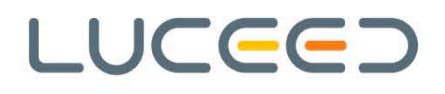

# **kompletna dokumentacija**

**Za: SVI Verzija luceeda: 3.17.47 Kategorija: Korisnička uputa**

Autor: E-sustavi d.o.o.

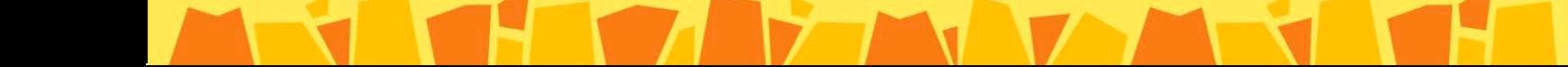

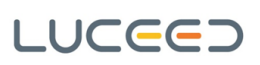

# **Sadržaj:**

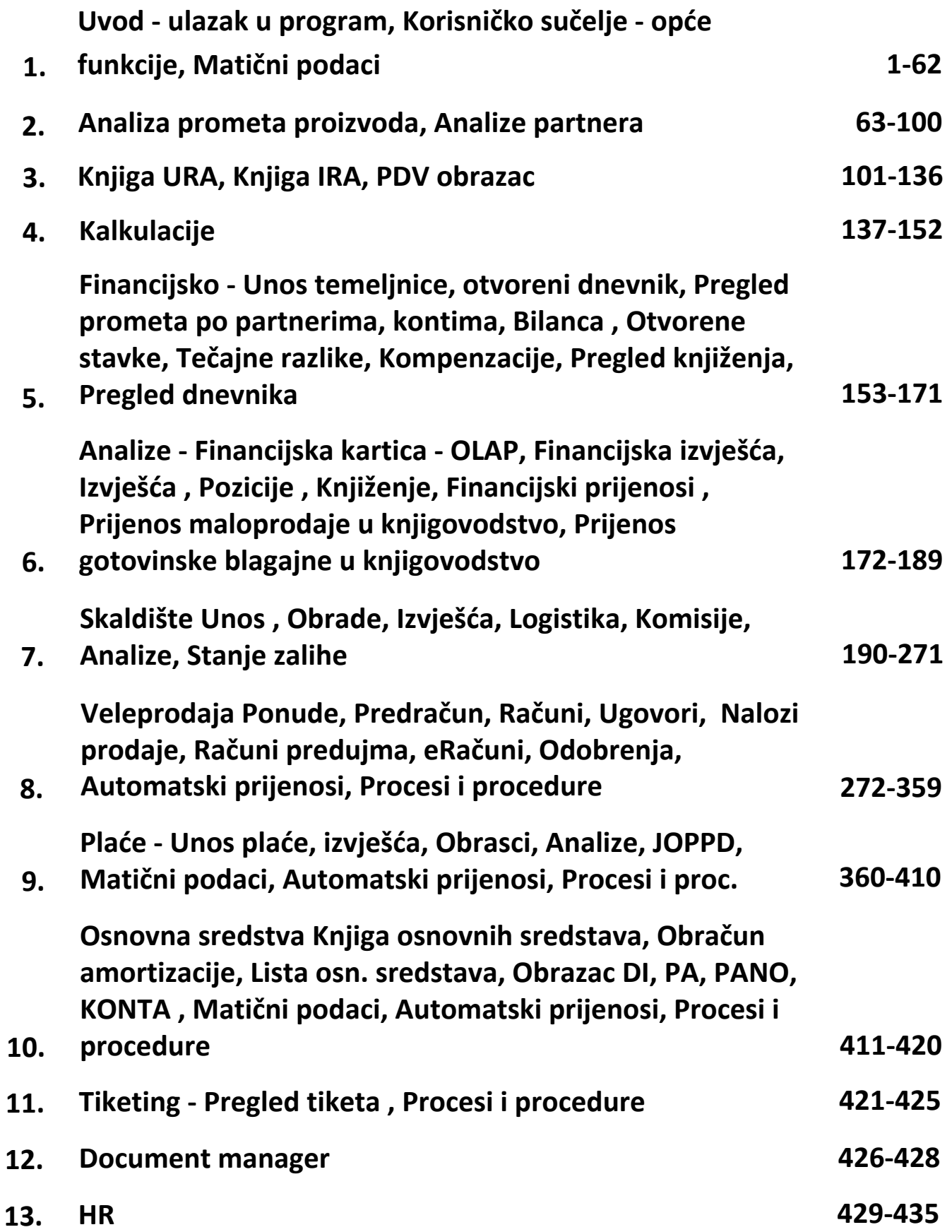

 $\mathcal{L}$  iv  $\mathcal{L}$ 

н.

 $\Box$ 

# Ulaz u program

Nakon pokretanja programa otvara se ekran za prijavu, na kojem se unosi:

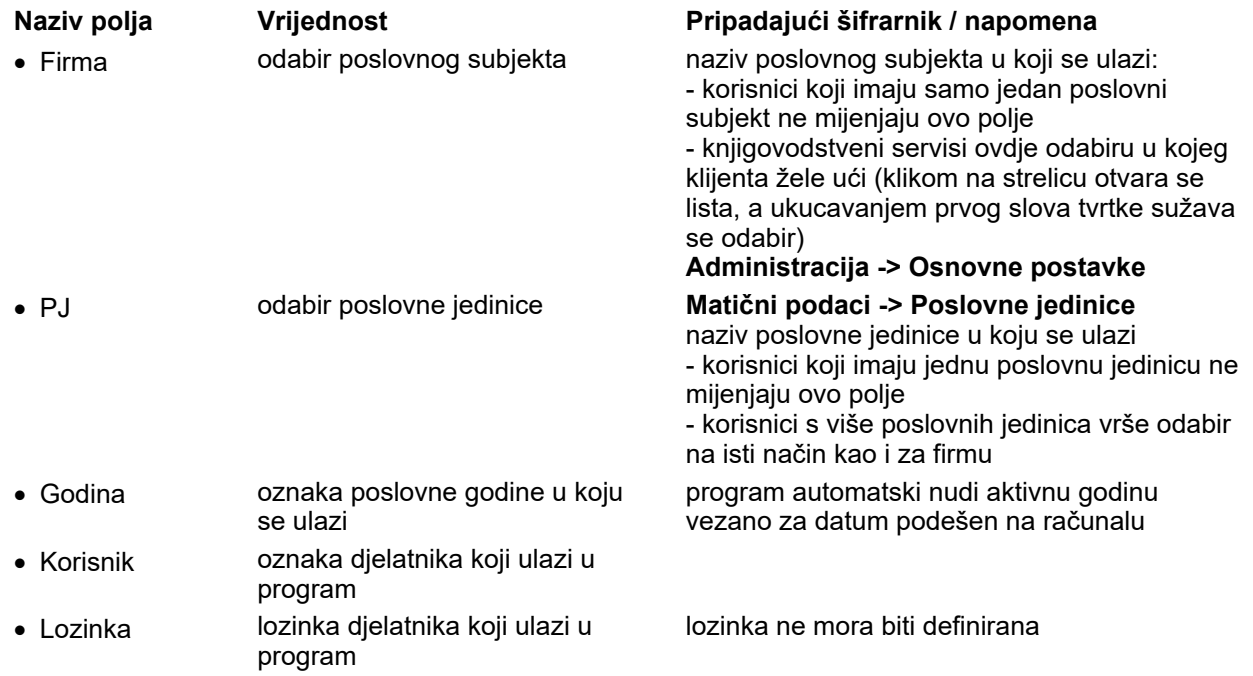

Na prozoru za prijavu nalaze se i podaci o verziji na kojoj se trenutno radi te o bazi na koju je korisnik spojen - na slici uokvireno crveno:

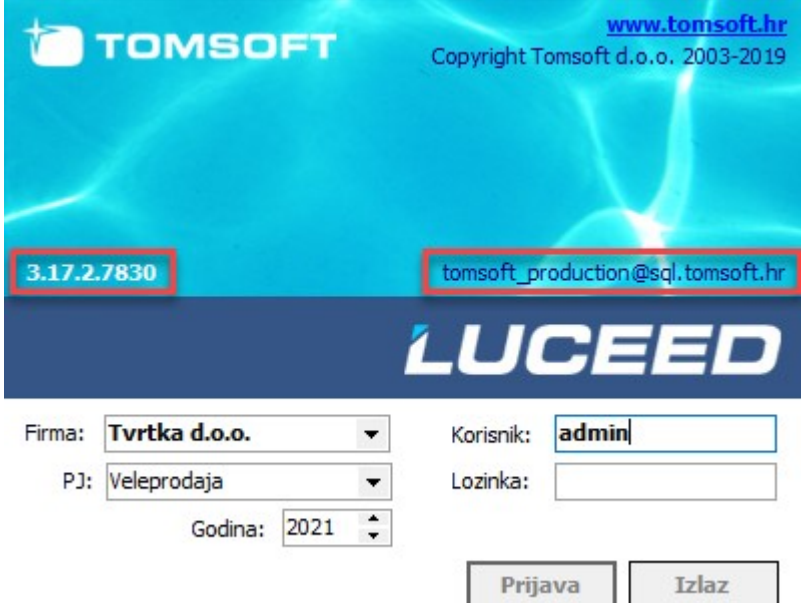

NAPOMENA: ulazak svakog korisnika sa vlastitom oznakom važan je zbog toga što svaki korisnik ima mogućnost podešavanja izgleda izvješća prema potrebama poslovanja (ako svi djelatnici ulaze sa istom oznakom ili sa "admin", postavke stupaca se neće pamtiti nakon izlaska iz programa). Podaci o korisnicima definiraju se u opciji Matični podaci -> Ostalo -> Radnici.

## Opće funkcije

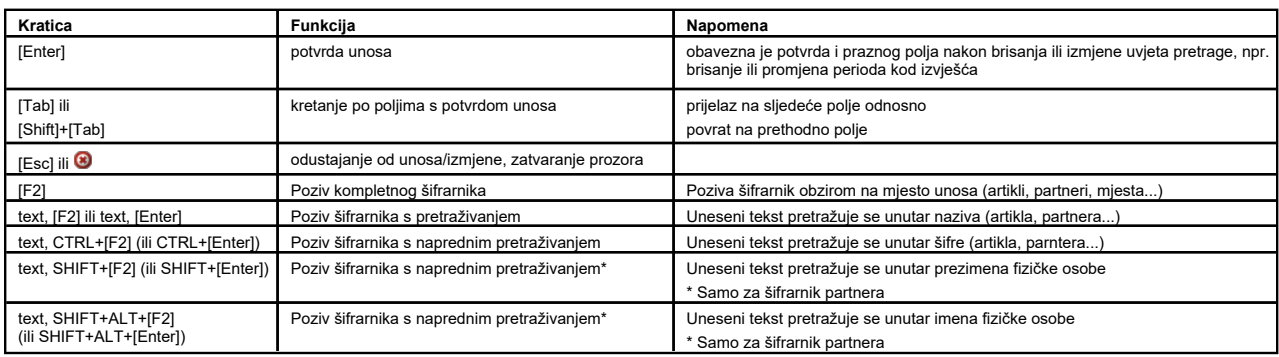

### Funkcije unosa/pregleda

Svi šifrarnici (unosi, pretraživanja) i pregledi podataka u programskom paketu Luceed funkcioniraju na isti način.<br>U nastavku navodimo grupe funkcijskih tipki (kratica) koje se koriste kroz cijeli program.

#### Unos

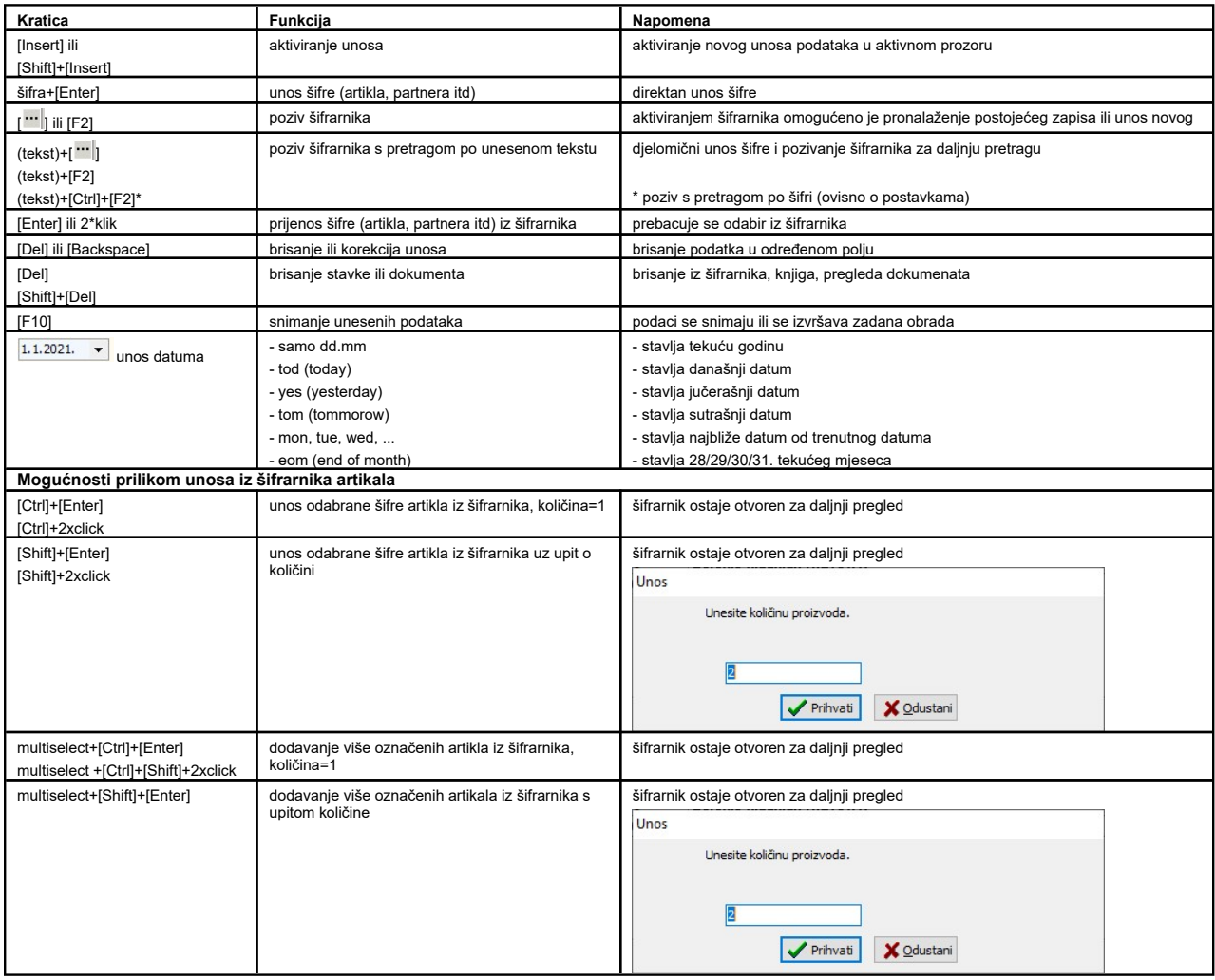

NAPOMENA: Na šifrarnicima i izvještajima, svi uvjeti se mogu sakriti 2xklikom na prostor pokraj uvjeta, a vidljivost tih polja može se ponovo uključiti sa klikom na uzak prostor koji je ostao vidljiv na formi.

### Pretraživanje

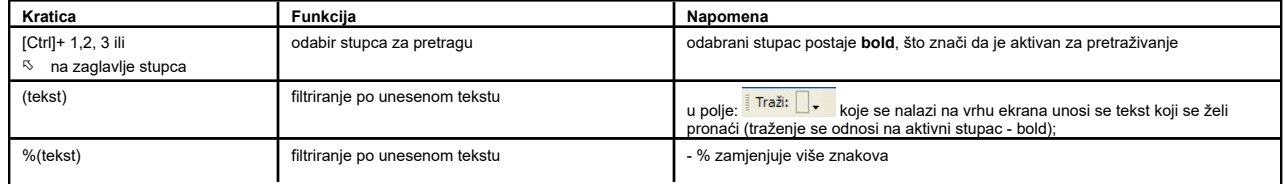

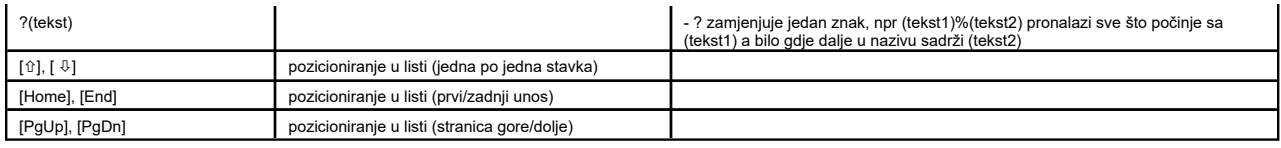

### Sortiranje

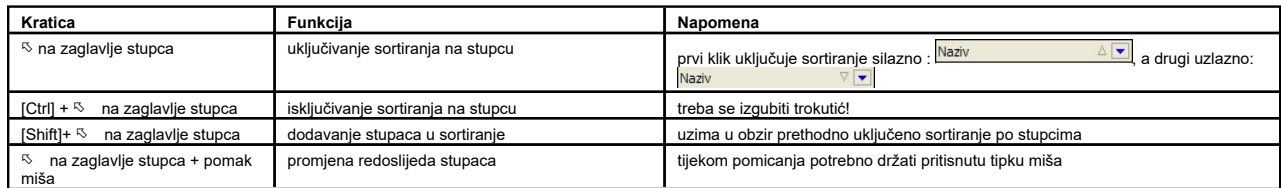

#### Filtriranje

Kada je u tablicama u Luceed-u uključeno filtriranje (desni klik na tablici -> Uključeno filtriranje), na uokvireni trokutić koji se pojavljuje prelaskom miša po nazivu stupca može se podesiti filtriranje za stupac.

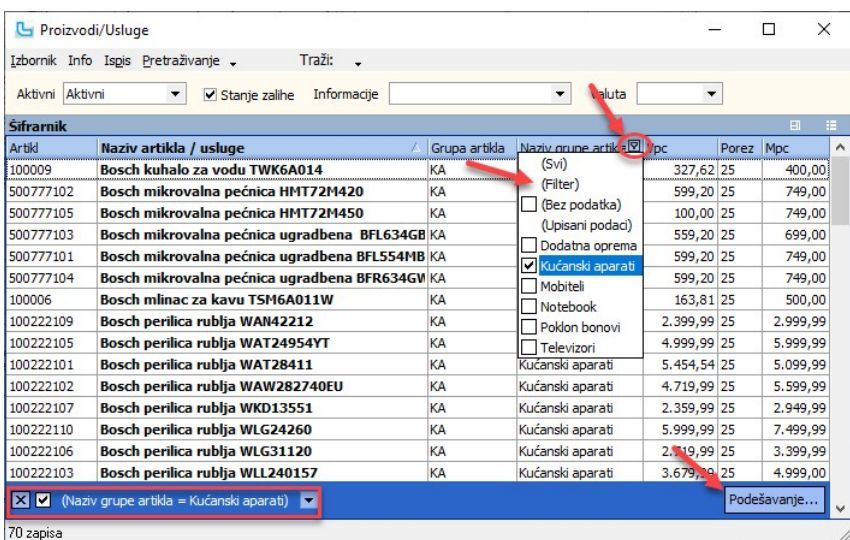

Dodatno je odabirom na "(Filter)" opciju koja se nudi na izborniku ili pritiskom na "Podešavanje" u donjem desnom kutu (pojavljuje se kada je već neki filter uključen) moguće<br>uključiti **Složeni filter**, u kojem se postavl

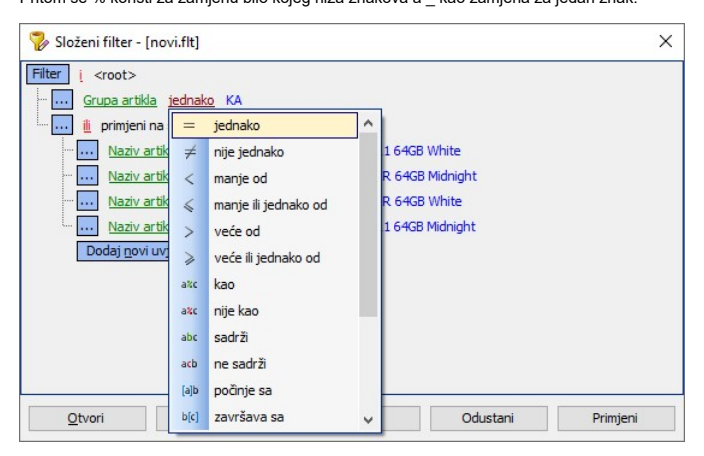

NAPOMENA: Podešavanja (filteri) se mogu mogu spremiti na lokalno računalo (Spremi kao: \*.flt), te se naknadno ponovo otvoriti.

#### Pregledi/Izvješća

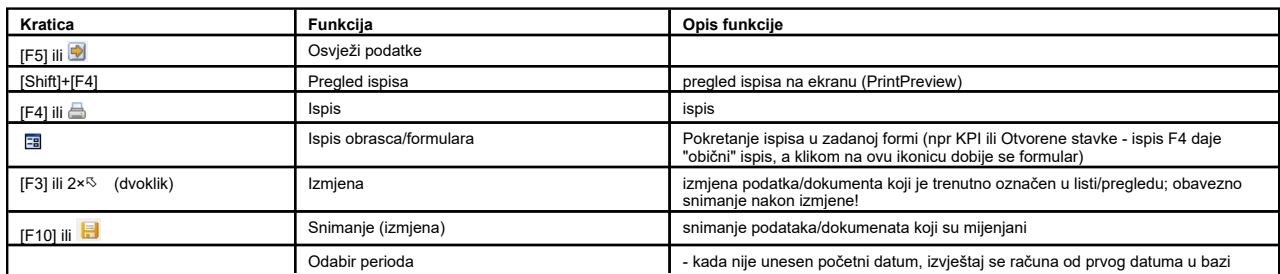

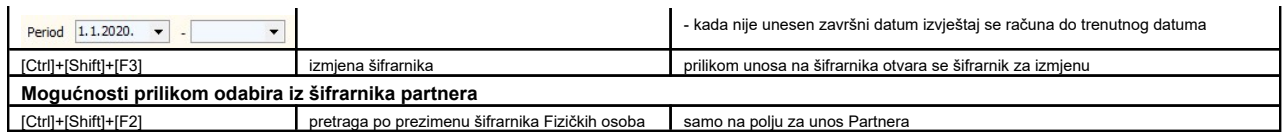

NAPOMENA: Na šifrarnicima i izvještajima, svi uvjeti se mogu sakriti 2xklikom na prostor pokraj uvjeta, a vidljivost tih polja može se ponovo uključiti sa klikom na uzak prostor koji<br>je ostao vidljiv na formi.

Opcije unosa/pregleda

#### Podešavanje prikaza

Prilikom unosa podataka i pregleda postojećih podataka odnosno izvješća, u desnom gornjem kutu tablice pritiskom na ≔ ili desnim klikom miša na neko od polja tablice otvara se<br>izbornik sa sljedećim opcijama:

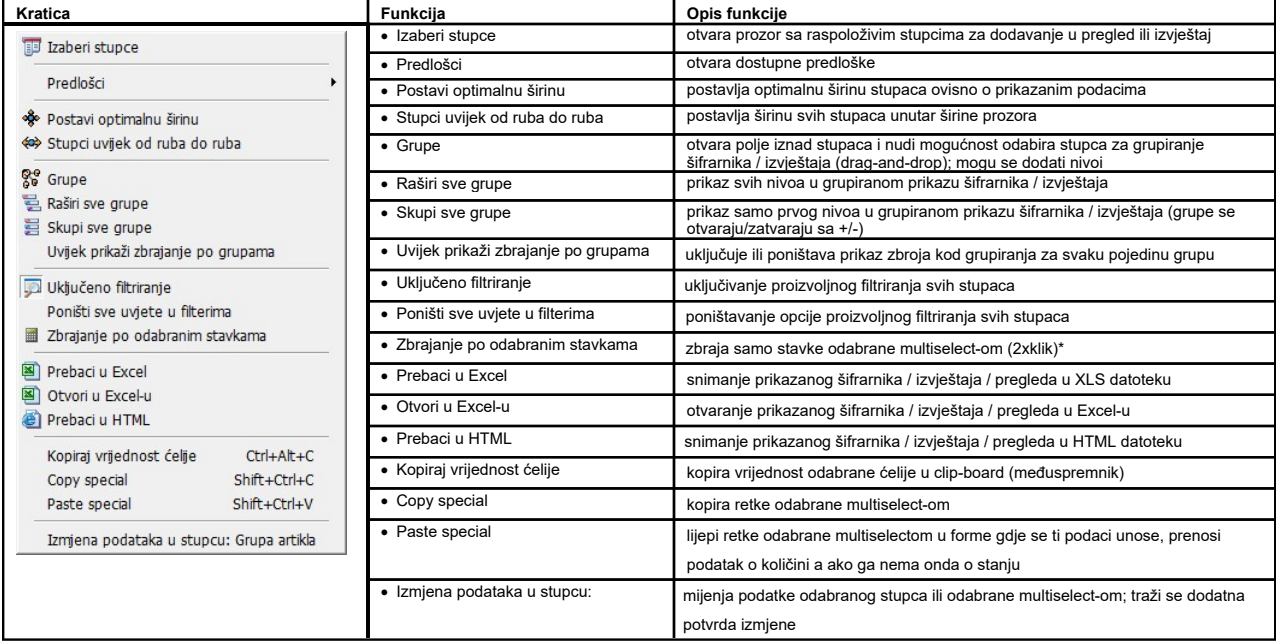

t pokrad zmjeno.<br>\*Zbrajanje po odabranim stavkama - Nakon uključivanja opcije gube se postojeće sume u kolonama i sumiraju se odabrane stavke (u početku je to samo stavka na kojoj se<br>trenutno nalazite, a odabir stavaka za

#### Izaberi stupce

Opcija omogućuje korisniku da samostalno formira izgled tablica pregleda ili izvješća u cijelom programu.<br>Otvara se lista stupaca koje se mogu dodati u zaglavlje tablice (stupci koji su već u tablici nisu navedeni u popisu

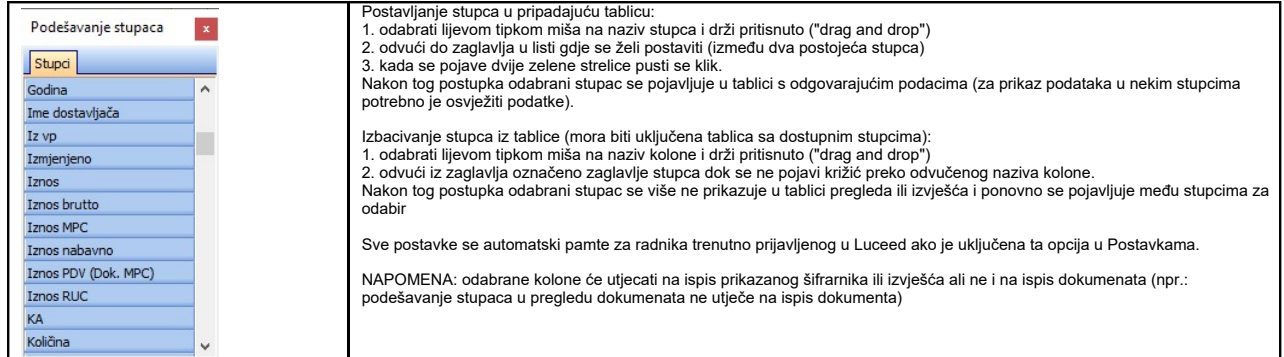

Premještanje između otvorenih prozora

Za jednostavnije i brže premještanje između otvorenih prozora može se koristiti [Alt]+w+broj, pri čemu je broj brojka u popisu otvorenih prozora (slika niže):

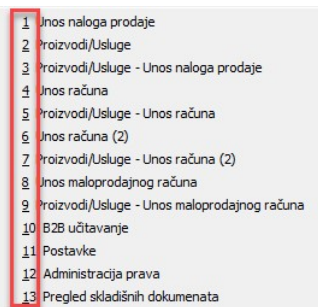

#### Predlošci prikaza

**Kreiranje i snimanje predložaka prikaza**<br>Za sve tablice unutar Luceeda, kao i OLAP analize postoji opcija snimanja predloška željenog prikaza. Opcija snima postavke prikaza, što se odnosi na grupiranje, kolone,<br>redoslijed

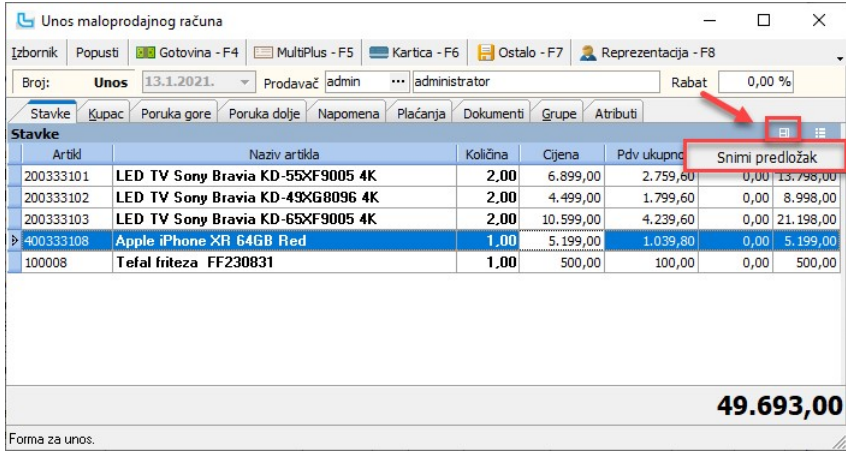

Opcija 'Snimi predložak' otvara prozor za upis naziva novog predloška.<br>Označavanjem kućce 'Globalni' predložak će biti vidljiv svim korisnicima Luceeda, dok će ostavljanje kućice praznom predložak snimiti samo za trenutnog

koji se već koristi.

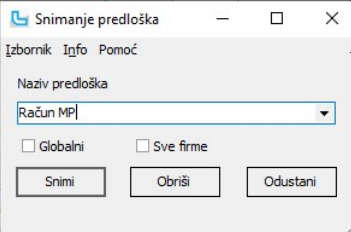

Ukoliko se postojeći predložak želi naknadno izmijeniti, u polju Naziv predloška se odabire postojeći predložak te akcija Snimi radi izmjenu. Također, akcija Obriši će odabrani<br>predložak obrisati, a akcija Odustani izlazi

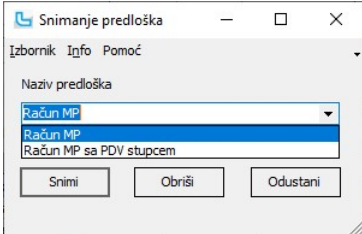

Ponovnim odabirom opcije u gornjem desnom kutu tablice, bit će vidljiv i novi snimljeni predložak.

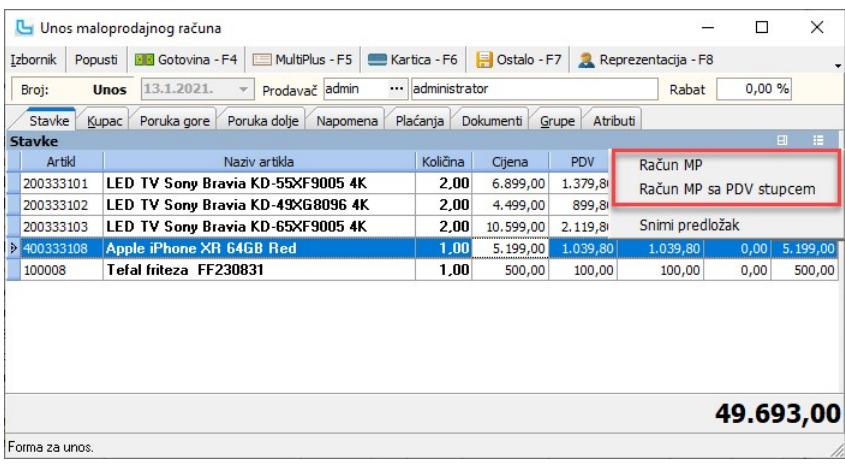

#### Brisanje predložaka

Da bi se predložak obrisao, potrebno je ući na opciju "Snimi predložak", odabrati predložak i pritisnuti "Obriši".

<u>NAPOMENA</u>: Prava snimanja predložaka postavljaju se u **Administracija -> Administracija prava** u pravima **"Omogući snimanje mojih predložaka" i "Omogući snimanje**<br>**predložaka za sve djelatnike".** Više o postavkama i prav

#### Podešavanje alatne trake

Prikaz na alatnoj traci moguće je podesiti na način da se otvori izbornik za podešavanje alatne trake - crni trokutić iza zadnje ikone, te kada se i njega otvori na opciju "Customize":

Matični podagi Administracija Alati Analize BI Knjige Ura/Ira Kalkulacije Financijsko Skladište Nabava Veleprodaja Plaće Osnovna sredstva Putni nalozi Maloprodaja Gotovinska blagajna Virmani SPM Ticketing Servis Proizvodnja Kamate Knjiga primitaka i izdataka Document manager Nadzorne knjige CRM Hotel Kontroling Ugovori

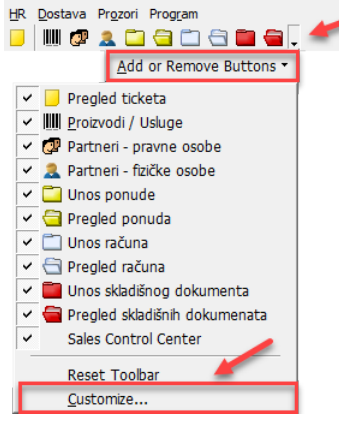

Kada se otvori opcija "Customize" izbornik je "otvoren" za uređivanje - već dodane ikome mogu se maknuti tako da ih se "odvuče" prema dolje, a nove opcije se mogu dodati na<br>izbornik tako da se otvori izbornik u kojem se na

Matični podagi Administracija Alati Analize BI Knjige Ura/Ira Kalkulacije Financijsko Skladište Nabava Veleprodaja Plaće Osnovna sredstva Putni nalozi Maloprodaja Gotovinska blagajna Virmani SPM Ticketing Servis Proizvodnja Kamate Knjiga primitaka i izdataka Document manager Nadzorne knjige CRM Hotel Kontroling Ugovori HR Dostava Prozori Program

DUCADECE Sales Control Center Pregled plaće

Kada se zatvori opcija "Customize" promjene će biti spremljene.

NAPOMENA: Kada se opcije "odvuku" sa nekog izbornika privremeno neće biti vidljive na izborniku, sve do ponovne prijave u Luceed, kada se forme resetiraju prema dodijeljenim pravima korisnika koji se prijavljuje.

#### Pomoćne funkcije - artikli

U svim dijelovima programa gdje se unose artikli kao stavke moguće je automatski pozvati karticu artikla odnosno detaljne informacije za artikl koji je trenutno označen. Opcije su:

#### Kartica artikla - [Ctrl]+K

Opcija daje direktan uvid u karticu artikla za cijelu poslovnu godinu.

#### Kartica artikla/partner- [Shift]+[Ctrl]+K

Opcija daje direktan uvid u karticu artikla uz automatsko filtriranje po partneru na kojeg glasi dokument iz kojeg je funkcija pozvana.

#### Informacije o artiklu - [Ctrl]+I

- Opcija daje uvid u:
- Opcija daje uvid u:<br>• **Zaliha** stanje zalihe po svim skladištima<br>• **Kalkulacije** uvid u ulaze po kalulacijama
- 
- Kalkulacije uvid u ulaze po kalulacijama<br>• Cijene kupci pregled cijena po veleprodajnim/skladišnim dokumentima i računima • Cijene - kupci - pregled cijena po veleproda<br>• <mark>Rezervacije po artiklu</mark> - stanje rezervacija
- Rezervacije po artiklu stanje rezervacija<br>• Vezani artikli pregled artikala koji su vezani sa otvorenim artiklom (npr. prodaju se često zajedno)
- 
- Vezani artikli pregled artikala koji su vezani sa otvorenim artiklom (<br>• Promet po mjesecima promet artikla po mjesecima<br>• Prodaje akcije prodajne akcije na kojima je artikl bio ili je trenutno
- Prodaje akcije prodajne akcije na kojima<br>● <mark>Promjene cijena</mark> promjene cijena artikla • Promjene cijena - promjene cijena artikla<br>• Narudžbe - narudžbe artikla po partnerima
- Narudžbe narudžbe artikla po partne<br>• D<mark>obavljači</mark> popis dobavljača artikla
- Dobavljaći popis dobavljaća artikla<br>• Opis dodatni opis artikla, može se unijeti po karticama "Opis", "Upozorenje", "Deklaracija", "Specifikacija" i "Napomena"<br>• Atributi atributi artikla
- 
- Atributi atributi artikla<br>• Barcode pregled barcode-ova artikla
- Barcode pregled barcode-ova a<br>• Dokumenti priloženi dokumenti • Dokumenti - priloženi dokumenti<br>• Pozicije - popis pozicija gdje se nalazi artikl
- 
- Poztcije popis pozicija gdje se nalazi artikl<br>• S<mark>astavnica</mark> artikli sastavnice<br>• Predmeti predmeti na kojima se nalazi artikl (kartica je vidljiva ukoliko je uključena postavka "Kori<mark>sti stanje po predmetu</mark>" a u donjem detalji stanja po predmetu)

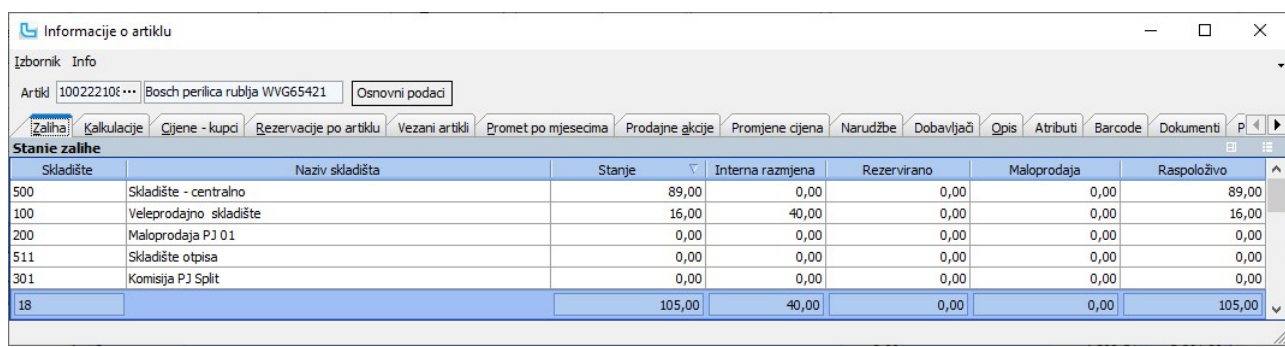

#### Cijene - kupci

Na kartici se može vidjeti pregled cijena po veleprodajnim/skladišnim dokumentima i računima, na karticma "Ponude/Nalozi prodaje", "Skladišni dokumenti" i "Računi". Dvoklikom na račune na kartici "Računi" može se dobiti uvid u račun, a može ih se i ispisati (ukoliko račun nije stariji od broja dana u postavki "Broj dana za povrat po MP računu").

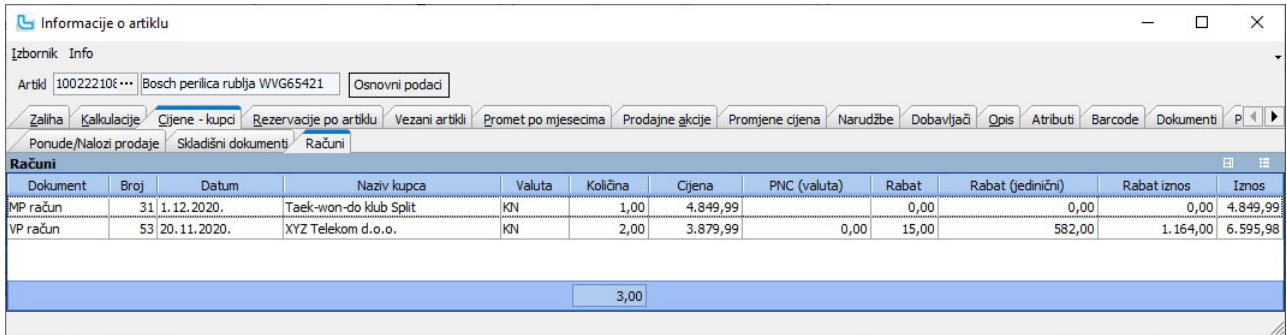

#### Pomoćne funkcije - partneri

U svim dijelovima programa gdje se unose partneri moguće je automatski pozvati detaljne informacije za partnera koji je trenutno označen kroz I**nfo -> Informacija o partneru** ili **Ctr**<br>Otvoriti će se informacije o partneru

- 
- Osnovno osnovne informacije o partneru (iz šifrarnika partnera)<br>• Promet promet partnera, grupiran na karticama **Veleprodaja, Maloprodaja, Promet po mjesecima i Po proizvodima i uslugama** (primjer na slici dolje)
- Promet promet partnera, grupiran na kartica<br>• N<mark>alozi prodaje</mark> nalozi otvoreni za partnera
- 
- Nalozi prodaje nalozi otvoreni za partnera<br>• Predujam dani predujmovi od partnera<br>• VP dokumenti VP dokumenti izdani na partnera • VP dokumenti - VP dokumenti izdani na partnera<br>• Skl<mark>adište</mark> - dnevnik skladišta - skladišni dokumetni
- Financiiska kartica financiiska kartica partnera
- Skladiste dnevnik skladista skladisni dokumetni<br>• Fin<mark>ancijska kartica</mark> financijska kartica partnera<br>• Otvorene stavke otvorene, neplaćene stavke partnera
- Otvorene stavke otvorene, neplac<br>• Knjiga Ura ulazni računi partnera
- Knji<mark>ga Ura</mark> ulazni računi partnera<br>• <mark>Servis</mark> radni nalozi na partnera
- Servis radni nalozi na partnera<br>• Pr<mark>oizvodnja</mark> nalozi proizvodnje
- Proizvodnja nalozi proizvodnje<br>• Obavijesti obavijesti poslane partneru kroz opciju "Lista otvorenih stavki-sumarno"
- Obavijesti obavijesti poslane p<br>• Kontakti kontakti od partnera
- Kontakti kontakti od partnera<br>• Ul<mark>istani artikli</mark> ulistani artikli
- Ulistani artikli ulistani artikli<br>• Napomena napomena unesena za partnera<br>• Upozorenje upozorenje uneseno za partnera

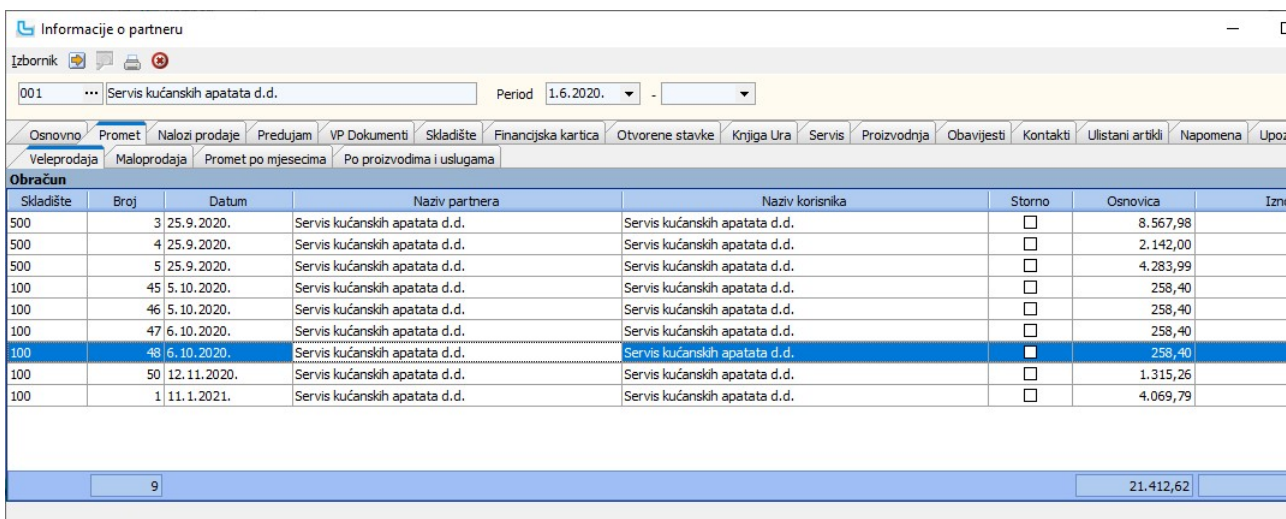

#### Pretapanje šifri

U određenim šifrarnicima (proizvodi/usluge, partneri, itd) omogućeno je pretapanje šifri u svrhu brisanja dvostruko unesenih šifri, a u slučaju kada su obje šifre već korištene u dokumentima. Postupak je sljedeći:

- 1. pozicionirati se u sirrarniku na podatak čiji promet treba prebaciti na drugu sirru i njega obi<br>2. odabrati opciju Izbornik->Pretapanje->Postavi zapis za brisanje i potvrditi odabir<br>3. pozicionirati se u šifrarniku na p
- 4. odabrati opciju Izbornik->Pretapanje->Zamijeni označen za brisanje tekućim zapisom i potvrditi odabir.

Nakon provođenja ove opcije u šifrarniku bi se trebao izgubiti podatak iz točke 1. (onaj koji je označen za brisanje) a na podatku koji ostaje (točka 3.) će biti prebačen sav promet koji je bio na obrisanom podatku.

Napomena: ukoliko se podatak koji je trebao biti obrisan i dalje pojavljuje u šifrarniku, potrebno je izvršiti korekciju "glavnih" podataka na sljedeći način:

#### Artikli

Kod brisanja partnera moguće je pojavljivanje 2 ili više istih zapisa nakon pretapanja, a to znači da su:<br>a) artikli imali različite porezne tarife - treba otići u ispravak artikla (bilo kojeg zapisa) i u Tab-u "Porezne ta

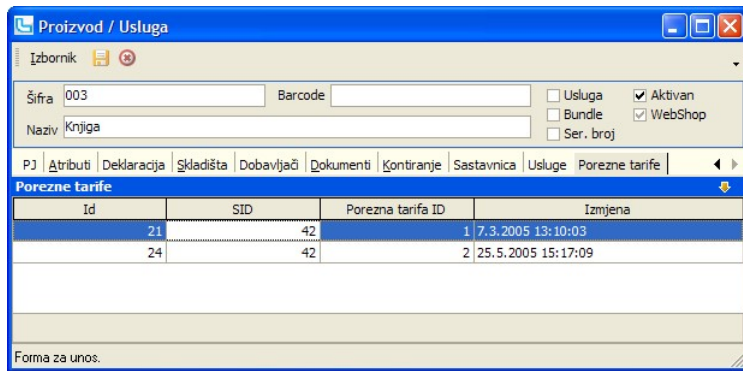

b) artikli imali definirane različite "glavne dobavljače" - treba otići u ispravak artikla (bilo kojeg zapisa) i u Tab-u "Dobavljači" označiti samo jednog dobavljača kao glavnog ili obrisati ostale dobavljače.

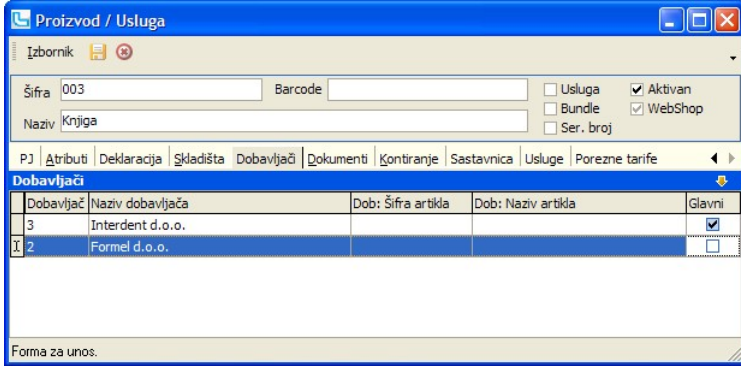

#### Ostali šifrarnici

Ukoliko se kod pretapanja drugih šifri također pojavi dupli podatak u listi, potrebno je po istom principu prekontrolirati da li su prisutni neki drugi dupli podaci kod kojih je potrebno<br>odrediti koji je od njih glavni. Na

#### Poruke

Kod svih veleprodajnih i skladišnih dokumenata postoji mogućnost povlačenja predefinirane poruke ili unosa bilo kojeg drugog teksta u poruku. Tri su moguće poruke vezane za dokumente:

- Poruka gore ·
- Poruka dolje ·
- Poruka email.
- Prilikom unosa dokumenata poruka se može postaviti na više načina:
- program automatski povlači predefiniranu poruku vezanu za dokument koji se unosi (vidi Matični podaci -> Ostalo -> <u>Veleprodajni dokumenti</u>, odnosno Matični podaci -> <u>Skladišni</u> dokumenti)
- ▼ moguće je odabrati bilo koju od poruka koje su definirane u opciji Matični podaci -> Ostalo -> Poruke • upisati tekst poruke direktno u prozor. · u kućici

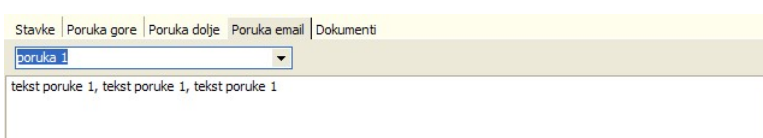

#### Dokumenti

Korisnici modula <u>Document Manager</u> imaju mogućnost dodjeljivanja scaniranih ili bilo kojih drugih file-ova bilo kojem dokumentu u programu (npr scanirani račun uz kalkulaciju,<br>narudžba uz ponudu ili račun, URe i slično).

Moguće su sljedeće opcije:

- 
- -
- 
- Ispiši<br>• Snimi
	-
- · Dodaj omogućuje postavljanje novog dokumenta na listu dokumenata (klikom na strelicu otvara se izbornik gdje se bira: Dodaj file, Dodaj scan\*, Dodaj iz explorera, ...)
- · Izmijeni izmjena stavke u dokumentima
	- brisanje stavke u dokumentima<br>- ispis
- Snimi snima dokument lokalno na disk<br>• Pregled uključeno/isključeno označava
	- uključeno/isključeno označava da se u donjem desnom uglu može vidjeti pregledati dokument

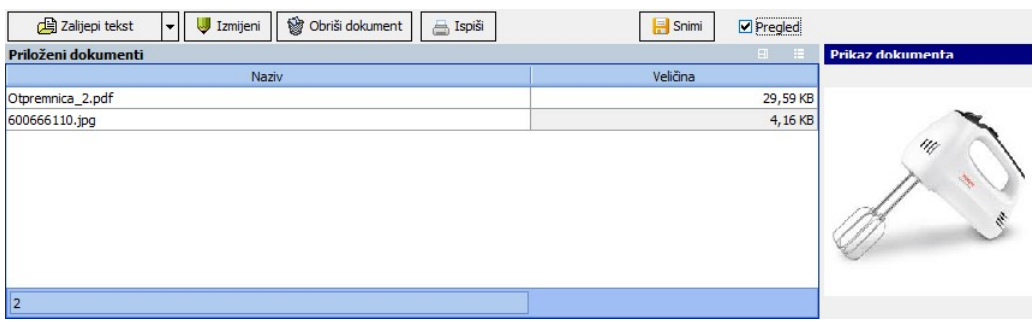

Priloženi dokumenti mogu nakon prilaganja ili prilikom kasnije pregleda ostati otvoreni, kako bi se moglo raditi paralelno na njima i u Luceed-u.

<u>NAPOMENA</u>: Kod svih dokumenata koji se dodaju u listu, a posebno kod scaniranja, potrebno je voditi računa o veličini dokumenata jer oni čine sastavni dio baze podataka i ulaze<br>u sve arhive, sinkronizacije i slično. Za sc

#### Vezani dokumenti

Kartica Vezani dokumenti daje pregled dokumenata

- iz kojih je označeni dokument nastao ili<br>● dokumenata koji su nastali na temeljnu njega.
- 

Na slici je prikazan primjer iz pregleda skladišta, gdje je uz otpremnicu vezan račun i revers.

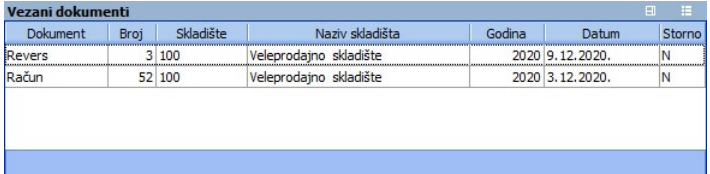

#### Procesi & procedure

#### Postavke

Podešavanje parametara koji definiraju način funkcioniranja određenih procesa u Luceed-u definiraju se putem opcije Administracija -> Postavke, kako slijedi:

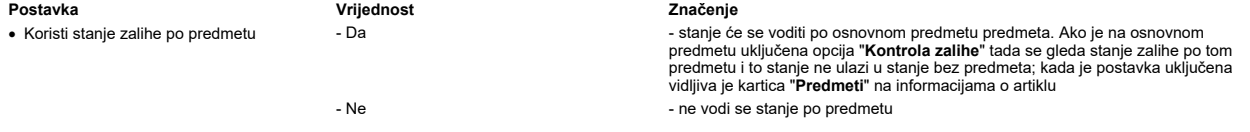

Podešavanje prava koja definiraju način funkcioniranja Luceed-a za određenu grupu ili pojedinog radnika definiraju se putem opcije Administracija -> Administracija prava, kako slijedi:

Pravo Značenje i Vrijednost v Metalija i Značenje

Omogući snimanje predložaka za sve djelatnike

· Omogući snimanje mojih predložaka uključeno/isključeno omogućava radniku snimanje vlastitih predložaka · uključeno/isključeno omogućava radniku snimanje globalnih predložaka i predložaka za sve firme

NAPOMENA: Za izmjene postavki potrebna je administratorska lozinka, a svaku promjenu potrebno je snimiti putem "Snimi izmjene".

### Matični podaci

### Proizvodi / usluge

Šifrarnik proizvoda/usluga služi za unos i ažuriranje prodajnih artikala i usluga unutar poslovnog subjekta. Prilikom otvaranja opcije šifrarnik se prikazuje u tabličnim obliku.

Također, kada se šifrarnik otvara iz veleprodajnih dokumenata, moguće je na prikaz dodati stupac "Stanje' (-skladište)", u kojemu će biti prikazano stanje skladišta sa kojeg se radi<br>dokument.

#### Izbornik -> Informacije o artiklu (Crtl + I)

U donjem dijelu forme može se uključiti prikaz dodatnih informacija po karticama:

- Zaliha<br>● Kalkulacije
- 
- Rezervacije po artiklu<br>● Vezani artikli
- Promet po mjesecima
- Promjene cijena<br>● Narudžbe
- Dobavljači ·
- Pozicije
- Opis
- Atributi Barcode · ·
- Narudžbe i stanja ·
- Dokumenti<br>● Prodajne akcije
- 
- Sastavnica<br>● Predmeti

Više se o ovoj opciji može pročitati na Korisničko sučelje -> Opcije unosa/pregleda -> Pomoćne funkcije - artikli.

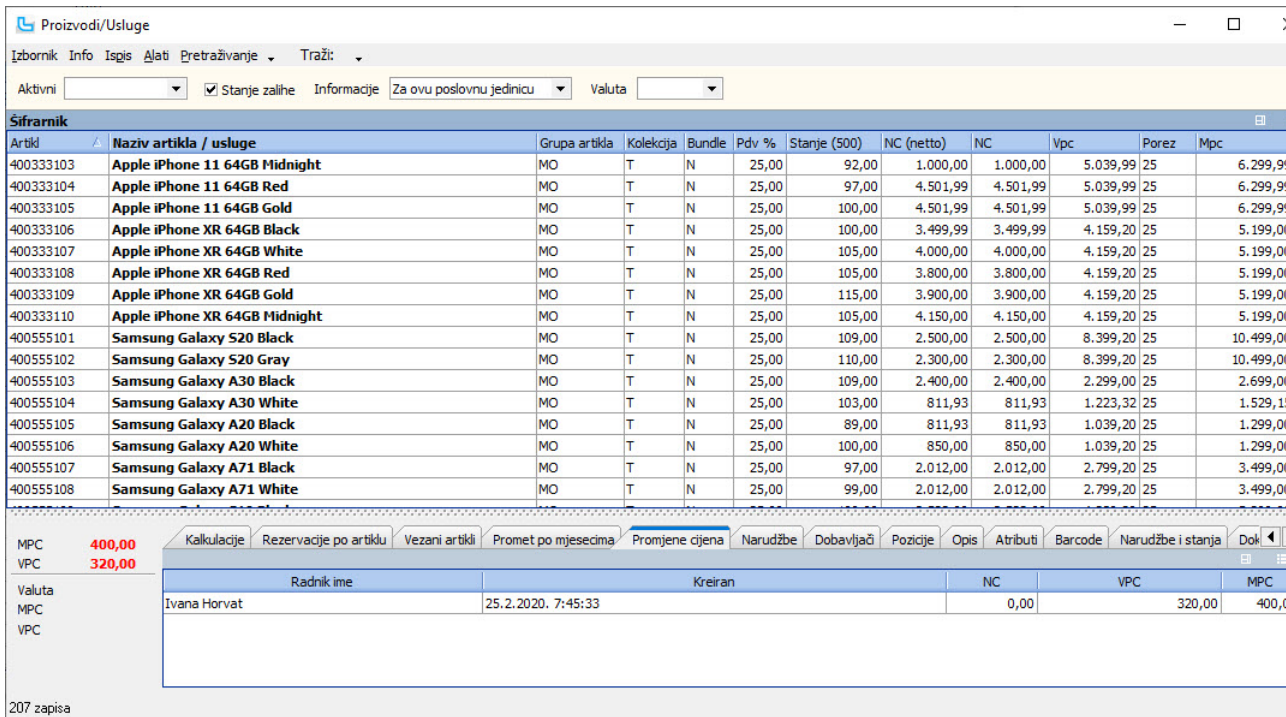

#### Izbornik -> Kartica artikla (Crtl + K)

Odabirom opcije moguće je otvoriti karticu selektiranog artikla.

#### Izbornik - Dodaj

Unos novog artikla/usluge radi se preko Izbornik - Dodaj. Podaci se za pojedine artikle dodaju na različitim karticama, a niže su objašnjenja svih kartica:

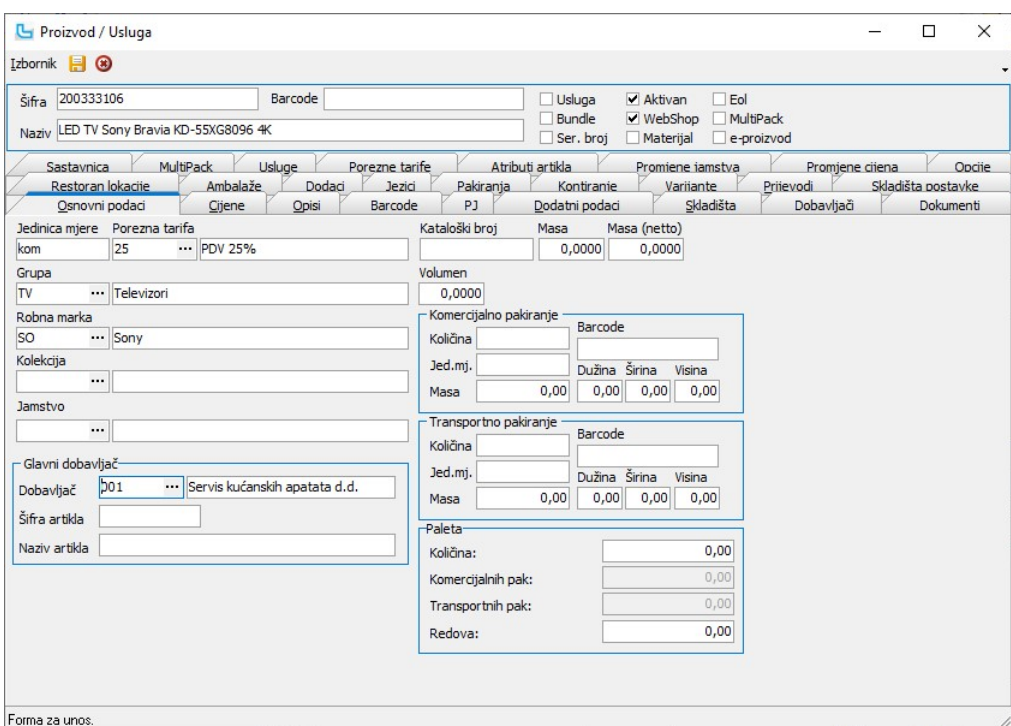

Osnovni podaci

| Obavezno se unose:                                                             |                                      |                                                                                                    |
|--------------------------------------------------------------------------------|--------------------------------------|----------------------------------------------------------------------------------------------------|
| Naziv polja                                                                    | Vrijednost                           | Pripadajući šifrarnik / napomena                                                                                                    |
| • Šifra                                                                        | šifra robe ili usluge                |                                                                                                    |
| • Naziv                                                                        | naziv robe ili usluge                |                                                                                                    |
| • Usluga                                                                       | uključeno/isključeno                 | označiti uključeno za uslugu                                                                                                    |
| • Jedinica mjere                                                               | oznaka jedinice mjere                |                                                                                                    |
| • Porezna tarifa                                                               | odabir porezne tarife                | Matični podaci -> Proizvodi ostalo -> Porezne tarife                                                                                                    |
| Ostali podaci:                                                                 |                                      |                                                                                                    |
| • Bundle                                                                       | uključeno/isključeno                 | oznaka je li proizvod bundle proizvod                                                                                                    |
| • Ser. broj                                                                    | uključeno/isključeno                 | stavlja se kvačica ako se za proizvod evidentiraju serijski brojevi                                                                                                    |
| • Aktivan                                                                      | uključeno/isključeno                 | oznaka je li proizvod/usluga aktivna, koristi li se još                                                                                                    |
| • Webshop                                                                      | uključeno/isključeno                 | oznaka da li se proizvod prodaje na webshopu                                                                                                    |
| • Materijal                                                                    | uključeno/isključeno                 | oznaka ako je proizvod materijal koji se koristi u proizvodnji gotovog proizvoda                                                                                                    |
| $\bullet$ Eol                                                                  | uključeno/isključeno                 | oznaka ako je proizvod Eol ("end of the line") proizvod                                                                                                    |
| • MultiPack                                                                    | uključeno/isključeno                 | oznaka ako se radi o multipack proizvodu                                                                                                    |
| • eProizvod                                                                    | uključeno/isključeno                 | oznaka za eProizvod, npr. elektroničke licence u svrhu filtriranja na izvještajima (računalni programi<br>igrice, filmovi, )                                                                                                    |
| $\bullet$ Grupa                                                                | odabir grupe proizvoda               | Matični podaci -> Proizvodi ostalo -> Grupe proizvoda, određuje u koju grupu proizvod/usluga spada<br>korisno zbog kasnijih analiza                                                                                                    |
| • Robna marka                                                                  | odabir robne marke                   | Matični podaci -> Proizvodi ostalo -> Robne marke                                                                                                    |
| • Kolekcija                                                                    | odabir kolekcije                     | Matični podaci -> Proizvodi ostalo -> Kolekcije                                                                                                    |
| • Jamstvo                                                                      | odabir jamstva                       | Matični podaci -> Proizvodi ostalo -> Jamstva, kada je odabrano jamstvo i uključena postavka ispisi<br>se jamstvo nakon izrade računa                                                                                                    |
| Glavni dobavljač*:                                                             |                                      |                                                                                                    |
| · Dobavljač                                                                    | unos šifre glavnog dobavljača        | Matični podaci -> Partneri - pravne osobe                                                                                                    |
| • Šifra artikla                                                                | šifra artikla kod glavnog dobavljača |                                                                                                    |
| • Naziv artikla                                                                | naziv artikla kod glavnog dobavljača |                                                                                                    |
| * podaci omogućuju automatsko povlačenje nabavnih cijena iz cjenika dobavljača |                                      |                                                                                                    |
| • Kataloški broj                                                               | unos kataloškog broja                | posebna oznaka koja služi za generiranje kataloga i jednostavnije naručivanje (dodatni vezani poda<br>su "masa", "volumen" i "paleta pakiranje"                                                                                                    |
| • Masa                                                                         | unos mase                            |                                                                                                    |
| • Masa (netto)                                                                 | unos netto mase                      |                                                                                                    |
| • Volumen                                                                      | unos volumena                        |                                                                                                    |
| • Komercijalno pakiranje                                                       | unos broja u komercijalnom pakiranju | Ukoliko je u Administraciji prava ograničena prodaja artikala na količine koje odgovaraju pakiranjima<br>uvjet je da artikl ima upisano komercijalno pakiranje, te tip cijene mora biti postavljen na "P<br>(pakiranje)" (upisuje se na kartici "Cijene"); dodatno se upisuju podaci o barcode-u, jediničnoj mjeri,<br>masi i dimenzijama komercijalnog pakiranja |
| • Transportno pakiranje                                                        | unos broja u transportnom pakiranju  | ovdje se definiraju podaci transportnog pakiranja (količina, jedinica mjere, barcode, masa, dužina,<br>širina, visina).                                                                                                    |
| • Paleta                                                                       | unos količine u paleti               | broj komercijalnih i transportnih pakiranja na paleti - računa se u ovisnosti o upisanim količinama<br>komercijalnog i transportnog pakiranja. Upisuje se i broj redova na paleti                                                                                                    |
|                                                                                | $\cdots$ $\cdots$                    |                                                                                                    |

NAPOMENA: Prema postavci "Obavezna polja kod unosa artikala" određuju se obavezna polja pri unosu artikla - u opisu postavke su navedena sva polja koja se mogu postaviti.

Cijene

Unose se cijene ili definiraju postoci za automatski izračun cijena.

Naziv polja Vrijednost Pripadajući šifrarnik / napomena · Valuta oznaka valute u kojoj se vode cijene za odabrani proizvod/uslugu Matični podaci -> Proizvodi ostalo -> Valute

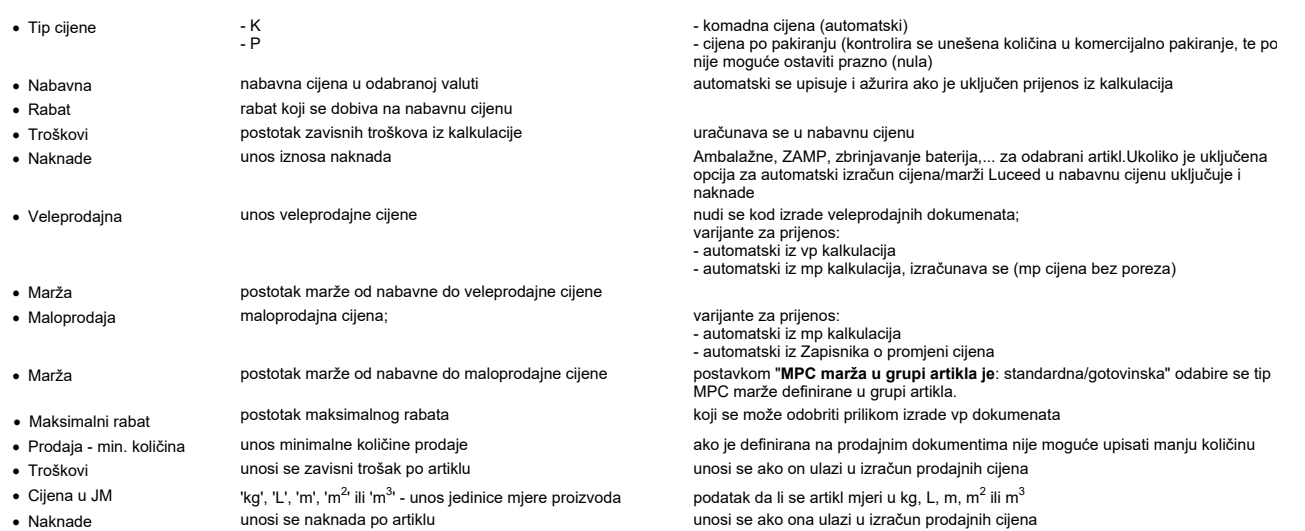

Ukoliko je uključena postavka "Koristi cijene PJ" ova kartica se zamjenjuje karticom "Cijene PJ" na kojoj su vidljive cijene i porezna tarifa trenutno prijavljene PJ.

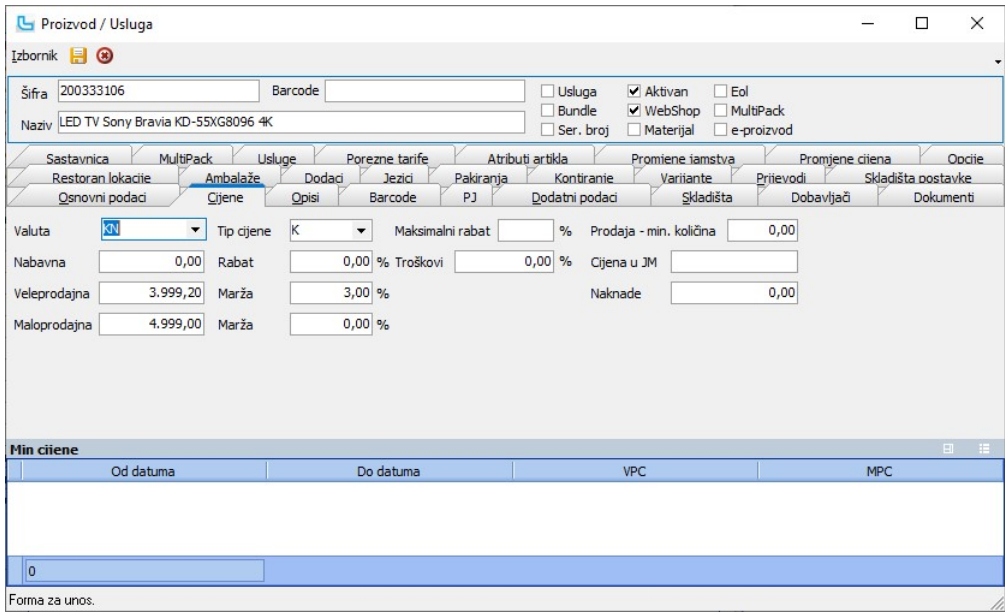

#### Opisi

Polja namijenjena za slobodan unos proizvoljnog teksta opisa proizvoda/usluge. Postoje 4 kartice: "Opis", "Upozorenje", "Deklaracija" "Specifikacija" i "Napomena".<br>Standardno, pod "Opis" bi išao nekakav generalni opis proi

#### Barcode

Ovdje se unose alternativne barcode oznake za navedeni artikl kojih može biti neograničen broj. Prilikom izdavanja robe program vrši pretragu po osnovnom barcode-u proizvoda, ali<br>po ovdje navedenim barcode-ovima. Primjer

#### PJ (poslovne jedinice)

Definiranje podataka za različite poslovne jedinice (ako su različiti od cijena u glavnoj PJ). Opcija omogućuje da se unutar poslovnog subjekta ista roba u različitim poslovnim jedinica<br>prodaje po drugim cijenama, a takođe

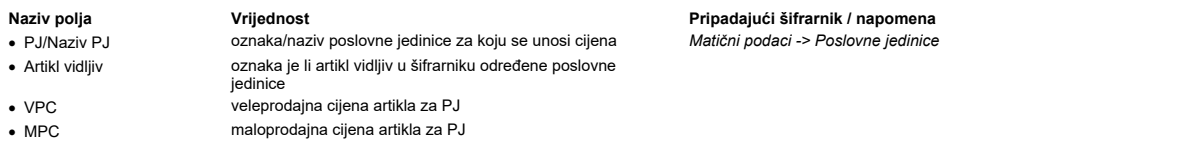

#### Dodatni podaci

Definiranje dodatnih podataka koji nisu pokriveni u kartici "Osnovni podaci". Kako bi se unijeli podaci, moraju se definirati šifrarnici za svako pojedino polje.

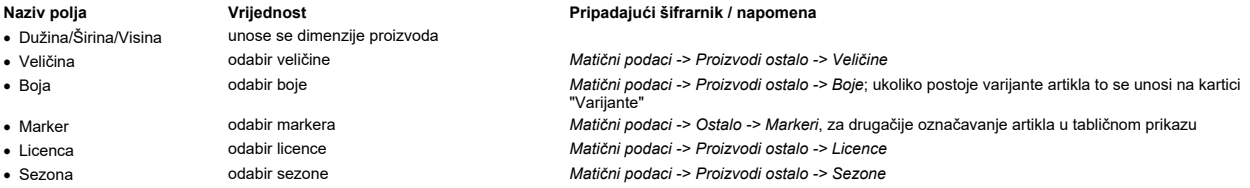

# Matični podaci Strana 13

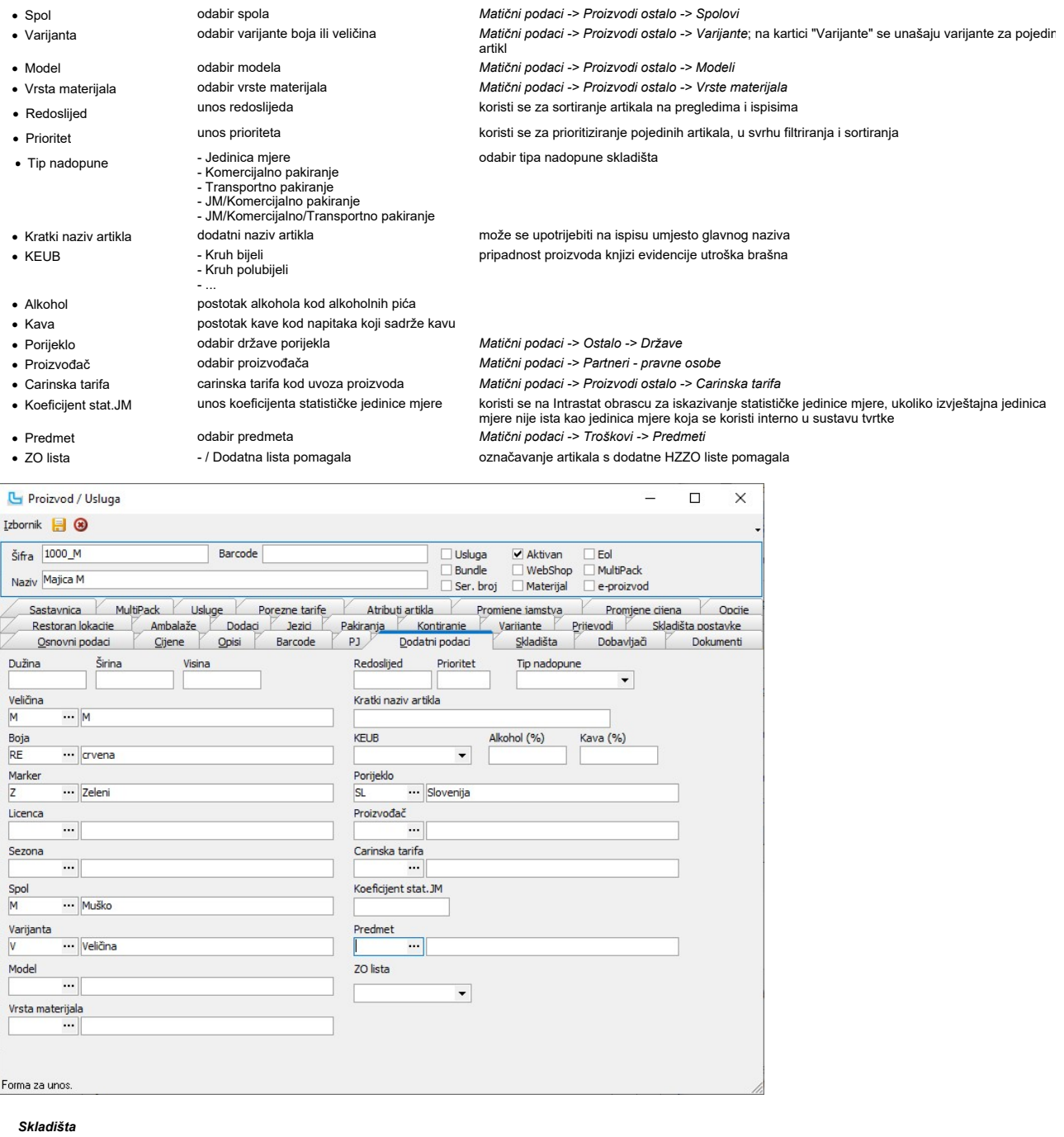

Unos planiranih količina na određenom skladištu. Unose se:

- · Skladište oznaka skladišta za koji se unose predviđene količine<br>• Min.količina -> Matični podaci -> minimalna planirana količina na zalihi
- -
- · Pros. količina prosječna planirana količina na zalihi · Max. količina na zalihi<br>maksimalna planirana količina na zalihi

# Naziv polja<br>
vijednost Vrijednost Vrijednost Pripadajući šifrarnik / napomena<br>
Skladište Pripadajući sitema i oznaka skladišta za koji se unose predviđene količine Matični podaci -> Skladišta

· Min.količina minimalna planirana količina na zalihi unosi se podatak o minimalnoj zalihi s glavnog skladišta ukoliko nije drugačije definirano postavkom "Skladište na kojem su definirane min/max količine".

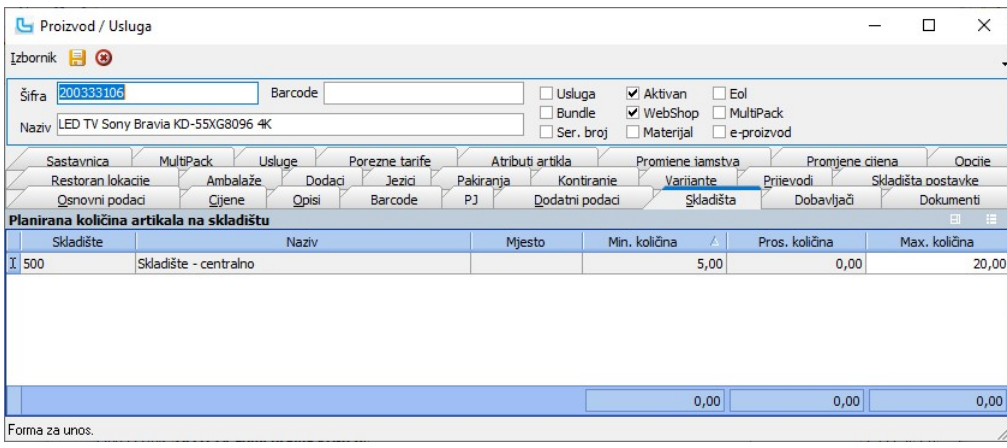

#### Dobavljači

Ovdje se mogu navesti različiti dobavljači proizvoda. Samo jedan dobavljač može se označiti kao glavni dobavljač tog proizvoda, stavljanjem kvačice u polje "Glavni". Unose se sljedeći podaci:

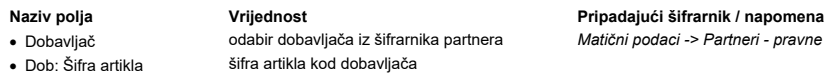

- · Dob: Naziv artikla naziv artikla kod dobavljača
- · Cijena cijena proizvoda kod dobavljača
- 
- Stanje stanje proizvoda kod dobavljača
- 
- · Rabat rabat koji daje dobavljač na taj proizvod

· Cijena [Kn] cijena proizvoda ako je cijena definirana u valuti, prikazuje cijenu koja je preračunata u defaultnu cijenu postavljenu u Luceed-u

#### Dokumenti

Korisnici koji imaju Document management modul mogu priložiti uz proizvod/uslugu sliku tog proizvoda ili dokument opisa proizvoda/usluge ili bilo kakav drugi dokument ili scan.

Matični podaci -> Partneri - pravne osobe

# Restoran lokacije

Služi za lakši restoranski unos stavki narudžbi, definiraju se lokacije na kojima je vidljiv artikl (šank, kuhinja...)

#### Ambalaže

Ovdje se definiraju podaci o ambalaži artikla. Prethodno trebaju biti unesene vrste ambalaža preko Ambalaže.

#### Dodaci

Definiranje dodatnih artikala koji se prodaju zajedno s odabranim artiklom ili se npr. preko web-a nude kao dodatni artikl koji se najčešće kupuju uz neki artikl.

### Jezici

Definiranje naziva artikla na stranim jezicima. Novi zapis se dodaje sa INSert, te se odabire jezik i upisuje naziv artikla i ostali podaci na odabranom jeziku.

#### Pakiranja

Definiranje različitih vrsta pakiranja proizvoda. Kod isporuka proizvoda bira se o kojoj vrsti pakiranja se radi.

#### Kontiranje

Opcija omogućuje definiranje posebnog konta za knjiženje svake šifre proizvoda/usluge, unutar temeljnice koja je prethodno definirana u opciji **Financijsko -> Prijenosi**. Nakon<br>otvaranja prozora lijevo se otvaraju predefin

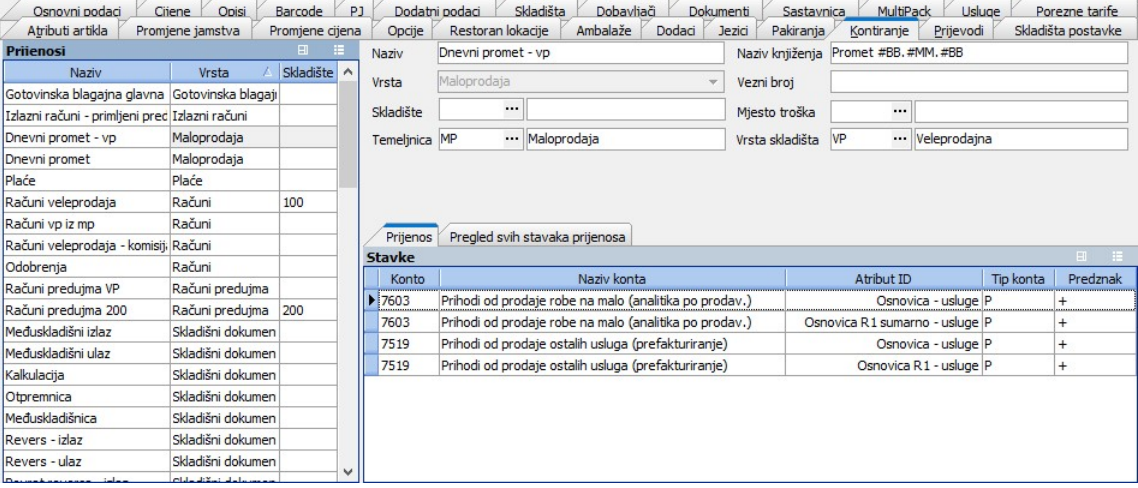

NAPOMENA: da bi se u prijenosu naznačilo da treba voditi računa o podshemama vezano za artikle, potrebno je to naznačiti stavljanjem kvačice na stupcu "Artikli" u glavnoj shemi prijenosa (vidi Financijsko->Prijenosi).

#### Varijante

Unos različitih varijanti osnovnog proizvoda, koje se razlikuju u veličini ili boji, npr cipele. Kojoj varijanti pripada odabire se na kartici "Dodatni podaci". Na kartici "Varijante" odabire se iz padajućeg izbornika šifrarnika boja i veličina podatak o varijanti proizvoda (ovisno o definiciji varijante). Takve varijante mogu imati različit barcode, što se također može unijeti. Varija<br>dobiva različit naziv u odnosu artikla kao posebni artikl, a njoj samoj nije moguće dodati varijantu.

<u>NAPOMENA</u>: Podaci o varijantama artikla mogu se i učitati iz xls tablice, na način da se prvo definiraju sve varijante na šifrarnicima (veličina i/ili boja), te se sa **des***ni klik -> Učitaj***<br>***podatke iz Excela* **učitaju po** 

#### Skladišta postavke

Definira se koristi li artikl komponente i na kojem skladištu.<br>Kada je postavka "**Ažuriraj VPC/MPC artikla prema stavkama sastavnice**" postavljena na neku od vrijednosti 'VPC', 'MPC' ili 'VPC+MPC', prilikom ažuriranja sta

#### Sastavnica

Ovdje se unose stavke sastavnice (normativa) za ugostiteljstvo, proizvodnju s određenim utroškom materijala ili po narudžbi, te stavke Bundle artikla. Unose se:

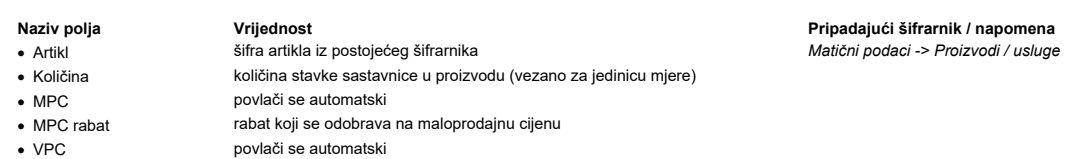

- · VPC rabat rabat koji se odobrava na veleprodajnu cijenu
- · Iznos MPC iznos koji se odnosi na MP cijenu sastavnice artikla, unutar bundle-a
- Iznos VPC iznos koji se odnosi na VP cijenu sastavnice artikla, unutar bundle-a

Temeljem ovdje unesenih podataka prilikom prodaje proizvoda sa skladišta će se razduživati navedene količine iz stavki sastavnice. Dodatno se mogu postaviti stupci "**NC"** koji prika<br>nabavnu cijenu artikla sastavnice i "**Ud** 

#### **MultiPack**

Na ovoj kartici definiraju se stavke od kojih se sastoji proizvod označen kao MultiPack.

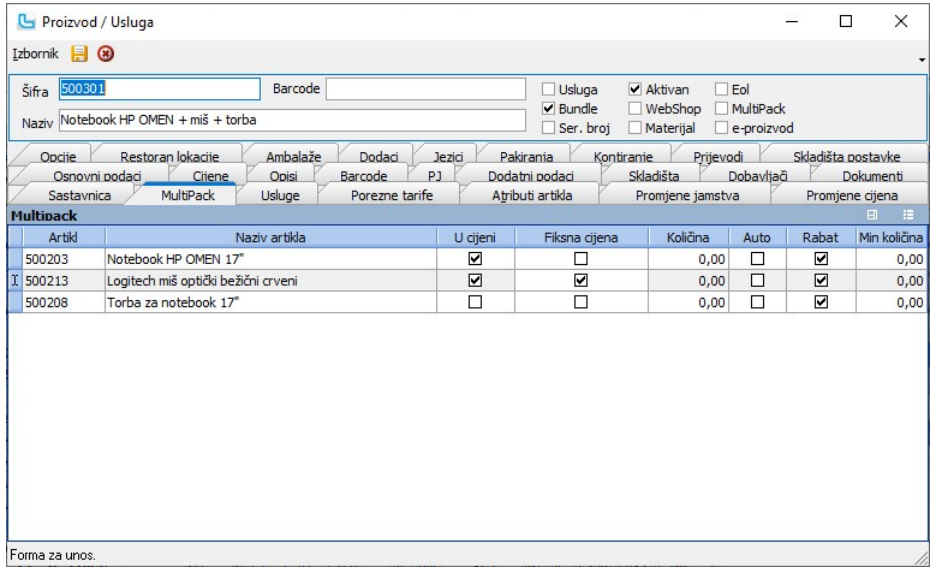

#### **Usluge**

Na kartici se mogu definirati vezane usluge na artikl.

#### Porezne tarife

Na kartici "Porezne tarife" određuju se porezne tarife artikla, ukoliko se koristi različiti porezni sustav u nekoj od poslovnih jedinica. U donjem dijelu forme potrebno je unijeti datum<br>važenja porezne tarife drugog porez

#### Atributi

Definicija, unos i ažuriranje korisničkih atributa artikla.<br>Odabirom opcije "Podesi atribute" otvara se forma na kojoj se podešava koji atributi će se koristiti na odabranom artiklu. Atributi se biraju iz šifrarnika atrib

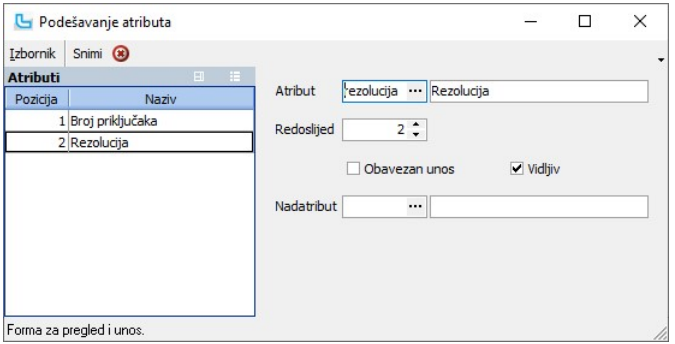

#### Promjene jamstva

Ovdje se prikazuju sve promjene jamstava koje su se dogodile na tom artiklu.

#### Promjene cijena

Prikaz svih promjena cijena koje su se dogodile na tom artiklu.

### Izbornik -> Kopiraj u novi

Odabrani artikl se snima u novi zapis, tako da se u šifru doda "(Duplikat)", te novi artikl ostane otvoren za ažuriranje. Nakon ispravljanja/dodavanja podataka, potrebno je novi artikl<br>snimiti.

**Info -> Upit za nabavu proizvoda - osnovni**<br>Snima se upit za 1 komad traženog artikla, svi upiti mogu se pregledati na **Nabava -> <u>Pregled evidencije upita za proizvode</u>.** 

**Info -> Upit za nabavu proizvoda**<br>Pokretanjem opcije otvara se nova forma za unos artikla, partnera, količine i napomene.

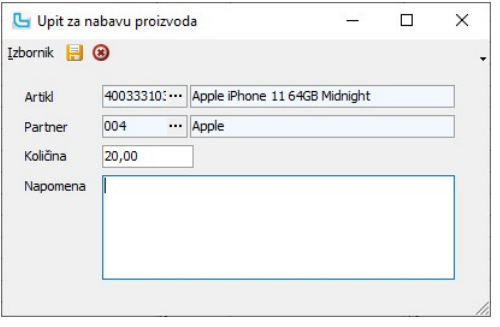

# Naziv polja<br> **Vrijednost** Pripadajući šifrarnik / napomena<br> **•** Artikl **Pripadajući šifrarnik / napomena**

- 
- 
- 
- 

· Artikl automatski se povlači pozicionirani artikl prilikom pokretanja upita

- 
- 
- Partner **partner partner koji je zatražio proizvod** v verkovine v matični *podaci -> Partneri pravne osobe*<br>• Količina Matičina za koju je postavljen upit
	- količina za koju je postavljen upit
- · Napomena proizvoljan unos teksta

Snimanjem se snima upit i otvara ticket. Svi upiti mogu se pregledati na **Nabava -> Pregled evidencije upita za proizvode.**<br><u>NAPOMENA</u>: Da bi se snimio ticket moraju biti postavljene postavke "**Vlasnik za ticket kreiran ko** 

# **Ispis -> Ispis raspoloživog stanja na POS (svi artikli)**<br>Opcija ispisuje raspoloživo stanje svih artikala na POS pisač.

**Ispis -> Ispis raspoloživog stanja na POS (samo sa stanjem)**<br>Opcija ispisuje raspoloživo stanje artikala koji su na stanju na POS pisač.

#### Grupe proizvoda

Grupiranje proizvoda omogućuje kvalitetniju analizu prodaje, olakšava proces naručivanja i slično. Podaci koji se unose su sljedeći:

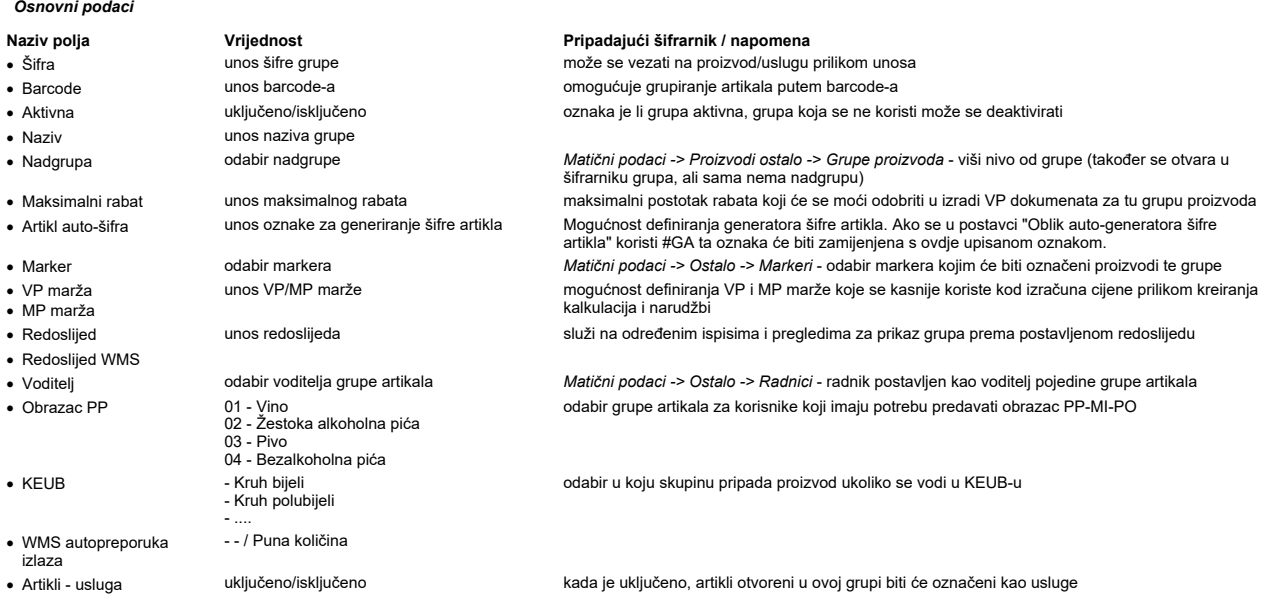

# Matični podaci

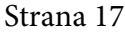

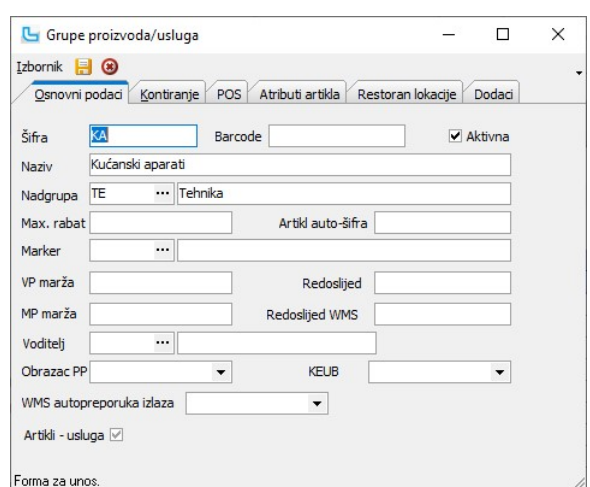

#### Kontiranje

- Ovdje je moguće definirati određena konta na koja će se prenositi prodaja proizvoda/usluga iz određene grupe. Da bi se to postiglo potrebno je:<br>● prilikom <u>definiranja osnovne temelinice</u> za knjiženje (npr za veleprodajne
- 

Rezultat ovog podešavanja će biti analitičko knjiženje prihoda po određenim grupama artikala, a oni artikli koji nemaju definiranu grupu knjižit će se na glavni konto definiran u<br>osnovnoj temeljnici. Također moguće je defi

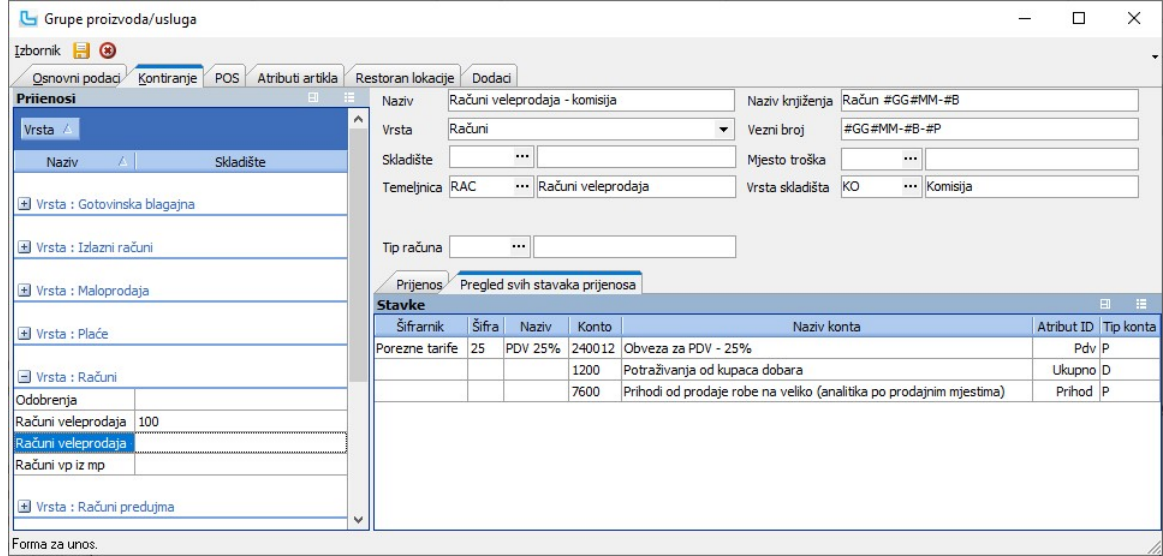

#### POS

Opcija omogućuje određivanje posebnog tipa ispisa za određenu grupu proizvoda (npr u ugostiteljstvu da se narudžba hrane ispisuje u kuhinji a narudžba pića na šanku). Unosi se: • tip pisača

#### port na koji će se ispisati odabrana grupa artikala. · Atributi artikla

Opcija omogućuje definiranje atributa koji pripadaju određenoj grupi proizvoda. Ovdje definirani atributi automatski će se dodijeliti proizvodima iz te grupe i kroz unos/izmjenu<br>proizvoda upisuju se vrijednosti atributa.

#### Dodaci

Na kartici se dodaju artikli koji su na neki način vezani za grupu, kako bi se na web-u prikazivali kao dodatni proizvodi na određenoj grupi proizvoda.

#### Robne marke

U šifrarniku robnih marki definiraju se podaci za robne marke koje će se kasnije koristiti u artiklima, odnosno omogućiti bolju analizu prodaje. Podaci koji se unose su sljedeći:

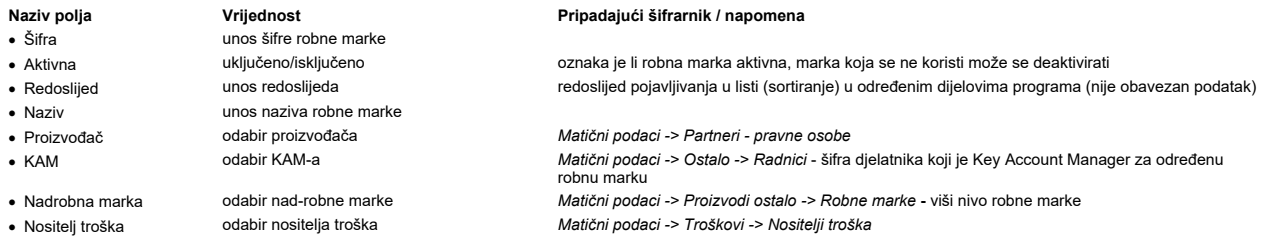

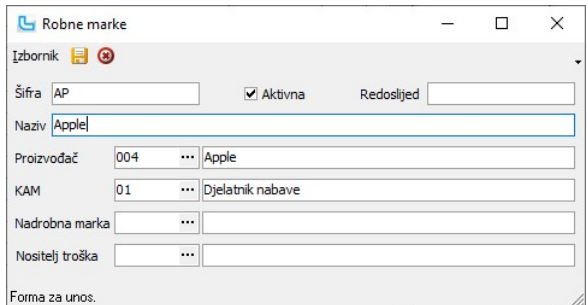

#### Porezne tarife

Porezne tarife potrebno je unijeti u šifrarnik da bi se mogle dodjeljivati proizvodima/uslugama prilikom unosa.

Podaci koji se unose:

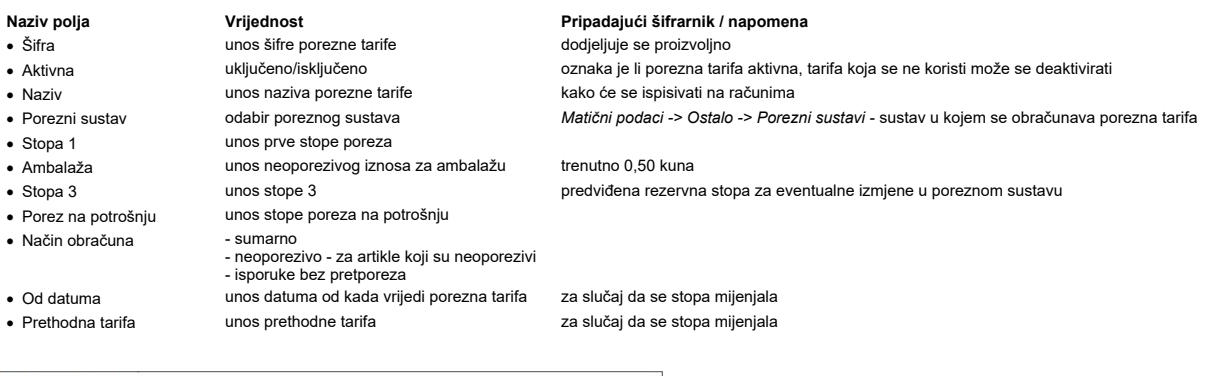

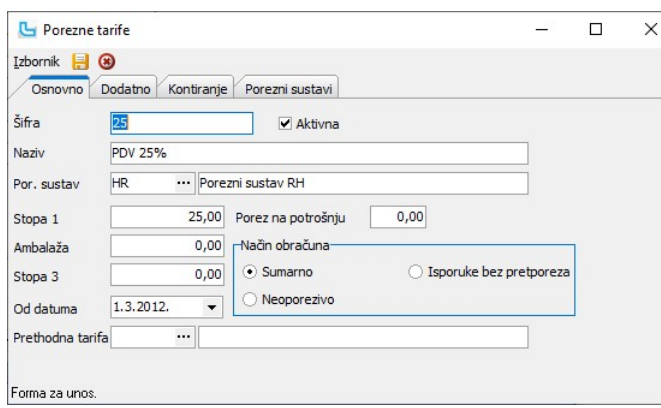

#### Dodatno

Definira se usluga sudjelovanja u troškovima ZZO samo za korisnike koji koriste HZZO, kako bi mogli naplatiti vezani račun za participaciju za korisnike koji imaju dopunsko<br>osiguranje. Ovisno o poreznoj tarifi s osnovnog r

#### Kontiranje

Nakon što se definiraju osnovni podaci za prijenos u Financijsko -> <u>Prijenosi</u> moguće je na kartici "**Kontiranje**" podesiti kontiranje preko poreznih tarifa za veleprodajne i<br>maloprodajne račune za svaku pojedinu poreznu

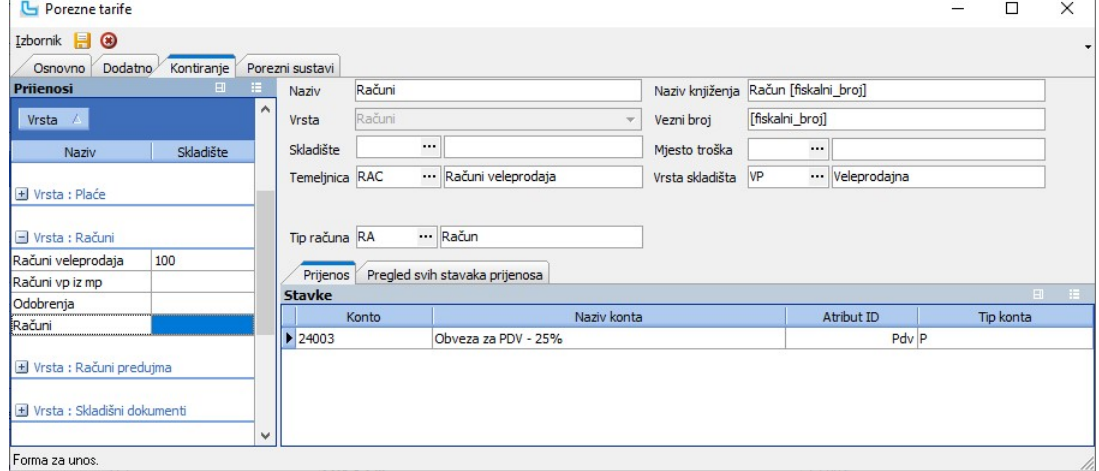

#### Porezni sustavi

Na kartici "Porezni sustavi" određuje se period korištenja različite porezne tarife, te koja porezna tarifa se koristi za PJ koja koristi neki drugi porezni sustav.

### Carinske tarife

Carinske tarife je potrebno definirati ako se žele koristiti kod izrade kalkulacija. Unose se:

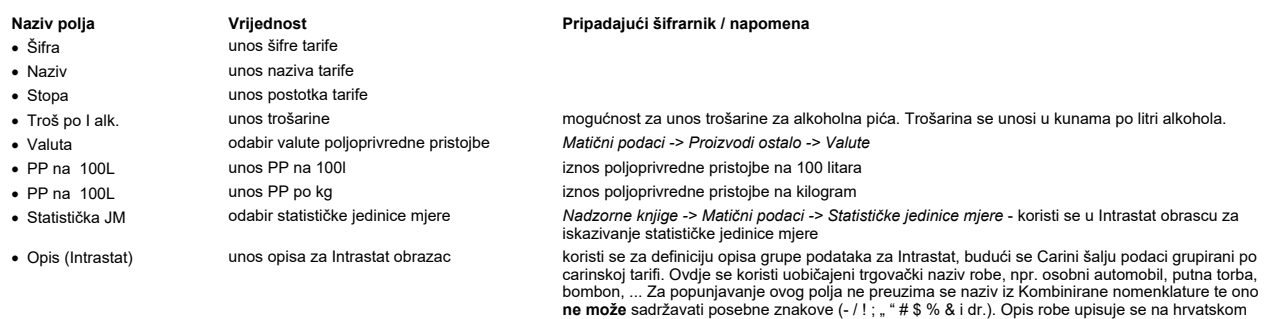

jeziku.

Carinske tarife  $\Box$  $\times$  $\overline{\phantom{a}}$ Izbornik **- @** Šifra  $\overline{01}$ Vino Naziv  $10,00$  $50,00$ Troš, po l alk. Stopa Valuta KN ... Kuna PP na 100L  $80,00$ PP po kg 700,00 Statistička JM ÷, Opis (Intrastat) Forma za unos

#### Ambalaže

Vrste ambalaža potrebno je unijeti u šifrarnik da bi se mogle dodjeljivati proizvodima prilikom unosa. Prilikom unosa potrebno je definirati sljedeće:

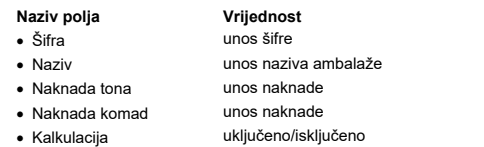

### Pripadajući šifrarnik / napomena

iznos naknade za zbrinjavanje ambalaže prema vrsti materijala iznos naknade za zbrinjavanje ambalaže po jedinici proizvoda

· Kalkulacija uključeno/isključeno naknade označene sa kvačicom "Kalkulacija" automatski se uračunavaju u nabavnu cijenu proizvoda prilikom unosa kalkulacije i proizvoda sa dotičnom ambalažnom naknadom

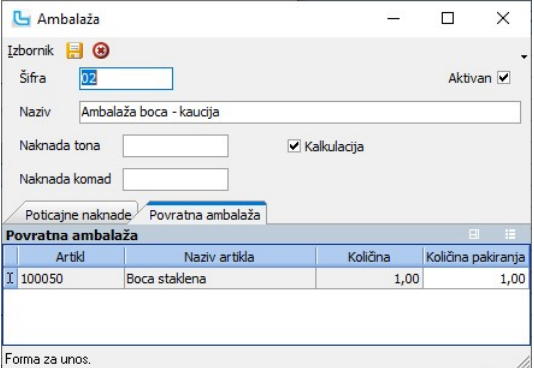

#### Poticajne naknade

Na kartici se unose poticajne naknade sa pripadajućim veličinama volumena ambalaže, propisane zakonom.

#### Povratna ambalaža

Na kartici se unosi artikl kao povratna ambalaža.

#### Valute

U šifrarniku valuta definiraju se valute potrebne za poslovanje. Pri instalaciji programa automatski se postavljaju tri predefinirane valute: Kuna, EUR i USD. Korisnik po potrebi može unijeti dodatne valute. Unose se:

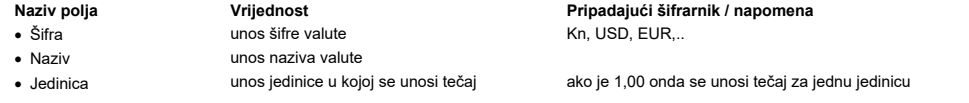

NAPOMENA: Na mjestima gdje se u programu može birati valuta automatski je ponuđena kuna i tečaj 1,00. Tečaj za ostale valute definira se u opciji Tečajna lista.

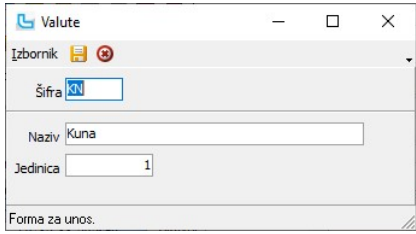

#### Tečajna lista

Opcija služi za unos tečajne liste ukoliko kosisnik u programu koristi valute različite od kune. Tečajana lista se može definirati za svaku poslovnu jedinicu zasebno.<br>prozoru "Tečajna linosa nove tečajne liste (**Izbornik -**

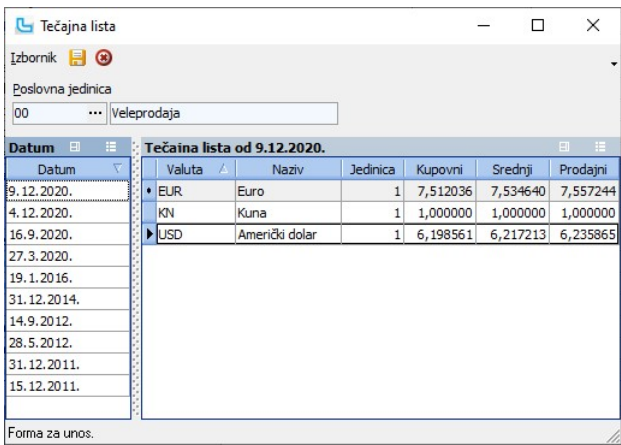

<u>NAPOMENA</u>: Prema postavci "**Koristi tečajnu listu iz poslovnice**" može se koristiti tečajna lista unesena iz neke druge poslovnice, te će se unosom tečaja na ovoj opciji tečaj<br>unijeti i na listu te poslovnice. Dodatno, po

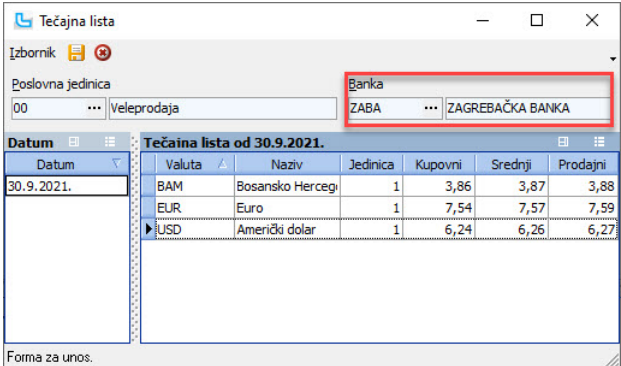

#### Prodajne akcije

Prodajne akcije omogućuju da se prilikom prodaje ili izrade ponuda automatski koriste uvjeti i cijene različite od redovnih. Odabirom opcije otvara se pregled akcija - **Akcije - Control**<br>**Center,** te se može zadati period

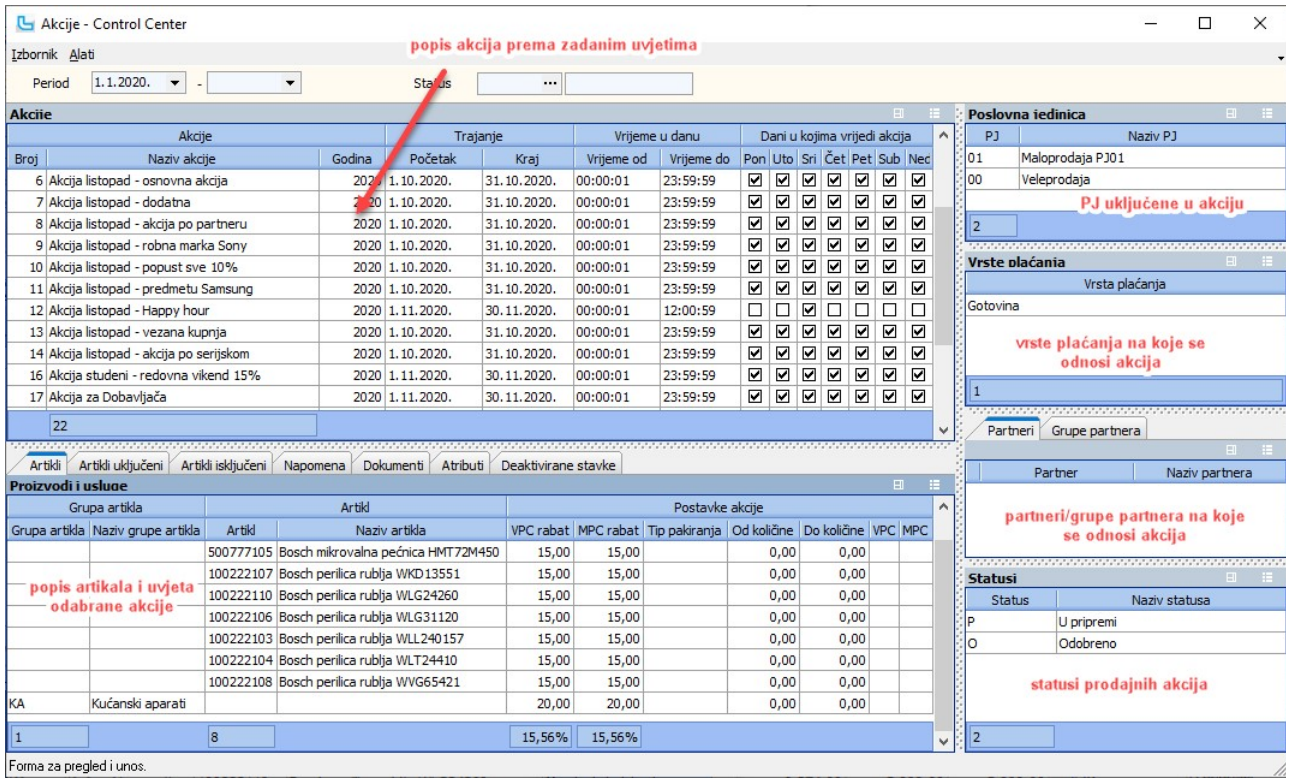

Za definiranje nove prodajne akcije (Izbornik -> Dodaj) unose se sljedeći podaci:

#### Generalni podaci o prodajnoj akciji:

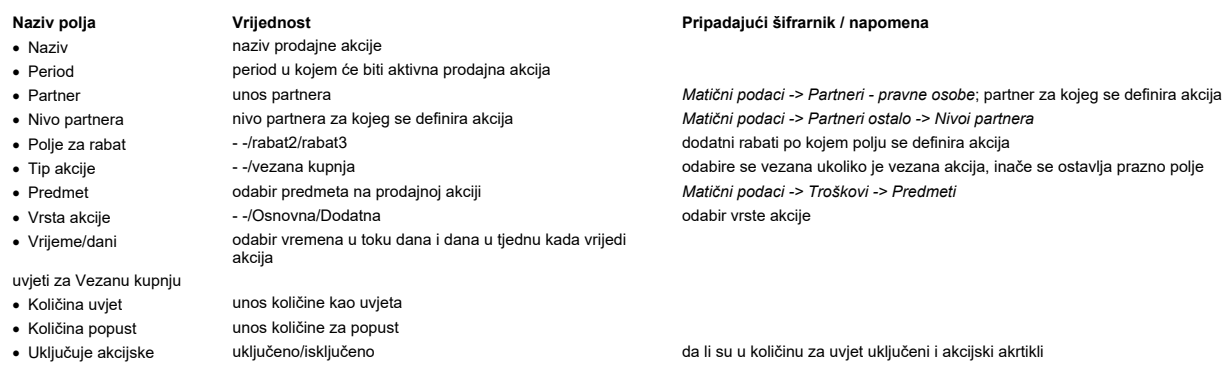

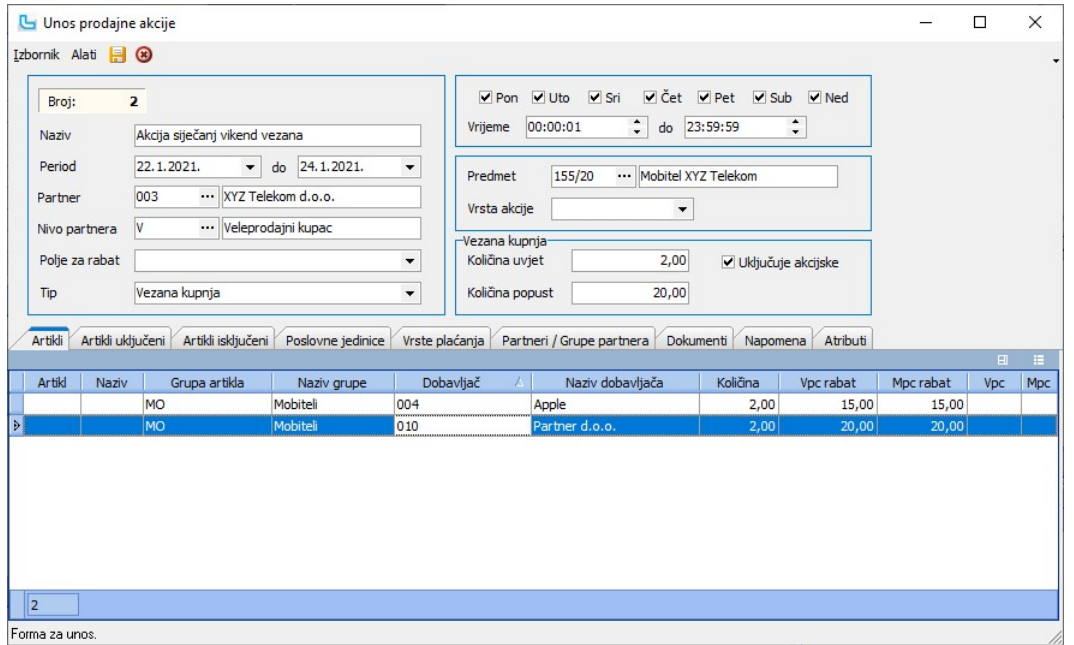

<u>NAPOMENA:</u> Da bi se ovakve akcije mogle unositi u Luceed, mora biti uključena postavka "**Omogući prodajne akcije**", postavka "**Prodajne akcije**" mora biti na '2.0', mora biti<br>uključena postavka "**Prodajne akcije po danima** 

mora biti uključena postavka "Podešavanje dana u tjednu za koje vrijedi prodajna akcija". Više o ovim postavkama može se naći na Matični podaci -> Procesi & procedure -> Postavke.

Akcije se mogu definirati po artiklu, grupi, dobavljaču, modelu, kolekciji, sezoni, državi porjekla, spolu, vrsti materijala, partneru ili grupi partnera ili serijskom broju. Da bi akcija bila<br>aktivna, mora biti u statusu

#### Artikli

Na kartici se definiraju artikli na akciji:

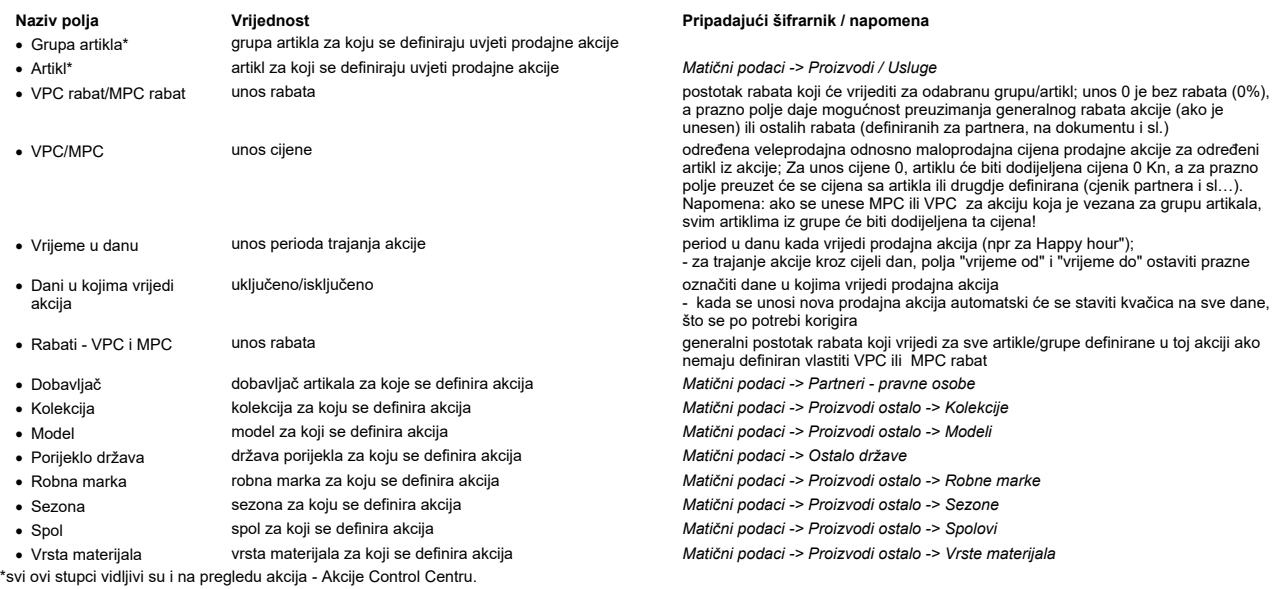

Kada se definira parametar za određenu grupu, polje "artikl" u toj stavci se ostavlja prazno i obrnuto.

#### Artikli uključeni i Artikli isključeni

Artikli koji se tu unose odnose se na tip akcije 'Vezana kupnja'.

#### Poslovne jedinice

Za ograničavanje akcije na određene poslovne jedinice potrebno je unijeti šifre PJ. Akcija će vrijediti kada se računi rade u Luceed-u na toj poslovnoj jedinici.

### Vrste plaćanja

Određuju se vrste plaćanja na koje vrijedi akcija. Ukoliko se ništa ne unese, akcije vrijede za sve vrste plaćanja.

#### Partneri / Grupe partnera

Određuju se partneri za koje vrijedi akcija. Ukoliko se ništa ne unese, akcije vrijede za sve partnere.

#### Dokumenti

Unos dokumenata vezanih za akciju.

#### Napomena

Unos napomene vezane za akciju.

#### Atributi

Definicija, unos i ažuriranje korisničkih atributa artikla.

#### Alati -> Pregled korištenja stavke

**Alati -> Pregled koristenja stavke**<br>Opcija pruža informaciju o korištenju pojedine akcije - pregleda za stavke akcije gdje je sve korištena i u kojim količinama. Podaci se uzimaju sa veleprodajnih dokumenata i VP i MP<br>rač

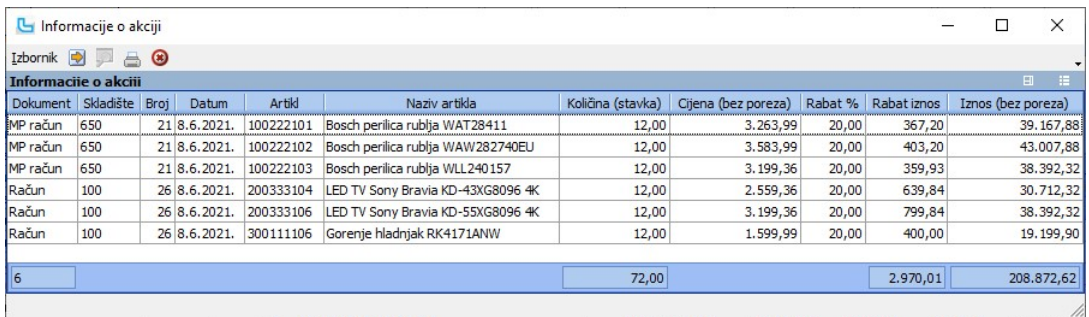

#### Prodajne akcije u maloprodaji

Ukoliko se definiraju prodajne akcije za poslovnu jedinicu koja je maloprodajna, uputno je definirati isključivo rabate (ne cijene!) radi pravilnog kreiranja zapisnika o promjeni cijena.<br>Na unosu maloprodajnog računa može

#### Statusi prodajnih akcija

Opcija služi za unos statusa prodajnih akcija. Unosi se:

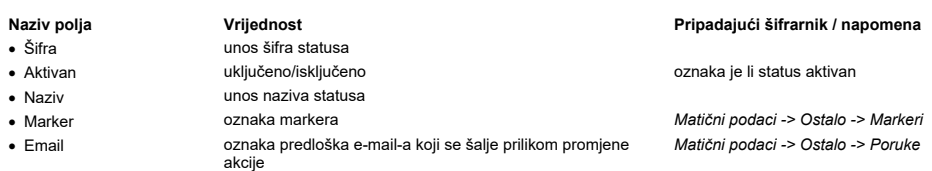

da bi akcija bila aktivna, mora biti u statusu koji je označen kao odobren

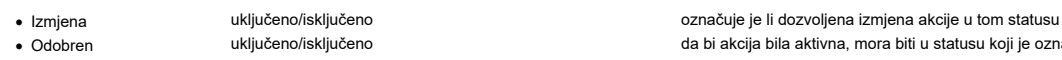

Flow

Unosi se tijek statusa - status u koji akcija može prijeći iz statusa koji se ažurira.

## Dokumenti

Prilaganje potrebnih dokumenata.

#### Prava

Određivanje grupe radnika koji imaju prava mijenjati akcije u ovaj status.

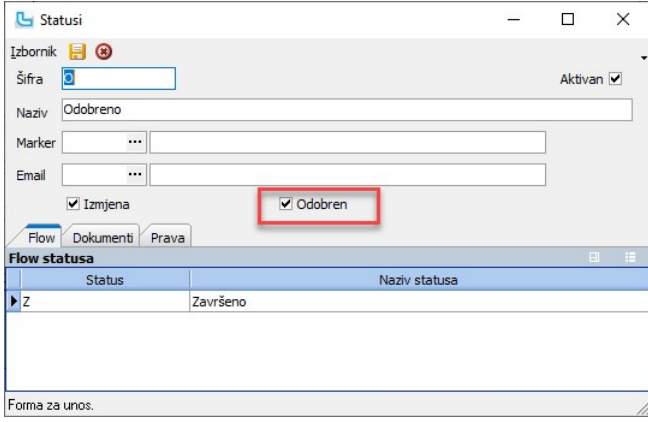

NAPOMENA: U postavkama je potrebno podesiti postavku "Početni status prodajne akcije" kako bi se mogla kreirati nova prodajna akcija.

#### Pregled artikala na akciji

Opcija nudi pregled artikala na akciji, ali samo kada je postavka "Prodajne akcije" na 1.0.

U uvjete za prikaz moguće je dodati:

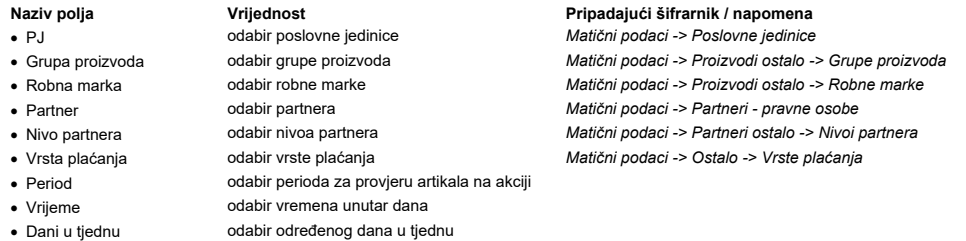

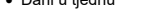

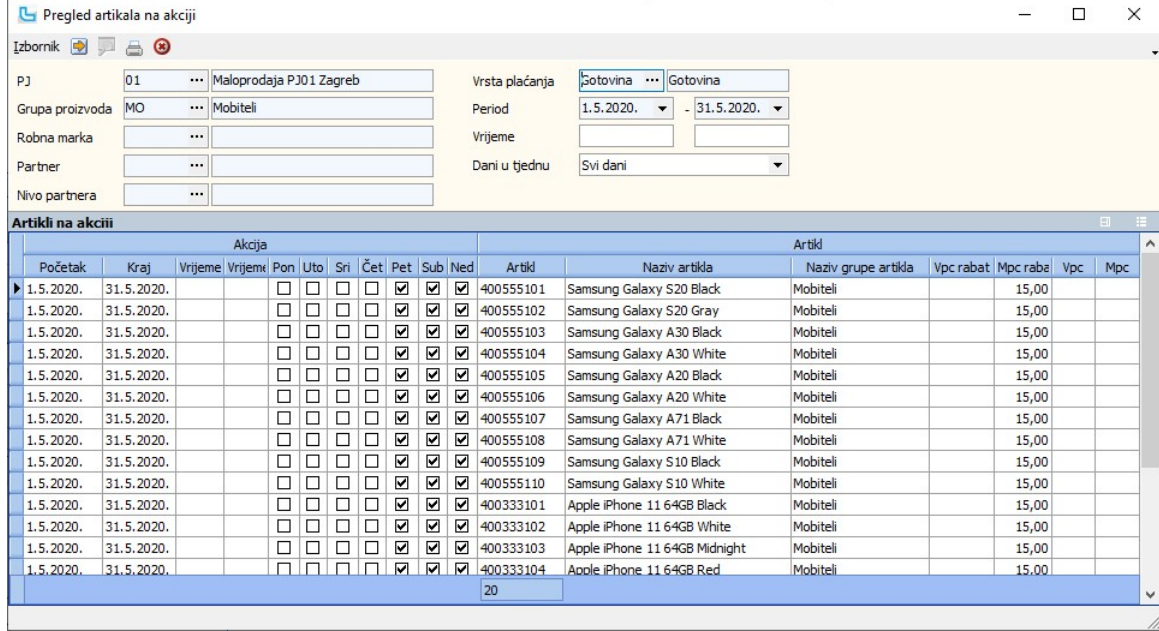

#### Rabati - grupe artikala

Rabati-grupe omogućuju definiranje rabata na razini grupe artikala i po vrsti plaćanja. Češće se koristi u maloprodaji.<br>Novi unos radi se sa **Insert**, a odabire se vrsta plaćanja i/ili grupa artikala, te postavlja rabat. U

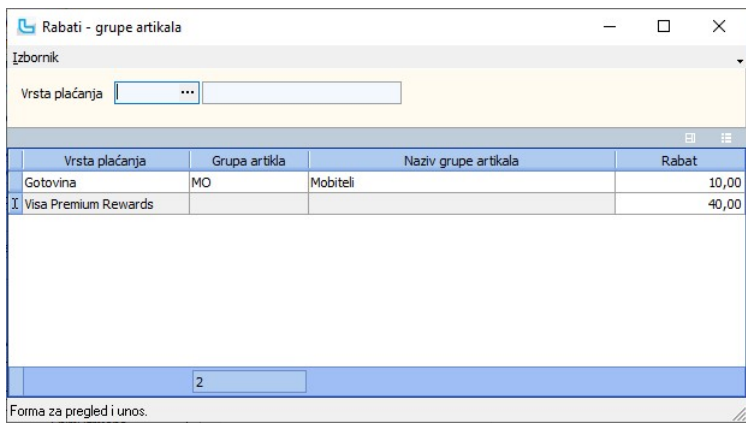

#### Rabati - limiti

Na opciji se limitira dodjela rabata po grupama radnika.

Novi zapis unosi se pritiskom na **Insert**, te se upisuju ograničenja. Ukoliko se ograničenje u rabatu u pojedini stupac ne upiše, vrijedi za sve grupe artikala, robne marke, grupe<br>radnika, tipove cijena (MPC/VPC).

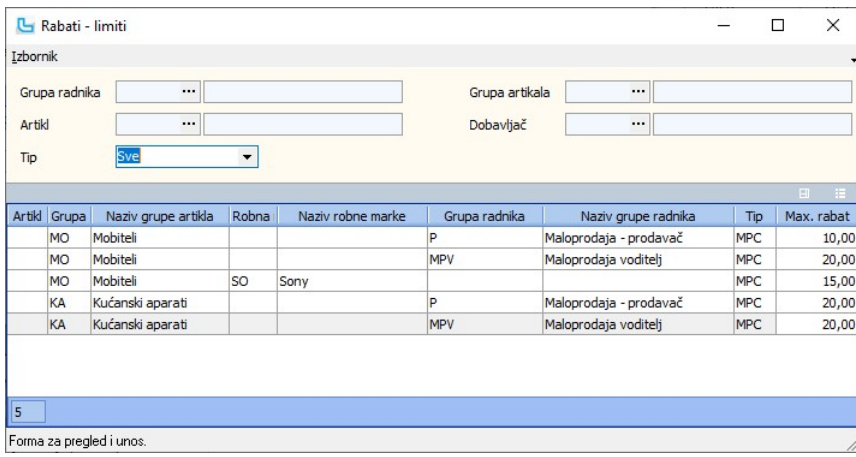

#### Ispis etiketa

Opcija omogućava ispis naljepnica za policu. Kroz opciju se formira lista artikala za koje se želi ispis naljepnica tako da se odabere šifra artikla i klikne na "Dodaj proizvod", ili se<br>kroz šifrarnik artikala multiselekt

#### Jamstva

Šifrarnik jamstva koristi se za definiranje uvjeta jamstva kod kojeg se unose sljedeći podaci:

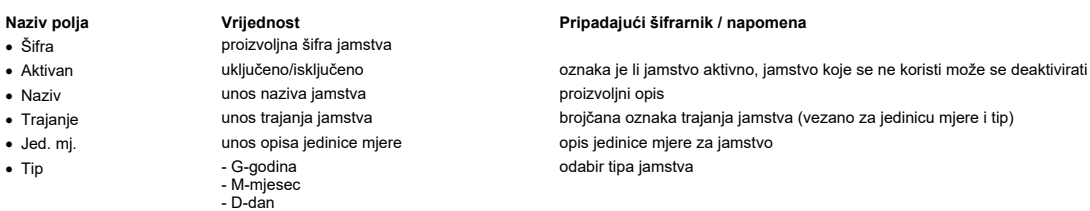

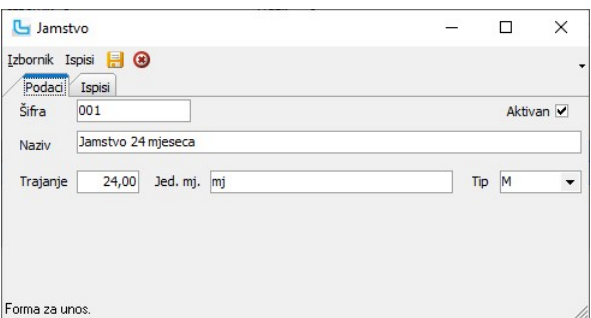

#### Ispisi

Na kartici "Ispisi" odabire se željeni ispis, a podešava se preko izbornika Ispisi.

NAPOMENA: Da bi se jamstvo moglo ispisivati, mora biti uključena postavka "Koristi ispis jamstva", te na artiklu na kartici "Osnovni podaci" odabrano koje jamstvo se ispisuje.

#### Kolekcije

U šifrarniku Kolekcija unose se sljedeći podaci:

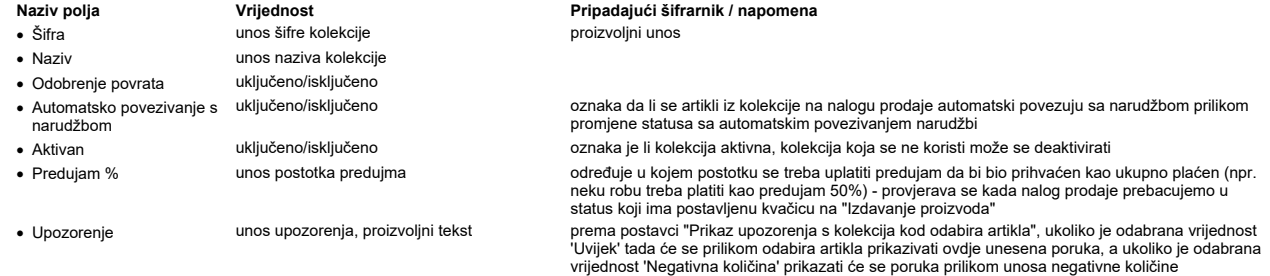

U donjem dijelu forme unosi se kontiranja po kolekciji.

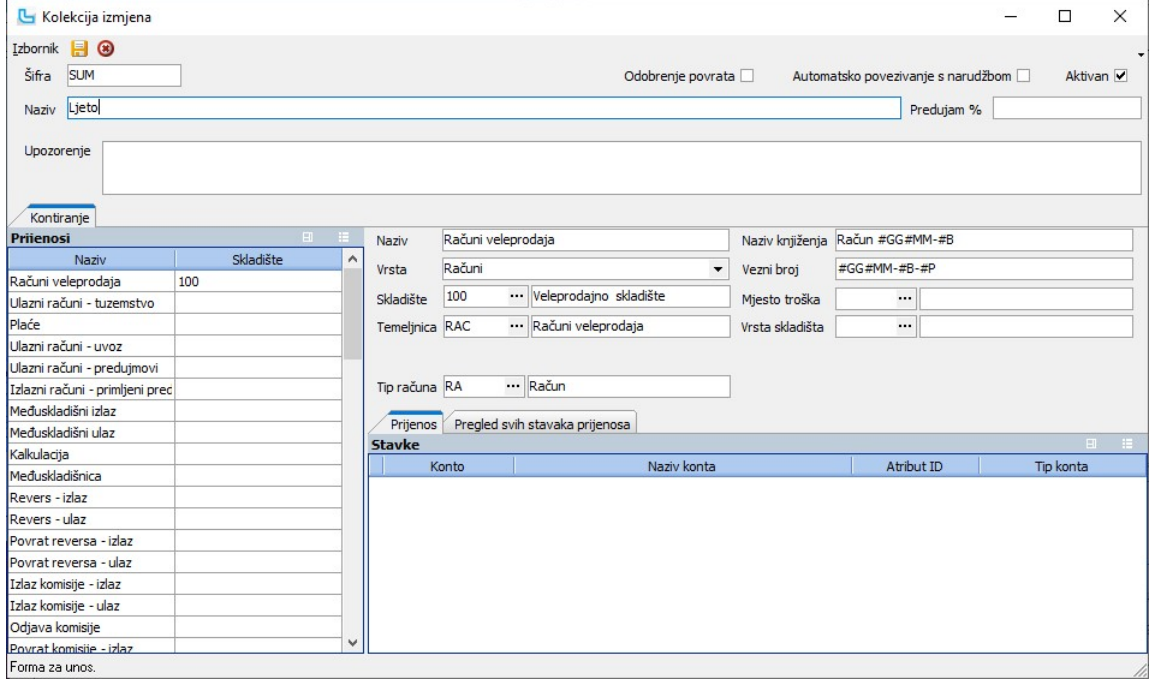

### Bodovni sustavi artikala/usluga

Opcija služi za definiciju načina sakupljanja bodova i korištenje popusta za postojeće pakete:

- **Potrošnja** - kada je kao bodovni sustav postavljena Potrošnja, prikupljeni bodovi se koriste za popuste<br>- **Promet** - kada se popusti određuju po paketima u koje stavljamo korisnike prema prikupljenim bodovima

U tablici "Bodovi" definiraju se opće postavke za sakupljanje i potrošnju bodova, a u tablici "Stavke" se definira kako se pojedini sustav odražava na stavke računa.

Novi bodovni sustav se dodaje preko Izbornik -> Dodaj. U definiciji bodovnog sustava potrebno je unijeti:

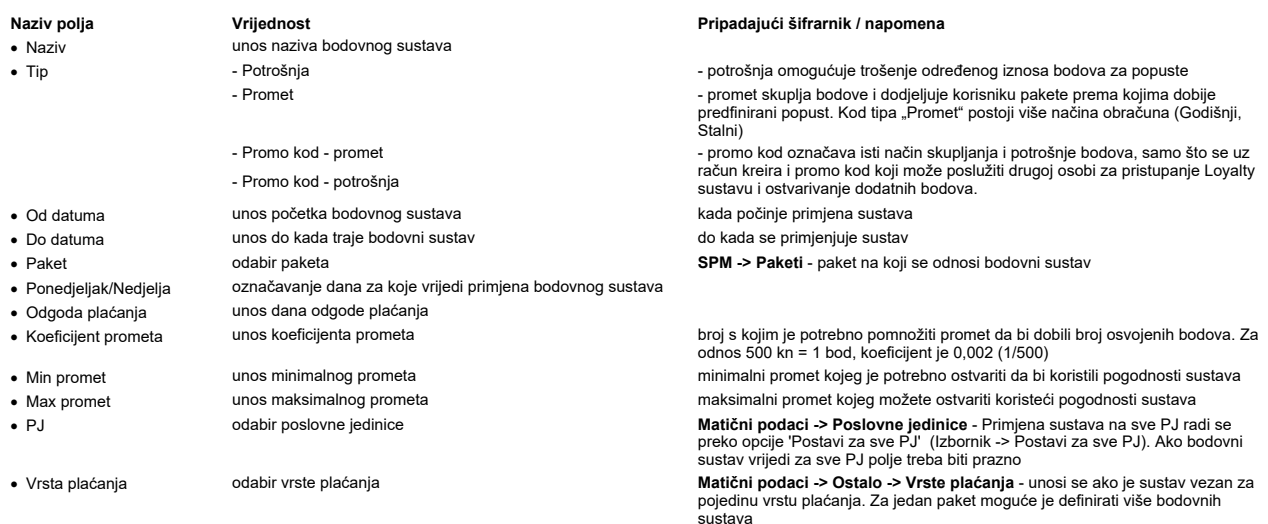

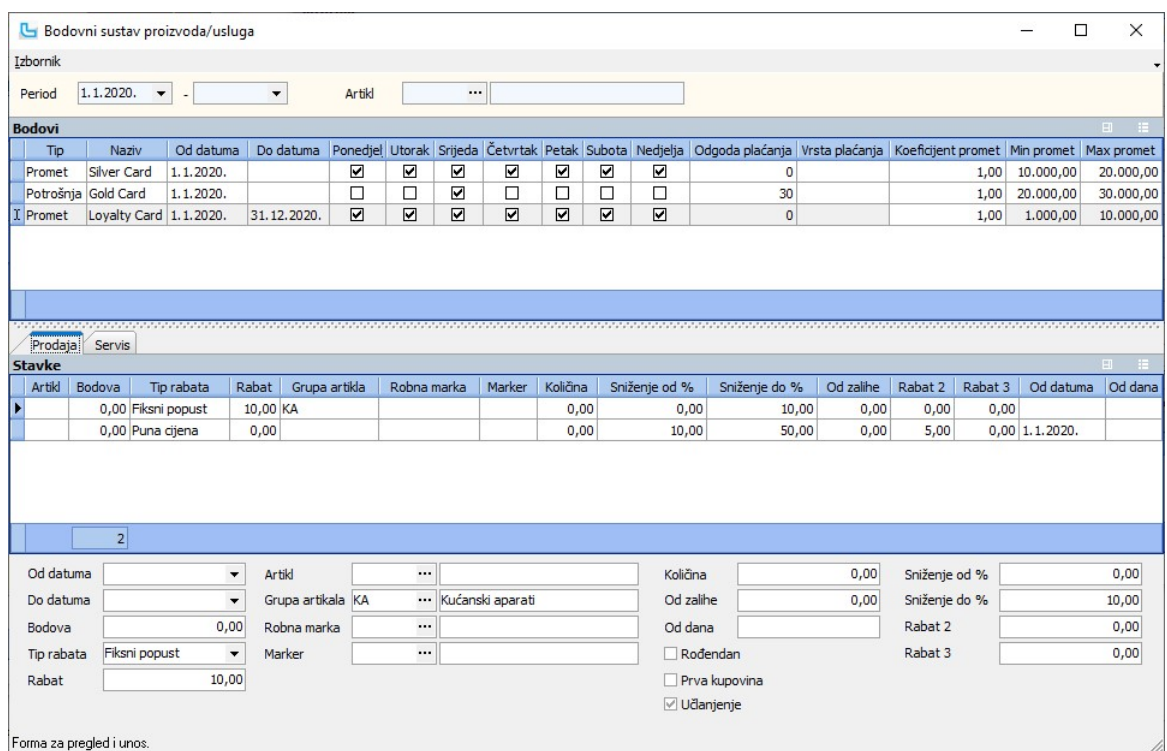

Definicija po stavkama radi se tako da se pozicionira na željeni bodovni sustav, te se klikne u područje sa stavkama i sa insert se dodaje nova stavka. Podaci se na stavke unose u dnu forme, te je potrebno definirati:

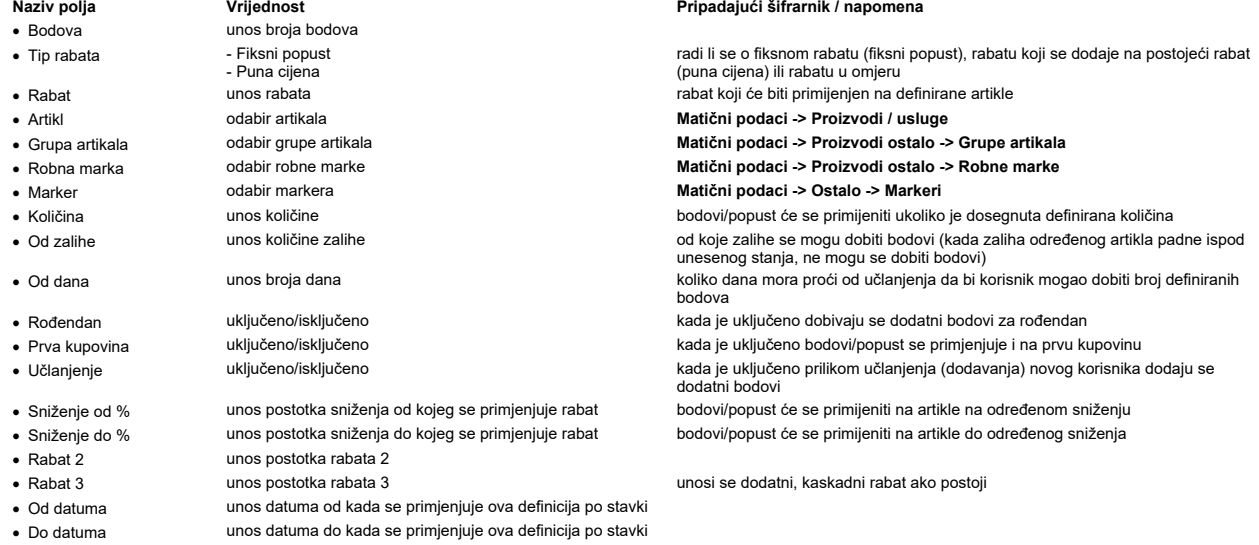

Dodatno je moguće u stavkama definirati uvjete za pojedini artikl, grupu artikala, robnu marku ili marker. Moguće je i definirati vezano uz količinu, zalihu, prvu kupovinu ili rođendan korisnika.

#### Provjera cijene

Forma služi za provjeru cijene. Nakon očitavanja barcode-a ili unosa šifre proizvoda Luceed će prikazati maloprodajnu cijenu proizvoda.

#### Sezone

Šifrarnik sezona služi za definiciju sezona za artikle.<br>Unosi se:

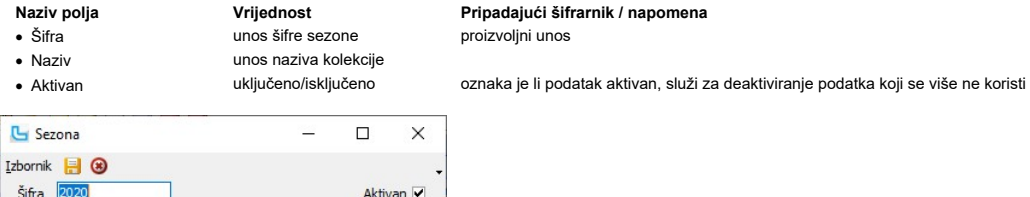

Sustavi veličina

Naziv 2020 Forma za unos. Opcija služi za unos podataka za sustavke veličina. Unosi se:

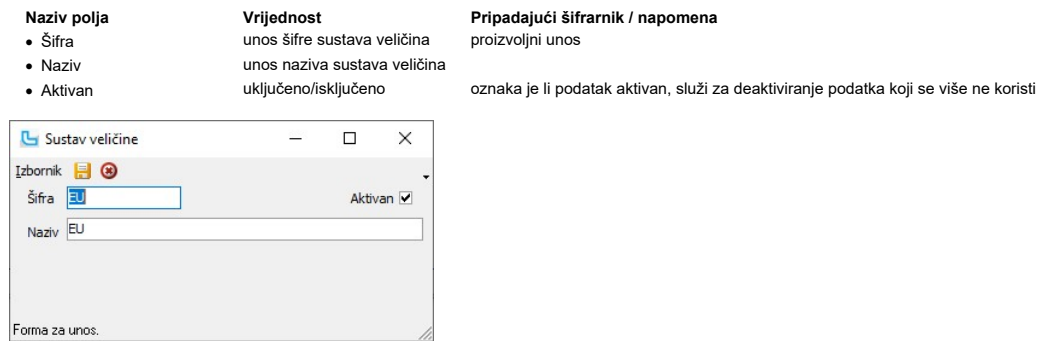

#### Veličine

Opcija služi za unos u šifrarnik veličina. Pirlikom unosa moguće je odabrati i kojem sustavu veličina neka veličina pripada. Unosi se:

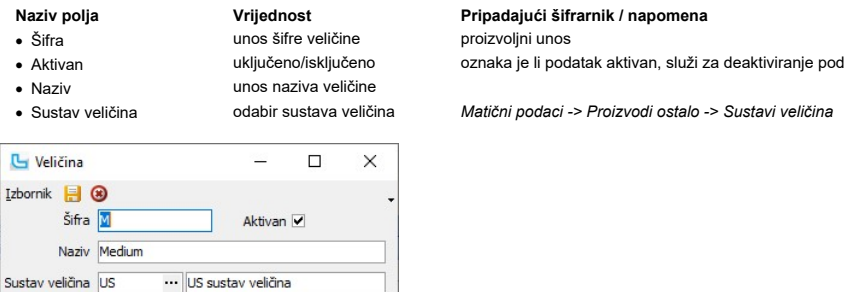

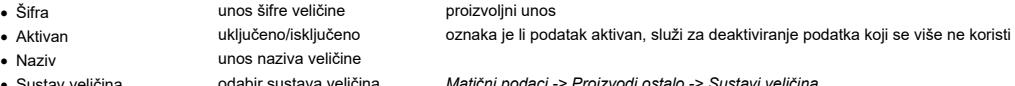

Boje

Forma za unos

Naziv polja Vrijednost Pripadajući šifrarnik / napomena · Šifra unos šifre boje

# oznaka da li je boja aktivna ili ne

· Naziv unos naziva boje G Boja  $\Box$  $\times$ È. Izbornik **H** <sup><sup>0</sup></sup> Šifra CRNA Aktivan **Ø** Naziv CRNA

## Forma za unos Spolovi

U šifrarniku spolova definiraju se šifre spola koje će se kasnije koristiti prilikom definicije artikala. Podaci koji se unose su sljedeći:

U šifrarniku boja definiraju se boje koje će se kasnije koristiti u artiklima za definiciju varijanti. Podaci koji se unose su sljedeći:

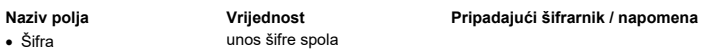

unos šifre spola<br>uključeno/isključeno · Aktivna uključeno/isključeno oznaka da li je šifra spola aktivna ili ne · Naziv unos naziva spola

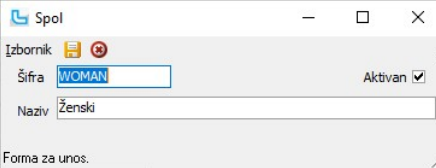

#### Varijante

U šifrarniku varijanti definiraju se moguće varijante artikala, koje će se kasnije koristiti prilikom definicije artikala. Podaci koji se unose su sljedeći:

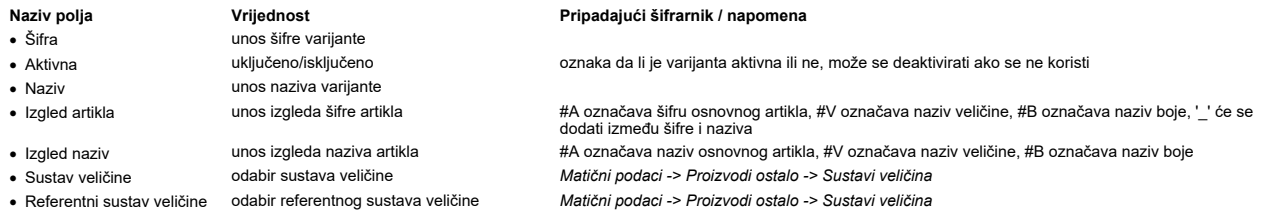

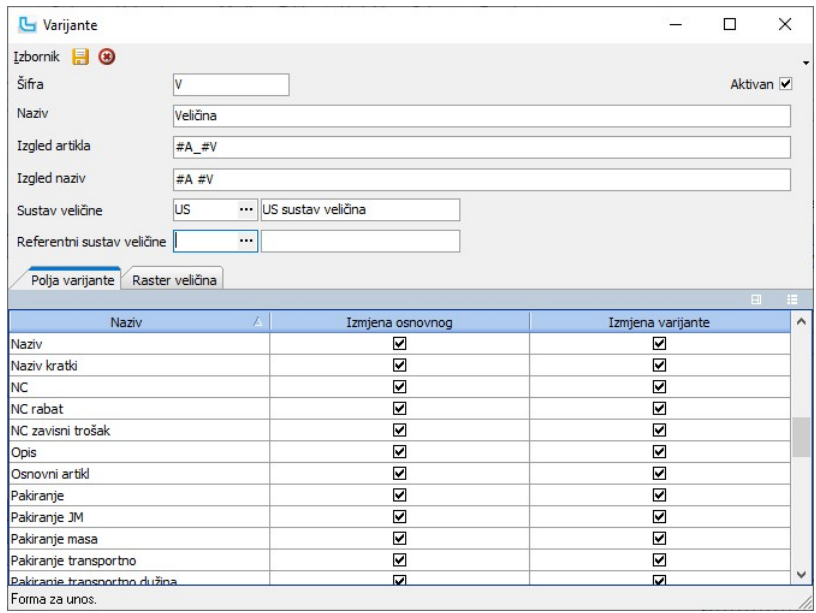

#### Polja varijante

Na kartici se određuje koja se polja smiju mijenjati na osnovnom, odnosno artiklu varijante.

#### Raster veličina

Na kartici se određuje raster veličina između ostalih sustava veličina.

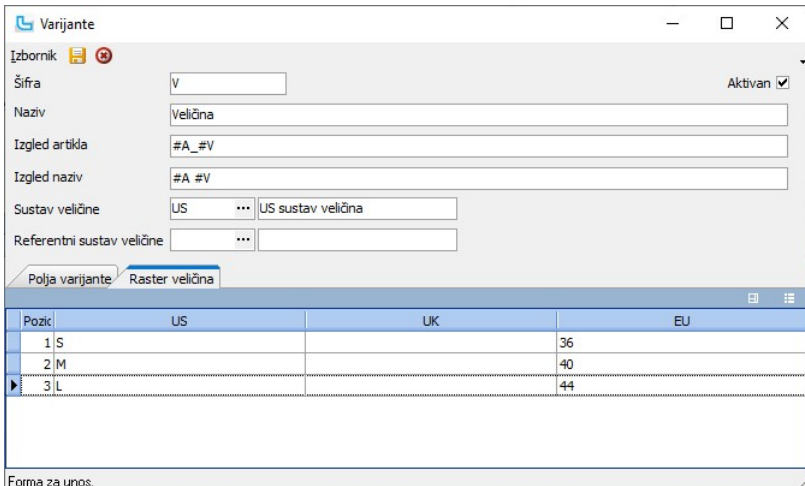

#### Jedinice mjere

Sifrarnik jedinica mjera služi za definiciju jedinice mjere artikala/usluga kada je potrebno odrediti tip izračuna jedinice mjere, te prilikom slanja eRačuna kada jedinica mjere mora<br>odgovarati jedinstvenom standardizirano

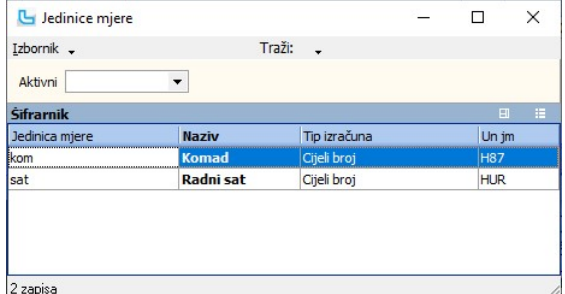

Prilikom unosa jedinice mjere potrebno je unijeti:

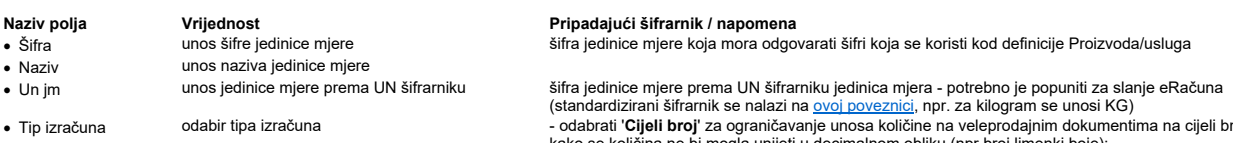

(standardizirani šifrarnik se nalazi na ovoj poveznici, npr. za kilogram se unosi KG) · Tip izračuna odabir tipa izračuna - odabrati 'Cijeli broj' za ograničavanje unosa količine na veleprodajnim dokumentima na cijeli broj kako se količina ne bi mogla unijeti u decimalnom obliku (npr broj limenki boje); - ostali tipovi izračuna koriste se u modulu Proizvodnja za izračun količine (pritom postavka "Izračun količine prema jedinici mjere" treba biti postavljena na 'Da')

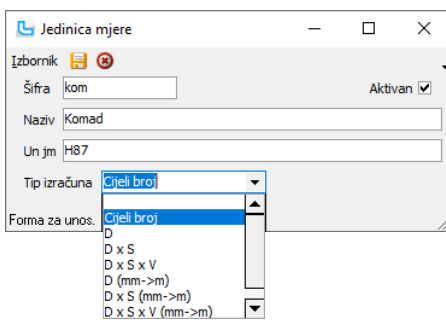

#### Ažuriranje atributa artikala

Opcija služi za ručno podešavanje atributa artikala odabirom grupe artikala ili robne marke. U uvjete se može dodati:

Naziv polja Vrijednost Pripadajući šifrarnik / napomena · Grupa artikala odabir grupe artikala Matični podaci -> Proizvodi ostalo -> Grupe proizvoda · Robna marka odabir robne marke Matični podaci -> Proizvodi ostalo -> Robne marke • Aktivni - Svi<br>- Aktivni - Neaktivni odabir artikala u odnosu na aktivnost (da li se koriste)

Nakon osvježavanja forme prikazati će se artikli koji odgovaraju uvjetima. U tablici se mogu ručno podesiti atributi, a podržan je i multiselect artikala (Ctrl+klik). kada se odabere<br>više artikala, sa **desnim klikom -> Izm** 

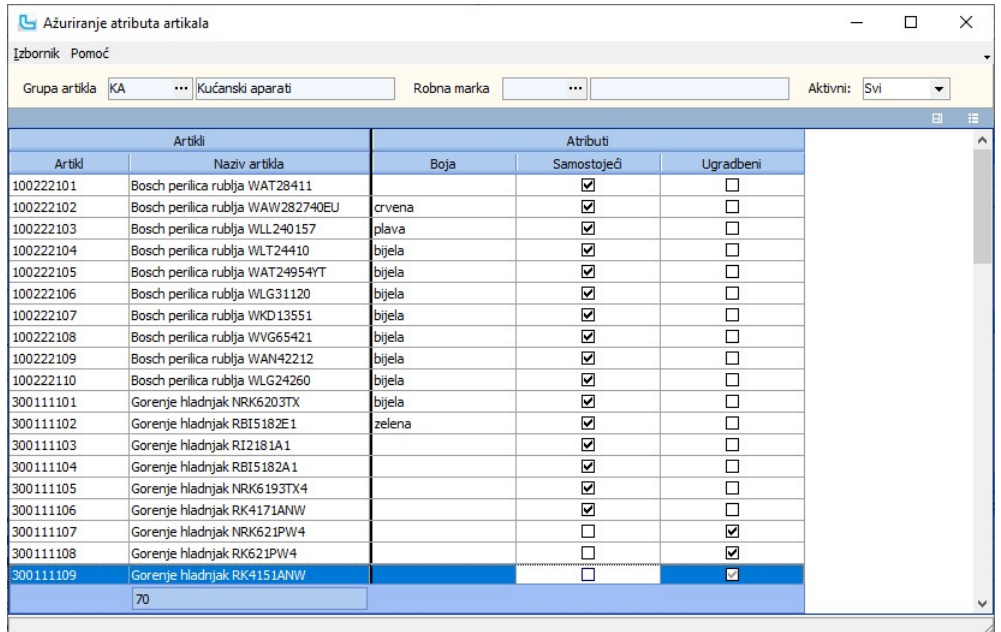

#### Modeli

U šifrarniku modela definiraju se modeli koje će se kasnije koristiti u artiklima za definiciju modela. Podaci koji se unose su sljedeći:

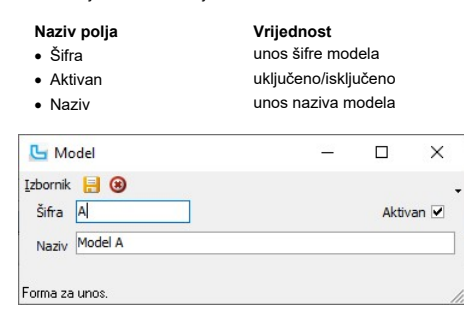

#### Vrste materijala

U šifrarniku vrste materijala definiraju se vrste materijala koje će se kasnije koristiti prilikom definicije artikala. Podaci koji se unose su sljedeći:

#### Naziv polja **Vrijednost** Pripadajući šifrarnik / napomena

Pripadajući šifrarnik / napomena

oznaka da li je model aktivan ili ne

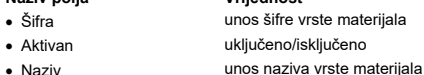

oznaka da li je vrsta materijala aktivna ili ne, služi za deaktivaciju podataka koji se ne koriste

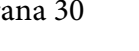

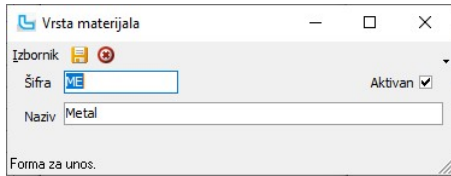

#### Partneri - pravne osobe

Šifrarnik partnera je baza podataka svih partnera (kupaca i dobavljača). Opcija omogućuje podjelu na pravne i fizičke osobe.

Pravne osobe unose se pritiskom na tipku **Insert**, a fizičke preko opcije **Izbornik -> Dodaj fizičku osobu**.<br>Unose se sljedeći podaci:

Osnovni podaci

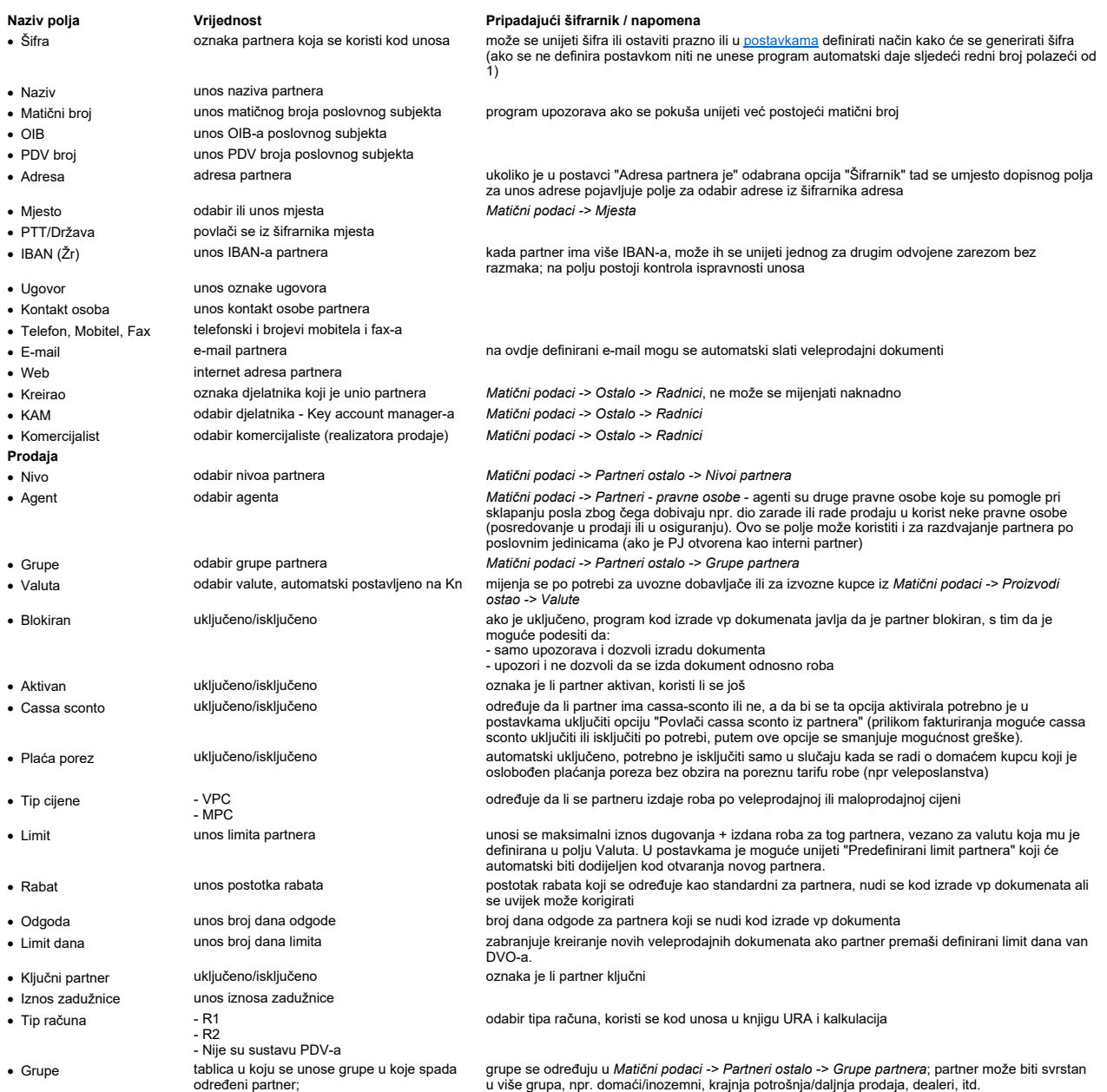

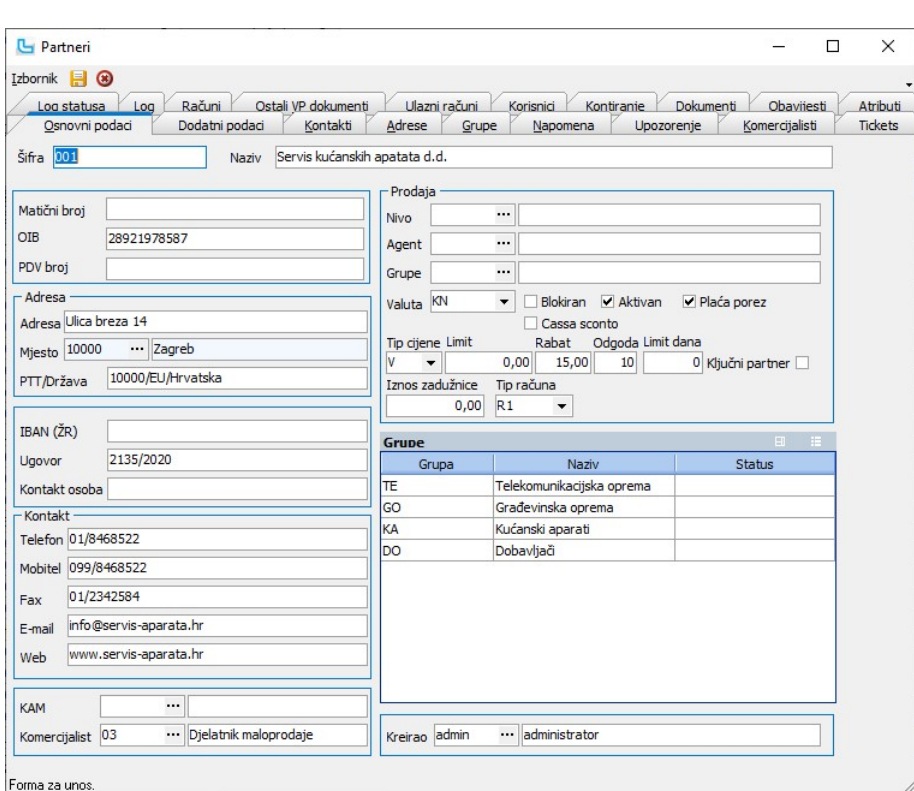

#### Dodatni podaci

Opcija služi za unos dodatnih podataka o kupcima, ali nije ih obavezno unijeti. Između ostalih podataka, ovdje se unose podaci o banci partnera, isporuci (da li plaća isporuku i<br>kojom se koristi, kako se podatak ne bi mor

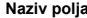

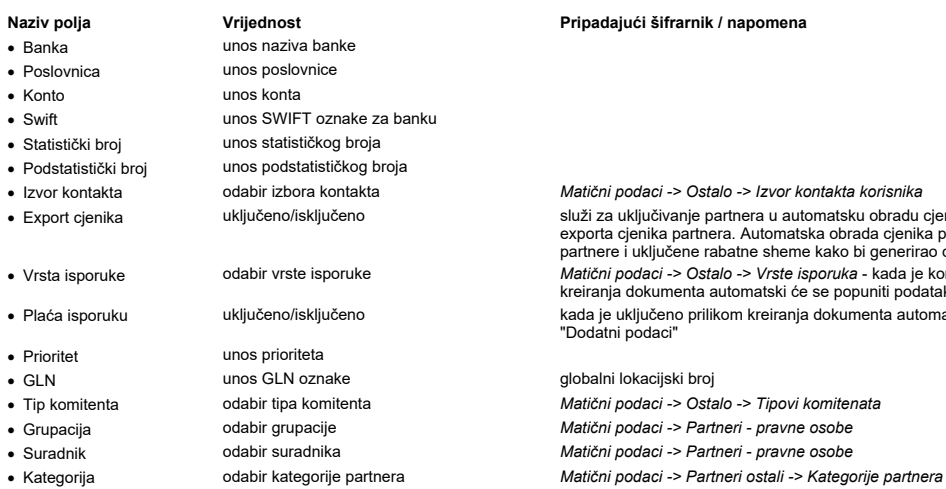

- 
- 
- 

· Export cjenika uključeno/isključeno služi za uključivanje partnera u automatsku obradu cjenika koja omogućuje brže generiranje exporta cjenika partnera. Automatska obrada cjenika pregledava specijalne cijene definirane za partnere i uključene rabatne sheme kako bi generirao cjenik pojedinog partnera. vrsta isporuke odabir vrste isporuke (odabir vrste isporuke odabir vrste isporuka - Vrste isporuka - kada je korisniku odabrana vrsta isporuke prilikom (vrsta isporuke prilikom kreiranja dokumenta automatski će se popunit · Plaća isporuku uključeno/isključeno kada je uključeno prilikom kreiranja dokumenta automatski će se popuniti ovaj podatak na kartici "Dodatni podaci"

watični podaci -> Partneri - pravne osobe

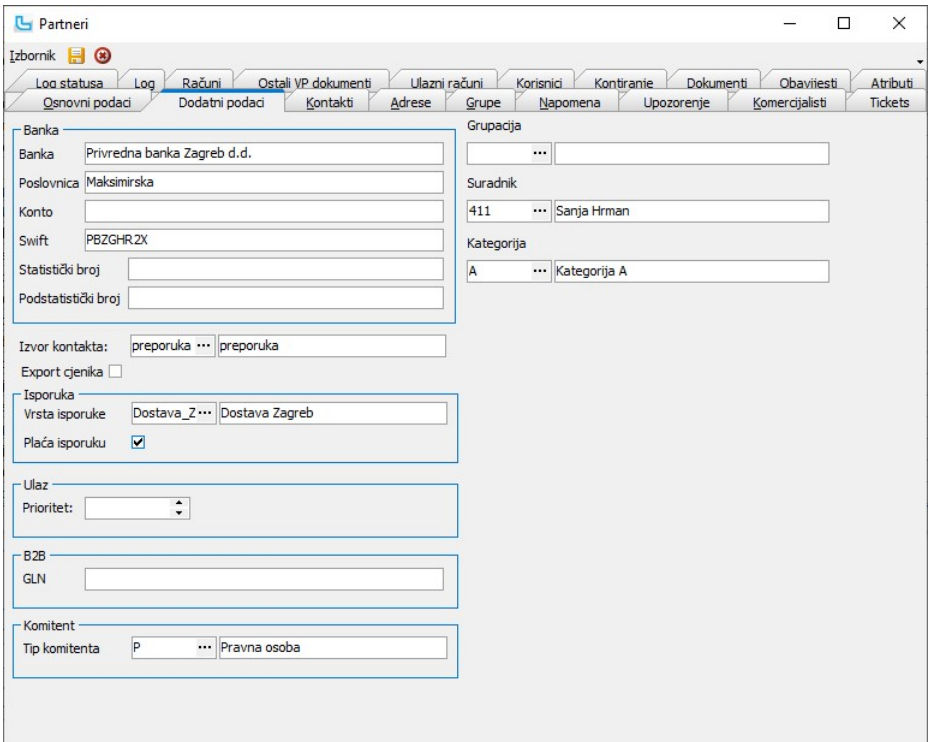

Forma za unos.

#### Kontakti, adrese i grupe

Služe kao dodatne grupe za evidenciju.

#### Napomene

Unos/pregled napomene vezane za partnera.

#### Upozorenje

Unos/pregled upozorenja koje će se prikazati kada se odabere partner.

#### Komercijalisti

Komercijalisti zaduženi za partnera, odabiru se iz šifrarnika radnika (Matični podaci -> Ostalo -> radnici).

#### Tickets

Ticketi koji su vezani za partnera.

#### Log statusa

Evidencija promjene statusa.

#### Log

Popis promjena.

#### Računi

Korisnici koji vode evidenciju plaćanja preko Knjige IRa, na ovoj kartici mogu postaviti stupce: Plaćeno (IRA), Neplaćeno (IRA), Osnovica.<br>Preko tog podatka dobije se direktan uvid u plaćanja po svim računima.

# Ostali VP dokumenti

Opcija nudi pregled svih VP dokumenta vezanih za partnera.

# Ulazni računi

Evidencija ulaznih računa korisnika. Kod pozivanja informacija o partneru kroz opciju "Info" (Ctrl+M) na tabu "Knjiga URA" vidljivi su svi podaci iz Knjige URA vezani za tog partnera.

### Korisnici

Popis SPM korisnika koji su vezani za odabranog korisnika.

#### Kontiranje

Na kartici "Kontiranje" moguće je definirati shemu prijenosa knjige URA za pojedinog dobavljača. Ukoliko za partnera postoji definiran prijenos za knjigu URA, tada se stavka knjige<br>kontira prema toj definiciji, a ukoliko z

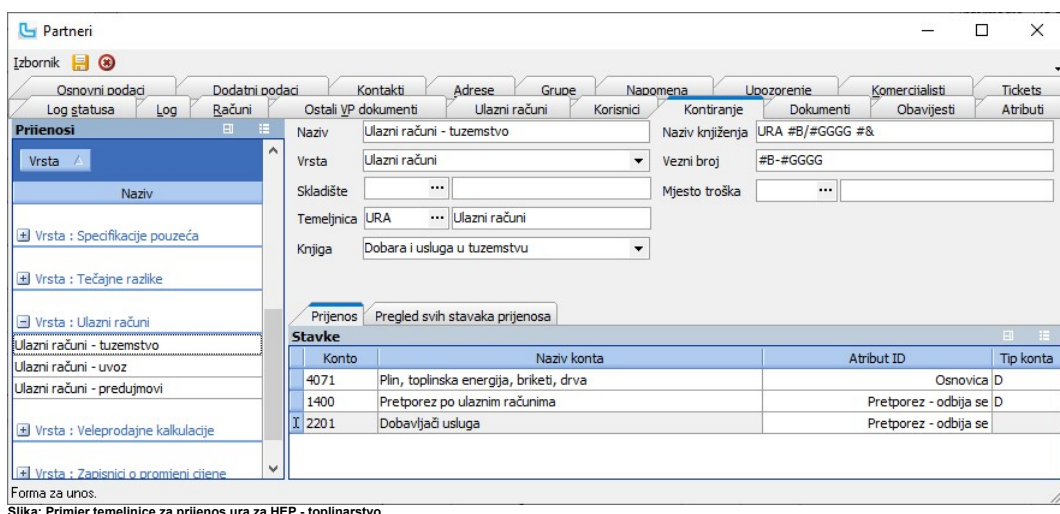

Slika: Primjer temeljnice za prijenos ura za HEP - toplinarstvo

Ovdje se postavlja i kontiranje skladišnih dokumenata po partnerima, tako da se definira prijenos određenog skladišnog dokumenta za partnera.<br>Kontiranje po grupi partnera definira se na Financijsko -> Prijenosi, gdje se za

#### Dokumenti

Priloženi dokumenti vezani za korisnika.

#### **Obavijesti**

Svi faxevi poslani kroz opciju "Lista otvorenih stavki-sumarno" preko "Slanje -> Pošalji IOS-e na fax" vide se na ovoj kartici.<br>U tablici "Log obavijesti" vidljivo je da li je fax poslan ili nije.

#### Atributi

Unos atributa vezanih za korisnika.

#### Tablični prikaz Partnera - pravnih osoba:

Na tabličnom pregledu partnera (ovisno o postavkama, potrebno je pritisnuti F5 za osvježavanje prikaza) direktno se mogu mijenjati podaci desnim klikom na mišu. U zadnjem redu<br>menija pomoću naredbe "Izmjena podataka u stup

#### Info -> Informacija o partneru

Na opciji se mogu pregledati detaljne informacije o partneru - opisano u poglavlju Korisničko sučelje -> Opcije unosa/pregleda -> Pomoćne funkcije - partneri.

#### Grupe partnera

Grupiranje partnera omogućuje kvalitetniju analizu prodaje, nabave i poslovanja. Podaci koji se unose su sljedeći:

 $\blacktriangleright$  Aktivna

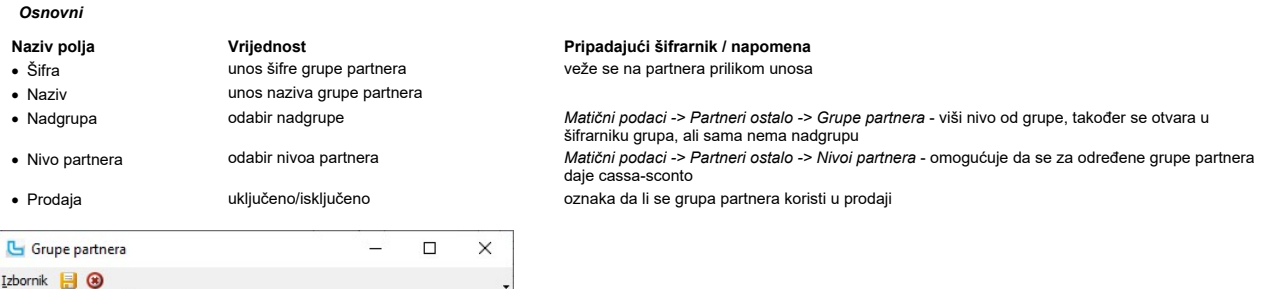

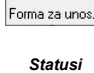

 $\blacktriangleright$  Prodaja

Izt

 $rac{\tilde{S}$ ifra<br>GO

Osnovni Statusi

Naziv<br>Građevinska oprema

Nadorupa<br>DO --- Dobavljači

Nivo partnera $\boxed{\text{V}}$ Veleprodajni kupac

Na kartici "Statusi" određuju se statusi grupe partnera.

#### Podešavanje prodajnih grupa na partneru

Grupe partnera označene kao prodajne (kvačica na "Prodaja") prikazuju se u prozoru koji se nalazi desno dolje na unosu/izmjeni podataka o partneru ("Matični podaci->Partneri – pravne osobe").<br>U stupcu "Status" bira se jedan od ponuđenih statusa iz šifrarnika ili ostavlja prazno, ako partner ne pripada toj grupi. Statusi se definiraju preko <u>Matični podaci->Partneri ostalo-</u>

>Statusi partnera.

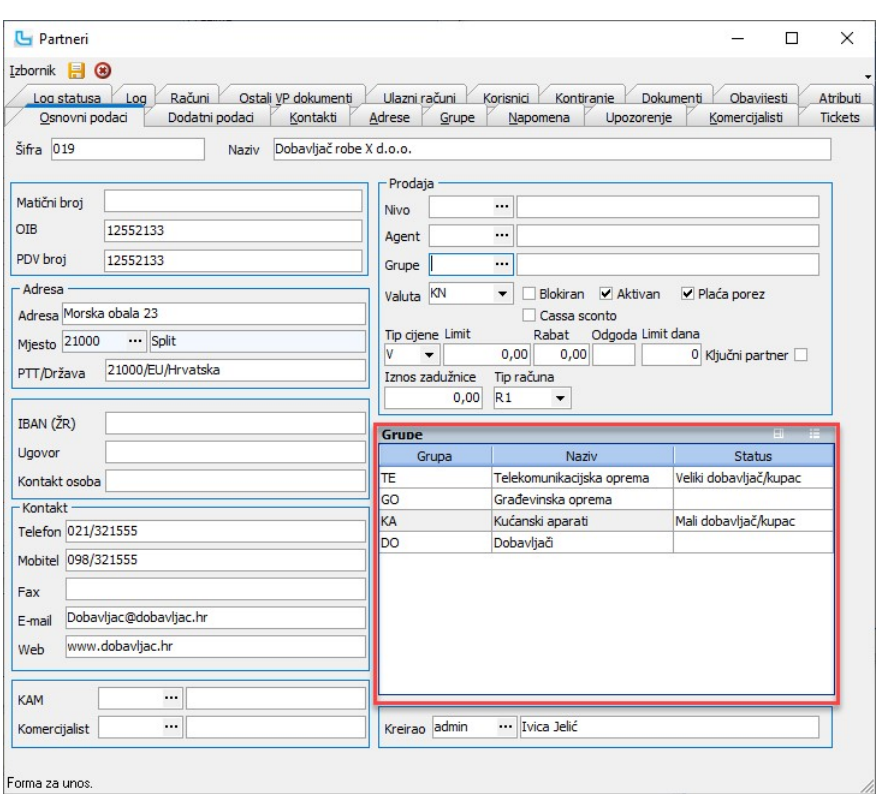

#### Podešavanje neprodajnih grupa na partneru

Na opciji **Matični podaci -> Parteri – pravne osobe**, na kartici "**Grupe**" moguće je definirati neprodajne grupe kojima pripada odabrani partner (bez kvačice na 'Prodaja'). Grupe se<br>dodaju tipkom **Insert** - na kartici "**G** 

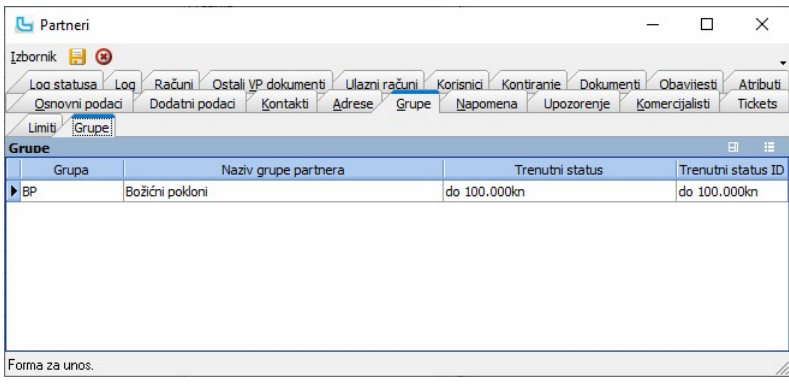

Pregled grupa partnera i pridruženih partnera moguće je dobiti preko Matični podaci -> Partneri ostalo -> Partneri grupe.

#### Nivoi partnera

Nivo partnera omogućuje da se za određene partnere daje cassa-sconto. Nivo partnera se dalje koristi u opciji <u>Definicije rabata</u> ili <u>Definicija primjene prodajnih uvjeta</u> kako bi se<br>grupama cassa-sconto dodijelili odgova

- 
- 
- · Naziv unos naziva nivoa partnera
- 
- · Broj dana unos broja dana za pojedini Cassa sconto
	-
- Ispis cijene na skladišnim uključeno/isključeno dokumentima

Naziv polja Vrijednost Pripadajući šifrarnik / napomena

veže se na partnera prilikom unosa

oznaka ispisuju li se cijene na skladišnim dokumentima

Nivoi partnera  $\Box$  $\times$ **Izbornik 3** Šifra  $V$ Naziv Veleprodajni kupac  $\begin{array}{|l|c|c|c|c|}\n\hline\n\textbf{Proj} & \textbf{Gansa 1} & \textbf{Cassa 2} & \textbf{Cassa 3} & \textbf{Cassa 4} \\
\hline\n\hline\n\textbf{3} & 3 & 5 & 10 & 15 & 15 & \textbf{4} \\
\hline\n\end{array}$ ■ Ispis cijene na skladišnim dokumentima Forma za unos.

#### Statusi partnera

Statuse partnera moguće je dodijeliti grupama partnera kod podešavanja grupa partnera na kartici "Statusi" (vidi <u>Grupe partnera</u>).<br>Statusom se regulira pripada li partner određenoj grupi, a moguća je i složenija razrada,
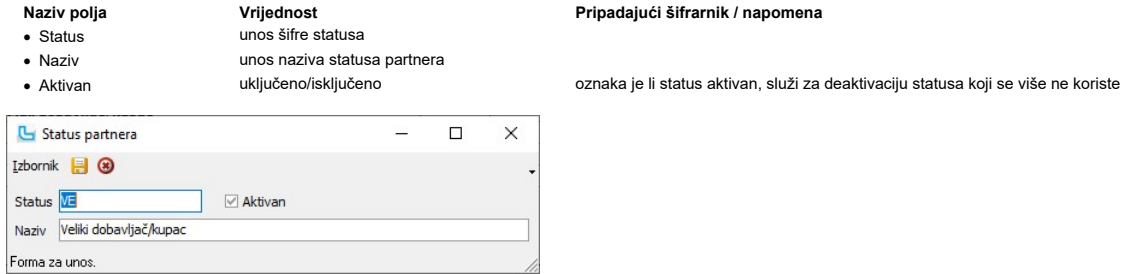

## Partneri grupe

Ova opcija omogućuje pregled grupa partnera s pripadajućim statusima, te kreiranje liste partnera prema zadanim uvjetima. Dobivenu listu moguće je prebaciti u excel i dalje<br>obrađivati i koristiti.<br>Nakon izbora grupe partne

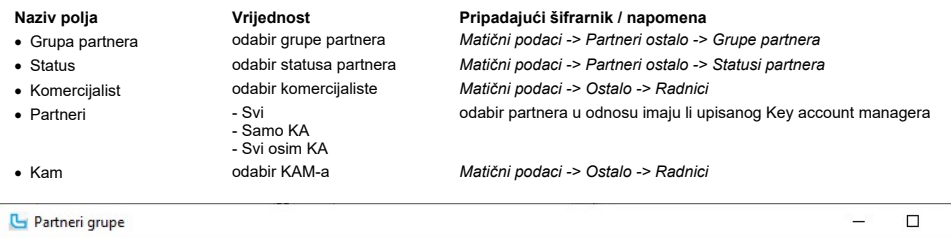

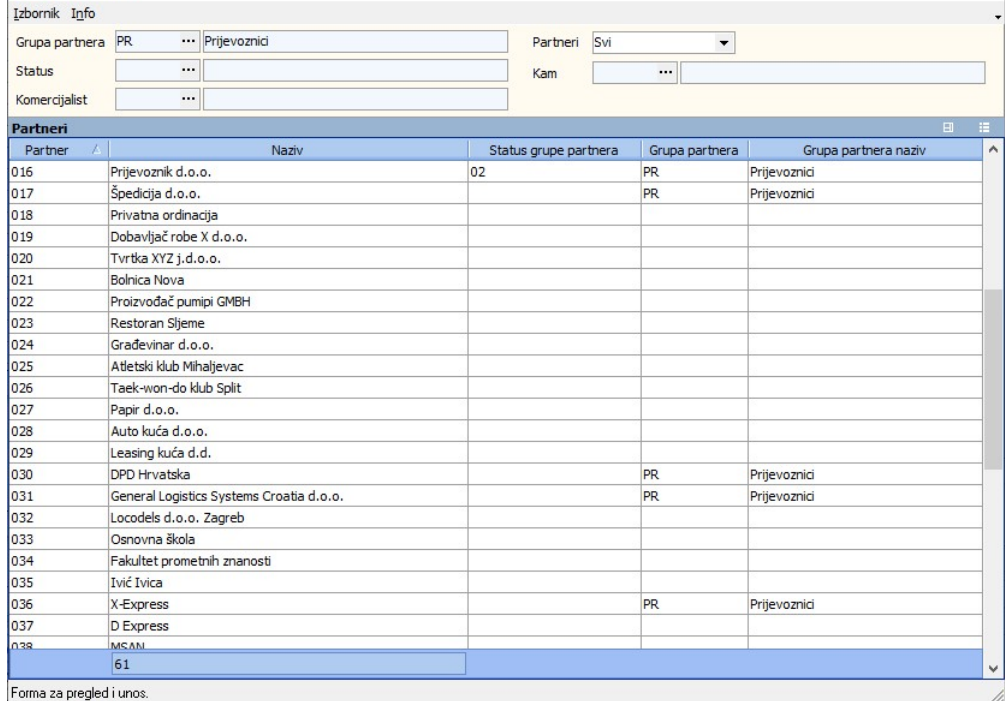

## Kategorije partnera

Kategorije partnera mogu se odrediti na partnerima, na kartici "Dodatni podaci". U šifrarnik se unosi:

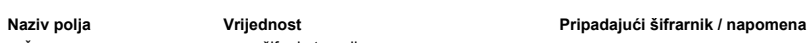

- · Šifra unos šifre kategorije
- · Naziv unos naziva kategorije partnera
- 
- 

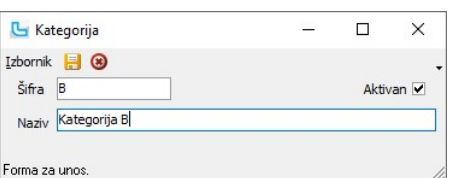

· Aktivan uključeno/isključeno oznaka je li kategorija aktivna, služi za deaktivaciju kategorije koja se više ne koristi

 $\times$ 

## Ulistavanje artikala partnera

Forma služi za ulistavanje i pregled ulistanih artikala.<br>Ulistanim artiklom smatra se artikl koji u matičnim podacima u kartici "Dobavljači" ima upisanog partnera s važećim datumor") r "Do datuma").<br>Unos novog artikla rad

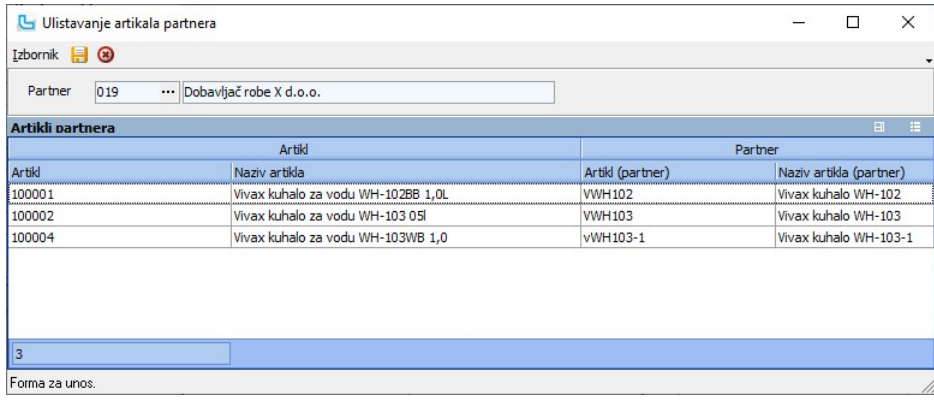

Samo ulistavanje moguće je učitati i iz excel tablice, opcijom snimanja predloška i učitavanja podataka iz predloška kako se koristi i na drugim mjestima u Luceedu.

### Kontakt grupe

Opcija služi za odabir kontakata grupe. Potrebno je odabrati grupu, te će se osvježavanjem (F5) forme prikazati svi kontakti (kontakti se unose na kartici "Kontakti" na partneru).<br>Postavljanjem kvačice u stupac "Keep" i sn

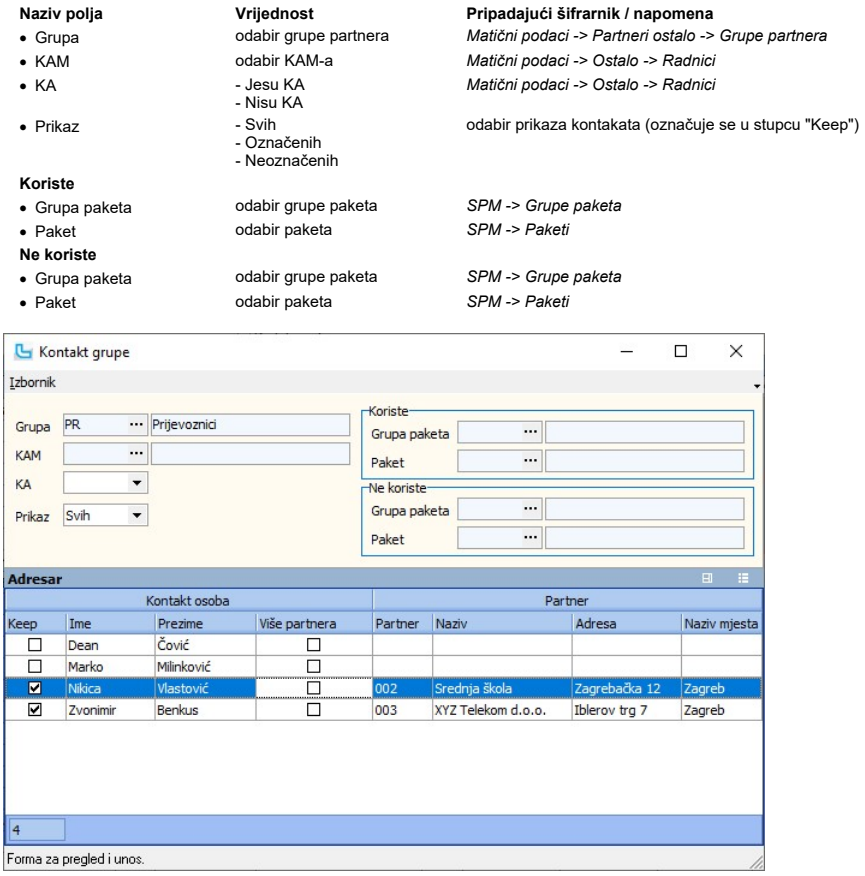

## Definicija ispisa partnera - skladište

Preko ove opcije postojeći korisnički ispis se može vezati na određenog partnera.<br>U tom slučaju prilikom ispisa skladišnog dokumenta za određenog partnera nema potrebe za izborom ispisa, automatski se uzima onaj koji mu je

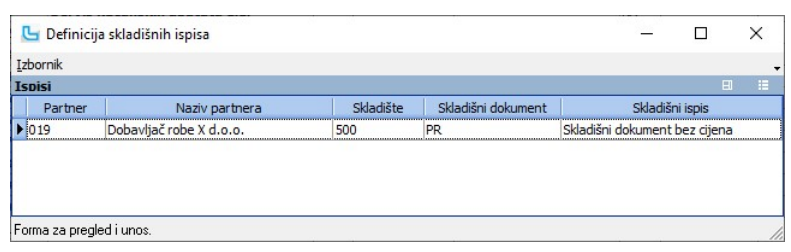

### Definicija ispisa partnera - veleprodaja

Preko ove opcije postojeći korisnički ispis za veleprodaju može se vezati na određenog partnera.<br>U tom slučaju prilikom ispisa veleprodajon dokumenta za određenog partnera nema potrebe za izborom ispisa, automatski se uzim

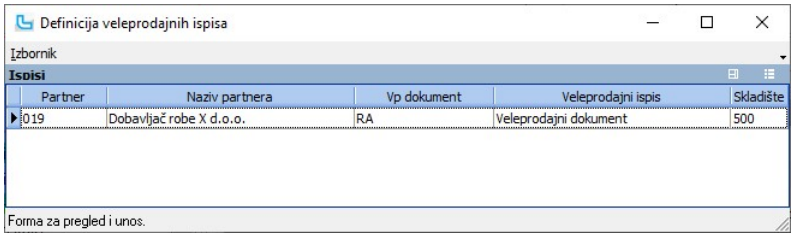

### Definicija primjene prodajnih uvjeta

Opcija služi da se iz postavljenih veleprodajnih uvjeta u maloprodaji isključe određeni nivoi partnera, kako bi se izuzelo određene nivoe partnera od korištenja veleprodajnih uvjeta u

maloprodaji.<br>Želi li se pojedinom partneru iz tog nivoa ipak omogućiti primjenu veleprodajnih uvjeta, dodaje ih se kao izuzetak s uključenim checkboxom.<br>Novi zapis se unosi pritiskom na tipku INSert, a dodaje se:

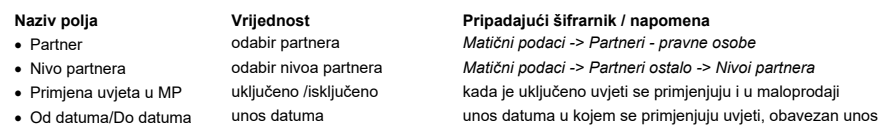

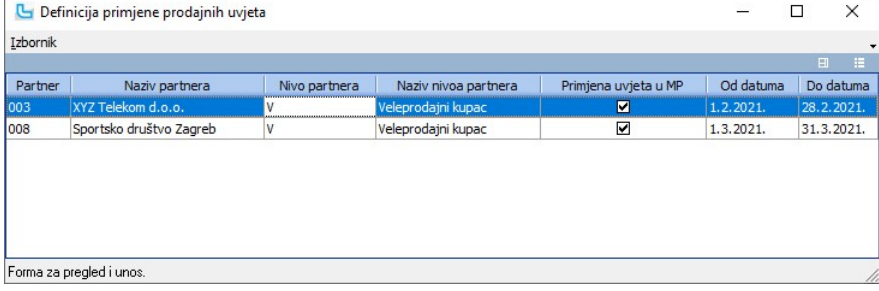

#### Mjesta

**. -**<br>Opcija pruža pregled već postojećih i unos novih mijesta. Šifrarnik mjesta koristi se u programu kod unosa putnih naloga, partnera itd.<br>Potrebno je unijeti:

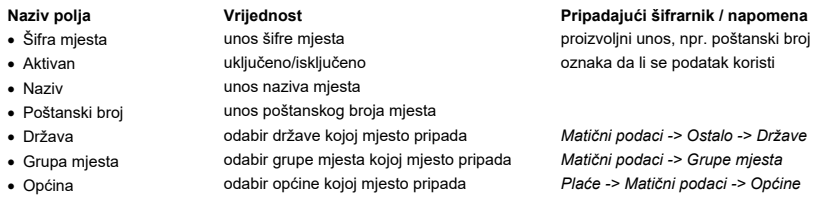

NAPOMENA: popis svih mjesta u RH može se povući automatski kroz opciju Osnovne postavke->Dodavanje predefiniranih podataka

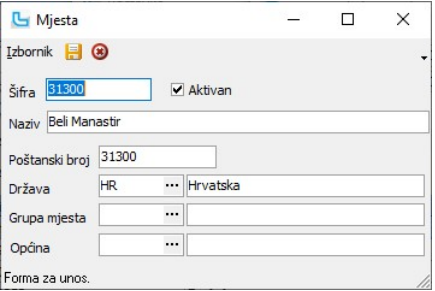

## Grupe mjesta

U šifrarniku Grupe mjesta mogu se unijeti grupe prema kojima se želi voditi evidencija prodaje (to mogu biti npr županije, regije i slično). Unose se:

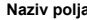

- 
- 
- 
- 
- 
- · Naziv grupe unos naziva grupe mjesta · Pozivni broj unos pozivnog broja grupe

unos šifre grupe mjesta

- 
- odabir radnika zaduženog za grupu

Naziv polja Vrijednost Pripadajući šifrarnik / napomena

• Aktivan verilisti uključeno/isključeno verilisti oznaka da li se podatak koristi

· Nadgrupa **odabir nadgrupe mjesta** Matični podaci -> Grupe mjesta Matični podaci -> Grupe mjesta<br>• Voditelj v odabir radnika zaduženog za grupu Matični podaci -> Ostalo -> Radnici

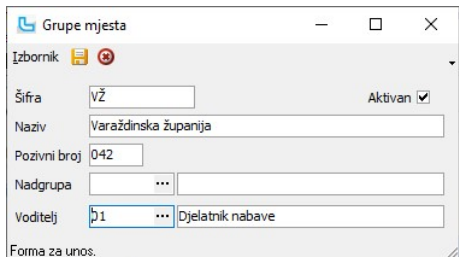

### Skladišta

Opcija služi za definiranje podataka o skladištima (otvaranje skladišta i određivanje statusa). Pri samom ulasku u formu prikazuje se šifrarnik skladišta, a pojedino skladište unosi se<br>ili ažurira preko **Izbornika**.<br>U tabl

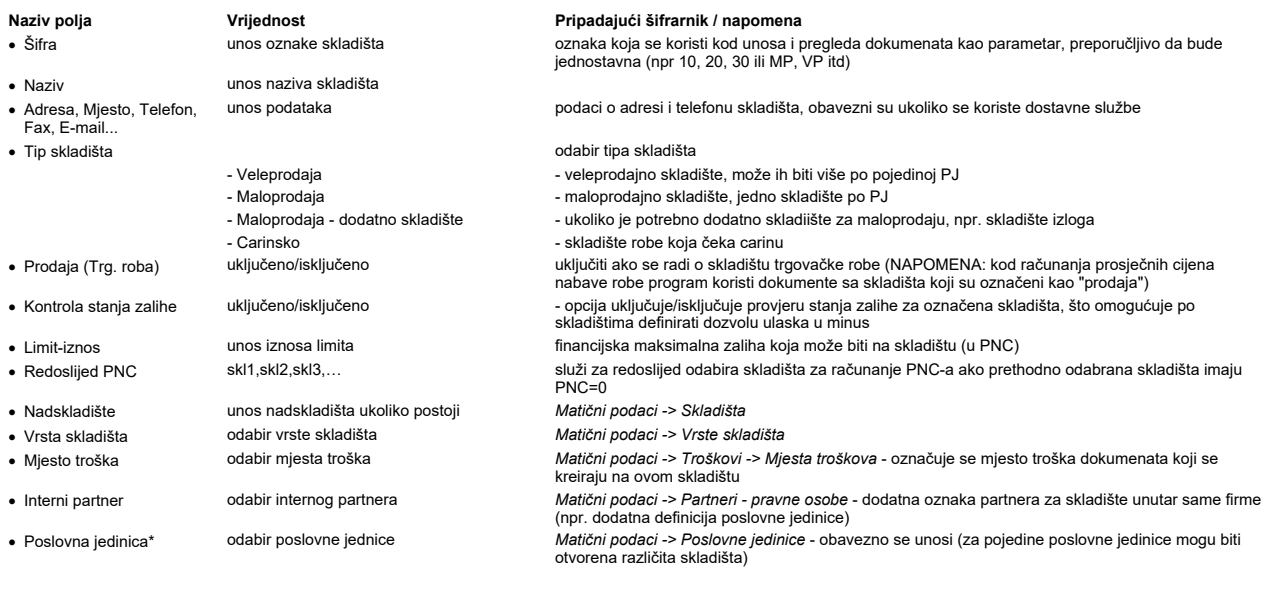

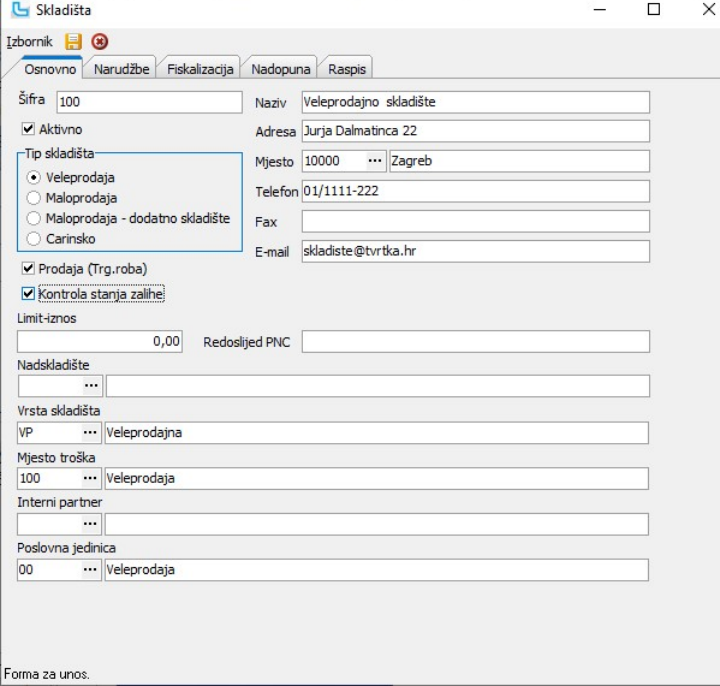

### Narudžbe

Kartica ima dvije pod-kartice. Kartica "**Narudžbe skladišta**" služi za definiranje skladišta preko ojeg će se moći naručiti roba preko forme **Skladište -> Narudžbe**, a kartica<br>"**Narudžba partneri**" služi za dodavanje partn

### Fiskalizacija

Kartica služi za unos podataka o naplatnim uređajima, što se koristi prillikom fiskalizacije popratnih dokumenata. Više o tome kako dodati oznaku naplatnog uređeja na pojedino ili<br>na sva skladišta nalazi se u poglavljima <u></u>

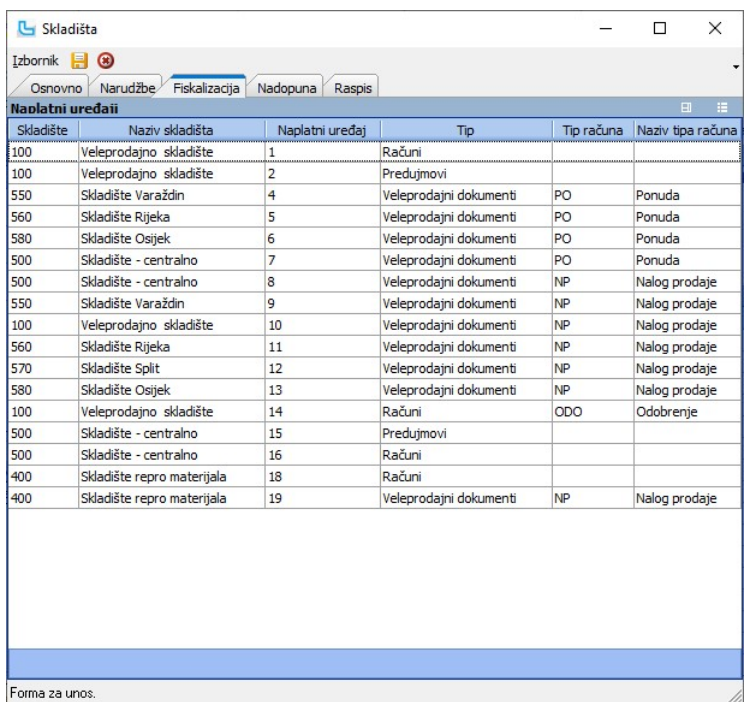

## Nadopuna

Služi za definiranje minimalnih i maksimalnih količina po artiklima preko grupa proizvoda. Definirane količine upisuju se na artikle noćnom obradom.

## Raspis

Služi za definiranje redoslijeda prikupa robe kod raspisa naloga prodaje.

## Vrste skladišta

Vrste skladišta služe grupiranju skladišta (trgovačka roba, reversi, servisna skladišta, trgovački putnici,...) kako bi kod izvješća bilo moguće odabrati samo vrstu skladišta i dobiti analizu za sva skladišta iste vrste.

- 
- - - unos naziva vrste skladišta
- · Aktivan uključeno/isključeno oznaka da li se podatak koristi
- Naziv polja Vrijednost Pripadajući šifrarnik / napomena · Šifra unos šifre vrste skladišta veže se na skladište prilikom unosa

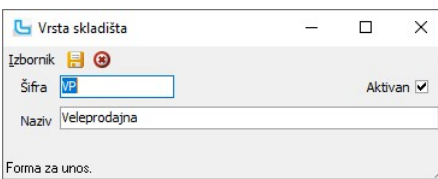

## Skladišni dokumenti

Opcija služi za unos i definiranje podataka o vrstama skladišnih dokumenata:

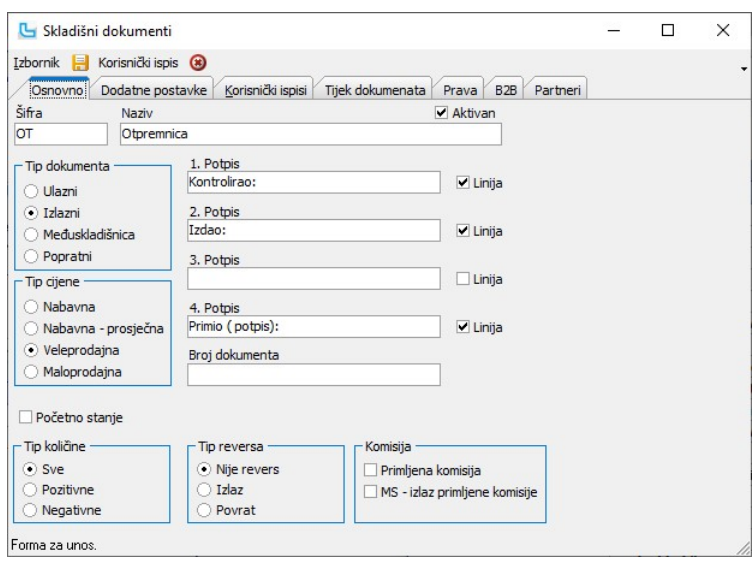

# Matični podaci Strana 40

## Osnovno

Na kartici "Osnovno" obavezno se unose sljedeći podaci:

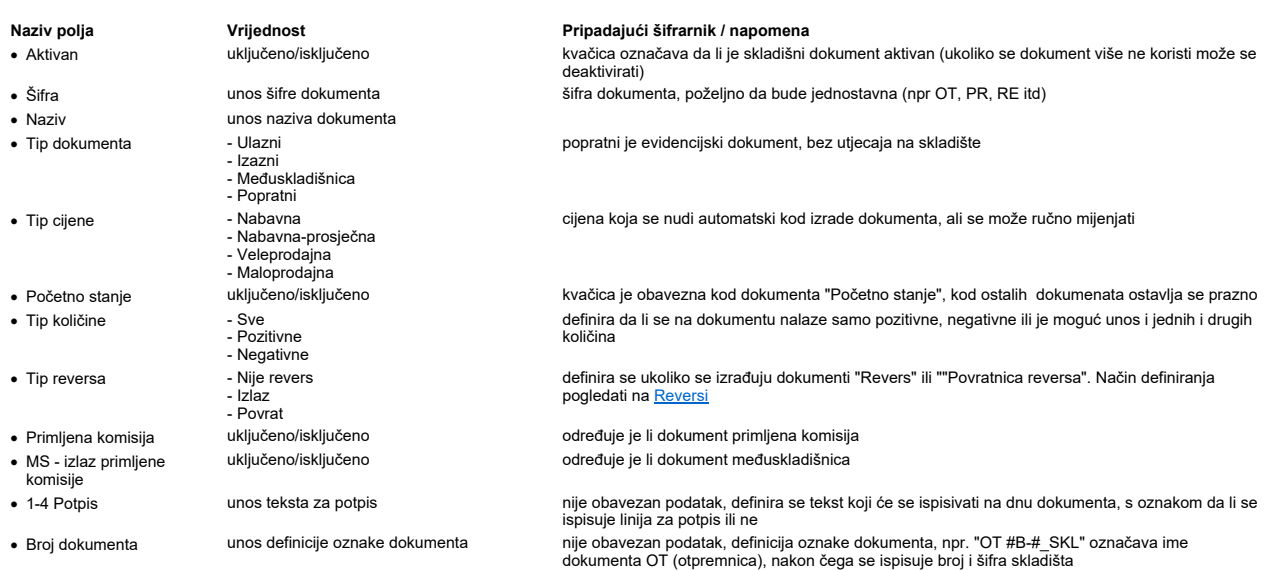

## Dodatne postavke

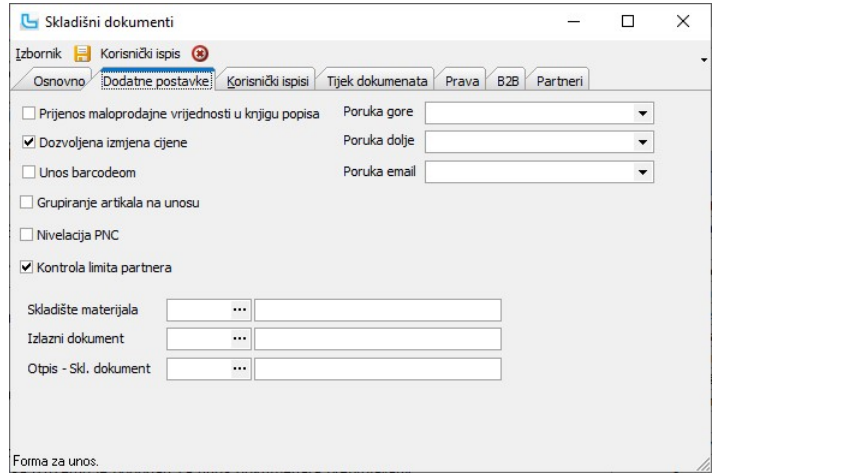

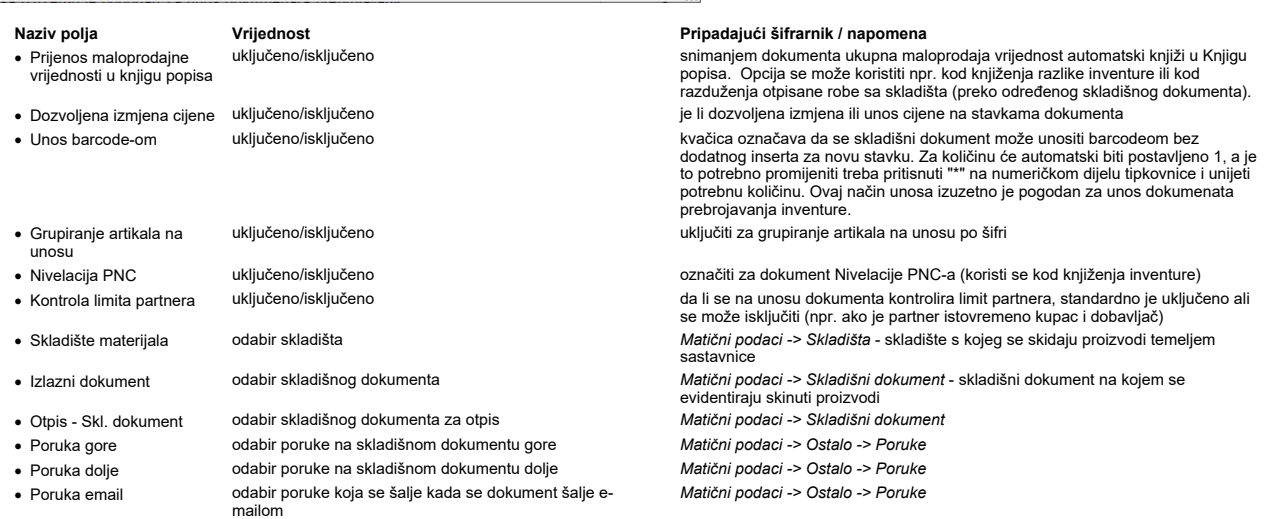

**Primjer za skladište materijala i Izlazi dokument**: ako se na dokumentu "Primka proizvoda" postavi da je Skladište materijala=20, a izlazni dokument=Izdatnica sirovina, kada se<br>na skladište unese Primka proizvoda (ulaz go

## Korisnički ispisi

U ovom dijelu definira se ispis dokumenta. Može biti defaultni ili posebno definirani. Naziv samog ispisa se može mijenjati tako da se označi naziv i preko njega se upiše novi naziv.

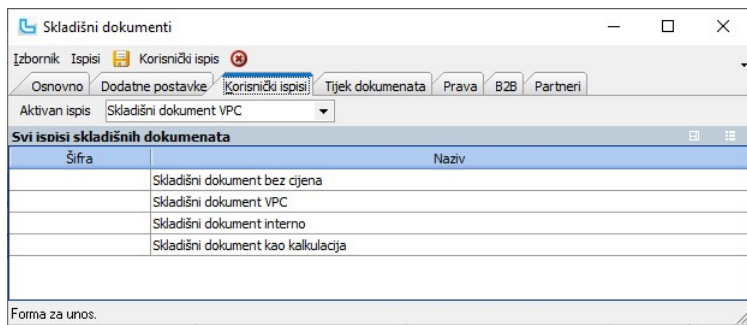

#### Tijek dokumenata

U ovom dijelu definira se slijed dokumenata tj. koji sve dokumenti prethode i slijede iz skladišnog dokumenta koji se unosi.

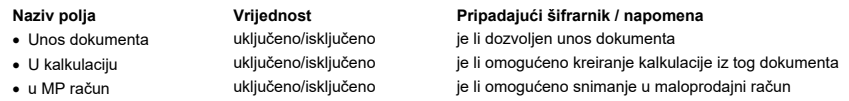

U tablicu "Skladišni dokumenti" unose se dokumenti koje je moguće kreirati iz tog dokumenta. Ovisno o uključenom automatskom zaključavanju na tijeku dokumenata prilikom<br>kreiranja dokumenta iz dokumenta, izvorišni dokument

U donjem dijelu forme definira se koje je veleprodajne dokumente moguće kreirati iz skladišnog dokumendo in iz kojih veleprodajnih dokumenata je dozvoljeno kreiranje ovog<br>skladišnog dokumenta.

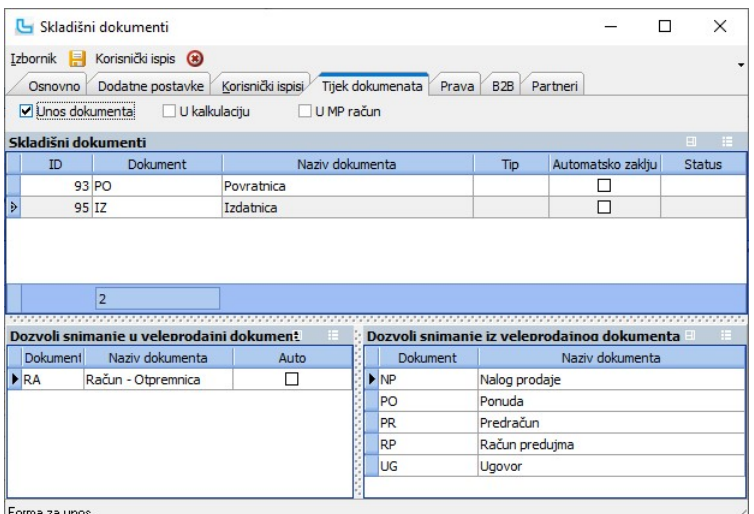

Forma za unos

U postavkama Luceeda u dijelu "Skladište" moguće je uključiti opciju "Provjera toka dokumenata". Uključivanjem te opcije provjerava se za svaki skladišni dokument mogućnost direktnog unosa, tijek dokumenata za kreiranje dokumenta iz dokumenta, te snimanje skladišnog dokumenta u kalkulaciju tj. maloprodajni račun. Uključivanjem provjere tijeka<br>dokumenata neće biti moguć unos niti kreiranje dok

#### Prava

Za svaki skladišni dokument moguće je na kartici "Prava" definirati prava kreiranja skladišnog dokumenta.<br>Kod definiranja prava u tablici skladišta unose se skladišta na kojima je moguće kreirati odabrani skladišni dokumen

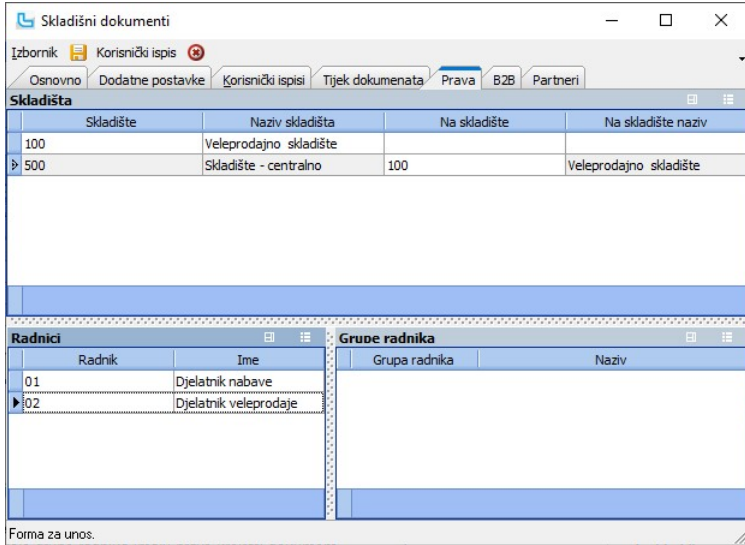

### B2B

Služi za povezivanje servisa i partnera kod integracije sa vanjskim sustavima za razmjenu dokumenata (Editel, OptimIT, ...).

**Kontiranje skladišnih dokumenata**<br>Skladišni dokumenti mogu se kontirati preko grupa partnera. Kontiranje po grupi partnera definira se na Financijsko -> Prijenosi, gdje se za svaku stavku prijenosa<br>definira ide li po grup

## Pozicije

Šifrarnik nudi pregled i definiranje pozicija paletnog skladišta za artikle skladišnih dokumenata. Za definiranje pozicija unose sljedeći parametri:

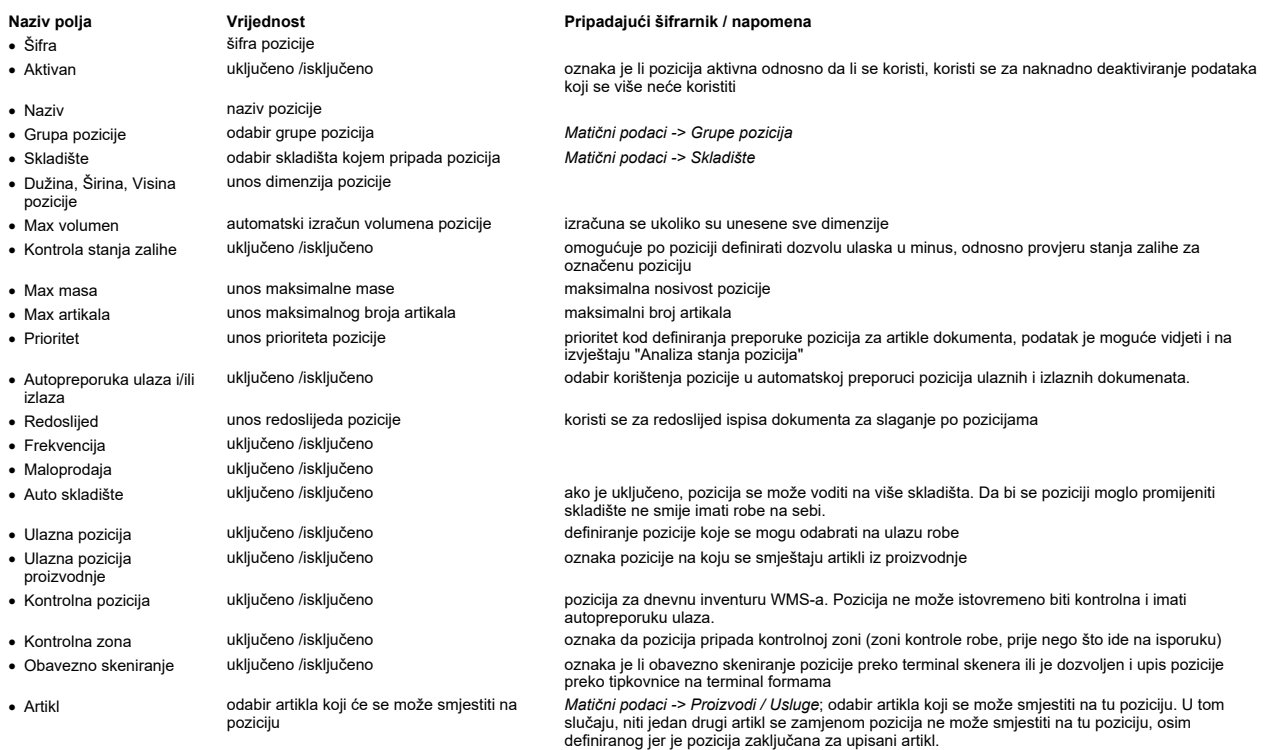

#### Grupe artikala

Definiraju se grupe artikala koje će prilikom snimanja kalkulacije ili primke dobiti poziciju na kojoj su definirane. Ovdje definirana pozicija jača je od postavke.

## Partneri

Definiraju se partneri kojima se automatski dodjeljuje ova pozicija.

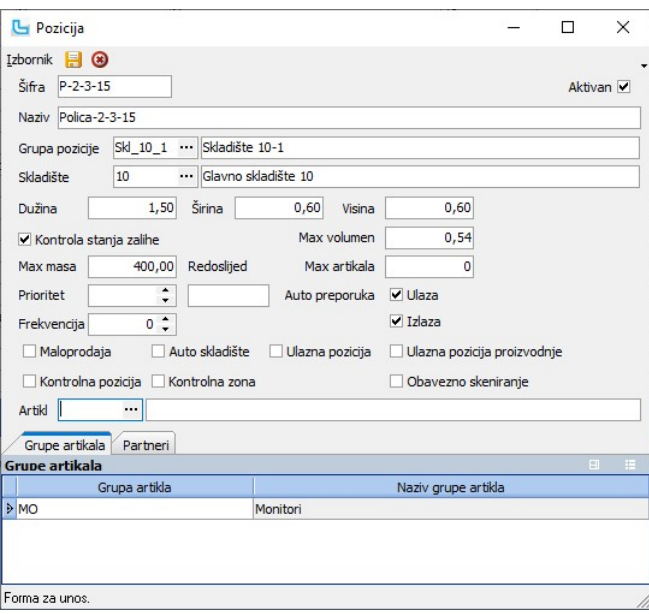

<u>NAPOMENA</u>: U tablični prikaz šifrarnika pozicija moguće je dodati dodatne stupce prema vlastitim potrebama, kao i na ostalim tablicama u Luceed-u. Nakon dodavanja nekih od tih<br>stupaca (npr. **"Stanje zalihe**"), potrebno j

## Grupe pozicija

Šifrarnik služi za pregled i definiranje grupa pozicija paletnog skladišta. Kod unosa nove grupe podrebno je definirati:

Naziv polja **Vrijednost** Pripadajući šifrarnik / napomena

- · Šifra šifra grupe
- 
- Naziv naziv grupe pozicija

oznaka je li grupa aktivna odnosno da li se koristi, koristi se za naknadno deaktiviranje grupe koja se više neće koristiti

U donjem dijelu forme unose se grupe artikala koje će koristiti ovu grupu pozicija.

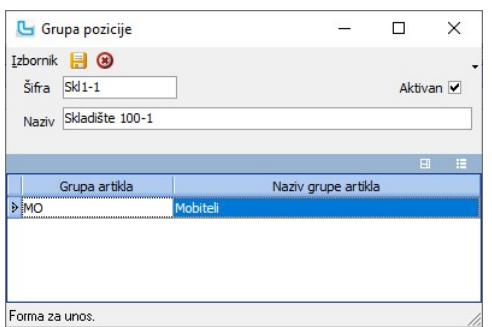

<u>NAPOMENA</u>: Stanje po pozicijama je "paralelno" stanje uz stanje zaliha skladišta.<br>Svaki ulazni i izlazni dokument kreiran na paletnom skladišu mora imati upisane pozicije za ukupnu količnu artikala stavki skladišnog doku

## Poslovne jedinice

Opcija služi za pregled definiranih poslovnih jedinica, te povezivanje poslovnih jedinica sa B2B servisima (Izbornik -> Povezivanje sa B2B servisima).

Dodavanje nove poslovne jedinice radi se preko Administracija -> Osnovne postavke.

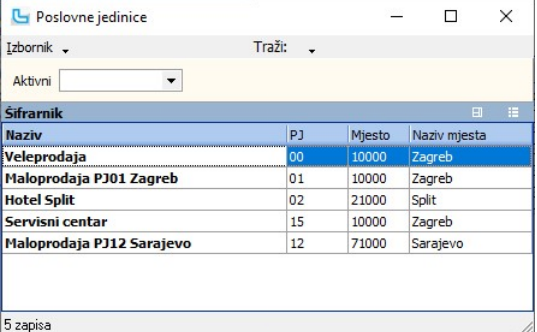

### Cjenici

Opcija služi za kreiranje i podešavanje cjenika u kojem se određuje da li se partneri uključuju u cjenik ili isključuju, te se nakon toga definira rabat ili cijene za takve cjenike.

Potrebno je definirati:

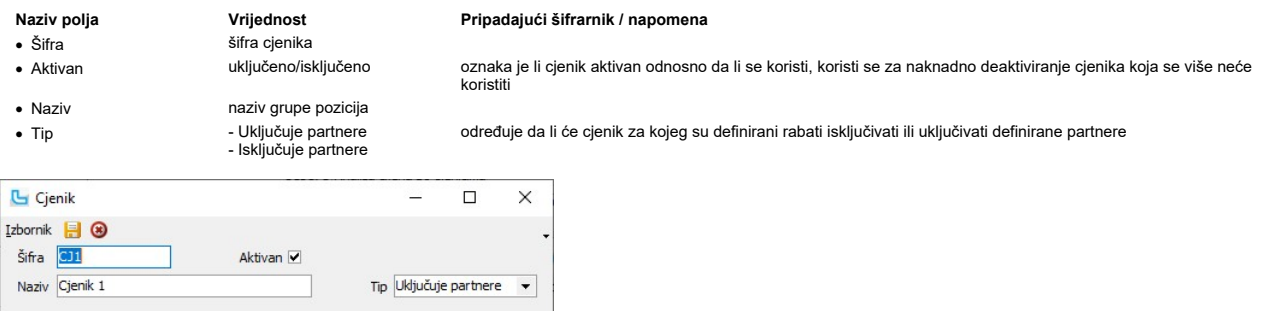

Forma za unos

## Kontni plan

Opcija služi za unos i pregled konta za financijsko knjigovodstvo. Ukoliko korisnik ne želi drugačije, s programom automatski dolazi najnoviji RRIF-ov kontni plan. Navedeni kontni<br>plan služi kao osnova u kojoj korisnik da

Podaci koji se unose su:

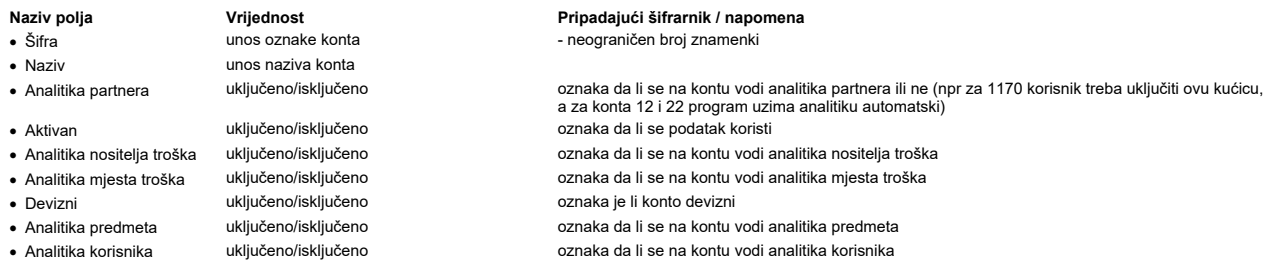

- 
- · Analitika vozila uključeno/isključeno oznaka da li se na kontu vodi analitika vozila
- · Od godine unos od koje godine se koristi konto unos do koje godine se koristi konto

<u>NAPOMENA</u>:Ttroznamenkasta konta nije potrebno unositi (bilanca se automatski grana na klasu, osnovni konto i konta, ali ako se želi da na bilanci postoji ispis naziva osnovnog<br>konta, treba ga unijeti kao posebni konto s koji su udruge).

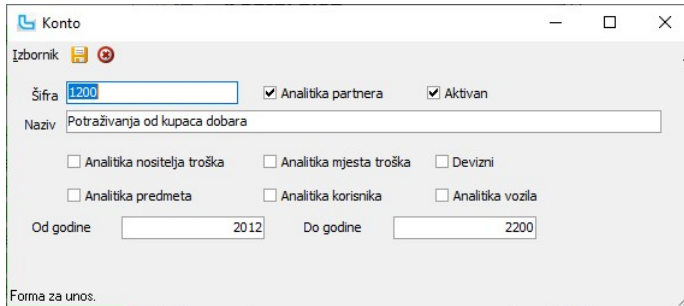

## Temeljnice

.<br>Opcija služi za unos tipova temeljnica, što omogućuje bolju preglednost podataka u financijskom knjigovodstvu. U programu su već predefinirani tipovi temeljnica koji služe za<br>automatske prijenose podataka i njih nije pot

Ostale temeljnice korisnik može definirati po potrebi, a na slici je navedena lista s primjerima.

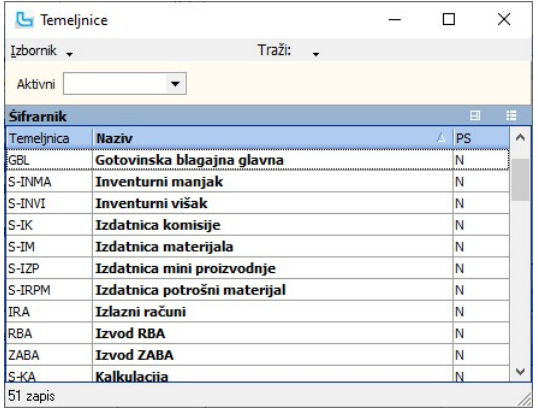

Pri definiranju nove temeljnice potrebno je unijeti:

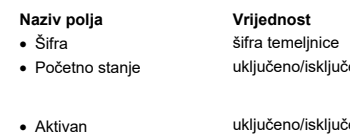

## Pripadajući šifrarnik / napomena

● Početno stanje uključeno/isključeno temeljnica PS (početno stanje) mora imati uključenu ovu postavku, prema tom podatku se podaci iz temeljnice PS ,<br>prikazuju u bilanci u stupcu i pranostania i promature temel

· Aktivan uključeno/isključeno oznaka je li temeljnica aktivna, odnosno koristi li se, može se deaktivirati ako se više neće koristiti

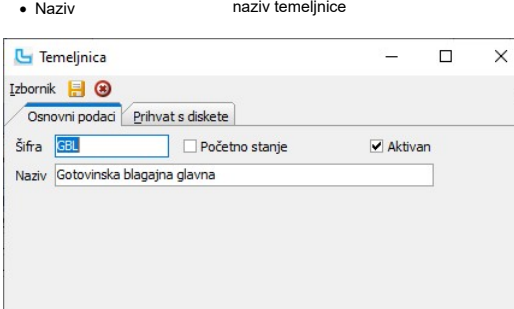

#### Prihvat s diskete

Forma za unos

Da bi se podaci sa izvoda mogli učitavati u Luceed automatski, potrebno je ući u podatke o temeljnici, na kartici "Prihvat s diskete" i unijeti odgovarajuće podatke:

- 
- 
- 

- -
- · Saldo unos konta žiro računa konto žiro-računa

Naziv polja Vrijednost Pripadajući šifrarnik / napomena · Oznaka računa unos računa broj žiro-računa (bez dijela koji označava banku, tj samo 10 znamenki iza oznake banke) · Duguje unos konta duguje konto na koji se knjiži dugovna strana · Potražuje unos konta potražuje konto na koji se knjiži potražna strana

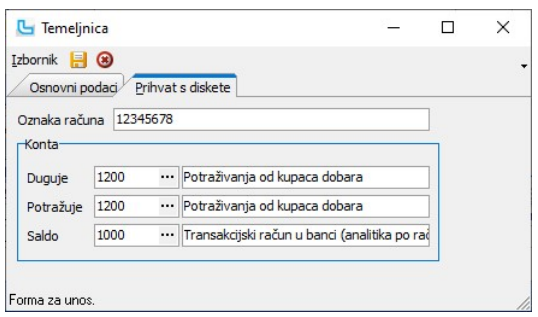

Daljnji postupak opisan je u opciji Otvoreni dnevnik -> Preuzimanje izvoda

## Mjesta troškova

Opcija služi za unos mjesta po kojima troškovi nastaju. Podaci iz ovog šifrarnika povlaće se u gotovinskoj blagajni, kod kontiranja URA i u putnim nalozima.

Unosi se sljedeće:

- Naziv polja Vrijednost Pripadajući šifrarnik / napomena
- · Mjesto troška unos šifre mjesta troška
- -
- · Naziv naziv mjesta troška<br>· Nadjmesto troška odabir nadmjesta troška (ukoliko postoji)
- 
- 

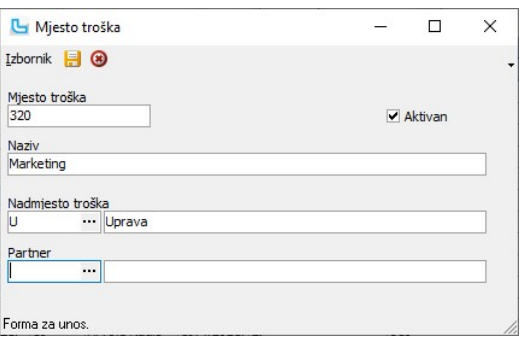

· Aktivan uključeno/isključeno oznaka je li MT aktivno, odnosno koristi li se, može se deaktivirati ako se više neće koristiti

Matični podaci -> Troškovi -> Mjesta troška - povlači se iz istog šifrarnika mjesta troškova

način izračuna troška, po vrijednosti, masi ili volumenu; predstavlja kriterij prema kojem se

raspoređuje zavisni trošak ako na kalkulaciji postoji više proizvoda

## Tipovi troškova

Tipovi troška mogu koristiti obrtnicima za analitičko praćenje troškova u npr. Gotovinskoj blagajni, Knjizi primitaka i izdataka, kalkulacijama.

## Unose se:

- Naziv polja **Vrijednost** Pripadajući šifrarnik / napomena · Tip troška unos šifre troška
- · Način izračuna
- 
- 
- 
- 
- Volumen · Naziv unos naziva tipa troška
	-
- · Nad-tip troška odabir nad-tipa troška (ukoliko postoji) Matični podaci -> Troškovi -> Tipovi troškova · Konto odabir konta Matični podaci -> Kontni plan

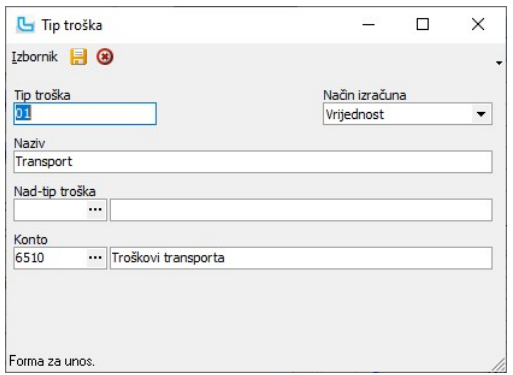

- Masa

## Nositelji troškova

Opcija služi za unos nositelja po kojima troškovi nastaju (npr. djelatnici, automobili itd.).<br>Preko ovog podatka moguće je raditi dodatnu razradu troškova u bilanci (podatak se unosi prilikom kontiranja Ulaznog računa, Got

Unosi se sljedeće:

- · Šifra unos šifre nositelja troška
- 
- · Naziv unos naziva nositelja troška
- Naziv polja **Vrijednost** Vrijednost Pripadajući šifrarnik / napomena

· Aktivan uključeno/isključeno služi da bi se mogao deaktivirati podatak koji se više ne koristi

· Partner **odabir partnera** Matični podaci -> Partneri - pravne osobe - mogućnost dodjeljivanja partnera mjestu troška.

· Nadnositelj troška odabir nadnositelja troškova (ukoliko postoji) Matični podaci -> Troškovi -> Nositelji troškova

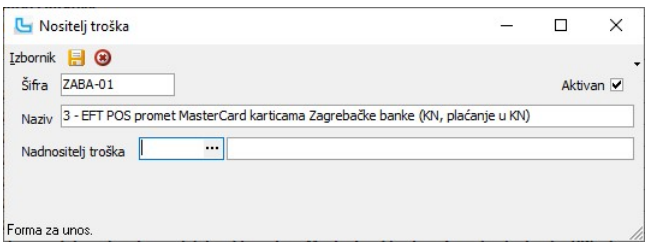

### Predmeti

Predmeti služe kako bi se pratio određeni financijski projekt i olakšalo praćenje toka robe i financijskih aspekata prodaje. Temeljem toga moguće je raditi analize, pratiti prodajne<br>cijene i sl. Preko ovog podatka moguće j

Unosi se sljedeće:<br>**Naziv polja** 

- Naziv polja **Vrijednost** Vrijednost Pripadajući šifrarnik / napomena<br>
v Šifra **Pripadajući Sifranda između v napomena**
- · Šifra unos šifre koja se dodjeljuje predmetu
- · Naziv unos naziva predmeta
- 
- 
- 
- 
- 
- oznaka je li predmet aktivan, moguće je deaktivirati predmete koji se više ne koriste · Nadpredmet odanir nadpredmeta Matični podaci -> Troškovi -> Predmeti • Osnovni predmet odabir osnovnog predmeta Matični podaci -> Troškovi -> Predmeti<br>• PNC po predmetu uključeno/isključeno<br>
Matični definicija da li se računa PNC po predm definicija da li se računa PNC po predmetu · Kontrola zalihe uključeno/isključeno da li se kontrolira zaliha po predmetu (samo količina koja je ušla po predmetu može biti prodana uz predmet)

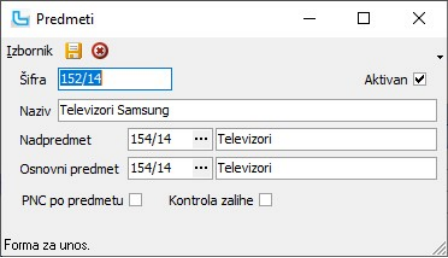

<u>NAPOMENA</u>: Kada je uključena kvačica na "**PNC po predmetu**", prema postavci "**Koristiti PNC bez predmeta kad je PNC po predmetu 0**" dohvaća se redovni PNC artikla bez<br>predmeta. Ova opcija radi samo kada je postavka "Ti**p** 

## Definicije dimenzija po dokumentima

Definicija dimenzija po dokumentima služi kako bi se za određene dokumente (VP račun, Nalog prodaje i Nalog povrata) prema određenim uvjetima (kupac, korisnik, agent ili<br>skladište) moglo prliikom unosa dokumenta automatsk

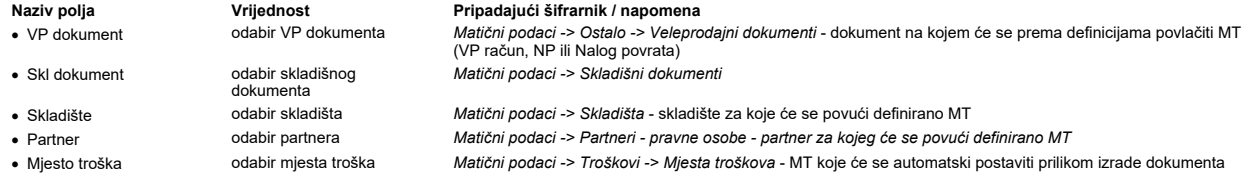

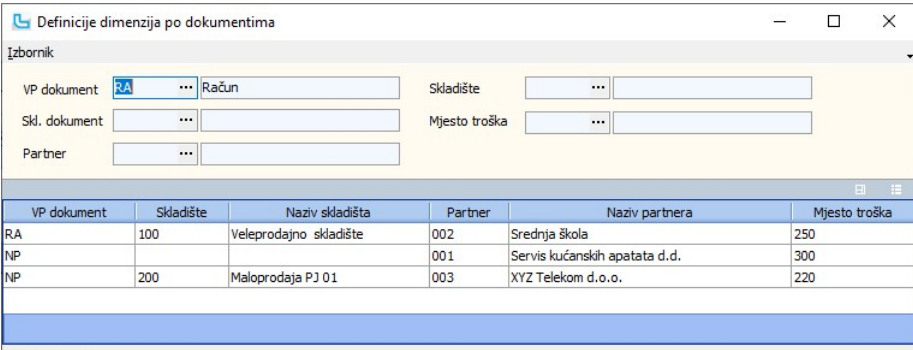

## Forma za pregled i unos.

NAPOMENA: Za aktivaciju se potrebno javiti u Luceed podršku radi potrebnih dodatnih podešavanja unutar Luceed-a.

### Radnici

Šifrarnik radnika obuhvaća prava radnika koje ima unutar programa. Prava se dodjeljuju u Administracija -> Administraciji prava.

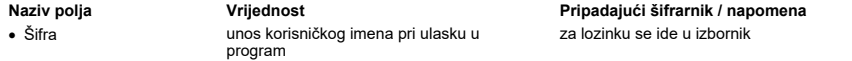

- · Naziv unos imena i prezimena
- 
- 
- · OIB unos OIB-a
- 
- 
- · SMS unos broja mobitela radnika
- 
- 
- · Nedodijeljeno pravo
	-
- 
- 
- 
- -
- -<br>Smije<br>- Ne smije
- · Djelatnik odabir pridruženog djelatnika Plaće -> Djelatnici
	-
	-

· E-mail unos e-mail adrese radnika više mail adresa odvaja se zarezom

· Smije raditi uključeno/isključeno kada je isključeno radnik ne može raditi u Luceed-u - uključiti kod prestanka radnog odnosa uključiti ako je radnik administrator

određuje što znači ako se ne dodijeli određeno pravo - da li radnik smije ili ne smije raditi

• Grupe odabir grupe radnika Matični podaci -> Ostalo -> Ostalo -> Orupe radnika - određuje kojim grupama radnik pripada, odnosno ne Matični podaci -> Ostalo -> Grupe radnika - određuje kojim grupama radnik pripada, odnos

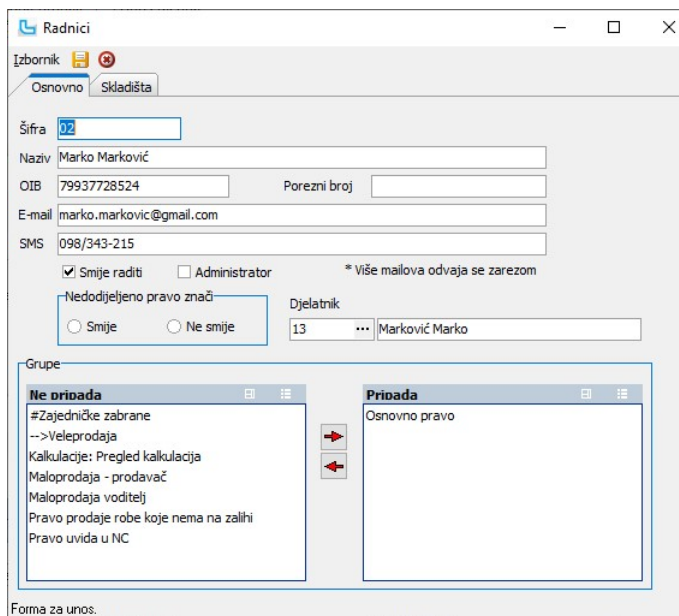

unos poreznog broja<br>unos e-mail adrese radnika

## Dodjela lozinki

Pokretanjem opcije "Promijeni lozinku" kroz Izbornik otvara se prozor za unos lozinke. Lozinku je potrebno dva puta unijeti za potvrdu i nakon toga snimiti izmjene na radniku.

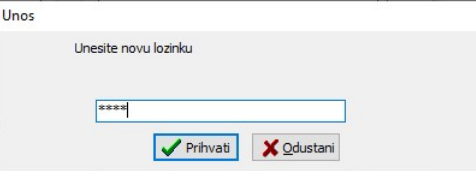

## Grupe radnika

U šifarniku grupa radnika unosi se naziv grupe i prava koje će radnik imati ako mu je dodjeljena ta grupa. Prava se definiraju u Administraciji prava.

Naziv polja Vrijednost Pripadajući šifrarnik / napomena • Šifra v unos šifre grupe • Naziv unos naziva grupe<br>• Smije raditi v uključeno/isključeno označuje smije li grupa raditi · Nedodijeljeno pravo znači - Smije - Ne smije određuje kako da program radi ako pravo nije dodijeljeno

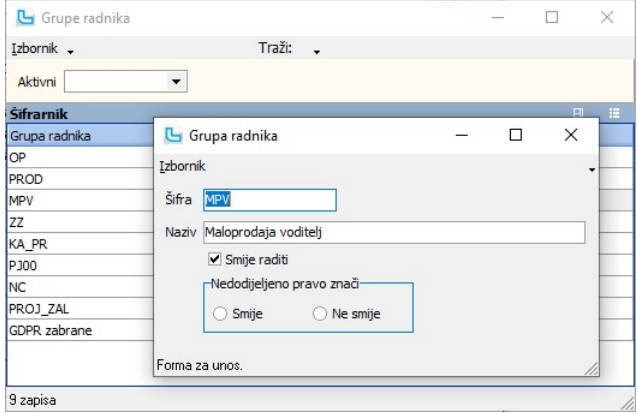

### Tipovi komitenata

U šifrarniku tipova komitenata unosi se tip i naziv komitenta. U padajućem izborniku definira se da li se radi o fizićkoj ili pravnoj osobi. Opcija služi za detaljnije definiranje komitenata.

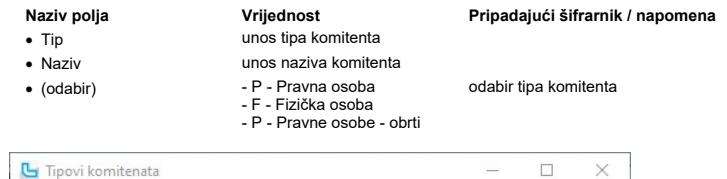

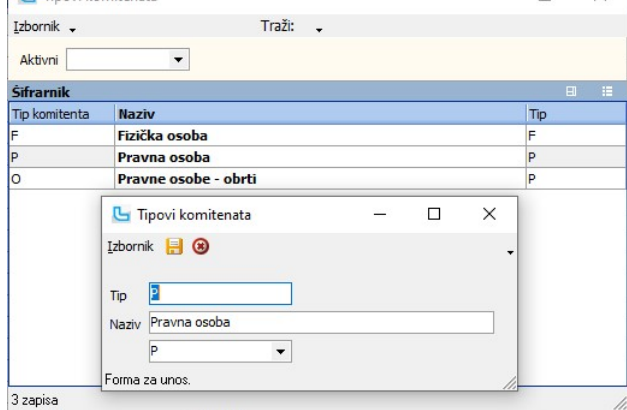

## Tipovi dokumenata

#### Države

Opcija služi za definiranje država koje su potrebne prilikom definiranja

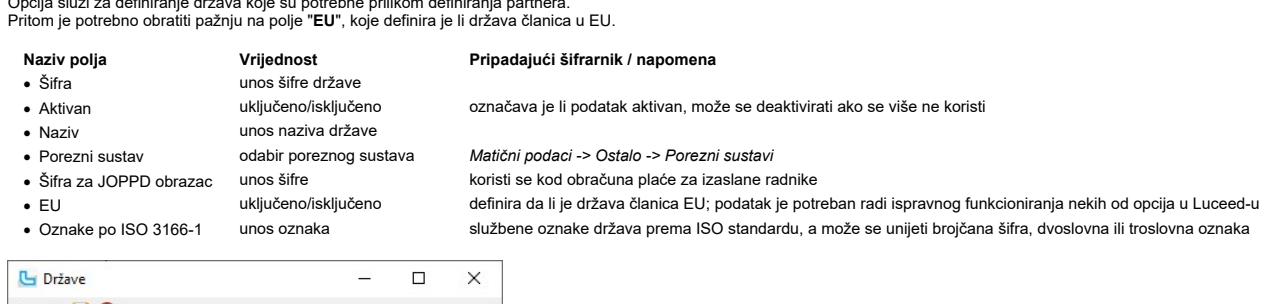

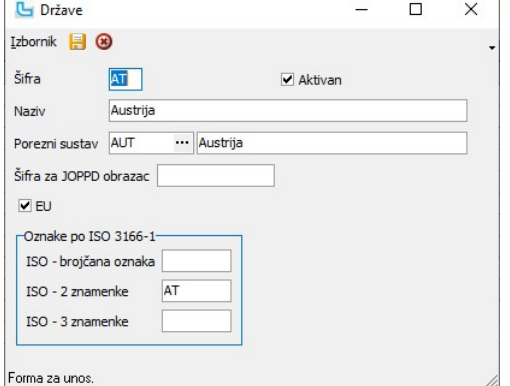

<u>NAPOMENA</u>: Podatak u polju "**ISO - 2 znamenke**" služi, između ostalog, za ispravno određivanje države u koju se šalju pošiljke kod Overseas dostavne službe, te moraju biti<br>ispravno upisane. Kratice se mogu pronaći na pov

## Jezici

Opcija služi za definiranje podataka za višejezično funkcioniranje programa. Unosi se:

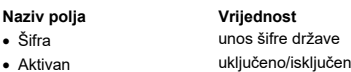

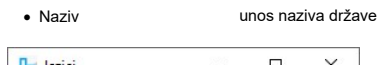

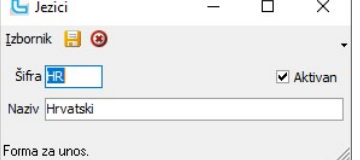

# Pripadajući šifrarnik / napomena

· Aktivan uključeno/isključeno označava je li podatak aktivan, može se deaktivirati ako se više ne koristi

## Porezni sustavi

Opcija služi za definiranje poreznih sustava ukoliko se program želi koristiti u poreznom sustavu različitom od predefiniranog (Porezni sustav RH), odnosno sustav poreza na<br>dodanu vrijednost.

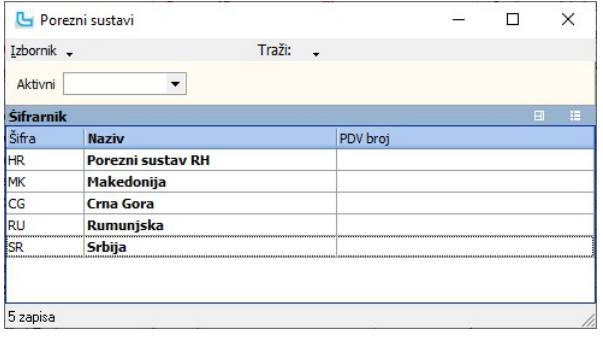

unos naziva poreznog

 $\mathbb{Z}^2$  $\Box$ 

Da bi se moglo fakturirati po drugom PDV broju, ovdje se, između ostalo, unosi PDV broj drugog poreznog sustava:

 $\times$ 

- 
- · Šifra unos šifre poreznog sustava
- 
- 
- 

Porezni sustavi

sustava · PDV broj unos PDV broja

Naziv polja **Vrijednost** Pripadajući šifrarnik / napomena<br>
• Šifra **Markov** unos šifre poreznog sustava

· Aktivan uključeno/isključeno označava je li podatak aktivan, može se deaktivirati ako se više ne koristi

Izbornik **H** <sup>3</sup>  $Sifra$  RU Aktivan V Naziv Rumunjska PDV broj 12345678900 Forma za unos.

## Praznici

Da bi neke opcije Luceed-a ispravno funkcionirale (Plaće,Unos zahtjeva za GO, ...), potrebno je unijeti praznike i blagdane. Novi zapis se unosi sa Insert, a unosi se datum i naziv praznika:

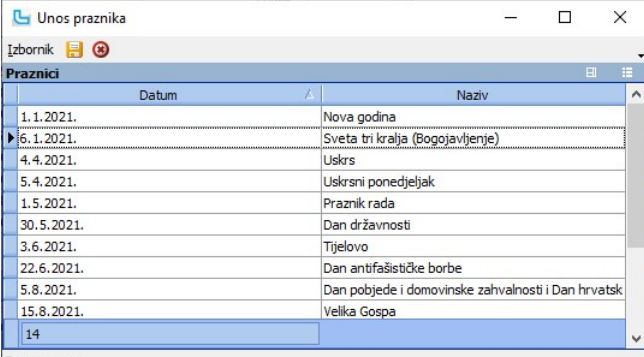

Forma za unos.

## Veleprodajni dokumenti

Opcija služi za definiranje postavki ispisa veleprodajnih dokumenata i izbor samog ispisa. Predefinirani dokumenti su ponuda, predračun i račun. Podešava se sljedeće:

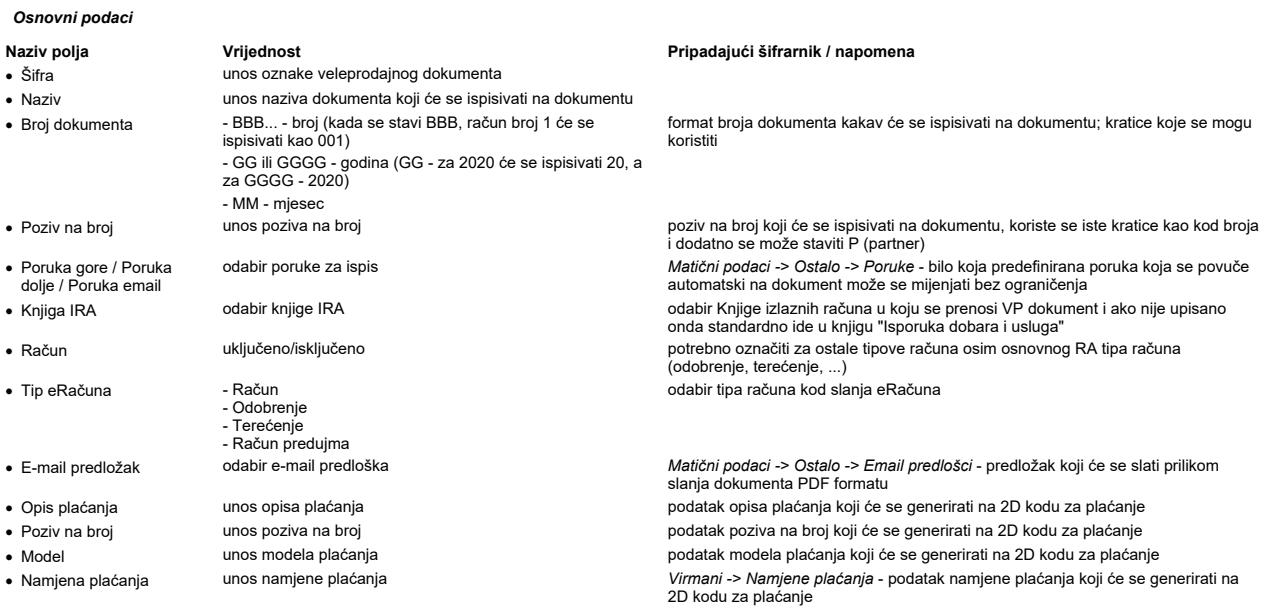

<u>NAPOMENA:</u> 2D barcode za plaćanje može se dodati na ispis računa kako bi korisnik brže i lakše platio račun. U njemu će se kao podatak za IBAN ispisati podatak o IBAN-u iz<br>polja "**IBAN (ŽR)**" sa osnovnih podataka tvrtke (

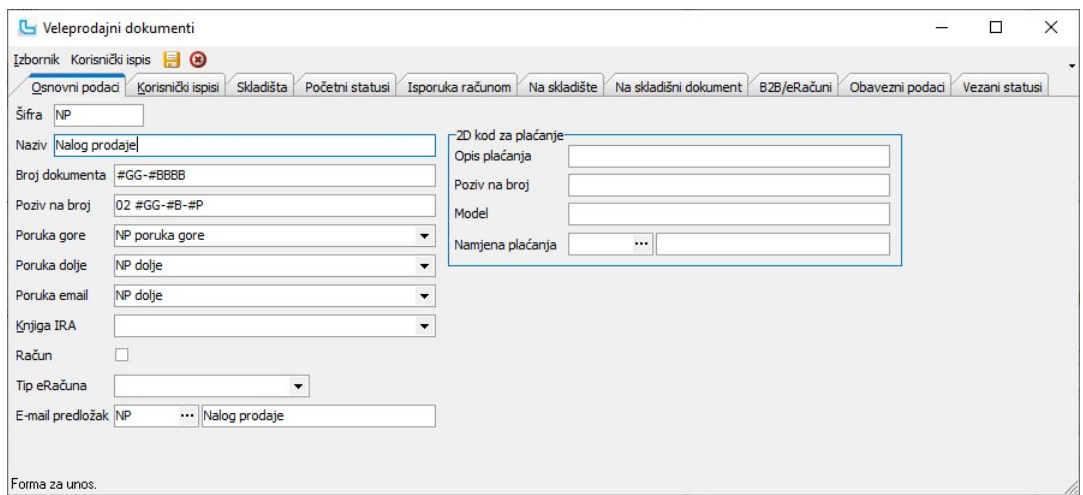

#### Korisnički ispisi

Na kartici se definiraju jedan ili više tipova ispisa za odabrani dokument.

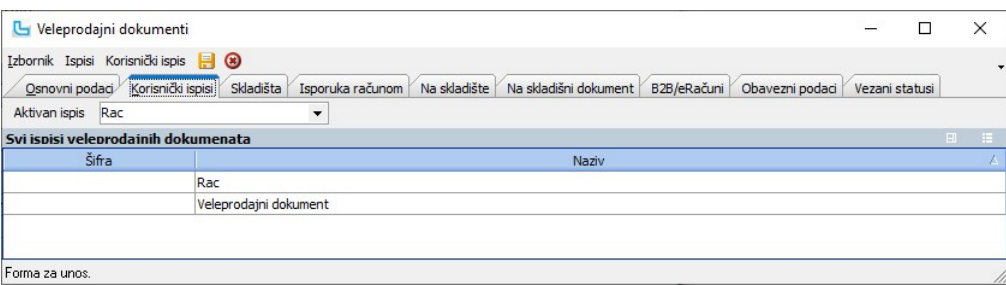

U polju "Aktivan ispis" odabire se onaj koji će biti standardni za dotični dokument, a prilikom pokretanja ispisa program nudi izbor ukoliko ima više definiranih ispisa (npr. za račune<br>se može kreirati glavni ispis koji će

#### Skladišta

Na kartici se unose uvjeti po kojima se određuje skladište isporuke (za naloge prodaje). Za uvjete se odabiru vrsta plaćanja i radnik.

#### Početni statusi

Kartica je vidljiva samo za veleprodajni dokument Nalozi prodaje, a na njoj se definiraju početni statusi NP, koje je moguće definirati prema partnerima.

#### Isporuka računom

Na kartici se definira VP dokument isporuke za partnere kojima se snima račun prilikom isporuke.

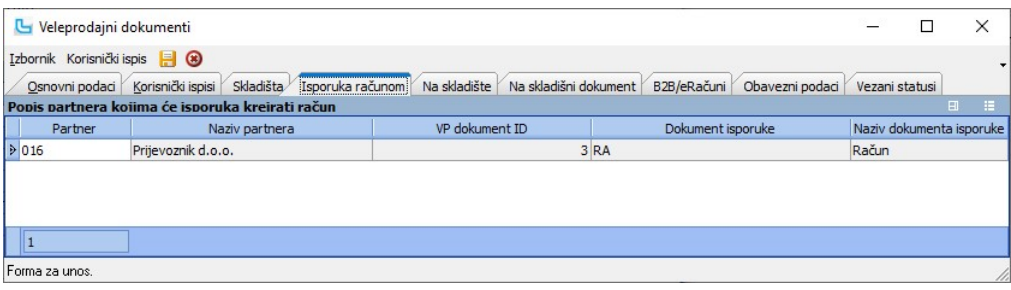

#### Na skladište

Na kartici se unose uvjeti po kojima se određuje skladište isporuke (za naloge prodaje). Za uvjete se odabiru vrsta plaćanja i radnik.

#### Na skladišni dokument

Na kartici se definiraju uvjeti za dodjeljivanje skladišnog dokumenta isporuke (za nalog prodaje); uvjeti su vrsta plaćanja, radnik i partner. Pritom mora biti uključena postavka<br>"**Odredišni skladišni dokument iz definicij** 

## B2B/eRačuni

Na kartici se definiraju partneri za automatsko slanje eRačuna. Također, ovdje se uključuju partneri za B2B razmjenu dokumenata po pojedinim B2B servisima.

## Obavezni podaci

Definiraju se obavezna polja na unosu dokumenta.

# Vezani statusi

Opcija služi za povezivanje naloga prodaje po vezanim statusima.

# Vrste plaćanja

Opcija služi za definiranje tipova plaćanja u maloprodaji, ukoliko korisnik želi detaljniju razradu plaćanja od one koja postoji na osnovnim funkcijskim tipkama (vidi Maloprodaja -><br><u>Unos računa</u>). Ovdje definirani načini

Razlikuju se dvije osnovne vrste plaćanja:<br>● nadgrupe: to su vrste plaćanja koje nemaju razradu ili se unose kao nadgrupa za druge vrste plaćanja (npr. "kartica" je nadgrupa za vrstu plaćanja "master card")<br>● osnovne vrst

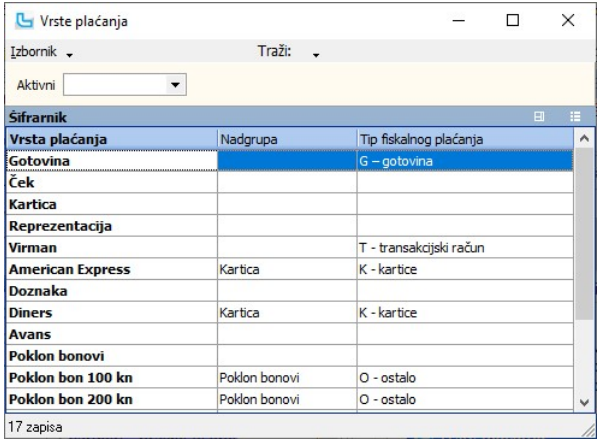

Unose se sljedeći podaci:

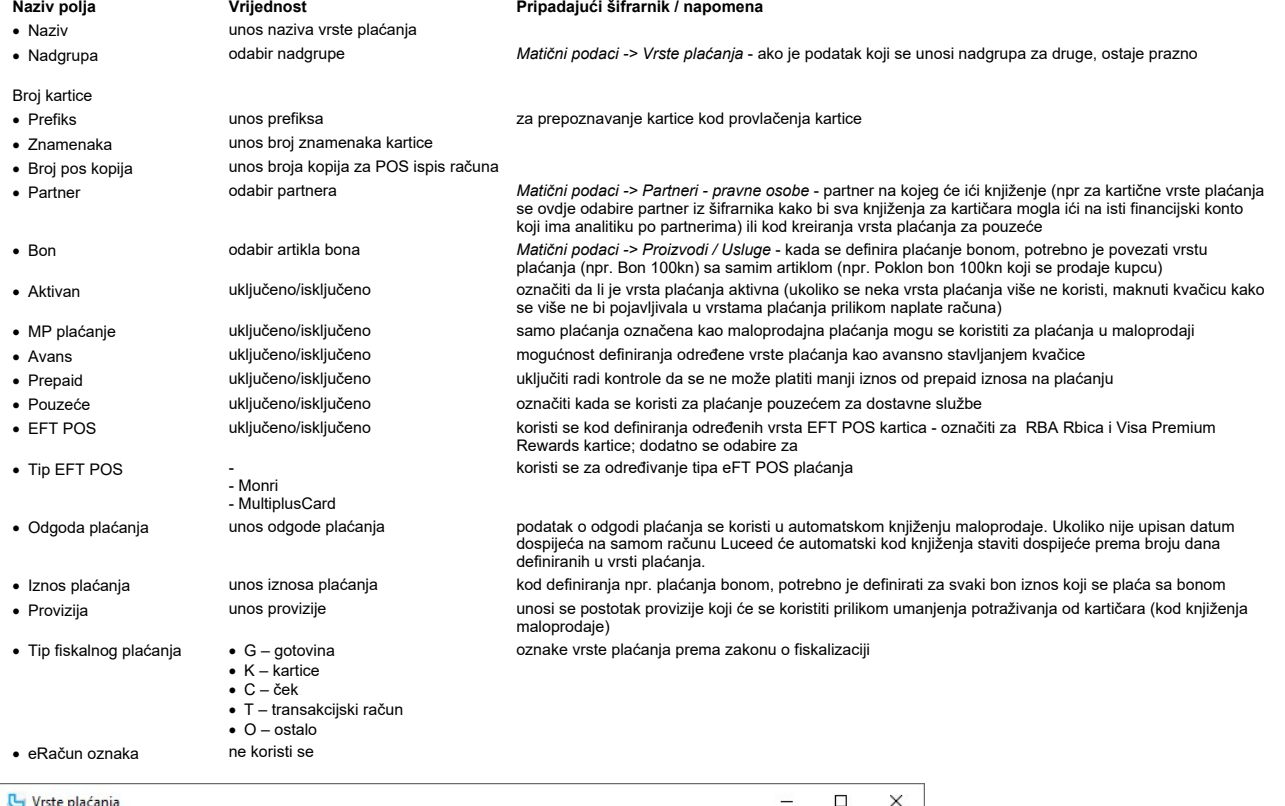

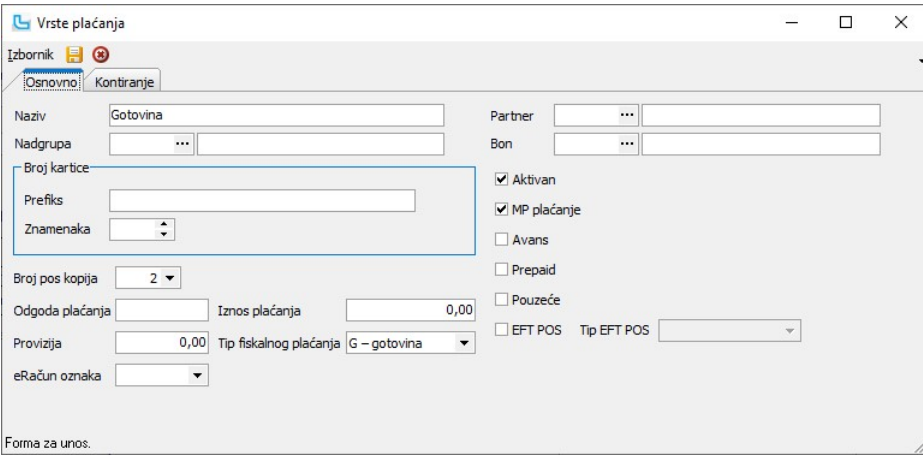

Nakon što se definiraju osnovni podaci za prijenos u Financijsko - <u>Prijenosi</u> moguće je podesiti kontiranje maloprodajnih računa za svaku vrstu plaćanja s mjestom troška i<br>predznakom stavke u tabu kontiranje.

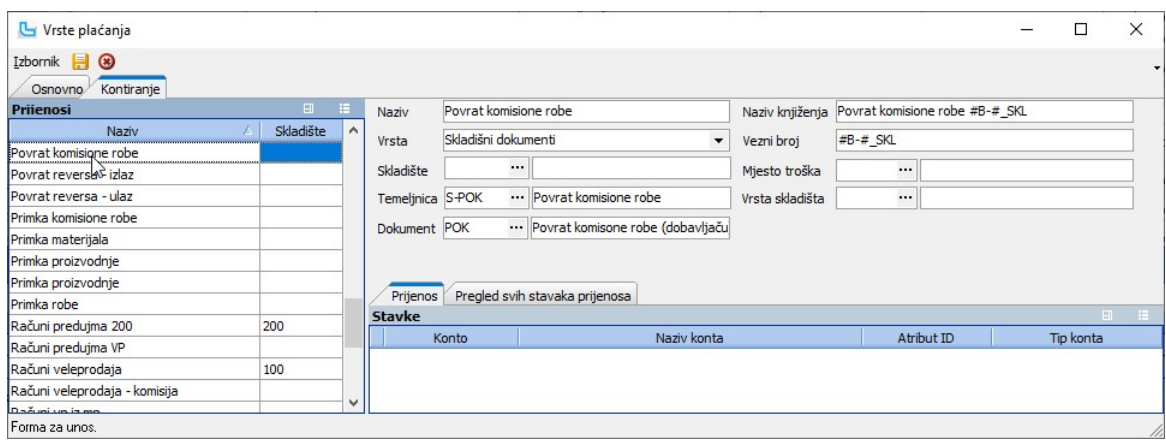

## Burzovni indeksi artikala

### Izvor kontakta korisnika

Opcija služi za definiranje izvora preko kojih su korisnici došli/čuli za partnera. Ovdje definirani kontakti mogu se unijeti prilikom npr. unosa ili izmjene partnera na tabu "Dodatni podaci".

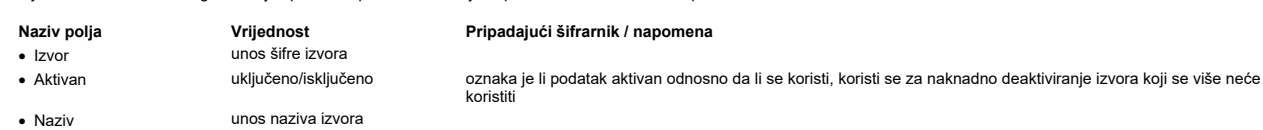

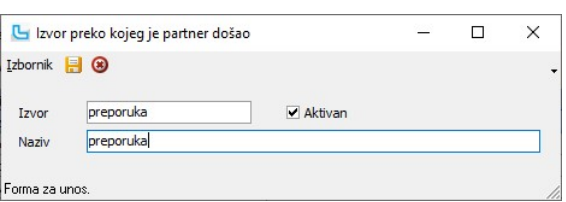

### Poruke

Poruke koje se često pojavljuju na ispisima (<u>veleprodajnim</u> i <u>skladišnim</u>) spremaju se u šifarnik poruka. Također, pri definiranju dokumenata za svaki dokument se može staviti da<br>svaki put automatski povuče određenu poru

- Naziv polja **Vrijednost** Vrijednost Pripadajući šifrarnik / napomena
- 
- 
- word is naziva poruke
- · Poruka unos proizvoljnog teksta poruke

· Šifra unos šifre poruke unijeti prepoznatljivu šifru radi lakšeg prepoznavanja · Aktivan uključeno/isključeno označava je li podatak aktivan, može se deaktivirati ako se više ne koristi

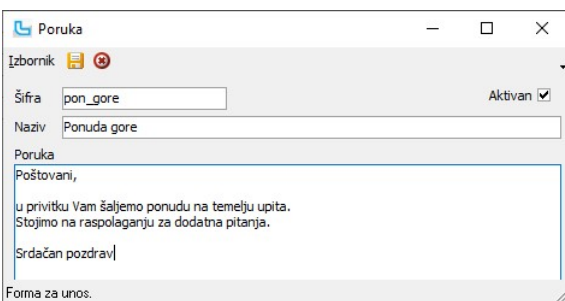

## Statusi

Opcija služi za definiranje statusa naloga prodaje po sljedećim uvjetima:

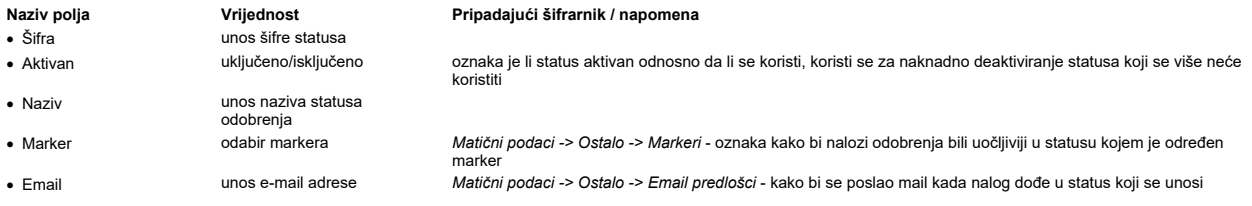

# Matični podaci Strana 53

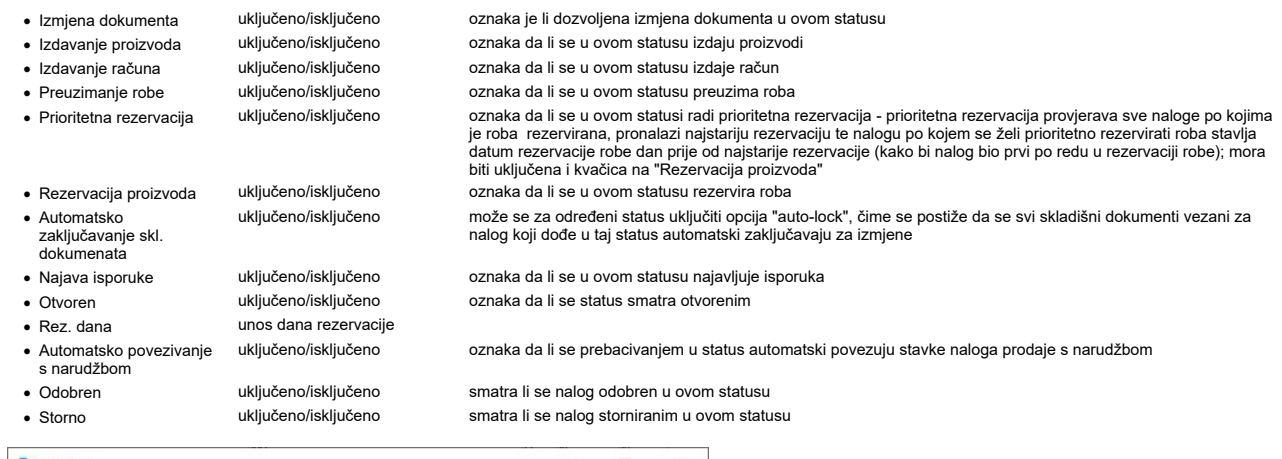

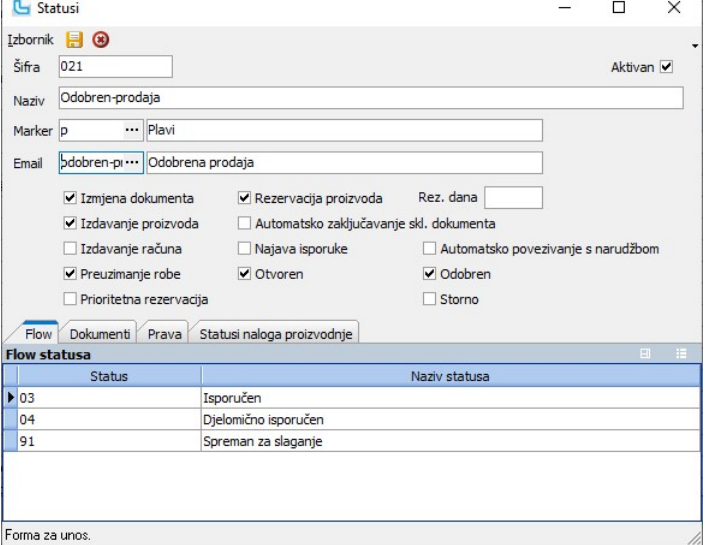

#### Flow

Definira se slijed statusa tj. koji sve statusi slijede iz trenutnog statusa koji se unosi.

### Dokumenti

Dodavanje dokumenata vezanih za status.

#### Prava

Određivanje radnika koji smiju staviti nalog u status koji se unosi.

### Statusi naloga proizvodnje

Na kartici se unose promjene statusa naloge proizvodnje koji su kreirani iz naloga prodaje.

## Izbornik -> Povezivanje sa B2B servisima

Kako bi se promjenom statusa odredila akcija koja će se pokrenuti, a vezana za kreirani B2B servis, ovdje se povezuju B2B servisi i statusi. Novo povezivanje se dodaje **Insert**, a<br>potrebno je odrediti "B2B" servis koji se

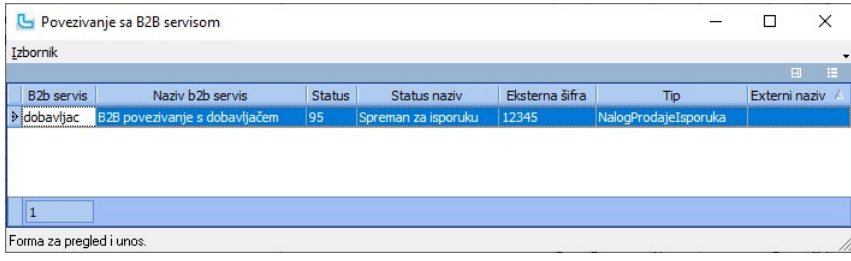

## Vrste isporuka

Opcija služi za definiranje vrsta isporuka robe. Osnovni uvjeti koji se definiraju su sljedeći:

Naziv polja **Vrijednost** Vrijednost Pripadajući šifrarnik / napomena · Šifra unos šifre vrste isporuke unos naziva vrste isporuke<br>odabir partnera

- 
- 
- 
- · Tip isporuke odabire se između ponuđenih tipova isporuke
- 
- 
- · Pisač standardni pisač na koji se ispisuju

• Partner odabir partnera dabir partnera Matični podaci -> Partneri - pravne osobe - partner (dostavna služba) koji vrši isporuku robe<br>• Ispis prijevoznice odabir korisničkog ispisa prijevoznice definira se na Administraci · Ispis prijevoznice odabir korisničkog ispisa prijevoznice definira se na Administracija -> Ispisi -> Ispisi vrsta isporuka (polje nije vidljivo za OE4)

· Ispis dostavne liste odabir korisničkog ispisa dostavne liste definira se na kartici "Korisnički ispis" · B2B servis odabir B2B servisa Administracija -> B2B servisi - služi za definiranje parametara za razmjenu podataka sa dostavnom službom

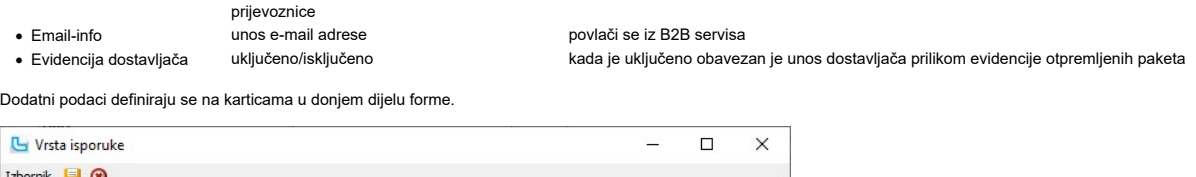

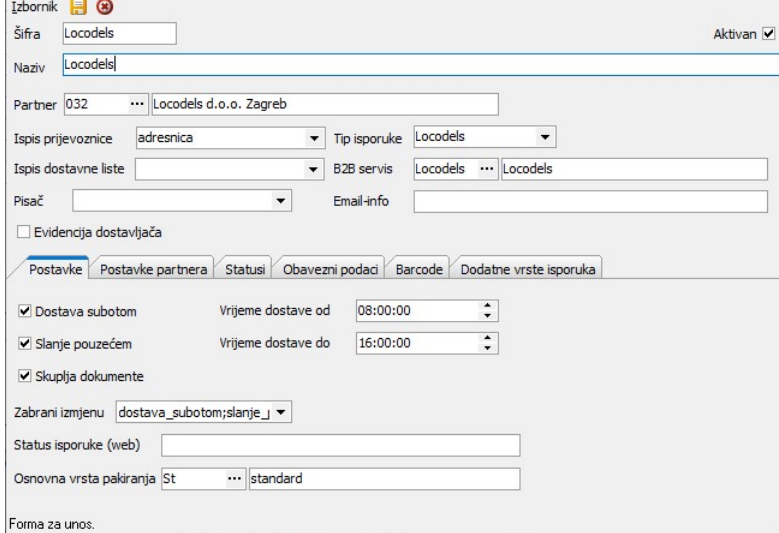

#### Postavke

Unose se dodatne postavke vrste isporuke.

## Naziv polja Vrijednost Pripadajući šifrarnik / napomena · Dostava subotom uključeno/isključeno da li dostava ide i subotom da li dostava ide i subotom da li de dostava pouzećem uključeno/isključeno da li de dostava pouzećem uključeno/isključeno · Slanje pouzećem uključeno/isključeno da li ide dostava pouzećem · Skuplja dokumente uključeno/isključeno da li se prikupljaju dokumenti isporuke i potvrde isporuka · Vrijeme dostave od unos vremena dostava je moguća od upisanog vremena vijeme dostava je moguća do upisanog vremena dostava je moguća do upisanog vremena dostava je moguće mije moguća do upisanog vremena dostava je moguća mije moguća mije moguća mije moguća mije moguća mije moguća mije moguća  $\bullet$  Zabrani izmjenu - Slanje pouzećem - Skuplja dokumente - Vrijeme od - Vrijeme do definira se koje postavke nije moguće mijenjati prilikom evidencije isporuke • Status isporuke (web)<br>• Osnovna vrsta pakiranja odabir osnovne vrste pakiranja *Matični podaci -> Ostalo -> Vrste pakiranja* · Osnovna vrsta pakiranja odabir osnovne vrste pakiranja Matični podaci -> Ostalo -> Vrste pakiranja

#### Postavke partnera

Ako za određenog kupca vrijede specifični uvjeti dostave onda se to ovdje definira tako da se unese kupac (partner) i podese postavke.

#### Statusi

Definicija pojedinih statusa za dostavnu službu, mapiranje sa statusima dostavne službe kako bi se mogli raspoznati i prebaciti u statuse Luceed-a.

### Obavezni podaci

Unos podataka za kontrolu paketa.

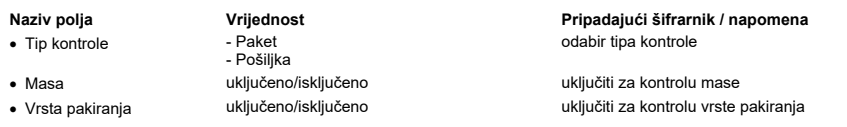

Barcode

Definicija barcode-a.

## Dodatne vrste isporuka

Definiranje dodatnih vrsti isporuka za određene vrste usluga koje dostavna služba nudi.

## Parametri

Kartica je vidljiva samo za vrstu isporuke "Overseas Express 4.0", a služi za definiciju parametara za dostavnu službu.<br>U tablici "**Parametri**" upisuju se opći parametri za OE 4.0 servis, a u donjoj tablici upisuju se para

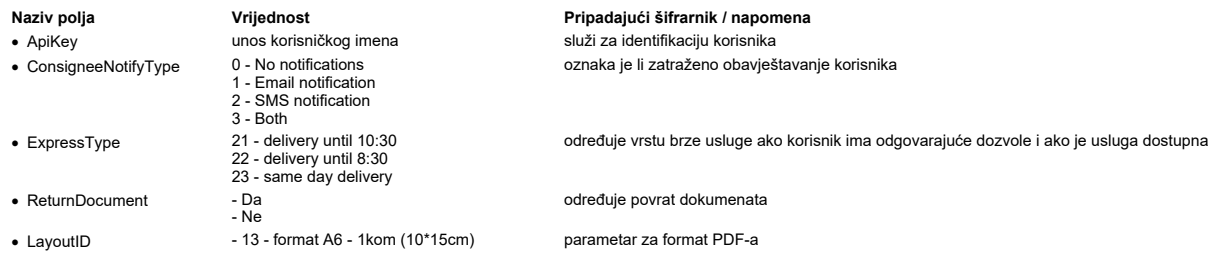

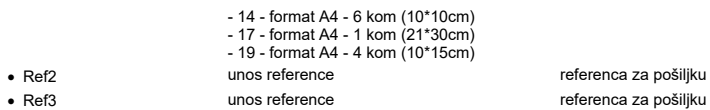

- Ne

referenca za pošiljku kada je postavljeno na 'Da' koristi se testni server

## Pariteti isporuka

 $\bullet$  Test

Opcija služi za unos pariteta isporuka koje se koriste za Intrastat obrazac ili prilikom unosa narudžbe.<br>Unosi se:

# Naziv polja **Vrijednost** Vrijednost Pripadajući šifrarnik / napomena

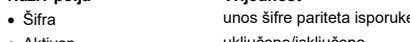

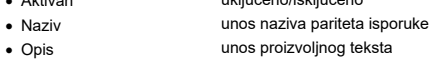

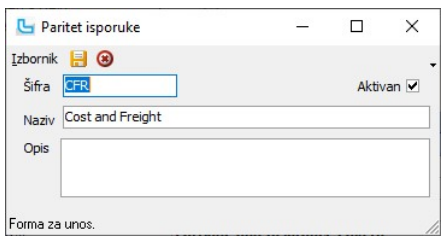

# unijeti prepoznatljivu šifru radi lakšeg prepoznavanja

označava je li podatak aktivan, može se deaktivirati ako se više ne koristi

### Vrste pakiranja

Opcija služi za unos vrsta pakiranja kod npr. evidencije isporuke.<br>Unosi se:

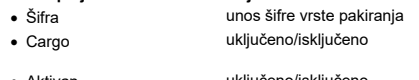

· Naziv unos naziva vrste pakiranja

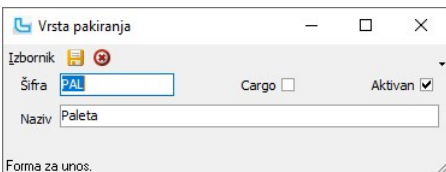

# Naziv polja Vrijednost Pripadajući šifrarnik / napomena

unijeti prepoznatljivu šifru radi lakšeg prepoznavanja

označiti ako se koristi za cargo pakiranje; podatak se šalje dostavnim službama kao informacija za prikup robe

· Aktivan uključeno/isključeno označava je li podatak aktivan, može se deaktivirati ako se više ne koristi

# EDI statusi

EDI statusi se koriste za praćenje statusa različitih sustava elektroničke razmjene podataka. Između ostalog mogu se koristiti i za povezivanje sa statusima Moj eRačun i HT EDI servisa.

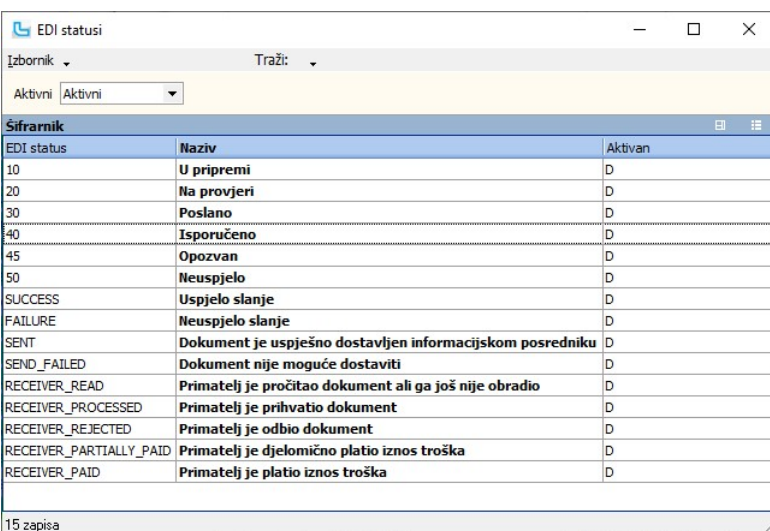

Prilikom unosa novog statusa unosi se:

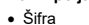

· Naziv unos naziva EDI statusa

Naziv polja Vrijednost Pripadajući šifrarnik / napomena

· Šifra unos šifre EDI statusa unijeti prepoznatljivu šifru radi lakšeg prepoznavanja označava je li podatak aktivan, može se deaktivirati ako se više ne koristi

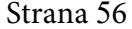

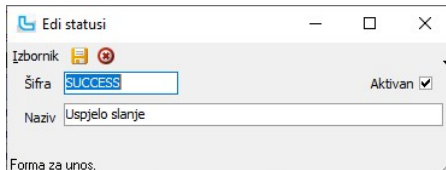

#### Statusi odobrenja

Na formi se unose statusi odobrenja za odobravanje naloga prodaje:

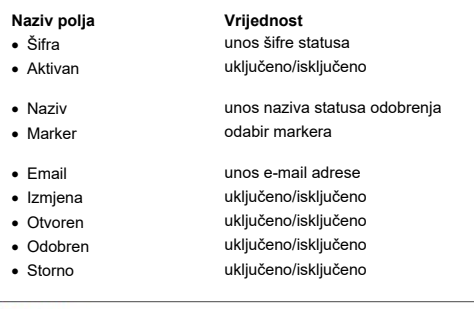

## Pripadajući šifrarnik / napomena

· Aktivan uključeno/isključeno oznaka je li status aktivan odnosno da li se koristi, koristi se za naknadno deaktiviranje statusa koji se više neće koristiti

Matični podaci -> Ostalo -> Markeri - oznaka kako bi nalozi odobrenja bili uočljiviji u statusu kojem je određen marker kako bi se poslao mail kada nalog dođe u status koji se unosi oznaka je li dozvoljena izmjena naloga u ovom statusu

smatra li se nalog otvoren

smatra li se nalog odobren u ovom statusu

smatra li se nalog storniranim u ovom statusu

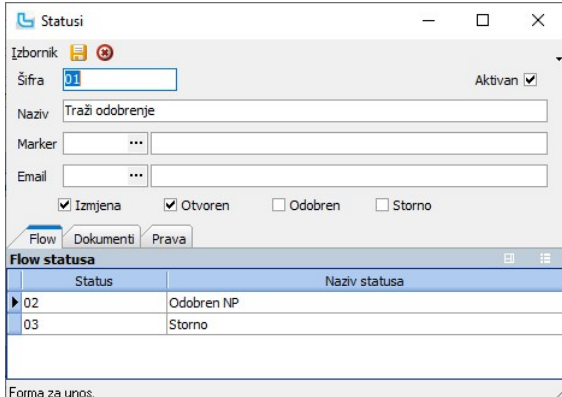

#### Flow

Definira se slijed statusa tj. koji sve statusi slijede iz trenutnog statusa koji se unosi.

## Dokumenti

Dodavanje dokumenata vezanih za status.

## Prava

Određivanje radnika koji smiju staviti nalog u status koji se unosi.

## Osiguranja

Opcija služi za unos osiguranja koja su vezana uz Veleprodaju i izdavanje HZZO računa. Na partneru se definira osiguranje koje koristi i na osnovu toga obračunava se<br>sudjelovanje HZZO-a i trošak partnera. Unosi se:

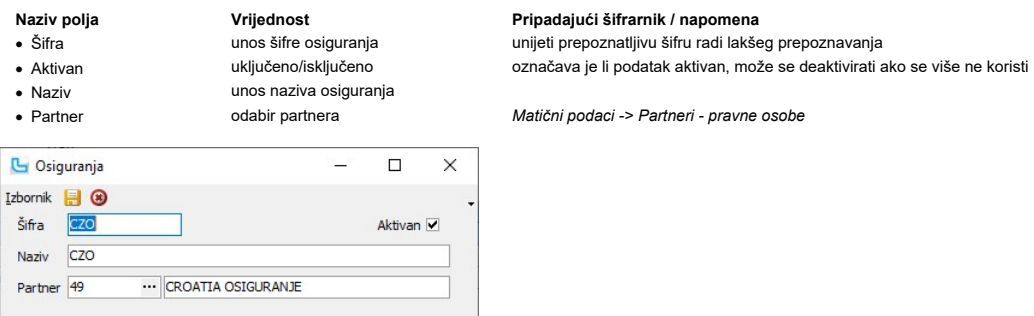

# Forma za unos.

## Kategorije osiguranja

Opcija služi za unos kategorija osiguranja. Unosi se:

- 
- · Šifra unos šifre kategorije osiguranja
- · Naziv unos naziva kategorije osiguranja

#### Naziv polja **Vrijednost** Pripadajući šifrarnik / napomena

označava je li podatak aktivan, može se deaktivirati ako se više ne koristi

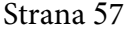

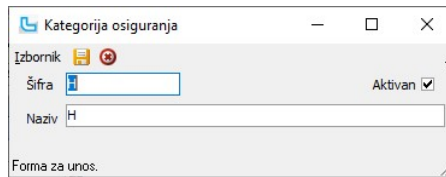

## Markeri

Sifrarnik markera koristi se za unos i definiranje markera. Markere je moguće dodjeliti artiklima, stavkama dokumenata i statusima.<br>Npr. dodjelom markera artiklu, artikl će biti istaknut dodjeljenim markerom u pregledu šif

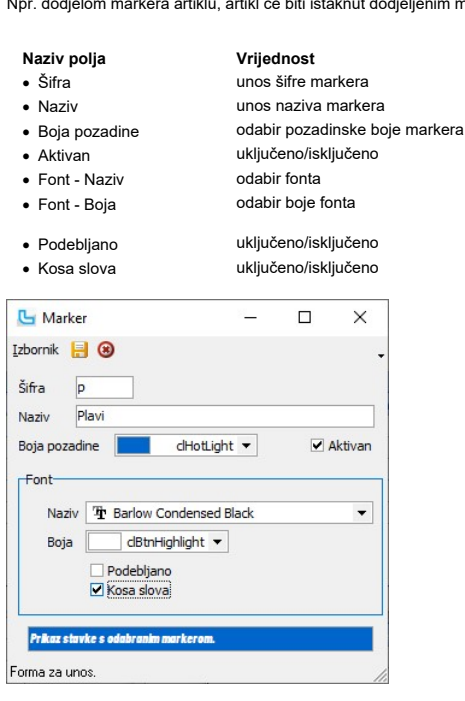

### Pripadajući šifrarnik / napomena

označava je li podatak aktivan, može se deaktivirati ako se više ne koristi naziv fonta u kojem će se markirani podatak prikazivati · Font - Boja odabir boje fonta odabir boje kojom će se tekst markiranog podatka prikazivati, program predlaže prikladnu boju, koja se može promijeniti stavljanjem kvačice tekst će biti podebljan stavljanjem kvačice tekst će biti ukošen

### Email predlošci

Na opciji se definiraju e-mail predlošci za slanje iz pojedinih modula Luceed-a. Definira se:

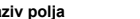

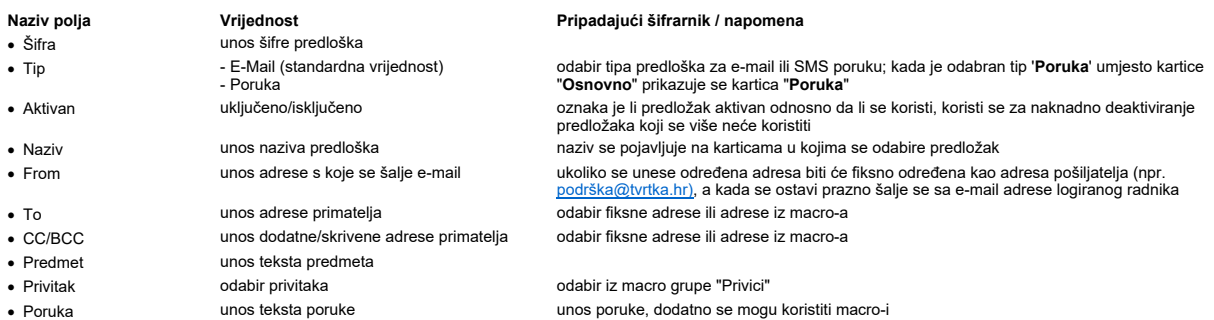

Na desnoj strani forme je tablica Macro u kojoj su se uzimaju gotove formule iz Luceed-a koje će zamijeniti podatke koji se žele prikazati u poruci. U pojednim grupama se nalaze<br>podaci iz različitih modula, a macro-i se do

Kada je u polju "Tip" odabrana 'Poruka', umjesto kartice "Osnovno" prikazuje se kartica "Poruka" sa poljima:

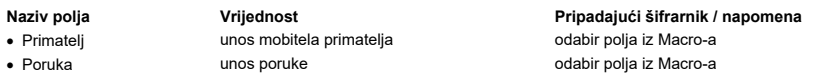

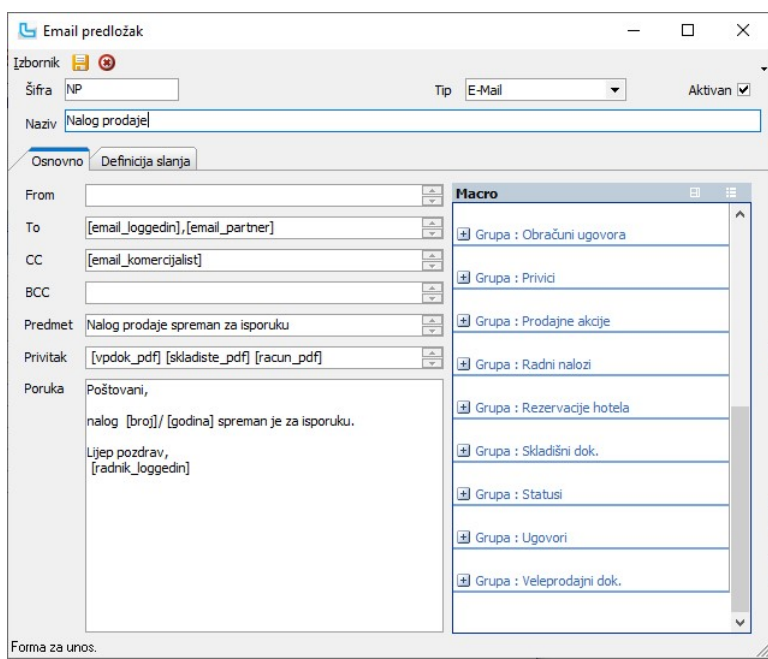

### Definicija slanja

Na kartici je moguće dodatno definirati slanje poruka, na način da se za poruku definiraju uvjeti slanja - npr. da se poruka koja se upravo kreira šalje isključivo za određenog<br>partnera. Kada se NP kreira za nekog drugog p

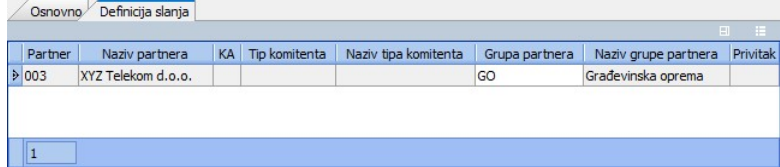

## Atributi

Opcija služi za unos i definiranje atributa koji se kasnije mogu koristiti na različitim mjestima u Luceed-u, na artiklima, partnerima, u servisu, proizvodnji itd.<br>Sa [Insert] započinje unos novog atributa kojemu je osnovn

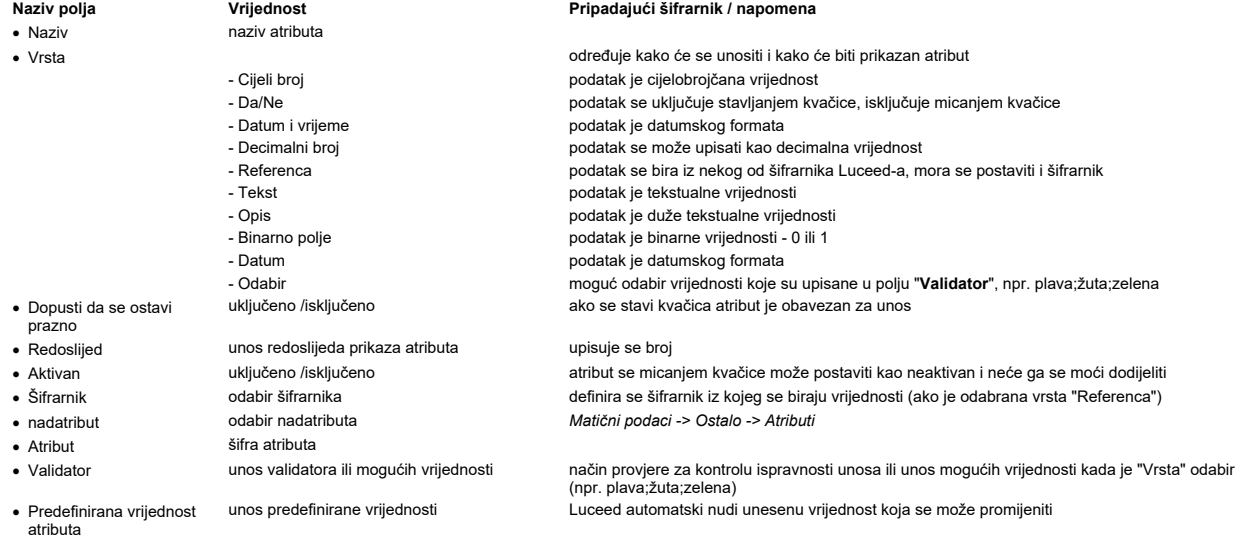

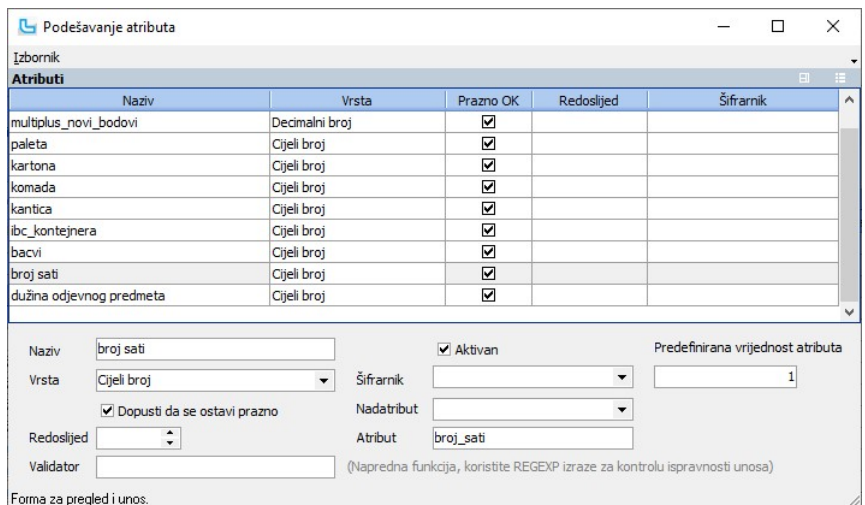

**Brisanje korištenog atributa**<br>Ukoliko je atribut korišten Luceed upozorava na koliko mjesta se koristi i potvrdom se brišu svi podaci na svim mjestima gdje se atribut koristio.

Vrijednost **Vrijednost** Pripadajući šifrarnik / napomena

**Odabir / unos / dodavanje atributa**<br>Kada se želi dodati ili promijeniti neki atribut (npr. na artiklu, grupi artikala, dokumentima...), potrebno je na kartici atributi klliknuti na "Podesi atribute". Otvoriti će se forma

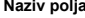

- 
- 
- · Atribut odabir atributa Matični podaci -> Ostalo -> Atributi (atributi -> Ostalo -> Atributi -> Ostalo -> Atributi<br>· Redoslijed die interactional podešavanje redoslijeda die die die određuje kojim redom će se prikaza
- · Redoslijed podešavanje redoslijeda određuje kojim redom će se prikazati atributi
- · Obavezan unos uključeno /isključeno ako se stavi kvačica atribut je obavezan za unos • Vidljiv ve vodini uključeno /isključeno ve ve ve ve ve ve ve ve ve ve vidljiv
- · Nadatribut **butang odabir nadatributa** metambuta Matični podaci -> Ostalo -> Atributi

Da bi se promjene snimile treba odabirati Izbornik -> Snimi.

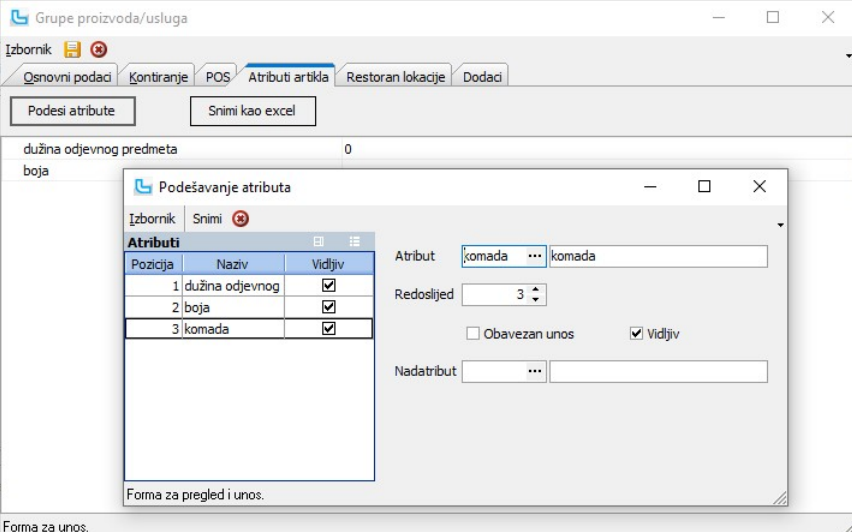

### Vrste šifrarnika

## Lokacije

Ovdje se definiraju lokacije za ispis restorantskih narudžbi isključivo za PDA unos (maloprodaju).

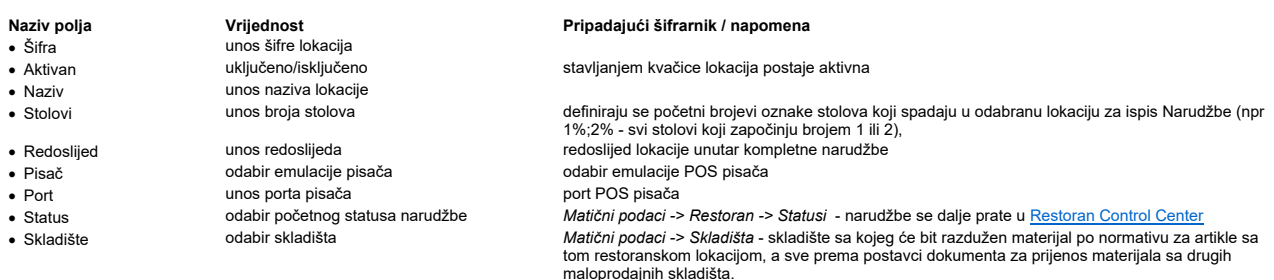

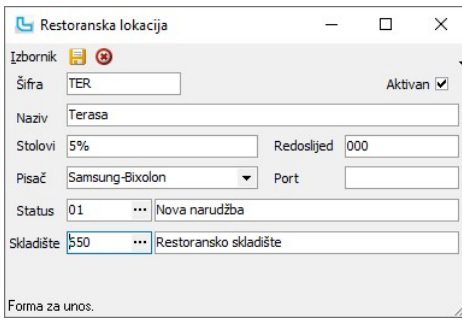

## Statusi

Opcija služi za definiranje statusa restoranskih narudžbi.

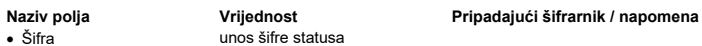

- · Šifra unos šifre statusa
- 
- 
- 
- 

· Naziv unos naziva statusa

· Aktivan uključeno/isključeno oznaka je li status aktivan odnosno da li se koristi, koristi se za naknadno deaktiviranje statusa koji se više neće koristiti

• Otvoren izbor da li je u trenutnom statusu narudžba otvorena ili završena (zatvorena)<br>• Marker izaključeno/isključeno izatus Matični podaci -> Ostalo -> Markeri · Marker odabir markera za status Matični podaci -> Ostalo -> Markeri hatični podaci -> Restoran -> Statusi - odabir statusa koji slijede iz odabranog statusa

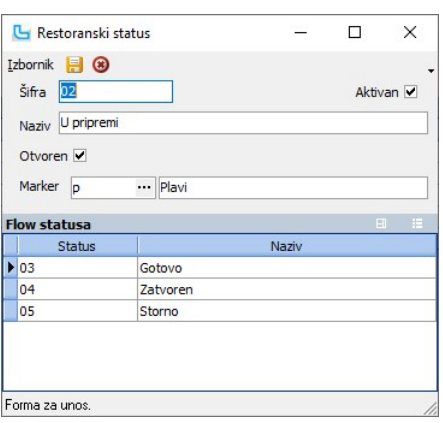

Svaka kreirana narudžba u PDA restoranskom unosu ispisuje se po lokacijama definiranim na grupama artikala ili samom artiklu. Kreirana narudžba vidljiva je u Control Centru automatski po opciji statusa otvoren.

## Tipovi kontakta

Opcija služi za unos tipova kontakata, kako bi se mogli odabrati prilikom unosa kontakata u adresar. Unosi se:

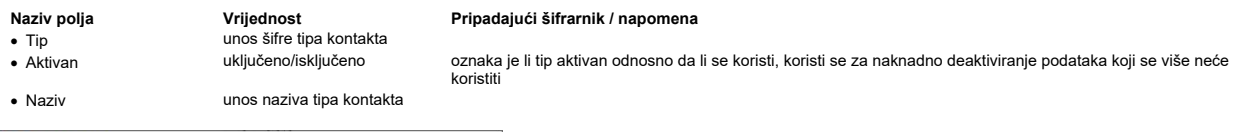

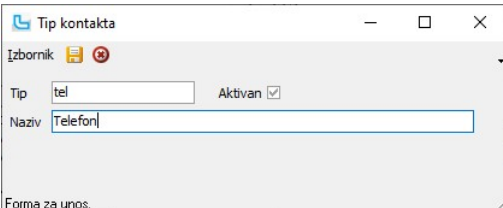

## Adresar

Opcija služi za unos kontakata u adresar. Novi kontakt se unosi sa Insert, a u formi koja se otvara može se dodati:

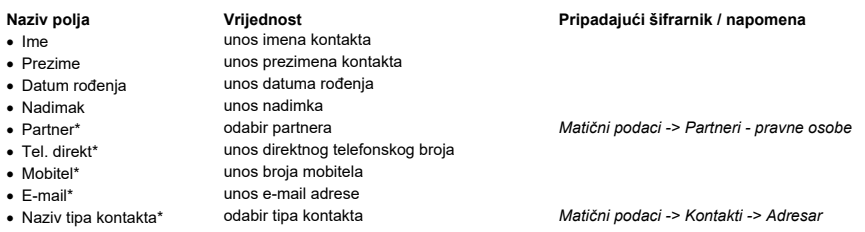

Podaci sa zvjezdicom se unose u tablice u donjem dijelu forme, novi zapis se otvara sa Insert, a jedan kontakt može biti kontakt za više tvrtki, pa se može dodati i više zapisa u

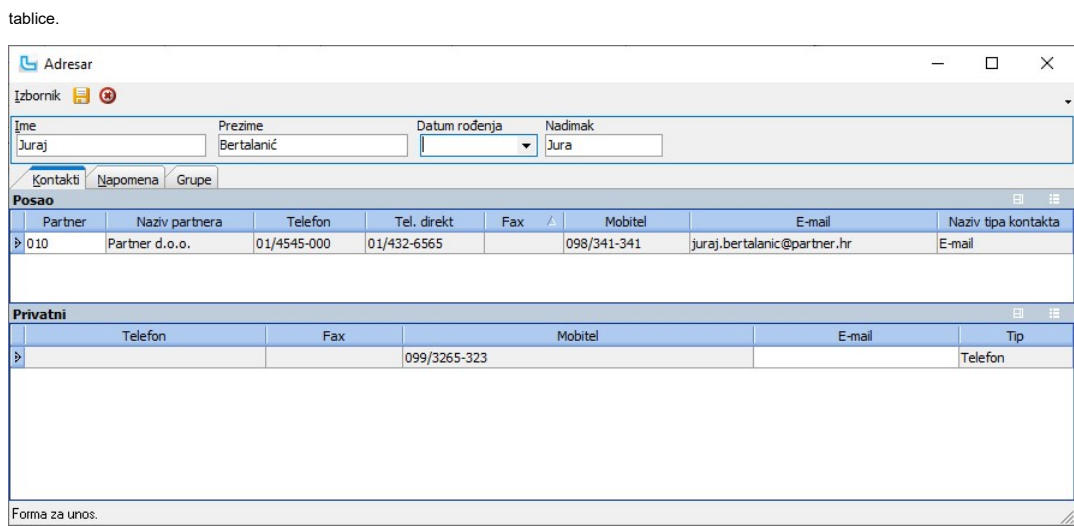

# Procesi & procedure

# Postavke

Podešavanje parametara koji definiraju način funkcioniranja određenih procesa u Luceed-u definiraju se putem opcije Administracija -> Postavke, kako slijedi:

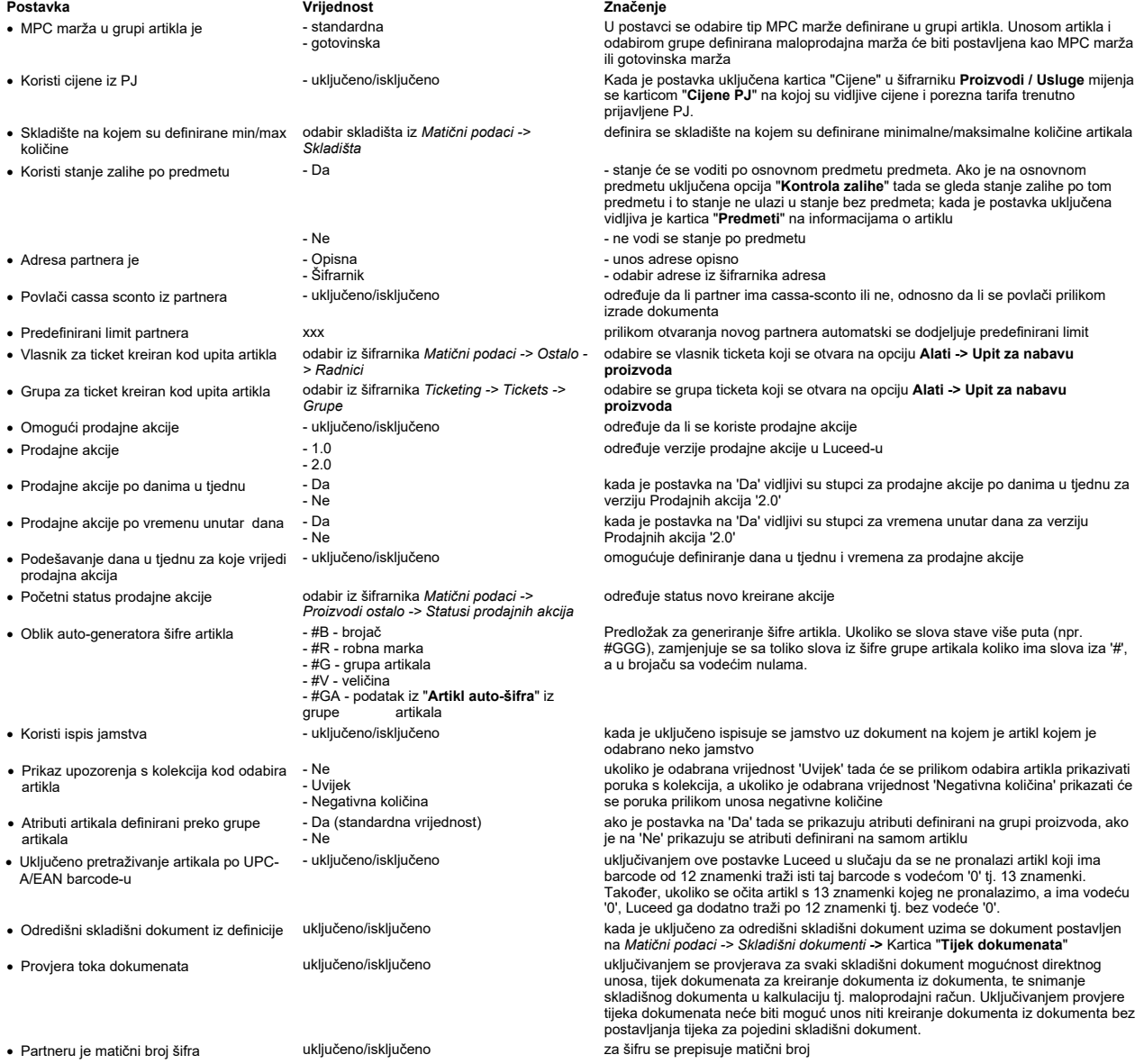

# Matični podaci Strana 62

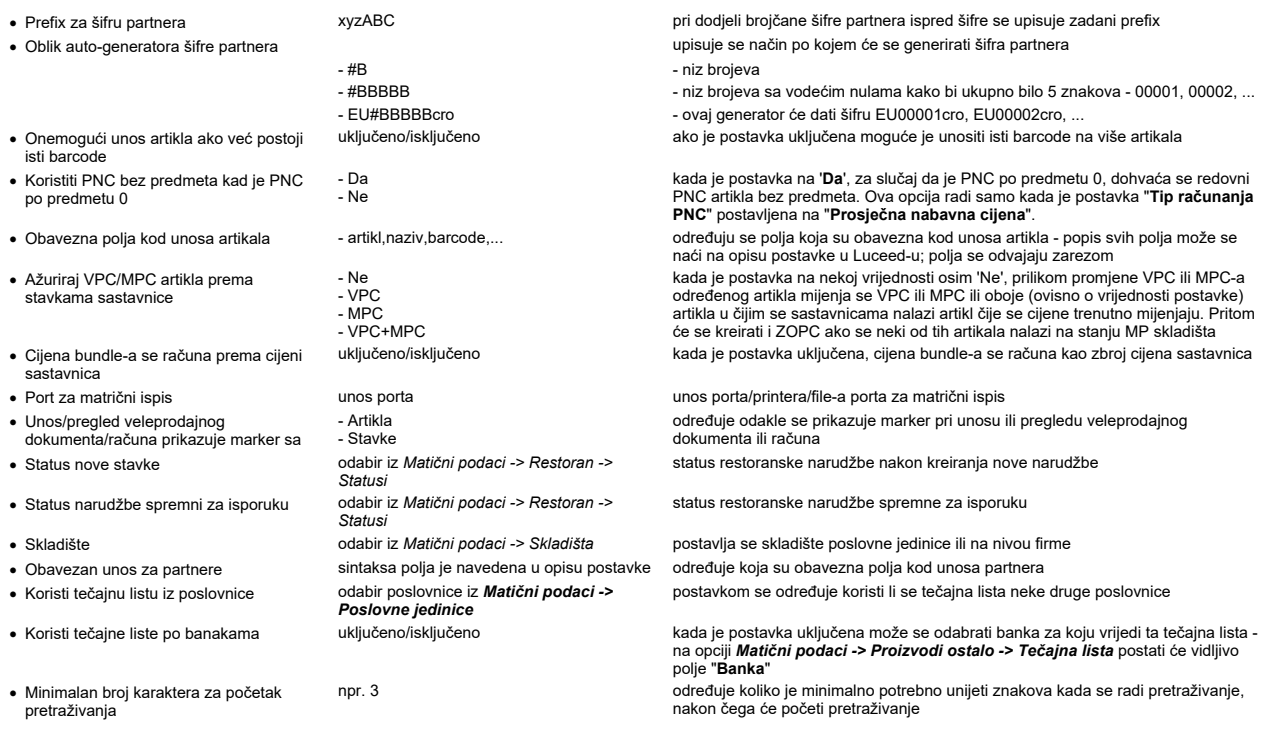

Podešavanje prava koja definiraju način funkcioniranja Luceed-a za određenu grupu ili pojedinog radnika definiraju se putem opcije **Administracija -> Administracija prava**, kako<br>slijedi:

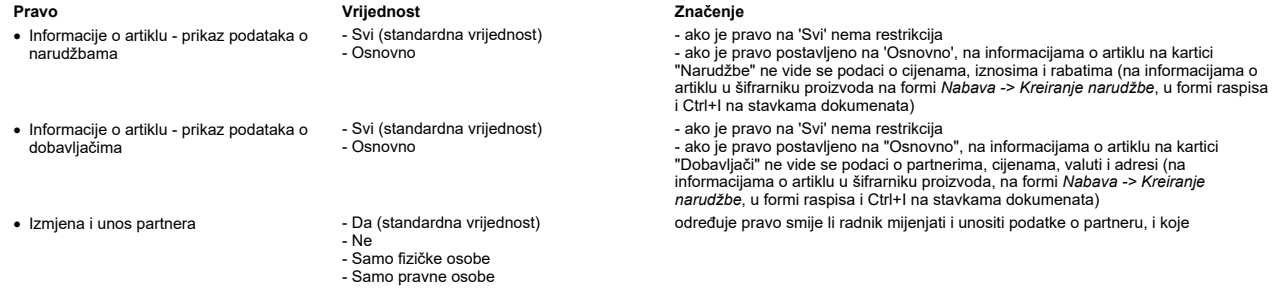

NAPOMENA: Za izmjene postavki potrebna je administratorska lozinka, a svaku promjenu potrebno je snimiti putem "Snimi izmjene".

# Analiza prometa proizvoda

Ova opcija pruža uvid u promet veleprodaje i/ili maloprodaje mjesečno, ukupno i kvartalno po zadanim parametrima za svaki proizvod.

# Osnovno

 $\sim$ 

Za dobivanje analize potrebno je definirati sljedeće parametre:

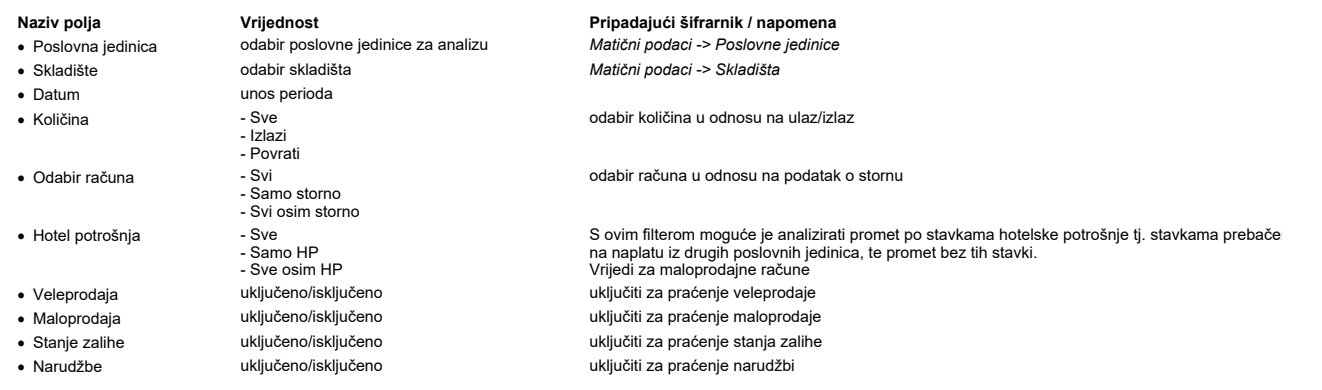

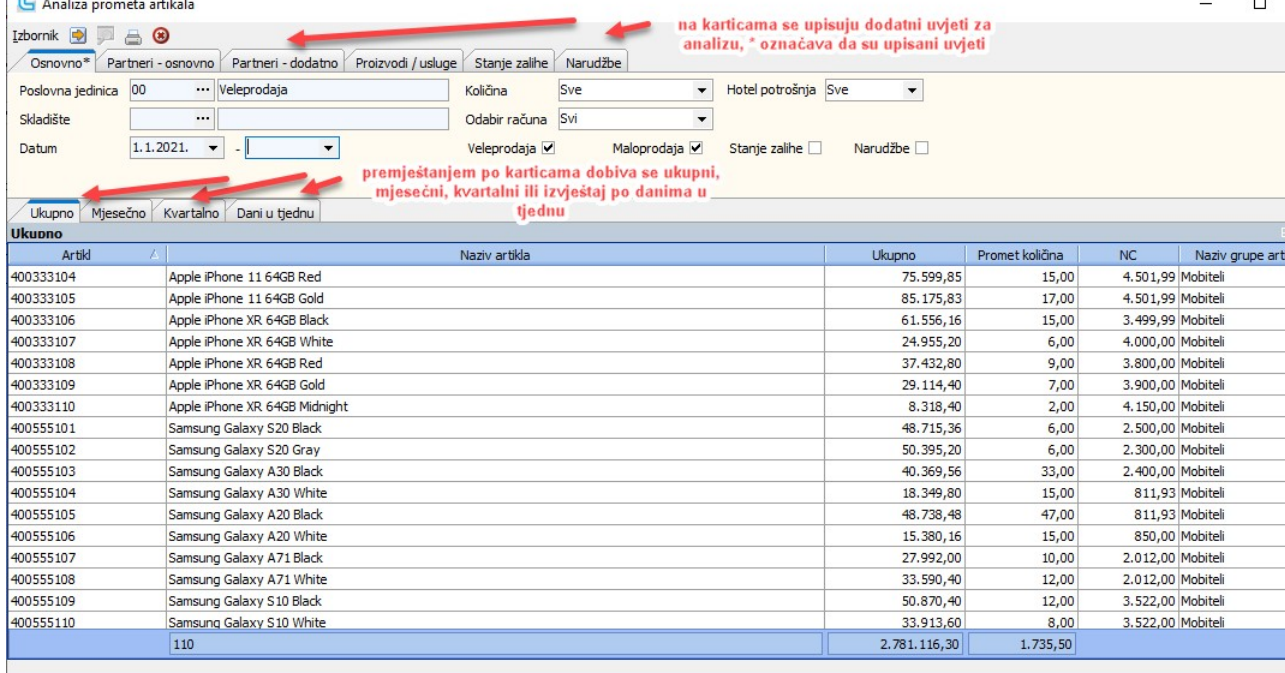

Napomena:<br>Moguće je izvući stupac "Sudjelovanje" koji prikazuje iznos sudjelovanja za HZZO račune bilo da se radi o dopunskom osiguranju ili iznosu sudjelovanja pokrevenim maloprodajnim<br>računom.

## Partneri - osnovno

Ukoliko se želi anliza prometa artikala po partnerima potrebno je unijeti neke od sljedećih uvjeta:

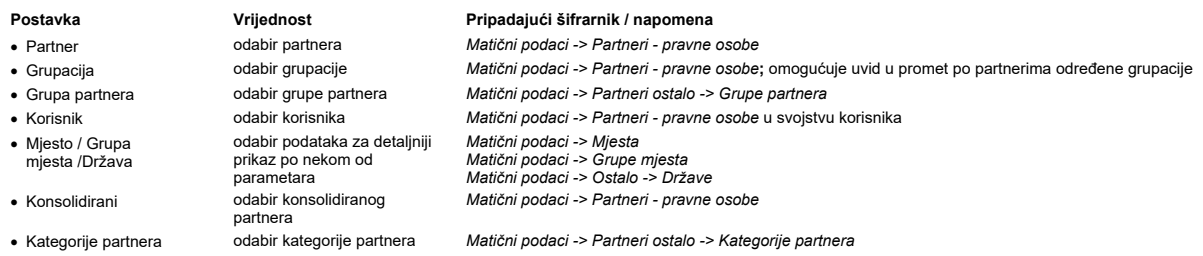

Partneri - dodatno

Na ovoj kartici unose se dodatni parametri za detaljniju analizu prometa proizvoda, a koji su vezani za podatke unešene u šifrafniku partnera.

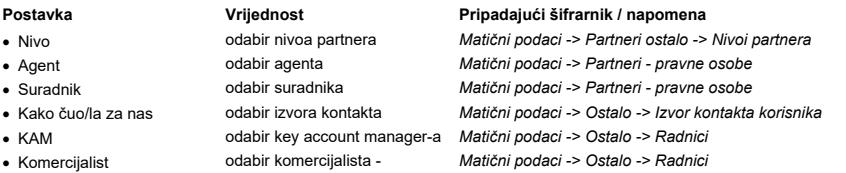

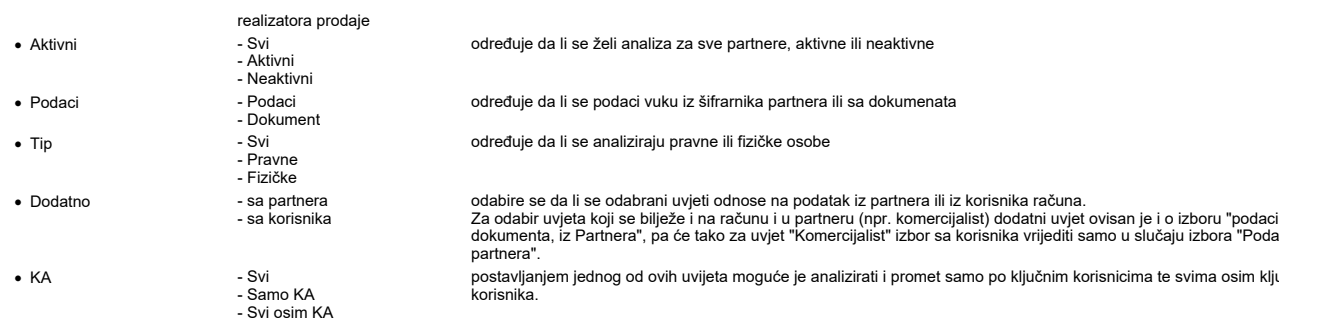

## Proizvodi / Usluge

Ova opcija nudi mogućnost analize prometa proizvoda prema definiranim parametrima za same proizvode/usluge. Za dobivanje analize potrebno je definirati sljedeće parametre:

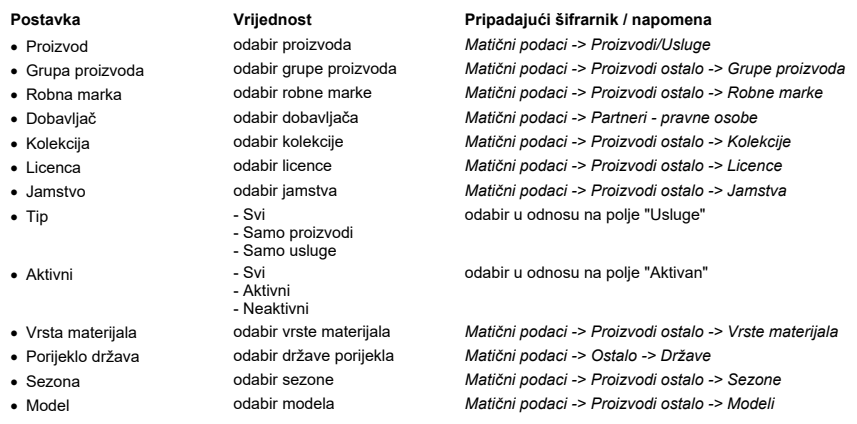

## Stanje zalihe

Ova opcija nudi mogućnost analize prometa proizvoda prema stanju zalihe. Za dobivanje analize potrebno je definirati sljedeće parametre:

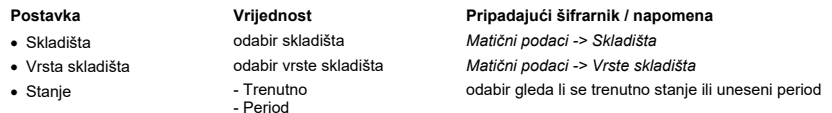

### Stanje zalihe

Ova opcija nudi mogućnost analize prometa proizvoda prema narudžbama. Za dobivanje analize potrebno je definirati sljedeće parametre:

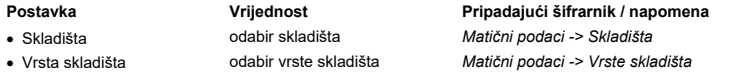

### Izbornik -> Grafikon

Analiza se može prikazati i grafički kroz opciju Izbornik -> Grafikon otvara se nova opcija za grafički prikaz analize.

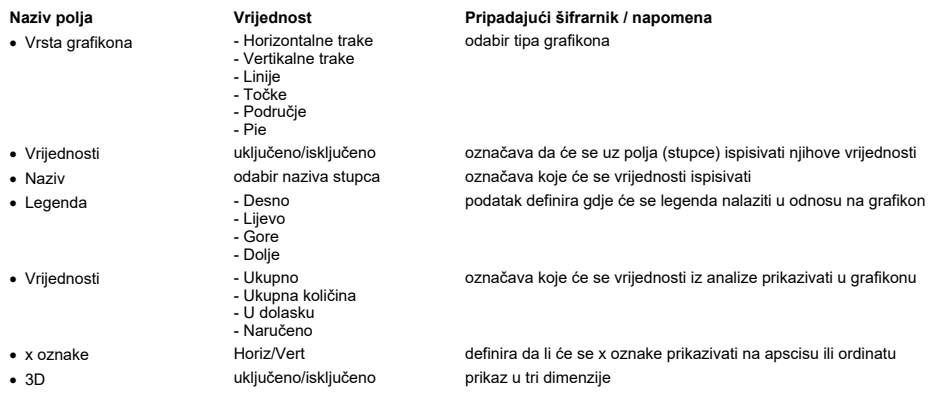

Nakon osvježavanja dobijemo grafički prikaz:

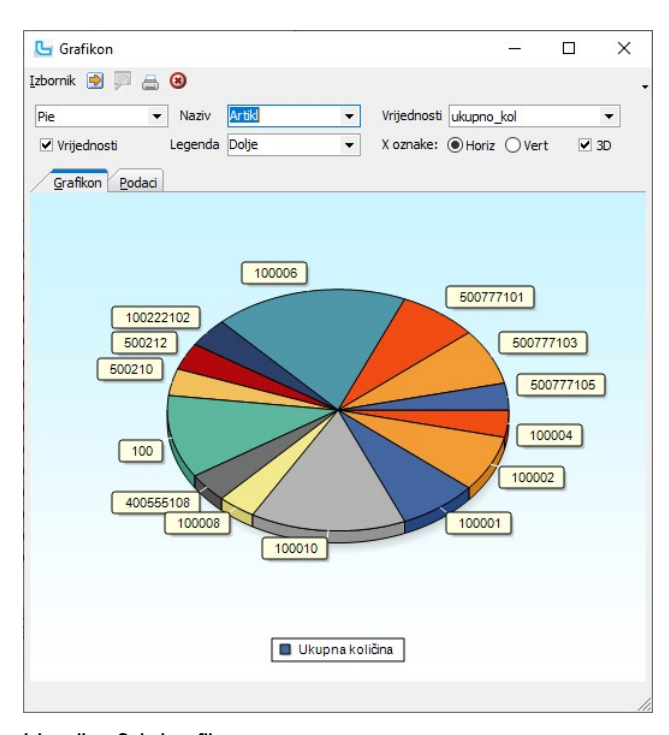

**Izbornik -> Snimi grafikon**<br>Grafikon se može snimiti u neki od ponuđenih formata (gif, png, jpg, bmp), preko opcije **Izbornik -> Snimi**.

## Analiza prometa proizvoda - Vp, MP

Analiza prometa proizvoda pruža uvid u promet veleprodaje i/ili maloprodaje po zadanim parametrima za svaki proizvod.<br>Način zadavanja uvjeta može se vidjeti u opciji <u>Analiza prometa proizvoda</u>.

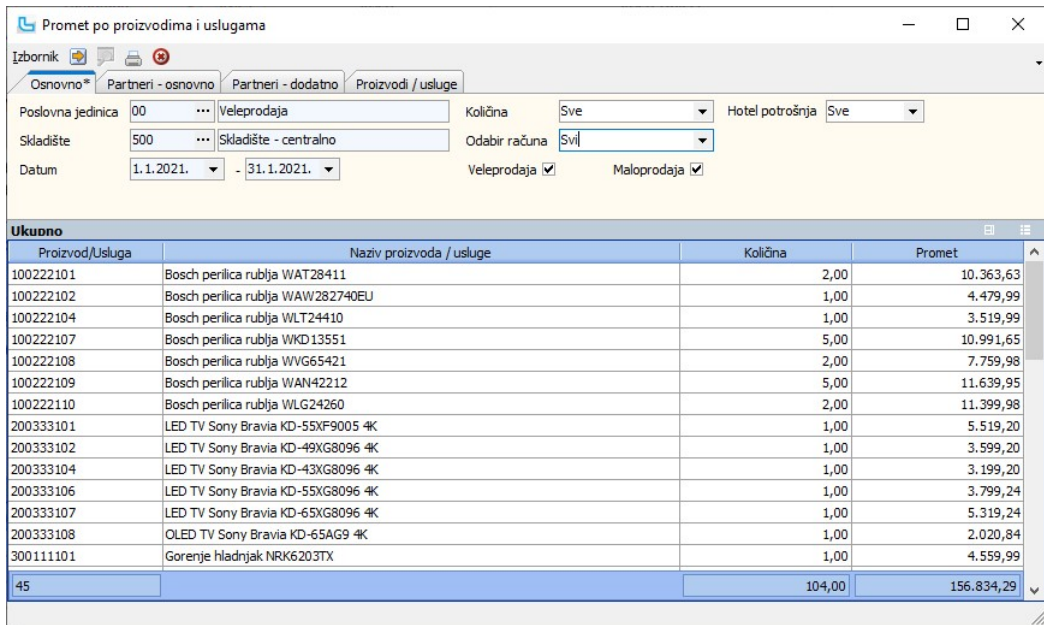

## Analiza prometa po grupama proizvoda

Analiza prometa po grupama proizvoda pruža uvid u promet veleprodaje ili maloprodaje mjesečno, ukupno, kvartalno i hijerarhijsku strukturu po zadanim parametrima za svakog<br>partnera po grupama proizvoda<br>Način zadavanja uvj

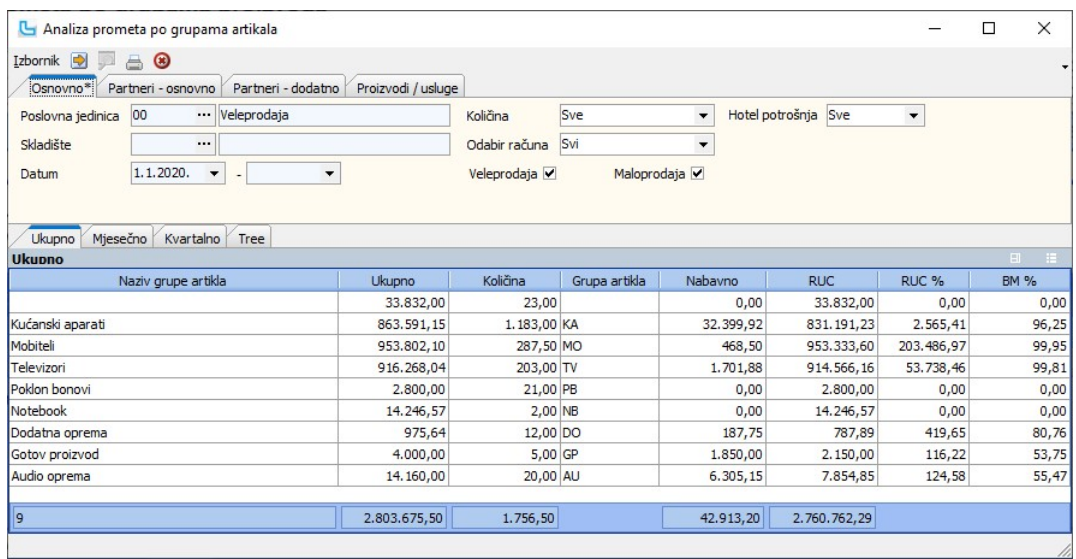

Pored prodajnih vrijednosti (ukupno - osnovica, količina), ovdje se mogu vidjeti i nabavne vrijednosti, iznos ruc-a i postotak ruc-a u pojedinoj grupi. Pored ukupnog prikaza, u<br>karticama se mogu odabrati prikazi u interval

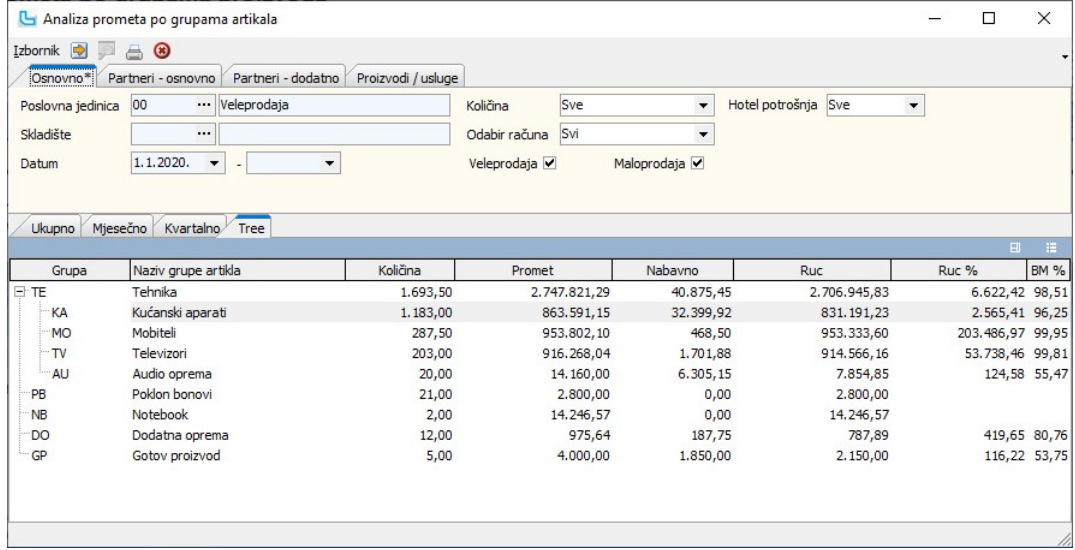

# Analiza prometa po grupama proizvoda, proizvodima i PJ

Analiza prometa po grupama proizvoda, proizvodima i PJ pruža uvid u promet veleprodaje i/ili maloprodaje po zadanim parametrima po grupama artikala i poslovnim jedinicama u<br>tzv. Tree prikazu, u kojoj je vidljiva hijerarhij

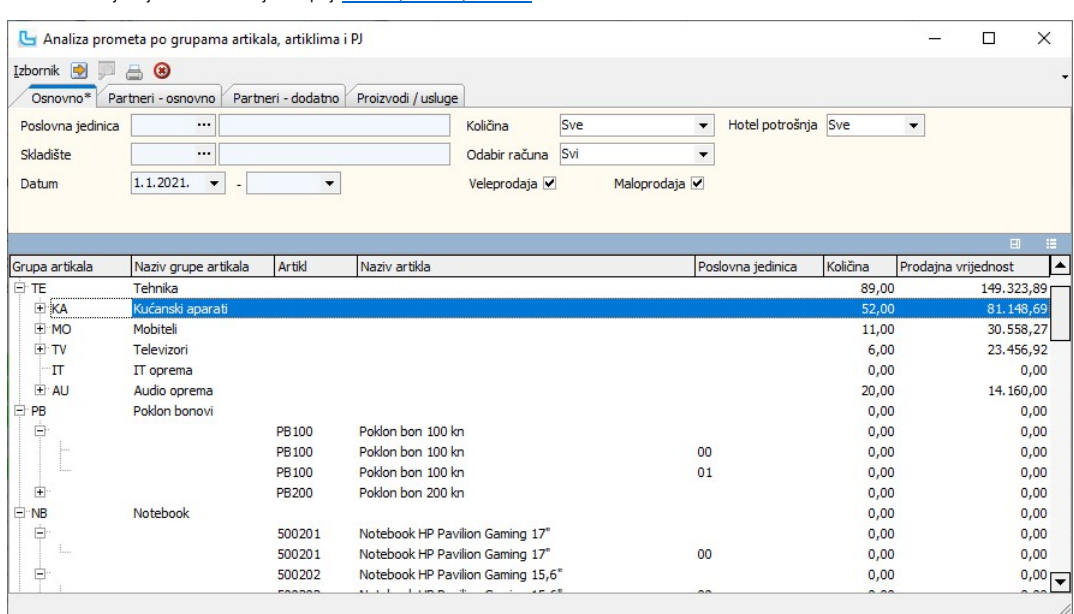

Analiza prometa po robnim markama

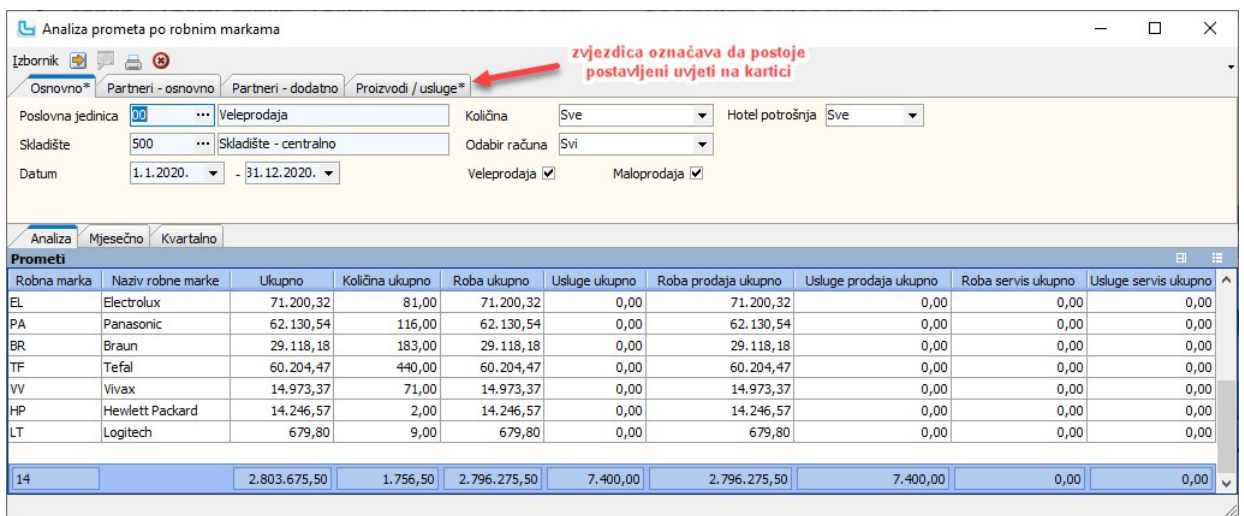

#### Izbornik -> Grafikon

Analiza se može prikazati i grafički kroz opciju Izbornik -> Grafikon otvara se nova opcija za grafički prikaz analize.

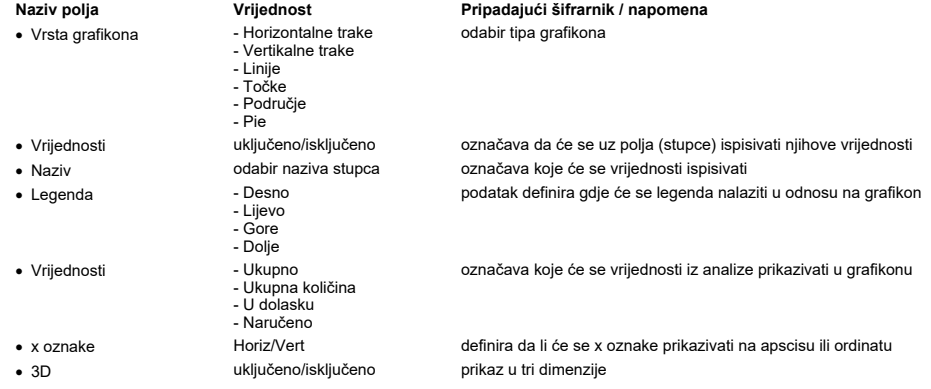

Nakon osvježavanja dobijemo grafički prikaz:

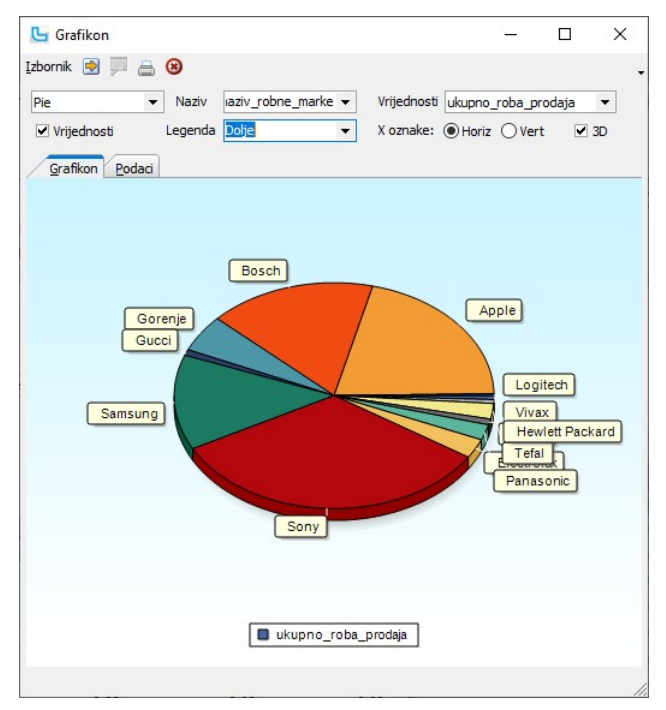

Izbornik -> Snimi grafikon

Grafikon se može snimiti u neki od ponuđenih formata (gif, png, jpg, bmp), preko opcije Izbornik -> Snimi.

## Analiza prometa po kolekcijama

Analiza prometa po kolekcijama pruža uvid u promet veleprodaje *i/*ili maloprodaje po zadanim parametrima.<br>Način zadavanja uvjeta detaljno je objašnjen u opciji <u>Analiza prometa proizvoda</u>.

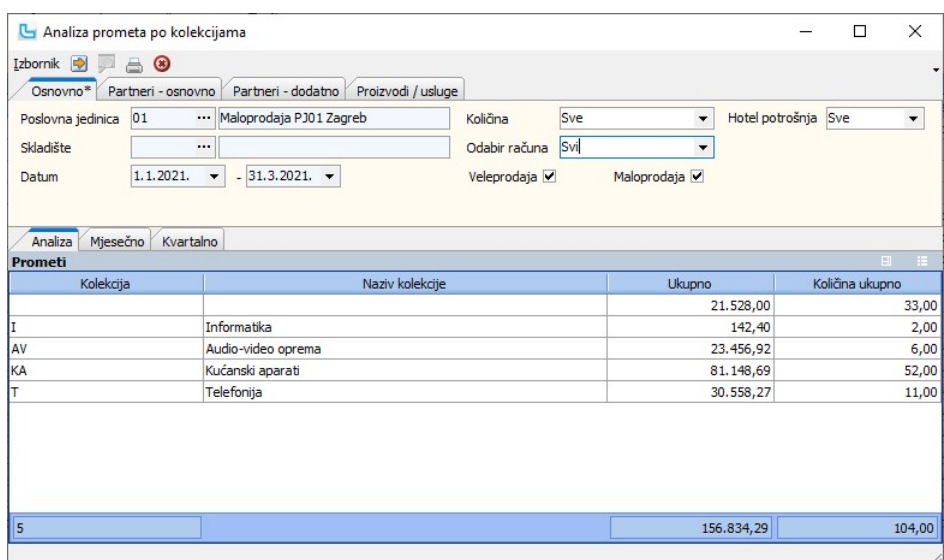

### Analiza prometa po jamstvima

Analiza prometa po jamstvima pruža uvid u promet veleprodaje i/ili maloprodaje po zadanim parametrima.<br>Način zadavanja uvjeta detaljno je objašnjen u opciji <u>Analiza prometa proizvoda</u>.

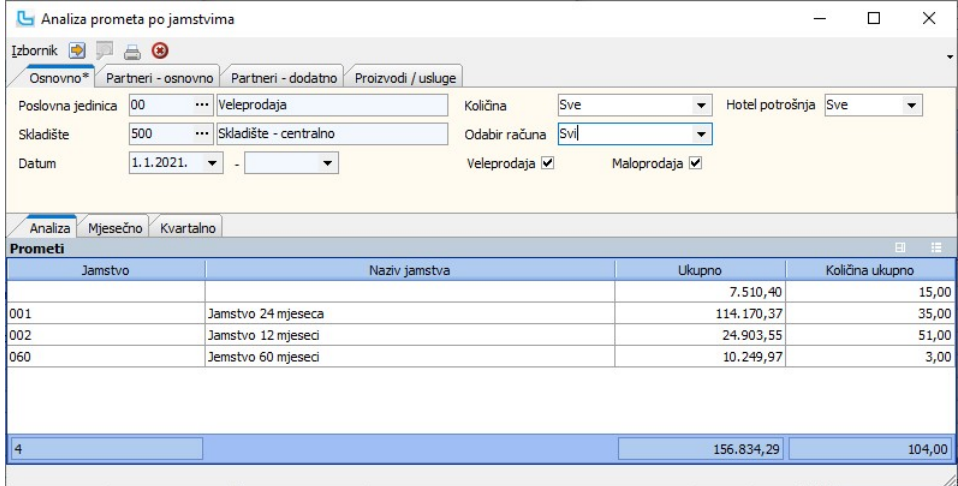

## Analiza prodaje primarne ambalažne naknade

Analiza prema primarnim ambalažama daje sumarni obračun prodaje proizvda za koje se plaća primarna ambalažna naknada prema prodaji proizvoda.<br>Način zadavanja uvjeta može se vidjeti u opciji <u>Analiza prometa proizvoda</u>.<br>Za

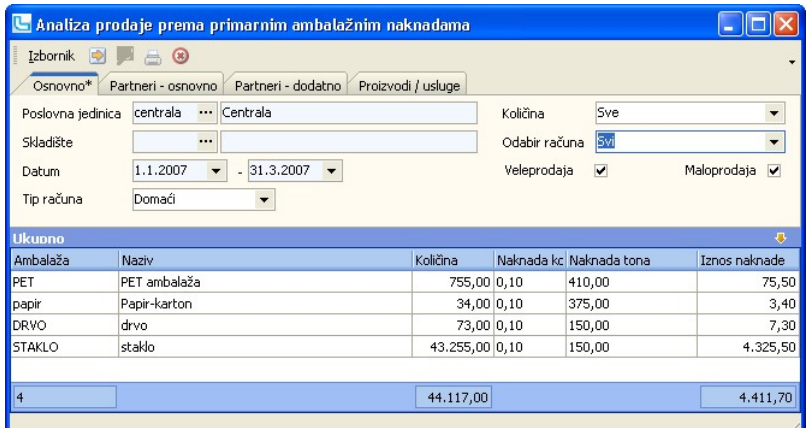

Analiza je prvenstveno namijenjena za analiziranje ZAMP naknade kod izvoza proizvoda u kojem slučaju su proizvodi oslobođeni naknade.

## Analiza prodaje usluga po multipacku

Ova opcija pruža uvid u promet veleprodaje i/ili maloprodaje po zadanim parametrima za proizvode multipacka.<br>Način zadavanja uvjeta može se vidjeti u opciji <u>Analiza prometa proizvoda</u>.

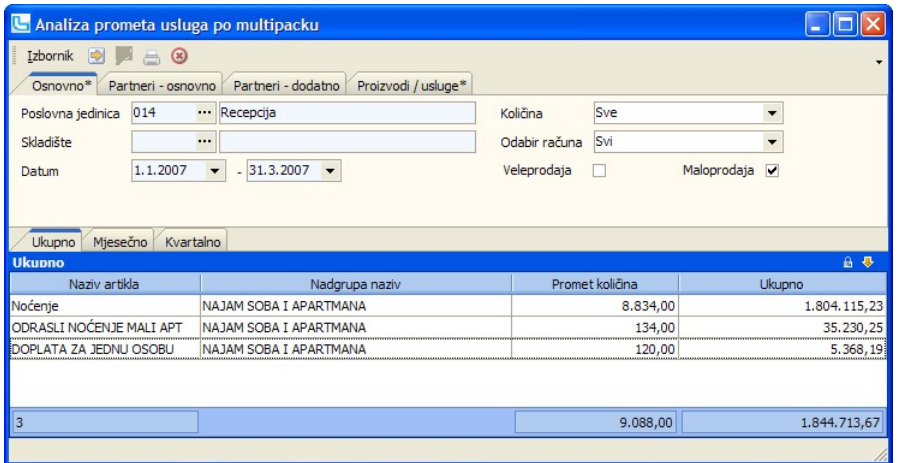

## Analiza prodaje grupa usluga po multipacku

Analiza prodaje grupa usluga po multipacku pruža uvid u promet veleprodaje i/ili maloprodaje mjesečno, ukupno, kvartalno i hijerarhijsku strukturu za grupe usluga iz multipacka po zadanim parametrima.<br>Način zadavanja uvjeta može se vidjeti u opciji <u>Analiza prometa proizvoda</u>.

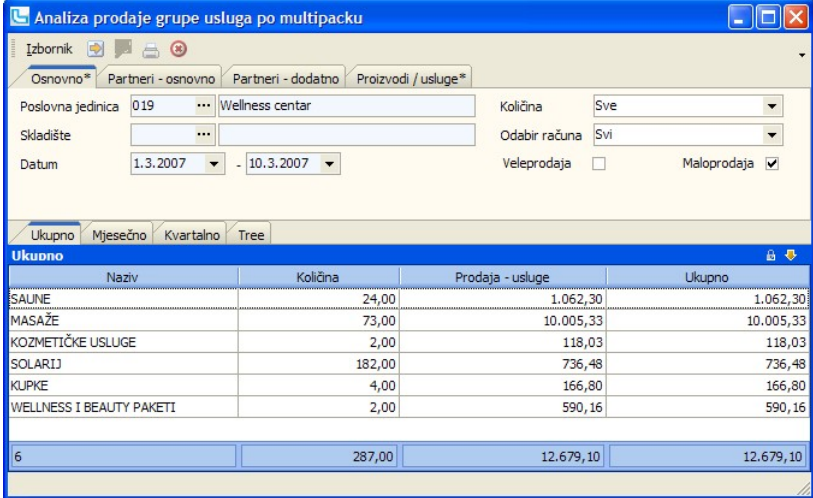

# Analiza prometa - usporedba perioda

Analiza prodaje sa usporedbom perioda pruža uvid u promet veleprodaje ili maloprodaje mjesečno uz pregled prometa za period, trenutni mjesec i kumulativno (od 1.1. tekuće<br>godine do trenutnog datuma).<br>Način zadavanja uvjeta

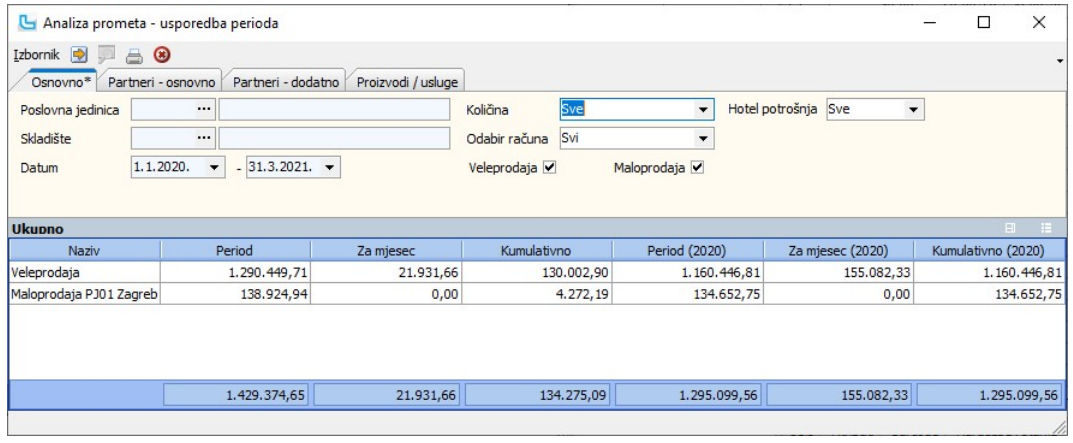

# Analiza prometa proizvoda entre a strana 70

## **Analize partnera prometa po partnerima**

Analiza prometa po partnerima pruža uvid u promet veleprodaje i/ili maloprodaje mjesečno, ukupno i kvartalno za partnere. Način zadavanja uvjeta može se vidjeti u opciji Analiza prometa proizvoda

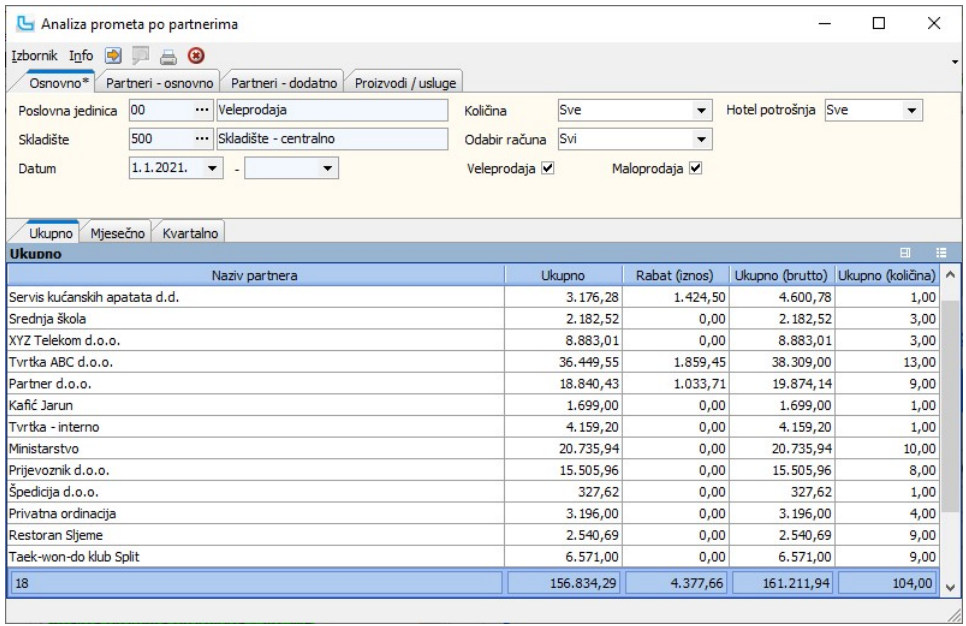

## Analiza prometa partnera po grupama proizvoda

Analiza prometa partnera po grupama proizvoda daje uvid u promet za svakog partnera po grupama proizvoda. Način zadavanja uvjeta može se vidjeti u opciji Analiza prometa proizvo

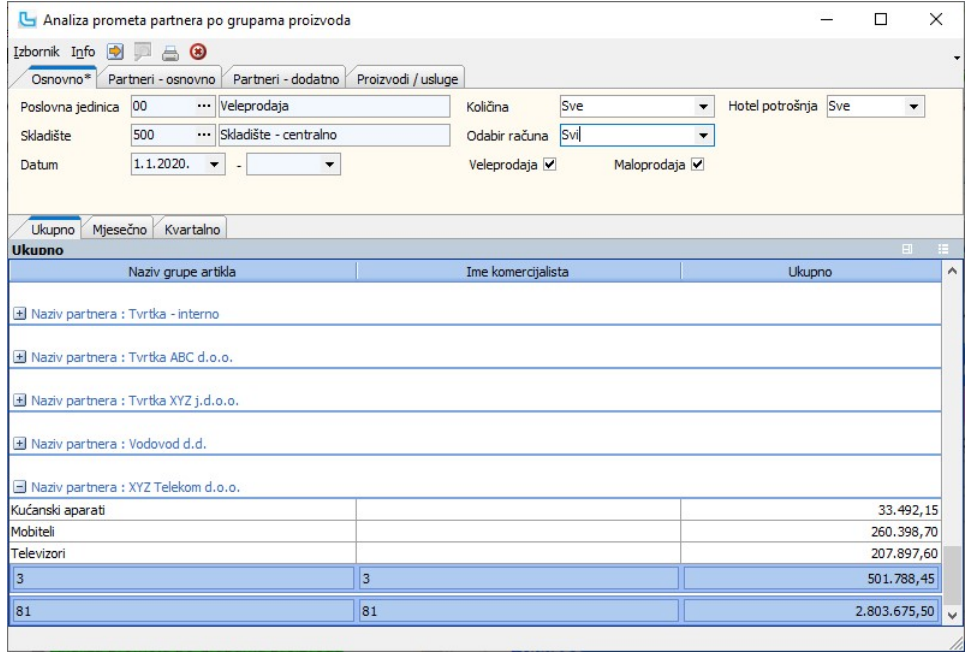

## Analiza prometa po korisnicima

Ova opcija pruža uvid u promet veleprodaje i/ili maloprodaje mjesečno, ukupno i kvartalno po korisnicima. Uvjet "Korisnici" zadaje se na kartici "**Partneri-osnovno**".<br>Način zadavanja ostalih uvjeta može se vidjeti u opciji
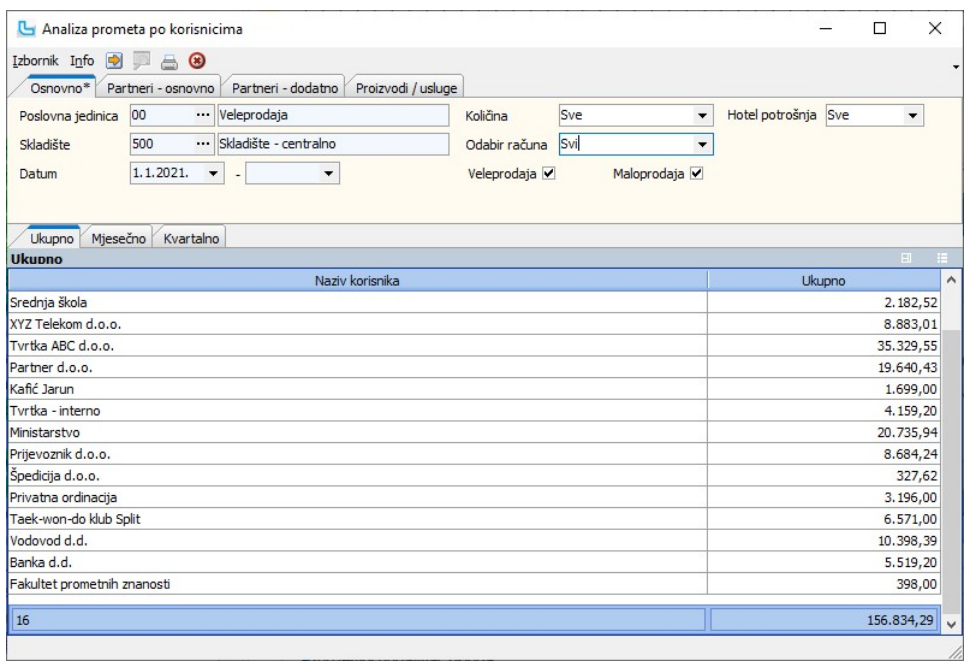

#### Analiza prometa partnera po proizvodima i uslugama

Ova opcija pruža uvid u promet veleprodaje i/ili maloprodaje mjesečno, ukupno, kvartalno ili danima u tjednu po partnerima i artiklima/uslugama. Uvjet za partnere zadaje se na<br>kartici **"Partneri-osnovno**".<br>Na analizu se mo

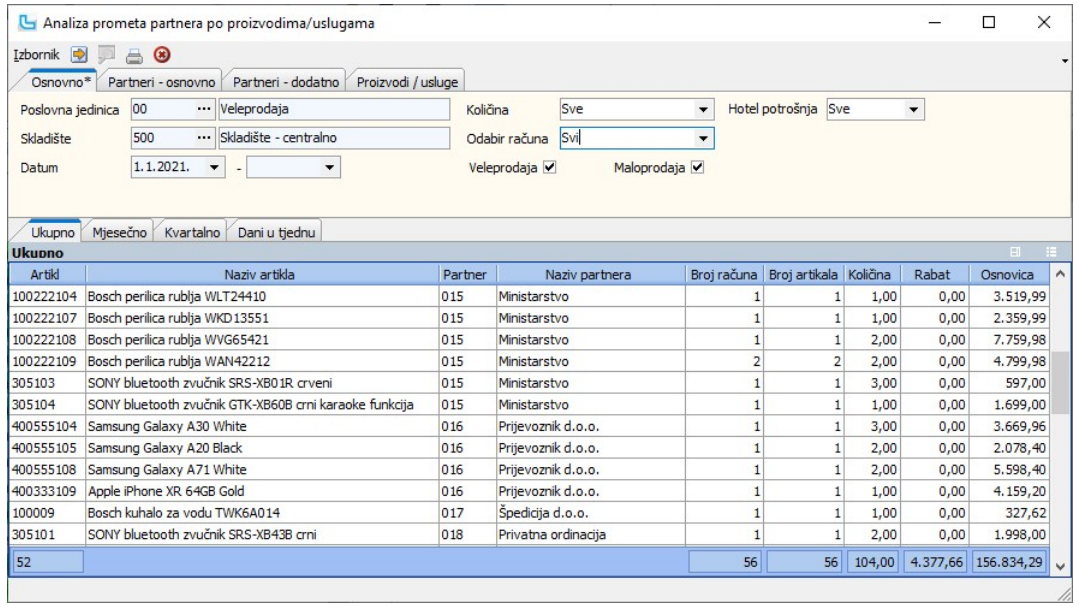

#### Analiza prometa po suradnicima

Ova opcija pruža uvid u promet veleprodaje i/ili maloprodaje mjesečno, ukupno i kvartalno za suradnike. Uvjet "Suradnici" zadaje se na tabu "Partneri-dodatno", a podatak se uzima<br>sa kartice "Dodatni podacima o partnerima.<br>

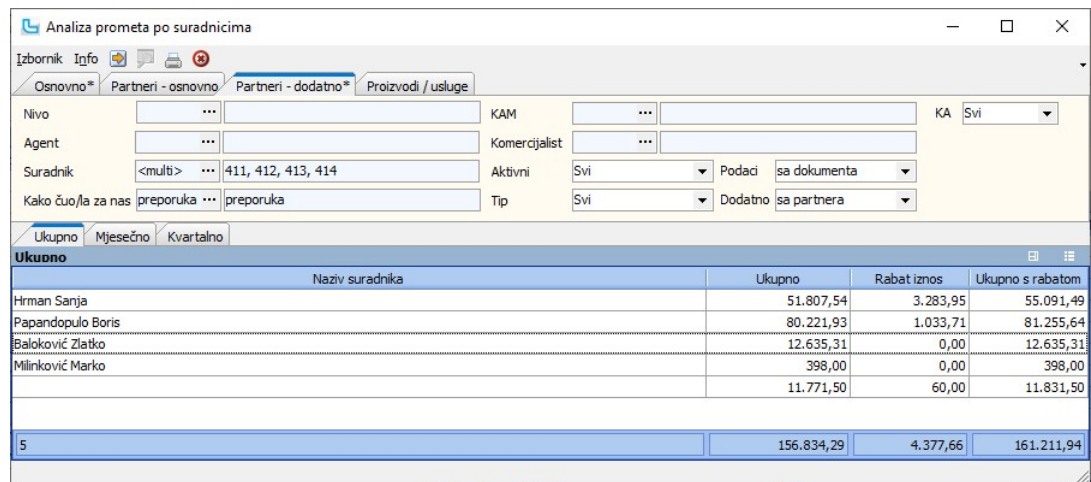

### Analiza prometa po radnicima

Ova opcija pruža uvid u promet veleprodaje i/ili maloprodaje ukupno, mjesečno i kvartalno po zadanim uvjetima za radnike unutar tvrtke.<br>Uvjet "Radnik je" definira da li je radnik:<br>- KoM<br>- Komercijalist<br>- KoM<br>- prodavač (st

- 
- 
- 
- 
- 

Način zadavanja ostalih uvjeta može se vidjeti u opciji Analiza prometa proizvoda.

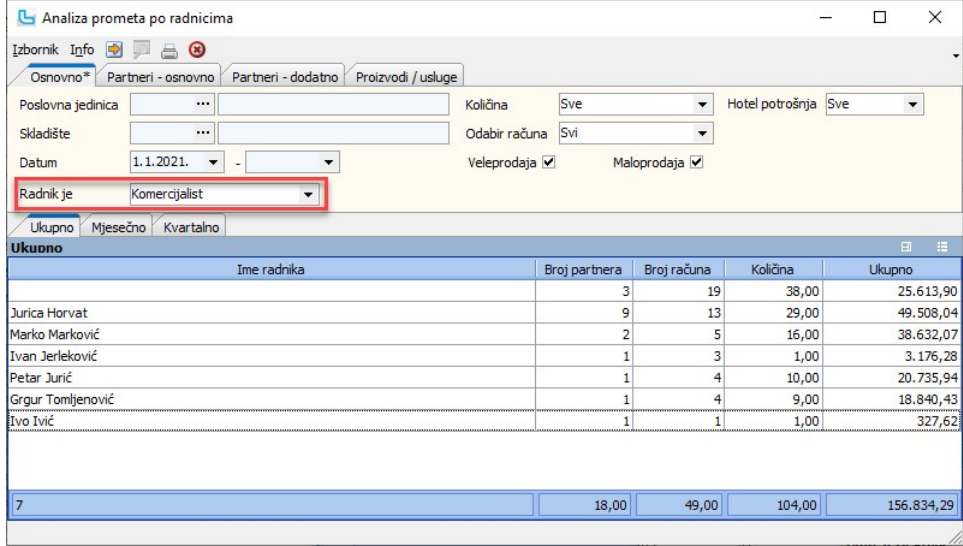

# Analiza prometa po grupama partnera

Analiza prometa po grupama partnera pruža uvid u promet veleprodaje i/ili maloprodaje mjesečno, ukupno i kvartalno po zadanim parametrima za grupe partnera.<br>Ukoliko partnerima nisu dodjeljene grupe, neće biti moguće raditi

U nastavku je primjer prikaza odabrane analize na kartici "Kvartalno":

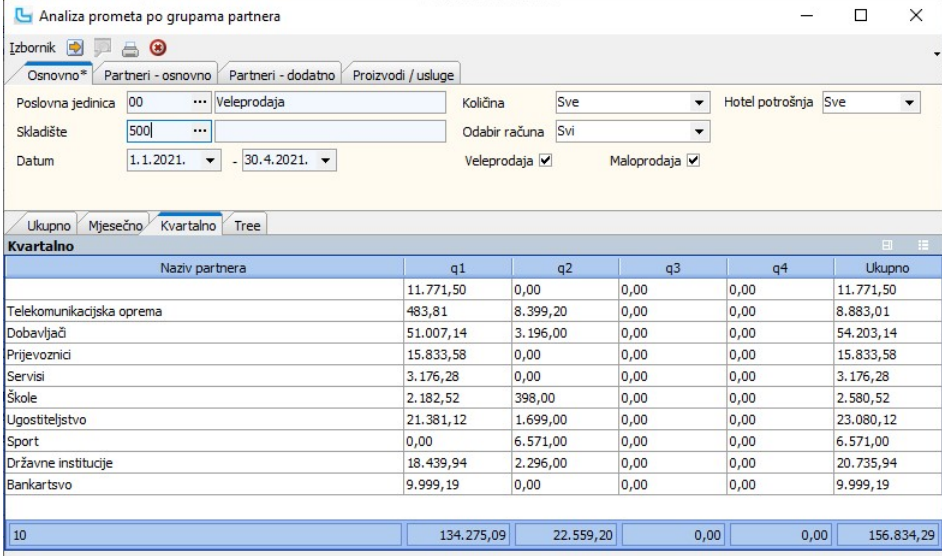

NAPOMENA: Ukoliko postoji promet na partnere bez određene grupe, ili maloprodajni promet, tada se u analizi prikazuje promet bez naziva grupe partnera.

Kao i kod svih analiza, moguće je dobiti grafički prikaz preko opcije Izbornik -> Grafikon. Primjer grafikona za podatke iz gornje tablice je niže na slici:

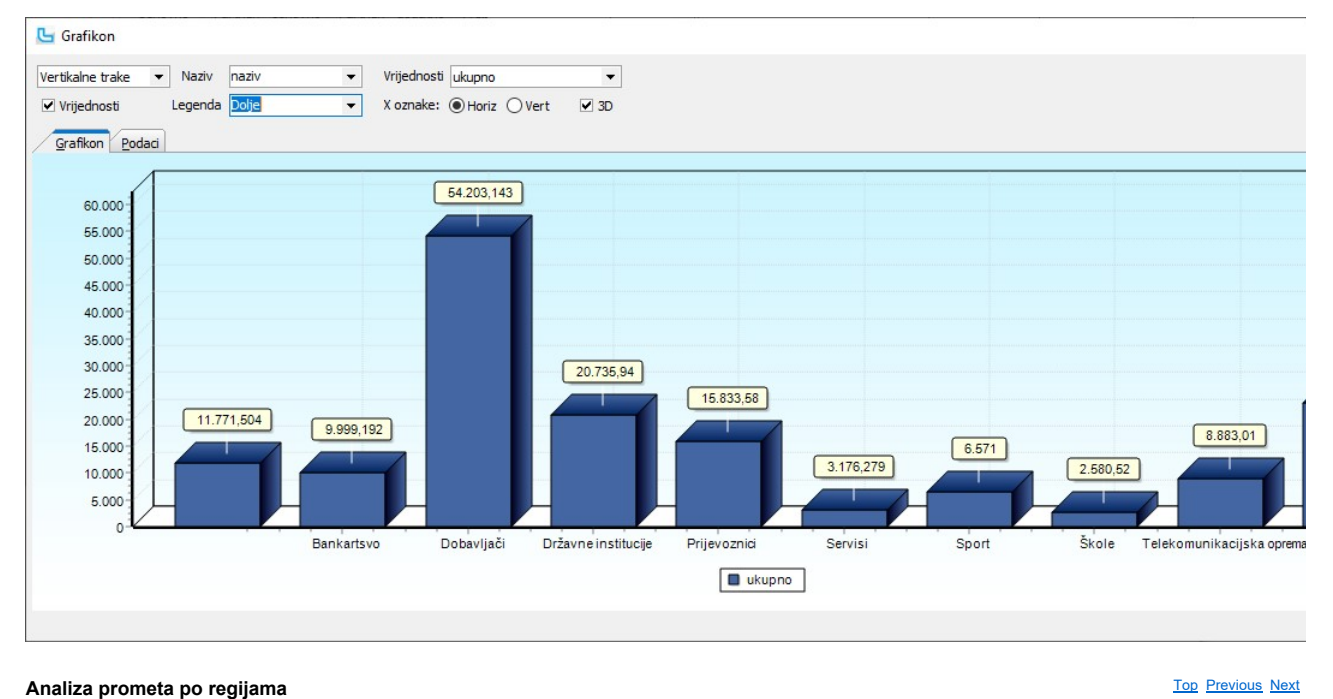

Ova opcija pruža uvid u promet veleprodaje i/ili maloprodaje ukupno, mjesečno i kvartalno po regijama.<br>Da bi se promet mogao analizirati po regijama potrebno je prethodno u šifrarniku partnera, partnerima definirati mjesto

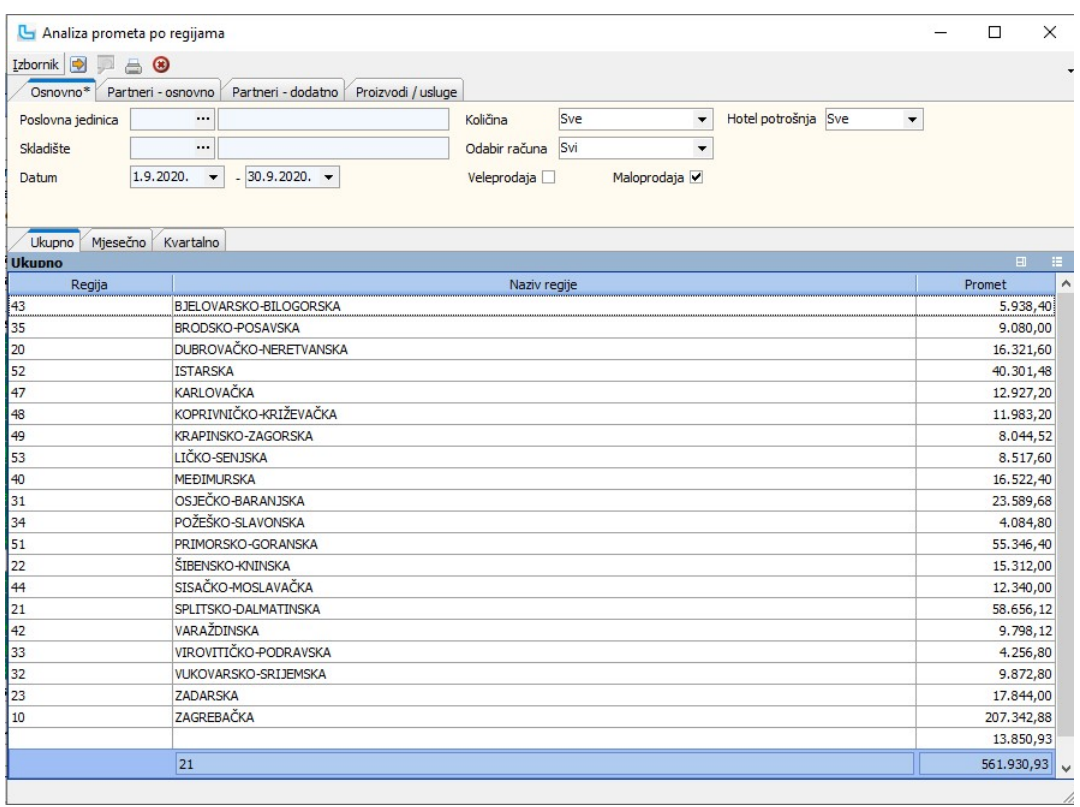

NAPOMENA: Ukoliko postoji promet bez kupca (partnera), ili postoji mjesto bez definicije grupe mjesta, tada se u analizi prikazuje promet bez šifre i naziva regije (grupe mjesta).

#### Analiza prometa po regijama skladišta

Analiza po regijama skladišta prikazuje uz ukupne iznose po regijama i promet po poslovnim jedinicama koje pripadaju pojedinoj regiji. Pripadnost poslovne jedinice regiji gleda se<br>prema mjestu tj. grupi mjesta dodijeljenog

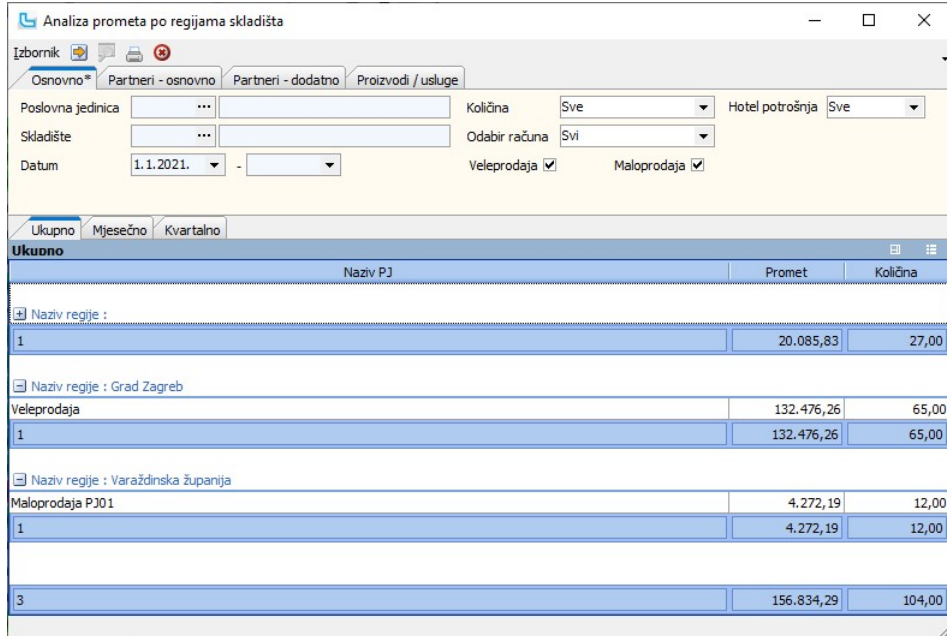

#### Analiza prometa po poslovnim jedinicama

Ova opcija pruža uvid u promet proizvoda veleprodaje i/ili maloprodaje ukupno, mjesečno i kvartalno po poslovnim jedinicama.<br>Način zadavanja uvjeta može se vidjeti u opciji <u>Analiza prometa proizvoda</u>.

Da bi se dobila analiza za sve poslovne jedinice, polje "Poslovna jedinica" potrebno je ostaviti prazno.

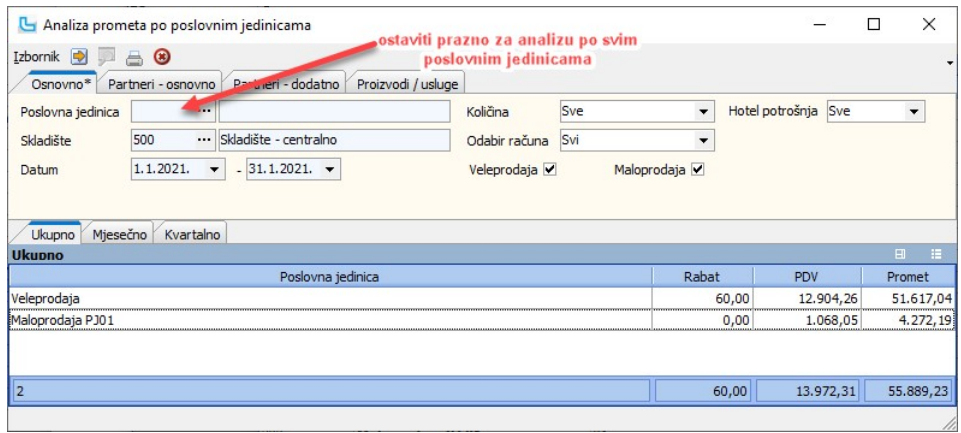

#### Analiza prometa proizvoda po agentima

Ova analiza omogućuje analizu prometa po agentima, a povezana je s poljem "agent" koje se unosi prilikom fakturiranja ili direktno u partnera pa se povlači u fakturu automatski.<br>Uvjet "Agent" zadaje se na tabu "Partneri-do

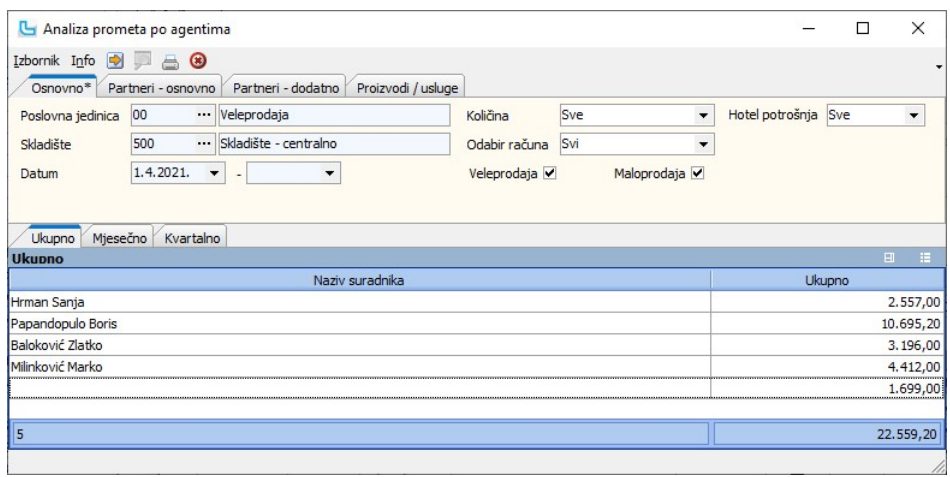

#### Analiza prometa - OLAP

- Analiza prometa je pivot analiza na kojoj se dostupnim stupcima može kreirati analiza prema vlastitim potrebama.<br>Na slici dolje prikazano je kuda je potrebno dovući polja prilikom izrade analize. Potrebno je sa opcijom "Iz
- 1. 2. 3. 4.
- 
- 

Osim ovih filtera koje se može postaviti prema vlastitim potrebama, u uvjetima je moguće postaviti slijedeće:

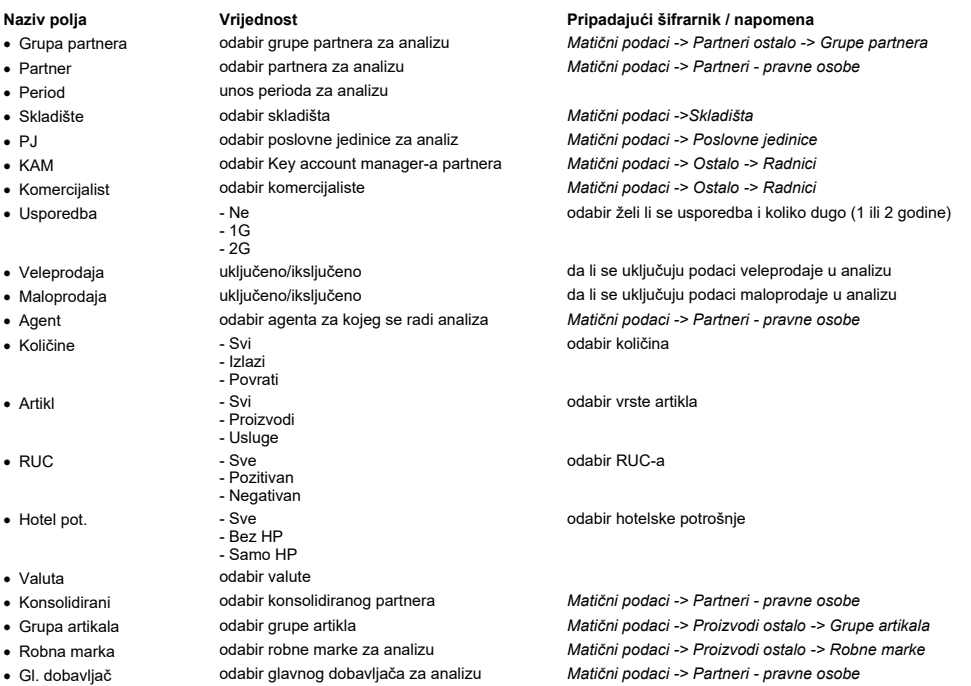

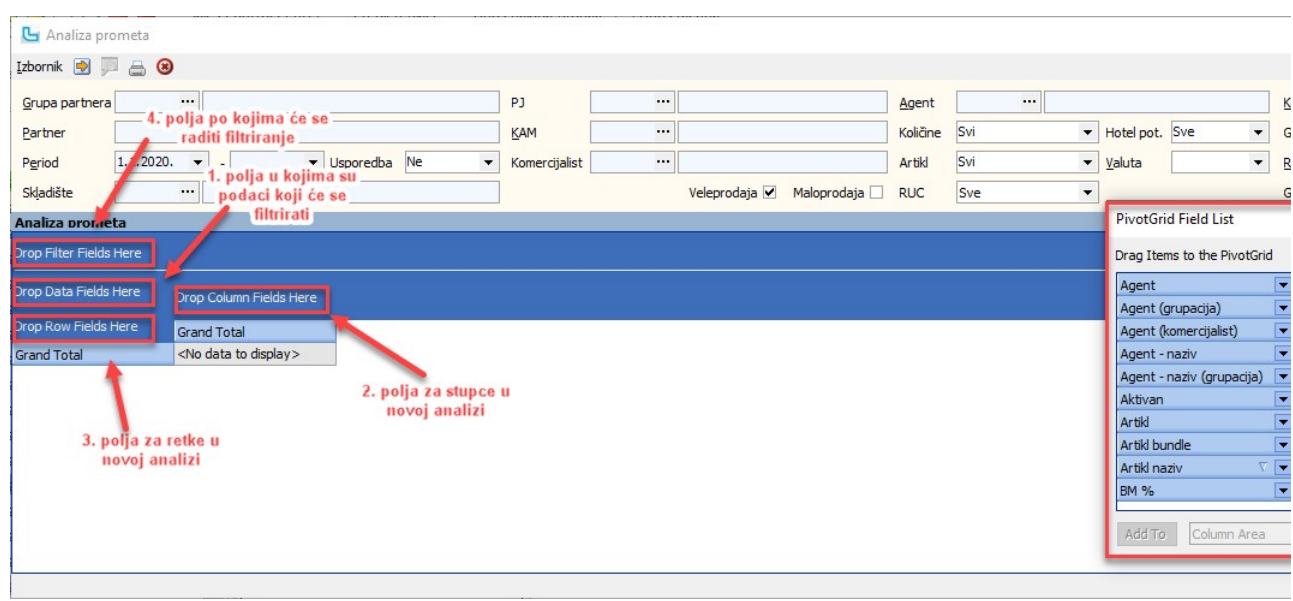

Primjer jedne kreirane analize je na donjoj slici:

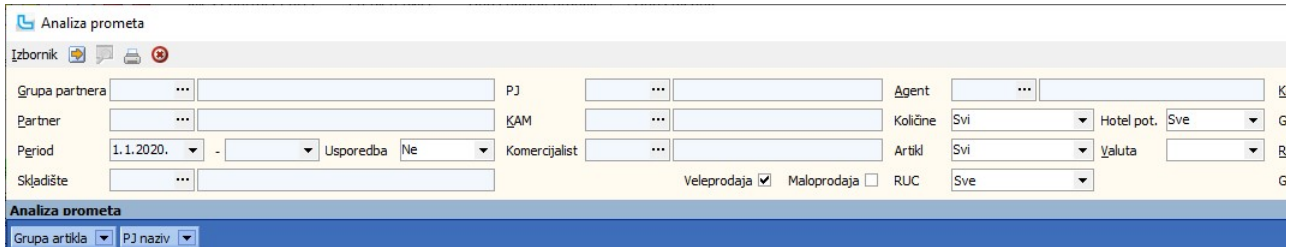

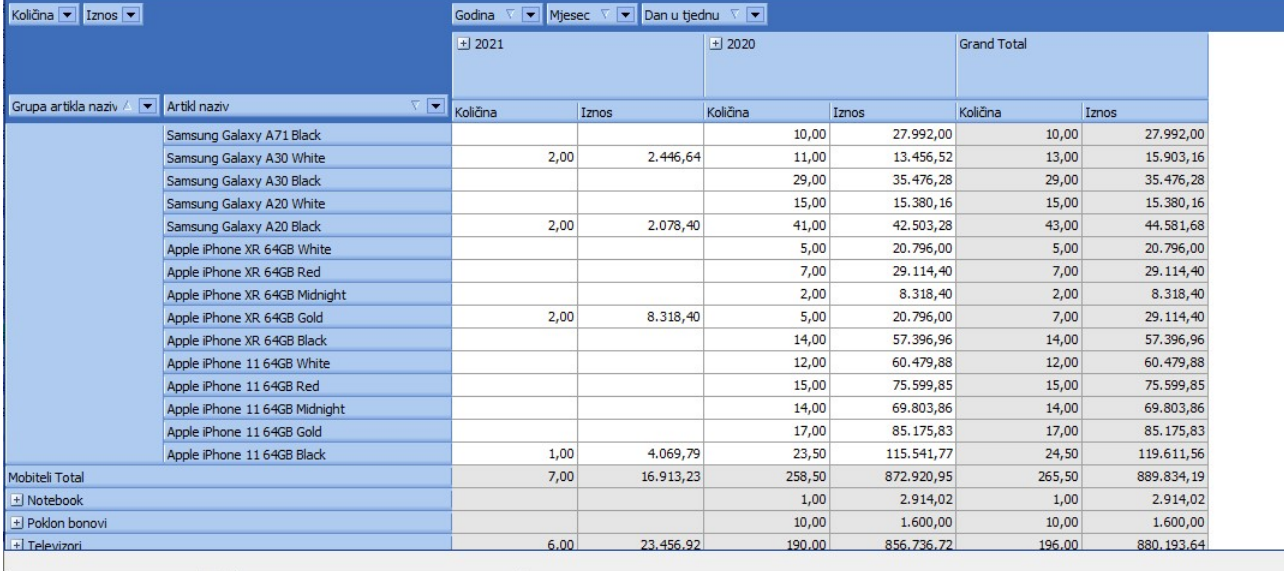

<u>NAPOMENA</u>: U stupcima "**Partner grupa komercijalist" i "Korisnik grupa komercijalist"** prikazuju se podaci prodaje po komercijalisti s partnera i korisnika (iz kartice "Komercijalis<br>nižih nivoa grupa partnera. Također se

### Analiza prometa - agenti, računi, plaćanja

Analiza prikazuje promet prema agentima koji su uneseni na računu. Na analizu je moguće dodati dodatne stupce kako bi se analiza prilagodila vlastitim potrebama, a na kartici<br>"Osnovno" može se dodatno filtrirati podatke sa

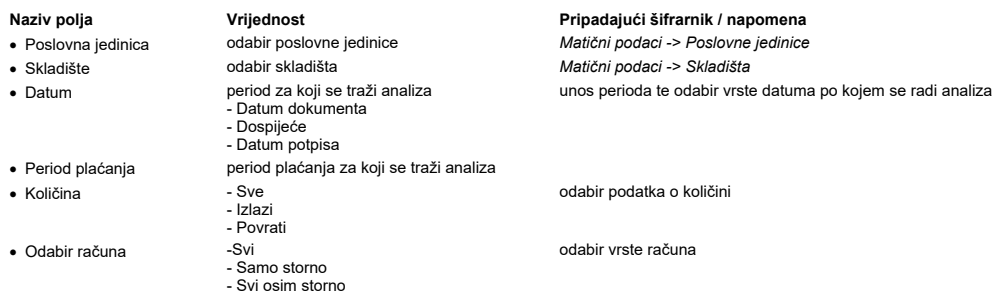

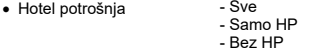

odabir vrste hotelske potrošnje

Na karticama "Partneri - osnovno", "Partneri - dodatno" i "Proizvodi / usluge" moguće je postaviti dodatne uvjete za partnere ili proizvode/usluge, te time prilagoditi analizu.

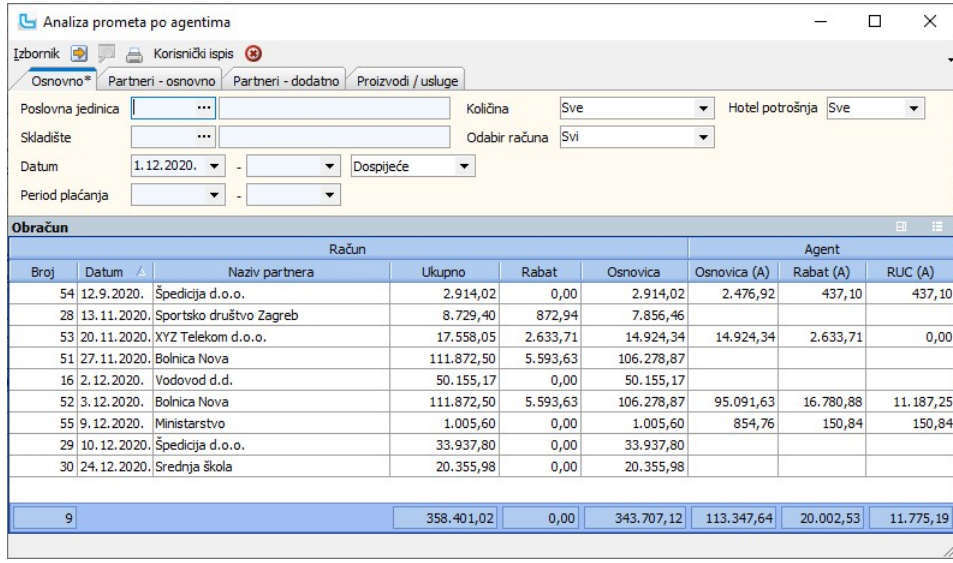

# Analiza plaćanja

Ova analiza je izvedena prema analizi "Analize -> Analiza prometa - agenti, računi, plaćanja" i radi na način da gleda sve uplate unutar perioda po partnerima. Analiza gleda samo<br>knjiženja na kontima kupaca (za RH je to 12

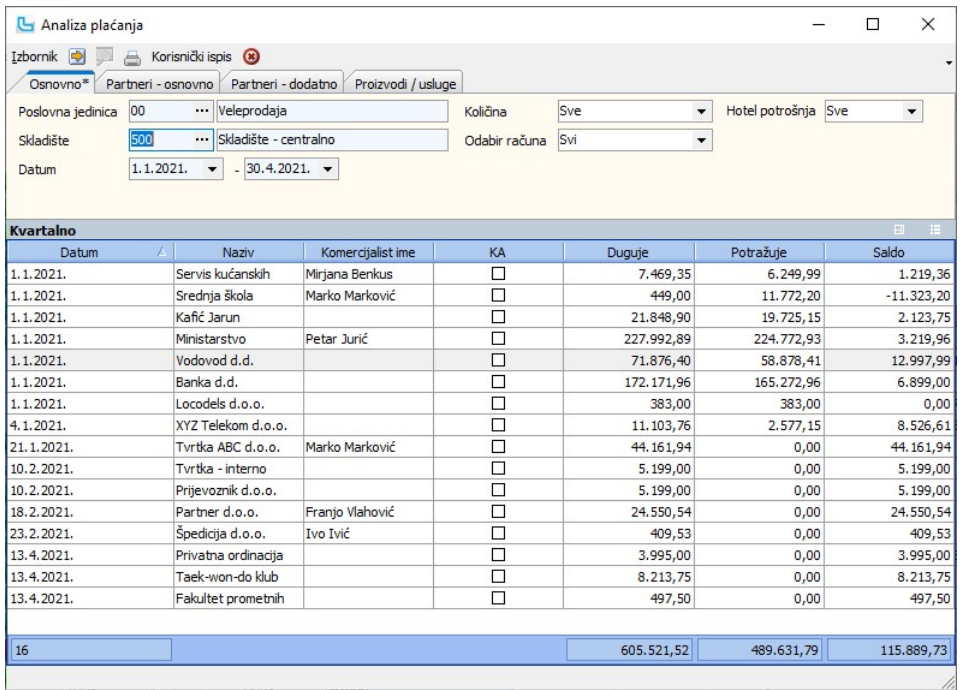

# Analiza naplaćenog prometa

Analiza prikazuje naplaćeni promet, a sa dodatnim stupcima analizu je moguće prilagoditi vlastitim potrebama.<br>Analiza uzima promet sa konta postavljenog u u postavci "**Konto kupca počinje sa**".

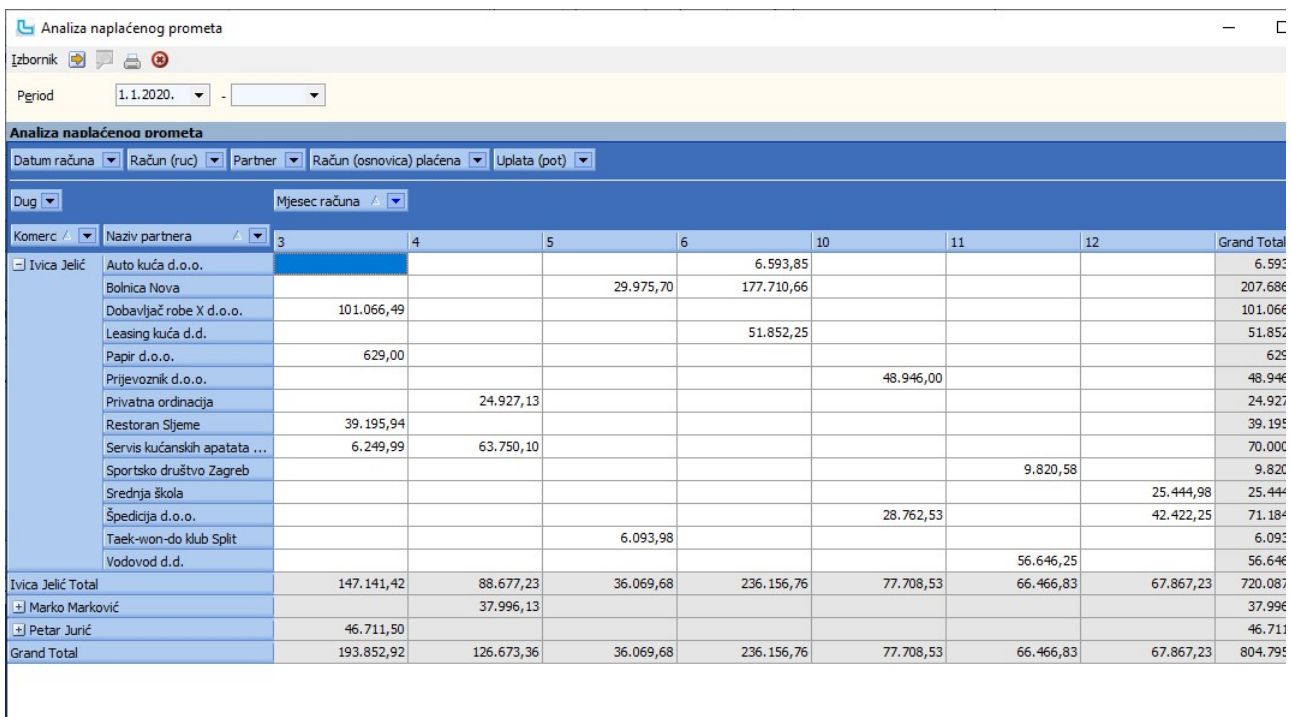

# Analiza prodaje e-proizvoda

Analiza prikazuje promet e-proizvoda, artikala kojima je u šifrarniku artikala označeno polje "**E-proizvod**".<br>Dodatno je u uvjete moguće postaviti:

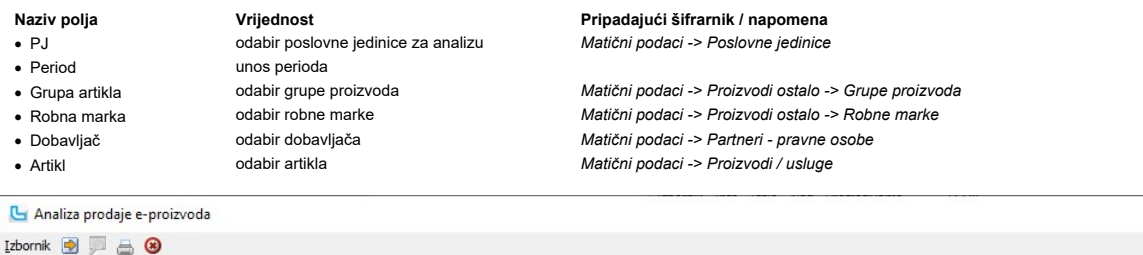

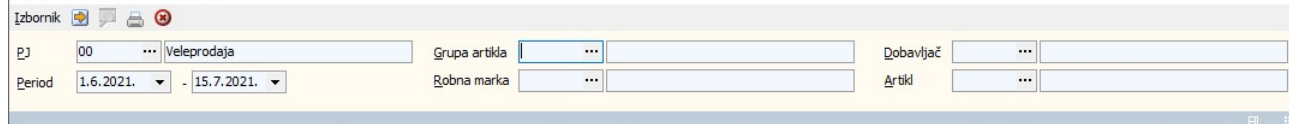

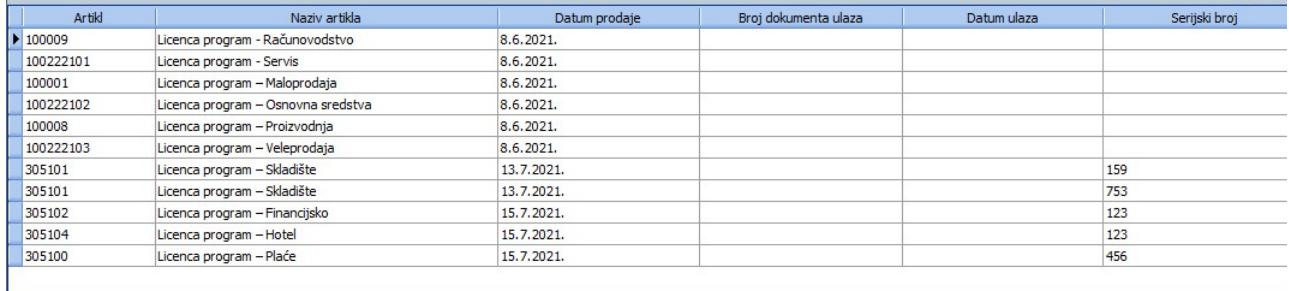

 $\sqrt{11}$ 

# Analiza prometa po korisnicima (SPM)

Ova analiza prikazuje promet po SPM (loyalty) korisnicima.<br>Način zadavanja ostalih uvjeta može se vidjeti u opciji <u>Analiza prometa proizvoda</u>.

 $\Box$ 

 $\times$ 

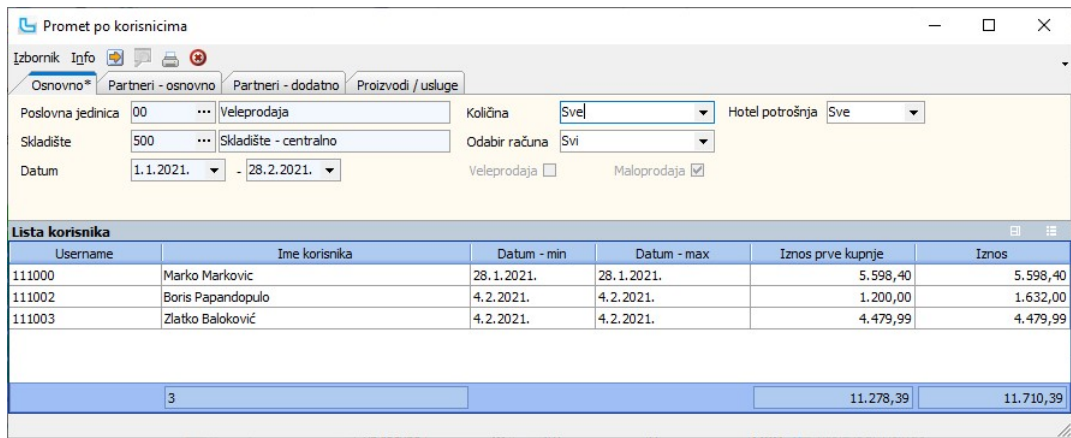

#### Analiza prometa po satima

Ova opcija pruža uvid u ukupni promet veleprodaje i/ili maloprodaje po satima u danu. Analiza je korisna ukoliko nekoga zanima koji je dio dana najfrekventniji po prodaji.<br>Način zadavanja uvjeta može se vidjeti u opciji <u>A</u>

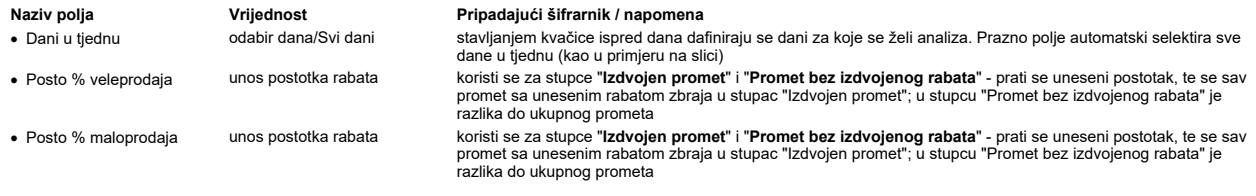

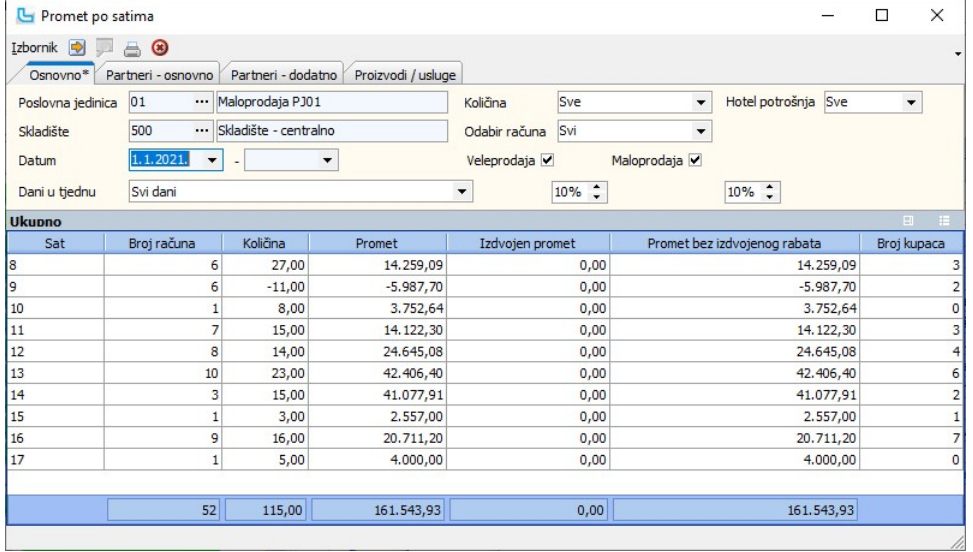

#### Analiza prometa po danima u tjednu

Ova opcija pruža uvid u ukupni promet veleprodaje i/ili maloprodaje po danima za zadane uvjete.<br>Način zadavanja uvjeta može se vidjeti u opciji <u>Analiza prometa proizvoda,</u> a niže je objašnjenje dodatnih polja na ovoj form

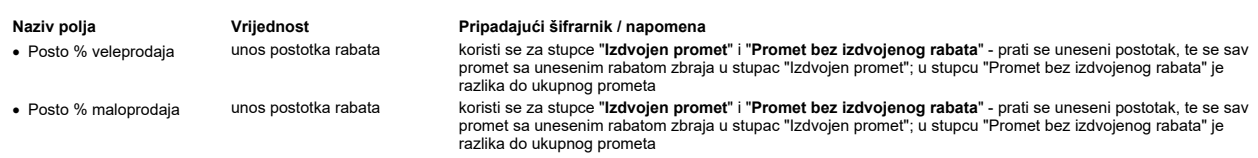

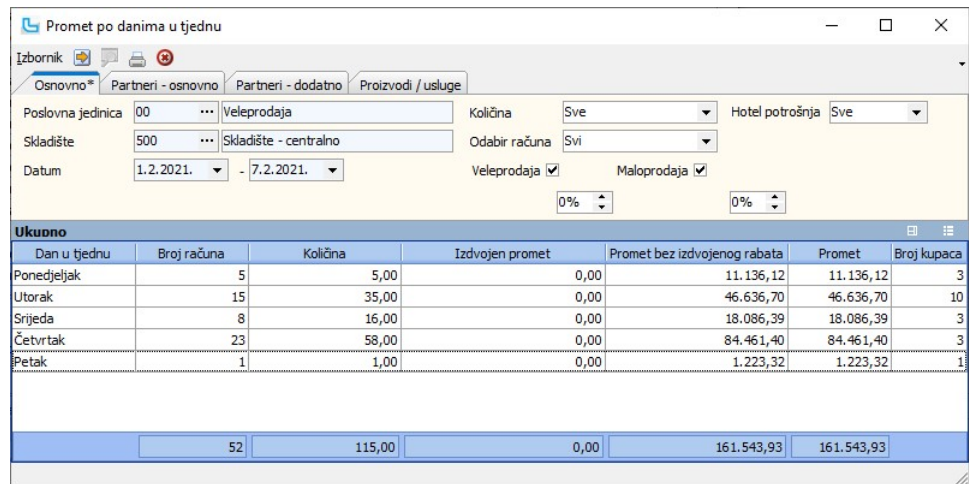

#### Analiza prometa po danima u mjesecu

Ova opcija pruža uvid u ukupni promet veleprodaje i/ili maloprodaje po danima u mjesecu za zadane uvjete.<br>Način zadavanja uvjeta može se vidjeti u opciji Analiza prometa proizvoda, a niže je objašnjenje dodatnih polja na o

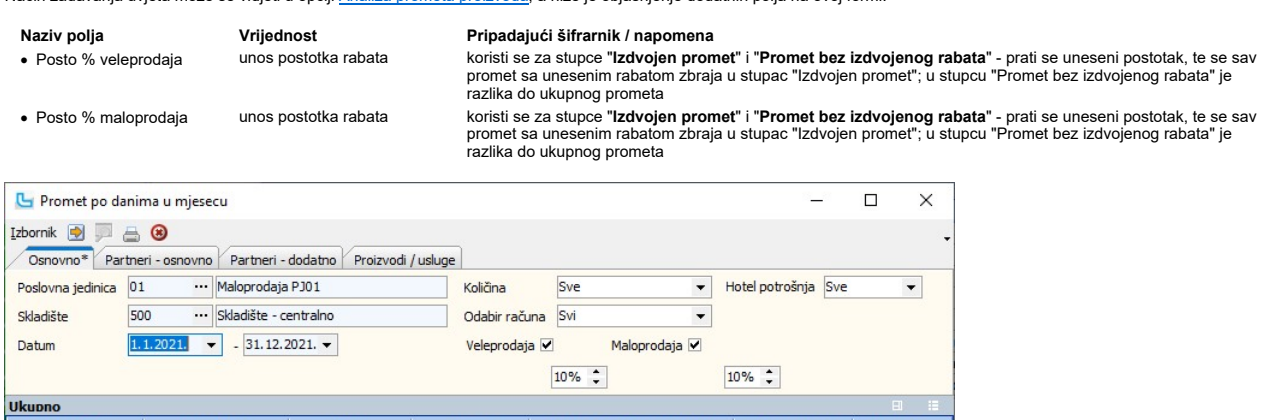

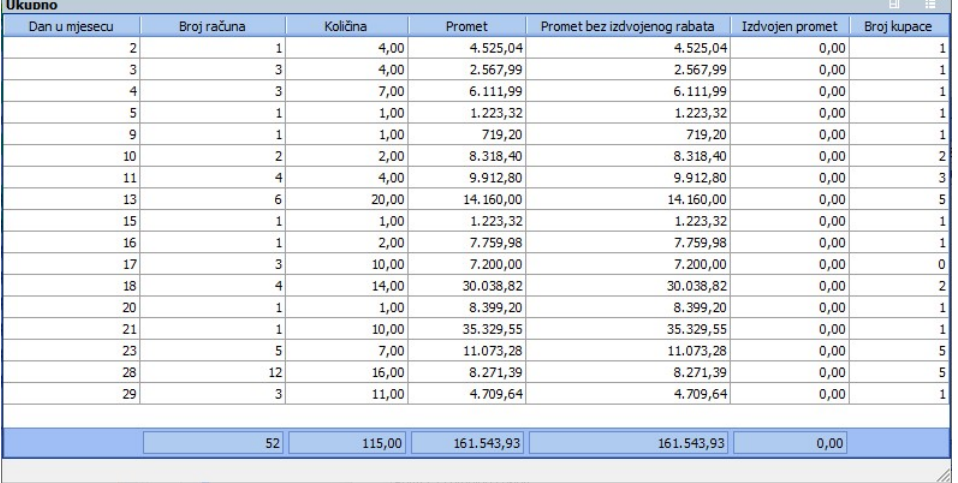

#### Analiza prometa po danima u godini

Ova opcija pruža uvid u ukupni promet veleprodaje i/ili maloprodaje po danima u godini za zadane uvjete.<br>Način zadavanja uvjeta može se vidjeti u opciji <u>Analiza prometa proizvoda,</u> a niže je objašnjenje dodatnih polja na

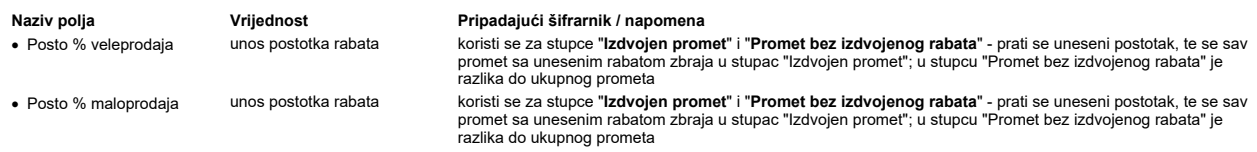

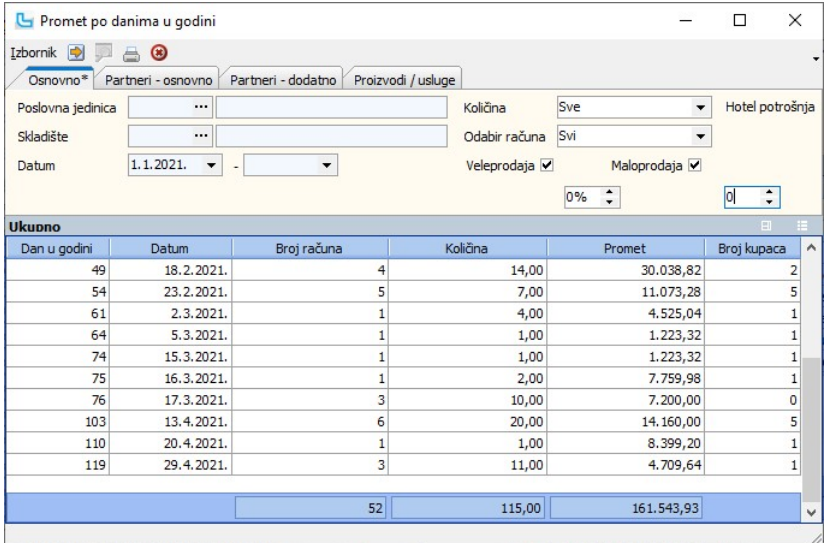

# Analiza prometa po tjednima

Ova opcija pruža uvid u ukupni promet veleprodaje i/ili maloprodaje po tjednima unutar jedne godine za zadane uvjete.

Način zadavanja uvjeta može se vidjeti u opciji Analiza prometa proizvoda, a niže je objašnjenje dodatnih polja na ovoj formi:

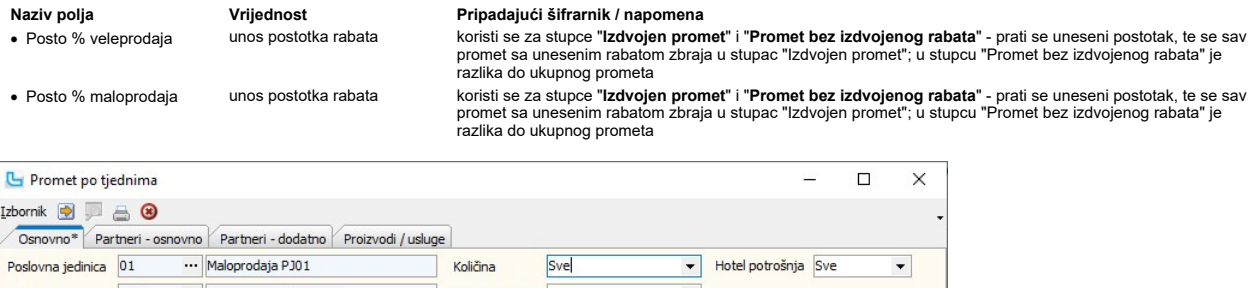

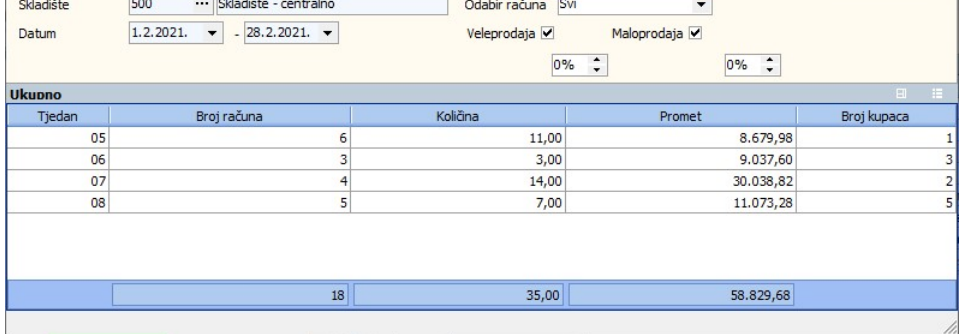

Grafički prikaz preko opcije Izbornik->Grafikon (vrsta prikaza "Linije"):

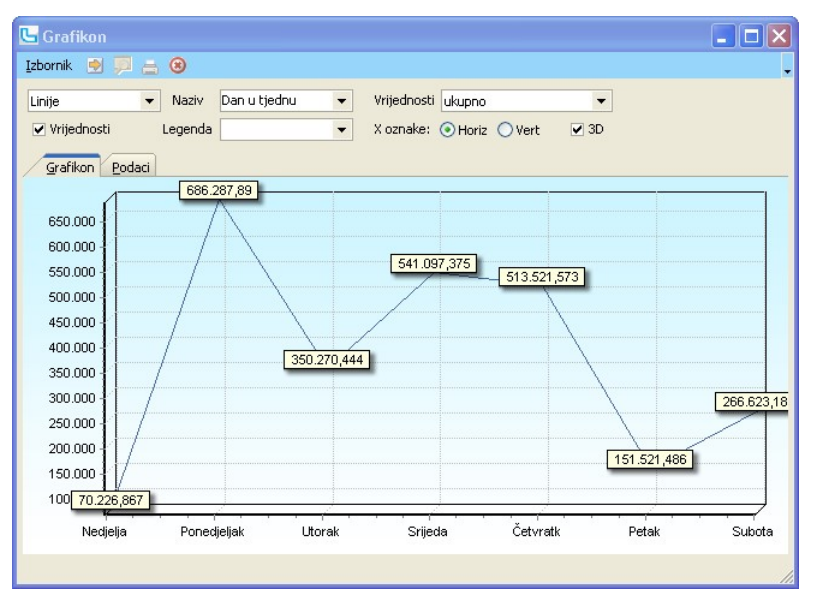

# Analiza prometa po mjesecima

Ova opcija pruža uvid u ukupni promet veleprodaje i/ili maloprodaje po mjesecima za zadane uvjete.<br>Način zadavanja uvjeta može se vidjeti u opciji <u>Analiza prometa proizvoda</u>.

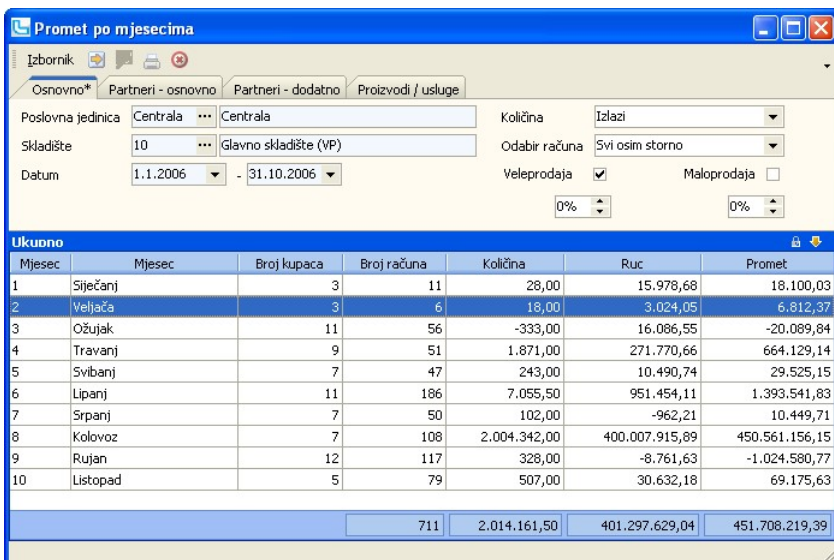

# Analiza prometa po kvartalima

Ova opcija pruža uvid u ukupni kvartalni promet veleprodaje i/ili maloprodaje za zadane uvjete.<br>Način zadavanja uvjeta može se vidjeti u opciji <u>Analiza prometa proizvoda</u>.

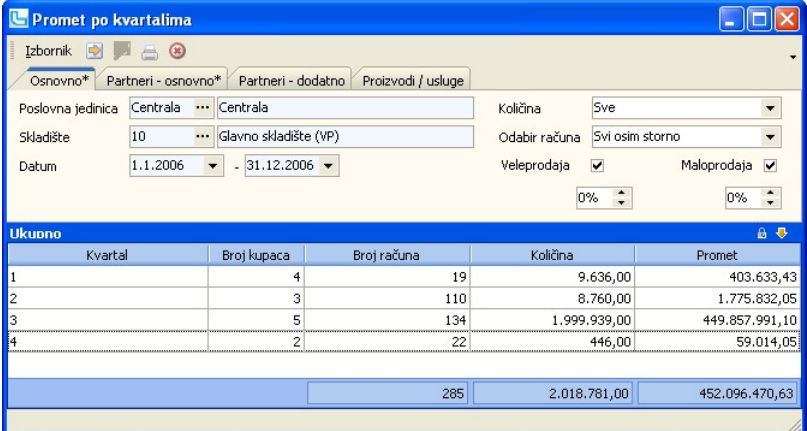

#### Analiza prometa po godinama

Ova opcija pruža uvid u ukupni promet veleprodaje i/ili maloprodaje za zadane uvjete za cijelu godinu.<br>Način zadavanja uvjeta može se vidjeti u opciji <u>Analiza prometa proizvoda</u>.

U primjeru je prikazana analiza prometa po godinama, ali za odabranu grupu partnera A:

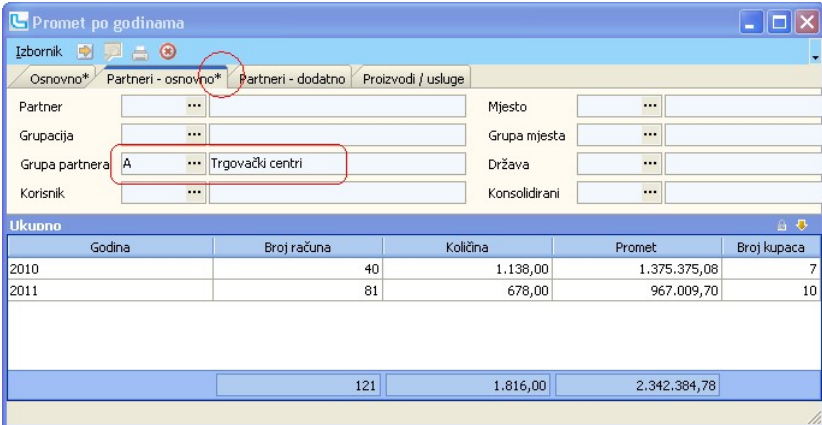

Napomena: ukoliko je na kartici postavljen neki uvjet, pored naziva kartice će se pojaviti zvjezdica (vidi sliku).

# Prometi skladišta

#### Analiza prometa skladišta po proizvodima

Ova opcija omogućava analizu prometa proizvoda (ulaz i izlaz) po skladištima i skladišnim dokumentima.

Zadavanjem sljedećih uvjeta dobiva se analiza i grafički prikaz podataka:

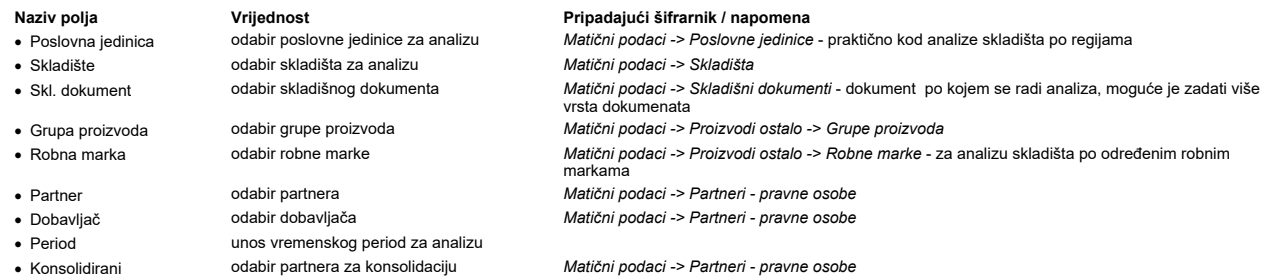

Za grafički prikaz analize (grafikon) pogledajte zadavanje uvjeta Analiza prometa proizvoda

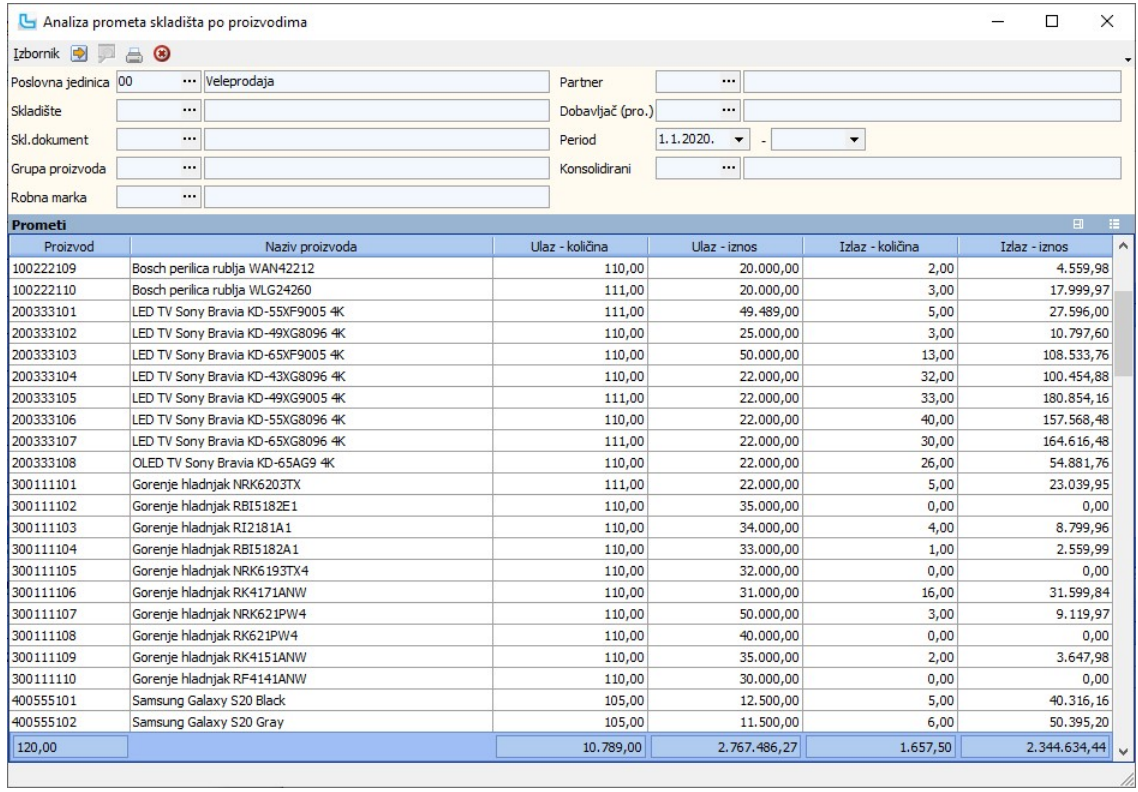

#### Analiza prometa skladišta po grupama proizvoda

Ova opcija omogućava analizu prometa po skladištima i skladišnim dokumentima ukupno za grupe proizvoda. Ukoliko proizvodi nisu grupirani, nije moguće raditi analìzu prometa<br>skladišta na ovaj način. U uvjete se može unijeti

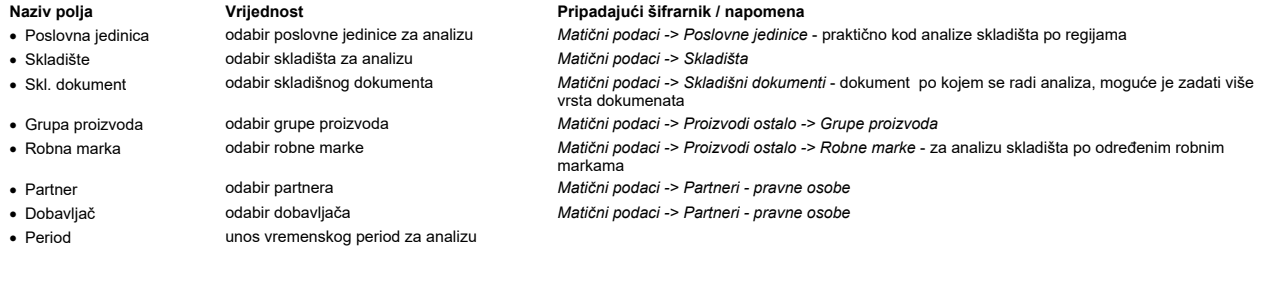

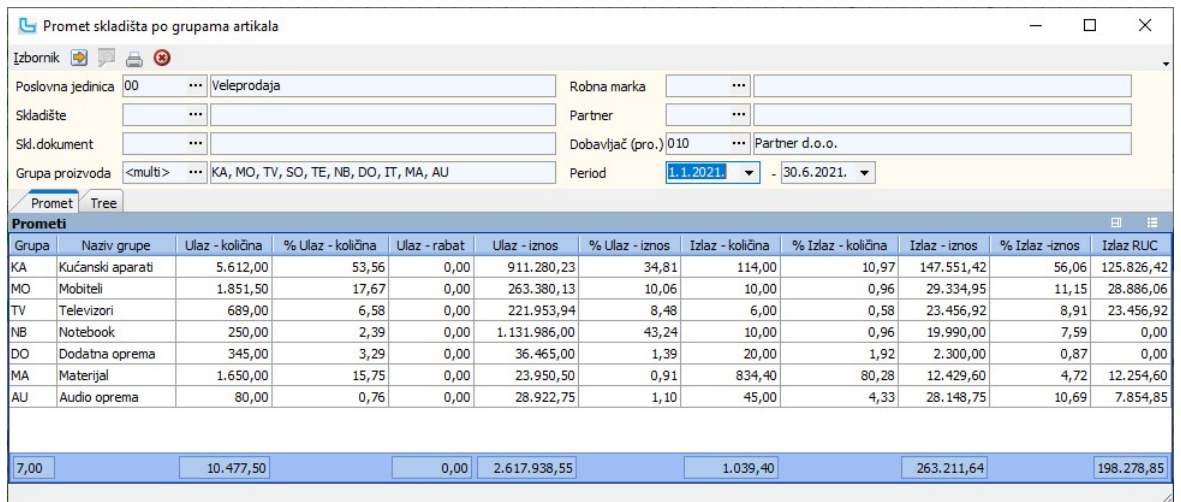

Tree

Na kartici se prikazuje analiza u hijerarhijskom obliku:

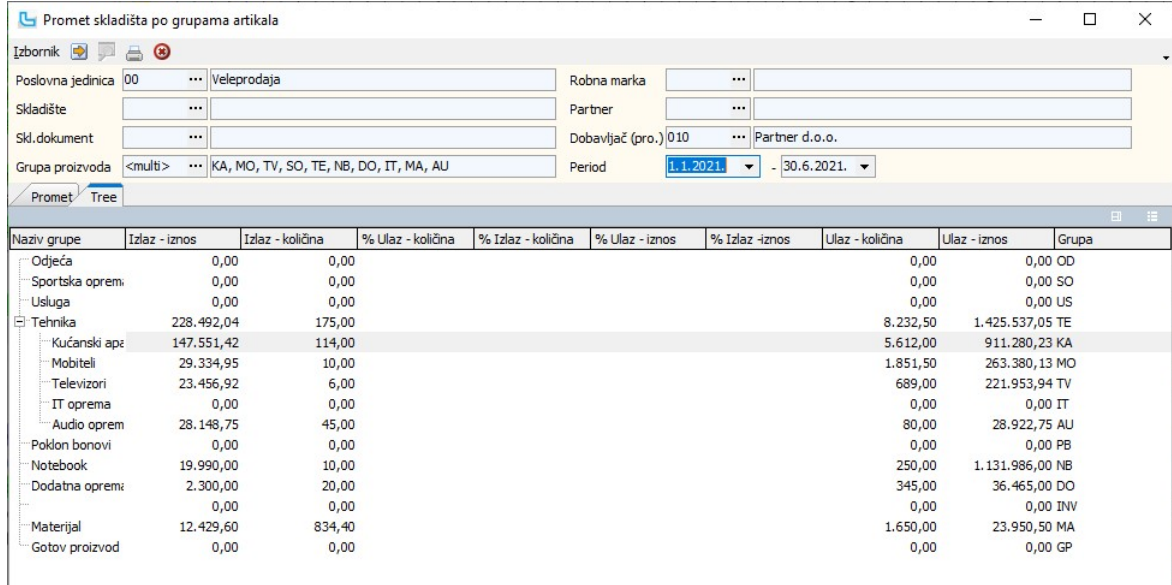

#### Analiza prometa skladišta po robnim markama

Ova opcija omogućava analizu prometa po skladištima i skladišnim dokumentima ukupno po robnim markama. Ukoliko proizvodima nisu određene robne marke, nije moguće<br>analizirati promet skladišta po tom parametru. U uvjete je m

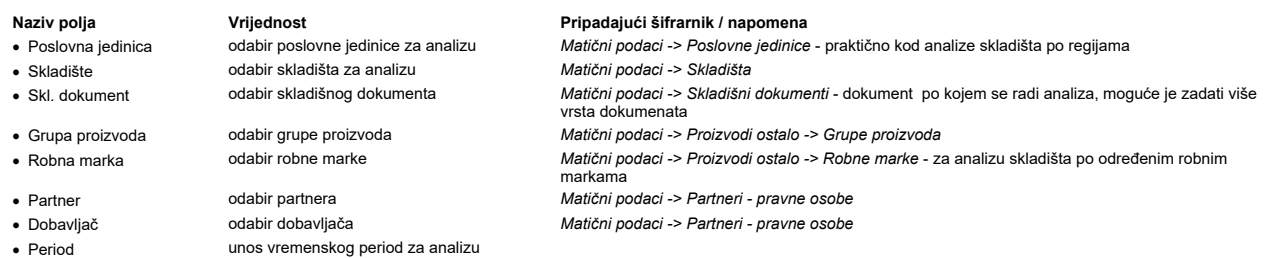

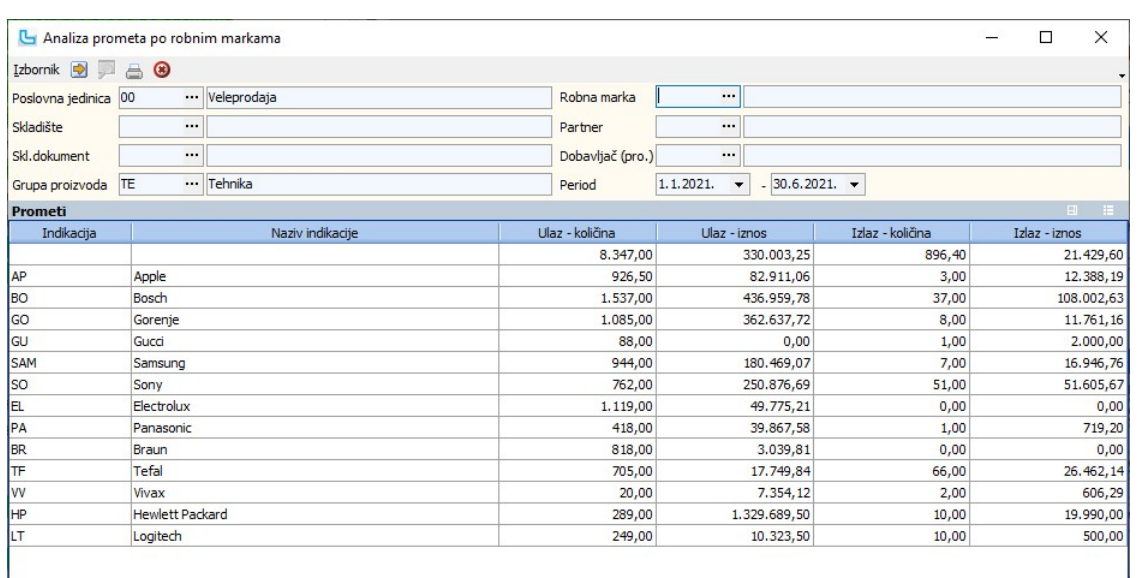

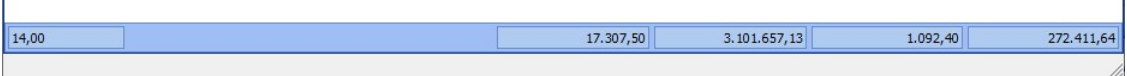

#### Analiza prometa skladišta po skladištima

Ova opcija omogućava analizu ukupnog prometa za svako skladište. Način zadavanja uvjeta može se vidjeti u opciji Analiza prometa skladišta po proizvodima

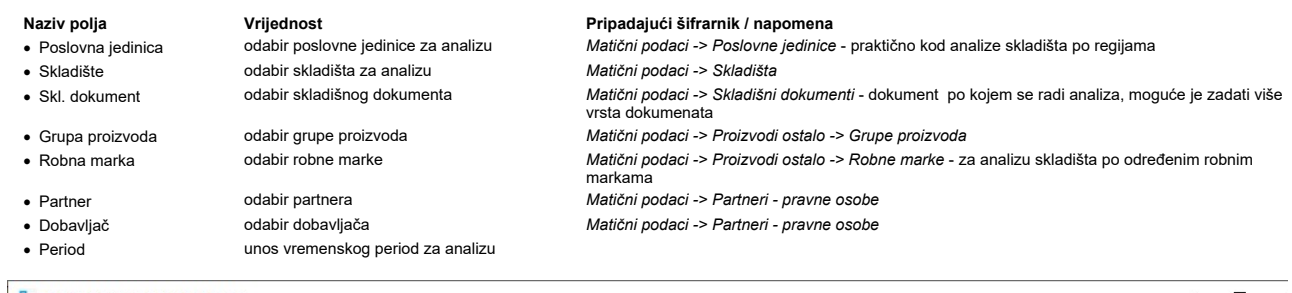

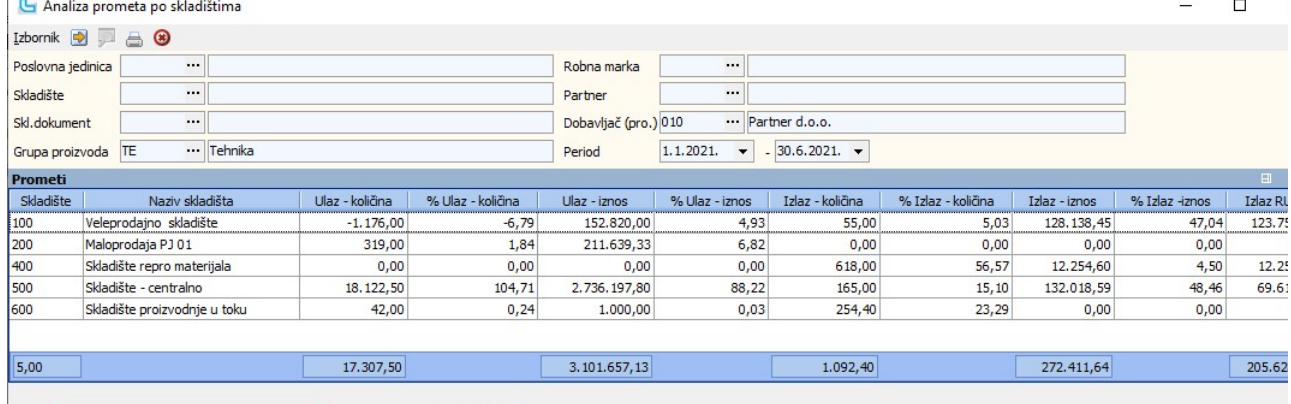

# Analiza prometa skladišta po proizvodima i grupama dokumenata

Opcija omogućava analizu prometa proizvoda po proizvodima i grupama dokumenata. Zadavanjem sljedećih uvjeta dobiva se analiza i grafički prikaz podataka:

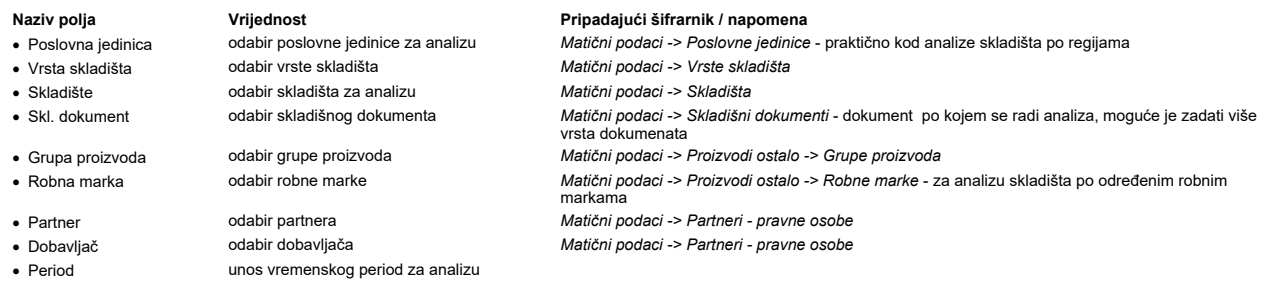

Za grafički prikaz analize (grafikon) pogledajte zadavanje uvjeta Analiza prometa proizvoda

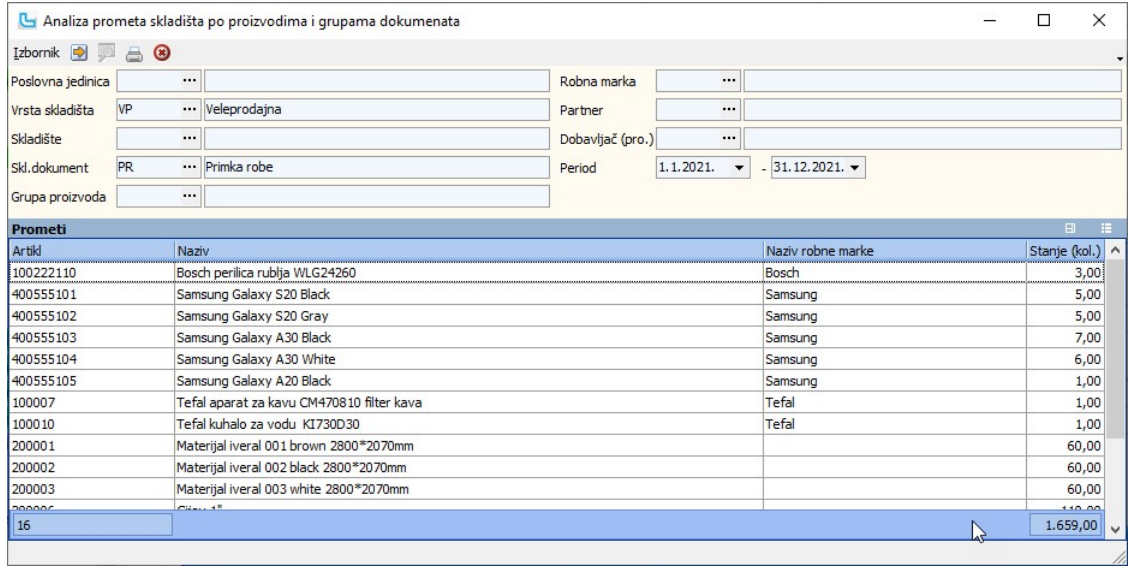

# Analiza stanja zalihe po skladištima

Opcija omogućava analizu stanja zalihe po skladištima. Zadavanjem sljedećih uvjeta dobiva se analiza:

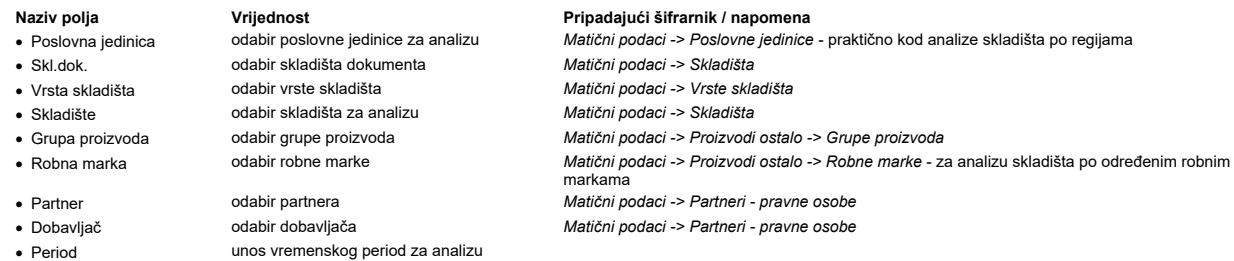

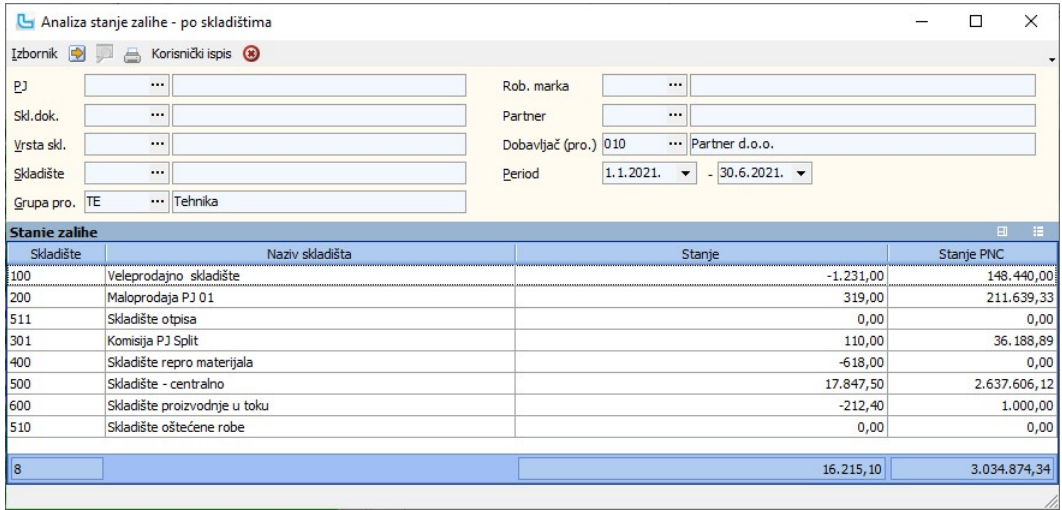

# Stanje zalihe - OLAP

Analiza prikazuje stanje zalihe, uz dodatne mogućnosti kreiranja analize prema vlastitim potrebama. U uvjete je moguće dodati:

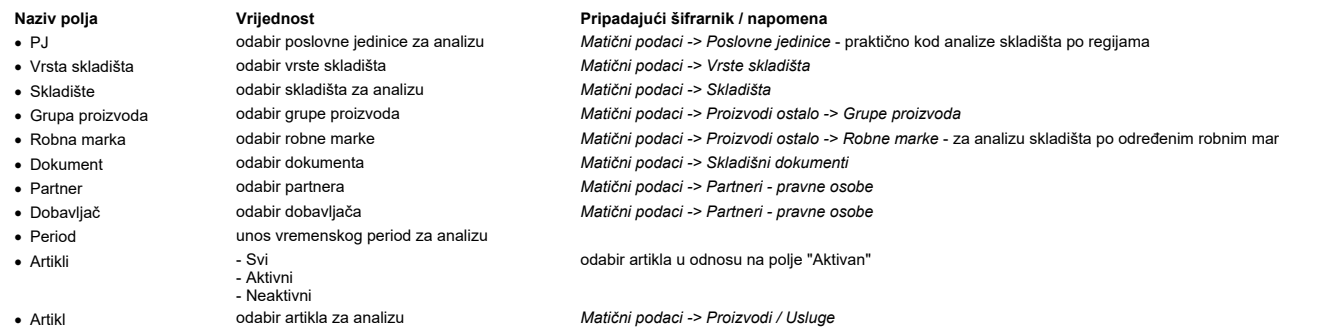

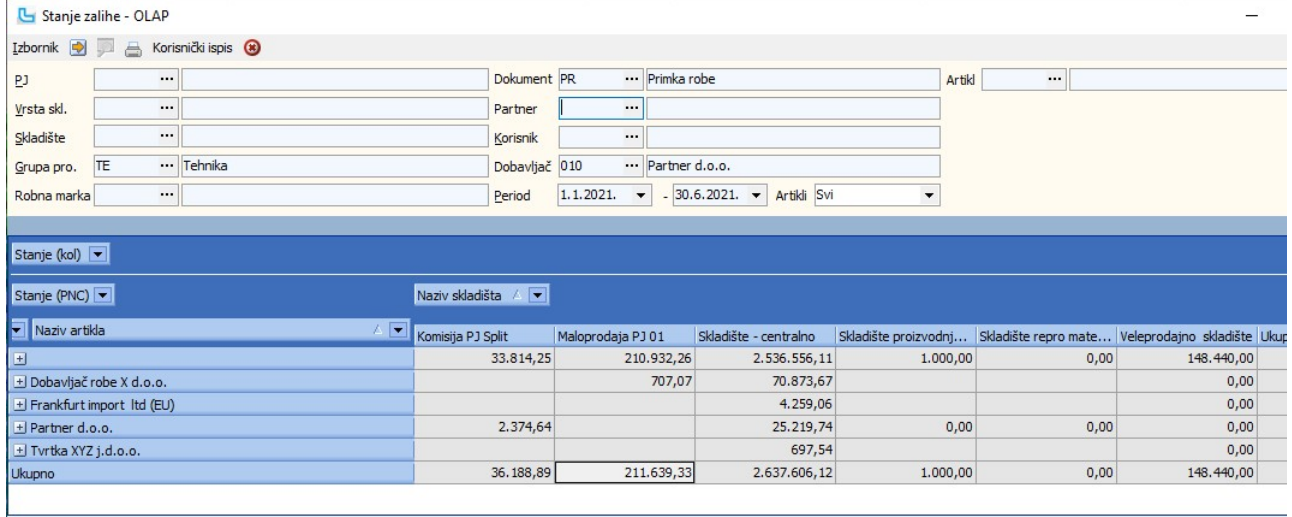

# Stanje zalihe po osnovom artiklu - OLAP

Analiza prikazuje stanje zalihe po osnovnom artiklu, koja se može dodatno prilagoditi vlastitim potrebama. U uvjete se unosi:

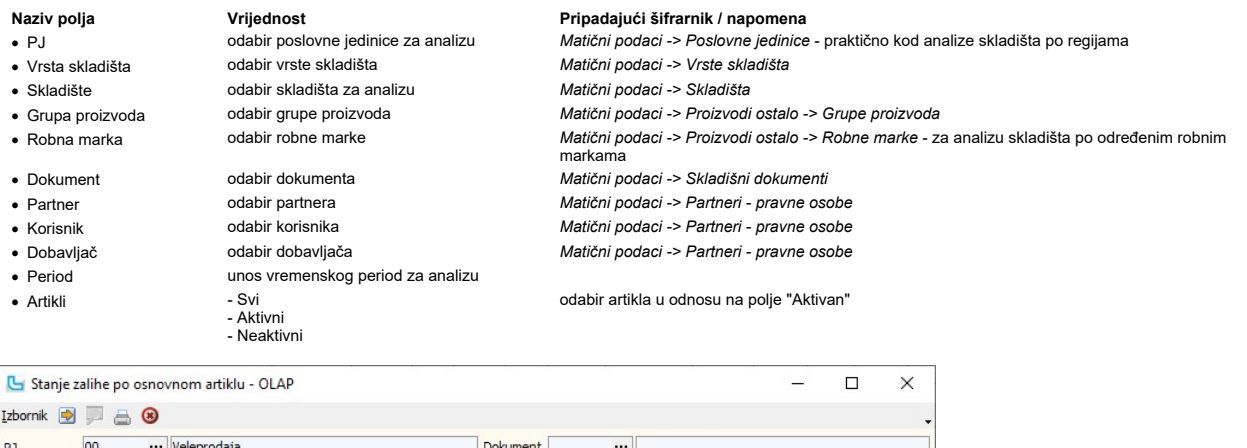

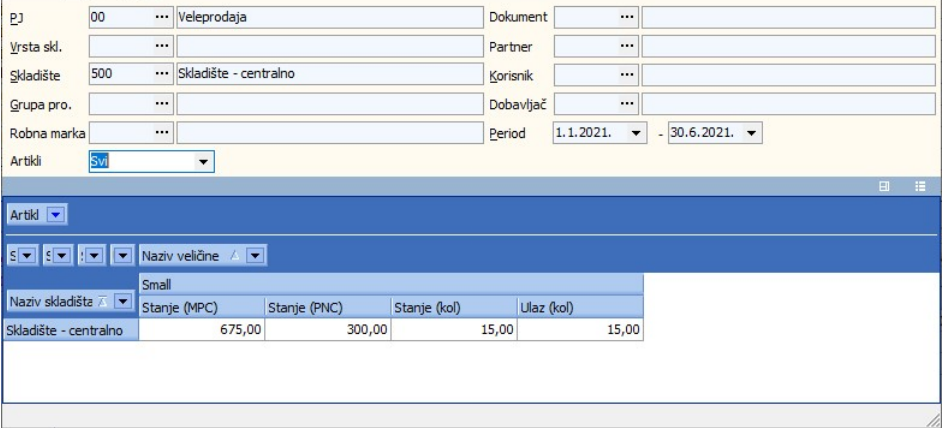

#### Analiza stanja i obrtaja zalihe

Forma prikazuje analizu stanja i obrtaja zalihe. Prilikom ulaska u formu zadaju se osnovni uvjeti (period, PJ, grupa proizvoda...), te će se osvježavanjem podataka (F5) generirati stup analizu.<br>U uvjetima je moguće odabrati:

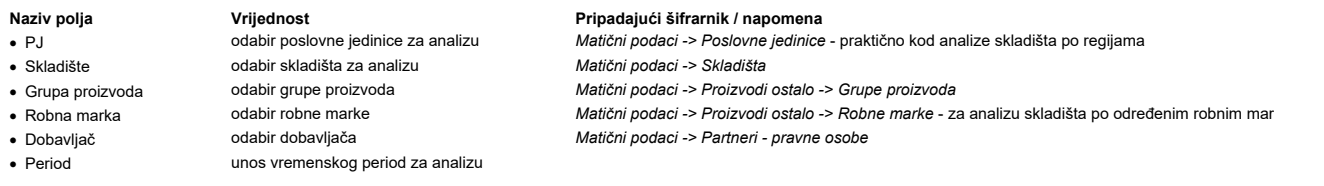

Analiza radi na način da je za prikaz podataka u određenom stupcu potrebno dodati novo generirane stupce za izračun tog stupca. To su stupci koji imaju isti početak naziva kao stup

Da bi se npr. prikazali podaci u stupcu "**Stanje početak (ukupno)**" potrebno je nadodati stupce s podacima "**Stanje početak (kol) GGMM**". Podatak GGMM je skraćeni oblik godine<br>Isto vrijedi za svaki stupac koji je prilikom

Da bi se prikazao podatak u stupcu "**Obrtaj**", moraju biti popunjeni stupci "S**tanje prodaja (ukupno)**" (potrebno je dodati sve stupce "Prodaja (kol) GGMM"), "Stanj**e početak (ukupr**<br>MMGG") i "Stanj**e kraj (ukupno)**" (doda kraj (ukupno))\*200.

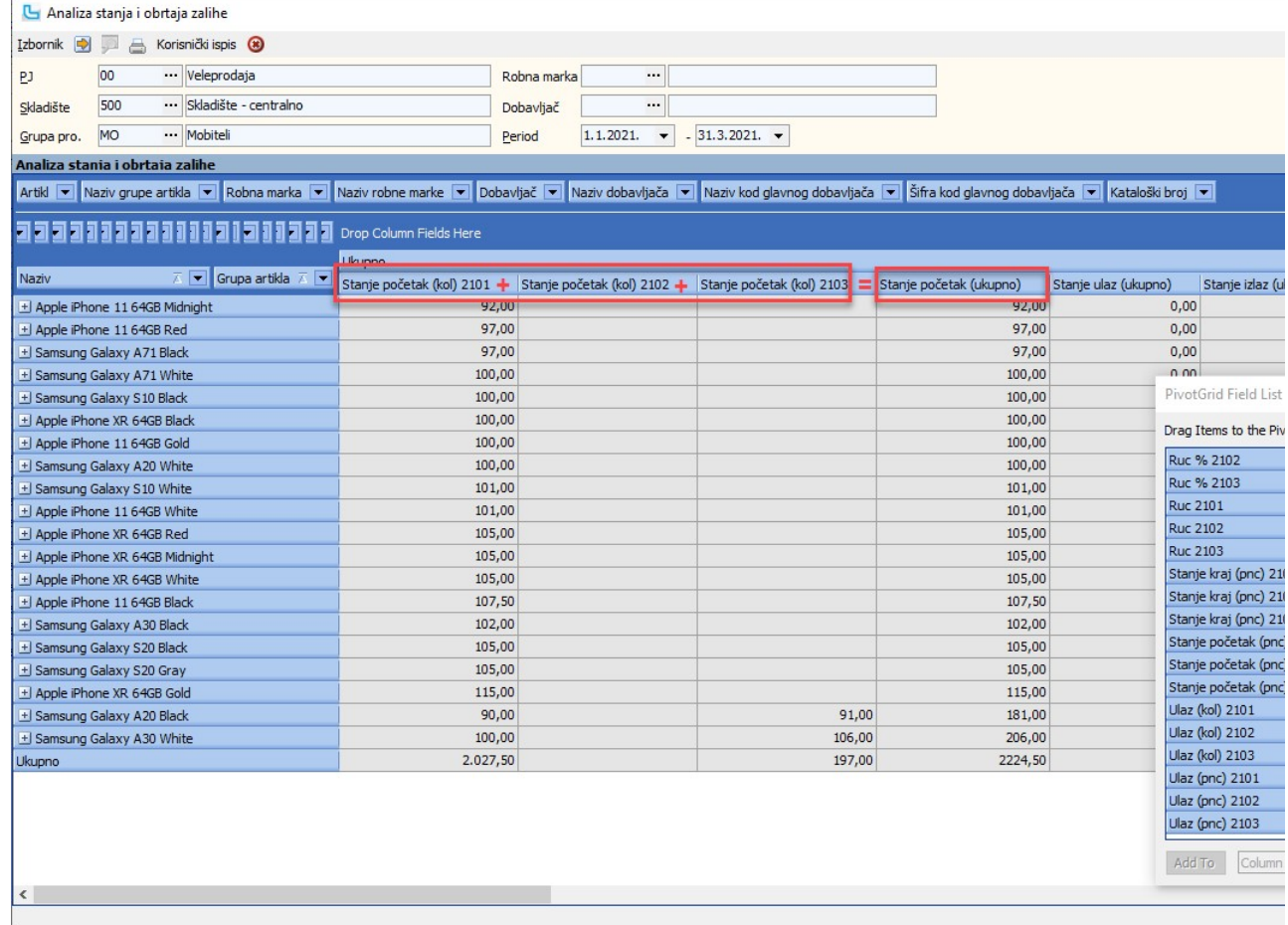

# Analiza stanja i obrtaja zalihe (Tree)

Analiza prikazuje hijerarhijsku analizu stanja i obrtaja zalihe. U uvjete je moguće dodati:

- -
	- -
- 
- 
- odabir skladišta za analizu<br>odabir grupe proizvoda
- 
- · Dobavljač odabir dobavljača Matični podaci -> Partneri pravne osobe unos vremenskog period za analizu

# Naziv polja Vrijednost Pripadajući šifrarnik / napomena

· PJ odabir poslovne jedinice za analizu Matični podaci -> Poslovne jedinice - praktično kod analize skladišta po regijama

· Grupa proizvoda odabir grupe proizvoda Matični podaci -> Proizvodi ostalo -> Grupe proizvoda

• Robna marka **odabir robne marke** marke Matični podaci -> Proizvodi ostalo -> Robne marke - za analizu skladišta po određenim robnim mar<br>• Dobavljač **branama Matični podabir dobavljača** Matični podaci -> Partneri - pravne

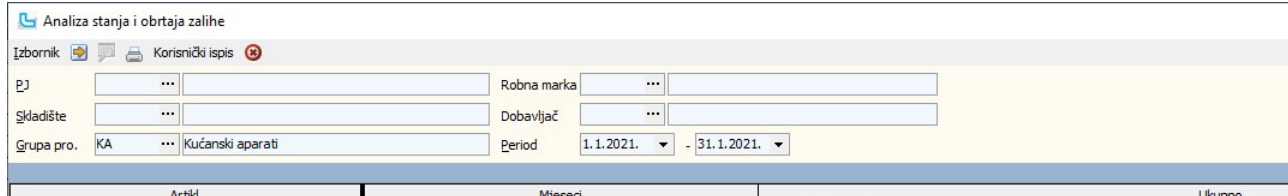

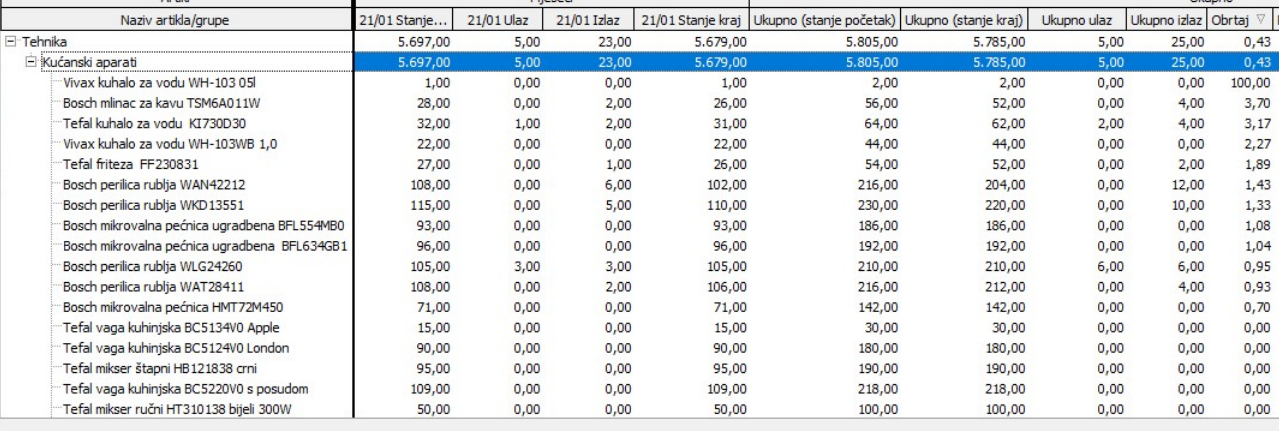

Analiza skladišnih dokumenata - OLAP

Ova opcija omogućava analizu po skladišnim dokumentima. Zadavanjem sljedećih uvjeta dobiva se analiza i grafički prikaz podataka:

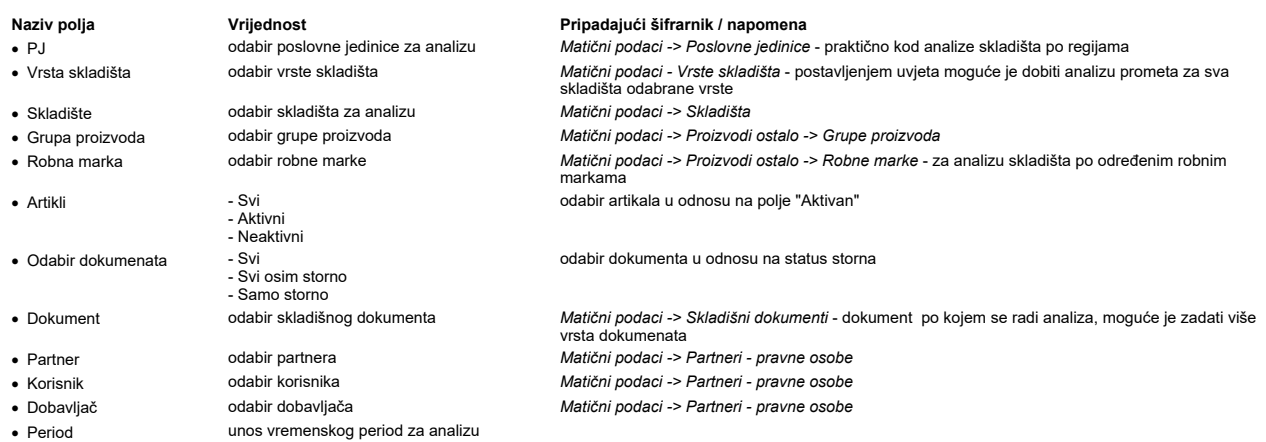

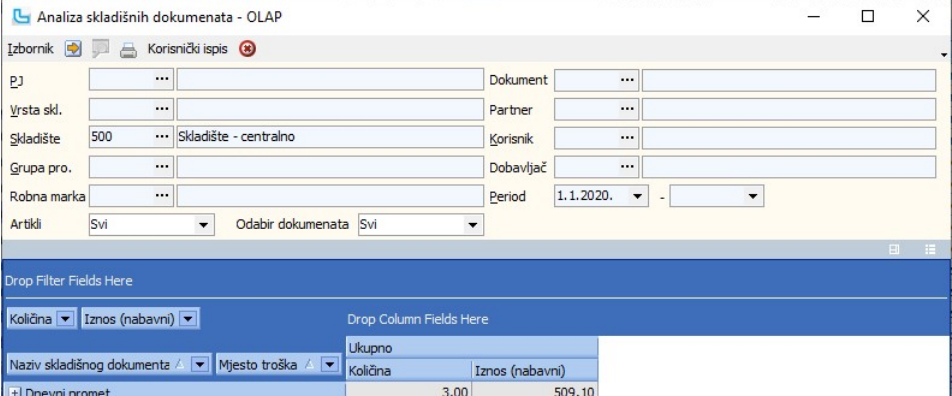

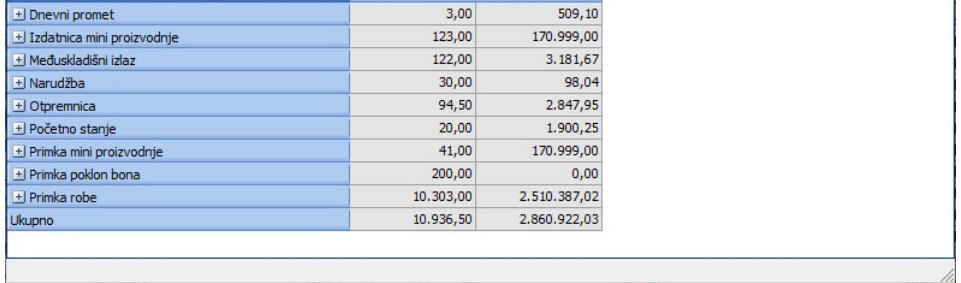

Prometi veleprodajnih dokumenta

#### Analiza prometa proizvoda po veleprodajnim dokumentima

U ovoj opciji može se analizirati realizirane promete prema veleprodajnim dokumentima.<br>Analizom se može dobiti pregled realiziranih ponuda bez obzira u kojoj poslovnici je napravljena ponuda-nalog prodaje, a u kojoj račun,

Osnovno

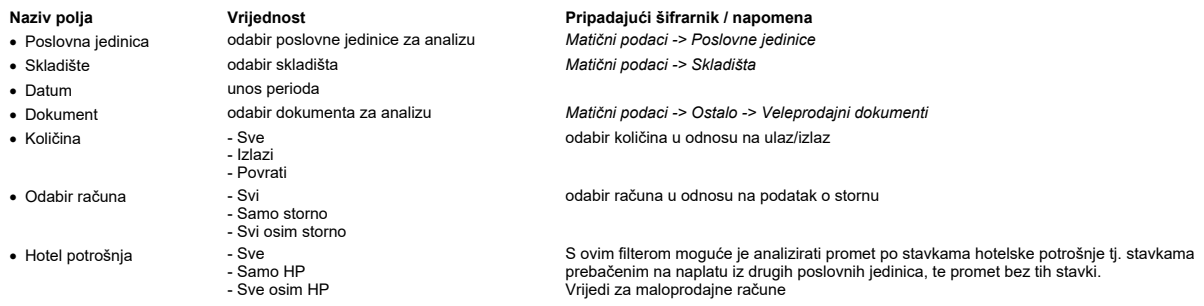

í,

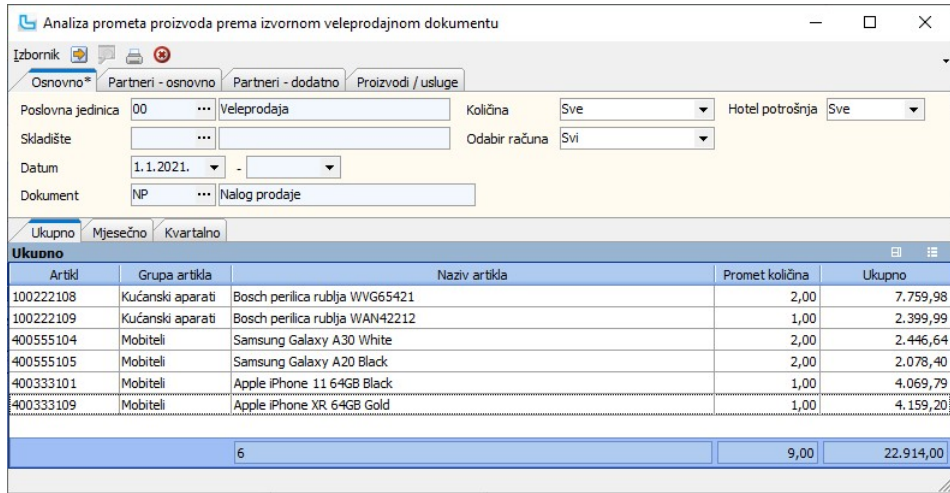

### Partneri - osnovno

Ukoliko se želi analiza prometa artikala po partnerima potrebno je unijeti neke od sljedećih uvjeta:

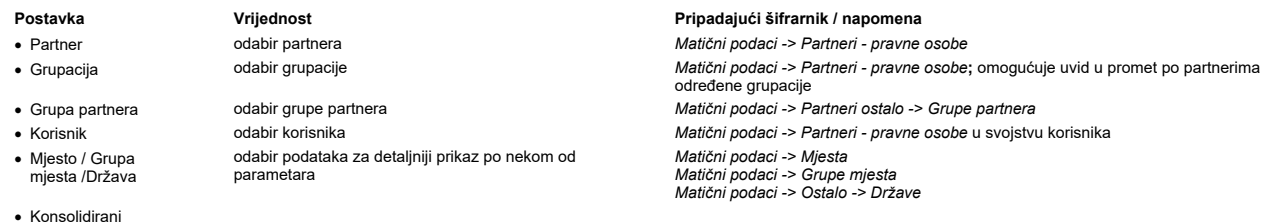

#### Partneri - dodatno

Na ovoj kartici unose se dodatni parametri za detaljniju analizu prometa proizvoda, a koji su vezani za podatke unešene u šifrafniku partnera.

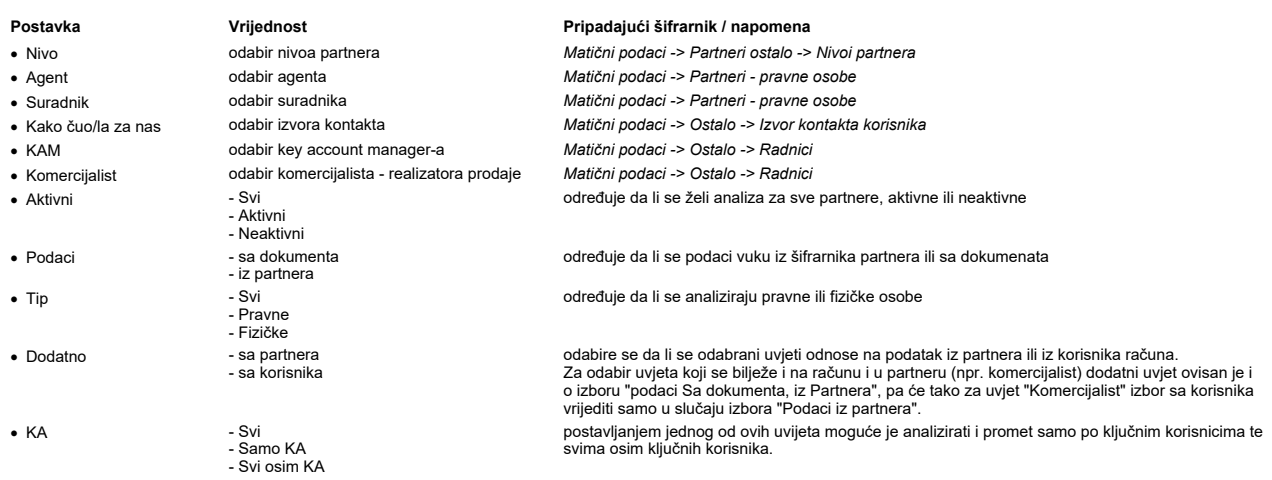

# Proizvodi / Usluge

Ova opcija nudi mogućnost analize prometa proizvoda prema definiranim parametrima za same proizvode/usluge. Za dobivanje analize potrebno je definirati sljedeće parametre:

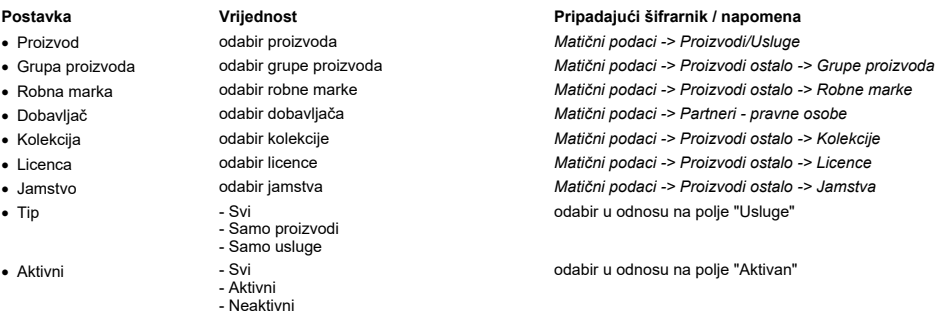

# Analiza prometa po statusima

Analiza prometa po statusima služi za obradu podataka vezano za statuse isporuka korisnicima koji isporuku robe rade preko opcije Sales Control Center, odnosno preko terminala. U

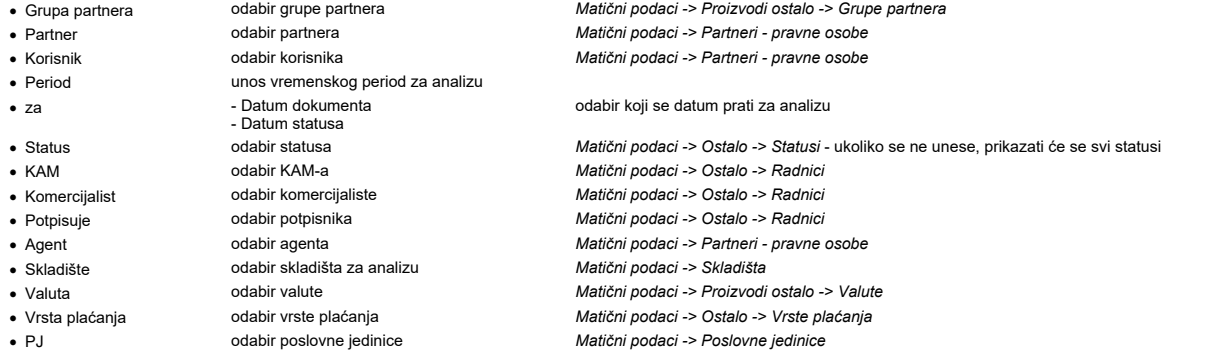

Analiza Dokumenta po statusima

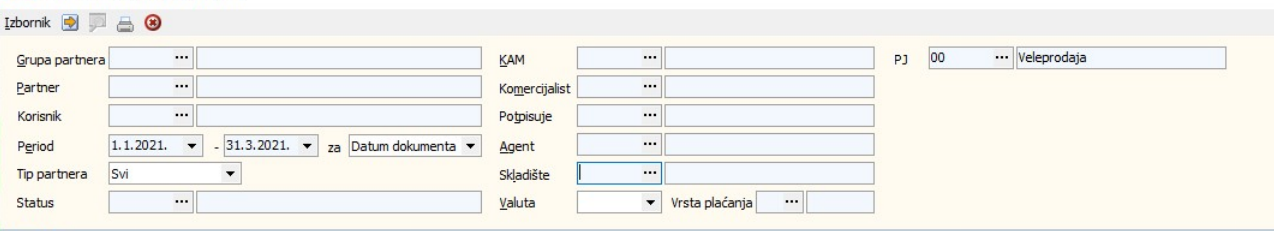

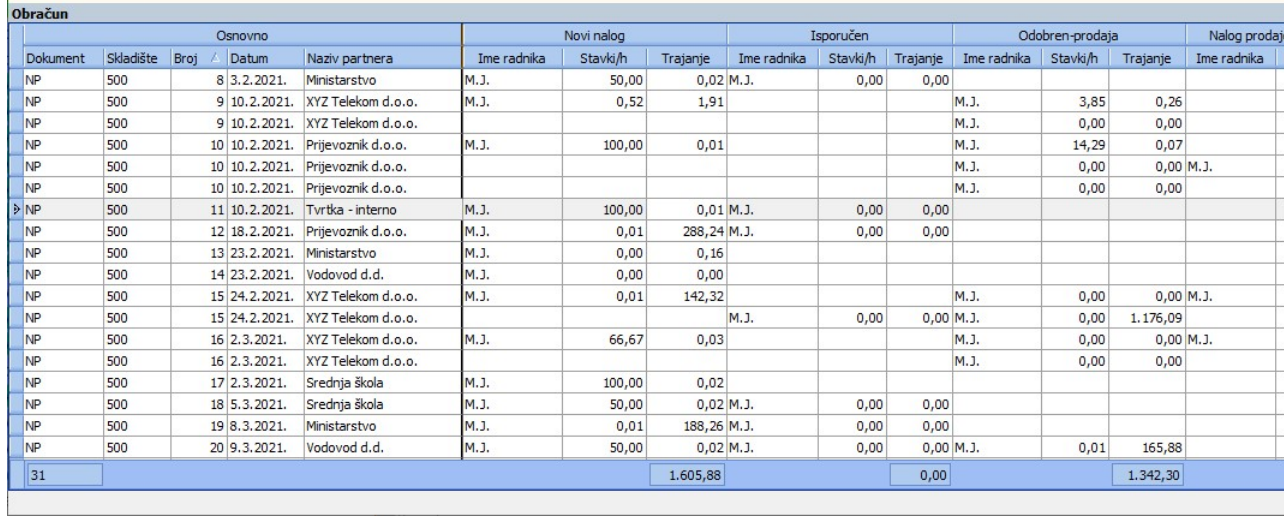

# Analiza prometa veleprodaje

Analiza prometa veleprodaje je pivot tablica koja omogućuje korisnicima samostalno kreiranje različitih analiza. Princip zadavanja uvjeta u zaglavlju analize je kao i kod svih ostalih<br>analiza, dok je "slaganje" tablice neš

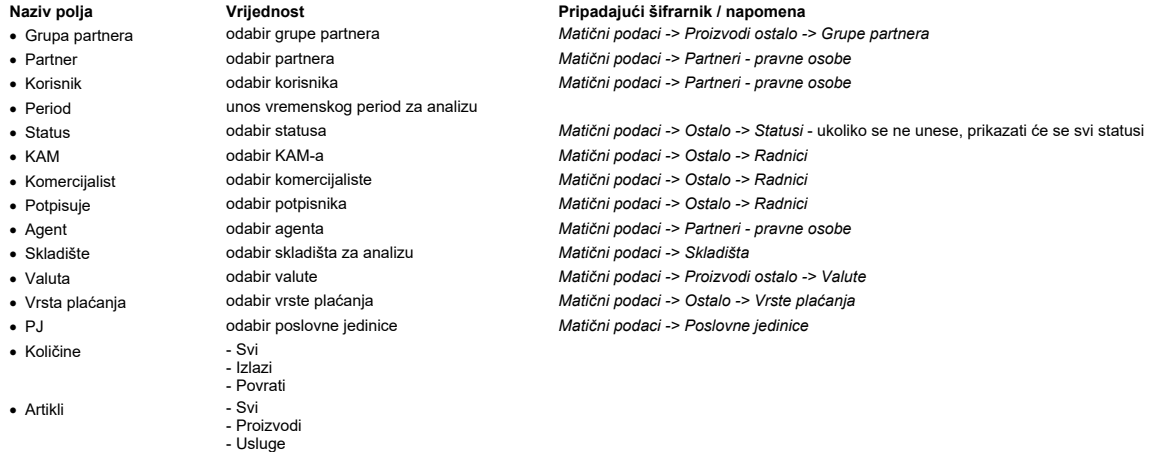

Princip slaganja tablice je isti kao u svakoj OLAP analizi:

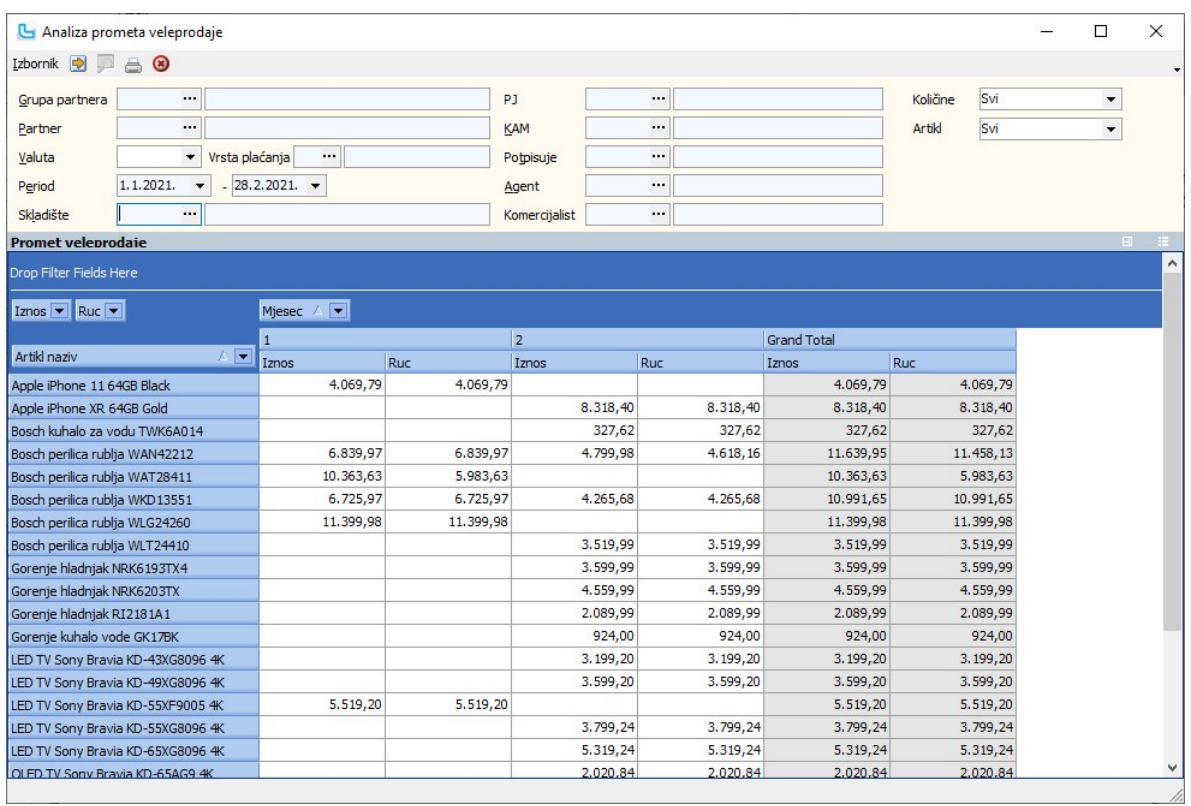

#### Analiza potraživanja

Opcija daje uvid u otvorene stavke i vezana je isključivo uz modul Financijsko.<br>Ukoliko ne vodite financijsko računovodstvo u Luceedu ova analiza neće vam dati tražene rezultate.<br>U uvjetima se može zadati:

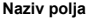

- -
- 
- 

unos perioda

Naziv polja **Vrijednost** Pripadajući šifrarnik / napomena<br>
• Konto **Vrijednost** Pripadajući *Matični podaci -> Kontni plan* · Konto odabir konta Matični podaci -> Kontni plan<br>• Grupacija odabir grupacije Matični podaci -> Partneri - pr<br>• Partner odabir partnera Matični podaci -> Partneri - pr · Grupacija odabir grupacije Matični podaci -> Partneri - pravne osobe • Partner **odabir partnera** Matični podaci -> Partneri - pravne osobe<br>• Period **and Server Containers** unos perioda

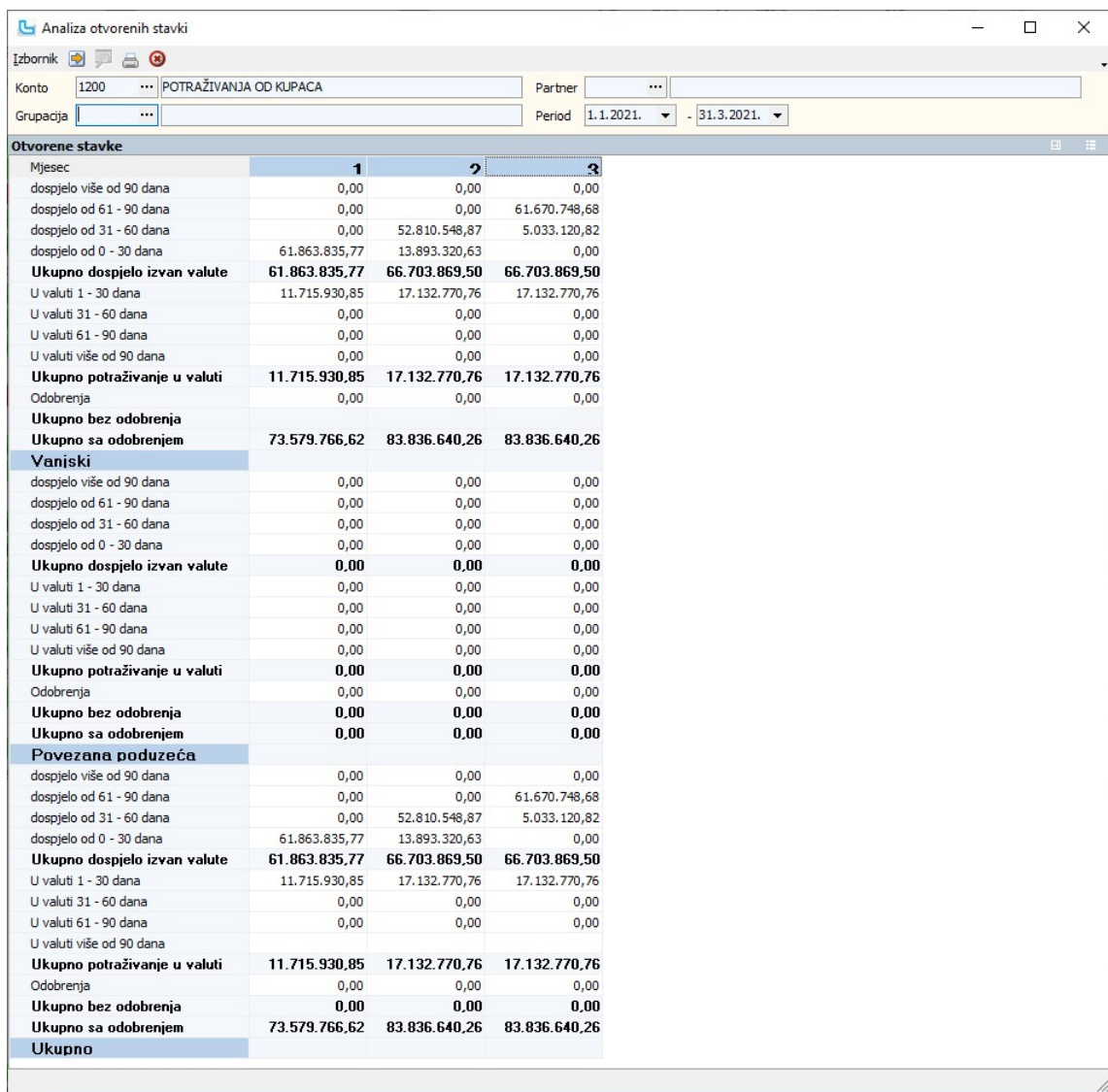

#### Analiza otvorenih stavaka po danima

Opcija daje uvid u otvorene stavke po danima i vezana je isključivo uz modul Financijsko ne vodite financijsko računovodstvo u Luceedu ova analiza neće vam dati tražene<br>rezultate.<br>U uvjetima se može zadati:

- 
- **Naziv polja Vrijednost Pripadajući šifrarnik / napomena**<br>• Konto **Pripadajući sifrarnik / napomena** *Matični podaci -> Kontni plan* · Konto odabir konta Matični podaci -> Kontni plan
	-
- 

unos perioda

· Partner odabir partnera Matični podaci -> Partneri - pravne osobe · Grupa partnera odabir grupe partnera Matični podaci -> Partneri ostalo -> Grupe partnera

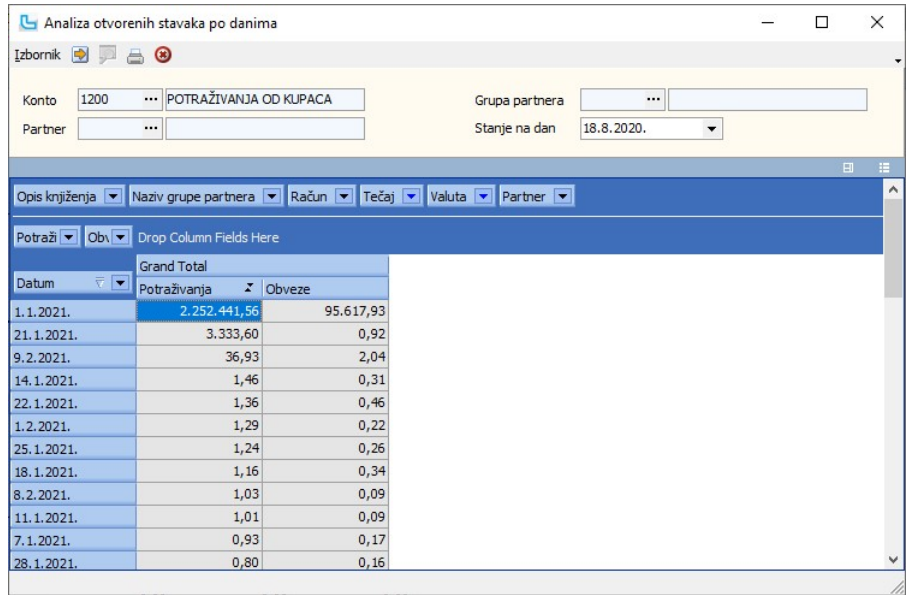

#### Djelatnici

# Analiza prometa djelatnici KPK

Analiza prikazuje ukupni promet po djelatnicima te koliki je promet djelatnik ostvario kao KAM, potpisnik dokumenta ili komercijalist.<br>Način zadavanja uvjeta može se vidjeti u opciji <u>Analiza prometa proizvoda</u>.

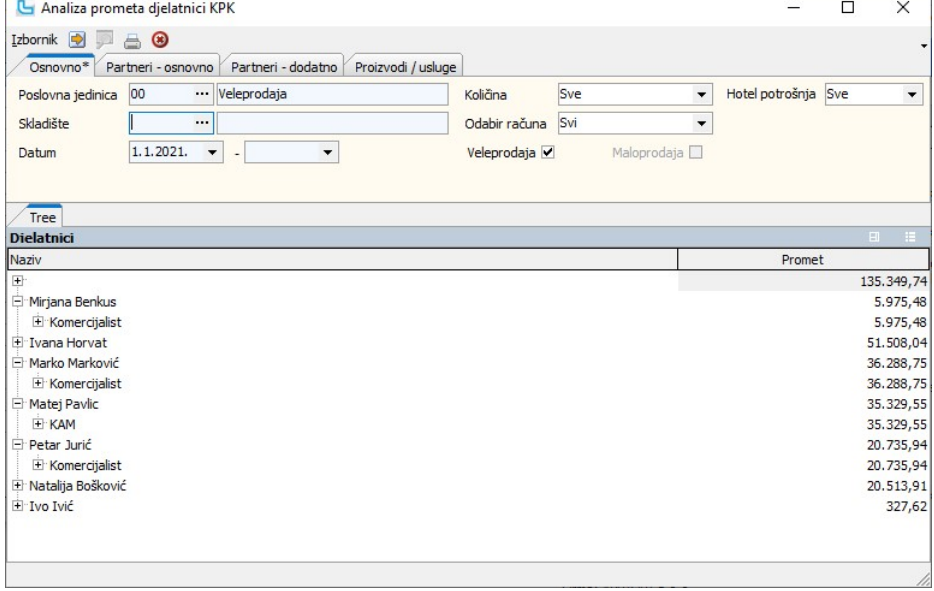

# Analiza broja dokumenata po djelatniku

Analiza prikazuje ukupni promet po djelatnicima te koliki je promet djelatnik ostvario kao KAM, potpisnik dokumenta ili komercijalist.

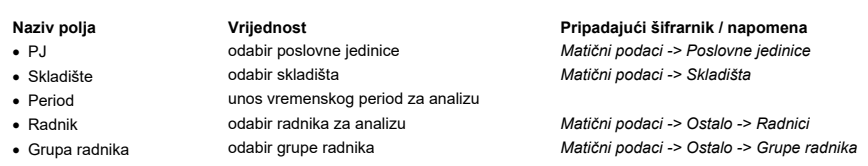

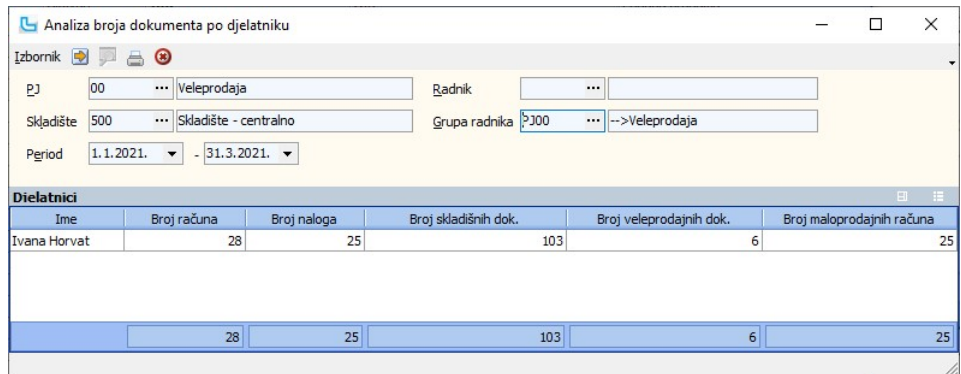

#### Maloprodaja

#### Analiza maloprodaje - po prodanom proizvodu, usluzi

Ova opcija omogućava analizu prometa maloprodaje po prodanim proizvodima i uslugama. Na kartici "Proizvodi/usluge" moguće je zadati proizvod ili grupu proizvoda ako se želi pregled prodaje samo za zadani proizvod ili grupu.<br>Način zadavanja uvjeta može se vidjeti u opciji <u>Analiza prometa skladišta po proizvodima</u>.

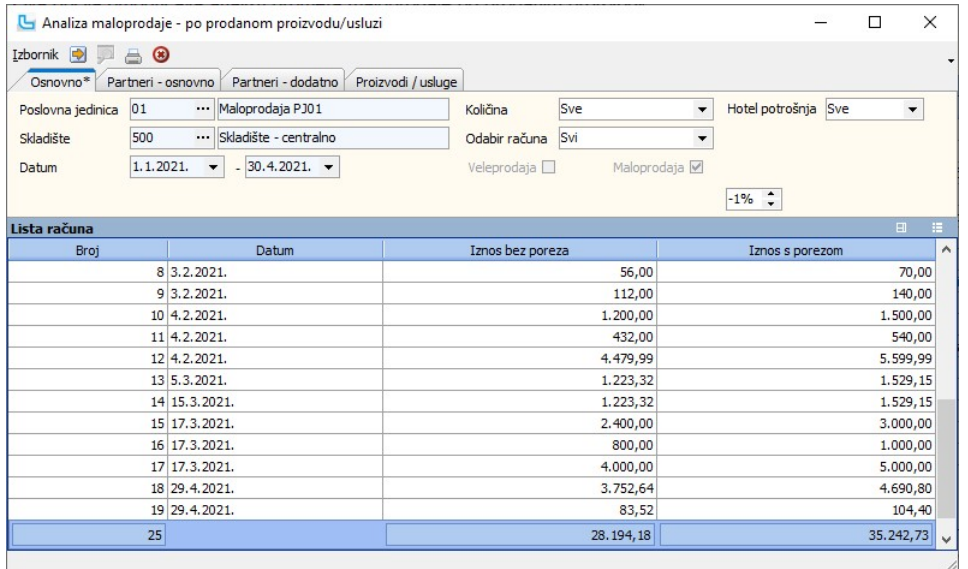

#### Analiza maloprodaje - po korisnicima

Opcija omogućava analizu prometa maloprodaje po SPM korisnicima.<br>Način zadavanja uvjeta može se vidjeti u opciji <u>Analiza prometa skladišta po proizvodima</u>.

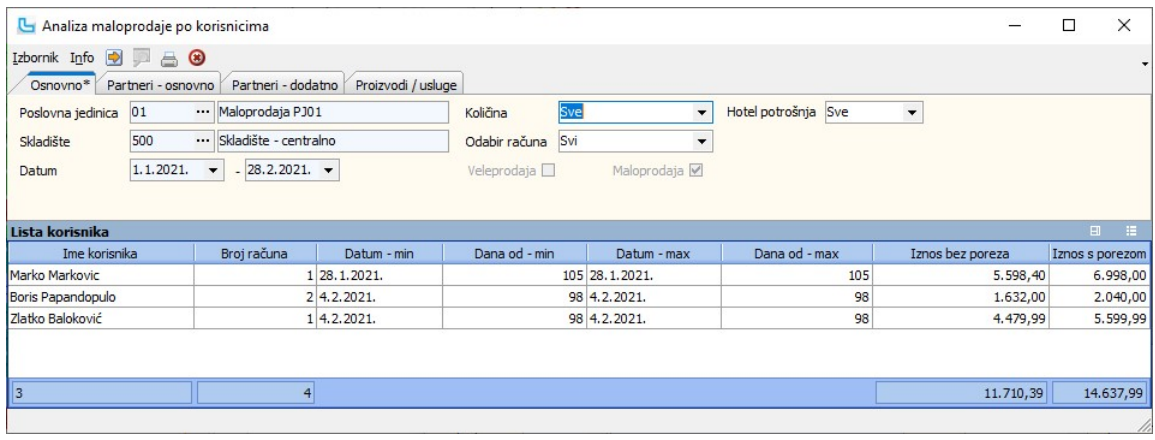

#### Obračun prodanih proizvoda

Analiza prodanih proizvoda omogućuje direktan uvid u promet proizvoda ukupno ili prema zadanim uvjetima (npr po poslovnim jedinicama). U uvjete se može dodati:

- 
- 
- -
- 

Naziv polja Vrijednost Pripadajući šifrarnik / napomena odabir poslovne jedinice<br>• Matični podaci -> Poslovne jedinice<br>• Matični podaci -> Ostalo -> Radnici · Prodavač odabir prodavača Matični podaci -> Ostalo -> Radnici · Smjena odabir smjene Matični podaci -> Ostalo -> Radnici • Grupa artikala vodabir grupe artikala Matični podaci -> Proizvodi ostalo -> Grupe artikala

- 
- 
- Redoslijed
- unos perioda
	- Po šifri proizvoda Po Nazivu proizvoda Po šifri grupe Po nazivu grupe

· Dobavljač odabir dobavljača Matični podaci -> Partneri - pravne osobe

#### odabir redoslijeda prikaza podataka

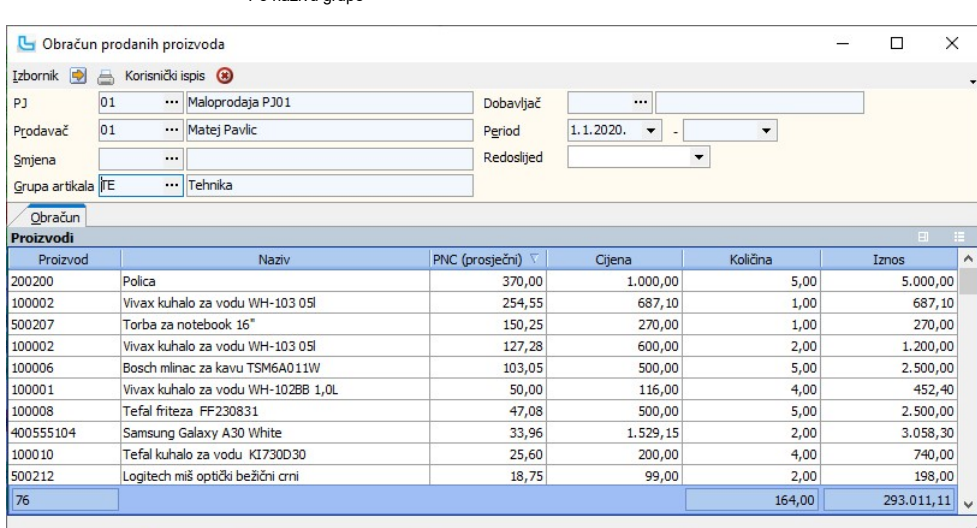

#### Promet po načinima plaćanja

Analiza prometa po načinima plaćanja omogućuje uvid u analitiku realiziranih plaćanja u maloprodaji, zbirno ili po pojedinoj poslovnici. Izvještaj je koristan u knjigovodstvenim<br>kontrolama kada korisnik ima više poslovnica

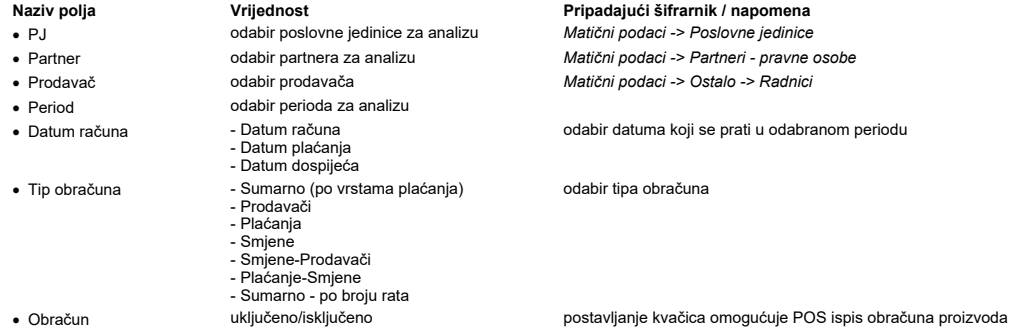

· Storno uključeno/isključeno određuje uključuju li se u analizu i stornirani računi

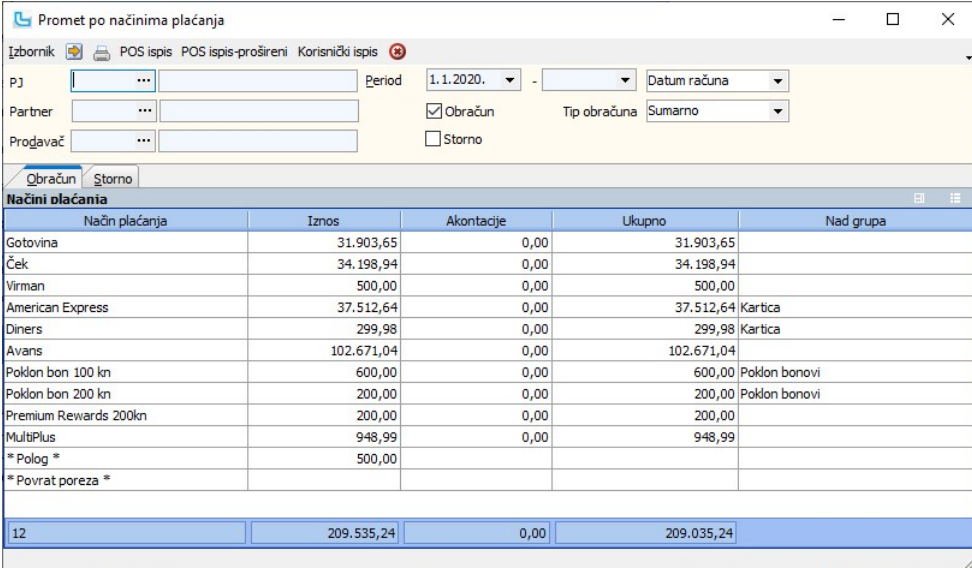

#### Analiza po načinu plaćanja - OLAP

Analiza po načinima plaćanja omogućuje uvid u analitiku realiziranih plaćanja u maloprodaji prema načinima plaćanja.<br>Izvještaj je moguće dodatno prilagoditi vlastitim potrebama kao i svaki OLAP izvještaj. U uvjetima se zad

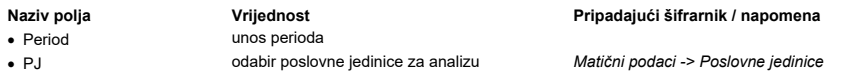

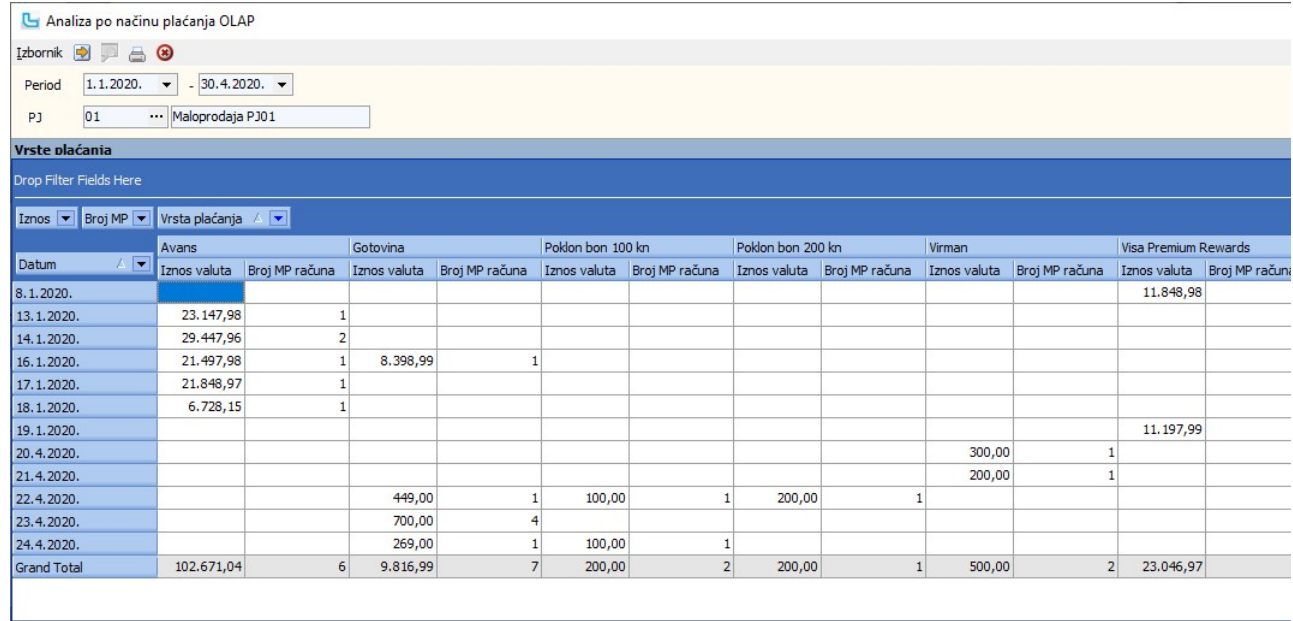

### Obračun maloprodajnih R1/R2 računa

Obračun maloprodajnih R1/R2 računa omogućuje uvid u R1/R2 račune, zbirno ili po pojedinoj poslovnici. Moguće je ispisati specifikaciju odabirom preko izbornika. U uvjete se<br>može dodati:

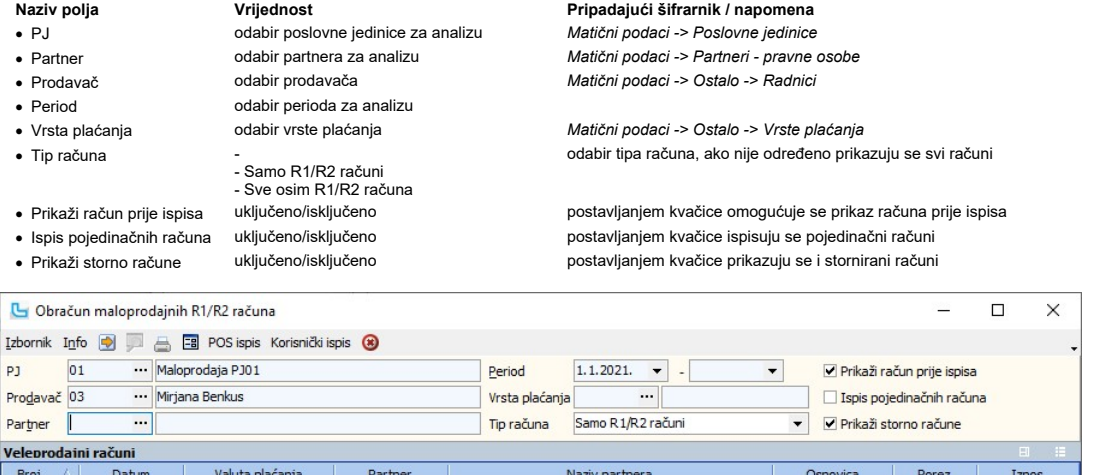

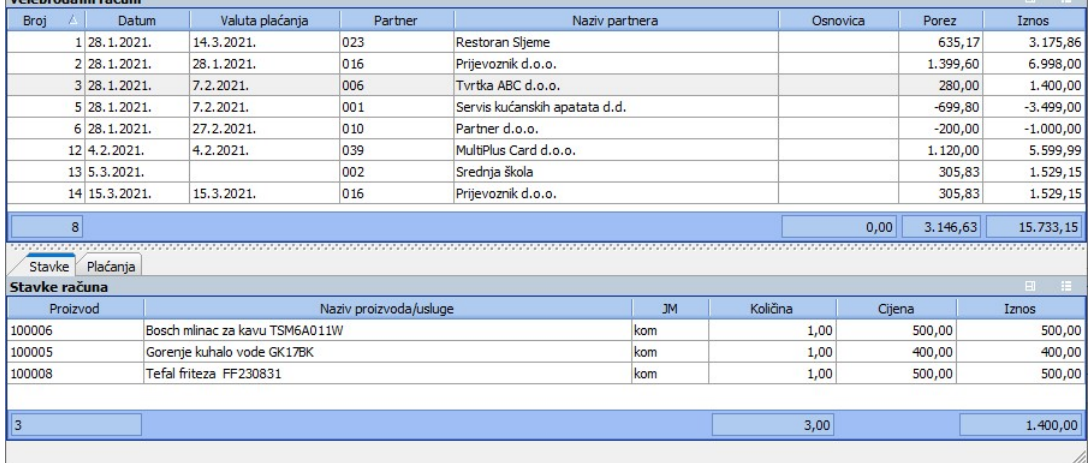

Analiza prodaje MP po proizvodima i vrstama plaćanja - OLAP Analiza prodaje maloprodaje po proizvodima i vrstama plaćanja omogućuje uvid u prodaju po proizvodima i odabranim vrstama plaćanja u određenom periodu. U uvjete se može dod a ti:

- 
- 
- 
- 
- PJ odabir poslovne jedinice za analizu<br>• Prodavač odabir prodavača odabir perioda za analizu

Naziv polja **Vrijednost** Pripadajući šifrarnik / napomena<br>
• PJ edinice za analizu *Matični podaci -> Poslovne jedinice* odabir poslovne jedinice odabir prodavača v vrhojih metamatik Matični podaci -> Ostalo -> Radnici · Smjena odabir smjene Matični podaci -> Ostalo -> Radnici · Grupa artikala odabir grupe artikala Matični podaci -> Proizvodi ostalo -> Grupe artikala  $\overline{\mathbb{A}}$ 

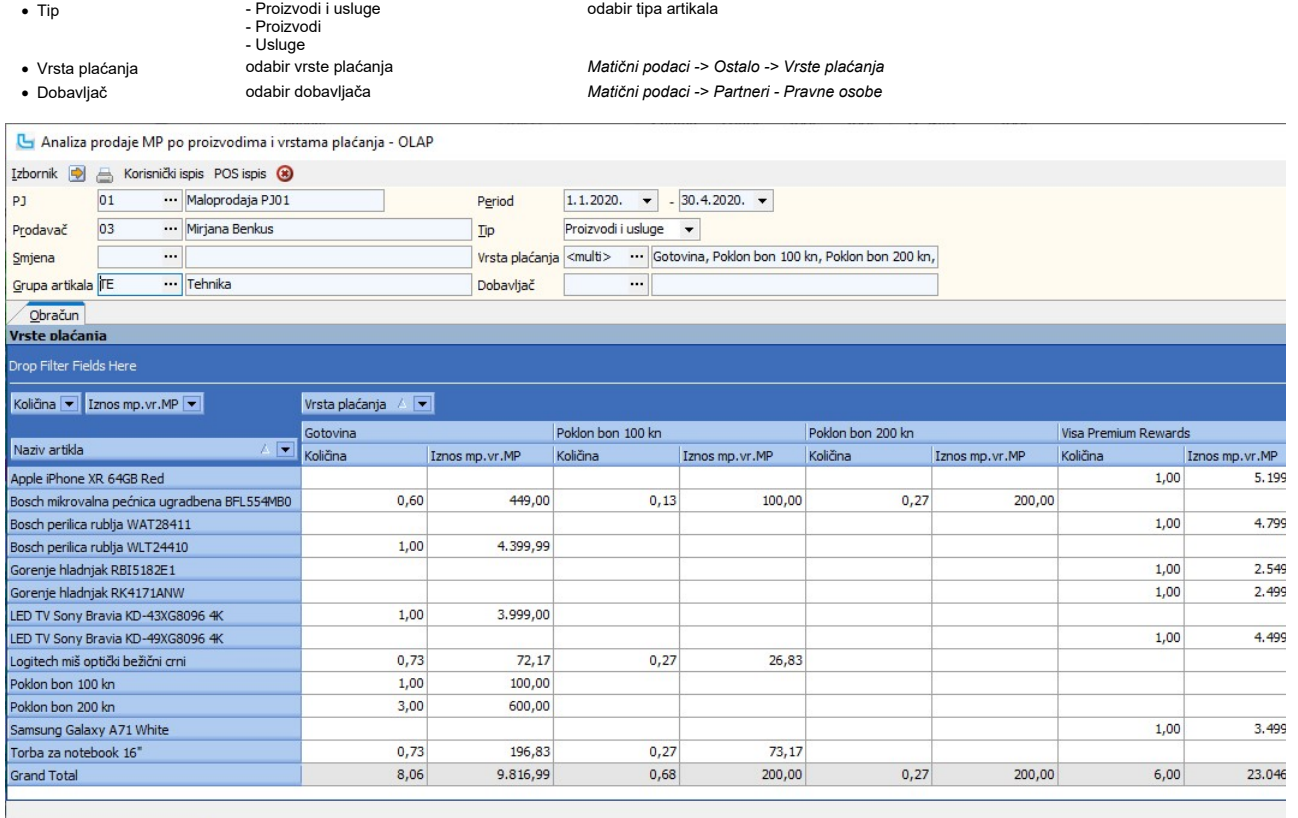

#### Analiza bonova

Opcija prikazuje analizu bonova po pojedinom apoenu bona (polje "Vrsta plaćanja"). Također je omogućen odabir tipa prikaza rezultata (za sve, samo bonove na stanju, prodane ili<br>iskorištene). U donjem dijelu forme su poslov kojem je prodan i na kojem je iskorišten.

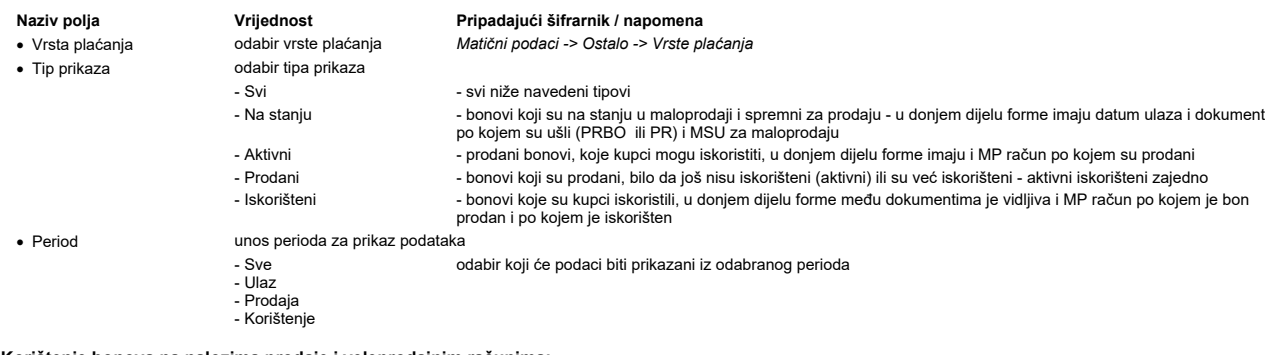

**Korištenje bonova na nalozima prodaje i veleprodajnim računima:**<br>Ukoliko se plaćanje poklon bonom koristilo i na nalozima prodaje, u gornjem dijelu forme u stupcu **"Datum rezervacije**" vidi se datum korištenja na nalogu p

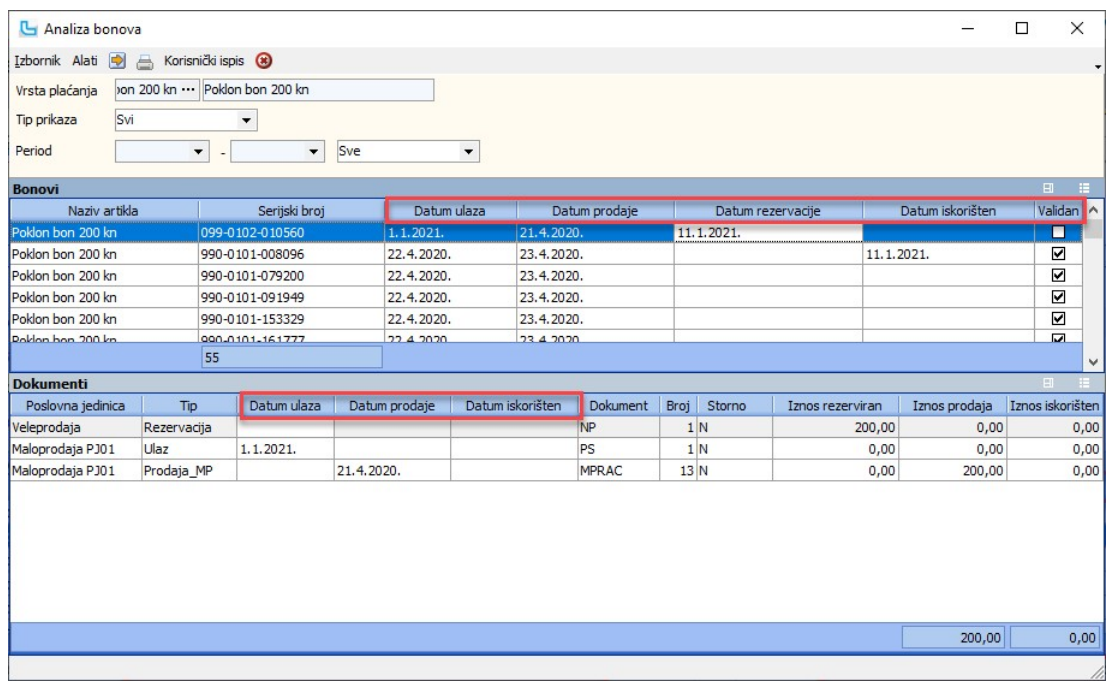

# Analiza plaćanja pouzećem

Analiza prikazuje račune plaćene prilikom isporuke - pouzeće. U uvjete se može dodati:

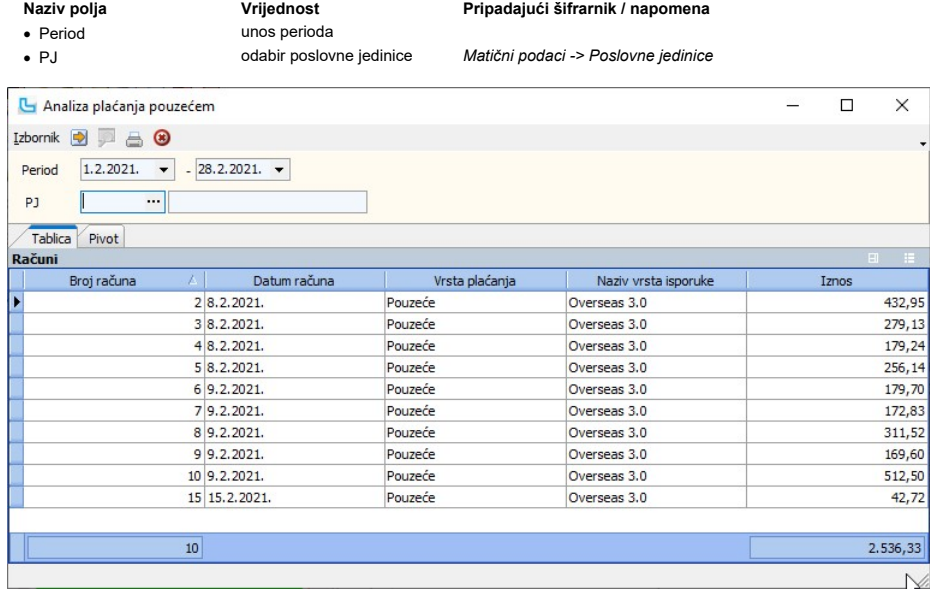

# Stanje zalihe maloprodaje - OLAP

Analiza prikazuje stanje zalihe maloprodaje za osnovna i dodatna maloprodajna skladišta. U uvjetima je moguće odabrati:

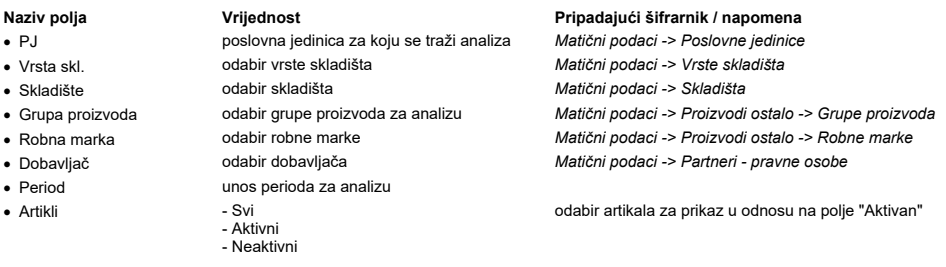

Nakon odabira uvjeta, u donjem dijelu analize moguće je prema vlastitim potrebama dodati polja u filter, retke i stupce. Jedan od primjera je niže na slici:

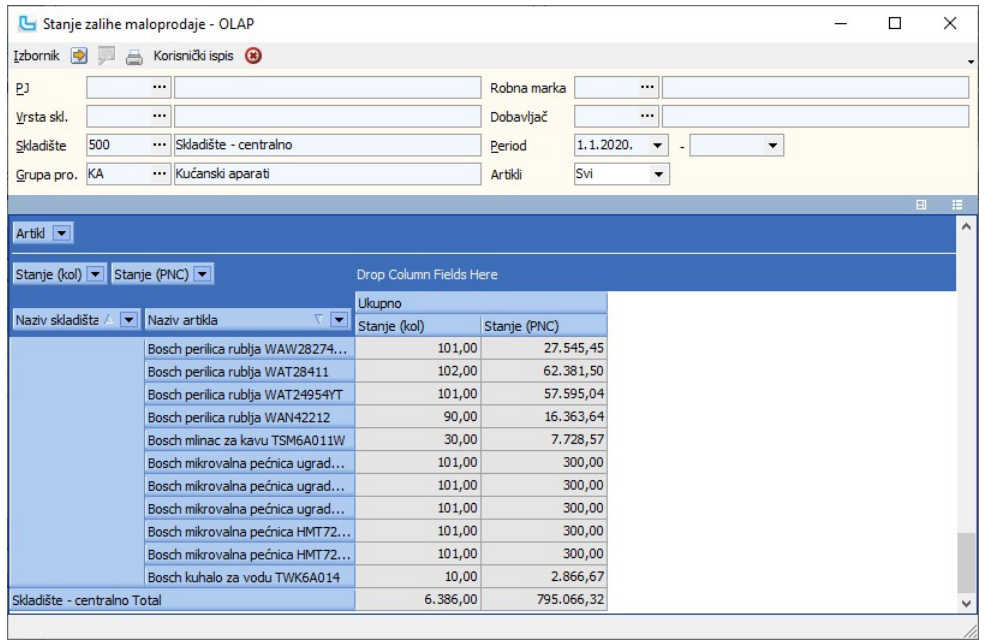

# Procesi & procedure

### Postavke

Podešavanje parametara koji definiraju način funkcioniranja određenih procesa u modulu Analize definiraju se putem opcije Administracija -> Postavke kako slijedi:

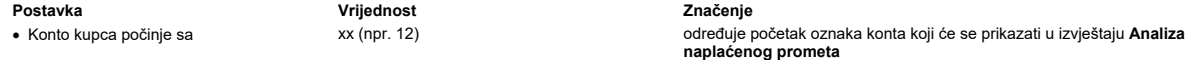

NAPOMENA: Za izmjene postavki potrebna je administratorska lozinka, a svaku promjenu potrebno je snimiti putem "Snimi izmjene".

# Knjige URa/IRa

Knjiga URA Nakon pokretanja opcije otvara se glavni ekran za unos i obradu podataka Knjige Ulaznih računa. Gornji dio ekrana služi za unos podataka, dok se u donjem dijelu pojavljuje lista već podataka (kod prvog ulaska u Knjigu lista je prazna).

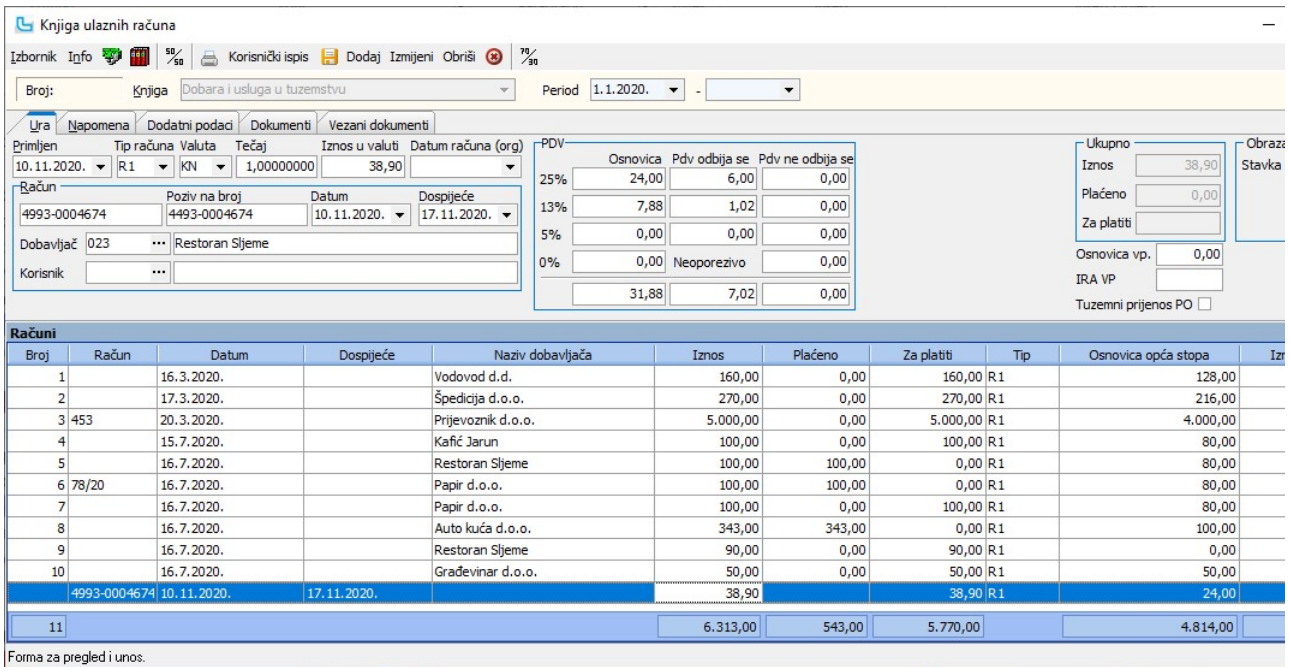

Unos URe

Nakon pokretanja unosa (Insert ili Izbornik -> Dodaj) program je pozicioniran na polje "Račun", a u liniji iznad automatski se nude sljedeći podaci (koji se mijenjaju prema potrebi):

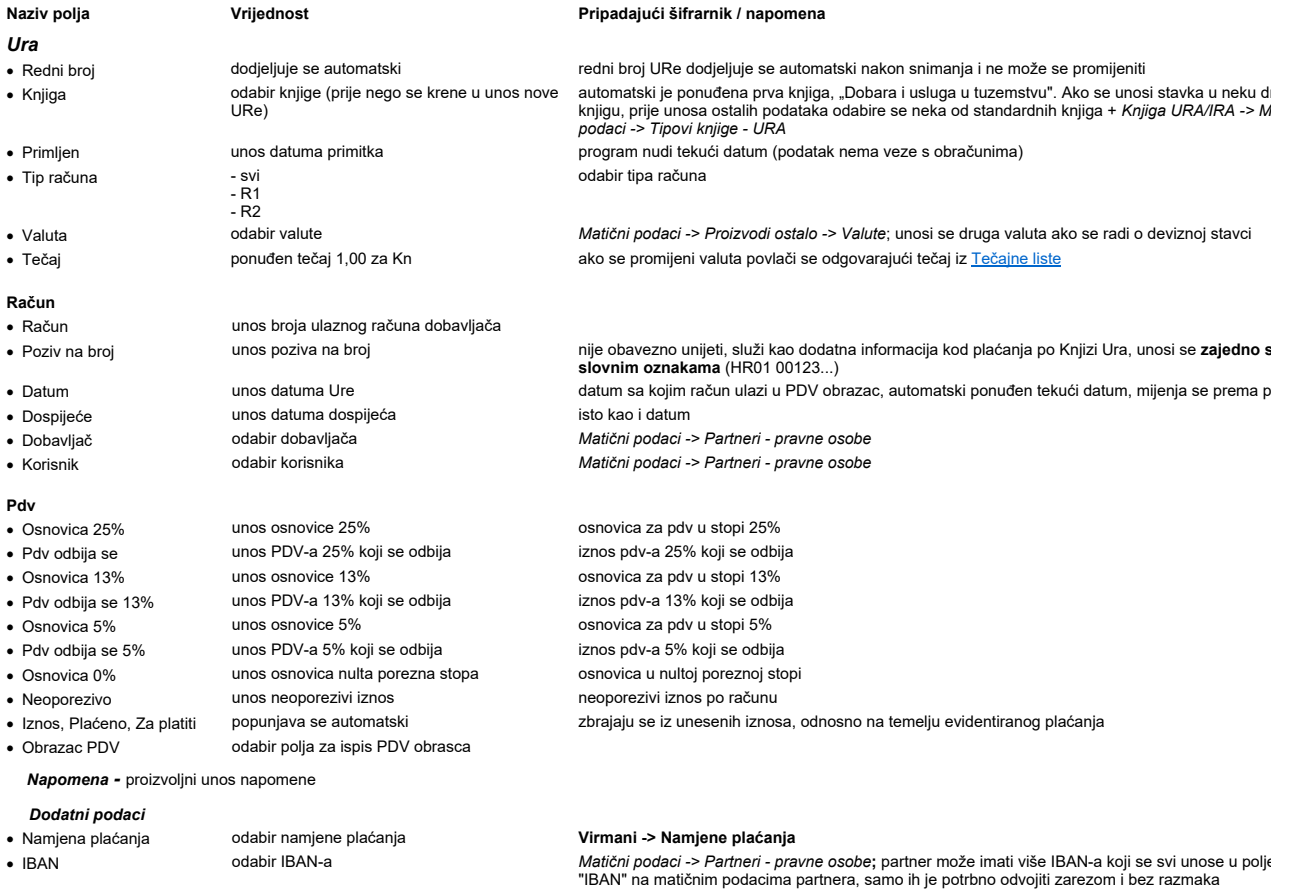

Dokumenti - odabir dokumenata za prilaganje (prilozi mogu ostati otvoreni nakon što se prilože, radi jednostavnijeg unosa URe) Vezani dokumenti - pregled vezanih dokumenata

Nakon snimanja uneseni podaci se potvrđuju i nova stavka (kojoj se tada dodjeljuje redni broj) se pojavljuje u listi u donjem dijelu ekrana.

Pojednostavljeni unos (računi sa samo 25% poreza)

Kako bi unos URe bio jednostavniji, omogućeno je da se za račune koji imaju samo 25% poreza ukupni iznos unosi u polje "Iznos u valuti", a onda se taj iznos automatski preračuna pdv 25%. Na ovaj način je unos URe gotov nakon što se odabere partner, što skraćuje proces.

**<u>NAPOMENA</u>:** Ako se i za ostale račune (tj one koji imaju druge stope poreza ili neoporezivi iznos) koristi polje "Iznos u valuti" neće se moći ručno korigirati polja osnovica i pdv-a (prc<br>forsirati da se uneseni iznos ra

**Automatsko kontiranje**<br>Ukoliko je podešeno automatsko kontiranje Ulaznih računa preko opcije <u>Financijsko -> Prijenosi,</u> nakon snimanja stavke u prozoru Konta (koji se otvara sa F9) će se pojaviti stavke k<br>kombinacije su

kombinacije su sljedeće:<br>a) prijenos je definiran samo u Financijskim prijenosima -> u tom slučaju se prijenos podešava na 2 stavke (ukupan iznos i pdv), a osnovicu korisnik unosi ručno u ovom prozoru<br>b) nakon definiranja

Slika prikazuje rezultat nakon snimanja URe u kombinaciji A (zadana je samo glavna shema):

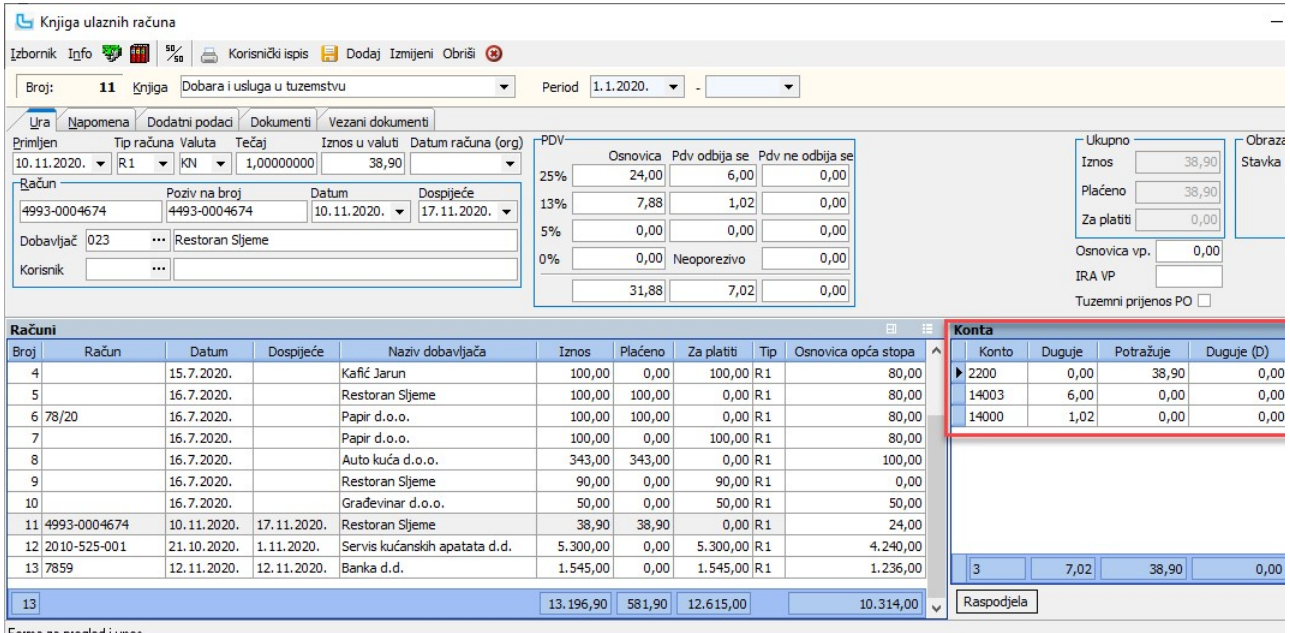

Forma za pregled i unos

#### Ispravak stavke

Ispravak stavke pokreće se tipkom F3, nakon čega je potrebno napraviti izmjene i snimiti stavku sa F10.

Ako je stavka unesena u pogrešnu knjigu, ispravak se radi na isti način, s tim da će u knjizi iz koje se stavka prebacuje ostati "rupa" u rednim brojevima (stavka će pri prebacivanju za<br>originalni redni broj). o stavila drivos.<br>alni redni broj).

NAPOMENA: "Prije izmjene podataka u URi potrebno je na stavci koje će se mijenjati obrisati stavke kontiranja (otvoriti prozor sa F9 i obrisati stavke)

#### Plaćanje

Evidencija plaćanja po ulaznim računima vodi se u dva slučaja: kod obrtnika i ostalih R2 korisnika zbog obračuna PDV-a ·

● ako se želi imati evidencija plaćenih/neplaćenih računa nevezano za financijsko knjigovodstvo<br>Opcija se pokreće tipkom F5 kada je u listi označena stavila braćeno so otoma prozor za unos podataka, a pritiskom na Insert ·

Zbog bržeg i točnijeg unosa podataka, program automatski postavlja sljedeće podatke u stavku plaćanja:

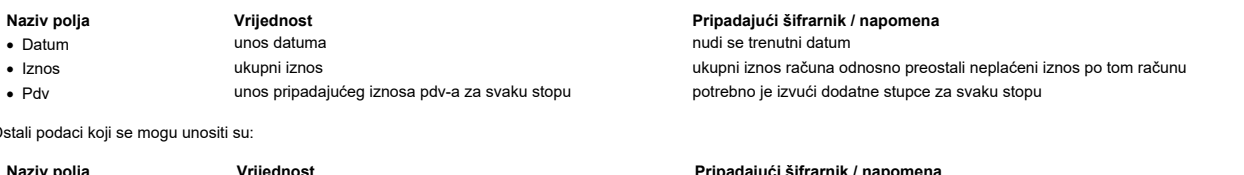

Ostali podaci koji se mogu unositi su:

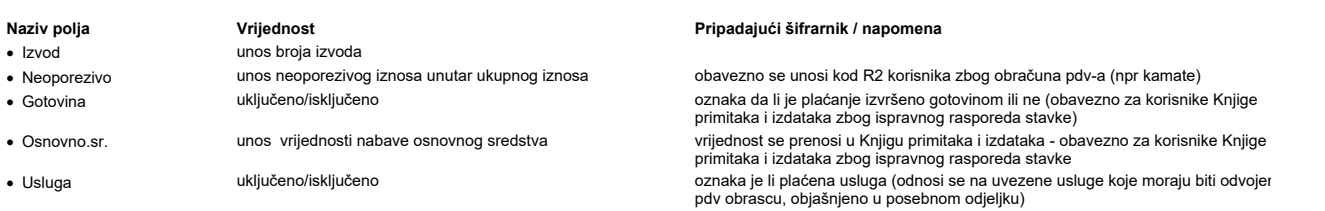

Napomena za korisnike modula Knjiga primitaka i izdataka: Nakon snimanja stavke plaćanja ista se knjiži u Knjigu izdataka, ako je u postavkama ispravno podešena stavka prijenosa.

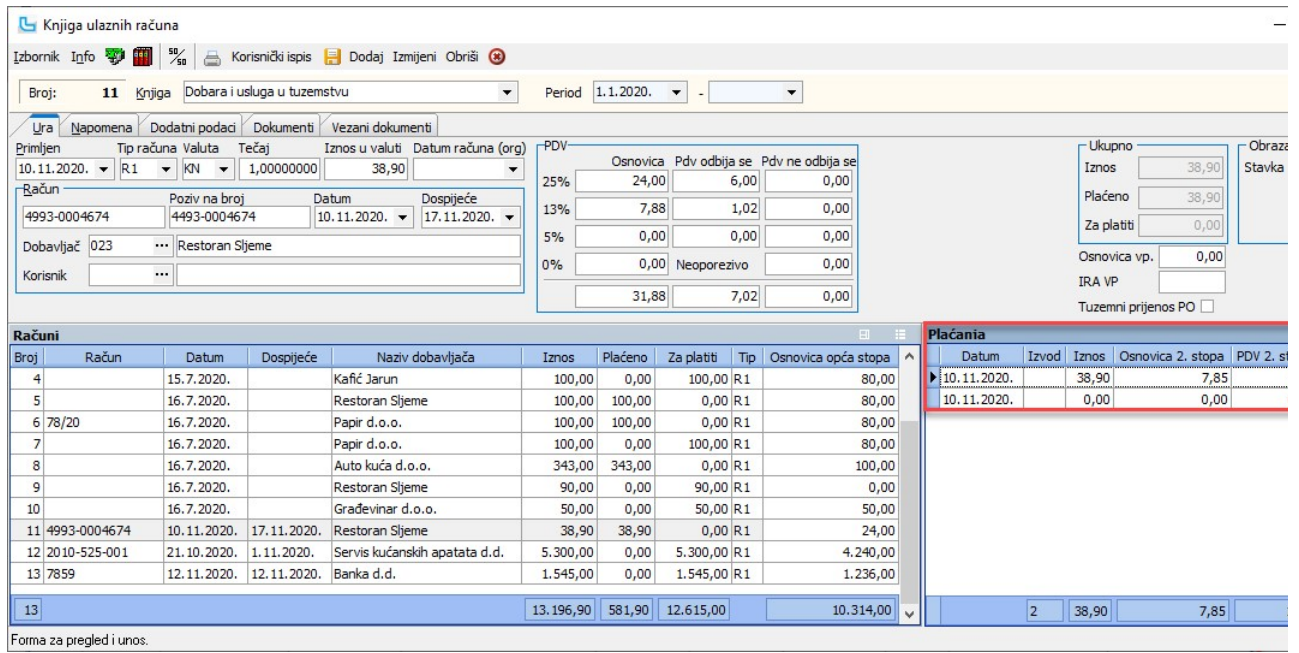

**Automatski upis plaćanja u Knjige URA/IRA kod povezivanja stavaka**<br>Ukoliko je uključena postavka "**Otvorene stavke upisuju plaćanje u knjige URA/IRA**" tada će kod povezivanja otvorenih stavki automatski biti upisano plaća

**Evidencija PDV-a kod uvoza**<br>Stavke "Pdv po uvozu" evidentiraju se u knjizi "Uvezena dobra i usluge" na način da se, osim podataka opisanih u opciji Unos, unesu:

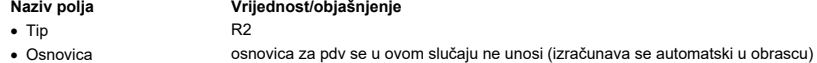

- 
- · Odbija se unosi se priznati iznos pdv-a u polje Pretporez-odbija se

Stavka se ne uzima u obračun pdv-a sve dok se ne unese plaćanje - kod plaćanja je bitno da se u polja "Iznos" i "Pdv" unese isti iznos pdv-a. Prilikom unosa plaćanja sa Insert, L **Stavka se ne uzima u obračun pdv-a sve dok se ne unese plaćanje** - kod plaćanja je bitno da se u polja "Iznos" i "Pdv" unese isti iznos pdv-a. Prilikom unosa plaćanja sa Insert, I.<br>upisuje vrijednost s URE, a ako je uplać

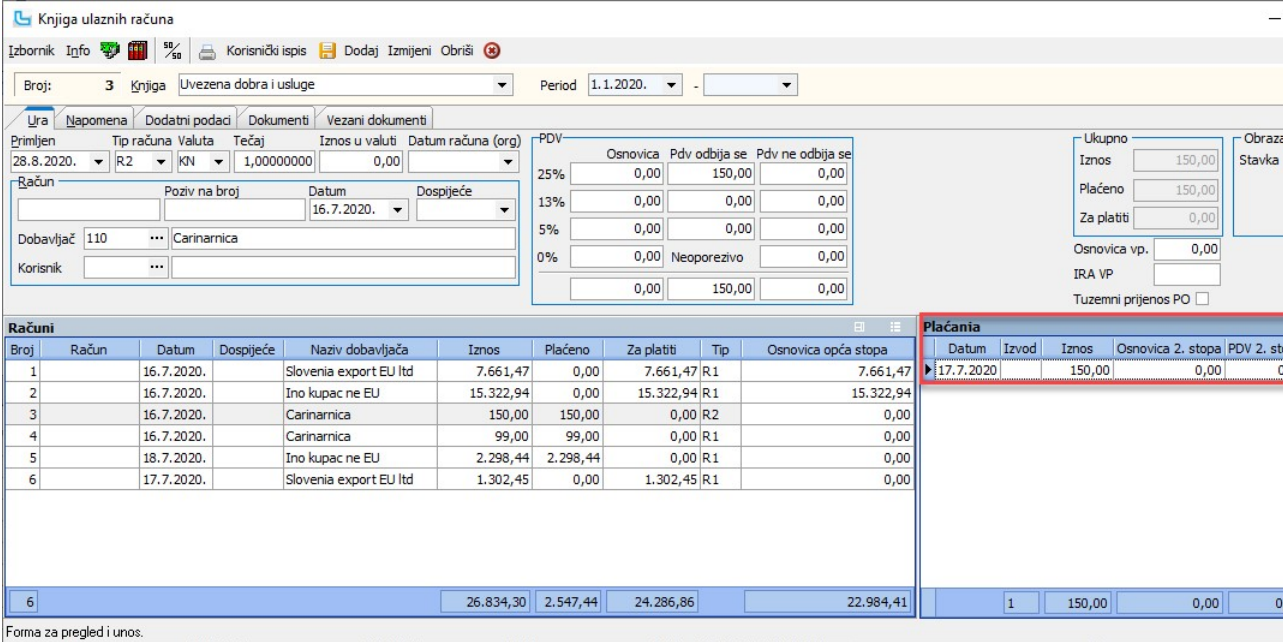

<u>NAPOMENA:</u> Tablica "Plaćanja" može se pozicionirati i ispod glavne tablice sa stavkama (podešava se u postavkama), što je praktično za obrtnike budući da u navedenoj tablici mo<br>kolona (pozicioniranje ispod tablice omoguću

**Evidencija pdv-a kod uvezenih usluga**<br>U slučaju uvoza usluga, potrebno je popuniti polja PDV i PDV (usluge EU) radi ispravnog rasporeda u PDV obrascu. Kod evidencije plaćanja potrebno je staviti kvačicu na polje Uslu<sub>!</sub><br>r

Tha Nanomena Dodatni podaci Dokumenti Vezani dokumenti

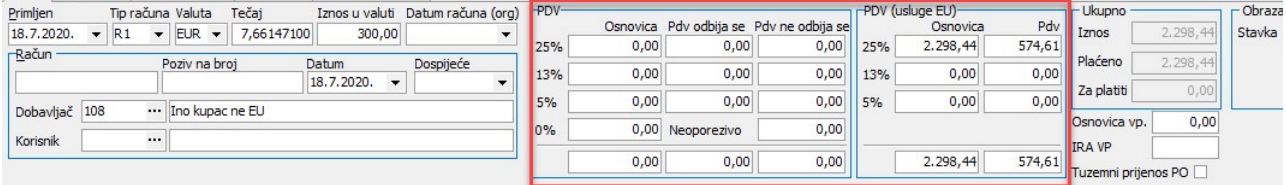

#### Unos obračunskog PDV-a pri uvozu

Obračunski PDV-a pri uvozu može se iskazati u PDV obrascu kao obveza pod stavkom II.15. i kao pretporez pod stavkom III.14.<br>Ovako proveden PDV pri uvozu (kao prolazna stavka) smatra se da je plaćen. Obračunski PDV pri uvoz

#### Preračunavanje vlastite potrošnje

Nakon unosa stavke ulaznog računa moguće je automatsko preračunavanje vlastite potrošnje (postotak se postavlja u postavci "Postotak priznatog PDV-a po ulaznom računu") prek<br>zaglavlju 50/50 ili **izbornik -> Izračun prizna** 

Kroz Administracija -> Postavke (postavka "Knjiženje vlastite potrošnje") moguće je definirati da li će se nepriznati dio vlastite potrošnje knjižiti u knjigu IRA vlastite potrošnje. U tom s

u postavkama podesiti "Partnera vlastite potrošnje".<br>Kreirani račun u knjizi IRA vlastite potrošnje sadrži iznos vlastite potrošnje ovisno o odabiru u postavci postotka priznatog PDV-a. Opcija knjiženja vlastite potrošnje

**Kontiranie** 

Kontiranje stavaka u Knjizi ulaznih računa može se raditi na više načina, ovisno o parametrima u postavkama i definicije prijenosa:

automatski nakon snimanja ·

poluautomatski – automatski nakon snimanja po shemi, a ručno ispravak ili dokontiranje · ● "ručno" kontiranje" – bez automatike kod snimanja, F9 otvara ekran za kontiranje, sa Insert se unose stavke koje sadrže:

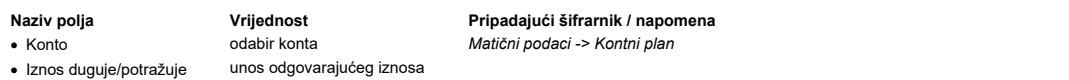

· Mjesto troška odabir mjesta troška Matični podaci -> Troškovi -> Mjesta troška; nije obavezno - može se odabrati iz stupaca

Tijekom unosa stavki u tablici "Konta", u lijevoj tablici "Računi" u koloni Saldo mijenja se kontirani saldo po odgovarajućoj URi.<br>Kontirane stavke automatski se pojavljuju na otvorenom dnevniku na temeljnici U-RA. Broj te mjeseca (djelomično) ili po završetku mjesečnih knjiženja ulaznih računa. U obje varijante se stavke istog mjeseca akumuliraju na odgovarajući broj temeljnice (npr stavke iz siječnja<br>temeljnici U-RA - 1, stavke iz veljače

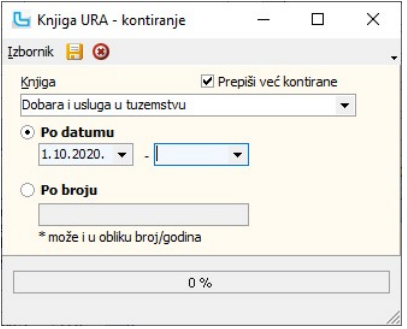

**Podešavanje prijenosa za dobavljača**<br>Moguće je podesiti prijenos (kontranje) knjige URA za pojedinačnog dobavljača. Ukoliko za partnera postoji definiran prijenos za knjigu URA tada se stavka knjige kontira prema toj ఁ<br>za

#### Brisanje stavke u Knjizi URA

Uvjeti i postupak koji omogućuju brisanje stavke u Knjizi URa, bez obzira na redni broj su sljedeći:<br>- ako postoji bilo kakva veza na URu koja se želi brisati (plaćanje, broje broje broje broje broje broje prip<br>- ako je p Napomena: ako je URa kreirana iz kalkulacije i dalje se neće moći brisati.

**Izbornik -> Alati -> Zalijepi podatke zadnje URE**<br>Pomoćna opcija koja nakon snimanja URE i otvaranja novog unosa kopira podatke s prethodne URE.

#### Izbornik -> Ispis virmana

Kroz Izbornik moguće je pokrenuti ispis virmana. Prije pokretanja opcije treba označiti odgovarajuće URe, a to se može na nekoliko načina: 1. onaj koji je trenutno označen u listi

- 1. onaj koji je trenutno označen u listi<br>2. više URa koje su jedna iza druge (po rednom broju ili sortirane po nekom drugom kriteriju) odabir prvog u listi, Shift + odabir zadnjeg u listi<br>3. više URa nevezano za redoslij
- 

#### Izbornik -> Snimi virmane

Kroz izbornik se mogu i snimiti virmani, postupak odabira je kao i kod ispisa virmana, a virmani će se prebaciti u modul Virmani, te će se od tamo moći ispisati.

**Izbornik -> Snimi naloge za banku/Snimanje naloga za banku - odabir datuma izvršenja**<br>Odabirom ove opcije snimaju se SEPA XML nalozi za plaćanje. Ovisno o postavci "**Porezni sustav**" i "**Nalog za plaćanje - lokalizacija**"

#### Obračun knjige URA

Opcija predstavlja pregled ulaznih računa na temelju parametara koji se unesu u zaglavlju obračuna. Moguće je definirati sljedeće:

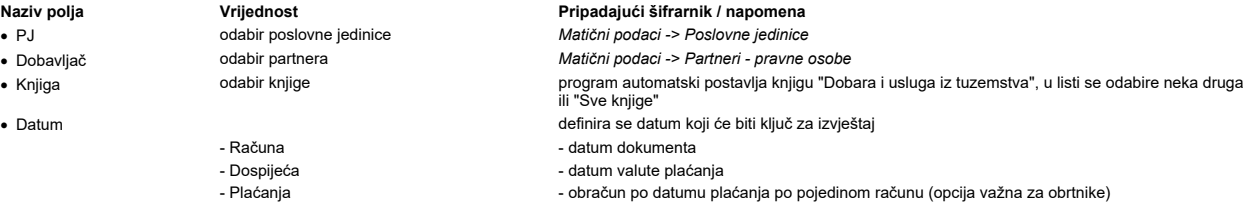

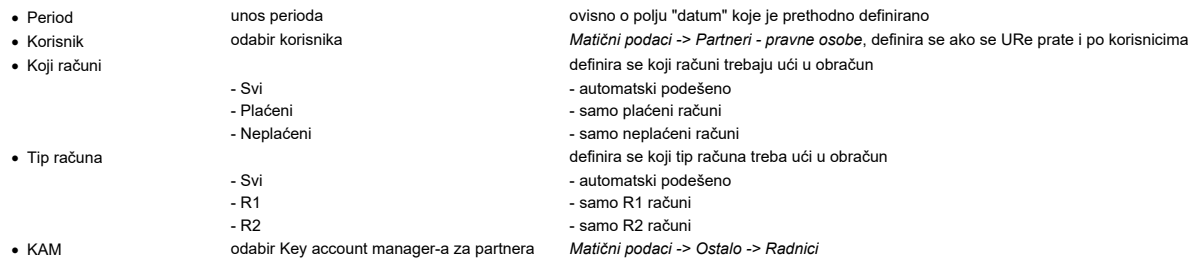

Nakon osvježavanja podataka u listi se pojavljuju stavke izvještaja. Izgled i sadržaj izvještaja kreira se samostalno izborom stupaca:

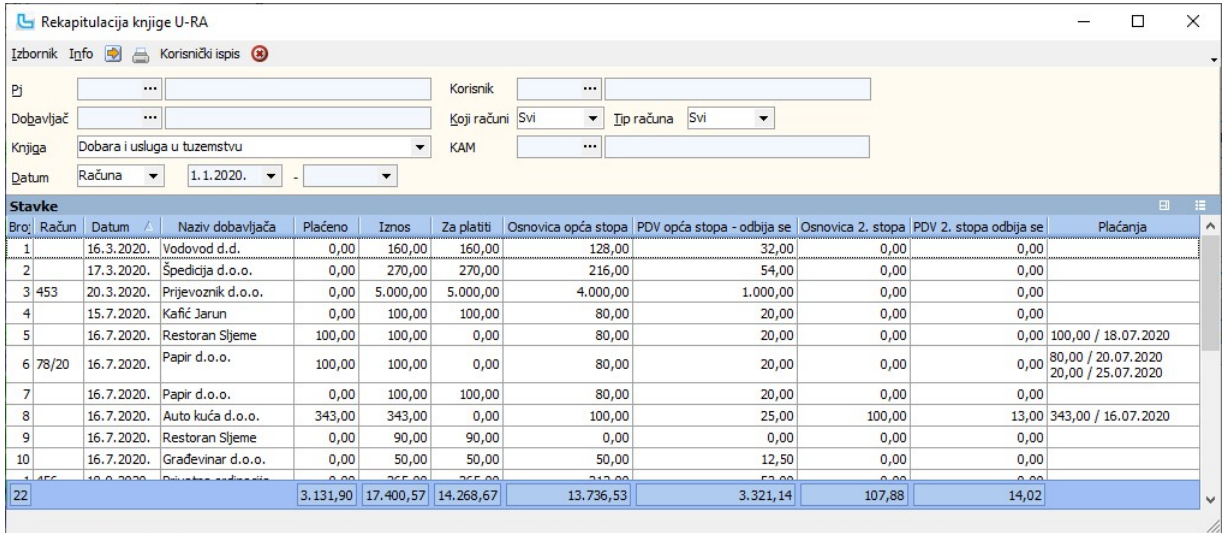

NAPOMENA: Prema postavci "Obračun knjige URA kroz sve poslovne jedinice" mogu se vidjeti ulazni računi od cijele firme ili samo od poslovnice u kojoj je trenutna prijava.

### Kontrola za PDV obrazac

Kroz ovaj izvještaj obavlja se kontrola za PDV obrazac:

● tvrtke (R1) - u zaglavlju se odabere tip datuma="račun" i kolone "osnovica oporeziva" i "pretporez-odbija se" koje trebaju odgovarati pretporezu u obascu za isti period.<br>● obrtnici (R2) - u zaglavlju se odabere

#### Kontrola osnovica-pretporez

R1 korisnici putem ovog obračuna mogu pronaći razlike ukoliko se osnovica i pretporez na obrascu ne slažu s obzirom na poreznu stopu. U tablici treba odabrati kolone:<br>● preračunati pdv - daje izračunati pdv na unesenu osn

· ·

NAPOMENA: Ako je po stavkama koje treba ispraviti već napravljeno kontiranje, stavke kontiranja treba obrisati, izvršiti ispravak i ponovo kontirati stavku.

### Obračun knjige URA - sumarno

Opcija daje sumarni izvještaj salda po dobavljačima ovisno o unesenim parametrima.

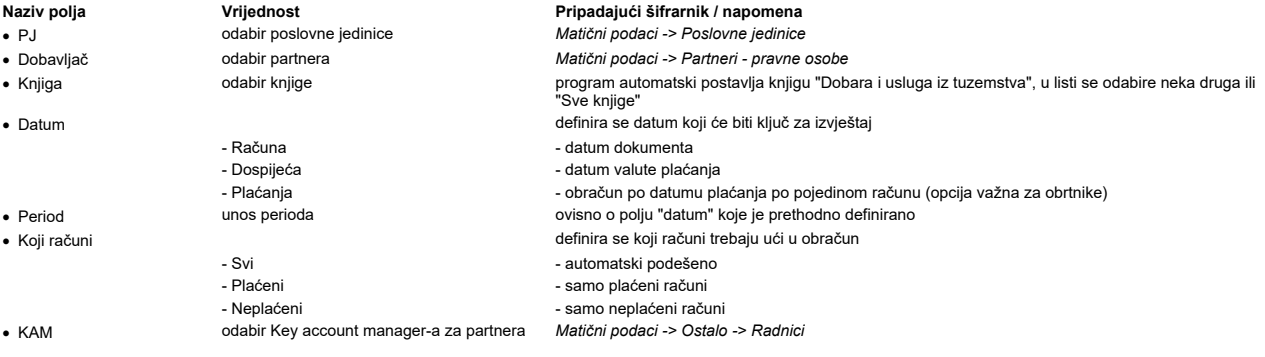

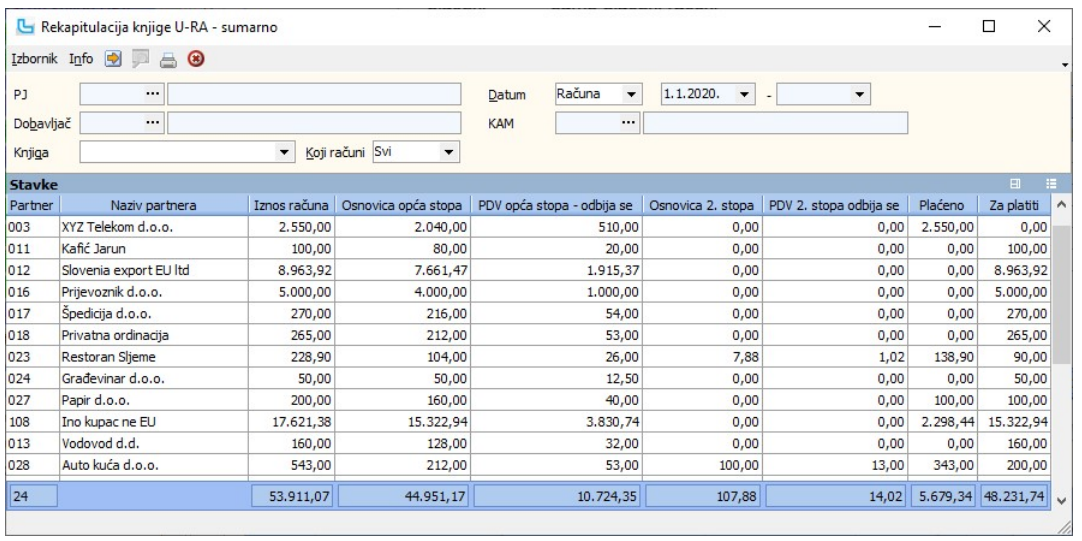

# Ispis knjige URA

Opcija nudi ispis propisane Knjige ulaznih računa, uz podjelu po tipovima knjiga. Pri odabiru ispisa potrebno je definirati:

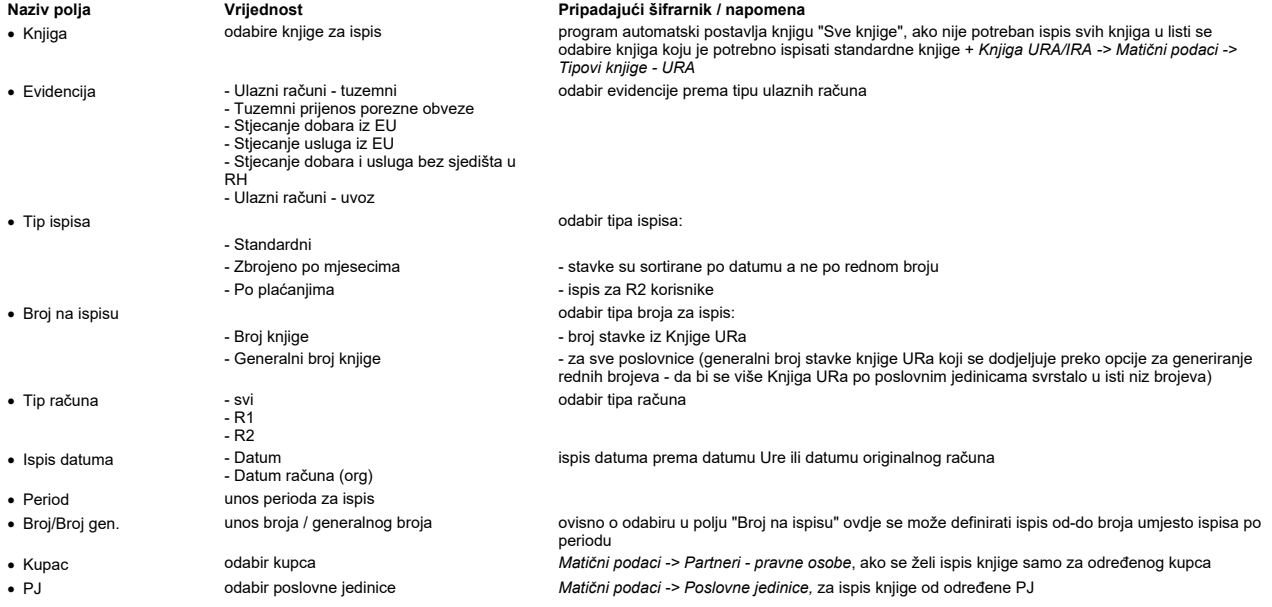

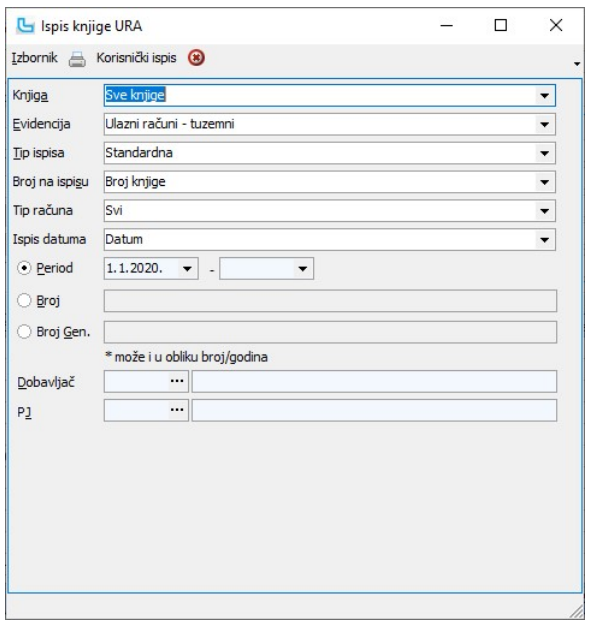

Preko Izbornik -> Ispis dobiva se pregled na ekran, koji se nakon toga može i ispisati.
# Knjige URa/IRa Strana 107

Nakon pokretanja opcije otvara se glavni ekran za unos i obradu podataka Knjige Izlaznih računa. Gornji dio ekrana služi za unos podataka, dok se u donjem dijelu pojavljuje lista već unesenih podataka (kod prvog ulaska u Knjigu lista je prazna). Ukoliko se paralelno koriste programi "Veleprodaja" i/ili "Maloprodaja", stavke se knjiže automatski.

## Unos

Unos podataka pokreće se tipkom Insert. Program se automatski postavlja na polje "Račun", a u liniji iznad automatski se nude sljedeći podaci:

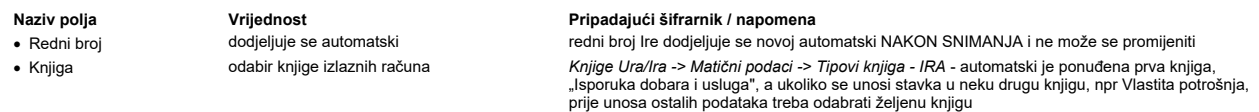

Dalje se unos radi po sljedećem redoslijedu:

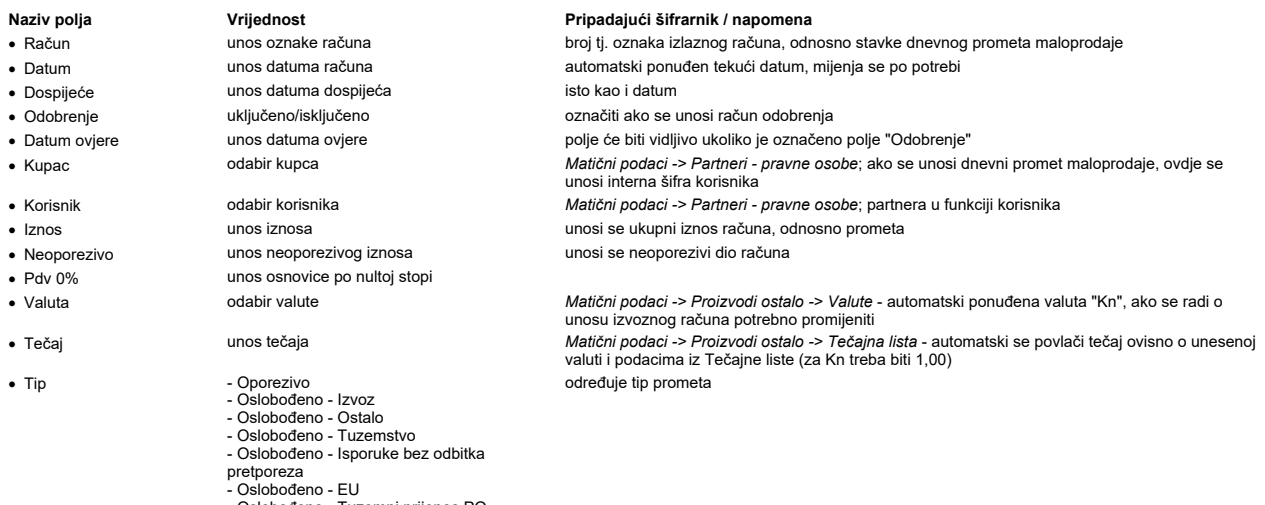

- Oslobođeno Tuzemni prijenos PO - Oslobođeno - Trostrani
- 

U tablicu "Oslobođeno poreza" unose se iznosi koji ne podliježu oporezivanju a odnose se na:

- Tuzemstvo, Ostalo, Bez pretporeza i Izvoz Isporuke EU, Usluge EU, Isporuke (treće), Usluge (treće) · ·
- 

Prijenos PO ·

● Trostrani posao<br>U tablicu "**Oporezivo**" unosi se Osnovica i Pdv po stopama 25%, 13% i 5%.

Nakon snimanja stavke, na temelju podatka "tip" program automatski preračunava osnovicu i pdv i stavlja podatke u odgovarajuća polja.

NAPOMENA: Ukoliko se stavka unese u pogrešnu knjigu i snimi, IRA se može obrisati i unijeti ponovo u ispravnu knjigu ili se podaci koji su krivo uneseni preprave sa podacima

druge IRe.<br>Dvostrukim klikom na račun dobiva se pregled veleprodajnog računa ukoliko koristite Luceed module Veleprodaja i Maloprodaja. U Knjizi će se vidjeti i računi odobrenja.

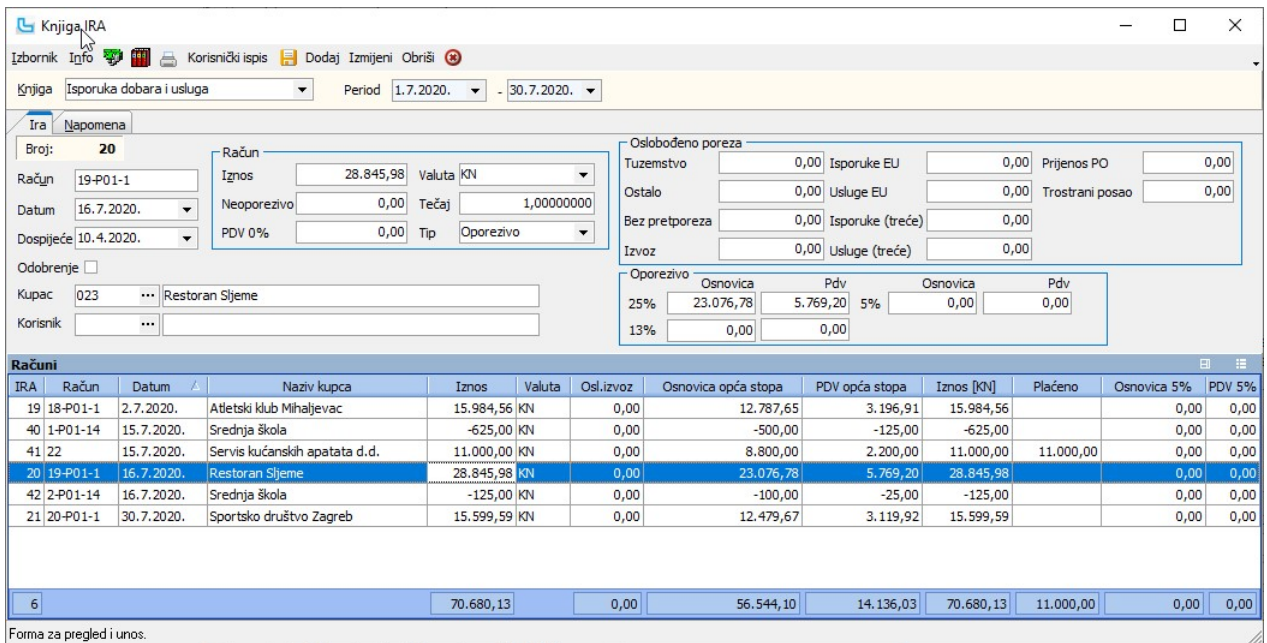

Plaćanje

1. 2.

Evidencija plaćanja po izlaznim računima vodi se u dva slučaja:<br>1. ako se želi imati evidencija plaćenih/neplaćenih računa nevezano za financijsko knjigovodstvo<br>2. kod obrtnika i ostalih R2 korisnika zbog obračuna PDV-a

 $0,00$  $0,00$ 

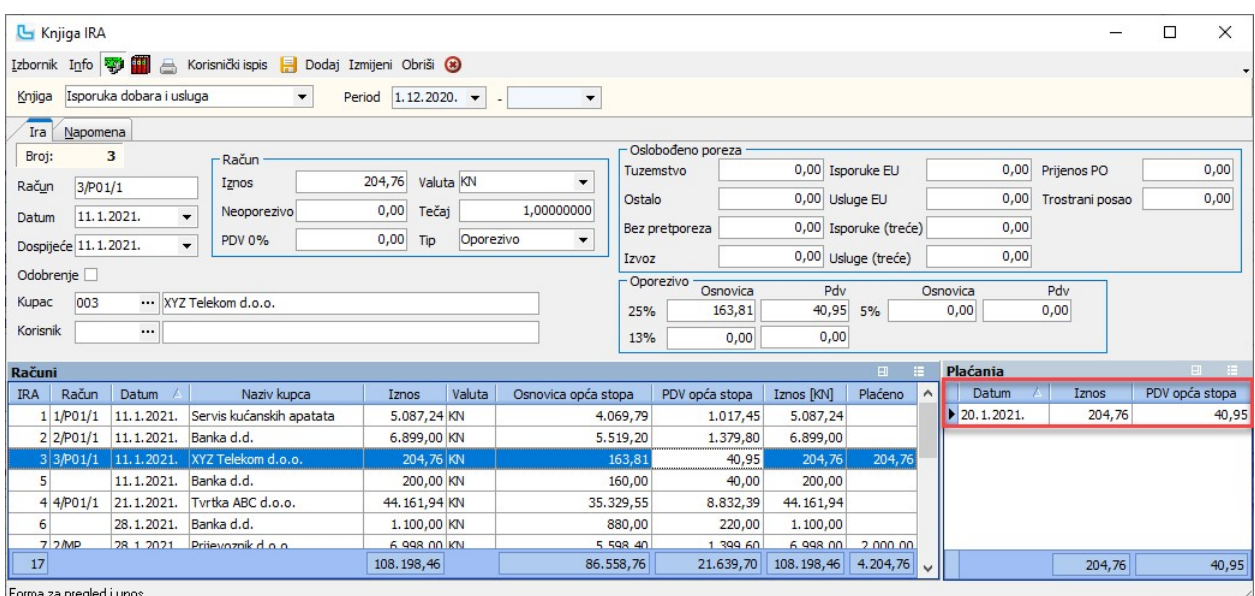

Forma za pregled i uno

Zbog bržeg i točnijeg unosa podataka, program automatski postavlja sljedeće podatke u stavku plaćanja:

tekući datum ·

ukupni iznos (ukupni iznos računa odnosno preostali neplaćeni iznos po tom računu) ·

● pripadajući iznos pdv-a<br>Ukoliko to nije dovoljno, potrebno je izvršiti korekciju.

Ostali podaci koji se mogu unositi (ovisno o odabranim kolonama) su:

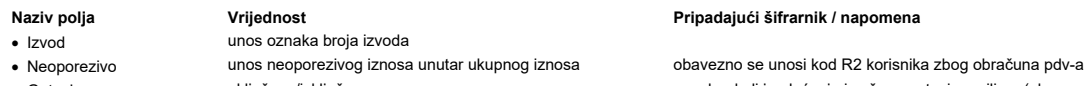

· Gotovina uključeno/isključeno oznaka da li je plaćanje izvršeno gotovinom ili ne (obavezno za korisnike Knjige primitaka i izdataka zbog ispravnog rasporeda stavke)

### Kontiranje

Kontiranje stavaka u Knjizi izlaznih računa može se raditi na više načina, ovisno o parametrima u postavkama i definicije prijenosa:

- 
- 
- automatski nakon snimanja veleprodajnog računa na temelju sheme <u>prijenosa</u> tip "računi" (obično kod veleprodaja)<br>preko opcije Automatski prijenosi -> <u>Knijqa IRA kontiranje</u> (obično kod knjigovodstvenih servisa)<br>"ručn · · ·

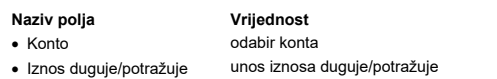

Pripadajući šifrarnik / napomena Matični podaci -> Kontni plan

Pripadajući šifrarnik / napomena

· Miesto troška odabir miesta troška meta troška Matični podaci -> Troškovi -> Miesta troškova - nije obavezan unos

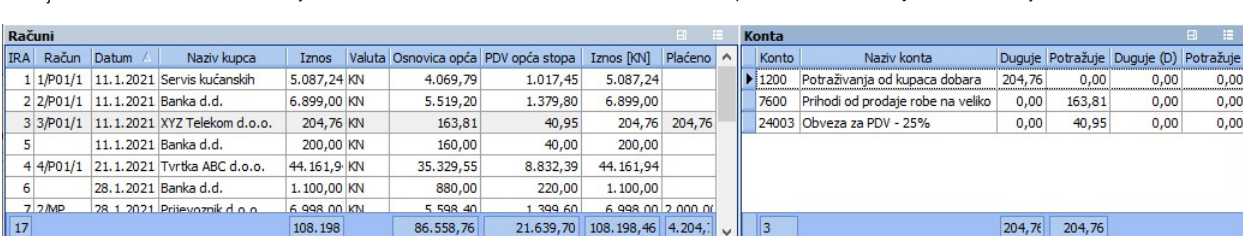

Forma za pregled i unos.

Tijekom unosa stavki u tablici "Konta", u lijevoj tablici "Računi" u koloni Saldo mijenja se kontirani saldo po odgovarajućoj IRi<br>Kontirane stavke automatski se pojavljuju na otvorenom dnevniku na temeljnice informeljnice

**Napomena za korisnike modula "Knjiga primitaka i izdataka":**<br>Nakon snimanja stavke plaćanja ista se knjiži u Knjigu primitaka, ako je u postavkama ispravno podešena stavka prijenosa.

## Obračun Knjige IRA

Opcija predstavlja obračun odnosno rekapitulaciju Knjige IRa na temelju parametara koji se unesu u zaglavlju obračuna. Moguće je definirati sljedeće:

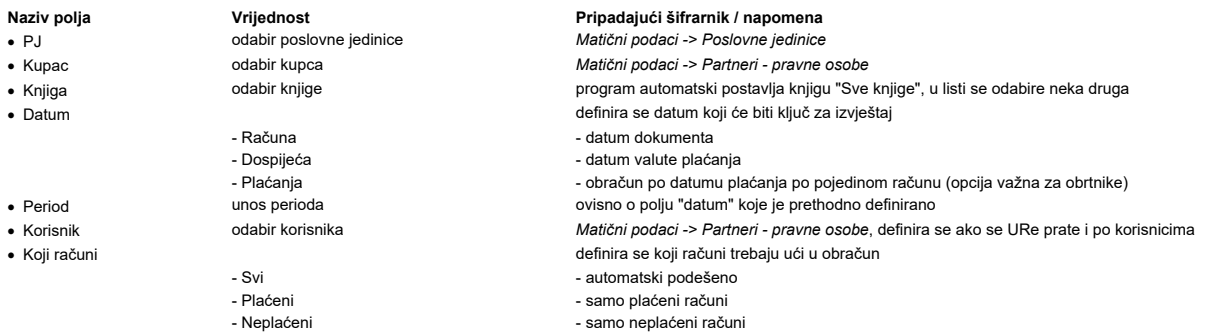

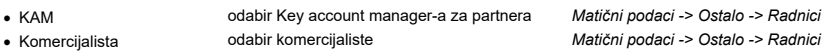

Nakon osvježavanja podataka u listi se pojavljuju stavke izvještaja. Izgled i sadržaj izvještaja kreira se samostalno izborom kolona.<br>Dvostrukim klikom miša na račun dobiva se pregled veleprodajnog računa (za ispis).

Kontrola za PDV obrazac<br>◆ tvrtke (R1) → U zaglavlju se kontrola za PDV obrazac:<br>◆ tvrtke (R1) → U zaglavlju se odabere tip datuma="račun" i postave kolone "osnovica pdv" , "krajnja potrošnja pdv" (ako postoji maloprodaja) ·

·

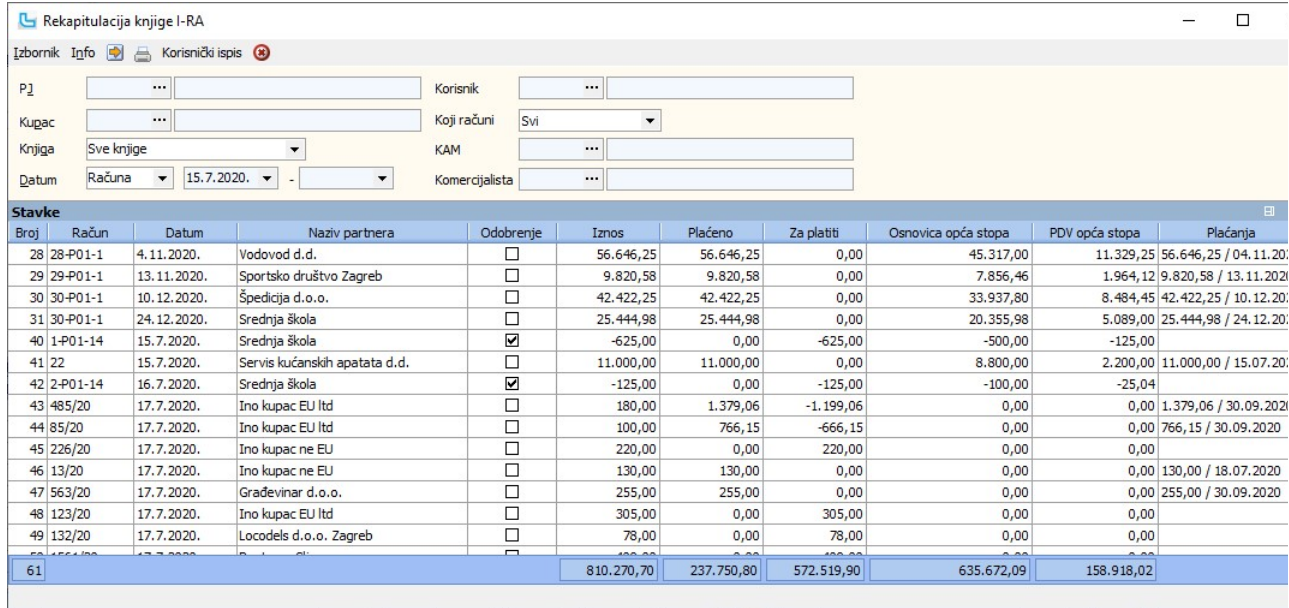

NAPOMENA: Prema postavci "Obračun knjige IRA kroz sve poslovne jedinice" mogu se vidjeti izlazni računi od cijele firme ili samo od poslovnice u kojoj je trenutna prijava.

## Obračun Knjige IRA - sumarno

Opcija daje sumarni izvještaj salda po kupcima ovisno o unesenim parametrima.

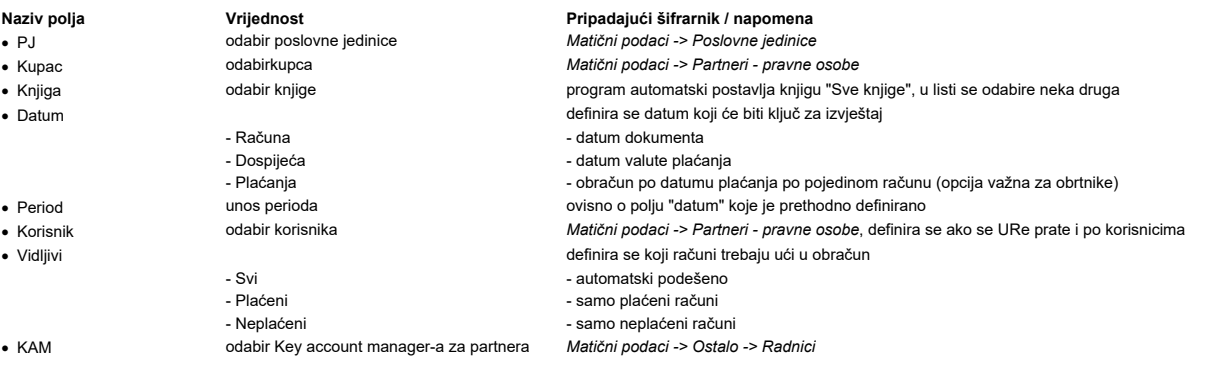

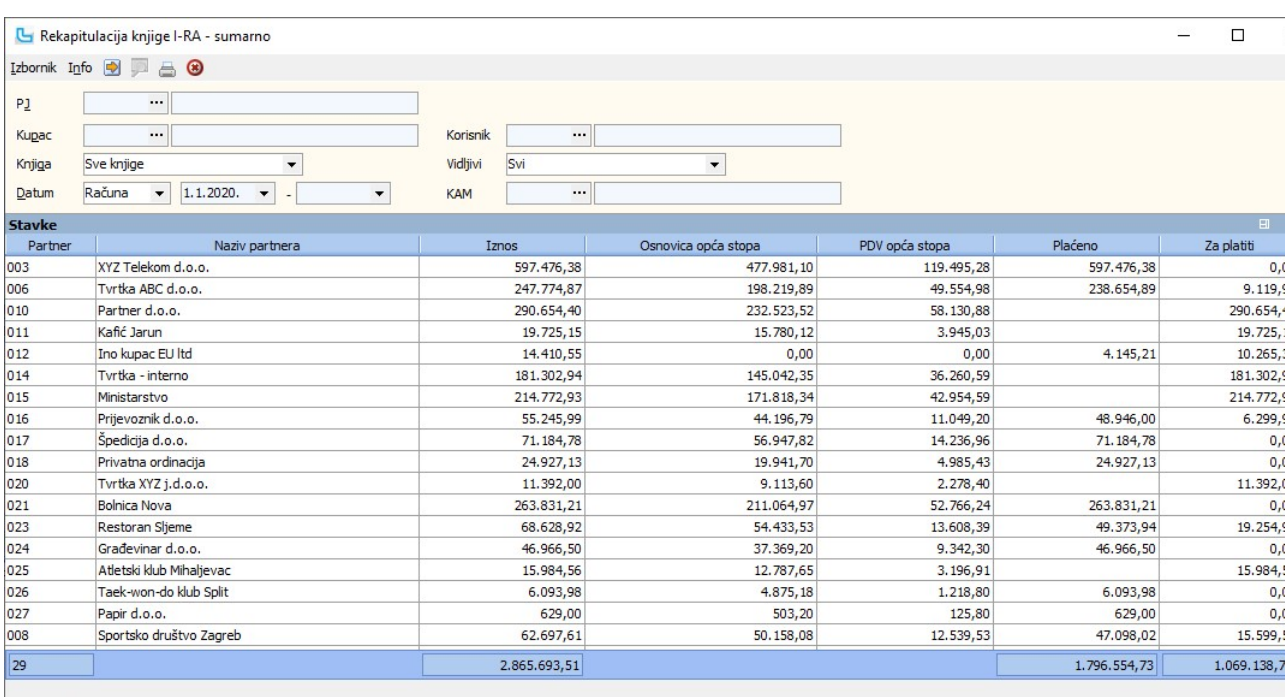

## Ispis Knjige IRA

Opcija nudi ispis propisane Knjige izlaznih računa, uz podjelu po tipovima knjiga. Pri odabiru ispisa potrebno je definirati:

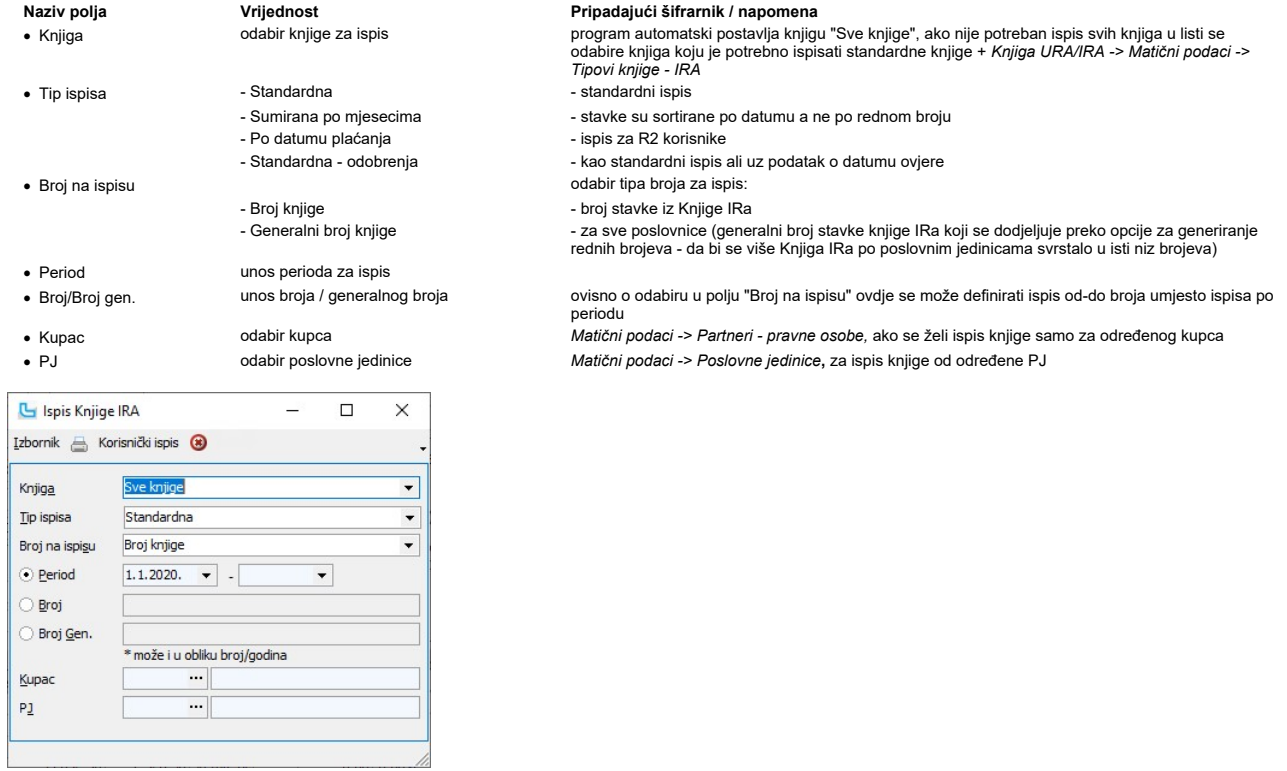

NAPOMENA: Kada je kao tip ispisa odabrana 'Standardna - odobrenja', tada se ispisuje knjiga IRA - odobrenja, kojima je datum ovjere u odabranom periodu.

## Knjiga PDV

Evidencija Knjiga PDV služi za unos stavki uplate odnosno povrata poreza, zbog svođenja PDV obrasca određenog mjeseca na nulu. Unose se sljedeći podaci:

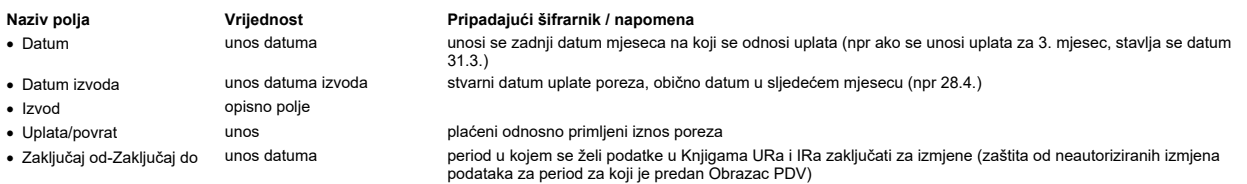

Na isti način se unose i ostale moguće korekcije koje trebaju izvršiti utjecaj na PDV obrazac, a ne mogu se unijeti kroz redovne Knjige.

**Zaključavanje perioda**<br>Korisnici koji imaju više poslovnih jedinica mogu u **Postavite >> Osnovno** postaviti podatak **"Centralna poslovna jedinica**", kako bi se zaključani periodi PDV-a uneseni u toj<br>poslovnoj jedinici pri u jednoj poslovnici).

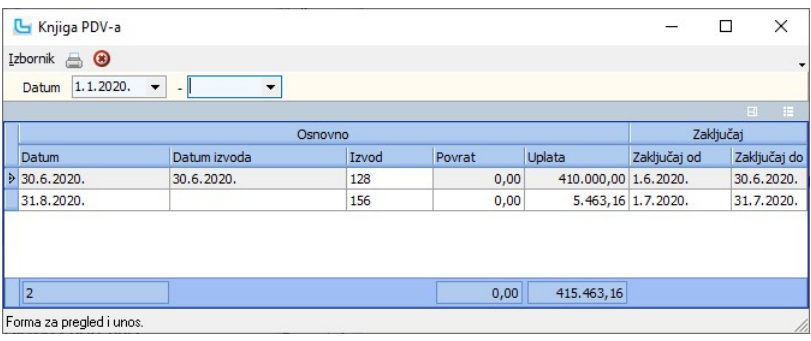

## Obrazac PDV

Potrebno je unijeti period za koji se želi obračun. Tipkom F4 obrazac se prikazuje na ekranu, a odabirom printera ispisuje.<br>U zaglavlju obrasca automatski se povlače matični podaci tvrtke (podešavanju se u opciji **Administ** 

Stavke obrasca povlače podatke iz Knjiga URa i Knjiga IRa. Za R1 korisnike podaci se uzimaju po datumu dokumenta (ulaznih i izlaznih računa), a za R2 korisnike u pdv ulaze<br>podaci isključivo na temelju unesenih evidencija p

## Ručna korekcija obrasca

Moguća je korekcija automatski generiranog PDV obrasca preko **Izbornik -> Izmjena PDV obrasca** ili **F3**, kako bi korisnici mogli napraviti potrebne ispravke (npr kod razlika u<br>lipama).

<u>Preporuka je da se sve ostale korekcije rade putem knjiga kako bi postojala mogućnost uredne kontrole podataka.</u><br>Postupak je sljedeći:<br>- u postavkama uključiti opciju "**Knjiga URA/IRA -> Omogući izmjenu podataka za obrač** 

- nakon unosa perioda i prikaza obrasca na ekranu (osvježiti sa F5!) pritisnuti F3 da se aktivira izmjena - postaviti se na polje u kojem se radi izmjena i unijeti željeni iznos

<u>NAPOMENA:</u> Iznosi u PDV obrascu se nakon izmjene ne prezbrajaju, tj potrebno je ručno ispraviti sve iznose na koje se izmjena reflektira (sume). Isto tako, jednom izmijenjeni<br>podaci se nigdje ne snimaju - imate ih samo na

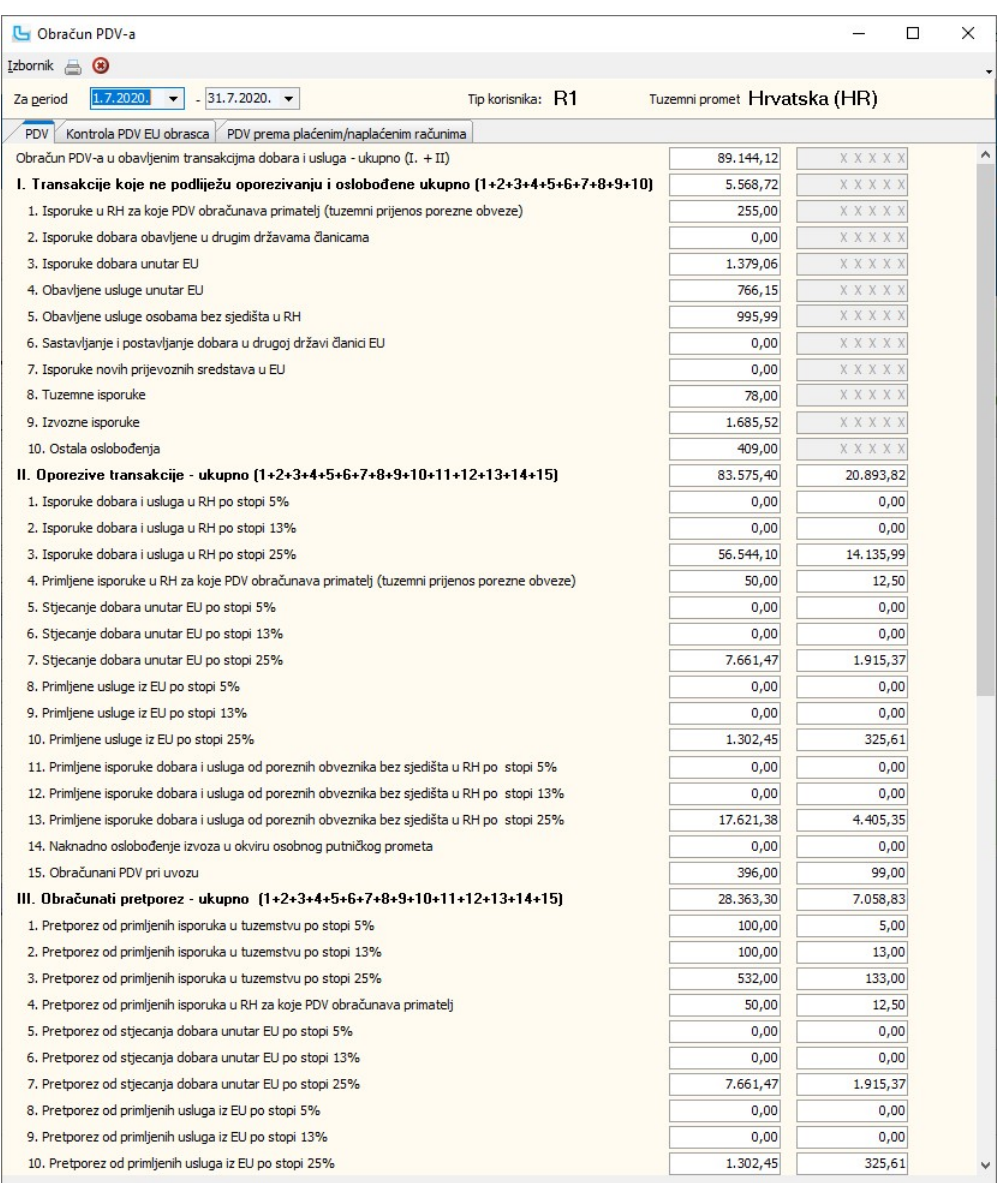

### Saldo po prethodnom obračunu

Stavka "V. Po prethodnom obračunu" je podatak koji se povlači automatski na temelju prethodnog obračuna i podataka u evidenciji Knjiga PDV:

∙ako je iznos negativan, radi se o preplati iz prethodnog perioda; povlači se automatski i nije potreban nikakav unos (ako se ovdje pojavi razlika u odnosu na prethodno predani<br>pdv obrazac, potrebno je pronaći podatak koj

11.

 $\bullet\,$ ako je iznos pozitivan radi se o dugovanju po prethodnom obračunu; ako je porez po prethodnom obračunu plaćen, potrebno je unijeti stavku uplate u evidenciju <u>Knjiga PDV</u> kako bi se dugovanje zaključilo

NAPOMENA: Ukoliko se na obrascu pojavi razlika na stavci pretporeza (neodgovarajuća osnovica i pdv), grešku u unosu podataka je moguće pronaći preko opcije Obračun Knjige URA prema uputama kako je tamo navedeno.

Opcija "**Popuni VIII.2. po plaćenim/neplaćenim računima**" dodana je u sklopu vladinih Covid-19 mjera kojom se omogućuje umanjenje PDV-a za iznos nenaplaćenog PDV-a i<br>klikom na opciju popuniti će se iznosom PDV-a kojeg teme

## Prijelaz poslovne godine

Na prijelazu poslovne godine program povlači saldo iz prošlog perioda kao i tijekom godine (u 1. mjesecu se povlači saldo iz 12. mjeseca prethodne godine). Ukoliko se u 1.<br>mjesecu ne želi koristiti preplata poreza iz prošl

### Kontrola PDV EU obrasca

Na kartici je moguće napraviti kontrolu obrasca - stavke se u kontroli pojavljuju obojane plavo ako je razlika manja od 3 lipe, dok se stavke s razlikom >od 4 i više lipa pojavljuju kao<br>crvene. Nakon ispravka i ponovnog p

Na isti način funkcionira i Kontrola knjige IRa.

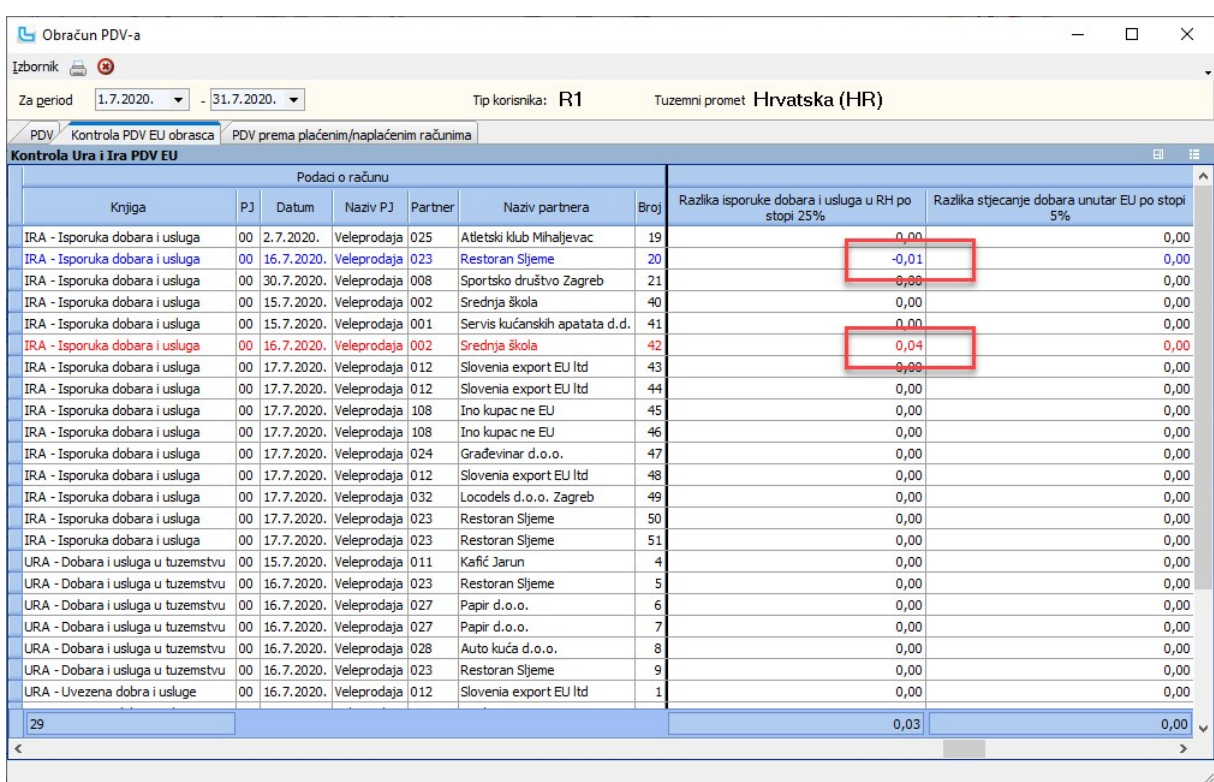

Obrazac se može ispisati preko **Izbornik -> Ispis** (prvo se dobije pregled te se nakon toga obrazac može ispisati), a za snimanje u elektroničkom XML formatu odabire se **Izbornik**<br>-**> Snimi ePDV obrazac**.

## Obrazac PDV-S

Obrazac predaju porezni obveznici koji su u poreznom razdoblju imali stjecanje iz EU (ulazni računi). Potrebno je unijeti period za koji se želi obračun, a podaci su grupirani po<br>partneru:

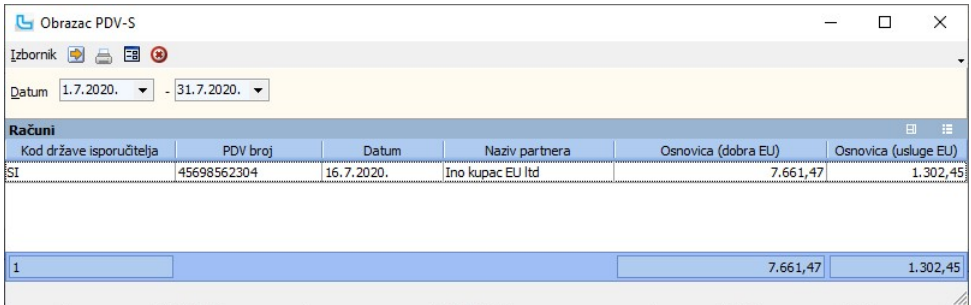

Obrazac se može ispisati preko **Izbornik -> Ispis obrasca PDV-S** (prvo se dobije pregled te se nakon toga obrazac može ispisati), a za snimanje u elektroničkom XML formatu<br>odabire se **Izbornik -> Snimi ePDV-S obrazac**.

## Obrazac PDV-ZP

Obrazac predaju porezni obveznici koji su u poreznom razdoblju imali isporuke prema EU (izlazni računi). Potrebno je unijeti period za koji se želi obračun, a podaci su grupirani po partneru:

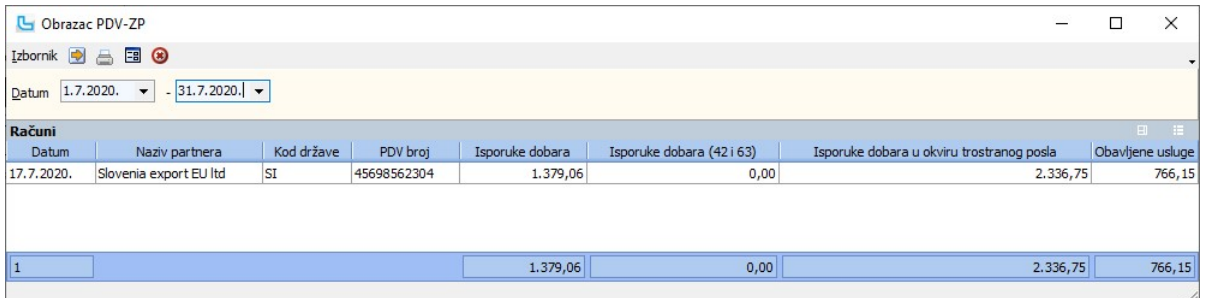

Obrazac se može ispisati preko I**zbornik -> Ispis obrasca PDV-ZP** (prvo se dobije pregled te se nakon toga obrazac može ispisati), a za snimanje u elektroničkom XML formatu<br>odabire se I**zbornik -> Snimi ePDV-ZP obrazac**.

NAPOMENA: Stara izvješća dostupna su preko opcije Izbornik -> Stara izvješća, gdje se može ispisati stari obrazac PDV-ZP ili snimiti stari ePDV-ZP (do 2019-te godine).

### Obrazac PPO

Obrazac predaju porezni obveznici koji su u poreznom razdoblju imali isporuke sa prijenosom porezne obveze. Potrebno je unijeti period za koji se želi obračun, a podaci su<br>grupirani po partneru:

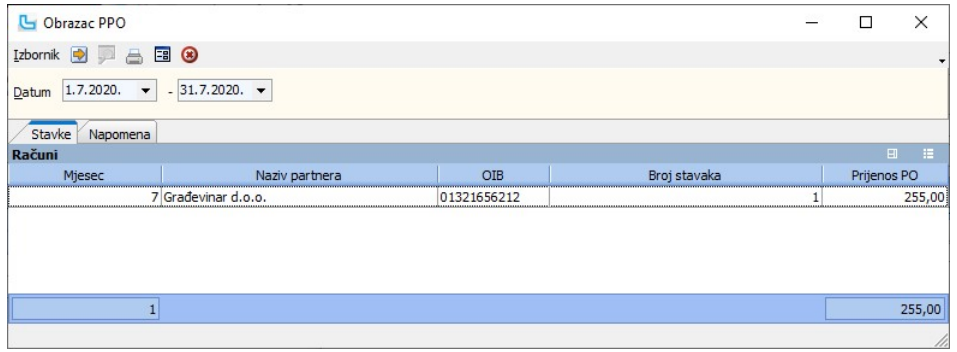

Obrazac se može ispisati preko **Izbornik -> Ispis obrasca PPO** (prvo se dobije pregled te se nakon toga obrazac može ispisati), a za snimanje u elektroničkom XML formatu<br>odabire se **Izbornik -> Snimi ePPO obrazac**.

## Obrazac OPZ-STAT-1

Obrazac OPZ-STAT-1 dostavlja se Poreznoj upravi u elektroničkom formatu. Podatke je moguće dohvatiti kroz Luceed, obraditi, ispisati i snimiti u elektroničkom formatu predviđenor ePoreznoj.<br>Podaci se dohvaćaju putem opcije **Knjige URA/IRA -> Obrazac OPZ-STAT-1**. Na opciji se podešavaju uvjeti:

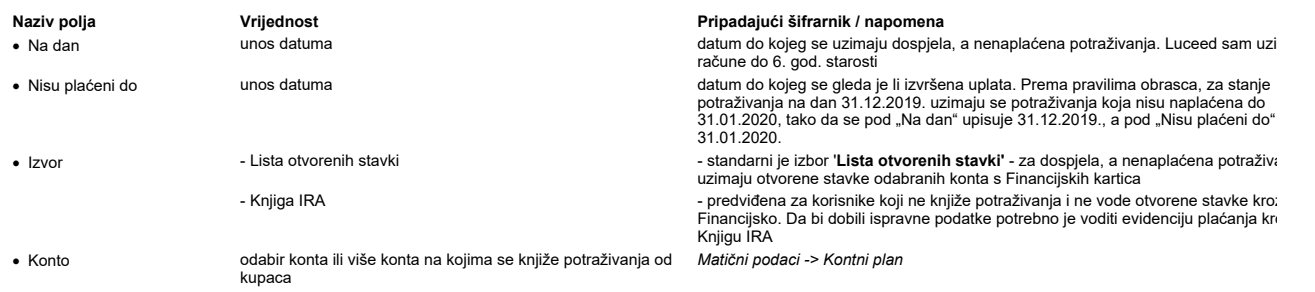

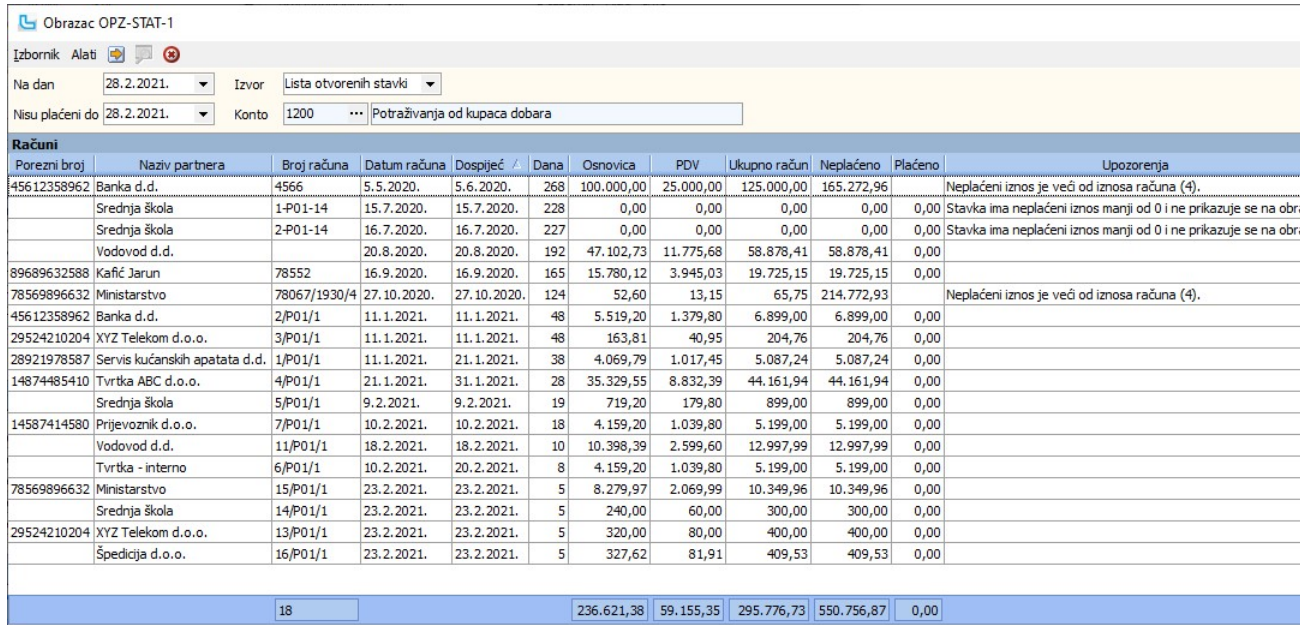

U tablici su objašnjenja nekih od stupaca radi lakšeg razumijevanja obrasca i obrade podataka:

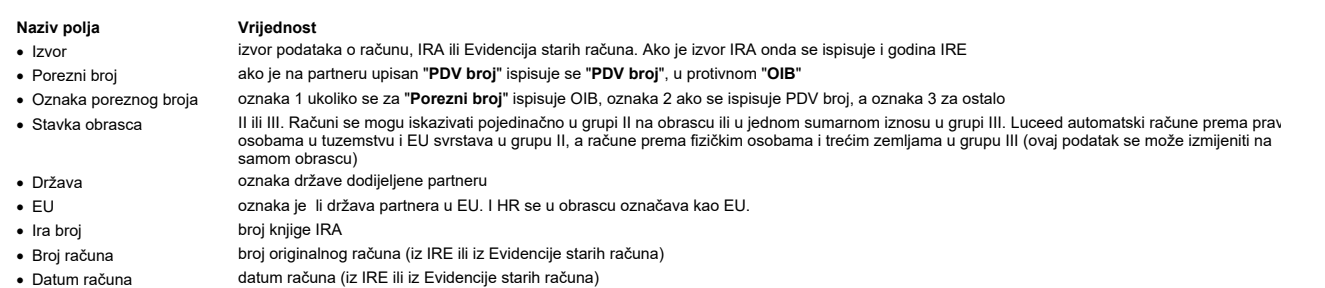

- 
- · Dospijeće dospijeće računa (iz IRE ili iz Evidencije starih računa)
- · Dana broj dana kašnjenja u plaćanju
- 
- · Osnovica osnovica računa (iz IRE ili iz Evidencije starih računa)
- $\bullet\,$  Ukupno račun
- 
- ukupan iznos PDV-a računa (iz IRE ili iz Evidencije starih računa)<br>osnovica + PDV · Neplaćeno neplaćeni iznos računa (prema IOS-u)

# Knjige URa/IRa Strana 115

- 
- · Plaćeno plaćeni iznos računa
- PDV neplaćeni (III.3.) preračunati iznos neplaćenog PDV-a za neplaćeni iznos računa u omjeru osnovice i PDV-a s računa. Koristi se za izračun podatka III.3. na obrascu<br>• Neplaćeno (odobrenia) neplaćeni iznosi manji od 0,
- 
- neplaćeni iznosi manji od 0,00. Ovakve stavke ne ulaze u službeni obrazac
- · Ukupno neplaćeno ukupni neplaćeni iznos, suma stupaca "Neplaćeno" i "Neplaćeno (odobrenja)". Trebalo bi se poklapati s iznosom pod stupcem "Dospjela" na opciji
- 
- · Tip komitenta fizička (F) ili pravna (P) osoba
- · Temeljnica oznaka temeljnice na kojoj je knjižen račun
- · Broj temeljnice broj temeljnice na kojoj je knjižen račun
- · Opis knjiženja opis knjiženja s financijske kartice
- · Vezni broj vezni broj s financijske kartice
- · Valuta valuta s knjiženja računa<br>· Tečaj valuta v računa v tečaj s knjiženja računa
- 
- · PJ oznaka PJ-a iz Knjige IRA
- 
- Naziv PJ naziv PJ-a iz Knjige IRA

tečaj s knjiženja računa

U stupcu "Upozorenja" ispisuju se greške i upozorenja zbog kojih podaci nisu ispravni ili potpuni. Prije snimanja eOPZ-STAT-1 obrasca potrebno je riješiti navedene probleme.

## 1. IZVOR: Lista otvorenih stavki

Korisnici koji vode otvorene stavke kroz Financijsko biraju Izvor: "**Lista otvorenih stavki**". Podaci o neplaćenom iznosu uzimaju se s otvorenih stavki, a podaci o računi potrebni za o<br>vezane IRE. Budući da se otvorene st

## 2. <u>IZVOR: Knjiga IRA</u>

Korisnici koji ne vode otvorene stavke kroz Financijsko biraju **Izvor: Knjiga IRA**. Luceed sve podatke uzima iz Knjige IRA, a plaćeni i neplaćeni iznos računa prema unesenim plaćan<br>Ako neki računi nedostaju potrebno ih je kroz Knjigu IRA.

Također, ako nije vođena ažurna evidencija plaćanja u Knjizi IRA, te podatke je potrebno ručno srediti.

**Evidencija starih računa**<br>Preko opcije **Knjige URA/IRA -> Matični podaci -> Evidencija starih računa** unose se računi za otvorene stavke za koje ne postoji zapis u Knjizi IRA. Ovo je predviđeno za korisnil Preko opcije **Knjige URA/IRA -> Matični podaci -> Evidencija starih računa** unose se računi za otvorene stavke za koje ne postoji zapis u Knjizi IRA. Ovo je predviđeno za korisnil<br>podataka uzimaju Listu otvorenih stavki.

Nije potrebno voditi računa o prijavljenoj godini, svi računi se mogu unjeti u 2016.god. uz naravno unos ispravnog datuma računa.<br>Za unos računa potrebno je odabrati **Izbornik -> Dodaj** ili **INS** i upisati sljedeće podatke

Financijsko -> Lista otvorenih stavki - sumarno zadano s istim uvjetima

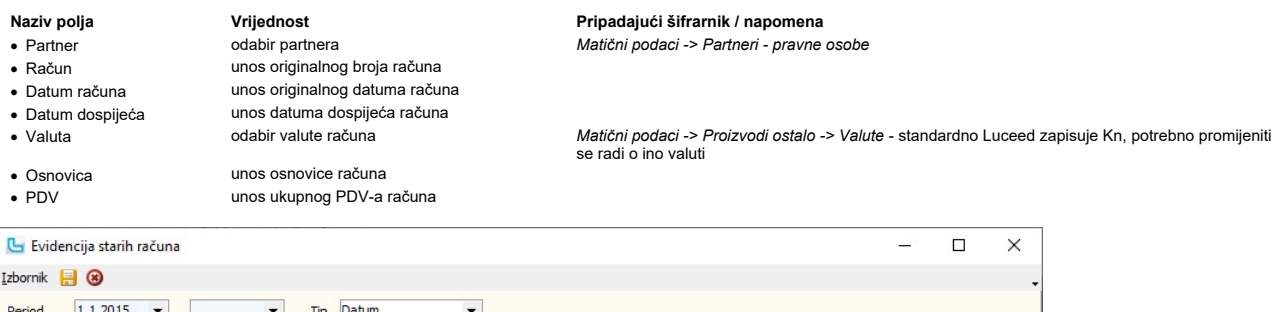

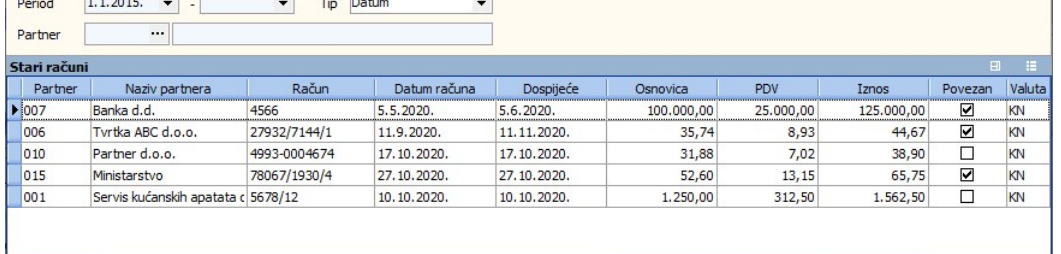

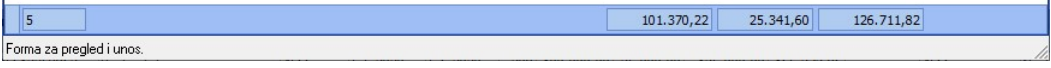

Stupac "Iznos" Luceed računa kao zbroj osnovice i PDV-a. Stupac "Povezan" označava je li ovako unesen račun povezan s OPZ-STAT-1 obrascem.

**Povezivanje OPZ-STAT-1 i evidencije starih računa**<br>Povezivanje otvorenog računa iz OPZ-STAT-1 i računa Evidencije starih računa provodi se preko opcije "**Obrazac OPZ-STAT-1**". Za početak je potrebno uključiti izmjenu prek

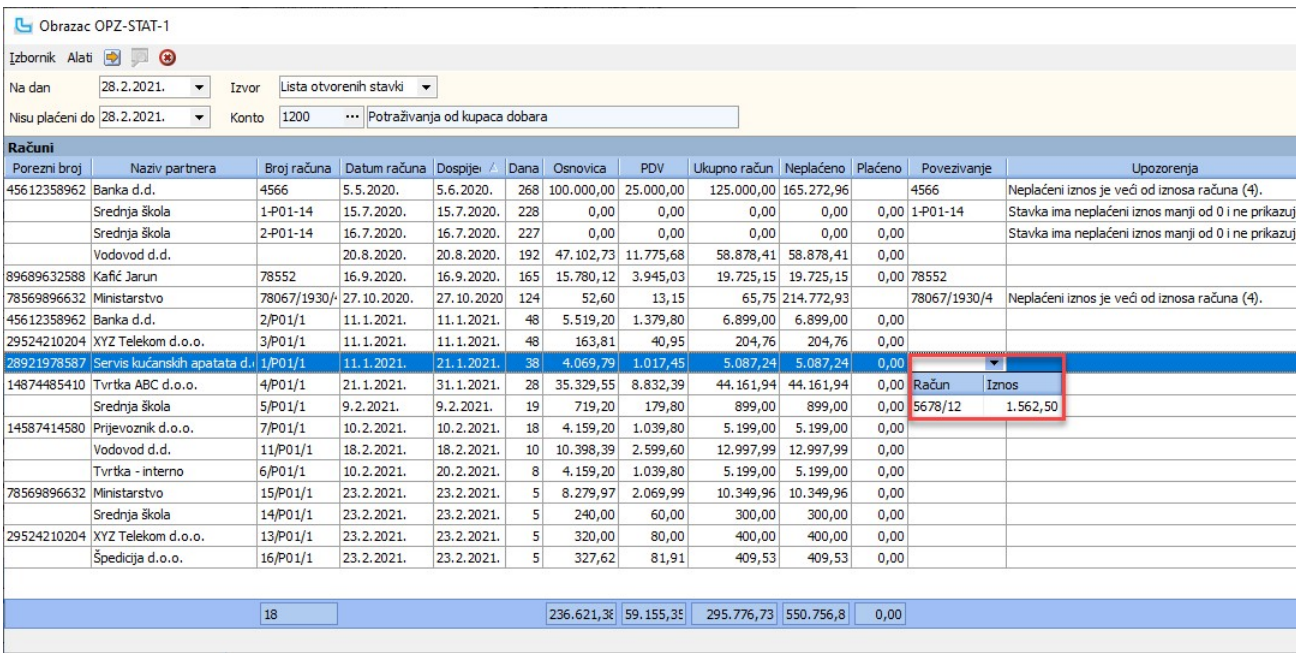

Ukoliko je potrebno maknuti povezivanje to se radi tako da se označi stavka koju se želi odvezati i odabere "Alati->Poništavanje povezivanja s evidencijom starih računa".

### Obrada stavki obrasca

Moguća je izmjena stavki i brisanje stavki u OPZ-STAT-1 obrascu, te snimanje eOPZ-STAT-1 datoteke s obrađenim zapisima. Za početak potrebno je odabrati **Izbornik -> Izmjena i**<br>Stupci koji se mogu mijenjati su: "**Stavka obr** 

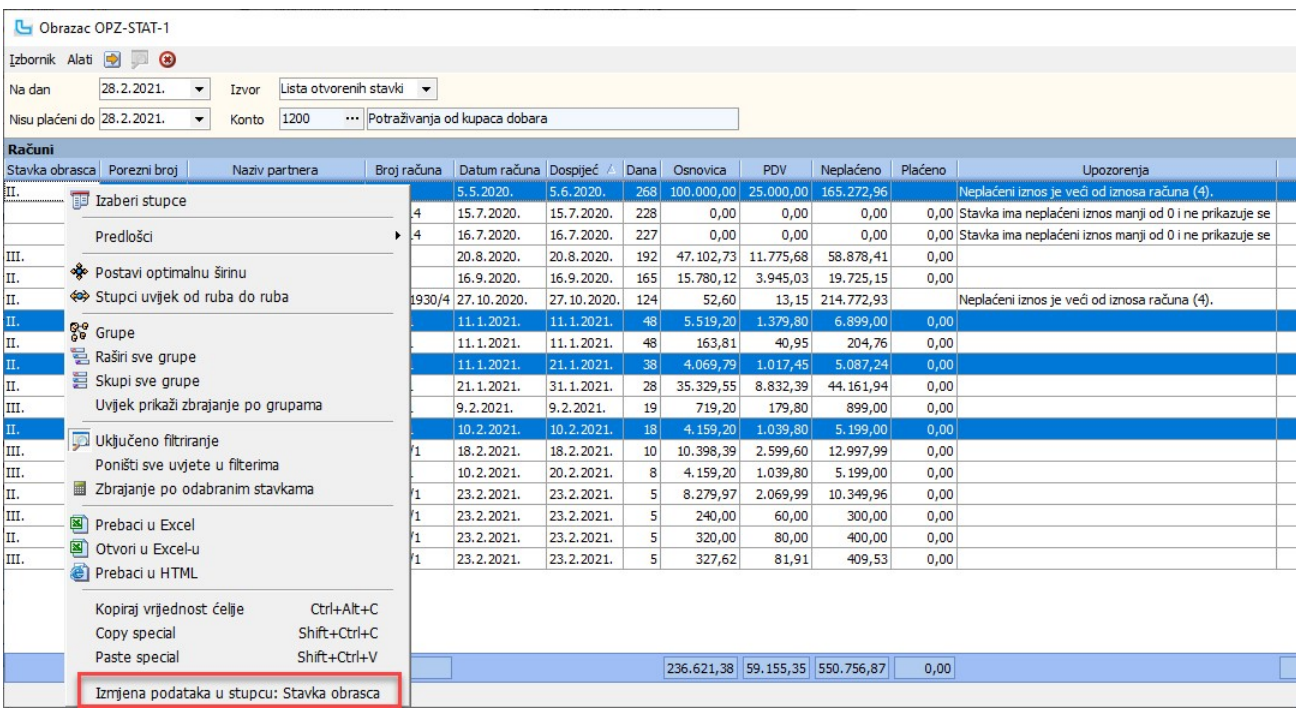

Potrebno je voditi računa da osvježavanje tablice preko F5 briše izmjene koje ste proveli.

### Snimanje eOPZ-STAT-1

Snimanje obrasca u elektroničkom formatu provodi se preko **Izbornik -> Snimi eOPZ-STAT-1.**<br><u>NAPOMENA</u>: Ako je kroz tablicu u Luceedu rađena izmjena podataka ili brisanje stavki, pozivanje opcije snimanja eOPZ-STAT-1 snimit

Ispis eOPZ-STAT-1

Ispis obrasca poziva se preko Izbornik -> Ispis OPZ-STAT-1 ili F4 u službenoj formi obrasca. Podržano je i snimanje u datoteku (pdf, excel i sl.).

### Često postavljana pitanja (FAQ)

### 1. Koje sve upozoravajuće poruke postoje i kako se rješavaju?

1. **Koje sve upozoravajuće poruke postoje i kako se rješavaju?**<br>Luceed vrši provjeru podataka i putem stupca "Upozorenja" upozorani koje je potebno isproviti prije snimanja obrasca ili uzeti u obzir. Sve stavke s upo<br>je

kroz "Evidenciju starih računa<br>Datum računa je veći od datuma dospijeća (2) -> Upisani datum dospijeća na IRI je veći od datuma računa na IRI. Potrebno je provjeriti i ispraviti IRU. Ako je zapis iz Evidencije staril

greška tamo.<br>Stavka ima neplaćeni iznos manji od 0 i ne prikazuje se na obrascu (3) -> Radi se o odobrenju ili povratu, odnosno o stavkama koje nisu potraživanje i kao takve se ne prikazuju u OI

## ali ih Luceed prikazuje u pregledu radi kontrole iznosa s Listom otvorenih stavaka.

ali ih Luceed prikazuje u pregledu radi kontrole iznosa s Listom otvorenih stavaka.<br>Neplaćeni iznos je veći od iznosa računa (4) -> Postoji razlika iznosa i orginalnog iznosa i originalnog iznosa računa iz IRE. Moguće je stranoj valuti, a otvorena stavka se vodi u kunama.

stranoj valuti, a otvorena stavka se vodi u kunama.<br>Partner nema upisan porezni broj (5) -> Računi koji se iskazuju kao stavka obrasca "II" obavezno trebaju imati upisan porezni broj (OIB za HR kupce i PDV broj za EU kupce

### Postoji neplaćen račun, ali se ne prikazuje na OPZ-STAT-1 obrascu. 2.

2. Postoji neplačen račun, ali se ne prikazuje na OPZ-STAT-1 obrascu.<br>Potrebno je provjeriti dospijeće računa na financijskoj kartici. Moguće da je dospijeće veće od datuma za koji se poziva obrazac. Npr. račun s dospije prikazuje u obrascu.

### 3.

**3. Kako najlakše provjeriti točnost iznosa u OPZ-STAT-1 obrascu?**<br>Ukupan neplaćeni iznos u OPZ-STAT-1 obrascu trebao bi odgovarati stupcu "**Dospjela**" na opcji **Financijsko -> Lista otvorenih stavki - sumarno**. Na opciji

**4. Stavku iskazuje u sumarnom iznosu pod grupom III na obrascu, a trebala bi pripadati grupi II.**<br>Potrebno je provjeriti matične podatke kupca. Prema mjestu kupca (oznaka "EU" na državi) određuje se ide li stavka pojedin Potrebno je provjeriti matične podatke kupca. Prema mjestu kupca (oznaka "EU" na državi) određuje se ide li stavka pojedinačno pod III sumarno pod III. Moguće da na kupcu nije i<br>Luceed će automatski sve kupce iz tuzemstva

**5. Osnovica računa iz OPZ-STAT-1 obrasca ne odgovara osnovici na IRI.**<br>Vjerojatno se radi o neplaćenom maloprodajnom računu koji ima porez na potrošnju. U tom slučaju je osnovica u OPZ-STAT-1 obrascu uvećana i za porez n

### Obrazac URA

Obrazac URA dostavlja se Poreznoj upravi u elektroničkom formatu.<br>Dostavljaju se ulazni računi **domaćih poreznih obveznika i inozemnih** koji imaju dodjeljen **hrvatski PDV broj. <u>Ne prikazuju</u> se računi iz EU i drugih zemal** URE koje ulaze u PDV obrazac pod stavke **III.1, III.2, III.3** ulaze i u obrazac URA, s time da se u obrascu iskazuje i **pretporez** koji se ne odbija, a on se ne iskazuje u PDV obrascu. T<br>**se ne iskazuje u obrascu** tako da Podatke je moguće dohvatiti kroz Luceed i snimiti u elektroničkom formatu predviđenom za učitavanje na ePoreznoj. Na opciji se podešava uvjet:

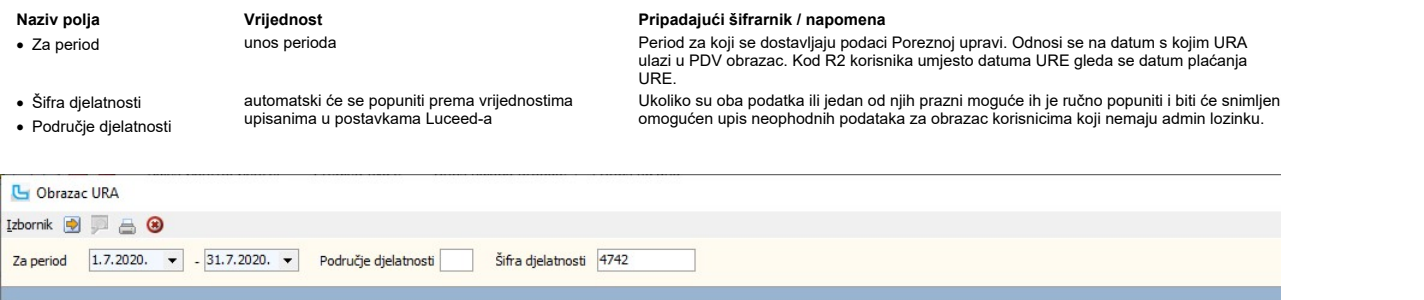

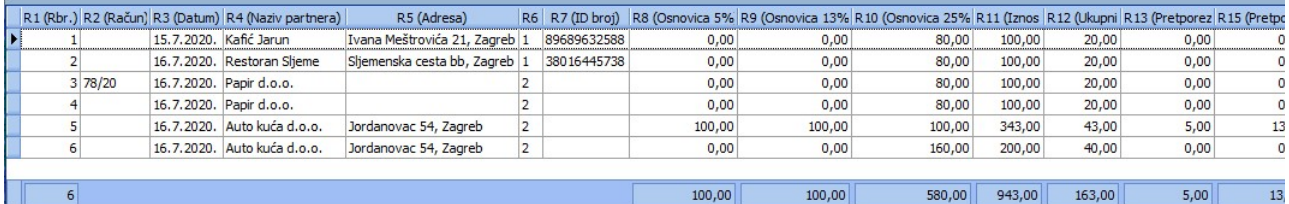

### Snimanje eURA:

Snimanje obrasca u elektroničkom formatu provodi se preko Izbornik -> Snimi eURA. Podaci se snimaju u datoteku spremnu za učitavanje na ePoreznu.

U narednoj tablici pružen je pregled stupaca i opis podataka koji ulaze u obrazac:

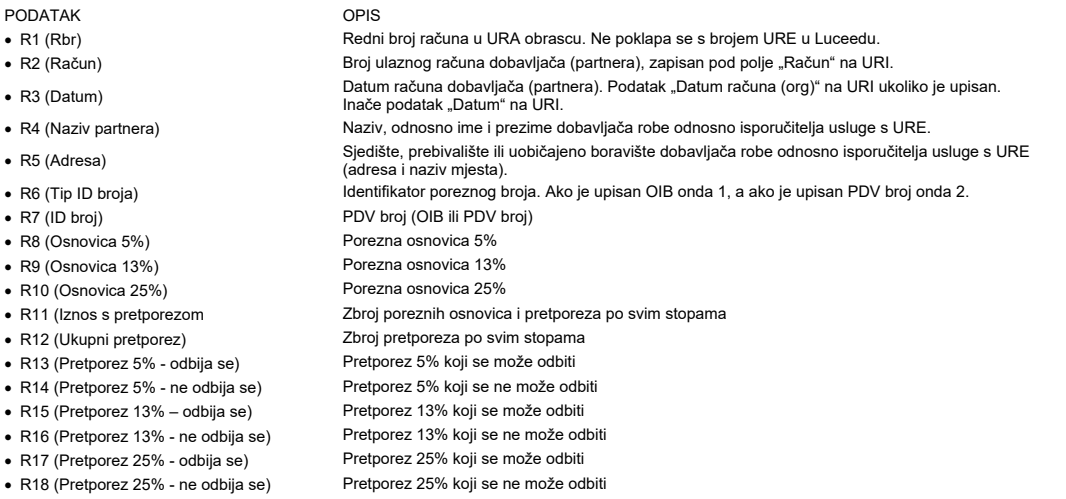

### Predefinirane postavke:

U zaglavlju obrasca šalju se podaci o djelatnosti poslovnog subjekta koji predaje obrazac. Za podatke o djelatnosti potrebno je podesiti sljedeće:

- · Područje djelatnosti U Administracija -> Postavke postavka "Područje djelatnosti". Upisuju se slovne oznake A do U prema NKD klasifikaciji
- · Šifra djelatnosti U Administracija -> Osnovne postavke, na kartici "Firma" polje "Djelatnost (šifra)", prema NKD klasifikaciji. Upisuje se četveroznamenkasti broj,  $6201$

Pregled djelatnosti prema Nacionalnoj klasifikaciji djelatnosti moguće je dobiti na slijedećoj poveznici <u>https://narodne-novine.nn.hr/clanci/sluzbeni/full/2007\_06\_58\_1870.html</u> (područ<br>"Područje", a šifra djelatnosti u st

<u>NAPOMENA:</u> Ukoliko je osoba koja sastavlja obrazac zaposlena kod drugog poslovnog subjekta, različitog od poslovnog subjekta za koji se podnosi obrazac (npr. računovodstveni s<br>postavkama Luceeda upisati sljedeće podatke:

- 
- · OIB Postavka "Identifikacijski broj ovlaštene osobe". Upisuje se OIB poslovnog subjekta koji sastavlja obrazac.
- · Naziv Postavka "Ovlaštena firma" Upisuje se naziv poslovnog subjekta koji sastavlja obrazac.
- · Ime i prezime Postavka "Kontakt osoba". Upisuje se ime i prezime osobe koja sastavlja obrazac.

## Obrazac eTrgovina

Opcija služi za pregled i ispis obrasca eTrgovina (pojedinačni po računima i grupno po državama), i snimanje xml datoteke. U uvjet se stavlja samo period:

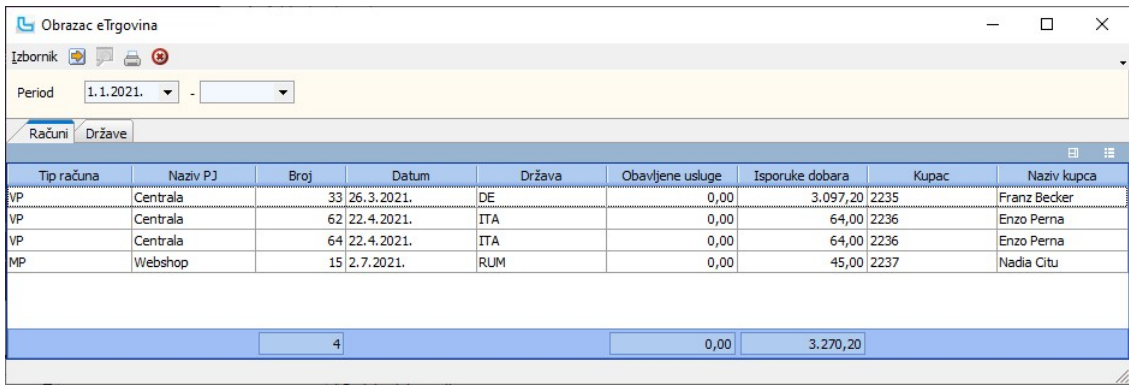

## Računi

Pregled pojedinih računa isporuke dobara i usluga primateljima koji nisu porezni obveznici u drugim članicama EU.<br>Dohvaćaju se veleprodajni maloprodajni računi sobračum proezom, izdani prema korisniku s adresom u EU državi

### Države

Pregled izdanih računa ukupno po državama:

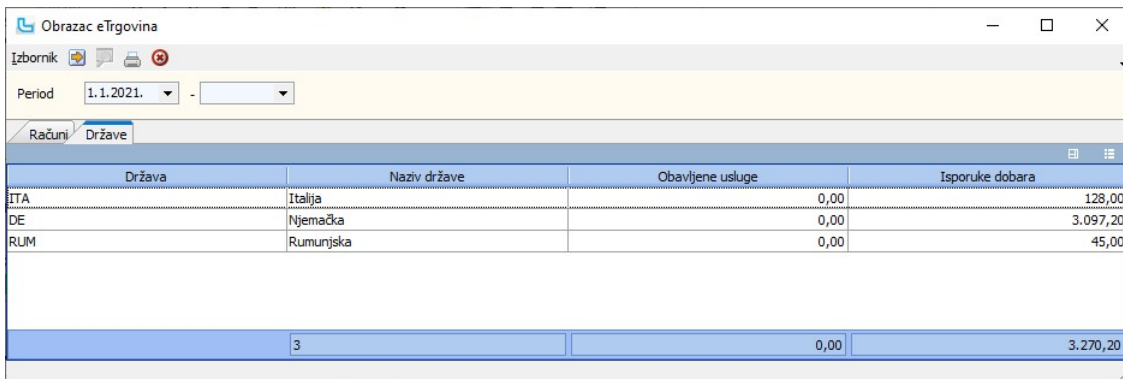

## Izbornik -> Ispis obrasca eTrgovina - F4

Odabirom opcije ispisuje se propisani obrazac eTrgovina.

**Izbornik -> Snimi obrazac eTrgovina**<br>Odabirom opcije nudi se odabir lokacije na računalu za snimanje xml obrasca eTrgovina, sa predefiniranim imenom datoteke.

Automatski prijenosi

## Knjiga URA - kontiranje

Opcija se koristi ako je u postavkama podešeno da se stavke kontirane u Knjizi URa ne pojavljuju automatski na otvorenom dnevniku, već da se prenose na temelju ovdje zadanih<br>parametara.

Potrebno je definirati sljedeće:

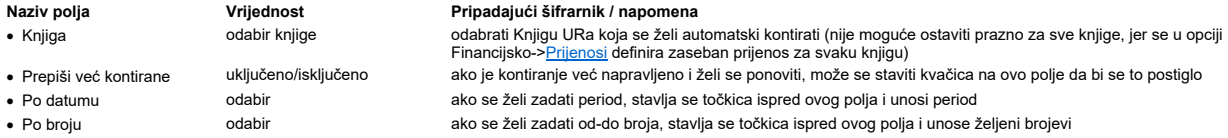

Nakon definiranja svih parametara tipkom F10 se radi prijenos. Rezultat prijenosa su stavke kontiranja koje se vide na svakom ulaznom računu, te isti podaci na otvorenom dnevniku.

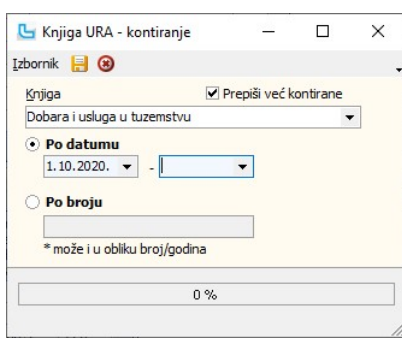

## Knjiga IRA - kontiranje

Opcija se koristi ako je u postavkama podešeno da se stavke kontiranje u Knjizi URa ne pojavljuju automatski na otvorenom dnevniku, već da se prenose na temelju ovdje zadanih parametara.

Potrebno je definirati sljedeće:

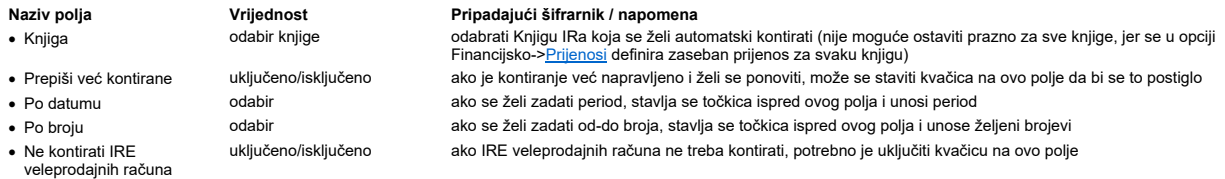

Nakon definiranja svih parametara tipkom F10 se radi prijenos. Rezultat prijenosa su stavke kontiranja koje se vide na svakom izlaznom računu, te isti podaci na otvorenom dnevniku.

**NAPOMENA**: Korisnici koji koriste modul Fakturiranje prijenos veleprodajnih računa rade putem samih računa (shema prijenosa se također definira u Financijsko -> <u>Prijenosi</u>, tip<br>"Računi", što omogućuje knjiženje robe i us

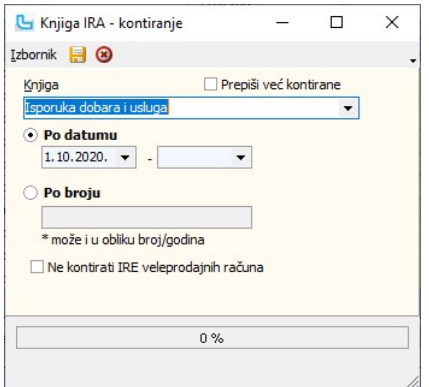

## Knjiga URA - generiranje broja na nivou svih PJ

Pokretanjem ove opcije stavkama u glavnoj knjizi i knjigama poslovnica dodjeljuje se jedinstveni broj koji se kasnije koristi za ispis jedinstvene knjige.<br>Proces dodjeljivanja generalnog rednog broja radi se "do datuma" (p zadanog datuma).

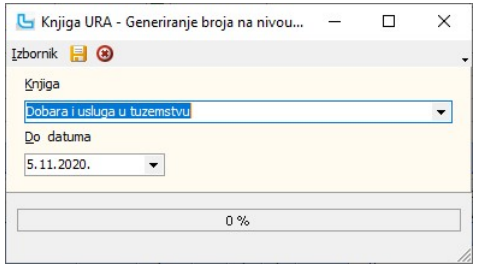

### Pregled

Pregled generiranih podataka vidi se u samoj knjizi preko kolone "Broj Gen".

### Ispis

Ispis se pokreće preko opcije Ispis Knjige URa uz zadavanje podatka "Gen.broj" gdje se upisuje od-do generalnog broja koji se želi ispisati.

## Knjiga IRA - generiranje broja na nivou svih PJ

Pokretanjem ove opcije stavkama u glavnoj knjizi i knjigama poslovnica dodjeljuje se jedinstveni koji se kasnije koristi za ispis jedinstvene knjige.<br>Proces dodjeljivanja generalnog rednog broja radi se "do datuma" (prvi p

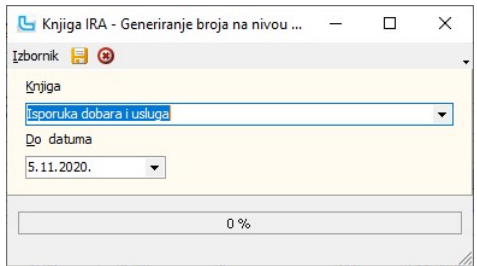

**Pregled**<br>Pregled generiranih podataka vidi se u samoj knjizi preko kolone "Broj Gen".

## Ispis

Ispis se pokreće preko opcije Ispis Knjige IRa, uz zadavanje podatka "Gen.broj" gdje se upisuje od-do generalnog broja koji se želi ispisati.

## Alati

## Učitavanje prometa

Opcija služi za učitavanje prometa mini-fiskalne blagajne. Klikom na **Browse** potrebno je pronaći datoteku koju je potrebno učitati. Nakon što se datoteka učita, sa F5 se osvježi prika<br>ukoliko postoje greške kod učitavanja

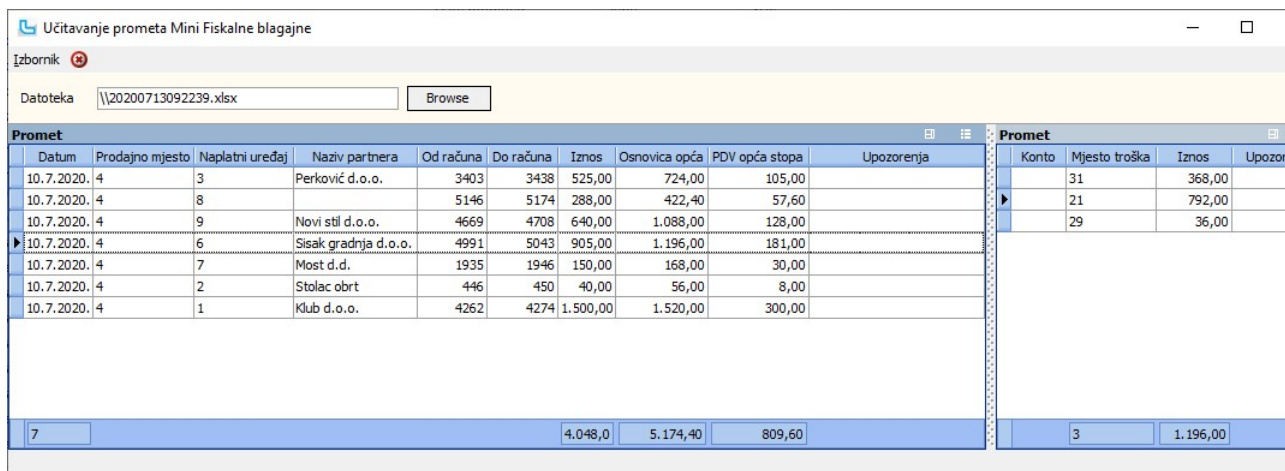

## Raspodjele knjiženja

Opcija služi za definiranje predložaka za raspodjelu troškova, što omogućuje brže i efikasnije kontiranje ulaznih računa. Predlošci za raspodjele predviđeni su za korištenje prilikom kr<br>računa za režijske troškove (struja,

## Definiranje predloška raspodjele

- 
- 1. Raspodjele unosi se naziv predloška za raspodjelu 2. Stavke unosi se mjesto troška i postotak troška koji njemu pripada 3. Raspodjele kao je ovaziv predloška za raspodjelu<br>3. Stavke kao je ovodje odabran neki partner (može ih biti i više), dotična raspodjela će se moći koristiti<br>3. Partneri kako je ovdje odabran neki partner (može ih biti i

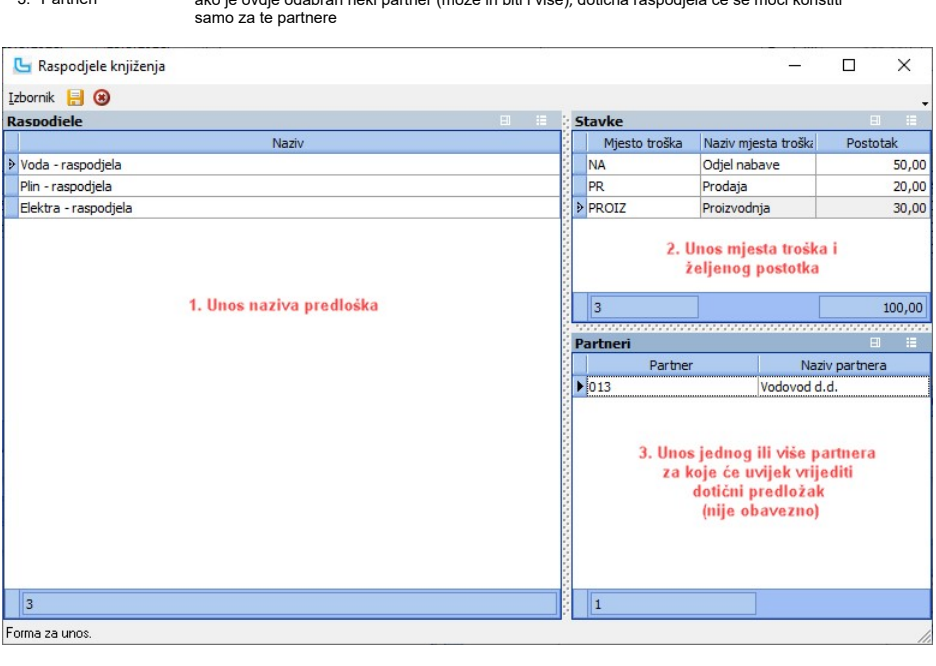

## Korištenje raspodjele

Nakon unosa stavke u Knjigu URa i kontiranje iste, potrebno se na kartici "Konta" pozicionirati na stavku koju je potrebno raspodijeliti (obično je to stavka troška tj stavka na kojoj je o<br>odabrati "**Raspodjela**" na dnu ek

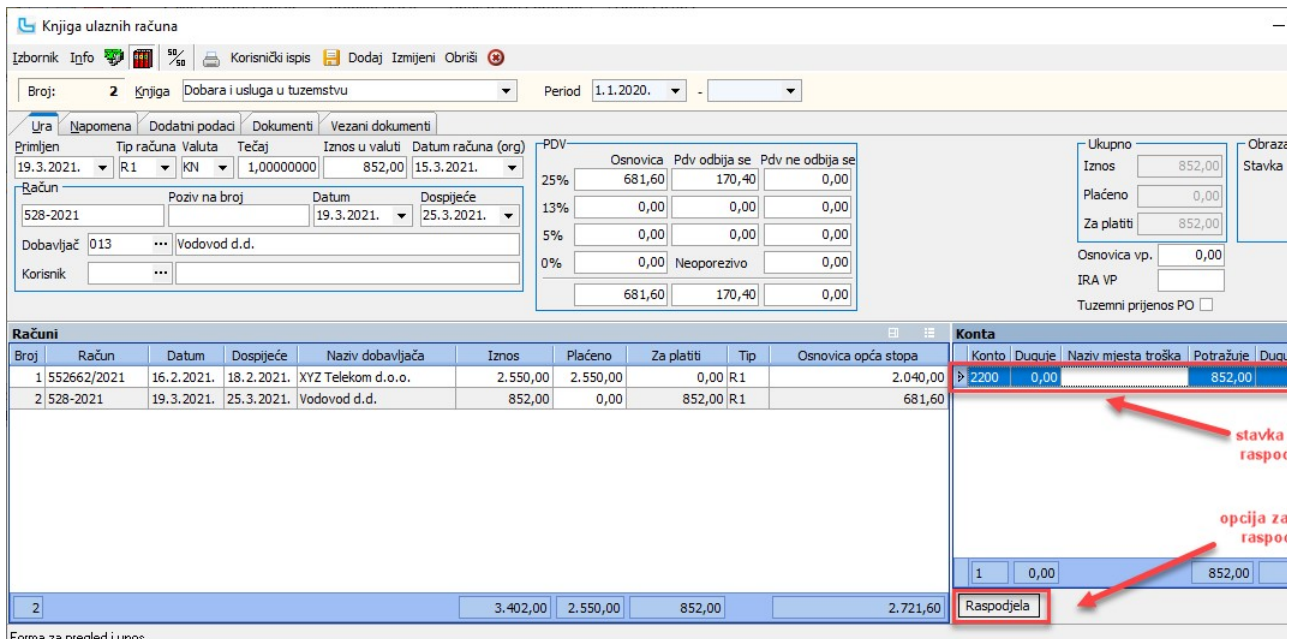

Forma za pregled i unos.

Nakon odabira "Raspodjela" otvara se lista mogućih predložaka, koja sadrži sve predloške bez partnera i sve predloške na koje je vezan partner kojeg se obrađuje.

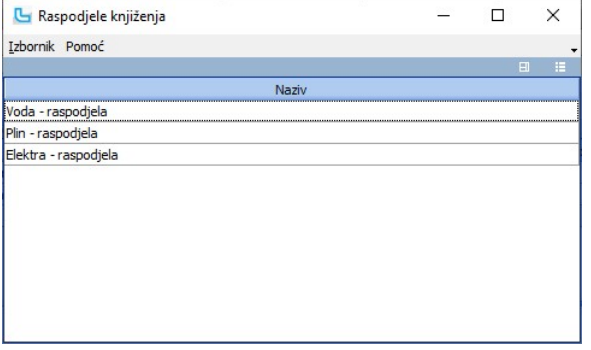

Nakon pozicioniranja i dvoklika na odabrani predložak, označena stavka na kartici "Kontiranje" će se raspodijeliti prema odabranoj shemi. Rezultat će na primjeru biti:

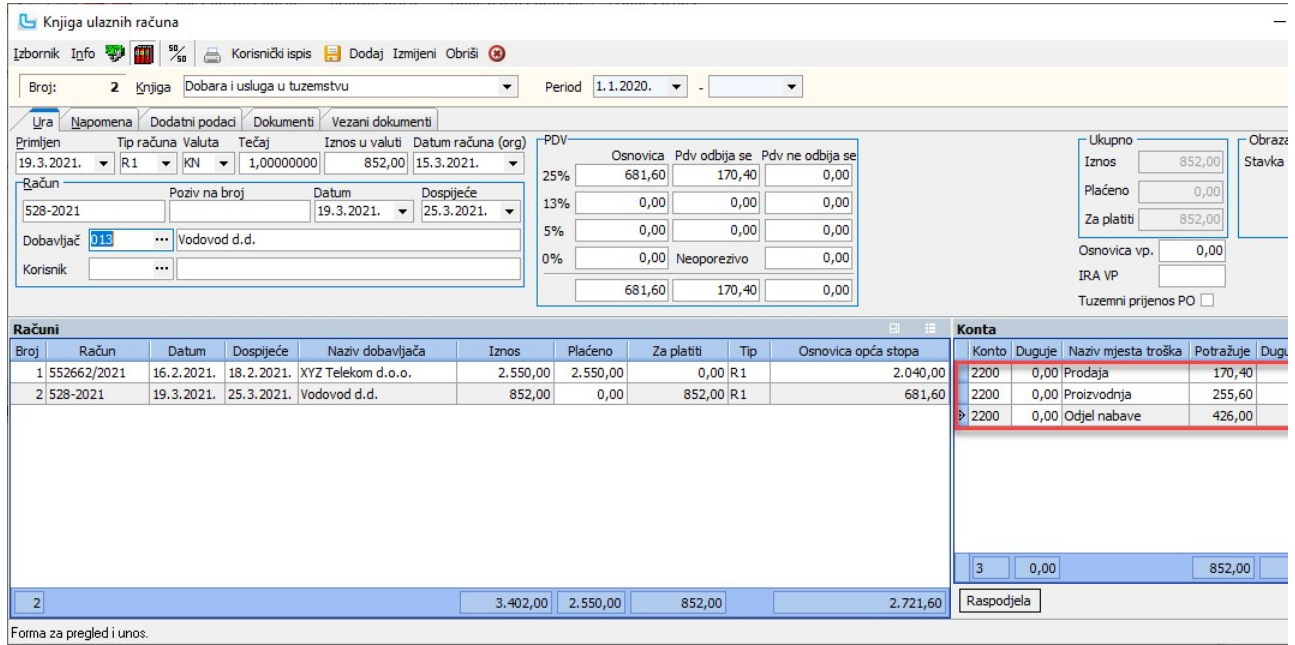

Napomena: U slučaju pogrešnog pozicioniranja, raspodjela će biti odrađena na pogrešnom kontu. U tom slučaju potrebno je obrisati sve stavke i odraditi kontiranje ponovo, te nakon raspodjelu na ispravnoj stavci.

Matični podaci

 $\times$ 

## Evidencija starih računa

Opcija služi za unos starih računa, ukoliko ne postoje u Luceed-u. Za podešavanje pregleda mogu se popuniti polja:

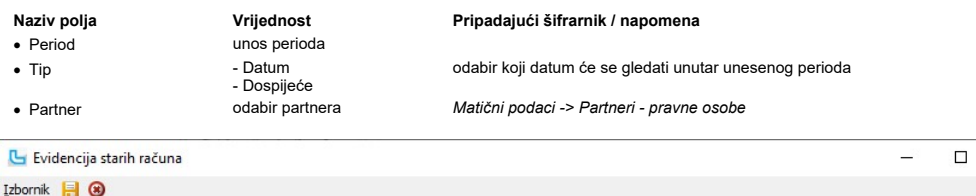

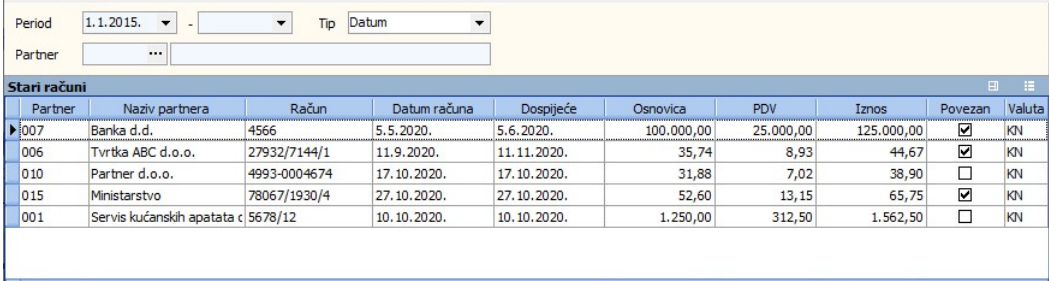

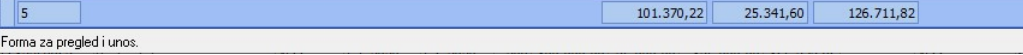

Stupac "Povezan" pokazuje je li račun povezan sa otvorenom stavkom sa obrasca OPZ-STAT-1.

## Tipovi knjiga - URA

Opcija služi za unos dodatnih tipova knjiga za ulazne račune. Unosi se:

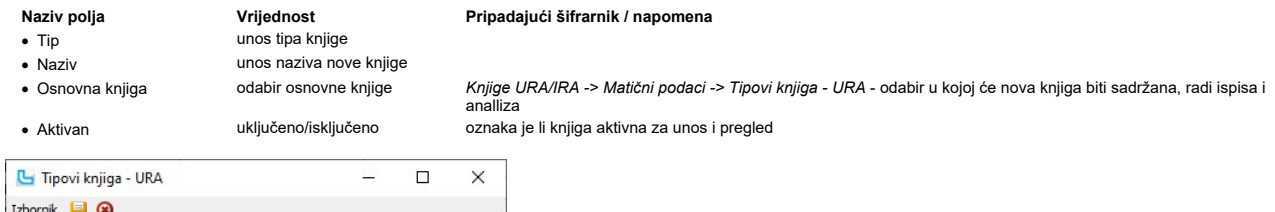

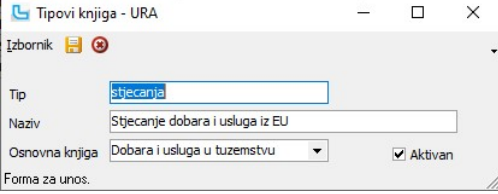

## Tipovi knjiga - IRA

Opcija služi za unos dodatnih tipova knjiga za izlazne račune. Unosi se:

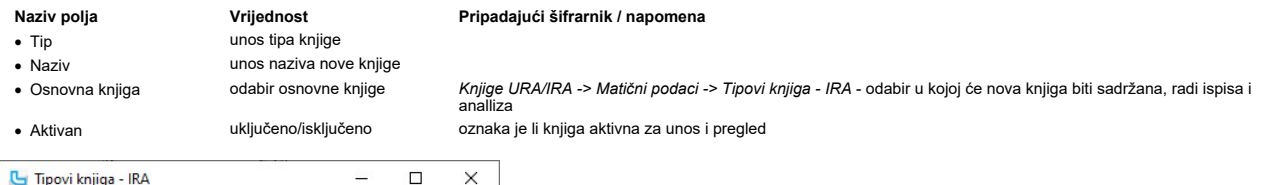

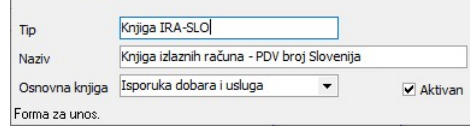

## Upute BiH

**Izbornik 3** 

## Evidencije knjiga URA/IRA

## Evidencija knjige URA

## Ispis knjige URA

Opcija nudi ispis Knjige ulaznih računa, uz podjelu po tipovima knjiga. Kada je postavka "Porezni sustav" postavljena na **'Bosna i Hercegovina'** za ispis knjige URA ispisati će se<br>propisani obrazac Knjige uzlaznih računa.

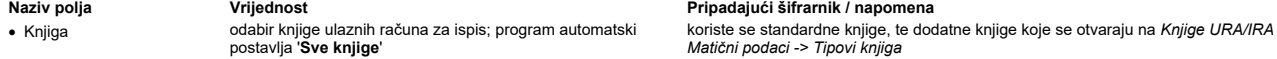

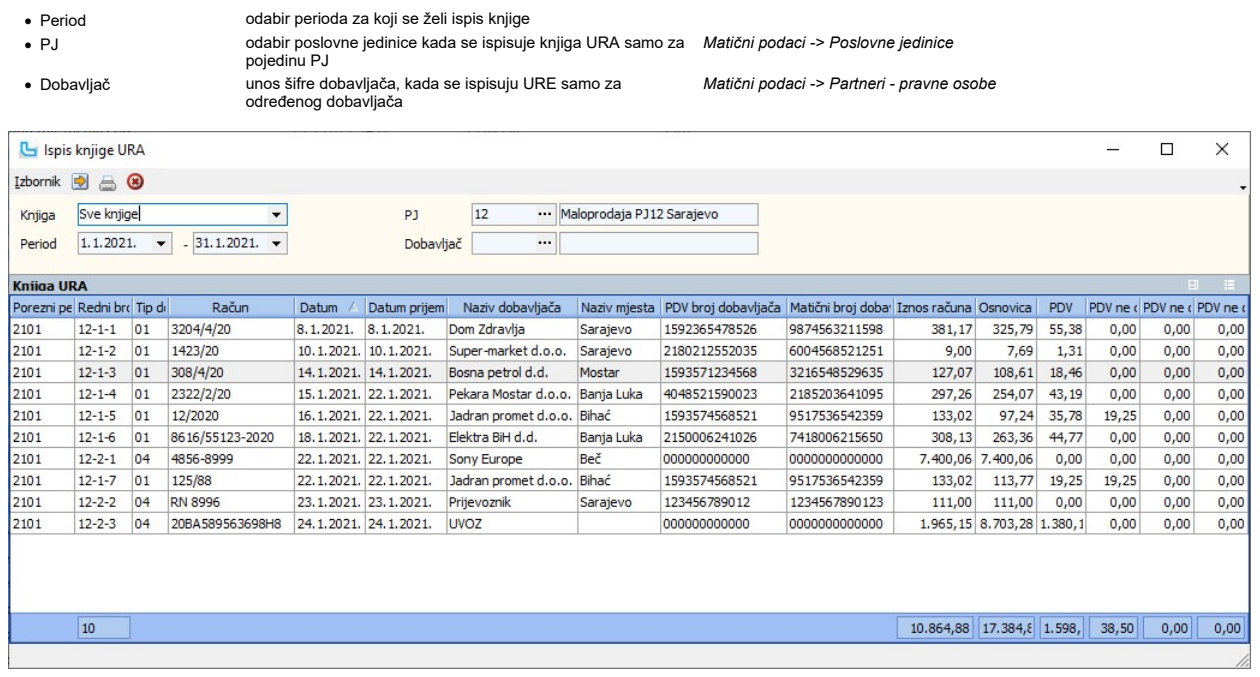

Primjer ispisa knjige Isporuka dobara i usluga je na slici niže:

Tvrtka d.o.o.

Splitska 22, 72000 Sarajevo Poreski broj: HR12345678901

## Knjiga ulaznih računa (Dobara i usluga u tuzemstvu)

Za period od 1.12.2020. - 31.12.2020

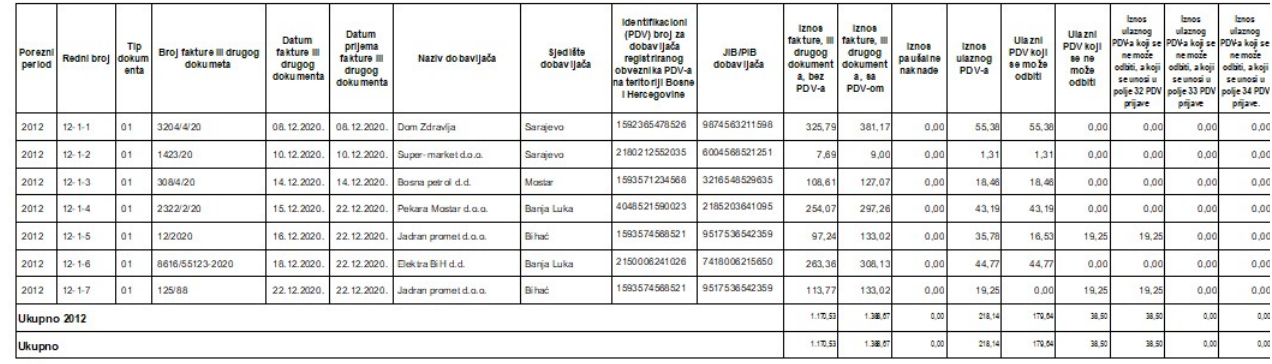

**Snimanje datoteke e-Nabavke**<br>Preko opcije **Izbornik -> Snimi e-Nabavke** snima se csv datoteka na odabrano mjesto na računalu. Obzirom da je maksimalna veličina datoteke koja se predaje 5MB, u slučaju da<br>mjesečno ima mnogo

## Unos URE prema tipu dokumenta

Obzirom na tip ulaznog računa, URE se unose u različite knjige ulaznih računa:

• 01 - Ulazne fakture za robu i usluge iz zemlje<br>Unosi se u knjigu "Dobara i usluga u tuzemstvu".

02 - Ulazna faktura za vlastitu potrošnju (Vanposlovne svrhe) Unosi se u knjigu "Vlastita potrošnja". ·

• 03 - Ulazna faktura – avansna (Dati avansi)<br>Unosi se u knjigu "Dani predujmovi".

# ● 04 - JCI (Uvoz)<br>Unosi se u knjigu "Uvezena dobra i usluge".

·

∙ 05 - Ostalo (Fakture za usluge primljene iz inostranstva itd)<br>Unosi se u knjigu "Ostalo (Fakture za usluge primljene iz inostranstva itd)". Potrebno je preko opcije "Knjige URA/IRA -> Matični podaci -> Tipovi knjiga - U

Obrazac U-RA

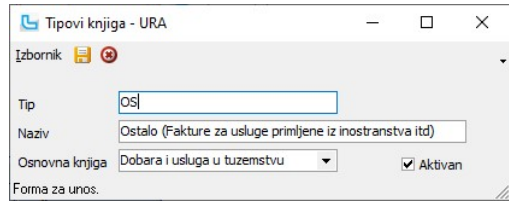

### Ulazni PDV koji se ne može odbiti razvrstan u polja 32-34 PDV prijave

Ulazni PDV koji se ne može odbiti razvrstava se na: Federacija BIH (32), Republika Srpska (33) i Brčko Distrikt (34).

Svrstavanje u polja 32, 33 i 34 PDV obrasca određeno je mjestom poslovne jedinice (PJ) u Luceed-u, te je potrebno sva mjesta koja su zapisana na poslovne jedinice svrstati u<br>grupe mjesta šifra 32, 33 ili 34. Mjesta pojedi

1) Na opciji "Matični podaci -> Grupe mjesta" potrebno je otvoriti grupe mjesta sa sljedećim šiframa:

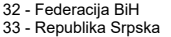

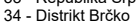

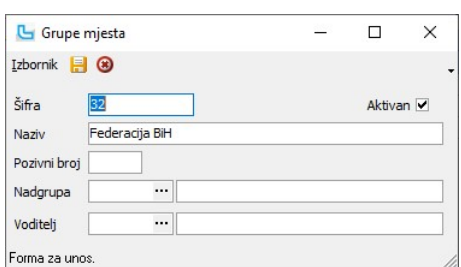

2) Za sva mjesta gdje postoje poslovne jedinice firme, potrebno je u šifrarniku mjesta na Matični podaci -> Mjesta prisati kojoj grupi mjesta pripada:

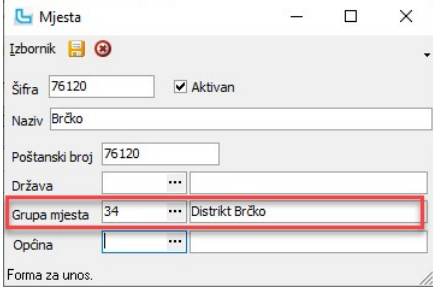

## Objašnjenje preostalih podataka na obrascu ispisa

Kako bi se polja u obrascu ispravno popunila, potrebno je ispravno upisati podatke u slijedeća polja:

Polje na obrascu Polje na URi Šifrarnik

- 
- · Broj fakture ili drugog dokumenta podatak se uzima iz polja "Račun" na URI. Ako se radi o URI za PDV pri uvozu u polje "Račun" upisuje se JCI broj
- · Datum fakture ili drugog dokumenta podatak se uzima iz polja "Datum" na URI
- Identifikacioni (PDV) broj kupca registriranog obveznika PDV-a · podatak se uzima iz polja "PDV broj" u matičnim podacima partnera s URE. Ako se radi o uvozu zapisuje se 12 nula
- · JIB/PIB kupca podatak se uzima iz polja "Matični broj" u matičnim podacima partnera s URE. Ako se radi o uvozu zapisuje se 13 nula

· Tip dokumenta ovisno o vrsti odabrane knjige, vrijednost od 01 do 05 Knjiga URA/IRA -> Matični podaci -> Tipovi knjiga - URA<br>· Broj fakture ili drugog dokumenta podatak se uzima iz polja "Račun" na URI. Ako se radi o URI

Matični podaci -> Partneri - pravne osobe

Matični podaci -> Partneri - pravne osobe

## Način evidentiranja uvoza u knjizi URA

Kako bi se uvoz ispravno evidentirao u knjizi URA - Uvezena dobra i usluge, ulazne račune potrebno je unositi na slijedeće načine:

 $\bullet$  Unos fakture dobavljača - faktura se unosi u valuti, preračunati iznos u domaćoj valuti automatski se zapisuje pod "Neoporezivo". Isti način unosa vrijedi i za ostale neoporezive f s uvozom.

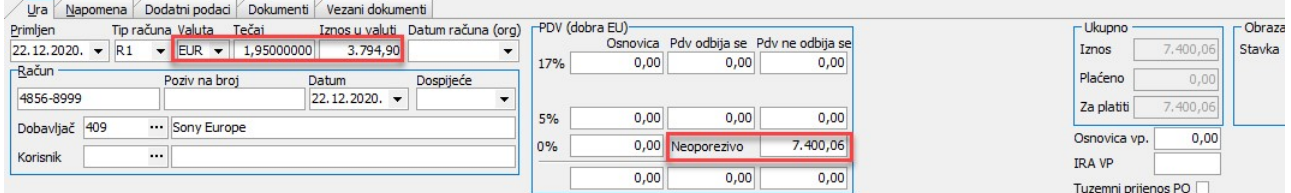

• Unos fakture prijevoznika - automatski se raspoređuje pod "Neoporezivo"

Ura Napomena Dodatni podaci Dokumenti Vezani dokumenti

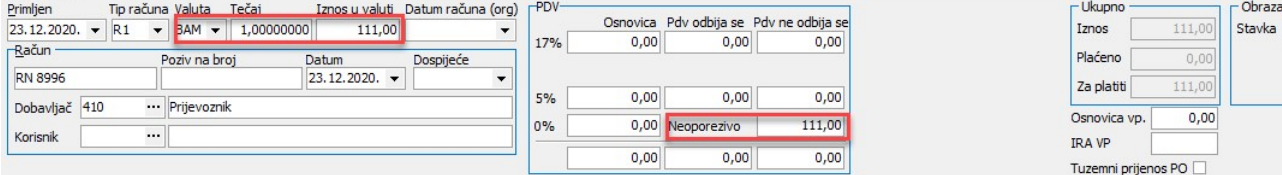

∙ **Unos URA-e za obračun PDV-a pri uvozu** - pod "Osnovica" zapisuje se osnovica za obračun PDV-a pri uvozu, a pod "PDV odbija se" iznos PDV-a.<br>Pod "Osnovica 0%" unosi se osnovica za obračun PDV-a u minusu radi ispravnog ·

 $\sqrt{2\pi}$  $\sqrt{2}$  $\overline{\phantom{a}}$ 

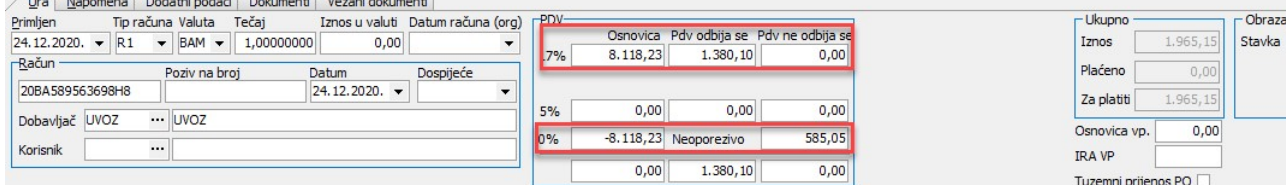

Za partnera "Uvoz" koji se unosi na URI za obračun PDV-a pri uvozu potrebno je u šifrarniku **Matični podaci -> Mjesta** otvoriti mjesto sa šifrom "**UVOZ**" koje treba biti raspoređeno u<br>"**UVOZ**" (država se otvara na **Matični** 

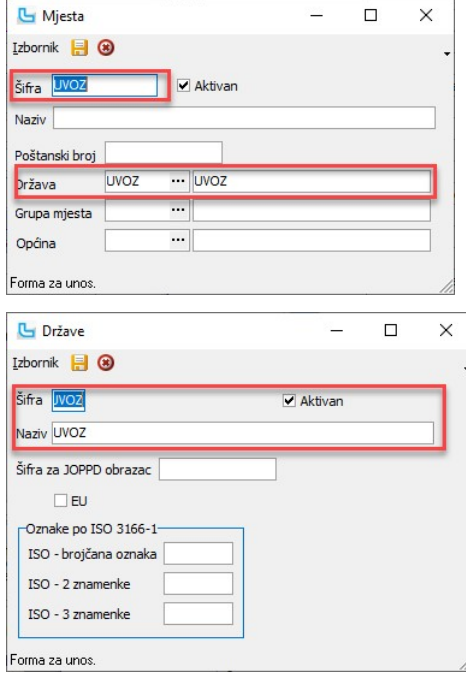

## Evidencija knjige IRA

## Ispis knjige IRA

Opcija služi za ispis Knjige izlaznih računa, uz podjelu po tipovima knjiga. Kada je postavka "Porezni sustav" postavljena na **'Bosna i Hercegovina'** za ispis IRA ispisati će se<br>propisani obrazac Knjige izlaznih računa. Na

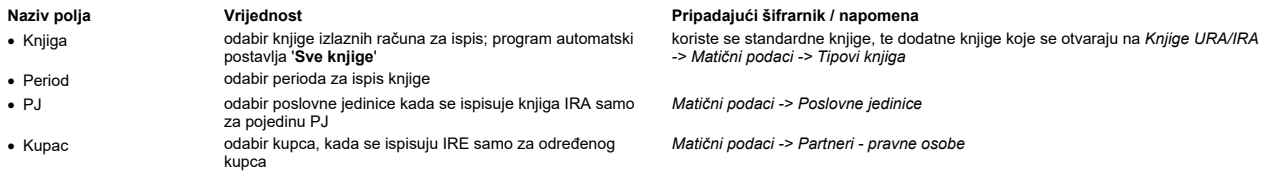

Obrazac I-RA

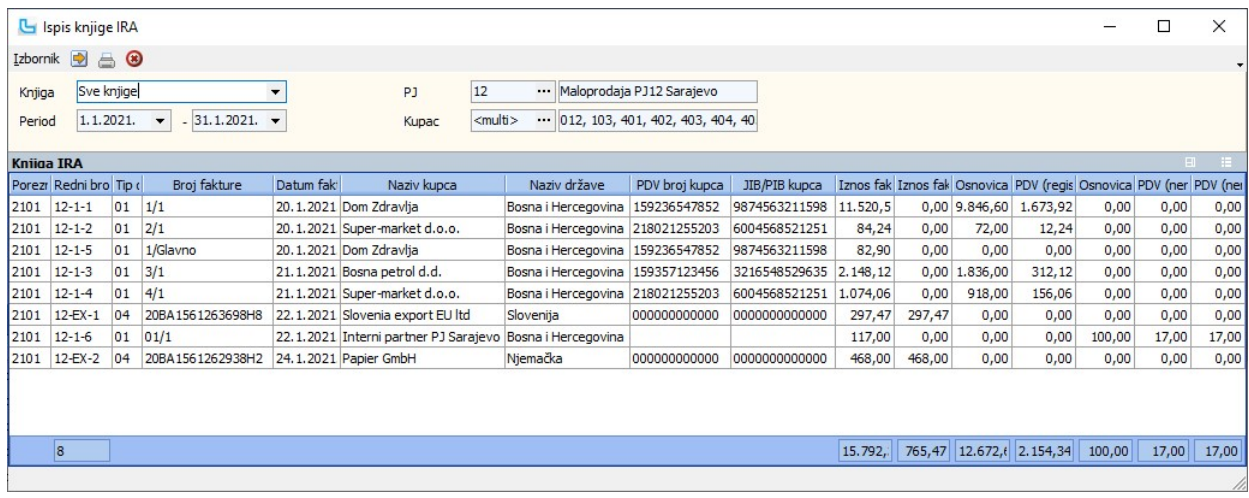

Primjer ispisa knjige Isporuka dobara i usluga je na slici niže:

Tvrtka d.o.o. Sarajevo Splitska 22, 72000 Sarajevo

Poreski broj: HR12345678901

### Knjiga izlaznih računa (Isporuka dobara i usluga) Za period od 1.12.2020. - 31.12.2020

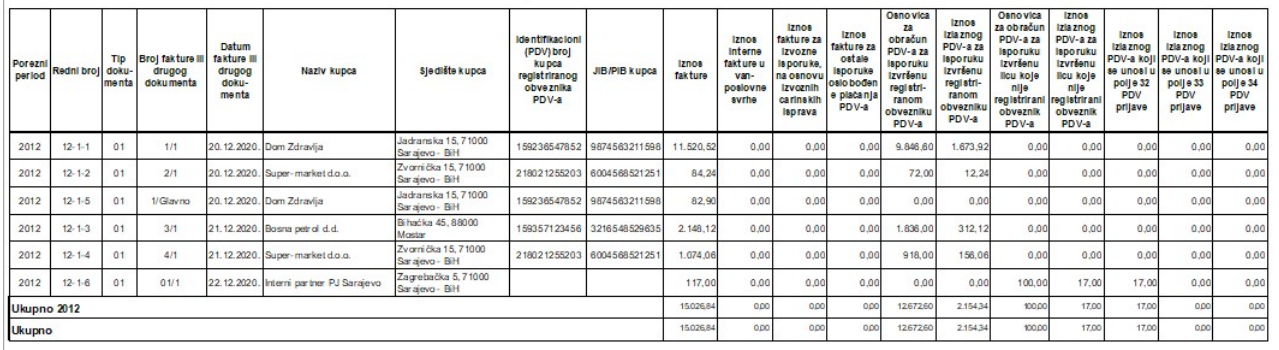

**Snimanje datoteke e-Isporuke**<br>Preko opcije **Izbornik -> Snimi e-Nabavke** snima se csv datoteka na odabrano mjesto na računalu. Obzirom da je maksimalna veličina datoteke koja se predaje 5MB, u slučaju da<br>mjesečno ima mnog

## Unos IRE prema tipu dokumenta

Obzirom na tip izlaznog računa, IRE se unose u različite knjige izlaznih računa:

## ·

∙ 01 - Izlazna faktura za robu i usluge iz zemlje<br>Unosi se u knjigu "Isporuka dobara i usluga".<br>Maloprodajni računi automatski sjedaju u ovu knjigu (nakon zatvaranja dana), kao i veleprodajni računi kojima je na opciji "M

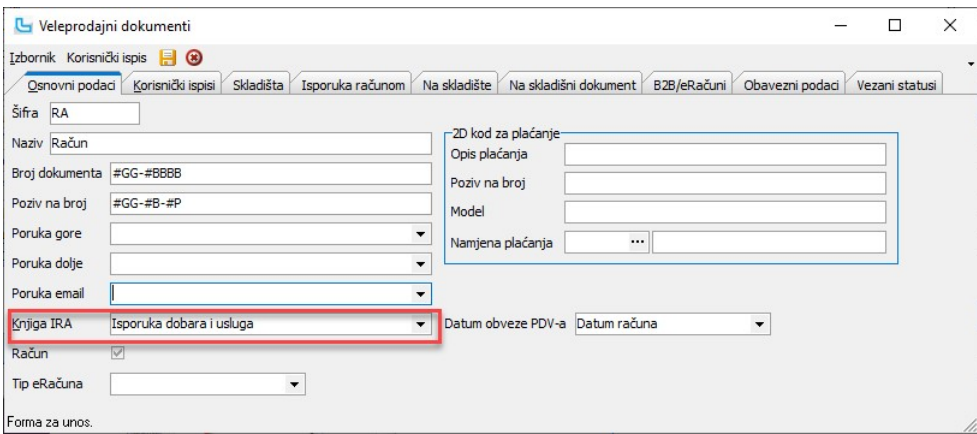

### ·

∙ 02 - Izlazna faktura za vlastitu potrošnju (Vanposlovne svrhe)<br>Unosi se u knjigu "Račun interni u vanposlovne svrhe". Potrebno je preko opcije "Knjige URA/IRA -> Matični podaci -> Tipovi knjiga - IRA" otvoriti knjigu "R

Veleprodajni računi kojima je na opciji "**Matični podaci -> Ostalo -> Veleprodajni dokumenti**" u polju "**Knjiga IRA**" odabrano "**Račun interni u vanposlovne svrhe**" automatski<br>sjedaju u ovu knjigu.

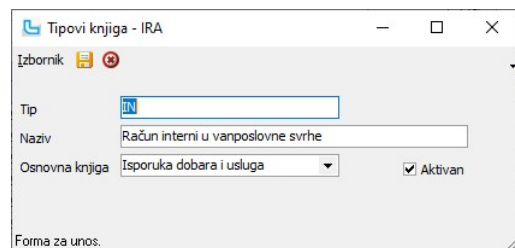

### 03 - Izlazna faktura – avansna (Primljeni avansi) ·

Unosi se u knjigu "**Primljene predujmove**".<br>Veleprodajni računi kojima je na opciji "**Matični podaci -> Ostalo -> Veleprodajni dokumenti**" polju "**Knjiga IRA**" odabrano **"Primljene predujmove**" automatski sjedaju u ovu knjigu.

### ·

∙ 04 - JCI (Izvoz)<br>Unosi se u knjigu "Račun za izvoz na osnovu JCI". Potrebno je preko opcije "Knjige URA/IRA -> Matični podaci -> Tipovi knjiga - IRA" otvoriti knjigu "Račun za izvoz na<br>osnovu JCI" sa šifrom "EX" (slika

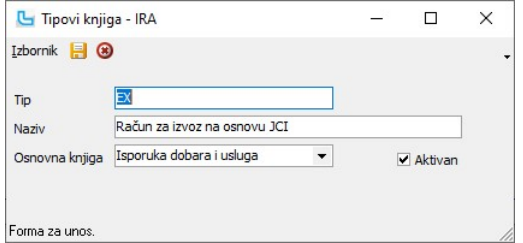

### ·

∙ 05 – Ostalo (Fakture za usluge izvršene stranom licu itd)<br>Unosi se u knjigu "Račun za ostale isporuke oslobođene PDV-a". Potrebno je preko opcije "Knjige URA/IRA -> Matični podaci -> Tipovi knjiga - IRA" otvoriti knjigu

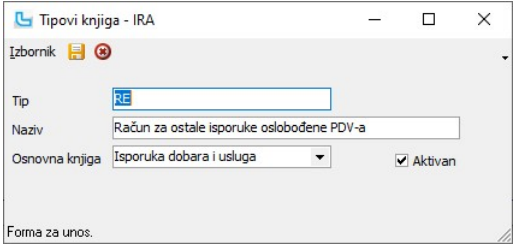

### Izlazni PDV razvrstan u polje 32-34 PDV prijave

PDV na isporuke licima koja nisu registrirani PDV obveznici razvrstava se na: Federacija BIH (32), Republika Srpska (33) i Brčko Distrikt (34).

Tu se svrstavaju IRE koje glase na partnera iz postavki **"Interni partner maloprodaje**" i **"Interni partner veleprodaje**". Maloprodajni računi koji nisu R1 kreiraju se sumarno na<br>partnera iz postavke "**Interni partner malo** 

Također, tu ulaze i IRE na partnera kojima je na opciji "Matični podaci -> Partneri" na kartici "Osnovi podaci" u polju "Tip računa" odabrano 'Nije u sustavu PDV-a' (slika niže).

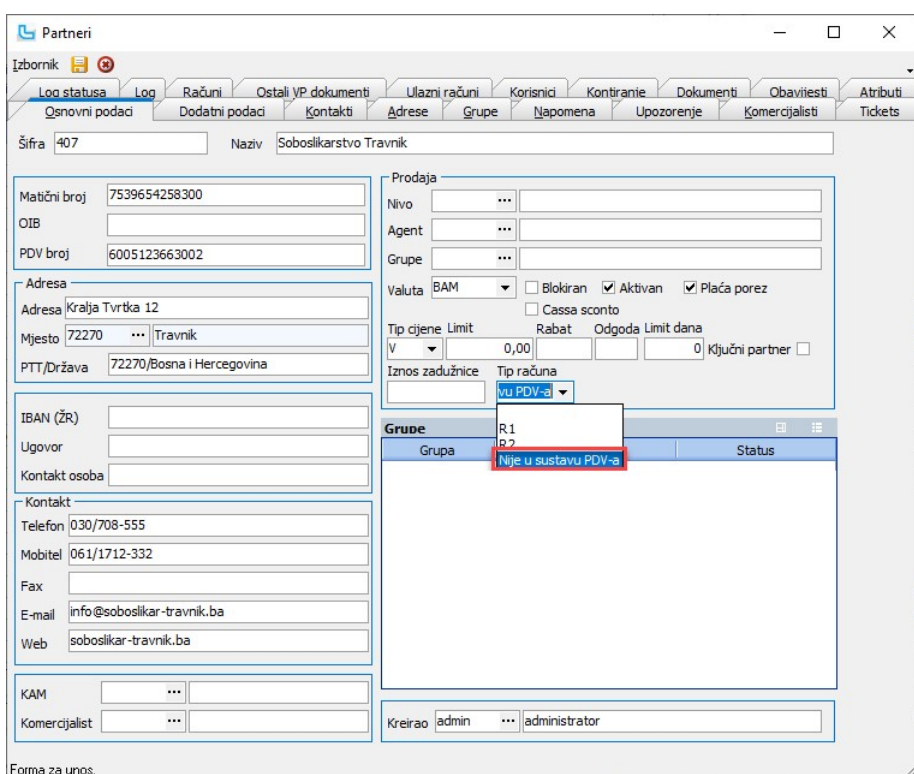

Svrstavanje u polja 32, 33 i 34 PDV obrasca određeno je mjestom poslovne jedinice (PJ) u Luceed-u, te je potrebno sva mjesta koja su zapisana na poslovne jedinice svrstati u<br>grupe mjesta šifra 32, 33 ili 34. Mjesta pojedin

1) Na opciji "Matični podaci -> Grupe mjesta" potrebno je otvoriti grupe mjesta sa sljedećim šiframa:

- 32 Federacija BiH
- 33 Republika Srpska 34 Distrikt Brčko

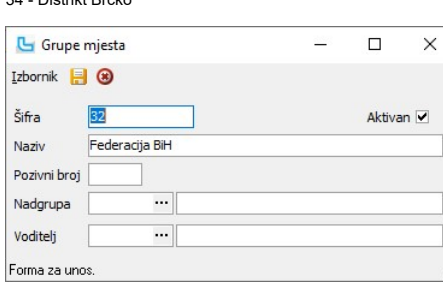

2) Za sva mjesta gdje postoje poslovne jedinice firme, potrebno je u šifrarniku mjesta na Matični podaci -> Mjesta upisati kojoj grupi mjesta pripada:

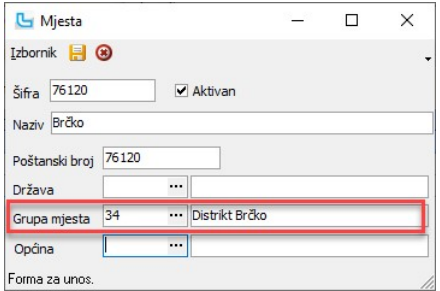

## Objašnjenje preostalih podataka na obrascu ispisa

Kako bi se polja u obrascu ispravno popunila, potrebno je ispravno upisati podatke u slijedeća polja:

- 
- 

Identifikacioni (PDV) broj kupca registriranog obveznika PDV-a

Polje na obrascu Polje na URi Šifrarnik · Tip dokumenta ovisno o vrsti odabrane knjige, vrijednost od 01 do 05 Knjiga URA/IRA -> Matični podaci -> Tipovi knjiga - IRA<br>• Broj fakture ili drugog dokumenta podatak se uzima iz polja "Račun" na IRA-i, osim kada se · Broj fakture ili drugog dokumenta podatak se uzima iz polja "Račun" na IRA-i, osim kada se radi o veleprodajnom računu za izvoz koji ima upisan JCI broj<br>na veleprodajnom računu pod karticom "**Dodatni podaci**", u<br>polju "**Referenca**" (više u <u>Način evidentiranja izvoza u knjizi</u><br>I<u>RA</u>).

· Datum fakture ili drugog dokumenta podatak se uzima iz polja "Datum" na IRI · podatak se uzima iz polja "PDV broj" u matičnim podacima partnera s IRE. Ako se radi o izvozu zapisuje se 12 nula · JIB/PIB kupca podatak se uzima iz polja "Matični broj" u matičnim podacima partnera s IRE. Ako se radi o izvozu zapisuje se 13 nula

Matični podaci -> Partneri - pravne osobe

Matični podaci -> Partneri - pravne osobe

Obrazac I-RA

Način evidentiranja izvoza u knjizi IRA Da bi se JCI broj ispisao u Knjizi IRA u stupcu "Broj fakture ili drugog dokumenta", potrebno ga je prilikom unosa veleprodajnog računa za izvoz RA-EX upisati u polje "Referenca" na kartici "Dodatni podaci".

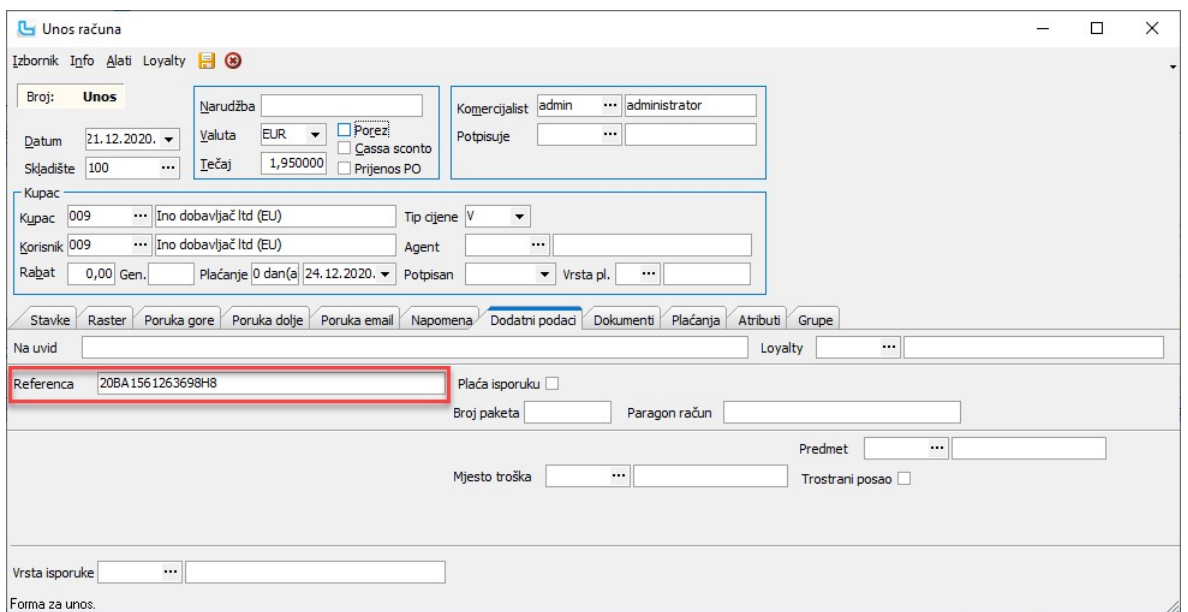

Primjer ispisa knjige "Računa za izvoz na osnovu JCI" nalazi se niže (u stupce "Identifikacijski (PDV) broj kupca registriranog obveznika PDV-a" i "JIB/PIB kupca" upisuje se<br>odgovarajući broj nula):

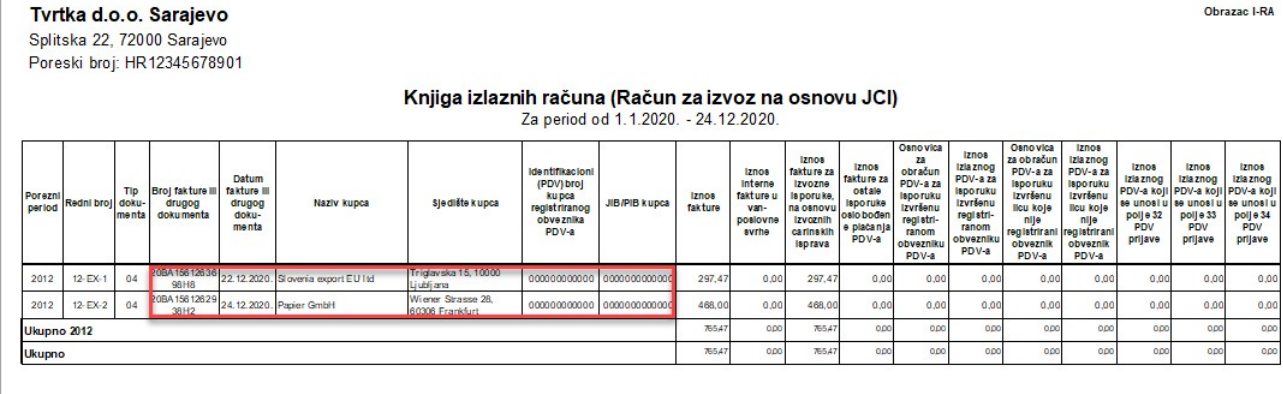

## Obrazac PDV

U zaglavlju je potrebno unijeti period za koji se želi napraviti obračun te osvježiti podatke.

Stavke obrasca povlače podatke iz Knjiga URa i Knjiga IRa. Za R1 korisnike podaci se uzimaju po datumu dokumenta (ulaznih i izlaznih računa), a za R2 korisnike u pdv ulaze<br>podaci isključivo na temelju unesenih evidencija p

## Ručna korekcija obrasca

Moguća je korekcija automatski generiranog PDV obrasca preko **Izbornik -> Izmjena PDV obrasca** ili **F3**, kako bi se moglo napraviti potrebne ispravke (npr kod razlika u lipama).<br>Preporuka je da se sve ostale korekcije rade

Postupak je sljedeći:<br>- u postavkama uključiti opciju "**Knjiga URA/IRA -> Omogući izmjenu podataka za obračun PDV-a**"<br>- nakon unosa perioda i prikaza obrasca na ekranu (osvježiti sa F5!) pritisnuti F3 da se aktivira izmjen

<u>NAPOMENA:</u> Iznosi u PDV obrascu se nakon izmjene ne prezbrajaju, tj potrebno je ručno ispraviti sve iznose na koje se izmjena reflektira (sume). Isto tako, jednom izmijenjeni<br>podaci se nigdje ne snimaju -postoje samo na i

**Izbornik -> Ispis**<br>Preko opcije se može ispisati obrazac - prvo se dobije pregled te se nakon toga obrazac može ispisati. U zaglavlju ispisa obrasca automatski se povlače matični podaci tvrtke<br>(podešavaju se u opciji **Adm** 

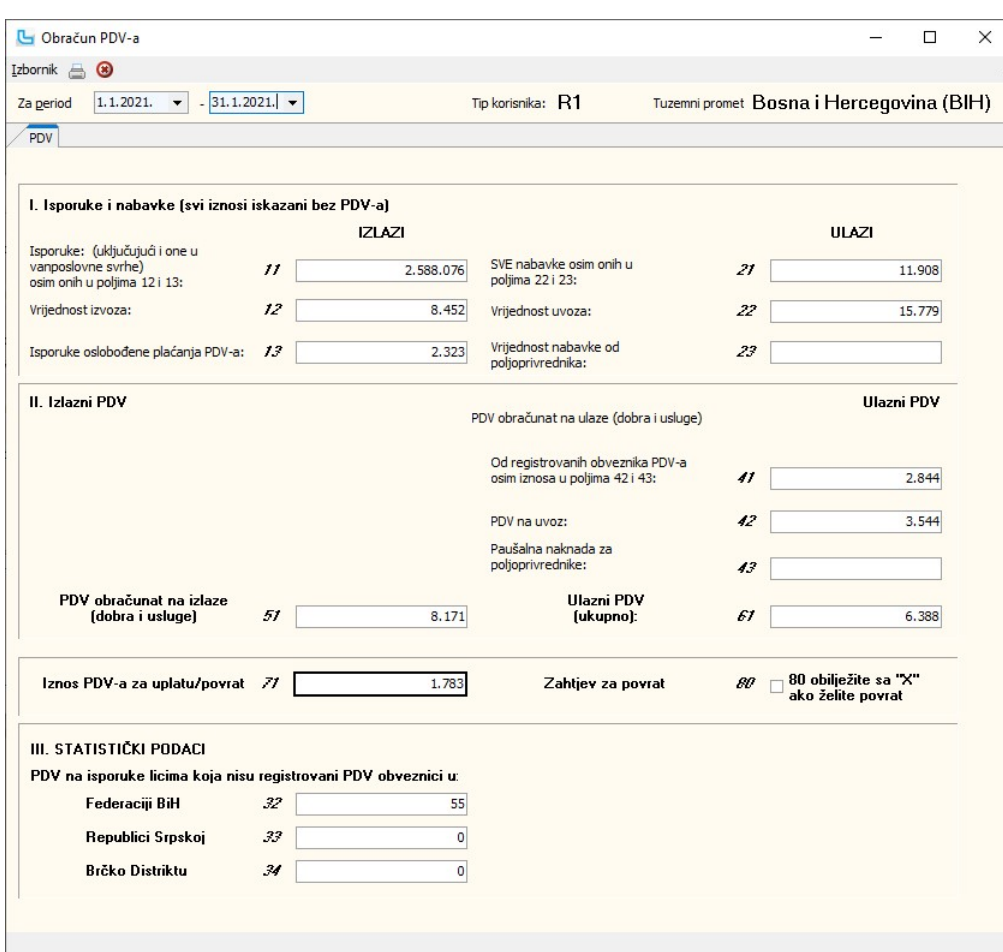

## Upute Slovenija

Knjiga VRA Nakon pokretanja opcije otvara se glavni ekran za unos i obradu podataka Knjige Ulaznih računa. Gornji dio ekrana služi za unos podataka, dok se u donjem dijelu pojavljuje lista već (kod prvog ulaska u Knjigu lista je prazna).

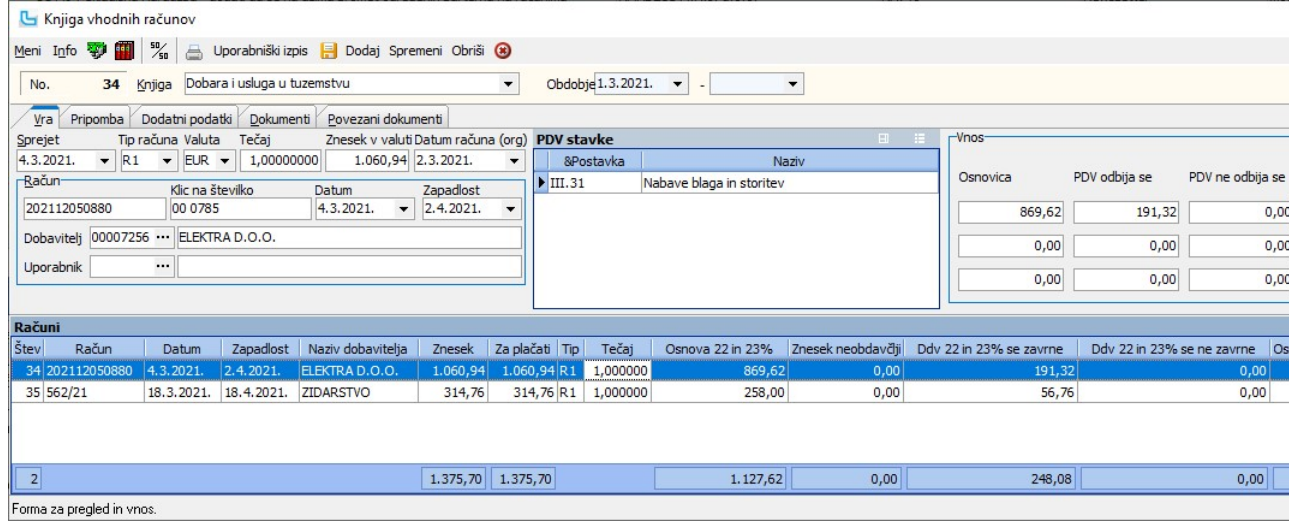

**Unos URe**<br>Nakon pokretanja unosa (**Ctrl+Insert** ili **Meni -> Dodaj**) program je pozicioniran na polje "Znesek v valuti", a prema pot4ebi mijenjaju se podaci o datumu prijema računa i vrsti računa

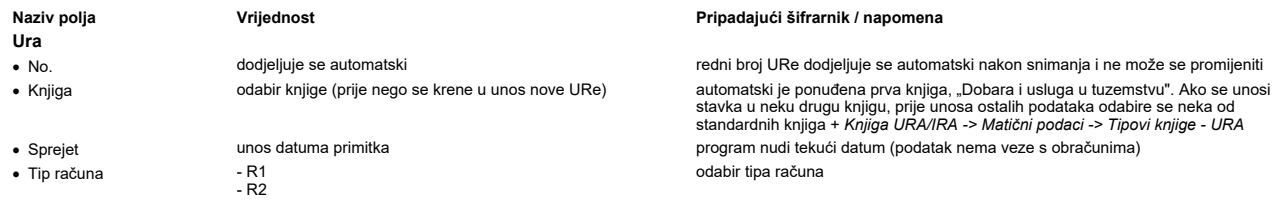

# Knjige URa/IRa Strana 131

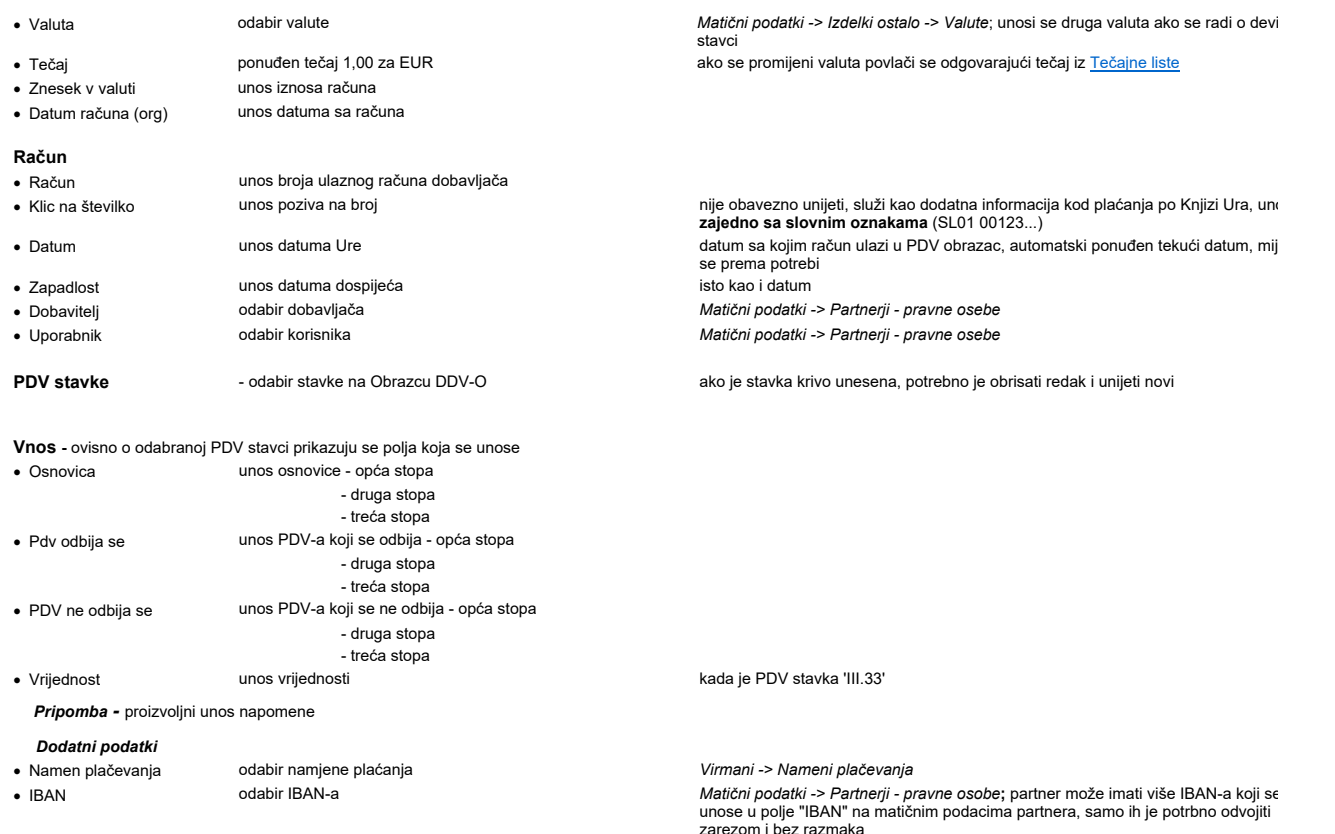

Dokumenti - odabir dokumenata za prilaganje (prilozi mogu ostati otvoreni nakon što se prilože, radi jednostavnijeg unosa URe)

Povezani dokumenti - pregled vezanih dokumenata

Nakon snimanja uneseni podaci se potvrđuju i nova stavka (kojoj se tada dodjeljuje redni broj) se pojavljuje u listi u donjem dijelu ekrana.

### Ispravak stavke

Ispravak stavke pokreće se tipkom **F3**, nakon čega je potrebno napraviti izmjene i snimiti stavku sa **F10**.<br>Ako je stavka unesena u pogrešnu knjigu, ispravak se radi na isti način, s tim da će u knjizi iz koje se stavka pr

redni broj).<br><u>NAPOMENA</u>: Prije izmjene podataka u URi potrebno je na stavci koje će se mijenjati obrisati stavke kontiranja (otvoriti prozor sa **F9** i obrisati stavke)

## Plaćanje

**Placanje**<br>Opcija se pokreće tipkom **F5** kada je u listi označena stavka za koju se želi unijeti plaćanje. Desno se otvara prozor za unos podataka, a pritiskom na Insert pokreće se unos stavke.<br>upisuje pdv po stopama kako

Zbog bržeg i točnijeg unosa podataka, program automatski postavlja sljedeće podatke u stavku plaćanja:

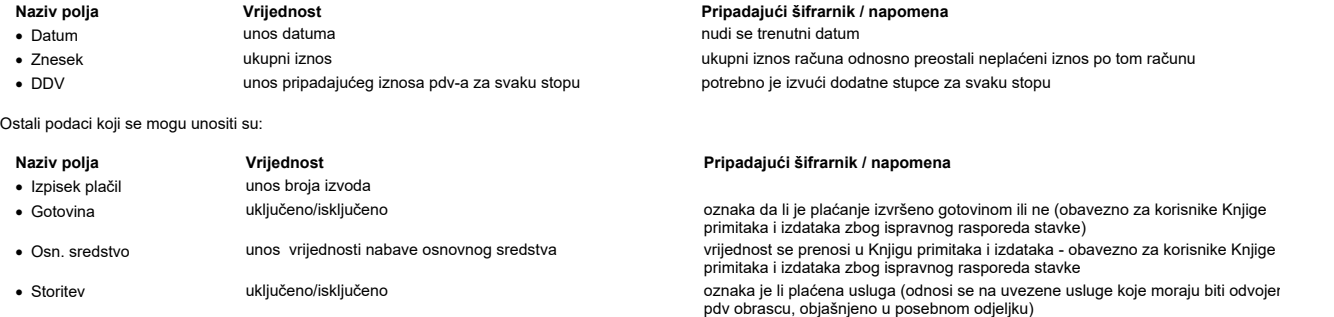

Napomena za korisnike modula Knjiga primitaka i izdataka: Nakon snimanja stavke plaćanja ista se knjiži u Knjigu izdataka, ako je u postavkama ispravno podešena stavka prijenosa.

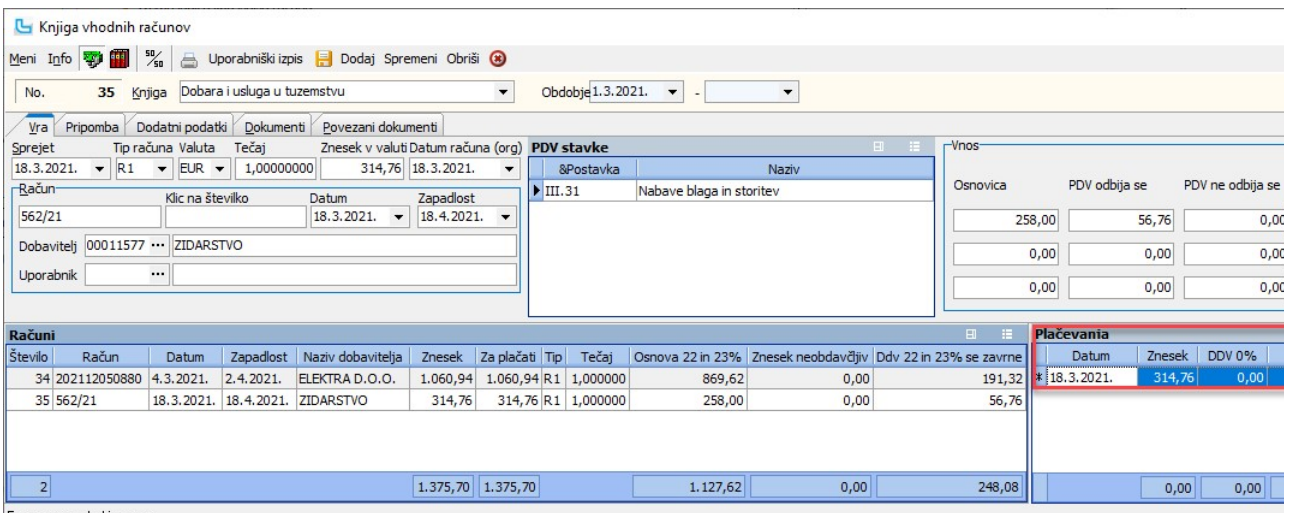

Forma za pregled in vnos.

**Automatski upis plaćanja u Knjige URA/IRA kod povezivanja stavaka**<br>Ukoliko je uključena postavka "**Otvorene stavke upisuju plaćanje u knjige URA/IRA**" tada će kod povezivanja otvorenih stavki automatski biti upisano plaća

## Knjiga IRA

Nakon pokretanja opcije otvara se glavni ekran za unos i obradu podataka Knjige Izlaznih računa. Gornji dio ekrana služi za unos podataka, dok se u donjem dijelu pojavljuje lista ver<br>(kod prvog ulaska u Knjigu lista je pra

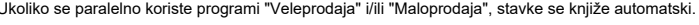

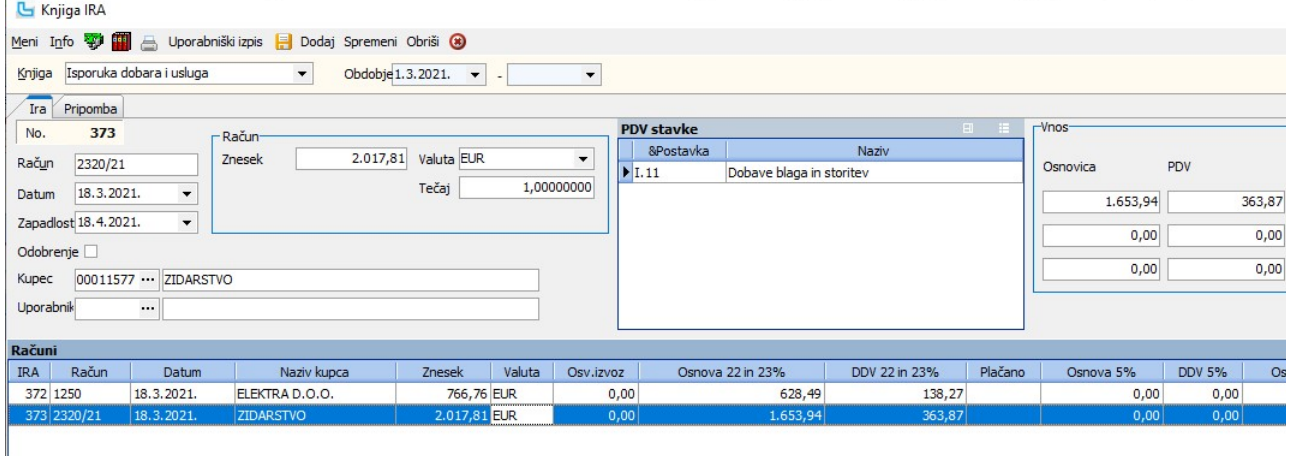

 $2.784,57$  $0,00$  $2.282,43$  $502,14$  $0,00$  $0,00$  $0,00$  $\overline{2}$ Forma za pregled in vnos.

# **Unos**<br>Unos po

.<br>Iaka pokreće se tipkom Insert. Program se automatski postavlja na polje "Račun", a u liniji iznad automatski se nude sljedeći podaci:

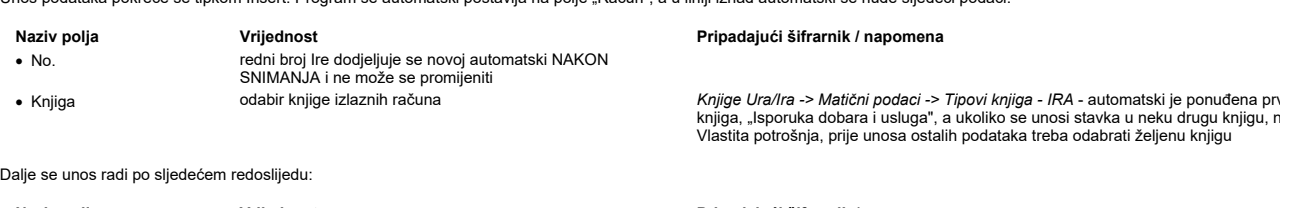

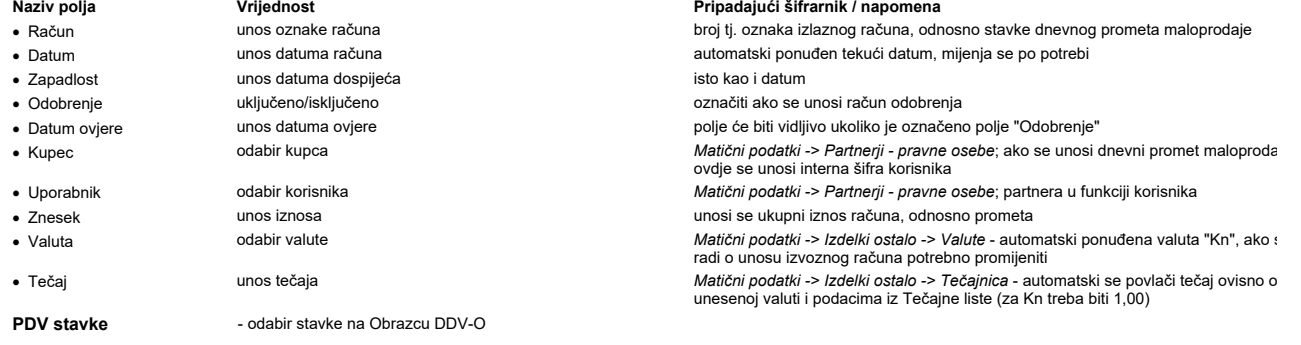

# Vnos<br>• Osnovica

unos osnovice - opća stopa

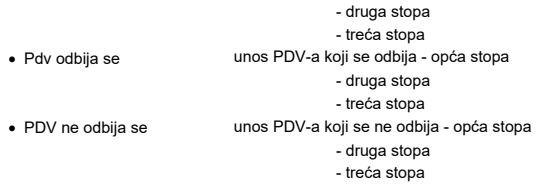

Pripomba - proizvolini unos napomene

NAPOMENA: Ukoliko se stavka unese u pogrešnu knjigu i snimi, IRA se može obrisati i unijeti ponovo u ispravnu knjigu ili se podaci koji su krivo uneseni preprave sa podacima drug<br>Dvostrukim klikom na račun dobiva se pregle

## Plaćanje

1. 2.

Evidencija plaćanja po izlaznim računima vodi se u dva slučaja:<br>1. ako se želi imati evidencija plaćenih/neplaćenih računa nevezano za financijsko knjigovodstvo<br>2. kod obrtnika i ostalih R2 korisnika zbog obračuna PDV-a

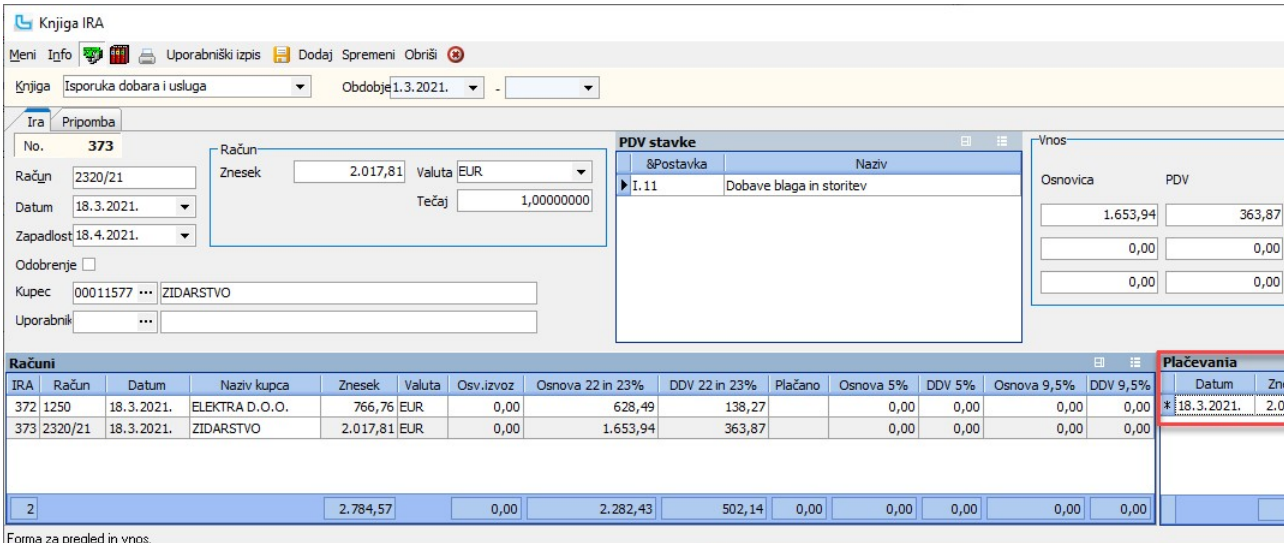

L

Zbog bržeg i točnijeg unosa podataka, program automatski postavlja sljedeće podatke u stavku plaćanja:<br>● Datum - tekući datum<br>● Znesek - ukupni iznos (ukupni iznos računa odnosno preostali neplaćeni iznos po tom računu)

● DDV splođšna stopnja - pripadajući iznos pdv-a<br>Ukoliko to nije dovoljno, potrebno je izvršiti korekciju.

### Obrazec PDV

Potrebno je unijeti period za koji se želi obračun. Tipkom F4 obrazac se prikazuje na ekranu, a odabirom printera ispisuje.<br>U zaglavlju obrasca automatski se povlače matični podaci tvrtke (podešavanju se u opciji Administr

## Izbornik -> Snimi DDV obrazec

Da bi se snimio eDDV obrazec, potrebno je odabrati opciju "Snimi DDV obrazec". Program će otvoriti formu za odabir mjesta na računalu da bi se spremila XML datoteka.

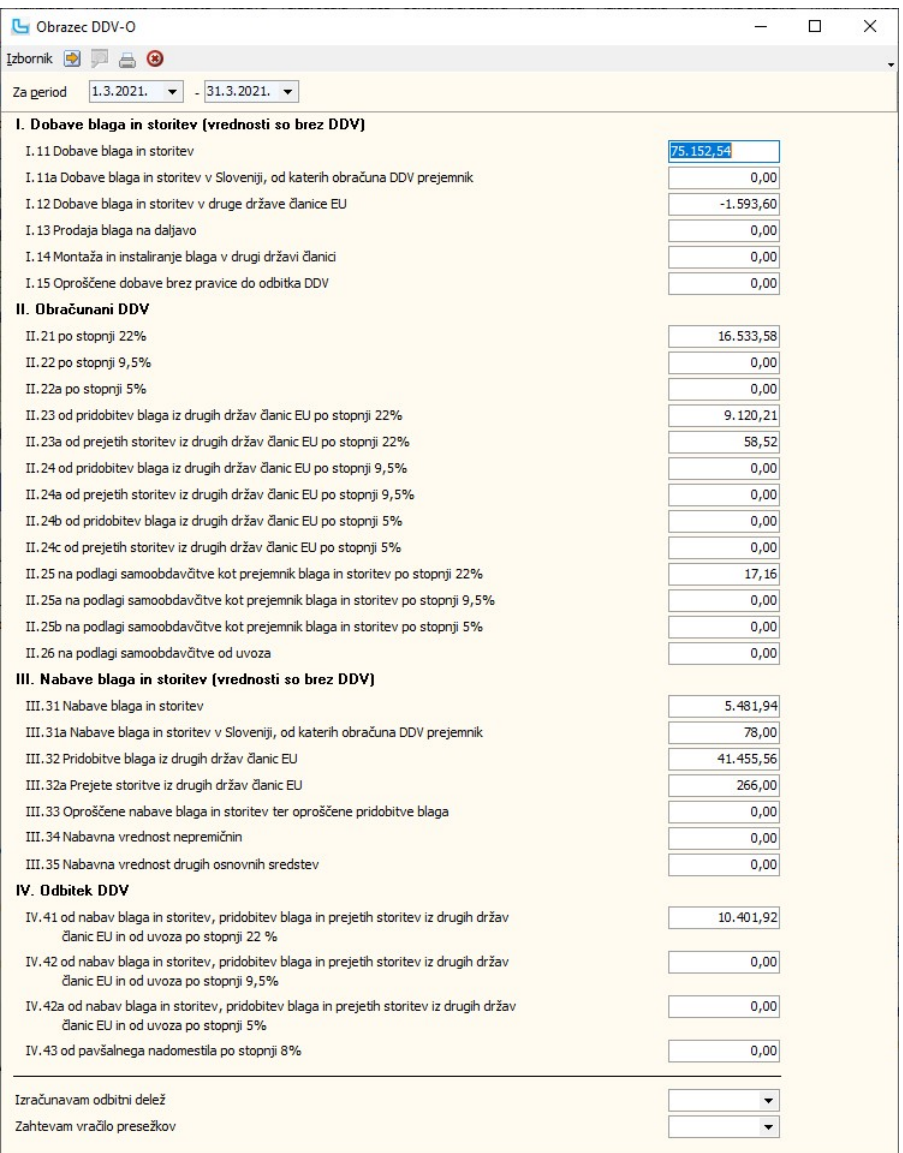

## Upute Srbija

## Obrazac PDV

U zaglavlju je potrebno unijeti period za koji se želi napraviti obračun te osvježiti podatke.

Stavke obrasca povlače podatke iz Knjiga URa i Knjiga IRa. Za R1 korisnike podaci se uzimaju po datumu dokumenta (ulaznih i izlaznih računa), a za R2 korisnike u pdv ulaze<br>podaci isključivo na temelju unesenih evidencija p

 $\overline{\lambda}$ 

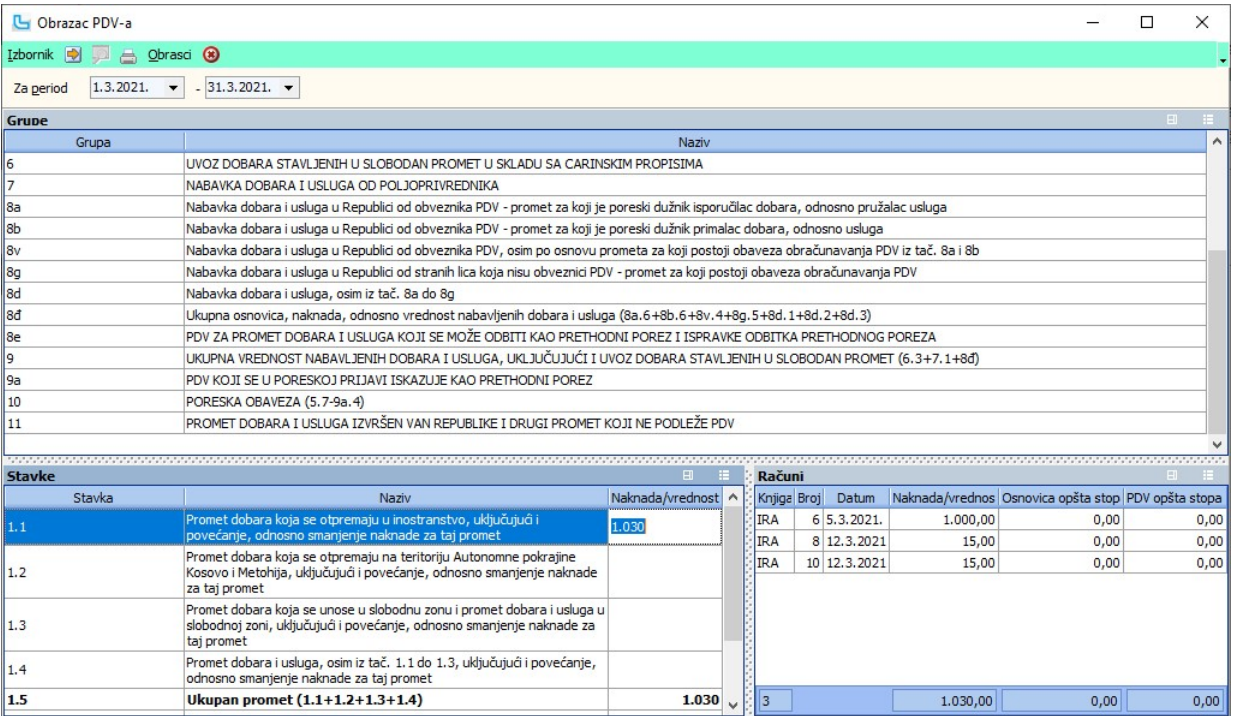

Analitika stavke, tj. popis računa od kojih se ista sastoji može se vidjeti tako da se odabere stavka obrasca i na njoj pritisne F9 ili se odabere **Izbornik -> Analitika računa**. Otvoriti<br>će se tablica u donjem desnom ugl

**Ručna korekcija obrasca**<br>Moguća je korekcija automatski generiranog PDV obrasca preko **Izbornik -> Izmjena PDV obrasca** ili **F3**, kako bi se moglo napraviti potrebne ispravke (npr kod razlika u sitnim iznosima).

Preporuka je da se sve ostale korekcije rade putem knjiga kako bi postojala mogućnost uredne kontrole podataka.

Postupak je sljedeći:<br>- u postavkama uključiti opciju "**Knjiga URA/IRA -> Omogući izmjenu podataka za obračun PDV-a**"<br>- nakon unosa perioda i prikaza obrasca na ekranu (osvježiti sa F5!) pritisnuti F3 da se aktivira izmjen

<u>NAPOMENA:</u> Iznosi u PDV obrascu se nakon izmjene ne prezbrajaju, tj potrebno je ručno ispraviti sve iznose na koje se izmjena reflektira (sume). Isto tako, jednom izmijenjeni<br>podaci se nigdje ne snimaju - postoje samo na

**Izbornik -> Ispis**<br>Preko opcije se može ispisati obrazac - prvo se dobije pregled te se nakon toga obrazac može ispisati. U zaglavlju ispisa obrasca automatski se povlače matični podaci tvrtke<br>(podešavaju se u opciji **Adm** 

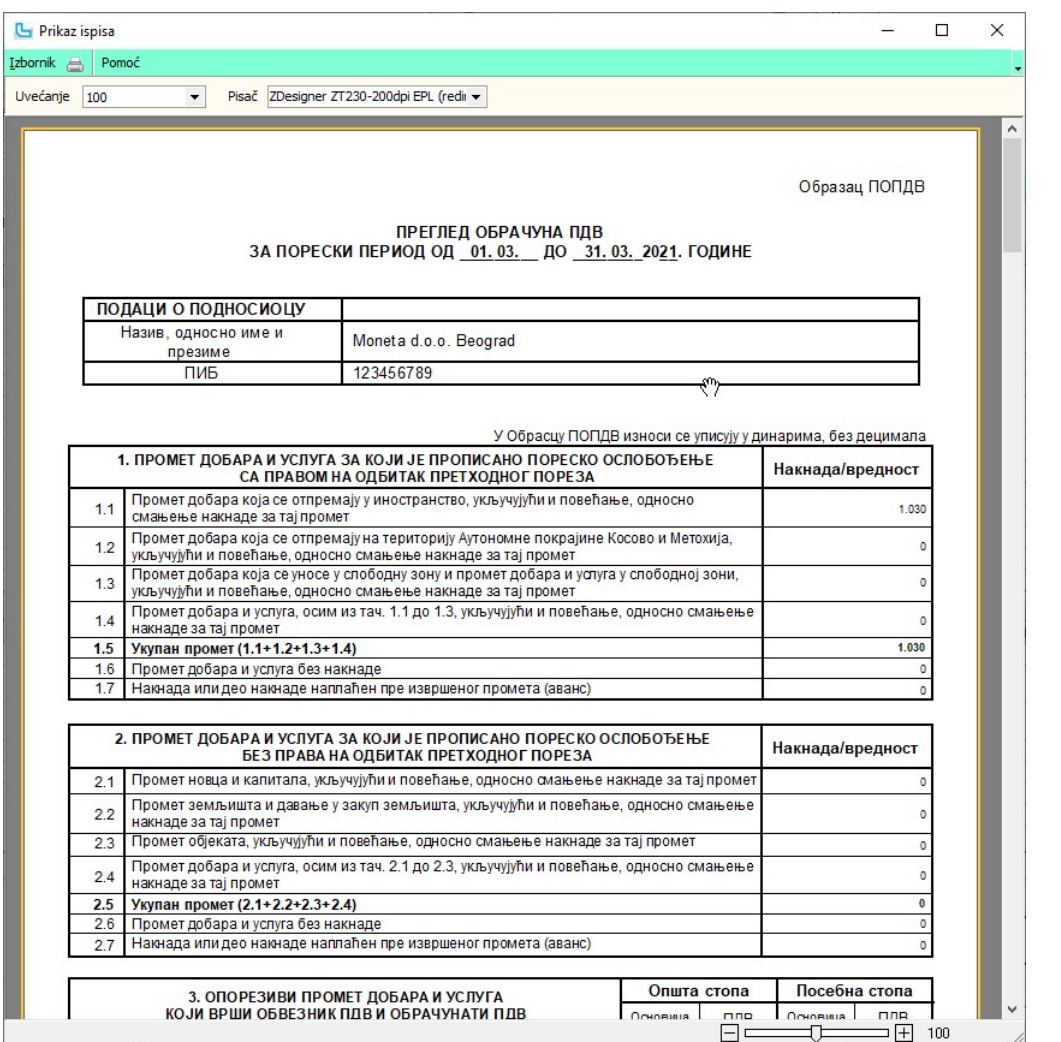

## Procesi & procedure

## Postavke

Podešavanje parametara koji definiraju način funkcioniranja određenih procesa u modulu Knjige URa/IRa definiraju se putem opcije Administracija -> Postavke, kako slijedi:

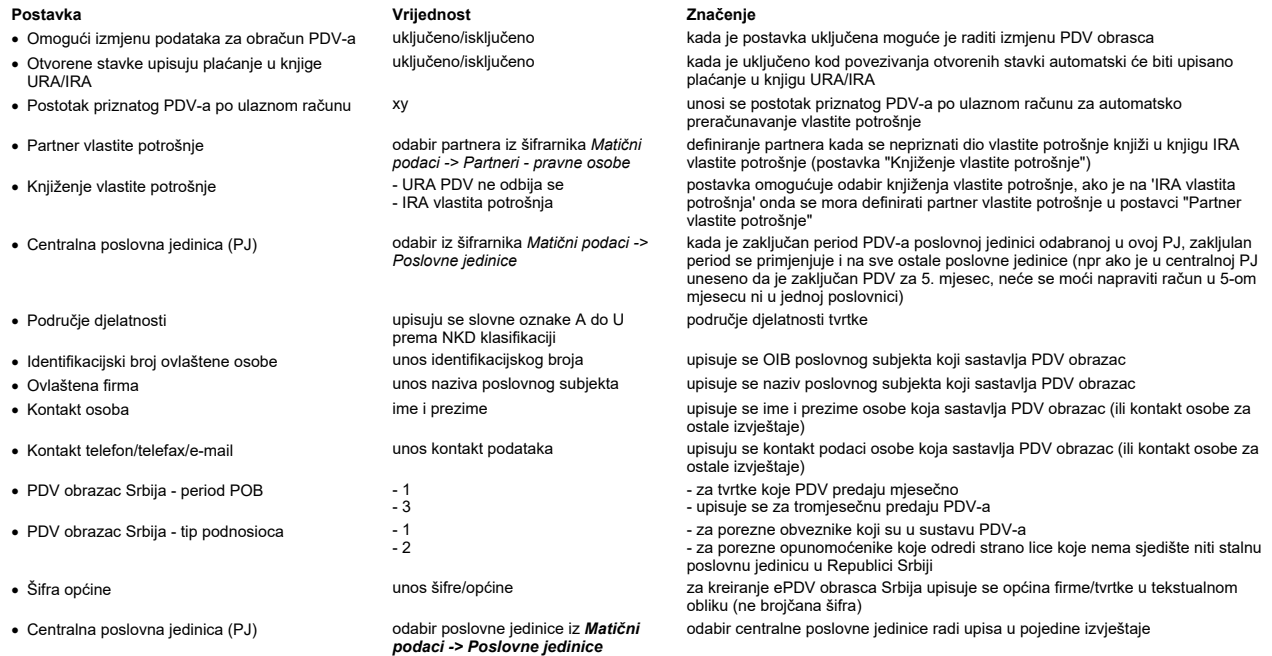

NAPOMENA: Za izmjene postavki potrebna je administratorska lozinka, a svaku promjenu potrebno je snimiti putem "Snimi izmjene".

## Kalkulacije

## Unos kalkulacije

Kalkulacije se koriste za zaprimanje robe na skladište. Omogućuju evidenciju zavisnih troškova za nabavku određene robe, te kalkulaciju nabavne cijene prema tim troškovima.<br>Omogućuju i kalkuliranje nabavne cijene prema car

Unose se sljedeći podaci (podatke označene zvjezdicom potrebno je unijeti ako se koristi automatski prijenos u Knjigu URa):

Kalkulacija

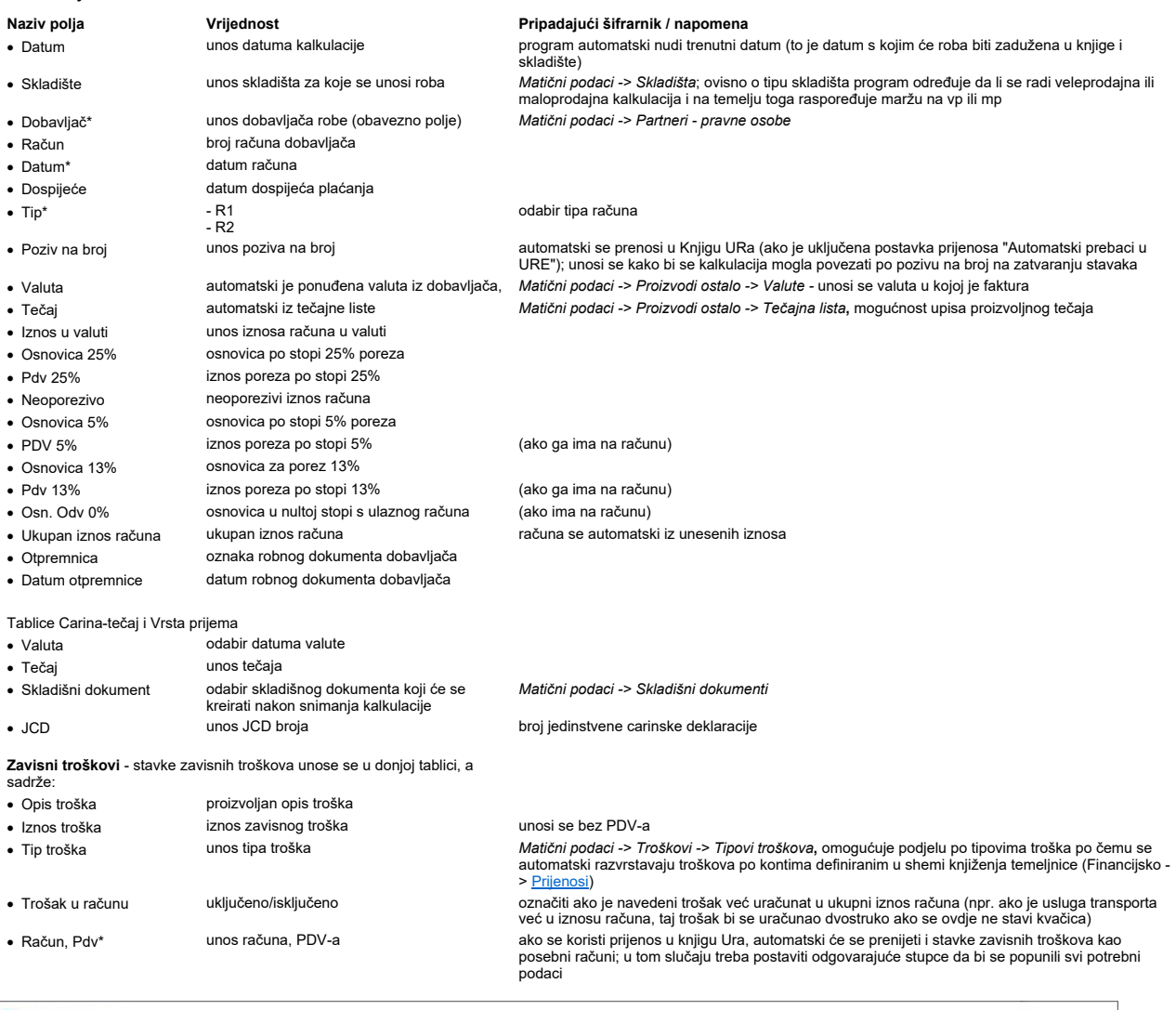

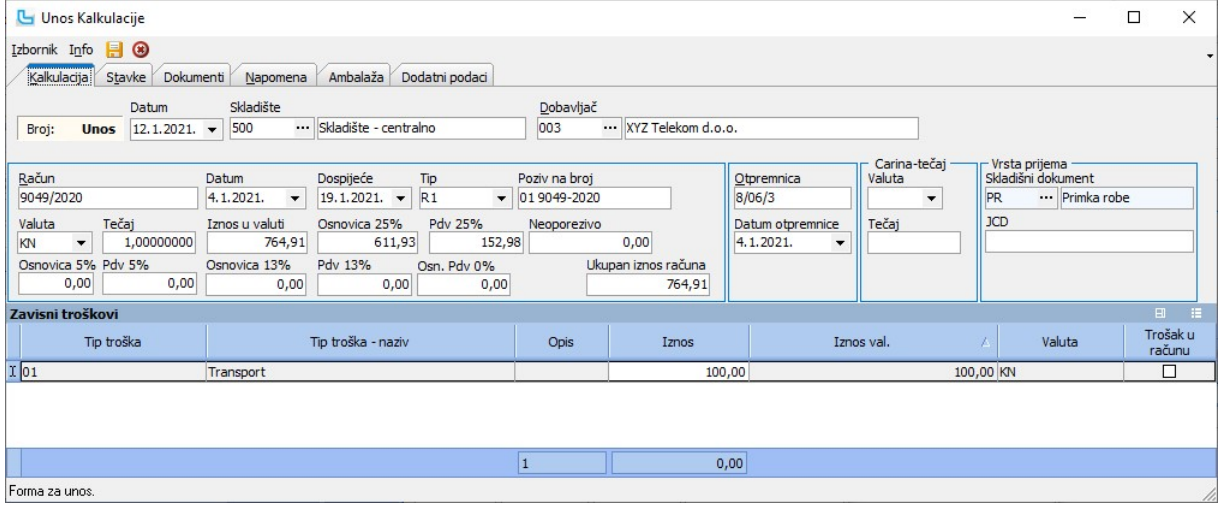

## Stavke

Naziv polja Vrijednost Pripadajući šifrarnik / napomena · Artikl odabir artikla Matični podaci -> Proizvodi / Usluge, snimanjem kalkulacija provjerava se eventualno postojanje usluga u stavkama.

# Kalkulacije Strana 138

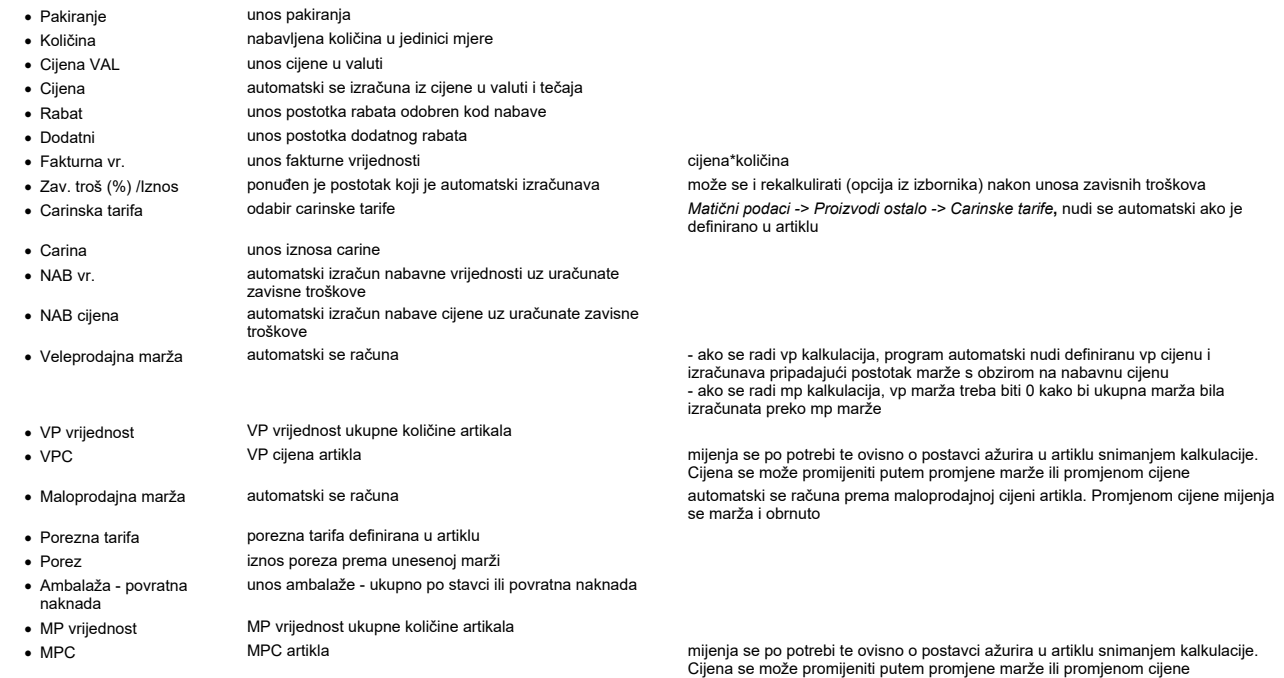

Vrijednosti se mogu upisivati i mijenjati i u tablici stavaka, a moguće ih je i učitati iz Excel-a.

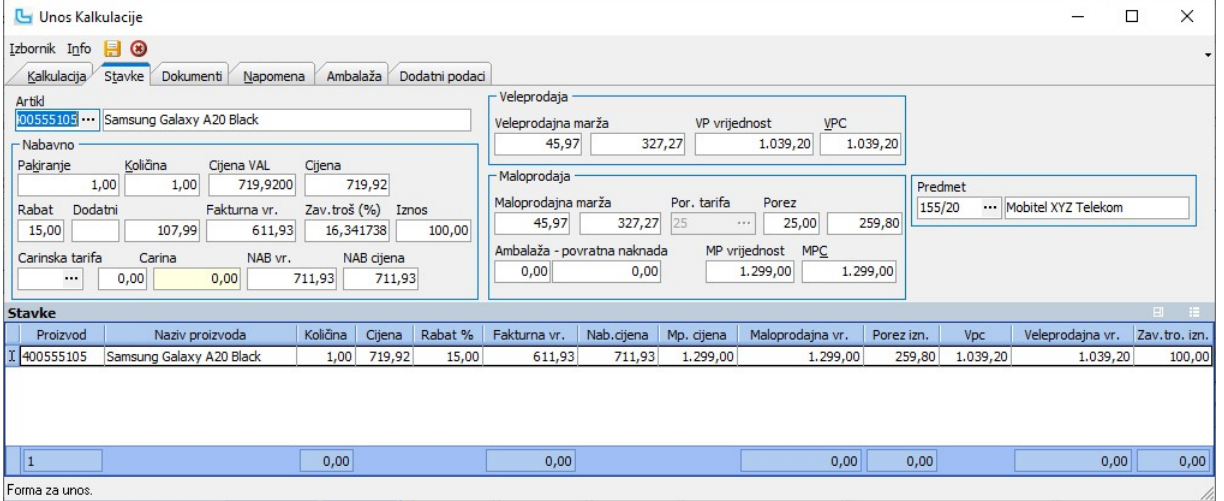

<u>NAPOMENA</u>: Da bi se računao podatak "**PP po kg**", trebaju biti ispunjeni parametri:<br>- carinska tarifa treba imati upisan podatak "**PP po kg**"<br>- na artiklu treba biti upisana "Masa", "Kawa%" (kartica "Dodatn**i podaci**"), t stupcu.

### Dokumenti

Uz kalkulaciju se može priložiti slika, scan računa, dokument...

### Napomena

Koristi se za unos napomene uz kalkulaciju.

### Ambalaža

Koristi se za unos podataka o ambalaži.

### Dodatni podaci

Unos dodatnih podataka za kalkulaciju.

**Povratna ambalaža u kalkulacijama**<br>Kod izrade maloprodajne kalkulacije u poljima Ambalaža vidljivi su sljedeći podaci:

- 
- ukupno po stavci<br>a komadni iznos podatak se povlači automatski iz artikla, a za cijenu se veže na sljedeći način:<br>a) ako je zadano da se povlači MPC iz artikla, korigirat će se postotak marže<br>b) ako se cijena formira p

## Nakon snimanja kalkulacije automatski dolazi do:

- kreiranja skladišnog dokumenta primka na odabrano skladište<br>snimanja zapisnika o promjeni cijena s promjenom MPC-a. Kod snimanja kalkulacije s opcijom prijenosa izmjene maloprodajnih cijena u šifrarnik artikala, automatski · ·
- ·
- upisa stavke u Knjigu popisa (kalkulacija kreirana na maloprodajnom skladištu)
- kreiranja **Knjige URa** (ako je tako podešeno u postavkama, postavka "Automatski prebaci u URE")<br>● prijenosa na **Otvoreni dnevnik** (ako je podešeno kontiranje preko URe).
- 

**Izbornik -> Rekalkulacija zavisnih troškova (F7)**<br>Koristi se za rekalkulaciju zavisnih troškova ukoliko dođe do naknadnonog unosa ili izmjene zavisnih troškova.

**Izbornik -> Rekalkulacija cijena po novom tečaju**<br>Koristi se za izmjene vezane za stavke i zavisne troškove kada dođe do promjene tečaja valute.

**Izbornik -> Postavi marže iz grupe artikala**<br>Pokretanjem opcije upisuju se VPC i MPC marže definirane u grupama ili nadgrupama kojima artikli pripadaju. Prema postavljenim maržama biti će izračunate veleprodajne i<br>malopro

## Izbornik -> Učitavanje podataka (Shift+Ctrl+I)

Pokretanjem opcije otvara se dijaloški okvir za učitavanje računa. Ukoliko se računi za unesenog dobavljača primaju preko Editel servisa, otvoriti će se forma za odabir broja računa za dohvat preko tog servisa.

Naknadne izmjene kalkulacije rade se kroz Pregled kalkulacija - potrebno je pronaći kalkulaciju, ući u izmjenu (F3), ispraviti podatke u zaglavlju i/ili stavkama te snimiti sa F10.

**<u>NAPOMENA</u>:** Ako se na jednoj lokaciji rade kalkulacije za više poslovnih jedinica koje imaju različite cijene, kod izrade kalkulacije će se povlačiti odgovarajuće cijene temeljem<br>podatka iz Proizvodi/Usluge -> PJ.

U zaglavlje uvozne kalkulacije na kartici "Kalkulacija" unosimo slijedeće podatke:

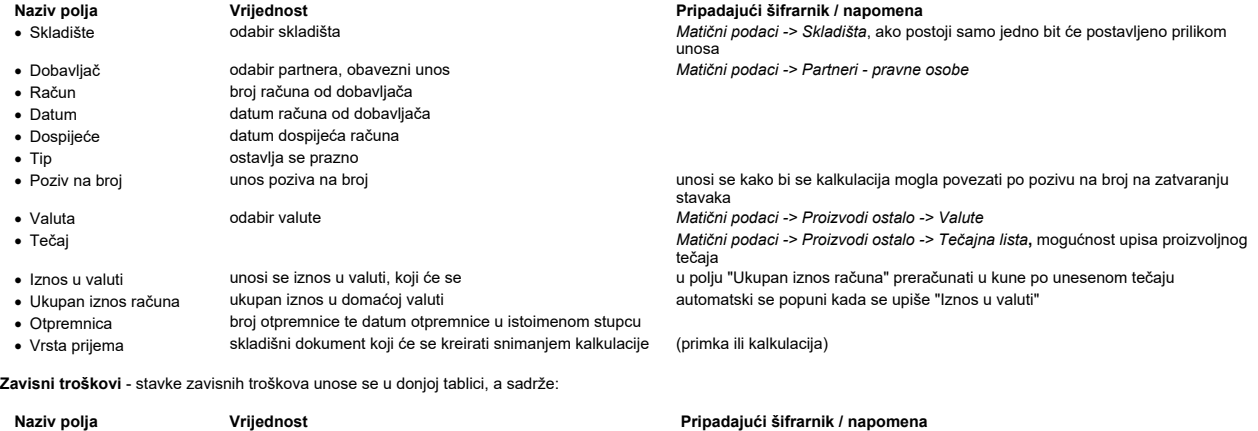

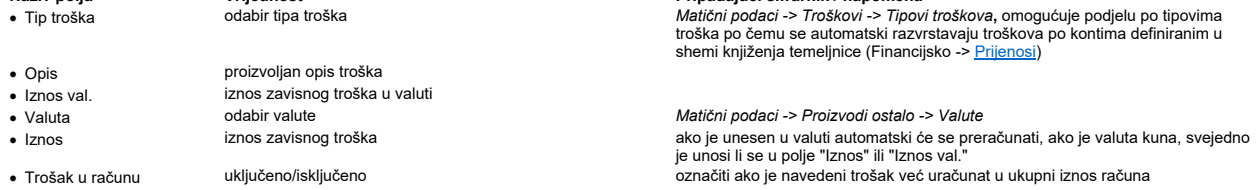

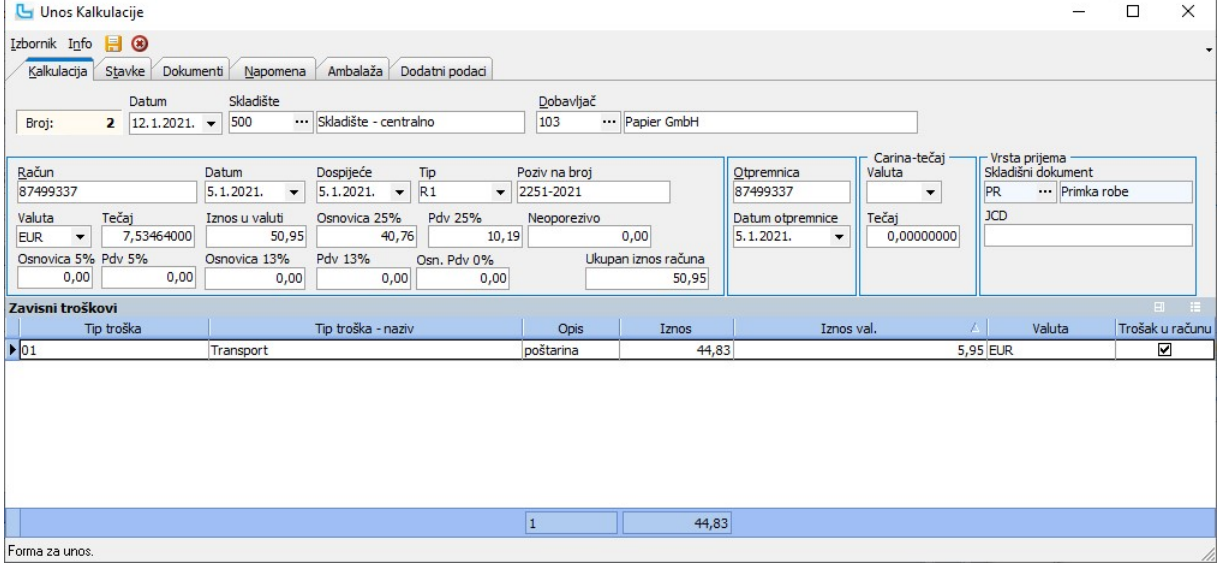

Nakon što su uneseni podaci na kartici "Kalkulacija" potrebno je unijeti podatke na kartici "Stavke":

# Naziv polja Vrijednost Pripadajući šifrarnik / napomena

- · Artikl odabir artikla Matični podaci -> Proizvodi / Usluge
- 
- Količina količina artikla<br>• Cijena VAL jedinična cijen · Cijena VAL jedinična cijena u valuti (EUR, USD...)
- · Cijena cijena bez rabata
- 
- · Rabat postotak rabata dobavljača "Količina" x "Cijena" umanjena za Iznos rabata
- · NAB vr. fakturna vrijednost umanjena za zavisne troškove, ukoliko nema zavisnih troškova jednaka je fakturnoj vrijednosti
- 
- · NAB cijena cijena umanjena za rabat + zavisni troškovi, ako nije unijet ni rabat ni zavisni troškovi onda je jednaka "Cijeni"
	-

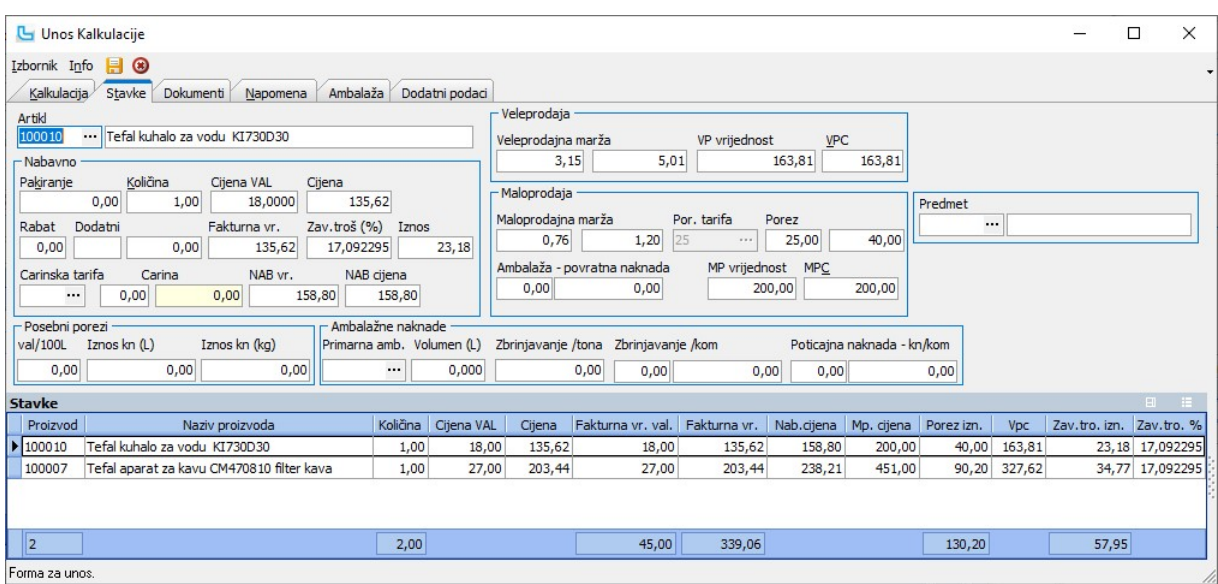

Forma za unos.

Naknadne izmjene kalkualcije rade se iz Pregleda kalkulacija - pronaći kalkulaciju, ući u izmjenu (F3), ispraviti podatke u zaglavlju i/ili stavkama te snimiti sa F10.

### Nakon snimanja kalkulacije automatski dolazi do:

- $\bullet\,$  kreiranja skladišnog dokumenta primka na odabrano skladište
- ∙ snimanja zapisnika o promjeni cijena s promjenom MPC-a. Kod snimanja kalkulacije s opcijom prijenosa izmjene maloprodajnih cijena u šifrarnik artikala, automatski će za<br>∨kalkulacije na maloprodajnim skladištima biti kre
- snimanja cijene artikala (ovisno o postavkama, više o postavkama može se pročitati u <u>Kalkulacije -> Procesi & procedure -> Postavke</u>)
- upisa stavke u **Knjigu popisa** (kalkulacija kreirana na maloprodajnom skladištu)<br>● kreiranja **Knjige URa** (ako je tako podešeno u postavkama, postavka "Automatski prebaci u URE")
- prijenosa na Otvoreni dnevnik (ako je podešeno kontiranje preko URe).

Ukoliko dođe do naknadnonog unosa ili izmjene zavisnih troškova potrebno je pokrenuti rekalkulaciju zavisni**h coškova (FP).**<br>Ukoliko dođe do promjene tečaja valute izmjene vezane za stavke i zavisne troškove mogu se automa tečaju.

Ako se na jednoj lokaciji rade kalkulacije za više poslovnih jedinica koje imaju različite cijene, kod izrade kalkulacije će se povlačiti odgovarajuće cijene temeljem podatka iz<br>Proizvodi/Usluge->PJ.

Ukoliko se kod kalkulacija unosi i ambalažna naknada, detaljne upute su na Uvozna kalkulacija s ambalažnom

### Marža grupe artikala

nana se ne na nana menje "Postavi marže iz grupe artikala" iz izbornika, upisuju se VPC i MPC marže definirane u grupama ili nadgrupama kojima artikli pripadaju. Prema postavljenim<br>maržama bit će izračunate veleprodajne i

Na kartici "**Dokumenti**" mogu se uz kalkulaciju priložiti slik, scan računa, dokument...<br>Kartica "Napomena" koristi se za unos napomene uz kalkulaciju.

### Uvozna kalkulacija s ambalažnom naknadom

Uvozne kalkulacije unose se jednako kao i obične kalkulacije s razlikom da se kod uvoza unose podaci o ambalaži stavljenoj na tržište, a sve u svrhu izračuna naknada i pristojbi za zbrinjavanje ambalažnog otpada.

### Preduvjeti

Za mogućnost unosa ambalažnih naknada u kalkulaciju potrebno je ispuniti sljedeće preduvijete:

1. U <u>Administracija ->Postavke</u> u dijelu "Osnovno" uključiti postavku "Ambalažne naknade "<br>2. U Matični podaci -> Proizvodi ostalo-> <u>Ambalaže</u> definirati vrste ambalaža te svakoj vrsti unijeti iznos naknade za zbrinjav definirati poticajne naknade po volumenu i jedinici prodajne ambalaže.<br>3. Za izračun Poljoprivredne pristojbe potrebno je u šifrarniku artikala artiklima definirati volumen a u šifrarniku <u>Carinske tarife</u> unijeti iznos P

izražena. Kod unosa stavki program automatski ispisuje kolika je PP na 100L i izračunava iznos prema volumenu.<br>4. U šifrarniku artikala na tabu "Ambalaža" definirati primannu ambalažu i upisati masu artikla. Program će sam

unešene mase unešene mase<br>5. Kod definiranja ambalažnih naknada pojedinom proizvodu moguće je postaviti stupac "Kalkualcija" u kojem je vidljivo koje naknade će biti uračunate u nabavnu cijenu izradom<br>kalkulacije. Naknade koje ne ulaze

artikla).

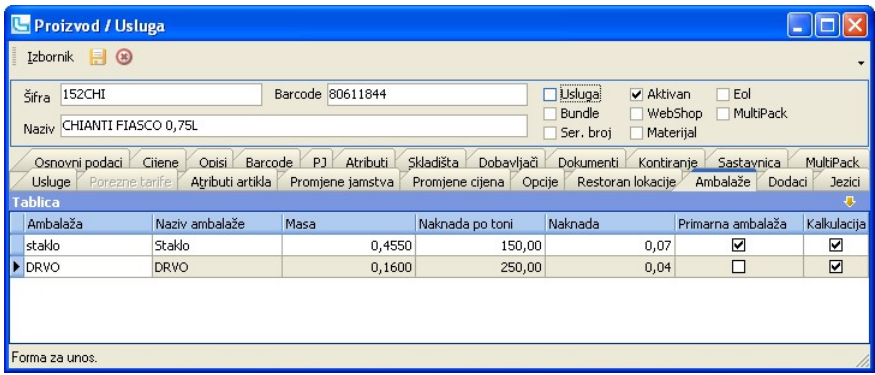

5. U Matični podaci -> Proizvodi ostalo -> Carinske tarife potrebno je definirati carinske tarife sa pripadajućim stopama, poljoprivrednim naknadama na 100L i valutom.

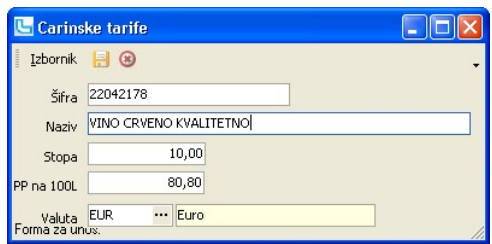

### Unos kalkulacije

**. Osnovno**<br>Kod unosa kalkulacije obavezan je unos valute i tečaja kako bi program znao da se radi o uvoznoj kalkulaciji i omogućio unos ambalažnih naknada na tabu "**Stavke**".<br>Također, obavezan je unos "Carina-tečaj" po ko

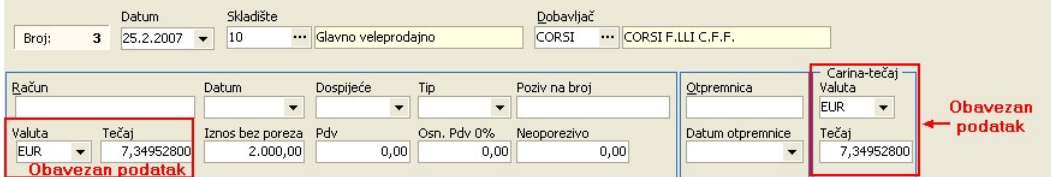

**. Stavke**<br>Nakon unosa obaveznih podataka, na stavkama se pojavljuje posebni dio namijenjen unosu i izračunu ambalažnih pristojbi.<br>Poljoprivredna pristojba izračunava se automatski po definiciji carinske tarife i tečaja un

Ukoliko se pokaže potreba za izmjenom primarne ambalaže ili za dodavanjem i izmjenom ostalih vrsta ambalaže potrebno je izvršiti rekalkulaciju naknada kroz **Izbornik ->**<br>Re**kalkulacija naknada za zbrinjavanje ambalaže**.

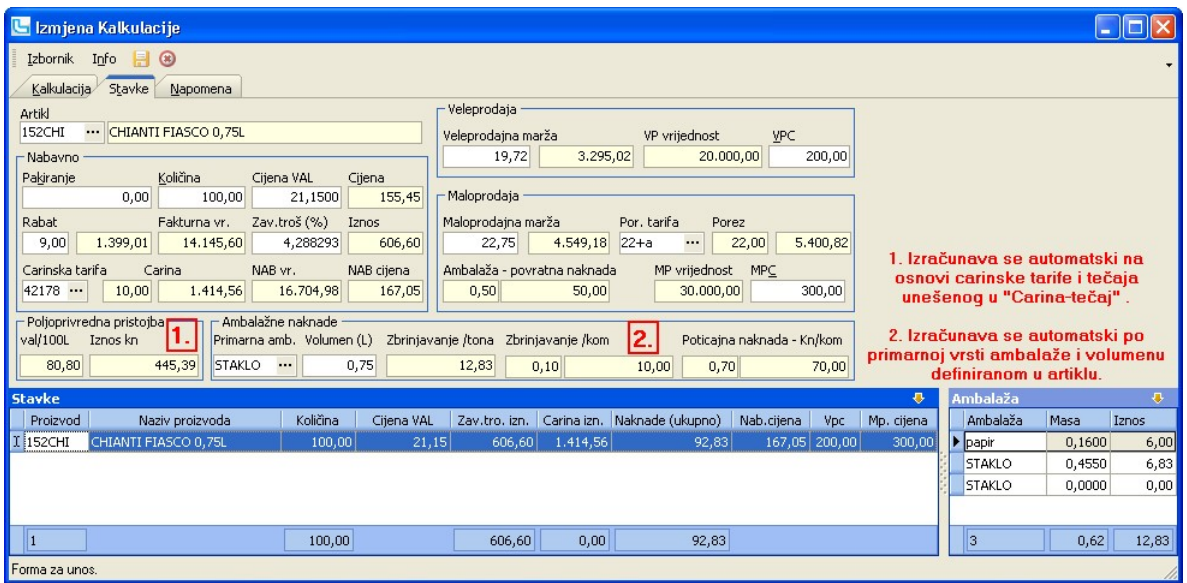

Prilikom unosa stavki odmah se vide sve naknade i u dijelu s ambalažama mogu se dodavati/mijenjati i brisati vrste ambalaže po kojima se računa naknada za zbrinjavanje. Da bi se poticajna naknada računala obavezno je unijeti volumen u artiklu.

## Trošarina na alkohol

Kod unosa carinske tarife automatski se izračunava trošarina na alkohol iz količine, volumena proizvoda, postotka alkohola proizvoda i trošarine na alkoholna pića koja je definirana u carinskim tarifama.

Za sve ostale informacije vezane za unos kalkulacije pogledajte Unos kalkulacije.

## Pregled kalkulacije

Već snimljene kalkulacije ovdje se mogu pregledati, ispisati ili mijenjati.

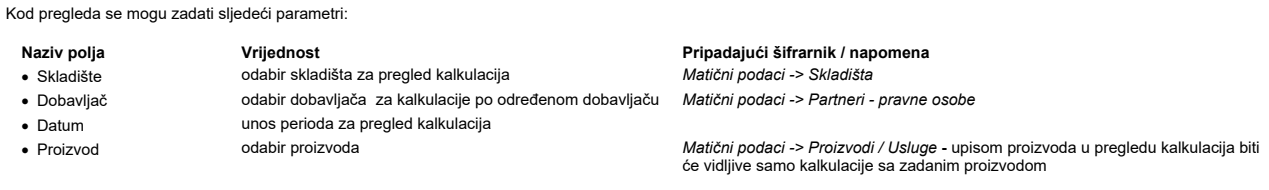

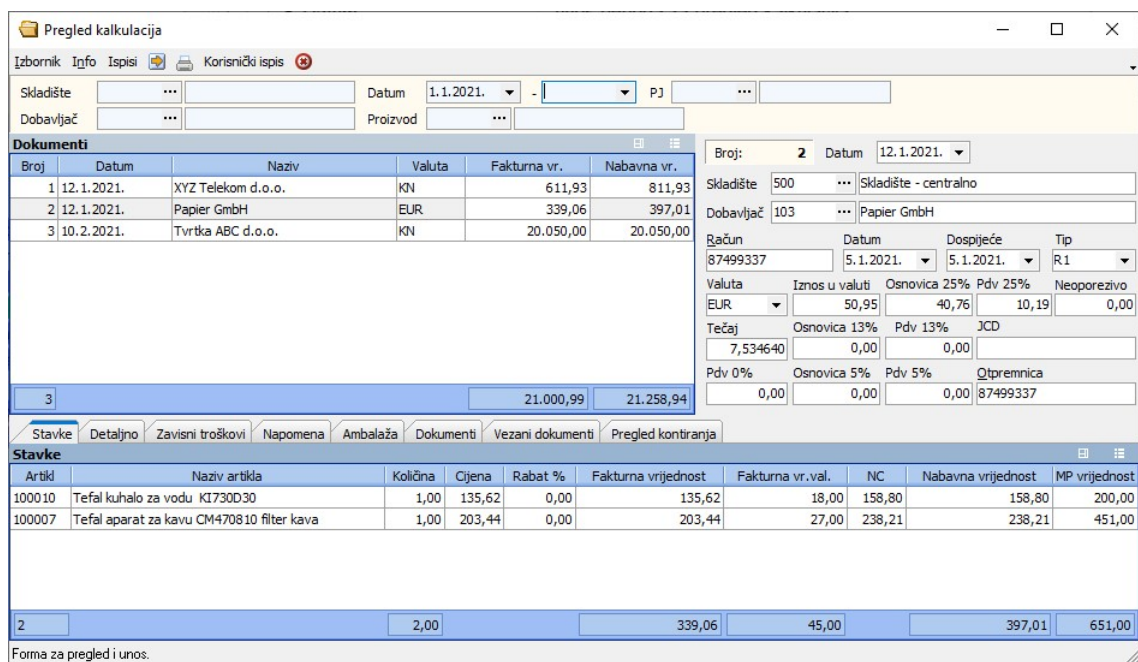

### Prijenos cijena u artikle

Moguće je da korisnik samostalno iz jedne ili više odabranih kalkulacija izvrši ažuriranje cijena u artiklima. Postupak je sljedeći:<br>1. U postavkama, grupa "Kalkulacije" postavku "Omogući ručni brijenos cijena iz pregoda k se sa F10.

### Stavke

Podaci o artiklima, količinama i cijenama na kalkulaciji. Moguće je na formu postaviti dodatne stupce.

NAPOMENA: Način kako da se u stupcu "PP po kg" prikažu ispravni podaci objašnjen je u poglavlju "Unos kalkulacije".

## Detaljno

Prikaz dodatnih podataka o odabranoj kalkulaciji.

## Zavisni troškovi

Prikaz zavisnih troškova upisanih na kalkulaciju.

## Napomena

Pregled napomene sa kalkulacije.

## Ambalaža

Pregled podataka o unesenoj ambalaži.

### Dokumenti

Pregled dokumenata ili slika koji su priloženi uz nalog prodaje.

## Vezani dokumenti

Lista dokumenata koji su nastali iz kalkulacije ili iz kojeg je ona nastala.

## Pregled kontiranja

Pregled kontiranja ako je postavljeno automatsko kontiranje temeljnice kalkulacije.

**Ispisi -> Ispis etiketa (Ctrl + E)**<br>Odabirom opcije pokreće se ispis etiketa, kao u <u>Kalkulacije -> Ispis etiketa</u>.

## Ispis etiketa

Opcija omogućava ispis naljepnica za policu. Kroz opciju se formira lista artikala za koje se želi ispis naljepnica tako da se odabere šifra artikla i klikne na "Dodaj proizvod", ili se<br>kroz šifrarnik artikala multiselekto etiketa za ispis.

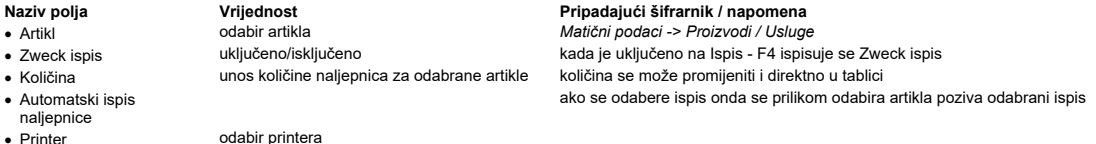

U donjem dijelu forme prikazane su akcije na kojima se pojavio odabrani artikl , te se može provjeriti uvjete akcije i je li artikl trenutno na akciji.
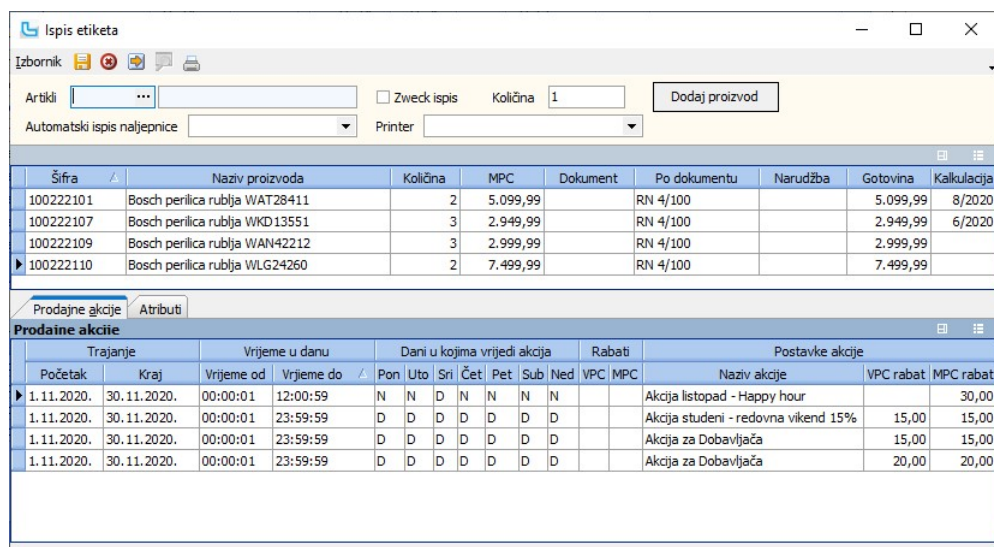

Forma za unos.

Ova se forma otvara i iz Pregleda skladišta, Pregleda kalkulacija i ispisa etiketa kroz matične podatke.

## Generiranje varijabilnog barcode-a za masu na ispisu naljepnica

- Da bi se generirao varijabilni barcode za masu potrebno je u šifrarniku artikala na **Matični podaci -> Proizvodi / Usluge**:<br>∙ na kartici "**Cijene**" u polje "**Cijena u JM**" unijeti 'kg' ili 'KG'
- 
- na kartici "**Osnovno**" polje "**Barcode**" mora biti <u>prazno</u><br>● šifra artikla mora imati duljinu od 5 znakova
- 
- Na ispis etiketa (**Kalkulacije -> Ispis etiketa**) dodaje se artikl, te se u polje "**Količina**" u uvjetima ili u tablici upisuje masa artikla u kilogramima (u decimalnom obliku), a etikete se u<br>takvom slučaju ispisuju poje
- 
- 
- C kontrolna znamenka ·

## Stupci za cijene za jedinicu mjere proizvoda

U tablicu se sa stavkama ispisa mogu se dodati stupci koji prikazuju cijenu za jedinicu mjere proizvoda - MPC (im)", "MPC (akcija-jm)" i "Cijena-JM".<br>Pritom se cijena za jedinicu mjere proizvoda izračunava iz omjera o izpo

#### Izbornik -> Ispis

Akcijom se pokreće ispis etiketa. Prikazati će se pregled etiketa sa odabranim ispisom, te se iz pregleda može ispisati etikete.

<u>NAPOMENA</u>: Kada se u ovu formu ulazi iz Pregleda skladišta, popunjavaju se stupci "D**okumenti**" i "P**o dokumentu**". Da bi se pokazao podatak u stupcu "Dokument" potrebno je<br>upisati podatak u polje "Broj dokumenta" u šifra

skladišnih dokumenata, u stupcu "Izgled broj".<br>Stupac "Po dokumentu" pokazuje podatak koji je u upisan u polju "Po dokumentu" na samom skladišnom dokumentu, što se može vidjeti na pregledu skladišnih dokumenata, u<br>stupcu "

#### Kalkulacija iz dokumenta

Kalkulacija iz dokumenta radi se kako bi se iz skladišnog dokumenta kreirala kalkulacija. Moguća primjena je prilikom predprijema, da se ne bi koristile terminal forme u skladištu,<br>može se iz dokumenta predprijema snimiti

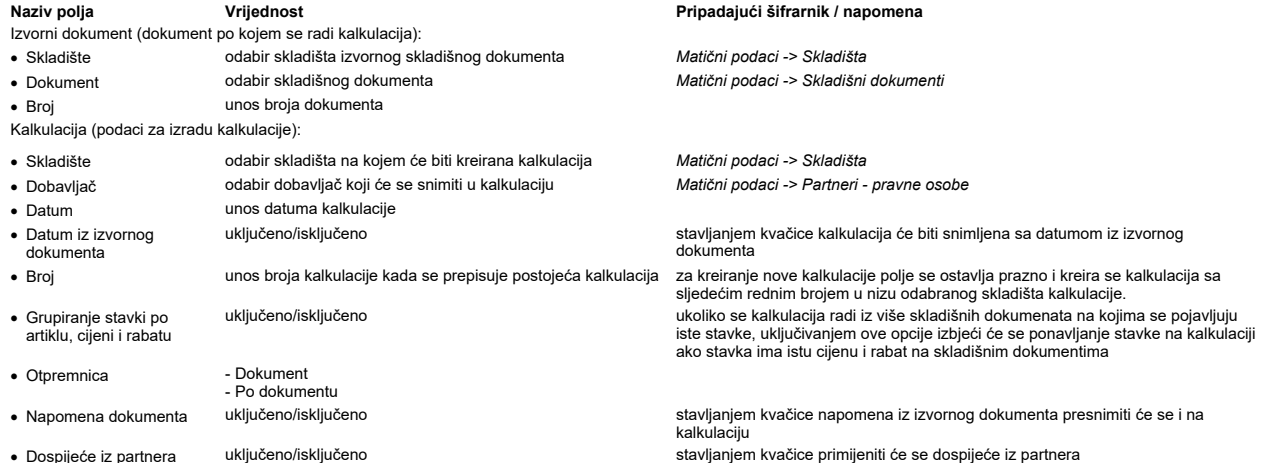

Kraticom F10 ili izborom opcije iz izbornika kreira se kalkulacija.

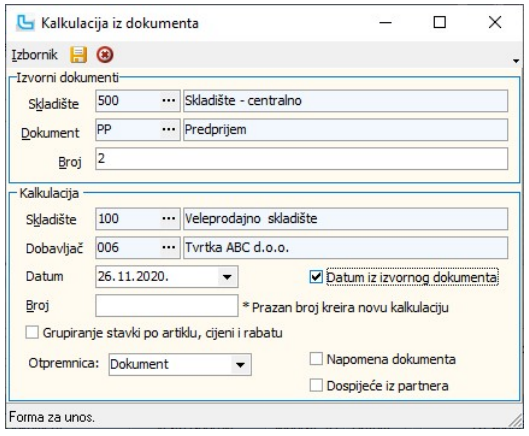

## Rekapitulacija kalkulacija

Rekapitulacija kalkulacija daje sumarni pregled svih kalkulacija po zadanim parametrima. Za uvjete je moguće odabrati:

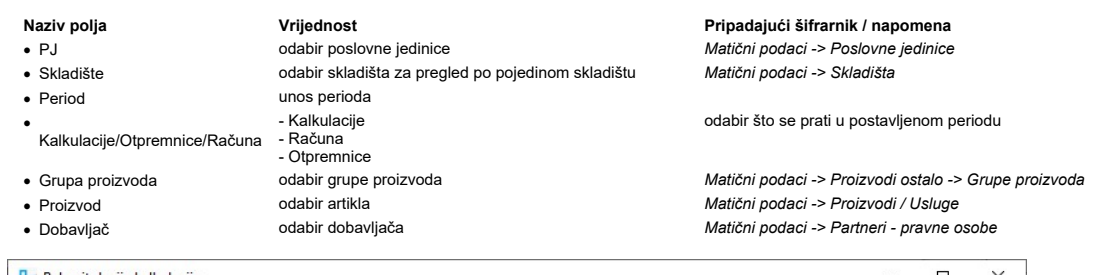

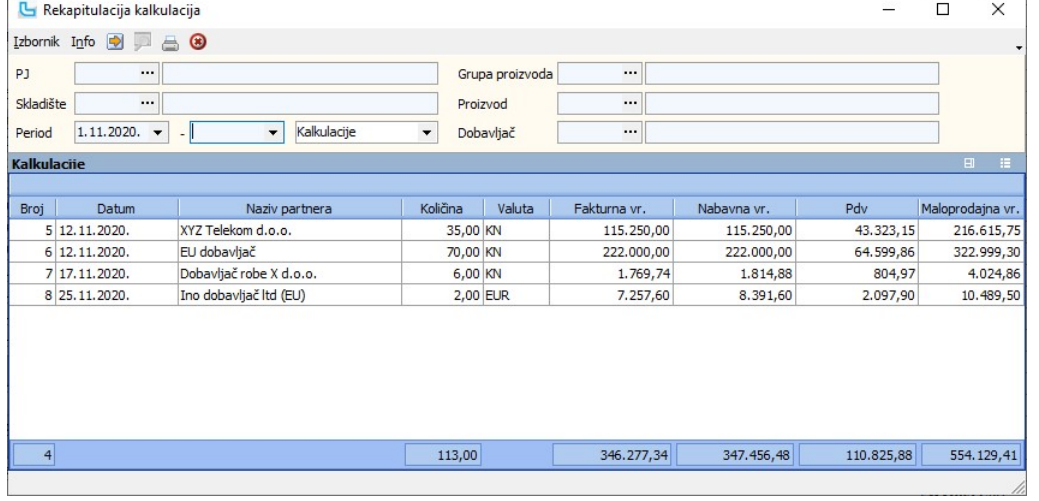

## Rekapitulacija kalkulacija - po proizvodima

Opcija daje sumarni pregled kalkulacija po proizvodima za zadane parametre:

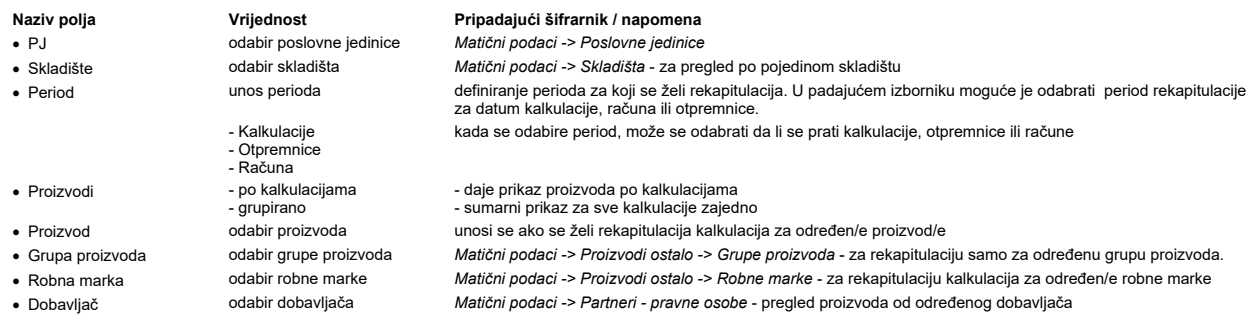

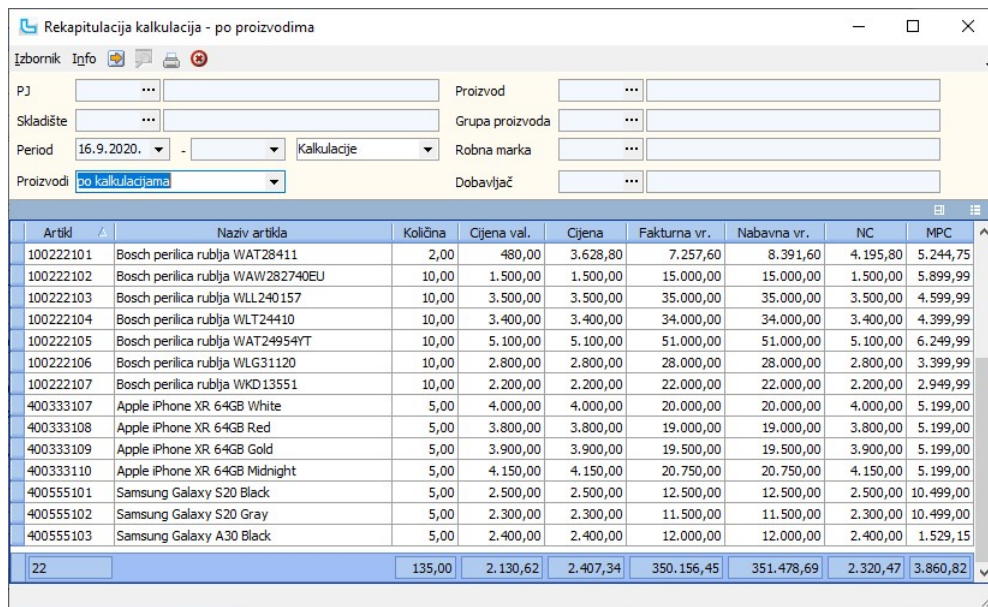

U tablicu je moguće izvući stupce "**Zadnja NC", "Razlika do zadnje NC", "Razlika do zadnje NC %" i "Ukupno razlika do zadnje NC" - cijena se gleda sa zadnje kalkulacije za<br>promatrani artikl za sva skladišta i kroz godine,** 

## Rekapitulacija kalkulacija - po ambalažnim naknadama

Opcija daje sumarni obračun vezan za ambalažne naknade i ambalažu stavljenu na tržište po zadanim uvjetima:

- PJ poslovna jedinica
- · Skladište pregled po pojedinom skladištu
- · Dobavljač zadavanjem dobavljača dobiva se obračun ambalažnih naknada po dobavljaču
- 
- · Period definiranje perioda za koji se želi rekapitulacija ambalažnih naknada. U padajućem izborniku moguće je odabrati period rekapitulacije za datum kalkulacije, računa ili otpremnice.
- · Proizvod unosi se šifra proizvoda za koji se
- · Grupa proizvoda unosi se ako se želi rekapitulacija samo za određenu grupu proizvoda.
- · Proizvod unosi se ako se želi rekapitulacija kalkulacija za određen/e proizvod/e
- · Dobavljač pregled kalkulacije od određenog dobavljača
- · Valuta odabir valute kalkulacije

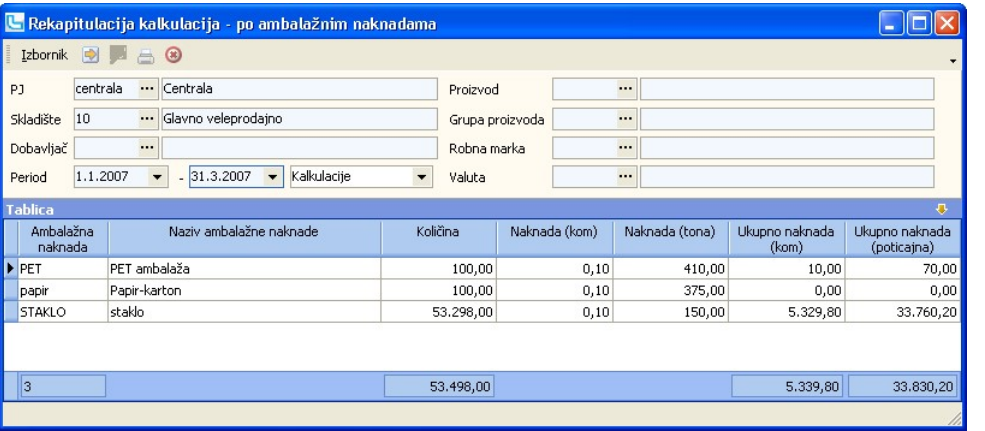

## Rekapitulacija kalkulacija - po poreznim tarifama

Opcija daje sumarni pregled svih kalkulacija po poreznim tarifama i zadanim parametrima. Za filter je moguće odabrati:

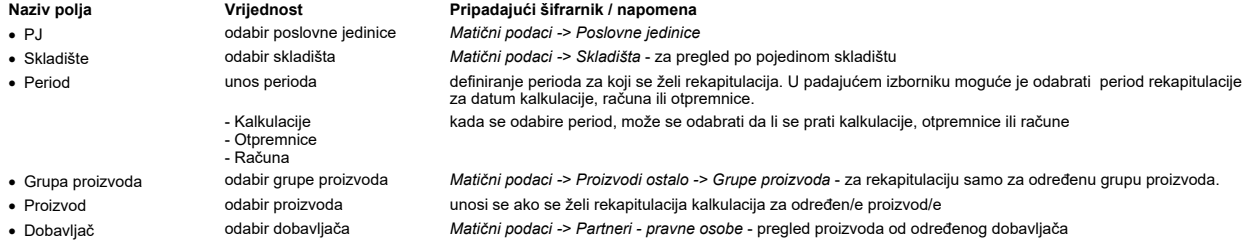

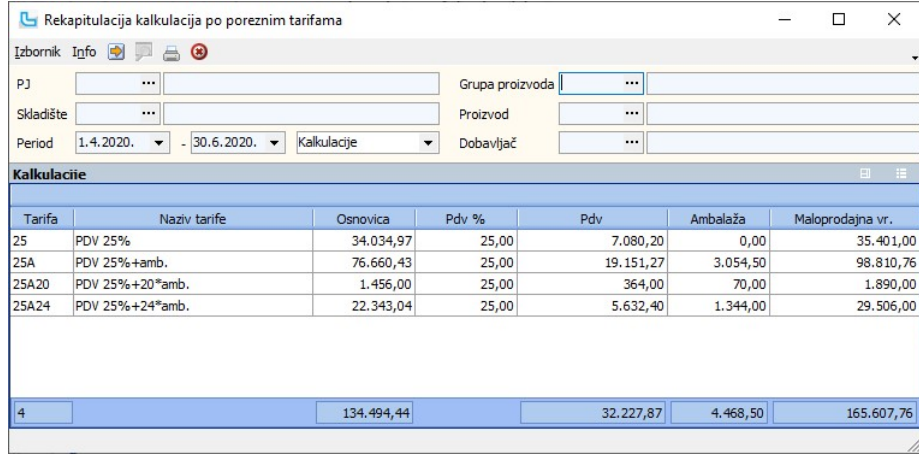

## Rekapitulacija kalkulacija - po dobavljačima

Opcija daje sumarni pregled svih kalkulacija po dobavljačima i zadanim parametrima. Za filter je moguće odabrati:

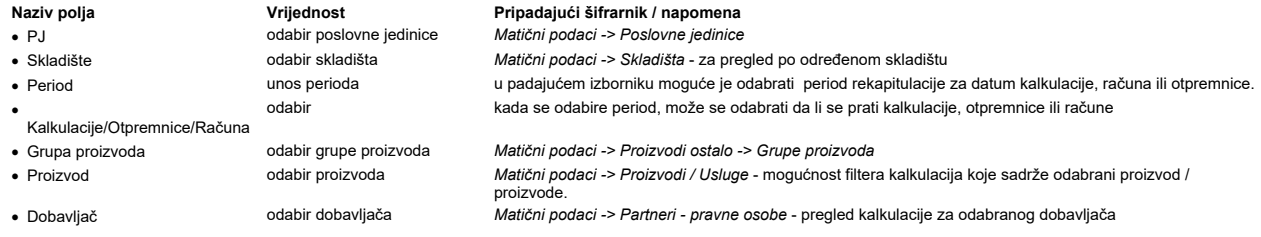

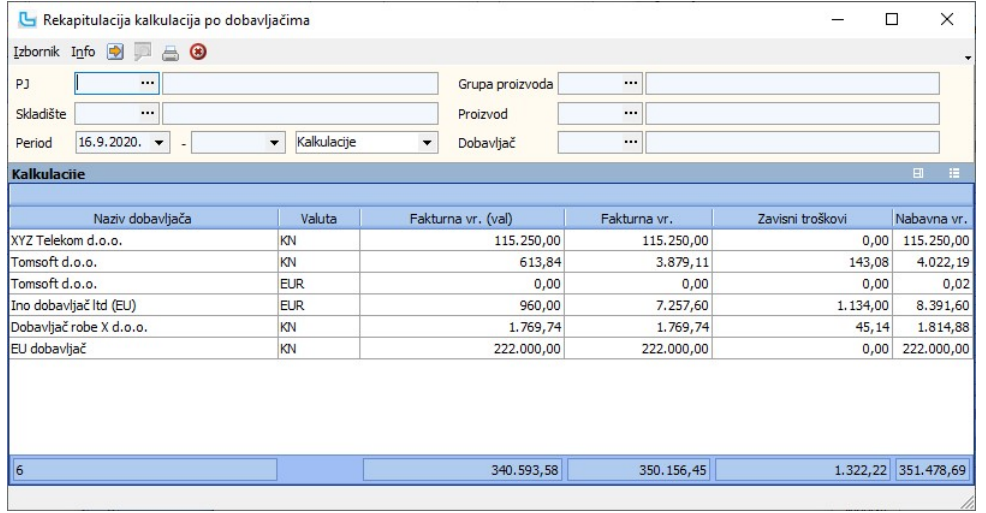

## Unos zapisnika o promjeni cijena

Zapisnik o promjeni cijena radi se kad se maloprodajne cijene za postojeće artikle na skladištu žele izmijeniti.

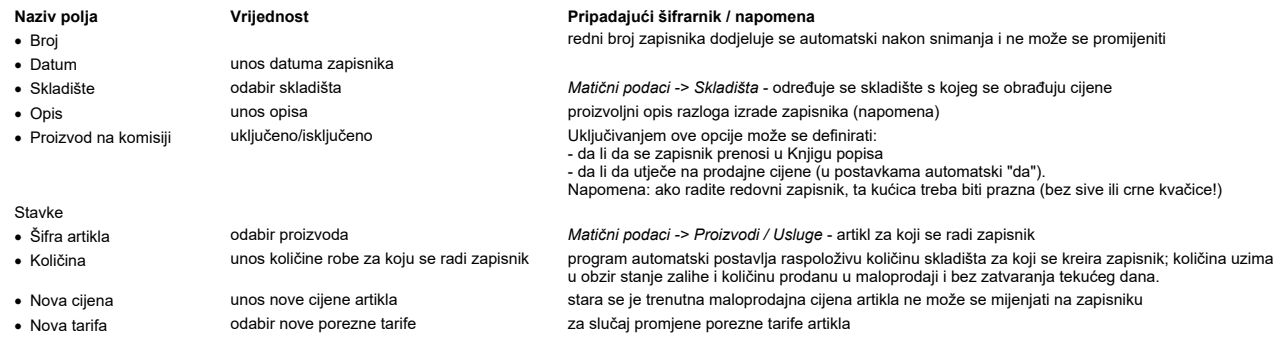

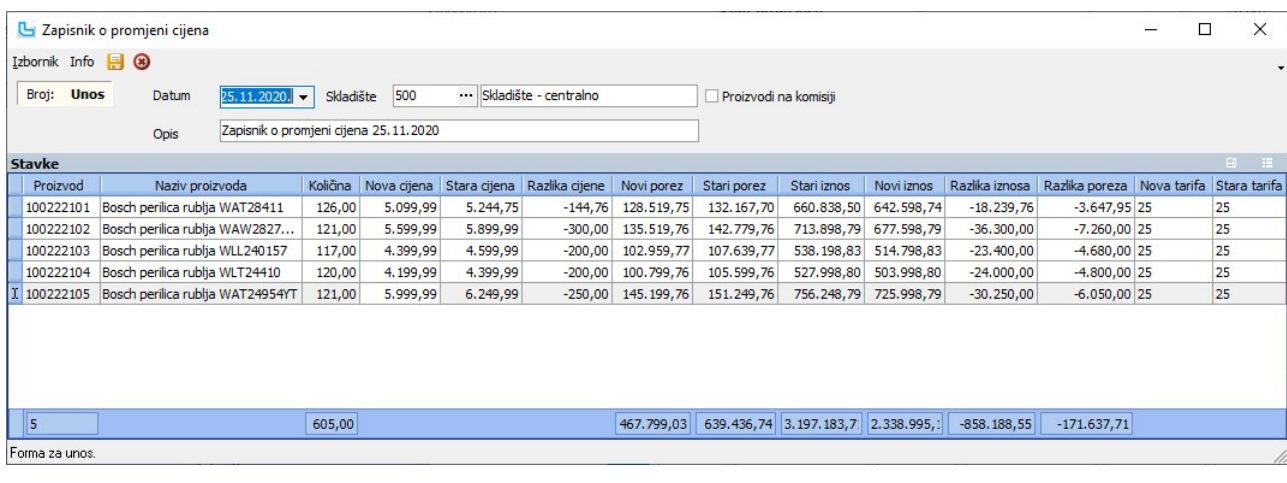

<u>NAPOMENA</u>: Preko zapisnika novododijeljena cijena vrijedit će za sve proizvode (cijelu količinu na zalihi na odabranom skladištu). Nije moguće izmijeniti cijenu za samo pola zalihe<br>jednog artikla. (Npr. ako trgovina ima

Kroz izbornik Info moguće je pozvati opcije "Kartica artikla" i "Informacije o artiklu".

## Pregled zapisnika o promijeni cijena

Ova opcija nudi pregled ručno unešenih i automatski kreiranih zapisnika o promjeni cijena za određeni period i/ili artikl. Za maloprodaju zapisnici za robu prodanu s popustom<br>automatski se kreiraju i snimaju <u>Zatvaranjem d</u>

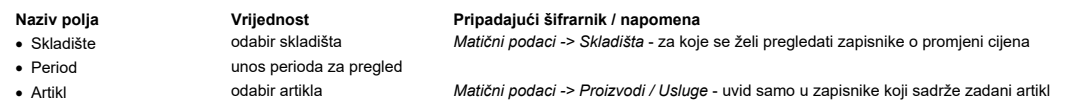

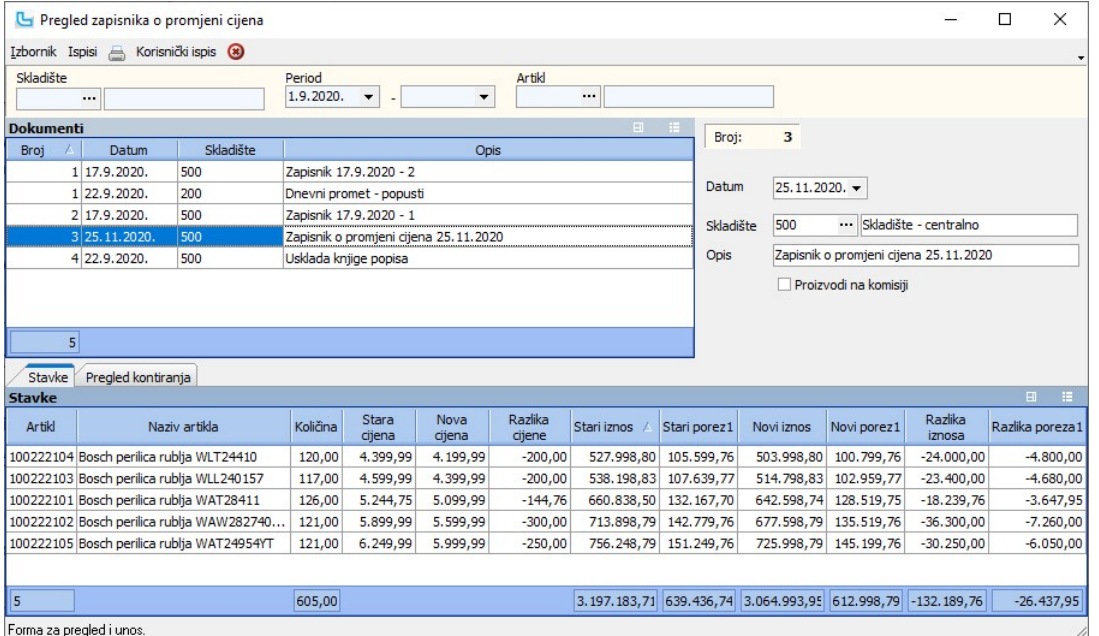

**Ispisi -> Ispis etiketa (Ctrl + E)**<br>Preko opcije otvara se forma za ispis etiketa, na kojoj će biti preuzeti svi artikli sa zapisnika po kojem su se mijenjale cijene. Više o opciji može se pročitati na <u>Kalkulacije -> Is</u>

## Rekapitulacija ZOPC - sumarno

Rekapitulacija nudi sumarni uvid u sve ZOPC-ove po unesenim parametrima. Definira se sljedeće:

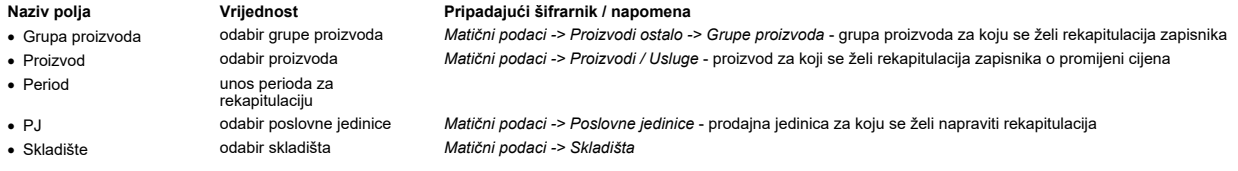

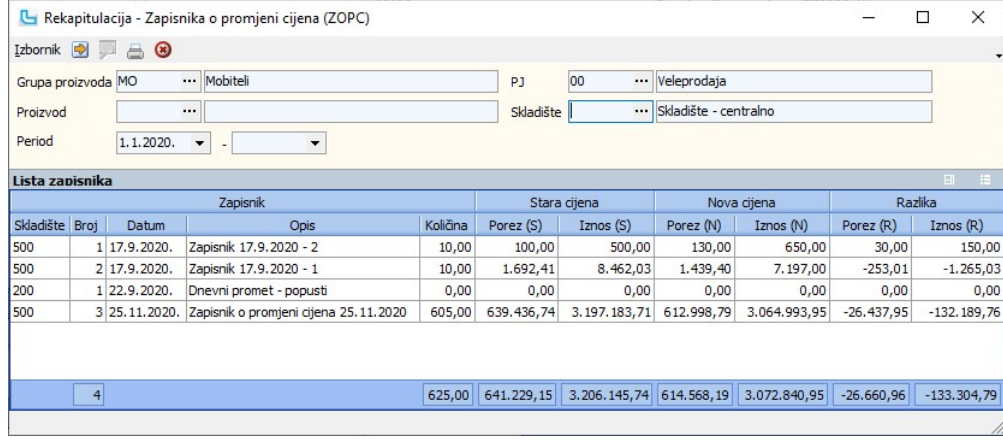

## Rekapitulacija ZOPC - po proizvodima

Rekapitulacija omogućuje uvid u zapisnike po proizvodima:

- Naziv polja **Vrijednost** Pripadajući šifrarnik / napomena<br>
Grupa proizvoda odabir grupe proizvoda *Matični podaci -> Proizvodi ostalo*
	- unos perioda za rekapitulaciju<br>odabir poslovne jedinice
	-

odabir grupe proizvoda Matični podaci -> Proizvodi ostalo -> Grupe proizvoda - grupa proizvoda za koju se želi rekapitulacija zapisnika<br>odabir proizvoda Matični podaci -> Proizvodi / Usluge - proizvod za koji se želi rekap · Proizvod odabir proizvoda Matični podaci -> Proizvodi / Usluge - proizvod za koji se želi rekapitulacija zapisnika o promijeni cijena

· PJ odabir poslovne jedinice Matični podaci -> Poslovne jedinice - prodajna jedinica za koju se želi napraviti rekapitulacija Matični podaci -> Skladišta

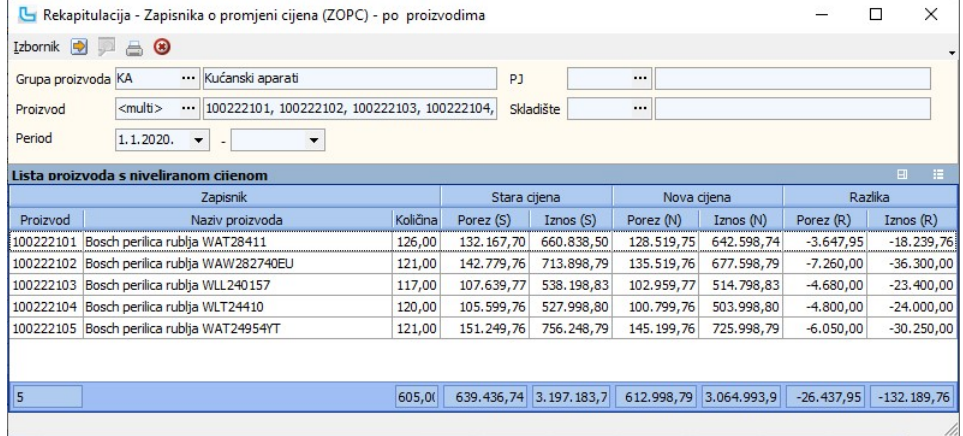

## Rekapitulacija ZOPC - po poreznim tarifama

Rekapitulacija omogućuje uvid u zapisnike o promjeni cijena po poreznim tarifama:

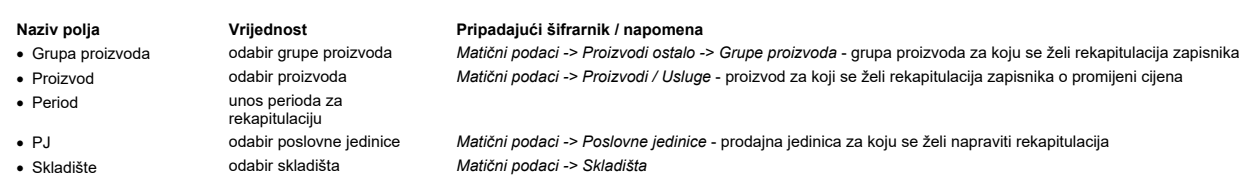

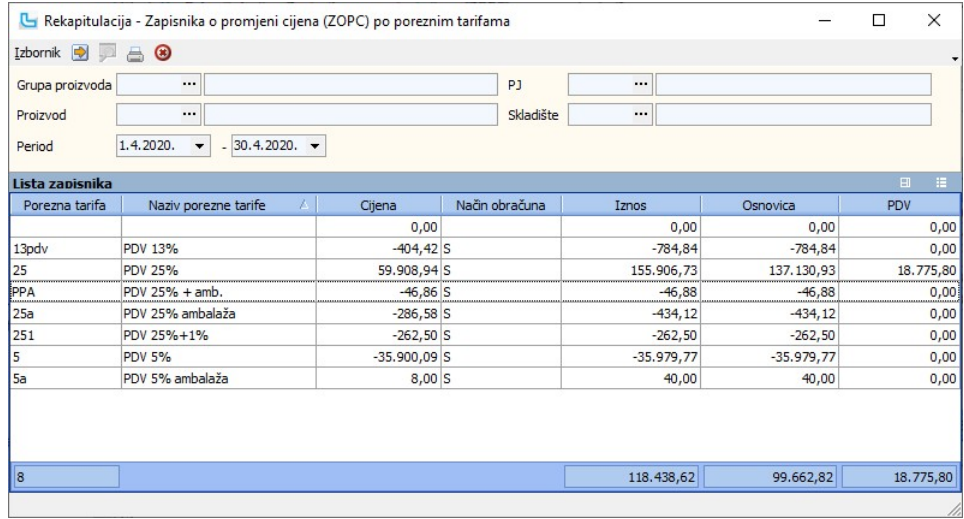

## Automatski prijenosi

Ova opcija se pokreće kada se želi odjednom automatski iskontirati više kalkulacija po shemi koja se definira u opciji Financijsko->Prijenosi.

## Kalkulacije - kontiranje URa

Opcija se koristi ako je u postavkama podešeno da se kalkulacije kontiraju neovisno o Knjizi URa.<br>Shema knjiženja se definira kroz Financijsko-><u>Prijenosi</u>. Unosi se:

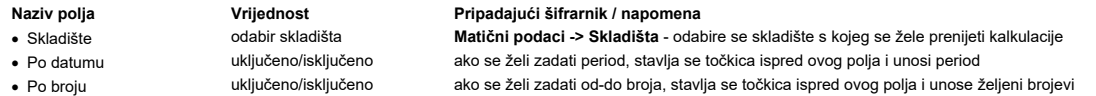

Nakon definiranja svih parametara tipkom F10 se izvršava prijenos. Rezultat prijenosa su odgovarajuće temeljnice na otvorenom dnevniku.

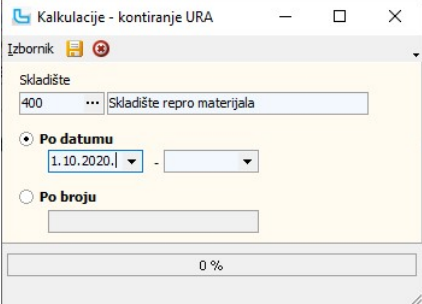

Kod kontiranja zavisnih troškova s kalkulacije stavke prijenosa se grupiraju po kontu, partneru, predmetu i valuti zavisnog troška, te je moguć prijenos analitike partnera i predmeta ako je za konto uključena takva analitika.

#### Zapisnici o promjeni cijena - Kontiranje

Opcija se koristi za kontiranje zapisnika o promjeni cijena prema poreznim tarifama. Konto svake porezne tarife može se podesiti zasebno. Atribute koji se kontiraju prema<br>poreznim tarifama ne treba podešavati u glavnom pri

Shema knjiženja se definira kroz Financijsko -> Prijenosi. Unosi:

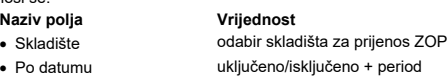

- Pripadajući šifrarnik / napomena <sup>2</sup>C-eva **Matični podaci -> Skladišta**
- · Po datumu uključeno/isključeno + period ako se želi zadati period, stavlja se točkica ispred ovog polja i unosi period · Po broju uključeno/isključeno + od-do broja ako se želi zadati od-do broja, stavlja se točkica ispred ovog polja i unose željeni brojevi

Nakon definiranja svih parametara tipkom F10 ili Izbornik -> Snimi se radi prijenos. Rezultat prijenosa su odgovarajuće temeljnice na otvorenom dnevniku.

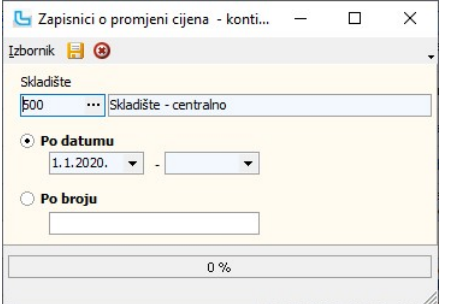

## Automatski prijenos zapisnika u financijsko knjigovodstvo - mjesta troška

Kod prijenosa je moguće definirati mjesto troška u glavnom prijenosu te u svakoj stavci prijenosa. Ukoliko za neku stavku nije definirano mjesto troška, tada Luceed uzima mjesto<br>troška definirano za prijenos. Također je om

## Promjene cijena

## Unos naloga za promjenu MPC

Na unosu novog Naloga za promjenu MPC, unose se sljedeći podaci:

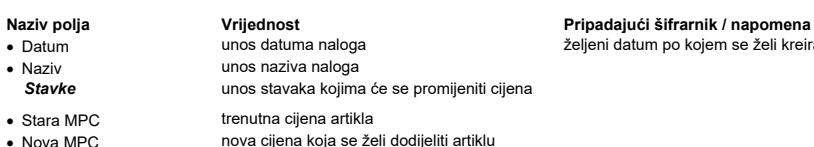

jeni datum po kojem se želi kreirati nalog, ne predstavlja datum kada će se nalog aktivirati

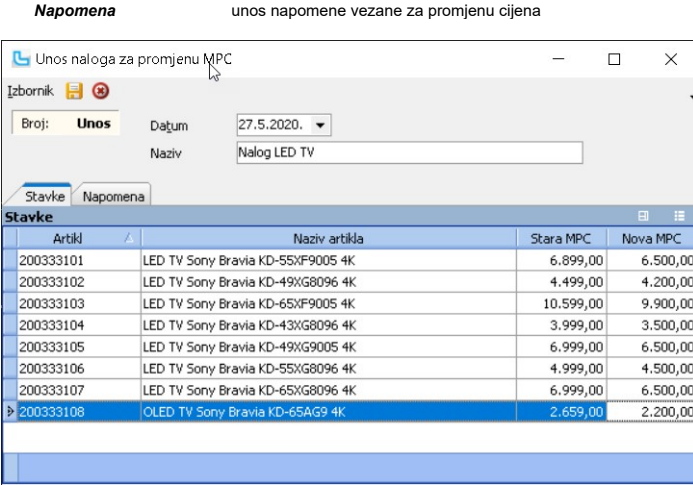

nova cijena koja se želi dodijeliti artiklu

## Forma za unos.

Nakon unosa svih artikala i novih cijena, nalog se snima odabirom tipke F10 ili putem Izbornik -> Snimi.

Artikli se u nalog za promjenu cijena mogu učitati i putem excel tablice (desni klik na polju tablice -> Učitaj podatke iz Excela).

<u>NAPOMENA</u>: Da bi se na artiklima promijenila cijena u novu cijenu, potrebno je nalog za promjenu cijena aktivirati na način da se prebaci u status koji ima oznaku "Odobren".<br>Preko command line naredbe aktiviraju se svi n

## Pregled naloga za promjenu MPC

Potrebno je unijeti period za koji se želi pregled naloga za promjenu cijena, te osvježiti podatke sa F5. Biti će prikazani nalozi koji zadovoljavaju uvjet.<br>U gornjem dijelu forme, pod nazivom "**Nalozi**" se nalaze svi nalo

na odabranom nalogu.<br>Promjena statusa naloga radi se preko **Izbornik -> Promjena statusa** ili **F9**. Da bi se nalog aktivirao preko command line naredbe, mora biti u statusu koji ima oznaku "Odobren". Za aktiviranje naloga potrebno se obratiti Luceed podršci.

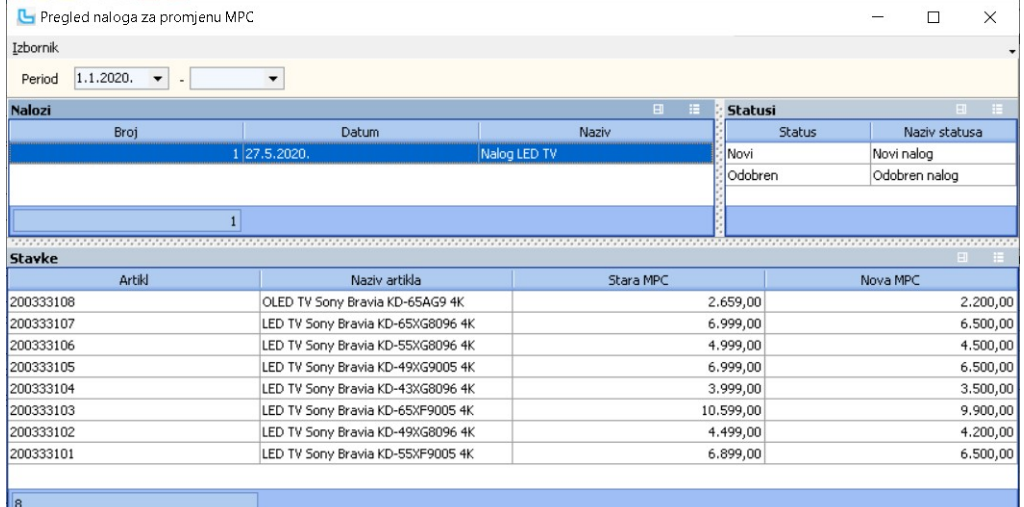

Forma za pregled i unos.

 $\mathbb{Z}$ 

## Unos naloga za promjenu VPC

Na unosu novog Naloga za promjenu VPC, unose se sljedeći podaci:

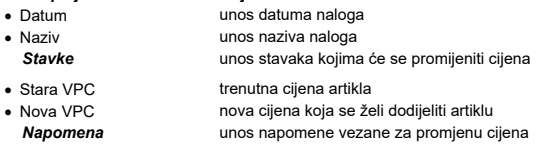

## Naziv polja **Vrijednost** Vrijednost Pripadajući šifrarnik / napomena

željeni datum po kojem se želi kreirati nalog, ne predstavlja datum kada će se nalog aktivirati

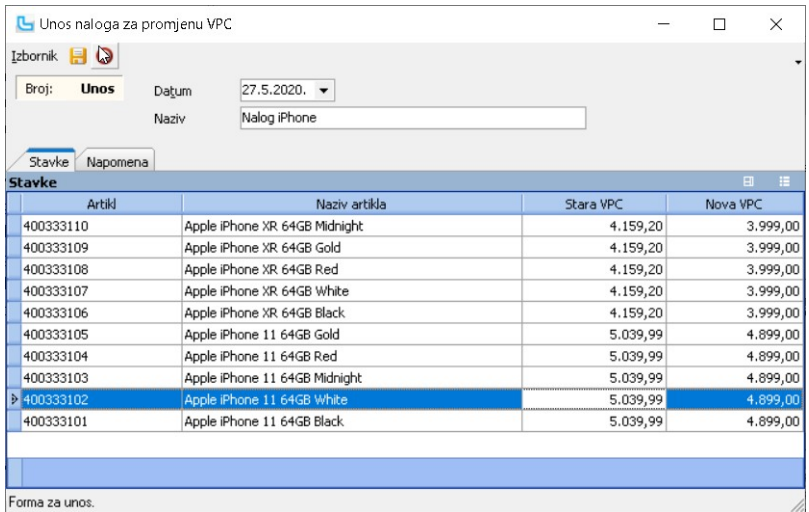

Nakon unosa svih artikala i novih cijena, nalog se snima odabirom tipke F10 ili putem Izbornik -> Snimi.

Artikli se u nalog za promjenu cijena mogu učitati i putem excel tablice (desni klik na polju tablice -> Učitaj podatke iz Excela).

<u>NAPOMENA</u>: Da bi se na artiklima promijenila cijena u novu cijenu, potrebno je nalog za promjenu cijena aktivirati na način da se prebaci u status koji ima oznaku "Odobren".<br>Preko command line naredbe aktiviraju se svi na

## Pregled naloga za promjenu VPC

Potrebno je unijeti period za koji se želi pregled naloga za promjenu cijena, te osvježiti podatke sa F5. Biti će prikazani nalozi koji zadovoljavaju uvjet.<br>U gornjem dijelu forme, pod nazivom "**Nalozi**" se nalaze svi nalo

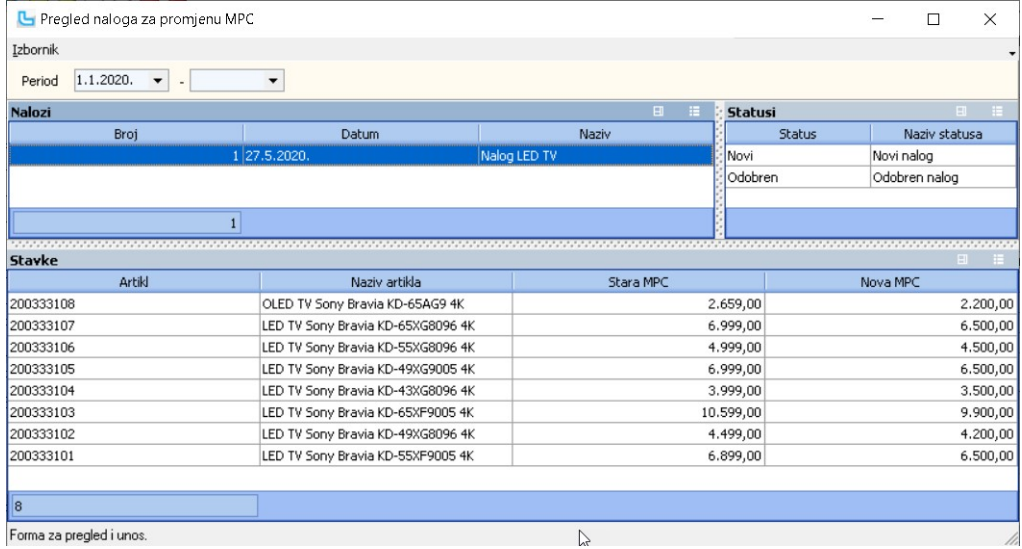

## Statusi naloga za promjenu cijena

Opcija služi za definiranje statusa naloga za promjenu cijena, a unose se sljedeći podaci:

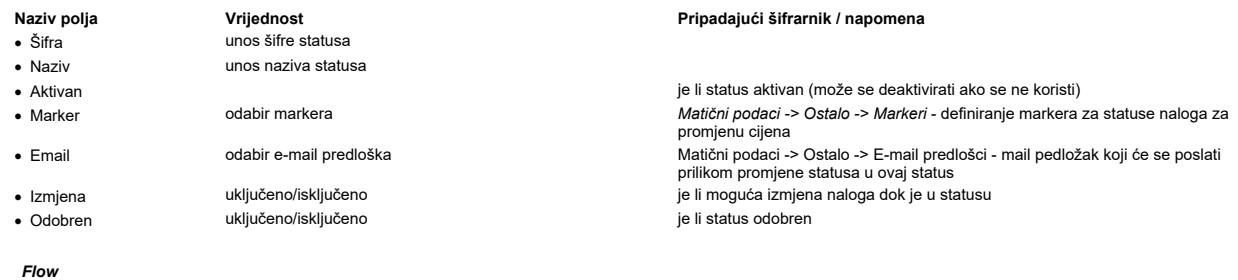

Na kartici se unose statusi u koje nalog može prijeći iz ovog statusa.

## Dokumenti

Mogućnost prilaganja dokumenata.

## Prava

Odabir grupa radika koji imaju prava mijenjati u ovaj status.

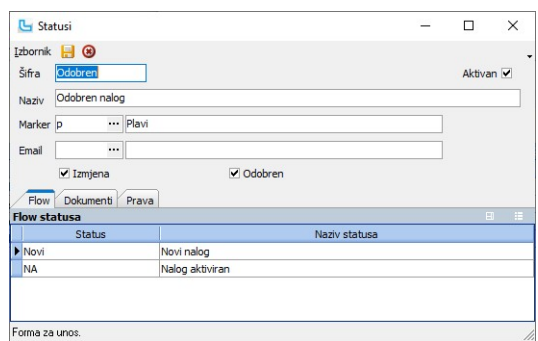

## Procesi & procedure

## Postavke

Podešavanje parametara koji definiraju način funkcioniranja određenih procesa u modulu kalkulacije, definiraju se putem opcije Administracija -> Postavke kako slijedi:

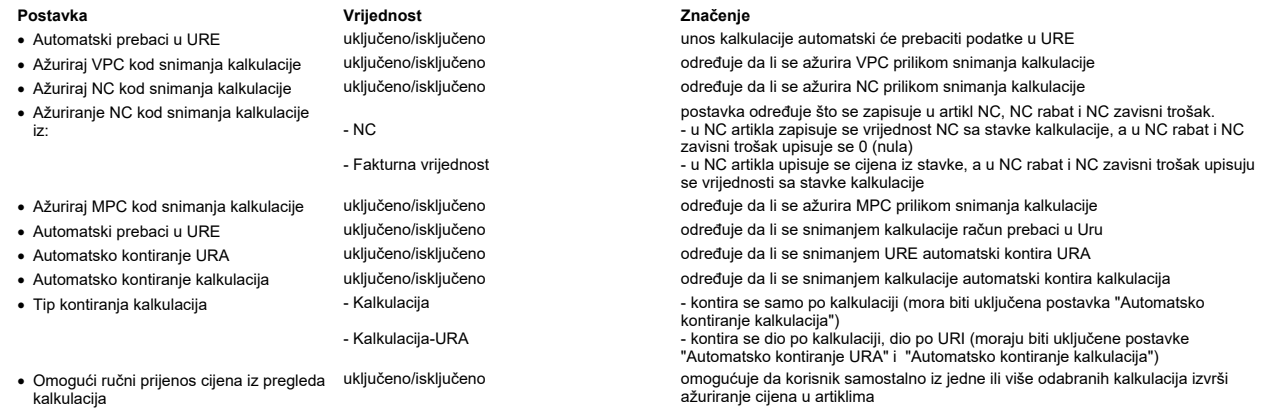

Podešavanje prava koja definiraju način funkcioniranja Luceed-a za određenu grupu ili pojedinog radnika definiraju se putem opcije **Administracija -> Administracija prava**, kako<br>slijedi:

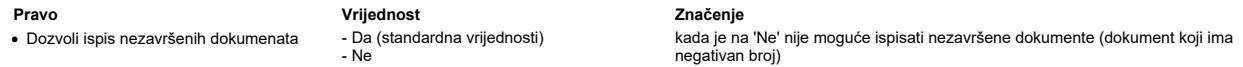

NAPOMENA: Za izmjene postavki potrebna je administratorska lozinka, a svaku promjenu potrebno je snimiti putem "Snimi izmjene".

 $\equiv$  $\Box$   $\times$ 

## Unos temeljnice

Unos temeljnice je glavna opcija za unos podataka u financijskom knjigovodstvu. Potrebno je unositi samo one podatke koji se ne prenose automatski iz ostalih programskih<br>modula (izvodi, preknjiženja, temeljnice itd).<br>Nako

Podaci se unose sljedećim redoslijedom:

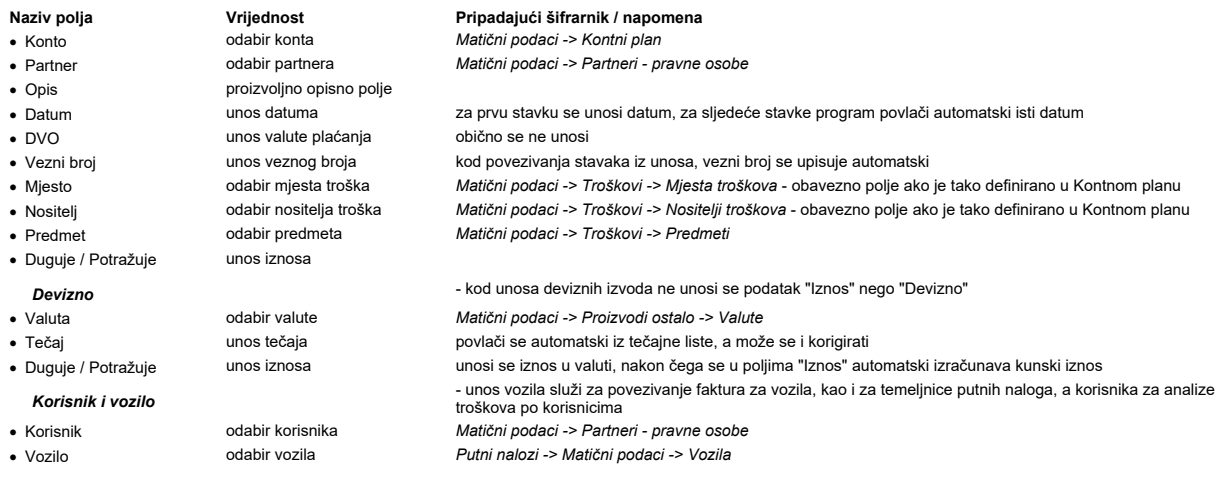

Lyod ZABA broj, 1

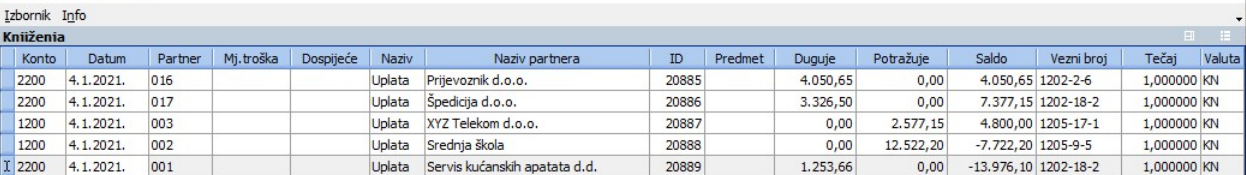

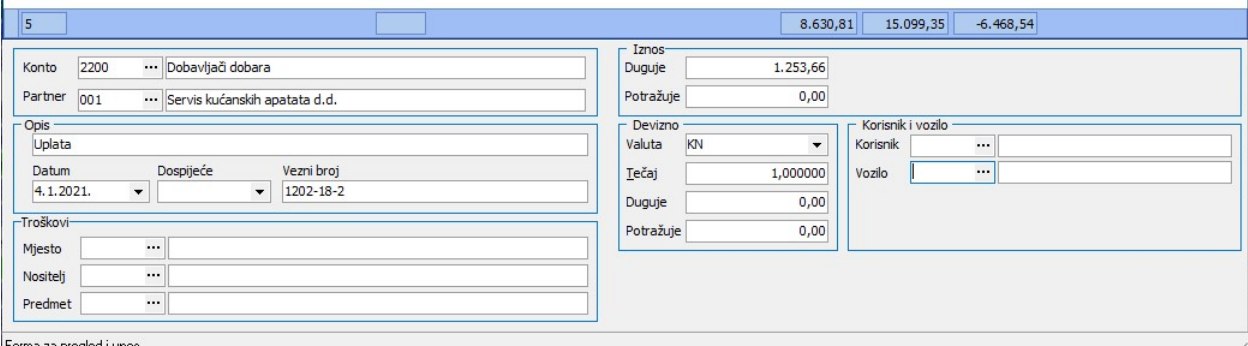

Forma za pregled i unos.

Ako se iz unosa ne radi direktno povezivanje otvorenih stavaka, snimanje je dovoljno napraviti na kraju izvoda (sa F10). Nakon toga se unesena temeljnica pojavljuje na otvorenom dnevniku kao jedna stavka.

Unos stavaka na temeljnicu može se napraviti i učitavanjem iz Excel-a. Preporučamo napraviti predložak za učitavanje podataka tako da se na prazno polje tablice "**Knjiženja**"<br>pritiskom na desnu tipku miša odabere opcija "S

NAPOMENA: Za korisnike koji imaju devizne stavke, uputno je u unosu temeljnice postaviti stupce vezano za devizne iznose: "Duguje (D)", "Potražuje (D)", "Saldo (D)".

## Povezivanje stavaka iz unosa - standardno

Da bi se mogla koristiti ova opcija, potrebno je nakon unosa svake stavke koja se želi povezivati pritisnuti F10. Nakon toga se tipkom F8 otvara lista otvorenih stavaka:

∙ kao zadnja stavka na listi (zelena) pojavljuje se novounesena stavka sa izvoda koja se želi povezati (ima kvačicu automatski)<br>∙ u listi otvorenih stavaka u desnom stupcu treba postaviti kvačicu na stavke koje treba pove · ·

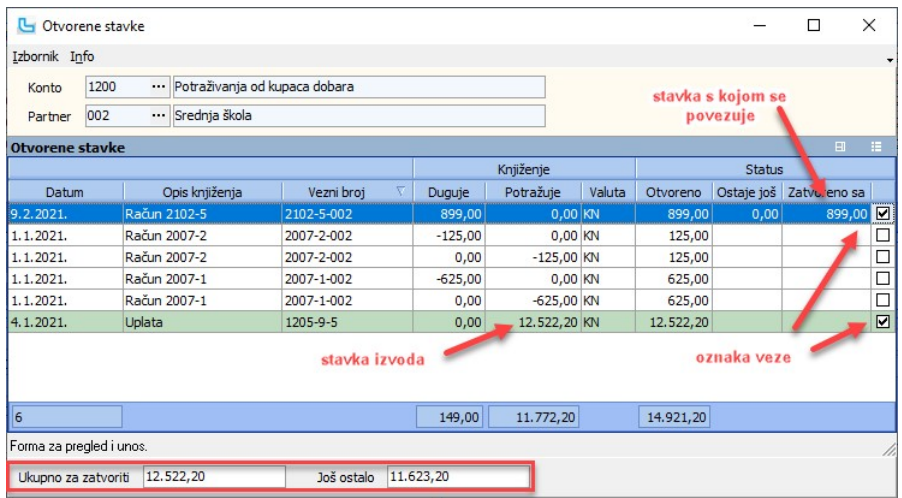

**Automatski upis plaćanja u Knjige URA/IRA kod povezivanja stavaka**<br>Ukoliko je uključena postavka "**Otvorene stavke upisuju plaćanja u knjige URA/IRA**" tada će kod povezivanja otvorenih stavki automatski biti upisano plaća

## Brisanje stavaka s temeljnice

Brisanje unesenih stavaka s temeljnice moguće je na više načina:<br>1. brisanje pojedine stavke (Shift+Del) - briše stavku na kojoj je trenutni fokus; ukoliko je stavka već povezana, korisnik treba odabrati da li ju želi obri

ne<br>2. brisanje svih stavaka s temeljnice (preko Izbornika) - briše sve stavke s temeljnice, s tim da se za svaku povezanu stavku otvara novi upit za brisanje ukoliko je već povezana<br>(ova opcija se obično koristi za brisanj

## VAŽNO!

**VAZNO!**<br>1. brisanje stavaka moguće je napraviti jedino za ručno unesene stavke. Za stavke koje su došle u temeljnicu automatski prijenosima to nije moguće napraviti (u tim slučajevima<br>potrebno je napraviti korekcije u she redni broj će ostati prazan!)

## Otvoreni dnevnik

Otvoreni dnevnik je opcija u kojoj se prikupljaju:

automatski proknjiženi podaci iz ostalih programskih modula (URa, IRa, fakture, gotovinska blagajna, plaće, kalkulacije, robno, kompenzacije) · "ručno" uneseni ili učitani postali podaci (izvodi, preknjiženja, itd). ·

Opcija služi kao "međukorak" prema zatvorenom dnevniku, a omogućuje prethodnu kontrolu prenesenih i unesenih podataka.<br>Stupac "Saldo" daje informaciju koje temeljnice nisu završene ili nisu ispravne. U uvjete se mogu zadat

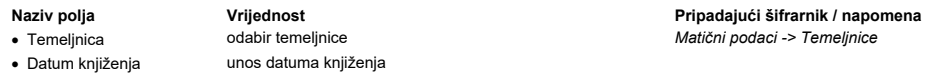

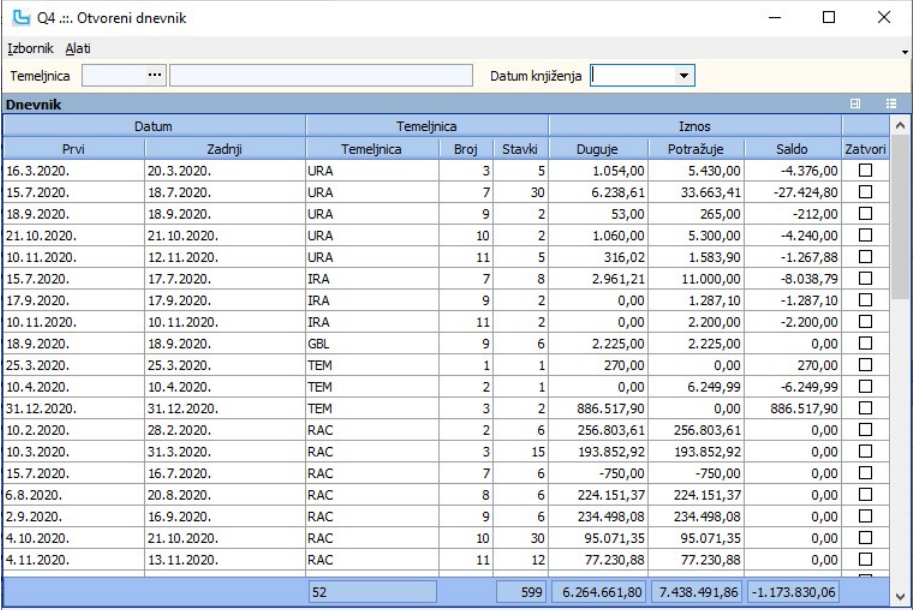

Forma za pregled i unos.

Zatvaranje otvorenog dnevnika (knjiženje)

Podaci iz otvorenog dnevnika prebacuju se u "zatvoreni dnevnik" preko opcije "Zatvaranje dnevnika", a to se radi tako da se:<br>1. u koloni "Zatvori" označi kvačicom one temeljnice koje se žele zaključiti (saldo treba biti 0)

Izbornik -> Označi sve ili Ctrl+A<br>2. odabere opcija Izbornik -> Zatvaranje dnevnika (ili Ctrl+F10)<br>3. odgovori potvrdno na pitanje "Da li ste sigurni da želite zatvoriti dnevnik?".

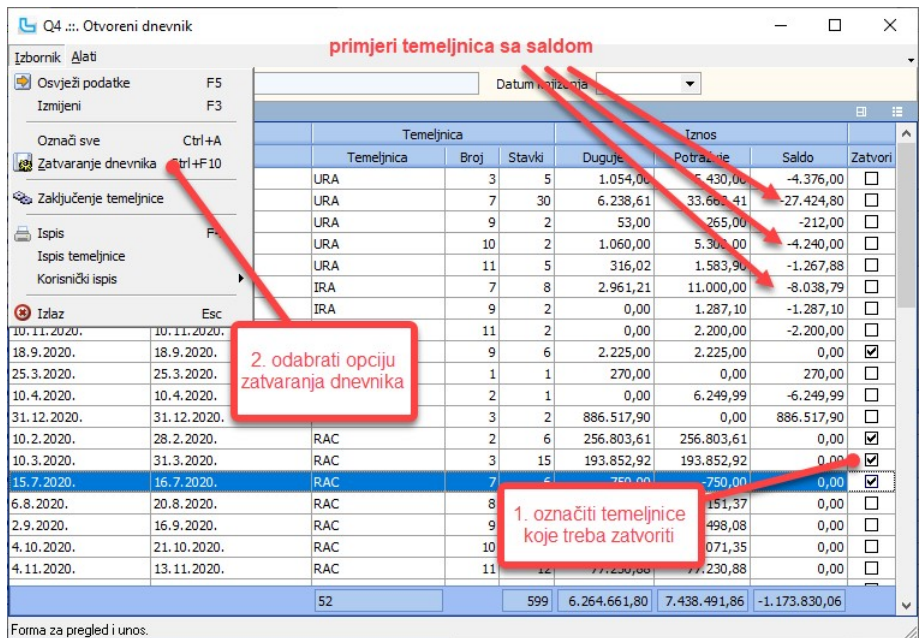

#### Forma za pregled i unos.

Nakon zatvaranja, odabrane temeljnice nestaju s otvorenog dnevnika, što je znak da je zatvaranje uspješno obavljeno.

#### Izmjene dokumenata

Kada je temeljnica u zatvorenom dnevniku, nije moguće ući u izmjene dokumenata. Da bi isto bilo omogućeno potrebno je ponoviti kontiranje određenog dokumenta, čime će se on prebaciti u otvoreni dnevnik.

<u>NAPOMENA:</u> Ako se na financijskim karticama, bilanci i ostalim izvještajima uključi opcija "Prikaži otvoreni dnevnik", podaci će biti vidljivi čim se pojave na otvorenom dnevniku.<br>Ukoliko to nije slučaj, podaci će se poja

#### Preuzimanje bankovnog izvoda

*Preduvjeti*<br>Da bi se izvodi sa određene banke mogli učitavati direktno u Luceed, potrebno je ispuniti neke preduvjete:<br>1. Preuzeti izvod sa banke u SEPA-xml ili txt formatu (uputno je snimati svaku banku u izdvojeni direk

## Postupak:

*Postupak:*<br>a) Izvod u SEPA-xml formatu treba snimiti na računalo<br>b) Pokrenuti učitavanje preko opcije **Otvoreni dnevnik -> Alati -> Učitavanje izvoda** i odabrati odgovarajući izvod za učitavanje.

Nakon provođenja ovog postupka na otvorenom dnevniku će se pojaviti odgovarajuća temeljnica sa stavkama.

NAPOMENA: Opcija za učitavanje izvoda za analitička konta prepoznaje partnera po žiro-računu/IBAN-u (iz Matičnih podataka o partnerima). U slučaju da podatak nije unesen, polje "Analitika" ostaje prazno i potrebno ga je popuniti ručno (uputno je paralelno ažurirati broj računa u partneru kako bi se automatski povukao prilikom sljedećeg učitavanja).<br>Osim po broju bankovnog računa, partner mo

Financijska kartica Financijska kartica je osnovna kartica u knjigovodstvenom dijelu programa, a služi za kronološki uvid u promjene na određnim karticama temeljem unesenih parametara. Definirati se m sljedeći podaci:

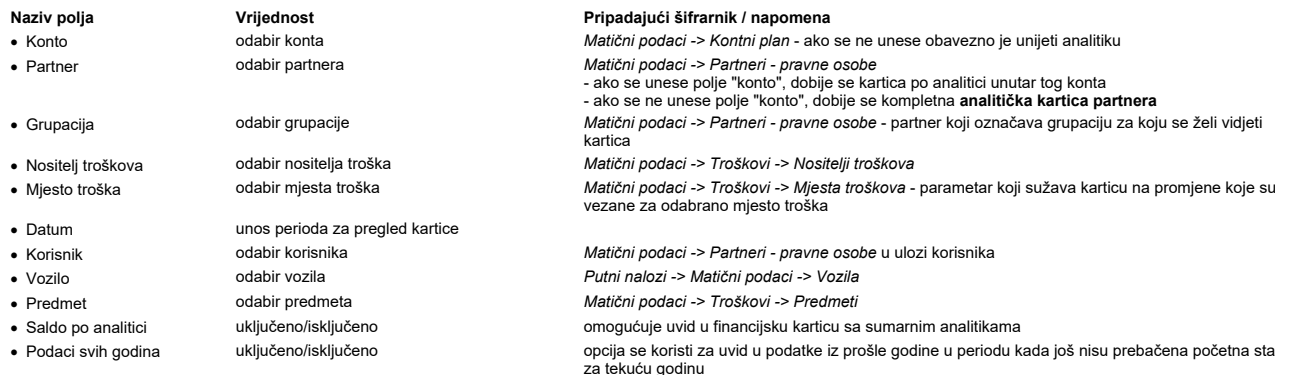

Nakon osvježavanja podataka u listi se pojavljuju stavke izvještaja. Izgled i sadržaj izvještaja kreira se samostalno izborom stupaca.

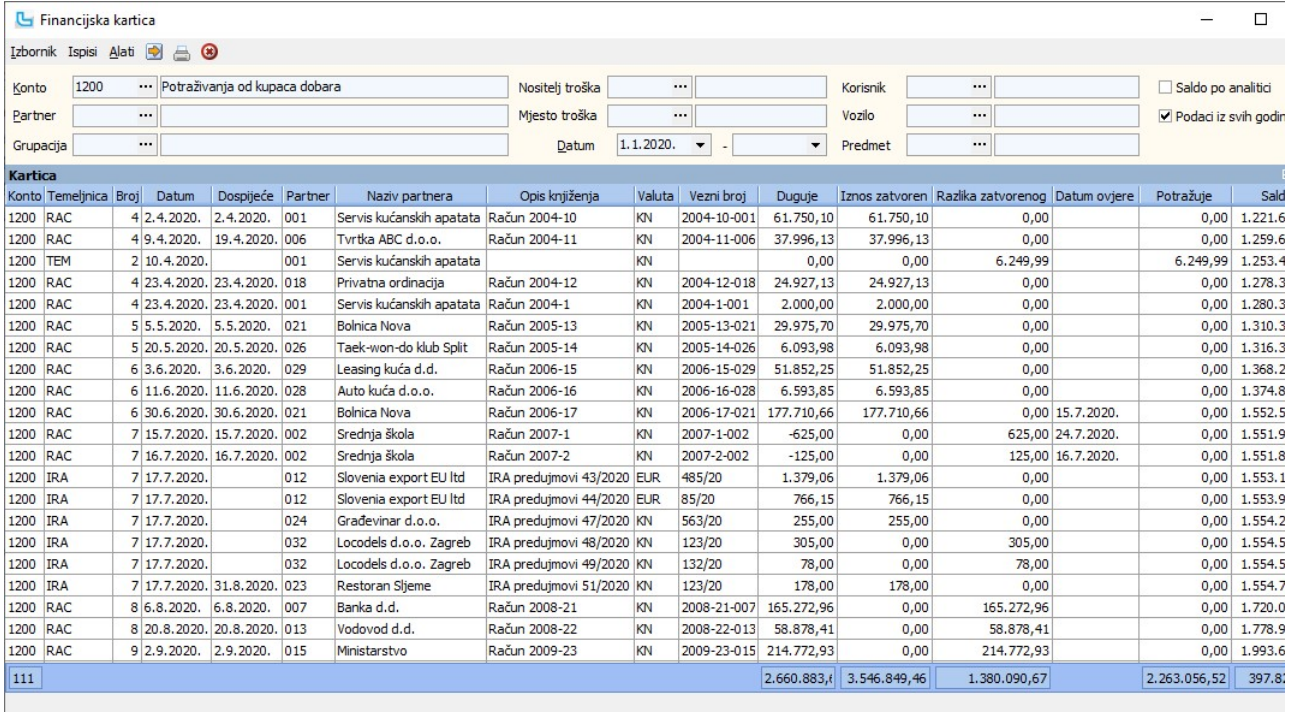

**NAPOMENA**: U stupcu "**Datum ovjere**" prikazuje se datum ovjere ukoliko se radi o odobrenju, međutim, iako se u uvjete mogu uključiti podaci iz prethodnih godina, odobrenja se<br>provjeravaju samo u tekućoj i prethodnoj godin

#### Analitička kartica

Odabirom samo partnera, bez konta, dobivamo kao rezultat analitičku karticu. U nastavku je primjer kartice gdje je partner kupac i dobavljač:

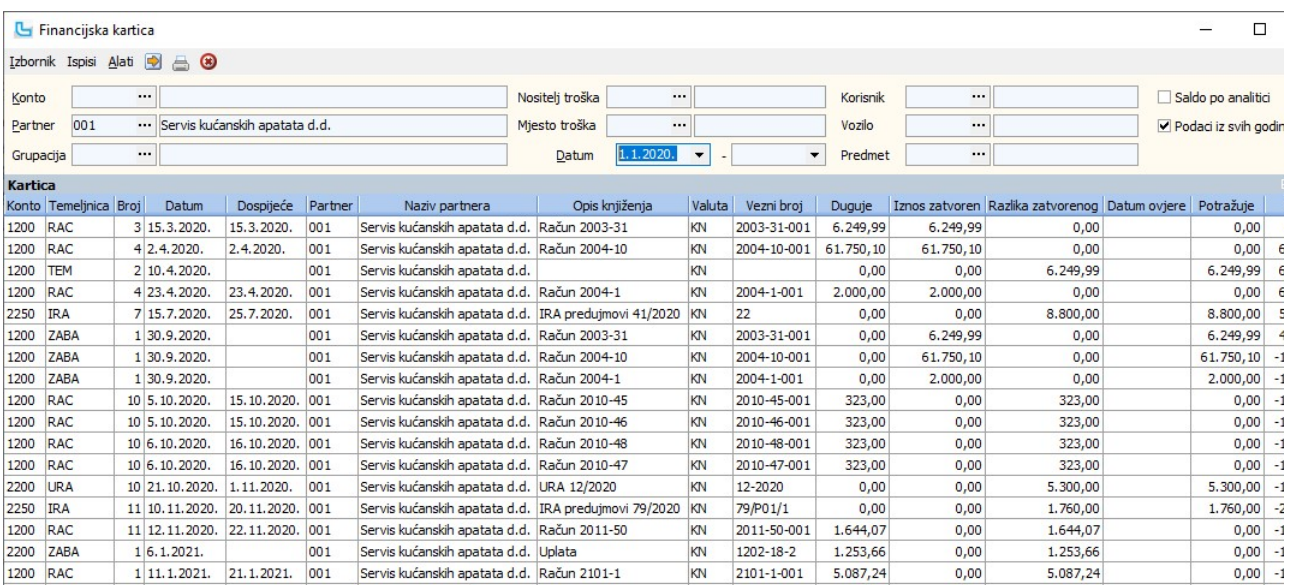

18  $|81.659,17|$  140.000,18 33.769,07  $|92.110,08|$ -1

 $KN$ 

2102-12-001 2.382,11

 $0,00$ 

2.382,11 24.2.2021.

 $0,00$  -1

#### Uvid u originalni dokument

U tablici "Kartica" dvoklikom na stavku može se dobiti pregled ispisa dokumenta. Pregled ispisa je moguće dobiti za slijedeće dokumente: veleprodajni račun, skladišne dokumenti,<br>kalkulacije i ure (NAPOMENA: pregled URe pri

**Uvid u zatvorene stavke**<br>Na financijskoj kartici moguće je vidjeti stavke s kojima je odabrana stavka u kartici povezana.

2 23.2.2021. 5.3.2021. 001 Servis kućanskih apatata d.d. Račun 2102-12

1200 RAC

∙ <u>Sumarni uvid</u><br>Ukupan iznos povezanih stavaka vidi se u stupcu "Iznos zatvoren", a preostali iznos u "Razlika zatvorenog" (ako su iznosi nakon postavljanja stupaca 0, potrebno je osvježiti prikaz s

● <u>Uvid u pojedine stavke</u><br>Aktivira se preko **Alati -> Pregled zatvaranja (F9**), nakon čega se u dnu kartice otvara nova tablica. Pozicioniranjem na stavku kartice tu se mogu vidjeti stavke zatvaranja.

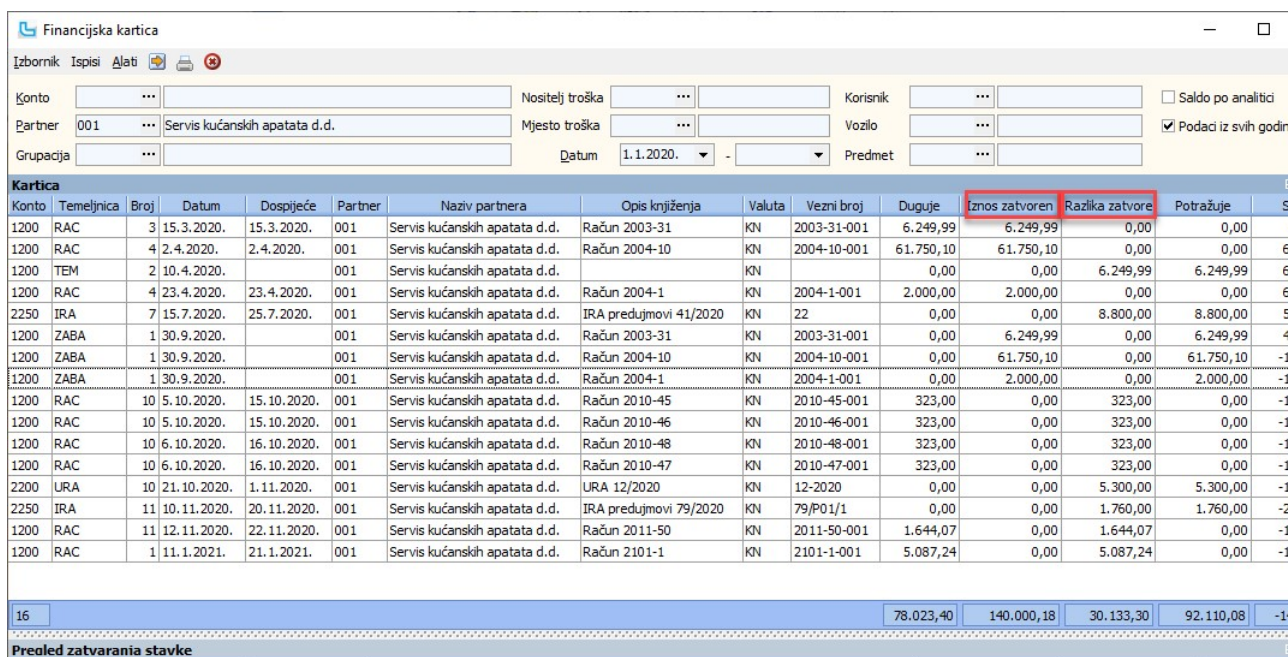

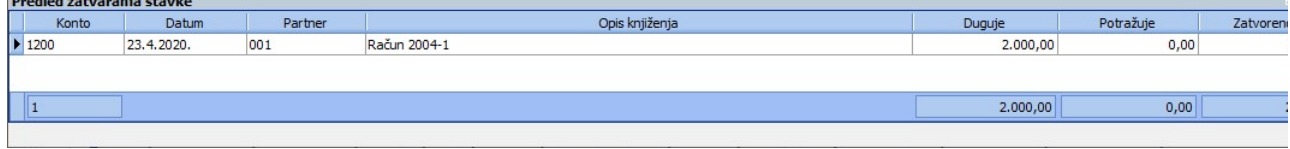

**Otvaranje zatvorenih stavaka**<br>Ako postoji potreba za otvaranjem stavki procedura je slijedeća:<br>1. Brisanje samo jedne stavke unutar zatvaranja - na Pregledu zatvaranja stavki pozicionira se na stavku koju je potrebno otvo

Nakon svake promjene potrebno je osvježiti podatke tipka F5 da bi se prikazalo izmijenjeno stanje zatvorenih stavaka.

**Ispisi financijskih kartica**<br>Na opciji **Ispisi** moguće je ispisati financijsko-analitičku karticu, te također financijsko-analitičku i analitičku karticu na engleskom jeziku.

## Pregled prometa po partnerima

Opcija omogućuje sumarni uvid u saldo po partnerima na određenom kontu/više konta. Definiraju se sljedeći podaci:

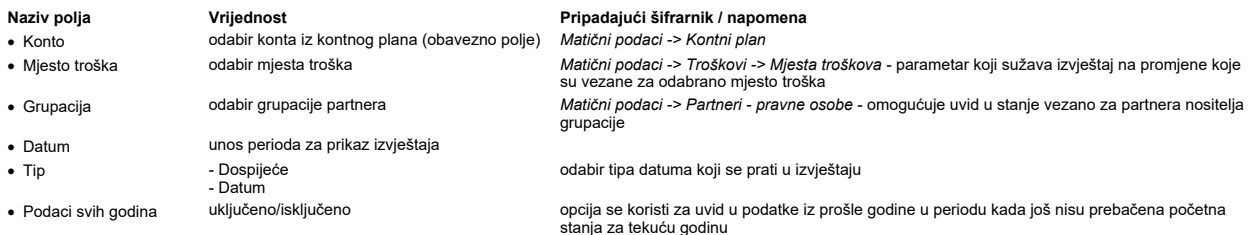

Rezultat je lista partnera sa iznosima duguje/potražuje i saldo. U listu se mogu uključiti i ostali potrebni podaci (preko dodatnih stupaca, kao što je npr. stupac "EU" ili "Kontakt")<br>kako bi se kreirala skraćena lista pot

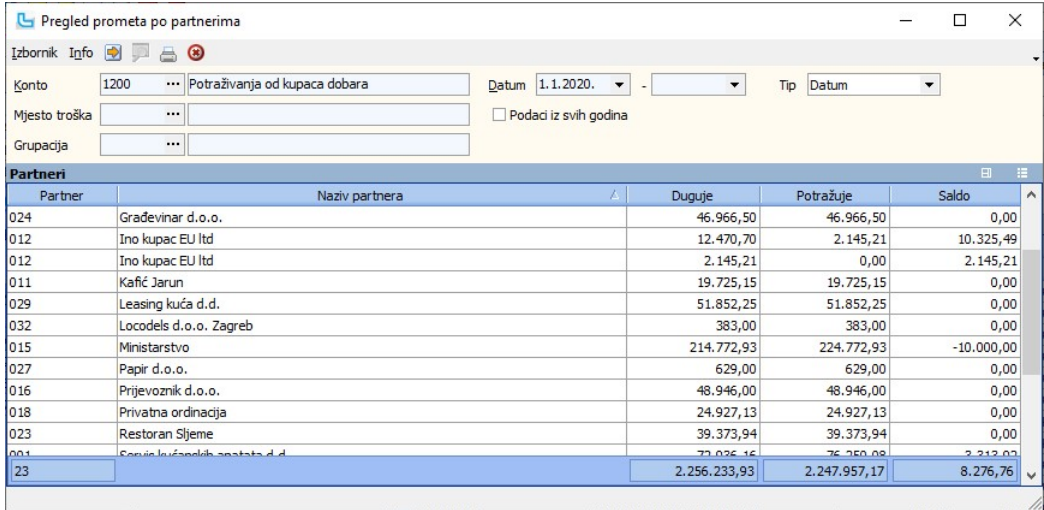

Prošireni izvještaj može se koristiti umjesto IOS-a ako se u stupce dodaju podaci o partneru (telefon, broj ugovora) i po potrebi podaci o komercijalistu/KAM-u. Također, ako na<br>stupac "Saldo" postavimo filter "<>0", dobit

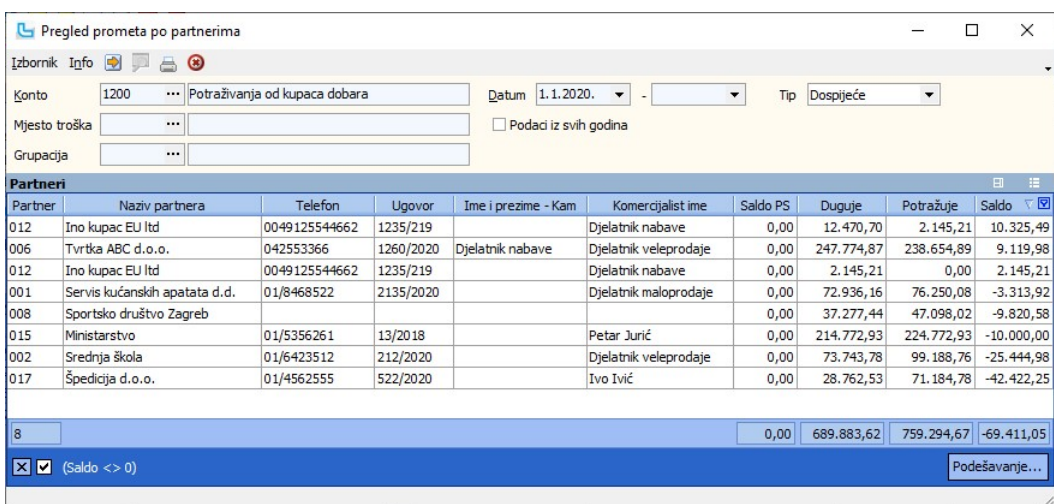

NAPOMENA: Za uvid u devizni pregled prometa po partnerima potrebno je u pregledu postaviti odgovarajuće stupce: Duguje (D), Potražuje (D), Saldo (D):

## Analitička kartica partnera

Preko opcije Izbornik -> Analitička kartica partnera (ili dvoklikom na označenu stavku) automatski se otvara analitička kartica partnera sa svim već zadanim parametrima.

## Pregled prometa po kontima

Pregled prometa po kontima je jedostavna rekapitulacija prometa za zadani period. U izvještaju se mogu definirati sljedeći uvjeti:

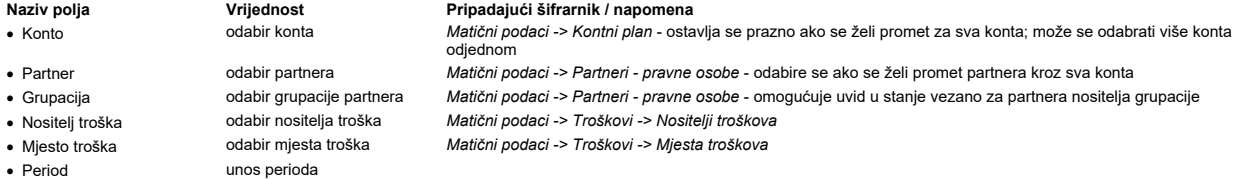

NAPOMENA: Kao i u svim izvještajima u financijskom, i ovdje je moguće odabrati izvještaj sa ili bez podataka kroz sve poslovne godine.

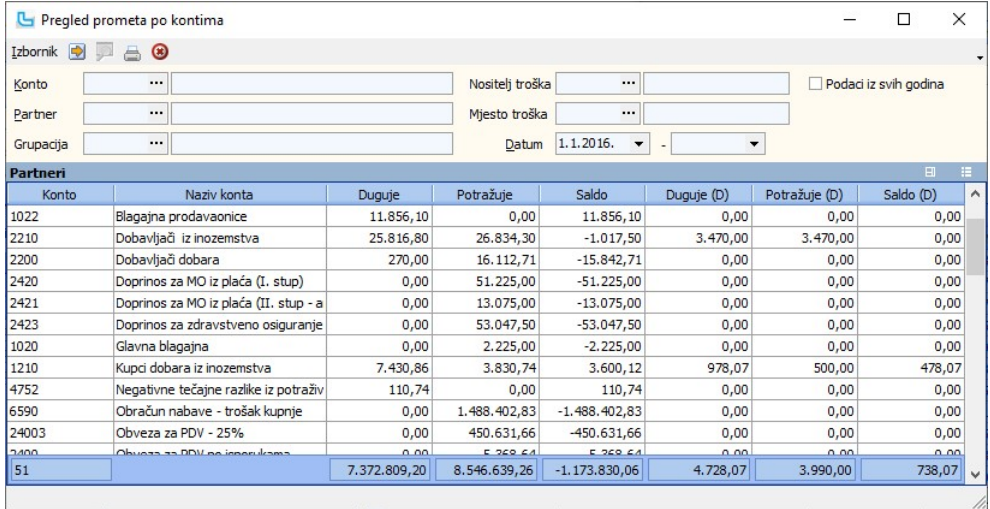

Stupci "Duguje (D)", "Potražuje (D)" i "Saldo (D)" odnose se na devizni promet i postavljaju se u izvještaj prema potrebi.

## Financijska kartica

Uvid u financijsku karticu moguć je direktno iz opcije, dvoklikom na odgovarajuću stavku. Kartica uzima zadane parametre iz glavnog izvještaja.

## Praćenje broja proknjiženih stavaka

U ovom izvještaju se može pratiti i dinamika knjiženja te broj provedenih stavaka na pojedinom kontu, s postavljanjem odgovarajućih stupaca:

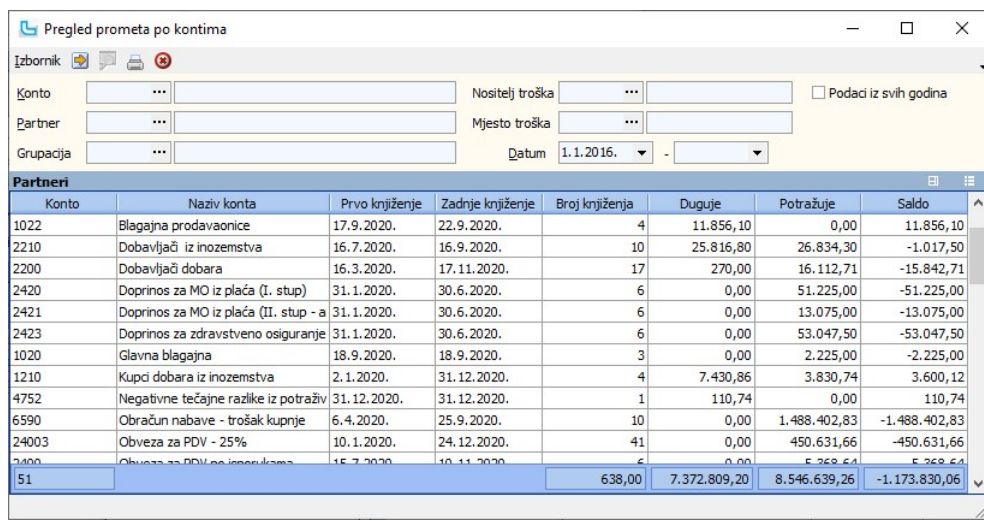

## Bilanca

Bilanca je osnovni izvještaj u financijskom knjigovodstvu. Koje podatke će prikazivati ovisi o opciji "Prikaži otvoreni dnevnik", što je objašnjeno u tablici s parametrima:

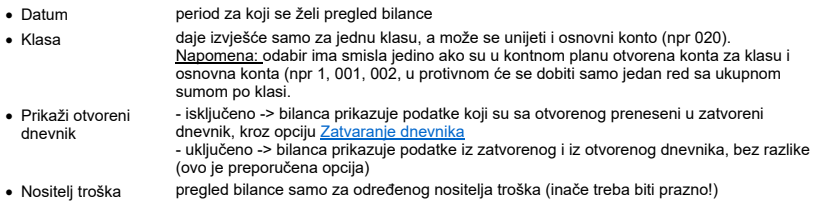

· Mjesto troška pregled bilance samo za određeno mjesto troška (inače treba biti prazno!)

Nakon osvježavanja podaci se pojavljuju na ekranu u formi ispisa "Tablica".

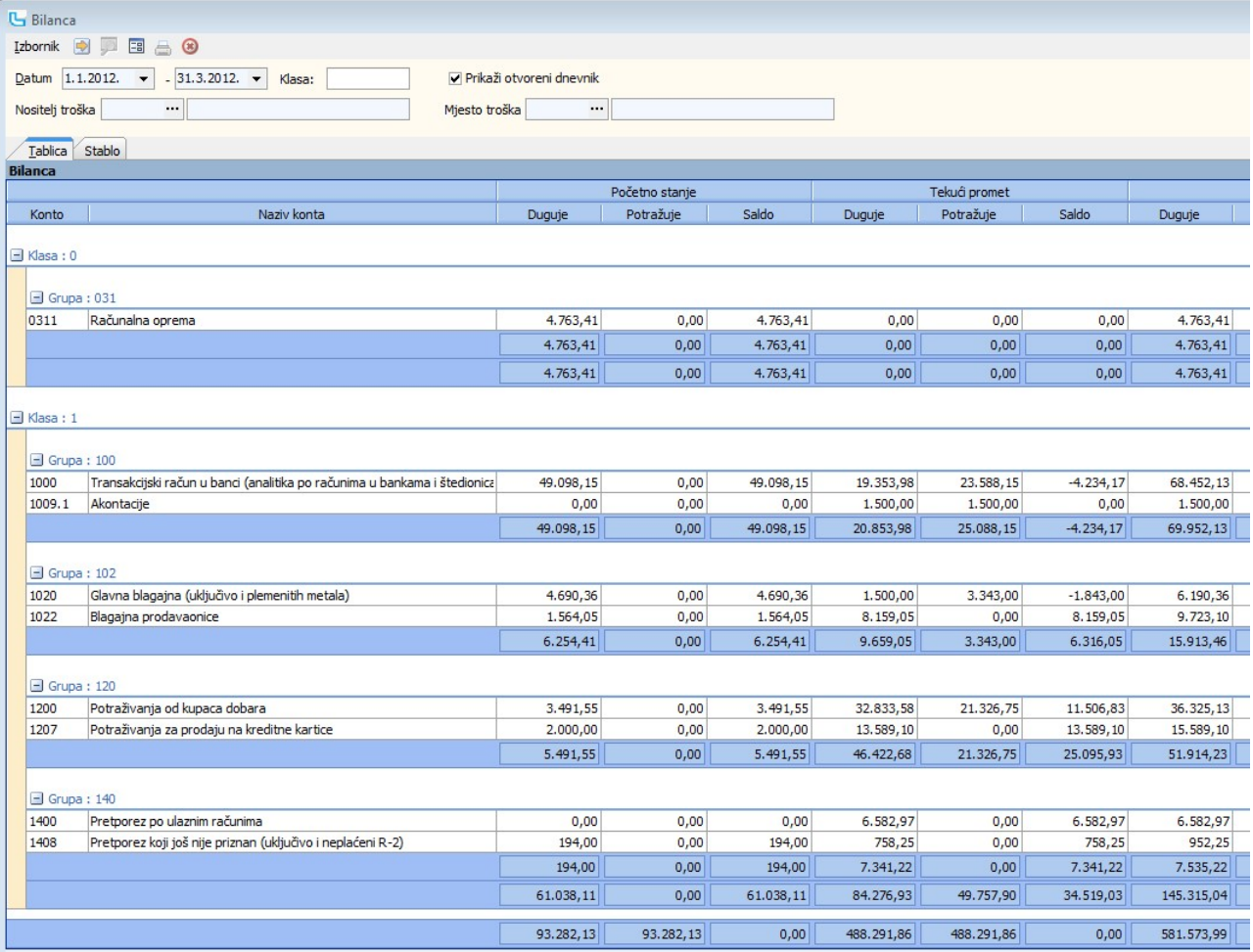

Klikom na tab "Stablo" dobija se druga forma ispisa bilance:

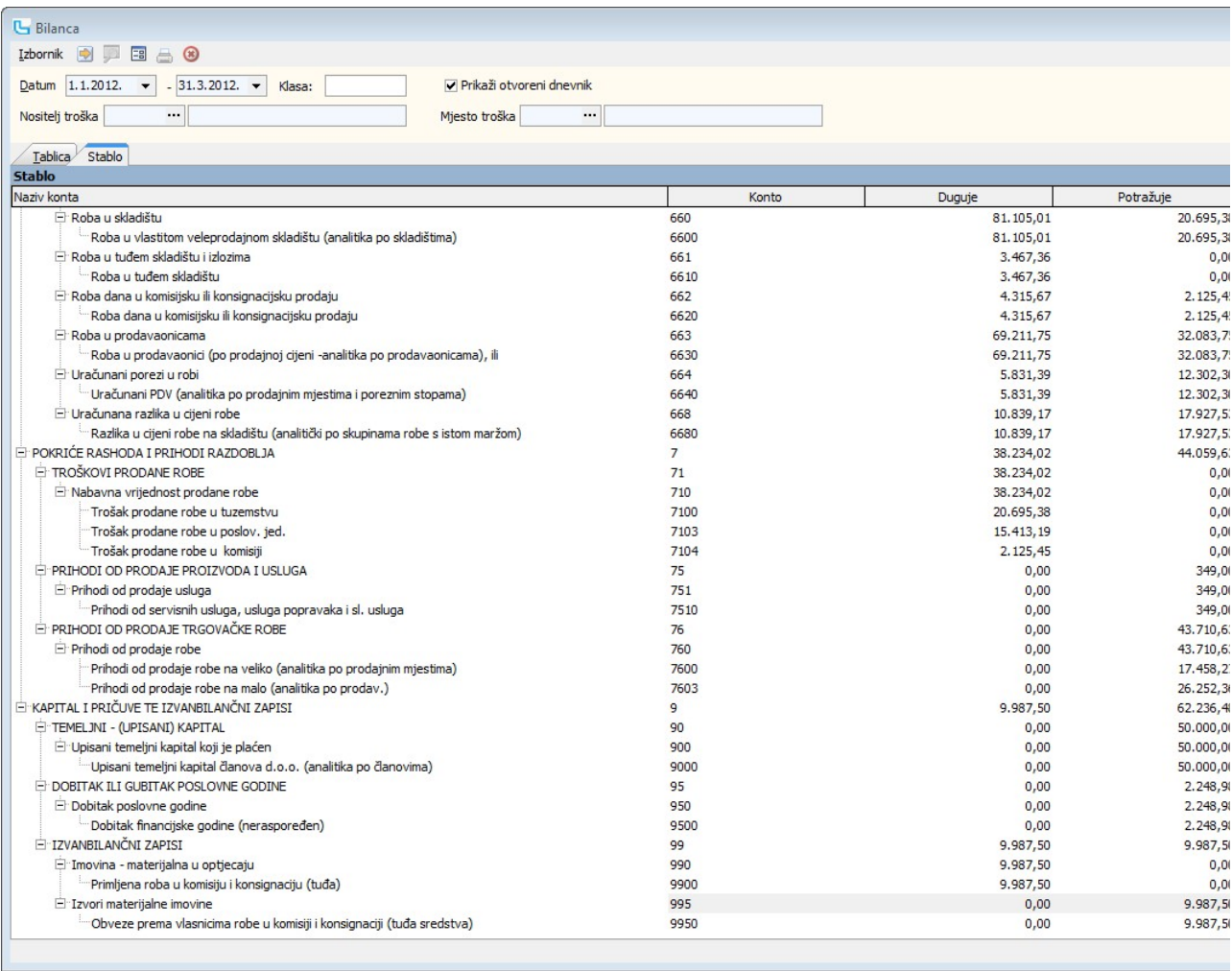

## Ispis bilance

Ispis bilance se pokreće preko ikonice u zaglavlju izbornika. Ispis sadrži početno stanje, tekući promet i ukupni promet za zadani period, a ispis svake pojedine klase započinje na<br>preglednosti.

## Ispis financijske kartice iz bilance

Direktno iz bilance moguće je dobiti pregled financijske kartice, preko opcije Ctrl+K. U parametre kartice se prenosi period koji je zadan u bilanci

## Brutto bilanca

Brutto bilanca daje kumulativni pregled prometa konta glavne knjige. Parametri su sljedeći:

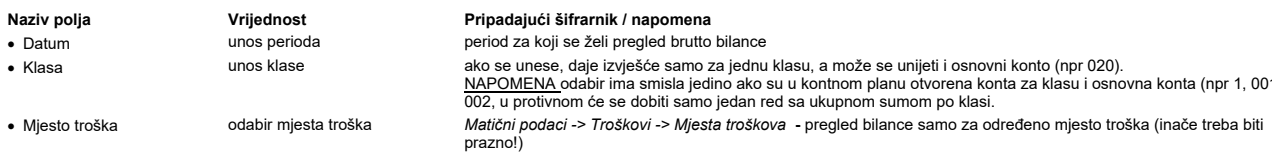

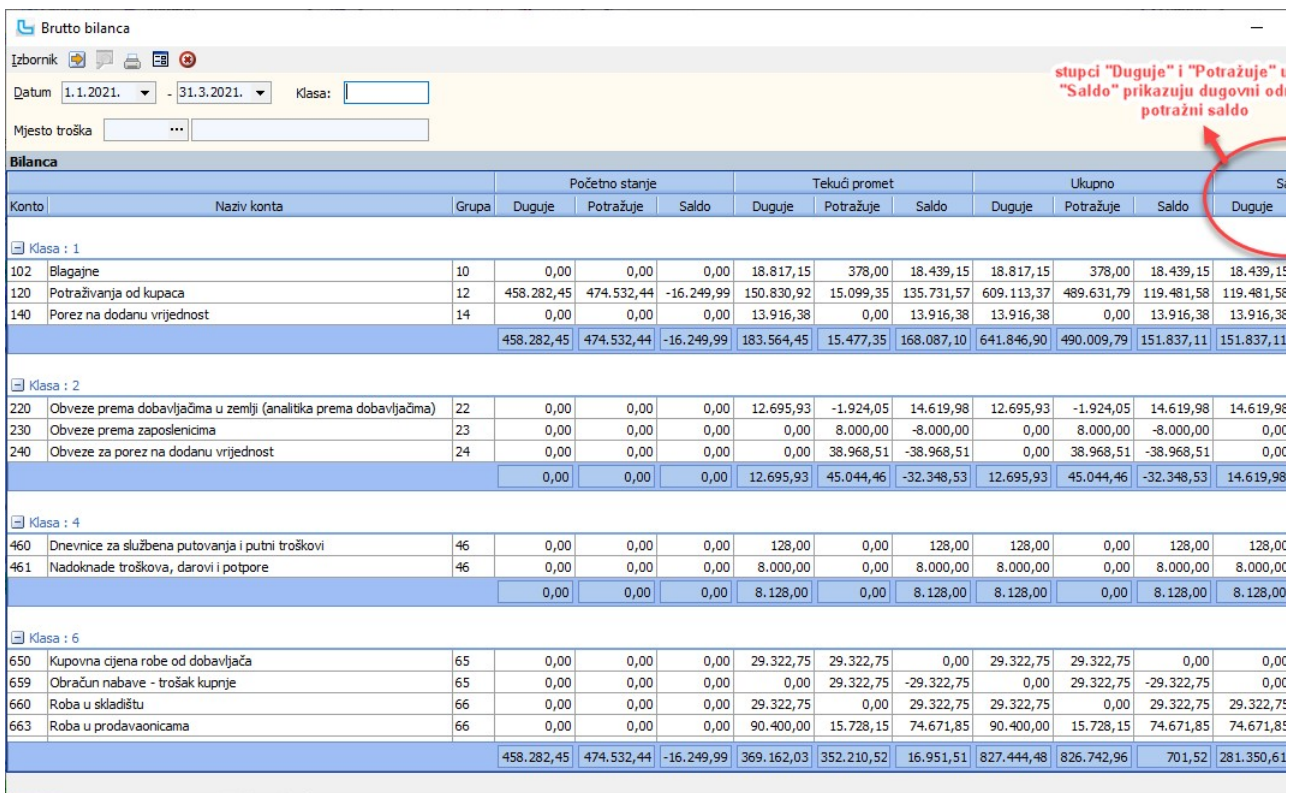

## Ispis brutto bilance

Ispis brutto bilance zadaje se preko Izbornika ili ikonice **...** 

Napomena: ako je podatak "Naziv konta" za neka osnovna konta prazan, to znači da osnovni konto ne postoji kao podatak u kontnom planu i treba ga unijeti (ovdje se pojavljuje jer g<br>generira prilikom ispisa).

## Otvorene stavke - sumarno

Ovaj izvještaj daje listu partnera s odgovarajućim saldima dugovanja odnosno potraživanja. Mogu se odabrati parametri:

- - -
- · Tip partnera Svi, Pravne osobe ili Fizičke osobe Svi, Samo KA ili Svi osim KA

Naziv polja **Vrijednost** Vrijednost Pripadajući šifrarnik / napomena<br>
• Konto **Pripadajući Sifrarnik / napomena** v Matični podaci -> Kontni plan - odal · Konto odabir konta (obavezno!) Matični podaci -> Kontni plan - odabire se konto za koji se želi vidjeti otvorene stavke odabir tipa partnera

Duplim klikom na pojedinog partnera otvara se ekran za zatvaranje stavki - vidi Otvorene stavke - partner.

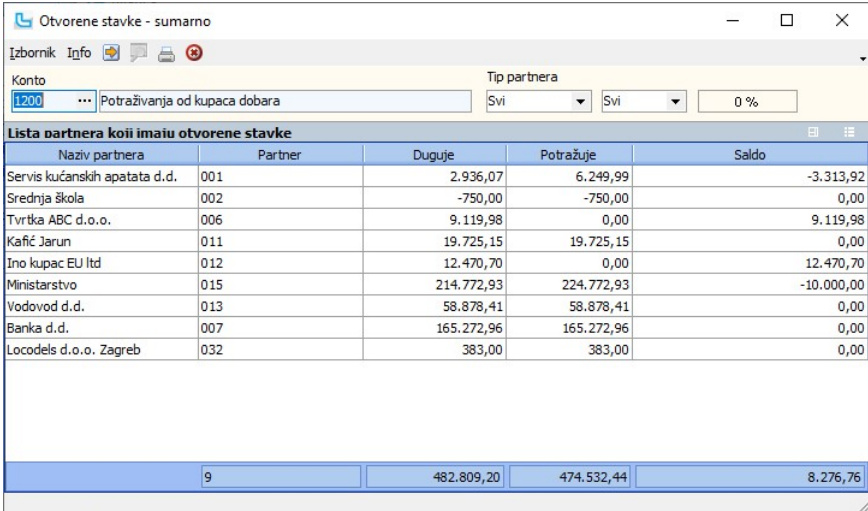

NAPOMENA: Osim pojedinačno, zatvaranje stavaka se može pokrenuti i "generalno", u slučajevima kada je potrebno veliki broj stavaka povezati za duži period. Ponuđene su dvije opcije:

Automatsko povezivanje stavki - FIFO (F8) Automatsko povezivanje stavki po veznom broju (F7) · ·

Kod povezivanja po veznom broju, program će zatvoriti sve stavke koje se mogu zatvoriti po veznom broju, a nakon osvježavanja forme pokazati će se stavke koje su ostale otvorene. Njih je potrebno zatvoriti ručno.

## Otvorene stavke - partner

U ovoj opciji se može raditi zatvaranje stavki, kao što se može pozivanjem iste opcije kroz Unos temeljnice. Potrebno je odabrati konto i dobavljača za kojeg se želi raditi

## zatvaranje.

- 
- Postupak je sljedeći:<br>● u desnoj koloni klikom na kućicu označi se kvačicom stavka koja se želi zatvarati<br>● na isti način se označi i odredišna stavka (jedna ako je polazni iznos manji, odnosno više ako je polazni iznos v
- · · · ·
- 

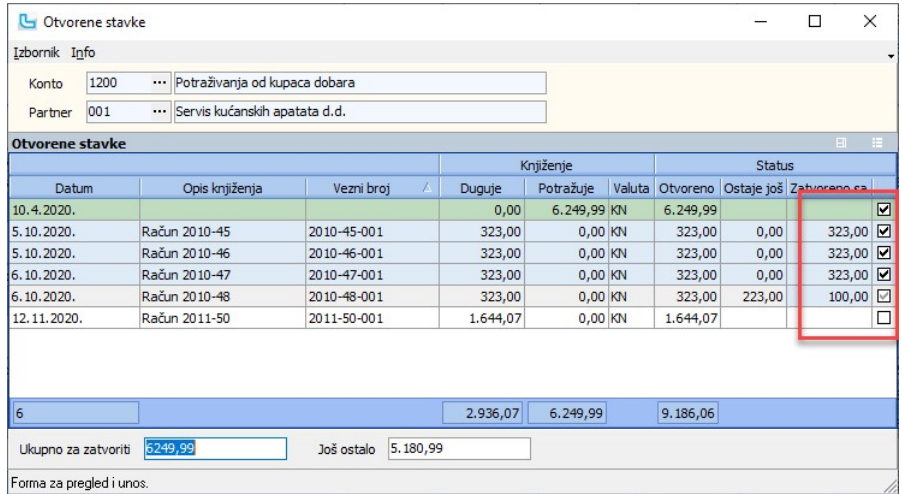

Forma za pregled i unos

U dnu tablice se prilikom zatvaranja ispisuju iznosi "**Ukupno za zatvoriti**" i "**Još ostalo**".<br>Kada se označi neka stavka za zatvaranje, njen iznos ne mora biti u cijelosti upotrijebljen, nego se iznos u stupcu "Zatvoreno zatvaranja.

Kako bi se stavke zatvorile, potrebno je snimiti zatvaranje sa Izbornik -> Snimi ili F10.

NAPOMENA: Kolone "Duguje" i "Potražuje" se ne mijenjaju, stanje povezivanja se može vidjeti u preostalim kolonama (Otvoreno, Ostaje još i Zatvoreno sa)

## Lista otvorenih stavki - sumarno

Izvješće daje uvid u otvorene stavke sumarno po partnerima, uz uvid u strukturu dugovanja po danima (potrebno je postaviti stupce u izvještaj) - prilagođeno za banke. Zadaju se parametri:

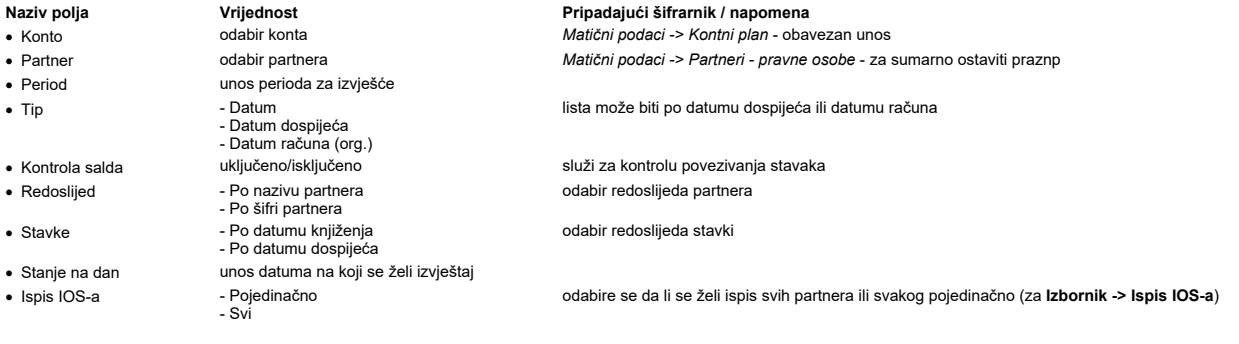

## Dodatni uvjeti

Moguće je zadati još neke uvjete za sužavanje liste otvorenih stavki:

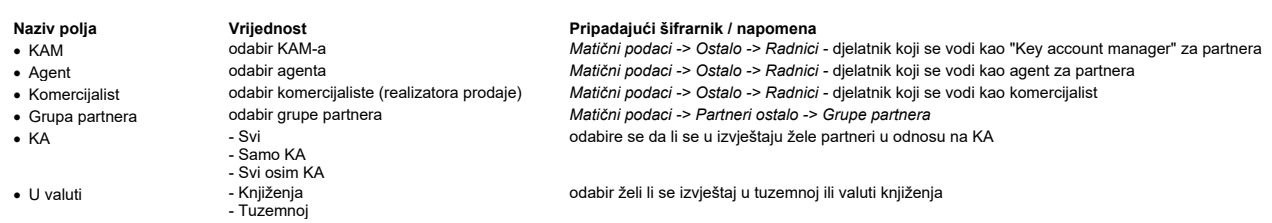

U gornjoj tablici prikazani su sumarni podaci, a u tablici "Stavke" pripadajuće stavke ovisno o odabranom partneru u gornjoj tablici:

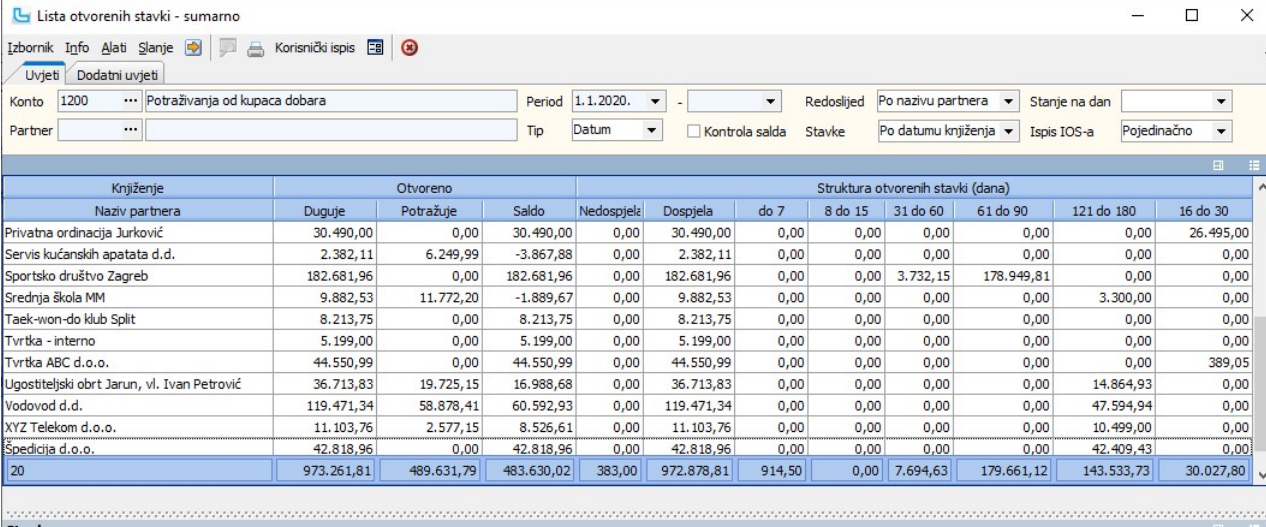

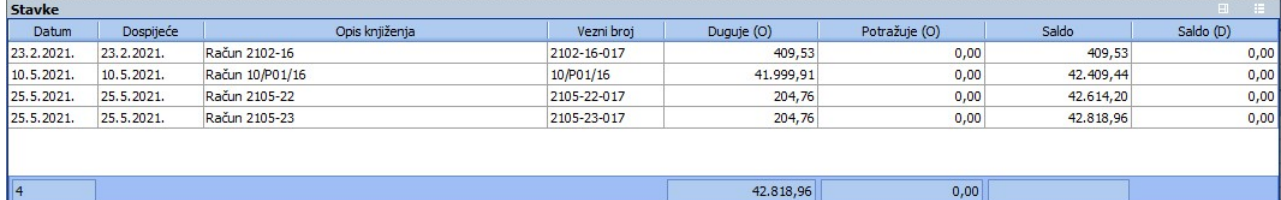

Preko izbornika moguće je IOS-e ispisati/snimiti/poslati e-mailom za selektirane partnere (označiti sa Ctrl+klik), ili ispisati/snimiti/poslati e-mailom za sve **(Izbornik -> Ispis IOS-a**).<br>Kada se otvori forma pregleda is

Dostupna je i forma na engleskom jeziku, te se i nju može ispisati, spremiti ili poslati e-mailom.

## Ispis IOS-a

Radi se o ispisu prilagođenom za slanje poštom, a radi se na sljedeći način:<br>1. Definirati potrebne podatke za izvještaj<br>2. Zadati tip ispisa IOS-a (svi ili pojedinačno)<br>3. U stupcu "Saldo" mogu se definirati dodatni filte

**Korisnički ispis** - preko opcije "**Korisnički ispis -> Podešavanje ispisa**" korisnik može samostalno prilagoditi ispis IOS-a vlastitim potrebama, uz napomenu da se u tom slučaju<br>ispis pokreće u koloni "Korisnički ispis"."

## Lista otvorenih stavki po partneru

Izvješće daje detaljan uvid u otvorene stavke za jednog ili više odabranih partnera, uz uvid u strukturu dugovanja po danima (potrebno je postaviti stupce u izvještaj) - prilagođeno<br>za banke. Zadaju se parametri:

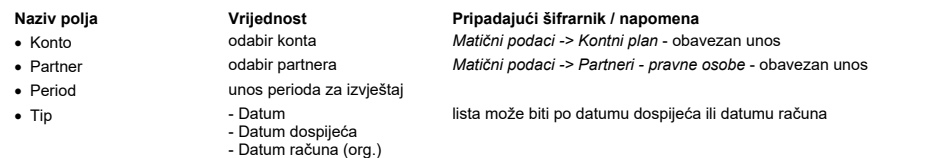

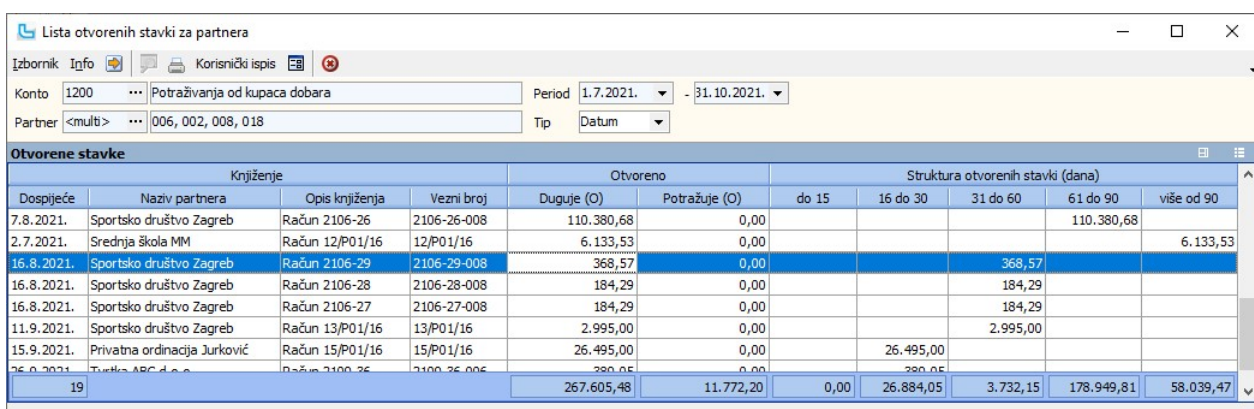

## Tečajne razlike

Obračun tečajnih razlika omogućuje automatski izračun i knjiženje tečajnih razlika za zatvorene stavke na deviznim kontima u zadanom periodu, za konta koja imaju uključenu analitiku partnera. U uvjetima se može zadati sljedeće:

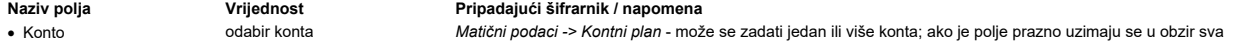

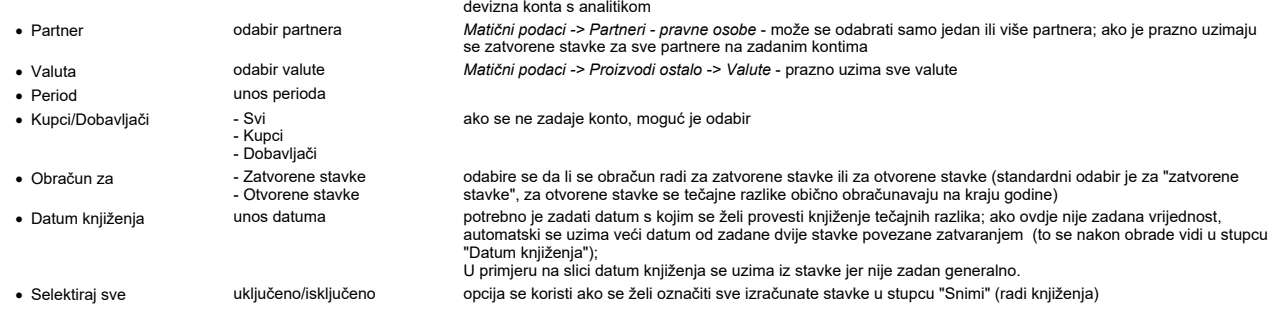

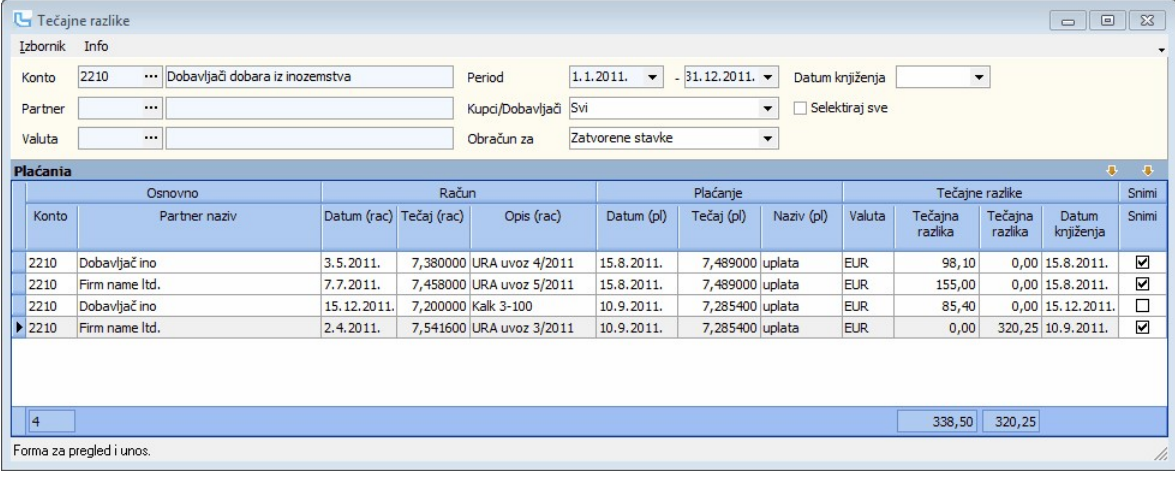

#### Knjiženje tečajnih razlika

Nakon kontrole izračuna tečajne razlike potrebno je označiti stavke koje se žele proknjižiti.Stavke se mogu selektirati klikom na "Selektiraj sve" u zaglavlju ili pojedinačno (kvačica u stupcu "Snimi"). Knjiženje se provodi preko Izbornik->Snimi (F10), čime se automatski:

Knjižerije se provodi preko Izbornik->Snimi (F10), čime se automatski:<br>a) kreira temeljnica prema shemi kontrianja zadanoj u Financijsko->Prijenosi (vrsta prijenosa "Tečajne razlike"). Primjer sheme možete pogledati <u>ovdje</u>

Snimljene temeljnice se mogu pregledavati na otvorenom dnevniku.

Napomena: prije prvog knjiženja tečajne razlike potrebno je definirati <u>shemu za knjiženje</u> (u shemi se zadaju samo konta troška i prihoda, protustavka kupca ili dobavljača se uzima<br>automatski).

Na temelju gornjeg primjera i zadane sheme kreiraju se 2 temeljnice, TR-8 i TR-9. U nastavku je prikaz jedne od njih:

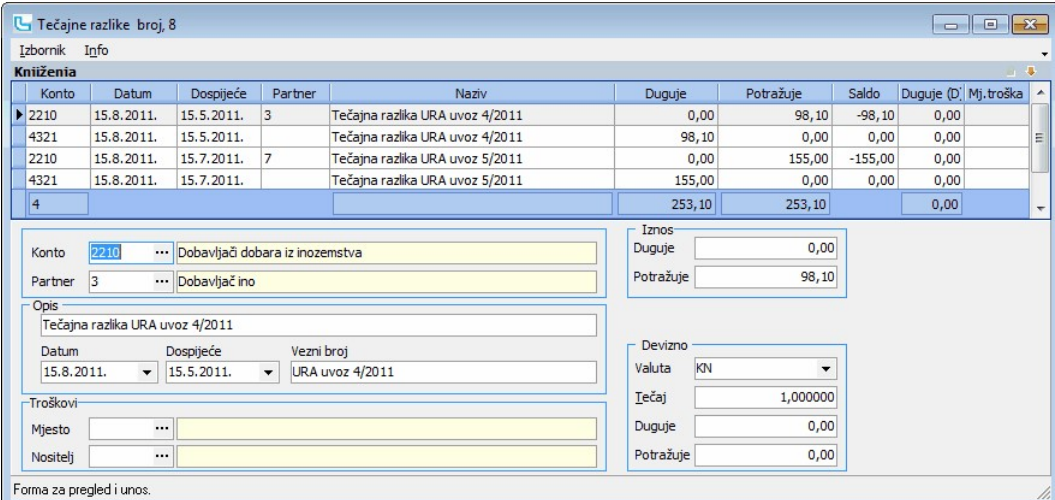

## Knjiženje tečajnih razlika na kraju poslovne godine

Tijekom poslovne godine tečajne razlike se uglavnom obračunavaju na zatvorene stavke. Međutim, na kraju poslovne godine potrebno je obračunati tečajne razlike na sve stavke,<br>pa tako i na otvorene. Preporuka je da se prvo o

kojeg smo unijeli u tečajnu listu za 31.12. Na gore opisani način kod knjiženja tečajnih razlika dobiva se isti rezultat, što znači da je procedura napravljena ispravno.

Korisnici koji dobiju razliku između ovih dvaju salda, a nisu mijenjali/unosili podatke nakon prijenosa početnog stanja, vjerojatno nisu ispravno obračunali tečajne razlike.

Poništavanje knjiženja tečajnih razlika

U slučaju tečajnih razlika omogućeno je brisanje automatski proknjiženih podataka, ali pod određenim uvjetima:

- 1. radniku u administraciji trebaju biti dodijeljena prava za brisanje knjiženja tečajnih razlika
- 1. radniku u administraciji trebaju biti dodijeljena prava za brisanje knjiženja tećajnih razlika<br>2. briše se pojedinačna stavka na temeljnici, ali komo kongreja braz branja da je stavka već povezana može se potvrditi odab

Napomena: kada se obrišu sve stavke s temeljnice, temeljnica nestaje s otvorenog dnevnika. Nakon ponovnog knjiženja tečajnih razlika opet će se kreirati nova temeljnica, a njen broj ovisi o mjesecu knjiženja.

#### Kompenzacije

Kompenzacije omogućuju kreiranje, obradu i pregled kompenzacija. Iz pregleda omogućeno je knjiženje kompenzacija.

## Kreiranje kompenzacije

Opcija služi za kreiranje kompenzacije kada na partneru postoje otvorene stavke dugovanja i potraživanja (partner otvoren kao kupac i kao dobavljač). Parametri koji se unose su sljedeći:

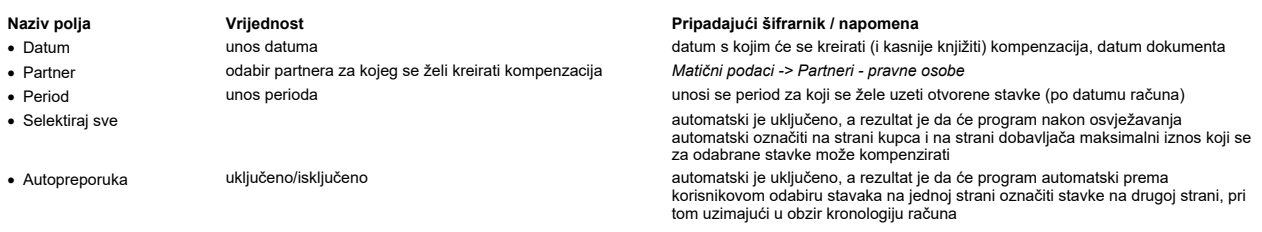

Nakon unosa parametara i osvježavanja na lijevoj strani se pojavljuju stavke partnera kao kupca, a na desnoj kao dobavljača.

Ukoliko je zadan parametar "Selektiraj sve" označen je maksimalan iznos za kompenzaciju, a pojedini iznosi po stavkama se vide u stupcima "Kompenzacija" lijevo i desno (zbroj stupca "Kompenzacija" je ukupan iznos kompenzacije, što se vidi i u dnu ekrana u polju "Iznos kompenzacije".)<br>Ukoliko je zadan parametar "Autopreporuka" kada korisnik ručno bira račune za kompenzaciju na jednoj strani, Luc račune na drugoj strani.

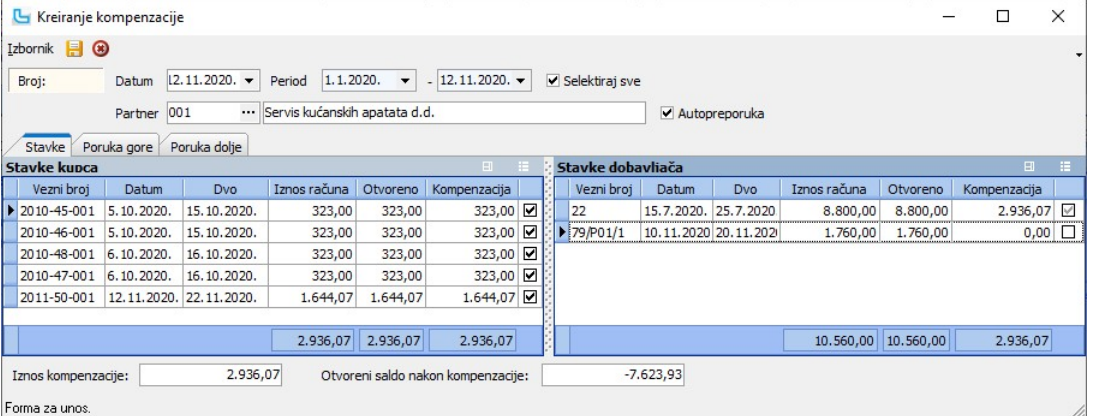

#### Određivanje iznosa kompenzacije Iznos kompenzacije može se definirati na nekoliko načina:

"Autopreporuka"

1. Uključeno "Selektiraj sve" - Luceed predlaže maksimalan iznos, a korisnik može skidati i stavljati kvačice prema želji (suprotna strana se ažurira automatski)

- 2. Zadani iznos kompenzacije preko opcije Izbornik > Iznos za kompenzaciju (ili Ctrl+\*) korisnik može unijeti iznos kojeg želi kompenzirati, a Luceed kronološki (prema datumu dospijeća) označava račune do zadanog iznosa
	- korisnik na jednoj strani bira račune za kompenzaciju, a Luceed paralelno ažurira drugu stranu
- 3. Isključeno "Selektiraj sve", uključeno "Autopreporuka" 4. Isključeno "Selektiraj sve", isključeno
- Korisniku se pružaju dvije mogućnosti:
- a) nakon što korisnik ručno odabere račune za kompenzaciju na jednoj strani, pokreće opciju **Izbornik -**<br>>Ozn**ači suprotne stavke prema odabranim** (ili F7) koja automatski ažurira drugu stranu.
- 
- kada su isključene automatske opcije korisnik može proizvoljno birati račune za kompenzaciju na obje strane, uz napomenu da se stavke na drugoj strani trebaju birati nakon što su označene sve na jednoj strani. a)

Nakon što se dobije željeni iznos i stavke kompenzacije, preko Izbornik -> Snimi ili F10 potrebno je snimiti dokument i automatski se nudi ispis kompenzacije.

#### Poruka gore / Poruka dolje

Prilikom kreiranja kompenzacije moguće je prema potrebi unijeti odgovarajući tekst u kartice "Poruka gore" i "Poruka dolje". Te će poruke biti vidljive i na ispisu.

## Pregled kompenzacija

Pregled kompenzacija omogućuje ispis i daljnju obradu dokumenta "Kompenzacija".

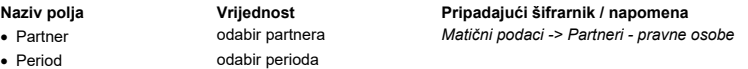

Nakon osvježavanja prikaza na pregledu će se prikazati kompenzacije koje odgovaraju uvjetima. Dvoklikom na pojedinu kompenzaciju moguć je pregled ispisa kompenzacije, a<br>ukoliko se na polje dokumenata izvuče stupac "**Kreira** 

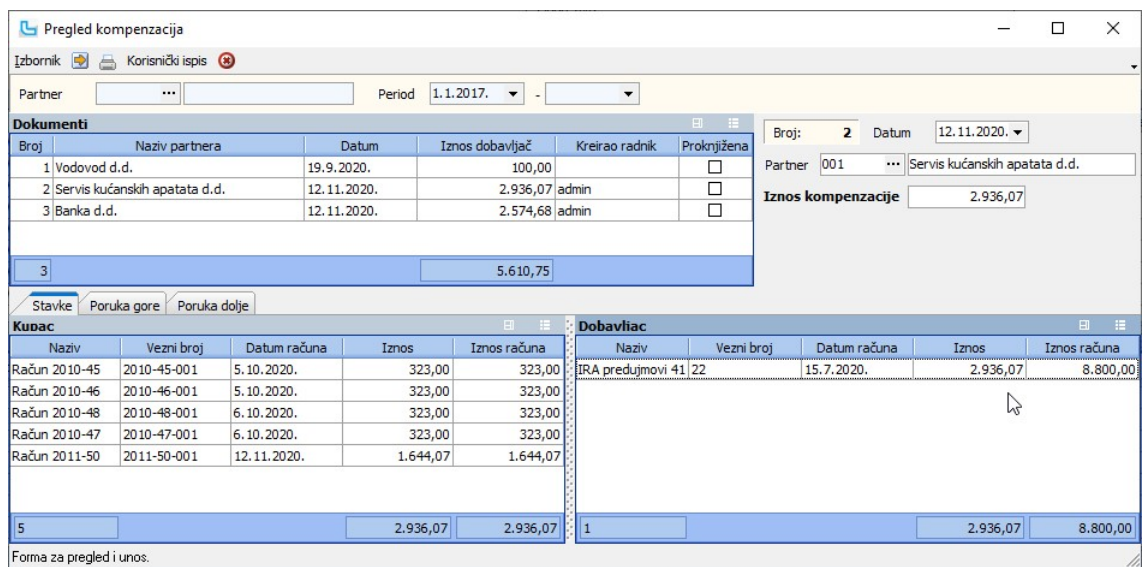

#### Poruka gore / Poruka dolje

Na karticama je moguće pregledati poruke dodane prilikom kreiranja kompenzacije.

## Knjiženje kompenzacije

Iz pregleda kompenzacija omogućeno je i knjiženje kompenzacije. Da bi se omogućilo provođenje prvog knjiženja, potrebno je napraviti sljedeće:

1. u Matični podaci -> Temeljnice kreirati novi tip temeljnice za kompenzacije, kako bi se navedena knjiženja evidentirala odvojeno od ostalih knjiženja (npr. KOM -

Kompenzacije).<br>2. u **Administracija -> Postavke**, grupa "Financijsko" postaviti temeljnicu otvorenu pod točkom 1. u polje "Temeljnica kompenzacije"

Nakon podešavanja može se provesti knjiženje, pojedinačno za svaku kompenzaciju (**Izbornik -> Knjiženje kompenzacije**).<br>Knjiženje formira onoliko stavki na temeljnici koliko je konta uključestva o konpenzaciju (najčešće 12

Preporuka je da se temeljnica kompenzacije koja će se pojaviti na otvorenom dnevniku zatvori tek kada se provedu knjiženja svih kompenzacija iz jednog mjeseca, kako bi postojala samo po jedna temeljnica u svakom mjesecu.

**Poništenje knjiženja**<br>Osim knjiženja, postoji i opcija "**Obriši knjiženje**", koja poništava automatski kreiranu temeljnicu i povezivanje stavaka. Ova opcija je obavezna prije izmjene ili brisanja<br>kompenzacije (Luceed upoz

# Mijenjanje i brisanje kompenzacija<br>Izbornik - Izmijeni (F3) - izmjena kon<br>Izbornik -> Obriši - brisanje kon

**Izbornik - Izmijeni (F3)** - izmjena kompenzacije koja je označena u listi<br>**Izbornik -> Obriši**  - brisanje kompenzacije koja je označena u listi (ako je kompenzacija proknjižena, program će dozvoliti b

NAPOMENA: Ako se obriše kompenzacija koja nije zadnja, na "prazan" broj više nije moguće unijeti novu kompenzaciju.

#### Prijedlog za kompenzacije

Opcija nudi prijedlog mogućih kompenzacija, koje će prikazati nakon osvježavanja forme:

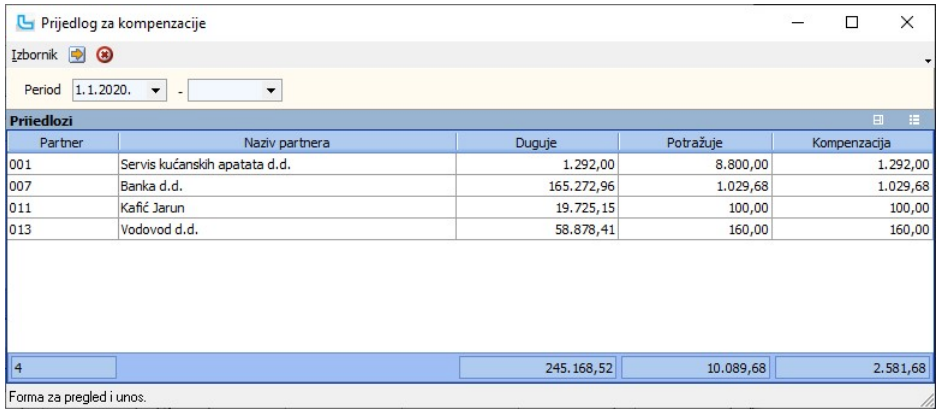

Nakon odabira Izbornik -> Kreiraj kompenzaciju, program će otvoriti formu kreiranja kompenzacije, gdje se mogu podesiti ostale opcije kao na Kreiranje kompenzacije.

## Obračun kamata

Obračun kamata je opcija koju koristimo za obračun i snimanje kamata čiji pregled i ispis možemo dobiti putem modula Kamate -> Pregled obračuna.

#### 1. Unos kamatnih stopa

U opciji Kamate - > Kamatne stope potrebno je unijeti kamatne stope za period od kada postoje računi u dospijeću (npr. ako postoji dugovanje po računu koji je dospio 01.12.2010. onda je potrebno unijeti sve godišnje kamatne stope koje su vrijedile od tada do danas).<br>Unos nove kamatne stope je moguć putem **Izbornika -> Dodaj** ili tipke **Insert**.

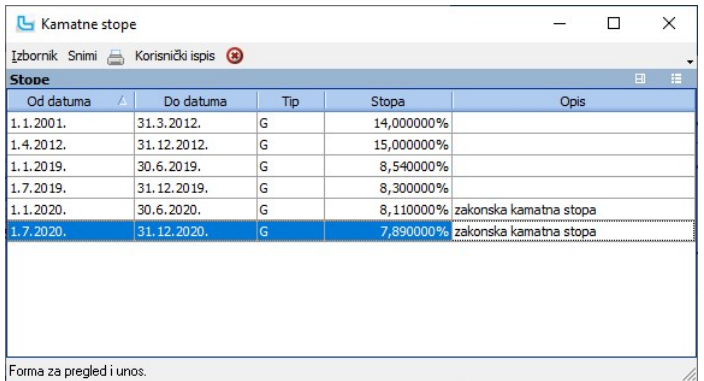

2. Generiranje obračuna<br>Obračun kamata se kreira preko opcije Financijsko -> Obračun kamata, gdje se zadaju konto (npr. 1200), period za koji se radi obračun, te ostali podaci:

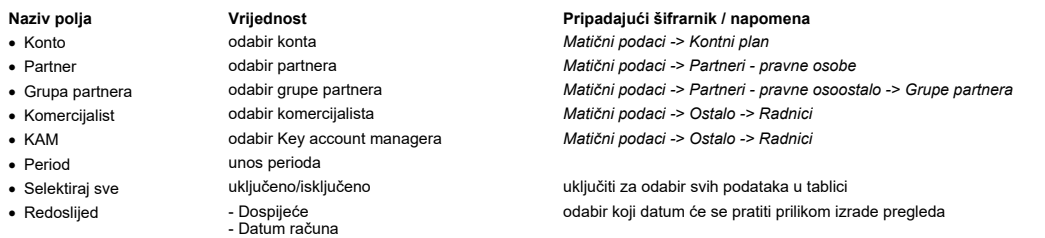

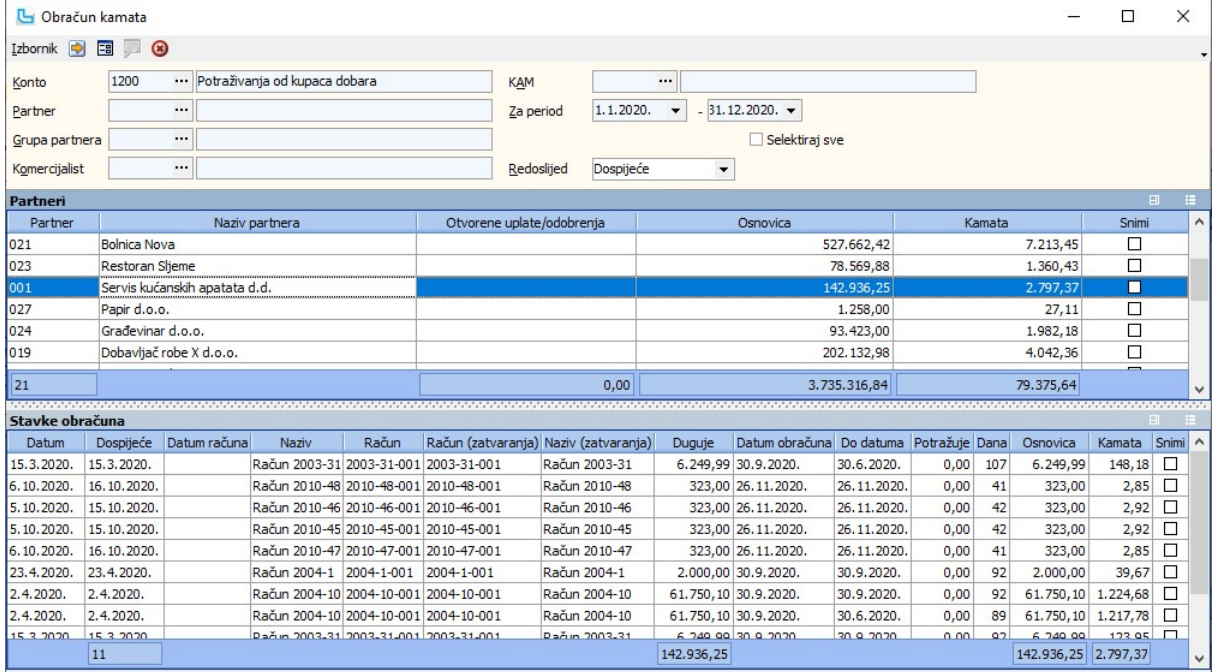

Obračun se dobije osvježavanjem (F5 ili Izbornik -> Osvježi podatke), a podaci su organizirani na sljedeći način:

## Tablica "Partneri" daje sumarne podatke:

- · Popis partnera za koje se mogu obračunati kamate
- · Osnovica za izračun kamata
- · Iznos obračunate kamate
- Otvorene/uplate odobrenja ako postoji iznos u ovom stupcu, to znači da za partnera postaje stavke koje još treba zatvoriti i nakon toga ponovo<br>■ napraviti obračun (tj. stupac treba svesti na nulu)

Tablica "Stavke obračuna" daje informaciju o pojedinim stavkama partnera te iznosu kamata po stavkama:

- · Datum računa
- · Datum dospijeća
- · Broj i oznaka računa
- · Broj dana za koje je obračunata kamata (od datuma dospijeće do datuma obračuna)
- · Osnovica za obračun kamate · Iznos kamate po pojedinoj stavci
- 

## 3. Snimanje obračuna

- 
- a) b) c)
- Kamate koje su obračunate mogu se:<br>a) Ispisati za sve patnere preko **Izbornik -> Obračun kamata** ili preko plave ikonice u zaglavlju<br>b) Ispisati za selektirane partnere preko **Izbornik -> Obračun kamata selektirani partn**

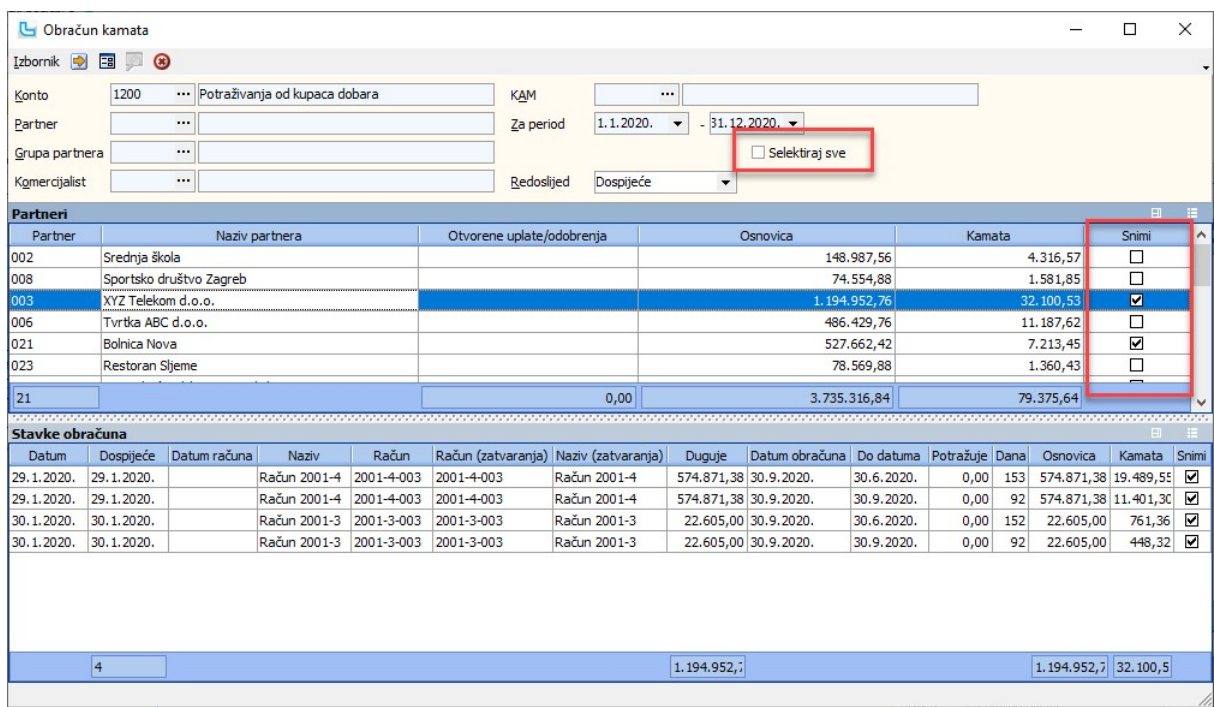

NAPOMENA: Snimanje obračuna ne knjiži kamate u bilancu.

**4. Obrada i ispis snimljenih kamatnih obračuna**<br>Kamatni obračuni koji su snimljeni mogu se pregledavati, ažurirati i ispisati preko opcije <u>Kamate -> Pregled obračuna</u>:

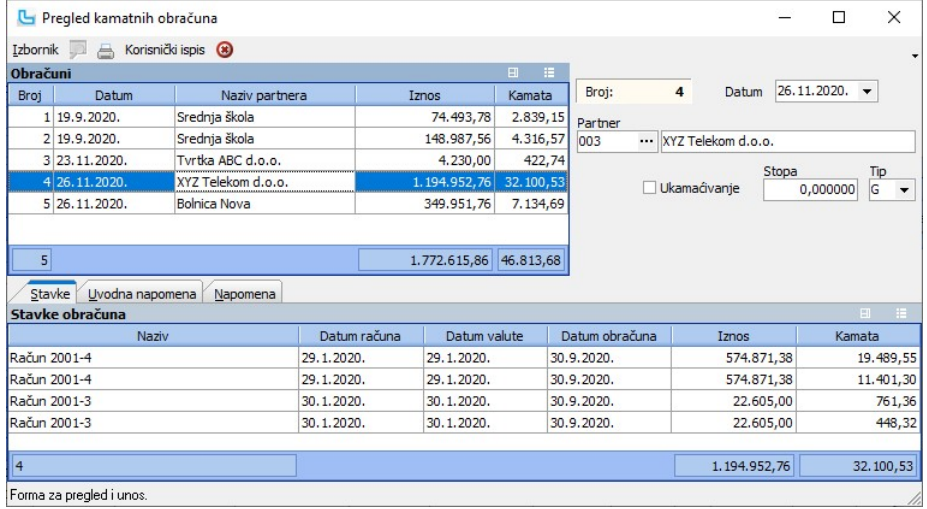

Forma za pregled i unos.

Pregled dokumenata Opcija služi za pregledavanje temeljnica koje su u zatvorenom dnevniku, po zadanom tipu. U polju "Temeljnica" obavezno je odabrati tip temeljnice. Nakon osvježavanja u listi lijevo se pojavljuje lista odabranih temeljnica, a desno se vide stavke temeljnice koja je označena u listi.

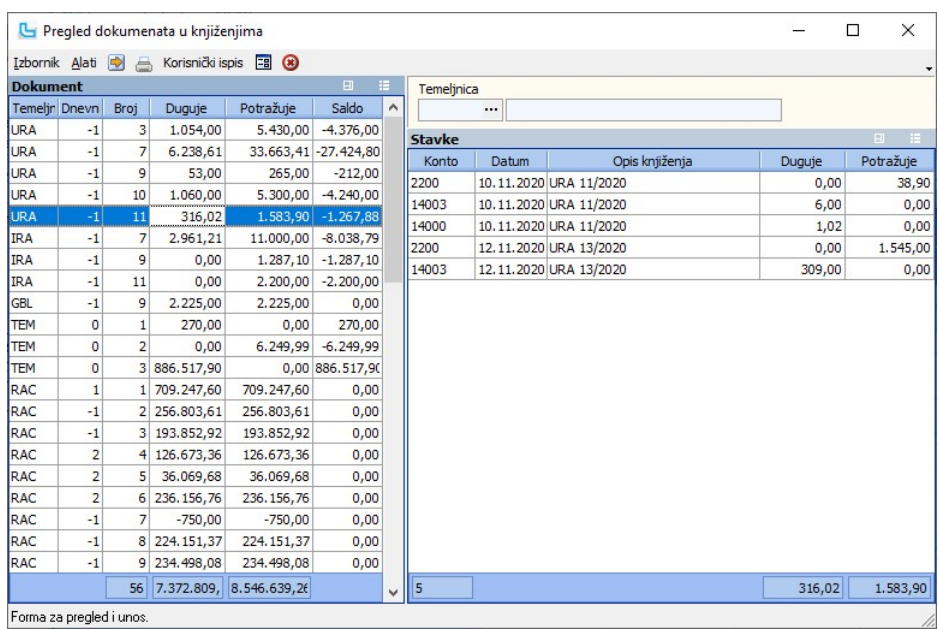

<u>NAPOMENA</u>: Prilikom kontrole salda bilance (kada bilanca nije =0) korisno je postaviti stupac "Saldo" u tablici "Dokument", a polje "Temeljnica" (filter) ostaviti prazno. Na taj način<br>se lako mogu pronaći temeljnice u za

## Ispis temeljnica

Prilikom ispisa godišnje dokumentacije moguć je jednostavan ispis temeljnica od-do. U zaglavlju je potrebno odabrati tip temeljnice, u lijevoj listi kliknuti na prvu, Shift+klik na<br>zadnju, i odabrati Izbornik->Ispis. Prik

## Pregled knjiženja

- Opcija omogućuje uvid u sva knjiženja u zadanom periodu (po datumu ili dospijeću). Opcija je korisna za:<br>● pretraživanje po iznosu sortira se po stupcu "duguje" ili "potražuje" i nakon toga jednostavno pronađe iznos koj
- 

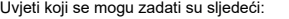

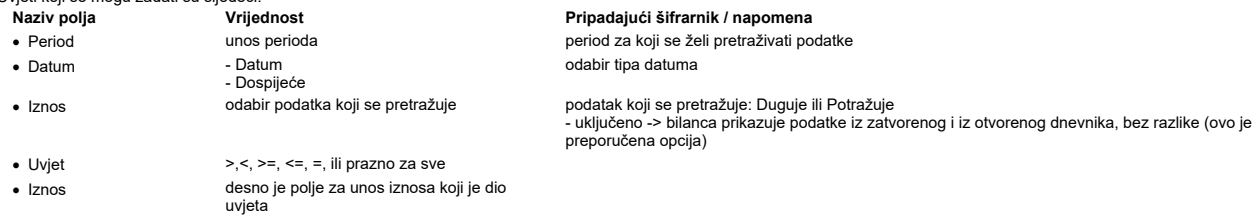

Rezultat pretrage za zadane uvjete je kako slijedi:

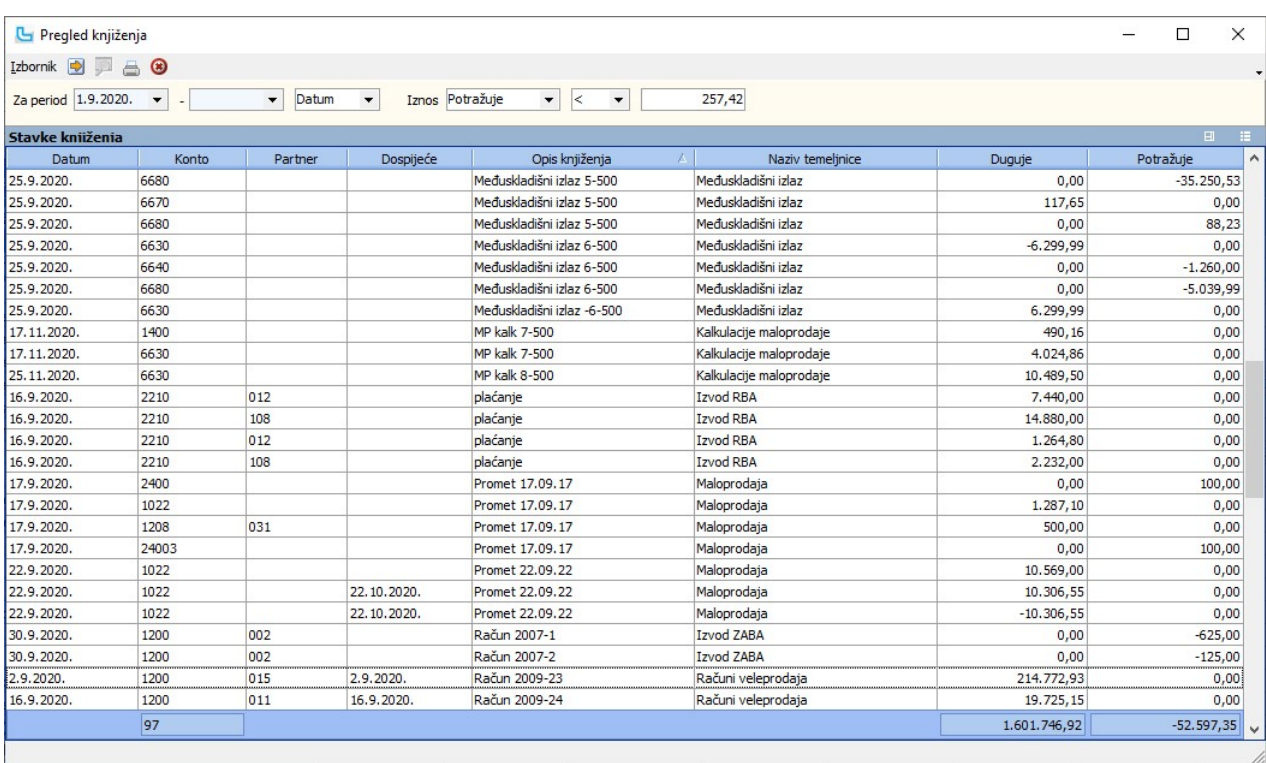

## Pregled dnevnika

Opcija daje listu svih dnevnika knjiženja (dnevnik knjiženja nastaje prilikom svakog zatvaranja dnevnika i sadrži sve podatke koji su se tada proknjižili). Na lijevoj strani je lista<br>dnevnika, a na desnoj stavke dnevnika k

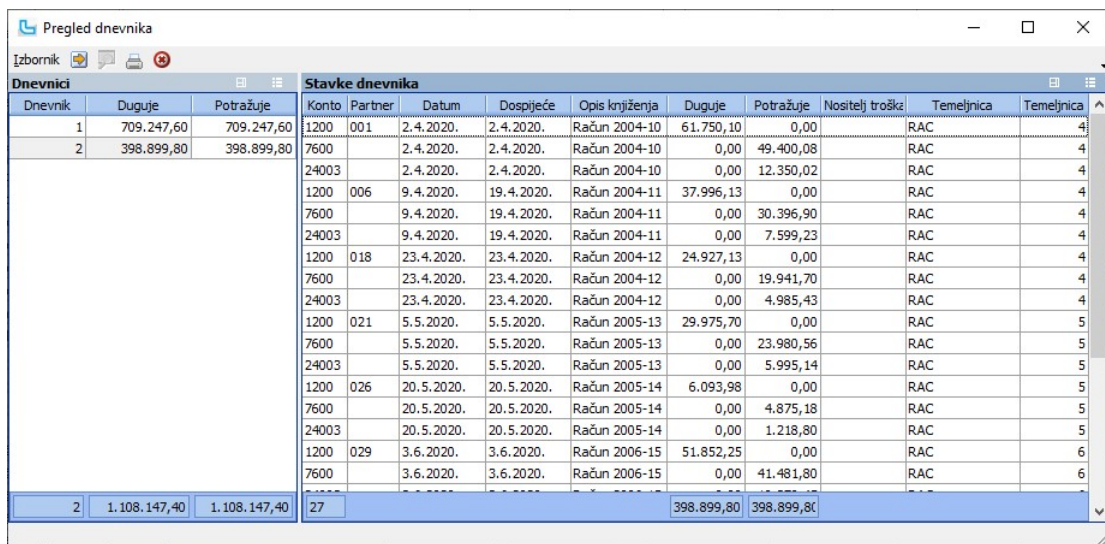

## Ispis dnevnika

Na kraju godine ili po potrebi može se zadati opcija printanja svih ili odabranih dnevnika knjiženja. Potrebno je u listi na lijevoj strani odabrati dnevnike koji se žele printati i preko<br>opcije **Izbornik -> Ispis dnevnika** 

## Pregled dnevnika po temeljnicama

Opcija daje uvid u dnevnike (lijevo), uz istovremenu podjelu na temeljnice koje su na tom dnevniku proknjižene (desno gore) i uvid u stavke na temeljnici označenoj temeljnici<br>(dolje):

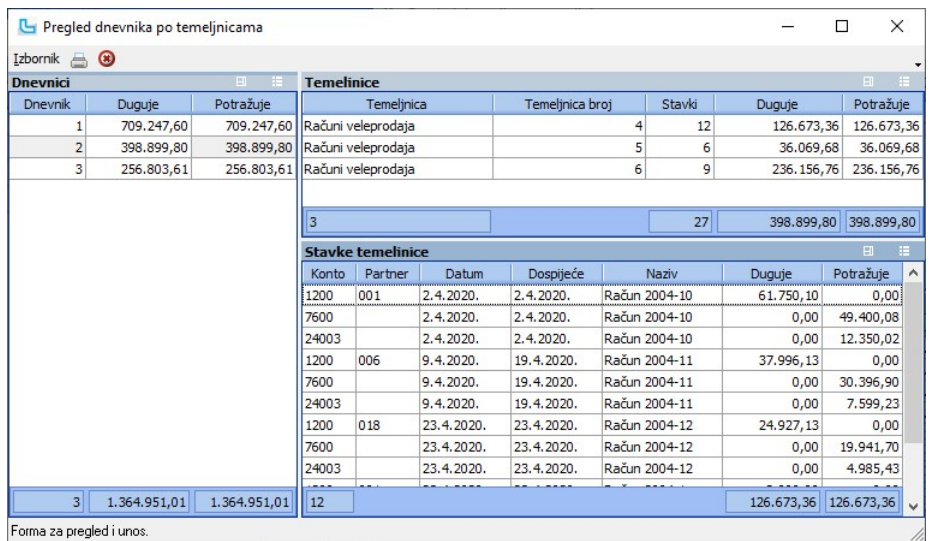

#### Ispis dnevnika

**ISpis dnevnika**<br>Na kraju godine ili po potrebi može se zadati opcija ispisa svih ili odabranih dnevnika knjiženja. Potrebno je u listi na lijevoj strani odabrati dnevnike koji se žele ispisati (može se<br>koristiti multisele

## Ispis financijskih i analitičkih kartica

Opcija omogućuje jednostavan ispis ili snimanje u PDF financijskih i/ili analitičkih kartica sa zadanim parametrima. Obično se koristi za godišnje snimanje svih kartica u PDF<br>formatu (za arhivu) ili za ispis/snimanje pojed

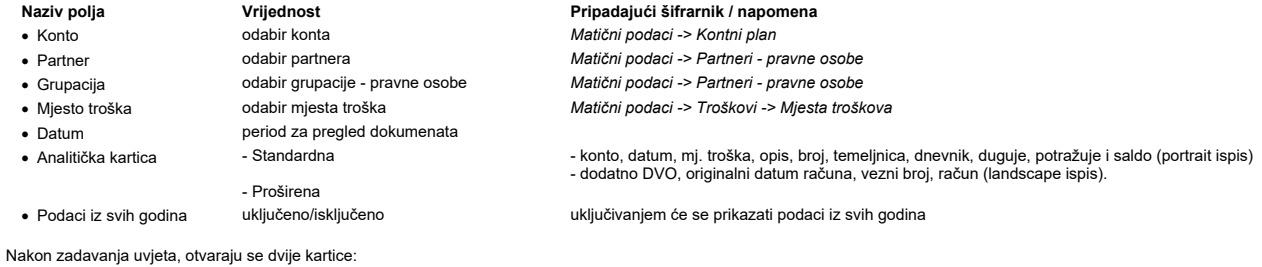

Financijske kartice

U listi se dobivaju podaci o kontima, broju stavaka na kontu, ukupno duguje/potražuje i saldo, te ponuđenu opciju ispisa:

- 
- ∙ stupac **"Ispis**" - ako konto nije analitički, postavljena je kvačica za ispis; u protivnom se nudi ispis analitičke kartice<br>• stupac **"Ispis dev**." - ako je konto označen kao devizni i nije analitički, postavljena j

Korisnik po potrebi može staviti kvačicu na bilo koju verziju ispisa.

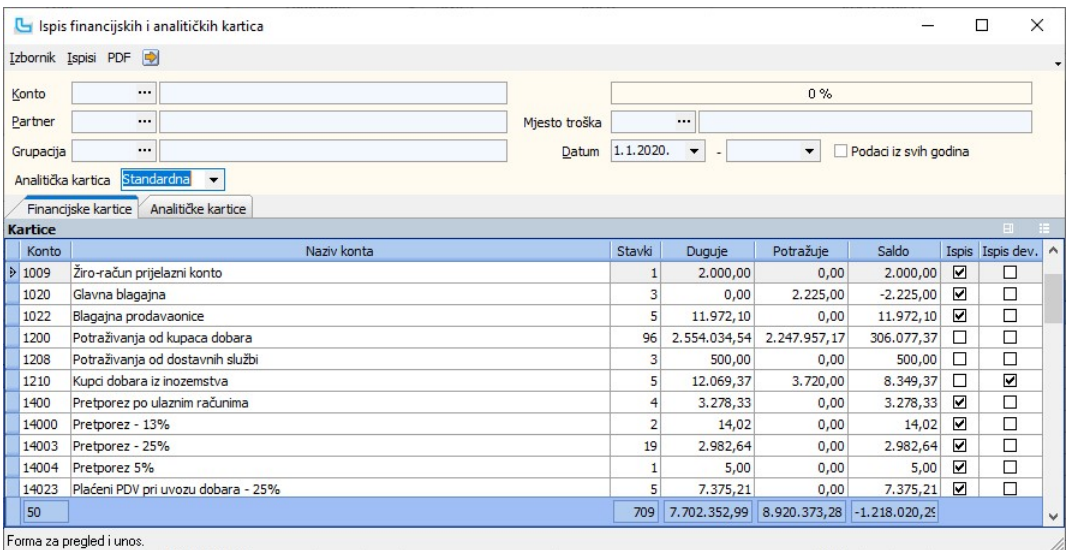

Forma za pregled i unos.

## Analitičke kartice

Prebacivanjem na ovu karticu dobiva se popis svih analitičkih konta s knjiženjima, te ponuđene verzije ispisa kao:

• stupac "I**spis**" - ponuđeno za konta koja nisu devizna<br>• stupac "I**spis dev**." - ponuđeno za devizna konta.

Dodatni parametar u zaglavlju je format ispisa analitičke kartice koji može biti: Standardna (standardni odabir) ili Proširena (odabire se).

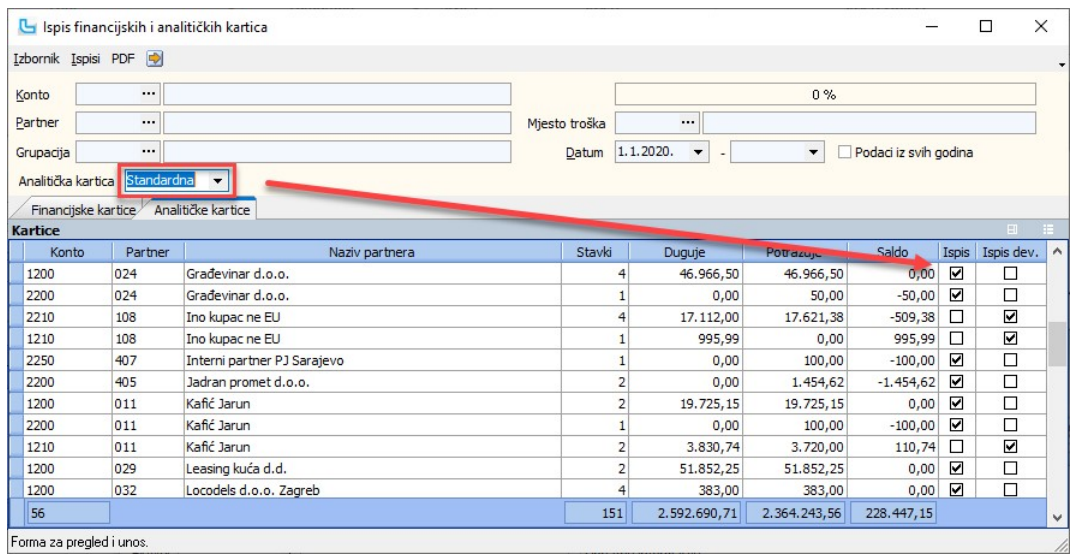

## Tipovi ispisa:

● Standardni ispis sadrži: konto, datum, mjesto troška, opis,broj, temeljnicu, dnevnik, duguje, potražuje i saldo (portrait ispis).<br>● Prošireni ispis dodatno sadrži: DVO, originalni datum računa, vezni broj, račun (lands

- 
- Prosireni ispis dodatno sadrzi: DVO, originalni datum racuna, vezni broj, racun (landscape ispis).<br>• <mark>Devizni ispis</mark> za devizne kartice postoji samo jedan ispis (podaci su isti kao za proširenu karticu, uz dodatna polj

## Ispis kartica

Ispis kartica (koji ide direktno na printer!) odabire se preko opcije "Ispisi" u zaglavlju, a moguće su sljedeće kombinacije:

- Ispis svih kartica (financijske i analitičke) Ispis financijskih kartica Ispis analitičkih kartica
- · · ·
- 

Ispisat će se kartice koje su vidljive na tab-ovima "Financijske kartice" i "Analitičke kartice".

**Snimanje kartica u PDF formatu**<br>Snimanje kartica u PDF formatu odabire se preko opcije "**PDF**" u zaglavlju, a moguće su sljedeće kombinacije:

- Snimanje svih kartica (financijske i analitičke) ·
- Snimanje financijskih kartica<br>● Snimanje analitičkih kartica.

Nakon odabira opcije potrebno je odabrati i direktorij u koji će se snimiti podaci u pdf formatu. Preporuka je da se za potrebe dokumentacije odabere posebno snimanje financijskih,<br>a posebno analitičkih kartica (zbog velič

## Analize

Financijska kartica - OLAP Ovo je OLAP (Online Analytical processing) analiza koja procesira podatke iz bilance i kreira izvještaj prema potrebama klijenta. Izlazni podaci uvelike ovise o strukturi podataka (mjes nastavku je izvještaj sa predefiniranim stupcima i retcima, a u uvjete se može dodati:

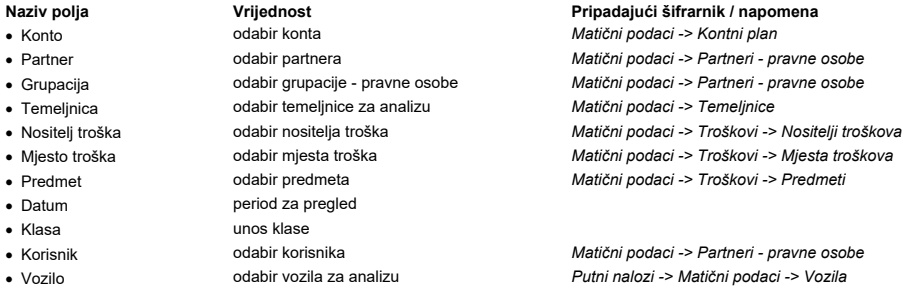

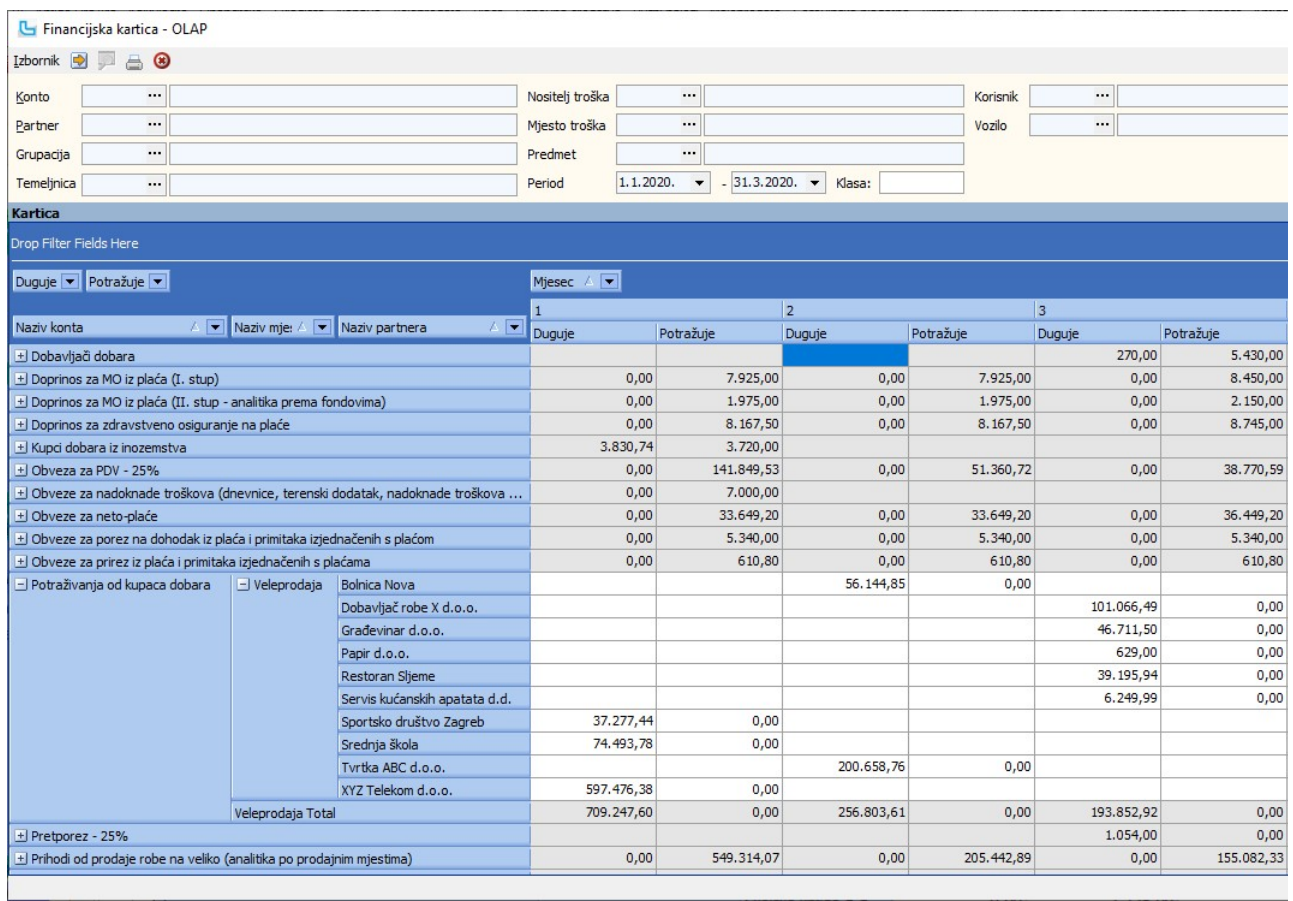

## Saldo kupaca - računi + financijsko

Opcija služi za detaljan uvid u saldo kupaca (jednog ili svih) u zadanom periodu. Izvještaj je predviđen za korištenje u veleprodajama kako bi se dobili detaljni podaci o<br>potraživanjima u svakom trenutku, bez obzira na to

U uvjete je moguće unijeti:

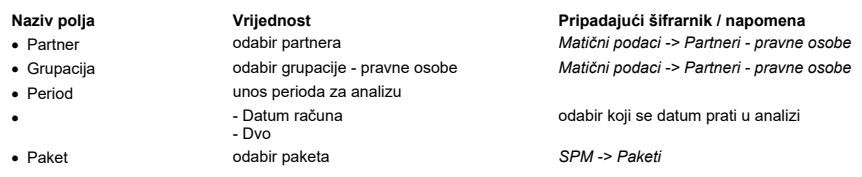

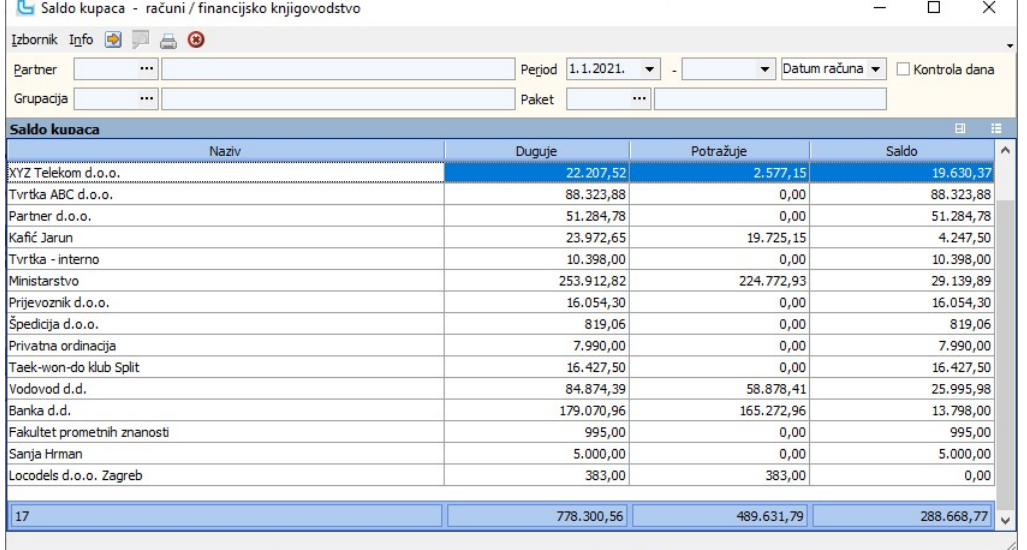

Klikom na pojedinog partnera u listi dobiva se uvid u karticu partnera (slika dolje), a klikom na stavku pojedinog računa direktan uvid u račun.<br>Izvještaj je dodatno moguće filtrirati sa istim uvjetima kao i na formi iznad

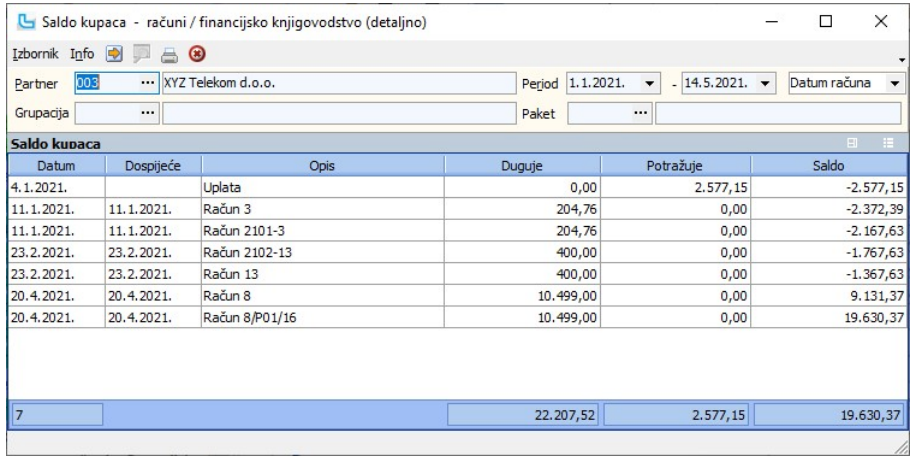

## Saldo kupaca -računi + financijsko (detaljno)

Opcija je kraći put da se dođe do detaljne kartice partnera iz opcije <u>Saldo kupaca - računi+financijsko</u>. Ovdje se također klikom na pojedini račun dobije uvid u ispis računa.<br>U uvjete se može unijeti:

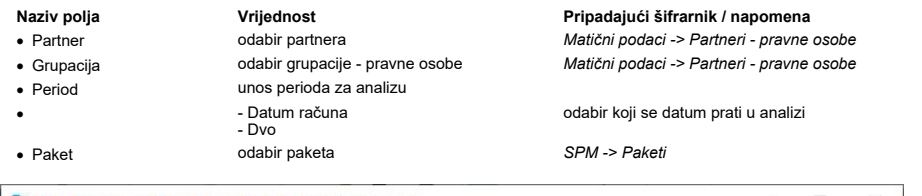

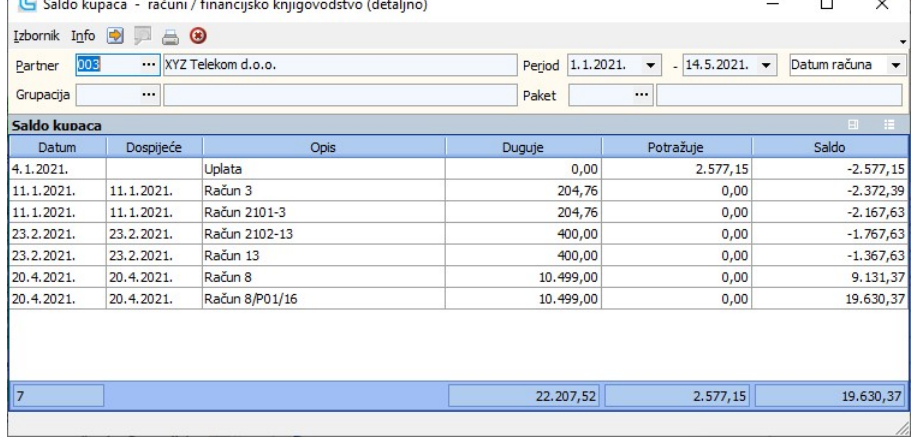

## Financijska Izvješća

Opcija omogućuje uvid u korisničko financijsko izvješće koje je prethodno potrebno kreirati prema vlastitim potrebama na sljedeći način:<br>a) unijeti novo izvješće preko opcije Financijsko -> <u>Izvješća</u> te nakon toga<br>b) def

Da bi se dobili potrebni podaci potrebno je odabrati:

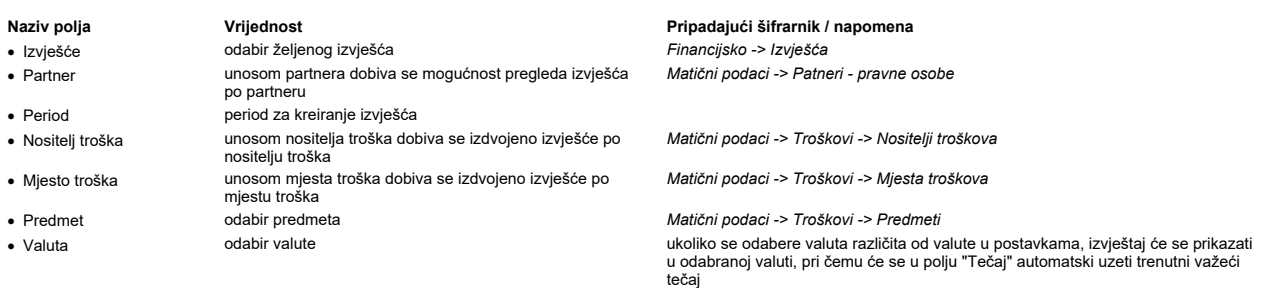

Nakon osvježavanja na kartici "Ukupno" se dobivaju traženi podaci:

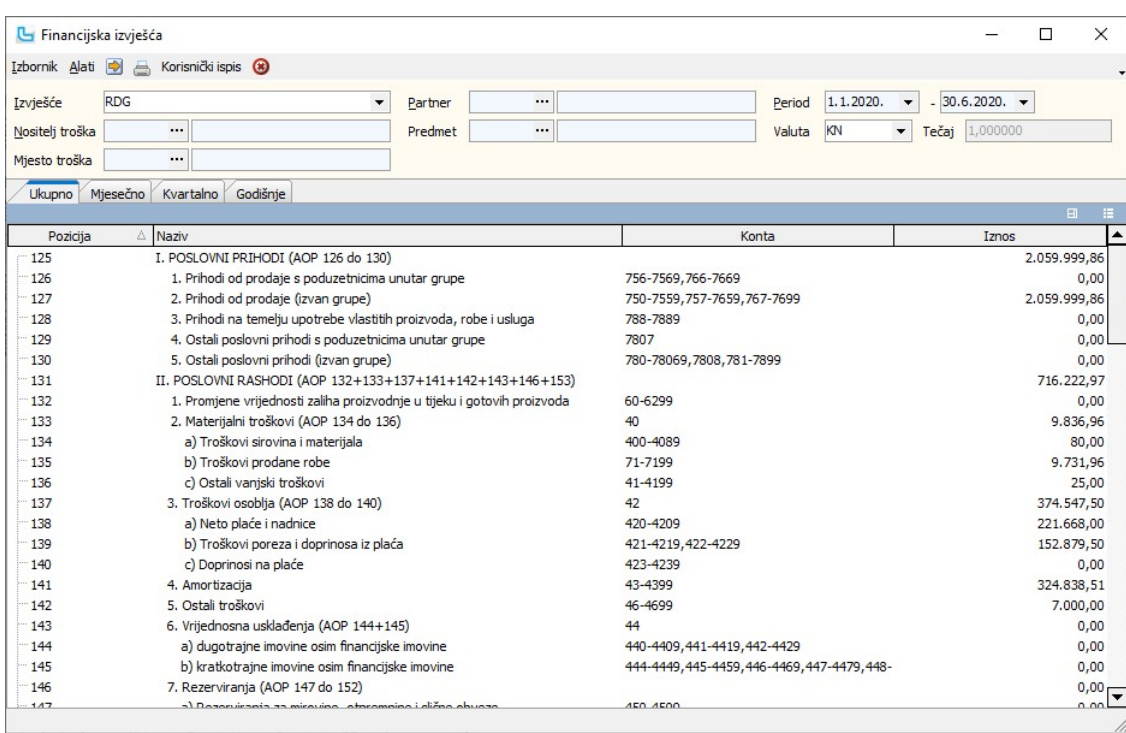

U stupcu "Konta" omogućen je uvid u konta koja su definirana za pojedinu poziciju izvještaja.

Na karticama za razradu izvješća po vremenskim periodima omogućen je pregled:

## Mjesečno

Prikaz financijske analize po mjesecima u zadanom periodu.

## Kvartalno Prikaz financijske analize po godišnjim kvartalima u zadanom periodu.

Godišnje

Prikaz financijskog izvješća za cijelu godinu, ujedno služi za uporedbu s ranijim godinama.

## Primjer mjesečnog prikaza:

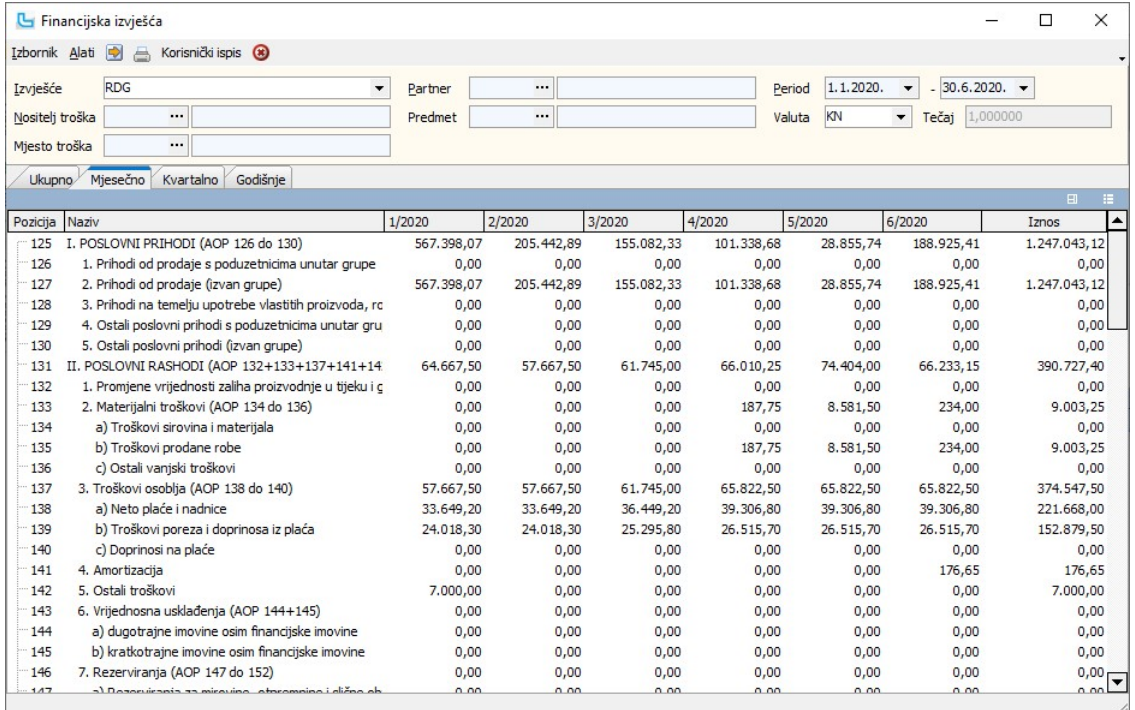

## Izvješća

Opcija služi za definiranje naziva financijskog izvješća koje korisnik želi samostalno kreirati. Unose se podaci navedeni u tablici, a preko opcije <u>Financijsko -> Pozicije</u> se nakon<br>kreiranja izvještaja definiraju pozicij

Naziv polja Vrijednost Pripadajući šifrarnik / napomena

unos naziva novog izvješća

· Konta unos grupa konta koja će se prikazati na izvještaju, grupe se odvajaju zarezom bez razmaka

Kod pokretanja izvješća program provjerava sva konta koja imaju promet i upozorava ako postoje konta koja imaju promet, a nisu uključena u pozicijama

## izvješća\*

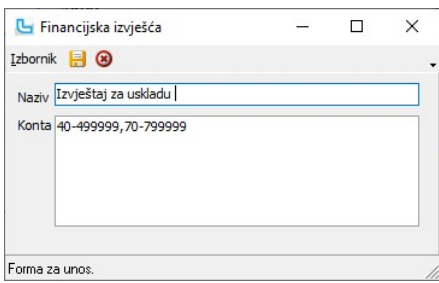

--------------<br>\*Ukoliko prilikom definiranja izvještaja neki od konta nije pojedinačno uključen u analizu (<u>Financijsko -> Pozicije</u>, polje "**Konta**"), a definiran je ovdje prilikom kreiranja izvještaja u<br>polju "**Konta**",

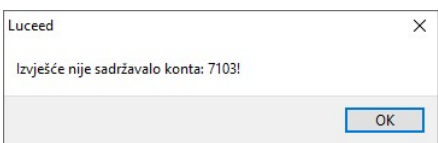

## Pozicije

Sifrarnik pozicija omogućuje da se za pojedino financijsko izvješće unesu potrebni podaci kako bi se odabrano izvješće automatski generiralo preko opcije Financijska izvješća.<br>Prije unosa pozicija potrebno je na vrhu ekran

Unose se sljedeći podaci:

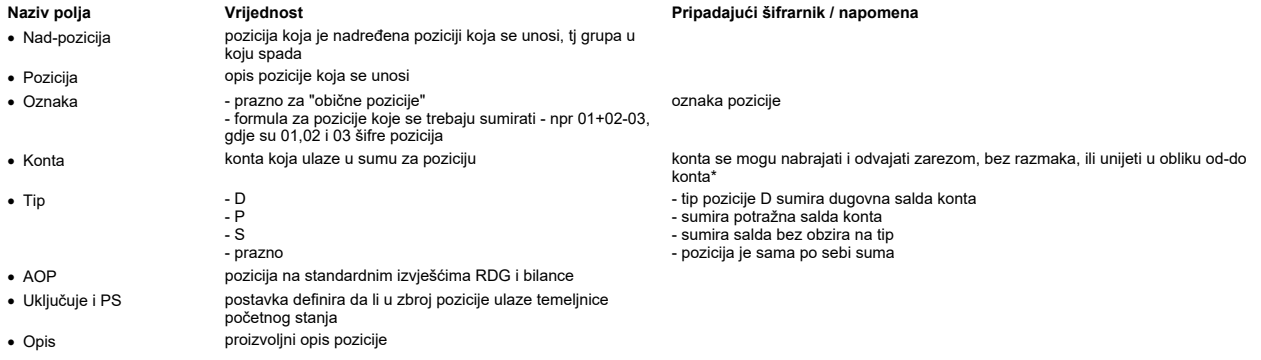

Na slici niže je primjer "obične" pozicije:

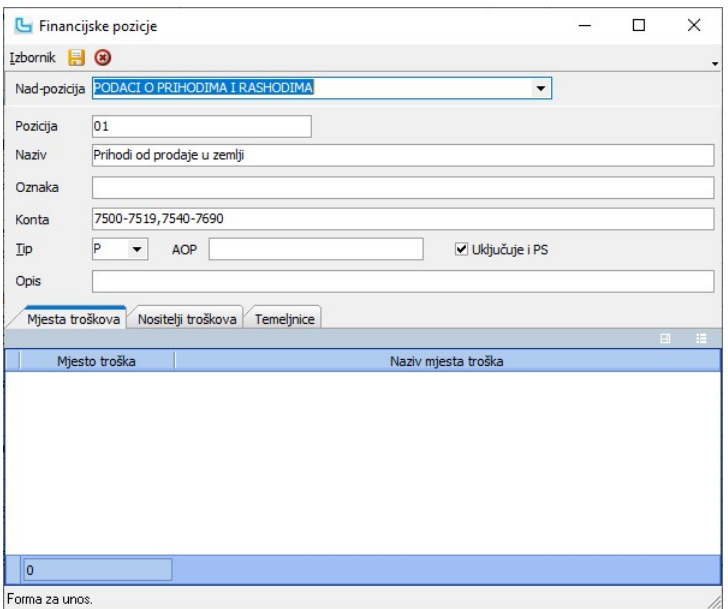

Na donjoj slici je primjer pozicije koja je suma drugih pozicija:

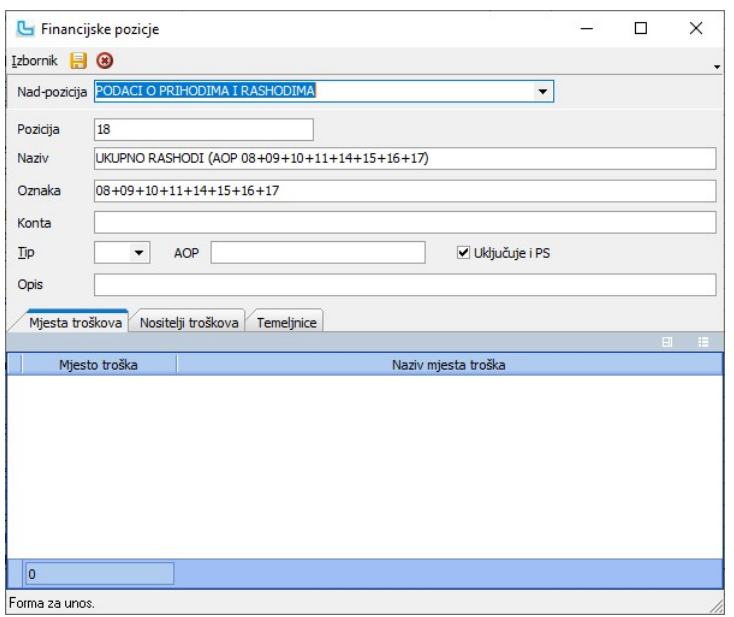

## Mjesta troškova

Na kartici se definira koja sve mjesta troškova ulaze u zbroj pozicije (Matični podaci -> Troškovi -> Mjesta troškova).

## Nositelji troškova

Na kartici se definira koji sve nositelji troškova ulaze u zbroj pozicije (Matični podaci -> Troškovi -> Nositelji troškova).

## **Temeljnice**

Na kartici se definira koje sve temeljnice ulaze u zbroj pozicije (Matični podaci -> Temeljnice).

<u>NAPOMENA</u>: Ukoliko prilikom definiranja izvještaja neki od konta nije pojedinačno uključen u analizu, a definiran je prilikom kreiranja izvještaja (<u>Financijsko -> Izvješća</u>) u polju<br>"Konta", program će prilikom izvođenj

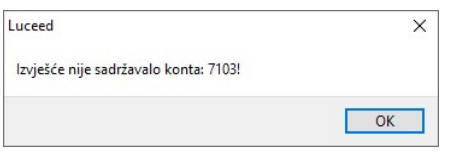

## Godišnja knjiženja

U godišnjim knjiženjima predviđena je mogućnost automatskog zatvaranja klase 4/7 i knjiženja početnog stanja u sljedeću poslovnu godinu.

## Prijenos početnog stanja

Nakon završetka svih knjiženja u tekućoj godini radi se prijenos početnog stanja u sljedeću poslovnu godinu. Moguće je nekoliko verzija knjiženja početnog stanja:

## Redovno knjiženje, cijelo početno stanje odjednom

Unose se samo sljedeći podaci:

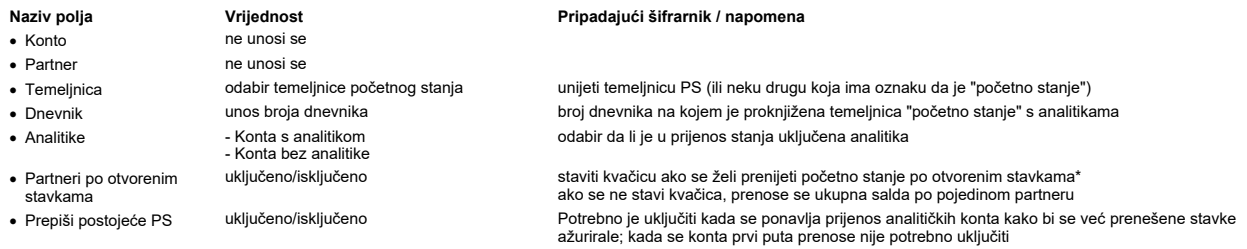

\* ako se koristi ovaj prijenos, potrebno je prije toga obaviti kontrolu salda otvorenih stavaka preko opcije Lista otvorenih stavaka-sumarno

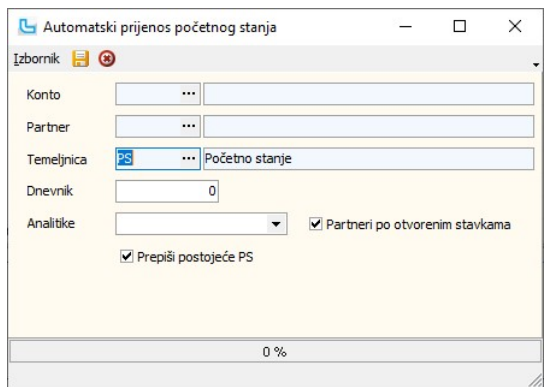

## Knjiženje u dva dijela

U praksi se često javlja potreba da se prije izrade završnog računa proknjiže početna idanja po kupcima i dobavljačima. Ovo je potrebno raditi samo u slučaju kada se redovno<br>vode otvorene i zatvorene stavke, inače se može je sljedeći:

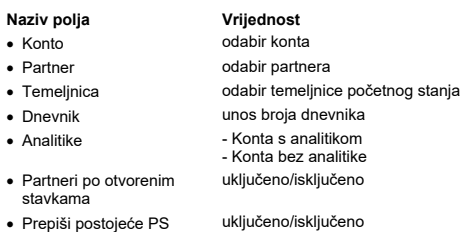

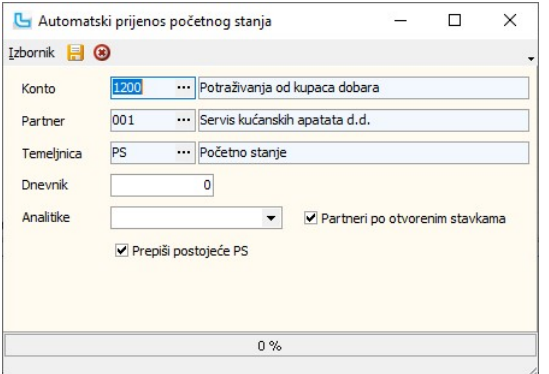

Pripadajući šifrarnik / napomena Matični podaci -> Kontni plan Matični podaci -> Partneri - pravne osobe unijeti temeljnicu PS (ili neku drugu koja ima oznaku da je "početno stanje") broj dnevnika na kojem je proknjižena temeljnica "početno stanje" s analitikama odabir da li je u prijenos stanja uključena analitika

· uključeno/isključeno staviti kvačicu ako se želi prenijeti početno stanje po otvorenim stavkama\* ako se ne stavi kvačica, prenose se ukupna salda po pojedinom partneru kada je uključeno prepisuje se postojeće početno stanje

## 1. Knjiženje partnera

Knjiženje partnera radi se na način da se, osim osnovnih podataka kako je navedeno u gornjoj tablici, u polju "analitike" odabere opcija "Konta s analitikom". Na taj način će se na<br>temeljnicu "početno stanje" prenijeti sam

#### 2. Knjiženje ostalih konta

Nakon točke 1. i provođenja završnih knjiženja, potrebno je napraviti prijenos ostalih konta na početno stanje. Budući ovu novu temeljnicu treba "nalijepiti" na postojeću u novoj<br>godini, koja je već zatvorena, treba preko proknjižena. Podaci koje treba definirati su sljedeći:

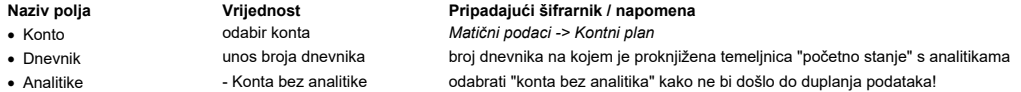

Nakon izvršenja opcije podaci se direktno doknjižavaju na postojeću temeljnicu početnog stanja, koju treba prekontrolirati preko opcije "Pregled dokumenata". Također treba ući u<br>ispravak i obrisati privremeno kontranje koj

#### Zatvaranje klase 4/7

Na kraju godine kada su proknjižene sve stavke može se napraviti automatsko zatvaranje klase 4 i 7. Nakon pokretanja opcije unose se sljedeći parametri:

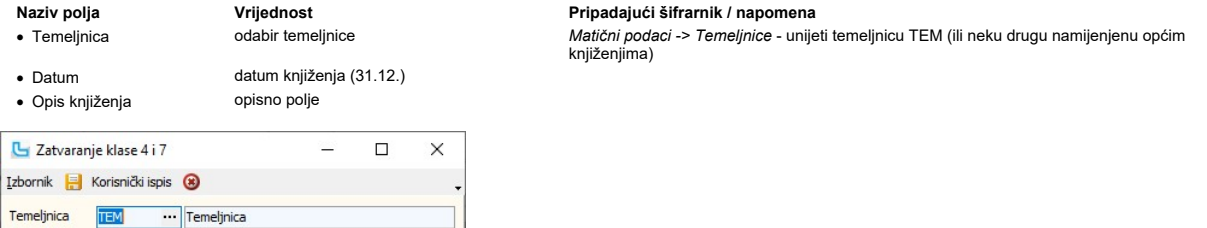

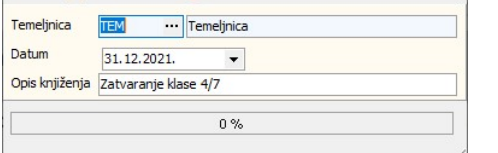

Nakon snimanja (F10) temeljnica se pojavljuje na otvorenom dnevniku. Nakon eventualnih korekcija i zatvaranja temeljnice podaci se knjiže na bilancu.

## Napomena:

Ukoliko je u postavkama porezni sustav podešen na "Srbija" tad je u financijskom moguće napraviti zatvaranje klasa 5 i 6.

## **Prijenosi**

Opcija služi za definiranje temeljnice za automatska knjiženja iz ostalih dijelova programa. Financijski prijenos se unosi na sljedeći način:

• na lijevoj listi "Prijenosi" pokrenuti unos nove stavke (Insert ili Izbornik->Novi) kursor se prebacuje na gornji dio ekrana u prvo polje (Naziv), unosi se sljedeće: ·

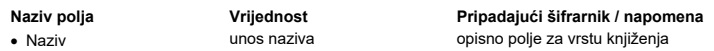
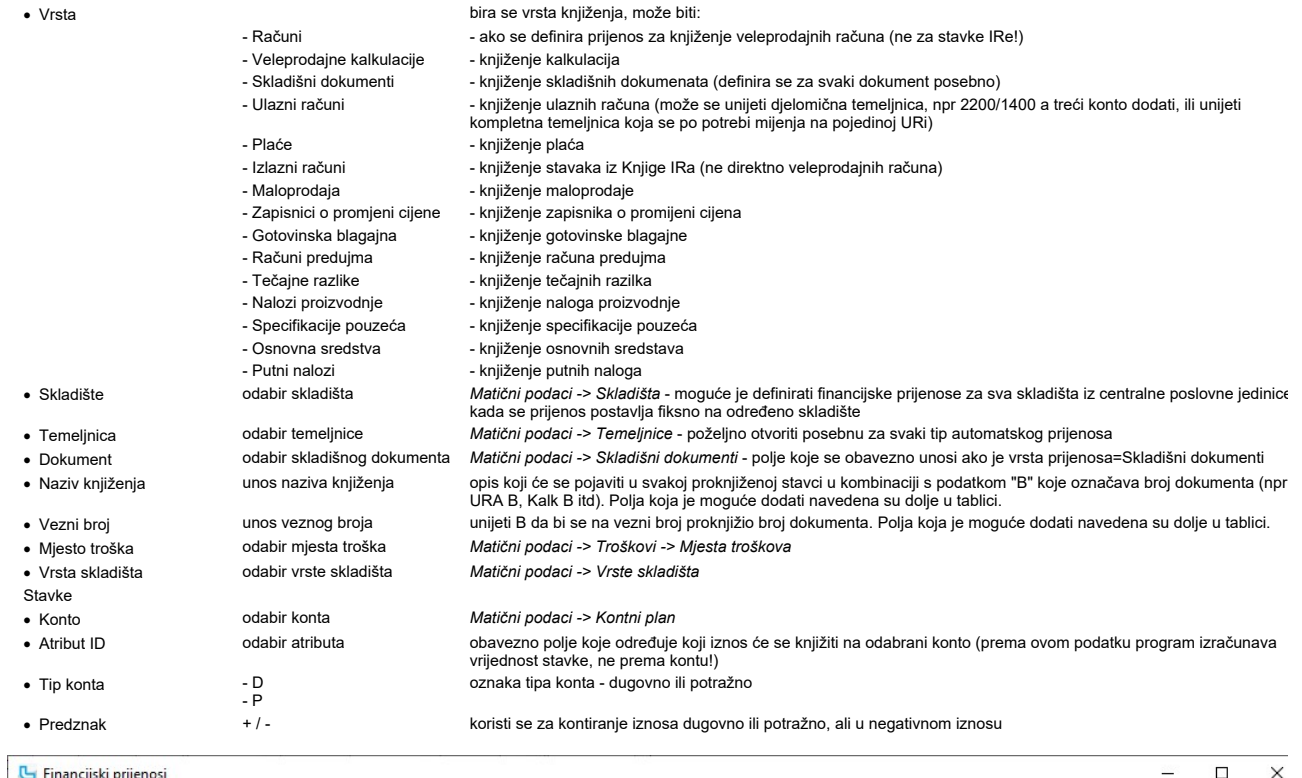

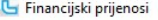

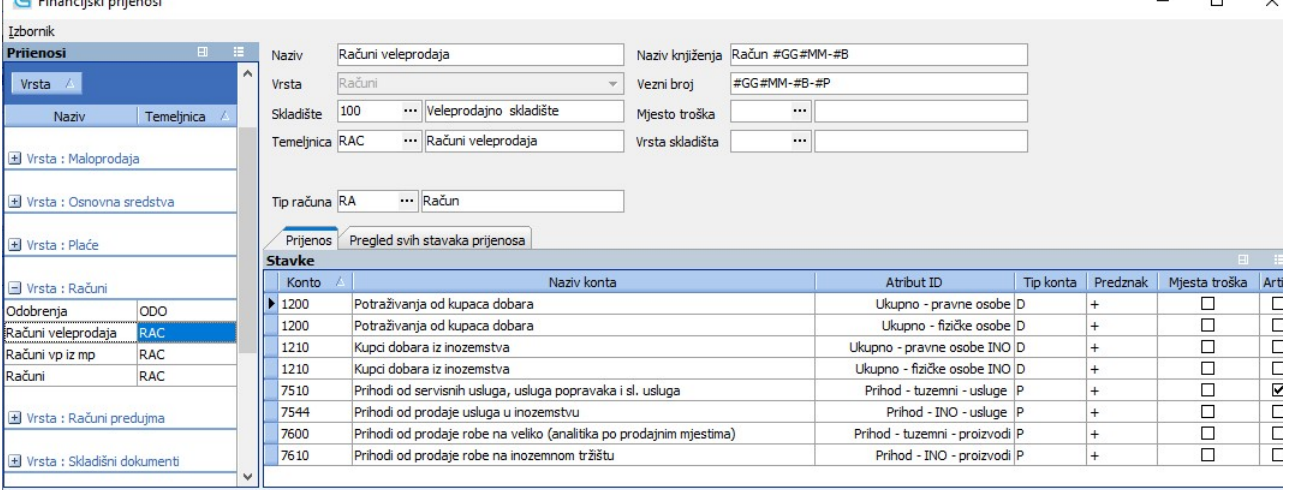

prima za pregled i unos.<br>Primjer temeljnice za prijenos veleprodajnih računa

U prikaz polja "Naziv knjiženja" i "Vezni broj" moguće je dodati slijedeća polja

·<br>URA račun

godina

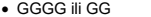

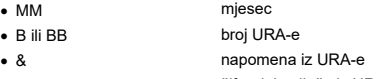

- · P šifra dobavljača iz URA-e
- · #U polje "broj\_gen" iz tablice "ura"

Pri unosu tih polja, ukoliko je postavka "Tip makro naredbi" (u Administracija ->Postavke) podešena na **'sa # znakom'**, onda ispred svih ovih znakova treba staviti #, osim ispred znał<br>#U koji uvijek ide sa # ispred bez ob

- 
- · [broj\_racuna] URA račun • [partner\_naziv] naziv dobavlja<br>• [poziv na broj] poziv na broj
- [poziv\_na\_broj]
- [napomena] napomena URA<br>• [racun] URA račun
- 

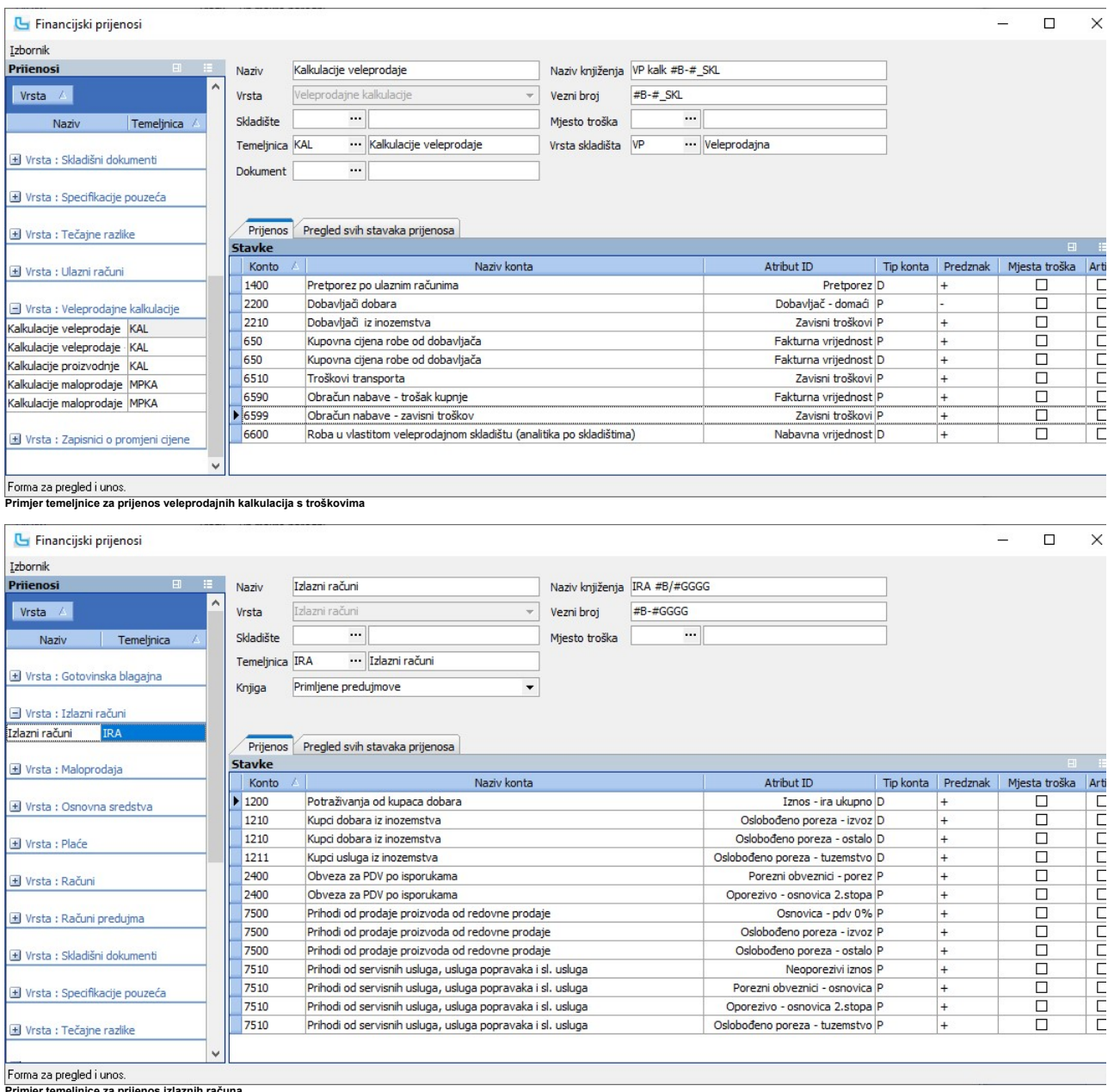

Primjer temeljnice za prijenos izlaznih računa

NAPOMENA: Atributi "Porezni obveznici - osnovica" i "Porezni obveznici - porez" se odnose na porez 25%, a "Oporezivo - osnovica 2. stopa" i "Oporezivo - pdv 2.stopa" se odnosi na porez 13%.

# Knjiženje prihoda po artiklima/grupama

Knjiženje prihoda moguće je razraditi po artiklima ili po grupama artikala. U tom slučaju potrebno je:<br>● postaviti oznaku u odgovarajući stupac u shemi prijenosa (vidi sliku dolje) i<br>● u šifrarniku proizvoda/usluga ili gr

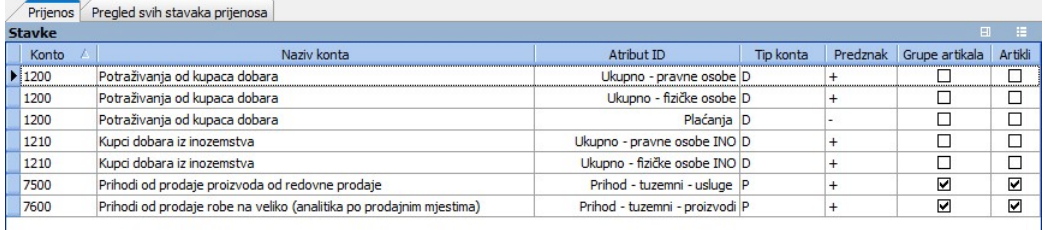

Princip prijenosa je sljedeći:<br>● za proizvode/usluge artikle odnosno grupe koje imaju definirana specifična konta prijenos će ići na ta konta, a<br>● promet ostalih proizvoda/usluga koji nemaju definiran konto knjižit će se

**Knjiženje po mjestima troška**<br>U shemu temeljnice može se dodati i stupac "**Mjesto troška**". Ukoliko je u stavci konta uključena kućica "mjesto troška", kod knjiženja se prenosi i taj podatak.

Stavke se kontiraju s mjestom troška stavke, a ako nije upisano onda s mjestom troška koji je definiran na zaglavlju prijenosa.<br>Svim prijenosima moguća je dodjela mjesta troška kod knjiženja. Tako da se npr. sva skladišta

- kod knjiženja po poreznim tarifama Luceed gleda da li postoji mjesto troška na poreznoj tarifi, a ako ne onda uzme mjesto troška iz zaglavlja glavnog prijenosa

- kod knjiženja po grupama artikala Luceed gleda da li postoji mjesto troška na grupi artikla, a ako ne onda uzme mjesto troška iz zaglavlja glavnog prijenosa<br>- kod knjiženja po artiklima Luceed gleda da li postoji mjesto

**Knjiženje po vrstama plaćanja na veleprodajnim računima**<br>Ukoliko korisnik želi voditi evidenciju <u>veleprodajnih računa plaćanja</u> i razvrstavati knjiženje po istom principu, potrebno je na glavnoj shemi za knjiženje velepr plaćanja. Dakle:

1. Na glavnoj shemi za kontiranje veleprodajnih računa dodati atribute po potrebi (Plaćanja, Plaćanja-pravne osobe, Plaćanja-pravne osobe INO, Plaćanja -<br>fizičke osobe INO). Koji atributi će biti dodani ovisi o tome kako j

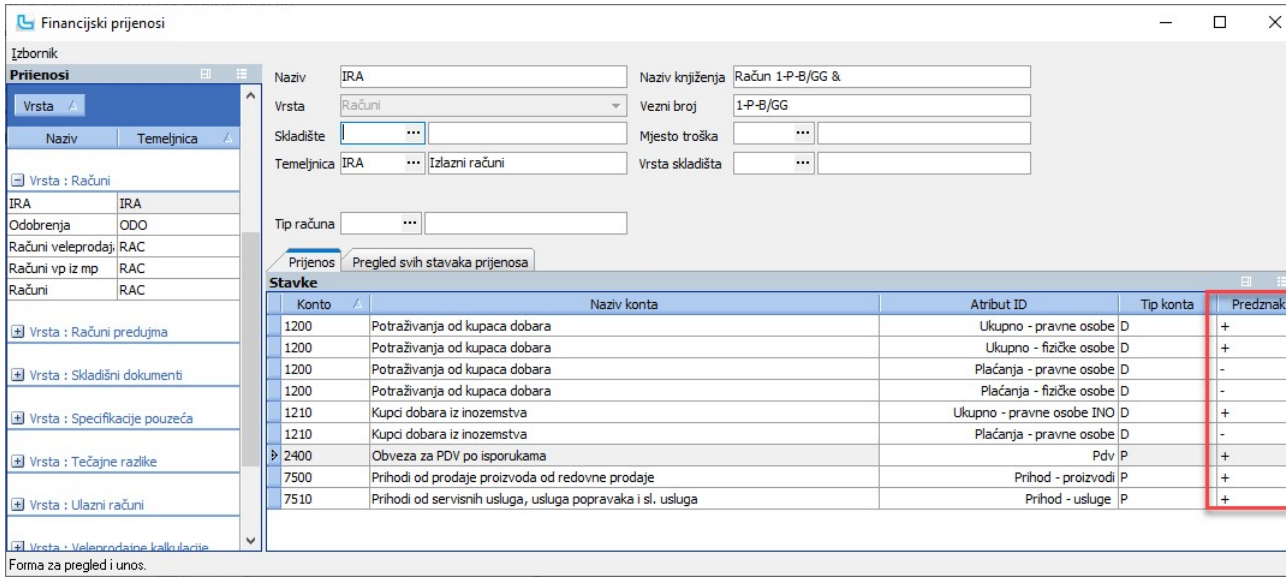

.<br>2. U opciji **Matični podaci -> Ostalo -> Vrste plaćanja** na svim vrstama plaćanja na shemu za veleprodajne račune postaviti konto na koji će ići plaćanje, s istim atributima Plaćanja<br>koja su postavljena na glavnoj shemi,

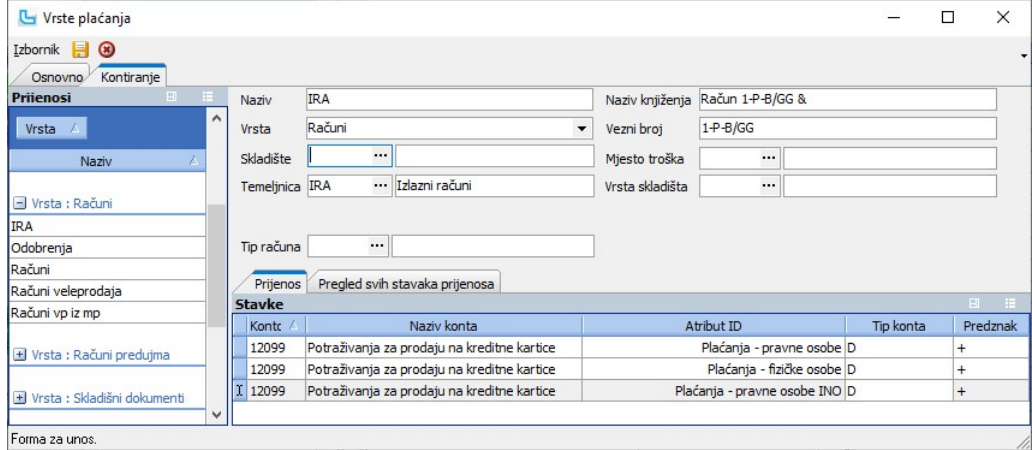

# Primjeri ostalih shema za knjiženje

Detaljne upute za prijenos i kontiranje plaća pogledajte na Plaće - kontiranje.

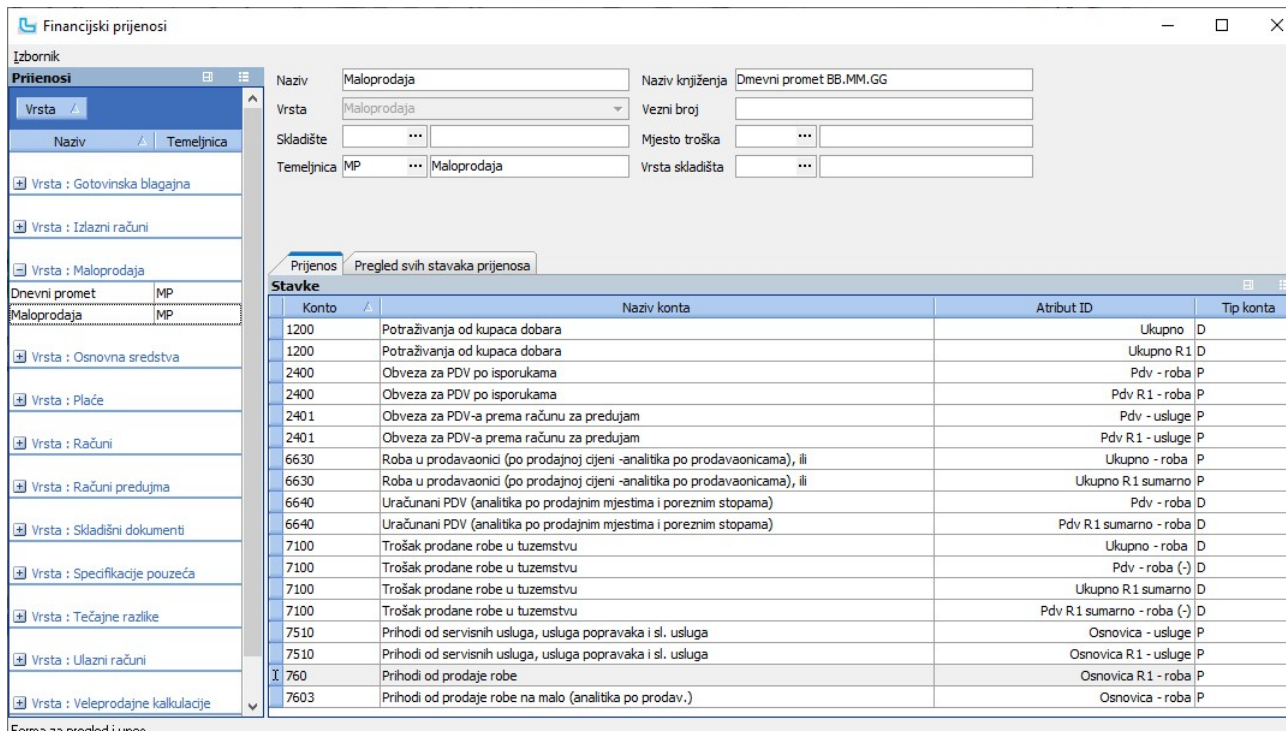

Forma za pregled i unos.<br>Primjer temeljnice za prijenos prometa maloprodaje

**Napomene za sheme temeljnice kod više poslovnica-trgovina:**<br>1. Sheme za sve PJ-ove mogu se definirati u jednom PJ-u.<br>2. Potrebno je unijeti shemu knjiženja s odgovarajućim skladištem i tipom temeljnice (npr DP1 za dnevni

Sam prijenos vrši se preko opcije Prijenos maloprodaje u knjigovodstvo. Detaljnije pogledajte u Kontiranje maloprodaje.

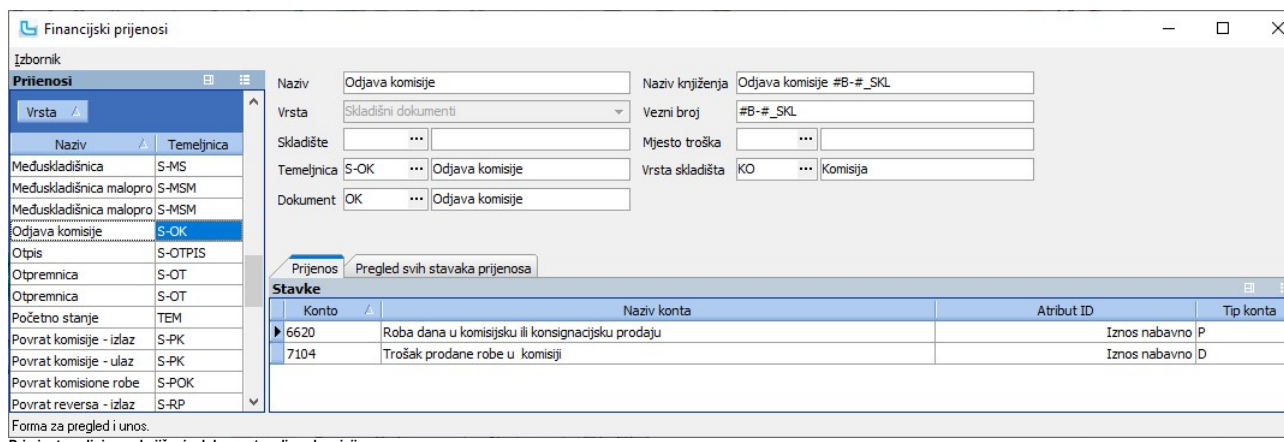

Primjer temeljnice za knjiženje dokumenta odjave komisije

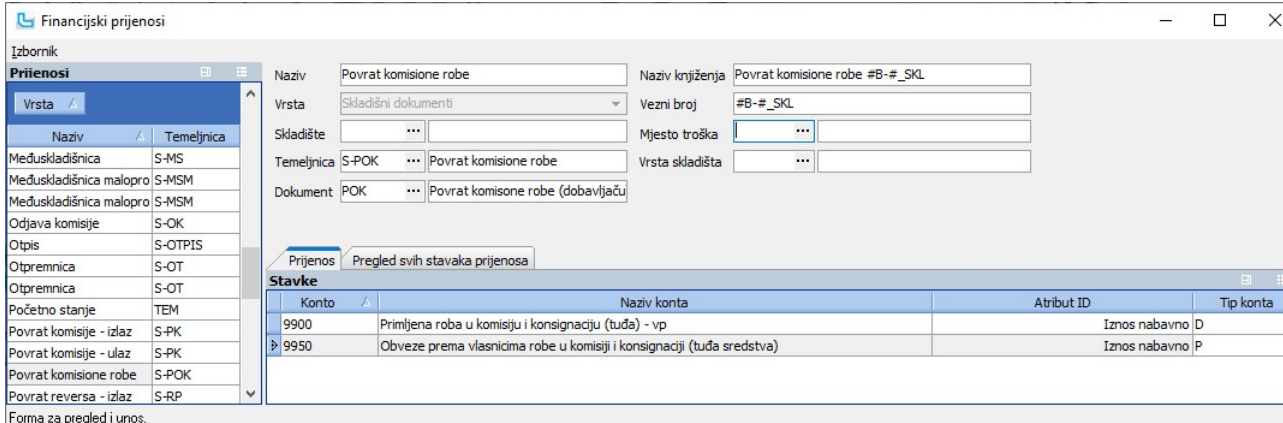

Primjer temeljnice za knjiženje dokumenta povrat komisione robe

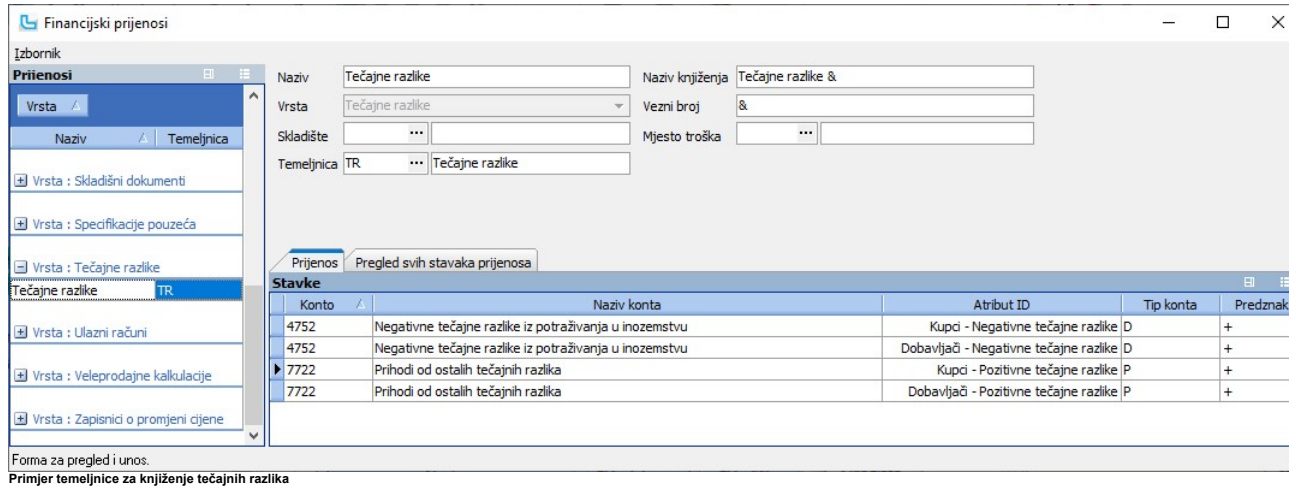

NAPOMENA: Konta na slikama su navedena samo kao primjer!

Učitavanje specifikacije naplata putem kartica Opcija služi za učitavanje specifikacije naplate putem kartica na odabranu temeljnicu, kako bi se automatski napravio raspored troškova provizije i netto potraživanja po dospijeću. Bu d nemaju unificirani format za dostavu ovih podataka, potrebno je odraditi određene korake kako bi se mogli učitati podaci, za što se potrebno javiti Luceed podršci.

Klikom na "Browse" određuje se putanja datoteke, te se sa F5 osvježe podaci.

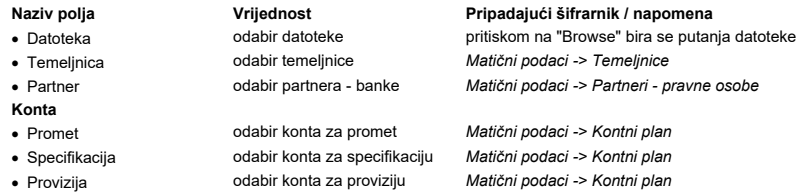

Iz datoteke će se učitati podaci:

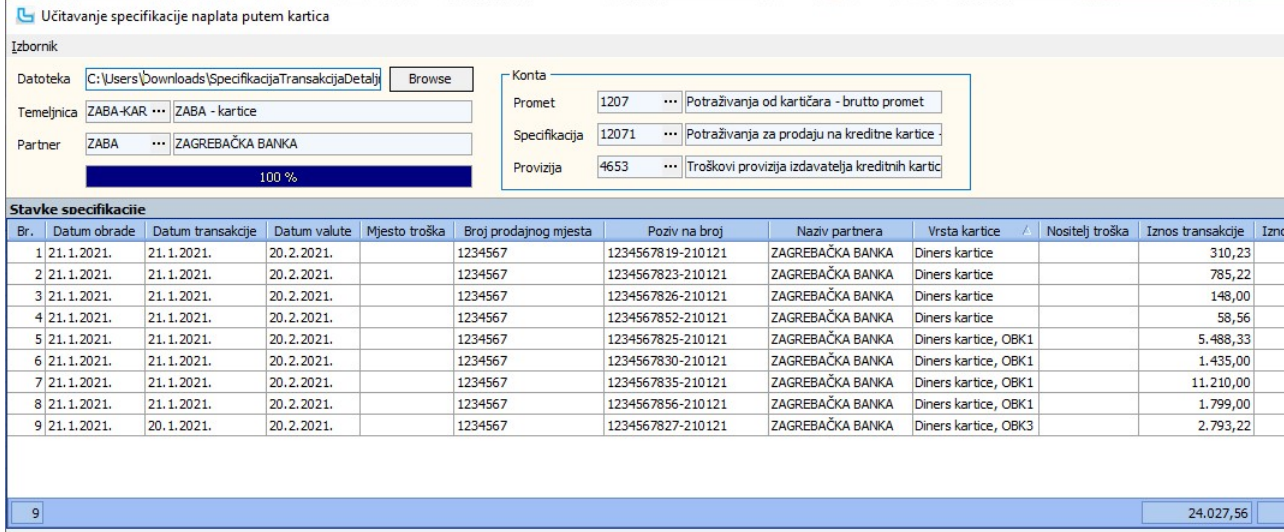

Forma za pregled i unos.

Nakon pregleda podataka, podaci se snimaju na temeljnicu preko Izbornik -> Snimi ili F10.

# Učitavanje specifikacije pouzeća

Opcija služi kako bi se učitala specifikacija naplate pouzeća od dostavnih službi i povezala s izlaznim računima koji su plaćeni pouzećem.<br>Klikom na "**Browse"** određuje se putanja datoteke specifikacije pouzeća, te se sa F

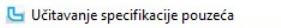

Izbornil Documents\GLS\_38000 Erowse Datoteka C:\

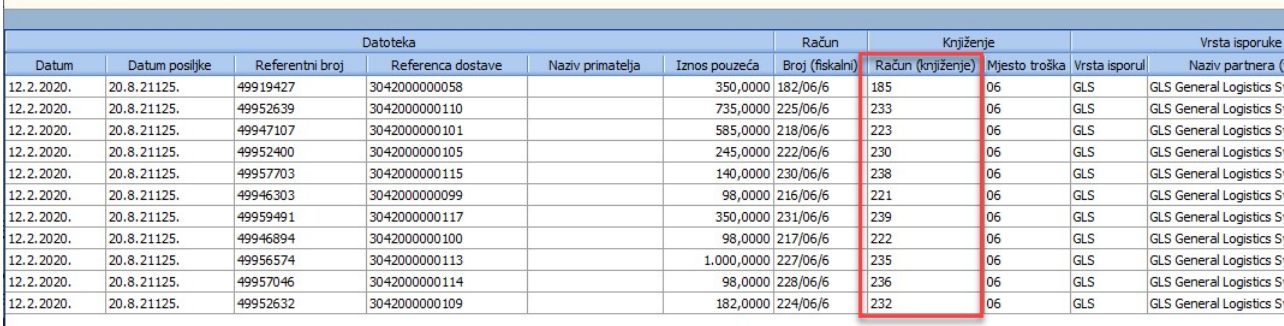

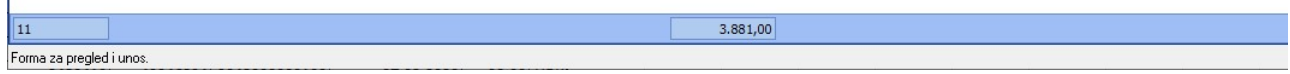

Preko Izbornik -> Snimi ili F10 snimaju se podatci i računi se knjiže u Financijsko.

<u>NAPOMENA</u>: Prije knjiženja potrebno je na **Financijsko -> Prijenosi** definirati prijenose iznosa pouzeća. Atribut **"Pouzeće pošiljke"** služi za kontiranje pojedinačnih iznosa pošiljki,<br>pouzeća:

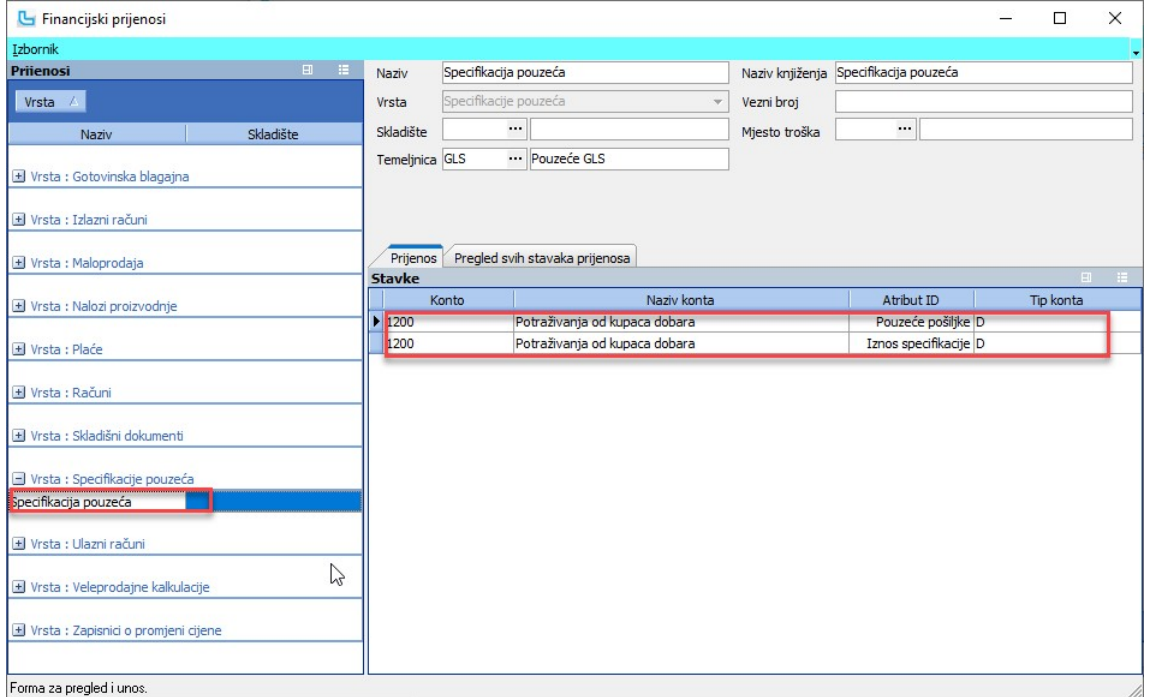

Povezivanje podataka pristiglih od dostavnih službi sa podacima u Luceed-u:

· GLS - Broj pošiljke (iz GLS tablice) = Referentni broj (na formi učitavanja) – podatak koji se povezuje sa Luceed podatkom Referenca isporuke:

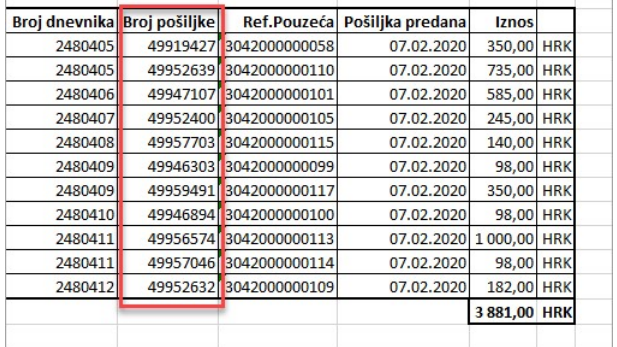

● <u>LOCODELS</u> - Order RefNo (iz Locodels tablice) = Referenca dostave (na formi učitavanja) - podatak koji se povezuje sa Luceed podatkom Referenca isporuke

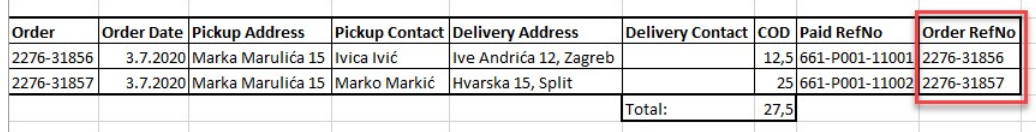

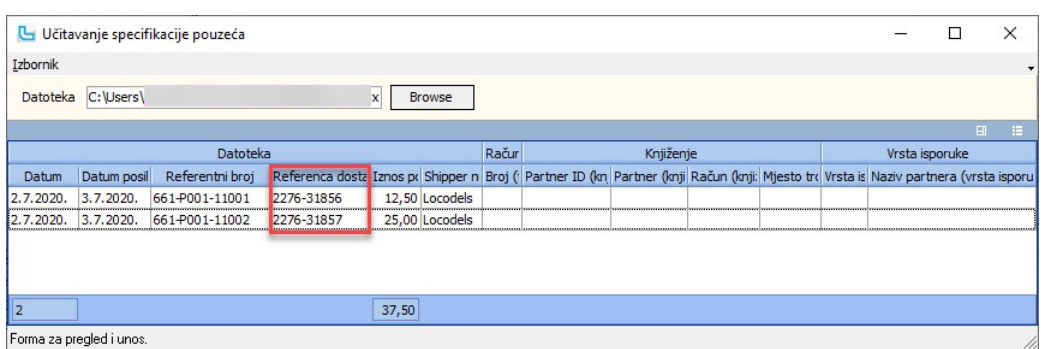

• OVERSEAS EXPRESS - Broj pošiljke (iz OE tablice) = Referenca dostave (na formi učitavanja) – podatak koji se povezuje sa Luceed podatkom Referenca isporuke U broju kupca numerička oznaka je shipper\_number, parametar u B2B servisu:

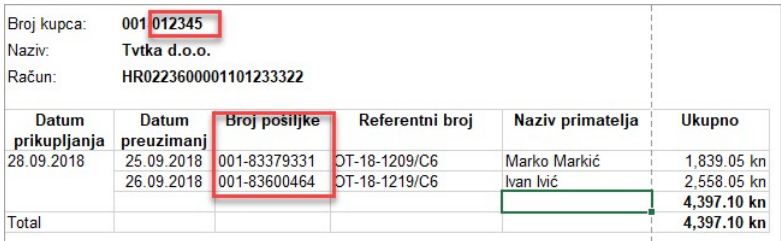

• HP - Interni broj pošiljke (iz HP tablice) = Referenca dostave (na formi učitavanja) – podatak koji se povezuje sa Luceed podatkom Referenca isporuke

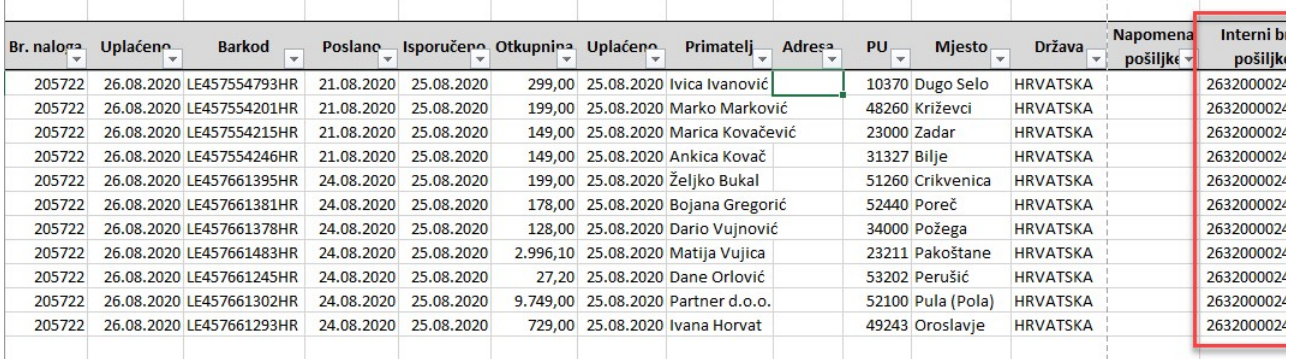

# Automatski prijenosi

# Prijenos maloprodaje u knjigovodstvo

Automatsko knjiženje prometa maloprodaje omogućuje razradu prometa po svim potrebnim parametrima, a također i po poslovnim jedinicama. Prije prijenosa potrebno je <u>definirati</u><br><u>shemu knjiženja</u> za svaku poslovnu jedinicu n

1. ući u poslovnu jedinicu za koju se definira shema<br>2. unijeti shemu knjiženja s odgovarajućim skladištem i tipom temeljnice (npr MP1 za dnevni promet poslovnice 1).<br>3. Za svaku poslovnu jedinicu potrebno je unijeti kompl

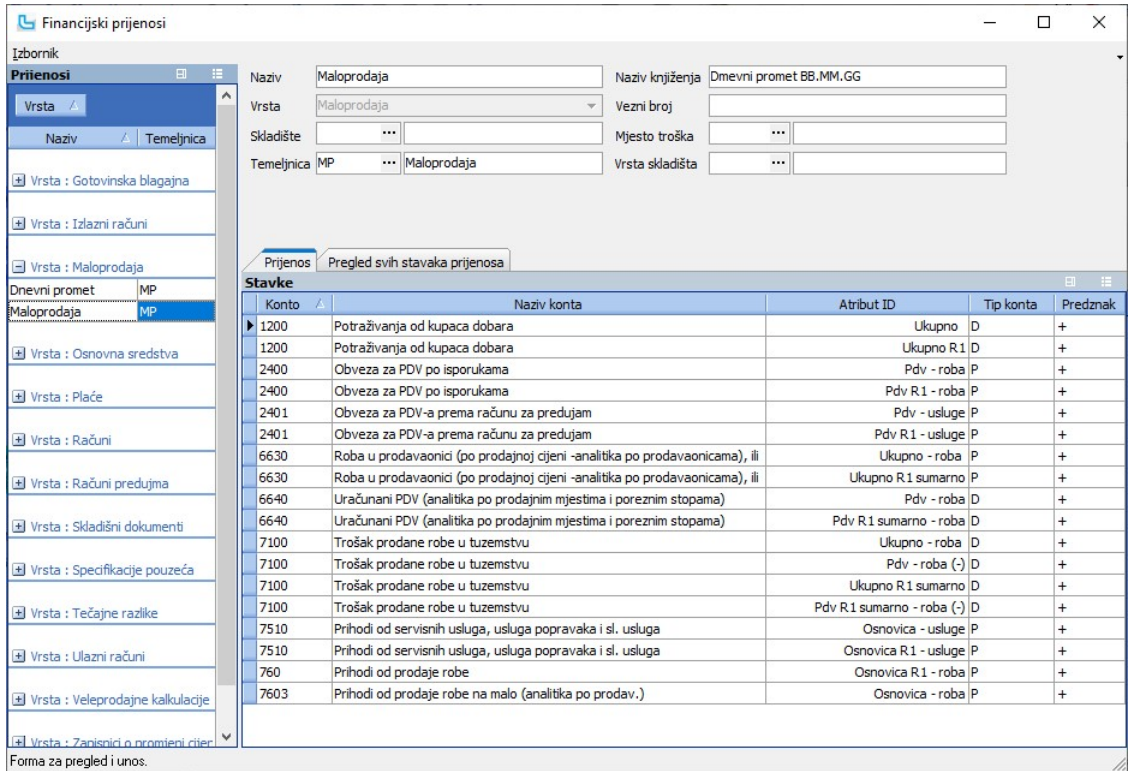

Sam prijenos prometa u glavnu knjigu obavlja se preko ovdje opisane opcije, također na način da se uđe u poslovnu jedinicu za koju se prenosi promet. Odabiru se sljedeći parametri (slika dolje):

# Naziv polja<br>
verijednost Vrijednost v Pripadajući šifrarnik / napomena<br>
verijednost prijenos podataka<br>
verijednost podataka

- 
- 
- 
- unos perioda za prijenos podataka<br>odabir poslovne jedinice za prijenos • Poslovna jedinica a odabir poslovne jedinice za prijenos<br>• Preniši već kontirane ukliučeno/iskliučeno<br>• Preniši već kontirane ukliučeno/iskliučeno
- 

· Prepiši već kontirane uključeno/isključeno potrebno označiti ako se želi prepisati već izvršeno kontiranje (npr nakon ispravka u shemi knjiženja)

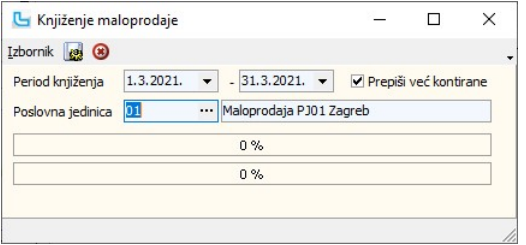

Preneseni podaci pojavljuju se na otvorenom dnevniku na odgovarajućoj temeljnici.

**Kontiranje grupa proizvoda**<br>Opcijom kontiranje maloprodaje po grupama artikala omogućeno je da se kontira grupa ili nadgrupa artikla. Tako da je primjerice moguće kontirati samo nadgrupu pa će sve<br>podgrupe ići na taj kont

## Knjiženje po mjestima troška

U shemu temeljnice može se dodati i stupac "Mjesto troška". Ukoliko je u stavci konta uključena kućica "Mjesto troška", kod knjiženja se prenosi i taj podatak. Stavke se kontiraju s mjestom troška stavke, a ako nije upisano onda s mjestom troška koji je definiran na zaglavlju prijenosa.<br>- kod knjiženja po poreznim tarifama Luceed gleda da li postoji mjesto troška na poreznoj tari

- kod knjiženja po grupama artikala Luceed gleda da li postoji mjesto troška na grupi artikla, a ako ne onda uzme mjesto troška iz zaglavlja glavnog prijenosa<br>- kod knjiženja po artiklima Luceed gleda da li postoji mjesto

## R1 računi

Kod knjiženja vrsta plaćanja moguće je za sve virmanske račune napraviti knjiženje po kupcima (atribut "Ukupno R1").<br>Kod ponovnog knjiženja opcijom prepisivanja podataka Luceed će dozvoliti ponovno knjiženje maloprodaje uk

# R1 računi - dospijeće

Ukoliko je u vrstama plaćanja upisan broj dana odgode plaćanja (npr. za virmanska plaćanja), a u maloprodajnom R1 računu nije upisano dospijeće tada Luceed automatski u<br>knjiženje stavlja dospijeće prema broju dana definira

## Prijenos gotovinske blagajne u knjigovodstvo

Opcija za prijenos gotovinske blagajne koristi se kada se želi već unesene uplatnice/isplatnice automatski iskontirati na temelju podatka <u>"Tip troška"</u> u kojem je upisan konto na koji<br>se odgovarajući dokument treba kontir

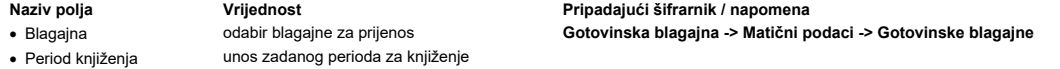

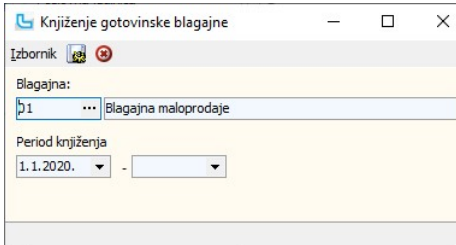

Tip temeljnice na koji se želi prenijeti podatke određuje se u Administracija -> Postavke -> Osnovno -> polje "Temeljnica GBL".

Nakon prijenosa kontirane stavke se pojavljuju na samim uplatnicama/isplatnicama (uvid sa F9) i na otvorenom dnevniku.

# Procesi & procedure

# Kontiranje maloprodaje

Kontiranje maloprodaje može se podesiti na 3 načina:

- 1. Prema vrstama plaćanja<br>2. Prema poreznim tarifama
- 
- Razduživanje skladišta po nabavnim cjenama 3.

U Financijsko->Prijenosi treba se definirati prijenos maloprodaje, a sam prijenos se radi kroz Financijsko->Automatski prijenosi->Prijenos maloprodaje u knjigovodstvo.

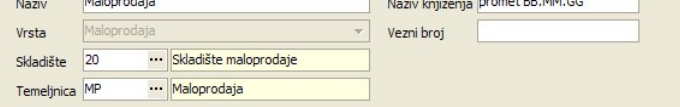

# Napomene vezane za atribute

Atributi za prijenos maloprodaje su odvojeni za račune koji su R1 i koji nisu R1.

- Za ukupan iznos računa bez obzira da li ide na isti ili različiti konto treba staviti atribut Ukupno i Ukupno R1 odnosno umjesto Ukupno R1 može se staviti<br>Ukupno R1-sumarno. Isti princip je i za ostale atribute.
- $\bullet$  Atributi koji su označeni samo sa oznakom R1 prenose iznos svakog pojedinog računa, a računi sa oznakom R1 sumarno prenose ukupni iznos R1 računa za taj dan
- Atributi koji imaju (-) oznaku označavaju inverzni iznos tog atributa. ·

### Definiranje konta

Definiranje konta je moguće napraviti prema Vrstama plaćanja, prema Poreznim tarifama, te za automatsko razduženje maloprodajnog skladišta kroz prijenos skladišta.

## 1.

**1. Prema vrstama plaćanja**<br>U Matični podaci–>Ostalo–>Vrste plaćanja za svaku vrstu plaćanja moguće je definirati konto. Uđe se u svaku vrstu plaćanja s F3 i na tabu kontiranje za određeni prijenos se<br>definira konto. Koris

kontiranje definiramo konta. Koristi se kada se žele koristiti različita konta za svaku poreznu tarifu. Atributi koji su definirani u poreznim tarifama ne definiraju se ponovno u<br>prijenosima.<br>**3. Kontiranje skladišta** 

v Kada se želi raditi automatsko razduženje maloprodajnog skladišta potrebno je definirati prijenos skladišnog dokumenta. U prijenosima je potrebno zadati istu temeljnicu kao što je i u maloprodaji da bi se temeljnica na otvorenom dnevniku zatvorila. Dokument koji se kontira je dokument koji je u postavkama postavljen kao skladišni dokument - izlaz<br>maloprodaje.

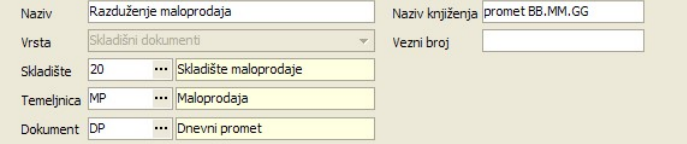

## Primjeri:

1. Sve se definira u prijenosima - u primjeru je prikazano kada se razdvajaju konta prihoda za robu i uslugu.

# - kada se ne radi razduženje

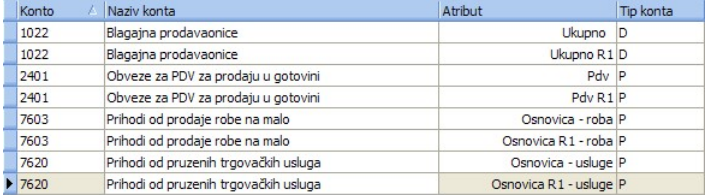

# - kada se radi razduženje skladišta treba se definirati u prijenosima i prijenos za skladišni dokument

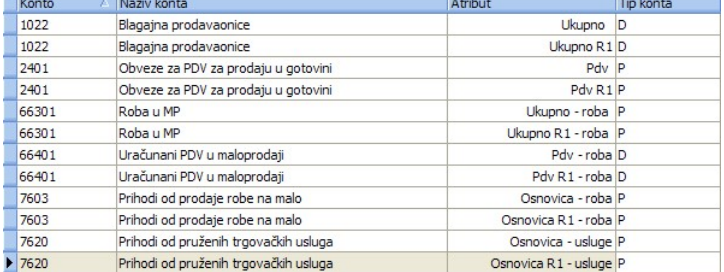

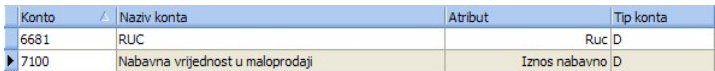

# 2. Prijenosi se definiraju u prijenosima, vrstama plaćanja i poreznim tarifama

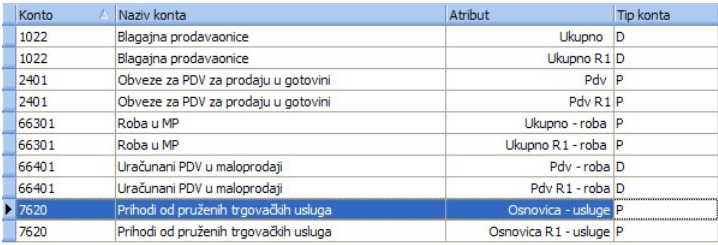

### Za svaku poreznu tarifu treba se definirati prijenos.

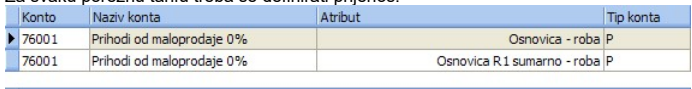

Za svaku vrstu plaćanja treba se definirati prijenos. Ako se otvara nova vrsta plaćanja obavezno se mora postaviti i kontiranje jer u protivnom na otvorenom dnevniku ostaje otvorena temeljnica za taj iznos.

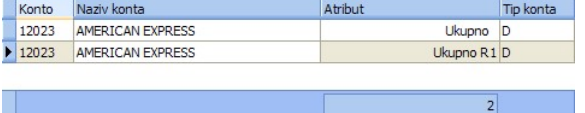

# Moguće greške: 1. temeljnica nije na nuli

- nije dobro definiran prijenos, odnosno nisu definirani svi ·
- atributi (npr. nije stavljen atribut za R1) · otvorena nova vrsta plaćanja, a nije definiran prijenos
- u maloprodajnim računima je napravljena greška da
- suma stavki nije jednaka plaćanju
- · kada se radi razduženje maloprodaje nakon zatvaranja dana je došlo do izjene maloprodajnog računa

treba definirati prijenos i ponovno pustiti kontiranje sa uključenom kvačicom prepiši već kontirano · ispraviti krivi dan i ponovno pustiti kontrianje sa uključenom

kačicom prepiši već kontirano. kačicom prepiši već kontirano

Napomena: grešku suma stavki nije jednaka plaćanju najlakše je naći u Maloprodaja - Obračun računa izvuku se kolone

# 2. razlika između temeljnice i knjige IRA

u knjigu ira promet dolazi sa zatvarnjem dana, a na temeljnicu se kontira prema računima iz maloprodaje bez obzira da li je dan zatvoren ili ne. ·

Napomena: ako se radi zatvaranje dana nakon predaje PDV obrasca, treba uzeti u obzir da svako zatvaranje dana može promjeniti PDV obrazac. Korekcija PDV obrasca može se

napraviti:<br>1. Ručno u knjizi IRA tako da se mjesec u kojem je došlo do pogreške unese stavka koja će dovesti do prethodnog stanja, a u tekućem mjesecu se unese iznos korekcije

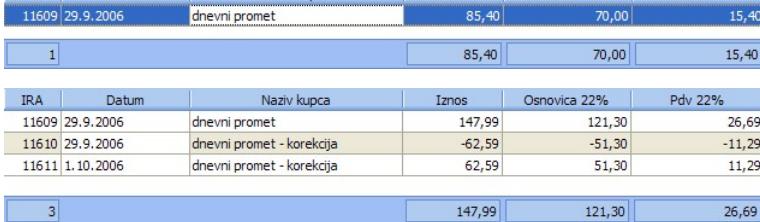

## 2. Na kraju godine pri izradi PDV-K obrasca

# Postavke

Podešavanje parametara koji definiraju način funkcioniranja određenih procesa u modulu Financijsko definiraju se putem opcije Administracija -> Postavke, kako slijedi:

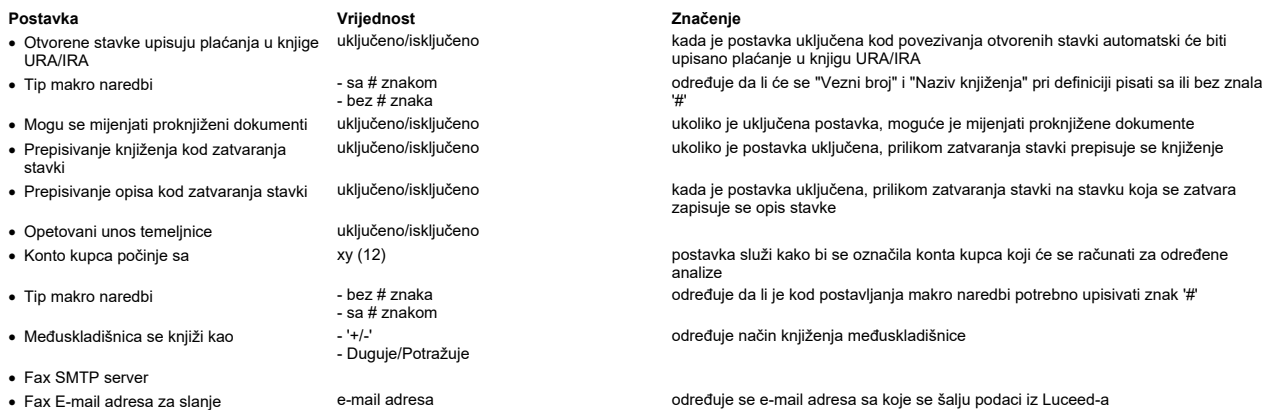

- · Fax E-mail POP server
- · Fax E-mail POP korisničko ime
- · Fax E-mail POP lozinka
- · Fax E-mail adresa za primanje
- Prepoznavanje partnera kod prihvata podataka s diskete · Username, Žiro račun
- 
- Username, Žiro račun<br>- Žiro račun · Temeljnica kompenzacije - odabir iz šifrarnika Matični podaci -> Temeljnice (KOM - kompenzacije)
- Automatsko kontiranje got.blagajne preko uključeno/isključeno tipa troška
- Knjiženje kalkulacija i URA prema grupaciji dobavljača

ako temeljnica ne postoji u listi treba: zatvoriti "Postavke", unijeti temeljnicu preko Matični podaci -> Temeljnice i ući ponovo u "Postavke" kada je postavka uključena, moguće je napraviti prijenos uplatnica/isplatnica na

temeplju podatka o tipu troška Ključivanjem ove opcije uključuje se kontiranje na grupaciju dobavljača; koristi se گانا kata dobavljača; kori<br>Kada dobavljača (bitanice, a isporuke idu iz<br>podružnice unutar EU gdje svaka podružnica ima svoj VAT broj; Knj

NAPOMENA: Za izmjene postavki potrebna je administratorska lozinka, a svaku promjenu potrebno je snimiti putem "Snimi izmjene".

# Skladište Strana 190

# Skladište

## Unos skladišta

Opcija služi za unos skladišnih dokumenata. Unose se:

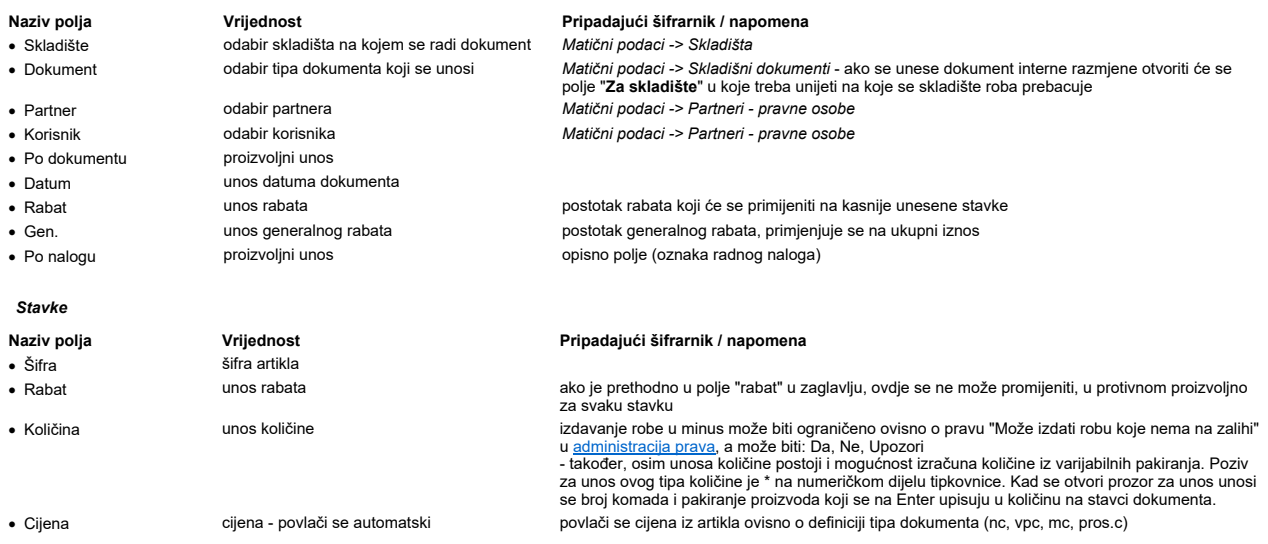

Kod unosa skladišnog dokumenta mogu biti korisne dodatne informacije o artiklima do kojih se dolazi preko pomoćnih funkcija.

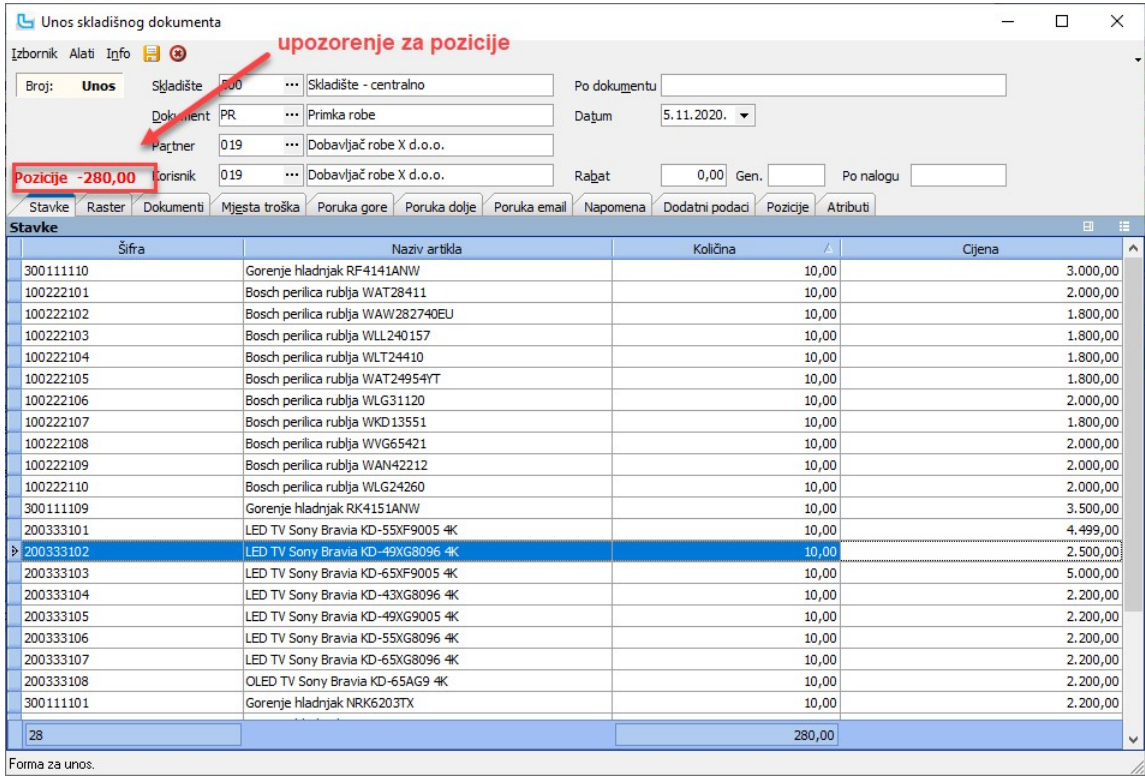

Unos barcodeom

Ukoliko je skladišni dokument označen za "Unos barcodeom" tada nije potrebno ići na insert prije nove stavke nego će to Luceed napraviti sam (kao kod unosa MP računa). Za<br>količinu će automatski biti postavljeno 1, a ukolik

**Kontrola stanja zalihe po predmetu**<br>U tablicu stavki može se dodati stupac "**Predmet**", kako bi se moglo pratiti stanje zalihe po predmetu na unosu izlaznih i međuskladišnih skladišnih dokumenata. Pritom postavka<br>"**Korist** 

**NAPOMENA vezana za blokadu količine**: unatoč zabrani ulaska u minus prilikom izdavanja artikala, moguće je unijeti i artikle kojih nema na stanju zbog povrata odnosno unosa<br>1. [**Insert]** za unos novog artikla<br>1. [**Insert]** 

- 
- 

### Dokumenti

Na kartici se mogu priložiti dokumenti.

# Mjesta troška

Evidencija mjesta troška omogućuje naknadne analize po mjestima troška (npr kod izdavanja robe agentima sa promotivnog skladišta i slično). Osim mjesta troška, može se unijeti

# i financijski konto na koji će se trošak knjižiti prilikom prijenosa.

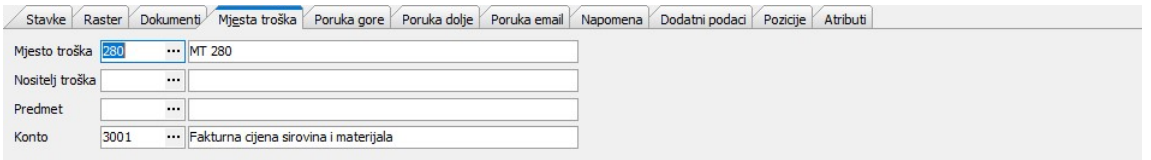

<u>NAPOMENA</u>: Ukoliko je potrebna i dodatna analitika (npr sve stavke idu na konto naveden u toj opciji, osim jedne koja je za druge svrhe, ta jedna se može kontirati posebno unutar<br>kolone "konto" koja se može postaviti kod

## Poruka gore / Poruka dolje / Napomena

Unos poruka koje će se naći na vrhu ili dnu dokumenta (moguć odabir predefinirane poruke).

# Dodatni podaci

Unose se dodatni podaci vezani za isporuku robe i dostavne službe, kao što su vrsta isporuke, referenca, broj paketa, te dostavljač koji će obaviti dostavu.

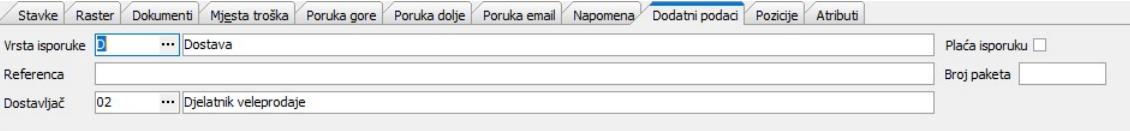

## Pozicije

Na kartici se vidi pregled unesenih pozicija za svaku od stavaka:

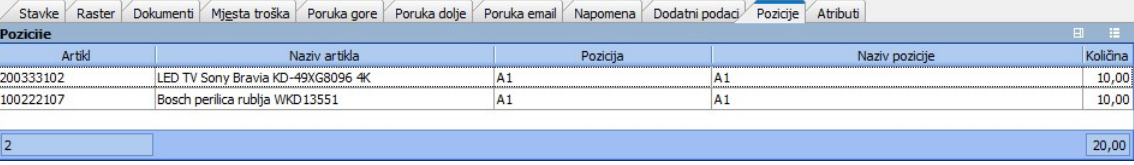

**Atributi** 

Unos atributa artikla.

# Pozicije - Ctrl+E

Ako je uključeno pozicijsko skladište, automatski se prati količina koja je unesena na pozicije, te je tako dugo dok se ne unesu sve pozicije iznad stavki crveno označeno koliko je<br>pozicija potrebno unijeti. Kontrola za pr

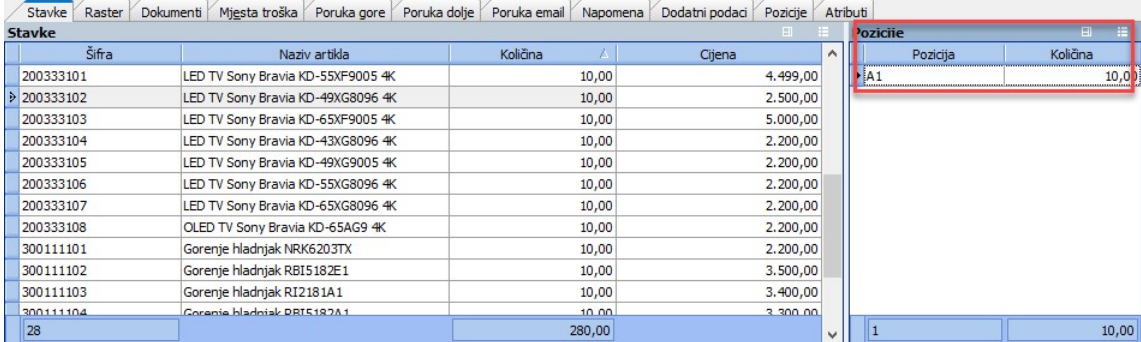

## Serijski brojevi - Ctrl+S

Prilikom unosa stavki na skladišni dokument paralelno se može raditi evidencija serijskih brojeva. Opcija se pokreće tipkom **Ctrl+S** nakon čega se desno otvara prozor "**Serijski**<br>**brojevi**" u kojem se sa Insert radi unos

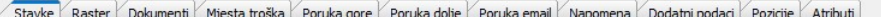

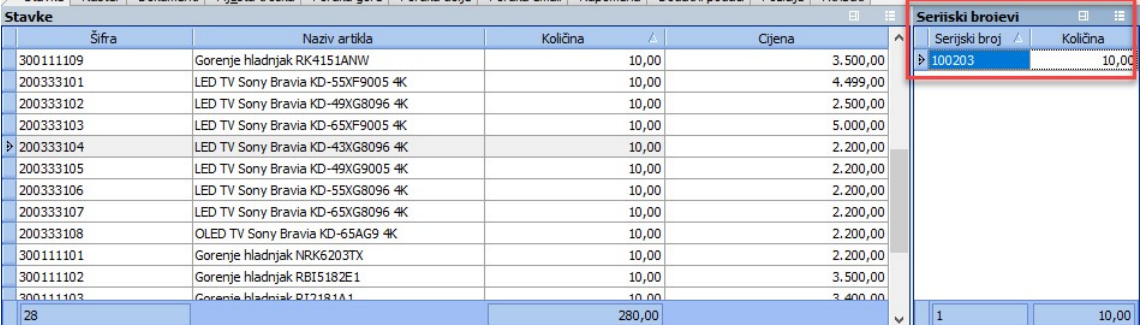

<u>NAPOMENA</u>: Ukoliko se na formi **Administracija -> <u>Definicija kontrole serijskih brojeva</u> un**ese Regex izraz za kontrolu serijskog broja, program će prilikom unosa serijskog<br>broja (za artikle koji imaju uključeno polje "

# Alati -> Učitavanje serijskih brojeva

Serijski brojevi mogu se učitati iz tablice, u kojoj mogu biti serijski brojevi za više artikala. Pritom će se, kao i kod svakog učitavanja, provjeriti datoteka i upisati greške, te učitavanje<br>neće biti moguće dok se greš

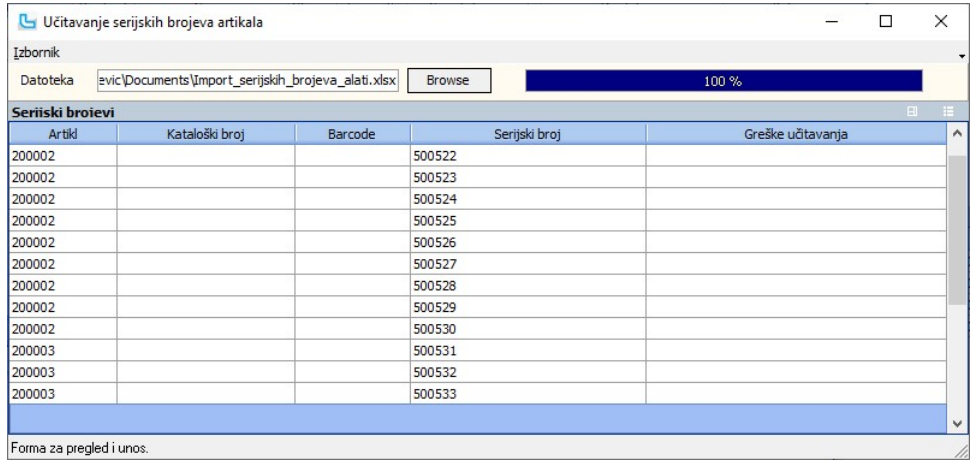

# Alati -> Učitavanje stavaka iz datoteke

Opcija omogućuje učitavanje stavaka dokumenta iz csv datoteke. U datoteku se upisuje: barcode;naziv\_artikla

Svaki redak zapisa označava količinu 1.

# Pregled skladišta

Opcija omogućuje pregled skladišnih dokumenata ovisno o zadanim parametrima, a oni mogu biti:

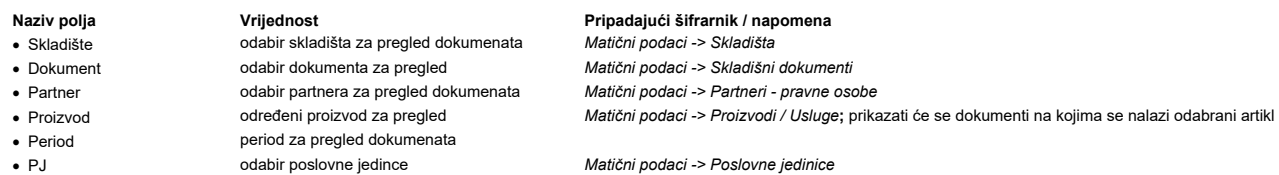

Lijevo na formi se prikazuje lista dokumenata koji zadovoljavaju zadane uvjete, desno su osnovni podaci o dokumentu a u donjem dijelu forme pripadajuće stavke, ovisno o odabranc<br>dokumenata.

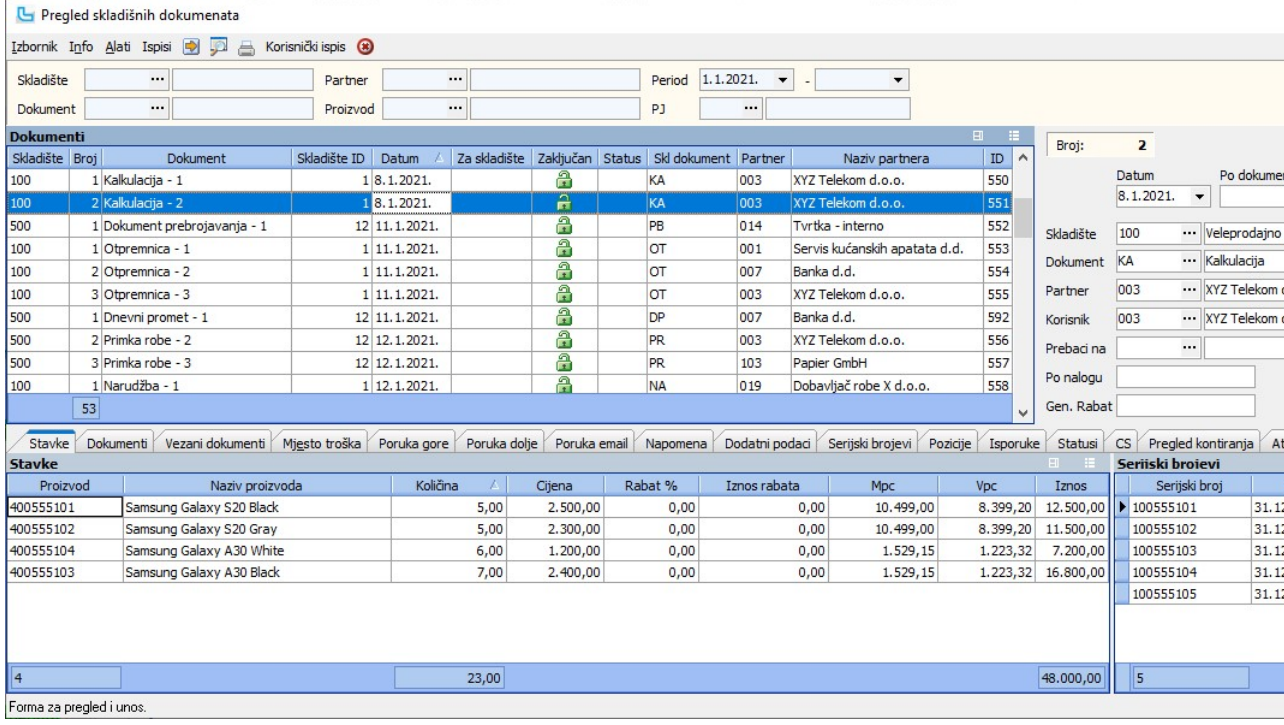

# Stavke

Na kartici su prikazane stavke na dokumentu. Iz pregleda dokumenata može se direktno doći do detaljnih informacija o artiklu koji je trenutno označen - vidi Pomoćne funkcije-artikli. Desno od stavki moguće je otvoriti formu za serijske brojeve (**Ctrl+S**), a isto se može uključiti i preko izbornika. Formu za unos/pregled pozicija moguće je otvoriti preko **Izbornik -> F**<br>tim tablicama serijski brojevi i pozicija).

<u>NAPOMENA</u>: Ukoliko se na formi **Administracija ->** <u>Definicija kontrole serijskih brojeva</u> unese Regex izraz za kontrolu serijskog broja, program će prilikom unosa serijskog broja<br>uključeno polje "**Ser. broj**") provjerit

## Dokumenti

Na kartici je pregled priloženih dokumenata.

Vezani dokumenti

Na kartici se mogu pregledati vezani dokumenti, ukoliko ih je bilo - računi, otpremnice, primke...

# Mjesto troška

Vezano mjesto troška, ukoliko je uneseno prilikom izrade dokumenta.

# Poruka gore, Poruka dolje, Poruka email

Na karticama se mogu pregledati poruke unesene prilikom kreiranja skladišnog dokumenta. Stupci "Poruka gore" i "Poruka dolje" mogu se dodati i u tablicu Dokumenti.

# Napomena

Pregled unesene napomene.

## Dodatni podaci

Pregled dodatnih podataka vezanih za isporuku robe i dostavne službe, kao što su vrsta isporuke, referenca, broj paketa, te dostavljač koji je obavio isporuku.

## Serijski brojevi

Pregled svih unesenih serijskih brojeva po artiklima.

# Pozicije

Pregled pozicija na kojima su smješteni artikli u pozicijskom skladištu (kartica nije vidljiva ako nije uključena postavka "Pozicijsko skladište").

# Isporuke

Na kartici "Isporuke" se vide oznake pošiljki prethodno unesenih preko opcije Skladište -> Isporuke -> Evidencija isporuke.

# Statusi

Pregled statusa dokumenta.

# **CS**

Pregled stavki carinskog skladišta.

# Pregled kontiranja

U administraciji se može uključiti postavka "Pregled kontiranja u pregledu skl. dokumenata" nakon čega se na ovoj kartici može vidjeti je li i kako skladišni dokument automatski k Atributi

Pregled korisničkih atributa artikla.

# Izbornik -> Snimi kao veleprodajni dokument

**izbornik -> Snimi kao veleprodajni dokument**<br>Izborom ove opcije dokument koji je označen u listi može se snimiti kao veleprodajni dokument (npr ako se kod izdavanja robe radi otpremnica, a naknadno račun ili slično). U pr

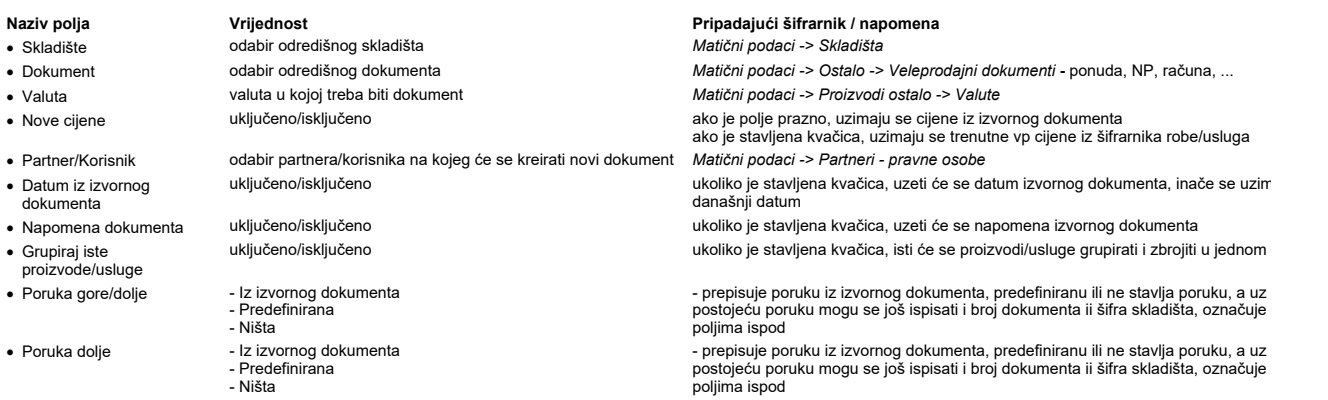

### Nakon obrade sa F10 kreira se novi dokument i automatski nudi ispis.

Kada se generiraju računi iz otpremnice, generira se i vezani poziv na broj prema makrou na veleprodajnom dokumentu, kao kada se unose računi preko opcije Veleprodaja -> Unos

NAPOMENA: U prozoru "Izvorni dokument" u polju "Brojevi" može se unijeti više brojeva iz kojih se kreira jedan dokument (npr faktura iz više otpremnica).

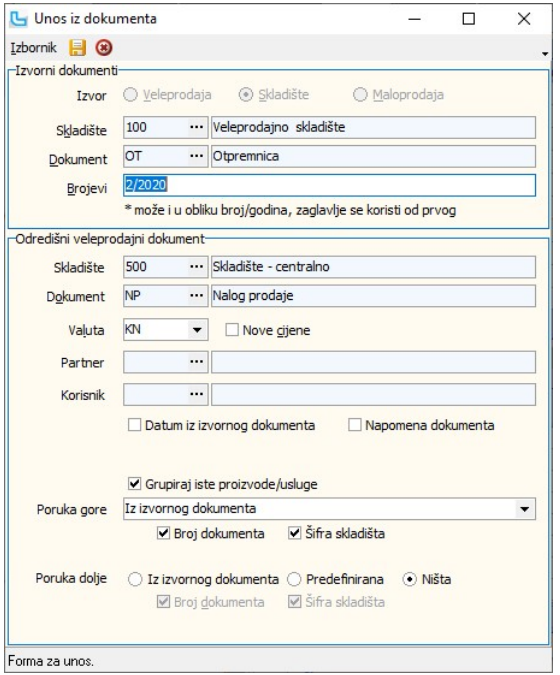

# Izbornik -> Snimi kao skladišni dokument

m ove opcije dokument koji je označen u listi može se snimiti kao drugi skladišni dokument (npr primka direktno kao otpremnica). Vidi opciju <u>Dokument iz dokum</u>

# Izbornik -> Snimi kao maloprodajni račun

Izborom ove opcije dokument koji je označen u pregledu skladišnih dokumenata može se snimiti kao maloprodajni račun.

# Izbornik -> Snimi kao kalkulaciju

Izborom ove opcije dokument koji je označen u pregledu skladišnih dokumenata može se snimiti kao kalkulacija (npr. primka kao kalkulacija). Pritom se prema postavci "Unos kalkula<br>dohvat tečaja" gleda sa kojim datumom se uz

# Izbornik -> Označi potpisano

Izborom ove opcije dokument koji je označen u pregledu skladišnih dokumenata može se potpisati, a može se unijeti i dodatna napomena.

## Izbornik -> Storno dokumenta (Ctrl+F8)

**izbornik -> Storno dokumenta (Ctri+F8)**<br>Opcija služi za storniranje skladišnog dokumenta koji je trenutno označen u listi. Ponuđeni podaci mogu se i promijeniti - vidi opciju <u>Storno dokumenta</u>. Nakon storniranja, dokumen

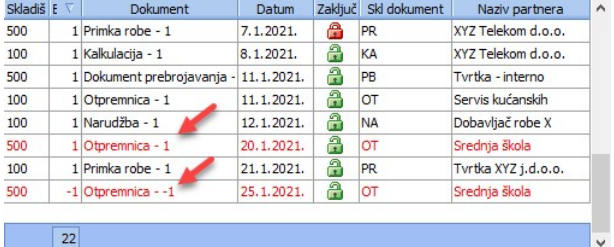

 $|22|$ 

Moguće je i poništit storniranje dokumenta na isti način, te će program pitati za dodatnu potvrdu da se poništi storniranje. Kako bi se storniranje dokumenta moglo poništiti, radnik mo<br>pravo **"Omogući poništavanje stornira** 

## Izbornik -> Preporuka pozicija

Opcija služi za preporuku

# Alati -> Zaključavanje dokumenta

Al**atı -> Zakijucavanje dokumenta**<br>Kroz opciju je moguće zaključati skladišni dokument za sve izmjene, uključujući i izmjene u veleprodajnom računu koje bi mogle mijenjati dotični dokument. Po istom principu se prek<br>**Otklj** 

<u>NAPOMENA</u>: Osim o statusu otključano/zaključano (što se vidi u koloni "Zaključano"), mogućnost izmjene dokumenta ovisi i o postavci u Administraciji prava. Pravo "**Smije mijenjat**<br>**dokument druge PJ**" daje pravo da se mi Postavke.

## Ispisi -> Ispis etiketa (Ctrl + E)

**Ispisi -> Ispis etiketa (Ctrl + E)**<br>Kad se pozove opcija sve stavke i količine sa odabranog skladišnog dokumenta prebaciti će se u formu za ispis etiketa (<u>Kalkulacije -> Ispis etiketa</u>).<br>Kada se u formu ispisa etiketa ul

"Izgled broj".

Stupac "Po dokumentu" pokazuje podatak koji je u upisan u polju "Po dokumentu" na samom skladišnom dokumentu, što se može vidjeti na pregledu skladišnih dokumenata, u stup

## Obrade

## Ažuriranje nabavnih cijena

Opcija služi za izračun nabavne vrijednosti po izlaznim skladišnim dokumentima. Može se raditi sa skladišta koja imaju oznaku "Prodajno".

Potrebno je definirati:

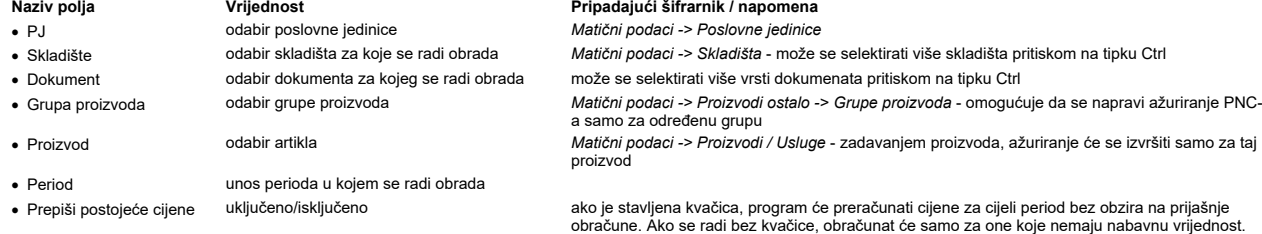

Obrada se pokreće sa F10 nakon definiranja svih potrebnih parametara.

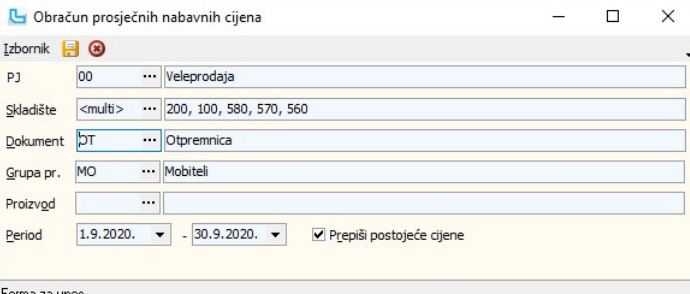

Tip izračuna nabavne cijene određuje se postavkom "Tip računanja PNC" u opciji Administracija -> Postavke (grupa "Skladište").

- Postavka može imati vrijednost:
- Prosječna ulazna cijena (standardna vrijednost) · Ponderirana cijena ·
- Ponderirana cijena<br>● Prosječna ulazna cijena za stanje zalihe
- Prosječna nabavna cijena ·
- Artikl nabavna cijena ·
- Prosječna nabavna cijena PJ-a ·

Tip izračuna se može mijenjati i naknadno (kada je već puštano ažuriranje nabavnih cijena), pri čemu treba staviti kvačicu na "Prepiši postojeće cijene".

Prema postavci "PNC razdužuje saldo kad je zaliha 0", stanje PNC-a se može razdužiti na 0 kada je količinsko stanje 0, a postavka "Izračun PNC-a na nivou firme" postavljena na 'Da'.

NAPOMENA: Više o postavkama koje se koriste u modulu Skladište može se pročitati u Skladište -> Procesi & procedure -> Postavke

# Normativi

Opcija služi za unos proizvoljnog broja receptura (sastavnica, normativa) za svaki poluproizvod i proizvod.<br>Izbor tipa normativa (zadana količina je netto li brutu broja broja broja broja broja **se prosi u normativ**". U sl količina i dodaje kalo.

Za definiranje normativa nekog proizvoda potrebno je u gornjem prozoru "Normativi" pozvati proizvod iz šifrarnika proizvoda/usluga ili preko opcije Izbornik -> Dodaj (Shift + Ins) unijeti novi proizvod.

U donjem dijelu na kartici "Stavke" definira se normativ za željeni proizvod na sljedeći način:

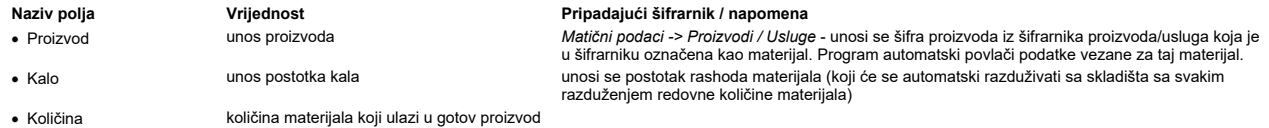

Moguće je unijeti neograničeni broj materijala i sirovina vezanih za proizvodnju jednog artikla što automatski znači da pri prodaji nekog pića ili jela (u ugostiteljstvu) ili u proizvodnji,<br>stanje na skladištu materijala s

Uključivanjem checkboxa "Pregled PNC-a" u stavkama normativa Luceed računa prosječnu nabavnu cijenu svih sastojaka normativa. Ovom opcijom u stupcima "PNC" i "PNC iznos" može se dobiti trenutnu prosječnu nabavnu cijenu svakog normativa.

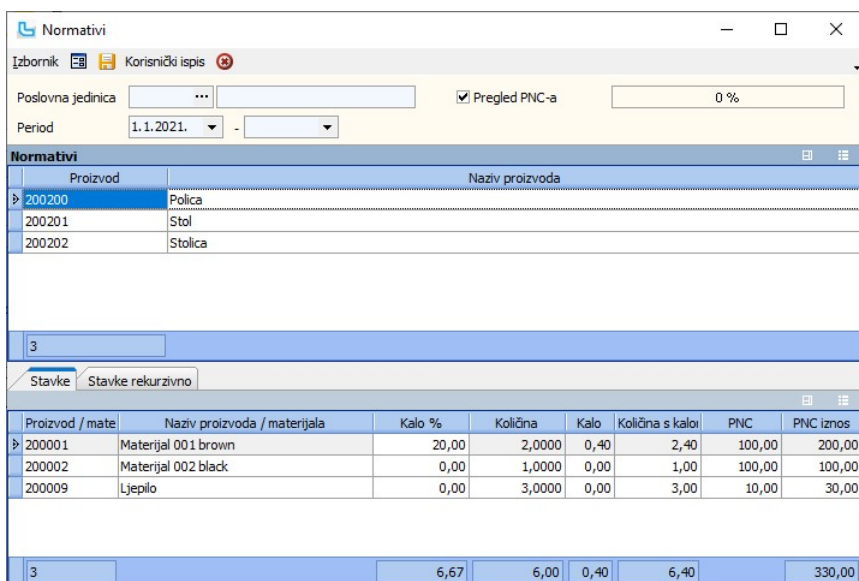

# Forma za pregled i unos

NAPOMENA: Više o postavkama koje se koriste u modulu Skladište može se naći u Skladište -> Procesi & procedure -> Postavke.

# Nivelacija PNC - unos odobrenja

Forma služi za nivelaciju PNC sa unosom odobrenja. U uvjete se može unijeti:

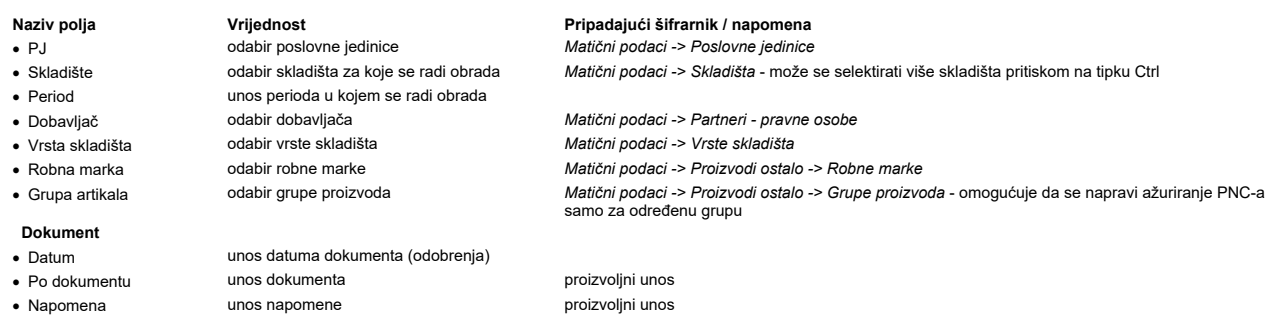

Kada se osvježavanjem forme prikažu podaci, u stupac "Nova cijena" se upisuje nova PNC prema odobrenju, te se snima preko Izbornik -> Snimi (F10).

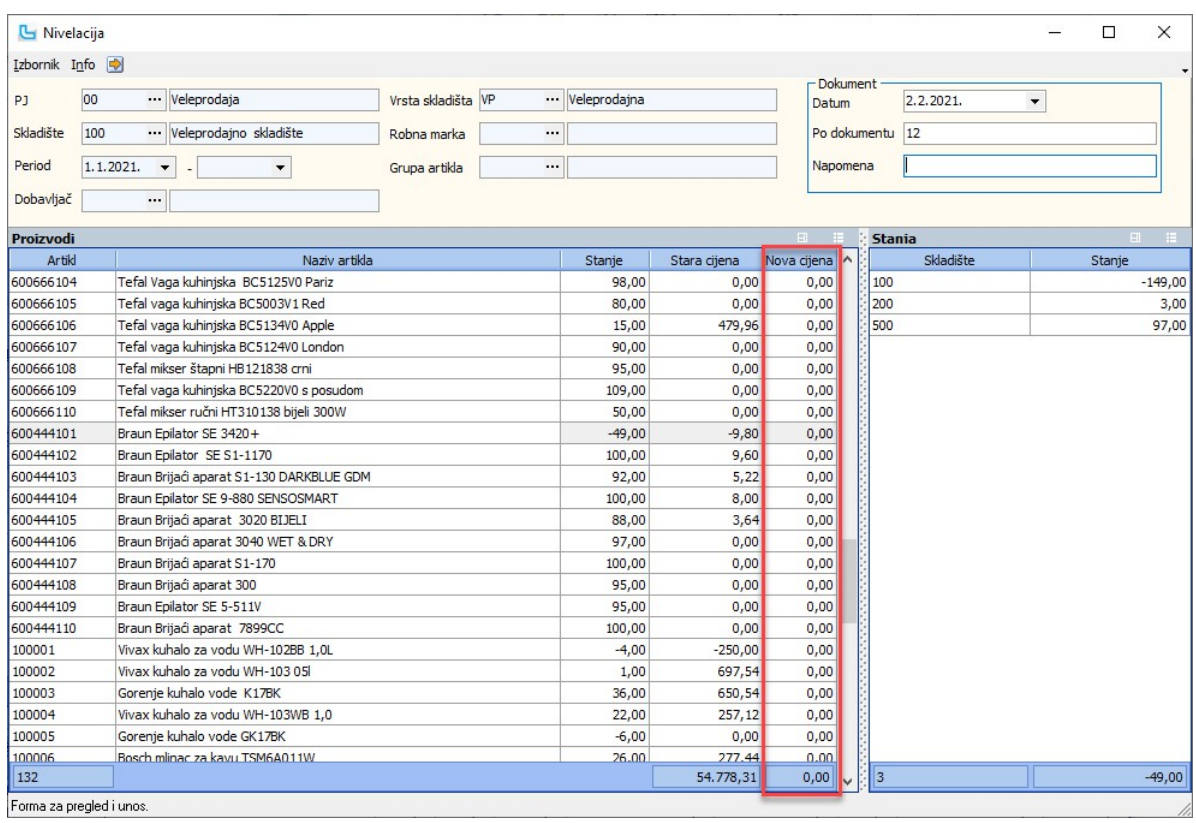

Kartica artikala Kartica artikala služi kao detaljan pregled kako se za neki artikl mijenjalo stanje zalihe. Ovdje su vidljivi svi dokument po kojima je roba ušla i izašla sa skladišta, a moguće je vidjeti i popratne dokumente.

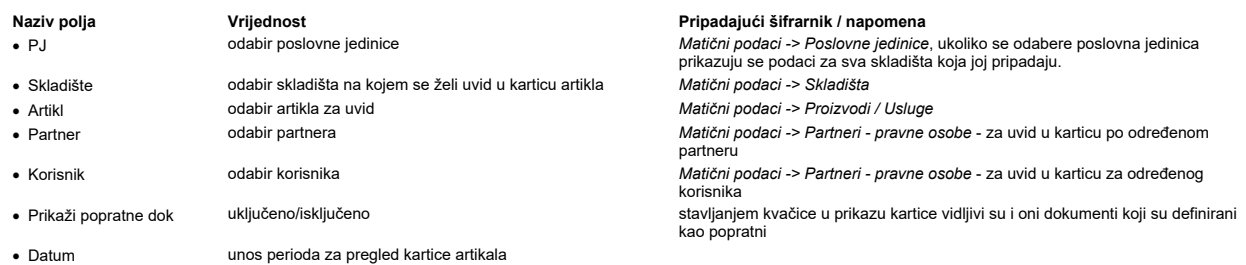

Opcija prikazuje na kojem dokumentu su se dogodile promjene i datum dokumenta, ulazne i izlazne cijene, količine te trenutno stanje zalihe.<br>Multiselektom (Ctrl+klik) u tabličnom prikazu artikala moguće je selektirati više

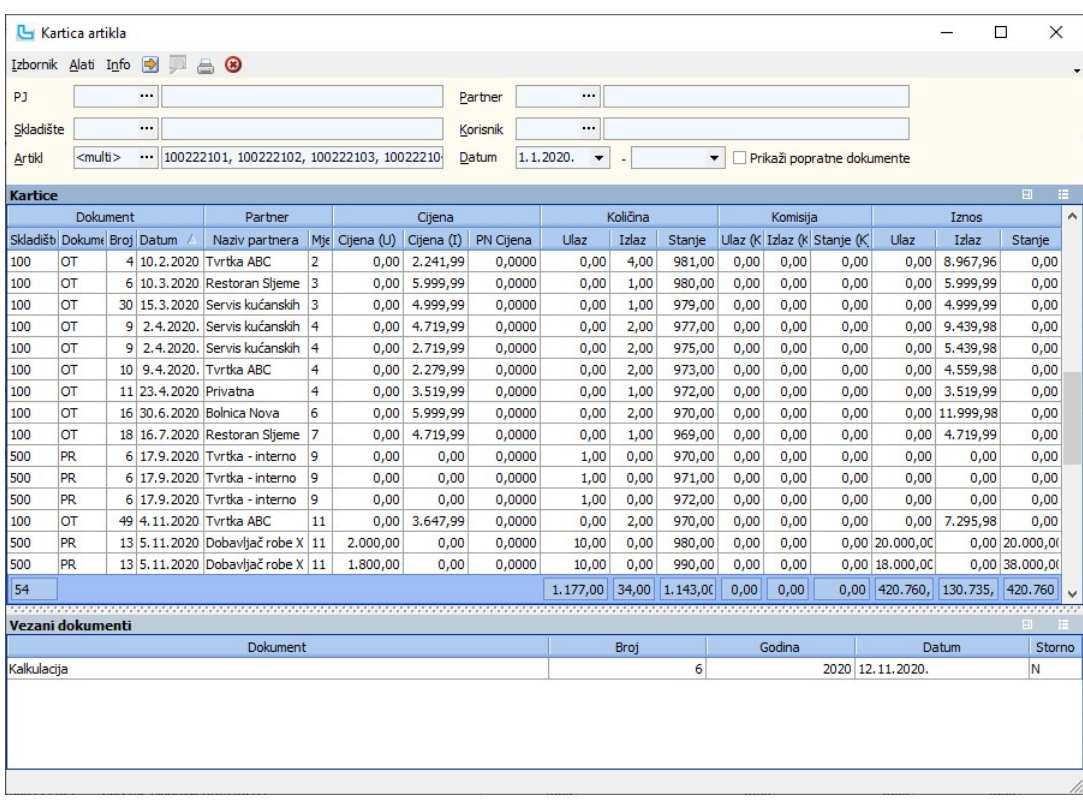

<u>NAPOMENA</u>: Kartica artika može se putem <u>pomoćnih funkcija</u> [Ctrl]+K odnosno [Shift]+[Ctrl]+K pozvati iz bilo kojeg dijela programa gdje se unose artikli kao stavke, a to je npr iz<br>unosa i pregleda veleprodajnih dokumena

**Vezani dokumenti**<br>U donjem dijelu forme moguće je uključiti prikaz vezanih dokumenata. Opcija se pokreće kroz **Alati -> Vezani dokumenti.**<br>U tablici su vidljivi dokumenti vezani za skladišni dokument, a dvo-klikom na doku

# Stanje zalihe

Stanje zalihe pruža uvid u sumarni ulaz i izlaz te stanje proizvoda na kraju zadanog perioda. Parametri su:

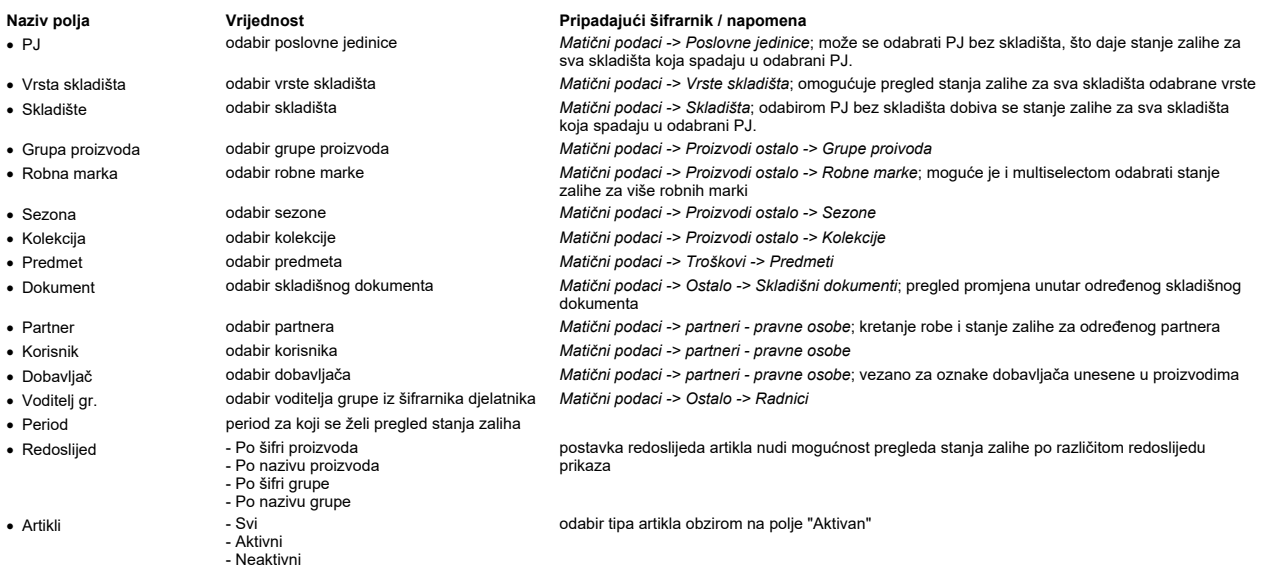

NAPOMENA: Dvoklikom na pojedini artikl otvara se kartica artikla, a izvještaj je moguće i ispisati preko Izbornik -> Ispis ili F4.

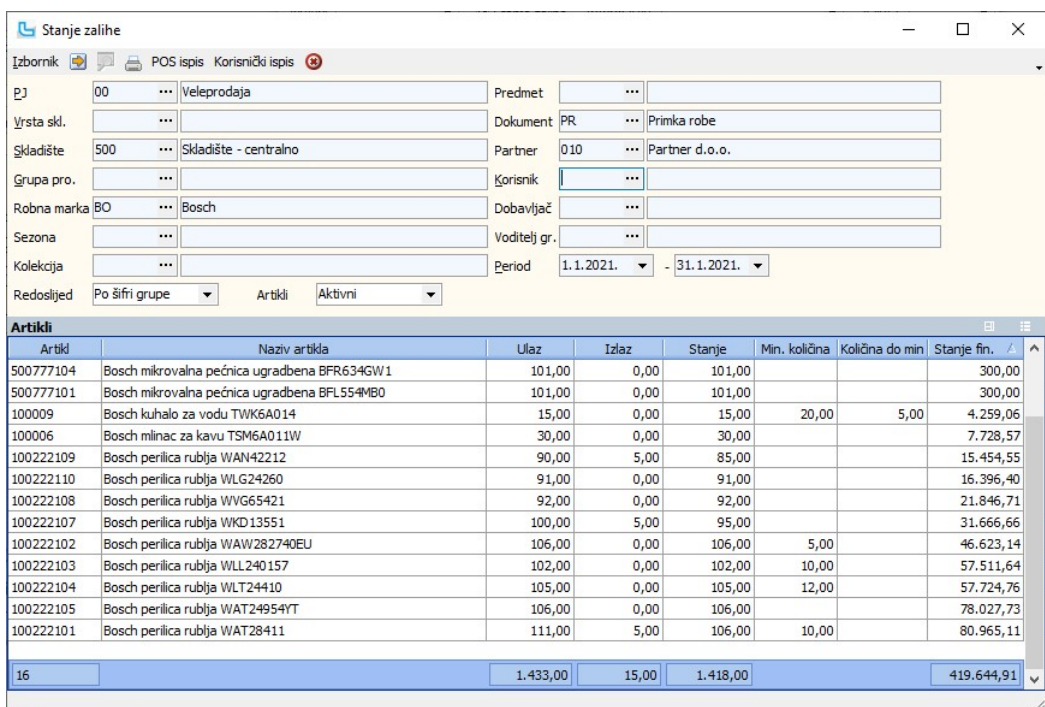

# Stupci vezani za minimalne i maksimalne količine

### ·

● **Minimalna količina**<br>U stupcu "**Min. količina**" nalazi se podatak o minimalnoj zalihi skladišta. Ukoliko stanje zalihe odaberete samo za jedno skladište, prikazat će se podaci za to skladište, a ukoliko<br>se odabere više

### ·

● **Količina do minimalne**<br>U stupcu "**Količina do min**" prikazuje se količina artikla koja nedostaje do minimalne zalihe. Ukoliko je stanje zalihe veće od minimalne zalihe tada Luceed u ovom stupcu ne<br>prikazuje podatak.

# Dnevnik skladišta

Dnevnik skladišta pruža sumarni pregled svih skladišnih dokumenata primljenih i izdanih u nekom vremenskom periodu. U njemu su vidljivi iznos ulaza i izlaza, nabavne vrijednosti i razlika u cijeni.

Mogu se definirati sljedeći parametri:

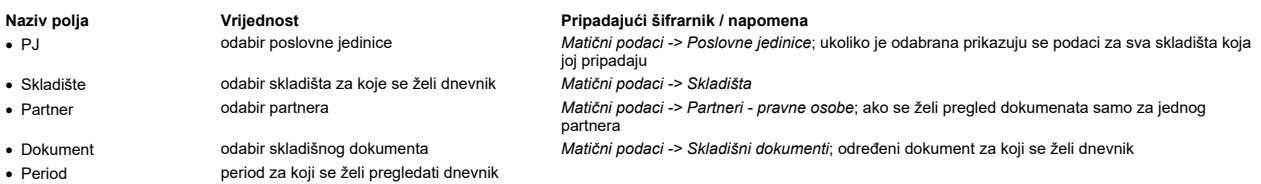

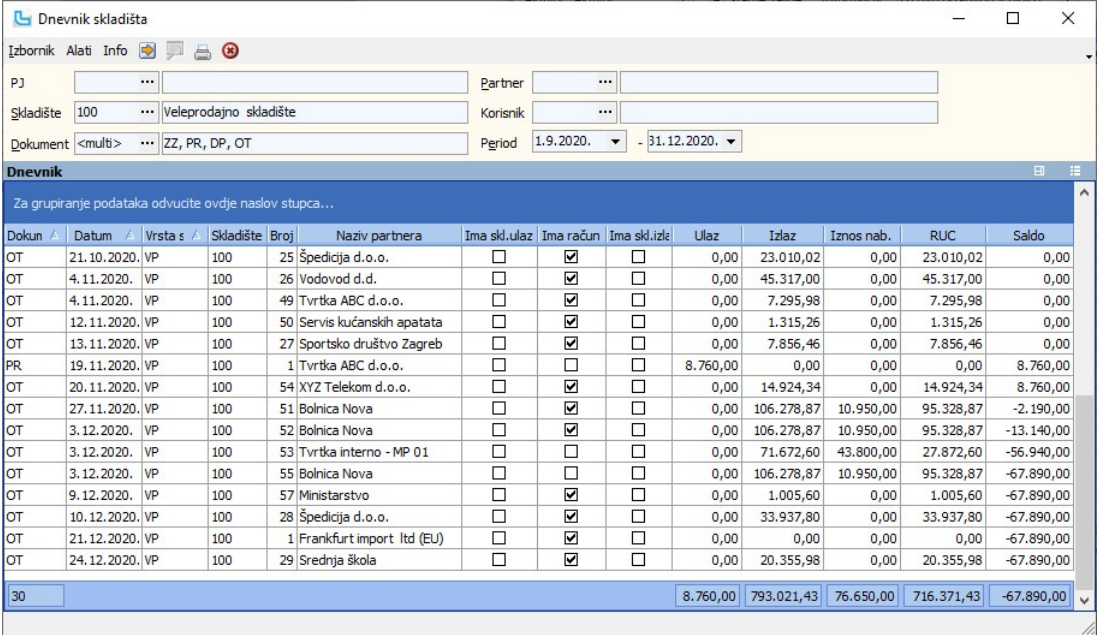

NAPOMENA: U stupcu "Nabavna vrijednost" prikazuje se iznos koji se izračunava kroz opciju Ažuriranje nabavnih cijena.

U dnevniku skladišta kroz sljedeće stupce koje moguć je uvid u povezanost određenih skladišnih dokumenata s ostalim podacima:<br>1. Ima kalkulaciju - oznaka je li iz skladišnog dokumenta kreirana kalkulacija (npr kada se roba

2. Ima račun - oznaka je li dokument (npr otpremnica) vezana na račun (bilo da je nastala iz računa ili je iz otpremnice rađen račun)<br>3. Ima skl. ulaz - oznaka je li iz tog dokumenta napravljen drugi skadišni dokument koji

Ovaj se izvještaj dodatno može prilagoditi vlastitim potrebama tako da se podaci grupiraju odvlačenjem stupaca u polje za grupiranje. Primjer takvog izvještaja je na slici niže:

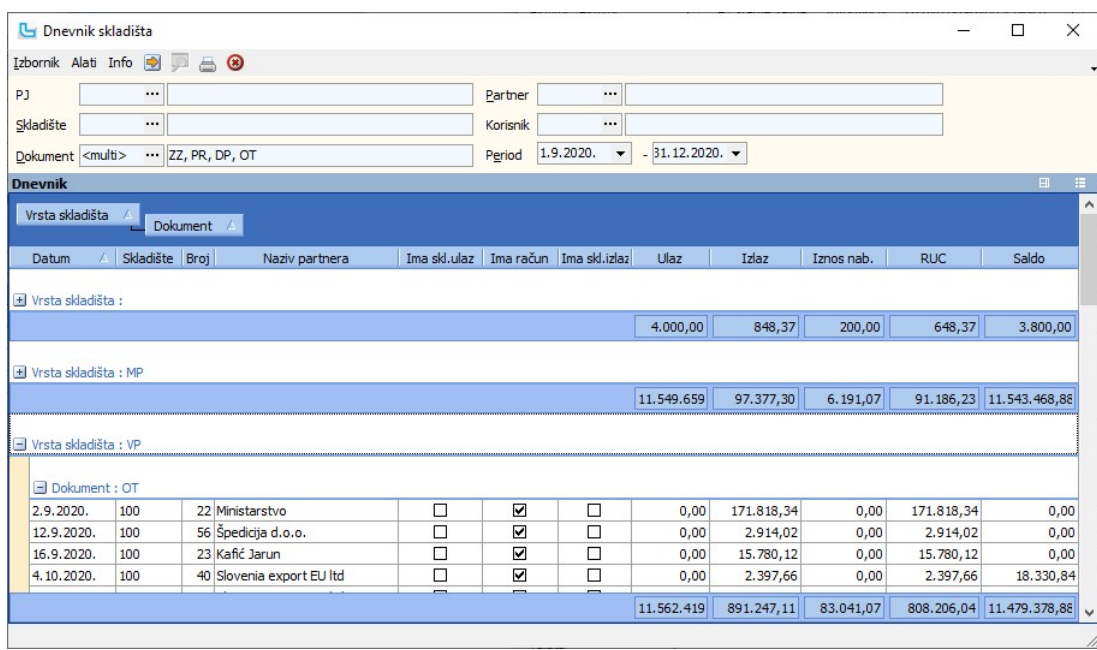

# Dokument iz dokumenta

Putem ove opcije se dokument koji je označen u listi može snimiti kao drugi skladišni dokument (npr primka direktno kao otpremnica). U prozoru "Izvorni dokument" navode se<br>podaci izvorišnog dokumenta koji se mogu i promije

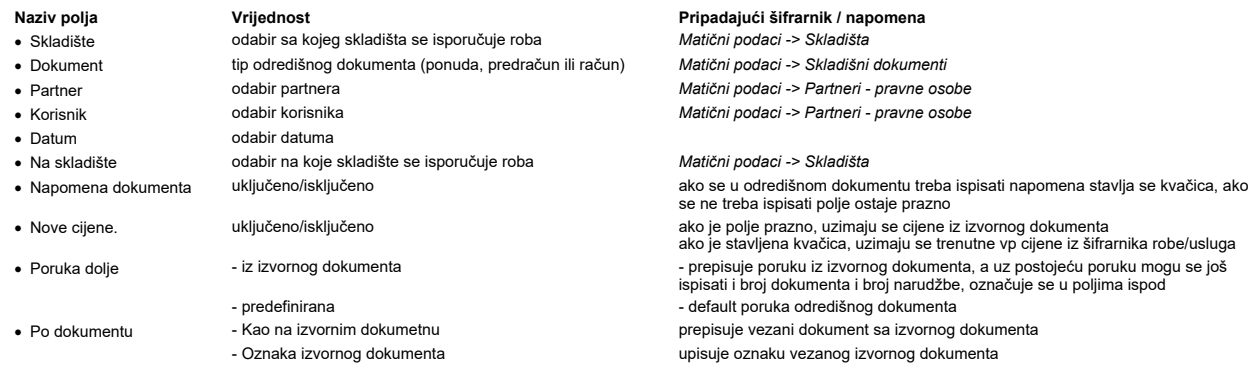

Nakon obrade snimanja sa Izbornik -> Snimi ili F10 kreira se novi dokument i automatski se nudi ispis.

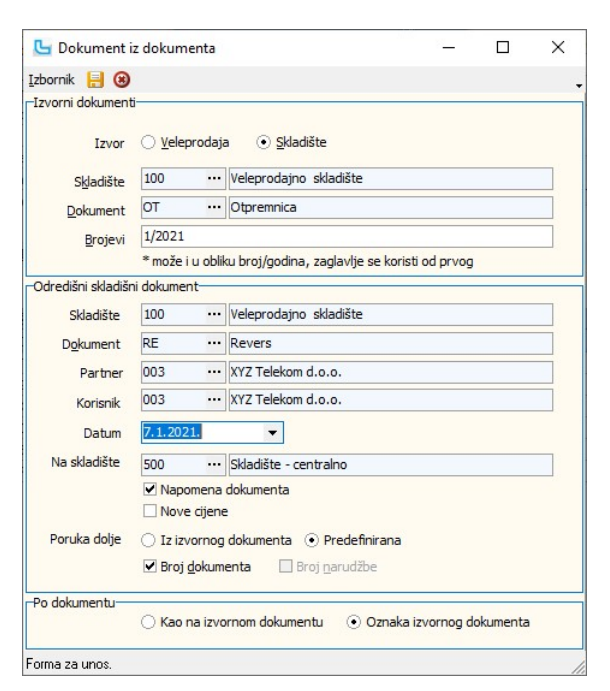

Prilikom kreiranja skladišnog dokumenta iz drugog dokumenta provjerava se podudarnost tipa cijene. Tako nije moguće kreirati iz dokumenta koji je kreiran po VP ili MP cijenama skladišni dokument sa tipom cijene NC ili PNC.

# Narudžba

Opcija omogućuje jednostavan i brz uvid u neke od parametara prodaje prema zadanim uvjetima (dnevni izlaz po artiklu, izlaz u 15 dana, tjedni izlaz). Na temelju ovih podataka račur<br>potrebno, a na temelju toga i iskazanog s

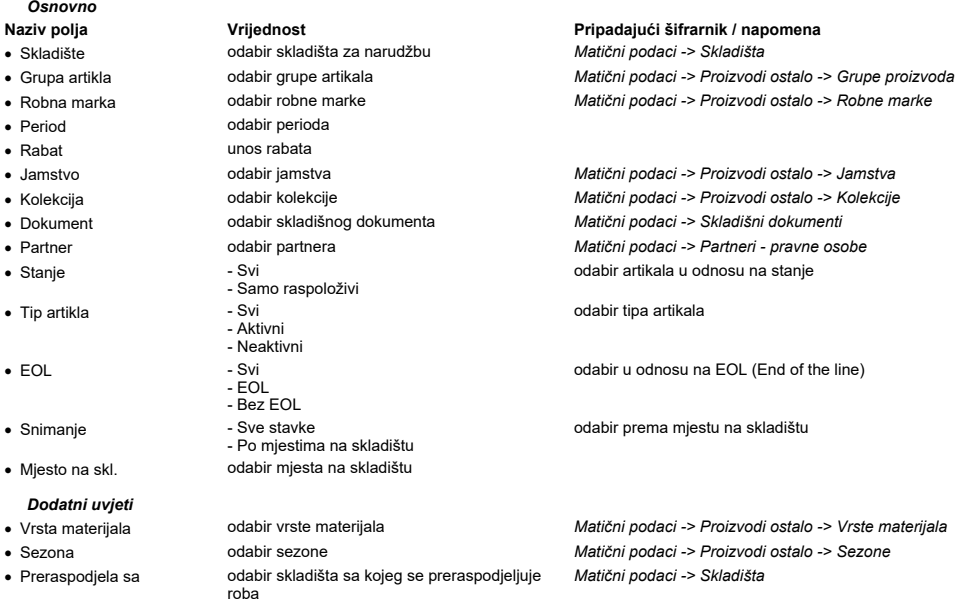

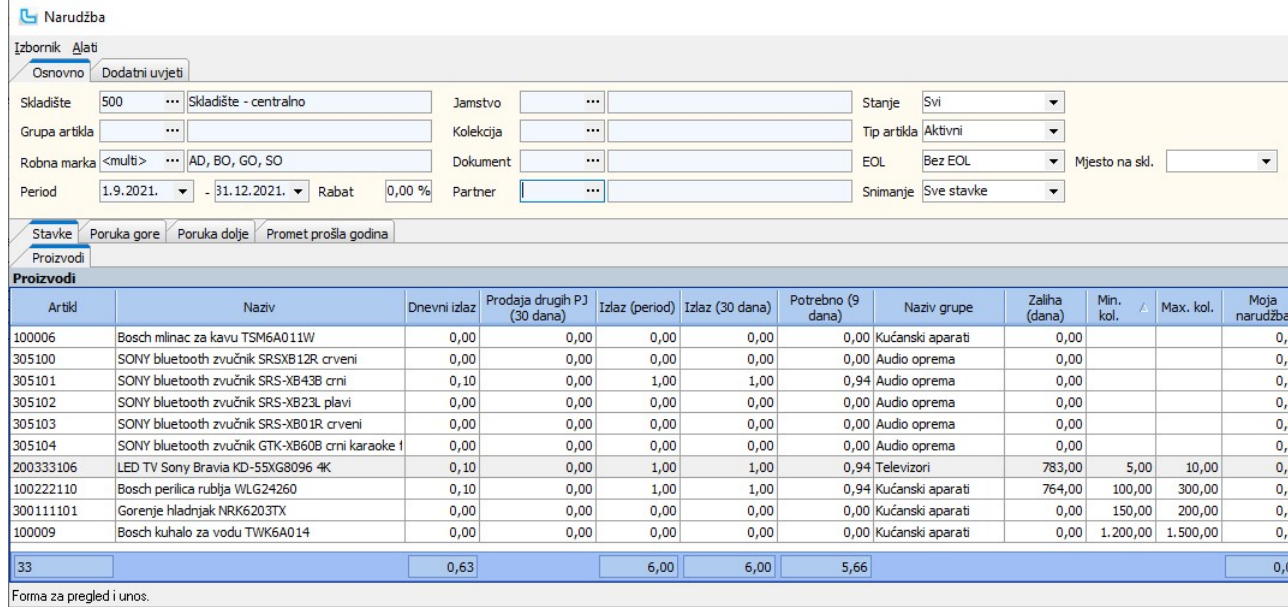

# Alati -> Naruči sve do min./avg./max. količine

**Alatı -> Narucı sve do mın./avg./max. kolicine**<br>Ukoliko je definirana min/avg/max količina artikla potredenom skladištu (prvenstveno na <u>Nabava -> Matični podaci -> Definiranje min/max količine artikla</u> ili u šifrarnik<br>s

### Alati -> Naruči sve ispod min. do max

Opcija će provjeriti sve artikle kojima je količina jednaka ili su pali ispod minimalne količini e i maručiti do maksimalne količine.<br>Pritom se, kada je postavka "**Narudžba - preporuka količina do raspoloživosti skladišta** Pritom se, kada je postavka "**Narudzba - preporuka količina do raspoloživosti skladista s kojih se naručuje**° na 'Da', provjerava podatak "T**ip nadopune**" (sa kartice "Dodatni pc<br>maksimalne količina koja se može naručiti

Jedinica mjere - naručuje se na jedinicu mjere i ne mijenja se količina ·

- Komercijalno pakiranje zaokružuje se na pakiranje prema postavci za izračun količina pakiranja kod nadopune ("Nadopuna izračun količine prema pakiranjima") ·
- ∙ Transportno pakiranje zaokružuje se na pakiranja prema postavci za izračun količina pakiranja kod nadopune ("Nadopuna izračun količine prema pakiranjima")<br>∙ JM/Komercijalno pakiranje do 50% komercijalnog naručuje se
- 

● JM/Komercijalno pakiranje - αo 5∪% komercijalnog narucuje se na JM, preko 5∪% na komercijalna pakiranja<br>● JM/Komercijalno/Transportno pakiranje - do 50% komercijalnog naručuje se na JM, preko 50% na komercijalna pakira

## NAPOMENA:

- Prilikom snimanja narudžbe stavke s istom vrijednosti polja grupiraju se prema postavci "**Narudžbe polja za grupiranje naloga**", te ih razdvajamo na više naloga.
- ∙ Naziv stupca "P**otrebno (7dana)**" na kartici "P**roizvodi**" i sama vrijednost koja će se izračunati u njemu postavljaju se prema postavci "**Narudžba preporuka potrebne količine :**<br>∙ na definiciji skladišta (**Matični po**
- računi ovdje unesenih partnera).<br>● Kako bi se odredilo računa li se roba u dolasku kao raspoloživa za nadopunu, potrebno je postavku "**Narudžba raspoloživo za narudžbu uključuje robu u dolasku**" postaviti na standardna vrijednost. Ako je na 'Ne', ta količina se ne dodaje kao raspoloživa za nadopunu.
- standardna vrijednost. Ako je na 'Ne', ta kolicina se ne dodaje kao raspoloziva za nadopunu.<br>• Postavka "**Narudžba u promet ulaze računi napravljeni po nalogu prodaje drugih PJ**" određuje ulazi li računi napravljeni po n ako je na 'Ne' onda se od prodaje oduzima prodaja drugih poslovnih jedinica i na temelju toga se izračunava potrošnja po danu.
- ako je na 'Ne' onda se od prodaje oduzima prodaja drugih poslovnih jedinica i na temelju toga se izracunava potrosnja po danu.<br>• U postavci "**Narudžbe period prometa prema kojem se računa potrošnja**" postavlja se do kol Ova se postavka koristi prilikom izračuna dnevne potrebe robe u stupcu "Dnevni izlaz".
- Kod snimanja naloga prodaje iz skladišne narudžbe u slučaju kada se ne popuni uvjet "Dokument", pod dokument isporuke na nalogu zapiše se dokument iz postavke "**Odredišni**<br>Ukoliko su postavke "SCC skladišni dokument MS z · ·

Više o svim postavkama vezanima uz modul skladište može se pročitati u Skladište -> Procesi & procedure -> Postavke

## Generiranje računa

Ova opcija koristi se za generiranje računa iz skladišnih dokumenta.

Forma za generiranje računa iz skladišnih dokumenata otvara se prazna. Zadavanjem sljedećih parametara dobiva se pregled skladišnih dokumenata:

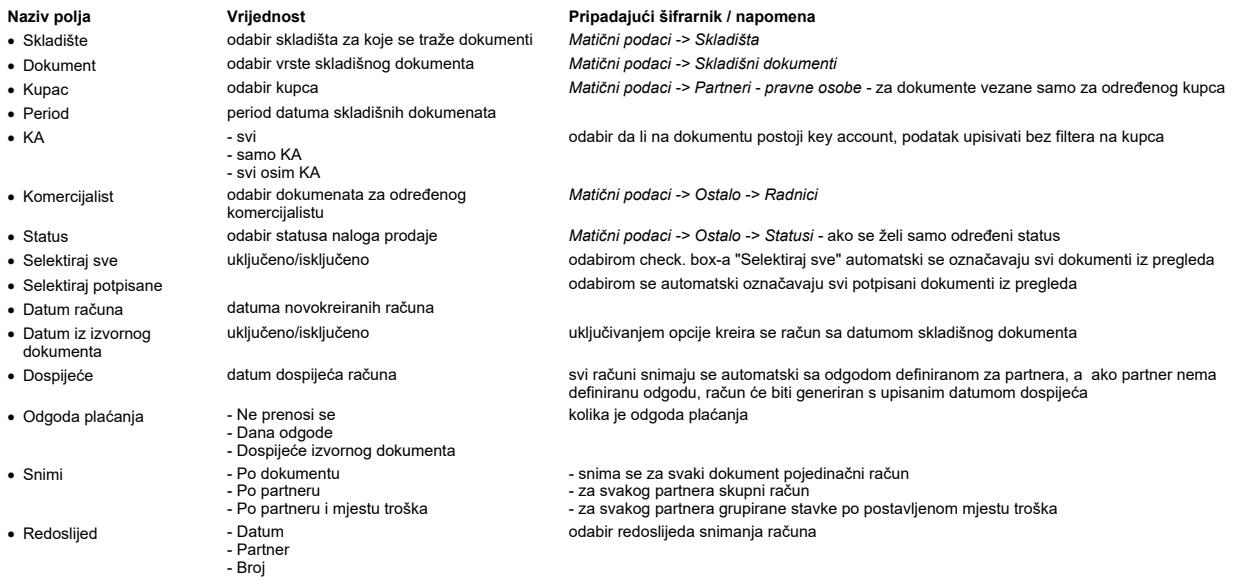

- 
- 
- · Grupirano Artikl i cijena Artikl, cijena i opis

· Izdaj storno predujma uključeno/isključeno -da li se prilikom generiranja računa izdaje storno predujma način grupiranja artikala na računu

Dohvatom podataka (F5) prikazuju se skladišni dokumenti iz kojih još nije kreiran račun po zadanim parametrima.<br>Dokumenti iz kojih se želi automatski kreirati račun proizvoljno se biraju stavljanjem kvačice u stupcu "**Raču** 

Izbornik - Shimi (F10).<br>Nakon snimanja računa, automatski se otvara opcija za ispis dokumenata.

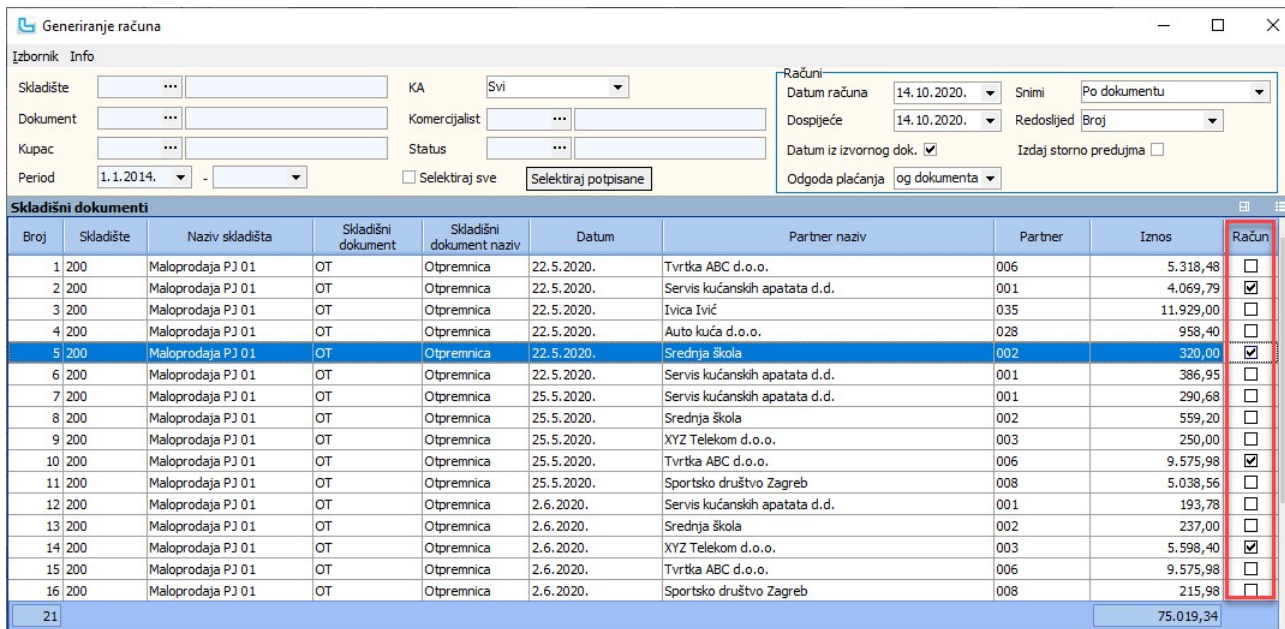

Forma za pregled i unos.

# NAPOMENA:

Račun se može generirati samo za dokumente kojima je na definiciji dokumenta tijekom dokumenta dozvoljeno snimanje u račun (Matični podaci -> Skladišni dokumenti -> kartica

"**Tijek dokumenta**" -> u okvir "**Dozvoli snimanje u veleprodajni dokument**" mora biti upisan tip veleprodajnog dokumenta - računa).<br>Ako je skladišni dokument kreiran iz naloga prodaje koji e imao uslugu, na račun se kokum

Kada se generiraju računi iz otpremnice, generira se i vezani poziv na broj prema makrou na veleprodajnom dokumentu, kao kada se unose računi preko opcije Veleprodaja -> Unos računa.

## Pregled dokumenata interne razmjene

Opcija nudi pregled dokumenata interne razmjene. Kao uvjete prikaza podataka potrebno je unijeti šifru skladišta za koje se traže dokumenti, a u tipu pregleda odabiru se dokumenti:

# Polje "Tip pregleda":

- ∙ Za preuzimanje status vezanog naloga prodaje je u statusu koji uključuje preuzimanje robe "Preuzimanje robe"), MSI mora imati <br>• Slaganje i distribucija
	-
- · Zaprimljeni imaju vezani MSU i nemaju podatak "Za skladište"
- Nezaprimljeni svi koji nemaju vezani MSU
	-
- Svi svi gore navedeni

Preko **Izbornik -> Alati -> Zaprimi dokument** moguće je napraviti zaprimanje dokumenta, u kojem slučaju status u koji će prijeći izlazni dokument (MSI) mora biti postavljen na<br>skladišnom dokumentu, kartica "**Tijek dokument** 

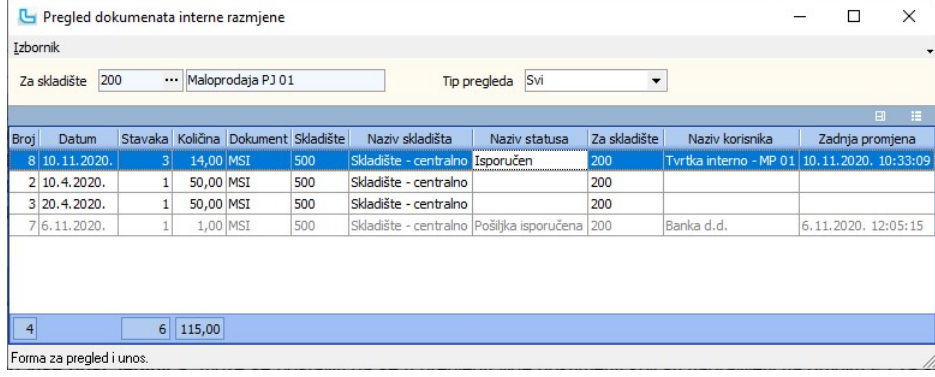

# Alati -> Zaprimi dokument

Selektirani dokument je moguće zaprimiti preko Alati -> Zaprimi dokument.

Pritom vezani nalog prodaje mora biti u statusu koji ima omogućeno preuzimanje robe "**Preuzimanje robe**" mora biti uključen). Ukoliko vezani nalog prodaje nije u<br>ispravnom statusu, javiti će se odgovarajuća poruka.

<u>NAPOMENA</u>: Prema postavci "**Pregled po više posl. jedinica**" može se postaviti da se u pregledu vide dokumenti koji su napravljeni na drugim PJ za skladište iz uvjeta, ili samo<br>dokumenti koji su napravljeni na PJ koja je

## Ispis od-do

Opcija omogućuje zadavanje ispisa većeg broja skladišnih dokumenata odjednom. Potrebno je zadati:

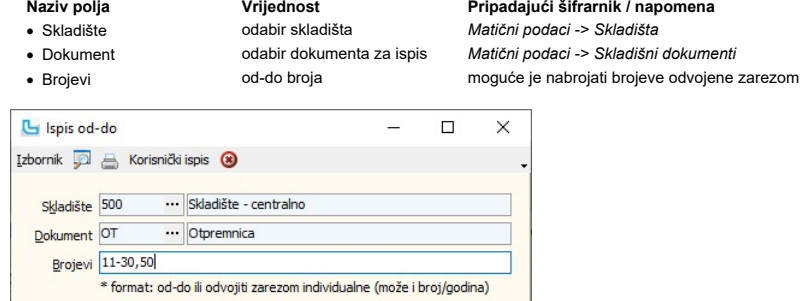

# Izvješća

# Kartica serijskog broja

Kartica serijskog broja omogućuje uvid u kretanje serijskog broja vezanog za određeni artikl. Nakon unosa potrebnih parametara i osvježavanja, kreira se izvještaj:

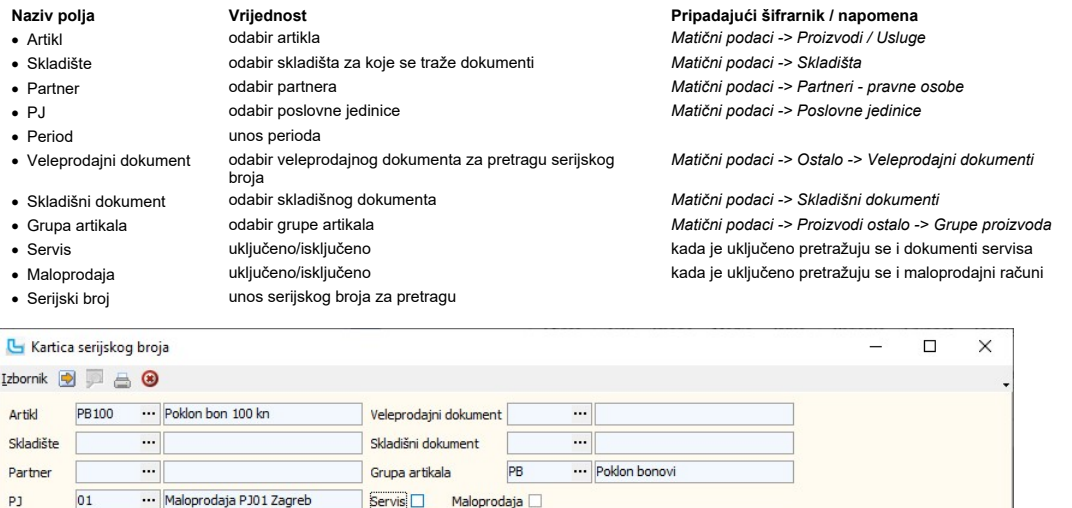

990-0102-013300

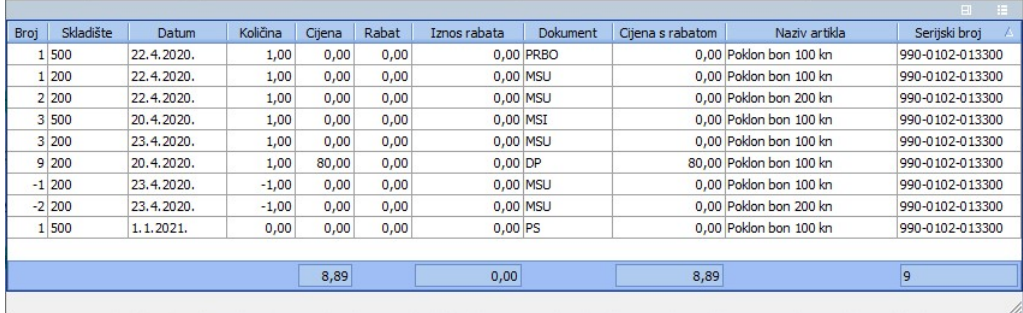

<u>NAPOMENA</u>: Kada se na analizu dodaju stupci vezani za Partnera (naziv, kontakt osoba, e-mail, telefon, mobitel), podaci se odnose na kupca/partnera iz dokumenta na kojem se<br>nalazi serijski broj, što znači - VP dokumenata

# Pregled normativa po sastojcima

 $1.1.2020.$   $\bullet$   $\boxed{.}$ 

Period

 $\overline{\phantom{0}}$ 

Serijski broj

Ovom opcijom omogućen je pregled normativa na način da su u gornjoj tablici prikazani svi sastojci, a u donjoj tablici svi normativi u kojima se sastojak koristi.<br>U donjoj tablici također postoje stupci količina i kalo sas

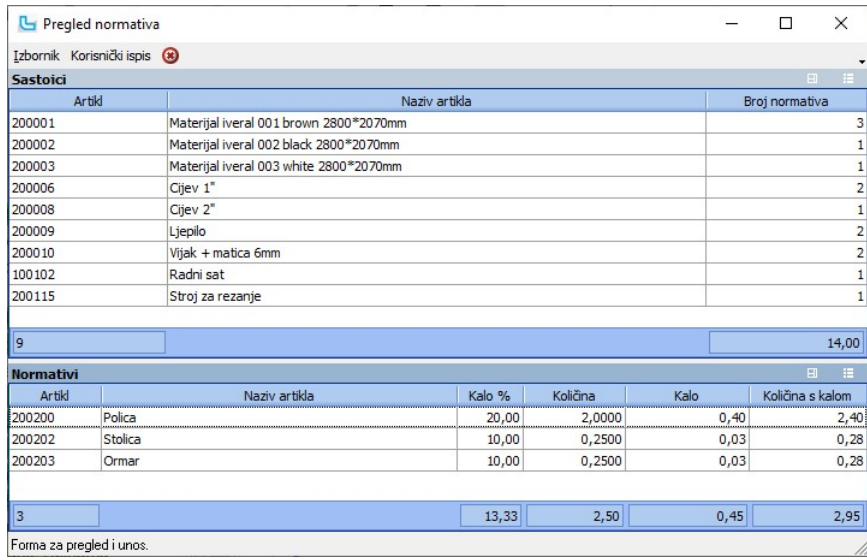

# Evidencija pekarske proizvodnje - KEUB

Ovo izvješće omogućuje automatsko kreiranje KEUB-a na temelju skladišnih dokumenata u zadanom periodu (tj. na temelju proizvodnje koja kreira ulaz gotovih proizvoda i<br>automatski izlaz utrošenog materijala po normativima).

# Obračun poreza na potrošnju po skladišnim dokumentima

Opcija služi za obračun poreza na potrošnju te za ispis Obrasca PP-MI-PO.

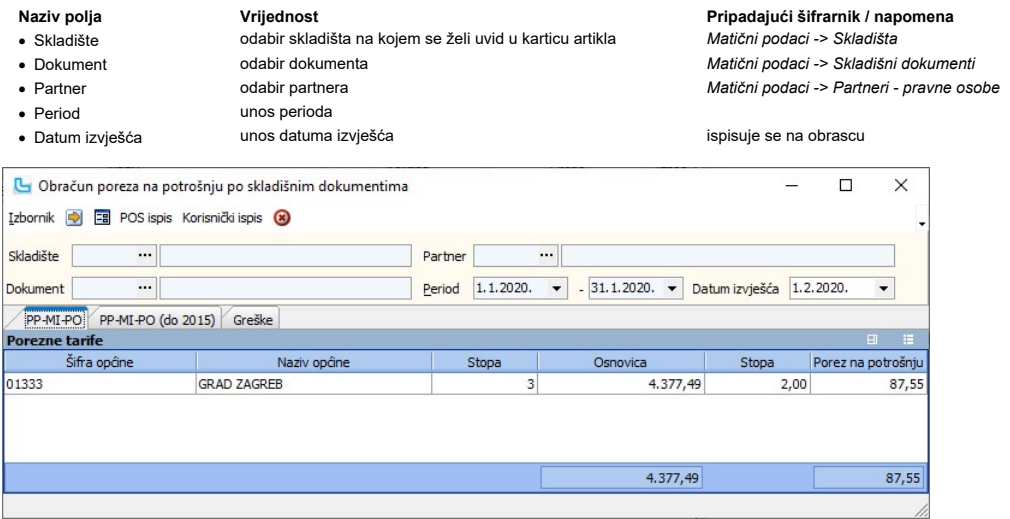

# PP-MI-PO

Na kartici se prikazuju podaci o obračunu poreza na potrošnju po općinama.

PP-MI-PO (do 2015)

Prikazuju se podaci kako su se predavali do 2015-te godine.

## Greške

Prikazuju se greške pri izračunu obrasca, kada postoje artikli koji ulaze u PP-MI-PO (jer su svrstanu u grupu artikala kojima je označeno polje "Obrazac PP"), a nije im unesen porez

# Izbornik -> Obrazac PP-MI-PO

Opcija omogućuje ispis obrasca, uz prethodni pregled obrasca i mogućnost snimanja ili slanja na e-mail adresu.

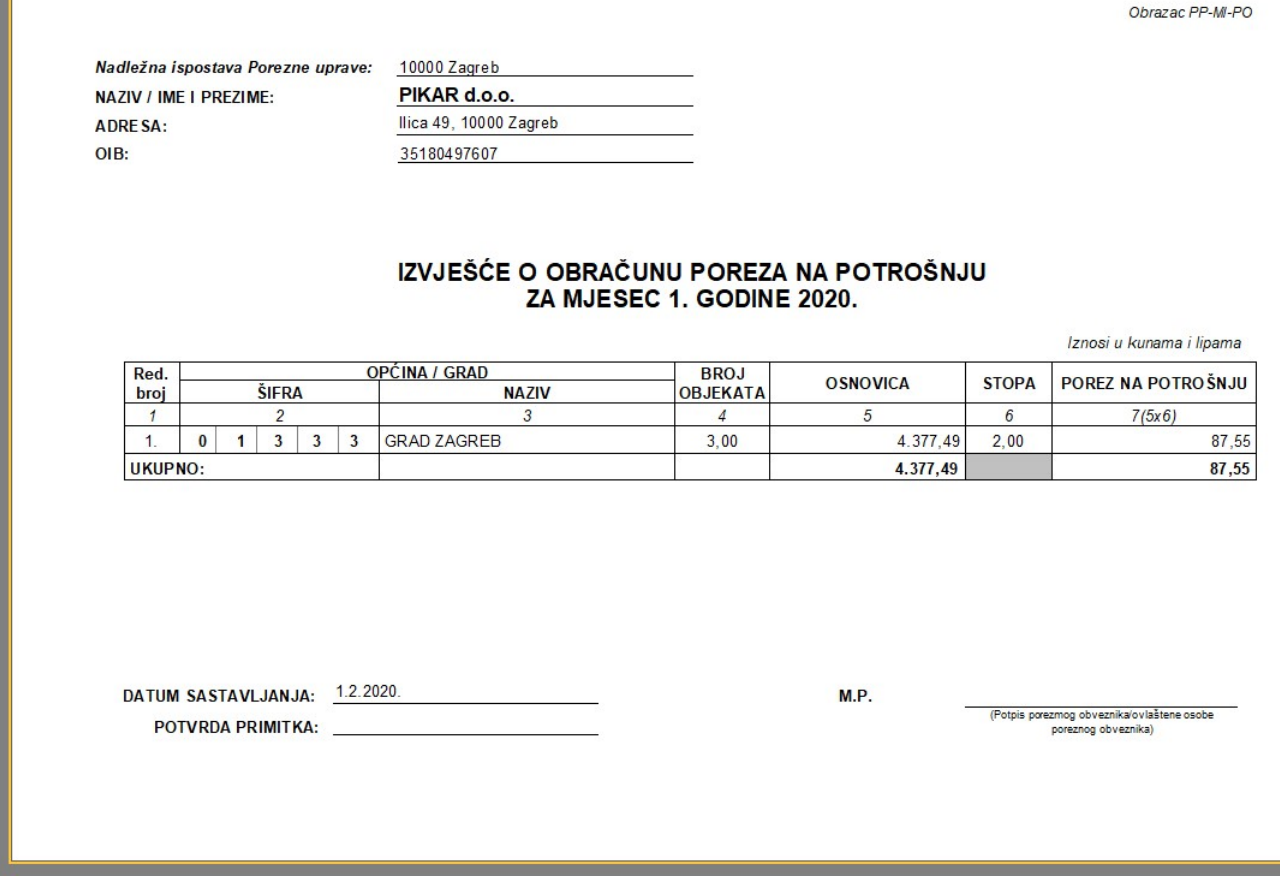

# Pregled sastavnica

Opcija služi za pregled sastavnica. U gornjoj tablici su svi artikli koji imaju unesene sastavnice, a u donjoj je popis sastavnica odabranog artikla.<br>U uvjete se može dodati:

- 
- 
- 
- $\bullet$  Bundle
- 
- Samo bundlovi Svi osim bundlova
- · Tip Svi Aktivni Neaktivni
- 

Naziv polja Vrijednost Pripadajući šifrarnik / napomena • Poslovna jedinica a odabir poslovne jedinice a odabir podaci -> Poslovne jedinice i Matični podaci -> Poslovne jedinice<br>• Grupa artikala odabir grupe artikala a se se metala da matični podaci -> Proizvodi ostalo -> · Grupa artikala odabir grupe artikala Matični podaci -> Proizvodi ostalo -> Grupe artikala Matični podaci -> Skladišta odabir artikala obzirom na polje "Bundle"

odabir artikala obzirom na polje "Aktivan"

· Pregled PNC uključeno/isključeno uključiti za pregled PNC-a

 $\overline{\phantom{a}}$ 

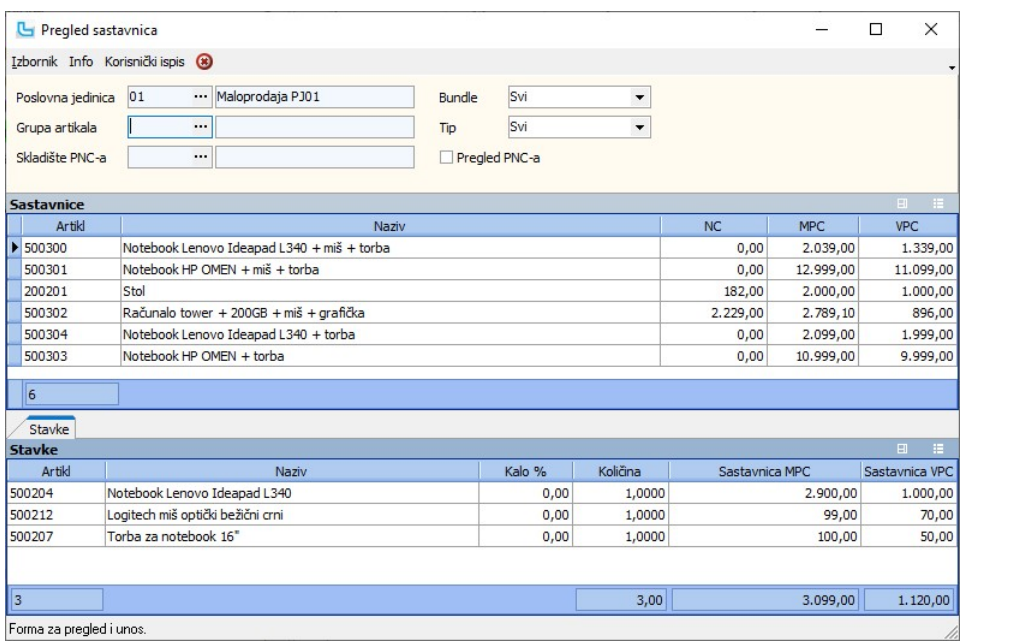

Forma za pregled i unos.

# Pregled proizvoda po vrstama isporuka

Opcija pruža pregled proizvoda po vrstama isporuka. U uvjete se može unijeti:

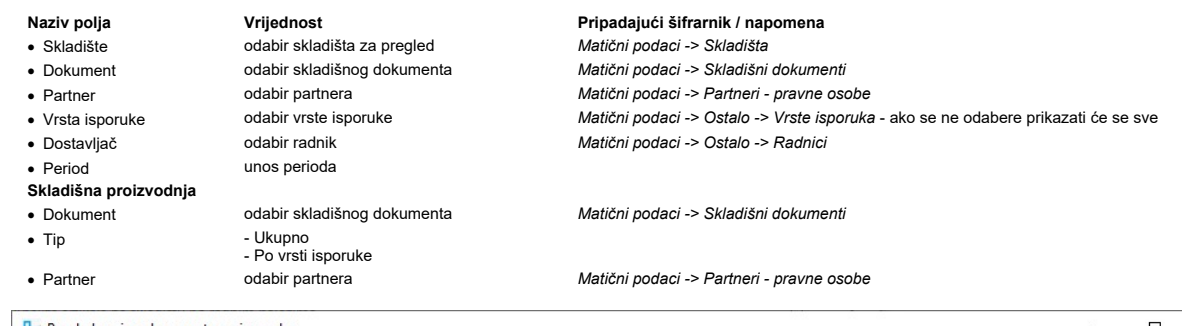

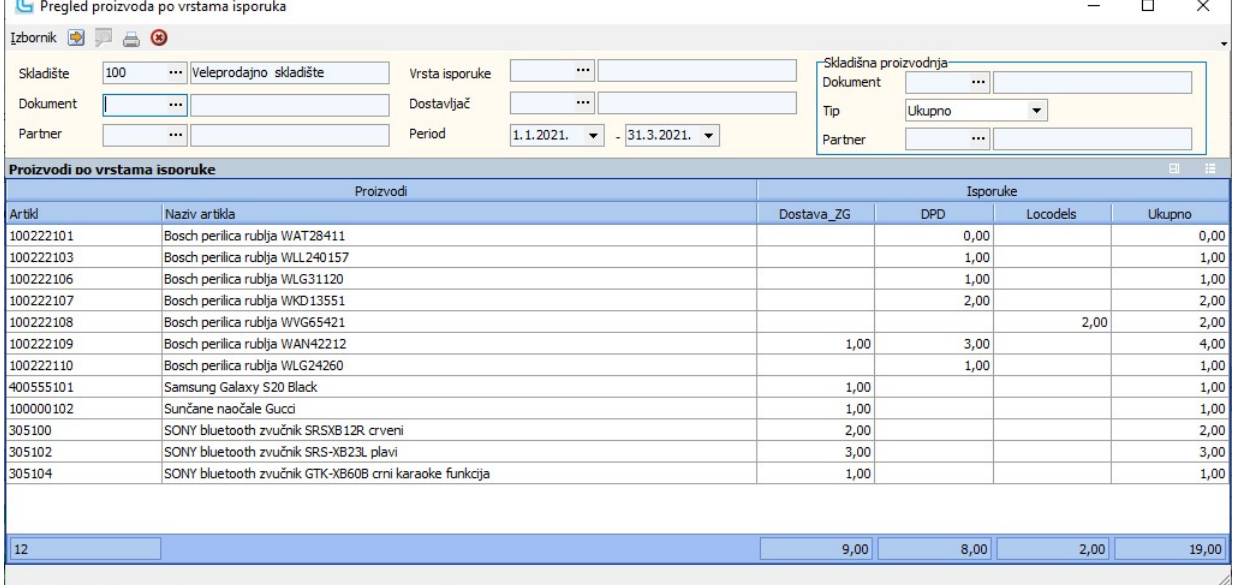

# Pregled min max količina po artiklima

Opcija pruža pregled unesenim minimalnih/maksimalnih količina artikala po skladištima. Da bi se suzila pretraga, u uvjete je moguće dodati:

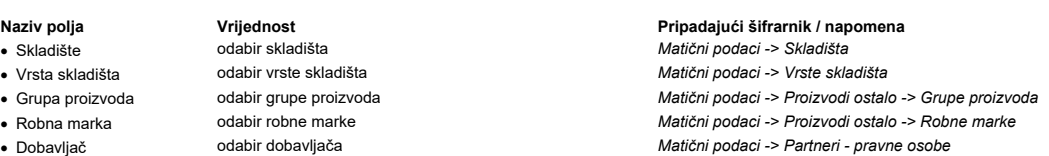

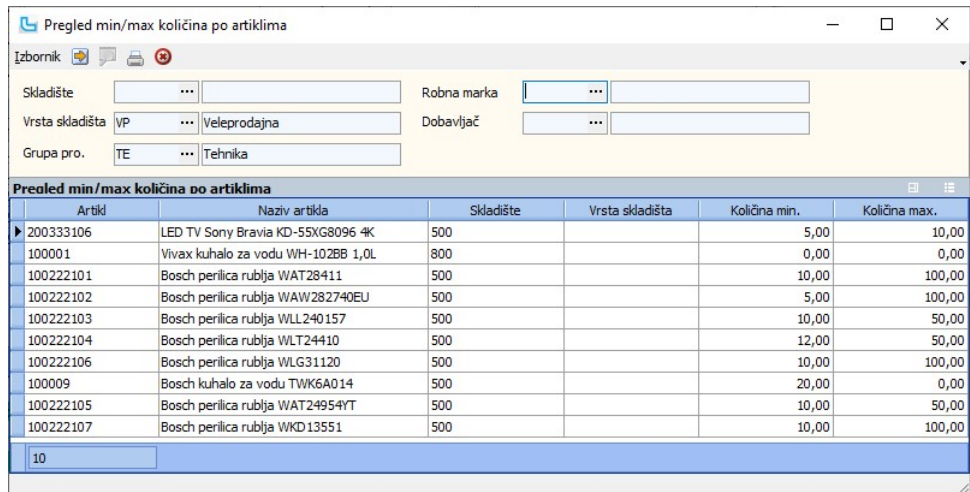

# Pozicijsko skladište

Uključivanjem postavke "Paletno skladište" u Administracija -> Postavke u dijelu Skladište, omogućuje se unos pozicija paletnog skladišta za artikle skladišnih dokumenata. Pregled<br>i unos pozicija za skladišni dokument mog

<u>NAPOMENA</u>: Stanje po pozicijama je "paralelno" stanje uz stanje zaliha skladišta.<br>Svaki ulazni i izlazni dokument kreiran na paletnom skladišu mora imati upisane pozicije za ukupnu količnu artikala stavki skladišnog doku

# Stanje zalihe po pozicijama

Opcija služi za prikaz stanja zalihe po pozicijama. Odabirom uvjeta može se prilagoditi izvještaj ako se unese:

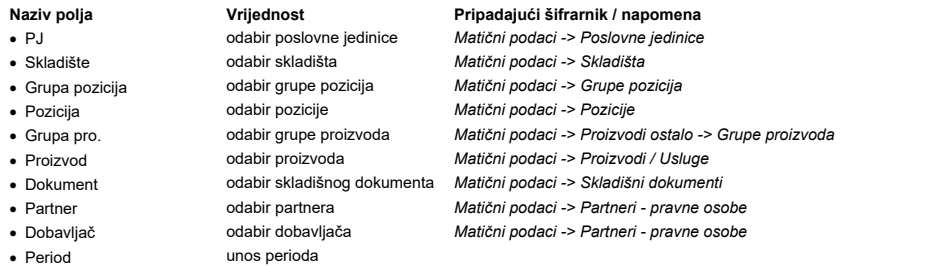

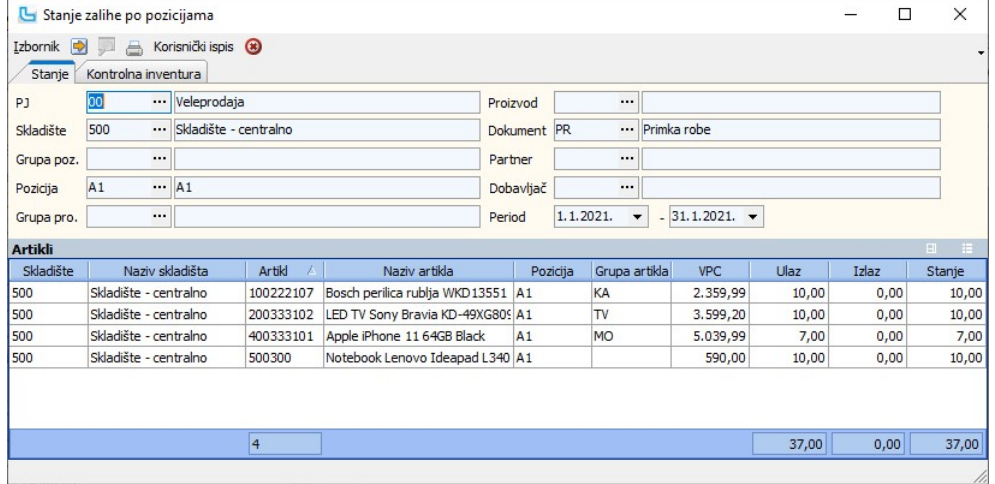

## Kontrolna inventura

Na kartici se odabire dokument prebrojavanja prilikom inventure, a prikazuje se usporedba sa stanjem zalihe.

Stanje zaliha po pozicijama i danima Opcija prikazuje stanje zalihe po pozicijama i danima. Odabire se skladište i period, a u izvještaju se može pratiti broj različitih artikala, različitih pozicija i stanje na njima po danima.

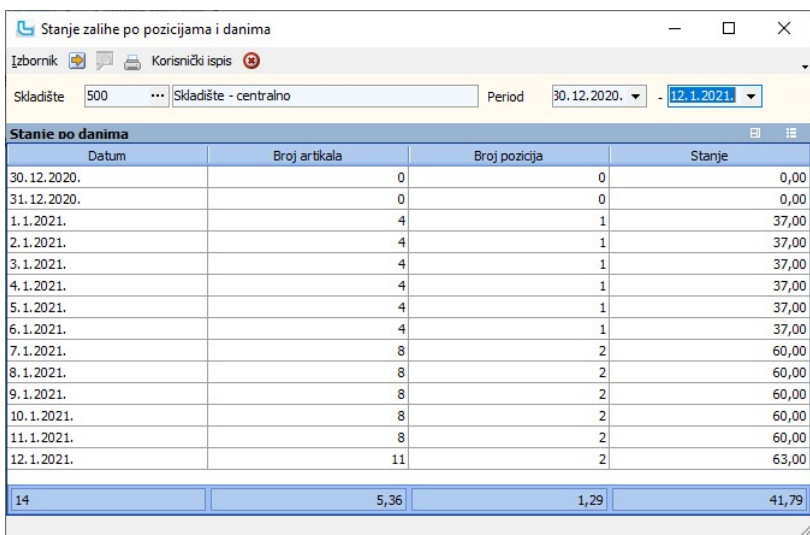

# Provjera ispravnosti količina po dokumentima

Opcija omogućuje provjeru dokumenata i ispravnosti unesenih količina po pozicijama. U uvjete se može unijeti:

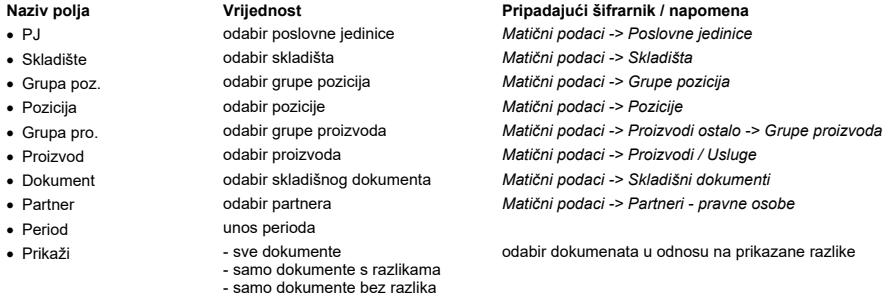

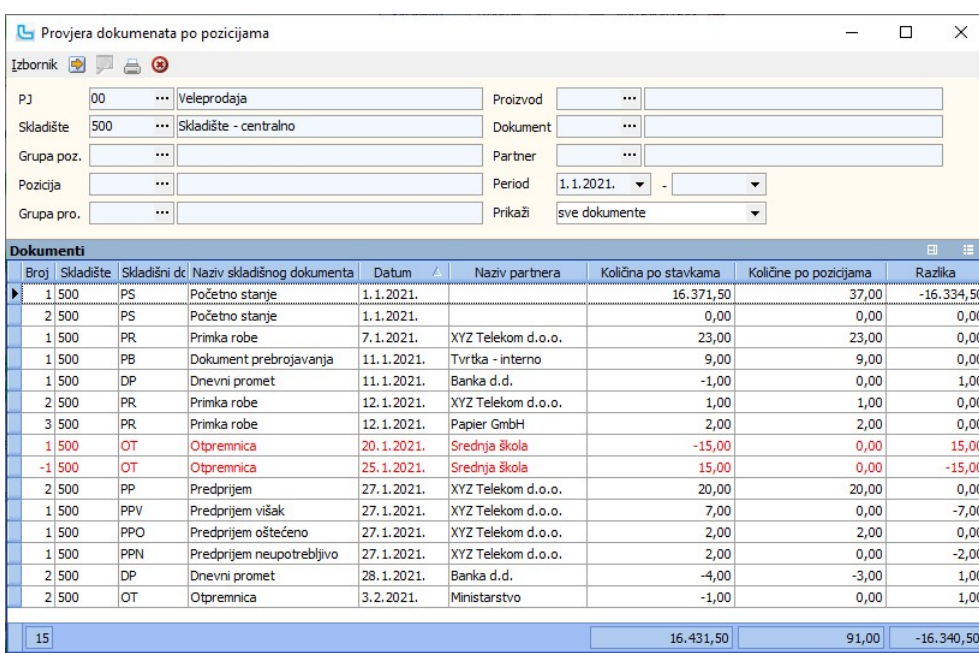

# Analiza stanja pozicija

Opcija nudi pregled stanja na pozicijama. U uvjete je moguće dodati:

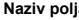

- **Naziv polja Vrijednost Pripadajući šifrarnik / napomena**<br>
 Skladište **Pripadajući napomena v Natični podaci** -> Skladišta
- 
- 
- 
- -
- · Period unos perioda
	-

· Skladište odabir skladišta Matični podaci -> Skladišta Matični podaci -> Partneri - pravne osobe odabir proizvoda Matični podaci -> Proizvodi / Usluge<br>odabir grupe proizvoda Matični podaci -> Proizvodi ostalo ->

· Grupa pro. odabir grupe proizvoda Matični podaci -> Proizvodi ostalo -> Grupe proizvoda · Robna marka odabir robne marke Matični podaci -> Proizvodi ostalo -> Robne marke

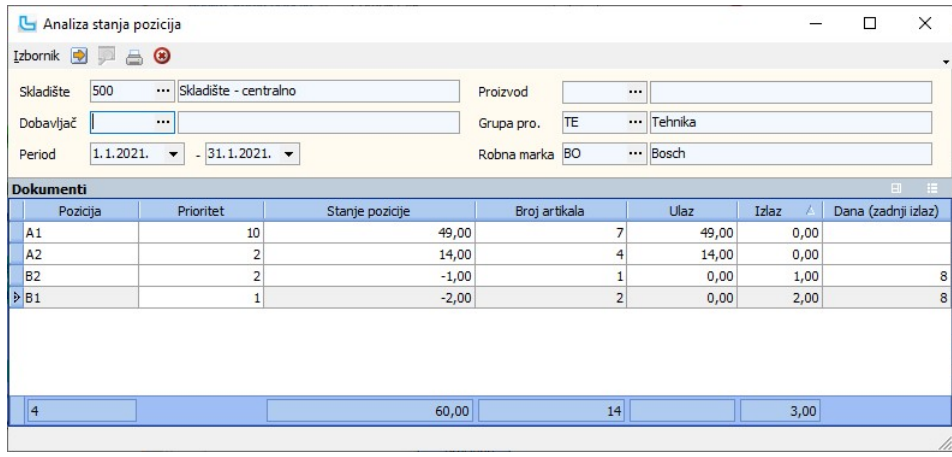

# Analiza naloga prema stanju pozicija

Opcija služi za prikaz ukupne količine artikala za naloge iz odabranih uvjeta te njihovu količinu po prioritetima pozicija.<br>Svrha ove analize je da se dobije lista artikala koje treba "skinuti" s viših pozicija na niže pr

# Zamjena pozicija

Opcija služi za zamjenu pozicija robe unutar skladišta.

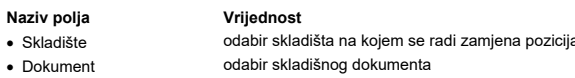

Pripadajući šifrarnik / napomena a · *Matični podaci -> Skladišta* · Dokument odabir skladišnog dokumenta Matični podaci -> Skladišni dokumenti - obično se kreira dokument "Zamjena pozicija" koji će se snimiti nakon unosa svih artikala · Partner odabir partnera Matični podaci -> Partneri - pravne osobe

U tablici stavke unosi se artikl kojem se mijenja pozicija i u stupcima "**Sa pozicije" i "Na poziciju"** stara i nova pozicija unutar skladišta. Nakon unosa količina artikala i svih artikala<br>kojima se mijenja pozicija, prom

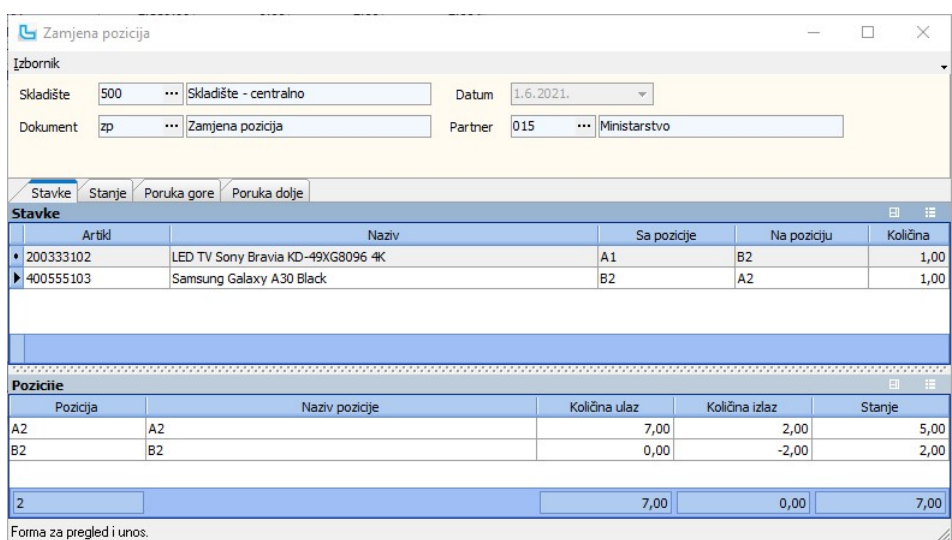

# Stanje

Na kartici se prikazuje stanje artikla odabranog na kartici "Stavke".

Poruka gore / Poruka dolje

Na karticama se može unijeti poruke koje će se ispisati na dokumentu.

# Zamjena pozicija - terminal

Opcija služi za zamjenu pozicija robe unutar skladišta. Zamjena se može raditi kao zamjena cjelokupne poziciju, ili poziciju, ili kao zamjena dijela artikala s određene<br>pozicije na drugu poziciju unutar skladišta. Zamjena

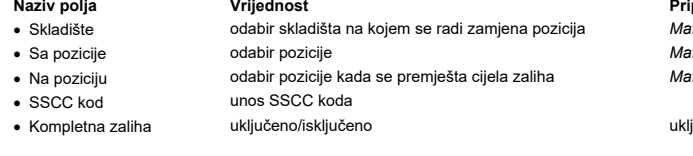

ipadajući šifrarnik / napomena **· .**<br>atični podaci -> Skladišta atični podaci -> Pozicije .<br>atični podaci -> Pozicije

ljučiti kada se mijenja pozicija za cijelu zalihu, npr. sa ulazne pozicije

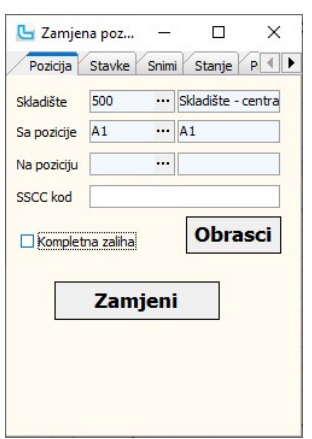

Prilikom zamjene pozicije unosi se samo skladište i "Sa pozicije", te se odabirom "**Zamjeni"** prebacuje na karticu "Stavke". Očitavanjem koda unosi se artikl i automatski se<br>preporučuje nova pozicija ili se učita barcode n

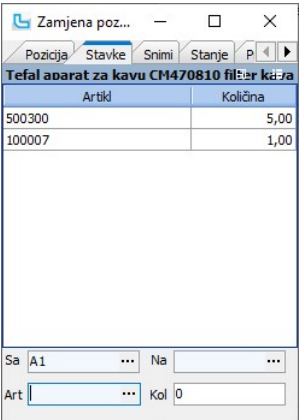

<u>NAPOMENA</u>: Ako se artikl nalazi na više pozicija, program će ponuditi poziciju s najvećim stanjem očitanog artikla. U slučaju da nije pronađena niti jedna pozicija sa očitanim<br>artiklom, provjerava se postoji li osnovni ar

Kada je unos svih artikala gotov, potrebno se prebaciti na karticu "Snimi" i snimiti zamjenu.

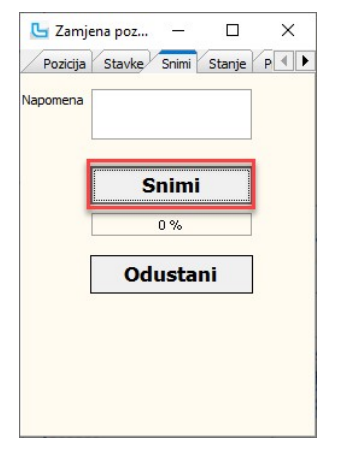

**Zamjena kompletne pozicije**<br>Kada je potrebno prebaciti cijelu zalihu sa neke pozicije na drugu, potrebno je na kartici "Pozicija" upisati "**Sa pozicije**" i "**Na poziciju**", te uključiti kvačicu na polju "**Kompletna**<br>z**ali** 

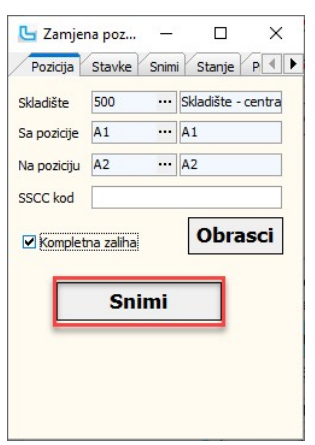

# Stanje

Na kartici "Stanje" unosom pozicije i pritiskom na "Osvježi" moguće je pregledati stanje neke pozicije. Dodatno je moguće unijeti i artikl radi bržeg pregleda po artiklu.

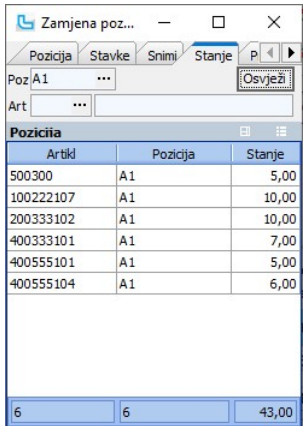

# Slaganje dokumenata

Forma služi za slaganje dokumenata prilikom izlaza robe na skladištu.<br>Kada se nalog prodaje nalazi u statusu u kojem se čeka slaganje robe, automatski postaje vidljiv na formi ručnog terminal skenera kao odobren za slaganj

# Nalozi

Ovdje su vidljivi dokumenti po kojima je potrebno napraviti slaganje robe. Dvoklikom na određeni dokument, aktivira se kartica Dokument.

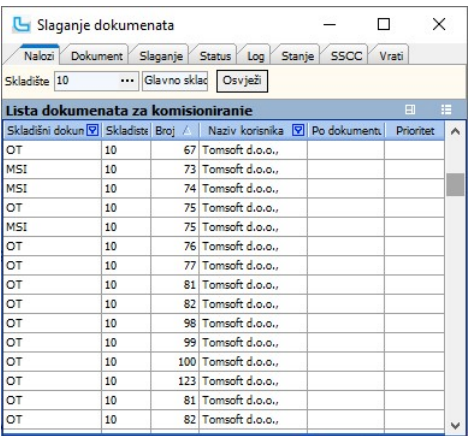

# Dokument

Na ovoj kartici odabirom opcije "**Slaganje**", status naloga se automatski mijenja u "**Nalog na slaganju**" kako ga drugi skladišni djelatnici ne bi mogli preuzeti na slaganje za izlaz<br>robe i kako bi se znalo da je nalog pro

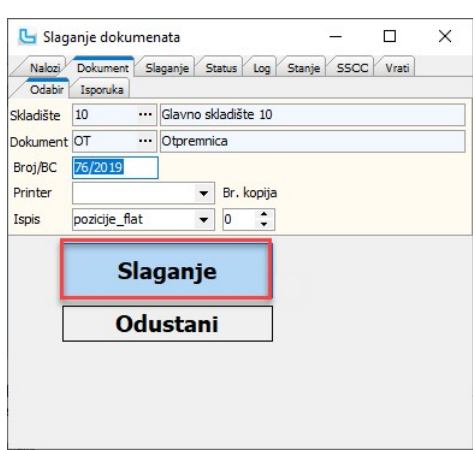

# Slaganje

Očitanjem linijskog barcoda s artikla u polje **Art** potvrđuje artikl koji je preuzet sa skladišta tipkom Enter, očitanjem se također potvrđuje pozicija u polju Poz, te se upisuje količina<br>koja je preuzeta s pozicije preuzi

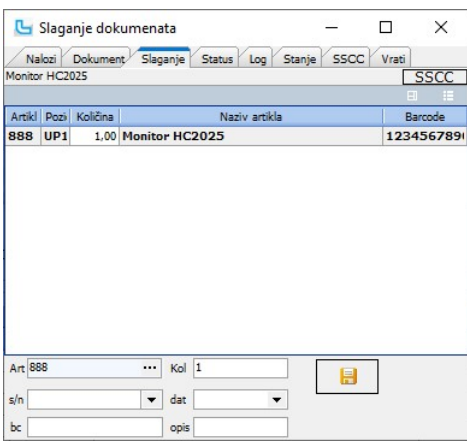

NAPOMENA: Kada je na definiciji postavke uključeno polje "Obavezno skeniranje", tada će se pozicija obavezno morati očitati putem skenera.

Prema postavci **"Slaganje po pozicijama (terminal) - auto količina**" može se odrediti količina artikla koja će se automatski upisati nakon očitavanja artikla, kada je postavka<br>"**Terminal forme se koriste za**" postavljena n Procesi & procedure -> Postavke.

# Kontrola serijskog broja:

Ukoliko se na formi **Administracija -> <u>Definicija kontrole serijskih broj</u>eva u**nese Regex izraz za kontrolu serijskog broja, program će prilikom unosa serijskog broja (za artikle<br>koji imaju uključeno polje "**Ser. broj**")

Nakon što je artikl prikupljen u traženoj količini, postupak opisan u ovom koraku se ponavlja dok se ne prikupi sve tražene artikle na dokumentu. Ukoliko se pojavi artikl koji se ne<br>može pronaći na pozicijama i ne postoji

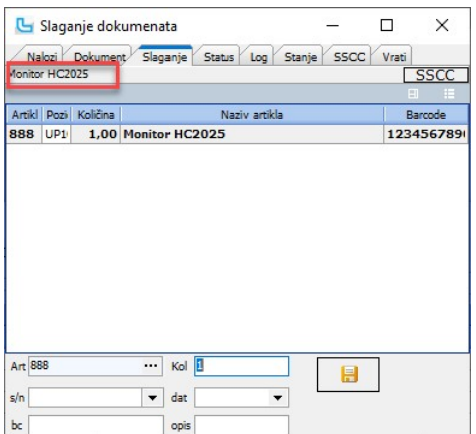

<u>NAPOMENA</u>: Kada je postavka "**Upit broja pakiranja komercijalnog pakiranja**" uključena i čitačem se očita barcode komercijalnog pakiranja (unesenim na Osnovnim podacima<br>o artiklu), pojaviti će se upit o broju pakiranja ko

Dvoklikom na naziv artikla otvara se "skriveni menu" na kojem se odabire Brisanje stavke, kojim se označena stavku briše s dokumenta slaganja:

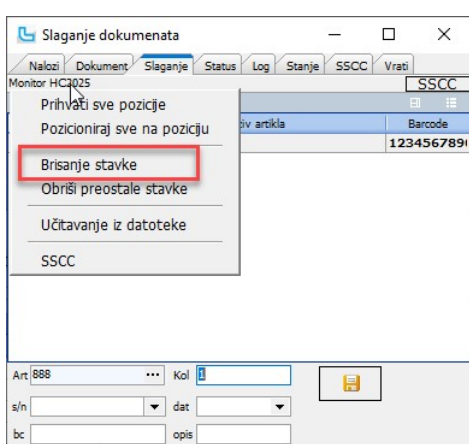

Nakon odabira **Brisanje stavke** Luceed traži potvrdu brisanja:"**Jeste li sigurni da želite obrisati stavku?**" Klikom na '**Da**' stavku se briše s dokumenta slaganja (Otpremnice, MSI<br>ili bilo kojeg dokumenta kojeg se slaže).

## Status

Nakon što su prikupljeni svi artikli u cjelokupnim količinama, sa kartice **"Slaganje"** se automatski prebacuje na karticu **"Status"** na kojem se upisuje sljedeći status naloga prodaje<br>koji označava da je nalog prodaje slož

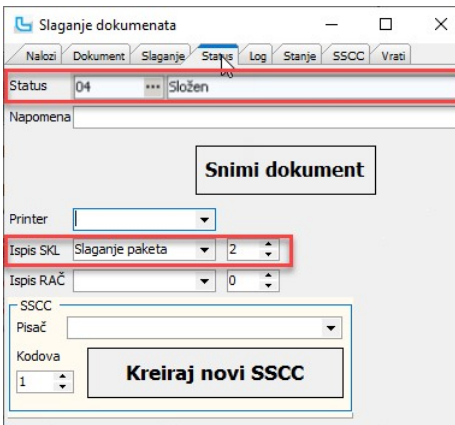

**NAPOMENA:** Broj kopija ispisa može se postaviti u postavci **"Slaganje dokumenta - broj kopija ispisa nakon slaganja**". Standardna vrijednost postavke je 2, a broj kopija iz ove<br>postavke uzima se ukoliko nije definiran is

Pri izmjeni dokumenta (brisanju stavki) na slaganju dokumenta, snimanjem se ponovo poziva kontiranje dokumenata i računa ako je dokument već kontiran.

# Log

Pokazuje log preuzimanja/slaganja artikala, u desnom donjem kutu stavke se mogu vratiti na slaganje (klikom na "-") ukoliko je nešto krivo složeno ili krivo obrisano. Stanie

Pokazuje na kojim se sve pozicijama nalazi određeni artikl

## Kontrola slaganja

Kontrola dokumenata (terminal) zapisuje u skladišni dokument koji se kontrolira redoslijed kontrole. Prilikom ispisa kontroliranog dokumenta stavke će se ispisivati redoslijedom kontroliranja.

NAPOMENA: Prilikom ažuriranja skladišnog dokumenata za sve već kontirane dokumente ažurirati će se i kontiranje u glavnu knjigu.

Nakon što je slaganje robe završeno i nalog se nalazi u statusu koji označava da je potrebna kontrola, preko ove forme se može preuzeti nalog na kontrolu.

# Nalog

Na kartici se unose podaci naloga koji ide na kontrolu slaganja:

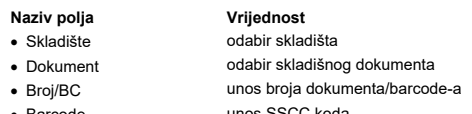

· Barcode unos SSCC koda

Pripadajući šifrarnik / napomena · Skladište odabir skladišta Matični podaci -> Skladišta Matični podaci -> Skladišni dokumenti

Nakon unosa podataka odabire se tipka "Kontrola" kako bi se preuzeli podaci sa dokumenta.

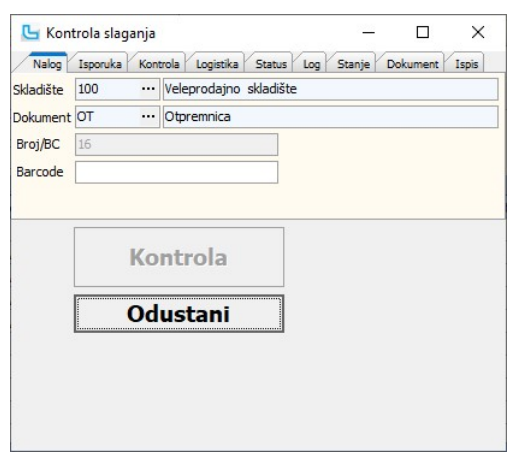

## Isporuka

Nakon odabira dokumenta za slaganje robe, aktivira se prozor za Isporuku, gdje se može provjeriti kome se roba isporučuje. Nakon toga odabirom kartice "Kontrola" započinje kontrola dokumenta.

Status naloga prodaje koji se preuzeo na kontrolu se mijenja u "Kontrola slaganja", kako bi ostali skladišni djelatnici znali trenutni status naloga za izlaz robe i kako bi odjel prodaje<br>mogao vidjeti koji nalog prodaje je

### Kontrola

Na kartici se prikazuje popis svih artikala koje je potrebno iskontrolirati. Očitavanjem linjiskog barcoda na artiklu u polje "**Art**", potvrđuje se artikl koji se kontrolira, te se upisuje<br>količina koja je kontrolirana u p

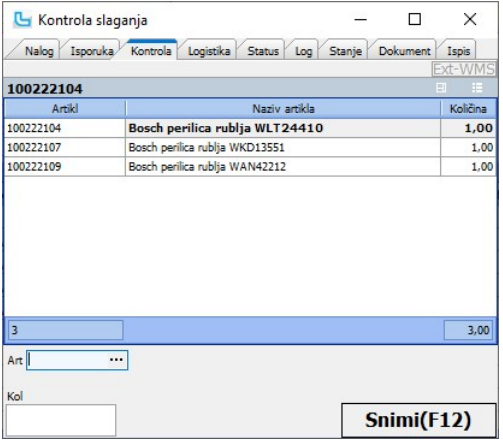

# Logistika

Na kartici se upisuju logistički podaci za isporuku.

# **Status**

Nakon što je kontrola u potpunosti obavljena, prelazi se na karticu "**Status**", gdje se u polju "Status" nudi ili upisuje status koji označava da je kontrola obavljena. Dodatno je<br>moguće upisati napomenu i odrediti radnika

# Log

kartica prikazuje log unosa podataka.

## Stanje

Prikaz stanja po pozicijama.

### Dokument

Prikaz stavaka na dokumentu.

# Ispis

Odabir pisača, ispisa i broja kopija.

# Kreiranje dokumenta

Opcija služi za izravan unos skladišnog dokumenta preko terminal forme, npr. za unos dokumenta prebrojavanja kod inventure ili bilo koji ručni unos dokumenta koji se provodi preko terminal forme.

# Nalog

Na kartici se odabire dokument koji će se unijeti, skladište i partner. Nakon unosa podataka, novi se dokument kreira pritiskom na "Kreiraj dokument":

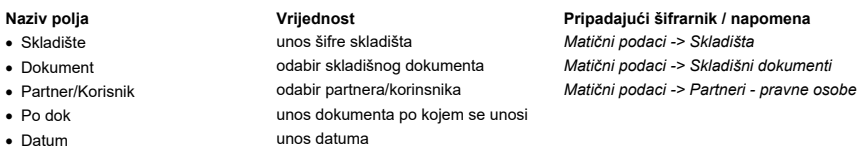
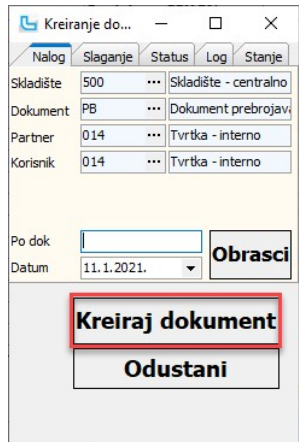

#### Slaganje

Na kartici se preko termina uređaja unose artikli, pozicija u skladištu, količina, serijski brojevi i rok trajanja:

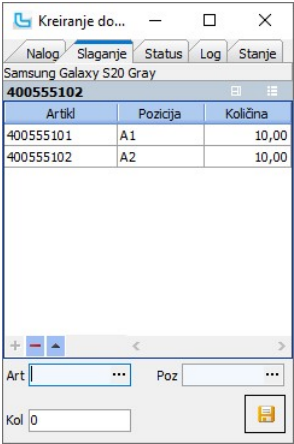

<u>NAPOMENA</u>: Kada je postavka "**Upit broja pakiranja komercijalnog pakiranja**" uključena i čitačem se očita barcode komercijalnog pakiranja (unesenim na Osnovnim podacima<br>o artiklu), pojaviti će se upit o broju pakiranja ko

#### Status

Kartica služi za unos napomene i snimanje dokumenta:

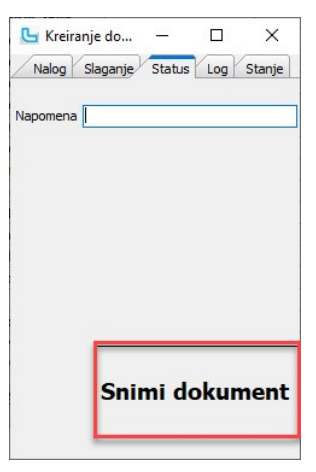

#### Log

Služi za logiranje stavaka.

#### Stanje

Prikaz stanja zalihe za upisane artikle

#### Prijem robe (terminal forma)

Otvara se ekran koji je prilagođen terminal formi.

#### $NCC$

Odabirom skladišta za koje se slaže roba prikazuju se nalozi u statusu 'Spremno za predprijem'. Dvoklikom se odabire nalog i automatski se prebacuje na karticu 'Dokumenti'

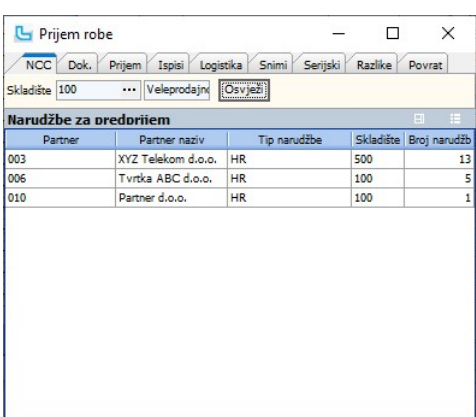

#### Dok.

Definira se skladište na kojem se radi predprijem i dokument 'Predprijem', partner i ostali potrebni podaci, te se odabere "Kreiraj dokument". Status naloga se automatski mijenja u<br>'Roba u predprijemu' kako ga drugi djelat strane skladišnih dielatnika.

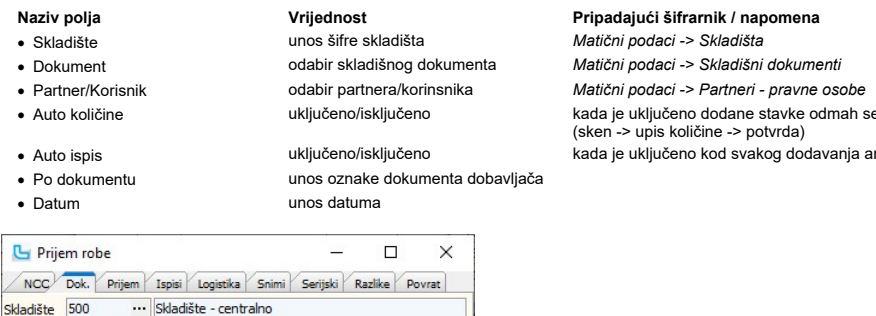

·<br>Imah se potvrđuju, ako je isključeno stavke se moraju potvrditi vanja artikla odradi se korisnički ispis odabran na kartici "Ispis"

#### Prijem

Dokument PP

Partner

Po dok

Datum

 $010$ 

010 Korisnik

Auto količine

21.1.2021

 $\cdots$  Predprijem

... Partner d.o.o

··· Partner d.o.o.

Kreiraj dokument Odustani

Auto ispis

Obrasci

Nakon kreiranja dokumenta, aktivira se prozor "Prijem" na kojem se očitavanjem linijskog koda u polje Art, odnosno upisom šifre artikla ili odabirom iz šifrarnika, evidentiraju zaprimljeni proizvodi.

Potrebno je evidentirati količine koje je potrebno zaprimiti - očita se barcode artikla, upiše koliko je zaprimljene robe u polje "Z**ap"** ili se očitava svaki artikl pojedinačno. Roba koja je<br>brošćena ili neupotrebljiva mo

Kada je postavka "**Upit broja pakiranja komercijalnog pakiranja**" uključena i čitačem se očita barcode komercijalnog pakiranja (unesenim na Osnovnim podacima o artiklu),<br>pojaviti će se upit o broju pakiranja komercijalnog pakiranja.

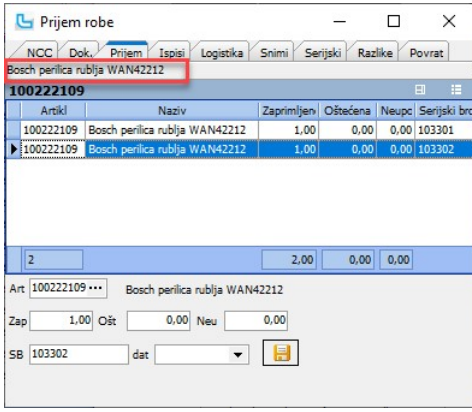

U polje "Art" može se očitati i SSCC kod artikla, te će Luceed iz njega prebaciti podatke o artiklu (šifra/naziv, "Datum do" i serijski broj).

<u>NAPOMENA</u>: **Postavkom "Prijem robe - prijem na više pozicija ulaza"** može se odrediti da na ovoj formi bude omogućen prijem robe na više pozicija ulaza. Tada će se na formi<br>prikazati i opcija promjene pozicije skladišta.

Kako bi se artikl obrisao iz tablice potrebno je dvoklikom na naziv artikla (uokvireno crveno na gornjoj slici) aktivirati skriveni meni, preko kojega je moguće dodati barcode artiklu ili<br>pakiranju, ili ga obrisati iz tabl

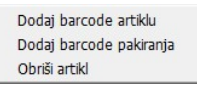

#### Ispisi

Ukoliko je to potrebno radi evidencije ovdje se može ispisati list predprijema, a u donjem dijelu forme definira se ispis dokumenata nakon snimanja:

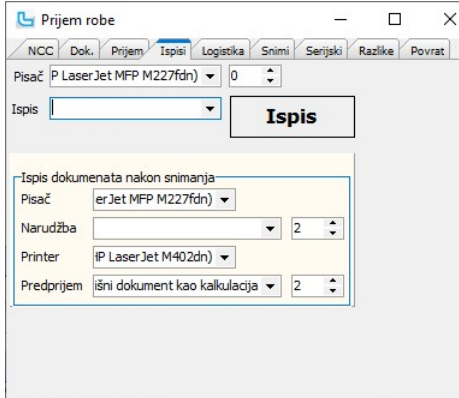

#### Logistika

Na kartici se unašaju logistički podaci - broj paleta, kartona, komada, ...

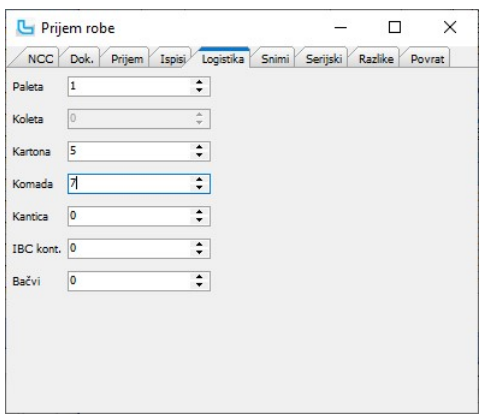

## Snimi

Unosi se novi status dokumenta prema procesu rada s kojim se završava prijem i snima kalkulacija.

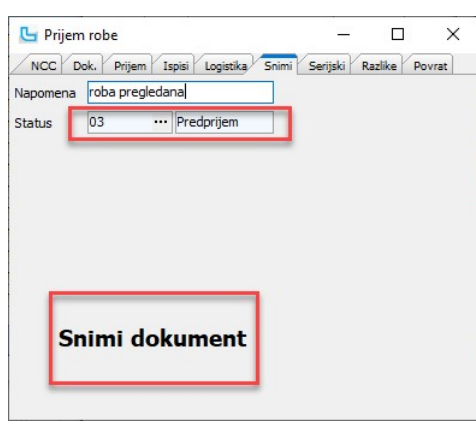

#### Serijski

Na kartici se unose serijski brojevi za artikl koji je trenutno na unosu na kartici ".Prijem". Pritom se serijski brojevi mogu očitavati barcode čitačem.<br><u>NAPOMENA:</u> Da bi kartica bila vidljiva postavka "Prijem robe - nač

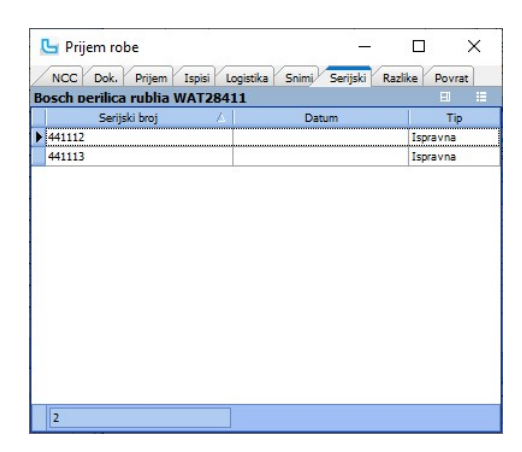

#### Razlike

Prikazuje razliku između zaprimljene (očitane) robe i onoga što je trebalo biti na prijemu.

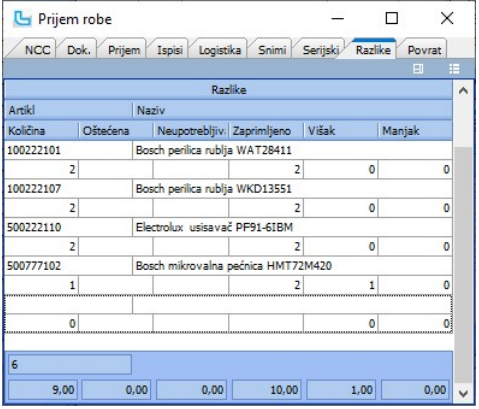

#### Povrat

Definiraju se skladište i dokument za višak, manjak, oštećenu i neupotrebljivu robu.

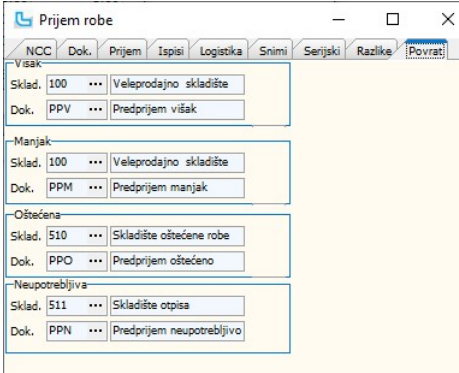

Pritom moraju biti definirani sljedeći dokumenti i skladišta:

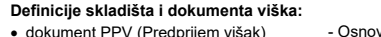

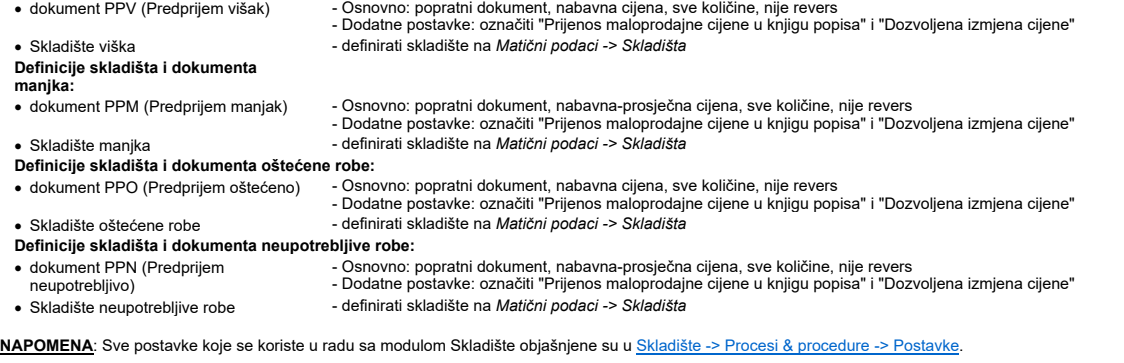

#### Prijem povrat robe (terminal forma)

Forma služi za prijem robe po Nalozima povrata.

Nalozi

Na kartici je pregled dokumenata naloga povrata po kojima je potrebno primiti robu. Na bi se nalozi prikazali na ovoj kartici moraju biti u statusu koji je postavljen u postavci

## "Povrati - status naloga za preuzimanje".

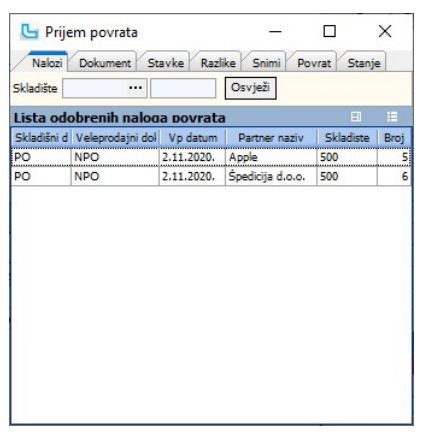

#### Dokument

Dvoklikom se nalog preuzima i automatski se prebacuje na karticu Dokument. Tu se određuje vrsta skladišnog dokumenta koji se kreira prijemom. Kada ga neki od radnika<br>preuzme na ovaj način, nalog se automatski stavištica i

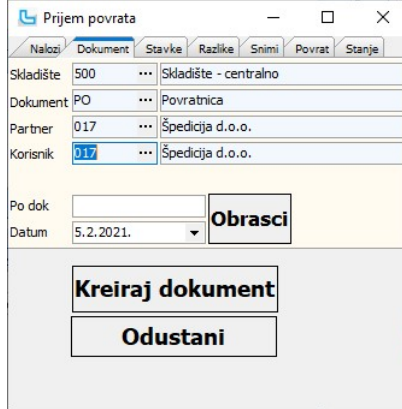

#### Stavke

Na kartici se unose stavke dokumenta - roba koja se vraća. U donjem dijelu se upisuje šifra artikla ili se unosi očitanjem barcode-a, upisuje se serijski broj, datum i određuje da li se<br>radi o povratu robe, otpisu ili je r

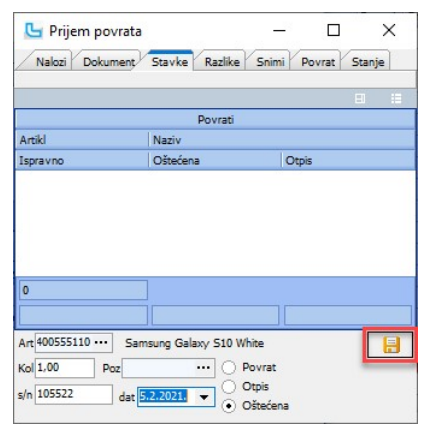

Nakon snimanja (pritiskom na disketu), stavka se prebacuje u tablicu. Unosi se sljedeći artikl, sve dok se sve stavke ne unesu.

# Skladište Strana 220

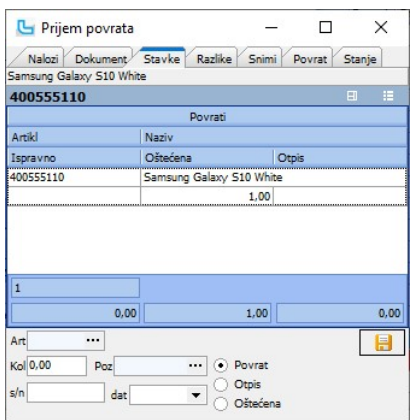

<u>NAPOMENA</u>: Kada je postavka "**Upit broja pakiranja komercijalnog pakiranja**" uključena i čitačem se očita barcode komercijalnog pakiranja (unesenim na Osnovnim podacima<br>o artiklu), pojaviti će se upit o broju pakiranja ko

#### Razlike

Na kartici je moguće pratiti kolike su razlike prema dokumentu:

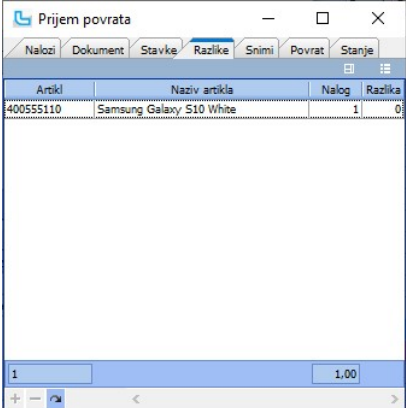

#### Snimi

Nakon što je sva roba unesena na dokument, moguće je za svaku od razloga povrata unijeti napomenu i snimiti dokument. Nakon snimanja nalog povrata prelazi u status koji je definiran postavkom "Povrati - status naloga nakon preuzetog povrata".

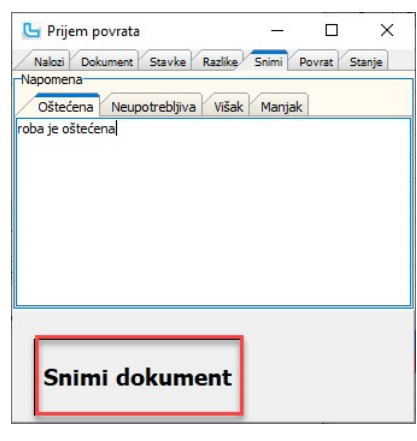

<u>NAPOMENA</u>: Prema postavci "**Polja koja se kopiraju s naloga povrata na skladišni dokument**" određuju se polja koja će se kopirati s naloga povrata na skladišni dokument<br>povrata. Sve postavke koje se koriste u radu sa modu

#### Povrat

Ovdje se određuju skladišta za preuzimanje pojedine vrste robe u odnosu na stanje i vrste dokumenta koji će nastati prilikom snimanja prijema robe. Pritom trebaju biti definirani dokumenti i skladišta:

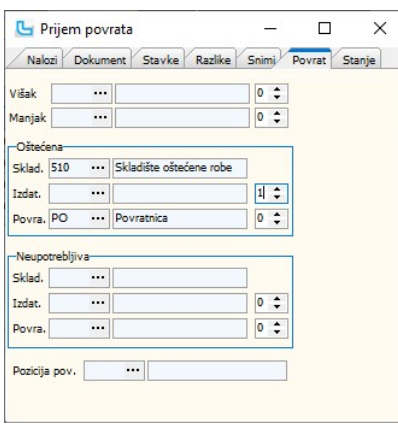

#### Stanje

Prikaz stanja artikla.

NAPOMENA: Kada se na povratu nalazi multipack artikl, Luceed će automatski kreirati izdatnicu/primku proizvodnje

#### Prebrojavanje robe (inventura)

Forma služi za evidenciju artikala i količina po poziciji pomoću terminala. Broji se pozicija po pozicija, evidencijom svih artikala i količina na određenoj poziciji. Pojedinu poziciju<br>moguće je brojati samo jednom. Parale

#### Pozicija

Nakon otvaranja forme potrebno je odabrati poziciju koja se broji. Po odabiru pozicije automatski se popunjavaju podaci u ostalim poljima, te se odabire "Kreiranje dokumenta".

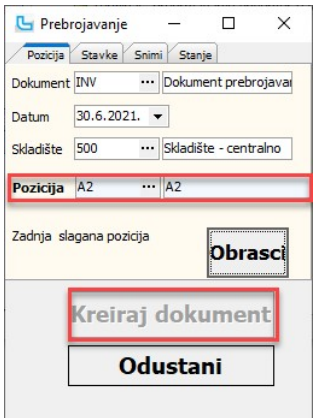

#### Stavke

Nakon kreiranja dokumenta program se automatski prebacuje na karticu "Stavke". Unosi se artikl i količina, te snima unos. Akcija se ponavlja onoliko puta koliko ima različitih artikala na poziciji:

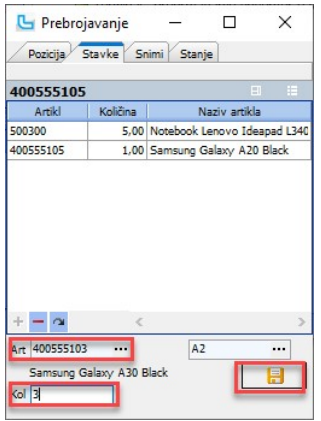

Ukoliko je u postavci "Slaganje po pozicijama (terminal) - auto količina" postavljena neka vrijednost, prilikom očitavanja barcode-a artikla automatski će se upisati ta vrijednost u

polje "**Kol".**<br><u>NAPOMENA</u>: Ukoliko se kod prebrojavanja utvrdi da na nekoj od pozicija nema stanja, potrebno je kao stavku na poziciji evidentirati artikl "00 **– Prazna pozicija"** kako bi<br>evidentirali da je pozicija brojan

#### Snimi

Nakon prebrojene pozicije na kartici "Snimi" odabire se "Snimi dokument". Nakon snimanja program se automatski pozicionira na odabir sljedeće pozicije za prebrojavanje.

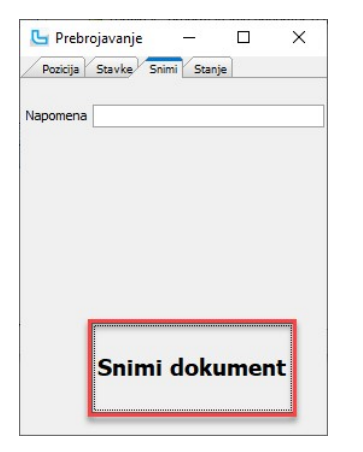

Radi lakšeg snalaženja i kontrole, na formi se prikazuje i šifra zadnje slagane pozicije.

#### **Stanje**

Na kartici se može provjeriti artikle na poziciji i/ili njihovo stanje. Da bi kartica bila vidljiva mora biti uključeno pravo "Terminal - prebrojavanje (inventura) vidi tab stanje".

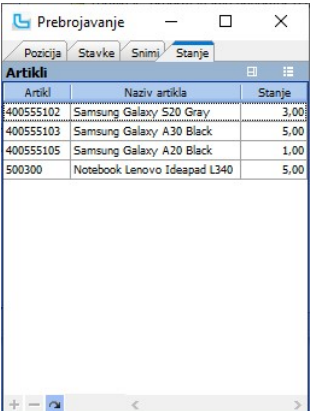

#### Kartica pozicije

Kartica pozicije prikazuje sve promjene po dokumentima za odabranu poziciju. U uvjete je moguće unijeti:

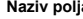

- 
- 
- 
- 
- 
- 
- 
- · Period unos perioda
- 
- Naziv polja Vrijednost Pripadajući šifrarnik / napomena · Skladište odabir skladišta Matični podaci -> Skladišta • Grupa poz. **odabir grupe pozicije** Matični podaci -> Grupe pozicija · Pozicija odabir pozicije Matični podaci -> Pozicije · Artikl odabir artikla Matični podaci -> Proizvodi / Usluge • Dokument **odabir skladišnog dokumenta** Matični podaci -> Skladišni dokumenti · Partner odabir partnera Matični podaci -> Partneri - pravne osobe Matični podaci -> Partneri - pravne osobe

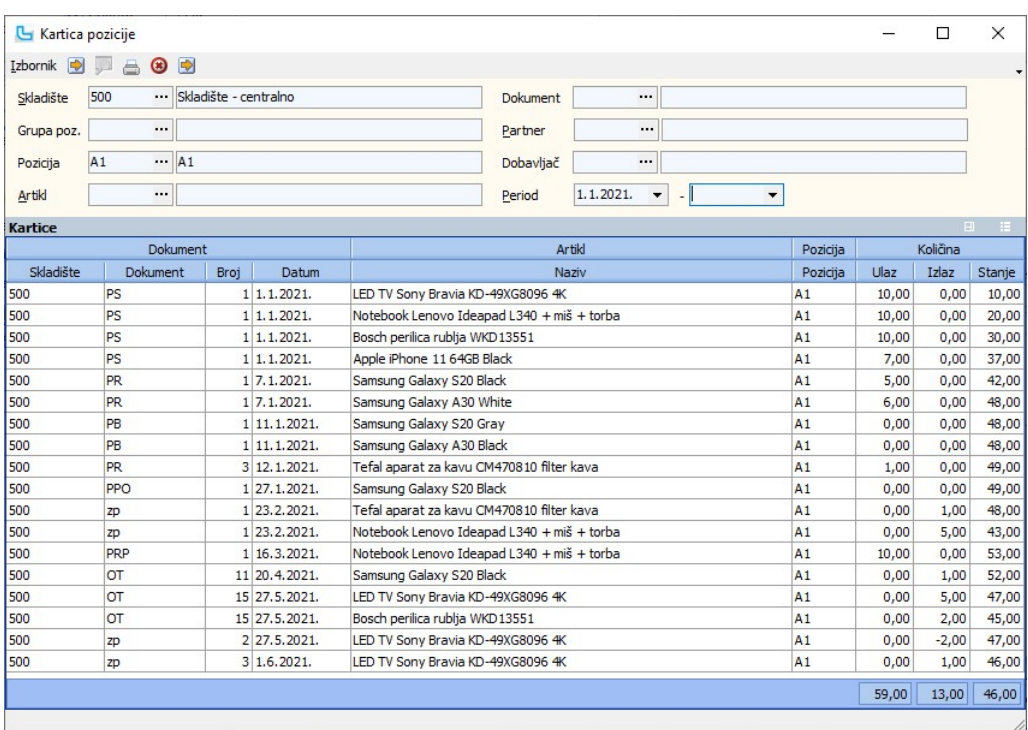

#### Isporuke

#### Evidencija isporuka

Opcija služi za evidentiranje isporuke, generiranje paketa isporuke i pridruženih prijevoznica za pojedine pakete, te podešavanje parametara pošiljke.<br>Opcija se sastoji od 4 kartice putem kojih se definiraju svi potrebni p

#### Dokument

Omogućeno je evidentiranje isporuke za tri tipa dokumenata - skladišne i maloprodajne dokumente, te radne naloge.

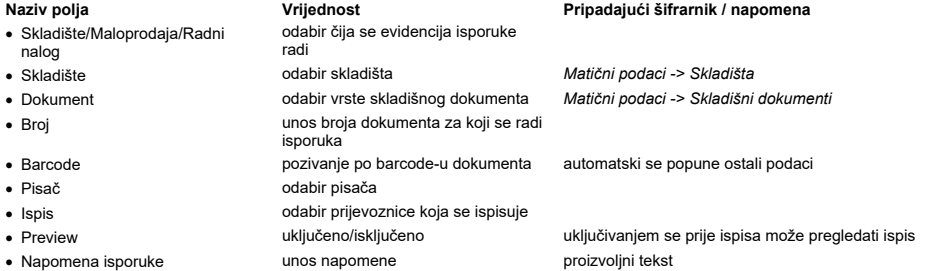

Nakon upisa podataka o dokumentu potrebno je kliknuti na "Preuzmi". Dohvaća se dokument i s dokumenta se, ako je upisano, čita vrsta isporuke. Ovisno o postavkama vrste<br>isporuke pune se polja "Pisač" i "Ispis".

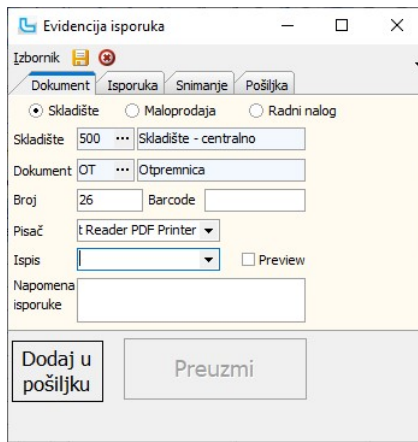

#### Isporuka

Po preuzimanju dokumenta, na kartici "Isporuka" automatski se popuni "Vrsta isporuke" ako je upisana na dokumentu i "Broj paketa" ako je upisan na dokumentu. Ako nisu

upisani, podaci se mogu upisati ovdje.<br>Po upisu podataka klikne se na jedan od 3 gumba ovisno želi li se samo dodati pakete u isporuku, dodati i ispisati prijevoznice (na printer i vrstom ispisa koji su postavljeni na<br>pret

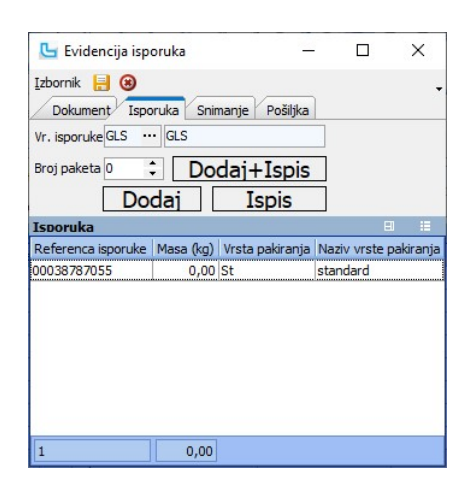

## Pošiljka

Na zadnjoj kartici mogu se provjeriti postavke isporuke. Postavke se preuzimaju s vrste isporuke, ali ovdje ih je moguće korigirati za dotičnu isporuku. Dodatno se može definirati stavljanjem kvačice na "Plaća isporuku" da kupac plaća dostavu robe.

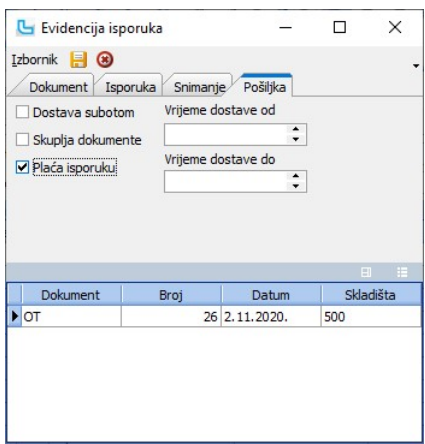

#### **Snimanie**

Na kartici "Snimanje" postavlja se novi status naloga prodaje, definiraju uvjeti ispisa skladišnog dokumenta i na koncu provodi snimanje evidencije isporuke klikom na "Snimi".

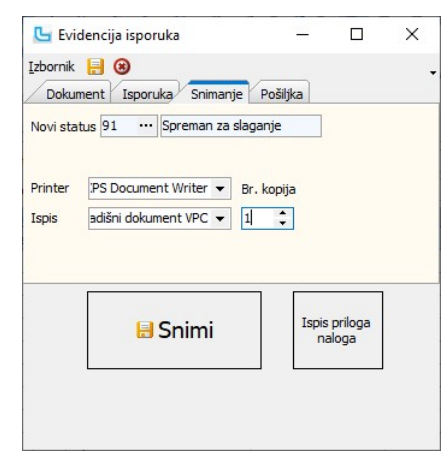

#### Izbornik -> Obriši paket

Odabirom akcije obrisati će se paketi sa učitanog dokumenta.

#### Evidencija otpremljenih paketa

Opcija služi kako bi skladište evidentiralo pakete koji su fizički napustili skladište i otpremljeni su kupcu.

Postavlja se "Status" u koji prelazi nalog prodaje i upisuje proizvoljna napomena.

Nije potrebno dodatno snimanje, pri svakom skeniranju evidentira se otprema skeniranog paketa.

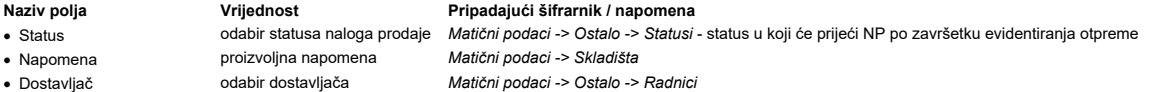

Nakon unosa podataka, očitavaju se reference isporuke s prijevoznica koje su generirane i ispisane iz Luceeda, te zalijepljene na pakete.<br>Nakon što su utovarene sve pošiljke otprema se snim**a preko Izbornik → Snimi otprem** 

## otpreme i odabrati Izbornik -> Ispis.

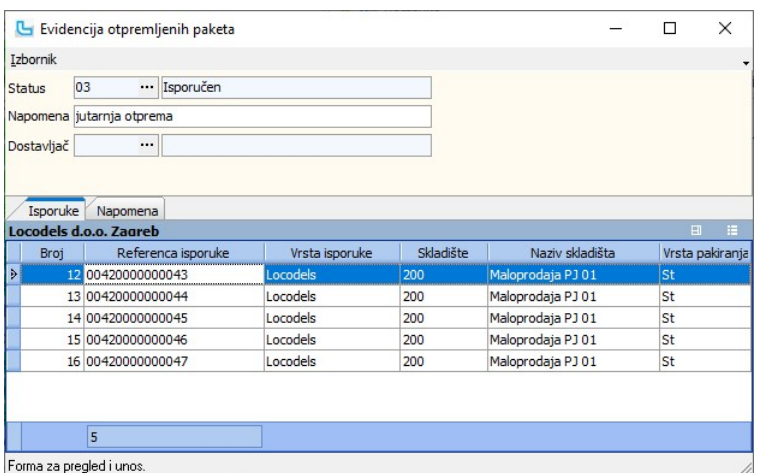

## Pregled isporuka

Opcija služi za pregled i analizu isporuka po sljedećim uvjetima:

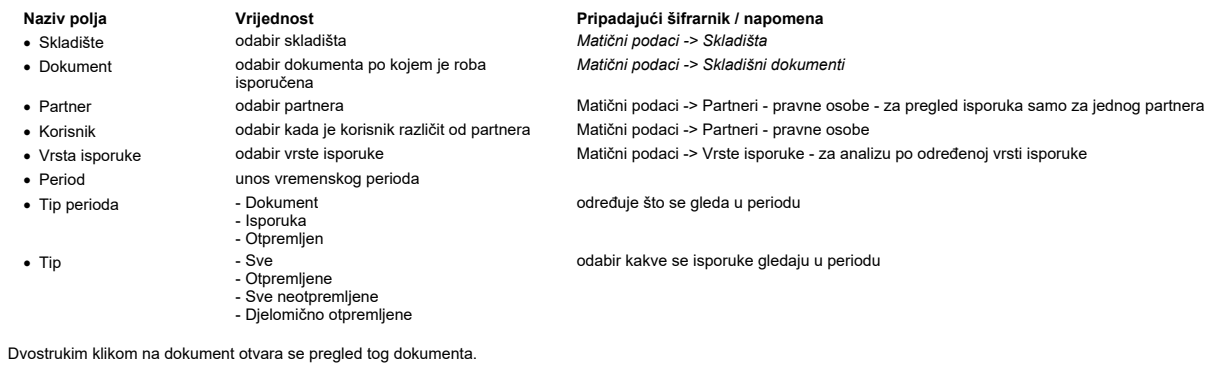

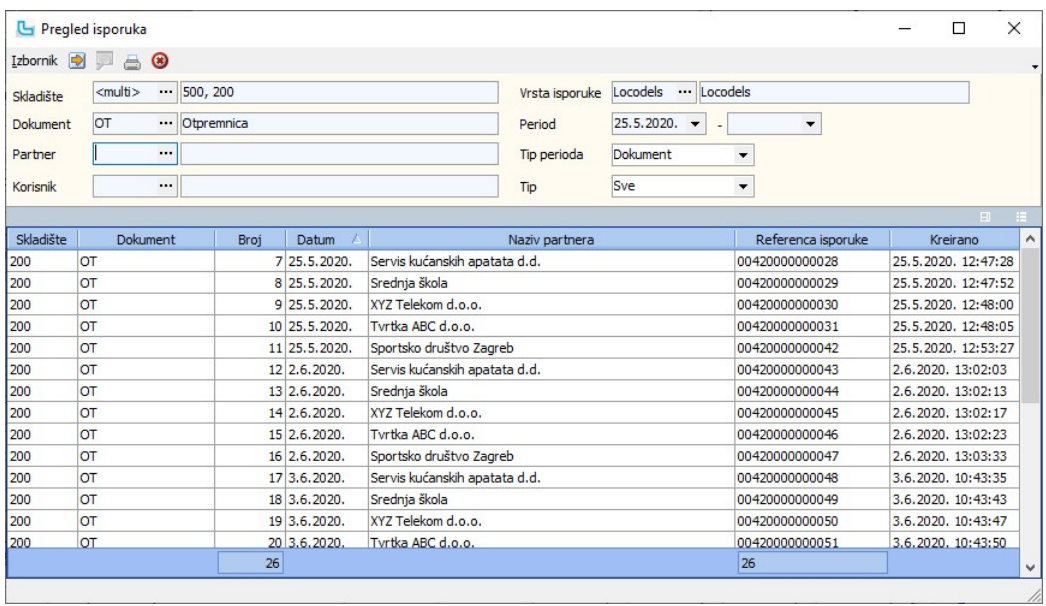

# Generiranje exporta isporuka

Opcija služi za slanje datoteke najave isporuke dostavnoj službi i ispis dostavne liste.

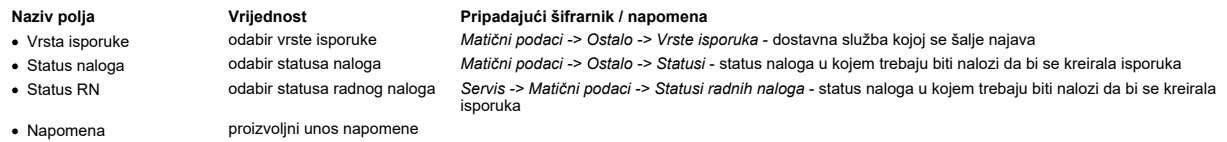

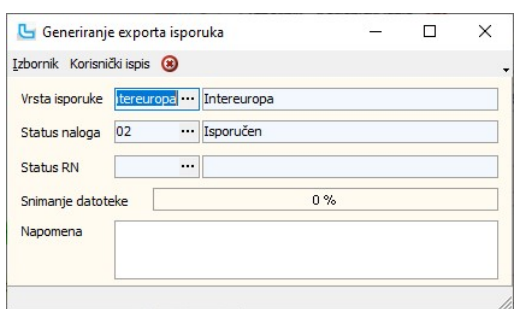

Na Izbornik -> Snimi (F10) provodi se slanje datoteke dostavnoj službi.

**Izbornik -> Generiraj bez slanja**<br>Akcija generira datoteku bez da se datoteka pošalje, nego se datoteka spremi lokalno na računalo.

## Pregled generirarnih isporuka

 $\overline{1}$ 

Opcija daje pregled poslanih datoteka najave dostavnim službama.

Naziv polja **Vrijednost** Pripadajući šifrarnik / napomena<br>
• Vrsta isporuke odabir vrste isporuke *Matični podaci -> Ostalo -> Vrste is* · Vrsta isporuke odabir vrste isporuke Matični podaci -> Ostalo -> Vrste isporuka - dostavna služba kojoj se šalje najava · PJ odabir poslovne jedinice Matični podaci -> Poslovne jedinice · Period unos perioda

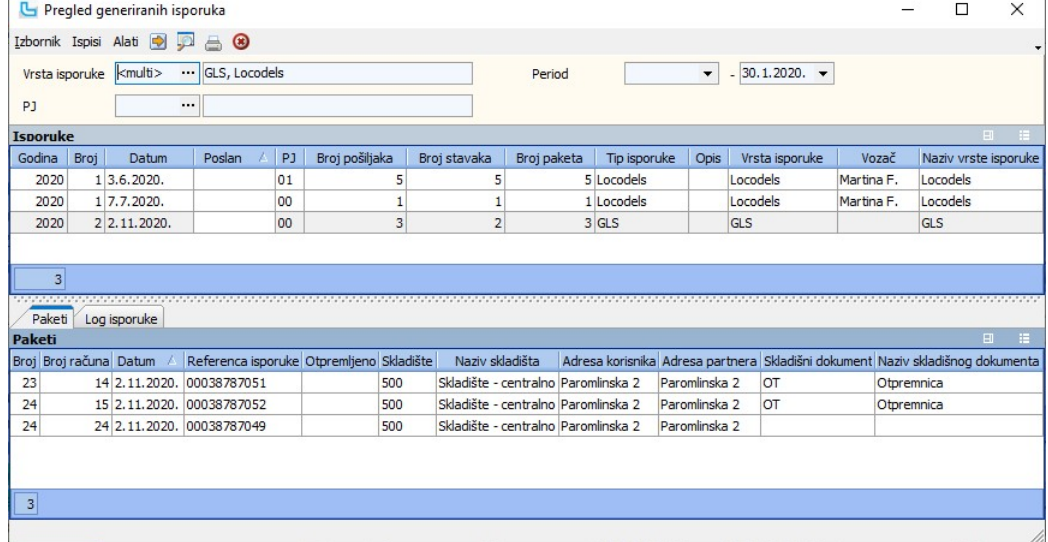

# **Izbornik -> Pošalji isporuku**<br>Akcija će ponovo poslati isporuku.

**Izbornik -> Snimi datoteku isporuke**<br>Akcija snima datoteku dostave na odabrano mjesto na računalu.

## Pregled postavki vrsta isporuka

Opcija služi za pregled postavki vrsta isporuka, koje su određene kod definiranja vrste isporuke, te pregled odabrane dostave za određenog partnera. Pregled je moguće napraviti po:

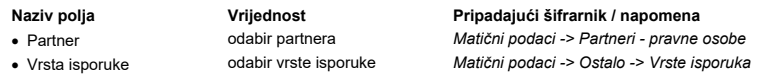

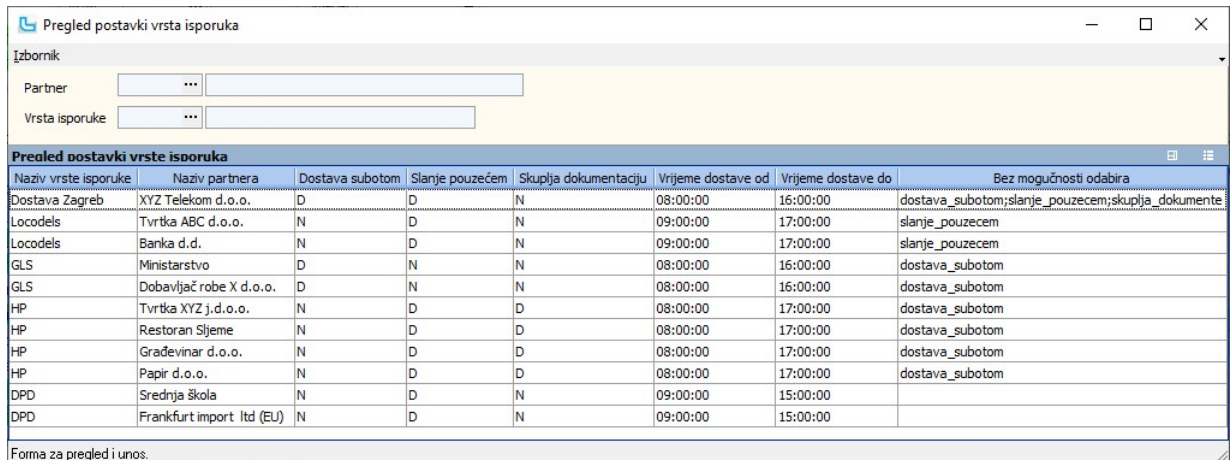

#### Promjena vrste isporuke

Opcija služi za promjenu vrste isporuke. Potrebno je odrediti kojoj pošiljci je potrebno promijeniti vrstu isporuke unosom:

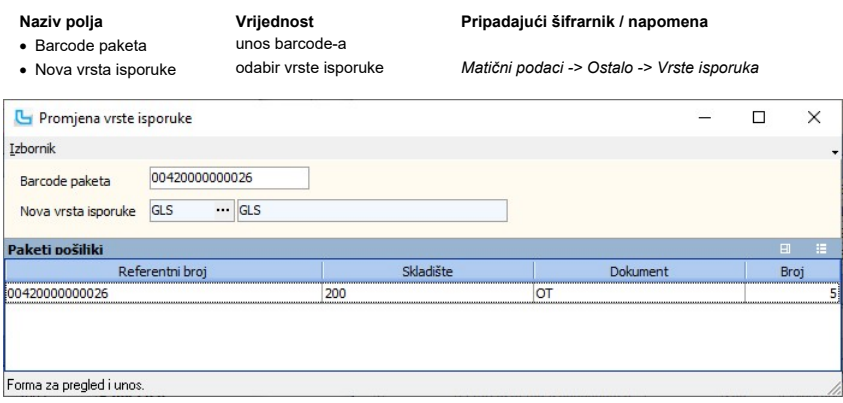

Nakon unosa potrebno je osvježiti podatke pritiskom na F5, te potvrditi promjenu sa Izbornik -> Snimi ili F10.

## Pregled specifikacija isporuka

· Period unos perioda

Opcija služi za pregled specifikacija isporuka. U uvjete je moguće dodati:

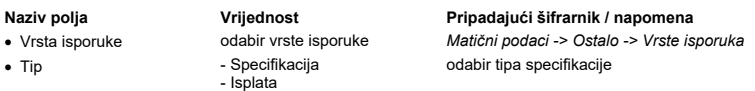

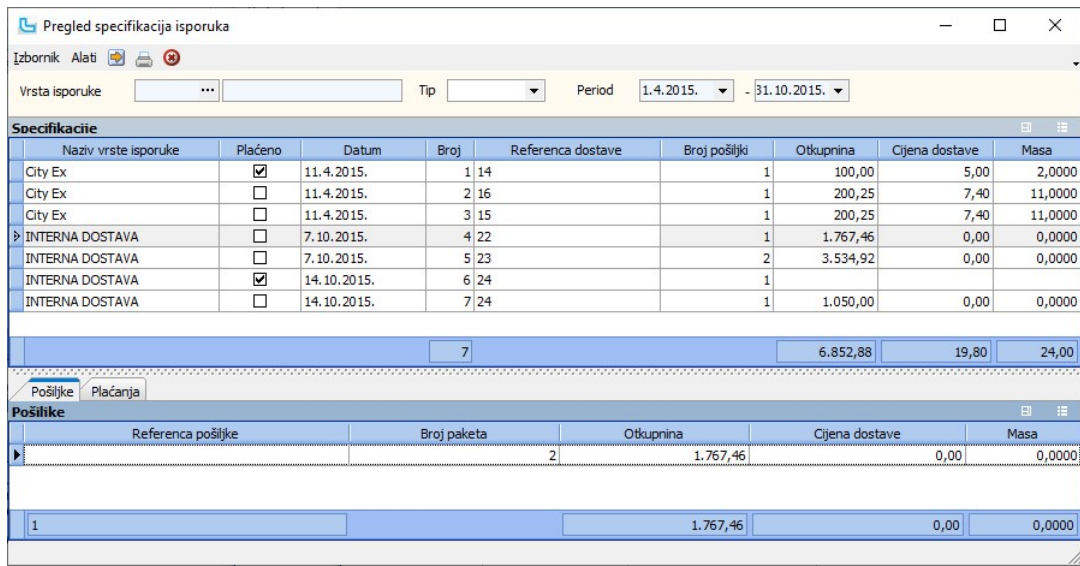

## Analiza pošiljaka

Opcija nudi analizu pošiljaka prema pošiljkama, isplatama ili specifikaciji. U uvjete se postavlja:

- 
- 
- unos perioda

Naziv polja **Vrijednost** Vrijednost Pripadajući šifrarnik / napomena · Vrsta isporuke odabir vrste isporuke Matični podaci -> Ostalo -> Vrste isporuka · Dostavljač odabir dostavljača Matični podaci -> Ostalo -> Radnici

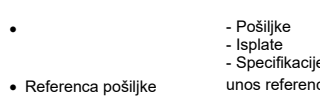

- Specifikacije<br>unos reference pošilike

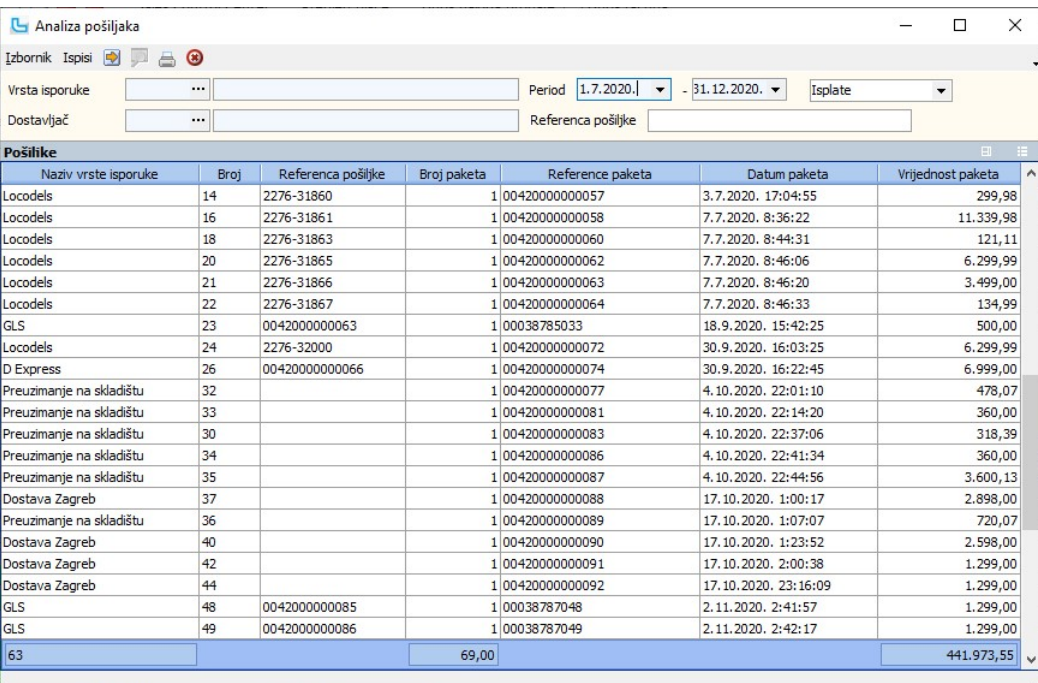

#### Prijem dostavne liste

Opcija služi za prijem dostavne liste. može se unijeti broj dokumenta ili barcode, te se pritiskom na F5 prikažu podaci sa dokumenta:

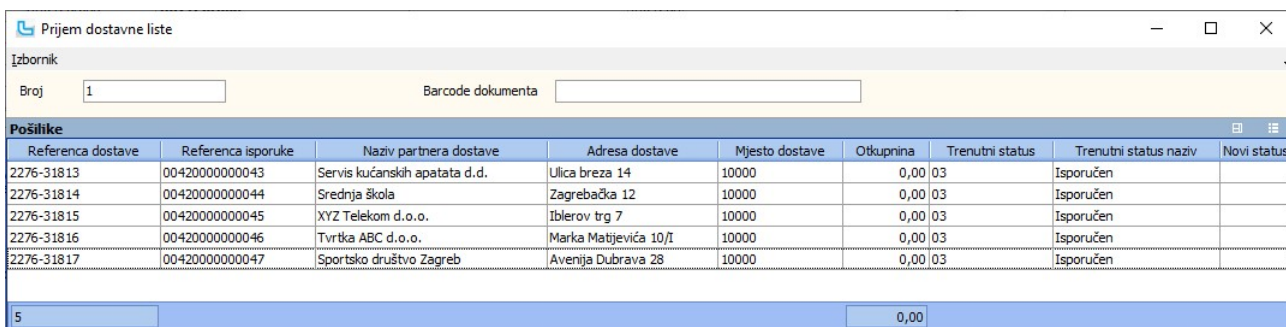

Forma za pregled i unos.

#### Logistika

#### Evidencija serijskih brojeva dokumenata

Na opciji se prilikom preuzimanja robe unose serijski brojevi artikala na određeni dokument (skladišni, veleprodajni, maloprodajni). U uvjete forme potrebno je unijeti:

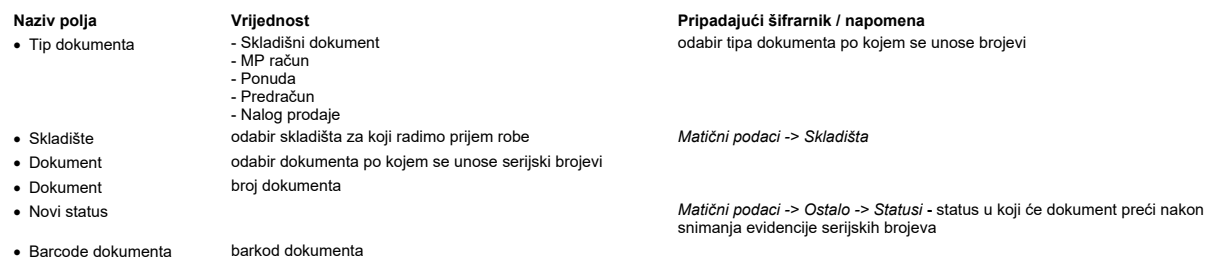

Nakon unosa potrebnih podataka i osvježavanja forme prikazati će se stavke dokumenta.<br>Potrebno se pozicionirati na artikl za koji je potrebno unijeti serijske brojeve te nakon toga pozicionirati se na polje serijskih broje

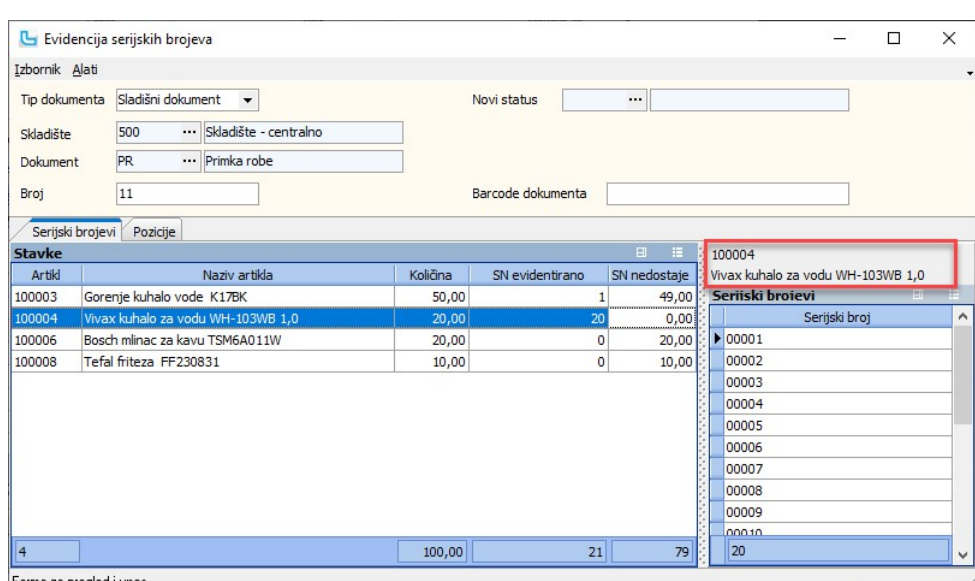

## Forma za pregled i unos.

## Evidencija serijskih brojeva (terminal)

Na opciji se prilikom preuzimanja robe unose serijski brojevi artikala na određeni dokument (skladišni, veleprodajni, maloprodajni) preko terminal uređaja. U uvjete forme potrebno<br>je unijeti:

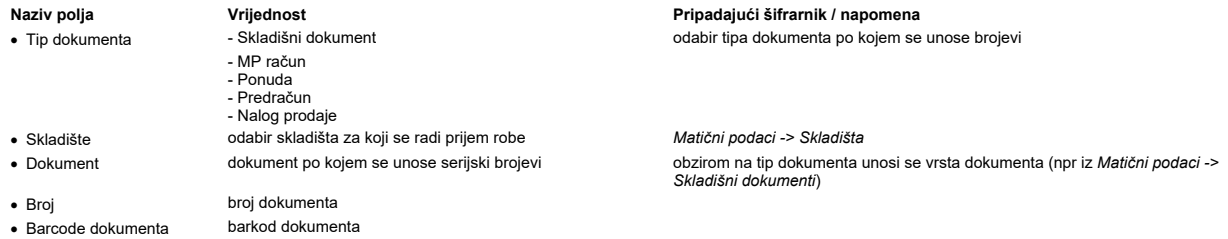

Pripadajući šifrarnik / napomena · Tip dokumenta - Skladišni dokument odabir tipa dokumenta po kojem se unose brojevi

Matični podaci -> Skladišta

Nakon unosa potrebnih podataka i pritiskom na "Dohvati" terminal će se automatski prebaciti na karticu "Stavke", u kojoj se nalazi popis artikala.

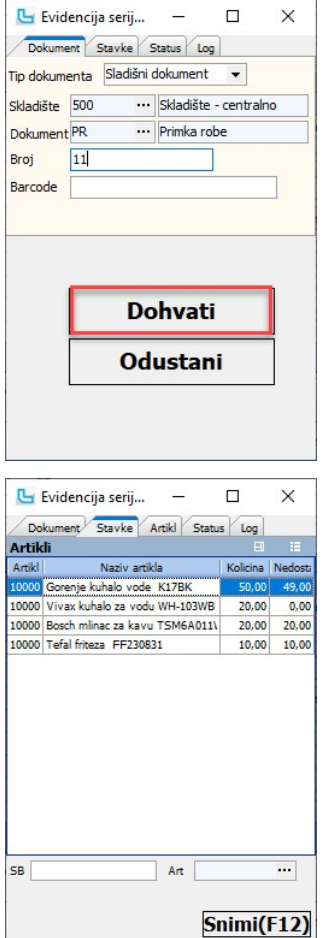

Očitavanje serijskih brojeva se može raditi na kartici "Stavke" ili "Artikli".

Kako bi se sa scannerom mogli učitavati serijski brojevi po redu samo za jedan artikl, potrebno se prebaciti na karticu "Artikli", upisati artikl koji se očitava, te započeti sa očitavanjem serijskih brojeva sa scanerom. Ako je potrebno unositi više serijskih brojeva, brojevi se samo očitavaju barcode čitačem i biti će zapisani u tablicu.

Na kartici **"Stavke"** potrebno je kod svakog očitanja serijskog broja unijeti artikl. Cim se završi s jednim artiklom automatski se prebacuje na sljedeći artikl. Ako se određeni artikl<br>preskače, potrebno je pozicionirati s

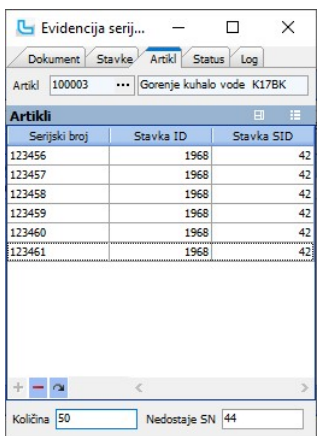

<u>NAPOMENA</u>: Očitavanjem **HIBC** (Health Industry Bar Code) barkoda koji je standard za jedinstveno označavanje zdravstvenih proizvoda, pročitati će se podaci o artiklu, njegov<br>LOT broj, količina i rok valjanosti. Da bi to r

Na kartici "Status" unosi se novi status dokumenta, te se može snimiti dokument.

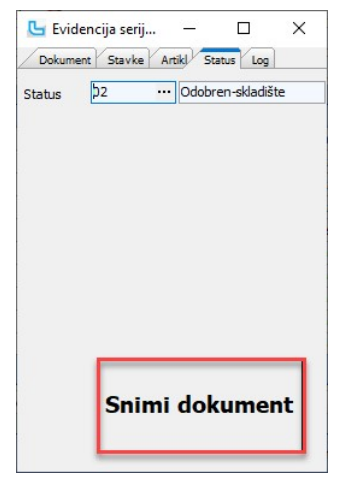

Na kartici "Log" mogu se provjeriti očitani serijski brojevi za pojedini dokument.

Preko <u>Administracija -> Definicija kontrole serijskih brojeva</u> može se definirati zamjenske serijske brojeve, kako bi se spriječile eventualne greške prilikom unosa serijskih brojeva.<br>Ukoliko se prilikom unosa serijskih

#### Kontrola serijskih brojeva

Opcija služi za kontrolu serijskih brojeva na dokumentima.

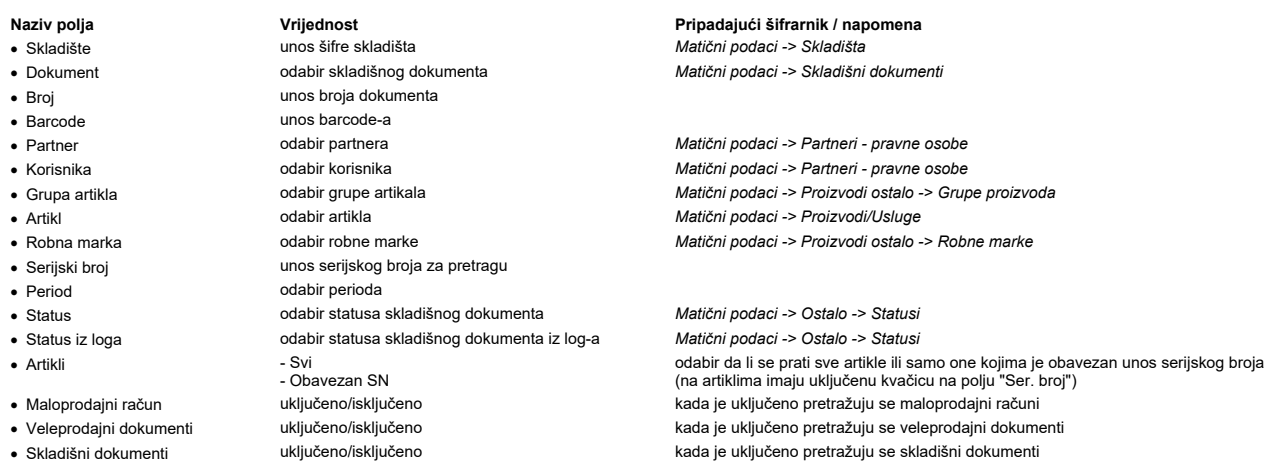

Nakon osvježavanja forme prikazati će se rezultati koji odgovaraju postavljenim uvjetima. Među stupce moguće je dodati i stupac "**Obavezan SN**", koji prikazuje vrijednost polja<br>"**Ser. broj**" iz šifrarnika artikala.

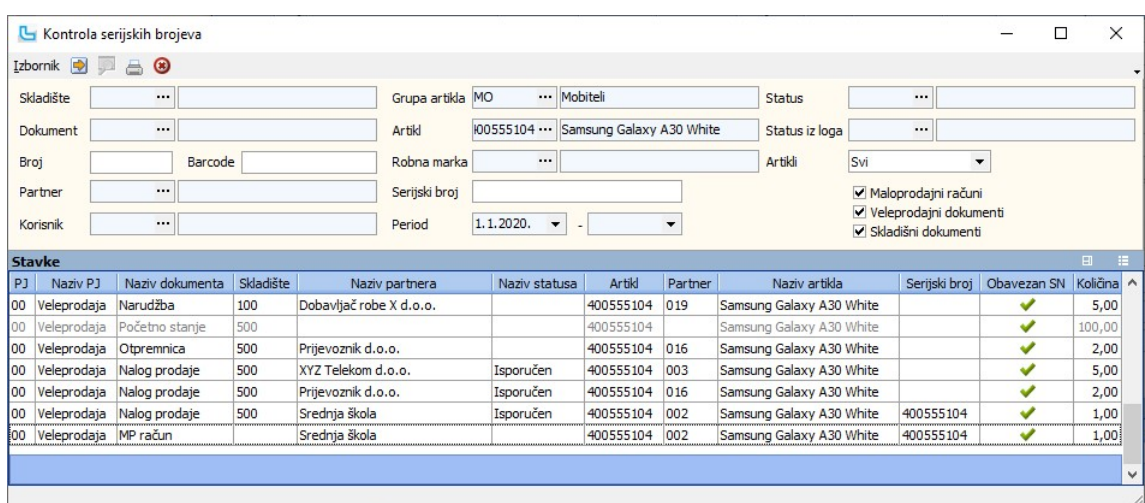

#### B2B slanje dokumenata

Opcija služi za slanje B2B dokumenata tipa EDI - računa, otpremnica i sl. Potrebno je unijeti:

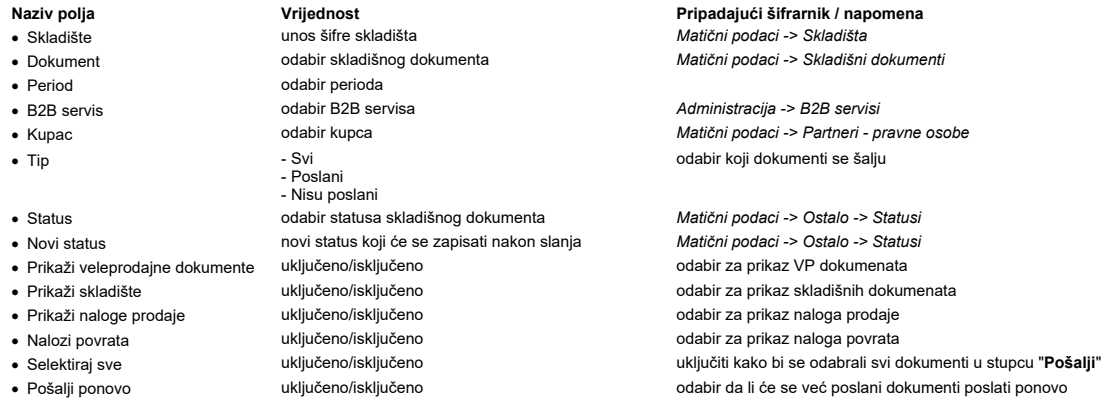

Snimanjem sa F10 poslati će se označeni dokumenti, a u stupcu "Poslan" i "B2B status" prikazati će se da li je dokument poslan i status.

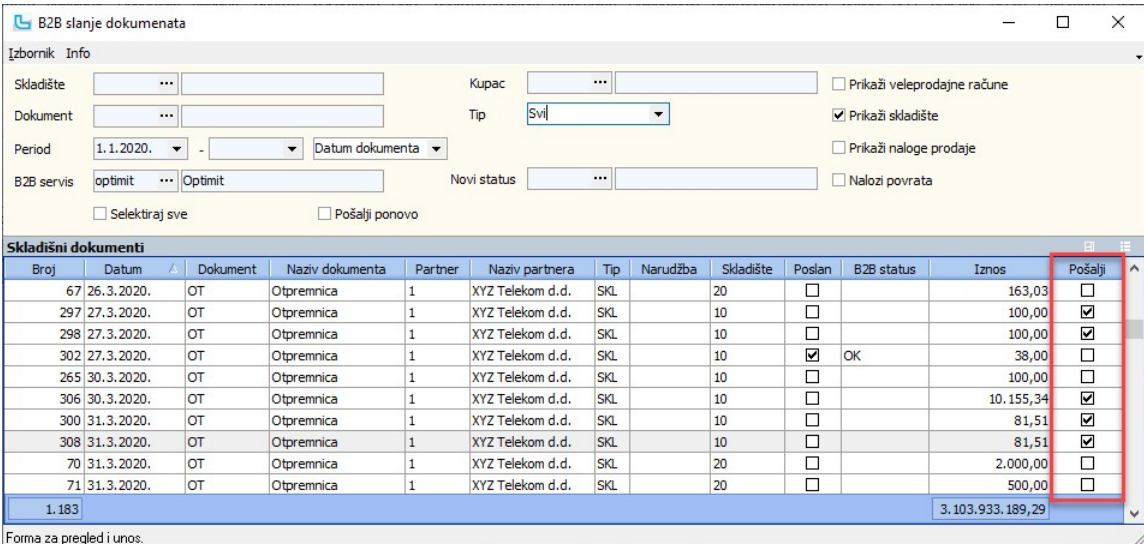

#### B2B učitavanje

Opcija služi za učitavanje podataka preko B2B servisa. Podaci se mogu učitati iz excel/csv datoteke ili preko web servisa.

Za učitavanje iz **excel/csv datoteke** potrebno je odrediti putanju datoteke, a za postavljanje učitavanja i format datoteke potrebno je kontaktirati Tomsoft podršku. Na taj način<br>● nalozi prodaje<br>● narudžbe

Učitavanje preko **web servisa** radi se na način da se odabere opcija "Učitavanje se web servisa", a na taj način učitavaju se:<br>● artikli

- 
- partneri
- nalog povrata barcode · ·
- 
- kalkulacija<br>● šifrarnici
- maloprodajni računi
- veleprodajni računi

skladišni dokumenti ·

U formi se zadaje:

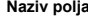

- 
- 
- 
- 
- 
- -
- 
- · DocDcc
- 
- 
- 

• Partner odabir partnera na kojeg će se zapisati podaci<br>• Tip narudžbe - pravne odabir tipa narudžbe unos ID kalkulacije za učitavanje

Vrijednost **Vrijednost** Pripadajući šifrarnik / napomena

· Datoteka odabir datoteke pritiskom na Browse otvara se dijaloški okvir za odabir datoteke • Tip narudžbe odabir tipa narudžbe v narudžbe Nabava -> Matični podaci -> Tipovi narudžbi<br>• DoclD v nos ID kalkulacije za učitavanje

Podaci se nakon učitavanja i pregleda snimaju preko Izbornik -> Snimi ili F10.

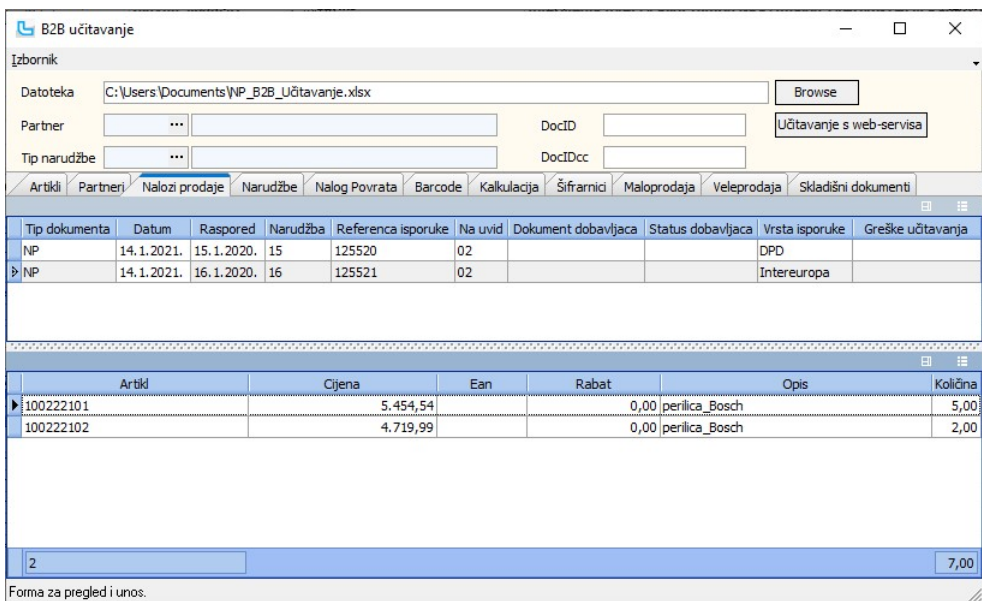

#### Isporuka paketnih naloga prodaje

Opcija služi za evidentiranje isporuke paketnih naloga prodaje. Očitavanjem se unosi barcode dokumenta, te se pritiskom na topku "Dohvati" dohvaćaju artikli sa naloga prodaje i<br>prikazuju u tablici "Nalozi prodaje" na karti

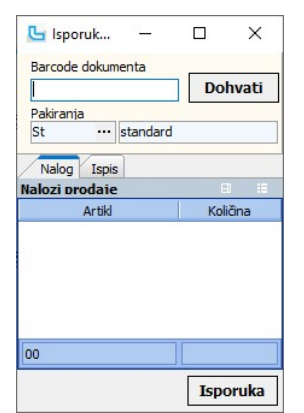

Pritiskom na tipku "**Isporuka**" radi se isporuka naloga, kreira se skladišni dokument, nalog se prebacuje u status koji je postavljen postavkom "**Status dokumenta u potpunosti**<br>**isporučeno**". Kreira se isporuka jednog pake

#### Ispis

Na kartici se može odrediti pisač i vrsta ispisa, te uključiti pregled ispisa.

#### Kontrola artikala (terminal)

Forma pruža osnovne informacije o artiklu, informacije o stanju i prodaji, a dodatno omogućava da se snime skladišni dokumenti s odabranim artiklima. Potrebno je unijeti:

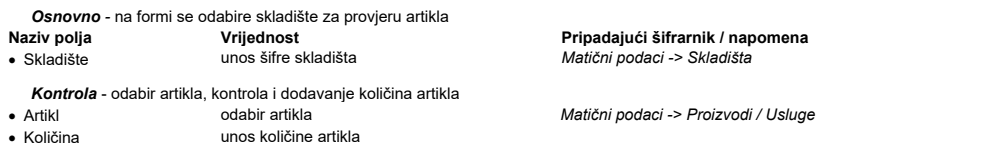

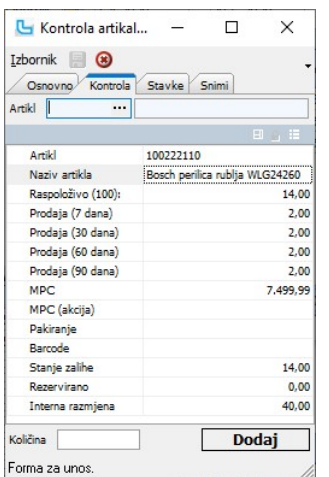

Stavke - prikazuje artikle dodane na kartici kontrola. Artiklima se može promijeniti količina ili ih potpuno obrisati.

- Snimi snimanje novog skladišnog dokumenta · Dokument odabir skladišnog dokumenta Matični podaci -> Skladišni dokumenti
- - unos broja dokumenta
- Napomena **proizvoljni tekst napomene**

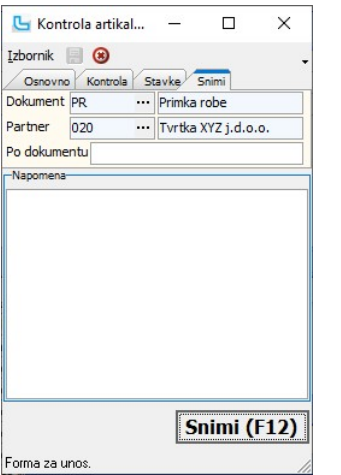

• Partner odabir partnera Matični podaci -> Partneri - pravne osobe<br>• Po dokumentu unos broja dokumenta Matični podaci -> Partneri - pravne osobe

## Export artikala za barcode čitače

Opcija nudi eksport artikala za stare tipove barcode čitača (data kolektore). Odabirom gumba "Export" nudi se odabir lokacije za spremanje dokumenta koji se exportira te<br>predefinirano ime datoteke artikil:kx koje se može p

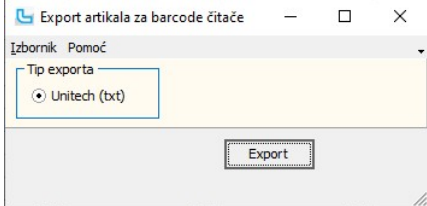

#### Komisije

#### Odjava komisije

Opcija služi za kreiranje dokumenta odjave komisije. Odjava komisije je popratni dokument koji služi za evidenciju odjava i slanje komitentu (dobavljaču) i sam dokument ne utječe<br>na stanje zalihe. Postupak odjave sastoji s napraviti obračun komisije.

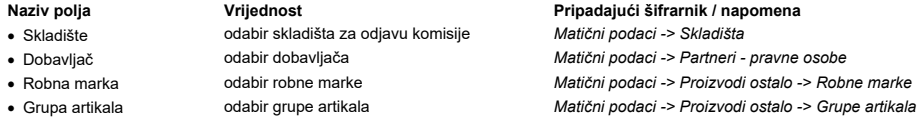

• Artikl odabir artikla Matični podaci -> Proizvodi/Usluge و Matični podaci -> Proizvodi/Usluge

unos datuma odjave komisije

Nakon unosa uvjeta, potrebno je osvježiti prikaz sa F5, a sa F10 se snima odjava komisije. Snimljenu odjavu moguće je vidjeti na Pregledu odjava komisije.

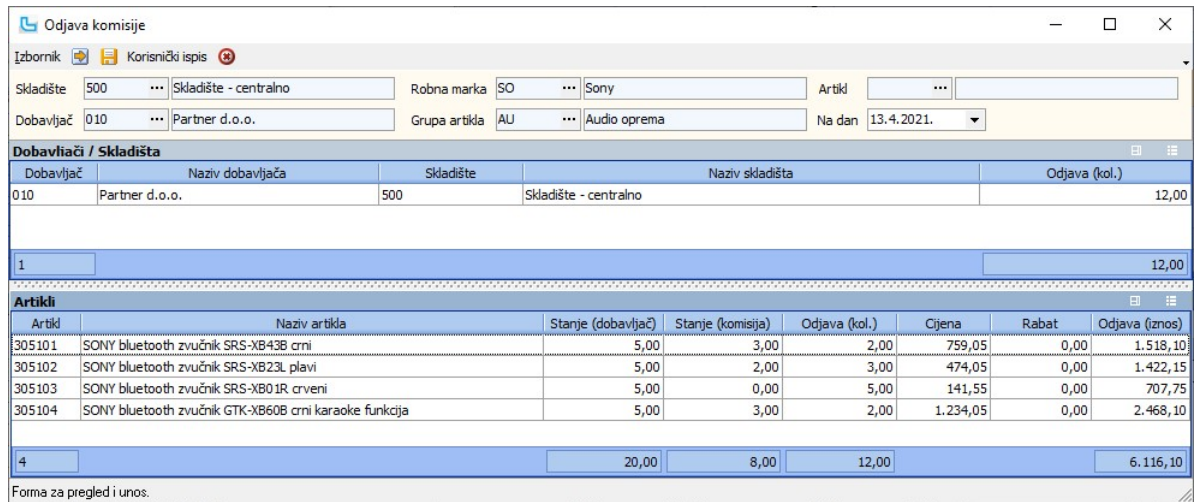

#### Stanje zalihe vlasititih i komisionih artikala

Izvještaj prikazuje stanje zalihe vlastitih i komisionih artikala. U uvjete se unosi:

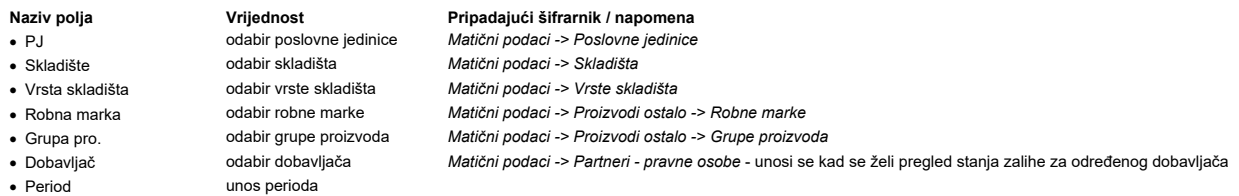

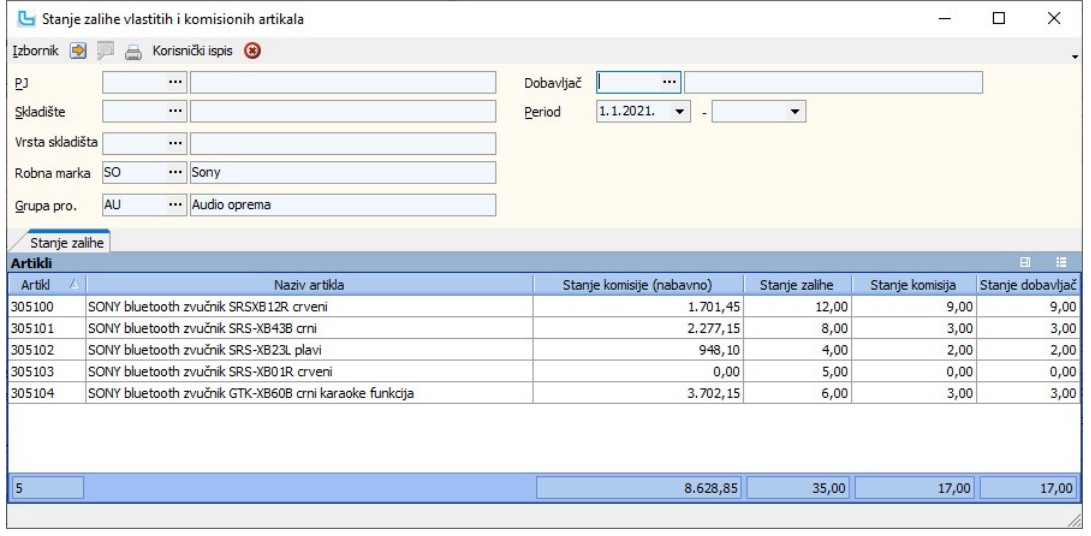

#### Pregled odjava komisije

Opcija služi za pregled dokumenata odjava komisije. Forma pregleda odjava komisije omogućuje i slanje odjava putem e-maila za više dobavljača od jednom.

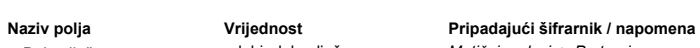

- 
- · Pariod unos perioda
- 

· Dobavljač odabir dobavljača Matični podaci -> Partneri - pravne osobe

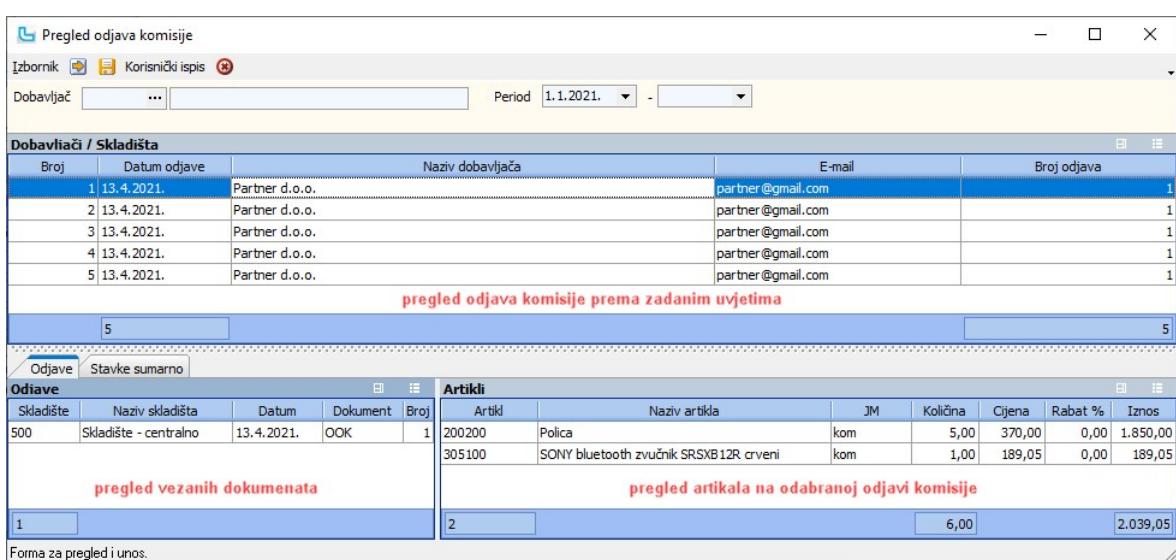

#### Izbornik -> Pošalji mail sa ispisom

Opcija omogućuje slanje odjava komisije mailom za sve selektirane odjave komisije. Pritom je korisno izvući stupac "E-mail" radi provjere jesu li upisani podaci za e-mail adresu na<br>partneru.

#### Obračun komisije

Obračun komisije je akcija kojom se radi rekalkuliranje komisionih količina na svim skladišnim dokumentima. Iako Luceed komisione količine obračunava odmah prilikom kreiranja<br>pojedinih dokumenata, ova akcija je bitna radi

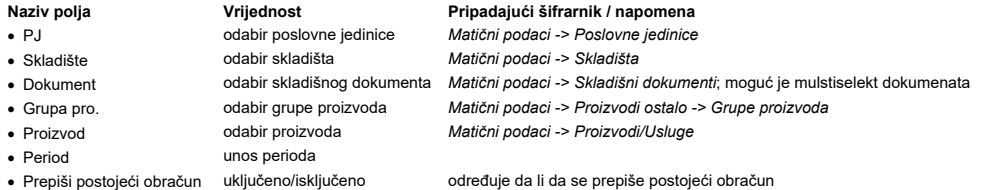

U praksi se obračun komisije najčešće provodi na nivou cijele tvrtke, za sve dokumente, za sve artikle (bez odabira grupe i samog proizvoda), te uz odabranu opciju<br>"**Prepiši postojeći obračun**".

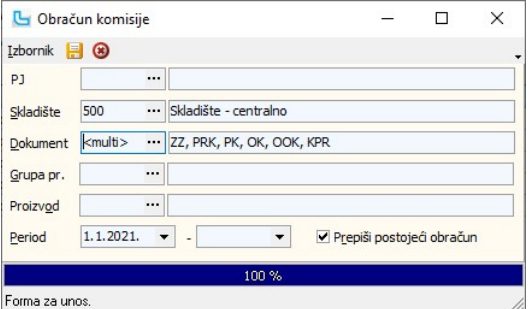

- Poslovnim jedinicama - Regijama - Dobavljači proizvoda - Robnim markama

#### Analize

#### Obračun RUC-a

Obračun RUC-a daje uvid u usporedbu prodajne i nabavne vrijednosti po odabranim dokumentima, a mogu se zadati sljedeći parametri:

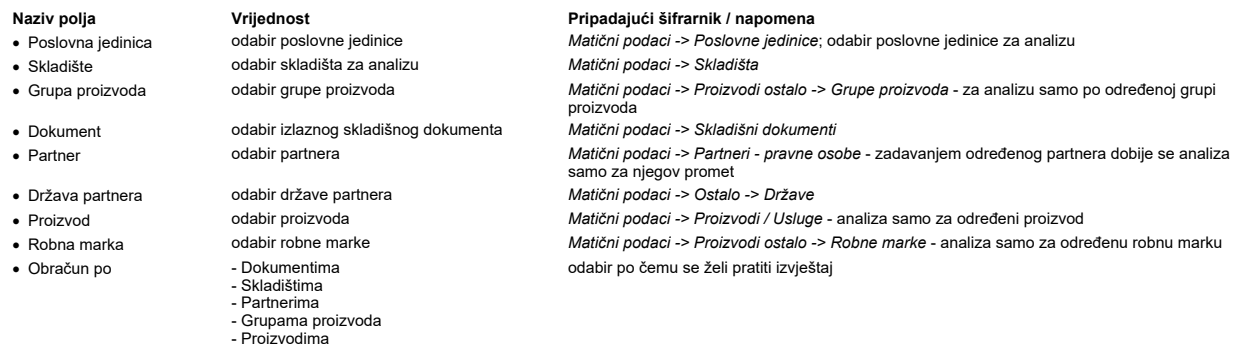

- Grupama partnera Nadgrupi proizvoda
- Supergrupi proizvoda · Period unos perioda za analizu

- 
- 

Matični podaci -> Partneri - pravne osobe

Ovisno o odabranom podatku u "**Obračun do**" u listi rezultata se dobiju podaci o prometu, nabavnoj cijeni i RUC-u za odabrani tip podataka (u donjem primjeru odabran je obračun<br>po dokumentima). Analizu je dodatno moguće pr

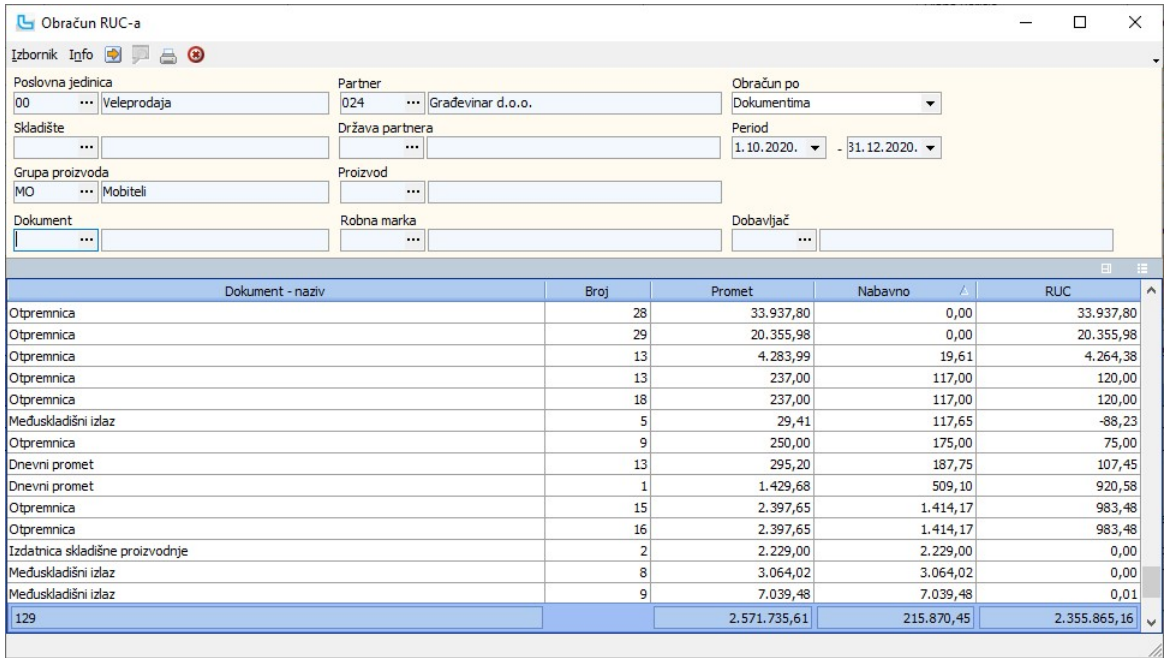

## Analiza reversa

 $\cdot$  Prikaz

Ova opcija pruža uvid u sve reverse, samo zatvorene ili još uvijek otvorene reverse. U donjem dijelu forme nalazi se prikaz vezanih dokumenata.

Prilikom analize moguće je zadati sljedeće parametre kao filter podataka: Naziv polja **Vrijednost** Vrijednost Pripadajući šifrarnik / napomena · PJ odabir poslovne jedinice u kojoj je izrađen revers Matični podaci -> Poslovne jednice · Skladište **odabir skladišta izrade dokumenta** izrade odazi -> Skladišta izrade dokumenta meta matični podaci -> Skladišta izrade dokumenta reversu (RE) ili povratnice po reversu Matični podaci -> Skladišni · Dokument odabir dokumenta reversu (RE) ili povratnice po reversu (RP) · Partner odabir partnera Matični podaci -> Partneri - pravne osobe - unosi se kad se želi analiza reversa samo za jednog partnera · Korisnik odabir korisnika Matični podaci -> Partneri - pravne osobe - definira se ako se reversi prate i po · Period unosa perioda za analizu

- Otvoreni - Zatvoreni

# Matični podaci -> Skladišni dokumenti

korisnicima

definira se pregled svih reversa, samo zatvorenih ili samo otvorenih

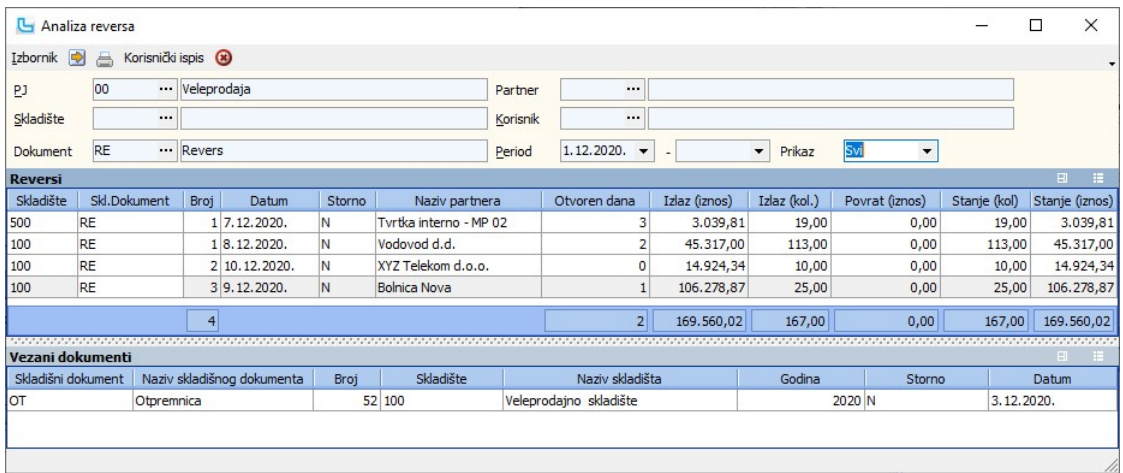

#### Analiza reversa po artiklima

Ova opcija pruža uvid u sve reverse po artiklima. Prilikom analize moguće je zadati sljedeće parametre kao filter podataka (podatak označen sa '\*' je obavezan):

· PJ odabir poslovne jedinice u kojoj je izrađen revers Matični podaci -> Poslovne jedinice

Naziv polja **Pripadajući šifrarnik / napomena** Pripadajući šifrarnik / napomena

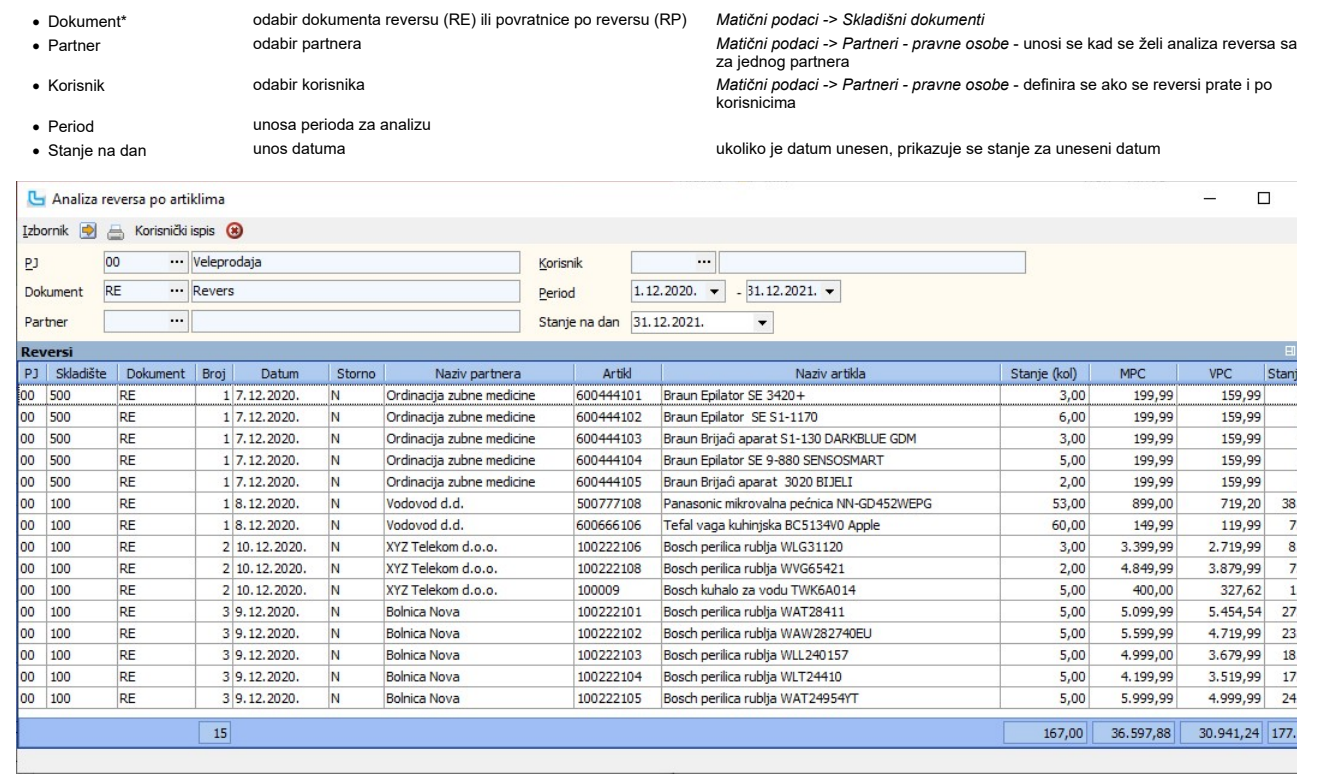

## Stanje zalihe - usporedba perioda

Opcija pruža uvid u usporedbu dva vremenska perioda za stanje zalihe, a mogu se zadati sljedeći parametri:

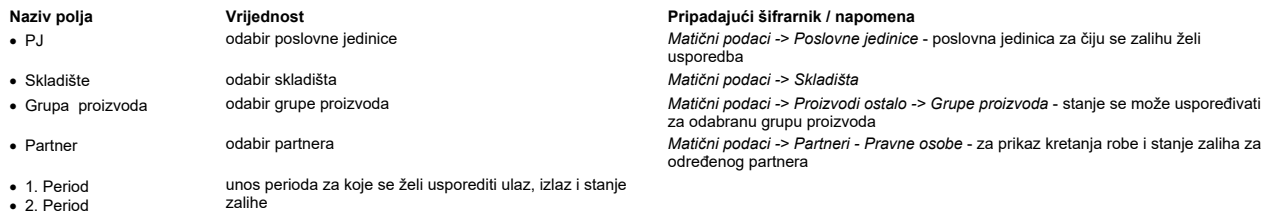

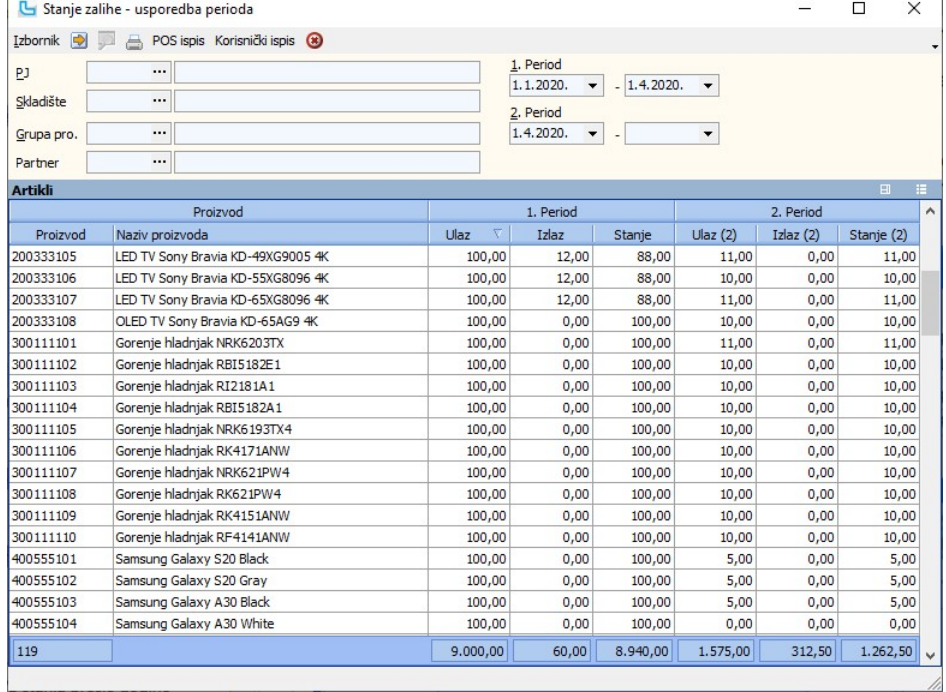

## Stanje zalihe - po skladištima

Opcija služi za pregled stanja zalihe za više zadanih skladišta po unesenim parametrima. Odabir poslovne jedinice, vrste skladišta ili skladišta je obavezno. Moguće je još odabrati:

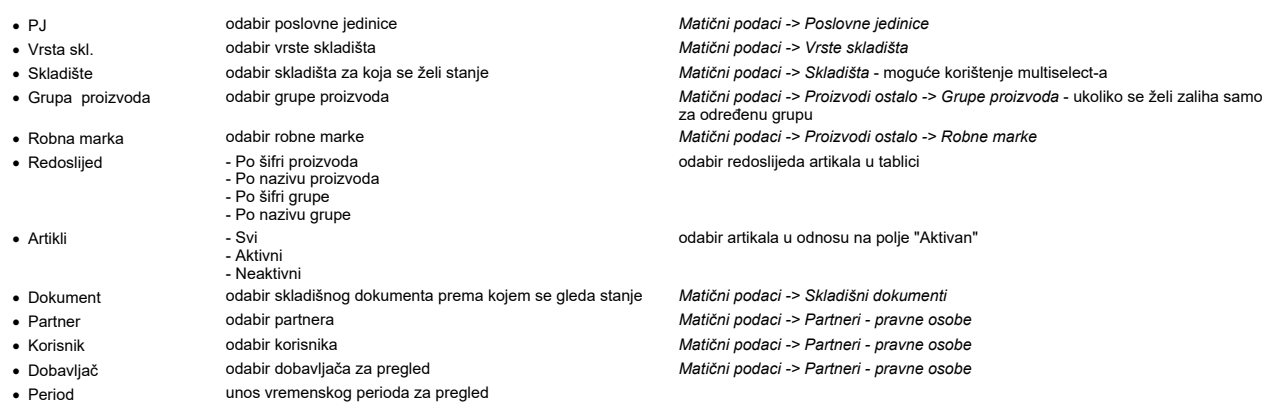

U tablici Artikli vidljiva su stanja svakog skladišta zasebno, a u stupcu "Stanje zalihe - ukupno" vidljivo je stanje zalihe svih zadanih skladišta ukupno.

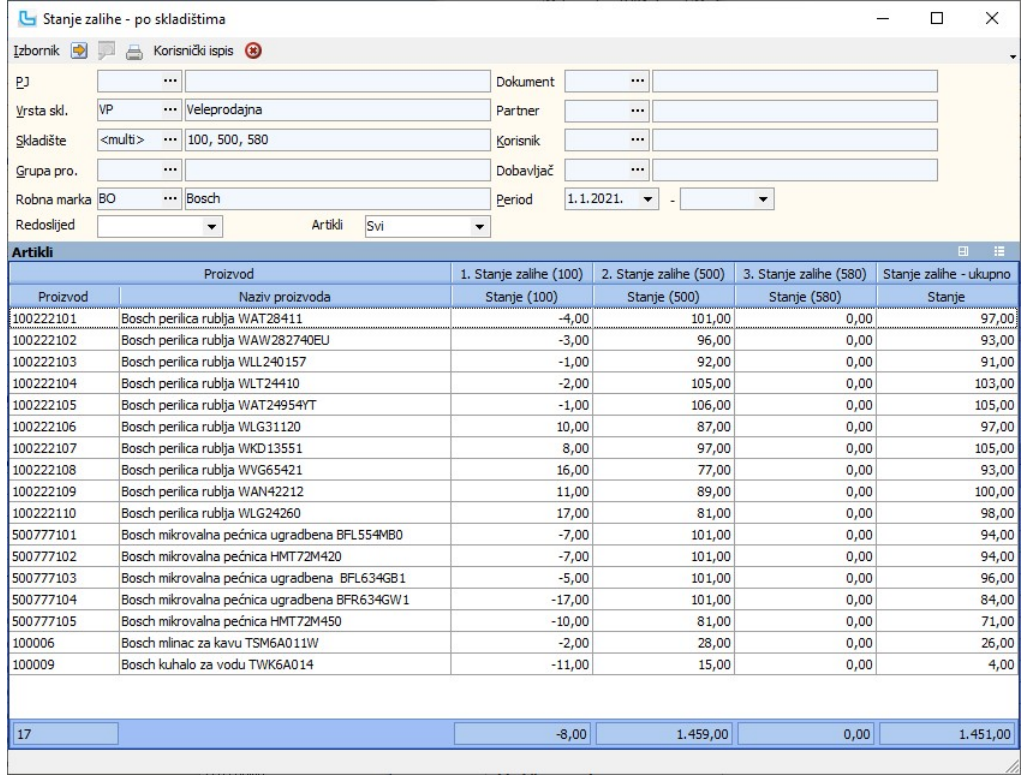

## Stanje zalihe + komisije

Izvještaj prikazuje stanja zalihe zajedno sa komisijom. U uvjete se unosi:

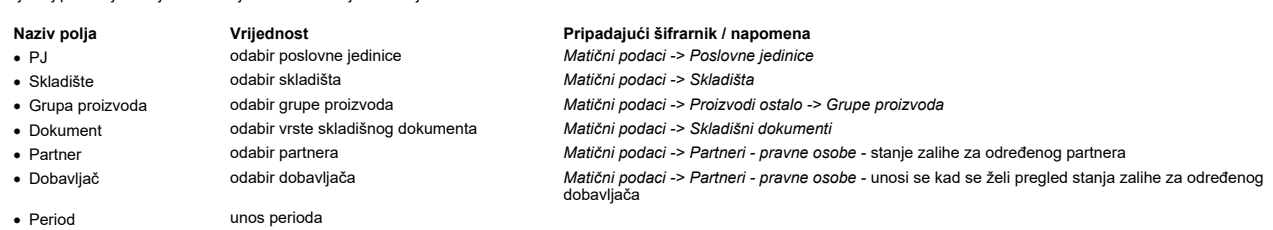

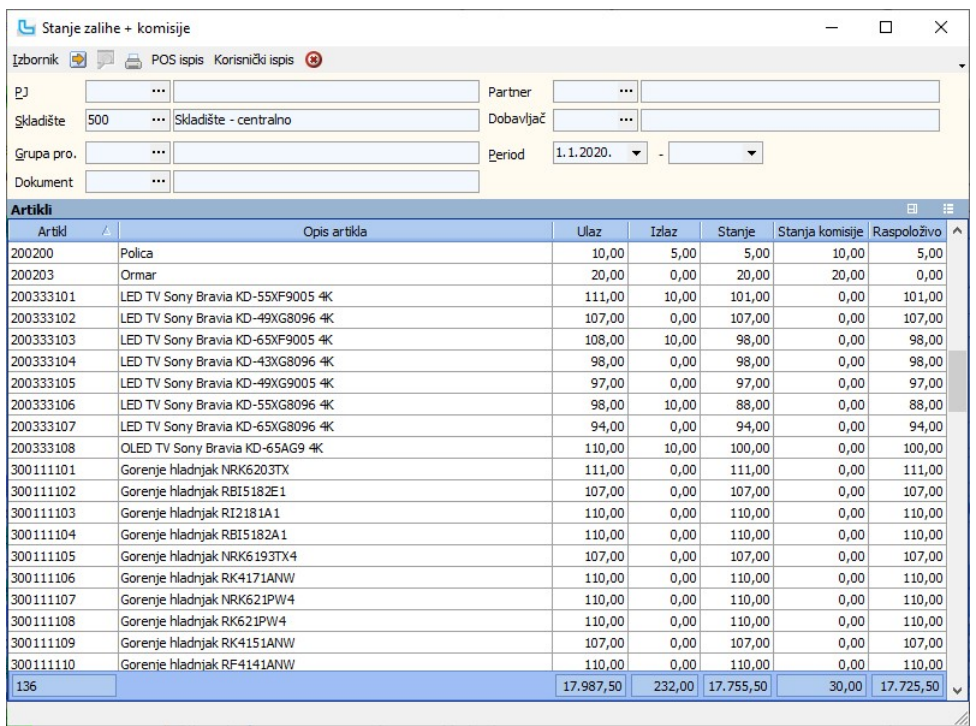

#### Stanje zalihe na dan

Opcija služi za pregled ulaza, izlaza i stanja zaliha za zadani dan po sljedećim uvjetima:

- 
- 
- -
- 
- 
- 
- · Datum unos dan za koji se želi pregled stanja zalihe
	- Po nazivu proizvoda
- Po šifri proizvoda - Po šifri grupe - Po nazivu grupe

## Naziv polja **Vrijednost** Pripadajući šifrarnik / napomena

• PJ odabir poslovne jednice Matični podaci -> Poslovne jedinice<br>• Skladište odabir skladišta Matični podaci -> Skladišta

· Skladište odabir skladišta Matični podaci -> Skladišta

· Grupa proizvoda odabir grupe proizvoda Matični podaci -> Proizvodi ostalo -> Grupe proizvoda - za prikaz stanja za određenu grupu proizvoda

· Dokument odabir skladišnog dokumenta Matični podaci -> Skladišni dokumenti - kretanje robe i stanje zalihe po određenom dokumentu • Partner<br>• Partner vodabir partnera in matični podaci -> Partneri - pravne osobe - kretanje robe i stanje zalihe za određenog partnera · Dobavljač odabir dobavljača Matični podaci -> Partneri - pravne osobe

odabir redoslijeda artikala u tablici

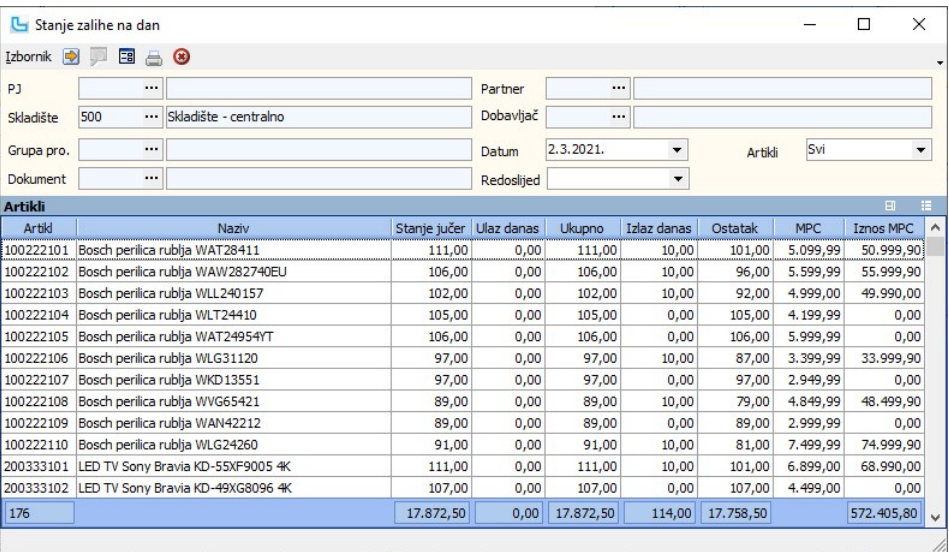

#### Stanje zalihe - raspoloživo

Opcija služi za pregled trenutne raspoloživosti zaliha ili za period, po sljedećim uvjetima:

- 
- 
- 
- 
- 
- 
- 

## Naziv polja **Vrijednost** Pripadajući šifrarnik / napomena

• PJ odabir poslovne jedinice Matični podaci -> Poslovne jedinice · Vrsta skl. odabir vrste skladišta Matični podaci -> Vrste skladišta odabir skladišta<br>• Matični podaci -> Skladišta<br>• Matični podaci -> Proizvodi · Grupa proizvoda odabir grupe proizvoda Matični podaci -> Proizvodi ostalo -> Grupe proizvoda · Robna marka odabir robne marke Matični podaci -> Proizvodi ostalo -> Robne marke

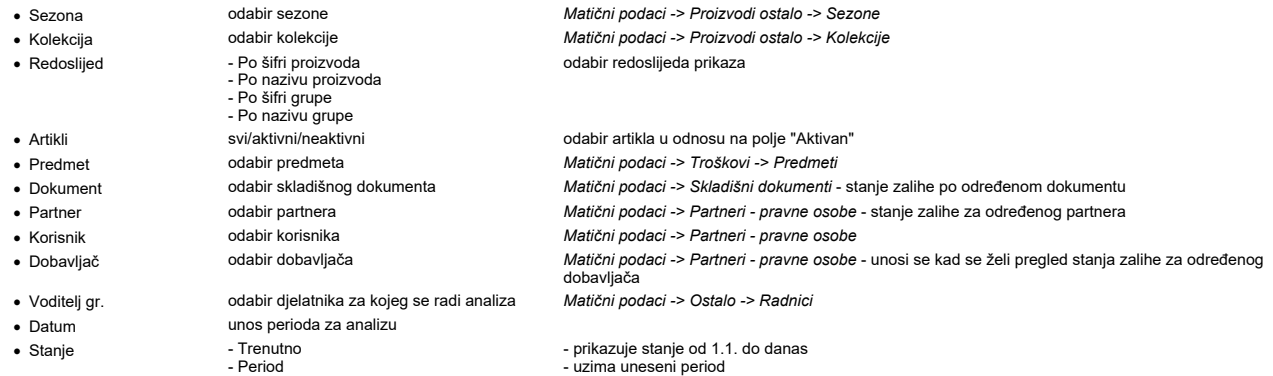

## Stanje zalihe - raspoloživo

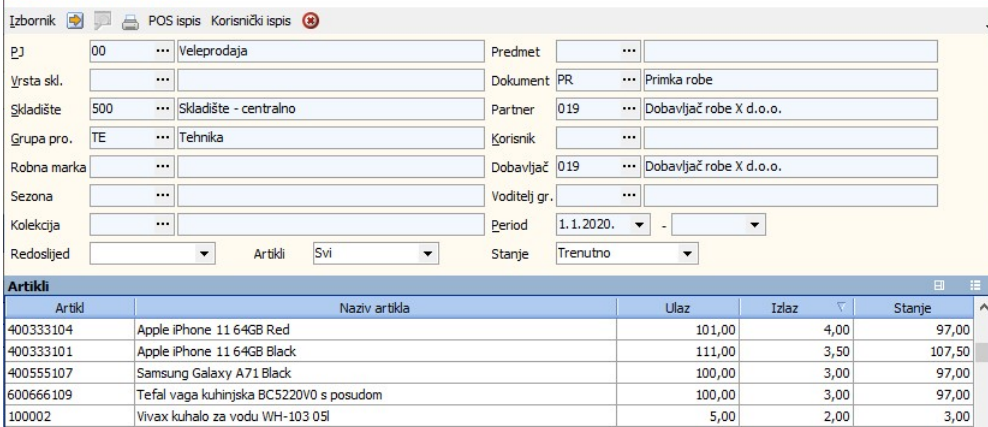

#### Pregled prodane robe

Ova opcija pruža detaljan uvid u prodanu robu po zadanim uvjetima:

Apple iPhone 11 64GB Gold

Bosch perilica rublja WAT28411

Tefal friteza FF230831

· Datum unos perioda za pregled

.

100002

100008

 $\boxed{117}$ 

400333105

100222101

odabir skladišta prodane robe<br>odabir grupe proizvoda

Naziv polja Vrijednost Pripadajući šifrarnik / napomena · PJ odabir poslovne jedinice Matični podaci -> Poslovne jedinice · Dobavljač odabir dobavljača Matični podaci -> Partneri - pravne osobe - pregled prodane robe određenog dobavljača · Grupa proizvoda odabir grupe proizvoda Matični podaci -> Proizvodi ostalo -> Grupe proizvoda

 $5,00$ 

 $101,00$ 

 $20,00$ 

 $110,00$ 

 $10,450,00$ 

 $\equiv$ 

 $1,00$ 

 $1,00$ 

 $0,00$ 

 $298,50$ 

 $\Box$ 

 $\times$ 

 $3,00$ 

100,00

19,00

 $110,00$ 

 $10.151,50$ 

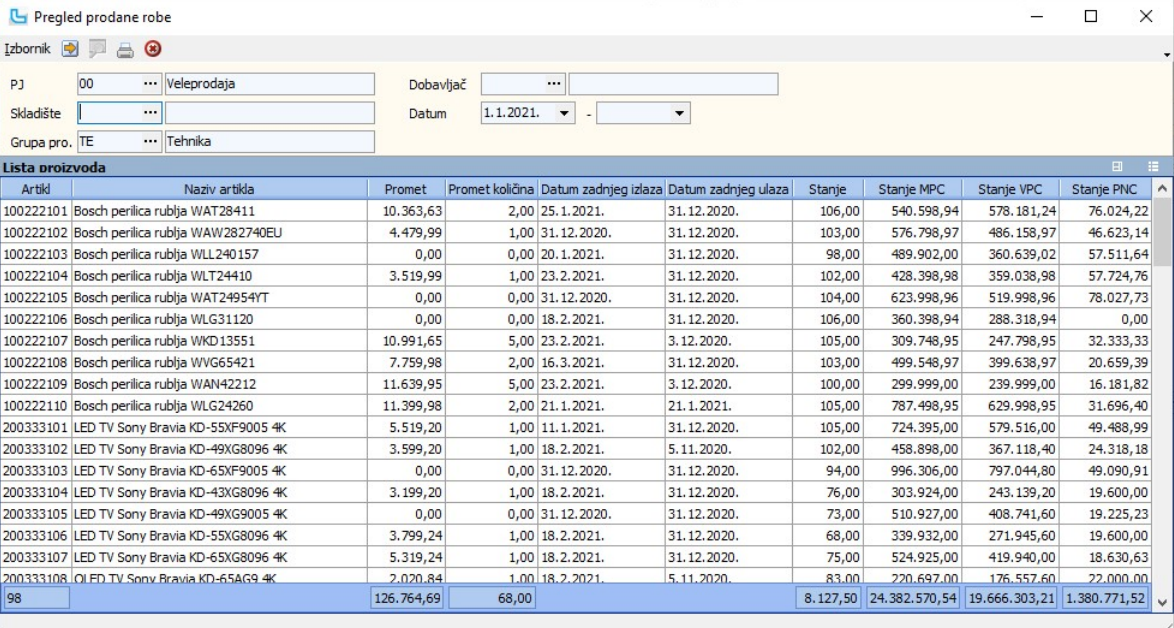

Opcija se koristi u BIH za ispis Trgovačke knjige na veliko - "**Obrazac TKV**". U knjizi će se prikazati svi skladišni dokumenti i zapisnici o promjeni cijena, radi evidencije ulaza i<br>izlaza te financijskog stanja veleproda

U uvjete može se unijeti:

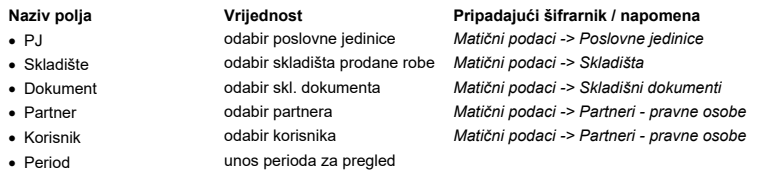

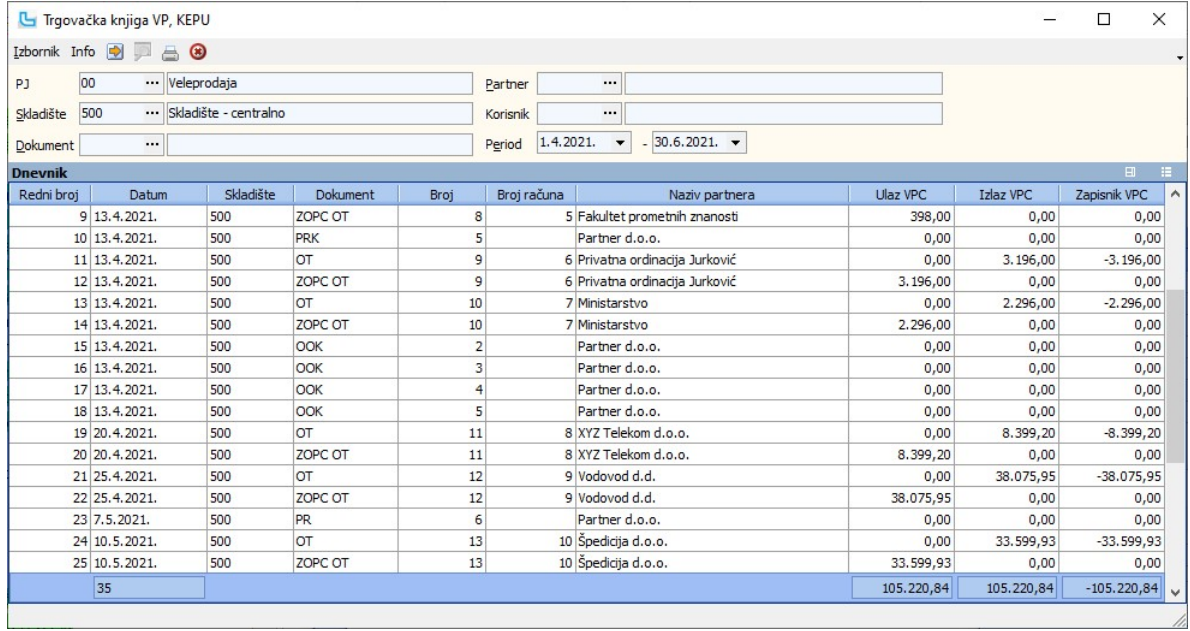

**Izbornik -> Ispis**<br>"**Trgovačka knjiga na veliko**" može se ispisati preko opcije ispisa.

# Analiza izlaza proizvoda - po grupama proizvoda

Analiza daje sumarni pregled izlaza robe po grupama proizvoda. Unosom vremenskog perioda, podaci su u izvještaju sumirani mjesečno.

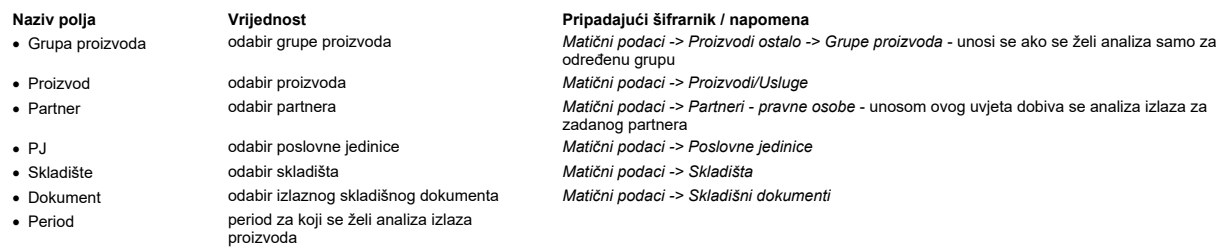

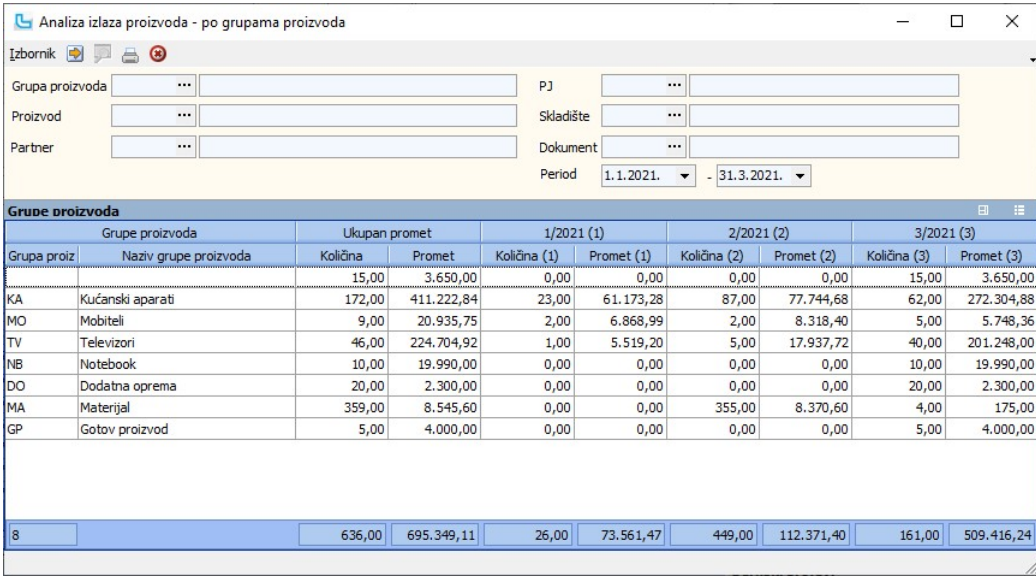

Stanje zalihe - starosna struktura

Analiza daje uvid u starosnu strukturu proizvoda na zalihama.

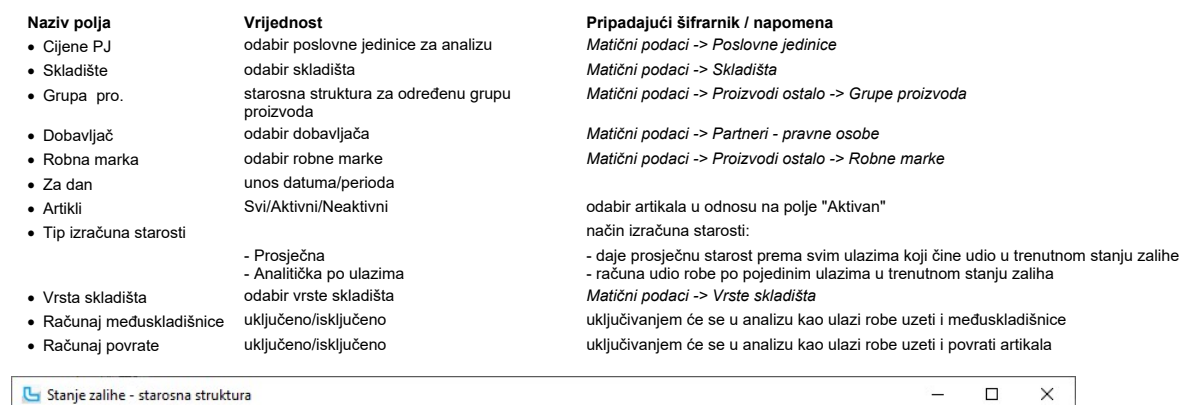

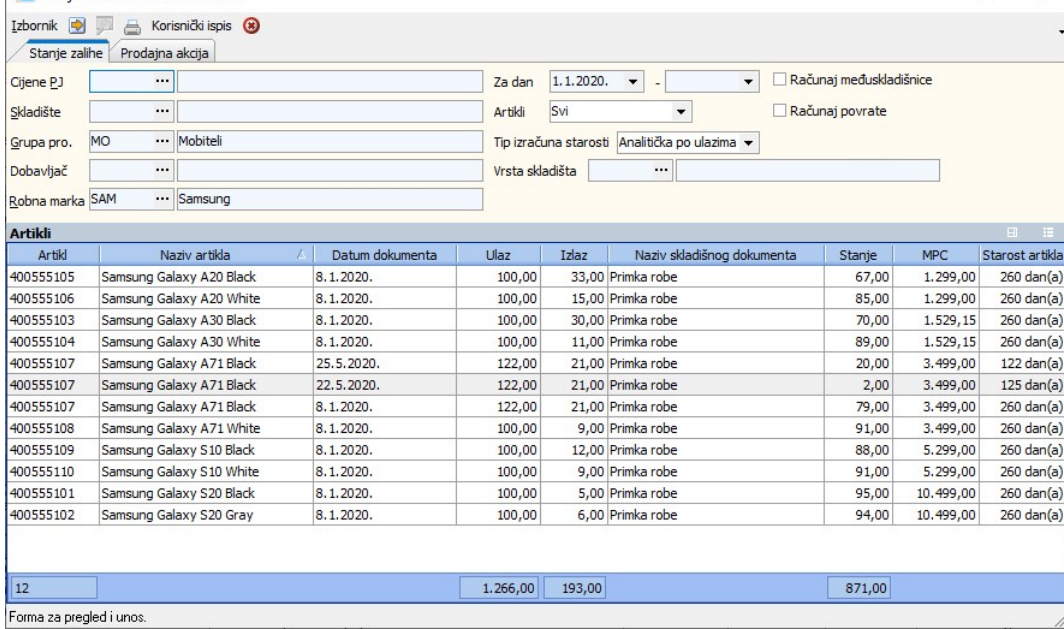

**Dodjela markera artiklima iz izvještaja**<br>U pregledu starosne strukture artikala moguće je označenim artiklima dodijeliti marker opcijom "Postavi marker za odabrane artikle" iz Izbornika. Istom opcijom bez odabira markera<br>

## Prodajna akcija

Moguće je vidjeti ulaze i izlaze artikala po pojedinim prodajnim akcijama (potrebno je izvući stupce), te u uvjete dodati i poslovne jedinice.

## Provjera kartice artikla

Pokretanjem ove opcije vrši se provjera svih kartica artikala po zadanim uvjetima koja daje pregled artikala koji su u zadanom periodu imali negativno stanje na stanju zalihe.

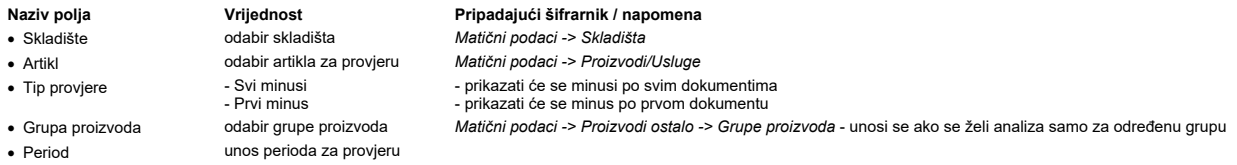

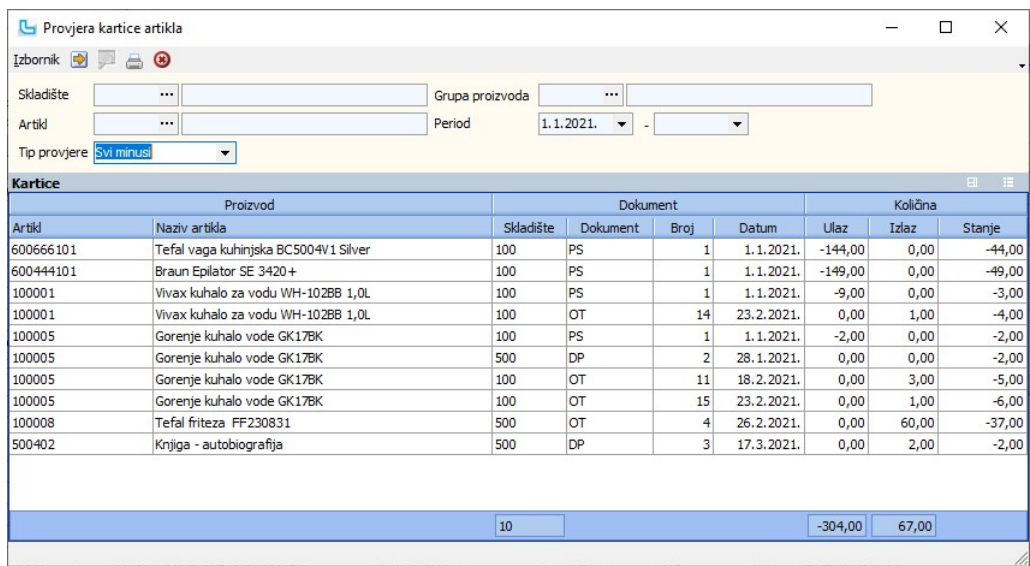

#### Pregled PNC na dan

Opcija daje uvid u PNC na zadani dan po zadanim uvjetima. U uvjetima je potrebno odabrati skladište, a rezultate se može dodatno ograničiti slijedećim odabirom:

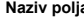

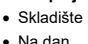

• Aktivni

Naziv polja Vrijednost Pripadajući šifrarnik / napomena · Na dan unos datuma - Svi<br>- Aktivni - Neaktivni · Grupa artikala odabir grupe artikala Matični podaci -> Proizvodi ostalo -> Grupe artikala

matični podaci -> Skladišta odabir artikala u odnosu na polje "Aktivan"

· Artikl **prodabir artikla** Matični podaci -> Proizvodi / Usluge - za pregled PNC pojedinog artikla

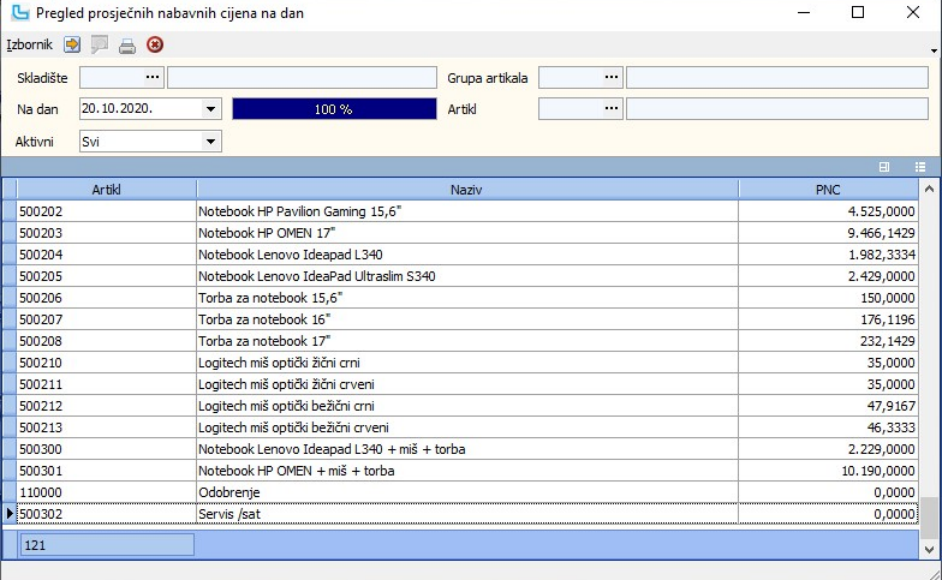

#### Provjera PNC-a

Opcija daje uvid u PNC na skladišnom dokumentu, stvarni PNC i razliku. Za dobivannje rezultata potrebno je odabrati skladište i skladišni dokument, a mogu se unijeti i dodatni<br>uvjeti:

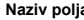

- 
- 
- 
- 
- 

- · Period unos perioda
	-

Naziv polja **Vrijednost** Verigida ve Britanik *i* napomena v Redanik i napomena v Pripadajući šifrarnik *i* napomena<br>
• Skladište v odabir skladišta za PNC v Matični podaci -> Skladišta Matični podaci -> Skladišta · Dokument odabir skladišnog dokumenta Matični podaci -> Skladišni dokumenti

· Grupa proizvoda odabir grupe proizvoda Matični podaci -> Proizvodi ostalo -> Grupe artikala · Proizvod odabir proizvoda Matični podaci -> Proizvodi / Usluge - za pregled PNC pojedinog artikla

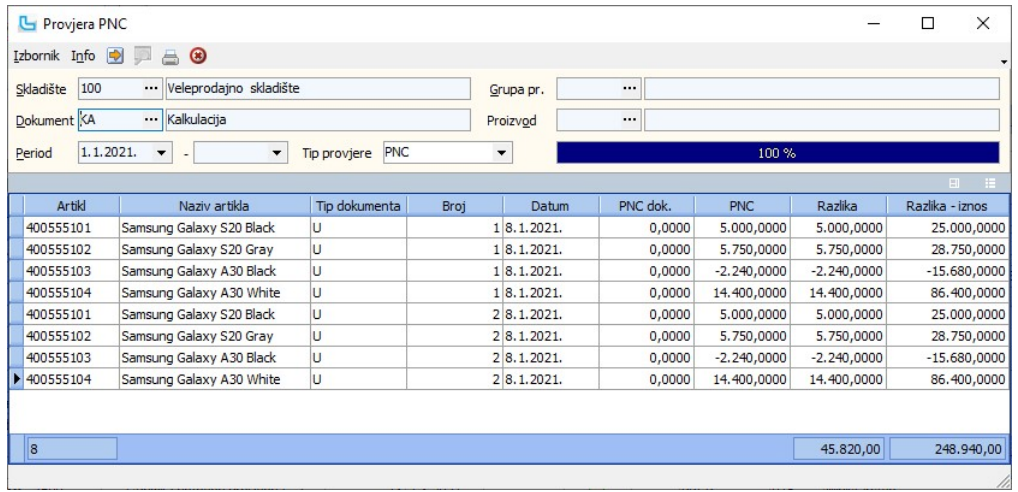

#### Analiza isporuka prema ulaznim dokumentima

Analiza isporuka prema ulaznim skladišnim dokumentima prikazuje za odabrane skladišne dokumente sve izlaze kreirane iz njega.

# Naziv polja **Vrijednost** Viljednost Pripadajući šifrarnik / napomena<br>
• Skladište **Pripadajući skladišta ulaznih dokumenata** Matični podaci -> Skladišta

- 
- Dokument odabir ulaznog dokumenta za analizu izlaza
- 
- 
- 

· Period unos perioda za analizu

odabir skladišta ulaznih dokumenata *Matični podaci -> Skladišta*<br>odabir ulaznog dokumenta za analizu izlaza *Matični podaci -> Skladišni dokumenti* · Partner odabir partnera Matični podaci -> Partneri - pravne osobe - kretanje robe i stanje zaliha za određenog partnera

U donjem dijelu ekrana je "Tablica" sa izlaznim dokumentima.

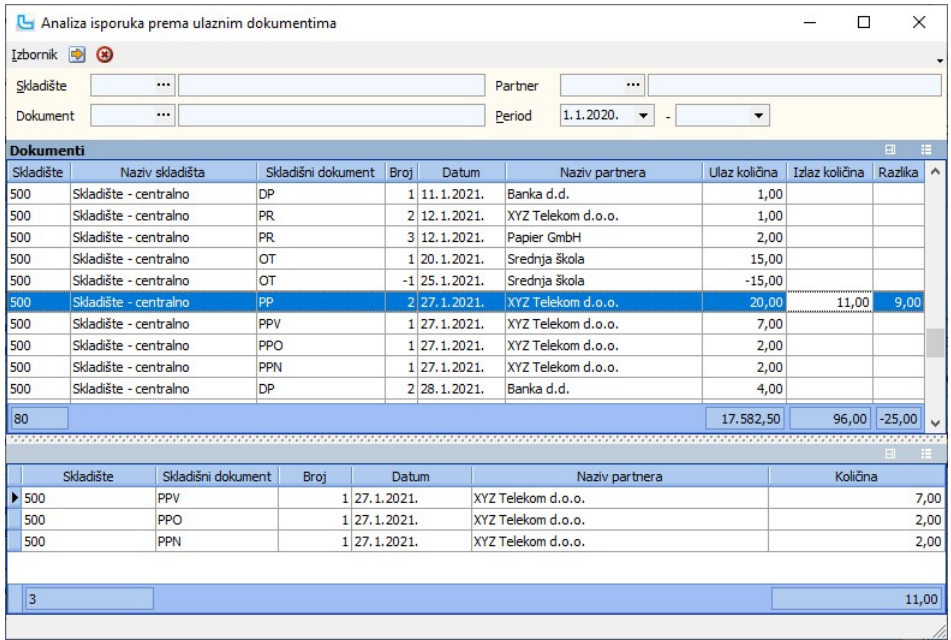

#### Analiza početnog stanja VS stanja prošle godine

Opcija radi usporedbu prenešenog početnog stanja u novu godinu sa stanjem zalihe u prošloj godini.<br>U analizu ulaze količina, cijena i iznos tj. stanje zalihe.

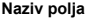

- 
- 
- 
- 
- 

Vrijednost<br>
odabir poslovne jedinice Matični podaci -> Poslovne jedinice • Poslovna jedinica bodabir poslovne jedinice Matični podaci -> Poslovne jedinice<br>• Vrsta skladišta bodabir vrste skladišta Matični podaci -> Vrste skladišta · Vrsta skladišta odabir vrste skladišta Matični podaci -> Vrste skladišta odabir skladišta **Matični podaci -> Skladišta** 

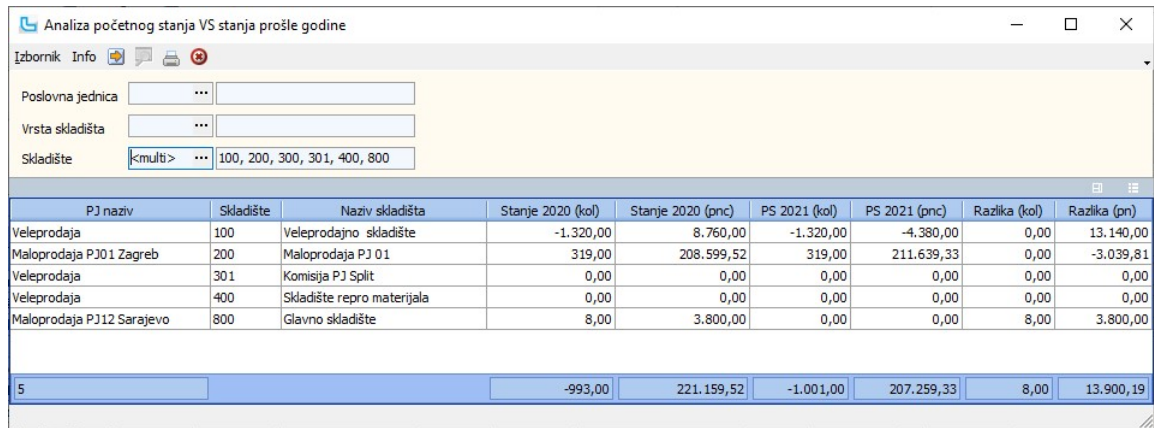

# Stanje zalihe grupirano po odabiru

Analiza prikazuje stanje zalihe artikla prema zadanom odabiru. U uvjete se može dodati:

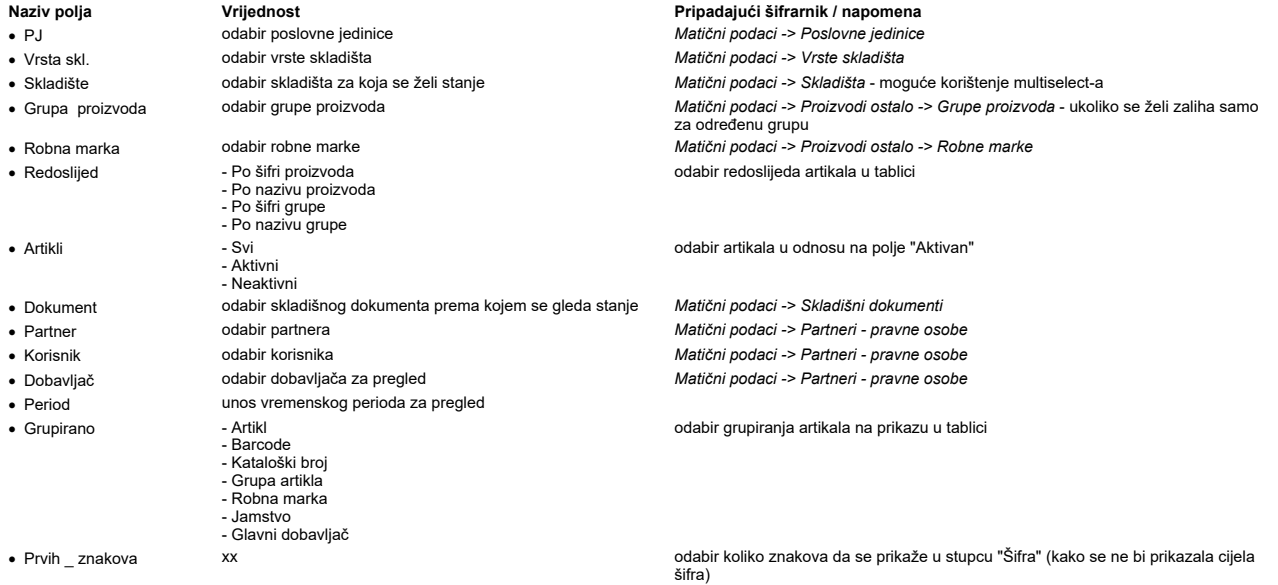

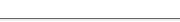

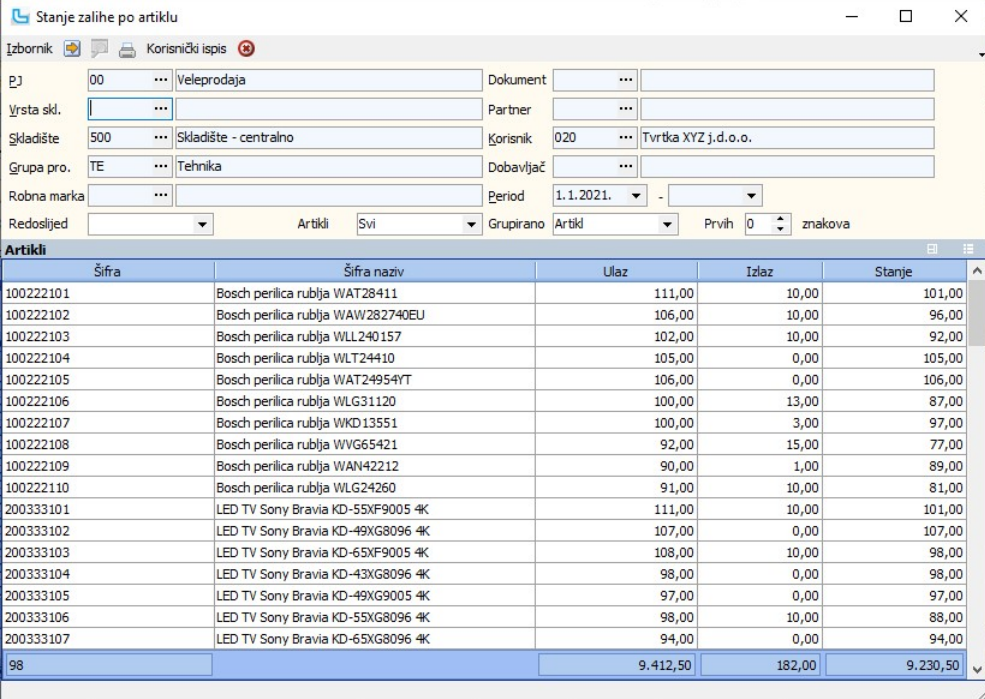

## Analiza ulaza dokumenata po narudžbama

Opcija prikazuje analizu ulaza prema narudžbama.<br>U uvjete se dodatno može postaviti:

- 
- 
- · Skladišni dokument odabir skladišnog dokumenta po kojem se radi analiza<br>· Skladište odabir skladišta
- 
- 
- · Period unos perioda za analizu
	-

Naziv polja Vrijednost Pripadajući šifrarnik / napomena · Skladište odabir skladišta v metalista Matični podaci -> Skladišta Matični podaci -> Skladišta Matični podaci -> Partneri -<br>• Partner odabir partnera za analizu v metalista Matični podaci -> Partneri -Matični podaci -> Partneri - pravne osobe

#### • Tip narudžbe odabir tipa narudžbe **Nabava -> Matični podaci -> Tipovi narudžbi Nabava -> Matični podaci -> Tipovi narudžbi**

NAPOMENA: Kako bi se ispravno prikazali podaci za broj paleta, kartona, komada, kantica, ibc kontejnera i bačvi, moraju se kreirati atributi na Matični podaci -> Ostalo ->

Prilikom kreiranja pojedinog atributa, vrijednost u polju **Naziv** može sadržavati hrvatske dijakritičke znakove, a vrijednost u polju "**Atribut**" mora se staviti na vrijednosti **paleta**,<br>**kartona, komada, kantica, ibc\_kont** 

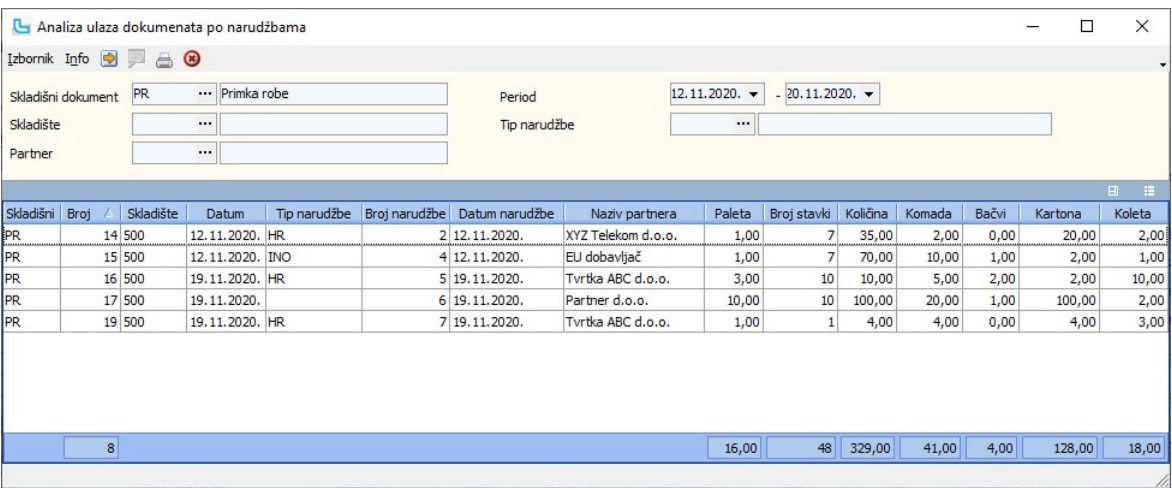

#### Analiza prometa od zadnje inventure

Analiza prikazuje promet od zadnje inventure. Zadnjom inventurom se smatra inventura koja ima vezano brojanje ili ima knjižen višak/manjak.<br>Moguće je izvući dodatne stupce u kojima će se prikazivati maloprodajni/veleprodaj

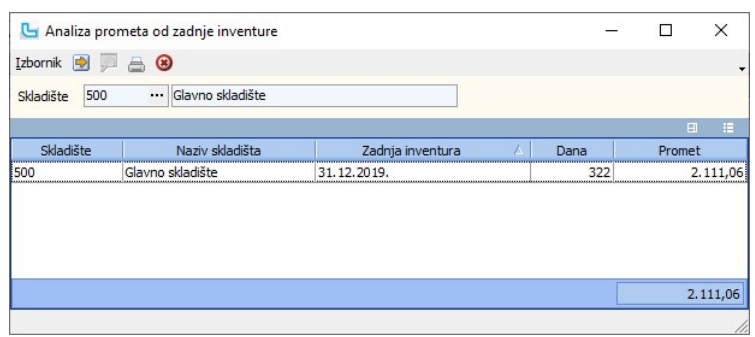

#### Stanja zalihe

#### Stanje zalihe po serijskim brojevima

Opcija prikazuje stanje zalihe po serijskim brojevima.

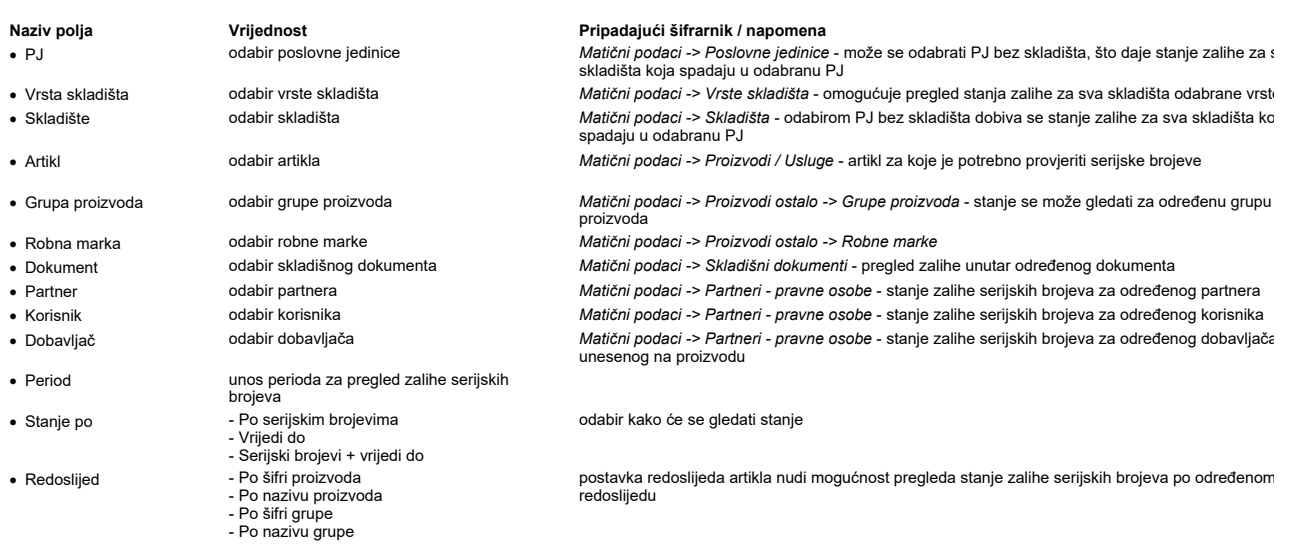

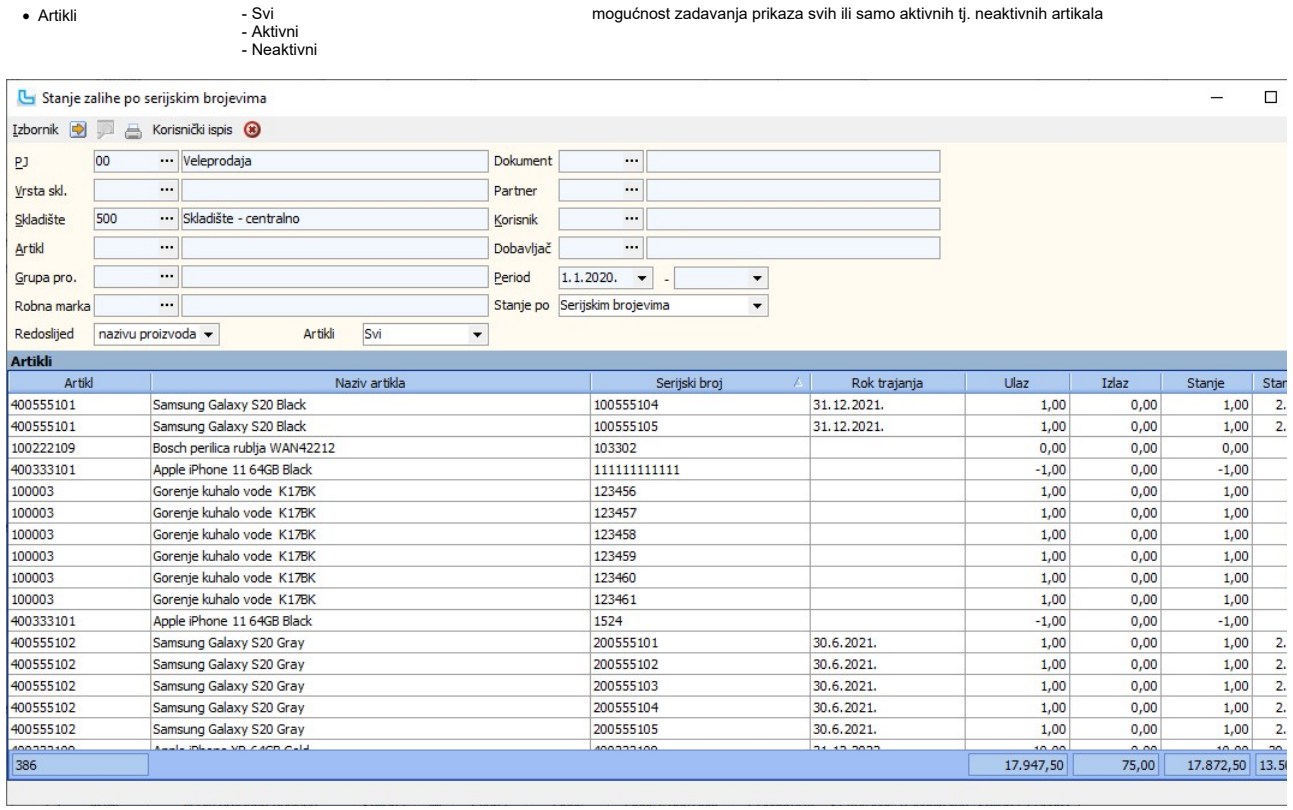

# Stanje zalihe artikala interne razmjene

Opcija služi za pregled stanja artikala interne razmjene.

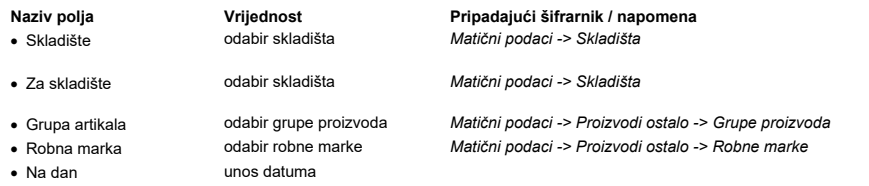

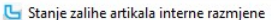

 $\overline{1}$ 

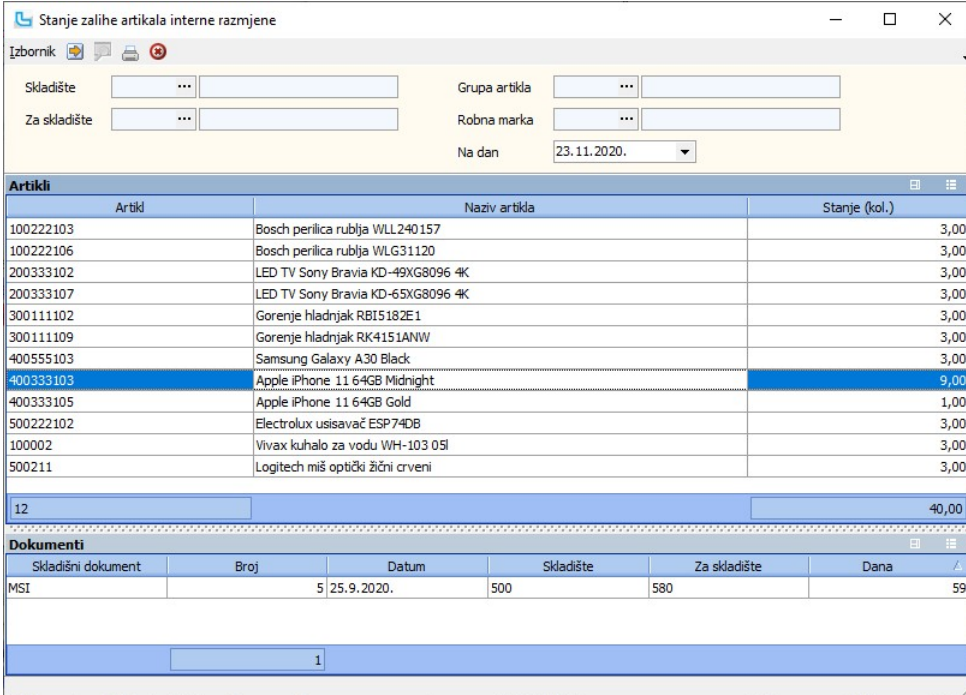

## Stanje zalihe po predmetu

Na opciji se može dobiti stanje skladišta po predmetu, no ako predmet nije upisan prikazati će se stanje svih artikala koji nemaju dodan predmet na stavku.<br>Obavezni uvjeti na ovom izvještaju su skladište/skladišta, vrsta s

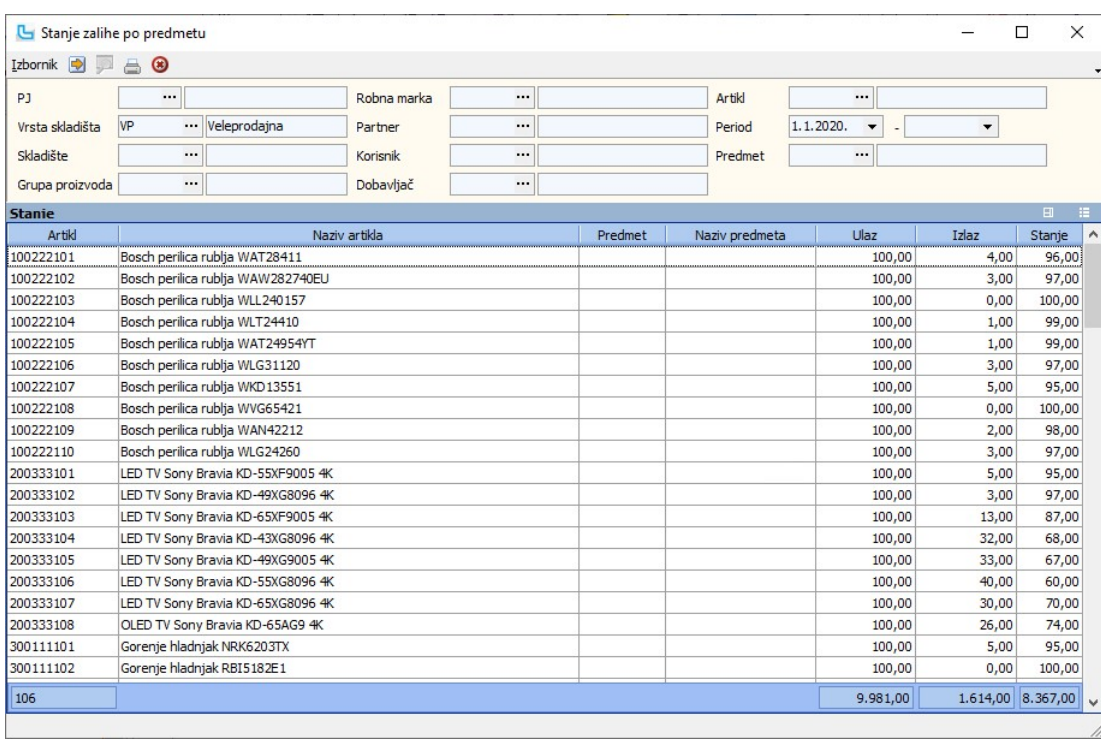

Ukoliko se u tablicu postavi stupac "Vezani predmeti", on će prikazuje sve podpredmete osnovnog predmeta.

#### Inventura

Opcija služi za unos, obradu i knjiženje inventure.<br>Kreiranje nove inventurne liste radi se preko **Izbornik -> Dodaj**. Unaša se:

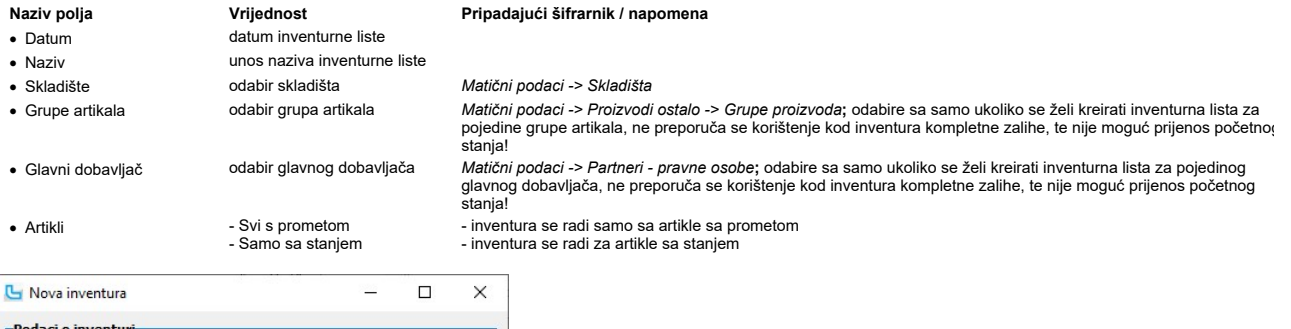

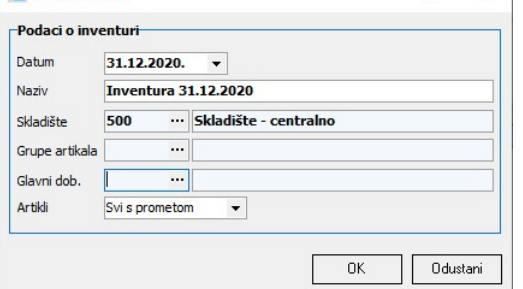

Nakon potvrde podataka i kratke obrade, u gornjoj lijevoj tablici pojavljuje se nova inventura, a u donjem dijelu ekrana su stavke inventure odnosno stavke stanja zalihe. U listi artikala

nalaze se, osim samog artikla, sljedeći stupci: Stanje - knjigovodstveno stanje zalihe po podacima u računalu · ·

Količina - stupac gdje se unose podaci o prebrojanom stanju (neposredno nakon kreiranja liste količina je 0,00)

· · · ·

- 
- Dodatni stupci koje korisnik postavlja u listu prema potrebi (između ostalih) su: Razlika količinska razlika Stanje MPC/VPC/PNC financijsko stanje po računalu Količina MPC/VPC/PNC financijsko stanje prema unesenim količinama (popisano stanje) Razlika MPC/VPC/PNC financijska razlika
- 

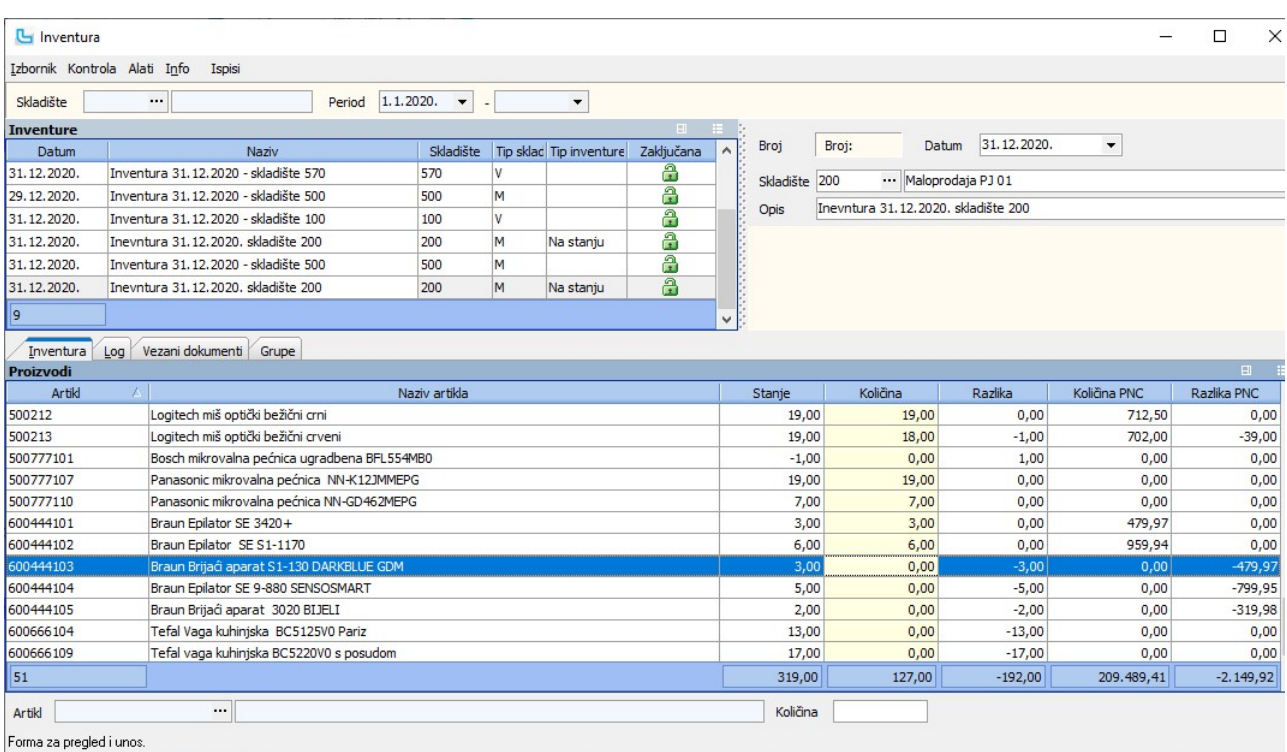

#### Vezani dokumenti

Kartica služi za pregled povezanih dokumenata popisa iz kojih je moguće učitati ili naknadno ažurirati količine u količinu inventure.

#### Grupe

Na kartici se navode grupe artikala uključene u inventuru, ako su pri kreiranju inventure bile odabrane samo određene grupe. U suprotnom je kartica prazna.

#### Izbornik -> Dodaj dokumente prebrojavanja

U inventurama postoji mogućnost učitavanja količina (brojčanog stanja) iz popratnih skladišnih dokumenata.<br>Na inventuru se ovom opcijom vežu skladišni dokumenti prebrojavanja. Iz vezanih dokumenata je moguće ažurirati koli

#### Izbornik -> Osvježi stanje zalihe

Ukoliko se tijekom unosa inventure (a prije knjiženja!) uoče razlike na stanju zalihe (neproknjiženi dokumenti, nezatvoreni dani u maloprodaji i slično), nakon korekcija podataka<br>potrebno je preko opcije **Osvježi stanje za** 

#### Izbornik -> Ažuriraj PNC za inventuru

Pomoću opcije moguće je ažurirati PNC po stavkama inventure.

#### Izbornik -> Ažuriraj NC, VPC, i MPC za inventuru

Pomoću opcije moguće je ažurirati sve tri cijene po stavkama inventure.

#### Izbornik -> Upis stanja zalihe u prebrojanu količinu

Kada na inventuri nisu upisane količine, prepisuje se stanje zalihe u prebrojanu količinu (stupac Stanje prepisat će se u stupac Količina), kako se ne mo morala ručno upisivati prebrojana količina tamo gdje se ona ne razlikuje od stanja zalihe, nego samo korigirati količinu na stavkama gdje se prebrojana količina razlikuje od stanja. Ovu akciju nije moguće<br>provesti ako na najmanje jednoj stavci p

#### Izbornik -> Knjiženje - višak, manjak, PS

Opcijom je moguće istovremeno knjižiti u odabrane skladišne dokumente **višak i manjak** te **početno stanje kao knjigovodstveno** ILI **prebrojano** stanje zalihe. Uz svaku opciju<br>knjiženja potrebno je odabrati odgovarajući dok

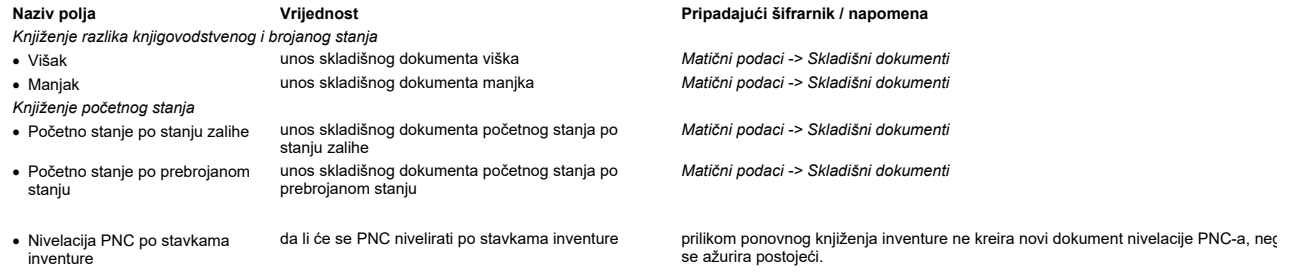

Opcijom Snimi iz izbornika bit će knjižene samo opcije uz koje je odabran dokument.

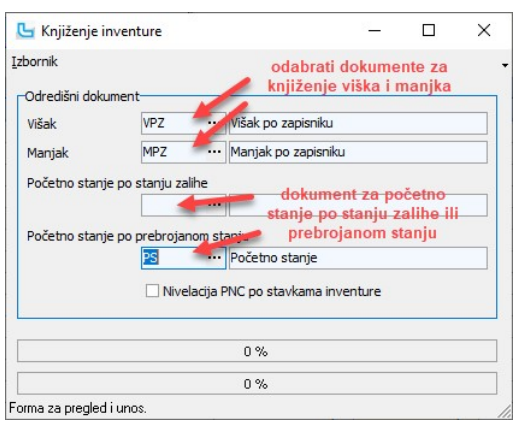

Kada se knjiži inventurna lista za prijenos početnog stanja o stanju zalihe, ako postoji negativne i jako ja potrebu potrebu potrebno potvrditi. Kada se<br>odjednom knjiži više inventurnih lista, na prvom upitu za prijenos ne

<u>NAPOMENE:</u><br>Odabrani skladišni dokumenti viška i manjka moraju biti izlazni.

Svi dokumenti biti će knjiženi po tipu cijene pripadajućeg skladišnog dokumenta. Početno stanje biti će prenes<br>a s drugim PNC za artikle bez stanja.

#### Ispisi -> Ispis inventurne liste za popis

Liste za popis ispisuju se na izborniku "**Ispis**". Lista sa praznim poljima za ručni upis količine nalazi se na **Ispis -> Ispis inventurne liste za popis - sortirano po šifri artikla/nazivu**<br>**artikla/kataloškom broju**, do

#### Unos popisanog stanja

Unos podataka u listu može se raditi na tri načina (prije odabira opcija potrebno je ući u izmjenu inventure sa Izbornik -> Izmijeni ili F3):

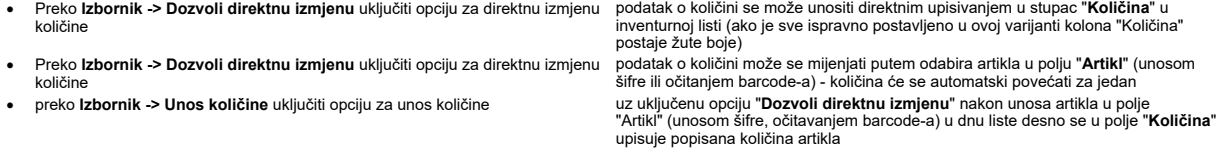

NAPOMENA: Prije unosa inventurnog stanja potrebno je izvršiti kontrolu podataka (stanje zalihe, knjiga popisa, stupac "Stanje MPC" u inventuri i sve ostalo što je potrebno).

#### Storno dokumenta

Opcija pokreće zahtjev za storniranje skladišnog dokumenta. Potrebno je unijeti:

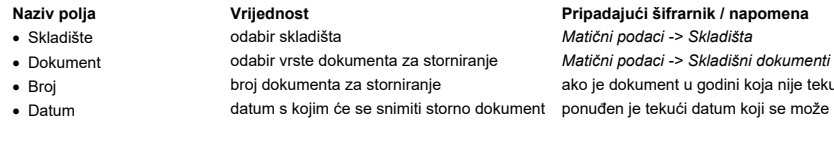

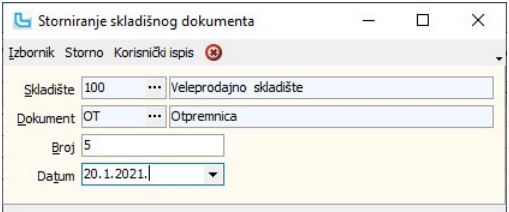

.<br>ije tekuća, unosi se broj/godina može promijeniti

Nakon potvrde zahtjeva za storniranje snima se storno dokument koji je po svemu isti kao original osim što ima broj ima negativan predznak. Ako se stornira dokument iz neke<br>prethodne godine, novi (storno) dokument će biti

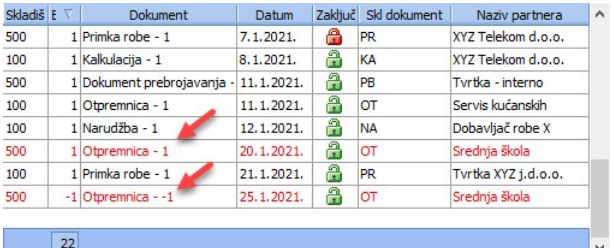

NAPOMENA: Kroz Pregled skladišnih dokumenata moguće je i poništiti storniranje dokumenta.

#### Zaključavanje skladišnih dokumenata

Opcija se koristi za zaključavanje i otključavanje skladišnih dokumenata po zadanim uvjetima.

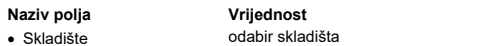

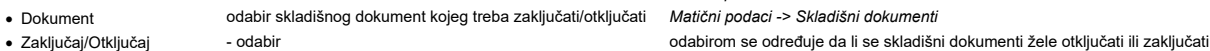

Pripadajući šifrarnik / napomena

Matični podaci -> Skladišta
- 
- · Po datumu odabir + unos perioda za koji se zadani dokumenti zaključavaju/otključavaju · Po broju odabir + unos broja ili raspona brojeva dokumenata zadani dokumenti bit će zakliučani/otkliučani

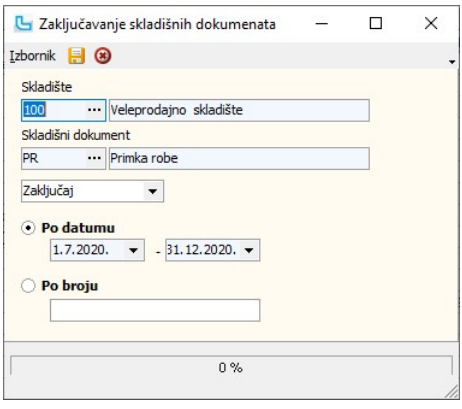

## Automatski prijenosi

## Skladište - kontiranje dokumenta

Opcija se koristi za knjiženje nabavnih vrijednosti po izlaznim dokumentima (prema shemi prijenosa u Financijsko -> <u>Prijenosi</u> gdje se definira prijenos za određeno skladište i<br>dokument).

Kod kontiranja je potrebno odrediti:

- 
- 
- 
- Zaključaj skladišne
- dokumente
- · Po datumu za zadavanje kontiranja po periodu, stavlja se točkica ispred ovog polja i unosi period, ili · Po broju za zadavanje kontiranja od-do broja, stavlja se točkica ispred ovog polja i unose željeni brojevi

tip skladišnog dokumenta koji se kontira<br>uključeno/isključeno

Naziv polja Vrijednost Pripadajući šifrarnik / napomena · Skladište skladište s kojeg se kontiraju dokumenti Matični podaci -> Skladišta stavljanjem kvačice skladišni dokumenti se prilikom prijenosa u financijsko automats zaključavaju za sve izmjene

Nakon definiranja svih parametara tipkom F10 se izvršava prijenos. Rezultat prijenosa su odgovarajuće temeljnice na otvorenom dnevniku.

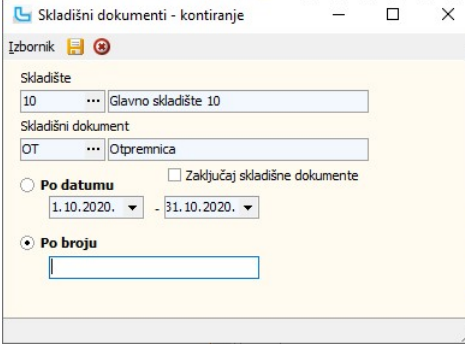

#### Kontiranje međuskladišnica

Kad se kontira međuskladišnica tada Luceed prvo kontira međuskladišnicu kao izlazni dokument i sve atribute snima s iznosima koji su odabrani, a zatim gleda definiciju prijenosa za<br>međuskladišnicu odredišnog skladišta "Na

NAPOMENA: ovaj prijenos uglavnom služi za kontiranje i prijenos u financijsko nabavne vrijednosti po određenim dokumentima i skladištima (npr otpremnica sa glavnog skladišta, internih izdatnica i slično). Prije prijenosa potrebno je izvršiti opciju Ažuriranje nabavnih cijena i obaviti kontrolu putem opcije Dnevnik skladišta.

## Kontiranje dokumenata po grupama artikala

Opcijom kontiranja skladišnih dokumenata po grupama artikala omogućeno je da se kontira grupa ili nadgrupa artikla. Tako da je naprimjer moguće kontirati samo nadgrupu pa će sv<br>podgrupe ići na taj konto ukoliko za neku od

### Knjiženje po mjestima troška

U shemu temeljnice može se dodati i kolona "Mjesto troška". Ukoliko je u stavci konta uključena kućica "mjesto troška", kod knjiženja se prenosi i taj podatak.

Stavke se kontiraju s mjestom troška stavke, a ako nije upisano onda s mjestom troška koji je definiran na zaglavlju prijenosa.<br>Tako da se npr. sva skladišta mogu knjižti na ista kontajam i standa na kontaja standara i sta .<br>prijenos

, kod knjiženja po poreznim tarifama Luceed gleda da li postoji mjesto troška na poreznoj tarifi, a ako ne onda uzme mjesto troška iz zaglavlja glavnog prijenosa - kod knjiženja po grupama artikala Luceed gleda da li postoji mjesto troška na grupi artikla, a ako ne onda uzme mjesto troška iz zaglavlja glavnog prijenosa

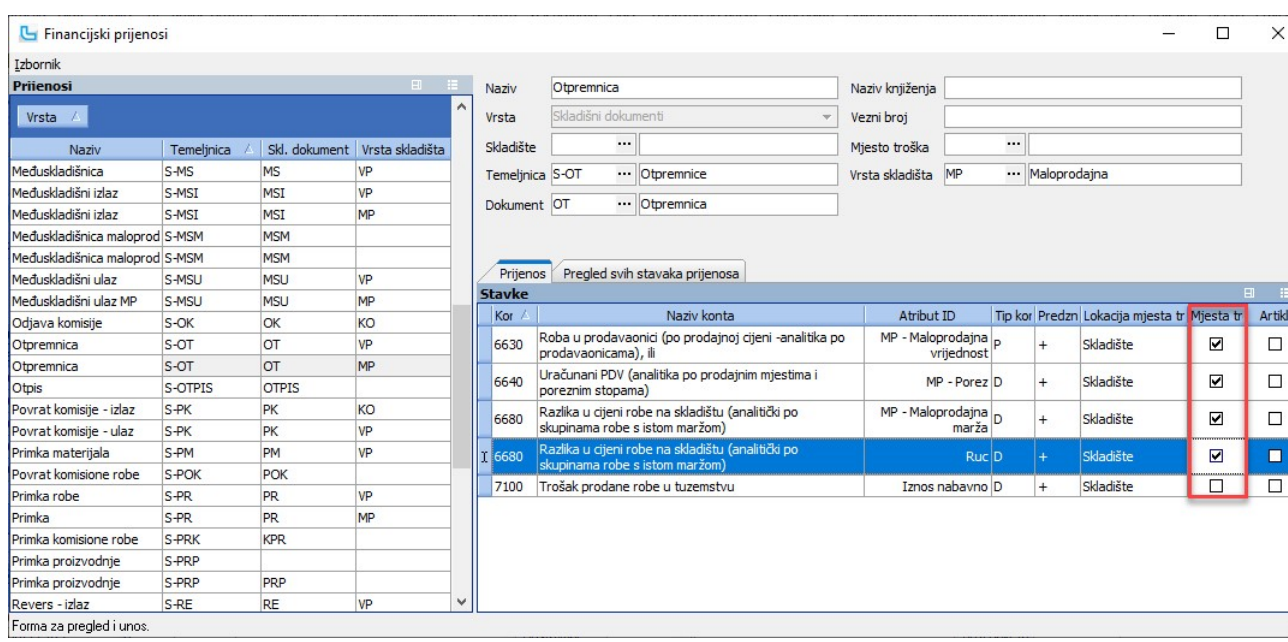

## Procesi & procedure

### Inventura i prijenos skladišnog početnog stanja

Preporučeni postupak za izradu Inventure i prijenos skladišnog početnog stanja u sljedeću godinu

### 1. Kontrole prije inventure

- Kao preduvjet za inventuru potrebno je:
	- završiti sa unosom skladišnih dokumenata do datuma inventure (ulazni dokumenti, izlazni dokumenti, povrati (reversi), kalkulacije) ·
	- za maloprodaje: provjeriti da li su svi dani zatvoreni, usporediti saldo Knjige popisa sa stanjem zalihe (Stanje MPC) · svi međuskladišni izlazi po kojima je roba zaprimljena trebaju biti preuzeti u međuskladišne ulaze. ·
	- $\bullet\,$ ne preporuča se unos novih skladišnih dokumenata i računa sa datumom inventure, jer će naknadnim ažuriranjem stanja i ti dokumenti biti uzeti u stanje

### 2. Kreiranje inventurne liste (Skladište->Inventura)

Kreiranje inventurne liste pokrećete kroz Izbornik->Dodaj, nakon čega se otvara prozor u koji se unose potrebni podaci o inventuri (datum inventure, naziv i skladište). Pogledajte Dodatak uputama Slika 1.<br>Kreiranje inventurne liste je završeno kada se pojave artikli u listi i kada za sve artikle Luceed izračuna PNC na datum inventure (100% na grafičkom prikazu).

#### 3. Ispisi inventurne liste

Ispis prazne inventurne liste za upisivanje prebrojanih količina pokreće se preko funkcije Ispis->Ispis inventurne liste za potpis – sortirano po šifri artikla / Ispis inventurne liste za potpis – sortirano po nazivu artikla.<br>Ovisno koji ispis odaberete artikli na listi će biti sortirani po šifri ili po nazivu. Stupac "Količina" predviđen je za upis prebrojane količine artikala.

Ispis inventurne liste s podacima pokreće se preko funkcije Ispis->Ispis inventurne liste – sortirano po šifri artikla / Ispis inventurne liste – sortirano po nazivu artikla. Ovisno koji ispis odaberete artikli na listi će biti sortirani po šifri ili po nazivu.

### 4. Unos prebrojanog stanja u inventuru

Nakon prebrojavanja stanja zalihe unos podataka u listu može se raditi preko dokumenta prebrojavanja ili unosom podataka direktno preko inventurne liste.<br>Naša je preporuka svim korisnicima, a posebice korisnicima s većim s

#### 4.1. Unos preko dokumenata prebrojavanja

- Unos zalihe preko dokumenata prebrojavanja omogućava vam:
	-
	- ∙ paralelni unos više dokumenata prebrojavanja odjednom, što znači da svaki djelatnik može unijeti svoju listu izbrojanih artikala<br>∙ evidenciju redosljeda brojanja (ukoliko se jedan artikl nalazi na više pozicija u skladi unešenih listi).
	- dokumentima prebrojavanja imate evidenciju po pojedinim listama brojanja. ·

#### Postupak je sljedeći:

- Unos podataka Kroz opciju Skladište-> Unos skladišta odaberete skladište za koje se radi inventura i unose se "Dokumenti prebrojavanja" (ako je korisnik već<br>radio inventuru na ovaj način, moguće je da se dokument zove d na Slici 3. ·
- ∙ U dokument "Prebrojavanje" podaci se mogu unositi i preko bar-code čitača (očitavanje šifre, \* za količinu isto kao na računima). Da bi se aktivirala ova<br>mogućnost, treba u dokumentu "Prebrojavanje" u kartici "Dodatno
- Povezivanje podataka kada su dokumenti prebrojavanja uneseni, potrebno ih je povezati na inventuru preko opcije Inventura->Izbornik->Dodaj dokumente prebrojavanja
- ∙ Ažuriranje stanja u inventuri podatak "Stanje inventure" potrebno je automatski ažurirati kroz opciju Inventura->Izbornik->Ažuriranje po vezanim dokumentima; u<br>⊃stupcu "Količina" u inventurnoj list sumirat će se izbr
- Ako se nakon ažuriranja napravi ispravak bilo kojeg podatka u dokumentima prebrojavanja (dodavanje stavke, izmjena stavke, izmjena količine i slično), treba · ponoviti postupak ažuriranja!

Napomena: prilikom izvođenja postupka Povezivanja i Ažuriranja treba paziti da bude označena ispravna inventurna lista u popisu inventura.

#### 4.2 Unos iz pregleda inventure

Pokreće se preko opcije Inventura->Izbornik->Izmjena (ili F3) na odgovarajućoj inventurnoj listi.

Sam unos može se raditi na tri načina:

- *odabirom šifre artikla* u polje "Artikl" na dnu liste unijeti šifru (ukucavanjem ili preko bar-code čitača); pritiskom na Enter program automatski evidentira +1<br>Komad u koloni "Količina" (praktično kod djelatnosti gd
- *odabirom šifre artikla i unosom količine* nakon unosa artikla u dnu liste desno se u polje "količina" upisuje popisana količina artikla (za ovu opciju u zaglavlju inventure treba uključiti "unos količine")
- ∙ *direktnom izmjenom količine -* podatak o količini se unosi upisivanjem u kolonu "Količina" u inventurnoj listi (za ovu opciju u zaglavlju inventure treba uključiti<br>"dozvoli direktnu izmjenu"; ako je sve ispravno postav

Kako bi se olakšao i ubrzao unos na raspolaganju je opcija "Izbornik->Upis stanja zalihe u prebrojanu količinu". Opcija na praznoj listi prepisuje stanje zalihe artikla u<br>prebrojanu količinu (stupac "Stanje" prepisat od stanja zalihe nego samo korigirat tamo gdje se razlikuje.

Ovu akciju nije moguće provesti ako i na jednom artiklu postoji upisana prebrojana količina ili inventura ima vezan dokument prebrojavanja.

*Napomena*: Ako unos na istoj listi radi više djelatnika (na različitim računalima) količine se ne zbrajaju nego prepisuju jedna preko druge (u ovom slučaju obavezno je<br>okumenta prebrojavanja, kako je opisano pod 4.1.). korištenje dokumenta prebrojavanja, kako je

## 5. Izmjena dokumenata prebrojavanja

Ukoliko se uoče razlike između stvarnog stanja na skladištu i količine unesene preko dokumenata prebrojavanja, izmjene obavezno radite na samim dokumentima<br>prebrojavanja, anikako izravno u inventuri! Nakon svake izmjene do

## 6. Usporedba stanja zalihe s inventurom

Usporednu analizu inventure s knjigovodstvenim stanjem zalihe moguće je provesti putem opcije koja se nalazi na Inventuri, pod "Kontrola->Usporedba stanja zalihe s<br>inventurom". Ovisno o "Tipu provjere (Sve/Sve razlike/Raz inventure. Standardno su prikazane sve razlike (količinske i financijske).

Podaci su prikazani u 4 grupe:

- Grupa "Artikli" prikazuje podatke o artiklu iz šifrarnika ·
- Pod grupom stupaca "Inventura" nalaze se stupci "Inventura (kol)" i "Inventura (pnc)" s količinama i financijskom vrijednošću s inventure.
- $\bullet~$  Pod grupom stupaca "Stanje" nalaze se stupci "Stanje (kol)" i "Stanje (pnc)" s količinama i financijskom vrijednošću sa stanja zalihe.
- Grupa "Razlika" prikazuje količinsku i financijsku razliku.

Artikli s razlikom u količini obojani su crveno, dok su artikli s razlikom u vrijednosti do 5,00 obojani plavo, a iznad crveno.

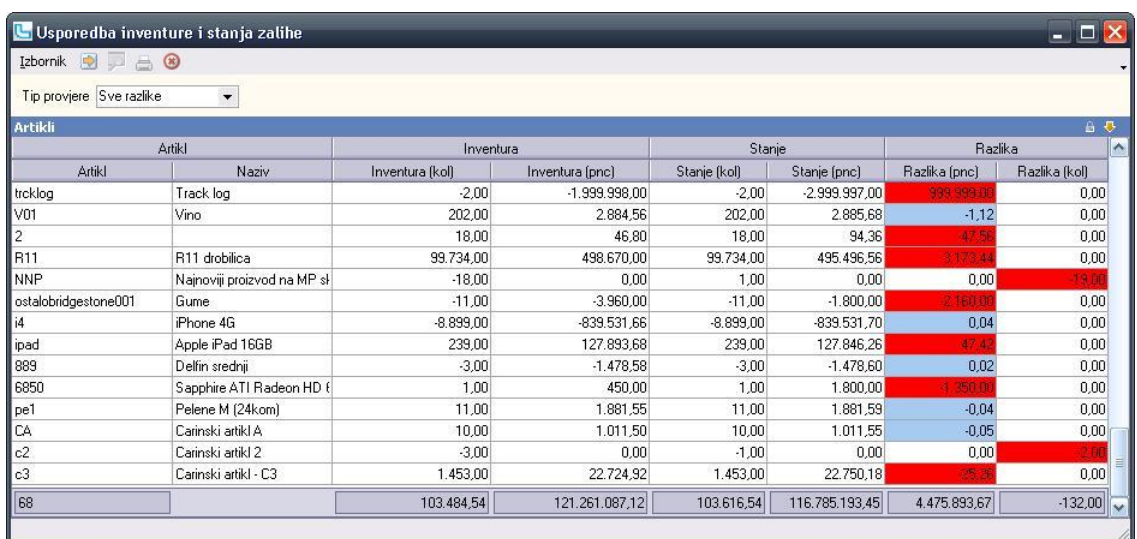

## 7. Ispravak knjigovodstvenog stanja zalihe

Ukoliko se tijekom unosa inventure (a prije knjiženja!) uoče razlike na knjigovodstvenom stanju zalihe (neproknjiženi dokumenti, nezatvoreni dani u maloprodaji i slično) potrebno je:

- napraviti ispravak pogrešnih podataka (unijeti novi ili ažurirati stari dokument, zatvoriti dan u maloprodaji, ispraviti kalkulaciju i slično) ·
- u opciji Inventura preko opcije Izbornik->Osvježi stanje zalihe izvršiti ažuriranje stupca "Stanje", a time će se ažurirati i svi ostali stupci Stanja i Razlike. ·
- Po potrebi mogu se ažurirati i prosiječne nabavne cijene inventure opcijom "Ažuriraj PNC za inventuru" iz izbornika. ·

## 8. Knjiženje razlika i prijenos početnog stanja

Nakon unosa podataka potrebno je izvršiti knjiženje razlike inventure kako bi se stanje na skladištu svelo na stvarno stanje (viškovi, manjkovi...) i prenijelo stanje u sljedeću<br>godinu. Odabirom opcije Inventura->Izbornik

- $\bullet\,$  Inventurne razlike ili
- $\bullet\,$  odvojeno dokument Višak i Manjak
- Početno stanje kao knjigovodstveno stanje zalihe ili · Početno stanje prema stvarnom inventurnom stanju (prebrojane količine). ·

Preporuka za knjiženje u slučaju postojanja inventurnih razlika je da odaberete odvojeno knjiženje viška i manjka (dokumente Višak i Manjak, a ne Inventurnu razliku) zbog

uvida u financijsku vrijednost viška i manjka odvojeno što je potrebno u knjigovodstvene svrhe. Vidi Dodatak – Slika 2.<br>Tip knjiženja početnog stanja korisnik odabire samostalno, uz napomenu da knjiženje po knjigovodstven

Potrebno je postaviti dokument PS u odgovarajućoj kućici.

#### 9. Potvrda odabira

Nakon postavljanja potrebnih dokumenata opcijom Izbornik->Snimi pokreće se knjiženje. Napomene vezano za automatski kreirane dokumente:

- Svi dokumenti zadani u ovoj opciji automatski se knjiže po tipu cijene pripadajućeg skladišnog dokumenta. ·
- Početno stanje bit će preneseno u dva dokumenta početnog stanja (jedan sa količinama početnog stanja, a drugi za evidenciju prosječne nabavne cijene artikala bez stania)
	- Za maloprodaju se na temelju maloprodajne vrijednosti dokumenta Početno stanje automatski snima stavka Početno stanje u Knjigu popisa ·
	- Automatski kreirani dokumenti zaključani su za ručne izmjene ·

Za pomoć oko definicije skladišnih dokumenata pogledajte Dodatak upute, slike 5., 6. i 7..

#### Napomena za maloprodaje:

Ukoliko knjižite dokumente i prenosite početno stanje maloprodajnih skladišta, prije potvrde obavezno provjerite da li je za dokument PS u opciji "Dodatne postavke" uključena<br>opcija "Prijenos maloprodajne vrijednosti u Knj

- Napomena za knjiženje po knjigovodstvenom stanju:<br>Ako se prenosi početno stanje po knjigovodstvenom (zatečenom) stanju, program neće dozvoliti<br>● prijenos ako postoje stavke s negativnom količinom. U tom slučaju treba:
	-
	- napraviti potrebne ispravke (dodatni ulaz koji nedostaje, dokument za zamjenu šifre ili drugi potreban ispravak) ·
	- ažurirati stanje zalihe u inventurnoj listi i ponovno pokrenuti prijenos početnog stanja. ·

## 10. Provjera podataka

Nakon uspješnog knjiženja inventure, za provjeru podataka odjavite se iz programa i prijavite u godinu u koju je knjiženo početno stanje.<br>U pregledu skladišnih dokumenata pojavit će se dva dokumenta Početno stanje. Prvim d Provjerite da li je vrijednost početnog stanja za maloprodajna skladišta prenesena u Knjigu popisa (ako nije potrebno je unijeti stavku ručno).

#### 11. "Lomljenje" viškova i manikova po skladištima

Viškove i manjkove generirane iz inventura možete ručno "prelomiti" međuskladišnicom ako jedan artikl postoji kao višak na jednom skladištu, a kao manjak na drugom.<br>Prijedlozi za pretapanje mogu se izvući iz izvještaja "An

Uvjete podesite na sljedeći način:

- Skladište: odaberite skladišta koja želite usporediti ·
- Dokument: odaberite dokumente na koje knjižite viškove i manjkove<br>● Period: upišite period za koji želite dohvatiti viškove i manjkove

Pivot tablicu podesite na sljedeći način:

- 
- · · ·
- U blok označen crvenim okvirom na slici postavite stupac "Stanje (kol)". Stupci dodani u ovaj blok prikazuju se kao podaci na izvještaju.<br>U blok označen žutim okvirom postavite stupce "Ardusta". Stupci dodani u ovaj blok dodani u ovaj blok prikazuju se kroz retke izvještaja.

Stanje u minusu označava manjak, a stanje u plusu označava višak.

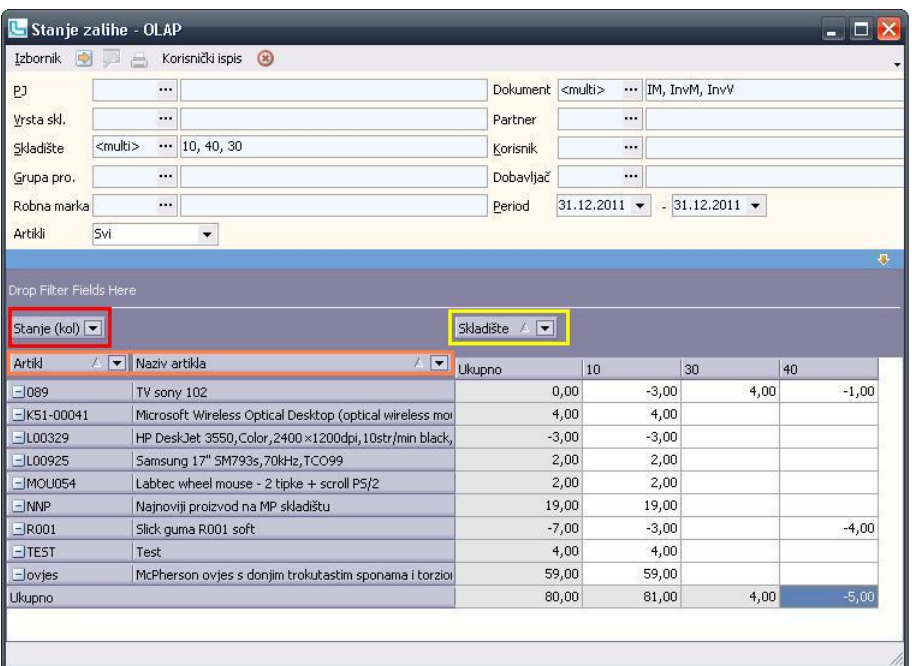

## 12. Zamjena viškova i manjkova po inventuri

Opcija se poziva sa inventure putem meni-a "Alati->Zamjena manjkova i viškova po inventuri" i sastoji se od dvije tablice: "Manjak" i "Višak". Prema podešenim uvjetima (Grupa proizvoda, Robna marka) u tablici "Manjak" prikazuju se svi artikli koji su u manjku po inventuri.<br>U donjoj tablici "Višak" za svaki manjak ispisuje se artikl viška po inventuri koji je moguće povezati s artiklom manjka pr

iste nadgrupe".<br>Standardno se povezuju artikli iste grupe, ali moguće je odabrati i povezivanje po artiklima iste nadgrupe. Potrebno je definirati i razliku u cijeni, izraženu u postotku, između artikla<br>manjka i viška do k

Uvjeti koji se podešavaju su sljedeći:

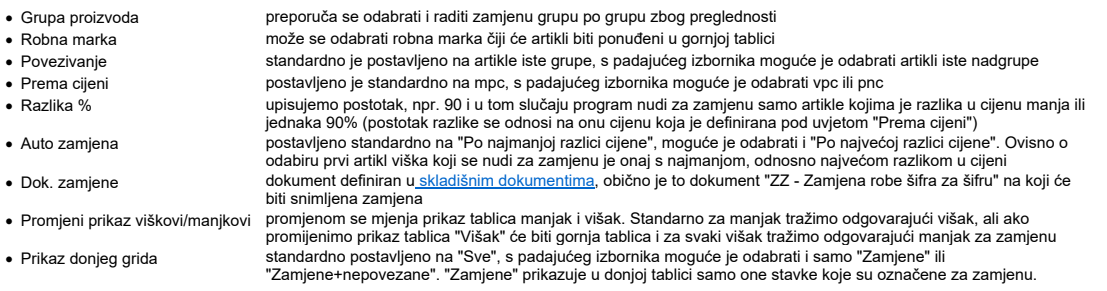

### "Zamjene+nepovezane" prikazuje stavke označene za zamjenu+stavke koje je još moguće povezati.

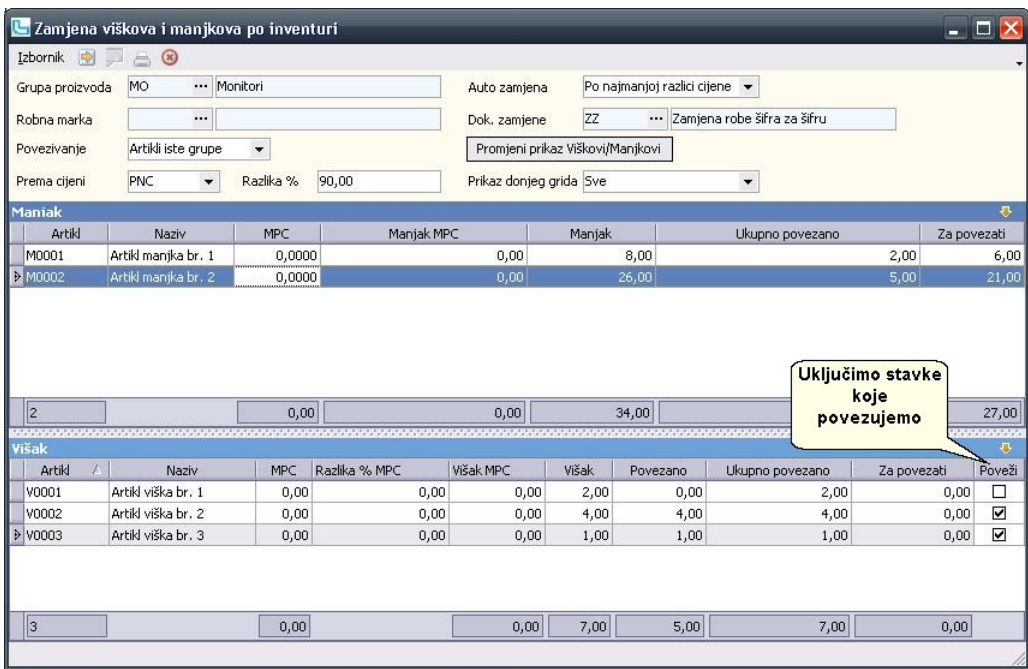

Povezivanje manjka i viška moguće je provesti automatski putem meni-a "Izbornik->Automatsko povezivanje" ili ručno postavljanjem kvačice u stupcu "Poveži" u donjoj tablici<br>"Višak" (ako promijenimo prikaz onda se stupac "Po

U tablici **"Manjak"** stupac "Manjak" daje informaciju o ukupnom manjku artikla po inventuri.<br>Stupac "Ukupno povezano" daje informaciju o ukupno povezanoj količini prema povezivanju s artiklima iz donje tablice.<br>Stupac " Za

U tablici **"Višak"** stupac "Višak" daje informaciju o ukupnom višku artikla po inventuri.<br>Stupac "Povezano" ispisuje povezanu količinu s trenutno odabranim artiklom manjka u gornjoj tablici.<br>Stupac "Ukupno povezano" ispisu

Pokretanjem opcije "Izbornik->Snimi (F10)" snima se dokument zamjene artikla za artikl koji smo odabrali u zaglavlju u polju "Dok. zamjene".<br>Datum dokumenta je datum inventure, a partner je interni partner.<br>Program prilik

Kreirani dokument može se pronaći putem opcije "Skladište->Pregled skladišta".

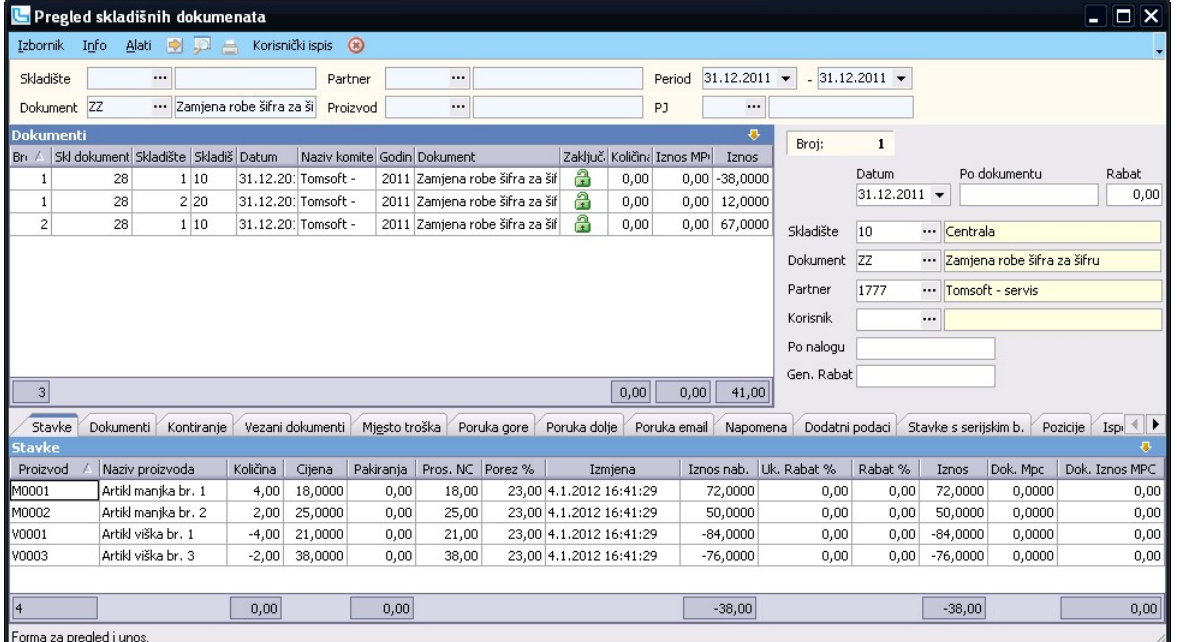

## 13. Obrada inventure ako se brojanje robe radi u NOVOJ godini

U slučaju kad se inventurno brojanje robe provodi u NOVOJ godini, nakon što je preneseno početno stanje po inventuri na 31.12. PRETHODNE GODINE i nakon što postoje<br>evidentirani prometi u NOVOJ godini potrebno je provesti s

#### a) Kreiranje inventurne liste u NOVOJ godini

Inventurna lista se kreira na standardni način preko "Skladište->Inventura" u NOVOJ godini na datum kada će se raditi prebrojavanje robe.

NAPOMENA: Potrebno je biti logiran u program u NOVOJ godini!

#### b) Povezivanje s prijenosom početnog stanja PROSLE godine

- - o

- 
- Novokreiranu inventurnu listu u NOVOJ godini treba povezati s inventurnom listom po kojoj je preneseno početno stanje iz PRETHODNE u NOVU godinu, na sljedeći način:<br>- u opciji "Inventura" pozicionirati se na inventurnu li
	- izmjene") i ponoviti opisani postupak povezivanja u NOVOJ godini o

#### c) Prebrojavanje i povezivanje s inventurnom listom

Dokumenti prebrojavanja unose se s datumom na koji je prebrojavanje rađeno. Nakon unosa svih podataka na dokumente prebrojavanja potrebno ih je povezati s inventurom<br>u NOVOJ godini preko opcije "lzbornik->Dodaj dokumente

#### Ažuriranje inventure po vezanim dokumentima d)

Nakon dodavanja dokumenata prebrojavanja potrebno je inventuru u NOVOJ godini ažurirati po vezanim dokumentima<br>Na inventuri u NOVOJ godini, u stupcu "Količina", u inventurnoj listi sumirat će sprebrojane količine sa svih v količini pridodati i svi izlazi, te oduzeti svi ulazi robe u NOVOJ godini do datuma prebrojavanja.

NAPOMENA: Ažuriranje se provodi samo na inventuri u NOVOJ godini, a automatikom se osvježava količina ona obje inventure!

## NAPOMENE:

1. Nakon svake naknade izmjene u godini u kojoj se radi inventura potrebno je u inventuri ažurirati stanje zalihe i po potrebi ažurirati PNC.

- 2. Ponovno knjiženje Inventure u PS zbog eventualnih izmjena prepisat će staro početno stanje.
- Ukoliko imate uključenu kontrolu odlaska u minus dok ne prenesete početno stanje program će vam javljati poruku<br>da je uključena zabrana odlaska u minus prenesite knjigovodstveno početno stanje kako bise omogućili nesmetan 3.

## Dodatak

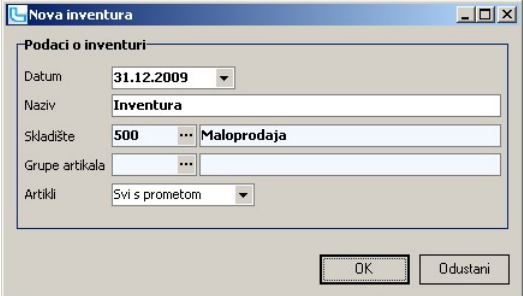

Slika 1: Kreiranje inventurne liste

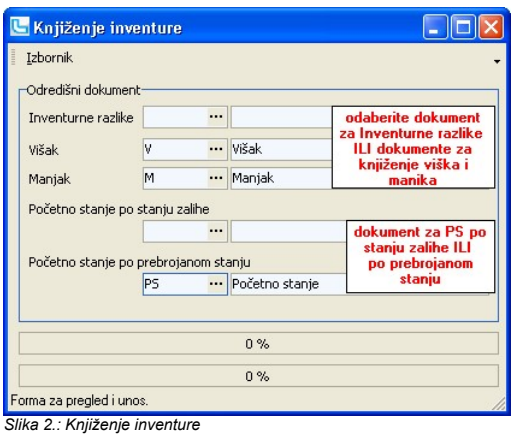

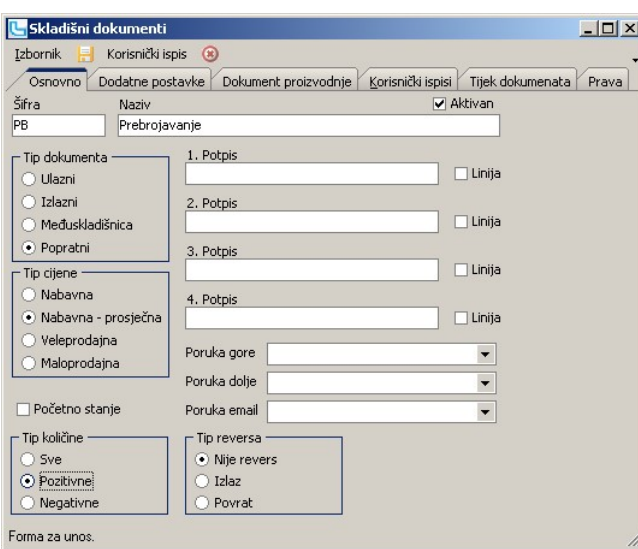

Slika 3.: Dokument prebrojavanja

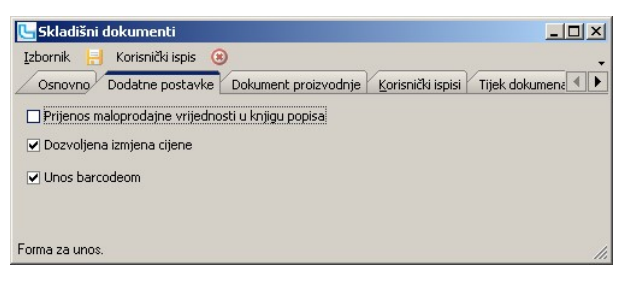

Slika 4.: Dokument prebrojavanja - dodatne postavke -> Unos barcodeom

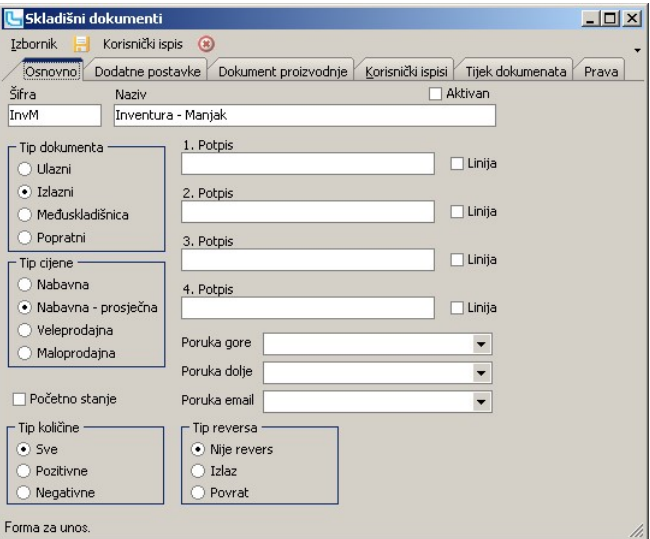

Slika 5.: Dokument za knjiženje manjka

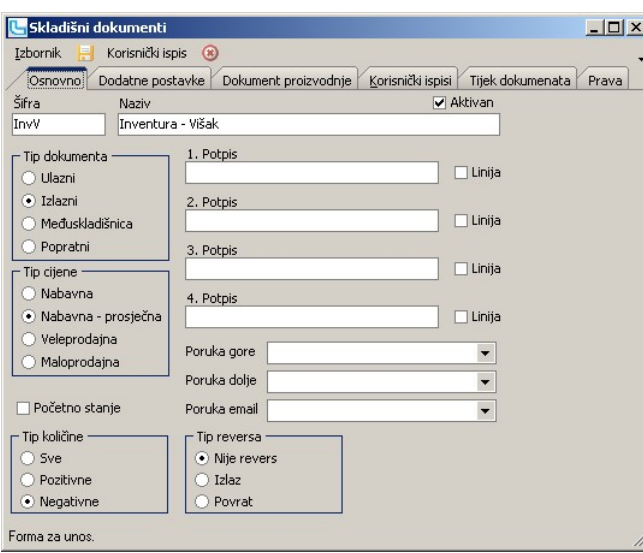

Slika 6.: Dokument za knjiženje viška

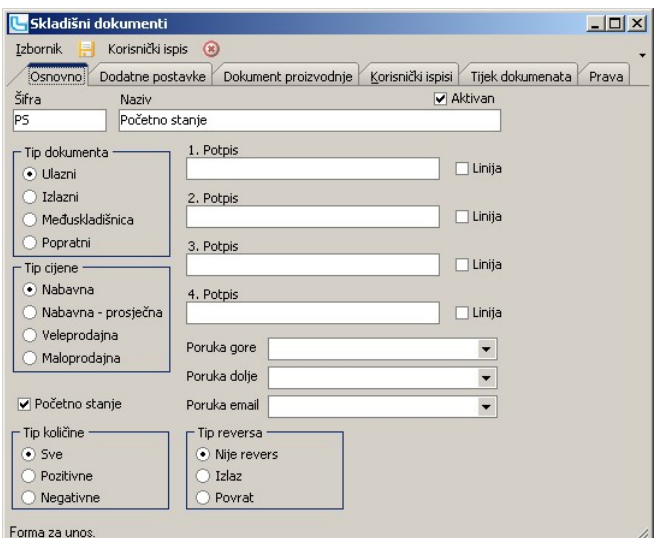

Slika 7.: Dokument Početnog stanja

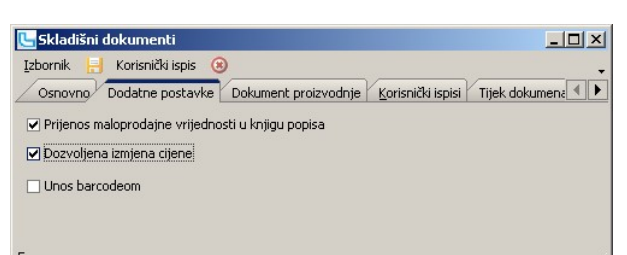

Forma za unos.

Slika 8.: Dodatne postavke kod definicije skladišnih dokumenata

## Reversi

## 1. Predefiniranje dokumenata

Za proceduru revers i povrat po reversima koriste se dva skladišta dokumenta koja trebaju biti definirana kako slijedi:

## Revers

Tip reversa i tip količine označavamo kao što je u danom primjeru zato jer se ovdje radi o pozitivnim količinama na izlaznom dokumentu. Ovime se sprečava mogućnost pogrešnog unosa kod izrade dokumenta.

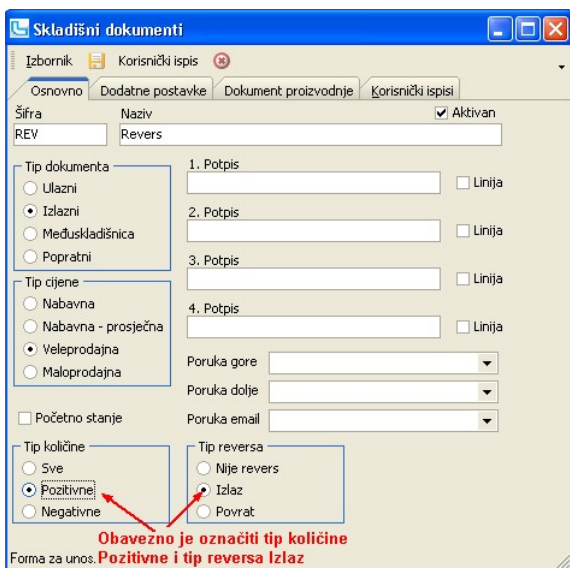

#### Povratnica po reversu

Kod definiranja dokumenta "povratnica po reversu" potrebno je označiti da se radi o povratu (tip reversa) i to u negativnim količinama.

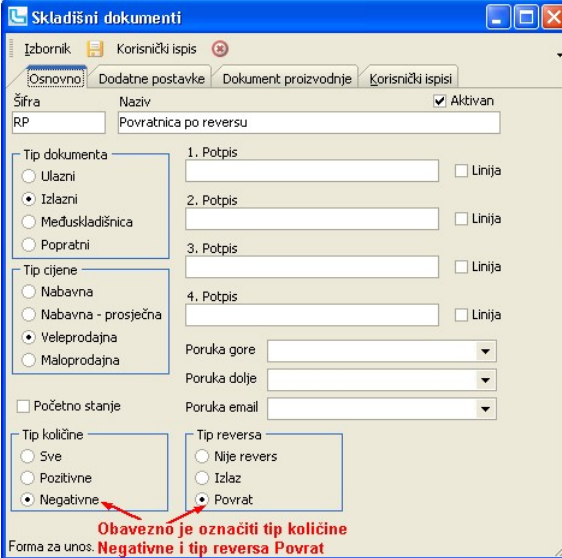

## 2. Princip rada

### Izdavanje robe na revers

Prilikom izdavanja robe na Revers moguće je napraviti dokument na dva načina:<br>1. direktnim unošenjem dokumenta kroz opciju Skladiše -> Unos skladišnog dokumenta. Na ovaj način Revers se izrađuje ukoliko njemu nije prethodi

U oba slučaja na dokument se unosi:<br>a. količina izdane robe (pozitivne vrijednosti, pakiranje ili količina)<br>b. rabat (po potrebi)

### Povrat robe izdane na revers

- Povrat robe izdane na revers evidentira se:
- 1. ako se dogodi stvarni povrat robe<br>2. ako je potrebno fakturirati robu koja je izdana na revers
- 

## Varijanta A – povrat kompletne robe izdane po određenom reversu

- 
- a. b. c.
- 
- Radi se dokument RP (povratnica po reversu), i to ne direktno nego preko opcije Skladište->Dokument iz dokumenta:<br>a. unose se podaci o reversu na temelju kojeg se radi povrat (skladište, tip dokumenta REV, broj dokumenta P
- d.

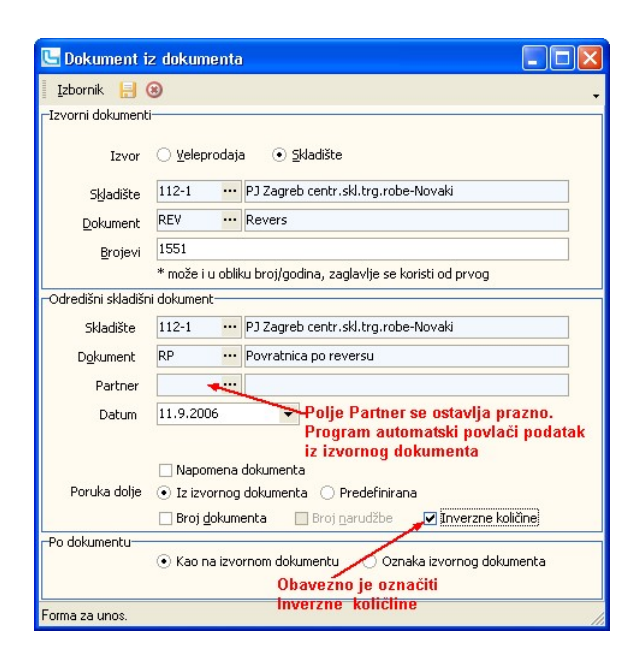

### Varijanta B – radi se povrat dijela robe izdane po određenom reversu

Ukoliko treba napraviti povrat samo dijela robe sa određenog reversa, potrebno je kreirati RP iz REV kao što je opisano u Varijanti A, a onda na novonastalom dokumentu RP napraviti potrebne ispravke. To se radi tako da se:

- a) preko opcije Skladište->Pregled skladišta pronađe novi dokument REV<br>b) pokrene izmjena (F3) tog dokumenta
- c) naprave potrebni ispravci u stavkama i/li količinama<br>d) snime se izmjene (F10).
- 

## Fakturiranje robe koja je izdana na revers

Kada je potrebno fakturirati robu koja je izdana na revers treba napraviti sljedeće:

- a) b)
- povrat robe po reversu (Varijanta A ili Varijanta B, ovisno o tome što se stvarno dogodilo s robom)<br>iz gotovog dokumenta RP (Povrat po reversu) preko opcije Skladište->Dokument iz dokumenta kreirati otpremnicu robe (OT) n
- c) ako je dio robe vraćen a dio robe se fakturira, povratnica se radi za kompletnu robu sa reversa (Varijanta A, točka 2.2.1), iz povratnice se radi otpremnica, a onda se otpremnica<br>preko Pregleda skladišnog dokumenta izm

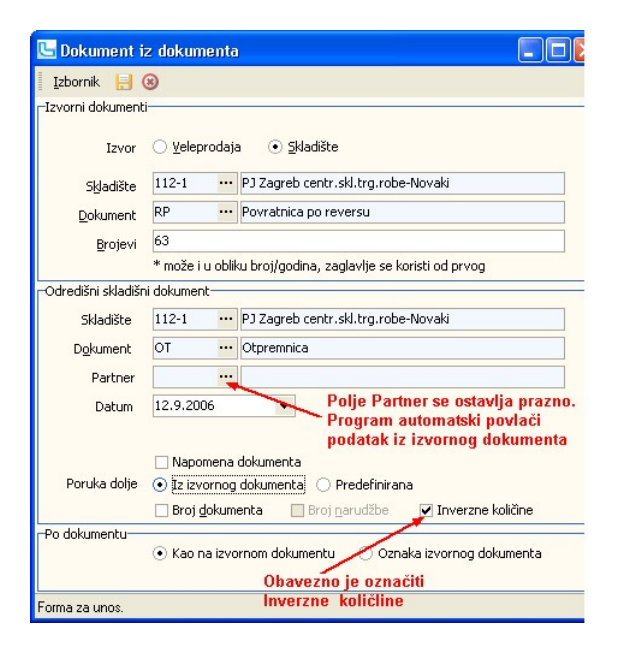

## Analiza reversa

Pregled reversa može se vidjeti kroz opciju Skladište->Analize->Analiza reversa. Stavljanjem uvjeta za prikaz mogu se pregledavati svi reversi, zatvoreni ili samo otvoreni reversi.

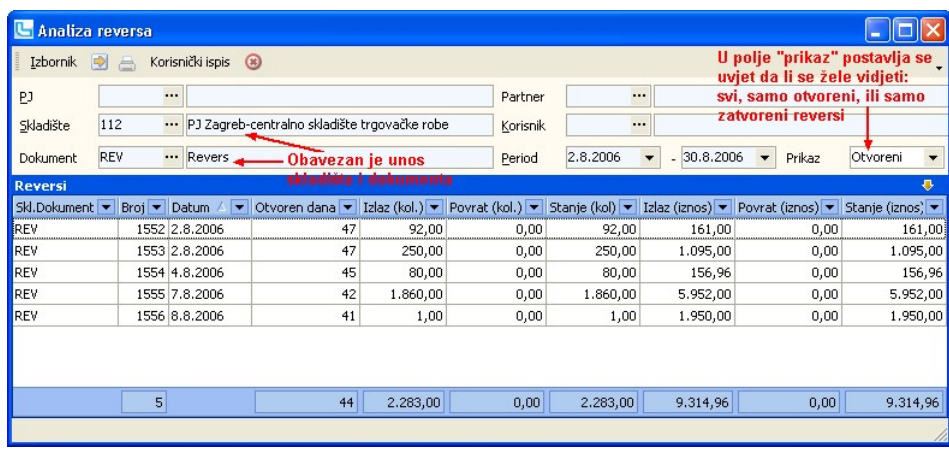

Komisija - dana roba

# Preduvjeti za korištenje opcije vođenja dane komisije

## Definiranje skladišnih dokumenata

Za proces izdavanja robe u komisijsku prodaju koristi se set predefiniranih skladišnih dokumenta. Ukoliko dokumenti već postoje, savjetujemo da se prije početka korištenja<br>procesa pregledaju njihove postavke, a ukoliko dok

## 1. Izlaz komisije

IK – Izlaz komisije je skladišni dokument izlaza komisije, a koristi se kod slanja robe komisionom kupcu i potrebno ga je definirati na način kao što je prikazano na slikama:

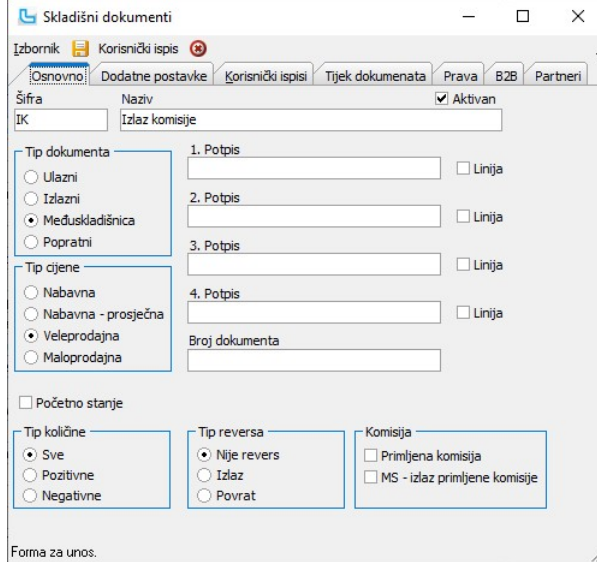

## 2. Skladišni dokument povrata komisije

PK – Povrat komisije se koristi u situaciji kada kupac radi povrat robe i potrebno ga je definirati na sljedeći način:

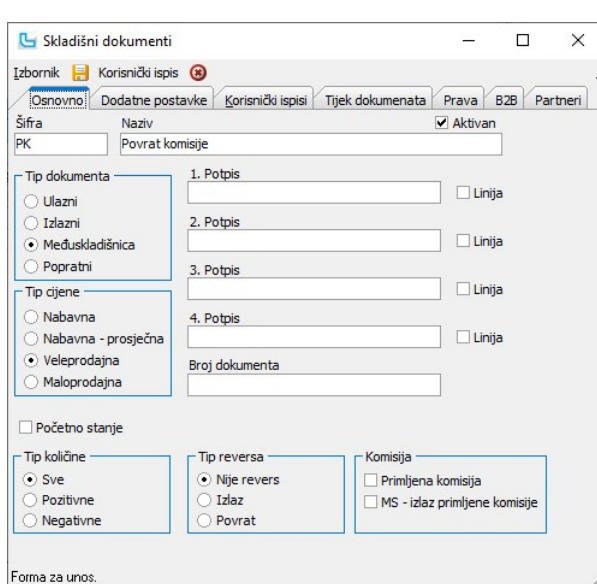

## 3. Skladišni dokument odjave komisije

Dokument OK – Odjava komisije koristi se u situaciji kada kupac šalje odjavu prodane robe, i prema njemu se izdaje račun za robu. Potrebno ga je definirati na sljedeći način:

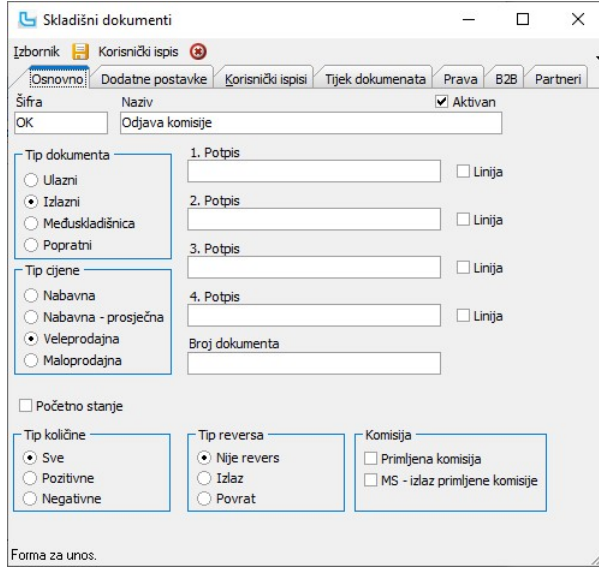

Odjava komisije je izlazni dokument sa konačnim tijekom u račun. Stoga je potrebno omogućiti tijek ovog dokumenta u račun (unutar definicije samog dokumenta na kartici "Tijek<br>dokumenata"), kao što je prikazano na sljedećoj

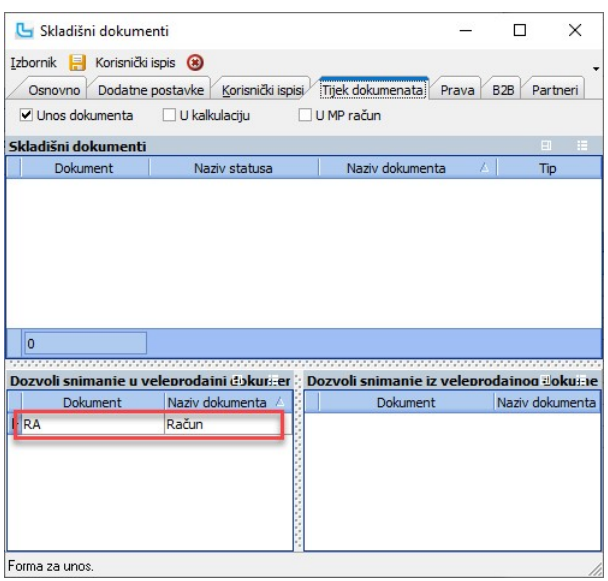

Definiranje skladišta

U procesu izdavanja robe u komisijsku prodaju, roba se dokumentom za izlaz komisije prebacuje na zasebno skladište vlastite tvrtke. Stoga je za svakog kupca kojem se roba<br>izdaje na ovaj način, potrebno otvoriti skladište d

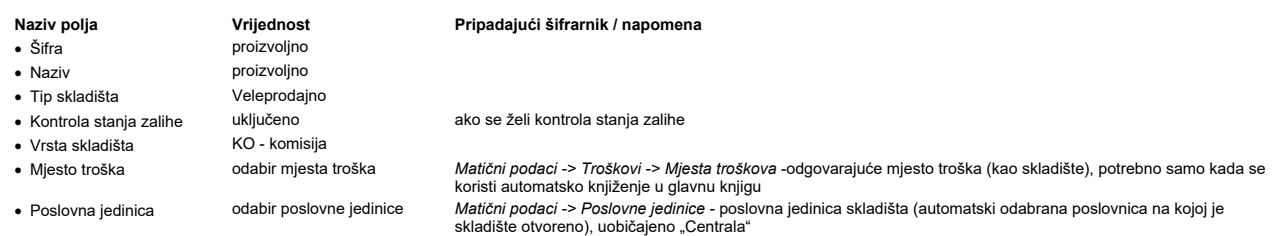

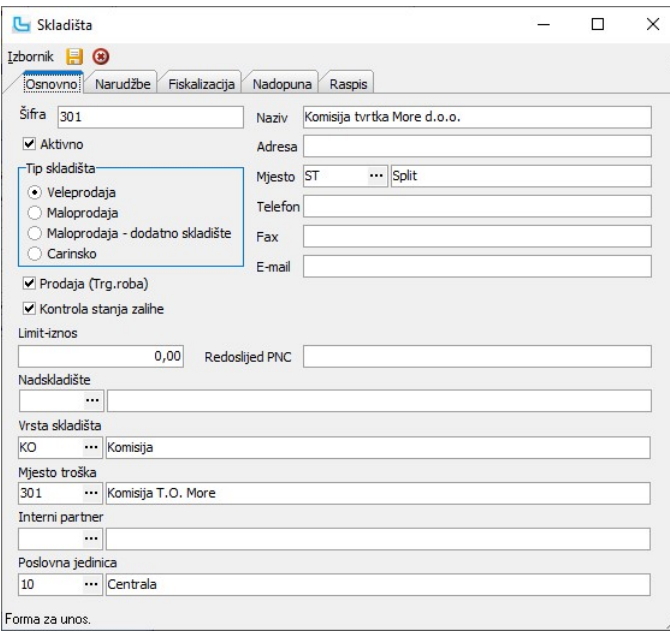

## Definiranje naplatnog uređaja

Budući se kupcu roba koju odjavljuje fakturira sa skladišta komisije, za korisnike po hrvatskom poreznom sustavu potrebno je za sva skladišta, pa tako i za komisijska skladišta,<br>definirati brojeve naplatnih uređaja, kako b

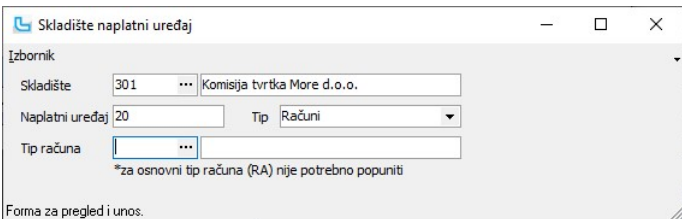

## Luceed proces dane komisije u robno-materijalnom knjigovodstvu

Postoji nekoliko varijanti procesa sa strane načina kreiranja dokumenata, ovisno o tome da li se za isporuke koriste nalozi prodaje, te da li se kod povrata koriste nalozi povrata. No<br>u osnovi je proces, gledajući kreirane

## Izlaz komisije

Roba se u komisijsku prodaju izdaje skladišnim dokumentom **IK – Izlaz komisije**, koji je po tipu međuskladišni dokument, što znači da će se kreiranjem ovog dokumenta roba<br>prebaciti sa jednog na drugo skladište tvrtke. Kod

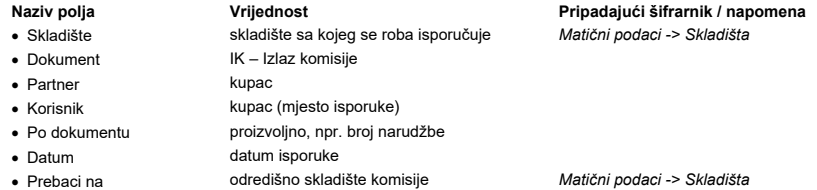

Ostali podaci unose se prema potrebi.

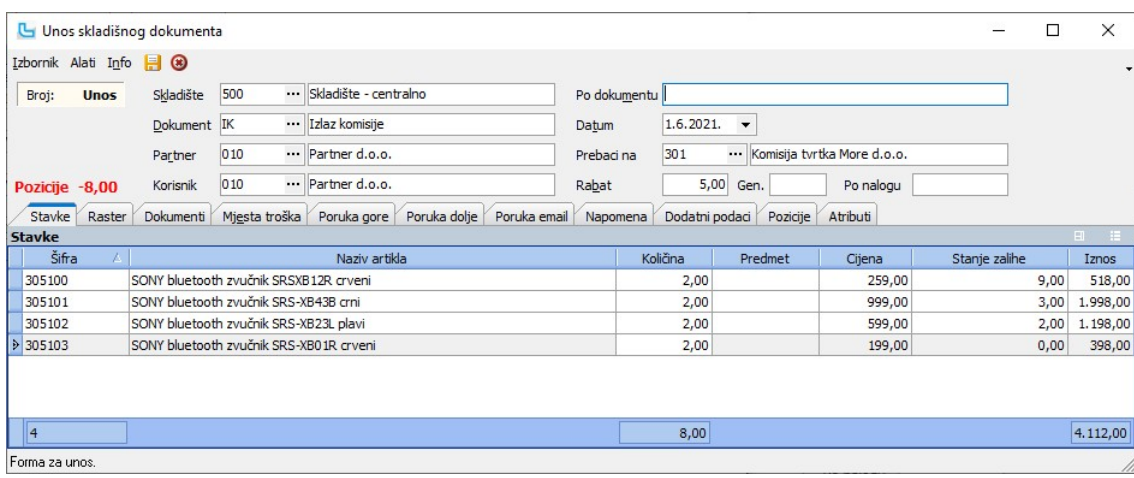

NAPOMENA: Ukoliko se po poslovnom procesu sve isporuke rade iz naloga prodaje, prilikom unosa naloga prodaje se na kartici "Dodatni podaci" kao dokument isporuke unosi 'IK', te se, obzirom da je to međuskladišni dokument, otvara polje "Na skladište":

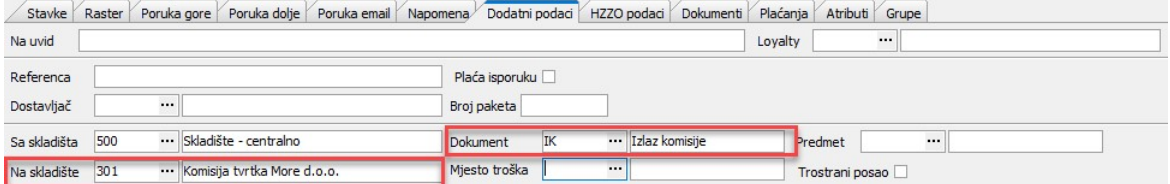

### Povrat komisije

Kod povrata robe od strane kupca, potrebno je kreirati dokument **PK – Povrat komisije** koji je, kao i IK – Izlaz komisije, međuskladišni dokument, stoga se dokument unosi na isti<br>način kao IK – Izlaz komisije, sa jedinom r

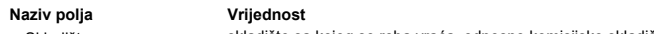

- 
- Prebaci na skladište na koje se roba vraća

Pripadajući šifrarnik / napomena<br>Matični podaci -> Skladišta · Skladište skladište sa kojeg se roba vraća, odnosno komisijsko skladište Matični podaci -> Skladišta

## Odjava komisije

Kada kupac dostavi odjavu komisione robe, unosi se skladišni dokument OK - Odjava komisije, koji je izlazni dokument koji se unosi na komisijskom skladištu, kao na sljedećem primjeru:

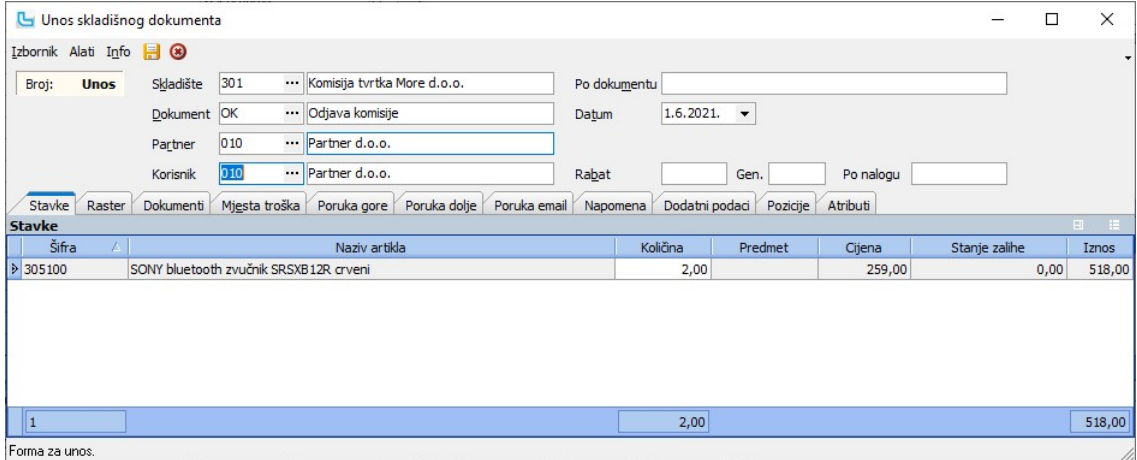

### Izdavanje računa za odjavljenu robu

Izdavanje računa za odjavljenu robu provodi se snimanjem računa iz dokumenta OK - Odjava komisije, na neki od standardnih načina kreiranja računa: Izdavanje računa za odjavljenu robu provodi se snimanjem računa iz dokumenta **OK – Odj**a<br>a) putem opcije **Skladište -> Pregled skladišta -> S***nimi k***ao** *veleprodajni dokument***, ili<br>b) putem opcije <mark>Skladište -> Generiranje**</mark>

## Komisija - primljena roba

Komisija je poslovna situacija u kojoj dva porezna obveznika surađuju bez prijenosa vlasništva nad robom, a korisna je jer odgađa plaćanje PDV-a do finalne prodaje robe (na strani komitenta), kao i odgodu obveze plaćanja robe od strane komisionara komitentu do trenutka prodaje finalnom kupcu. Ovaj oblik prodaje robe najčešće se pojavljuje u trgovini<br>na malo (iako se prakticira i u veleprodaji

## Preduvjeti za korištenje opcije vođenja primljene komisije

Da bi se proces primljene komisije mogao provoditi na gore opisani način potrebno je imati definirane skladišne dokumente komisije, kao i postaviti određenu kombinaciju postavki, kako je opisano u nastavku.

## Glavni dobavljač artikala

Na artiklima koji se primaju u komisiju potrebno je definirati dobavljača (podatak Glavni dobavljač) - kartica "Dobavljači", checkbox "Glavni":

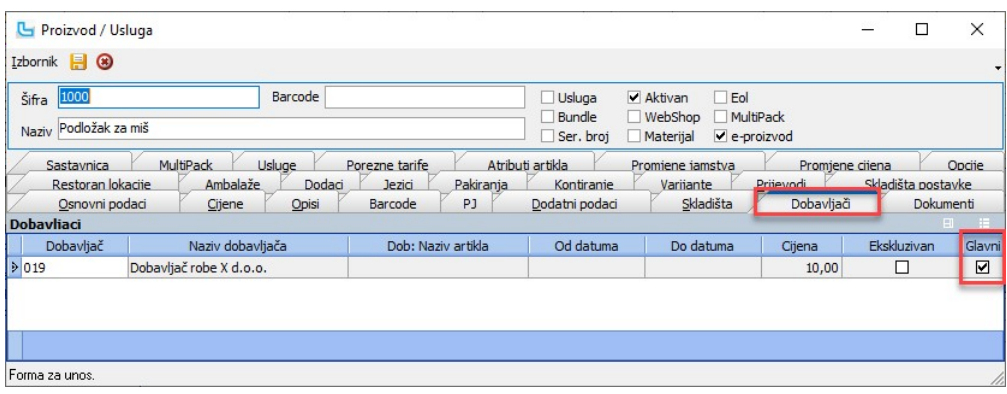

## Skladišni dokumenti

## 1. Primka komisione robe

**PRK** - Primka komisione robe je ulazni skladišni dokument po nabavnim cijenama, koji se koristi kao dokument prijema kalkulacije za robu primljenu u komisiju. Nije namijenjen za<br>direktan unos, već samo kao vezani skladišn

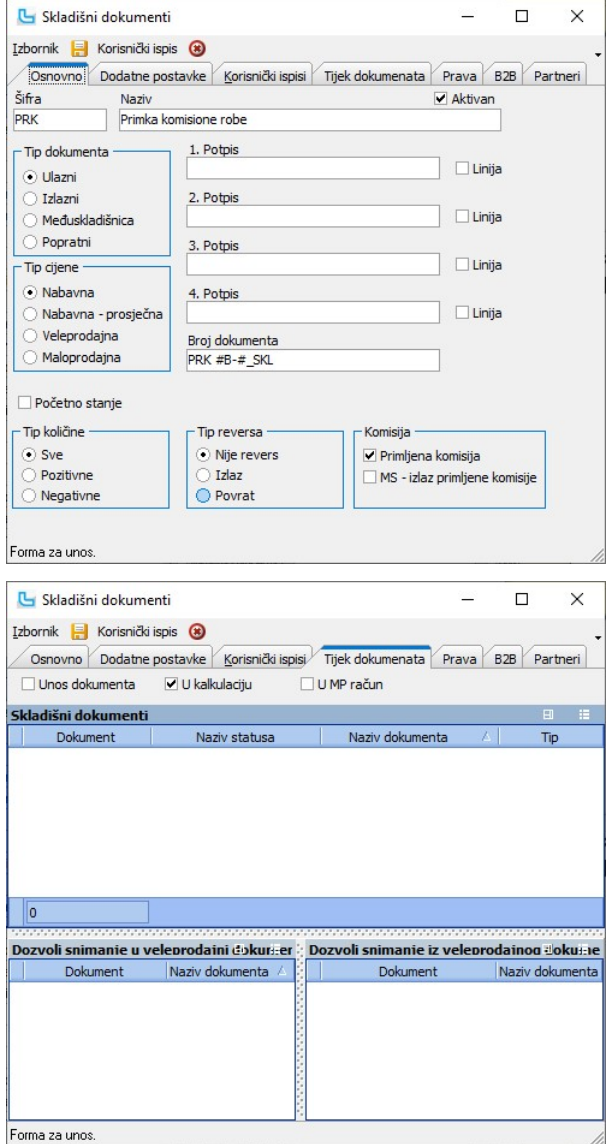

2. Odjava komisione robe

OOK – Odjava komisione robe je popratni skladišni dokument koji se kreira automatski prilikom kreiranja odjave komisione robe. Nije namijenjen za direktan unos. Postavke dokumenta prikazane su na sljedećim slikama:

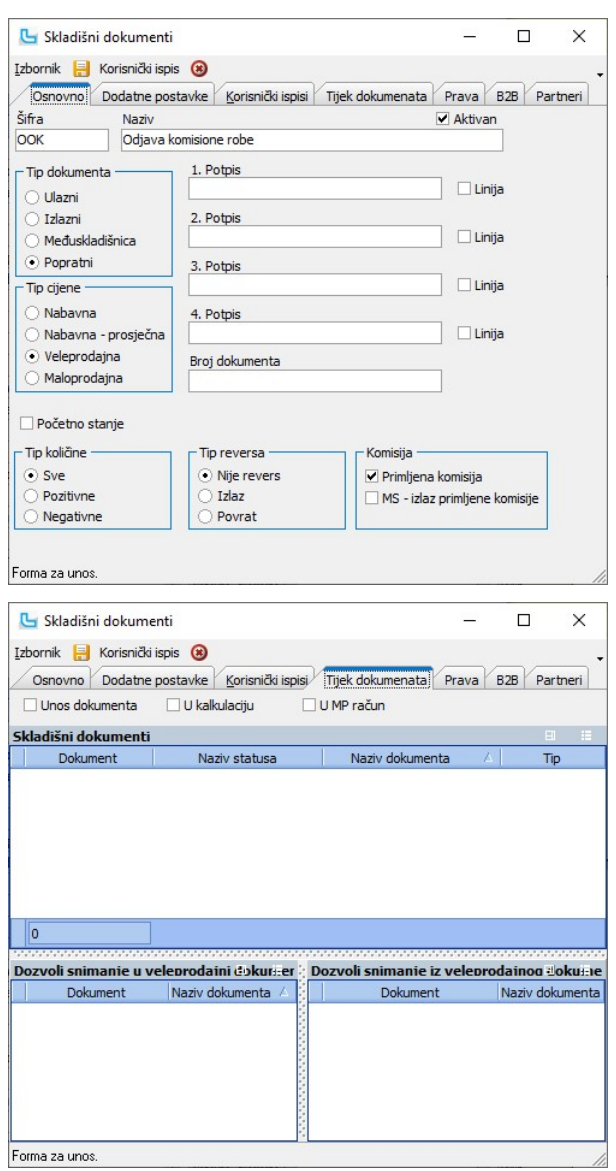

## Forma za unos.

## 3. Povrat komisione robe

**POK** – Povrat komisone robe je izlazni skladišni dokument koji se koristi kod povrata robe primljene u komisiju dobavljaču. Namijenjen je direktan unos. Postavke dokumenta<br>prikazane su na sljedećim slikama:

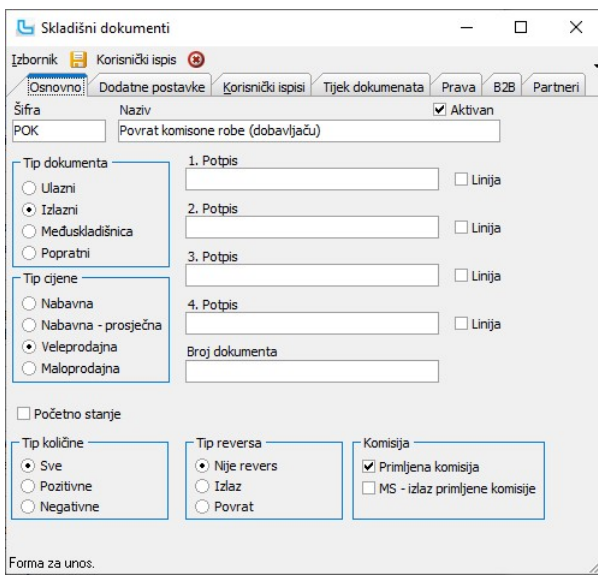

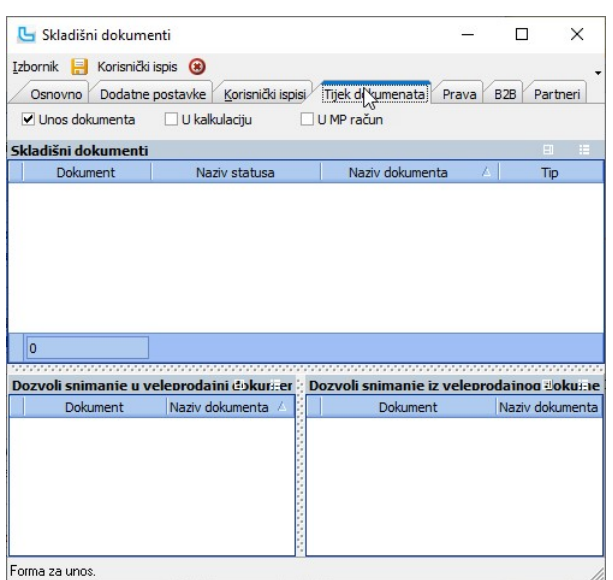

## Postavke

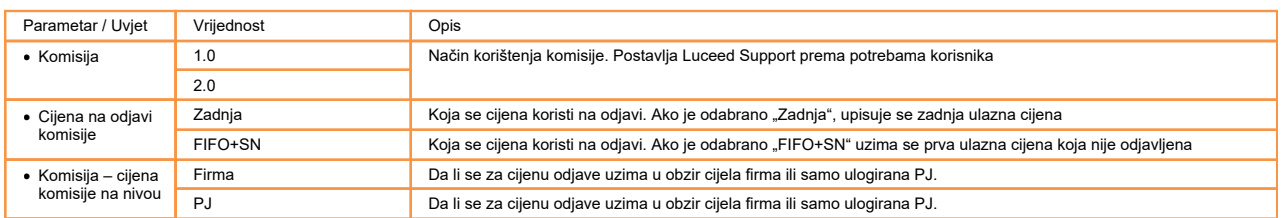

### Luceed proces primljene komisije u robno-materijalnom knjigovodstvu

## Ulaz primljene komisije

## 1. Ulaz primljene komisije

Ulaz robe primljene u komisionu prodaju razlikuje se od redovnog ulaza (ulaza za vlastitu robu) samo prema skladišnom dokumentu prijema iz kalkulacije.<br>Za ulaz vlastite robe (redovan ulaz) koriste se skladišni dokumenti uo

postavkama predefinirano kreiranje dokumenta iz kalkulacije za redovan ulaz.<br>No, u slučaju kada se provodi zaprimanje robe primljene u komisionu prodaju, potrebno je odabrati odgovarajući dokument prijema kako bi se ulaz r

dokumenata opisano je u nastavku uputa.<br>Budući se samo zaprimanje robe može provesti sa ili bez kreirane narudžbe, dokument prijema moguće je odabrati bilo kod unosa/kreiranja narudžbe, bilo kod direktnog unosa kalku<br>na na

**1.1. Unos/kreiranje narudžbe – definiranje skladišnog dokumenta prijema**<br>Ukoliko se narudžba robe koja će se primiti u komisiju vodi unutar modula Nabava, kod unosa ili kreiranja narudžbe, potrebno je u polje Za skladišni

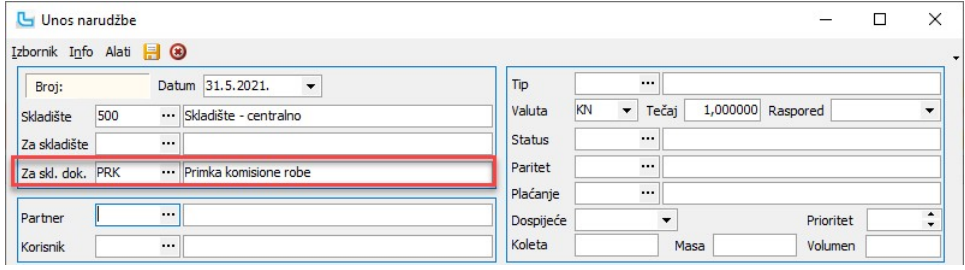

Ukoliko se za kreiranje narudžbe koristi opcija Nabava / Kreiranje narudžbe, prije samog snimanja narudžbe potrebno je u polje Za skladišni dokument odabrati skladišni dokument p<br>robe u komisiju, odnosno dokument PRK – Pri

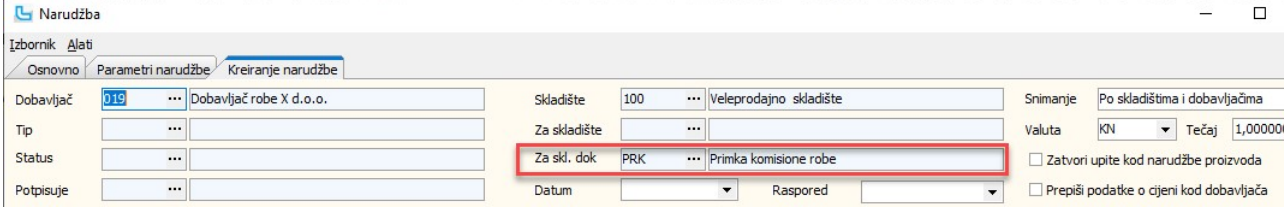

Kod kasnijeg kreiranja kalkulacije iz narudžbe, na kalkulaciju će se kao skladišni dokument prijema automatski primijeniti navedeni dokument, PRK – Primka komisione robe.

**1.2. Unos kalkulacija – definiranje skladišnog dokumenta prijema**<br>U slučaju kada se za robu koju zaprimamo u komisionu prodaju ne vodi narudžba u modulu Nabava, već se ulaz robe provodi direktnim unosom kalkulacije, potre

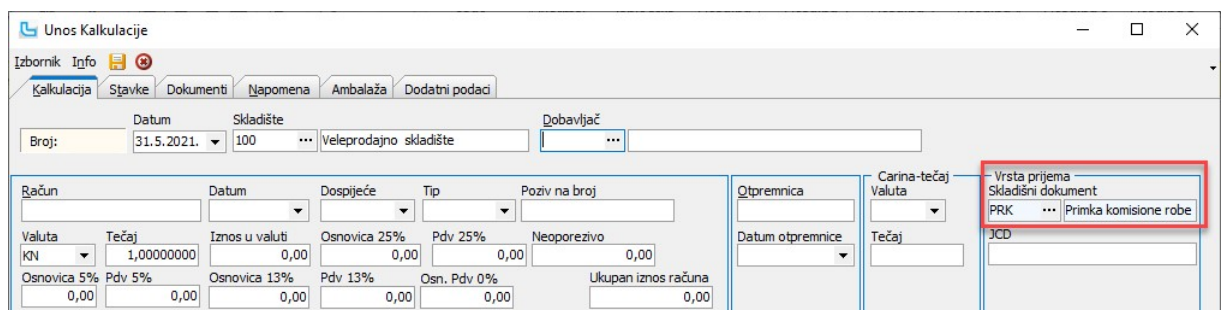

## Stanje zalihe vlastitih i komisionih artikala

Razlikovanje ulaza robe u komisionu prodaju od redovnog ulaza za vlastitu robu omogućuje zajedničko vođenje stanja zalihe vlastite i robe primljene u komisiju. Ovakav način uvelike olakšava operativno provođenje svakodnevnih procesa isporuka i prodaje robe jer u tim procesima nije potrebno razlikovati ove dvije kategorije. U praksi to znači da se npr.<br>jedan te isti proizvod može zaprimati kao

prodaju.

Stanje zalihe vlastitih i komisionih artikala moguće je pregledavati kako na nivou cijele tvrtke, tako i na nivou poslovne jedinice, vrste skladišta ili skladišta.<br>Za pregled stanja zalihe vlastitih i komisionih artikala k

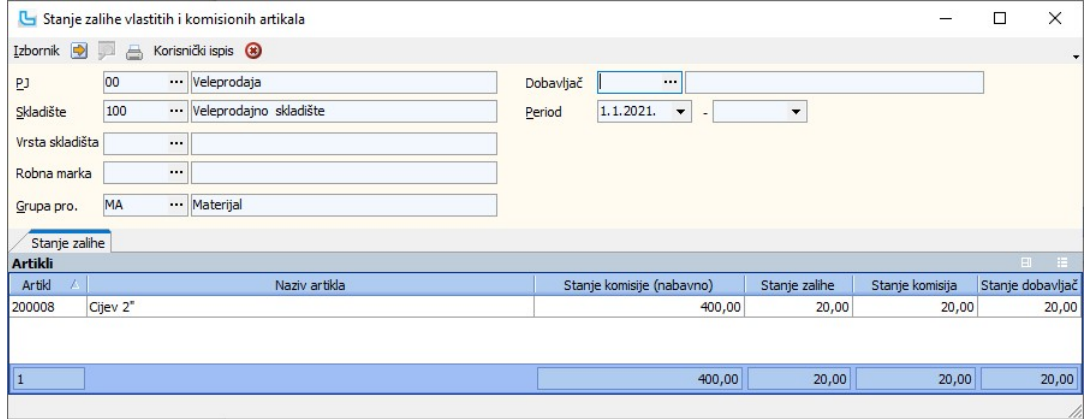

## Odjava komisije

Procesom odjave komisione robe dobavljaču se prijavljuje prodana roba u određenom periodu (ovisno o ugovoru komitenta i komisionara). Na osnovu odjave komisione robe komitent (dobavljač) ispostavlja fakturu komisionaru. Sam proces odjave komisione robe u Luceedu sastoji se od dva koraka:

obračuna komisije, te ·

• odjave komisije.

Obračun komisije je akcija kojom se vrši rekalkuriranje komisionih količina na svim skladišnim dokumentima. Iako Luceed komisione količine obračunava odmah prilikom kreiranja pojedinih dokumenata, ova akcija je bitna radi mogućih naknadnih izmjena na dokumentima s komisionom robom. Da bi konačna odjava bila ispravna, potrebno je prije svakog<br>kreiranja odjave provesti obračun komisije (na način

**1.Obračun komisije**<br>Prije kreiranja odjave komisije potrebno je napraviti obračun komisije putem opcije Skladište / Komisije / Obračun komisije. U parametre obračuna odabiru se sljedeći podaci:

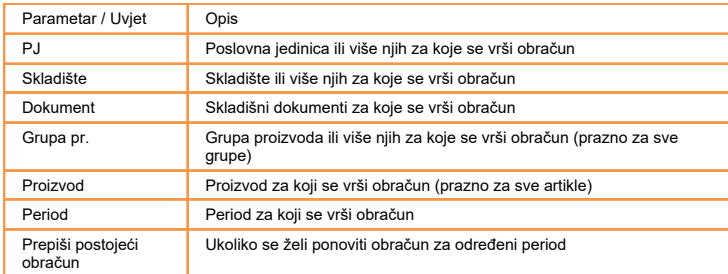

Nakon odabira parametara, snima se obračun komisije.

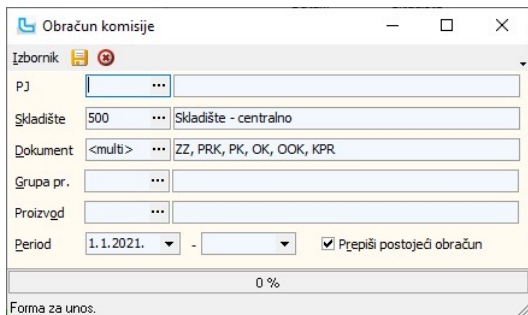

U praksi se obračun komisije najčešće provodi na nivou cijele tvrtke, za sve skladišne dokumente, za sve artikle (bez odabira grupe i samog proizvoda), te uz odabranu opciju "Prepiši postojeći obračun").

2**. Odjava komisije**<br>Putem opcije Skladište / Komisije / Odjava komisije kreira se dokument odjave komisije. Odjava komisije je popratni dokument koji služi za evidenciju odjava i slanje komitentu<br>(dobavljaču) i sam dokume

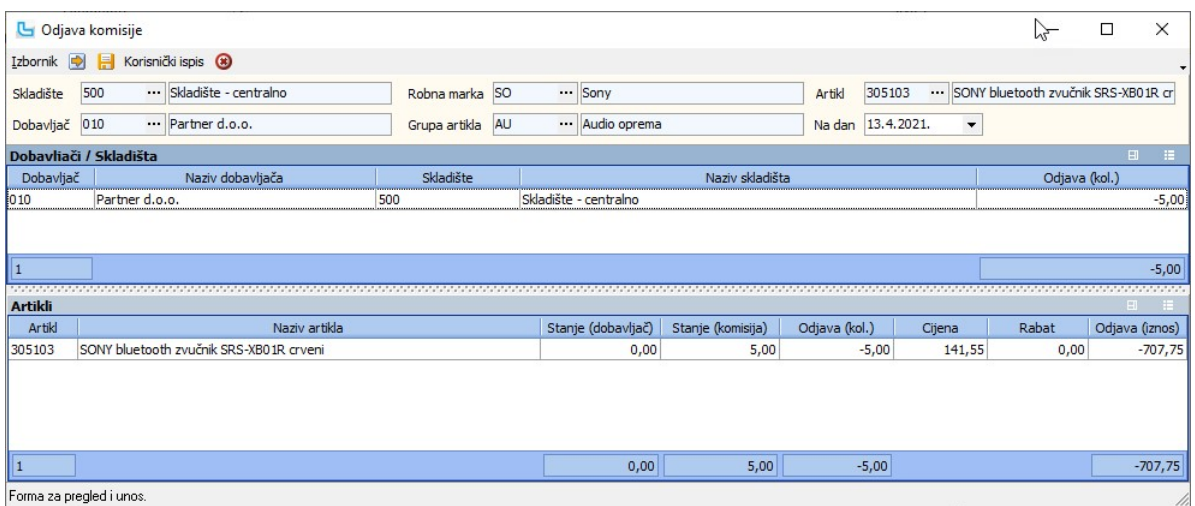

**3. Pregled odjava komisije**<br>Kreirane odjave komisione moguće je pregledati kao skladišne dokumente na formi Skladište / Pregled skladišta, ali i na posebnoj formi Skladište / Komisije / Pregled odjava<br>komisije. Forma preg

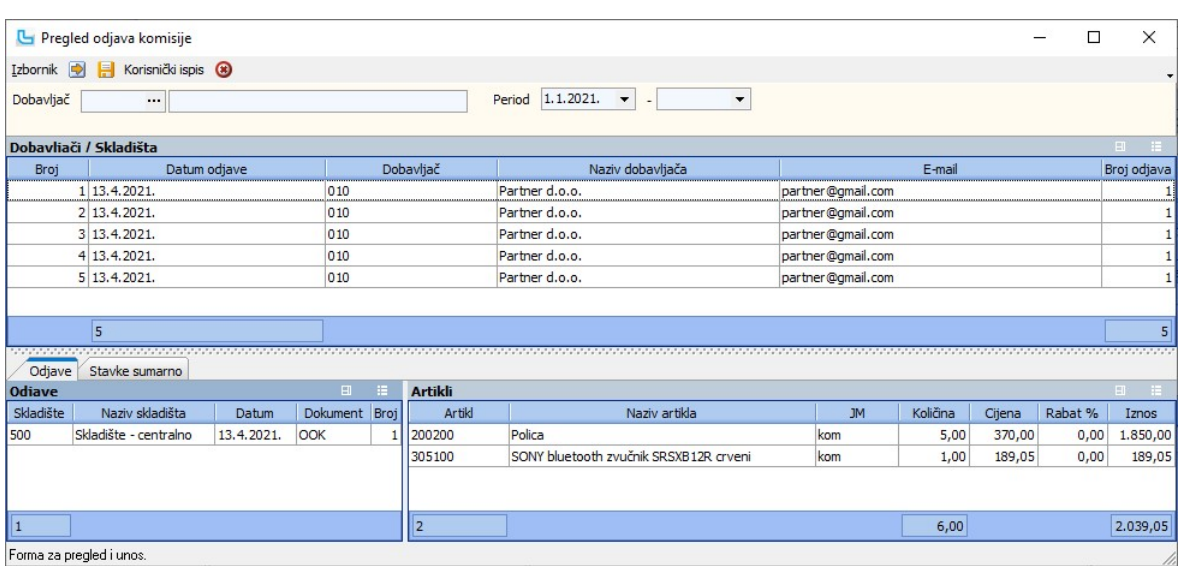

Postavke

Podešavanje parametara koji definiraju način funkcioniranja određenih procesa u modulu Skladište definiraju se putem opcije Administracija -> Postavke, kako slijedi:

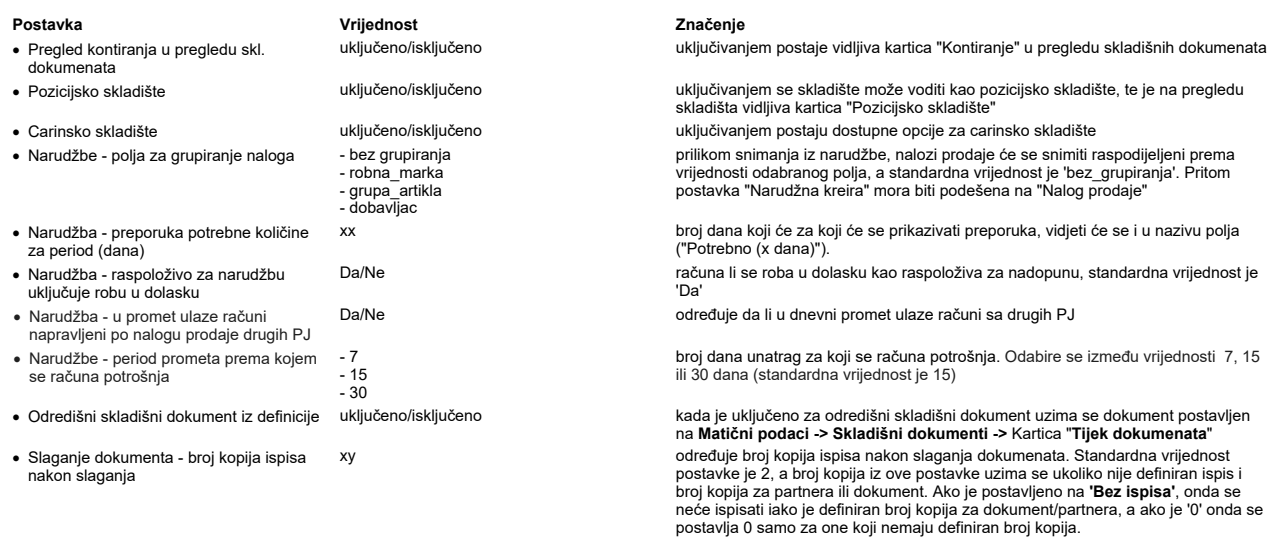

· Terminal forme se koriste za: određuje za što se koriste terminal forme, te se prema odabiru pojavljuju dodatna

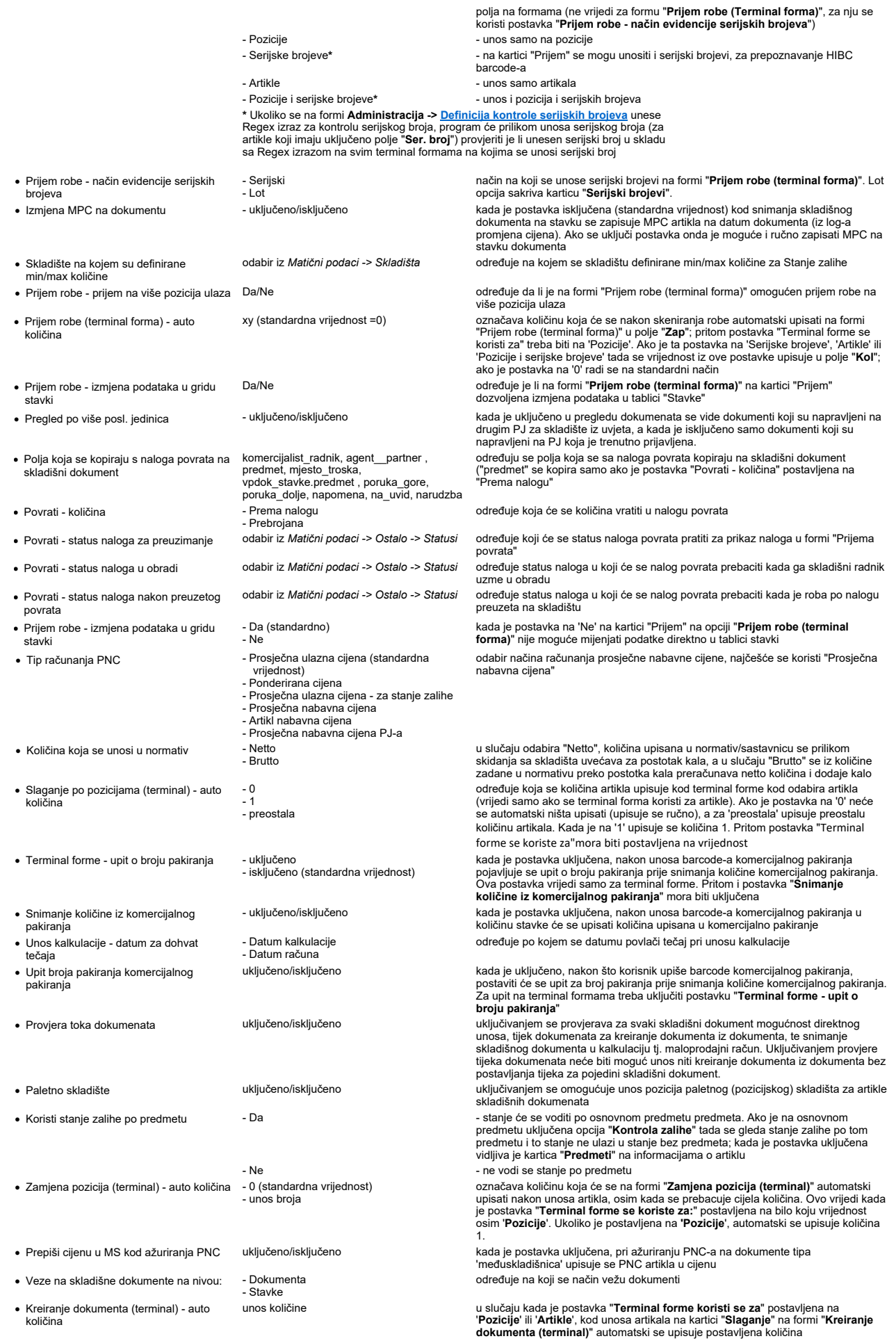

- · Izračun PNC-a na nivou firme
- · PNC razdužuje saldo kad je zaliha na 0 uključeno/isključeno Nadopuna izračun količine prema pakiranjima · - Manja
- 
- Narudžba preporuka količina do raspoloživosti skladišta s kojih se naručuje · - Da
- Ne<br>- Da<br>uključeno/isključeno - Manja<br>- Veća<br>- Zaokruživanje - Ne

kada je postavka uključena PNC se izračunava na nivou firme, a podržana je kada je u postavci "Tip računanja PNC" odabrano 'Prosječna nabavna cijena'

postavka označava na koji se način izračunava nadopuna količine prema pakiranjima

kada je postavka uključena, preporuka količine za naručivanje ograničava se stanjem iz stupca "Raspoloživo"

Podešavanje prava koja definiraju način funkcioniranja Luceed-a za određenu grupu ili pojedinog radnika definiraju se putem opcije Administracija > Administracija prava, kako slijedi:

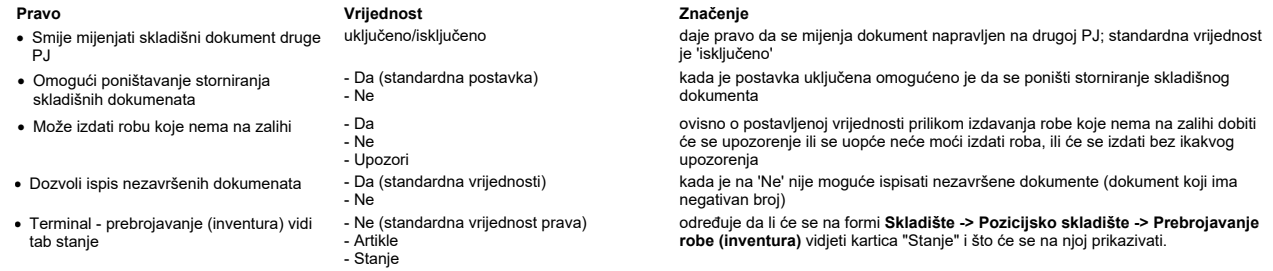

NAPOMENA: Za izmjene postavki potrebna je administratorska lozinka, a svaku promjenu potrebno je snimiti putem "Snimi izmjene".

# Veleprodaja

## Ponude

## Unos ponude

Opcija služi za unos i obradu veleprodajnog dokumenta Ponuda. Ponuda nema nikakvog utjecaja na robno-materijlno i financijsko knjigovodstvo, a iz nje je moguće snimiti<br>dokument isporuke - otpremnicu ili račun bez da se sta

#### Osnovno

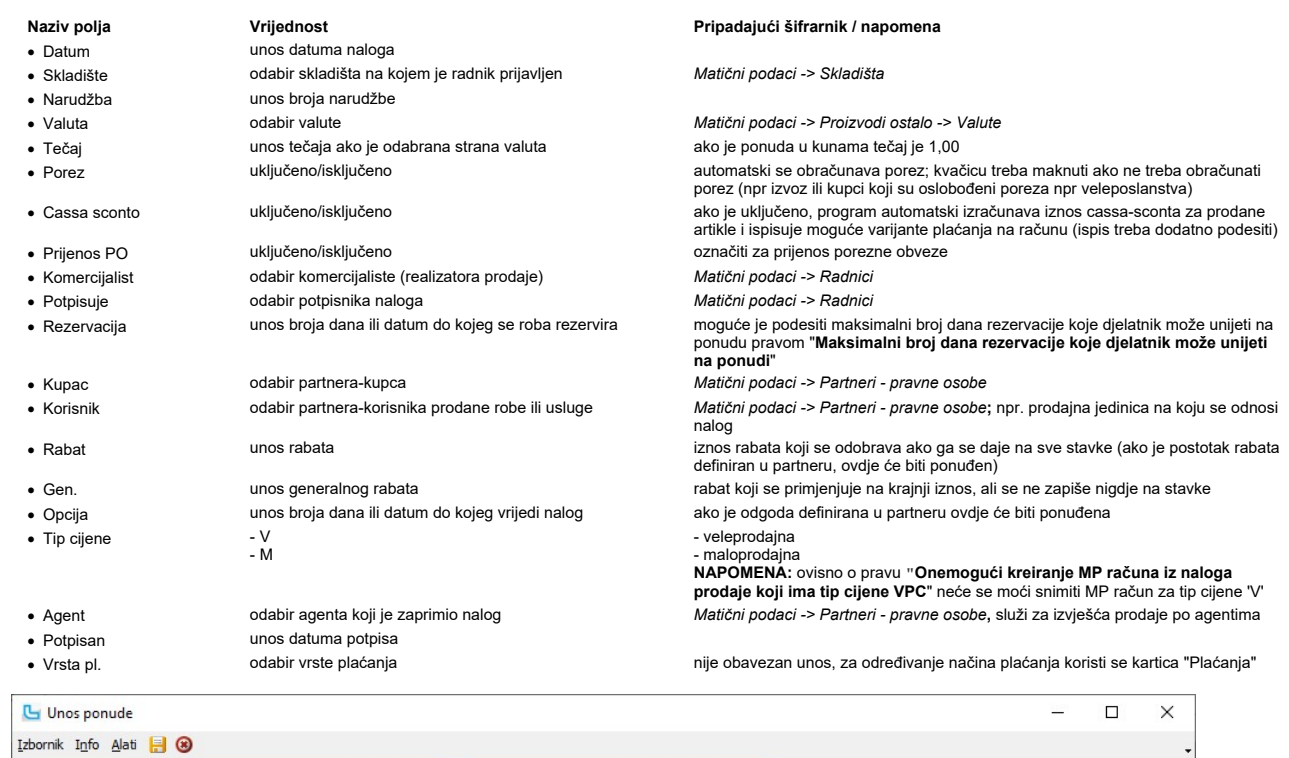

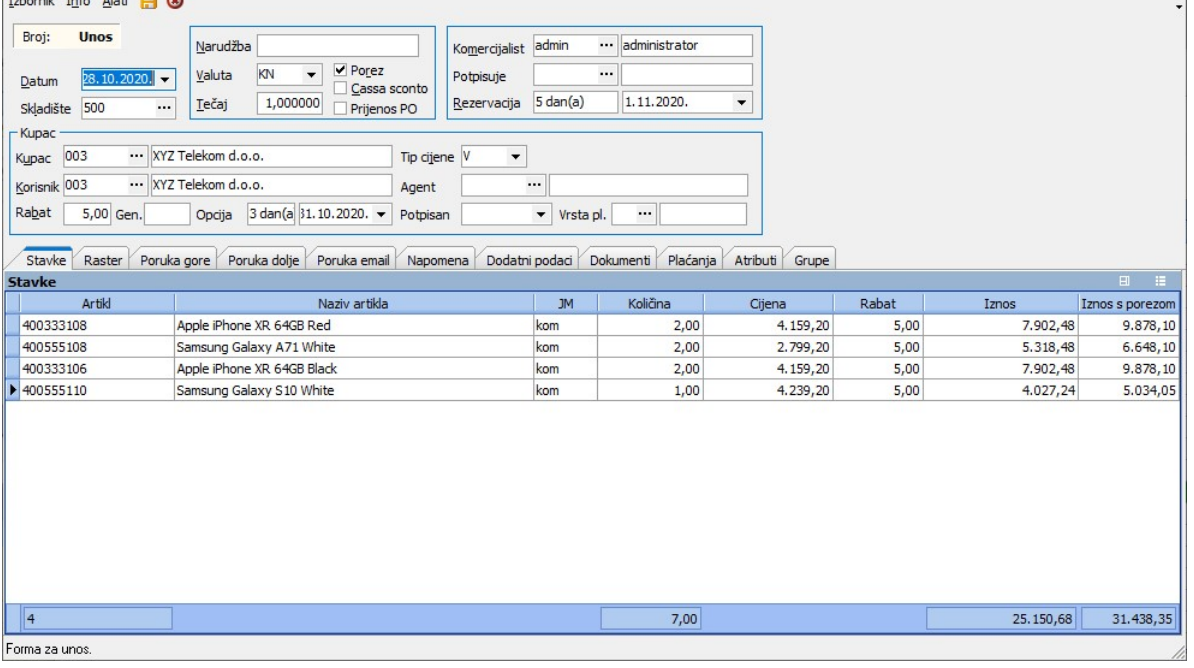

## Stavke

U ovoj tablici pritiskom na Insert otvara se mogućnost unosa stavaka na ponudu. Unose se:

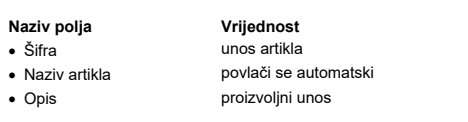

Pripadajući šifrarnik / napomena Matični podaci -> Proizvodi / Usluge

· Opis proizvoljni unos dodavanjem kolone "Opis" gdje se može upisivati napomena ili dodatni opis po svakoj stavci

· Količina unos količine artikla na ponudi ako je uključena kontrola količine ovdje će se pojaviti obavijest ako se želi staviti

# Veleprodaja Page 273

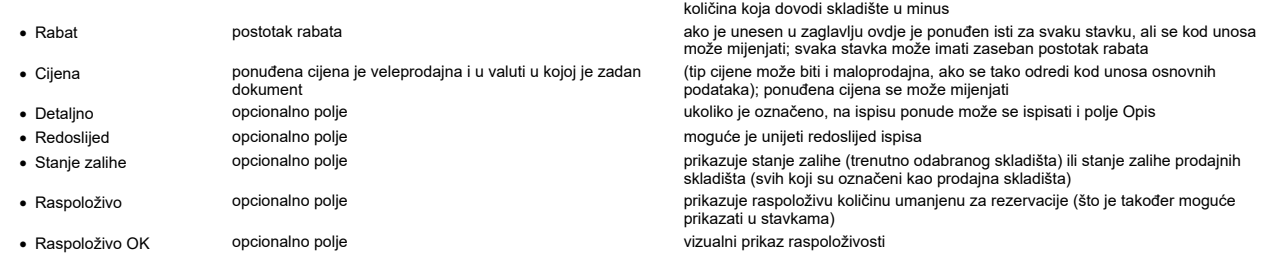

Ukoliko je u partneru unesen podatak o limitima (iznos i/ili limit u danima), prilikom unosa stavaka ažuriraju se vrijednosti stavaka "Do limita" i "Van valute". Kod korisnika ovo može

funkcionirati informativno, a može biti uključena zabrana prodaje izvan limita.<br>U stavke se mogu dodati i stupci koji prikazuju nabavne vrijednosti prijema, prosinčne nabavne cijene i pripadajući postoci razlika.<br>Prostor z

NAPOMENA: prilikom unosa ponuda mogu se aktivirati pomoćne funkcije za karticu artikala i dodatne informacije.

### Poruka gore, Poruka dolje, Poruka email

Na karticama se unosi tekst za poruke iznad/ispod stavaka dokumenta, ili se odabire iz predefiniranih poruka iz šifrarnika poruka (Matični podaci -> Ostalo -> Poruke). Poruka email<br>se šalje u e-mail poruci u kojoj je pril

#### Napomena

Dodavanje proizvoljne napomene, ili se može povući napomena iz šifrarnika Matični podaci -> Ostalo -> Poruke, te se dodatno prilagoditi potrebama.

### Dodatni podaci

Na kartici je, između ostalih podataka, moguće unijeti sa kojeg skladišta ide isporuka, ukoliko se razlikuje od skladišta sa kojeg se radi ponuda. U tom slučaju podaci u stupcu<br>"Stanje zalihe" odnositi će se na ovdje posta

## Plaćanja

Upisuju se vrste plaćanja koje će se koristiti za plaćanje pritiskom na Ins. Ako se maksimalni iznos umanji, slijedećom pritiskom na Ins ostatak iznosa se prebacuje na novi unos vrste plaćanja.

#### Atributi

Dodatna opisna polja koje je moguće unijeti ukoliko ne postoje definirana polja na ponudi. Koriste se za procese ili za ispise.

### Pregled ponuda

Na opciji se vide sve kreirane ponude. Prilikom pregleda ponuda moguće je zadati sljedeće parametre kao filter podataka:

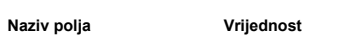

- 
- -
- 
- 
- · Period unos perioda za pregled • Za  $\bullet$  Za - DVO - Datum potpisa

Pripadajući šifrarnik / napomena

· Kupac odabir partnera-kupca Matični podaci -> Partneri - pravne osobe - za pregled po svim kupcima ostaviti prazna • Skladište **odabir skladišta** Matični podaci -> Skladišta - za pregled svih ponuda po svim skladištima ovo polje se ostavlja prazno · Proizvod **bulla in proizvoda** Matični podaci -> Proizvodi / Usluge - za pregled svih ponuda sa svim proizvodima ovo polje se ostavlja prazno

> odabir da li se uneseni period odnosi na datum izrade dokumenta, datum plaćanja ili po datum potpisa dokumenta

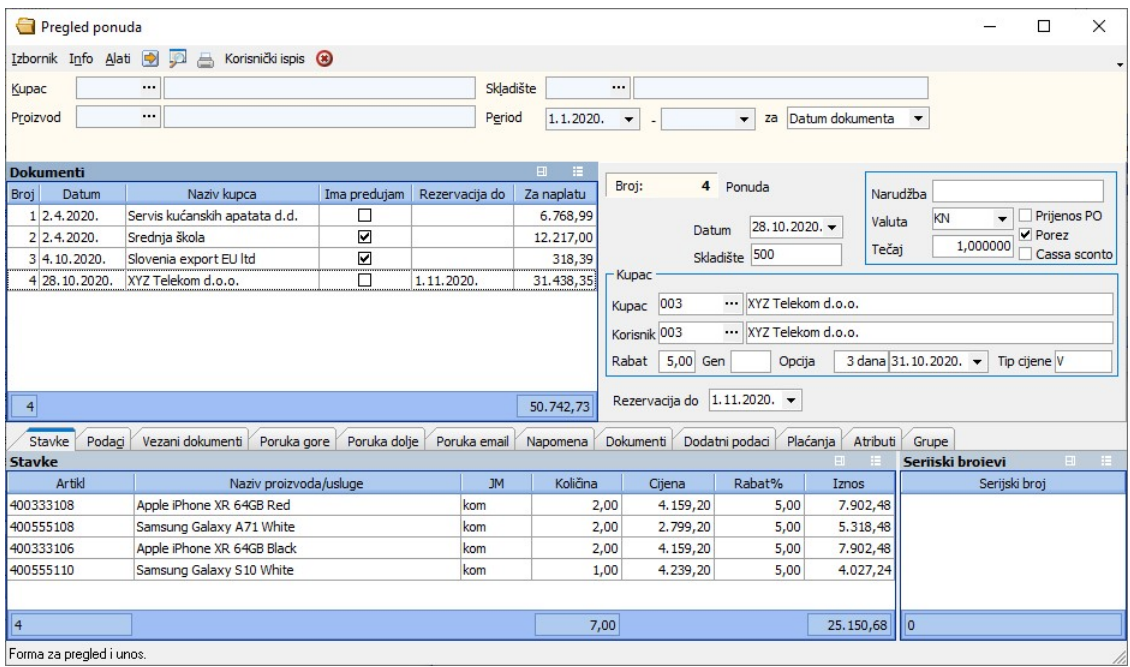

## Poruka gore, Poruka dolje, Poruka email

Pregled poruka na ponudi (prije i poslije stavaka) ili uz poslani e-mail.

## Podaci

Sažeti pregled financijskog dijela ponude

## Vezani dokumenti

Lista dokumenata koji su nastali iz ovog dokumenta ili iz kojeg je on nastao.

## Izbornik

Preko Izbornika moguće su dodatne opcije, kao što je dodavanje nove ponude, izmjena ponude (F3), brisanje, storniranje ili ispis, unos napomene (za radnike koji nemaju prava za<br>izmjenu dokumenta, mijenja Poruka gore/dolje/

## Uvid u fakturirane ponude

Ukoliko se koristi opcija snimanja računa iz ponude, moguće je u pregledu ponuda preko stupca "**Ima račun**" vidjeti da li je ponuda fakturirana ili nije, a na koji je račun vezana se<br>vidi preko tab-a "**Vezani dokument**i".

**Pošalji PDF mailom**<br>Izborom opcije "Pošalji PDF mailom" kroz Izbornik automatski se za TO: i CC: maila koriste mail adrese iz korisnika tj. partnera dokumenta. Za slučaj dokumenta bez korisnika ili<br>ako su partner i korisn

#### Info

Nakon označavanja ponude, moguće je dobiti informacije o korisniku ili partneru, a ukoliko je označen artikl sa ponude, moguće je dobiti informacije o artiklu ili karticu artikla.

## Snimi kao veleprodajni dokument

Opcija se koristi za snimanje drugog veleprodajnog dokumenta iz ponude (ponuda, predračuna, računa, naloga prodaje, računa predujma...). Vidi opciju <u>Dokument iz dokumenta</u>.<br>Podatke u tablici "Izvorni dokumenti" nije moguć U tablici Odredišni veleprodajni dokument unose se sljedeći parametri:

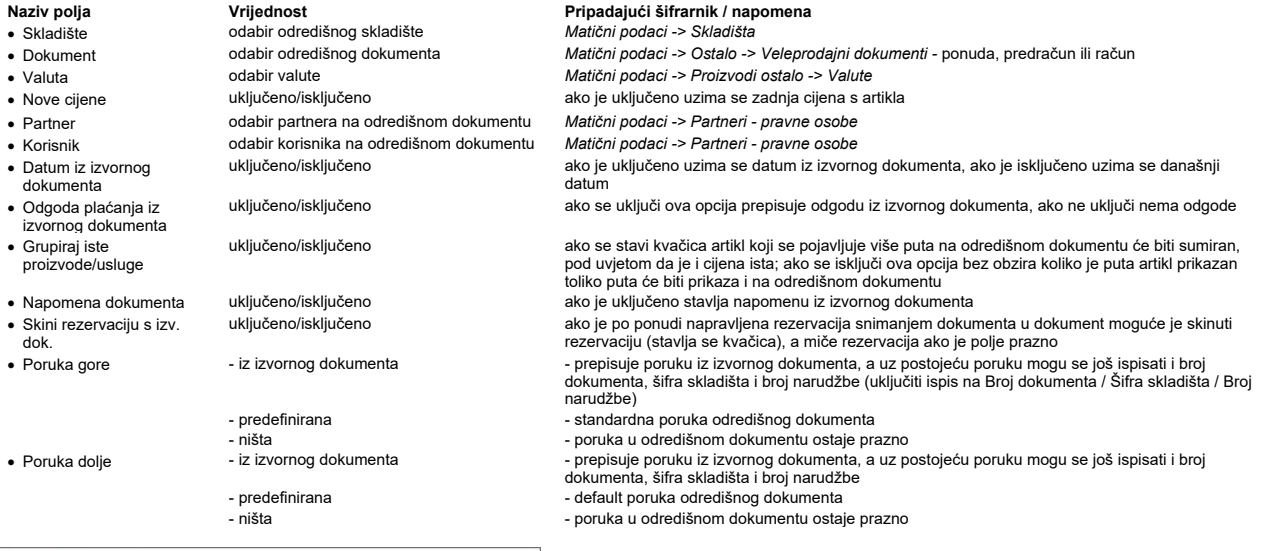

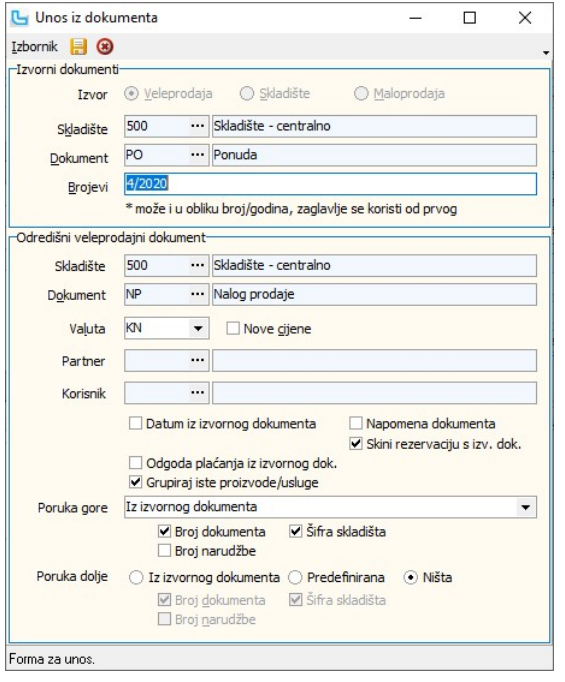

## Snimi kao skladišni dokument

Opcija se koristi za snimanje skladišnog dokumenta iz ponude (otpremnica, međuskladišnica,...).

Podatke u tablici "Izvorni dokumenti" nije moguće promijeniti jer su automatski popunjeni podacima sa ponude iz koje ćemo kreirati drugi veleprodajni dokument.<br>U tablici Odredišni veleprodajni dokument unose se sljedeći pa

# Veleprodaja Strana 275

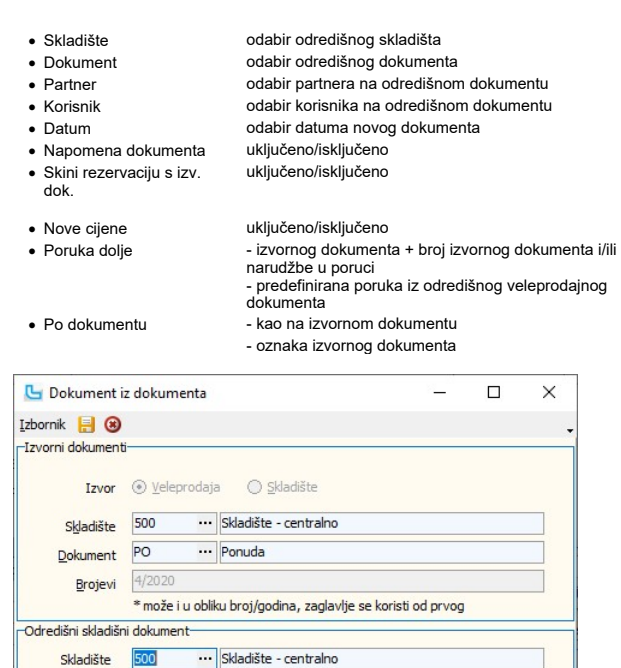

... Otpremnica

■ Napomena dokumenta

Nove cijene Poruka dolje | ○ Iz izvornog dokumenta | ⊙ Predefinirana ■ Broj dokumenta ■ Broj narudžbe

... XYZ Telekom d.o.o.

WYZ Telekom d.o.o.

 $\overline{\phantom{a}}$ 

○ Kao na izvornom dokumentu ⊙ Oznaka izvornog dokumenta

Matični podaci -> Skladišta watični podaci -> Skladišni dokumenti · Matični podaci -> Partneri - pravne osobe · Korisnik odabir korisnika na odredišnom dokumentu Matični podaci -> Partneri - pravne osobe

ako je uključeno prepisuje poruku iz izvornog dokumenta · uključeno/isključeno ako je po ponudi napravljena rezervacija snimanjem dokumenta u dokument moguće je skinuti rezervaciju (stavlja se kvačica), a miče rezervacija ako je polje prazno

.<br>ako je uključeno uzima se zadnju cijenu artikla<br>'<sup>//ii</sup>

· Po dokumentu - kao na izvornom dokumentu - ispisuje oznaku kao na izvornom dokumentu - ispisuje oznaku samog izvornog dokumenta

## Snimi kao maloprodajni račun

Opcijom snimamo maloprodajni račun iz ponude.<br>Podatke u tablici "Izvorni dokumenti" nije moguće promijeniti. U donjem dijelu tablice "Odredišni maloprodajni dokument" upisujemo slijedeće podatke:

Skini rezervaciju s izv. dok.

Po dokumentu

Forma za unos.

Dokument OT

Korisnik 003

Datum 28.10.2020.

Partner 003

- · Datum automatski je postavljen na datum izvornog dokumenta
- · Dospijeće unos datuma dospijeća maloprodajnog računa
- 
- 
- Korisnik odabir korisnika na maloprodajnom računu<br>• Poruka gore -> Poruke sa izvornog dokumenta
- Ne prenosi poruku · Poruka dolje Poruke sa izvornog dokumenta
- 
- Ne prenosi poruku<br>uključeno/isključeno
- Cijena iz izvornog dokumenta
	-

## Naziv polja **Pripadajući šifrarnik / napomena** Vrijednost Pripadajući šifrarnik / napomena

· Kupac odabir kupca na maloprodajnom računu Matični podaci -> Partneri - pravne osobe kada se uključi kreirati će se R1 račun<br>Matični podaci -> Partneri - pravne osobe odabir poruke gore

odabir poruke dolje

· Napomena dokumenta uključeno/isključeno ako je uključeno prepisuje poruku iz izvornog dokumenta ako je uključeno postavlja cijene iz izvornog dokumenta, ako je isključeno uzima cijene iz šifrarnika artikala

Nakon što su svi podaci uneseni, dokument se snima pritiskom ikone diskete u zaglavlju ili tipkom (F10).

- Poruke sa izvornog dokumenta

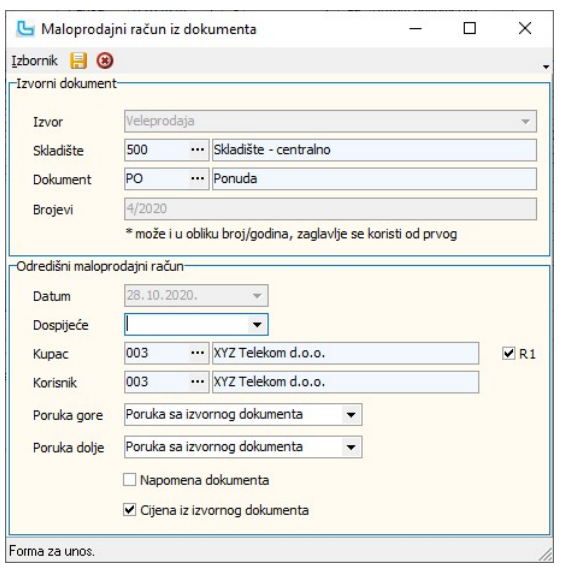

## Snimi u račun predujma

Opcija omogućuje snimanje računa predujma iz ponude zapisane u sustav, ako kupac plaća nešto po ponudi. Odabire se opcija Ponude -> Pregled ponuda, pronađe ponuda po<br>kojoj kupac daje predujam (avans) i bira **Izbornik -> S** 

Naziv polja **Vrijednost** Pripadajući šifrarnik / napomena<br>
• Skladište odabir odredišnog skladišta *Matični podaci -> Skladišta* odabir odredišnog skladišta<br>odabir vrste plaćanja · Vrsta plaćanja **odabir vrste plaćanja** Matični podaci -> Ostalo -> Vrste plaćanja; ukoliko ih ima više, za svaku vrstu plaćanja radi se novi račun predujma · Datum unos datuma računa · Iznos sa PDV-om unos iznosa upisuje se iznos predujma, može biti manji ili isti kao iznos ponude

Otvara se prozor kao na slici:

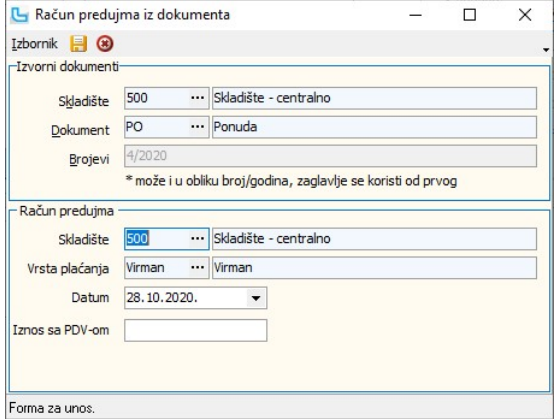

NAPOMENA: Usluga predujma koja se snima na račun predujma definira se putem postavke Administracija -> Postavke -> grupa Osnovno -> Usluga predujma.

Snimljeni račun predujma moguće je pregledati i ponovo ispisati preko opcije **Računi predujmova -> Pregled računa predujma**. Na kartici "Vezani dokumenti" vidljiva je veza na<br>ponudu iz kojeg je snimljen račun predujma. Is

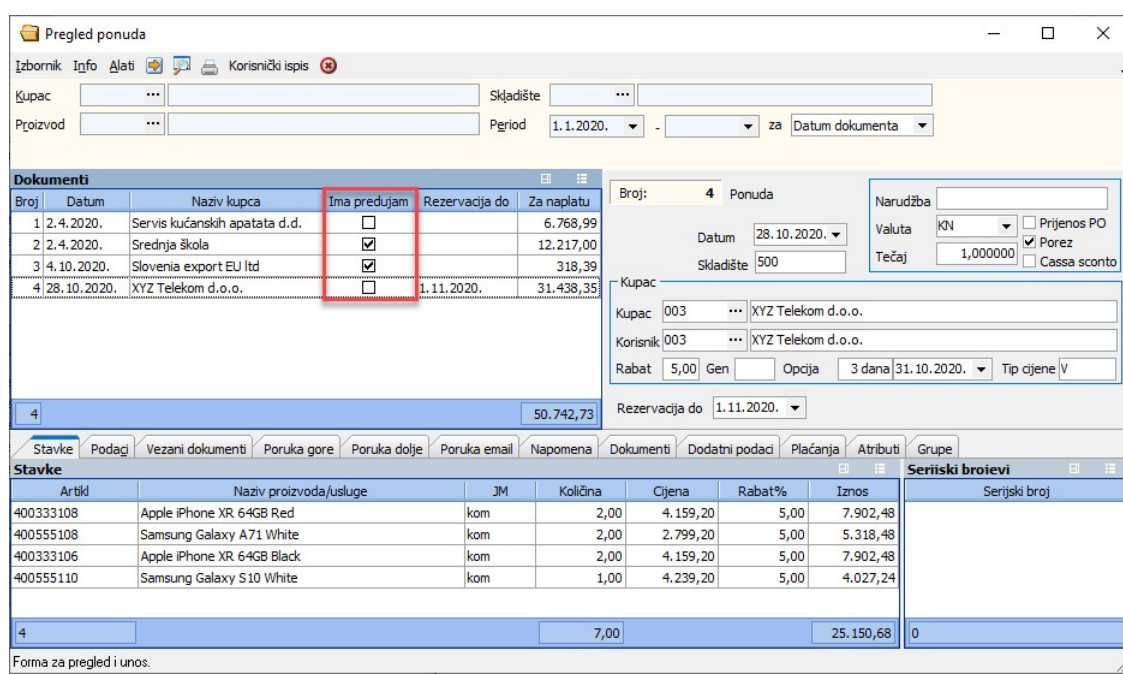

U trenutku izdavanja računa po ponudi/nalogu prodaje uz koju postoje vezani račun predujma, putem opcija **Izbornik → Snimi kao veleprodajni dokument ili Izbornik → Snimi**<br>**kao maloprodajni račun** program nakon snimanja pi prozor kao na slici:

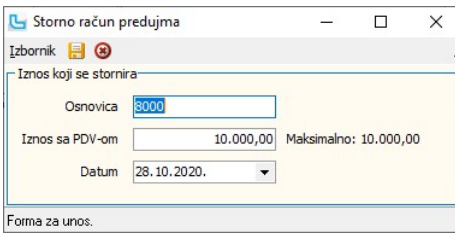

Pod "Osnovica" upisuje se iznos s kojim se stornira račun predujma, a maksimalno do maksimalnog iznosa upisanog na formi. "Iznos sa PDV-om" automatski se preračunava, a<br>vrijedi i obrnuto. Na računu biti će potrebno unijeti

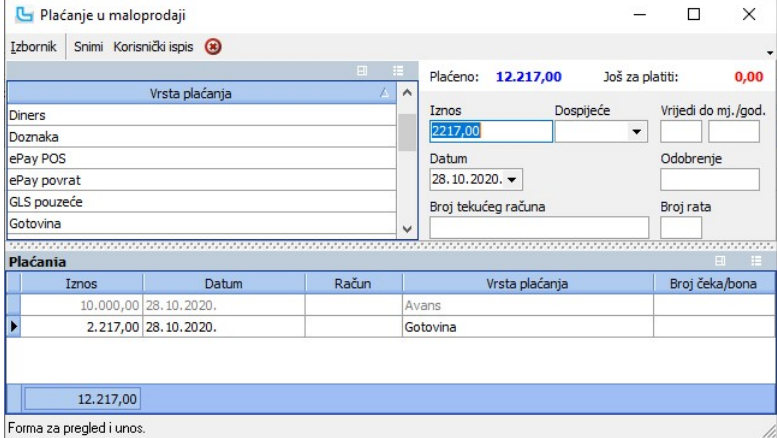

Nakon snimanja preko Izbornik -> Snimi F10 snima se novi račun predujma s minus iznosom.

Snimljeni račun predujma s minus iznosom vidljiv je preko opcije Računi predujmova -> Pregled računa predujma. Račun predujma inovokreirani stornirani račun pedujma biti će<br>označeni crvenom bojom, te će stornirani račun pr cijeli iznos.

NAPOMENA: Za poslovne jedinice koje se koriste drugim poreznim sustavom, izdavanje računa predujma nije podržano.

## Snimi u nalog prodaje

Opcija omogućuje snimanje naloga prodaje sa identičnim podacima kao na ponudi, te će se samo pojaviti obavijest o broju kreiranog naloga prodaje:

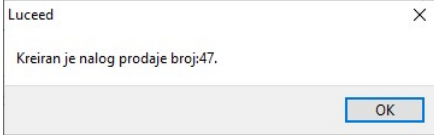

# Predračun

## Unos predračuna

Predračun je dokument koji se izdaje kada potencijalni klijent želi izvršiti avansnu uplatu, te su na njemu navedeni podaci za plaćanje. Potrebno je popuniti slijedeća polja:

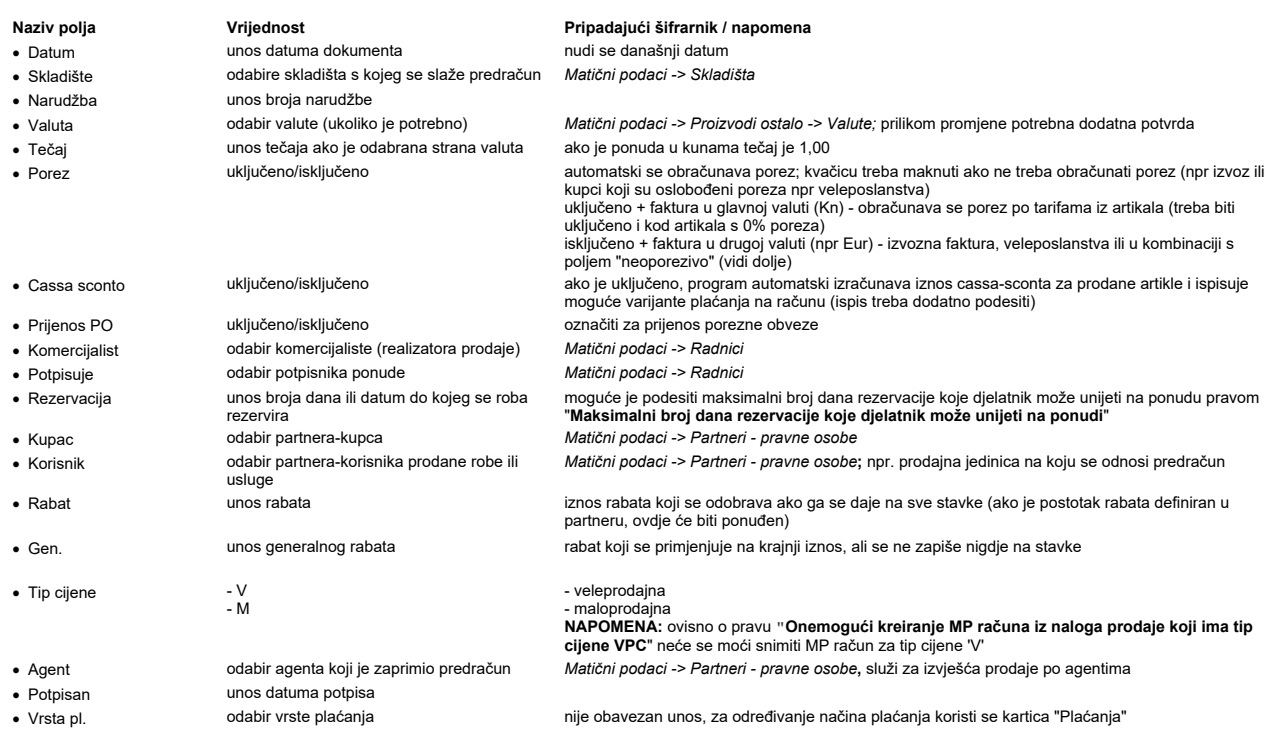

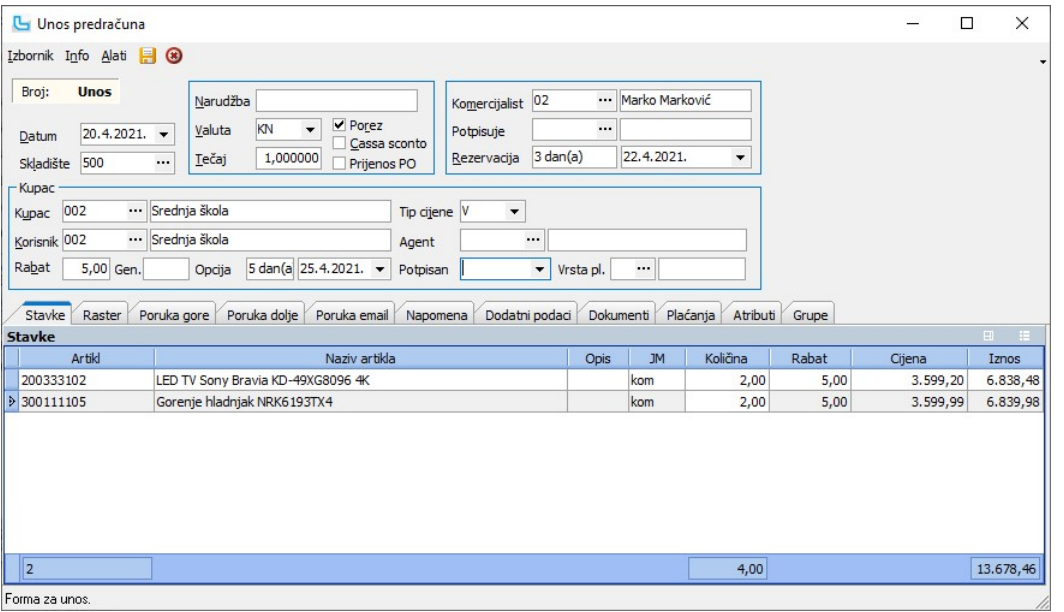

## Stavke

U ovoj tablici pritiskom na INSERT otvara se mogućnost unosa stavaka na predračun. Unose se:

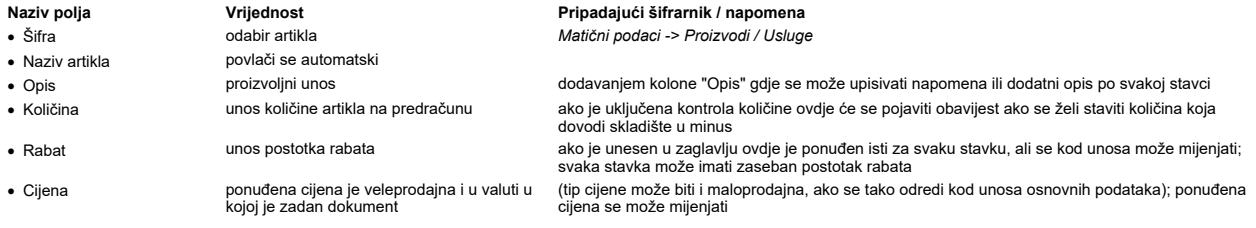

Moguće je dodavanje i ostalih opcionalnih polja, kao i na ponudama ili nalozima prodaje.

NAPOMENA: prilikom unosa ponuda mogu se aktivirati *pomoćne funkcije* za karticu artikala i dodatne informacije.

## Poruka gore, Poruka dolje, Poruka email

Na karticama se unosi tekst za poruke iznad/ispod stavaka dokumenta, ili se odabire iz predefiniranih poruka iz šifrarnika poruka (Matični podaci -> Ostalo -> Poruke). Poruka email

se šalje u e-mail poruci u kojoj je priložen PDF dokument.

#### Napomena

Dodavanje proizvoljne napomene, ili se može povući napomena iz šifrarnika Matični podaci -> Ostalo -> Poruke, te se dodatno prilagoditi potrebama.

# Dodatni podaci

Na kartici je, između ostalih podataka, moguće unijeti sa kojeg skladišta ide isporuka, ukoliko se razlikuje od skladišta sa kojeg se radi ponuda. U tom slučaju podaci u stupcu<br>"Stanje zalihe" odnositi će se na ovdje posta

## Plaćanja

Upisuju se vrste plaćanja koje će se koristiti za plaćanje pritiskom na Ins. Ako se maksimalni iznos umanji, slijedećom pritiskom na Ins ostatak iznosa se prebacuje na novi unos vrste plaćanja.

### Atributi

Dodatna opisna polja koje je moguće unijeti ukoliko ne postoje definirana polja na predračunu. Koriste se za procese ili za ispise.

## Pregled predračuna

Prilikom pregleda predračuna moguće je zadati sljedeće parametre kao filter podataka:

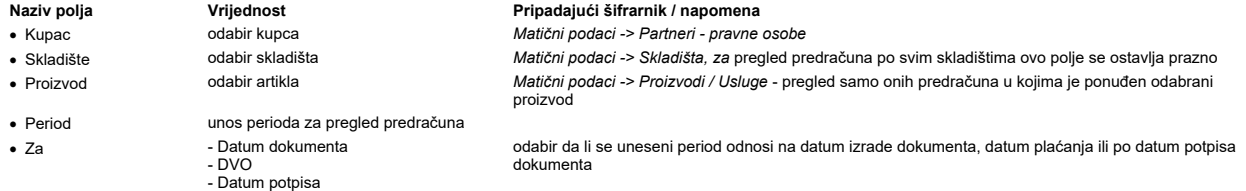

Tipkom F5 dobiva se pregled predračuna po postavljenim parametrima. Odabir dokumenta klikom miša u lijevom prozoru "dokumenti" dobiva se pregled predračuna u desnom dijelu ekrana.

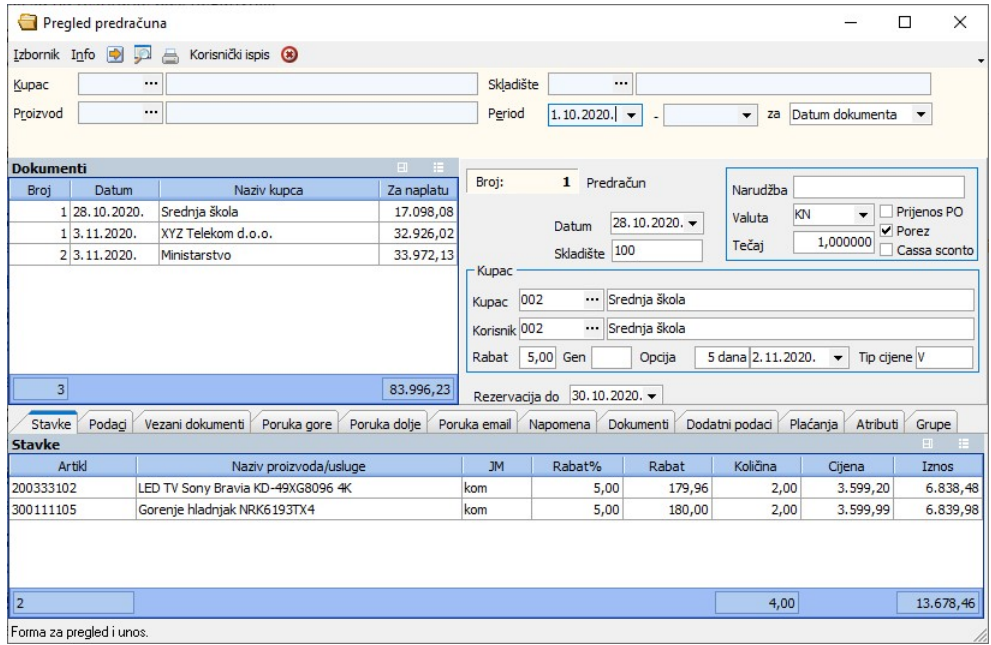

## Stavke

Pregled stavaka na predračunu.

## Podaci

Daje sumarni uvid u financijski dio podataka i podatke o djelatnicima koji su sudjelovali u kreiranju dokumenta.

## Vezani dokumenti

Lista dokumenata koji su nastali iz ovog dokumenta ili iz kojeg je on nastao.

### Poruka gore, Poruka dolje, Poruka email

Pregled poruka sa predračuna. Može ih se mijenjati preko Izbornik -> Izmjena napomene (F8).

## Napomena

Pregled napomene. Može je se mijenjati preko Izbornik -> Izmjena napomene (F8).

#### Dokumenti

Pregled dokumenata ili slika koji su priloženi uz predračun.

## Dodatni podaci

Pregled dodatnih podataka, između ostalih sa kojeg skladišta ide isporuka, ukoliko se razlikuje od skladišta sa kojeg se radi ponuda, podaci o isporuci, mjestu troška, Loyalty korisniku itd.

### Plaćanja

Pregled vrsti plaćanja koja su korištena na predračunu.

### Atributi

Pregled atributa - dodatnih opisnih polja koje je moguće unijeti ukoliko ne postoje definirana polja na predračunui. Koriste se za procese ili za ispise.

## Pošalji PDF mailom

Izborom opcije **Izbornik -> Pošalji PDF mailom** automatski se za TO: i CC: maila koriste mail adrese iz korisnika tj. partnera dokumenta. Za slučaj dokumenta bez korisnika ili ako<br>su partner i korisnik isti, mail adresa će

## Računi

Unos računa Osnovno

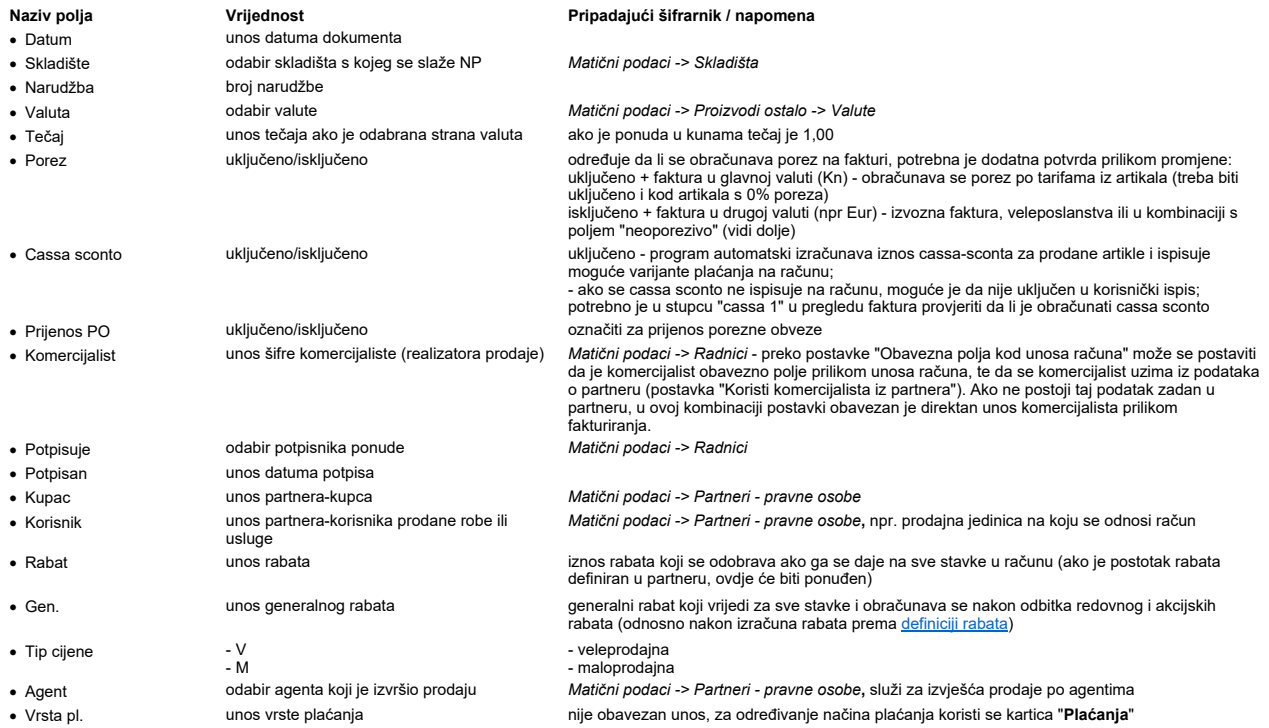

## Limit po kupcu

Ukoliko je na partneru unesen podatak "**Limit**" program kod izdavanja računa radi kontrolu na dva načina, ovisno o pravima dodijeljenim kroz <u>administraciju prava</u> prema pravilu<br>"Može izdati robi preko limita kupca":

● upozorava na prekoračenje limita i dozvoljava izdavanje računa<br>● upozorava na prekoračenje limita i ne dozvoljava izdavanje računa.

Za kontrolu limita partnera promete gleda se postavka "Kontrola limita partnera se dohvaća preko", preko koje se određuje da li se gledaju VP, MP i računi predujma ili njihova knjiženja.

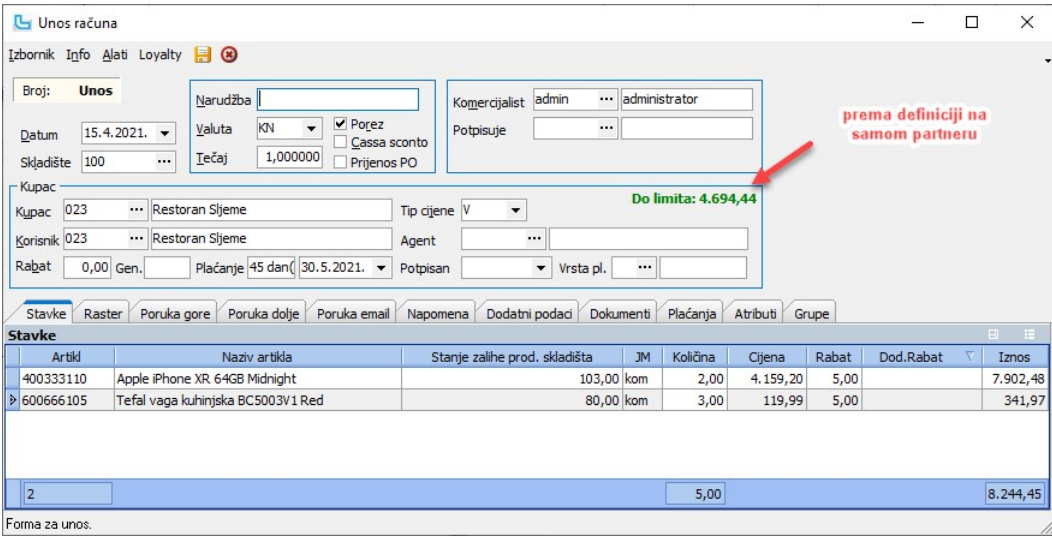

NAPOMENA: Obračun Dodatnog rabata kod unosa veleprodajnog dokumenta se definira postavkom, a može biti zbirni ili kaskadni (postavke "Koristi dodatne rabate" i "Osnovica rabata 2 ista kao za rabat 1"). Više o postavkama koje se koriste u modulu Veleprodaja može se naći u Veleprodaja -> Procesi & procedure -> Postavke.

## Stavke

U ovom prozoru pritiskom na INSERT otvara se mogućnost unosa stavaka na račun. Unose se:

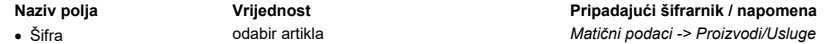

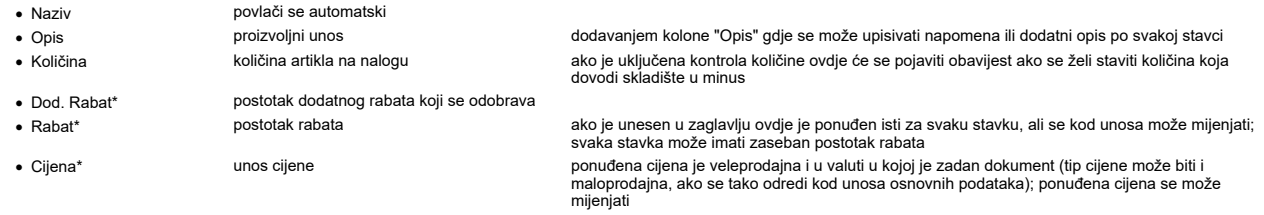

\* Definicije rabata i Cjenici su posebno objašnjeni (kada se koriste te opcije nema mogućnosti samostalnog unosa cijene, a ako ima to je definirano dodjelom prava).

Kada se otvori šifrarnik artikala u tabličnom prikazu, moguće je na prikaz dodati stupac "**Stanje (-skladišt**e)", u kojemu će biti prikazano stanje skladišta sa kojeg se radi dokument.<br>Stavke se mogu dodati i učitavanjem i

<u>NAPOMENA</u>: Vezano za blokadu količine - unatoč zabrani ulaska u minus prilikom izdavanja artikala, moguće je unijeti i artikle kojih nema na stanju zbog povrata odnosno unosa<br>negativne količine. U tim slučajevima se unos

negativne količine. U tim slučajevima se unosi prvo količina a zatim a<br>1. [INS] za unos novog artikla<br>2. izmjeni se količina na negativnu dok artikl još nije unijet.<br>3. Nastavi se sa unosom šifre artikla ili pretragom šifr

#### Raster

Dodatni podaci

## Poruke gore, Poruka dolje, Poruka email

Automatski se povlači poruka koja je postavljena kao predefinirana u opciji Matični podaci -> Ostalo -> Poruke. Ponuđena poruka se može promijeniti, obrisati ili u polju iznad izabrati neka druga predefinirana poruka.

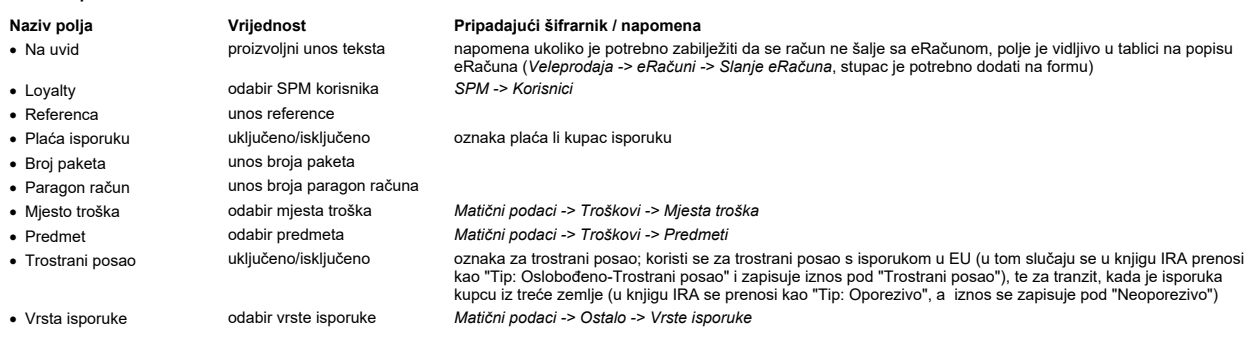

## Napomena

Dodavanje proizvoljne napomene, ili se može povući napomena iz šifrarnika Matični podaci -> Ostalo -> Poruke, te se dodatno prilagoditi potrebama. Dokumenti

Služi za prilaganje dokumenata. U formu se može dodati polje "eRačun", koje kada se označi služi da se dokument pošalje uz eRačun.

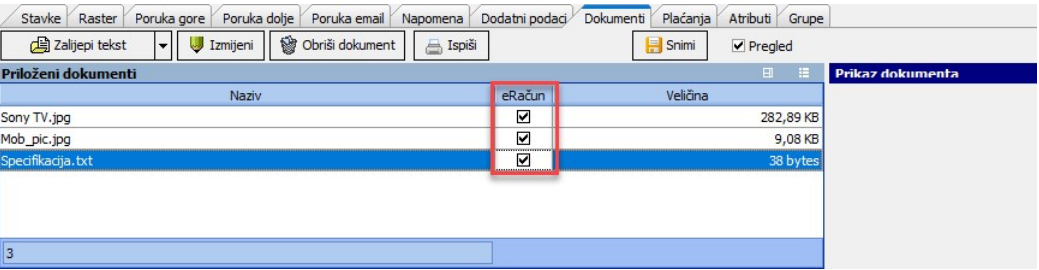

## Plaćanja

Na kartici "Plaćanja" evidentiraju se vrste plaćanja. Isto je potrebno ukoliko se želi pratiti i kontirati veleprodajne račune po vrstama plaćanja. Unos stavke plaćanja se pokreće sa Insert, a podaci su sljedeći:

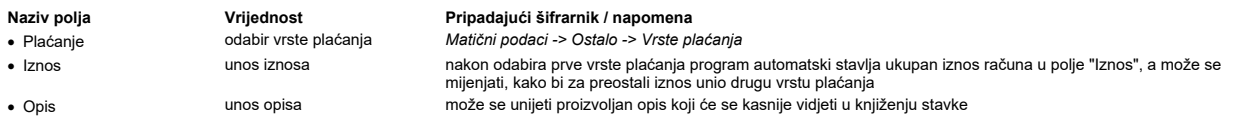

Evidencija plaćanja na rate vrši se tako da se nakon unosa Vrste plaćanja tipkom zvjezdica (\*) otvori prozor za unos broja rata, nakon čega program automatski kreira odabrani broj<br>stavaka, pri čemu je iznos jednak preostal

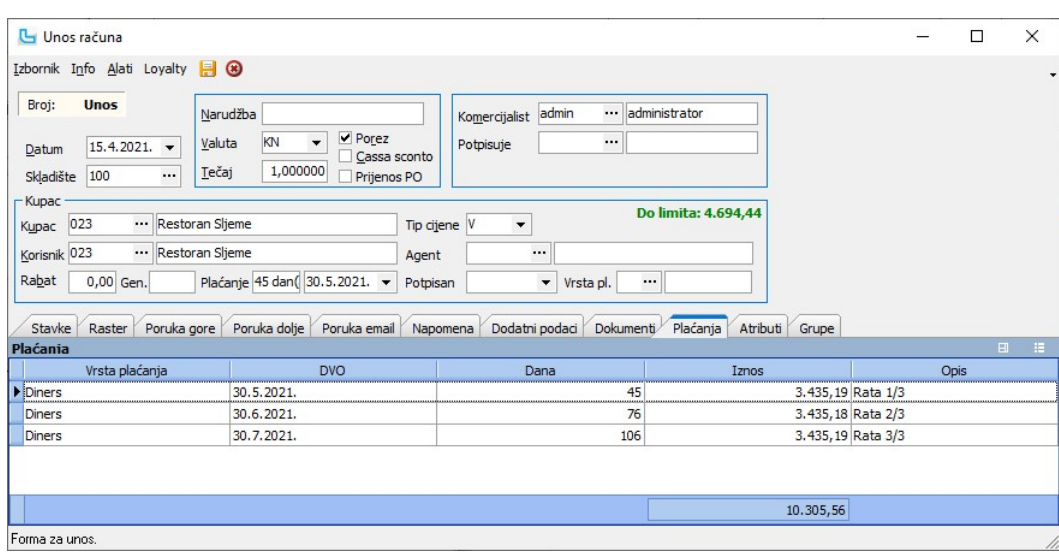

Kada seračun plaća poklon bonom, mora se definirati i serijski broj bona koji će se koristiti. Unosi se u stupac "Serijski broj bona" i ako se koristi takvo plaćanje stupac nije moguće ostaviti prazan.

#### **Atributi**

Definicija, unos i ažuriranje korisničkih atributa artikla.

## Grupe

Grupe služe za kreiranje podnaloga ako se artikli uzimaju sa više skladišta/ dućana. U porukama se definira što će se zapisati u poruke na podnalozima.

#### Izbornik -> Snimi

Snimanjem računa otvara se dijaloški okvir u kojem se može odabrati dokumente za ispis, printer za ispis te broj kopija svakog pojedinog dokumenta.

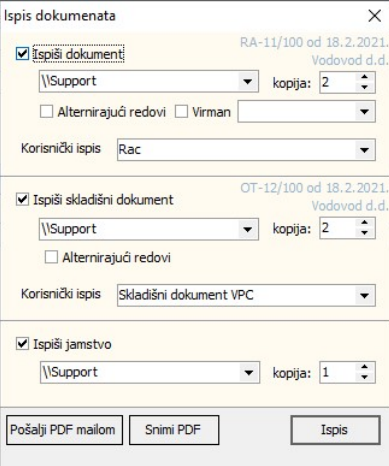

Kada se odabere opcija "Pošalji PDF mailom", otvara se dijaloški okvir za slanje mailova, u kojem se dodaje tekst poruke ukoliko je definiran za VP dokument, kao i ostali<br>predefinirani podaci (cc, bcc, predmet). E-mail pre

## Izbornik -> Serijski brojevi - Ctrl+S

Prilikom unosa stavki na račun paralelno se može raditi evidencija serijskih brojeva. Opcija se pokreće tipkom **Ctrl+S** nakon čega se desno otvara tablica **"Serijski brojevi**" u kojem<br>se sa Insert radi unos brojeva kao st

<u>NAPOMENA</u>: Ukoliko se na formi **Administracija -> <u>Definicija kontrole serijskih brojeva</u> un**ese Regex izraz za kontrolu serijskog broja, program će prilikom unosa serijskog<br>broja (za artikle koji imaju uključeno polje "

### Info - dostupne opcije

Prilikom unosa računa mogu se aktivirati pomoćne funkcije za karticu artikala i dodatne informacije za artikle i partnere.

#### Loyalty - dostupne opcije Na meniju su dostupne opcije:

- Na meniju su dostupne opcije:<br>● **Iskoristi loyalty popuste** dohvaćaju se podaci za korisnika unešenog na kartici "<mark>Dodatni podaci</mark>", provjerava se stanje bodova i popusta koje može iskoristiti i primjenjuju se na stavke
- na stavke<br>∙ **Pregled stanja i opcije korištenja bodova** otvara se forma za pregled stanja i računa, te opcije korištenja bodova
- Pregled stanja i opcije koristenja bodova otvara se forma za pregled stanja i računa, te<br>• Poništi korištenje bodova poništavaju se popusti koji su povučeni prethodnom akcijom

#### Prijenosi

- Nakon snimanja račun se automatski:
- 
- prenosi kao stavka u Knjigu IRa<br>● prenosi na skladište kao izlazni dokument (npr otpremnica) ako je na računu izdana roba prenosi u otvoreni dnevnik (Financijsko knjigovodstvo) ako je zadan automatski prijenos po shemi temeljnice. ·

### Unos Odobrenje

Detaljna procedura postavljanja i korištenja odobrenja kao posebne vrste veleprodajnog dokumenta opisana je na Odobrenja.

# Veleprodaja Strana 283

# Pregled računa

Prilikom pregleda računa moguće je zadati sljedeće parametre kao filter podataka:

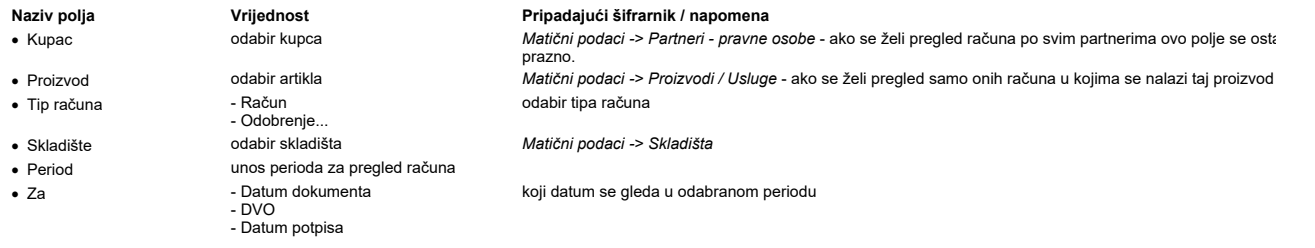

.<br>U lijevom prozoru nalazi se lista računa s osnovnim podacima, u kojoj je moguće dodati stupce koji su potrebni za osobno prilagođavanje prikaza - npr. ZKI, JIR, Loyatly, ...<br>Na desnom dijelu forme su detaljniji podaci a

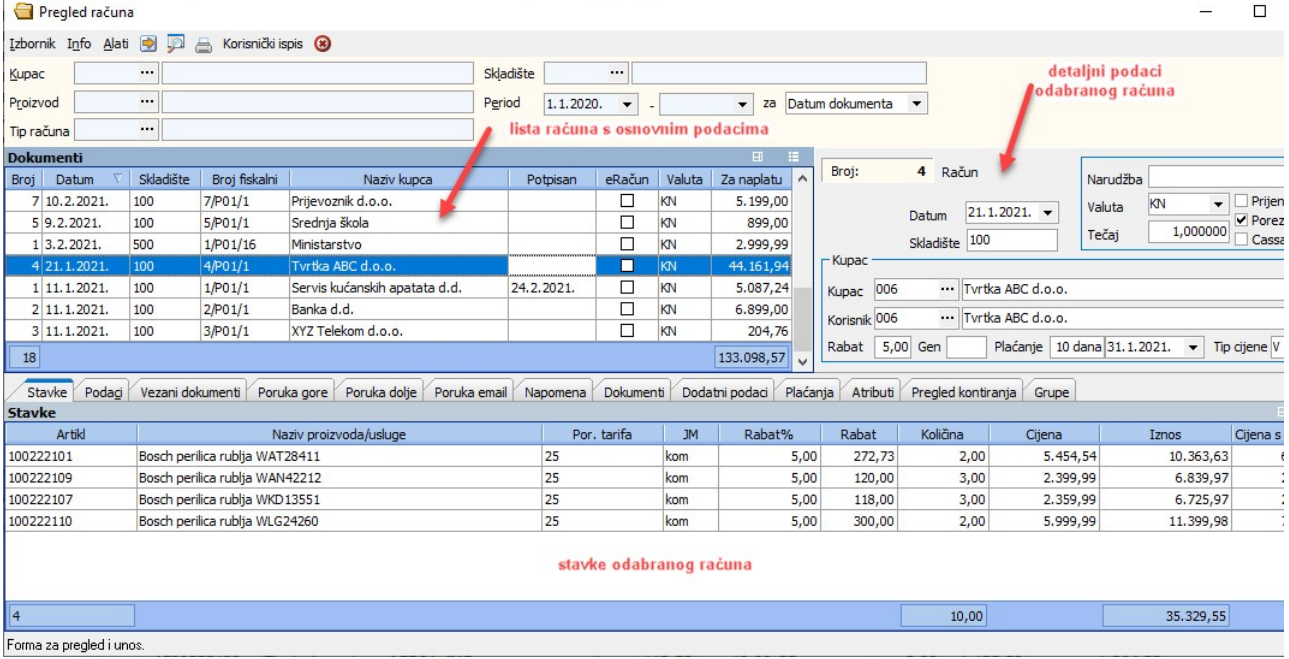

<u>NAPOMENA</u>: Prema pravu "**Pregled VP računa kroz sve PJ-ove**" može se postaviti da su vidljivi samo računi iz ulogirane poslovne jedinice, te se u tom slučaju računi izdani sa dru<br>ne mogu mijenjati, a novi račun se ne mož ovdje.

## Stavke

Pregled stavaka na računu.

Podaci

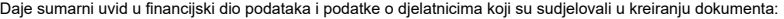

/ Stavke Podag Vezani dokumenti Poruka gore Poruka dolje Poruka email Napomena Dokumenti Dodatni podaci Plaćanja Atributi Pregled kontiranja Grupe

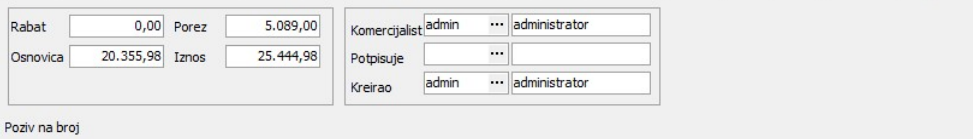

#### Vezani dokumenti

Lista dokumenata koji su nastali iz ovog dokumenta ili iz kojeg je on nastao. Također vidljiv je prikaz veze na pripadajući skupni račun HZZO-a tj. diskete.

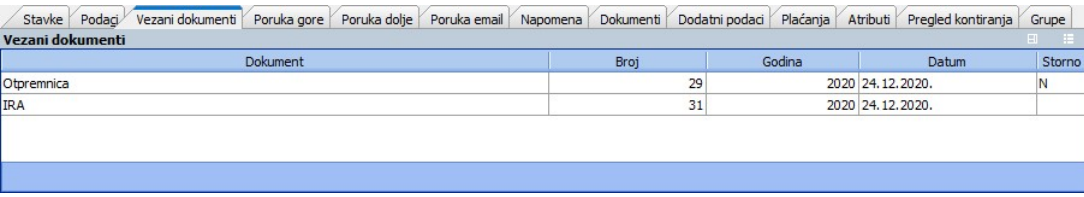

### Poruka gore, Poruka dolje, Poruka email

Pregled poruka sa računa. Može ih se mijenjati preko Izbornik -> Izmjena napomene (F8).

## Napomena

Pregled napomene. Može je se mijenjati preko Izbornik -> Izmjena napomene (F8).

## Dokumenti

Pregled dokumenata ili slika koji su priloženi uz račun. Na formu se može dodati polje "eRačun", koje prikazuje da li su dokumenti označeni da se šalju uz eRačun. Dodatni podaci

Pregled dodatnih podataka, između ostalih sa kojeg skladišta ide isporuka, ukoliko se razlikuje od skladišta sa kojeg se radi ponuda, podaci o isporuci, mjestu troška, Loyalty korisnik Plaćanja

Pregled vrsti plaćanja koja su korištena na računu.

## Atributi

Pregled atributa.

## Pregled kontiranja

Kartica prikazuje pregled kontiranja ukoliko je postavljeno automatsko kontiranje:

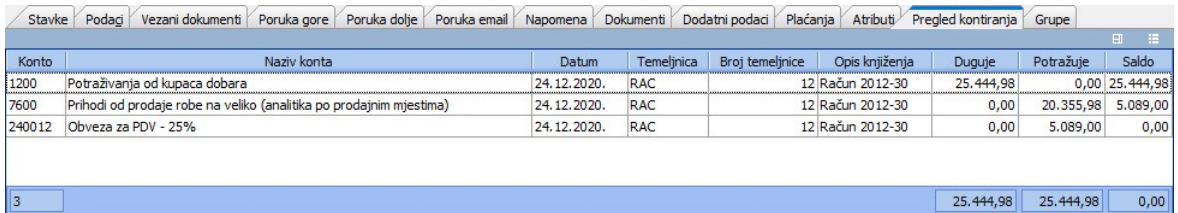

# Izbornik -> Ispis od-do

Odabirom opcije otvara se forma preko koje je moguće odabrati skladište, vrstu dokumenta i unijeti brojeve ili niz brojeva dokumenata, te na taj način odabrati dokumente za ispis:

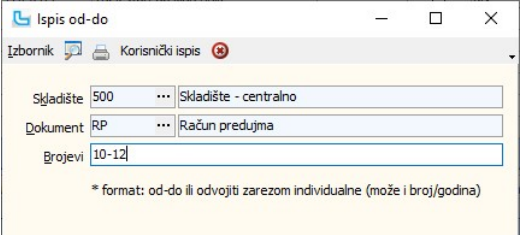

**Izbornik -> Storno (Ctrl + F8)**<br>Opcija omogućuje storniranje računa. Pritom se gleda pravo "**Limit dana za storno veleprodajnog računa**", kojim se određuje koliko se dana od izdavanja može stornirati veleproda račun.

**Info -> Informacija o partneru / korisniku**<br>Pomoću opcije moguće je dohvatiti šifrarnik partnera - pravnih osoba. Šifrarnik otvara pravnu osobu upisanu na trenutno odabranom računu.

## Info -> Kartica artikla/partnera

Pomoću opcije moguće je dohvatiti karticu artikla/partnera.

## Info -> Informacije o artiklu

Odabirom opcije otvaraju se informacije o artiklu. Pritom je u tablici stavaka na donjem dijelu forme potebno odabrati artikl za koji je potrebno pregledati informacije.

## Alati -> Pošalji eRačun

Pomoću opcije moguće je poslati eRačun. Moguće je označiti više računa (Ctrl+klik), te pozivom opcije poslati eRačune.

**Alati -> Pošalji XML-a računa / Pošalji XML-a računa (netto)**<br>Opcija služi za slanje XML-a računa. Pozivom opcije otvara se dijaloški okvir u kojem se odabire mjesto za spremanje XML file-a.<br>Kada je valuta dokumenta razli

#### Alati -> Snimi PDF

Opcija omogućuje snimanje PDF-a naloga prodaje na odabrano mjesto na računalu.

## Alati -> Pošalji PDF mailom / Pošalji PDF mailom s uređivanjem

Opcija omogućuje slanje PDF-a obrasca prema specificiranom predlošku za odabrani dokument/partnera, a ukoliko se odabere opcija s uređivanjem, moguće je dodatno urediti poru slanja.

## Ugovori

### Unos ugovora

### Osnovno

Opcija služi za unos i obradu veleprodajnog dokumenta Ugovor. Ugovor nema nikakvog utjecaja na robno-materijlno i financijsko knjigovodstvo.

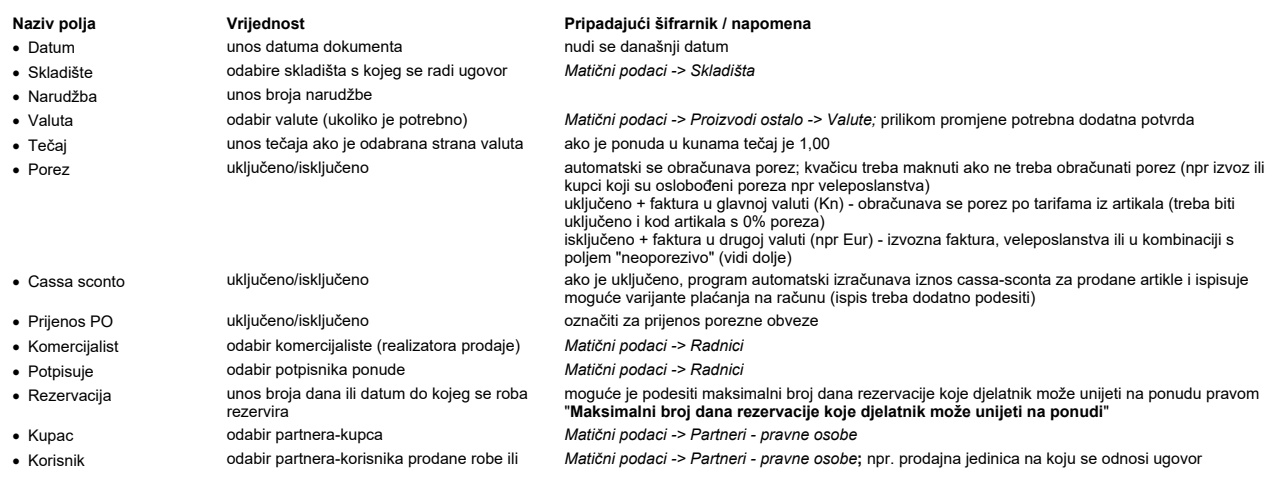

# Veleprodaja Strana 285

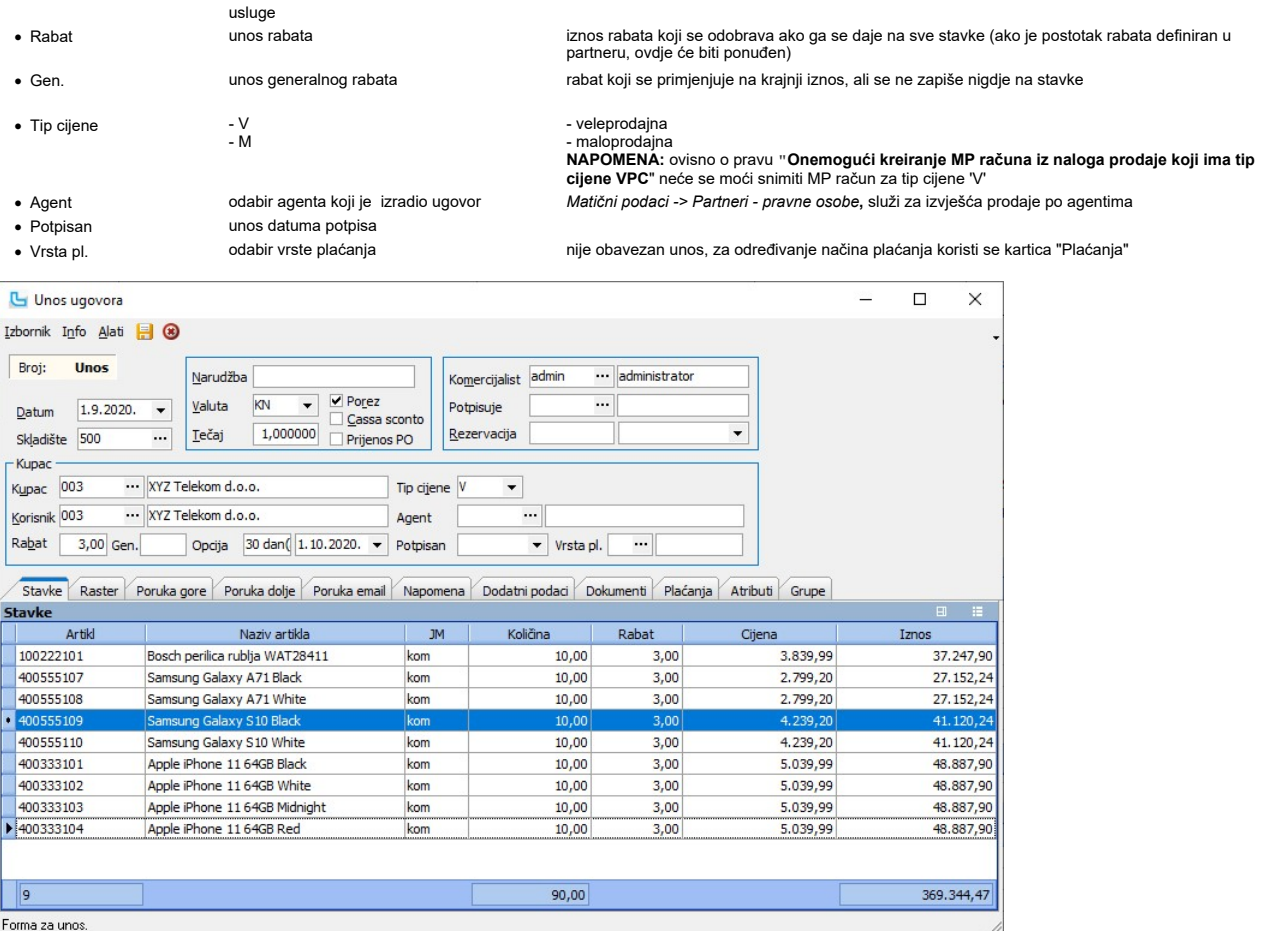

#### Stavke

U ovoj tablici pritiskom na INSERT otvara se mogućnost unosa stavaka na ugovor. Unose se:

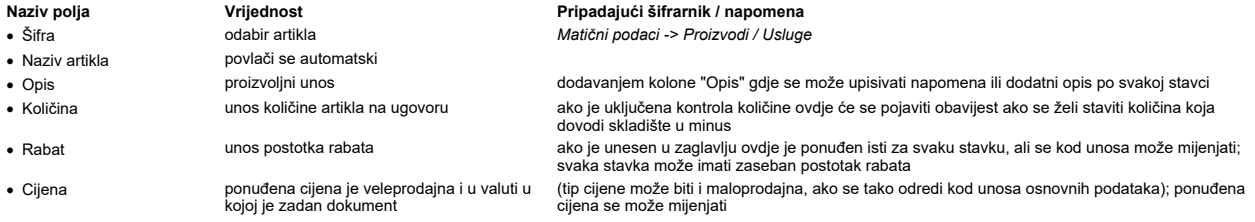

Moguće je dodavanje i ostalih opcionalnih polja, kao i na ponudama ili nalozima prodaje.

NAPOMENA: prilikom unosa ponuda mogu se aktivirati pomoćne funkcije za karticu artikala i dodatne informacije.

## Poruka gore, Poruka dolje, Poruka email

Na karticama se unosi tekst za poruke iznad/ispod stavaka dokumenta, ili se odabire iz predefiniranih poruka iz šifrarnika poruka (Matični podaci -> Ostalo -> Poruke). Poruka email<br>se šalje u e-mail poruci u kojoj je prilo

## Napomena

Dodavanje proizvoljne napomene, ili se može povući napomena iz šifrarnika Matični podaci -> Ostalo -> Poruke, te se dodatno prilagoditi potrebama.

## Dodatni podaci

Na kartici je, između ostalih podataka, moguće unijeti sa kojeg skladišta ide isporuka, ukoliko se razlikuje od skladišta sa kojeg se radi ponuda. U tom slučaju podaci u stupcu<br>"Stanje zalihe" odnositi će se na ovdje posta

#### Plaćanja

Upisuju se vrste plaćanja koje će se koristiti za plaćanje pritiskom na **Ins**. Ako se maksimalni iznos umanji, slijedećom pritiskom na **Ins** ostatak iznosa se prebacuje na novi unos<br>vrste plaćanja.

## Atributi

Dodatna opisna polja koje je moguće unijeti ukoliko ne postoje definirana polja na ugovoru. Koriste se za procese ili za ispise.

## Pregled ugovora

Prilikom pregleda ugovora moguće je zadati sljedeće parametre kao filter podataka:

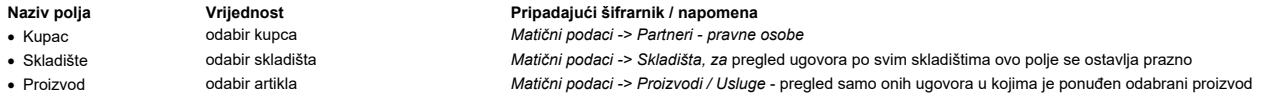

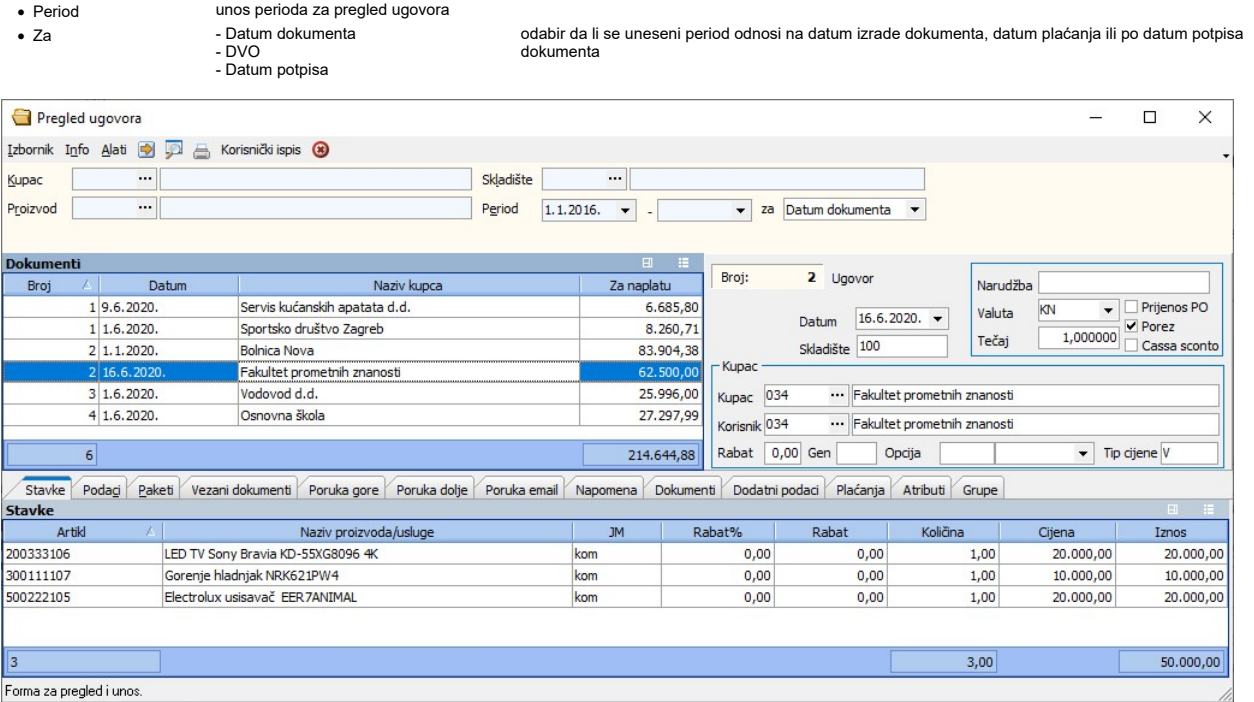

### Stavke

Pregled stavaka na predračunu.

#### Podaci

Daje sumarni uvid u financijski dio podataka i podatke o djelatnicima koji su sudjelovali u kreiranju dokumenta.

#### Vezani dokumenti

Lista dokumenata koji su nastali iz ovog dokumenta ili iz kojeg je on nastao.

## Poruka gore, Poruka dolje, Poruka email

Pregled poruka sa predračuna. Može ih se mijenjati preko Izbornik -> Izmjena napomene (F8).

# Napomena

Pregled napomene. Može je se mijenjati preko Izbornik -> Izmjena napomene (F8).

## Dokumenti

Pregled dokumenata ili slika koji su priloženi uz predračun.

## Dodatni podaci

Pregled dodatnih podataka, između ostalih sa kojeg skladišta ide isporuka, ukoliko se razlikuje od skladišta sa kojeg se radi ponuda, podaci o isporuci, mjestu troška, Loyalty<br>korisniku itd.

# Plaćanja

Pregled vrsti plaćanja koja su korištena na predračunu.

## Atributi

Pregled atributa - dodatnih opisnih polja koje je moguće unijeti ukoliko ne postoje definirana polja na predračunui. Koriste se za procese ili za ispise.

**Pošalji PDF mailom**<br>Izborom opcije "Pošalji PDF mailom" kroz Izbornik automatski se za TO: i CC: maila koriste mail adrese iz korisnika tj. partnera dokumenta. Za slučaj dokumenta bez korisnika ili<br>ako su partner i korisn

## Analiza ugovora

Analiza daje pregled ugovora po zadanim kriterijima odabranima u uvjetima. Nakon pokretanja obračuna sa (F5) u tablici "Obračun" će se prikazati informacije o pojedinom ugovoru i<br>tablice ugovora. Klikom na znak + pored bro

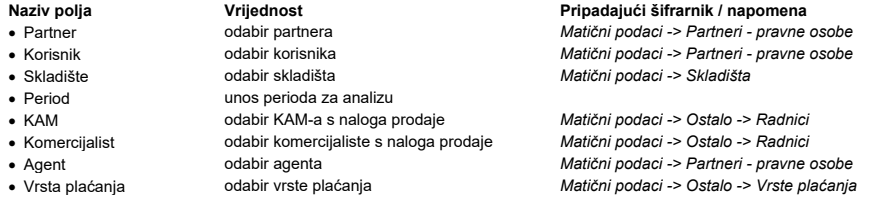
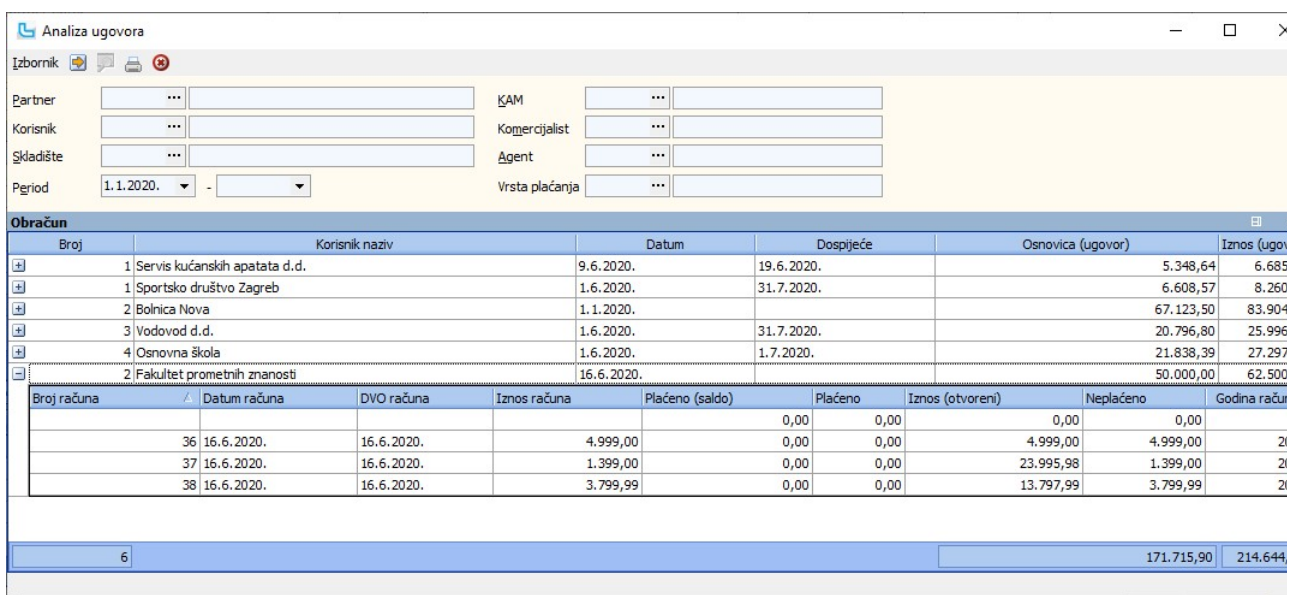

# Nalozi prodaje

Nalozi prodaje služe za evidenciju zaprimljenih narudžbi koje se prosljeđuju u daljnju obradu unutar prodajnog procesa.

# Unos naloga prodaje

Opcija služi za unos i obradu naloga prodaje. Nalog prodaje služi za evidenciju ponuda ili narudžbi kupaca i vodi se po statusima, gdje svaki status predstavlja kontrolnu točku od<br>ponude ili narudžbe sve do dostave robe ku

### Osnovno

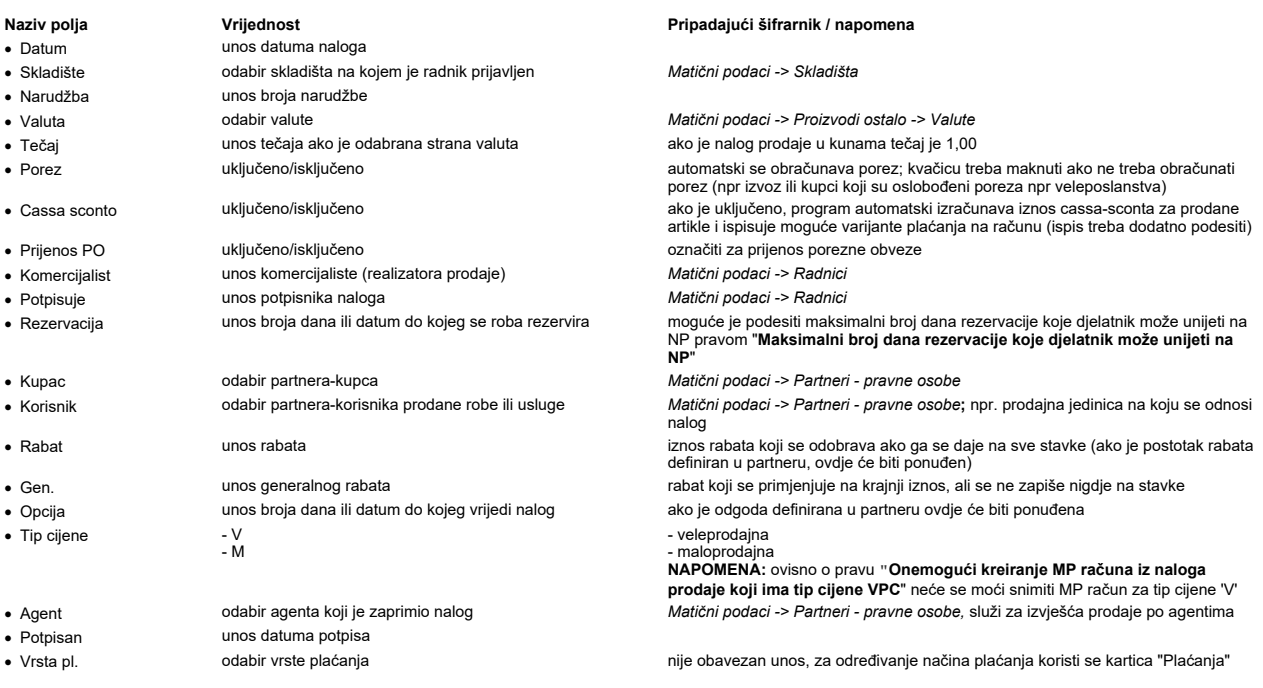

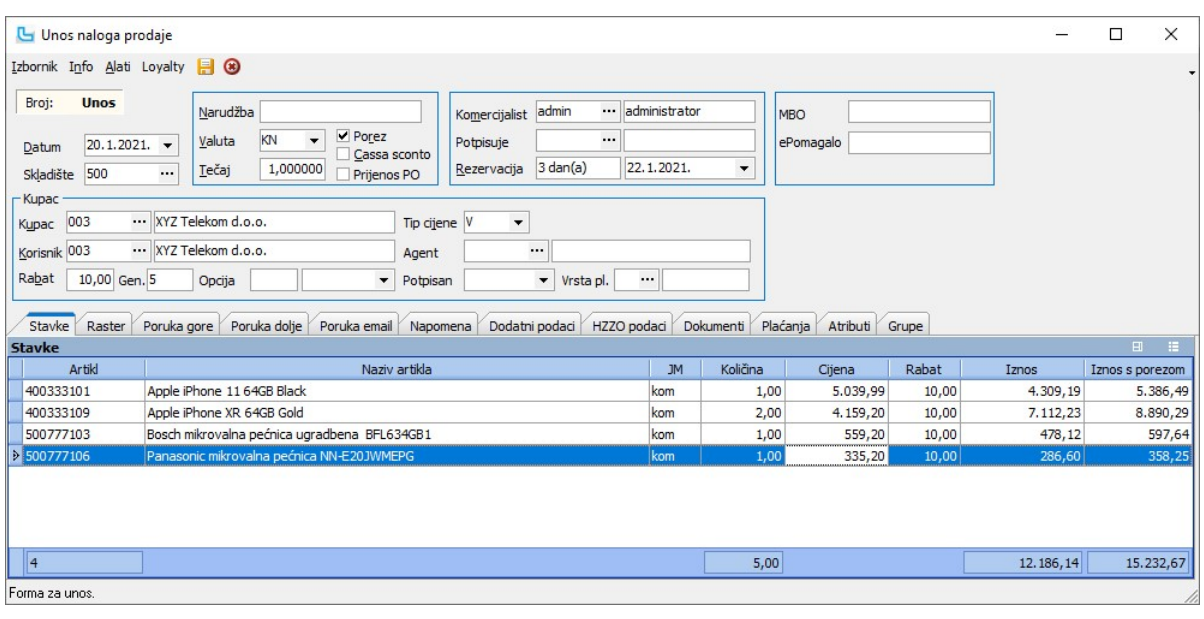

### Stavke

U ovom prozoru pritiskom na INSERT otvara se mogućnost unosa stavaka na taj nalog prodaje. Unose se:

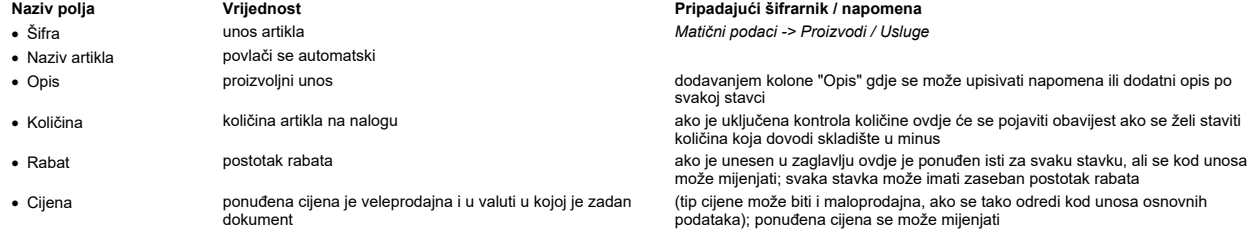

<u>NAPOMENA</u>: prilikom unosa ponuda mogu se aktivirati <u>pomoćne funkcije</u> za karticu artikala i dodatne informacije. Također, dostupni su dodatni stupci za unos koji se postavljaju<br>prema vlastitim potrebama.<br>Kada se otvori s

Tablica za unos serijskog broja otvara se sa **Ctrl+S**, a način unosa ovisi o postavkama "Unos serijskih brojeva putem padajućeg izbornika" i "Unos serijskih brojeva preko opisa i<br>datuma usluge". Više o postavkama koje se

# Poruka gore / Poruka dolje/ Poruka email

Automatski se povlači poruka koja je postavljena kao predefinirana za dokument NP, a sama poruka se podešava u opciji **Matični podaci -> Ostalo -> <u>Poruke</u>. P**onuđena poruka<br>se može promijeniti, obrisati ili u polju izna

### Napomena

Dodavanje proizvoljne napomene, ili se može povući napomena iz šifrarnika Matični podaci -> Ostalo -> Poruke, te se dodatno prilagoditi potrebama.

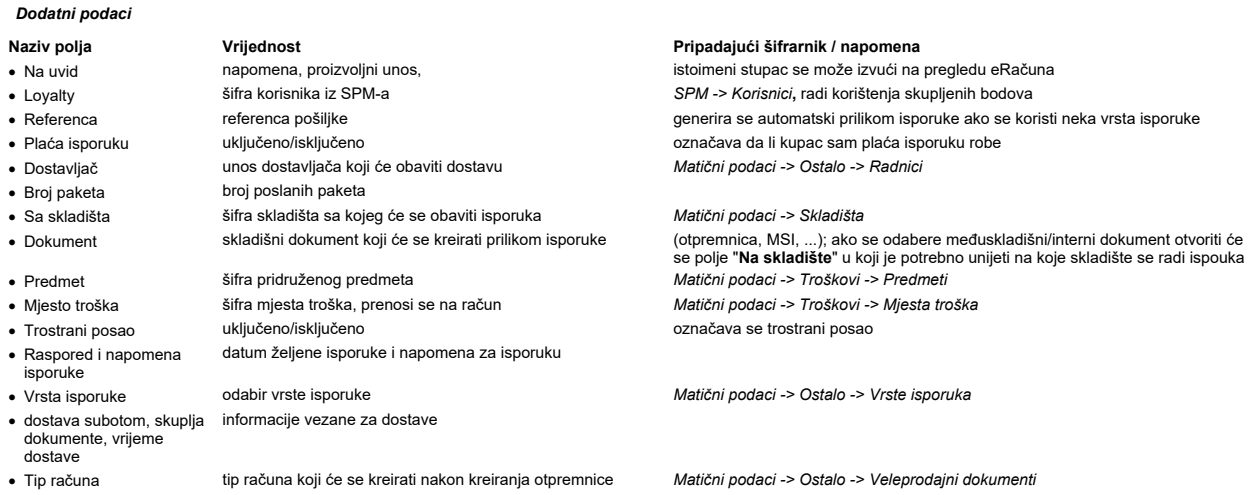

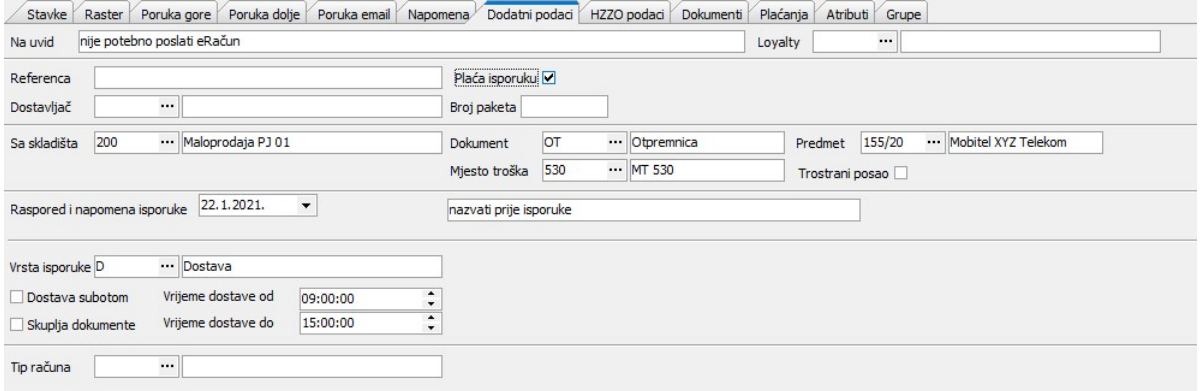

# Dokumenti

Dodavanje dokumenata vezanih uz nalog prodaje - ponude, slike, ....

### Plaćanja

Na karticu plaćanja unose se načini plaćanja, te će biti prebačeni kada se iz naloga prodaje kreira račun.<br>Uneseni iznos može biti manji nego zbroj stavaka, ali se provjerava prilikom izrade računa. Kada se nalog prodaje

## Atributi

Definicija, unos i ažuriranje korisničkih atributa artikla.

# Grupe

Unos grupe za kreiranje podnaloga ako se artikli uzimaju sa više skladišta/ dućana. U porukama se definira što će se zapisati u poruke na podnalozima.

# Loyalty - dostupne opcije

Na meniju su dostupne opcije:<br>● **Iskoristi loyalty popuste** - dohvaćaju se podaci za korisnika unešenog na kartici "**Dodatni podaci**", provjerava se stanje bodova i popusta koje može iskoristiti i primjenjuju se<br>□ na stav

Pregled stanja i opcije korištenja bodova - otvara se forma za pregled stanja i računa, te opcije korištenja bodova ·

Poništi korištenje bodova - poništavaju se popusti koji su povučeni prethodnom akcijom ·

Prilikom izrade naloga prodaje, bodovi se "rezerviraju" ukoliko je tip Loyalty popusta **Potrošnja**, te su dostupni na korištenje osim za naloge prodaje:<br>- u statusu koji ima oznaku storno ili zatvoren

- snimljena je isporuka (i djelomična isporuka iz tog naloga prodaje) (dok nalog nije isporučen ili storniran, smatramo da su bodovi rezervirani za taj nalog)

### Izbornik -> Snimi

Snimanjem naloga prodaje otvara se dijaloški okvir u kojem se može odabrati printer za ispis, broj kopija, te koji ispis se koristi.

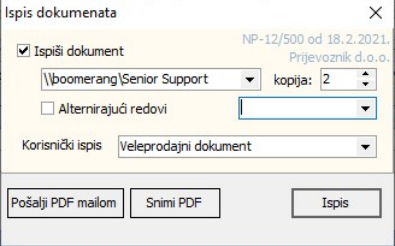

Kada se odabere opcija "Pošalji PDF mailom", otvara se dijaloški okvir za slanje mailova, u kojem se dodaje tekst poruke ukoliko je definiran za ovaj VP dokument, kao i ostali predefinirani podaci (cc, bcc, predmet). E-mail predlošci definiraju se na Matični podaci -> Ostalo -> Email predlošc

# Pregled naloga

Prilikom pregleda naloga prodaje moguće je zadati sljedeće parametre kao filter podataka:

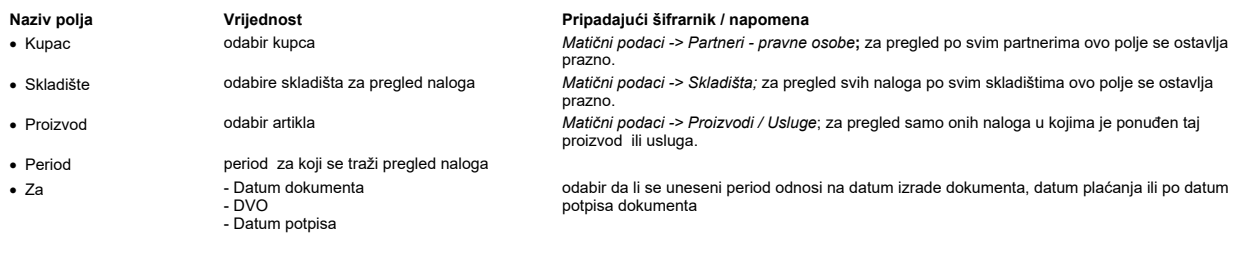

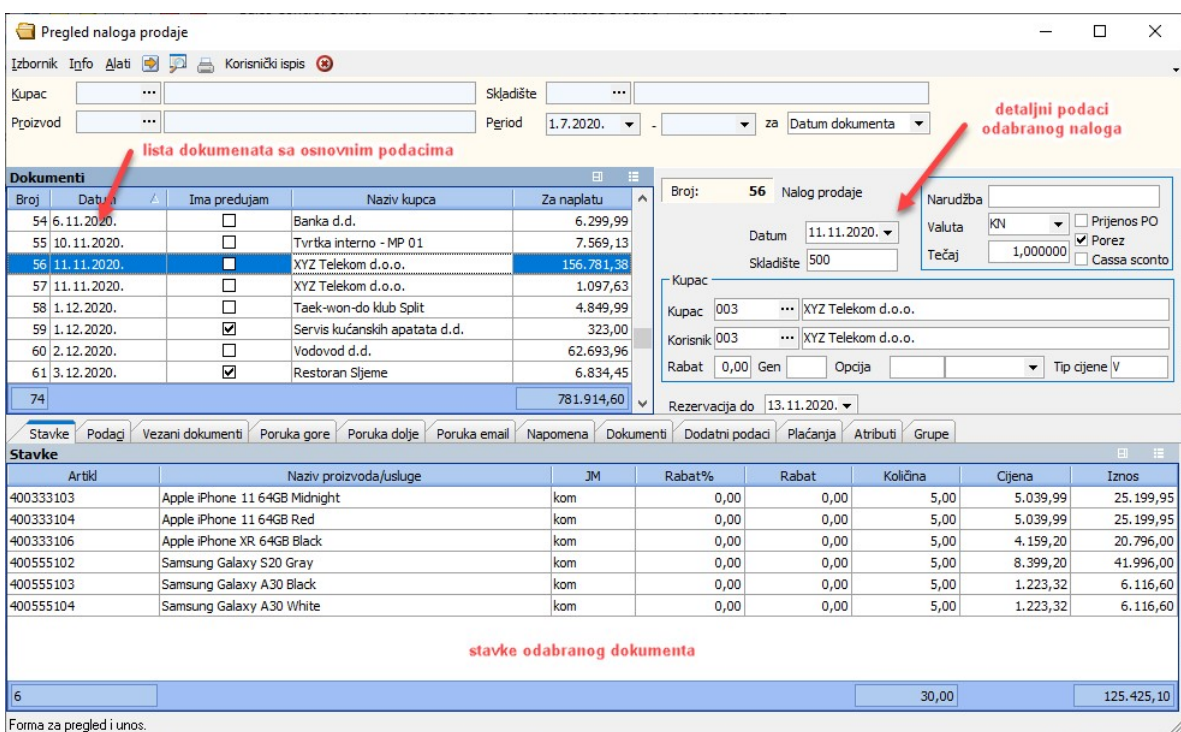

## Stavke

Pregled stavaka na nalogu prodaje. Na slici su prikazani osnovni stupci, ali prema potrebama na pregled se može dodati veliki broj stupaca sa podacima. Podaci

Daje sumarni uvid u financijski dio podataka i podatke o djelatnicima koji su sudjelovali u kreiranju dokumenta:

/ Stavke Podag Vezani dokumenti Poruka gore Poruka dolje Poruka email Napomena Dokumenti Dodatni podaci Plaćanja Atributi Grupe

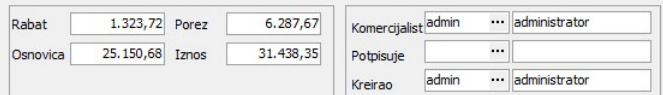

# Poziv na broj

# Vezani dokumenti

Lista dokumenata koji su nastali iz ovog dokumenta ili iz kojeg je on nastao. Dvoklikom na dokument otvara se pregled dokumenta.

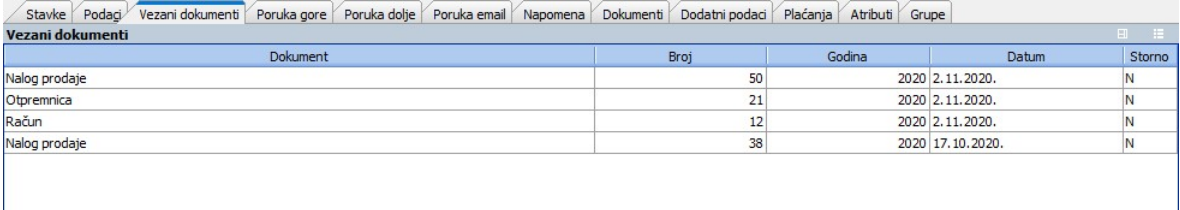

# Poruka gore, Poruka dolje, Poruka email

Pregled teksta za poruke iznad/ispod stavaka dokumenta.

# Napomena

Pregled napomene. U pregledu naloga moguće je izmijeniti "Napomenu" dokumenta, polje "Na uvid" ili vrstu plaćanja bez otvaranja izmjene dokumenta. Izmjenu je moguće<br>napraviti opcijom "**Izmjena napomene**" (**F8**) iz izbornik

# Dokumenti

Pregled dokumenata ili slika koji su priloženi uz nalog prodaje.

# Dodatni podaci

Pregled dodatnih podataka, između ostalih sa kojeg skladišta ide isporuka, ukoliko se razlikuje od skladišta sa kojeg se radi nalog, podaci o isporuci, mjestu troška, Loyalty<br>korisniku itd.

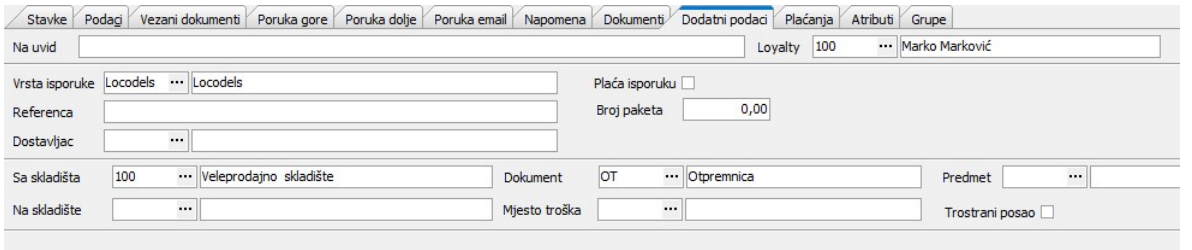

# Plaćanja

Pregled vrsti plaćanja koja su korištena na nalogu.

Atributi

Pregled unesenih atributa.

Grupe

Pregled grupa za kreirane podnaloga (ako se artikli uzimaju sa više skladišta/ dućana).

**Alati -> Snimi PDF**<br>Opcija omogućuje snimanje PDF-a naloga prodaje na odabrano mjesto na računalu.

**Alati -> Pošalji PDF mailom / Pošalji PDF mailom s uređivanjem**<br>Opcija omogućuje slanje PDF-a obrasca prema specificiranom predlošku za odabrani dokument/partnera, a ukoliko se odabere opcija s uređivanjem, moguće je doda

# Snimi kao veleprodajni dokument

Putem ove opcije se ponuda može snimiti kao drugi veleprodajni dokument (npr. predujam, račun,... ). U prozoru "Izvorni dokument" automatski se postavljaju podaci izvorišnog<br>dokumenta, a u prozoru "Odredišni veleprodajni d

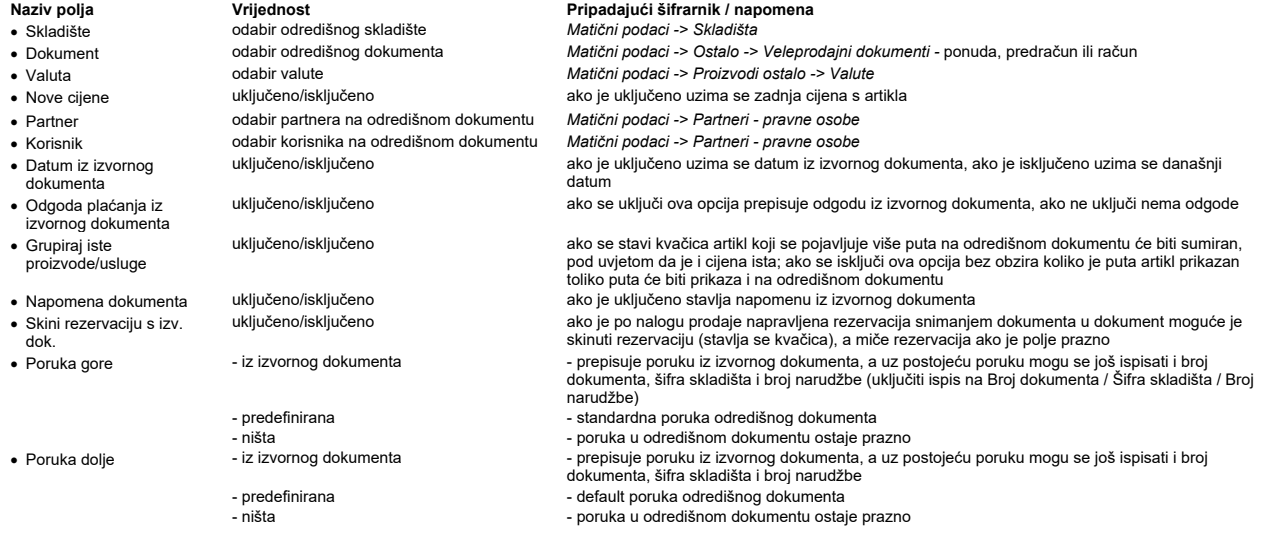

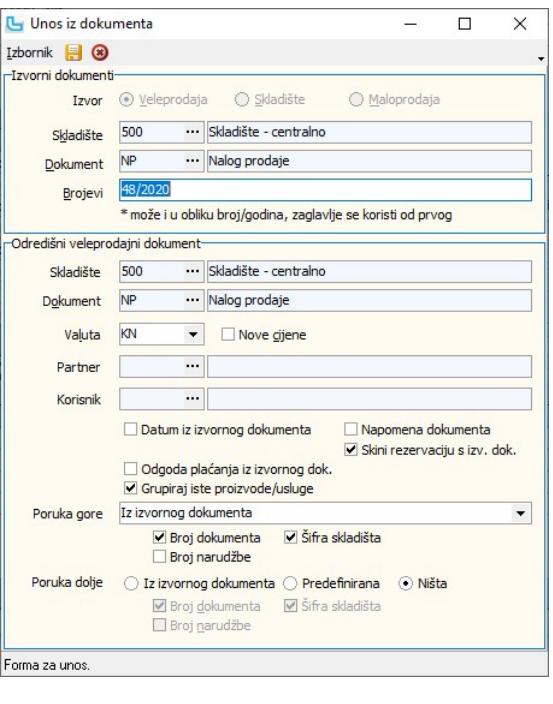

Nakon obrade sa F10 kreira se novi dokument i automatski nudi ispis.

### Snimi kao skladišni dokument

Putem ove opcije se nalog prodaje može snimiti kao skladišni dokument. U prozoru "Izvorni dokument" automatski se postavljaju podaci izvorišnog dokumenta, a u prozoru<br>"Odredišni skladišni dokument" unose se parametri novog

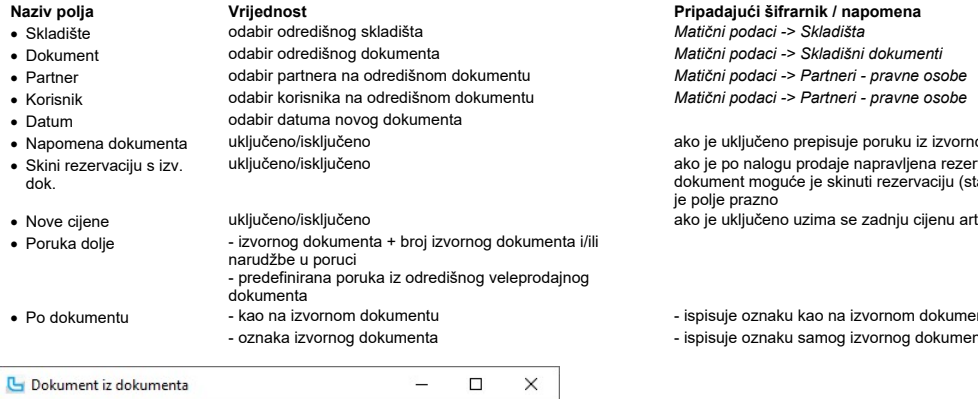

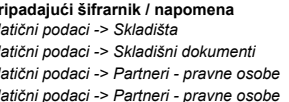

ako je uključeno prepisuje poruku iz izvornog dokumenta ako je po nalogu prodaje napravljena rezervacija snimanjem dokumenta u مako je po nalogu prodaje napravljena rezervacija snimanjem dokumenta u مko kumenta u ماه dokument noguće je skinuti rezervaciju (stavlja se kvačica), je polje prazno · Nove cijene uključeno/isključeno ako je uključeno uzima se zadnju cijenu artikla

> - ispisuje oznaku kao na izvornom dokumentu - ispisuje oznaku samog izvornog dokumenta

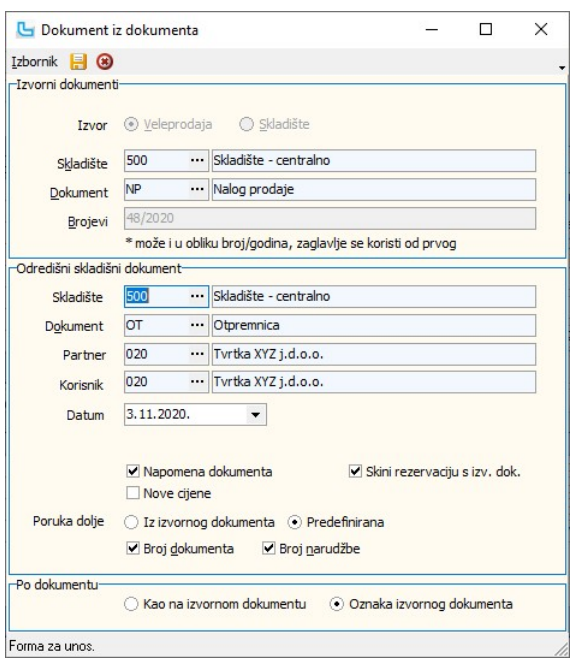

Nakon obrade sa F10 kreira se novi dokument i automatski nudi ispis.

### Snimi kao maloprodajni račun

Putem ove opcije se nalog prodaje može snimiti kao maloprodajni račun. U prozoru "Izvorni dokument" automatski se postavljaju podaci izvorišnog dokumenta, a u prozoru<br>"Odredišni maloprodajni dokument" unose se parametri no

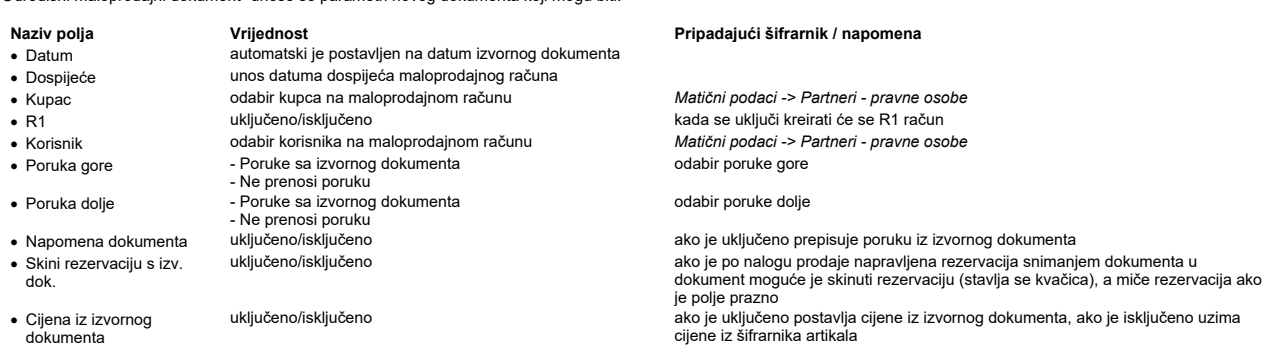

Ukoliko se prilikom unosa naloga prodaje na karticu "**Plaćanja**" unijelo plaćanje poklon bonom, kod snimanja računa iz naloga serijski broj bona se u slučaju iskorištavanja plaćanja<br>bonom kopira i zapravo se koristi kao da Ako je na nalog prodaje vezan račun predujma kopiraju se plaćanja dostavnim službama (pouzeće) i plaćanja bokolon bonom, dok se kartična i gotovinska plaćanja ne kopiraju na<br>maloprodajni račun.

maloprodajni račun.<br>Ako nema vezanog predujma kopiraju se sva plaćanja, a poklon bon se isključivo može iskoristiti u cijelosti - kao plaćanje na jednom računu (npr. ako je ukupan iznos na nalogu<br>prodaje 1000 kn i od toga

# Veleprodaja Strana 293

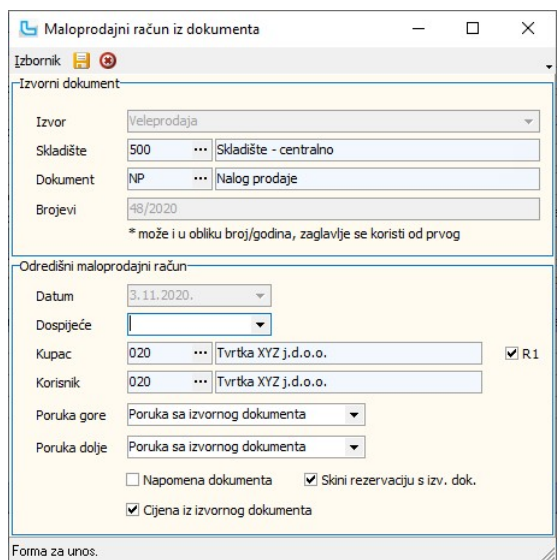

Nakon obrade sa F10 kreira se novi dokument i automatski nudi ispis.

<u>NAPOMENA</u>: Prema postavci "SCC - skladišni dokument MS za isporuku MP računom sa druge PJ" određuje se skladišni dokument kada se snima isporuka maloprodajnim<br>računom s druge poslovne jedinice. Pritom se na nalogu prodaj

# Snimi u račun predujma

Forma za unos.

Putem ove opcije se nalog prodaje može snimiti kao račun predujma. U prozoru "Izvorni dokument" automatski se postavljaju podaci izvorišnog dokumenta, a u prozoru "Račun<br>predujma" unose se parametri novog dokumenta koji mo

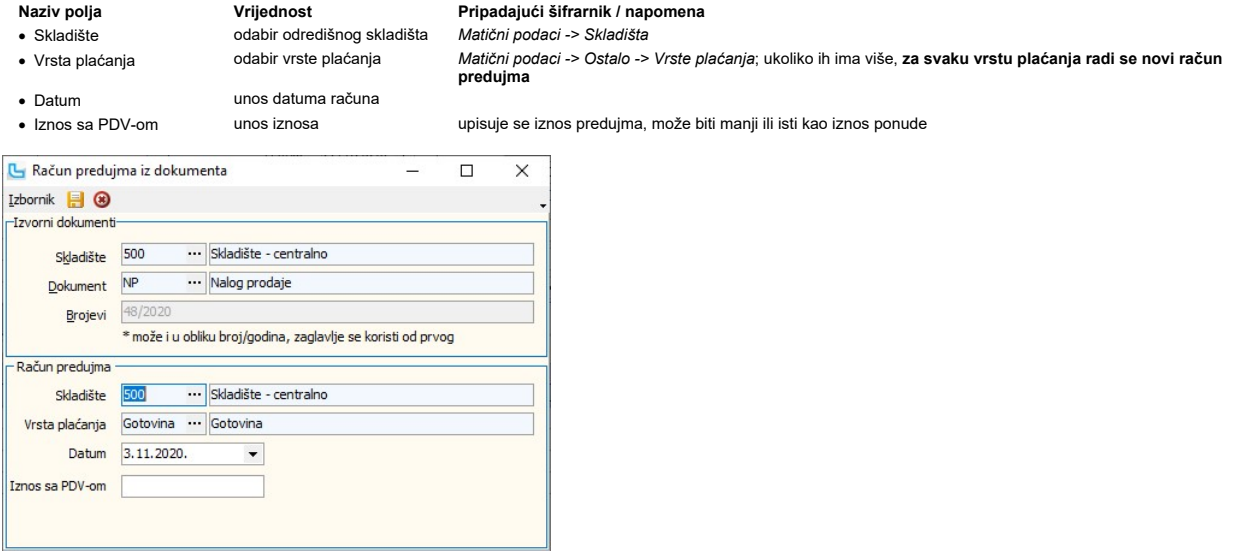

NAPOMENA: Usluga predujma koja se snima na račun predujma definira se putem postavke "Administracija -> Postavke -> grupa Osnovno -> Usluga predujma".

Snimljeni račun predujma moguće je pregledati i ponovo ispisati preko opcije **Računi predujmova -> Pregled računa predujma**. Na kartici "Vezani dokumenti" vidljiva je veza na<br>ponudu iz kojeg je snimljen račun predujma. Ist

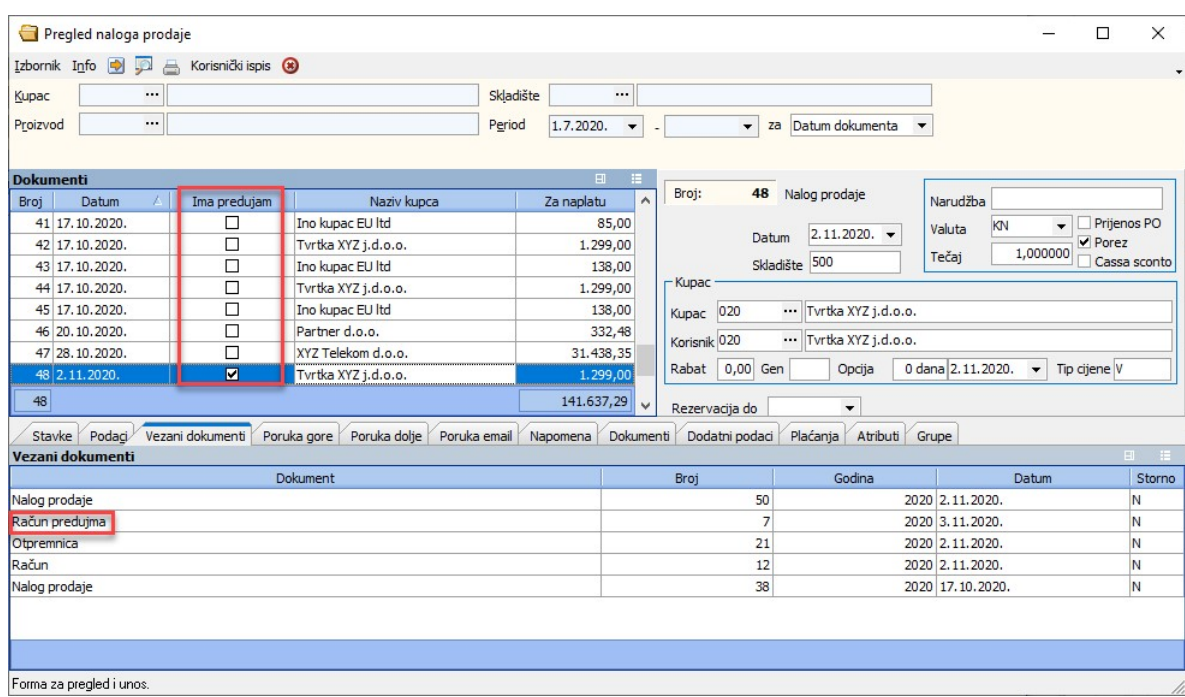

U trenutku izdavanja računa po ponudi/nalogu prodaje uz koju postoje vezani račun predujma, putem opcija **Izbornik → Snimi obkument ili Izbornik → Snimi**<br>**kao maloprodajni račun** program nakon snimanja pita: "**Postoje akt** prozor kao na slici:

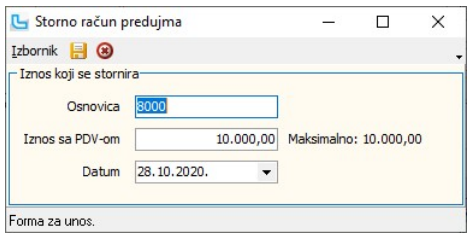

Pod "Osnovica" upisuje se iznos s kojim se stornira račun predujma, a maksimalno do maksimalnog iznosa upisanog na formi. "Iznos sa PDV-om" automatski se preračunava, a<br>vrijedi i obrnuto. Na računu biti će potrebno unijeti

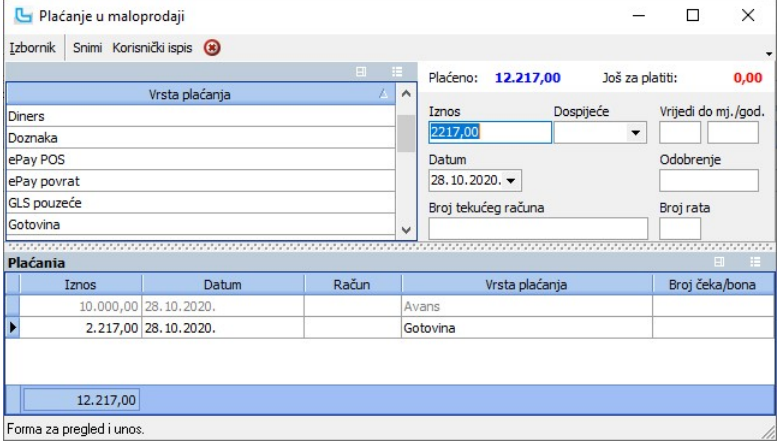

Nakon snimanja preko Izbornik -> Snimi F10 snima se novi račun predujma s minus iznosom.

Snimljeni račun predujma s minus iznosom vidljiv je preko opcije **Računi predujmova -> Pregled računa predujma**. Račun predujma i novokreirani stornirani račun predujma biti<br>će označeni crvenom bojom, te će stornirani raču

<u>NAPOMENA</u>: Ako se prilikom kreiranja MP računa iz naloga prodaje iz nekog razloga ne ponudi storniranje predujma, potrebno je nakon kreiranja maloprodajnog računa pokrenuti<br>opciju Veleprodaja -> Računi predujmova -> <u>Gen</u>

# Odobravanje naloga prodaje

Opcija služi za dodjeljivanje novog statusa nalozima prodaje s mogućnošću promjene statusa za više naloga odjednom (stupac "Snimi"). U zaglavlje unosimo slijedeće parametre:

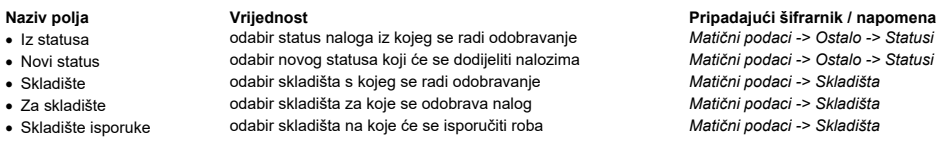

- 
- 
- 
- Amercijalist odabir komercijaliste s naloga prodaje<br>• Period -> Ostalo -> Ostalo -> Period -> Ostalo -> Period -> Americian
	-
- · Period unos perioda

· Partner odabir partnera za prikaz naloga za određenog partnera Matični podaci -> Partneri - pravne osobe

program provjerava označene uvjete i grafički prikazuje rezultat provjere

Nakon definiranja parametara u uvjetima i osvježavanja tablice (F5), prikazati će se podaci. U stupcu "Snimi" potrebno je označiti naloge prodaje i sa (**F10**) snimiti one naloge kojima<br>dodijeliti novi status.

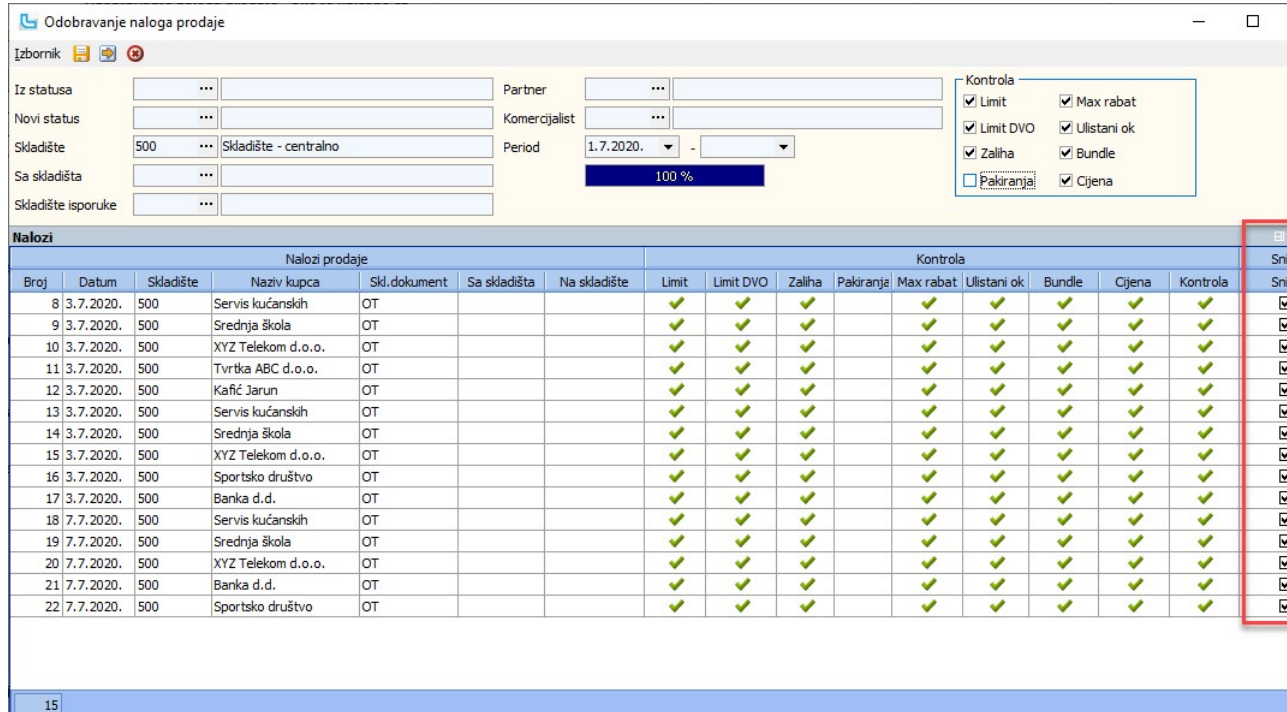

# Forma za pregled i unos.

Analiza neisporučenih artikala po nalozima Opcija pokreće izvještaj za neisporučene artikle po nalozima za definirani period. U uvjete je mouće dodati podatke iz donje tablice, a ukoliko se podaci po pojedinom polju ne odaber u program će prikazati podatke za sve vrijednosti pojedinog polja:

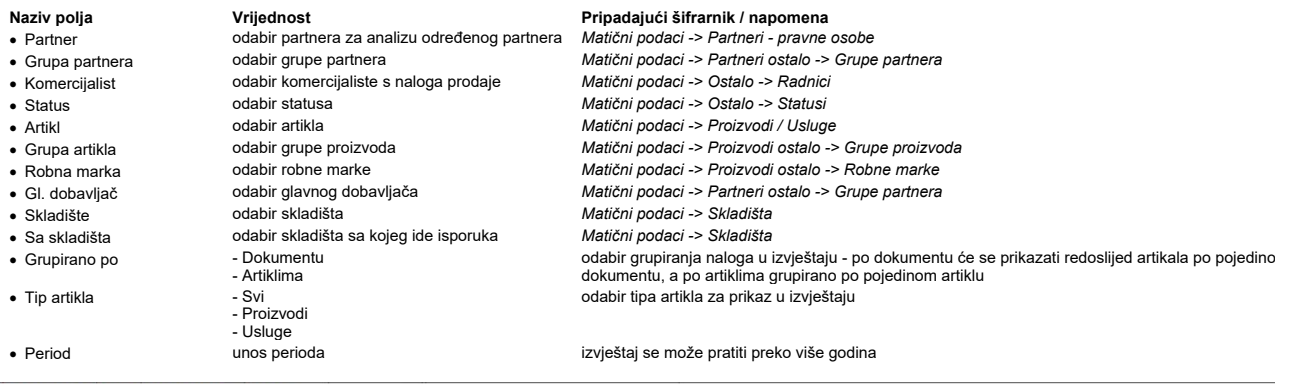

Analiza neisporučenih artikala po nalozima  $\Box$ Izbornik **D B B** Partner  $\overline{\phantom{a}}$ Artikl  $\cdots$ Skladište  $\overline{\phantom{a}}$ Grupa partnera  $\cdots$ Grupa artikala  $\cdot \cdot \cdot$ Sa skladišta  $\cdot \cdot$ Komercijalist  $\cdots$ Robna marka  $\cdots$ Grupirano po Dokumentu  $\overline{\phantom{0}}$ Tip artikla Proizvodi  $\blacksquare$  $\overline{\phantom{a}}$  $1.10.2020.$   $\bullet$ Status Gl. dobavljač Period  $\overline{\phantom{a}}$  $\blacktriangledown$ 

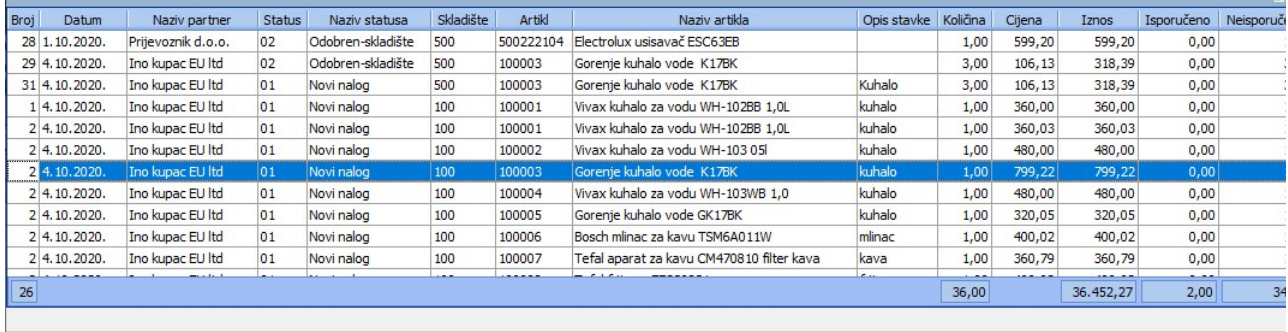

Ukoliko je prilikom izrade naloga prodaje za stavku unešen "Opis", u ovoj analizi može se prikazati u stupcu "Opis stavke".

# Analiza naloga po statusima

Analiza naloga po statusima uz osnovne informacije o nalogu prodaje, pruža uvid u vrijeme kreiranja i trajanje pojedinih statusa, kao i ukupno trajanje naloga kroz sve statuse.

- 
- Tablica "Nalozi" je podijeljejna u dvije grupe:<br>1. Osnovno sadrži osnove podatke o nalogu (broj datum, skladište, naziv partnera)<br>2. Statusi sadrži podatke o statusima kroz koje nalozi prolaze.

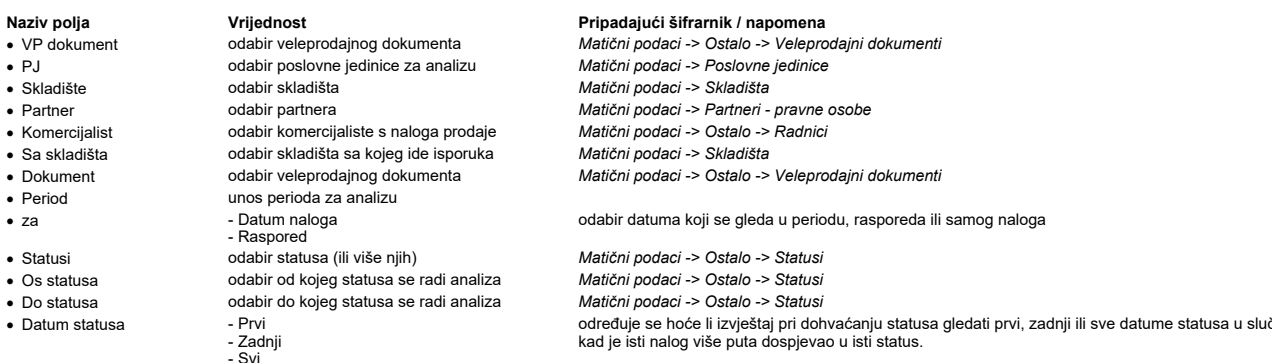

U stupcu "Status" prikazuje se trenutni status naloga.<br>U stupcima "Statusi dana" i "Statusi sati" prikazuje se ukupan broj dana, odnosno sati između statusa iz uvjeta<br>U stupcima "Ukupno dana" i "Ukupno sati" prikazuje se u · · ·

Za svaki pojedini status dodaje se zaseban stupac u kojem se navodi vrijeme kreiranja tog statusa.

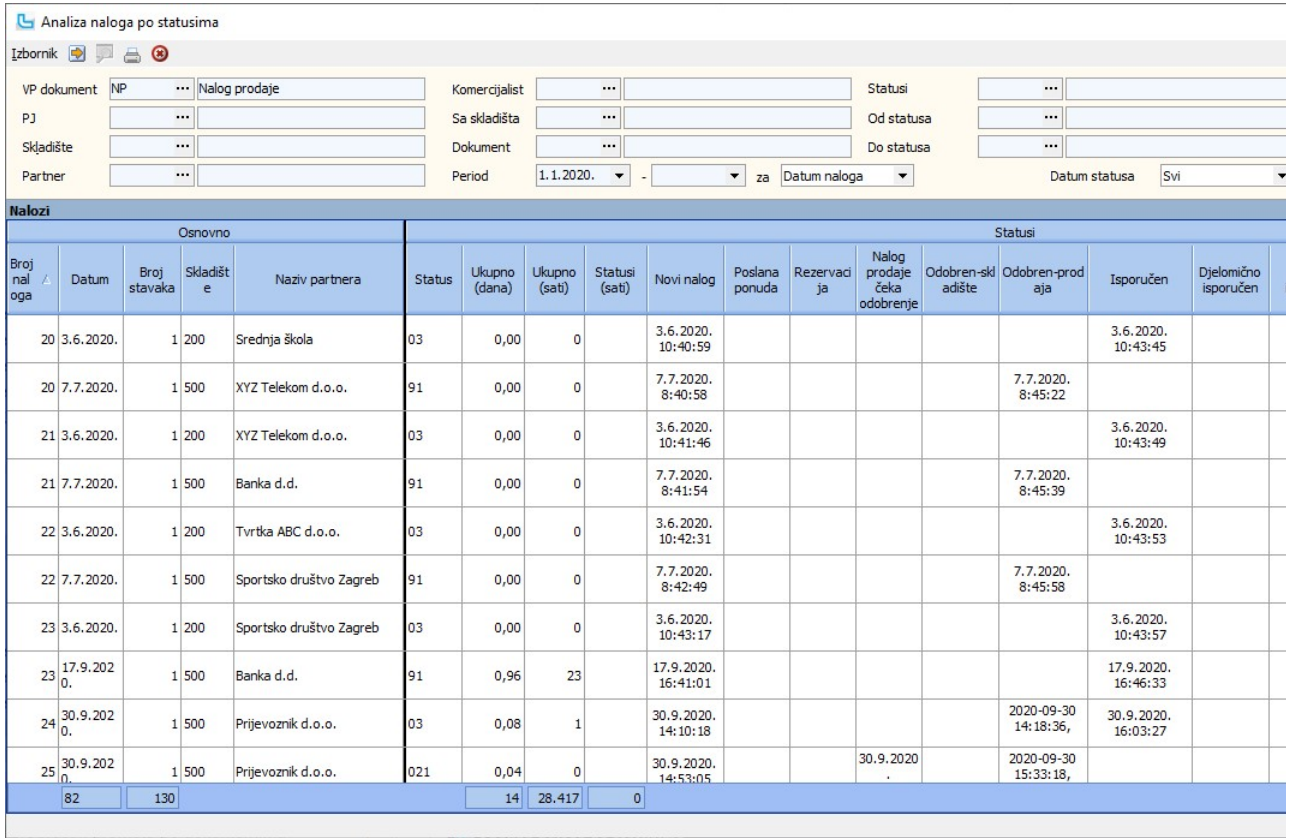

# Analiza fakturiranja naloga prodaje

Opcija služi za pregled naplate naloga prodaje prema maloprodajnim i veleprodajnim računima. U uvjete se može unijeti:

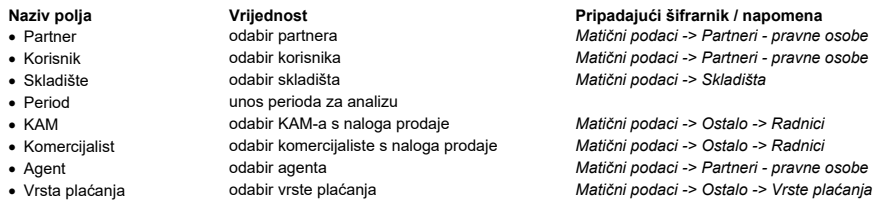

Nakon osvježavanja forme sa F5, prikazati će se nalozi koji ispunjavaju uvjete. Podaci se mogu raširiti klikom na '+', te će se prikazati detaljniji podaci o nalogu prodaje.

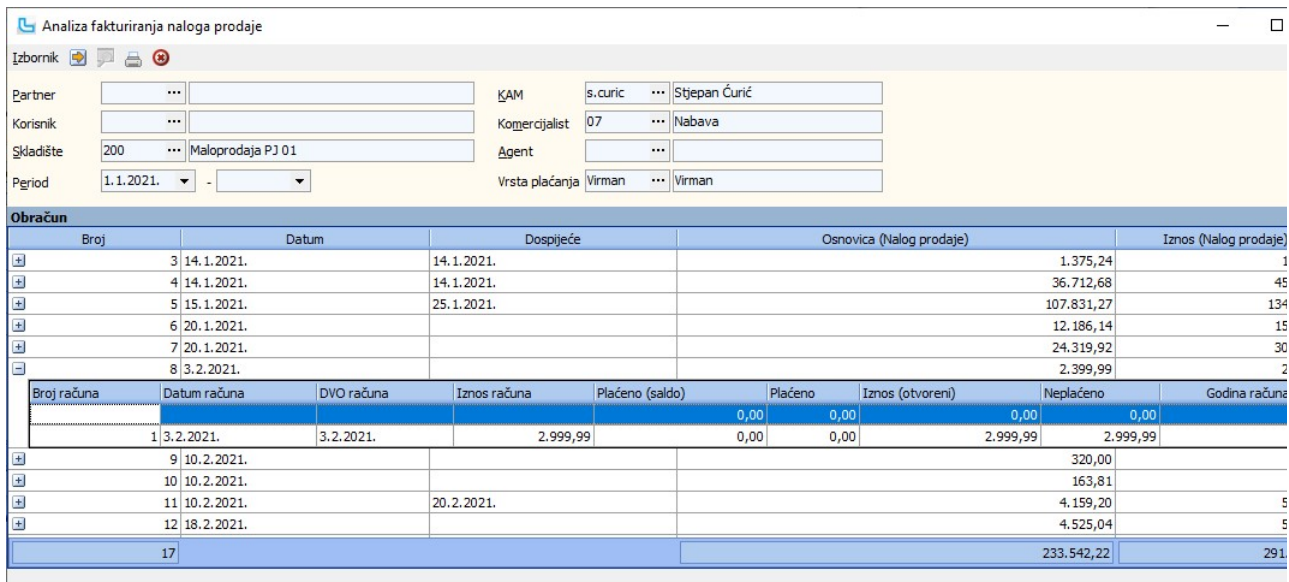

# Analiza povrata po stavkama

Opcija prikazuje analizu povrata po stavkama, a u uvjetima se može odabrati:.

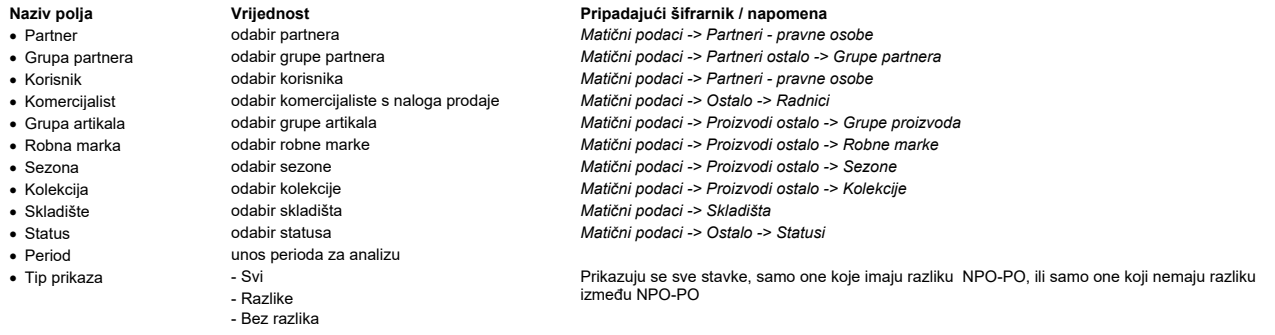

U stupce se mogu dodati i grupe "Neupotrebljivo", "Manjak", "Oštećeno" i "Višak". Tada će se u stupcima prikazati podaci sa skladišnih dokumenata za neupotrebljivu robu, manjak,<br>višak ili oštećenu robu.

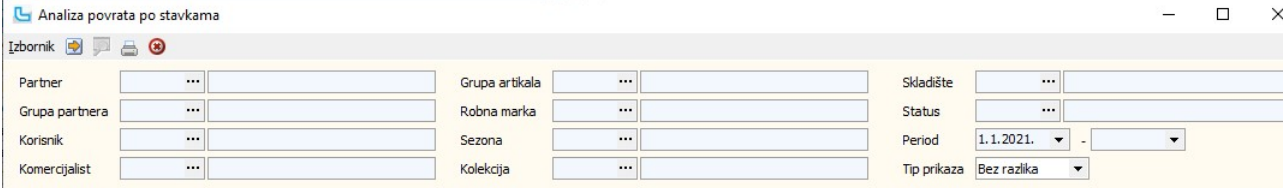

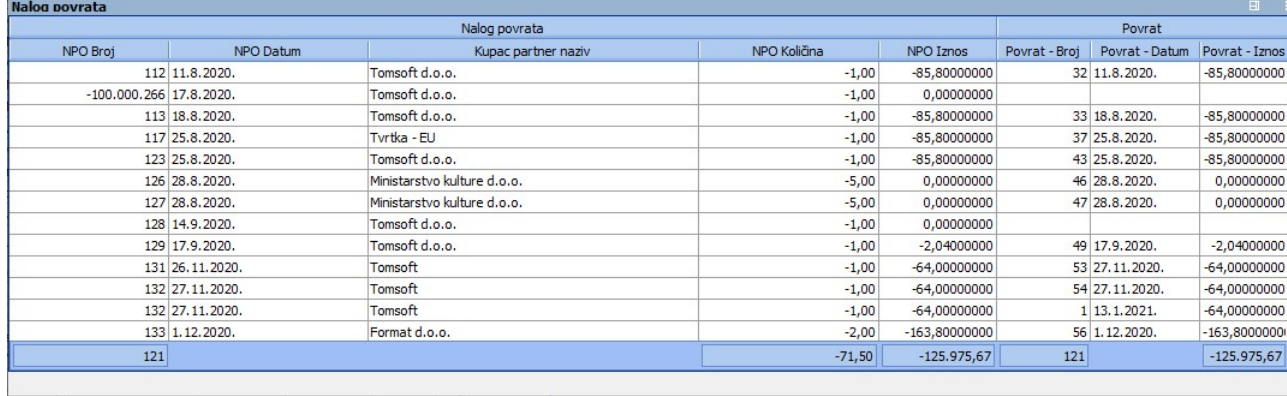

# Reklamacijski zapisnici

Opcija služi za unos reklamacijskih zapisnika za skladišne dokumente. Unose se sljedeći parametri:

- 
- 
- 
- Broj<br>• Broj<br>• Datum reklamacije
- 
- 

# · Skladište odabir skladišta na kojem je dokument izrađen Matični podaci -> Skladišta odabir skladišnog dokumenta za koji se radi reklamacija<br>broj dokumenta · Datum reklamacije unos datuma reklamacije

er Korisnika sa skladišnog dokumenta

Naziv polja **Pripadajući šifrarnik / napomena** Vrijednost Pripadajući šifrarnik / napomena

· Partner odanicus, Partnera sa skladišnog dokumenta Matični podaci -> Partneri - pravne osobe<br>• Korisnik · Matični podaci -> Partneri - pravne osobe v dabir korisnika sa skladišnog dokumenta · Matični podaci -> Partneri -

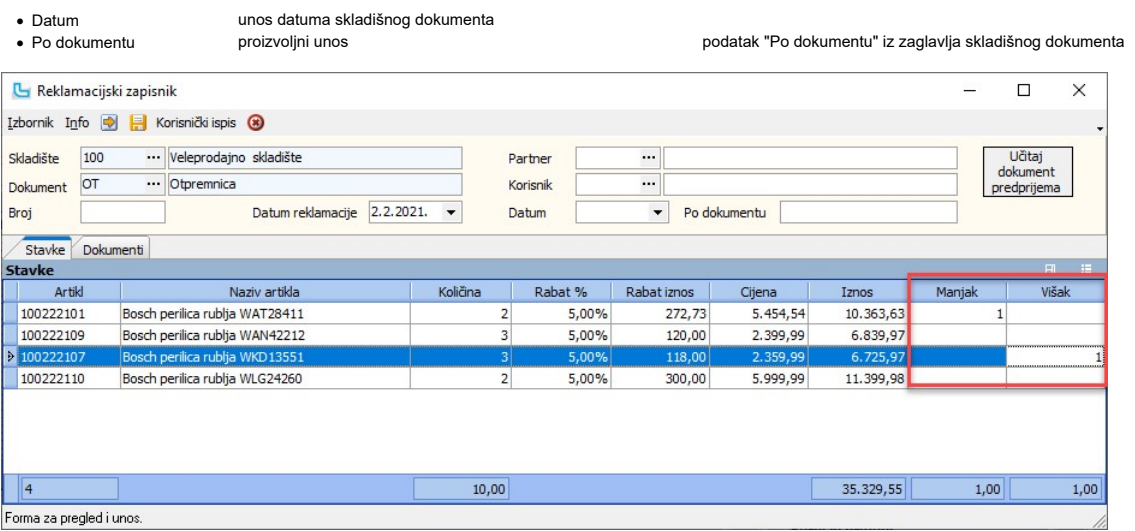

U stavke se povlače sve stavke sa skladišnog dokumenta koji je odabran u zaglavlju (nakon unosa tipa i broja dokumenta osvježavanjem forme prikazati će se dokument). Nakon tog<br>"Manjak" i "Višak" unose se količine za reklam

**Učitaj dokument predprijema** - opcija služi za kontrolu ulaza interne razmjene (MSU). Kada poslovnica zaprimi robu i kreira MSU iz MSI, a stvarnu kontrolu radi unosom dokumenta<br>moguće je u zapisnik povući oba dokumenta i

Pregled reklamacijskih zapisnika moguć je u SCC-u, tako da se u polju vp dokument odabere "Reklamacijski zapisnik".<br>Količine u stupcima "Isporučeno" i "Za isporučiti" u tablici "Stavke" trebaju odgovarati količinama koje s

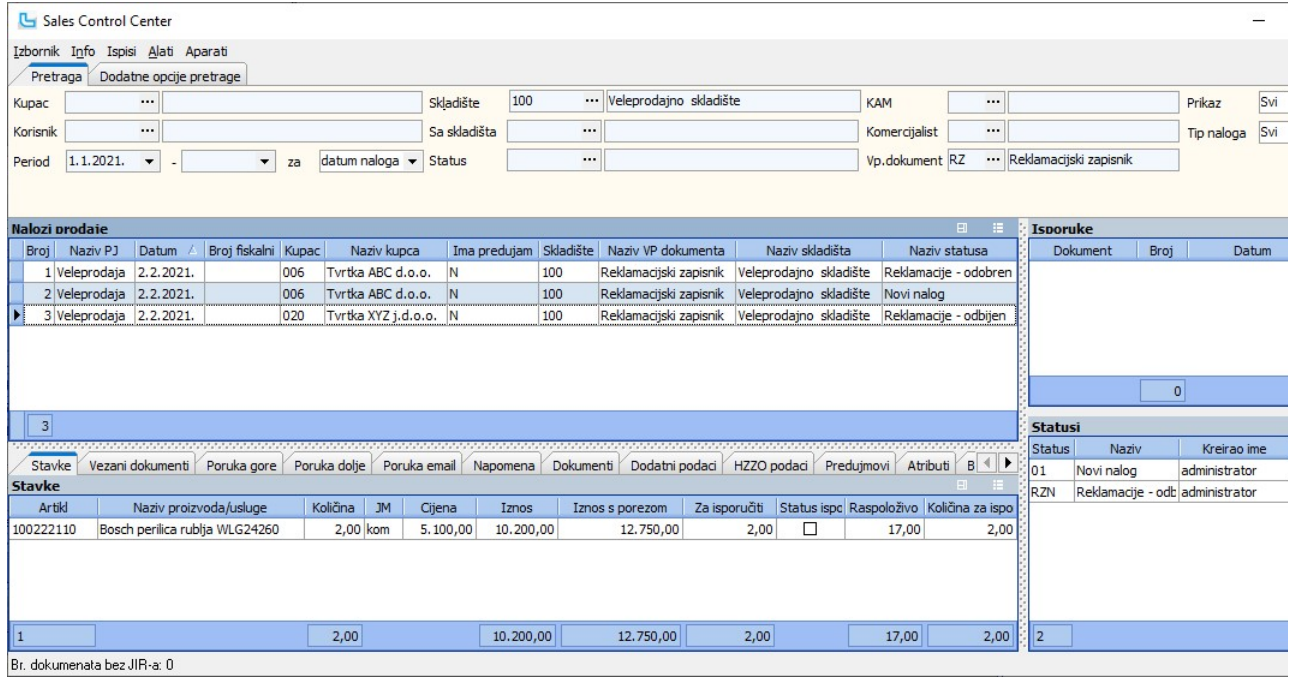

# Unos naloga povrata

Opcija služi za izdavanje dokumenata prilikom povrata robe od kupca. Unose se sljedeći parametri:

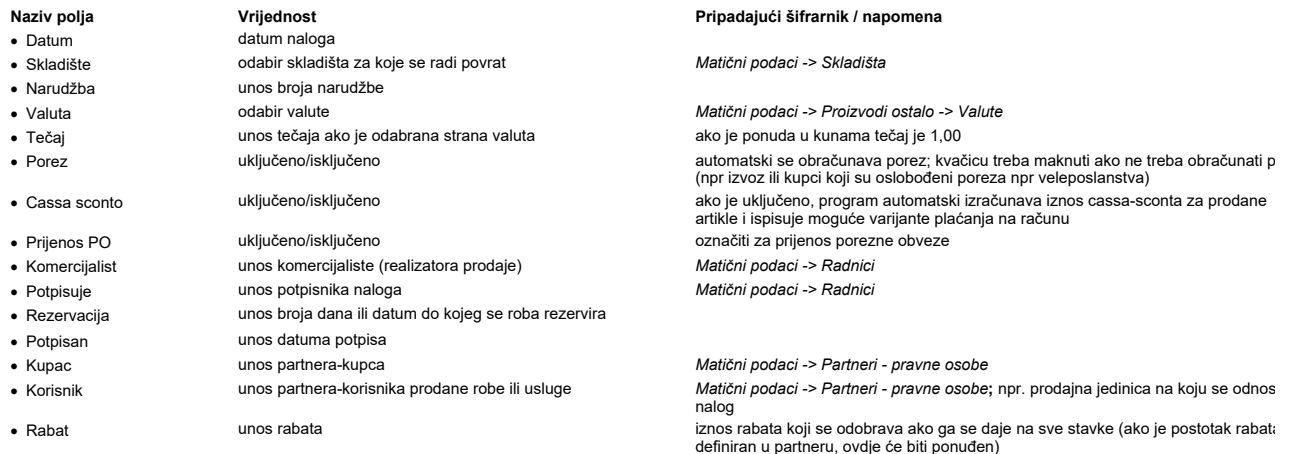

# Veleprodaja Strana 299

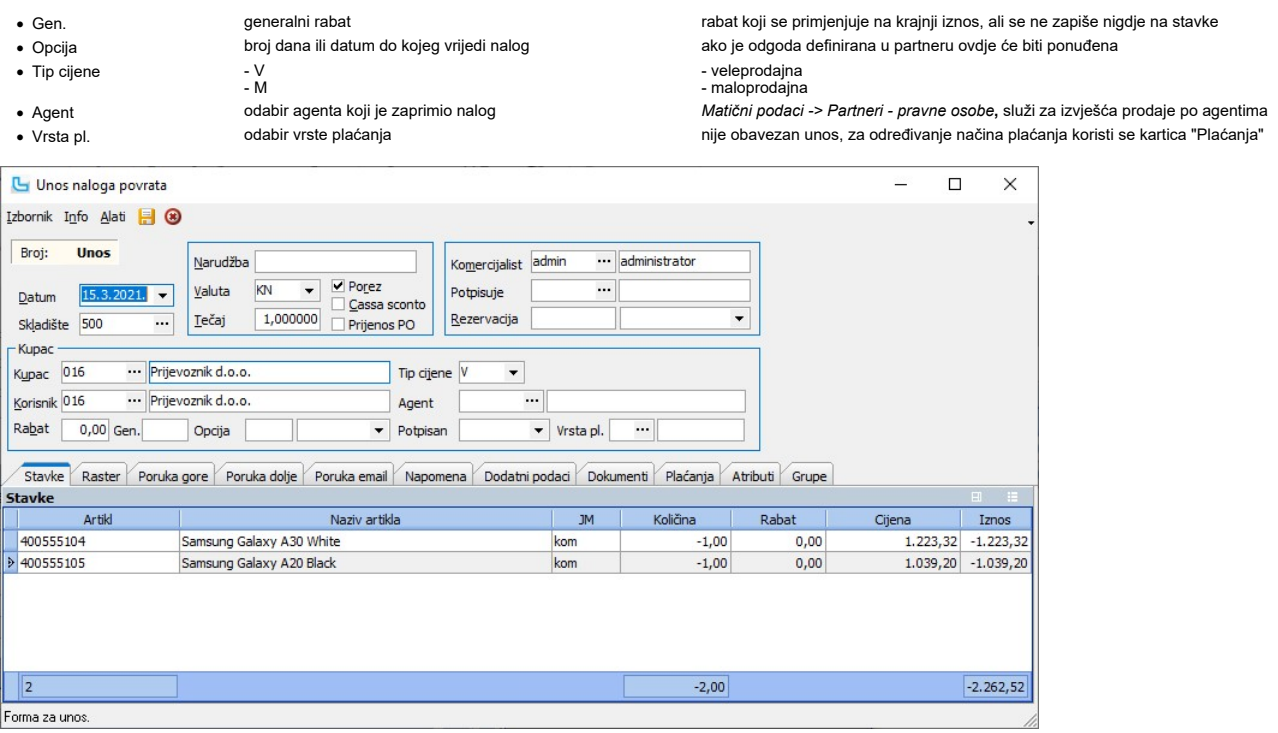

Na formi se unose artikli koji se vraćaju u negativnoj količini. Nakon što se unesu artikli za povrat, moguće je preko opcije **Alati -> Povrat po računu** ili F7 pregledati MP ili VP računt<br>korisnika koji sadrže uneseni ar

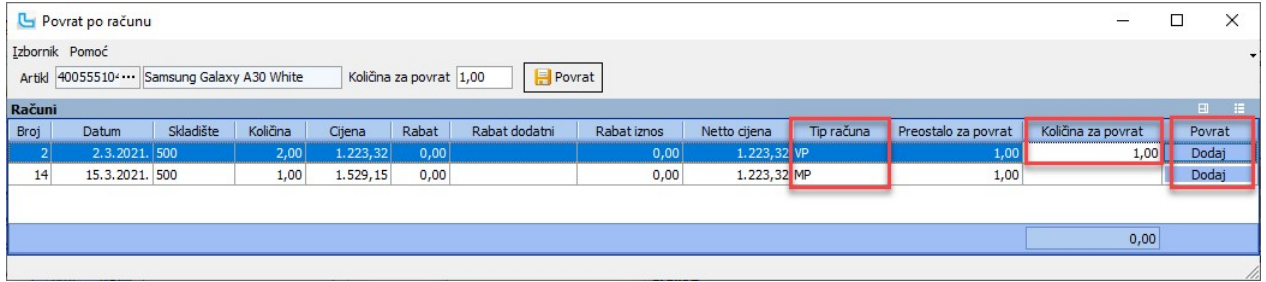

Nakon dodavanja artikala na nalog povrata, potrebno je na kartici "D**odatni podaci**" postaviti skladišni dokument povrata - u primjeru na slici PO - Povratnica. Ukoliko se za povrat ko<br>veleprodajni dokument račun, polje "T

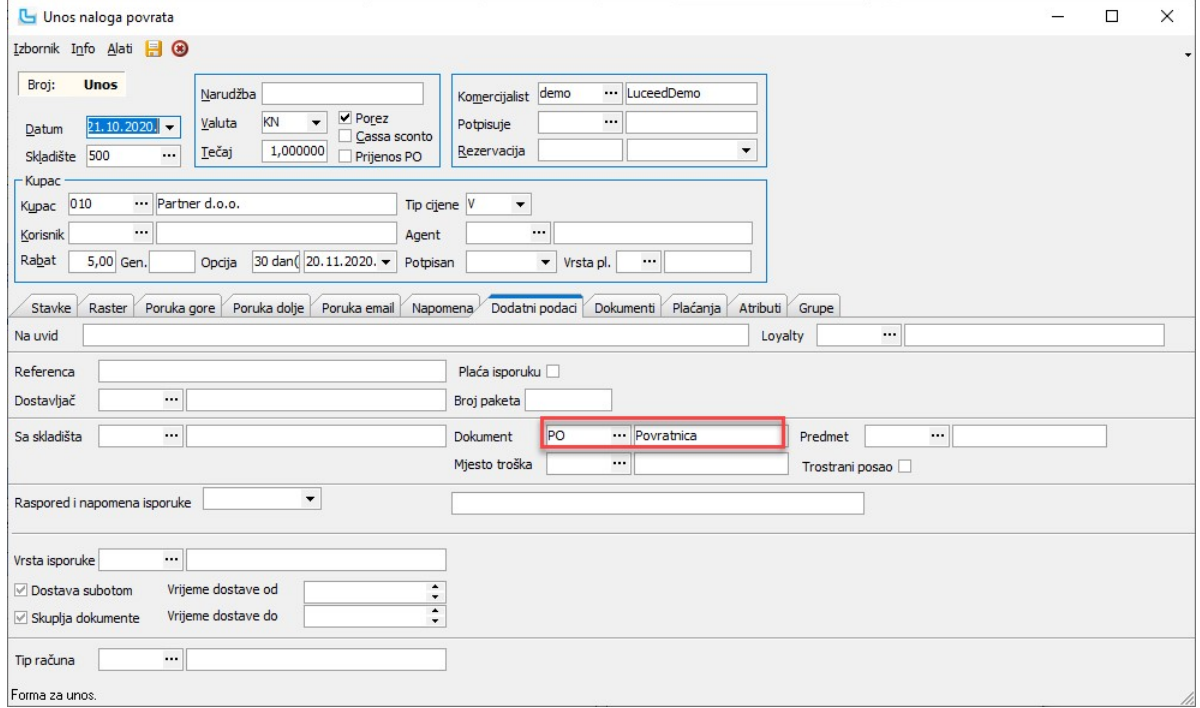

Nalozi povrata mogu se pregledavati u formi Sales Control Center na način da se filtrira veleprodajni dokument NPO:

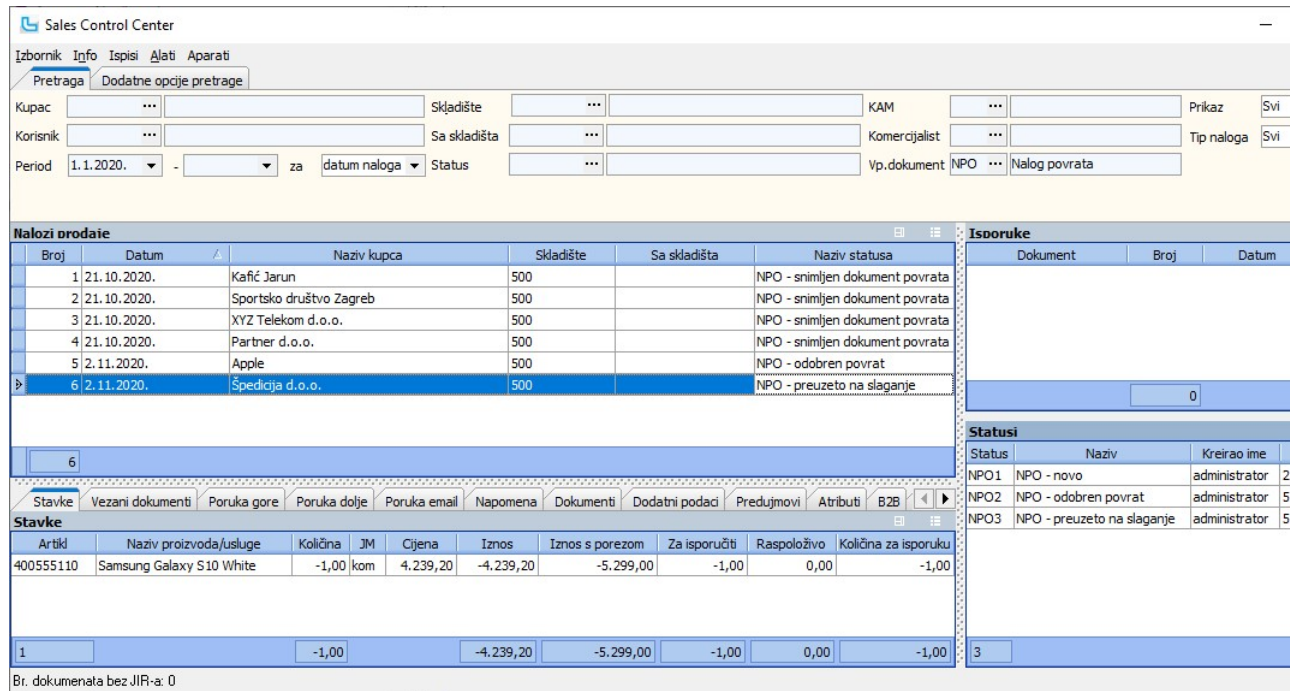

Ovisno o potrebama korisnika, definira se proces povrata robe. U nastavku je objašnjen osnovni način rada, kada se iz SCC-a snima isporuka te se nakon toga izdaje račun.

Kreirani nalog povrata automatski se postavlja u status "**NPO - Novo**" te je potrebno snimiti isporuku (što predstavlja preuzimanje robe) preko **Izbornik - Snimi isporuku.** Nakon snir<br>potrebno je generirati račun (obavijes

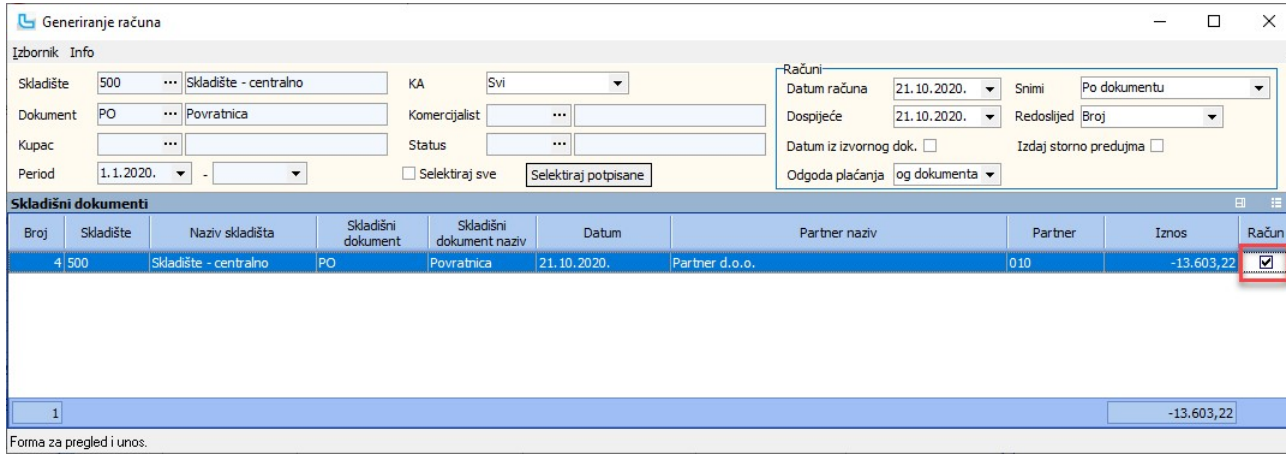

Nakon snimanja računa, na nalogu povrata na kartici "Vezani dokumenti" vidljiva je veza za povratnicu i račun:

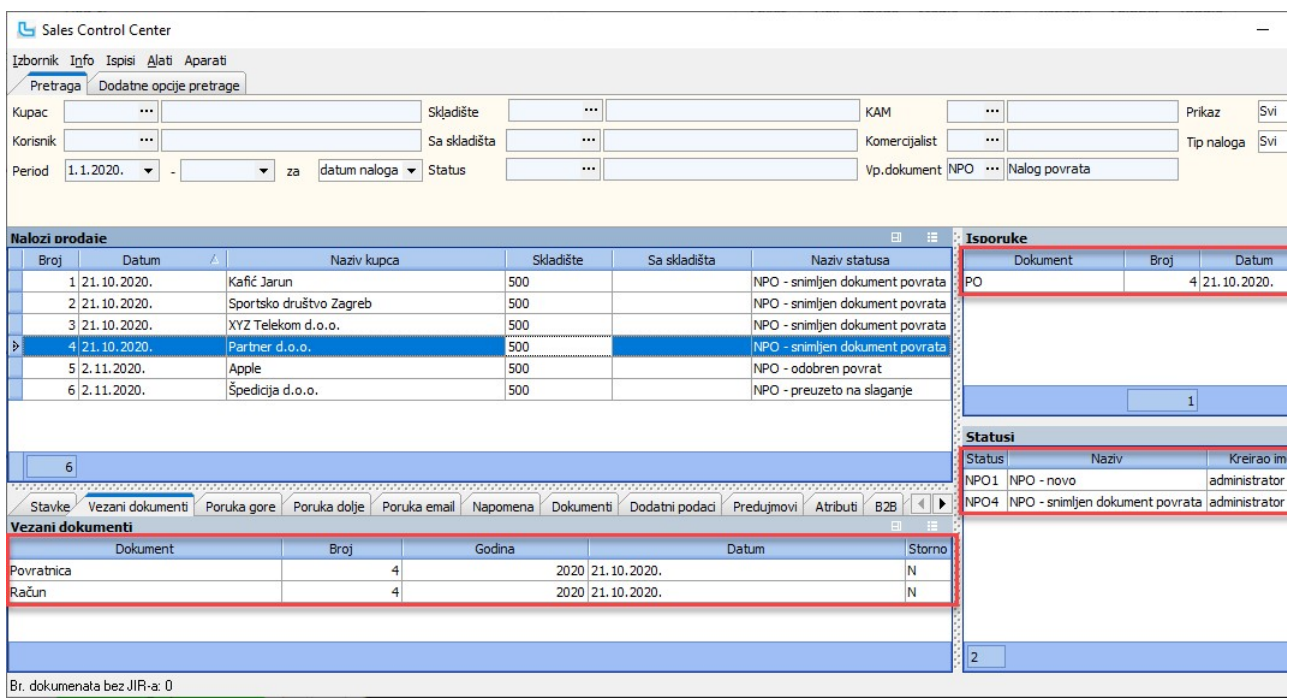

<u>NAPOMENA</u>: U proces je moguće uključiti i skladište, da preuzima nalog na slaganje u terminal formi prijema povrata i nakon prijema, skladište iz terminal forme snima veleprodajni<br>račun. Prema procesu koji je individuala

# Sales Control Center

Opcija služi za cjelovit pregled stanja, izmjenu ili dodavanje naloga prodaje, promjenu skladišta i statusa naloga te za snimanje veleprodajnih računa i skladišnih dokumenata (kreiral<br>U zaglavlju ekrana zadaju se potrebni

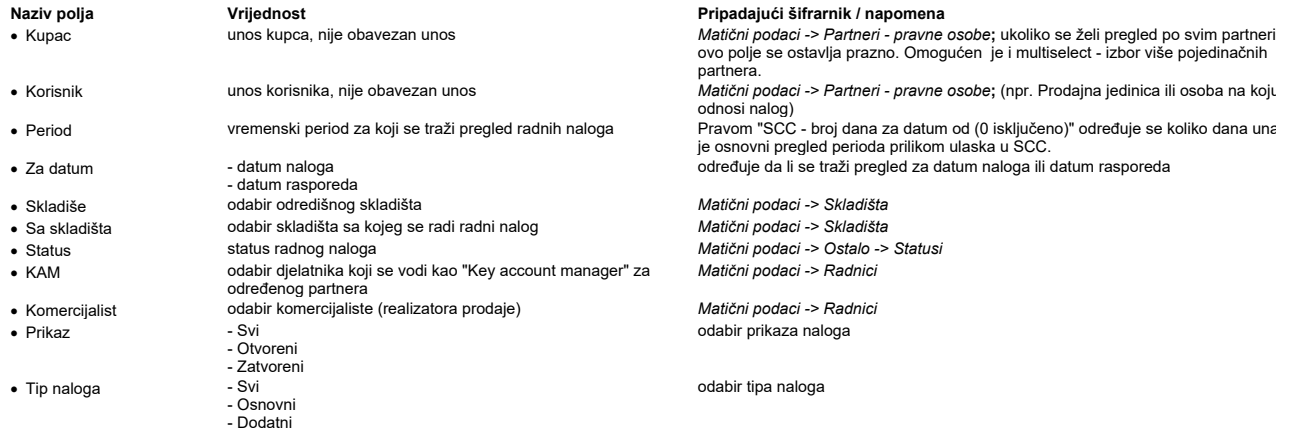

Na kartici "Dodatne opcije pretrage" mogu se još zadati:

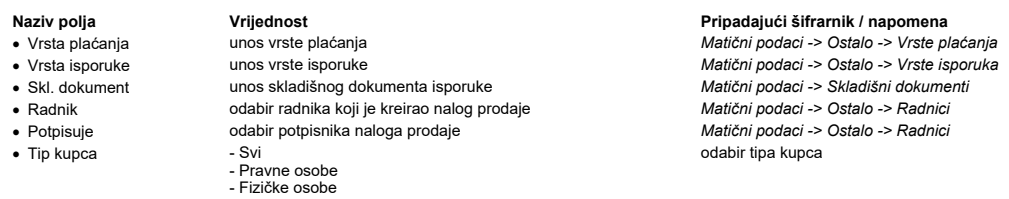

Raspored podataka na ekranu nakon zadavanja uvjeta:

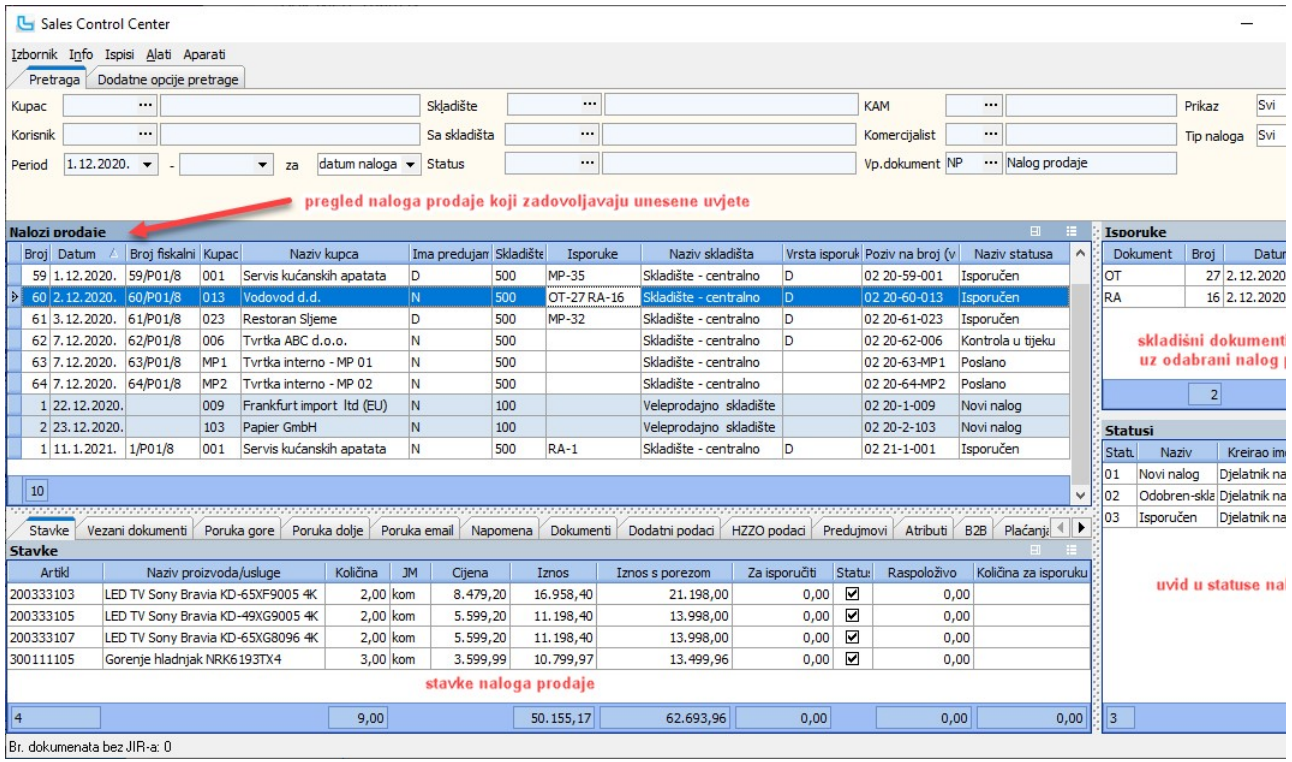

**Nalozi prodaje**<br>U tablici "Nalozi prodaje" vidljivi su nalozi prodaje koji zadovoljavaju zadane uvjete. Pozicioniranjem na željeni nalog, u donjem djelu ekrana premještanjem između kartica dobivamo<br>različite podatke vezan

# Isporuke - desno gore

U tablici "Isporuke" vidljivi su izlazni dokumenti isporuke (skladišni dokument ili račun po kojem je roba s naloga izdana). Dvo-klikom na dokument otvara se pregled ispisa i mogućnost

### Statusi - desno dolie

U tablici su prikazani sve promjene statusa naloga.

Podaci koji su vodljivi na karticama u donjem dijelu forme su:

# Stavke

Pregled stavaka dokumenta.

# Vezani dokumenti

Lista dokumenata koji su nastali iz ovog dokumenta ili iz kojeg je on nastao. Dvoklikom na dokument otvara se pregled dokumenta.

# Poruka gore, Poruka dolje, Poruka email

Pregled teksta za poruke iznad/ispod stavaka dokumenta.

### Napomena

Pregled napomene. U pregledu računa moguće je izmijeniti "Napomenu" dokumenta, polje "Na uvid" ili vrstu plaćanja bez otvaranja izmjene dokumenta. Izmjenu je moguće napraviti<br>"**Izmjena napomene**" (F8) iz izbornika.

### Dokumenti

Pregled dokumenata ili slika koji su priloženi uz nalog prodaje.

### Dodatni podaci

Pregled dodatnih podataka, između ostalih sa kojeg skladišta ide isporuka, ukoliko se razlikuje od skladišta sa kojeg se radi ponuda, podaci o isporuci, mjestu troška, Loyalty korisnik HZZO podaci

Pregled podataka za korisnike Cezih-a.

# Predujmovi

Pregled primljenih predujmova.

# Atributi

Pregled unesenih atributa.

# B2B

Pregled B2B podataka.

# Plaćanja

Pregled vrsti plaćanja koja su korištena na računu.

### Isporuke

### Grupe

Pregled grupa za kreirane podnaloga (ako se artikli uzimaju sa više skladišta/ dućana). stavke, napomene, vezane dokumente, poruke, dodatne podatke, predujmove, HZZO podatke<br>korisnike Cezih-a), atribute, plaćanja, isporuke

# Stavke raspisa

Pregled stavki raspisa.

### Aparati

Pregled podataka o rezerviranim aparatima. Kartica je vidljiva uz aktivan modul Servis.

### Izbornik -> Izmjena napomene (F8)

**izbornik -> izmjena napomene (F8)**<br>Kako se ne bi ulazilo u izmjenu naloga prodaje, preko ove opcije moguće je mijenjati napomene i poruke dokumenata. Otvoriti će se forma u kojoj je moguće dopisati/izmijeniti polja "<br>"Nar

### Izbornik -> Snimi kao veleprodajni dokument

Opcija omogućuje snimanje naloga prodaje u veleprodajni dokument - opcija je opisana u Veleprodaja -> Nalozi prodaje -> Pregled naloga -> Snimi kao veleprodajni dokument.

### Izbornik -> Snimi isporuku

Opcijom se snima isporuka robe, te se kreira skladišni dokument.

U stupcu "Količina za isporuku" nalaze se neisporučene količine sa naloga osim ako nema dovoljne količine na skladištu s kojeg je predviđena isporuka.

Prije samog snimanja isporuke moguće je promijeniti količinu za isporuku promjenom u stupcu "**Količina za isporuku**".<br>Kreiranje isporuke automatski odabire za skladište podatak u polju "**Sa skladišta**", te za skladišni dok prodaje.

Snimaniem isporuke kroz opciju Izbornik -> Snimi isporuku nalogu se automatski mijenja status (npr. isporučeno, prema postavci "Status dokumenta u potpunosti isporučeno"). U s isporuke manjih količina, (npr. zbog nedovoljne zalihe), nalogu se dodjeljuje status djelomične isporuke (prema postavci "Status dokumenta djelomično isporučeno").<br>Status isporuke pojedine stavke odabranog naloga moguće je kvačica predstavlja djelomičnu isporuku. Ukoliko se ne pojavljuje nikakva kvačica nalozi ili stavke naloga još nisu isporučene.<br>Prema postavci "**SCC - Automatsko snimanje naloga za neisporučenu robu**" moguće je odrediti da radi auto-preporuka skladišta isporuke.

Prema postavci "SCC - Isporuka kreira račun" određuje se dokument koji se kreira prilikom snimanja isporuke, kada nije upisan skladišni dokument isporuke, a ukoliko su na kartici podaci" uneseni "Dokument" i "Sa skladišta", ti se podaci nude prilikom isporuke naloga prodaje (slika niže).

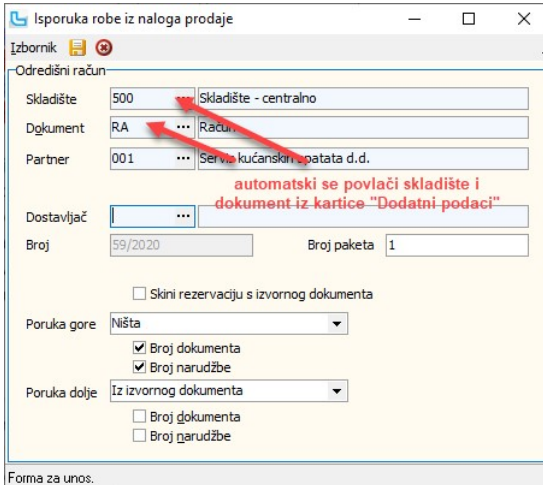

Dokumente kreirane prilikom isporuke može se vidjeti u tablici Isporuke na gornjoj desnog strani forme, na kartici "Vezani dokumenti" i u stupcu "Isporuke" u tablici Naloga prodaj stupac postavi u tablicu potrebno je osvježiti prikaz da bi se popunili podaci).

U stupcu **"Količina za isporuku**" nalaze se količine sa naloga osim ako nema dovoljne količine na skladištu s kojeg je predviđena isporuka.<br>**Kreiranje isporuka za više označenih dokumenata** - U Sales Control otem transment isporuke, uzastopno snimanje biti će prekinuto.

Prilikom isporuke obavlja se kontrola ukoliko se za neke kolekcije artikala traži predujam, te je li taj predujam plaćen. Prema postavci "**Definicija ugovornih partnera**" definiraju se u<br>označavaju je li neki kupac ugovora

### Izbornik -> Snimi maloprodajni račun

Prilikom snimanja maloprodajnog računa na račun se prenose unesena plaćanja (sa kartice "**Plaćanj**a"). Ako nema vezanog predujma kopiraju se sva plaćanja, a poklon bon se isklji<br>iskoristiti u cijelosti - kao plaćanje na je prenijeti će se i serijski broj poklon bona.

prenijeti će se i serijski broj poklon bona.<br>Ako je na nalog vezan račum predujma kopiraju se plaćanja dostavnim službama (pouzeće) i plaćanja bokonom, dok se kartična i gotovinska plaćanja ne kopiraju na maloprodaj<br>Nakon

preporuka skladišta isporuke.<br>Ako su uključenje postavke **"SCC - kreiraj pakete isporuke kod isporuke dokumenta**" i "**SCC - automatski ispis prijevoznice prilikom snimanja isporuke**" nakon snimanja mak<br>računa automatski se

Opcija je dodatno opisana u Veleprodaja -> Nalozi prodaje -> Pregled naloga -> Snimi kao maloprodajni račun.

### Izbornik -> Snimi u račun predujma

Opcija omogućuje snimanje naloga prodaje u račun predujma i detaljno je opisana u Veleprodaja -> Nalozi prodaje ->Pregled naloga -> Snimi u račun predujma.

# Izbornik -> Snimi dodatni nalog za neisporučene artikle

Kada po nalogu nije isporučena sva roba sa nekog skladišta, moguće je snimiti dodatni nalog za neisporučene artikle. Prema postavci "**Automatsko snimanje naloga za neisporuč**<br>moguće je ovu akciju automatizirati da se pokre

### Izbornik -> Promjeni status i skladište (F9)

**izbornik -> Promjeni status i skladište (F9)**<br>Za promjenu statusa ili skladišta naloga prodaje potrebno je pozicionirati se na željeni nalog u SCC-u. Nalogu se statusi mijenjaju slijedeći isključivo definirani slijed, ve

koji dopuštaju izmjenu naloga zabranjuju njegovu isporuku, i obrnuto.<br>Nalozi u statusu u kojem je predviđena isporuka "Za isporuku" imati će omogućeno kreiranje isporuke.<br>Kod promjene statusa naloga prodaje postoji mogućno i unos napomene ukoliko je to potrebno.

# Veleprodaja Strana 304

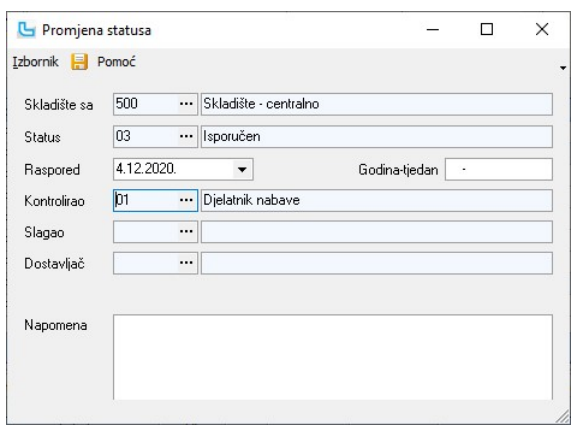

# Ispisi -> Ispis prijevoznica

Opcija omogućuje ispis prijevoznica za označeni nalog prodaje. Prijevoznice se mogu označiti multiselektom i ispisati više prijevoznica odjednom.

**Alati -> Autopreporuka skladišta isporuke**<br>Opcija omogućuje autopreporuku skladišta isporuke, kada robe nema za isporuku sa skladišta koje je uneseno na kartici "Dodatni podaci" u polje "Sa skladišta". Također je moguće l

**Alati -> Narudžba iz dokumenta**<br>Odabirom opcije otvara se forma za kreiranje narudžbe sa ispunjenim podacima naloga na kojem je pokrenuta opcija<br>forma smještena u modulu nabave.

<u>NAPOMENA</u>: Na ovoj se opciji prema postavci "**SCC - Kreiranje narudžbe iz naloga kreira narudžbu za:**" može odrediti da li se narudžba kreira za sve stavke naloga (postavka na<br>odabrane stavke naloga koje su selektirane u

# Alati -> Brisanje nedovršenih -1 maloprodajnih računa

Odabirom opcije brišu se nedovršeni maloprodajni računi (koji se u pregledu maloprodajnih računa vide sa -1 brojem) na prijavljenoj poslovnoj jedinici.

# Aparati - Dodaj rezervaciju aparata

Odabirom opcije otvara se forma rezervacije aparata. Više o opciji može se naći na Servis -> Pregled rezervacija aparata.

### Aparati -> Izmjeni rezervaciju aparata

**Aparati -> Izmjeni rezervaciju aparata**<br>Odabirom opcije otvara se forma izmjene rezervacije aparata za aparate koji su rezervirani u odabranom nalogu prodaje. Datume rezervacije moguće je promijeniti na otvorenoj form<br>oz

# Aparati -> Obriši rezervacije aparata

**Aparatı -> Obrısı rezervacıje aparata**<br>Odabirom opcije otvara se forma brisanja rezervacije aparata za aparate koji su rezervirani u odabranom nalogu prodaje. U stupcu "Brisanje" potrebno je označiti koje rezervacije tre

NAPOMENA: Moguće opcije Luceed postavki koji se koriste u SCC-u mogu se provjeriti u poglavlju Postavke.

### Kreiranje naloga za prebacivanje robe

Opcija se koristi za kreiranje novih naloga prodaje na osnovu postojećih naloga pripremljenih za isporuku krajnjem korisniku, a nalazi se na Alati -> Kreiranje naloga za prebacivanje robe.

Na formi SCC-a multiselectom se odaberu nalozi za koje je potrebno kreirati naloge za prebacivanje robe, te se pokrene opcija. Potrebno je unijeti:

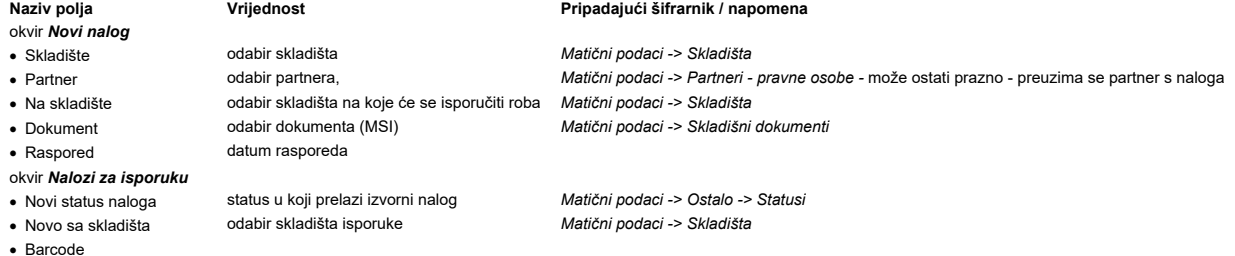

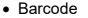

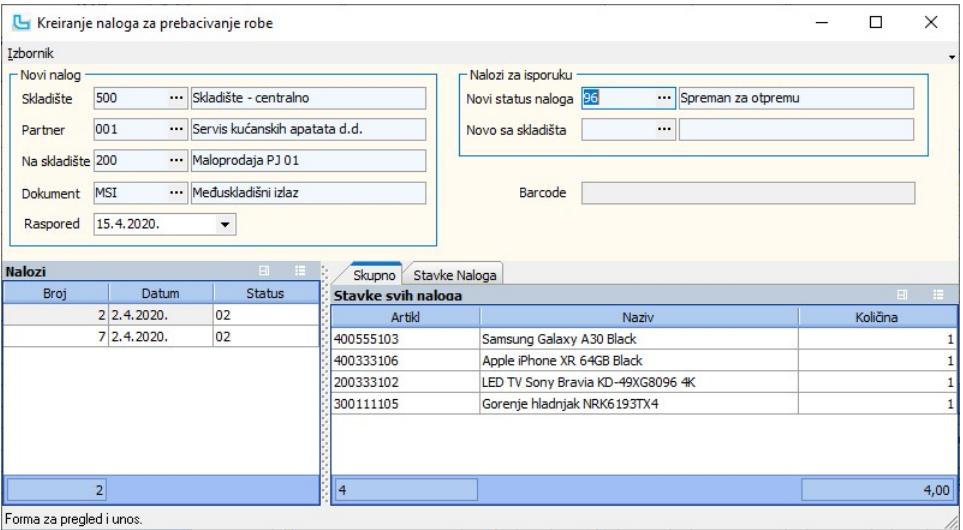

Forma za pregled i unos.

U donjem dijelu forme u lijevom polju "**Nalozi**" nalazi se popis svih označenih naloga, a u desnom, na dvije kartice, nalaze se svi artikli sa naloga (kartica "**Skupno**") ili pojedinačno<br>po nalogu (kartica "**Stavke Naloga** 

<u>NAPOMENA</u>: Podešavanje parametara koji definiraju način funkcioniranja određenih procesa za korištenje ove opcije definiraju se putem opcije **Administracija -> Postavke** ili u<br>parametrima, kako slijedi:

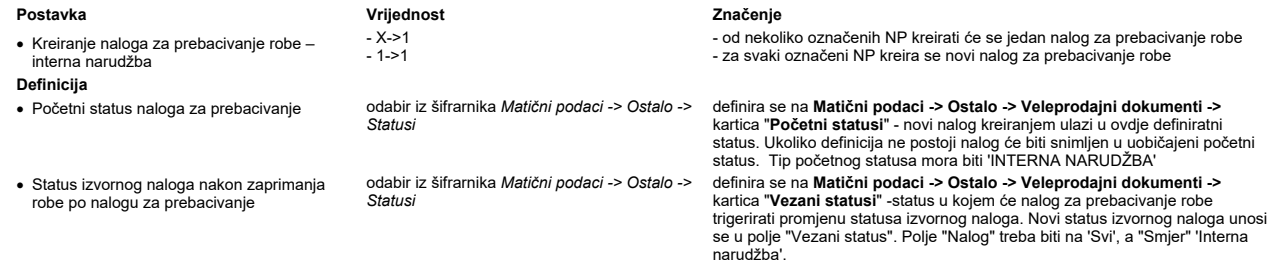

# Računi doznaka

# Pregled računa doznaka

Opcija služi za pregled računa doznaka. U uvjete se može dodati:

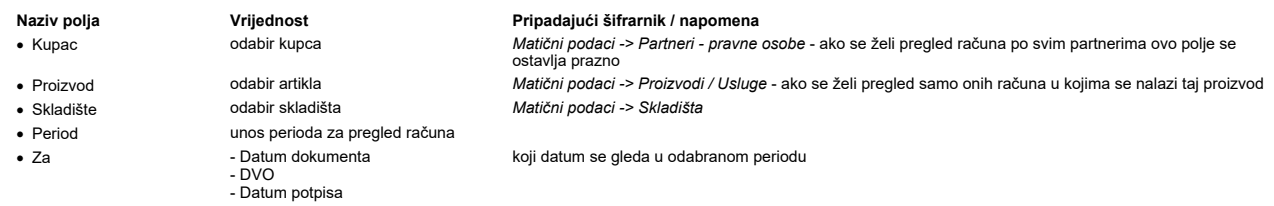

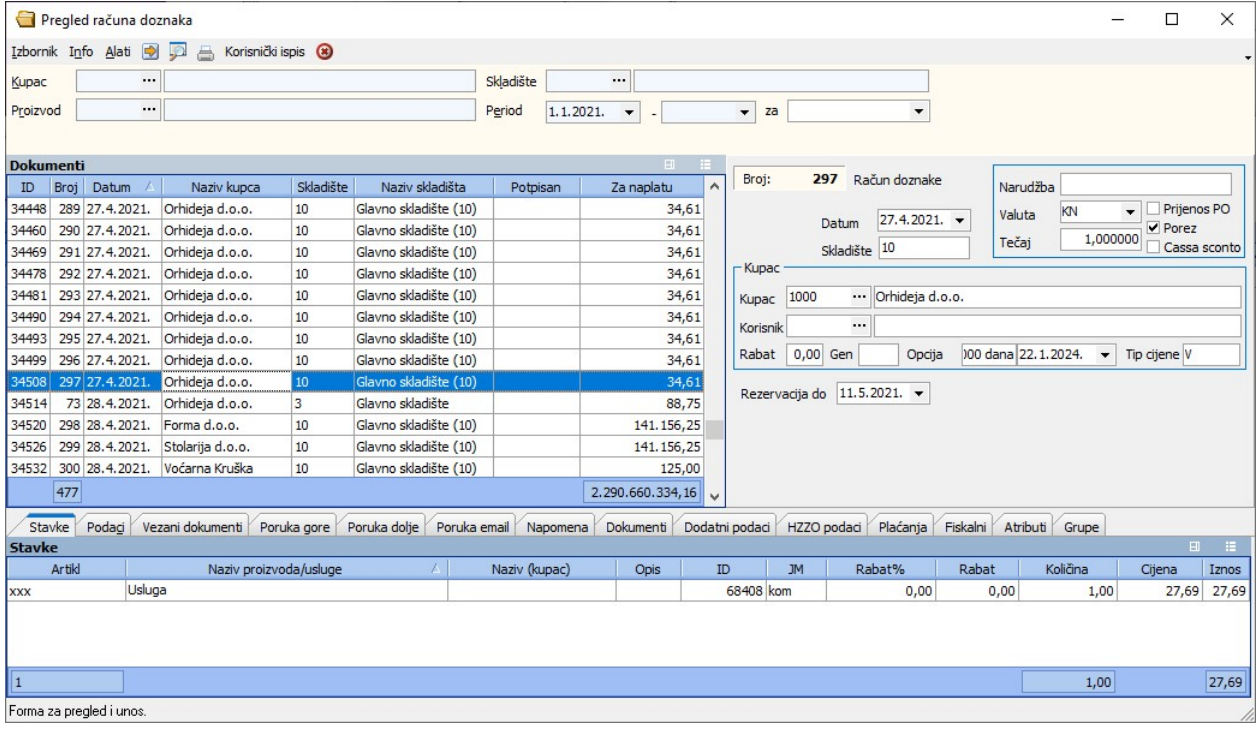

# Računi predujmova

Računi predujmova služe za evidenciju predujmova (avansa) koje kupci daju unaprijed prilikom zaključenja ugovora/ponude/naloga prodaje ili u toku njegova trajanja za još<br>neisporučenu robu ili neizvršenu uslugu, kako bi ol

NAPOMENA: Za poslovne jedinice koje se koriste drugim poreznim sustavom, izdavanje računa predujma nije podržano.

# Unos računa predujma

Opcija služi za direktan unos računa predujma. Forma za unos jednaka je unosu ponude/naloga prodaje ili računa:

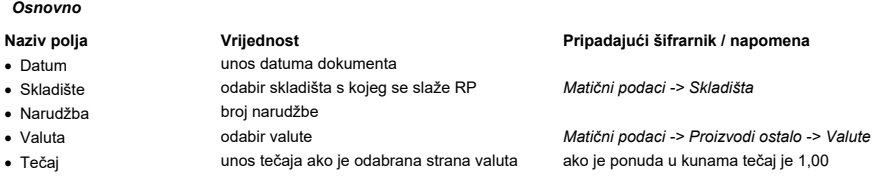

# Veleprodaja Strana 306

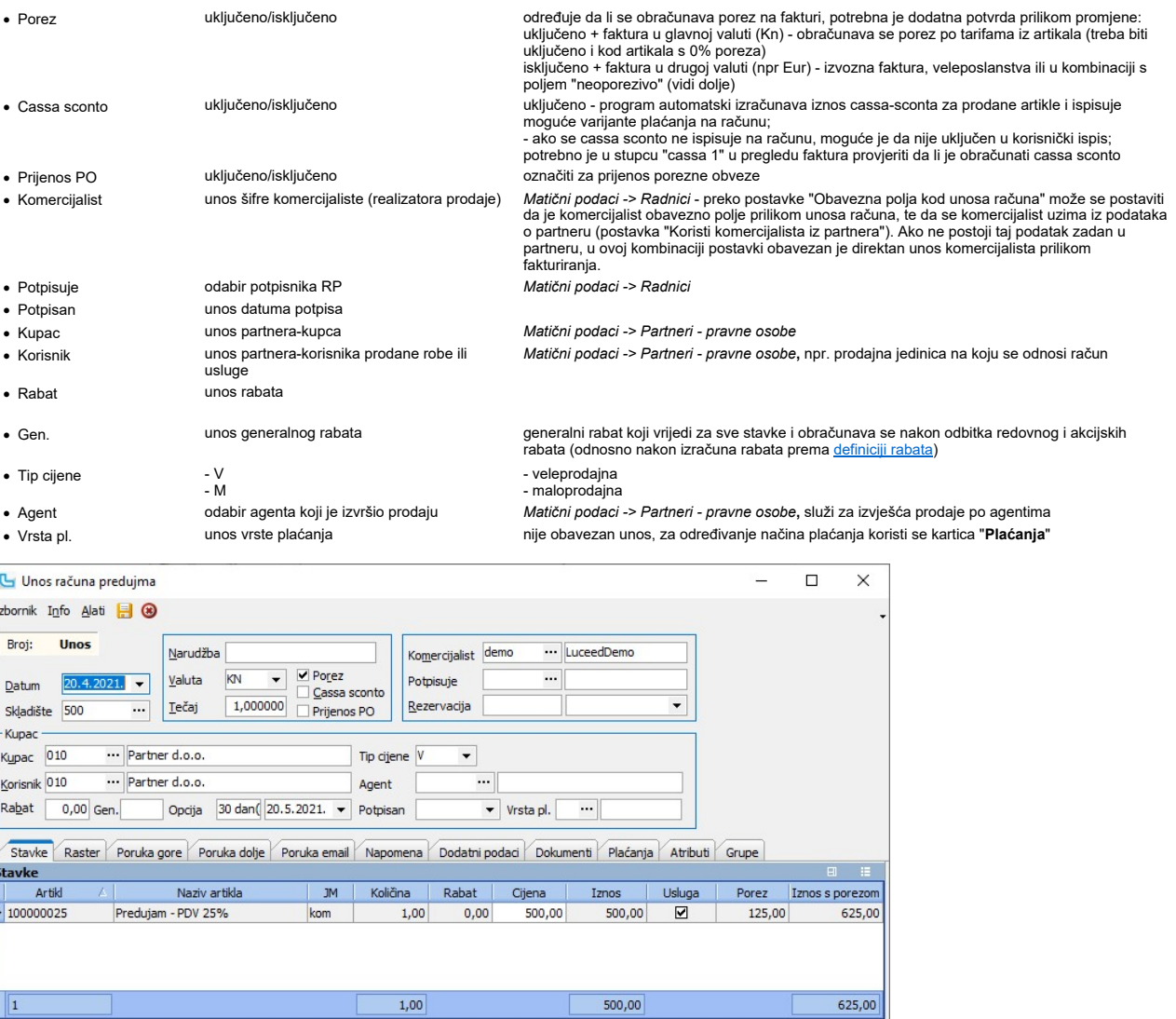

### Forma za unos

# Stavke

U ovom prozoru pritiskom na INSERT otvara se mogućnost unosa stavaka na račun predujma. Prethodno je u šifrarniku "Proizvodi/usluge" potrebno otvoriti uslugu avansa koja se upisuje kao stavka na računu predujma. Obavezno se kod otvaranja postavlja kvačica na "Usluga" kako bi se naznačilo da se radi o usluzi.

Unose se:

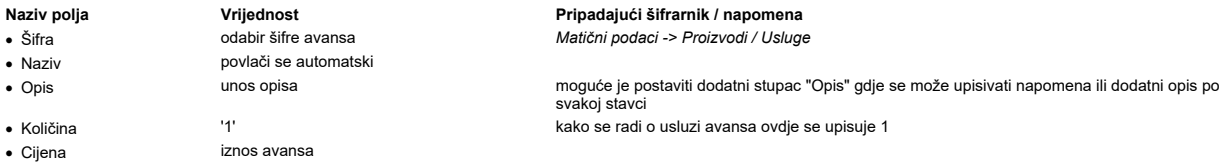

# Poruka gore / Poruka dolje/ Poruka email

Automatski se povlači poruka koja je postavljena kao predefinirana za dokument NP, a sama poruka se podešava u opciji **Matični podaci -> Ostalo -> <u>Poruke</u>. P**onuđena poruka<br>se može promijeniti, obrisati ili u polju izna

# Napomena

Dodavanje proizvoljne napomene, ili se može povući napomena iz šifrarnika Matični podaci -> Ostalo -> Poruke, te se dodatno prilagoditi potrebama.

# Dodatni podaci

Na kartici je, između ostalih podataka, moguće unijeti sa kojeg skladišta ide isporuka, ukoliko se razlikuje od skladišta sa kojeg se radi ponuda. U tom slučaju podaci u stupcu<br>"Stanje zalihe" odnositi će se na ovdje posta

# Dokumenti

Dodavanje dokumenata vezanih uz nalog prodaje - ponude, slike, ....

# Plaćanja

Na karticu plaćanja unose se načini plaćanja, ukoliko ih ima više, za svaku vrstu plaćanja radi se novi račun predujma.

# Atributi

Definicija, unos i ažuriranje korisničkih atributa artikla.

<u>NAPOMENA</u>: osim direktno, račun predujma se može kreirati i iz postojećeg dokumenta (iz naloga prodaje preko opcije Pregled naloga prodaje -> Snimi u račun predujma ili preko<br>**Sales Control Center -> Snimi račun predujma** 

Snimanje računa predujma iz dokumenta

Opcija omogućuje snimanje računa predujma iz ponude/naloga prodaje zapisane u sustav. Odabire se opcija **Nalozi prodaje >> Pregled naloga prodaje ili Nalozi prodaje ->**<br>Sales Control Center, pronađe nalog prodaje po kojoj

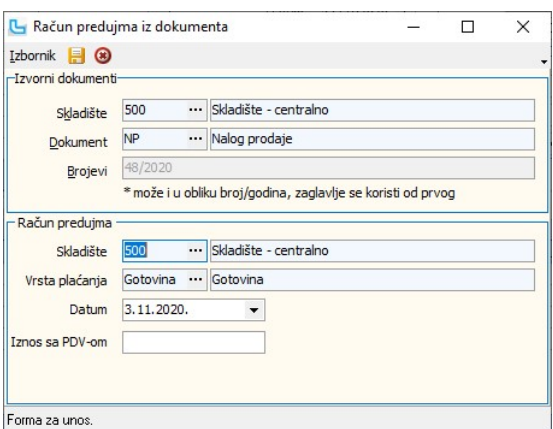

U gornjem dijelu upisani su podaci o izvornom dokumentu, i oni se ne mogu mijenjati. U donjem dijelu upisani su podaci o odredišnom dokumentu:

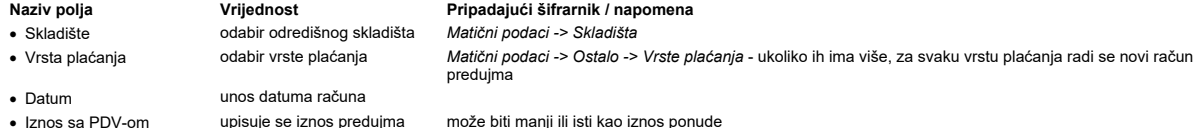

Kad su upisani svi podaci preko **Izbornik -> Snimi** ili **F10** kreira se račun predujma sa stavkom usluge avansa. Usluga avansa koja se snima na račun predujma definira se putem<br>postavke **Administracija -> Postavke-> grupa** 

Snimljeni račun predujma moguće je pregledati i ispisati preko opcije **Računi predujmova -> Pregled računa predujma**. Na kartici "Vezani dokumenti" vidljiva je veza na ponudu<br>iz kojeg je snimljen račun predujma. Isto tako,

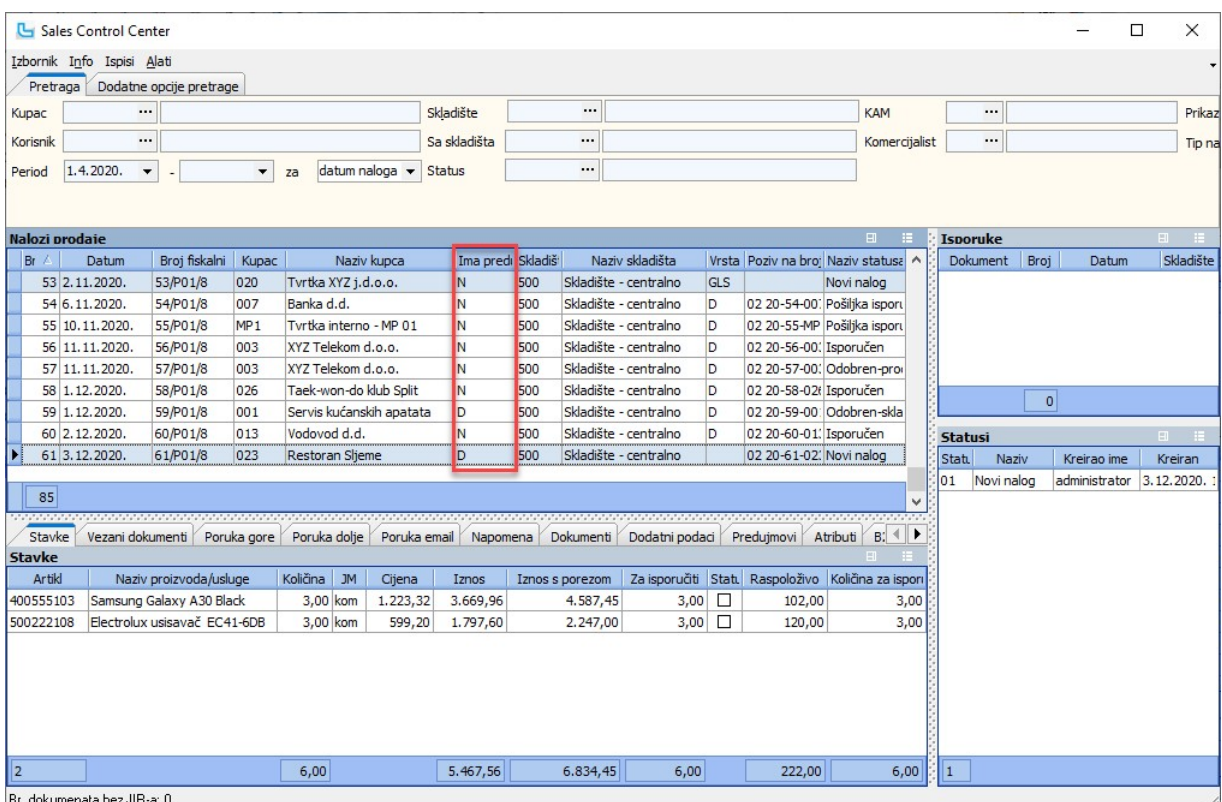

U trenutku izdavanja računa po ponudi/nalogu prodaje uz koju postoje vezani račun predujma, putem opcija **Izbornik → Snimi kao veleprodajni dokument** ili **Izbornik → Snimi**<br>k**ao maloprodajni račun** program nakon snimanja

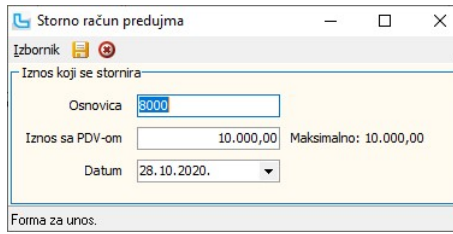

Pod "**Iznos**" upisuje se iznos s kojim se stornira račun predujma, a maksimalno do maksimalnog iznosa upisanog desno kraj polja "**Iznos**".<br>Nakon snimanja preko **Izbornik -> Snimi F10** snima se novi račun predujma s minus i

Snimljeni račun predujma s minus iznosom vidljiv je preko opcije **Računi predujmova -> Pregled računa predujma** - na slici.<br>Na slici dolje račun predujma br. 83 (označen plavim okvirom) originalni je račun predujma bradijm

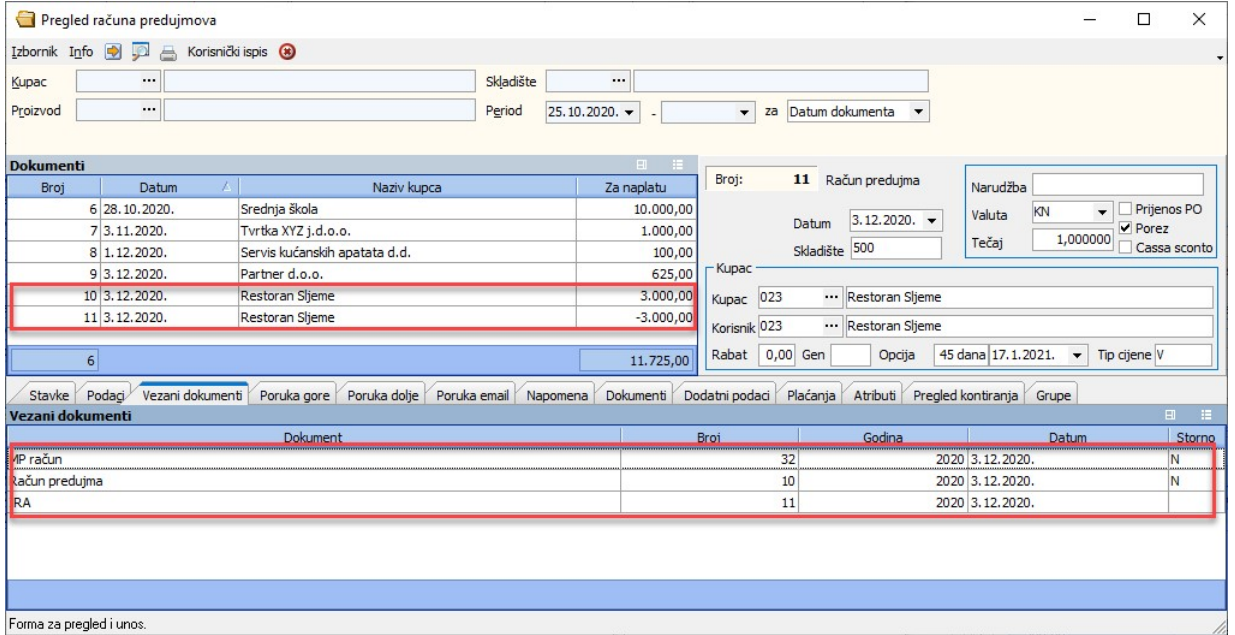

Opcija pruža pregled računa predujmova, a moguće je zadati sljedeće parametre kao filter podataka:

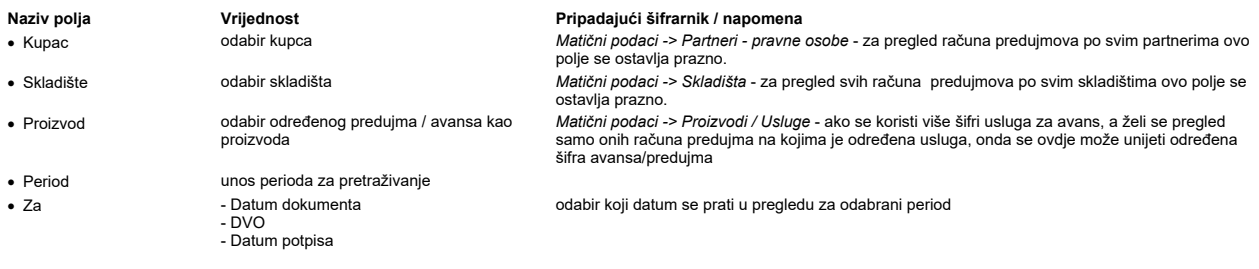

U lijevom prozoru nalazi se lista računa predujma s osnovnim podacima, desno su prikazani detaljniji podaci, a u tablici dolje pripadajuće stavke računa predujma:

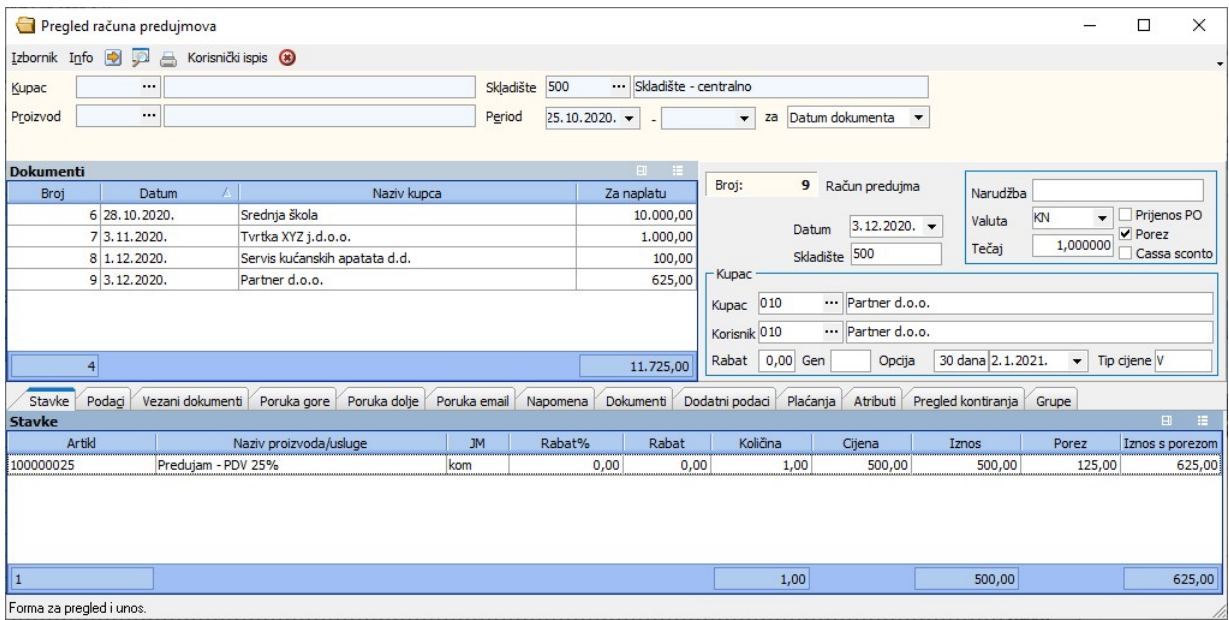

NAPOMENA: Uključivanjem prava "Pregled računa predujma za sve poslovne jedinice" računi predujma se mogu pregledavati za sve poslovne jedinice. Više o postavkama i pravima koje se koriste u modulu Veleprodaja može se naći u Vele

### Podaci

Kartica "Podaci" daje sumarni uvid u financijski dio podataka i podatke o djelatnicima koji su sudjelovali u kreiranju dokumenta.

### Vezani dokumenti

Lista dokumenata koji su nastali iz ovog dokumenta ili iz kojeg je on nastao.

# Poruka gore, Poruka dolje, Poruka email

Pregled poruka sa računa. U pregledu računa predujma moguće je izmijeniti "Napomenu" dokumenta, polje "Na uvid" ili vrstu plaćanja bez otvaranja izmjene dokumenta. Izmjenu je<br>moguće napraviti opcijom "Izmjena napomene" (F8

# Napomena

Pregled napomene. U pregledu računa predujma moguće je izmijeniti "Napomenu" dokumenta, polje "Na uvid" ili vrstu plaćanja bez otvaranja izmjene dokumenta. Izmjenu je<br>moguće napraviti opcijom "Izmjena napomene" (F8) iz izb

### Dokumenti

Pregled dokumenata ili slika koji su priloženi uz račun. Na formu se može dodati polje "eRačun", koje prikazuje da li su dokumenti označeni da se šalju uz eRačun.

# Dodatni podaci

Pregled dodatnih podataka, između ostalih sa kojeg skladišta ide isporuka, ukoliko se razlikuje od skladišta sa kojeg se radi ponuda, podaci o isporuci, mjestu troška, Loyalty<br>korisniku itd.

### Plaćanja

Pregled vrsti plaćanja koja su korištena na računu predujma.

# Atributi

Pregled atributa.

### Pregled kontiranja

Kartica prikazuje pregled kontiranja ukoliko je postavljeno automatsko kontiranje.

# Pošalji PDF mailom

Izborom opcije "Pošalji PDF mailom" kroz Izbornik automatski se za TO: i CC: maila koriste mail adrese iz korisnika tj. partnera dokumenta. Za slučaj dokumenta bez korisnika ili<br>ako su partner i korisnik isti, mail adresa

### Analiza predujmova po partnerima

Ova opcija pruža uvid u zbirno stanje predujmova po partnerima.

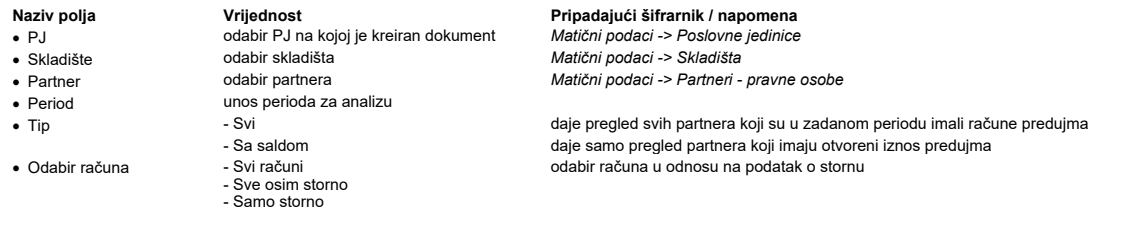

U gornjoj tablici "Partneri" prikazani su svi partneri koji zadovoljavaju zadane uvjete. Ukoliko u uvjetima nije odabran određeni partner, svaki partner je iskazan u jednom retku i prikazan je njegov saldo po svim računima predujmova i storno računima predujmova.<br>U donjoj tablici "**Stavke**" prikazuju se pojedini izvorni računi predujma i storno računi predujma za partnera koji je odabran u gornjoj ta

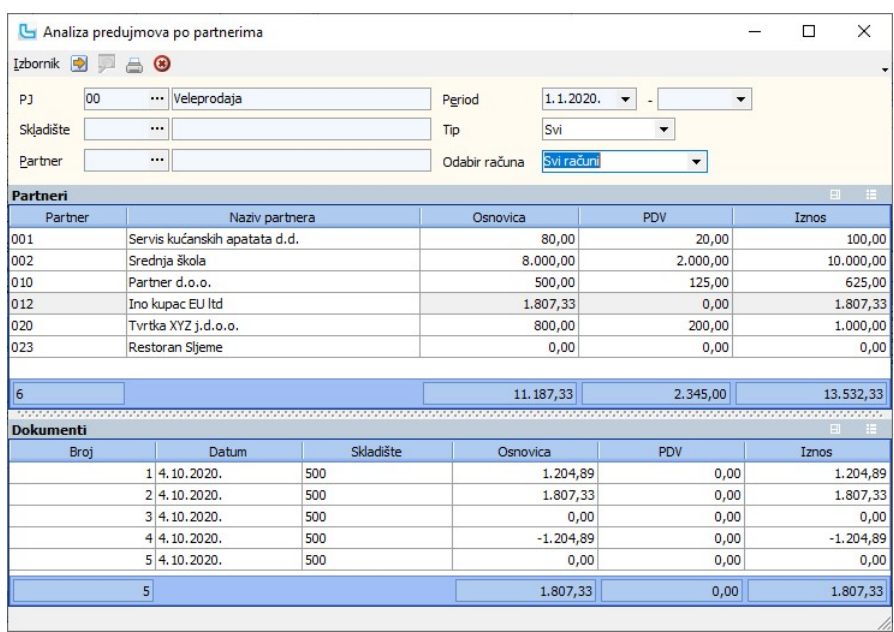

# Obračun predujmova po dokumentima

Ova opcija pruža pregled računa predujmova po pojedinim dokumentima prema sljedećim zadanim uvjetima:

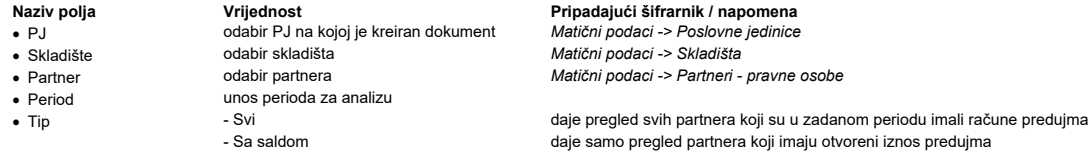

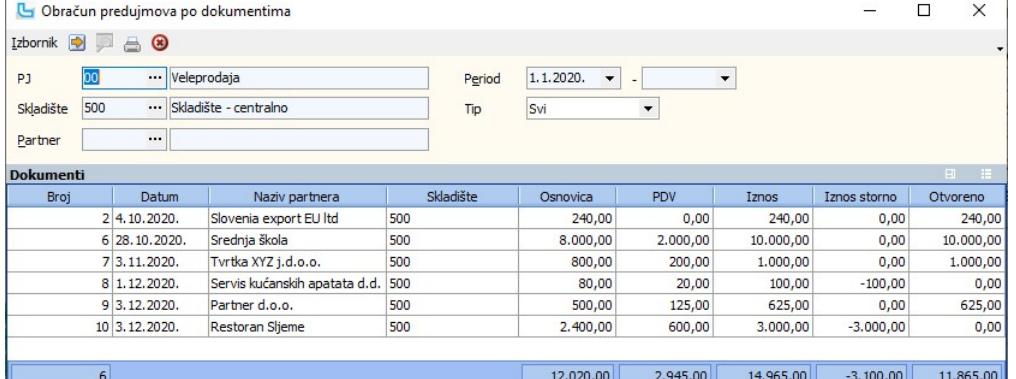

# Generiranje storno računa predujma

Ova opcija koristi se za generiranje storno računa predujma, a otvara se prazna. Zadavanjem sljedećih parametara dobiva se pregled računa predujma:

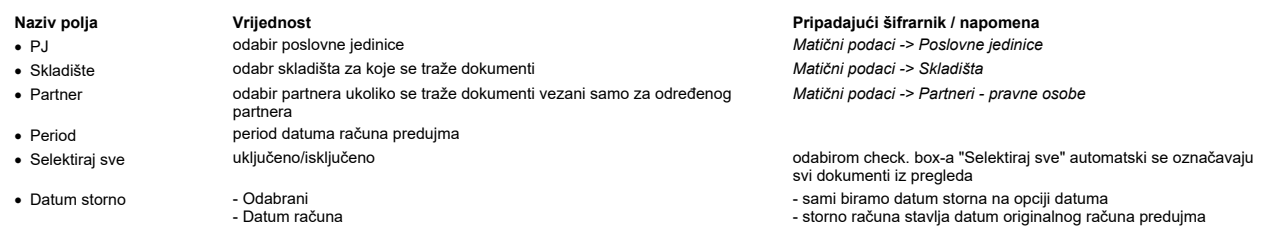

Nakon osvježavanja prikaza, u dobivenoj tablici u stupcu "Snimi" potrebno je označiti koje je račune potrebno stornirati, te snimiti sa Izbornik -> Snimi li F10.

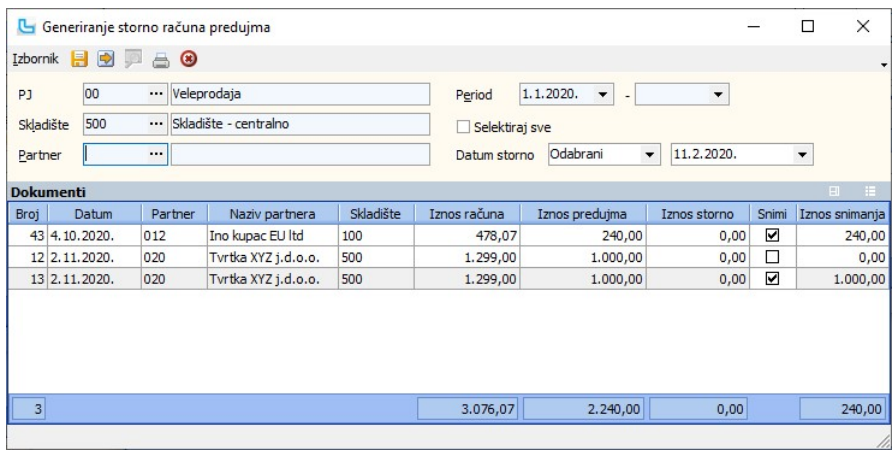

### eRačuni

eRačun podrazumijeva elektroničku razmjenu računa i drugih dokumenata između pošiljatelja i primatelja. Na tržištu je prisutno više posredničkih servisa putem kojih je moguće<br>ugovoriti uslugu eRačun, a Luceed nudi mogućnos

Nakon ugovaranja potrebno je podesiti pristupne podatke u Luceed-u, a upute se mogu pronaći u poglavlju Veleprodaja -> Procesi & procedure -> eRačuni.

# Slanje eRačuna

Opcija služi za slanje veleprodajnih eRačuna (maloprodajni R1 eRačuni se šalju putem opcije: Maloprodaja -> Pregled računa -> Alati -> Pošalji eRačun). U uvjete se može unijeti:

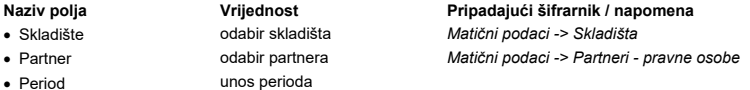

U pregledu će se, nakon osvježavanja podataka (F5) prikazati svi računi prema gore postavljenim uvjetima, koji nisu poslani na eRačun servis.

U pregledu računa automatski su označeni za slanje (kvačica na "Pošalji") računi onih kupaca koji su definirani za slanje eRačuna. Računima kojima nije stavljena kvačica na<br>"Pošalji" može se ručno postaviti i Luceed će tad

Odabirom opcije "Pošalji eRačune" računi će biti poslani na servis eRačuna, odakle primatelj računa može preuzeti račun. Ako je u matičnim podacima partnera upisana email<br>adresa primatelja, tada će na upisanu email adresu

Ukoliko Luceed detektira problem zbog kojeg račun ne može biti poslan, ispisat će obavijest pod stupcem "Greške" (potrebno izvući stupac ako nije vidljiv) i neće poslati račun dok se problem ne ispravi.

U polju "Na uvid" vidi se napomena koja je unesena na VP računu na kartici "Dodatni podaci" ili na MP računu na kartici "Kupac".

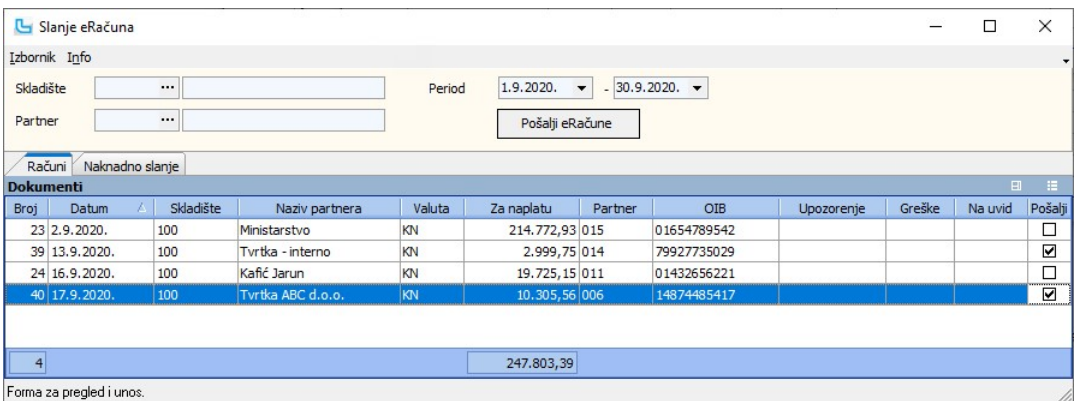

### Naknadno slanje

Na kartici "Naknadno slanje" nalaze se računi koji su validni za slanje i Luceed ih je pokušao poslati, ali slanje nje u poje zbog greške koja se javila na strani servisa eRačuna.<br>Neki od razloga mogu biti da je servis tre

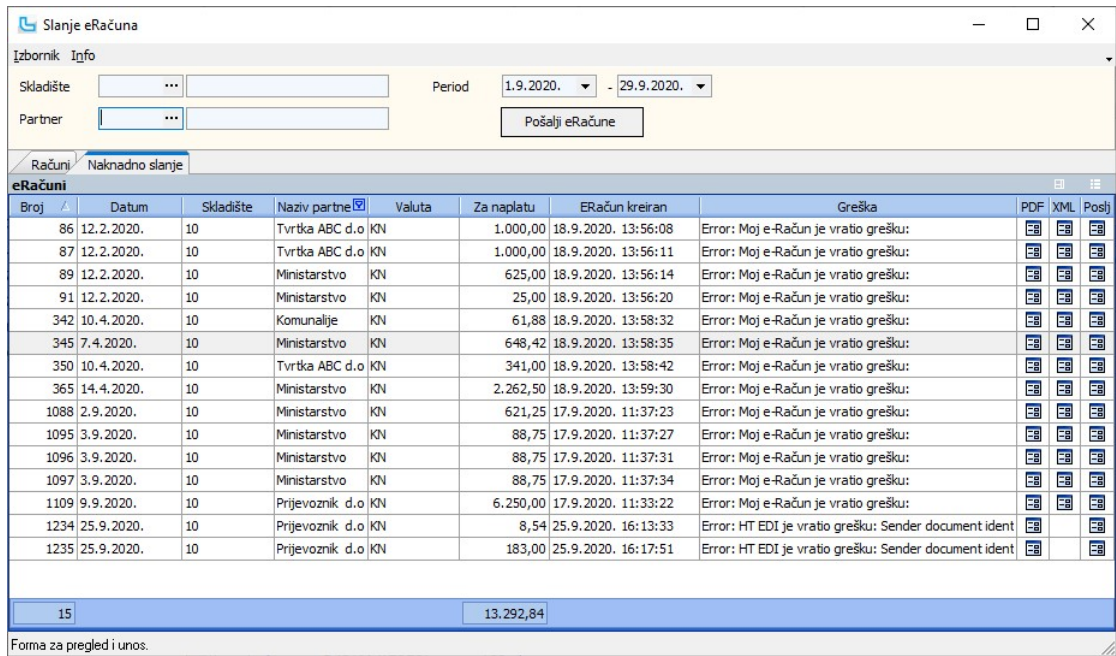

Kako poslati dodatne podatke i privitke uz eRačun može se pročitati u poglavlju Slanje eRačuna

**Otkazivanje slanja eRačuna**<br>U slučaju da je potrebno otkazati slanje računa koji za naknadno slanje, potrebno je označiti račun i odabrati **izbornik -> Otkaži slanje eRačuna** (u formi "Slanje računa, na<br>kartici "Naknadno

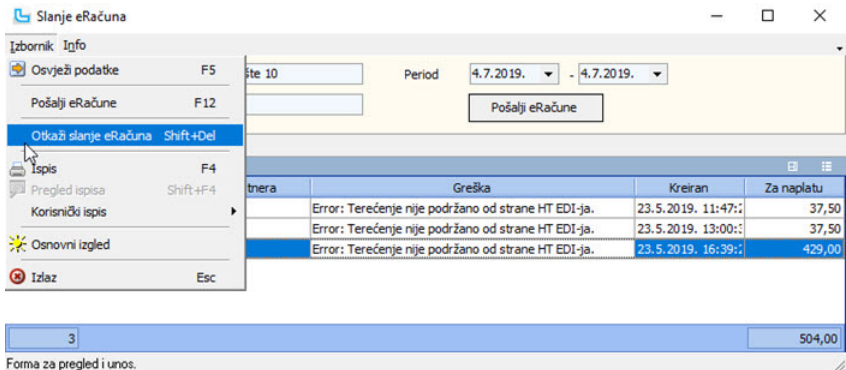

# Pregled eRačuna

Opcija pruža pregled svih računa poslanih na servis eRačuna. Računi se mogu filtrirati prema:

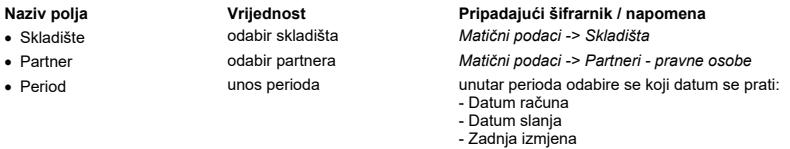

U lijevom okviru prikazani su računi poslani na eRačun servis, u stupcu "**Naziv statusa eRačuna**" ispisuje se trenutni (zadnji) status eRačuna. Stupac "T**ip računa**" prikazuje o kojer<br>se radi, '**MP'** za maloprodajne račune

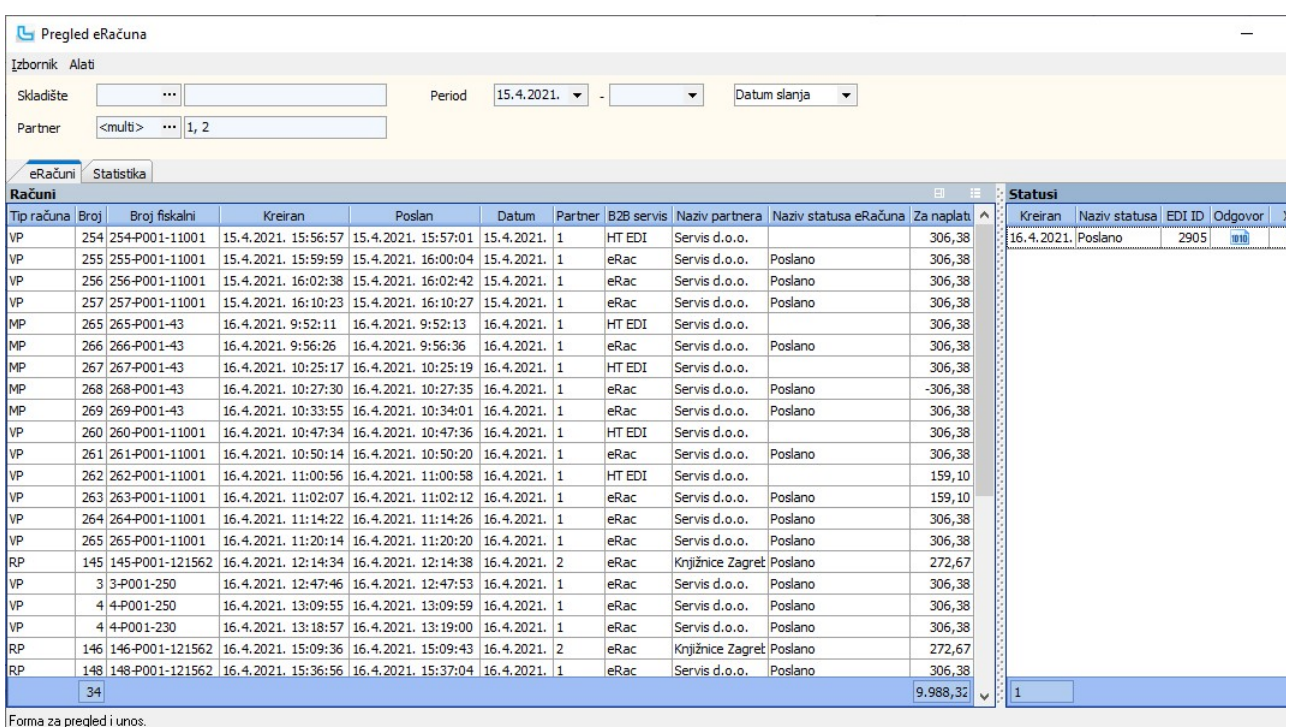

# Odobrenja

Opcija služi za odobravanje prekoračenja limita za naloga prodaje za kupce koji su prekoračili financijski limit ili datum valute, kako bi se omogućila isporuka po konkretnom nalogu<br>prodaje bez izmjene definiranih financij

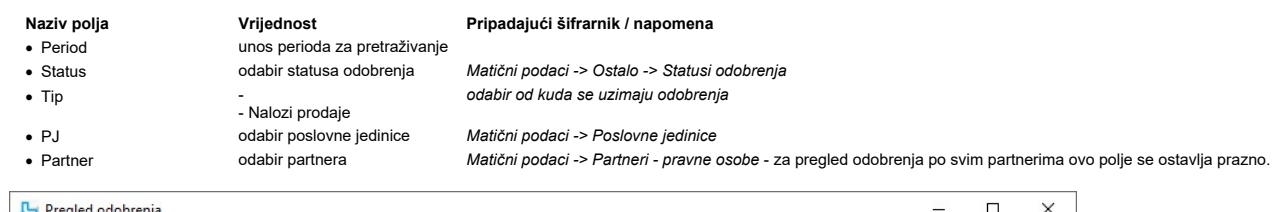

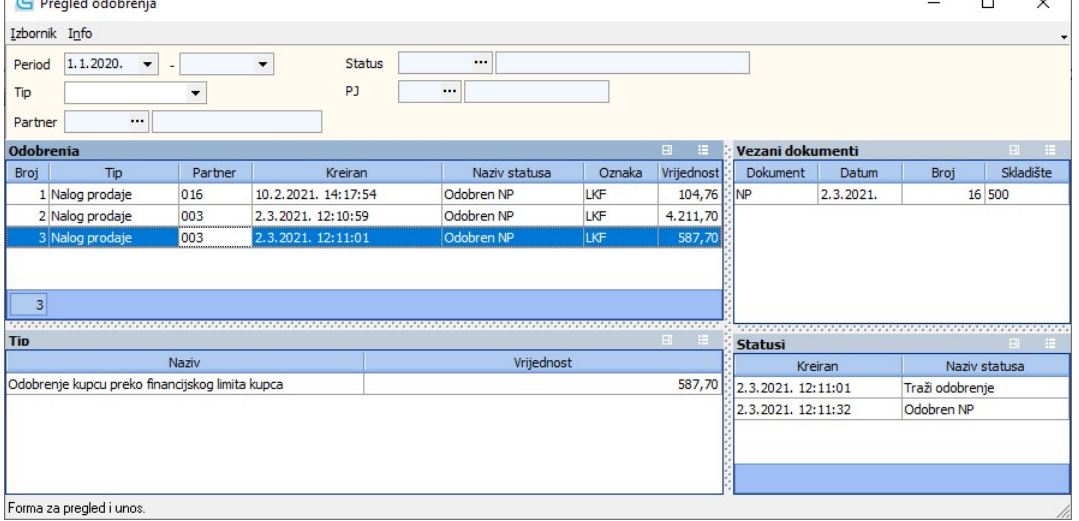

U karticama koje slijede objašnjen je unos zahtjeva za odobrenje, samo odobravanje i storniranje zahtjeva, a za omogućavanje korištenja odobrenje naloga prodaje za kupca iznad<br>limita potrebno je obratiti se korisničkoj pod

Unos zahtjeva za odobrenje Nakon što je kreiran nalog prodaje za partnera kojem su postavljeni limiti, kako bi se kreirao zahtjev za odobrenje iz SCC-a se mijenja status naloga u status koji ima oznaku "Odobre Promjeni status i skladište ili F9:

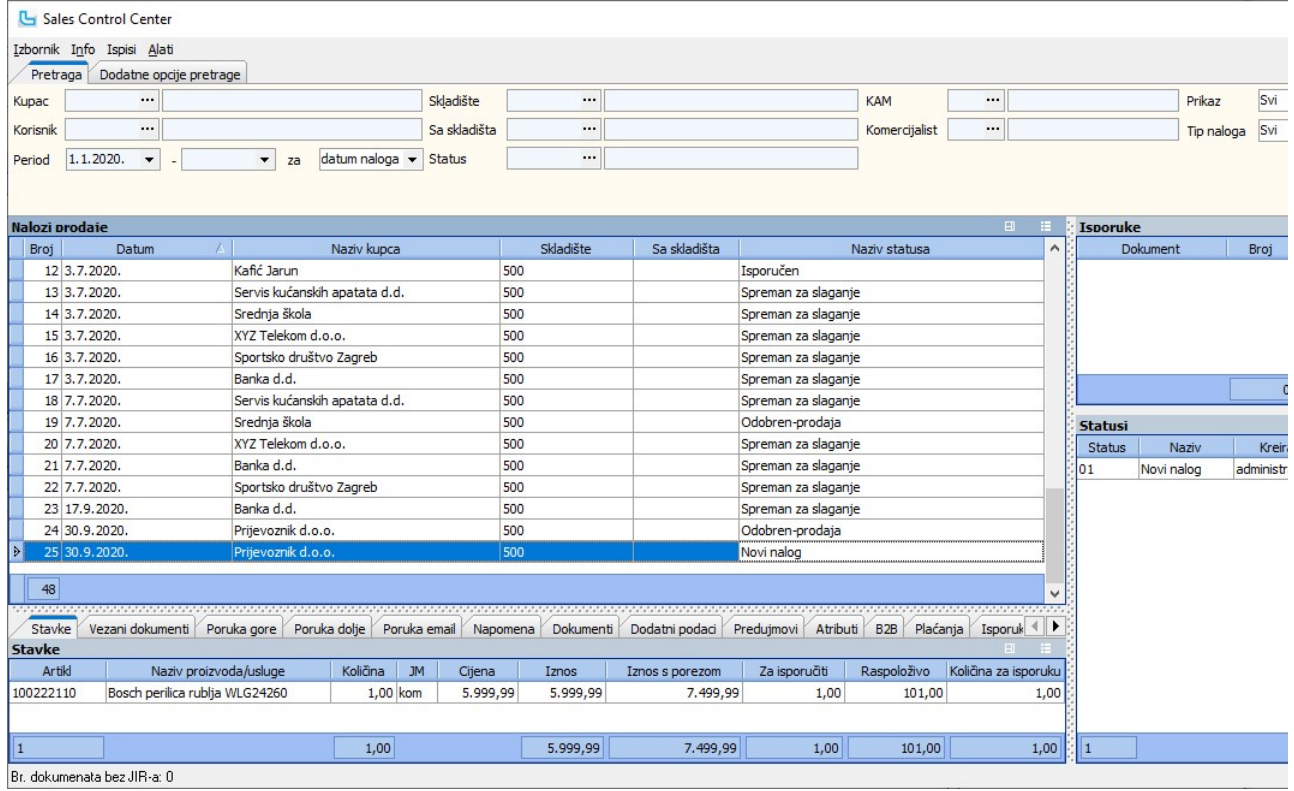

Otvoriti će se forma za promjenu statusa naloga u kojoj se prilikom pokušaja spremanja promjene statusa u status koji ima oznaku "**Odobren**" za sve kupce koji su prekoračili limit tr<br>zahtjev za odobrenje prekoračenja limit

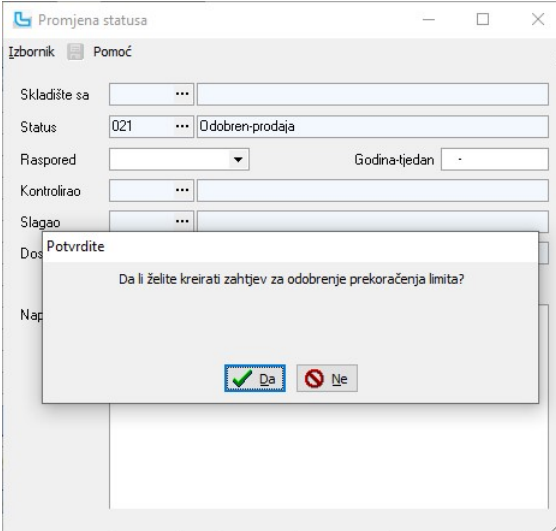

Ukoliko se odustane, dobije se poruka da "**Promjena statusa nije moguća jer je potrebno odobrenje**.", a ukoliko se potvrdi da se kreira zahtjev, kreirati će se zahtjev za odobrenje<br>status u kojem čeka odobrenje:

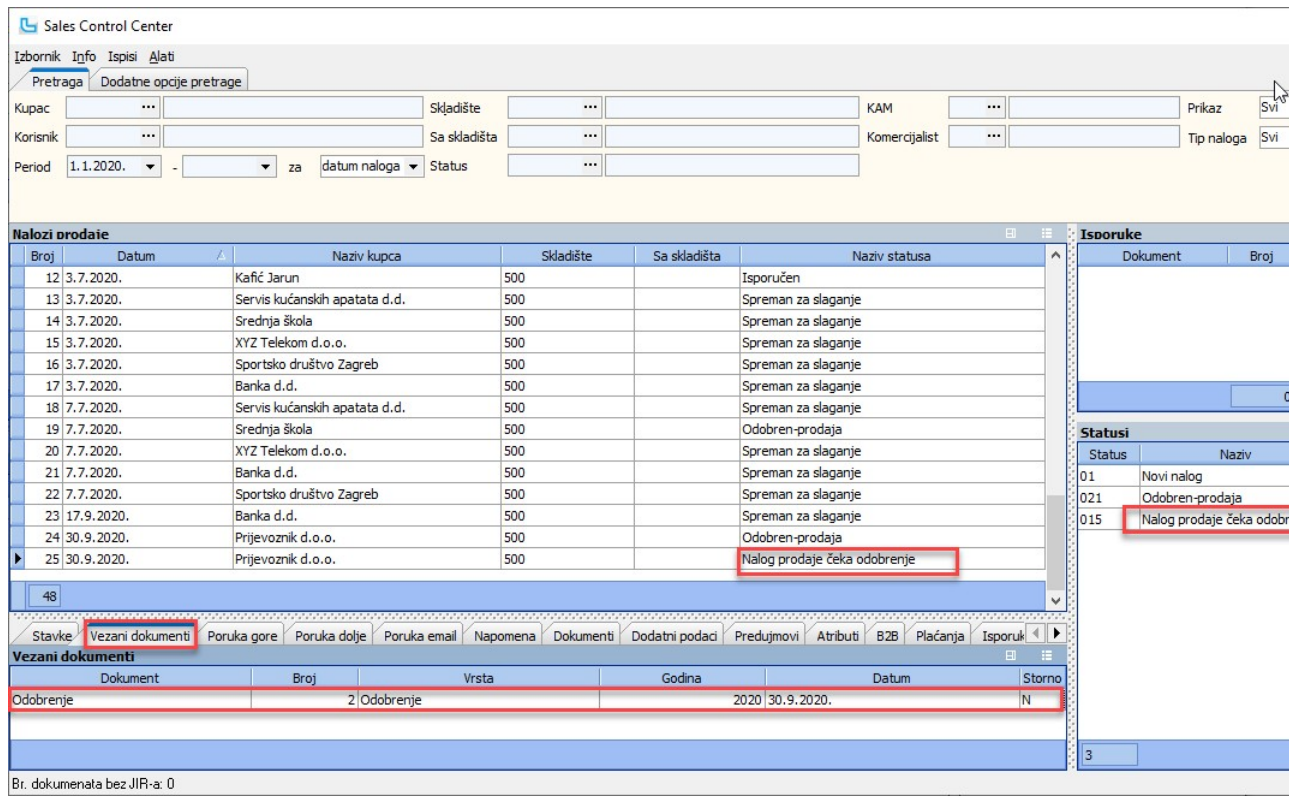

# Odobrenje naloga prodaje

Odobrenja naloga prodaje rade se na Veleprodaja -> Odobrenja:

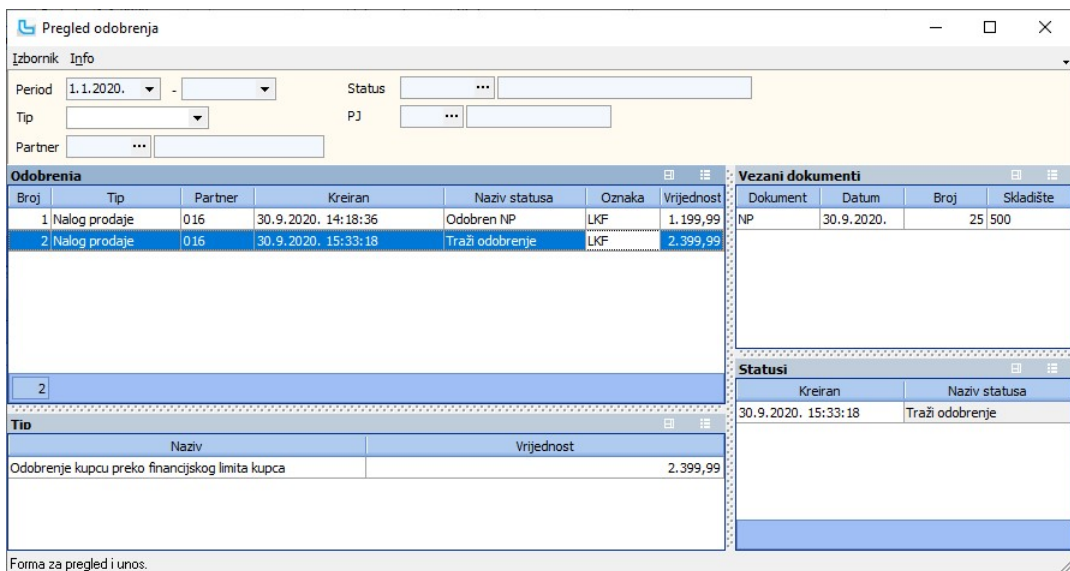

U stupcu "Oznaka" vidi se tip odobrenja, budući da se odobrenje traži samo za dio koji nedostaje da bi se nalog trebao isporučiti - može biti financijski iznos ili broj dana preko valute:

# LKDVO - odobrenje isporuke preko dana valute LKF - financijsko odobrenje - dužan preko financijskog limita

Odobravanje se radi promjenom statusa (Izbornik -> Promijeni status ili F9) i nakon toga je potrebno snimiti promjenu:

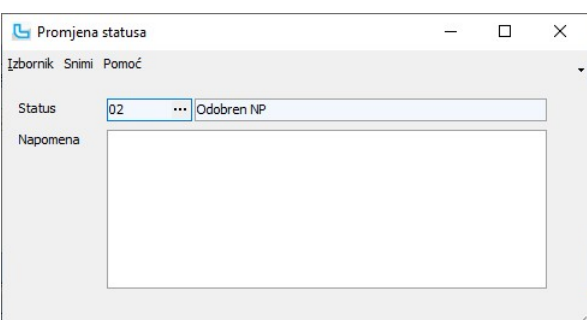

U pregledu odobrenja sada se vidi da je nalog prodaje odobren, a u dijelu "Vezani dokumenti" pritiskom na tipku Ctrl + dvoklik na redak naloga prodaje otvoriti će se vezani nalog prodaje

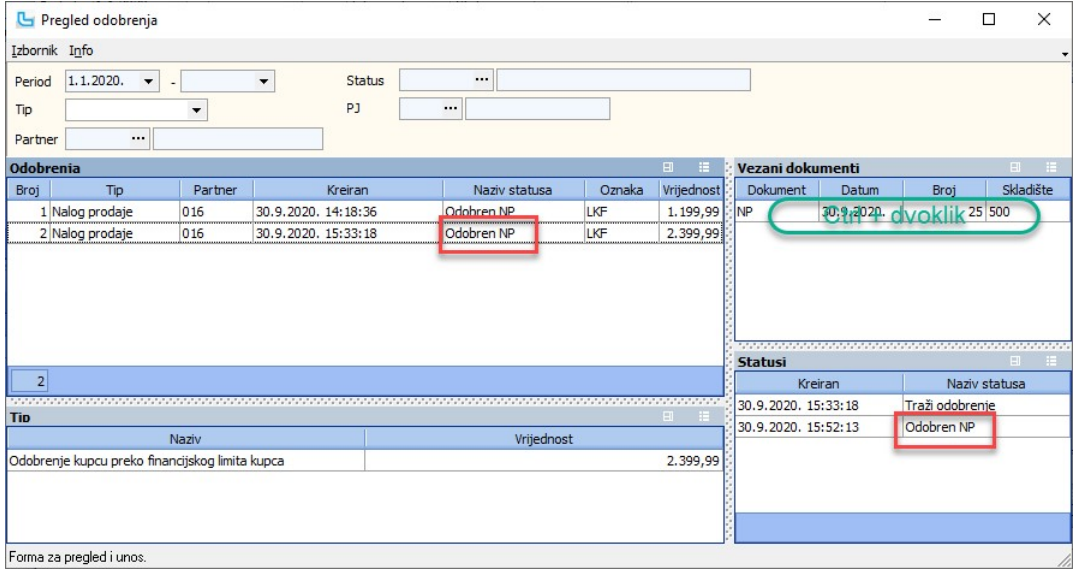

Iz pregleda odobrenja sa Ctrl + dvoklik na nalog prodaje u prozoru "Vezani dokumenti" otvara se SCC samo sa tim nalogom, na kojem su vidljivi statusi:

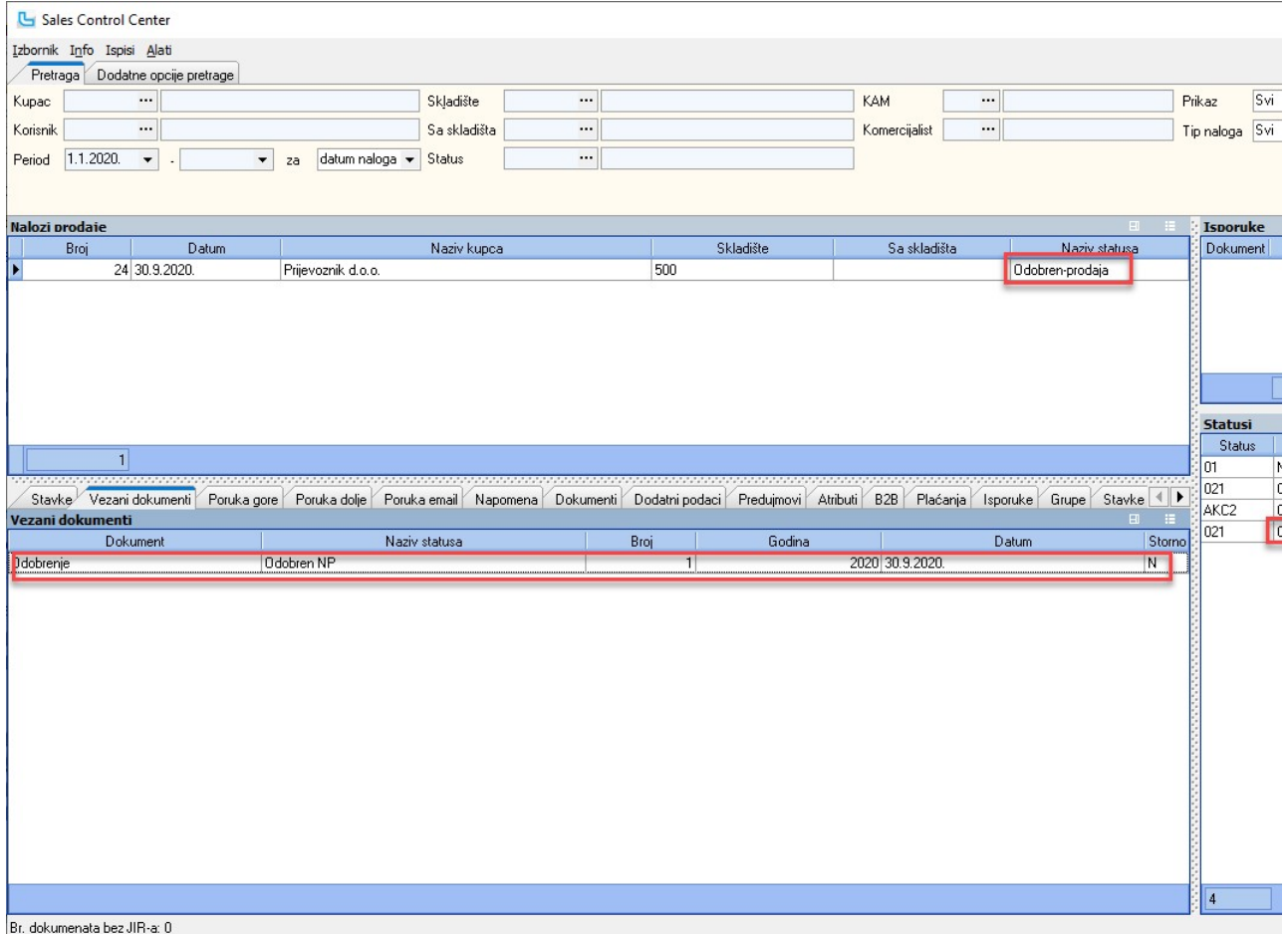

Nakon što je nalog odobren nalog prodaje, moguće je snimiti isporuku.

# Odobrenje naloga prodaje za gotovinu

Ukoliko je u postavkama uključena postavka "Omogući isporuku naloga prodaje preko limita kupca za gotovinu/kartice" moguće je dopustiti izradu maloprodajnog računa priliko naloga prodaje.<br>Tada se prilikom promjene statusa osim upita "**Da li želite kreirati zahtjev za odobrenje prekoračenja limita**" može odabrati i da se izradi maloprodajni račun za gotovinu/kartice:

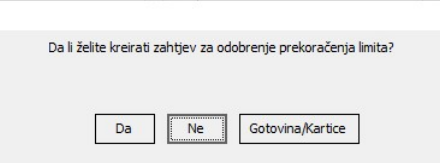

Status naloga prodaje mijenja se u Odobren:

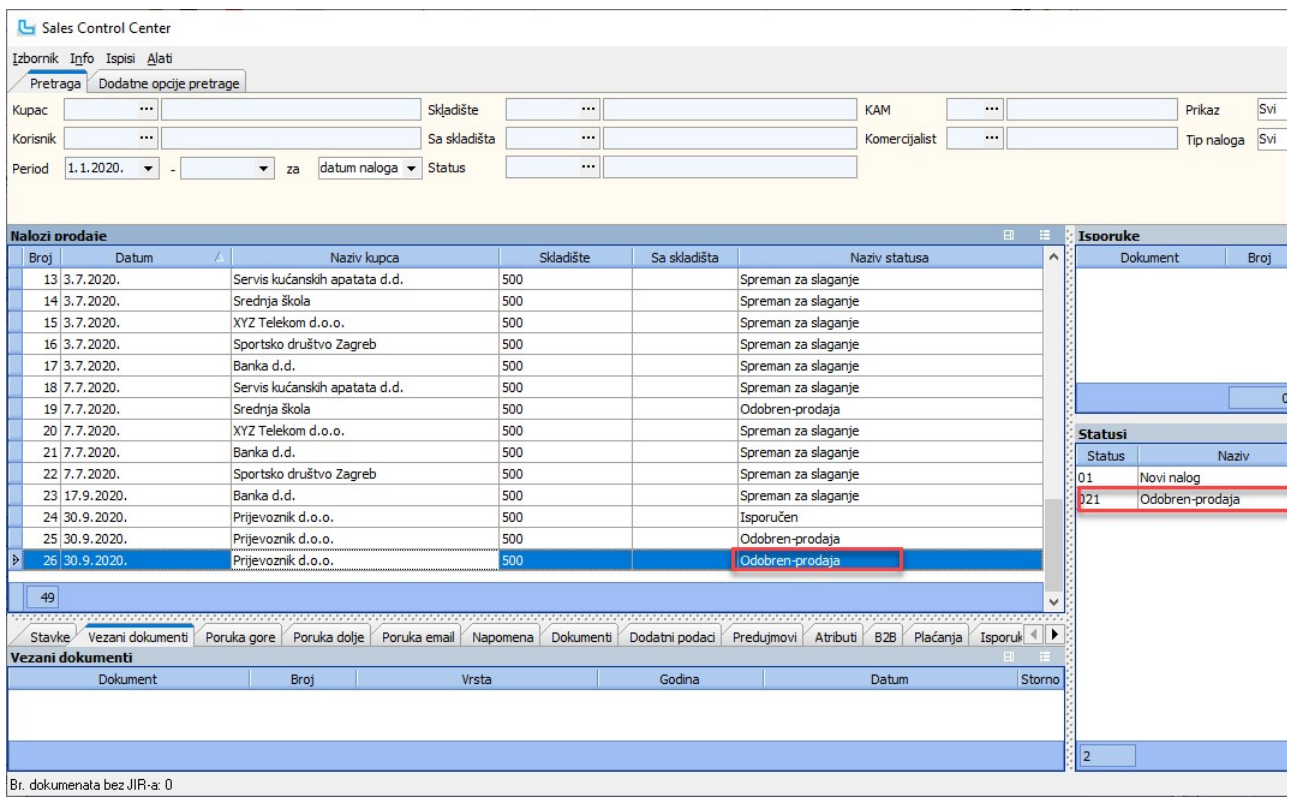

Snimanjem isporuke dobije se poruka da je premašen limit:

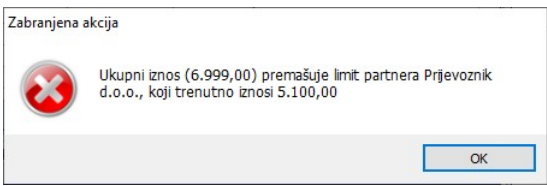

Međutim, iz SCC-a može se preko opcije Izbornik - Snimi maloprodajni račun kreirati MP račun i samim time isporuka.

# Storniranje zahtjev

a se zahtjev jo Zahtjev za odobrenje može se stornirati iz SCC-a preko Alati -> Storno zahtjeva za odobrenje. Stornirati se mogu samo zahtjevi u kojima je još otvoreno odobrenje, odnosno, u koji m odobrio:

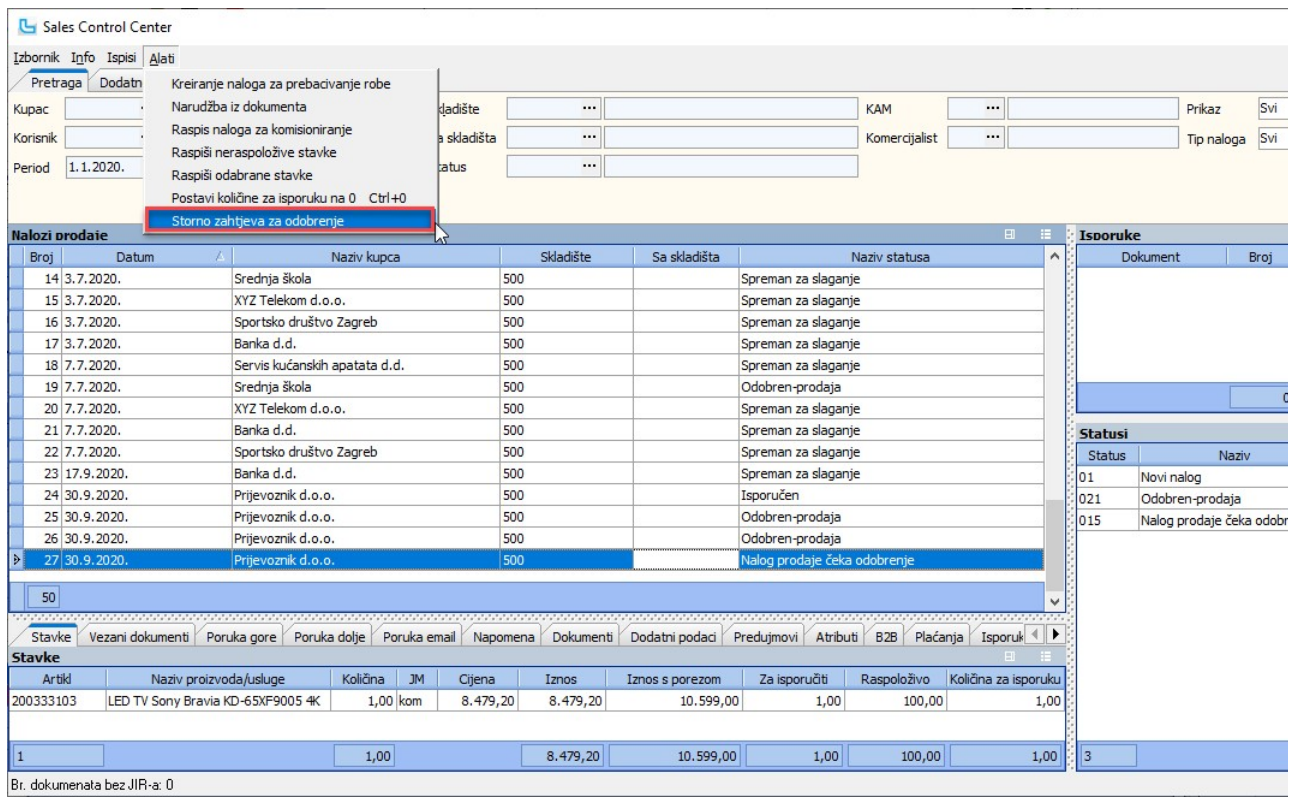

Nakon uspješnog storniranja, program daje notifikaciju:

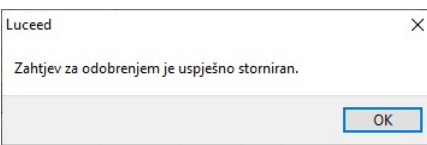

NAPOMENA: Ukoliko ne postoji vezani zahtjev za odobrenje ili je već odobren/storniran javlja se poruka da nema otvorenih zahtjeva za odobrenjem.

# Definicije rabata

Opcija omogućuje definiranje rabata za određene partnere, nivoe partnera ili prema cjenicima koji određuju partnere, a prema grupama artikla, artiklima itd. Prije svega je potrebno<br>odrediti da li će se rabati definirati po

- · pojedinim partnerima određuje se partner (Kupac) i za njega se definiraju rabati
- 
- · nivoima partnera partneri se raspoređuju u nivoe · cjenicima - određuje se cjenik (Matični podaci -> Cjenici) u kojem se određuje da li se partneri uključuju u cjenik ili isključuju, te se definira rabat za takve cjenike

Nakon odabira Nivo/Partner/Cjenik, u karticama se odabire da li se rabat definira za:

# Rabati - proizvodi

Na kartici "Rabati - proizvodi" određuju se artikli ili grupe artikala (na podkarticama "Artikli" i "Grupe") i za njih definira period u kojem vrijedi rabat, dodatni uvjeti (npr. dobavljač) i sami rabat:

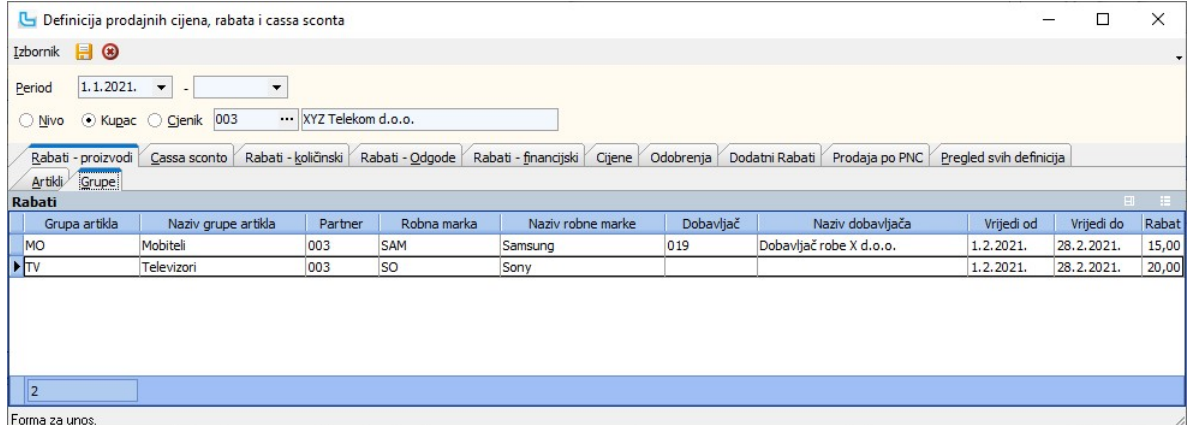

Iz grupe se mogu izdvojiti pojedini artikli za koje će vrijediti drugi uvjeti (koji mogu biti u zadanom periodu):

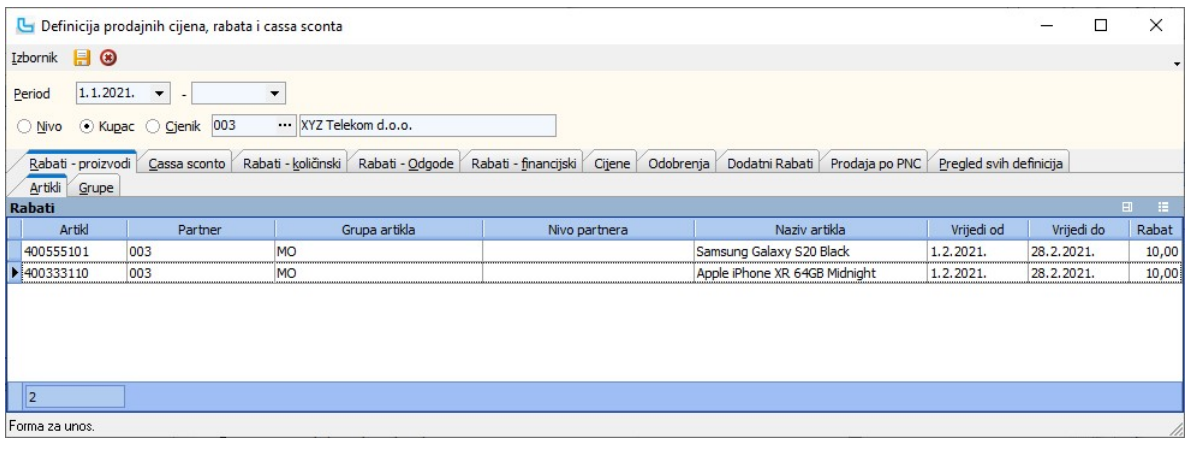

# Cassa sconto

Da bi se koristila definicija rabata tipa cassa sconto (rabat za prijevremeno plaćanje), potrebno je partnerima dodijeliti nivo, jer se u šifrarniku nivoa partnera definira broj dana za<br>pojedini cassa sconto. Nakon toga se

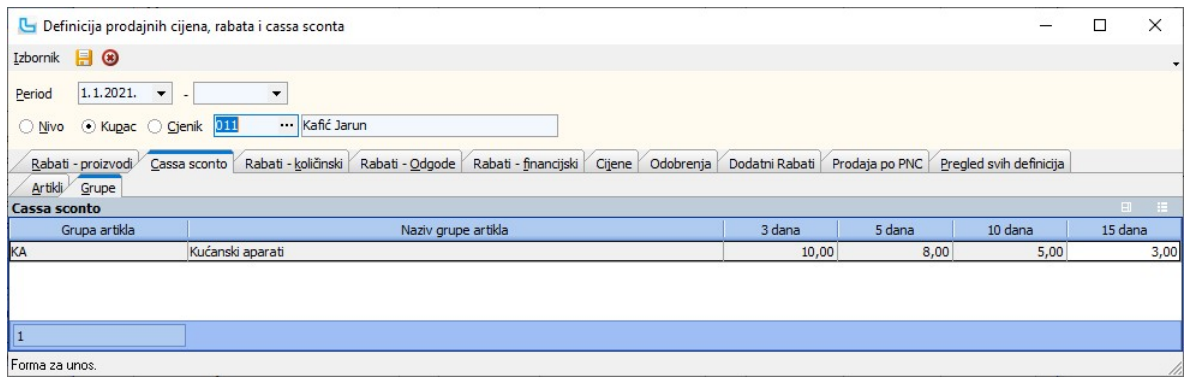

**<u>NAPOMENA</u>:** Broj dana u nazivima stupaca uzimaju se iz definicije nivoa partnera. Opciju "Cassa sconto" moguće je ručno isključiti na samom unosu računa. Pupusti za<br>prijevremeno plaćanje ne nalaze se na standardnim ispis

### Rabati - količinski

Količinski rabati se također mogu definirati za pojedine artikle i za grupe artikala (u primjeru je definicija za grupu):

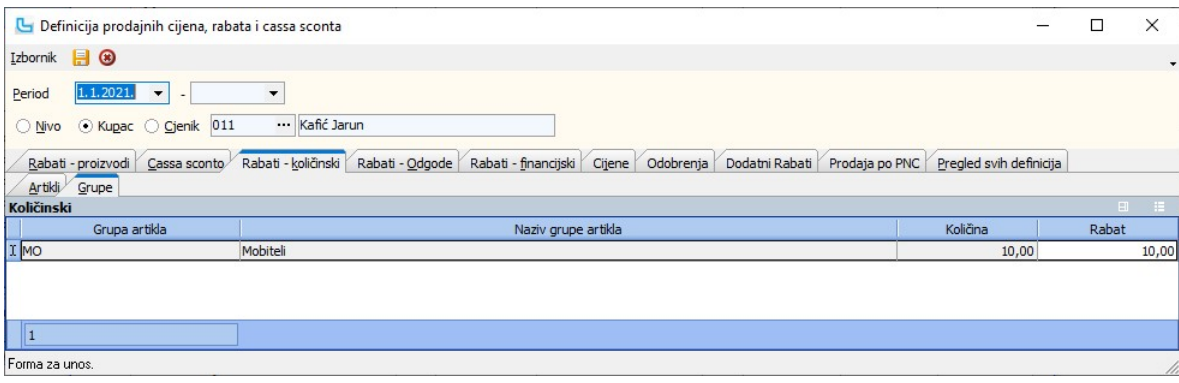

### Pregled svih definicija

Kartica daje pregled svih definiranih rabata, cijena i cassa sconta prema tipovima rabata, a pregled se može suziti unosom nivoa, kupca ili cjenika.

<u>NAPOMENA</u>: Kako bi se određeni nivoi partnera izuzeli od primjene uvjeta u maloprodaji, u formi "Definicija primjene prodajnih uvjeta" (**Matični podaci -> Partneri - ostalo ->**<br>**Definicija primjene prodajnih uvjeta**) def

### Kontrola limita partnera

Izvještaj daje pregled partnera s podacima o iznosima limita i prekoračenjima. Podaci se uzimaju od 1.1. tekuće godine do zadanog datuma, a u uvjete se može dodati:

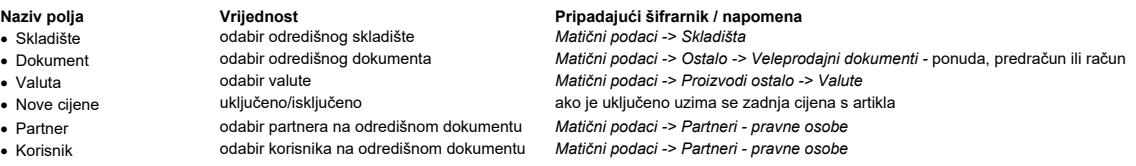

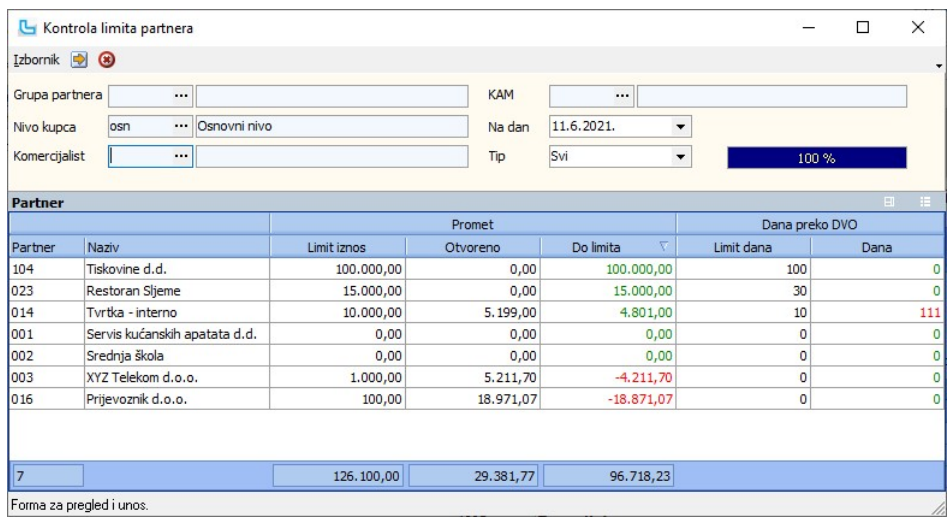

NAPOMENA: Korisnici koji koriste limite partnera trebaju odmah početkom poslovne godine prenijeti početna salda kupaca kako bi limiti bili ažurni!

### Dokument iz dokumenta

Putem ove opcije se veleprodajni, skladišni ili maloprodajni dokument može snimiti kao drugi veleprodajni dokument (npr. nalog prodaje u račun, primka direktno kao ponuda).<br>U prozoru "Izvorni dokument" navode se podaci izv

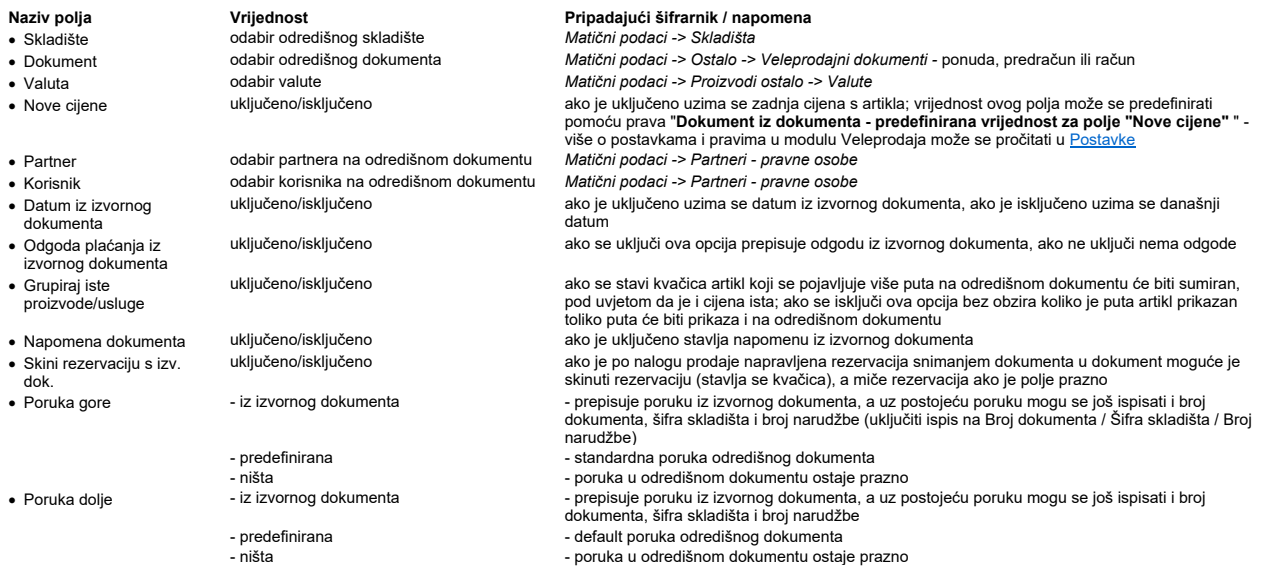

Nakon obrade sa F10 kreira se novi dokument i automatski nudi ispis.

**NAPOMENA:**<br>1. U prozoru "Izvorni dokument" u polju "Brojevi" može se unijeti više brojeva iz kojih se kreira kokument. Račun koji je kreiran iz više dokumenata više nije moguće mijenjati.<br>2. Snimanjem računa iz skladišn 1. 2.

Snimanjem računa iz skladišnog dokumenta označenog kao povrat reversa automatski se kreira i otpremnica uz račun. Za poslovne jedinice koje se koriste drugim poreznim sustavom, izdavanje računa predujma nije podržano.

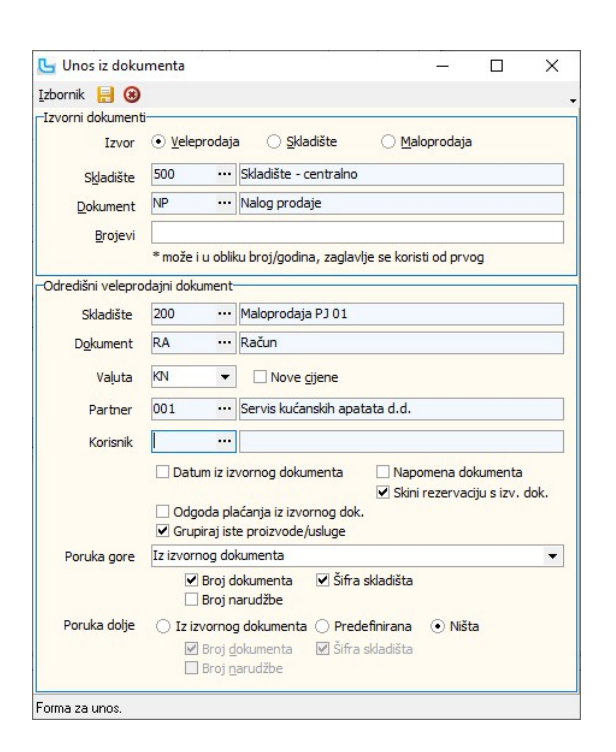

<u>NAPOMENA</u>: Prema postavci "D**okument iz dokumenta - snimanje PO/NP iz PO/NP snima vezu na izvorni dokument**" moguće je odrediti snima li se veza na izvorni dokument<br>kada se snima ponuda/nalog prodaje iz ponude/naloga pro

# Generiranje računa iz vp. dokumenata

Opcija služi za snimanje računa iz ostalih veleprodajnih dokumenta. Unosom uvjeta selektiraju se željeni dokumenti, te se stavlja kvačica u polje "Snimi". Snimanjem (**Izbornik ->**<br>**Snimi** ili F10) snimaju se računi iz oda

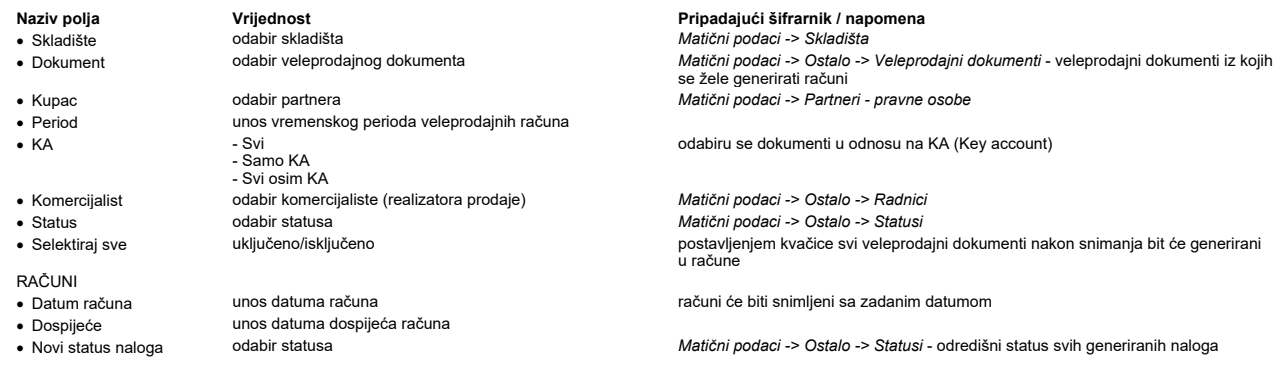

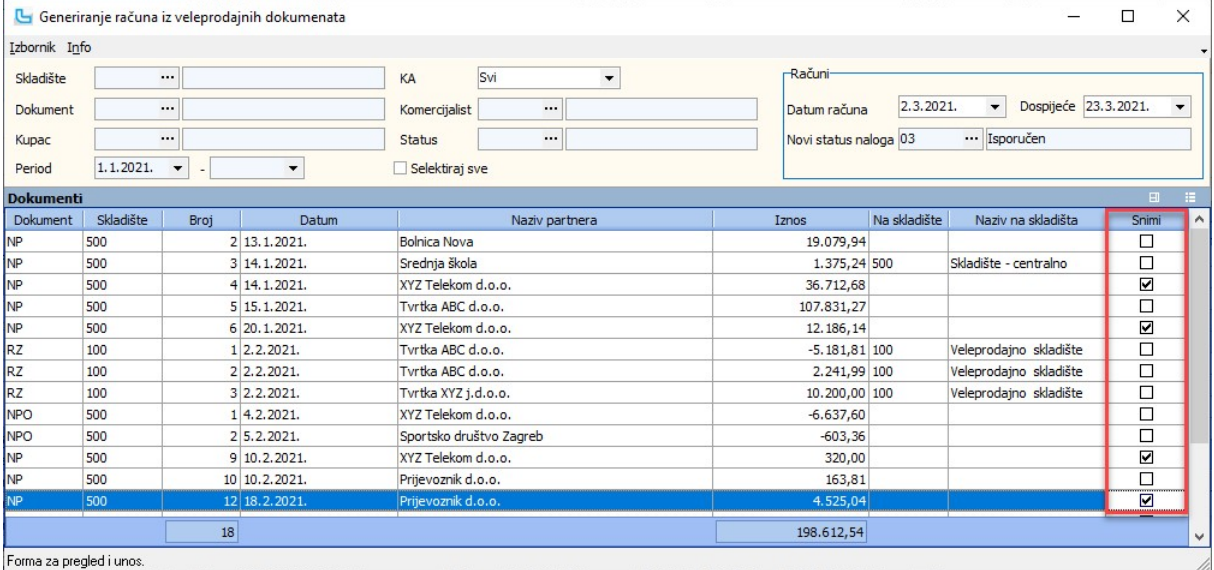

Kroz Info meni moguće je pozvati informacije o artiklu, partneru tj. korisniku označenog dokumenta.

Generiranje odobrenja za cassa sconto

# Veleprodaja Strana 322

Opcija služi za generiranje odobrenja za cassa sconto. Preduvjet za korištenje ove opcije je vođenje salda konti kupaca u Luceedu, te definiranje artikla odobrenja za cassa sconto<br>u postavkama programa. Na osnovu zatvaranj

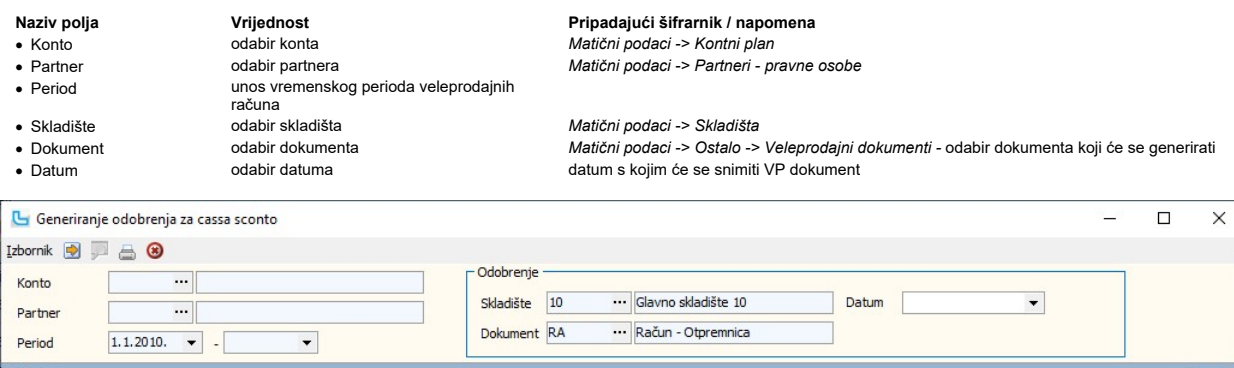

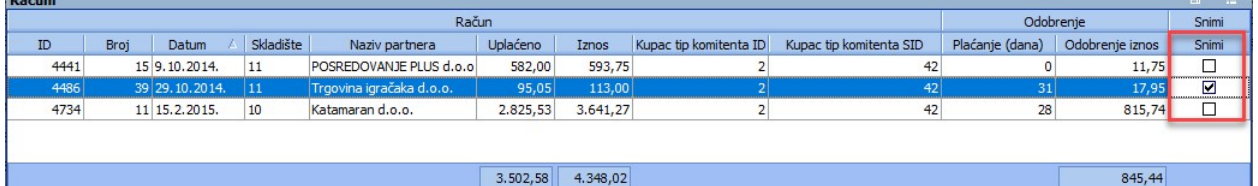

# Obračun prometa po dokumentima

Opcija služi za obračun veleprodajnih dokumenata. Ukoliko se definira samo vrsta dokumenta i period za koji se želi obračun dobiva se obračun za sve dokumente odabrane vrste u<br>periodu.<br>Obračun je moguće tražiti i po sljede

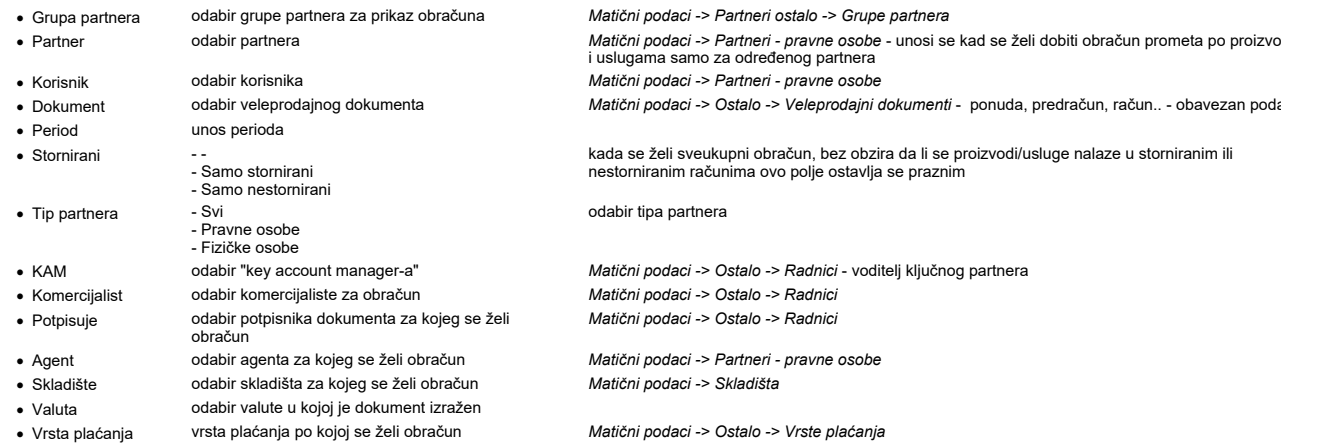
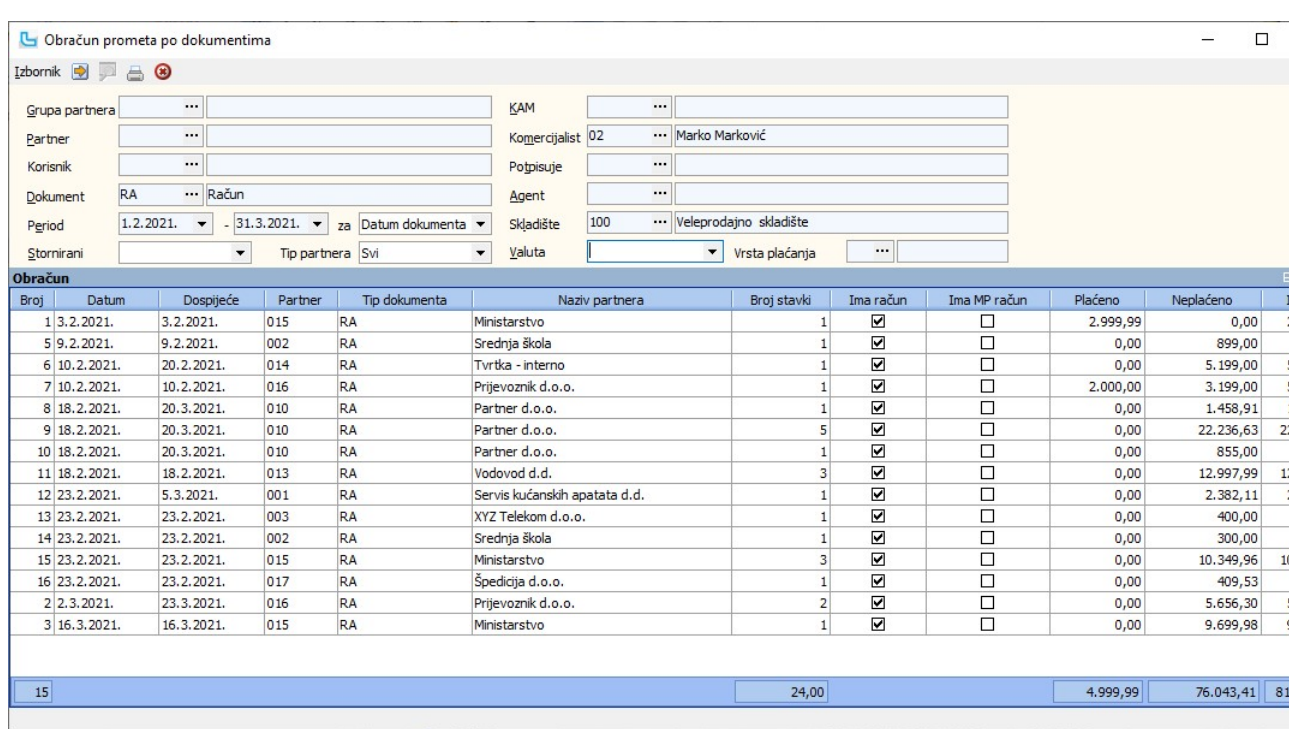

#### Obračun prometa po proizvodima i uslugama

Opcija služi za obračun prometa proizvoda i usluga u veleprodajnim dokumenatima.<br>Ukoliko se definira samo vrsta dokumenta i period za koji se želi obračun dobiva se obračun za sve proizvode i usluge za odabranu vrstu dokum

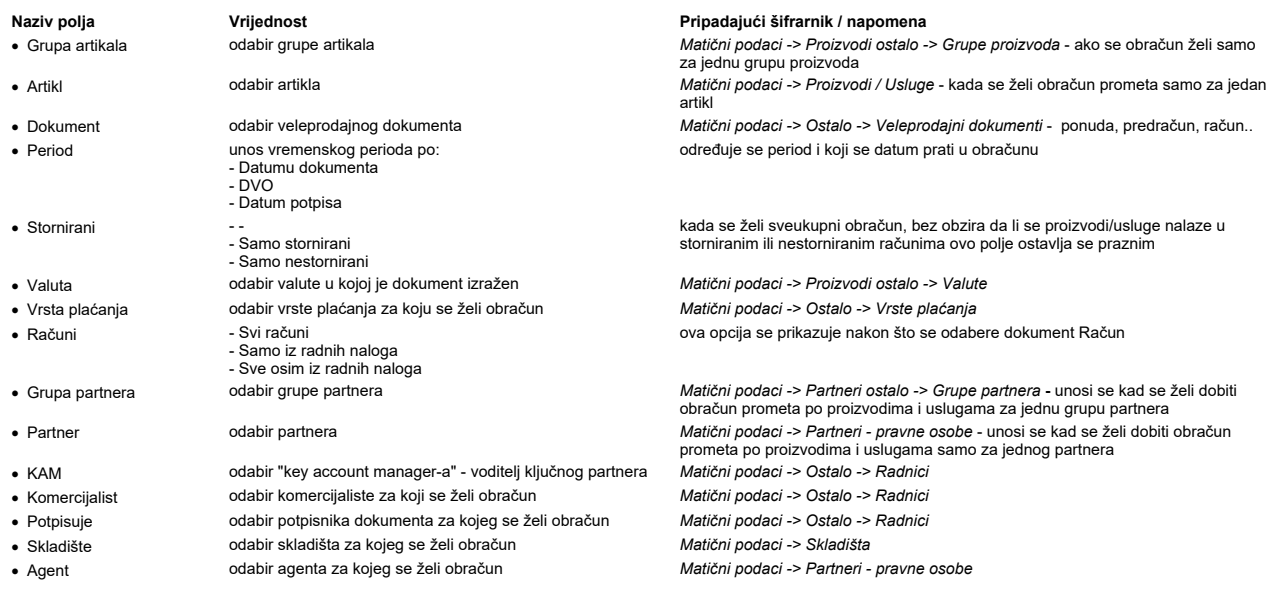

Obračun prometa po proizvodima i uslugama

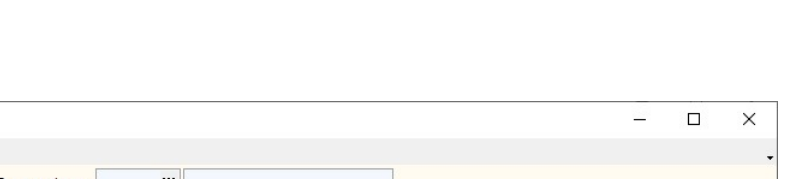

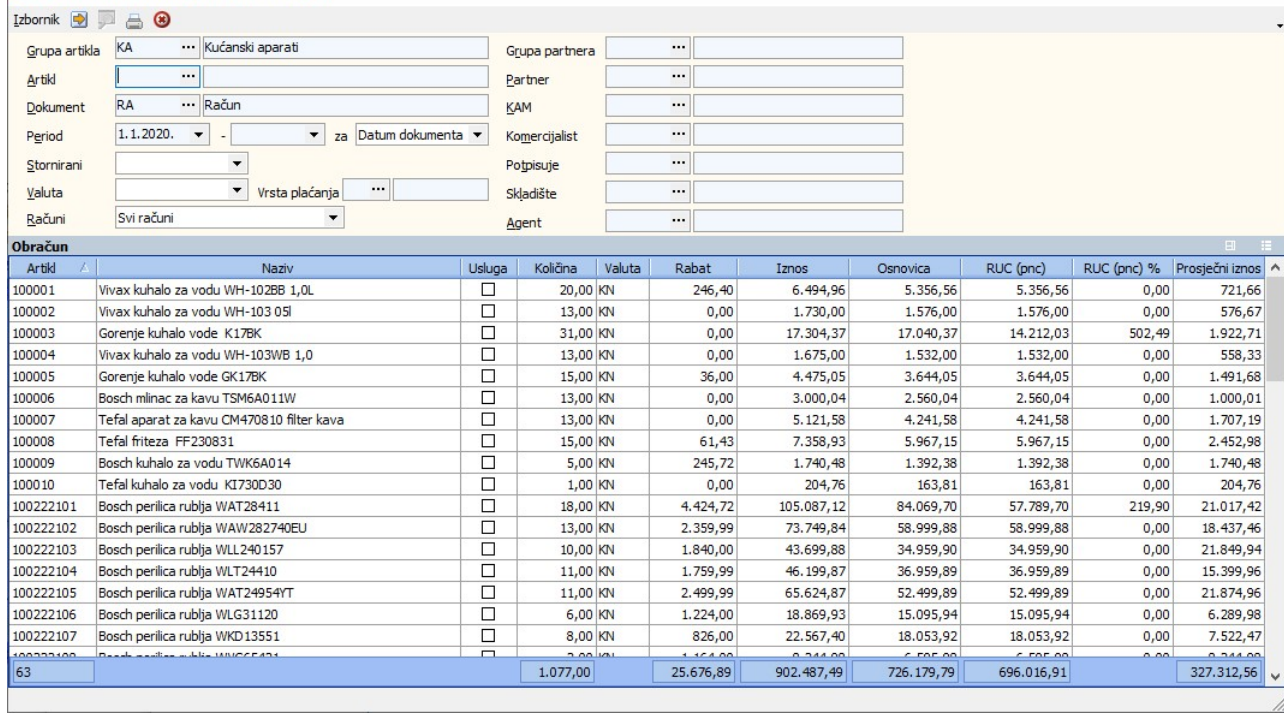

### Obračun prometa po proizvodima i uslugama - kupci

Opcija pruža obračun prometa proizvoda i usluga u veleprodajnim dokumentima. U obračunu je vidljivo za svaki proizvod po kojem računu je prodan i naziv kupca.<br>Postavljanjem sljedećih kriterija dobiva se obračun za ciljane

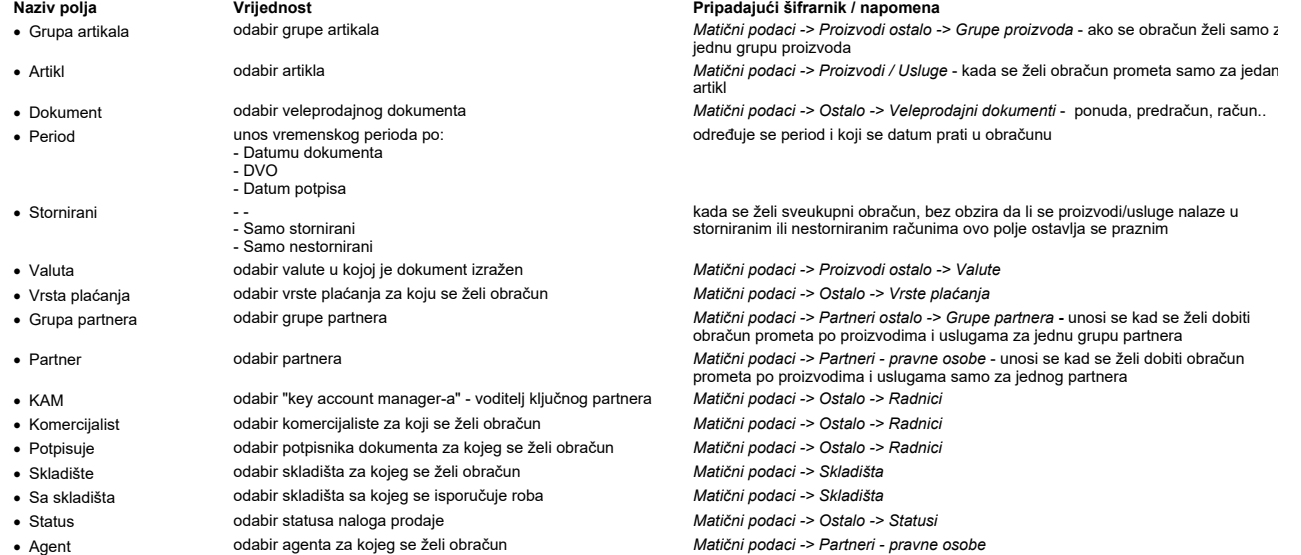

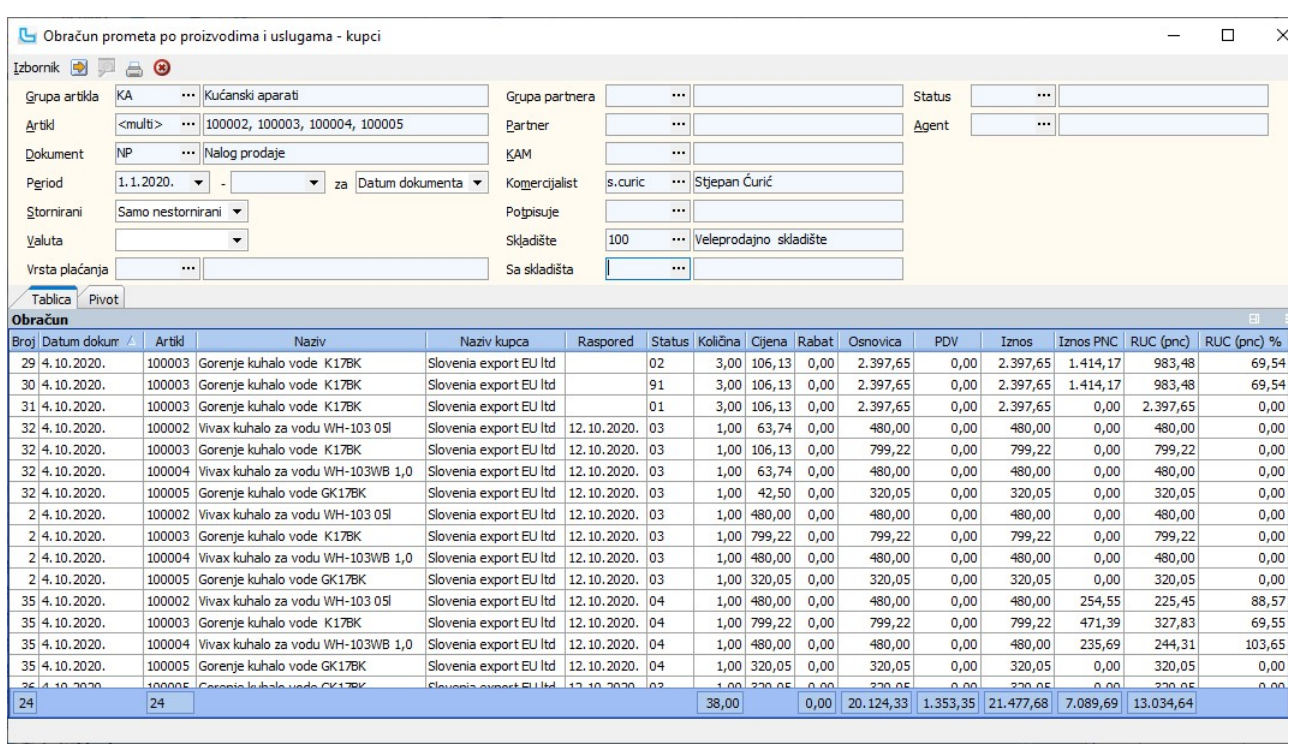

#### Pivot

Na kartici je moguće prilagoditi prikaz izvještaja vlastitim potrebama tako da se u filtere u stupce i retke postave željena polja.

#### Obračun prometa po poreznim tarifama

Opcija pruža obračun poreza po poreznim tarifama u veleprodajnim dokumentima. U obračunu je vidljivo za svaku poreznu tarifu kolika je osnovica, porezna stopa, porez i iznos.<br>Obračun je moguće tražiti i po sljedećim opcija

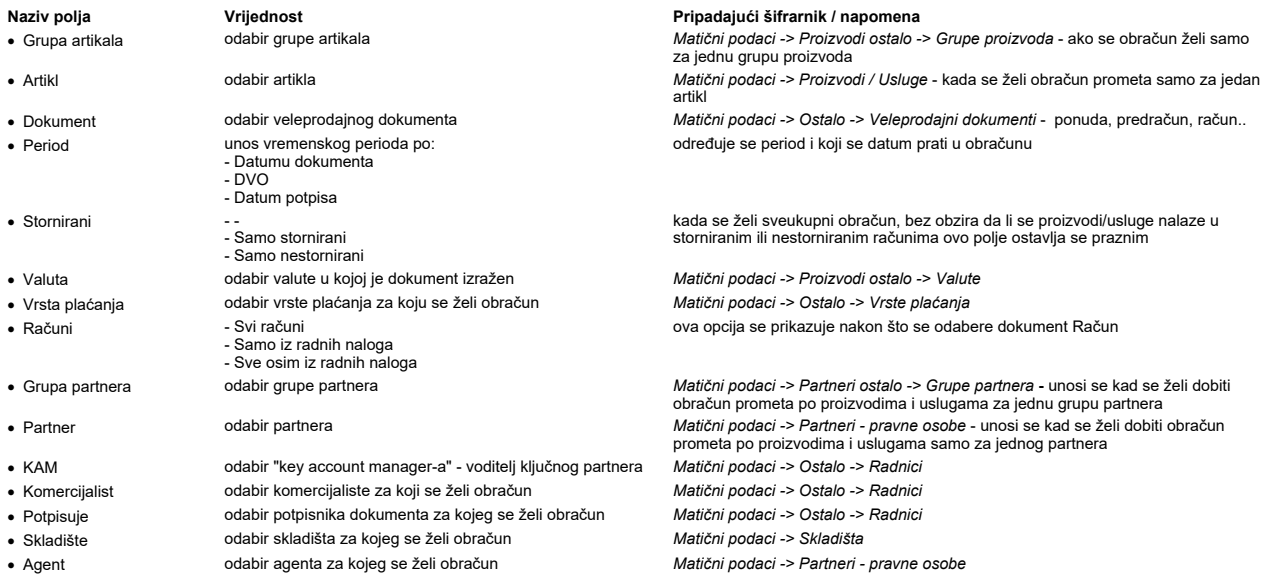

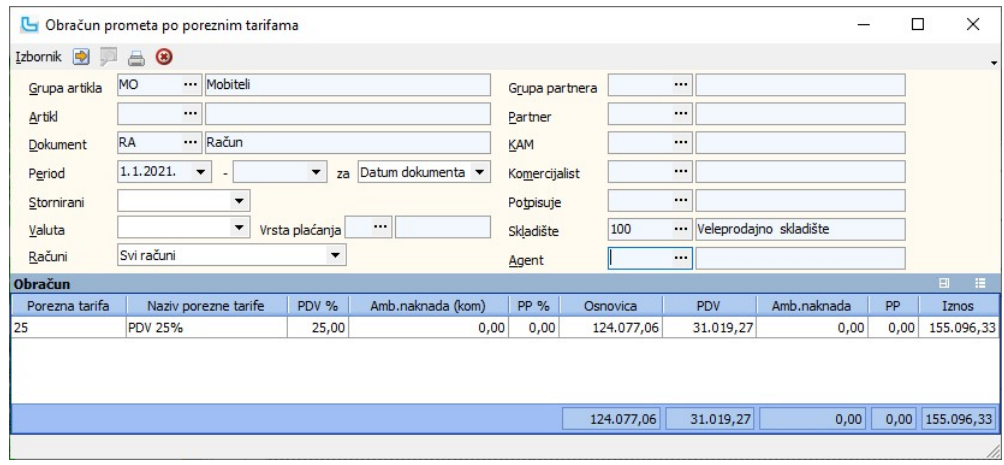

# Pregled rezervacija po artklima

Pregled prikazuje rezervacije artikala po dokumentima. U uvjete je moguće unijeti (može se koristiti multiselect):

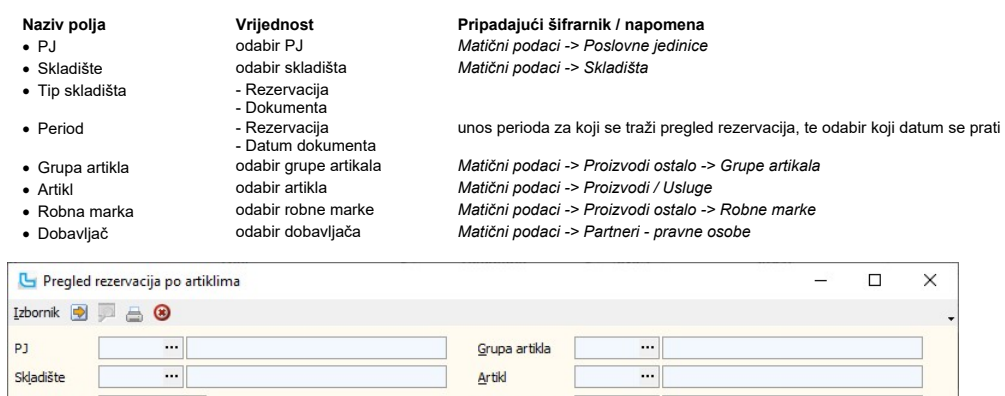

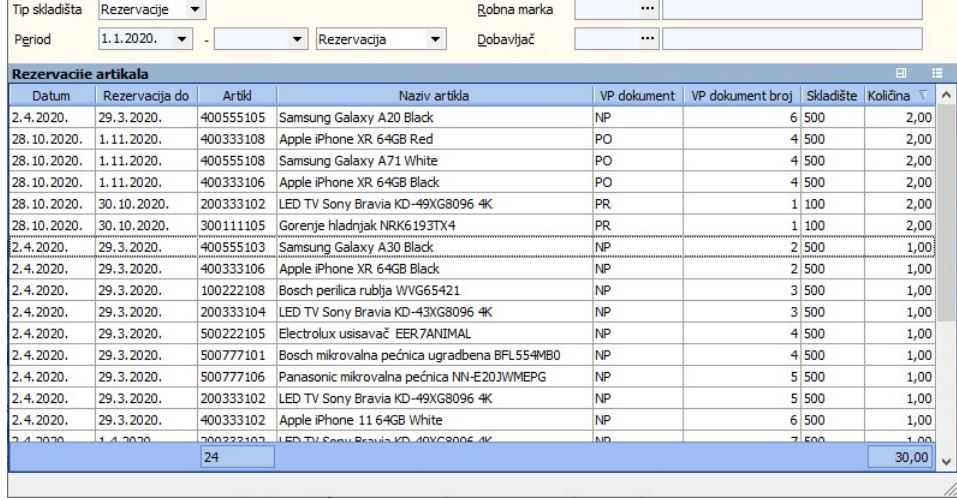

#### Ispis od - do

Opcija omogućuje zadavanje ispisa većeg broja veleprodajnih dokumenata odjednom. Potrebno je zadati:

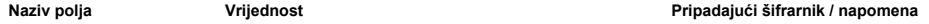

- · Skladište odabir skladišta Matični podaci -> Skladišta
	-
- · Brojevi unos od-do broja, ili nabrojati brojeve odvojene zarezom

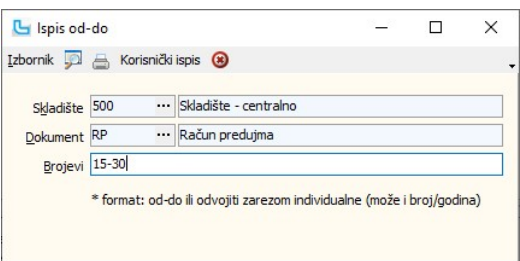

· Dokument odabir veleprodajnog dokumenta Matični podaci -> Ostalo -> Veleprodajni dokumenti - odabir dokumenta koji se ispisuje - ponuda, predračun, račun...

# Veleprodaja Strana 327

# Storno dokumenta

Dokument NP  $Broj$  25

Datum 25.5.2021.

Napomena Krivo obračunat rabat.

Skladište 500 ···· Skladište - centralno Nalog prodaje

 $\overline{\phantom{0}}$ 

Opcija pokreće zahtjev za storniranje veleproajnog dokumenta. Potrebno je unijeti:

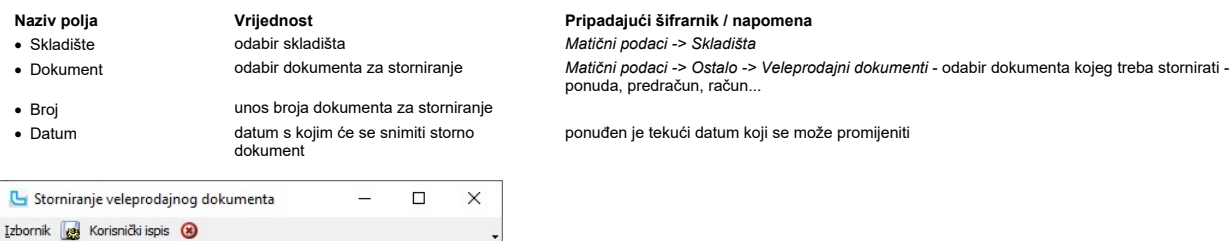

Nakon potvrde zahtjeva za storniranje snima se storno dokument koji je po svemu isti kao original osim što ima broj ima negativan predznak, a na ekranu se prikazuje potvrda<br>storniranja. U pregledu veleprodajnih dokumenta o

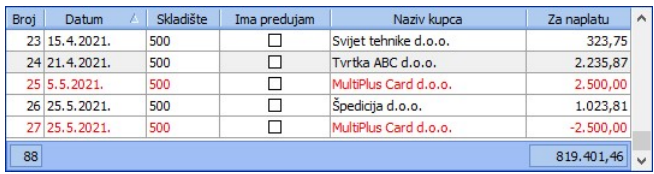

NAPOMENA: Stornirani račun snima se u knjizi IRa kao nova stavka s datumom s kojim je snimljen.

Cjenik Opcija omogućuje definiranje cjenika za određenog partnera ili nivo partnera. Snimanje cjenika bez prethodnog odabira nivoa partnera ili partnera korigira cijene u šifrarniku proizvoda Odabirom nivoa partnera ili partnera kreira se ili mijenja cjenik za odabrani nivo tj. partnera.

Kako bi se definiralo za koga se mijenja cjenik, u formu se unosi:

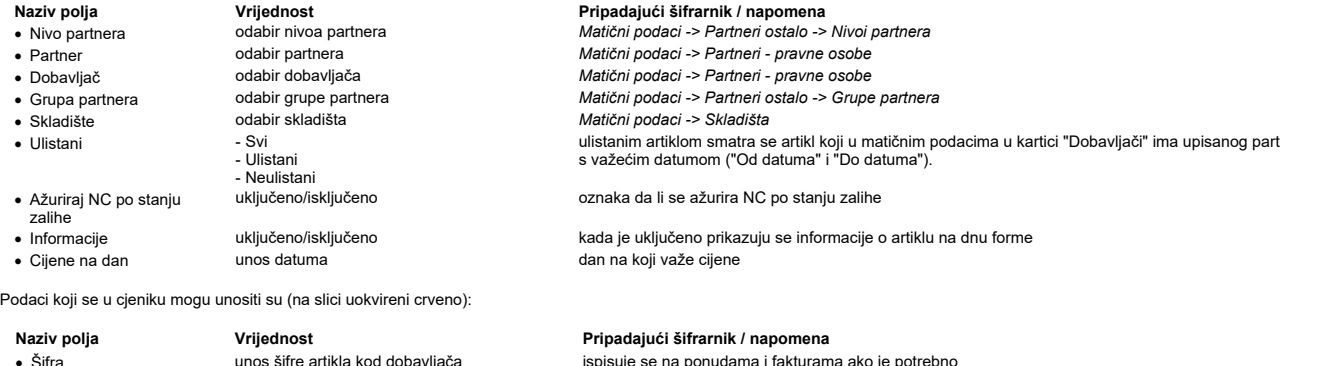

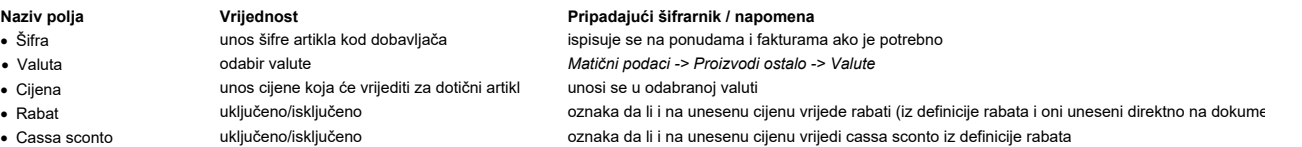

Unosi i izmjene napravljeni na cjeniku nisu aktivni dok se ne snime (F10). Nakon snimanja unesena cijena za određenog partnera upisati će se i u stupac "Moja cijena".

<u>NAPOMENA</u>: Ukoliko se izmjene cjenika snime bez odabranog nivoa partnera ili partnera, izmjene će biti primijenjene na cijeli šifrarnik proizvoda (drugim riječima, ova opcija se mož<br>koristiti za jednostavnu izmjenu cijen

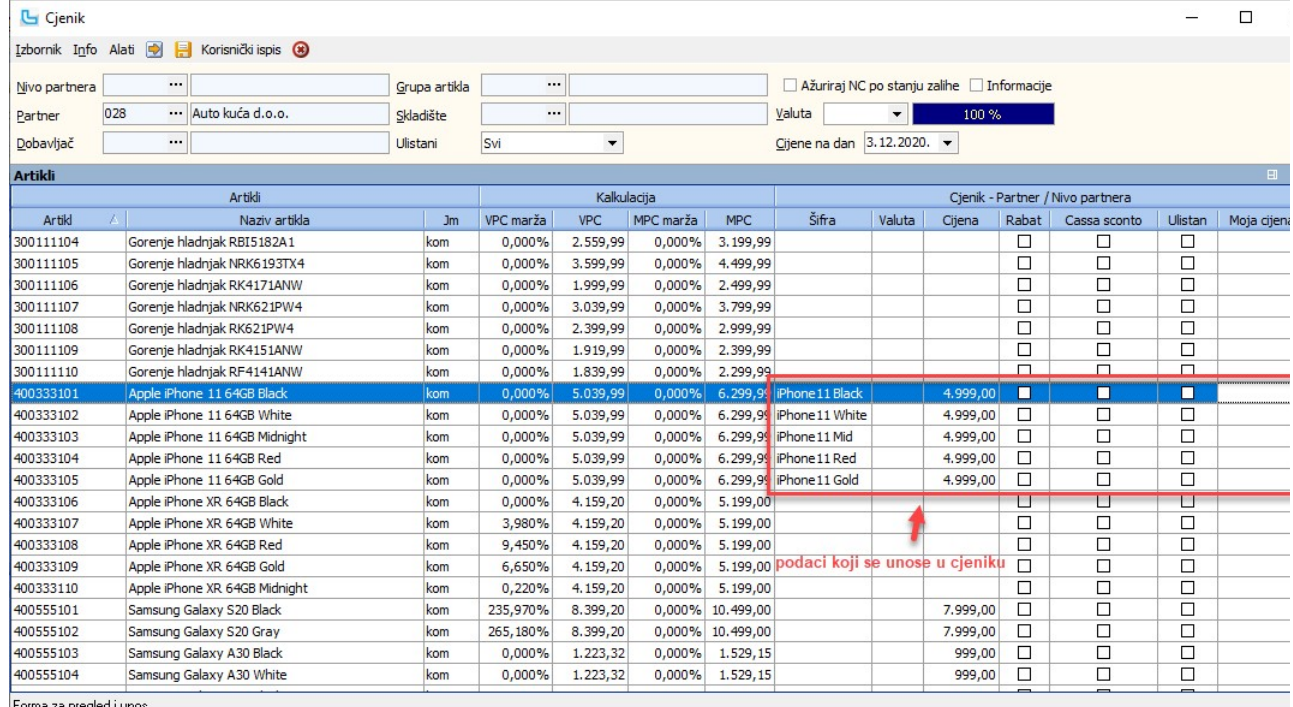

Forma za pregled i unos.

### Export cjenika

Opcija pruža mogućnost pregleda i exporta (izvoza) artikala sa cijenama prema uvjetima koji se zadaju na formi.

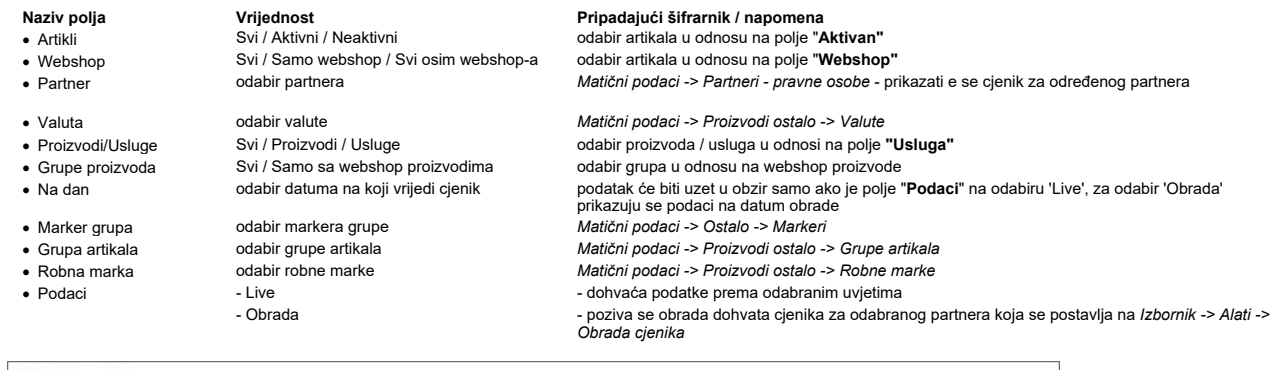

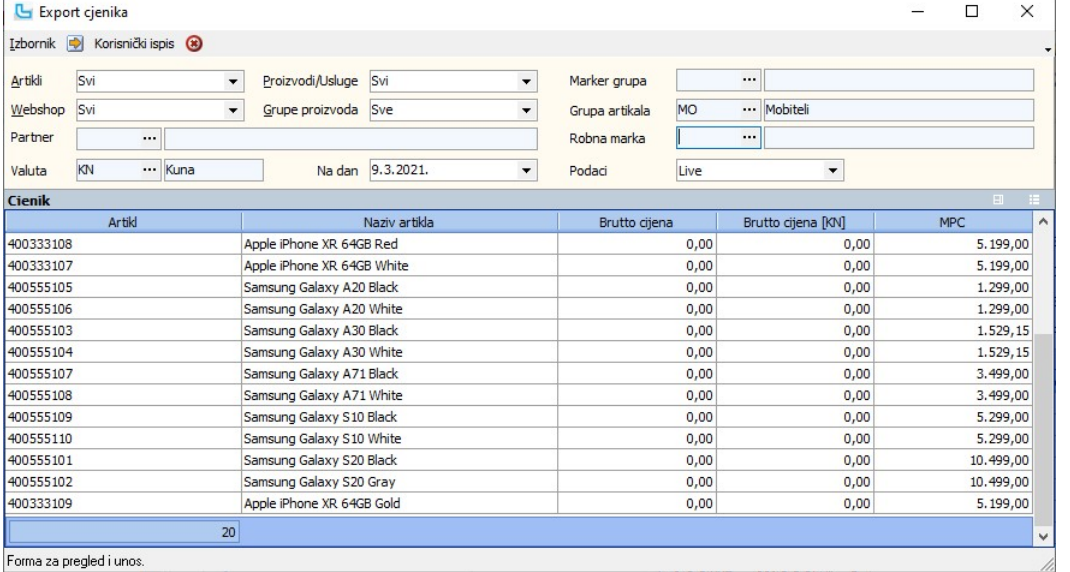

Preko **Izbornik -> Snimi Excel** snima se Excel tablica. Export cjenika automatski će postaviti marker definiran za grupu. Ako grupa nema definiran marker, prikazat će se sa<br>odabranim markerom na samoj formi exporta cjenika

**Korisnički ispisi**<br>Opcija omogućuje definiranje korisničkih ispisa.

NAPOMENA: U Excel tablicu (Izbornik -> Snimi Excel) snimiti će se samo stupci vidljivi na formi, pa je prije snimanja Excela potrebno dodati sve potrebne stupce na formu.

#### Ispiši virmane za račune

Opcija služi za ispis virmana za veleprodajne račune. U uvjete za ispis potrebno je upisati sljedeće podatke:

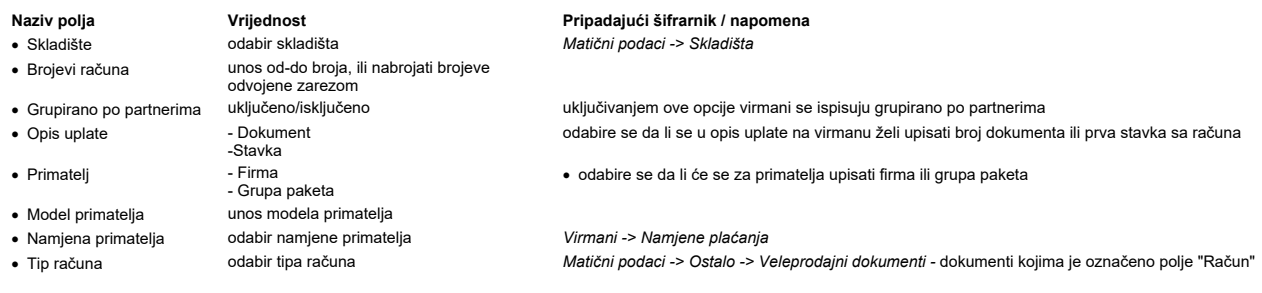

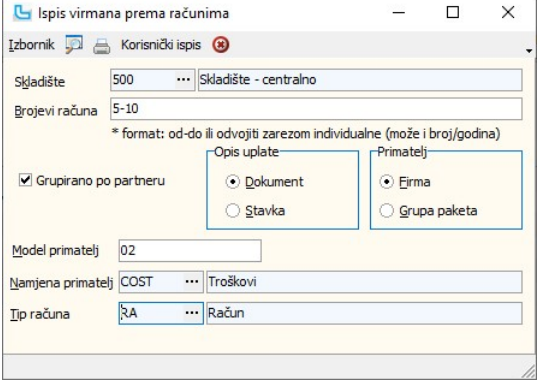

# HZZO računi

#### Pregled računa

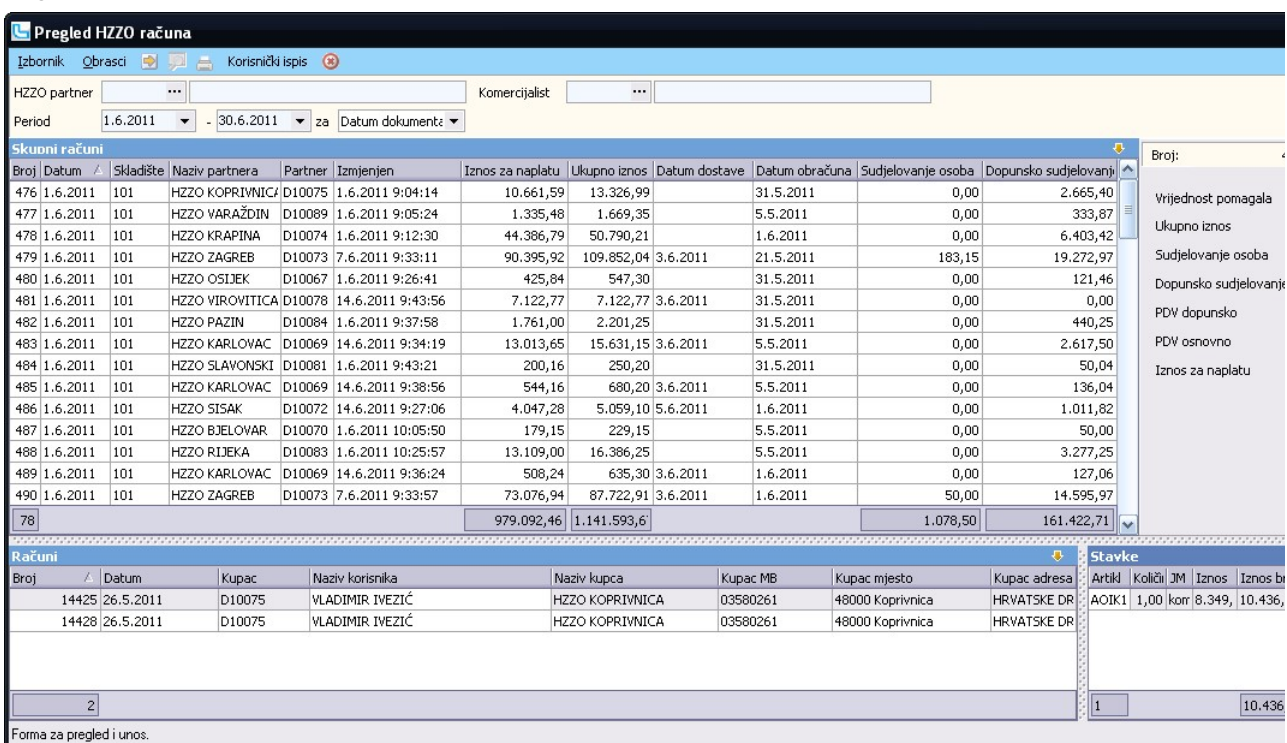

# Kartica artikala

Kartica artika daje informaciju o ulazima i izlazima artikla (količinski).<br>U zaglavlju odabiremo PJ, Partnera i Artiki iz šifrarnika te zadajemo period. Nije nužno odabrati sve podatke.<br>U "Tablici" dobijemo informaciju o s

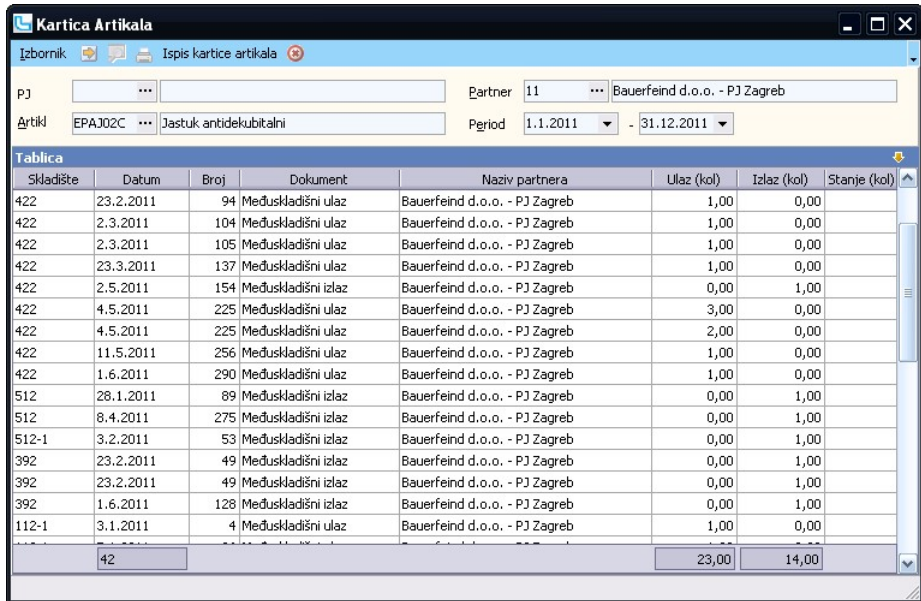

#### Generiranje računa

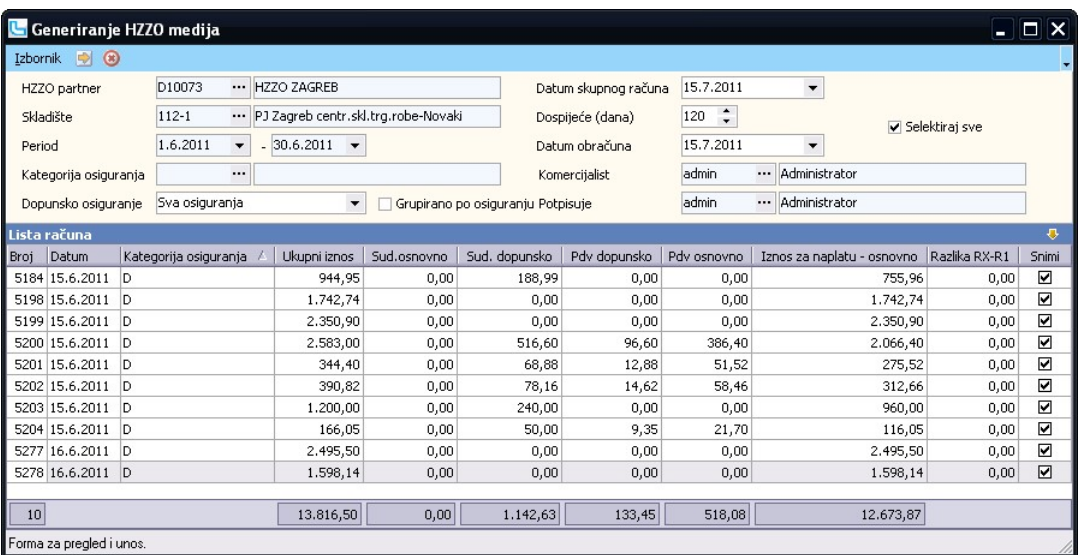

#### Automatski prijenosi

### Računi - kontiranje

Opcija se koristi ako nije uključen automatski prijenos računa u financijsko preko Knjige izlaznih računa. Shema za prijenos definira se u opciji Financijsko -> <u>Prijenosi</u>, a parametri<br>za sam prijenos su:

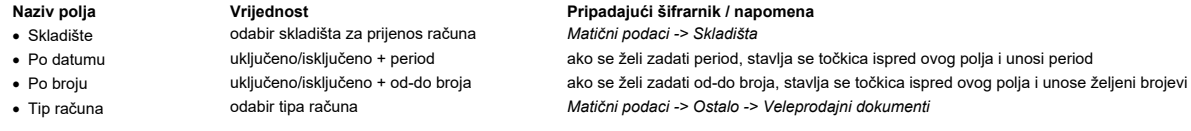

Nakon obrade, koja se pokreće sa **F10** ili **Izbornik - Snimi**, na pripadajućim stavkama u Knjizi IRa se pojavljuju stavke kontiranja, a također i u otvorenom dnevniku na<br>odgovarajućem tipu temeljnice.

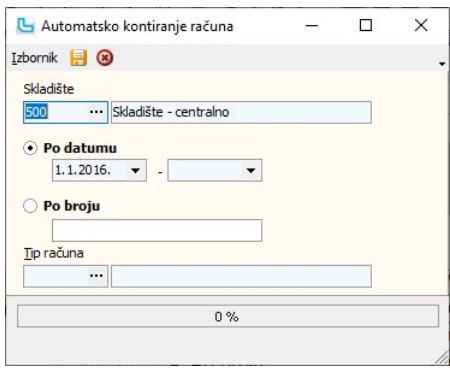

#### Računi predujma - kontiranje

Opcija se koristi ako u postavkama nije uključen automatski prijenos računa predujmova u Financijsko preko Knjige IRA. Shema za prijenos definira se u opciji Financijsko -> Prijenosi, a parametri za sam prijenos su:

- -
- -
	-

#### Naziv polja **Vrijednost** Pripadajući šifrarnik / napomena

· Skladište odabir skladišta za prijenos računa predujma Matični podaci -> Skladišta · Po datumu uključeno/isključeno + period ako se želi zadati period, stavlja se točkica ispred ovog polja i unosi period · Po broju uključeno/isključeno + od-do broja ako se želi zadati od-do broja, stavlja se točkica ispred ovog polja i unose željeni brojevi

Nakon obrade sa F10 na pripadajućim stavkama u Knjizi IRA se pojavljuju stavke kontiranja, a također i u otvorenom dnevniku na odgovarajućem tipu temeljnice.

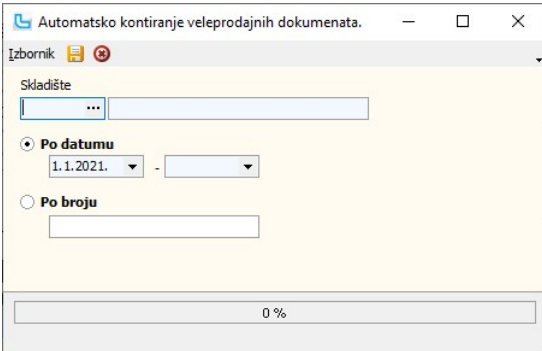

#### Procesi & procedure

#### eRačuni

eRačun podrazumijeva elektroničku razmjenu računa i drugih dokumenata između pošiljatelja i primatelja. Na tržištu je prisutno više posredničkih servisa putem kojih je moguće<br>ugovoriti uslugu eRačun, a Luceed nudi mogućnos

Nakon ugovaranja potrebno je podesiti pristupne podatke u Luceed-u.

Ove upute sadrže uputstva za korištenje Moj eRačun servisa i HT EDI servisa. Podijeljene su u dva glavna poglavlja: 1. Moj eRačun, 2. HT EDI,

- 
- 3. Zajedničke funkcionalnosti (jednake su i za Moj eRačun i za HT EDI).

#### Slanje eRačuna

Da bi slanje eRačuna radilo, potrebno je postaviti slanje eRačuna prema uputama Slanje eRačuna

Veleprodajni eRačuni se šalju putem opcije: Veleprodaja -> eRačuni -> Slanje eRačuna.

U pregledu će se, nakon osvježavanja podataka (F5) prikazati svi računi prema gore postavljenim uvjetima, koji nisu poslani na eRačun servis. Podatke u pregledu je moguće<br>filtrirati prema skladištu, kupcu i periodu.

U pregledu računa automatski su označeni za slanje (kvačica na "Pošalji") računi onih kupaca koji su definirani za slanje eRačuna (kako definirati kupca za slanje eRačuna opisano<br>je u poglavlju "<u>Podešavanje veleprodajnih</u>

Odabirom opcije "Pošalji eRačune" računi će biti poslani na servis eRačuna, odakle primatelj računa može preuzeti račun. Ako je u matičnim podacima partnera upisana email<br>adresa primatelja, tada će na upisanu email adresu

Ukoliko Luceed detektira problem zbog kojeg račun ne može biti poslan, ispisat će obavijest pod stupcem "Greške" (potrebno izvući stupac ako nije vidljiv) i neće poslati račun dok<br>se problem ne ispravi. Greške koje se mogu

U polju "Na uvid" vidi se napomena koja je unesena na VP računu na kartici "Dodatni podaci" ili na MP računu na kartici "Kupac".

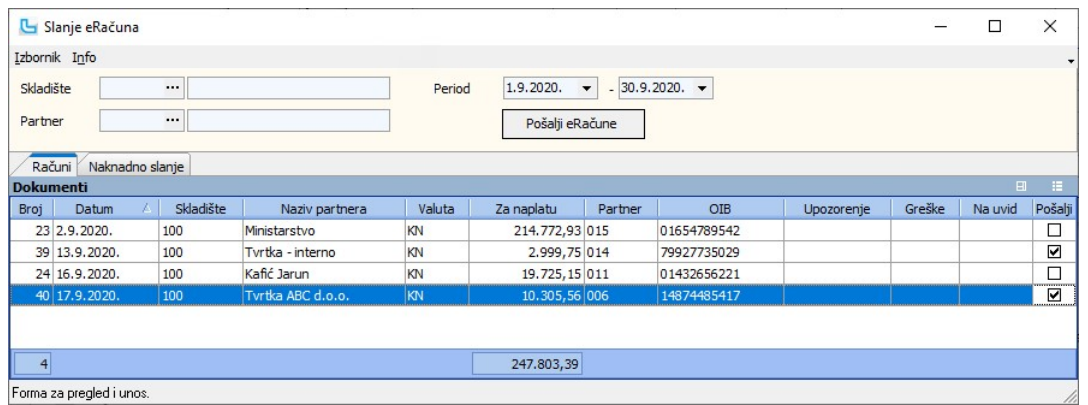

Na kartici "Naknadno slanje" nalaze se računi koji su validni za slanje i Luceed ih je pokušao poslati, ali slanje nje u poje zbog greške koja se javila na strani servisa eRačuna.<br>Neki od razloga mogu biti da je servis tre

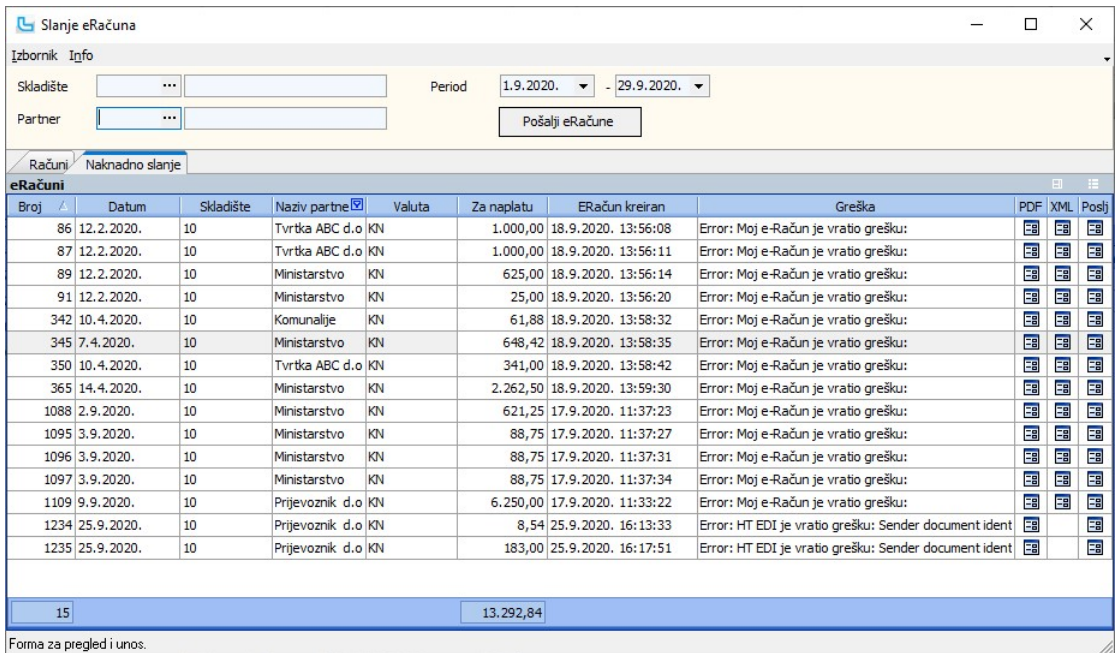

#### Slanje dodatnih podataka s eRačunom

#### Napomene - poruka gore i dolje ·

Da bi se sa eRačunom poslale napomene - poruka gore i/ili poruka dolje potrebno je prilikom kreiranja računa (**Veleprodaja -> Računi -> Unos računa**) unijeti podatke za poruke<br>gore i/ili dolje na karticama "Poruka gore" i

#### • Broj i datum ugovora

Da bi se sa eRačunom poslali broj i datum ugovora potrebno je prilikom unosa računa (**Veleprodaja -> Računi -> Unos računa**) unijeti podatke za broj i datum ugovora kroz<br>atribute, u kartici "Atributi".

#### Datum usluge ·

Slanje datuma usluge se šalje točno određenim redoslijedom: 1. Slanje putem atributa; 2. Slanje putem datuma usluge na stavkama; 3. Slanje datuma sa otpremnice.

**1. Slanje putem atributa**<br>Ako se prilikom unosa računa upiše podatak u atribut "Datum usluge" (kartica "Atributi"), tada se sa eRačunom šalje upisani datum.

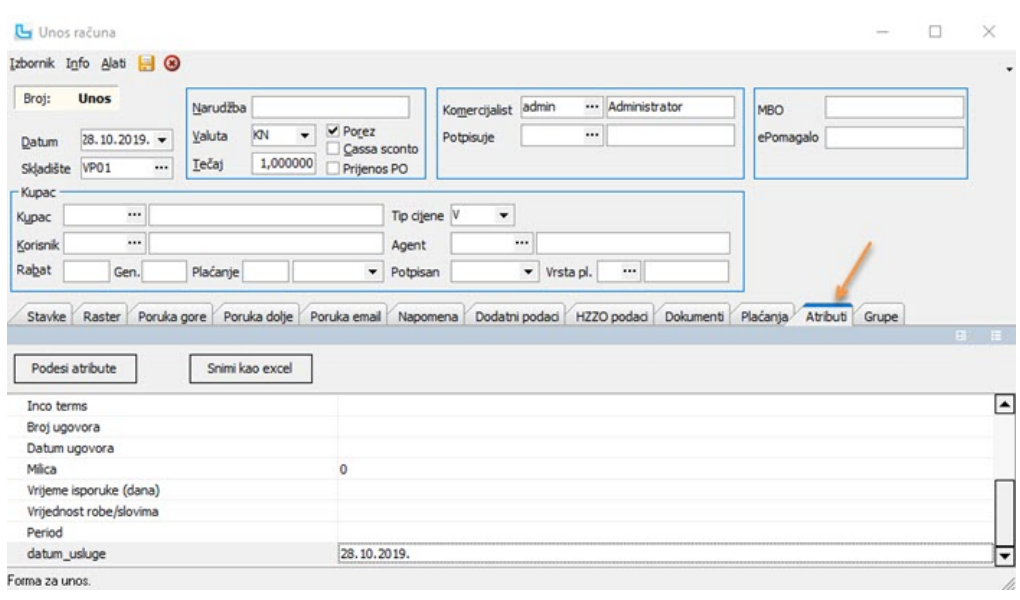

.<br><mark>2. Slanje putem datuma usluge na stavkama</mark><br>Ako podatak iz točke 1 nije unesen (slanje putem atributa), tada se šalje podatak upisan u stupac "Datum usluge" na stavkama.

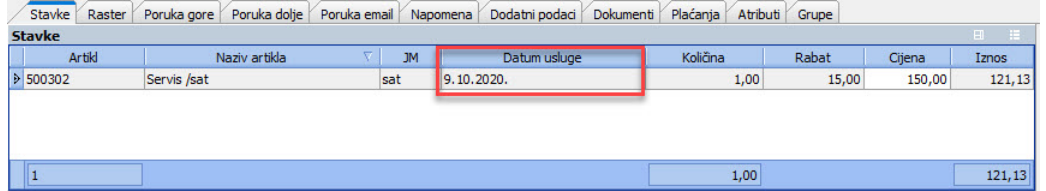

**3. Slanje datuma sa otpremnice**<br>Ako nema upisanog podatka niti u atributu niti u datumu usluge na stavkama (točke 1 i 2), tada se šalje datum sa vezane otpremnice. Ako je račun kreiran iz više otpremnica, tada<br>se šalje da

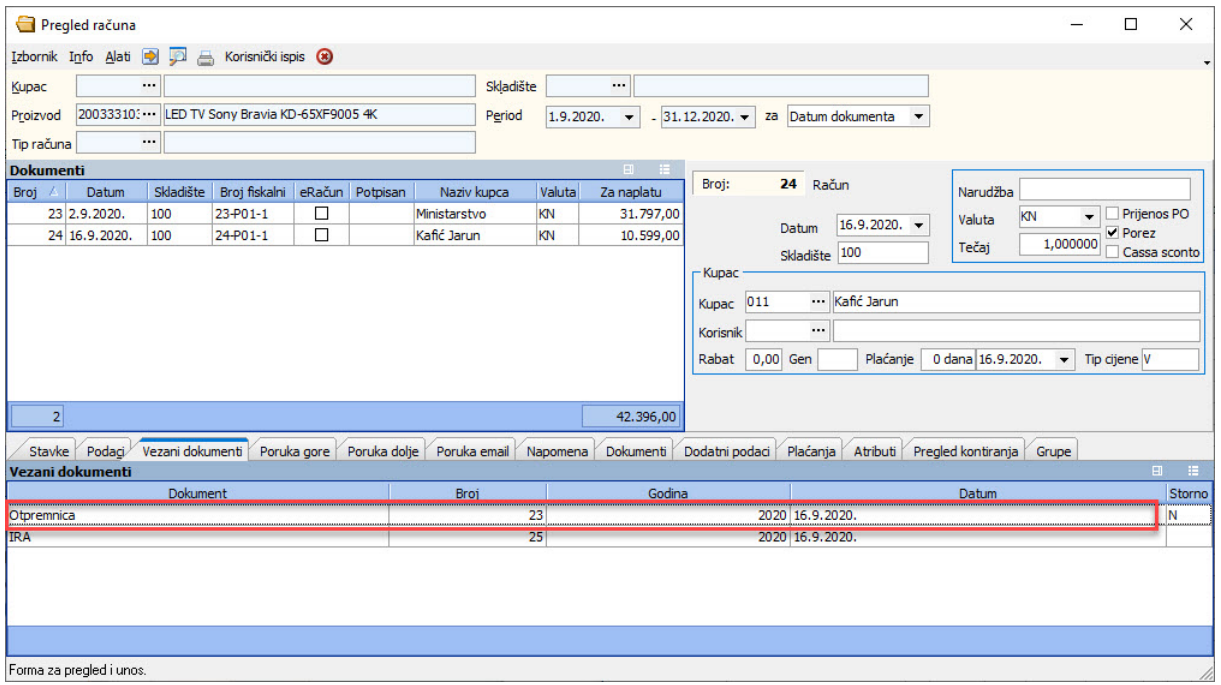

NAPOMENA: Maloprodajni R1 eRačuni se šalju putem opcije: Maloprodaja -> Pregled računa -> Alati -> Pošalji eRačun.

#### Slanje privitaka - dokumenata uz eRačune:

Kako bi se poslali privitci uz eRačun potrebno je prilikom izrade maloprodajnih ili veleprodajnih računa na kartici "Dokumenti" priložiti dokumente ili slike koje želimo poslati. Prije toga treba odrediti postavke iz poglavlja <u>Postavke slanja privitaka - dokumenata uz eRačune</u>.<br>Preko padajućeg izbornika odabire se "Dodaj <mark>dokument", nakon čega će se otvoriti dijaloški okvir u kojem se odabire lokacija </mark>

"**Open**":<br>Ako je postavka "**Slanje privitaka uz eRačune**" postavljena na "O<mark>dabrano</mark>", tada nam je u formi potrebno polje "eRačun", kako bismo njegovim označavanjem mogli odrediti da li<br>da se dotični dokument šalje priliko

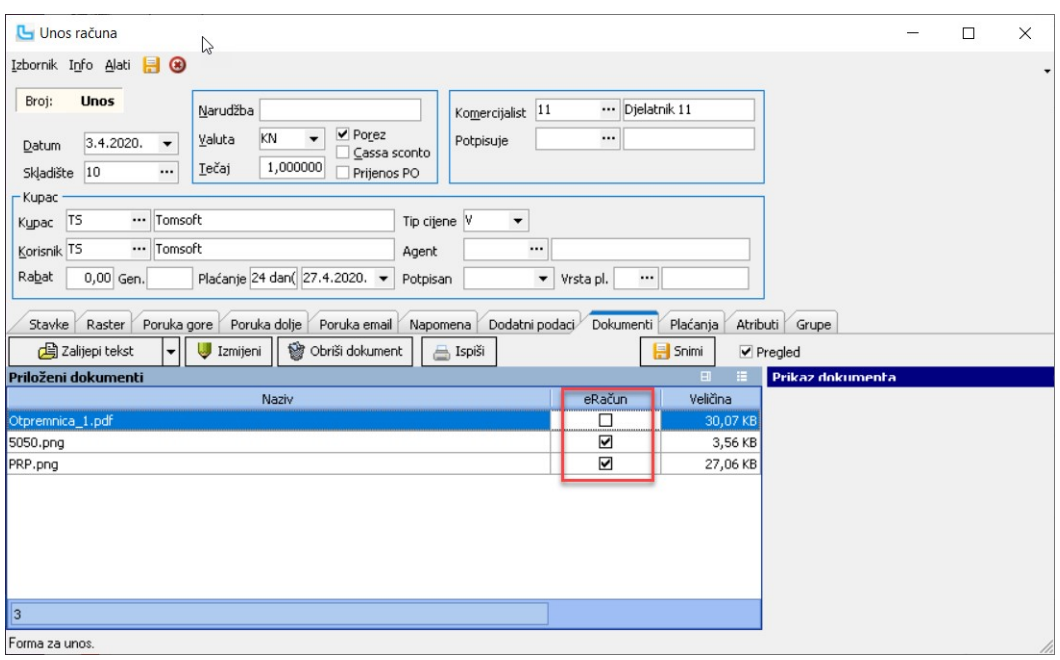

Na isti način može se prilagati dokumente na maloprodajnom računu. Poslani privitci mogu se vidjeti na pregledu maloprodajnih/veleprodajnih računa.

NAPOMENA: Vrste datoteka za koje je podržano slanje su: csv, pdf, png, jpeg, xlsx, ods.

#### Otkazivanje slanja eRačuna:

U slučaju da je potrebno otkazati slanje računa koji stoji za naknadno slanje, potrebno je označiti račun i odabrati **Izbornik -> Otkaži slanje eRačuna** (u formi "Slanje računa, na<br>kartici "Naknadno slanje"). Odabrani raču

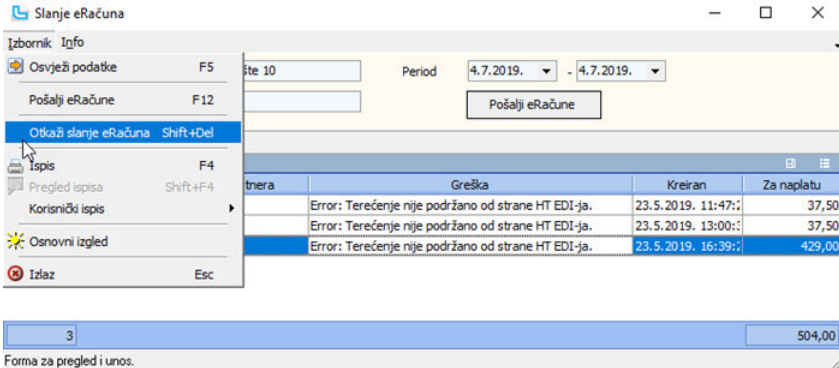

#### Postavke slanja eRačuna

Luceed nudi mogućnost povezivanja sa servisom Moj-eRačun i HT EDI (informacijski posrednici za slanje i primanje elektroničkih računa i dokumenata), te je s nekim od njih<br>potrebno ugovoriti uslugu slanja eRačuna. Nakon tog

#### Moj eRačun

Moj eRačun servis povezan je sa FINA centralnom platformom za slanje eRačuna prema sektoru javne nabave.

Da bi se omogućilo slanje potrebno je ugovoriti uslugu slanja eRačuna putem servisa Moj eRačun. Nakon ugovaranja usluge, potrebno je korisničkoj podršci Luceed-a dostaviti<br>pristupne podatke radi podešavanja u Luceed-u.

## Ponovno slanje računa koji je u statusu "Neuspjelo" (50)

Računi koji su od servisa Moj eRačun vraćeni sa statusom "Neuspjelo" (50), mogu se ponovno poslati.

Računi se mogu vidjeti u Veleprodaja -> eRačuni -> Slanje eRačuna -> kartica "Naknadno slanje". Odabirom gumba "Pošalji račune" ti računi se ponovno šalju.

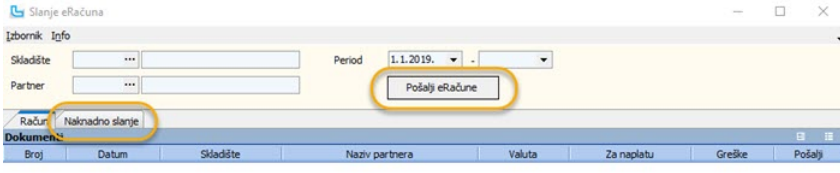

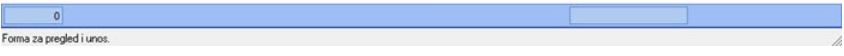

Naknadno slanje računa se može i otkazati.

I nakon ponovnog slanja računa moguće je da, ukoliko FINA centralni sustav za zaprimanje e-računa odbije račun, račun ponovno bude postavljen u status 50.

#### HT EDI

Servis HT EDI je informacijski posrednik za slanje i primanje elektroničkih računa i dokumenata. Luceed nudi mogućnost povezivanja sa servisom HT EDI.

Obveznici fiskalizacije dužni su, radi provedbe fiskalizacije, od Fine zatražiti izdavanje produkcijskog aplikacijskog digitalnog certifikata koji se u postupku fiskalizacije koristi za<br>elektroničko potpisivanje elemenata

Na HT EDI servis se mogu slati VP računi koji su tipa račun ili odobrenje.

#### Podešavanje HT EDI portala - učitavanje certifikata

Upute za korištenje EDI portala se mogu vidjeti ovdje.

Da bi se slanje eRačuna moglo odvijati nesmetano treba u HT EDI portal učitati FINA certifikat. U portalu odabrati "Skladište ključeva" te za učitavanje certifikata odabrati gumb<br>"Odaberi" (slika "Skladište ključeva"). Pri

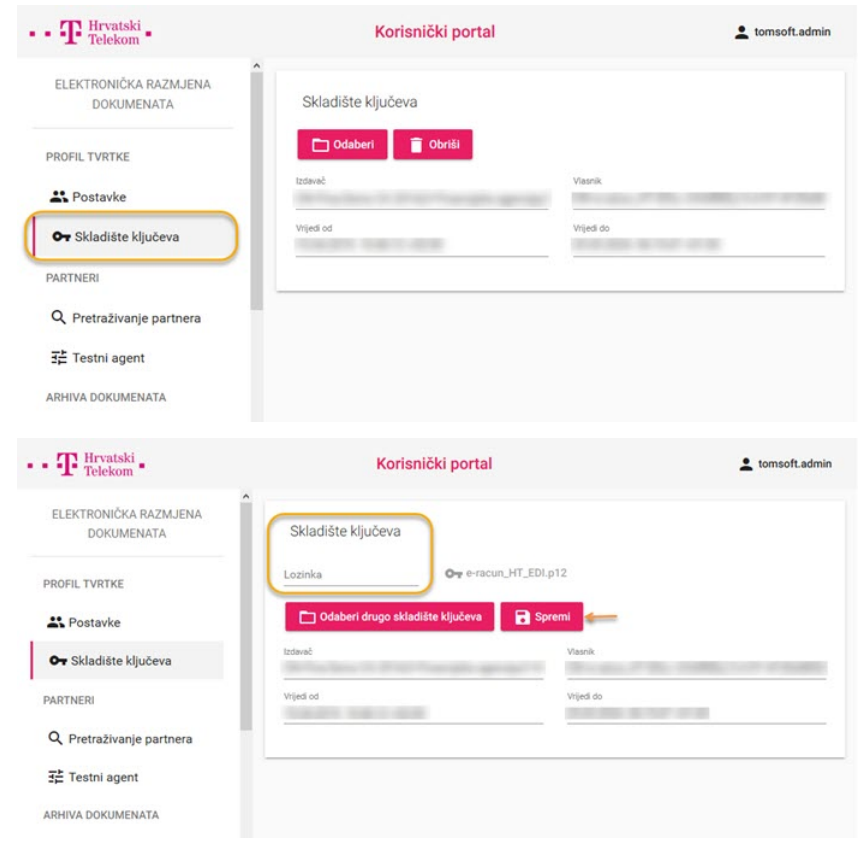

Nakon što je certifikat učitan i postavljena lozinka za njega u HT EDI portalu potrebno je uključiti potpisivanje dokumenata:<br>a) odabrati "Postavke" (s lijeve strane portala)<br>b) odabrati "Postavke" (u vrhu ekrana)<br>c) **stav** 

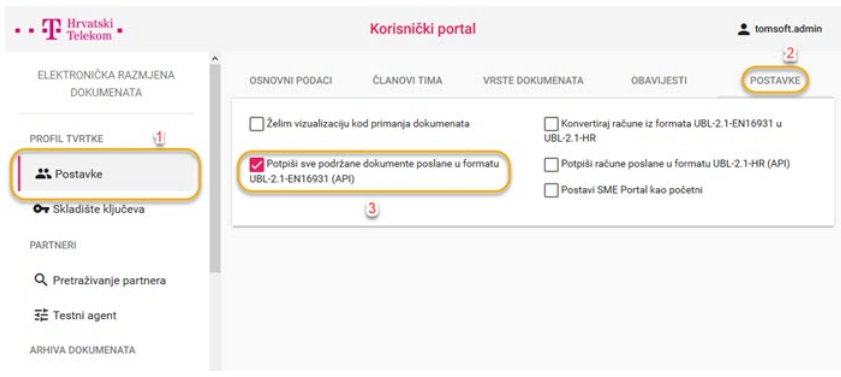

#### Zajedničke funkcionalnosti (Moj eRačun i HT EDI)

Ovo poglavlje opisuje postavljanje funkcionalnosti koje su iste i za Moj eRačun servis i za HT EDI servis.

#### Podešavanje matičnih podataka

Kako bi funkcioniralo slanje eRačuna potrebno je definirati partnere kojima se šalju eRačuni, upisati sve potrebne podatke u matičnim podacima partnera, povezati jedinice mjere<br>proizvoda/usluga sa standardiziranim šifrarn

# Podešavanje partnera

#### Matični podaci -> Partneri - pravne osobe

Svaki partner kojem se šalju eRačuni treba imati ispravno upisan OIB, kako bi eRačun mogao biti isporučen. U matičnim podacima partnera, ako se upiše email adresa, na tu<br>adresu će stizati obavijesti o pristiglim eRačunima

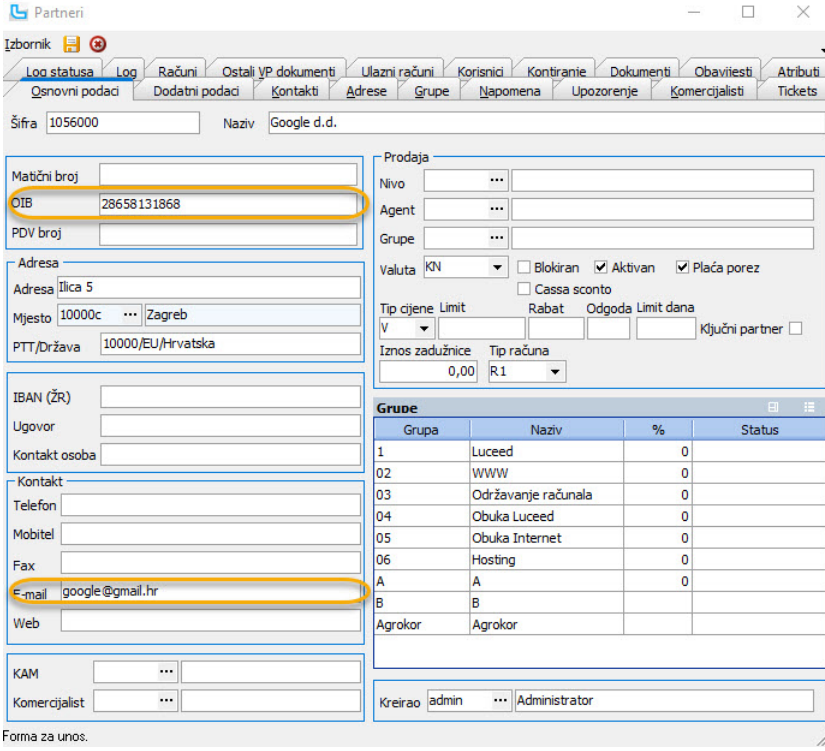

#### Povezivanje partnera sa B2B servisom

Određeni državni korisnici zahtijevaju da se šalje ID korisnika kod FINA-e ili na Moj eRačun/HT EDI servisu.

Da bi se mogli poslati potrebni podatci potrebno je povezati korisnika sa B2B servisom, što se radi na opciji **Matični podaci -> Partneri - pravne osobe -> Izbornik ->**<br>**Povezivanje sa B2B servisima** 

# Veleprodaja Strana 337

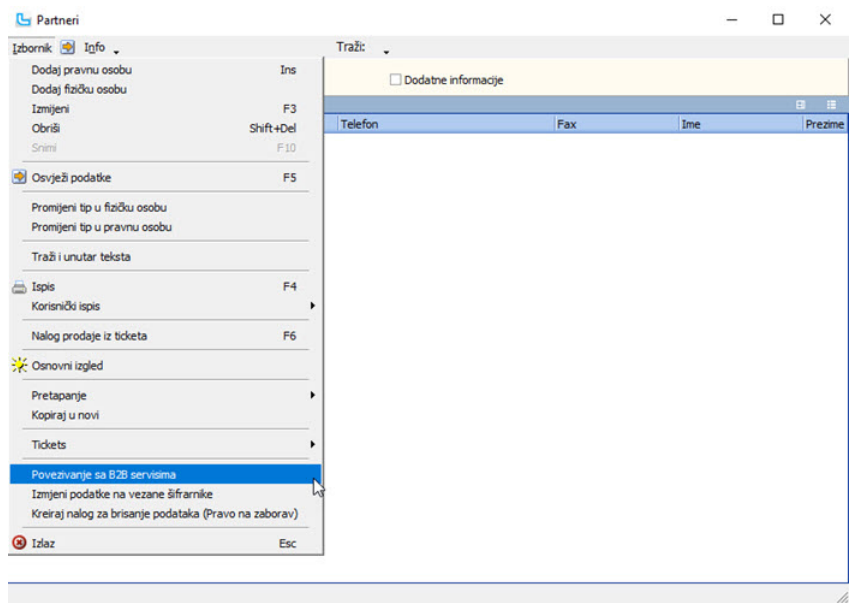

Potrebno je povezati B2B servis sa partnerom kako je prikazano na slici ispod, u stupac "Eksterna šifra" upisati ID korisnika kod FINA-e ili na Moj eRačun/HT EDI servisu.

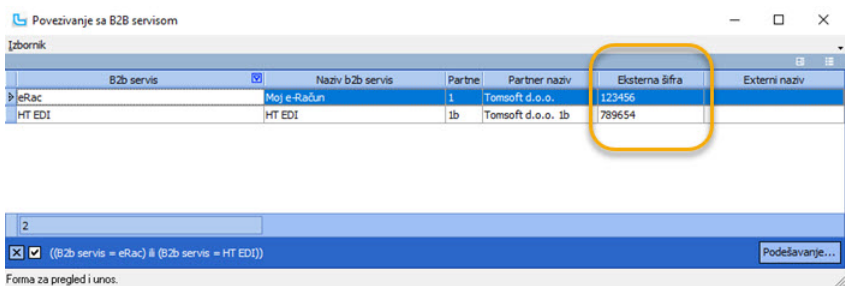

# Podešavanje jedinica mjera

#### Matični podaci -> Proizvodi ostalo -> Jedinice mjere

Podatak jedinice mjere proizvoda/usluge koji se šalje u podacima eRačuna mora odgovarati jedinstvenom standardizanom šifrarniku jedinica mjera. To zahtijeva povezivanje<br>jedinica mjere koje se koriste u Luceedu sa standard

Standardizirani šifrarnik se nalazi na internet adresi ovdje.

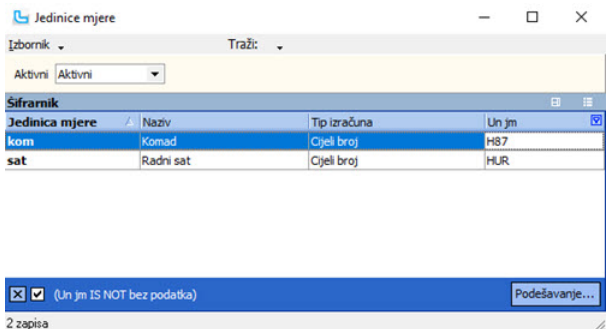

#### Podešavanje/Povezivanje/Provjera statusa

Status poslanog eRačuna prati se preko EDI statusa koji se vežu za statuse eRačun servisa.

#### Matični podatci -> Ostalo -> EDI statusi

EDI statusi se koriste za praćenje statusa različitih sustava elektroničke razmjene podataka. Između ostalog mogu se koristiti i za povezivanje sa statusima Moj eRačun i HT EDI servisa.

Moj eRačun:

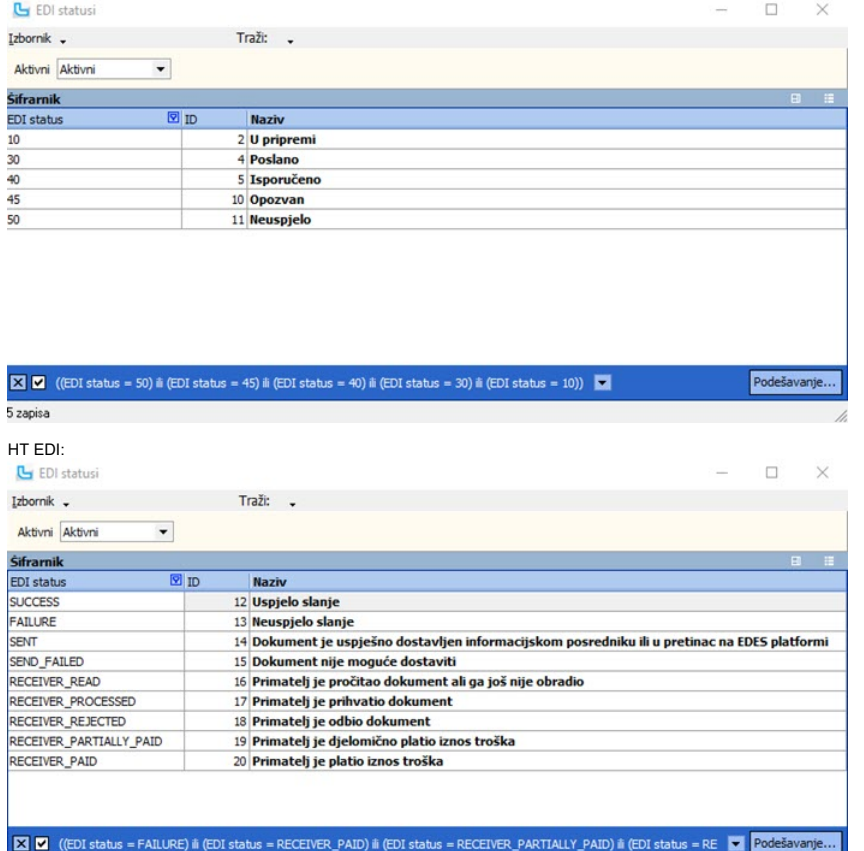

9 zapisa

Da bi se EDI statusi povezali sa statusima HT EDI servisa potrebno je odabrati **Izbornik -> Povezivanje s B2B servisima** i kao na slici povezati Luceed EDI statuse i statuse<br>eRačuna, koji se upisuju pod Eksterna šifra. U p

#### Povezivanje statusa za Moj eRačun:

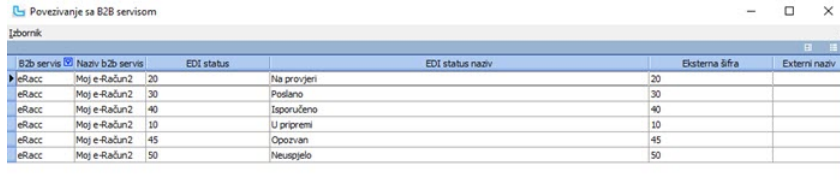

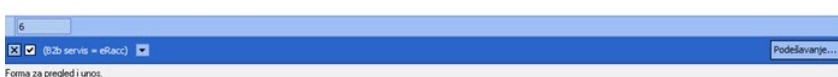

# Povezivanje statusa za HT EDI:<br><mark>G</mark> Povezivanje sa B2B servisom

 $\begin{array}{ccccccccc} - & & \square & & \times \end{array}$ 

Podešavanje...

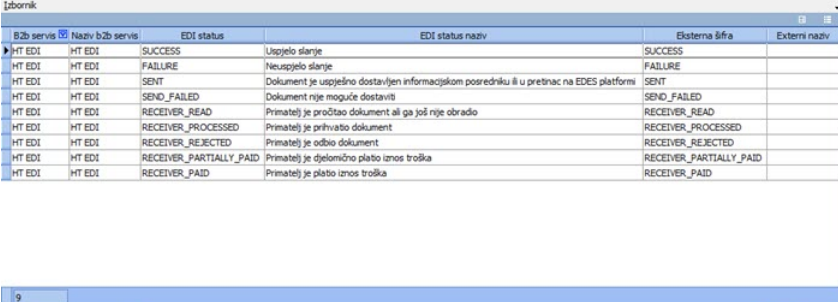

 $\boxed{23}$   $\boxed{23}$  (B2b servis = HT EDI)  $\boxed{33}$ Forma za pregled i unos.

Osvježavanje statusa za eRačun servisa poziva se preko akcije **Alati -> Dohvati statuse eRačuna** u pregledu eRačuna. Moguće je postaviti i automatsko osvježavanje statusa. Za<br>tu opciju potrebno je kontaktirati Luceed kori

#### Podešavanje veleprodajnih dokumenata

Matični podaci -> Ostalo -> Veleprodajni dokumenti

U definiciji veleprodajnog dokumenta definiraju se partneri kojima se šalju eRačuni. Potrebno je ući u izmjenu dokumenta "RA - Račun" i na kartici B2B/eRačuni unijeti zapis s<br>odgovarajućim B2B servisom i partnerom kojem se

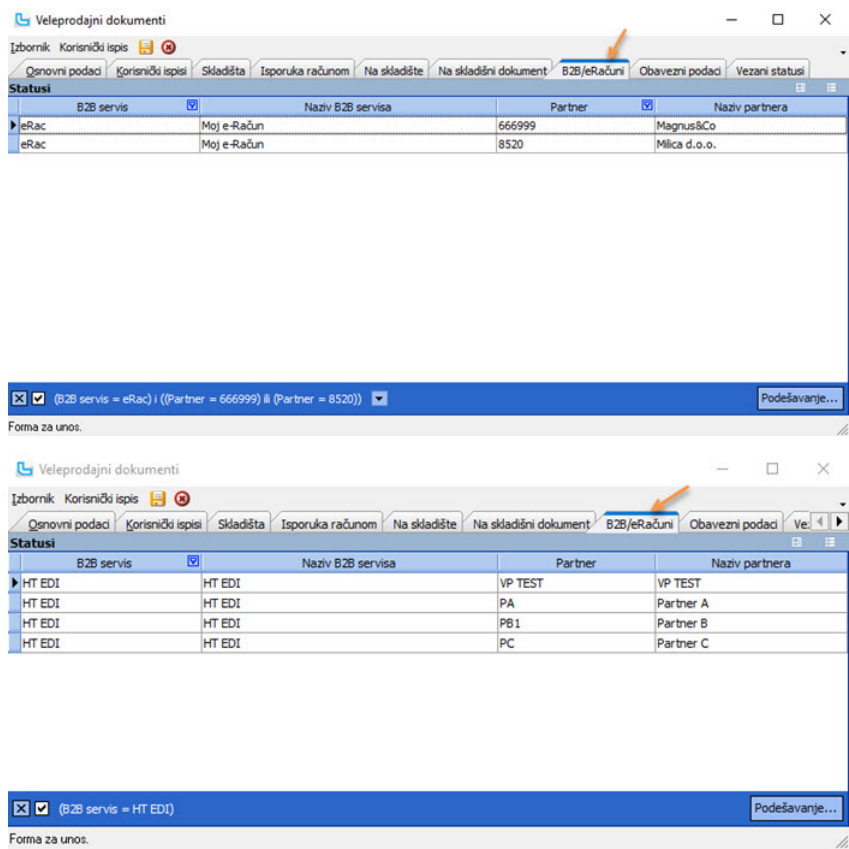

Forma za unos.

#### Postavke slanja privitaka - dokumenata uz eRačune

Kako bi se uz eRačun mogli slati privitci, potrebno je postaviti dvije postavke na Administracija -> Postavke:

 $\bullet$  Postavka "**Slanje privitaka uz eRačune**" određuje šalju li se priloženi dokumenti računa koji se šalje kao eRačun, a priloženi su na kartici "**Dokumenti**" na maloprodajnom ili veleprodajnom računu

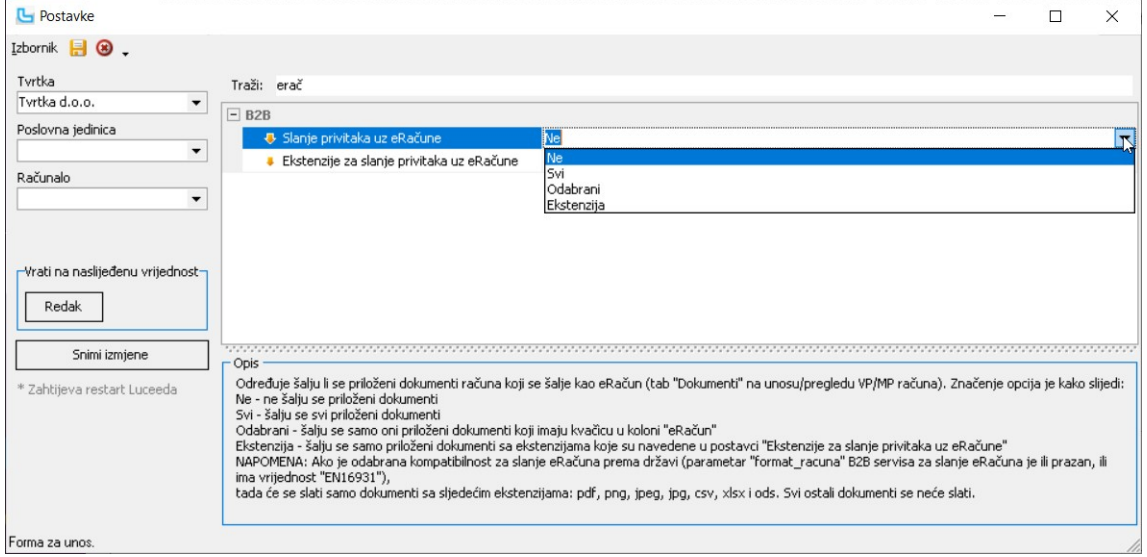

- **Ne ne** šalju se priloženi dokumenti
- 
- 
- Ne ne šalju se priloženi dokumenti<br>■ Svi šalju se svi priloženi dokumenti, podržani formati su: csv, pdf, png, jpeg, xlsx, ods<br>■ Odabrani šalju se samo oni priloženi dokumenti koji imaju kvačicu u stupcu "eRačun"<br>

· Postavka "Ekstenzije za slanje privitaka uz eRačune" određuje koje će se vrste dokumenata slati, podržani formati su: csv, pdf, png, jpeg, xlsx, ods

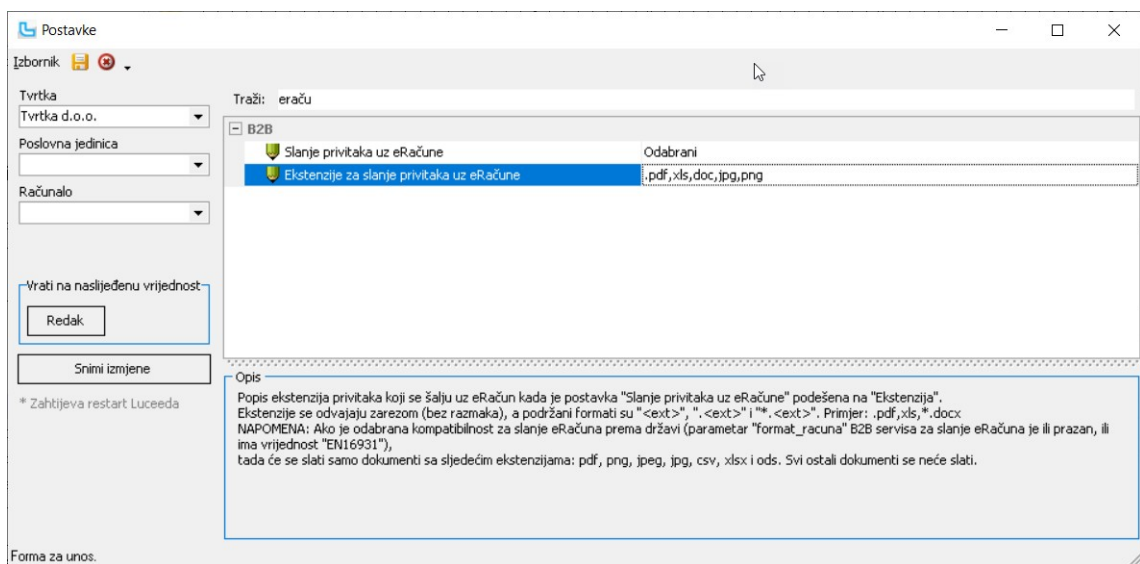

Ekstenzije se odvajaju zarezom (bez razmaka), a podržani formati su "<ext>", ".<ext>" i "\*.<ext>". Primjer: .pdf,xls,\*.docx

#### Fakturiranje po drugom PDV broju

U Luceed je dodana podrška za fakturiranje po drugom PDV broju, odnosno u drugoj državi. Ovakva je mogućnost dodana na nalogu prodaje, snimanju naloga prodaje putem API-<br>ja, prilikom snimanja isporuke i snimanja maloprodaj

#### 1. Unos naloga prodaje

Prilikom unosa naloga prodaje, na artikl se prenosi porezna tarifa definirana za određeni porezni sustav na samom artiklu ili tarifa prema definiciji na poreznim tarifama za određeni<br>porezni sustav. Porezna tarifa definira

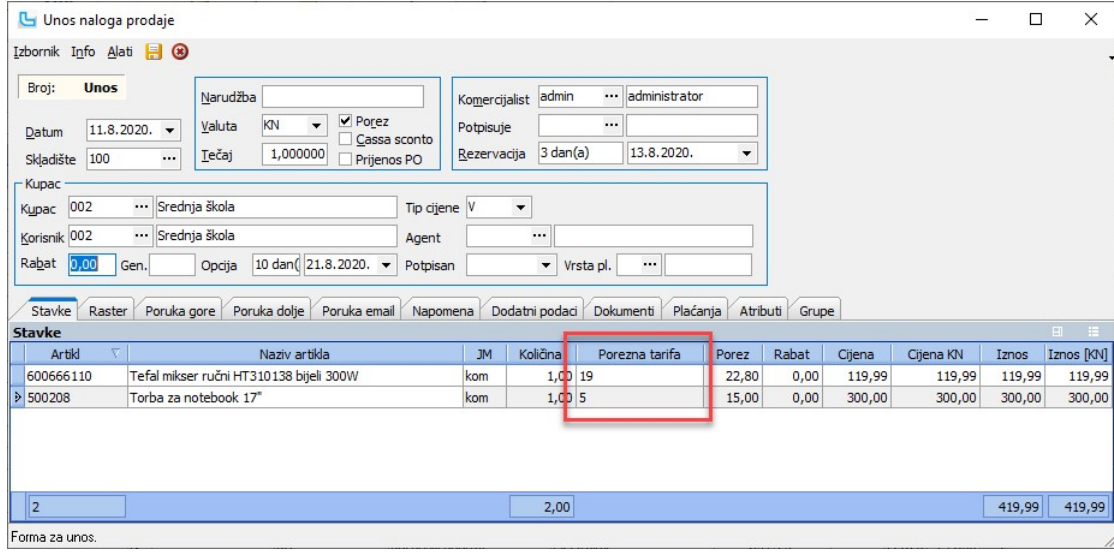

<u>NAPOMENA</u>: Na svim potrebnim artiklima prije unosa naloga prodaje, računa, itd... potrebno je definirati porezne tarife, bilo na kartici "**Porezne tarife**", bilo preko definicije<br>poreznih tarifa (<u>5. Defi**niranje i povezi</u>** 

#### 2. Unos računa

Prilikom unosa računa, kao i na nalogu prodaje, povlači se porezna tarifa definirana za odabrani porezni sustav, prvenstveno sa artikla, a ako nije tamo definiram, onda sa poreznih tarifa.

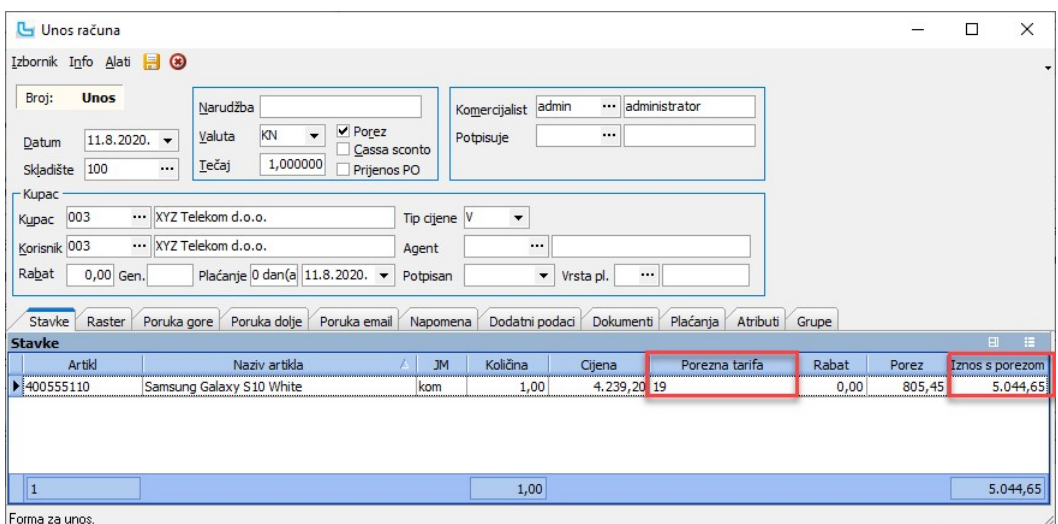

NAPOMENA: Ukoliko dokument pripada poreznom sustavu druge države tada se ne izdaje ZKI niti se takav račun fiskalizira.

#### 3. Knjiga IRA

U Knjigu IRA poslovne jedinice sa različitim poreznim sustavom prenosi se samo cjelokupni iznos sa porezom, bez razrade po poreznim tarifama (za razliku od Knjige IRA sa našim<br>poreznim sustavom u kojem su vidljive različit

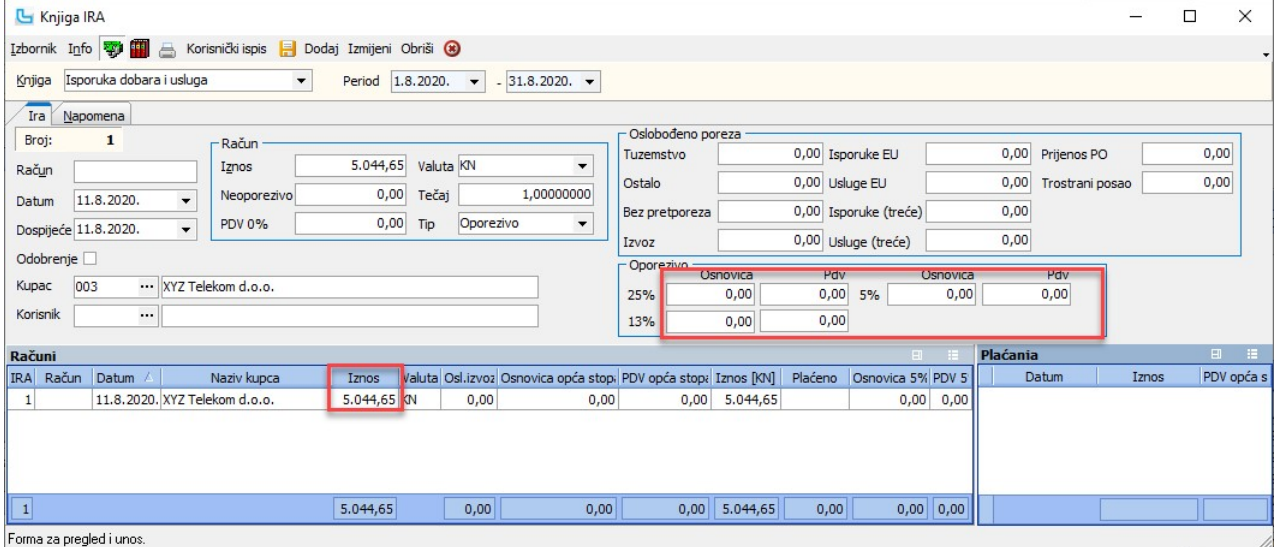

4. Obračun PDV-a

Računi uneseni na poslovnoj jedinici koja koristi drugačiji porezni sustav, ne ulaze u obračun PDV-a.

#### 5. Definiranje i povezivanje poreznih tarifa

Prije početka fakturiranja po drugom PDV broju potrebno je definirati porezne tarife za artikle, ili ih promijeniti ukoliko je došlo do zakonskih promjena poreznih tarifa osnovnog ili<br>dodatnog poreznoh sustava.<br>Promjene p

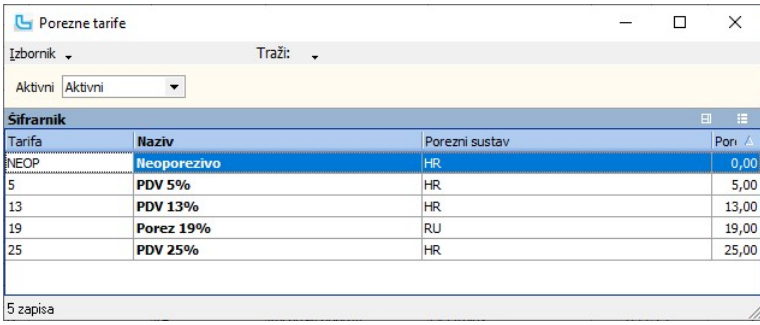

Ovdje se određuje koja porezna tarifa vrijedi za poslovnu jedinicu koja koristi neki drugi porezni sustav. Potrebno je preko Izbornik -> Izmijeni ili sa F3 ući u izmjenu porezne tarife:

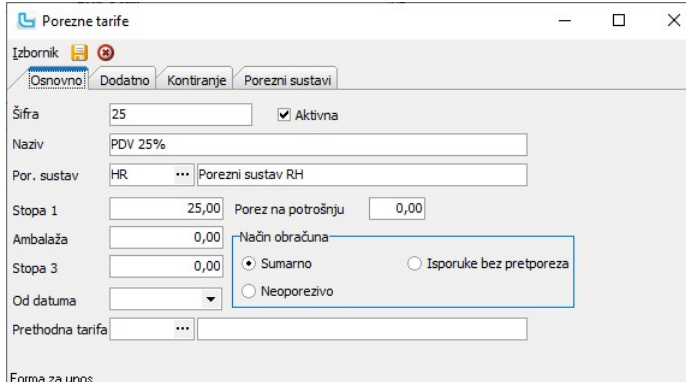

Na kartici "**Porezni sustavi**" određuje se **period** korištenja različite porezne tarife, te koja **porezna tarifa** se koristi za PJ koja koristi **određeni porezni sustav**.<br>U ovom primjeru, umjesto porezne tarife **25** u PJ k

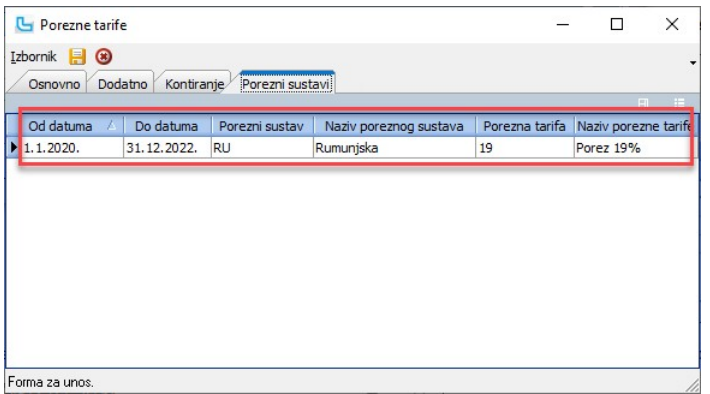

Različita porezna tarifa može se postaviti i na samim artiklima kroz šifrarnik artikala. Na kartici "Porezne tarife" određujemo drugačiju poreznu tarifu za neki drugi porezni sustav:

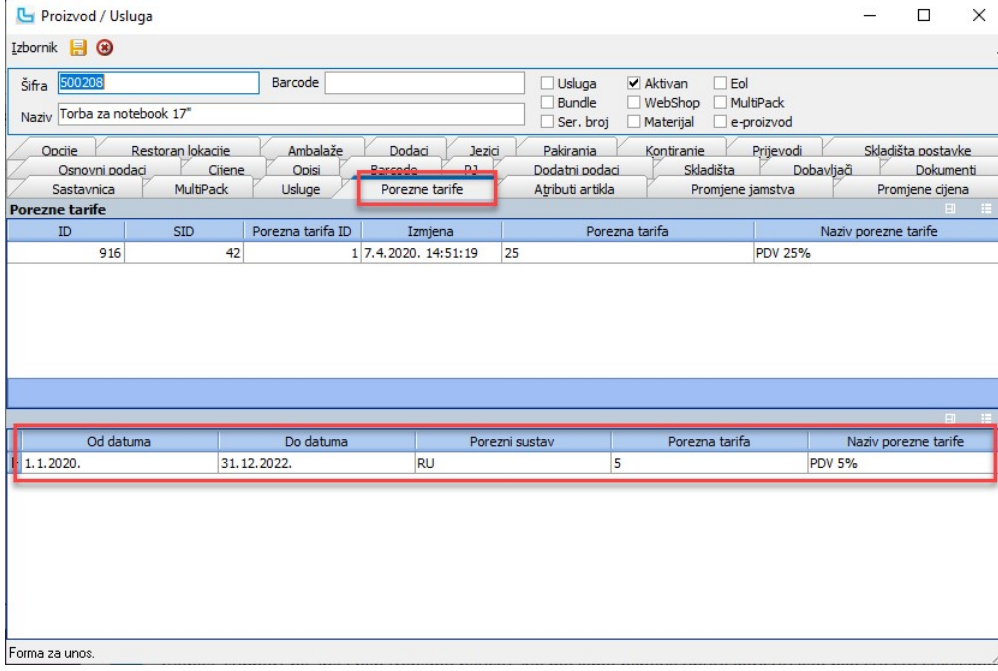

<u>NAPOMENA</u>: Definicija porezne tarife na artiklu **jača** je od definicije na poreznim tarifama. Ukoliko je porezna tarifa definirana na artiklu drugačija od porezne tarife definirane na<br>kartici "Po**rezne tarife**" (što je po

#### Fakturiranje sa HR PDV brojem sa isporukom u EU

U Luceedu je moguće fakturirati račune s HR PDV brojem za robu prodanu na daljinu i izvršene usluge u EU, ali s poreznim tarifama članica gdje se roba isporučuje ili obavlja usluga.

Radi se o isporukama i izvršenim uslugama osobama koje nisu porezni obveznici u svojim državama, te se obračunava porez po poreznim tarifama tih država. Najčešće se radi o<br>webshop-ovima koji rade isporuku u druge zemlje čl

Za implementaciju je potrebno obratiti se korisničkoj podršci.

<u>NAPOMENA:</u> Po prijelazu propisanog praga isporuka EU kupcima koji nisu porezni obveznici, firma može otvoriti PDV broj u svakoj EU državi u kojoj provodi isporuke. U tom<br>slučaju otvara se zasebna PJ za svaku EU državu i

Mogućnost fakturiranja po HR PDV broju dodana je na: · snimanju naloga prodaje putem API-ja

- snimanju isporuke ·
- snimanju maloprodajnog računa iz SCC-a za takve naloge ·

U planu je dodati podršku za ovakav način fakturiranja i prilikom unosa naloga prodaje, direktnom unosu MP i VP računa te prilikom generiranja računa iz skladišta te unosu skladišnog dokumenta.

#### 1. Obrada naloga prodaje

Prilikom slanja naloga prodaje u Luceed putem Luceed API servisa, na artikl se postavlja porezna tarifa definirana za određeni porezni sustav na samom artiklu ili tarifa prema<br>definiciji na poreznim tarifama za određeni po

Kod slanja narudžbe API-jem provjerava se država upisana na korisniku koji se šalje na nalogu, odnosno kupcu ukoliko se ne šalje korisnik.

Uz to, provjerava se skladište isporuke, koje treba biti povezano s poreznim sustavom države korisnika/kupca preko povezivanja PJ sa poreznim sustavima. Za skladište isporuke gleda se podatak:

- "Sa skladišta" ·
- · ·
- "Skladište" ako nije upisan podatak za "Sa skladište"<br>"Na skladište" ukoliko je uključena postavka "SCC skladišni dokument MS za isporuku MP računom" i upisan međuskladišni dokument u postavku "SCC skladišni<br>dokume

Kod kreiranja naloga prodaje, kao porezna tarifa artikla automatski se postavlja tarifa definirana za državu korisnika (odnosno kupca, ako korisnik nije naveden). Definiranje<br>poreznih tarifa prema državama pojašnjeno je de

Porezna tarifa definirana na samom artiklu jača je od porezne tarife definirane na poreznim tarifama za cijelu poslovnu jedinicu:

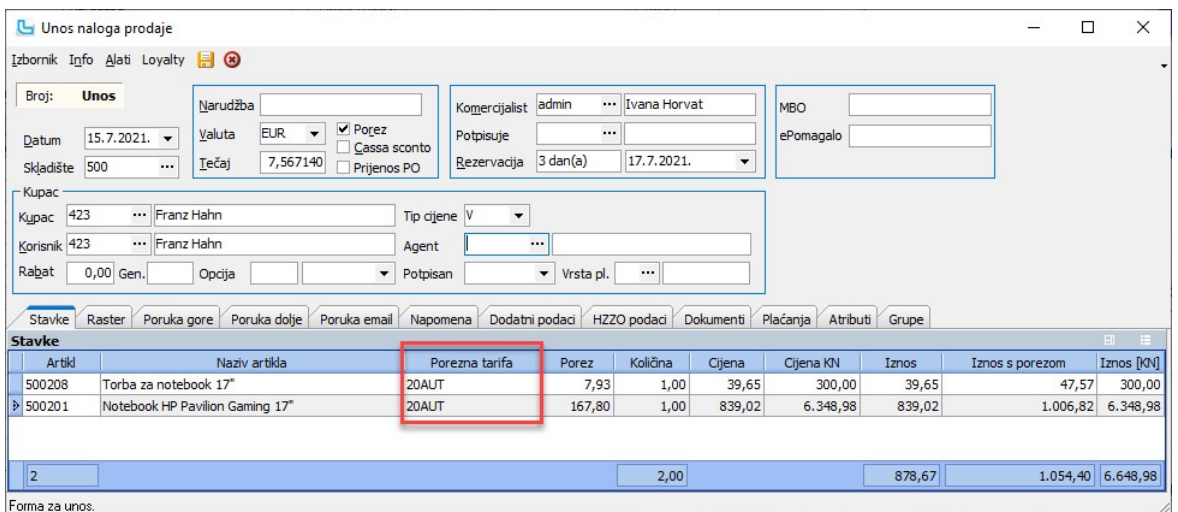

NAPOMENA: Na svim potrebnim artiklima prije unosa naloga prodaje, računa, itd... potrebno je definirati porezne tarife, bilo na kartici "Porezne tarife", bilo preko definicije poreznih tarifa (vidi poglavlje 5. Preduvjeti za fakturiranje sa HR PDV brojem sa isporukom u EU).

#### 2. Snimanje isporuke

Prilikom snimanja isporuke, na račun se povlači stavke sa poreznom tarifom sa naloga prodaje.

#### 3. Knjiga IRA

U Knjigu IRA ovako definirane poslovne jedinice prenosi se samo cjelokupni iznos sa porezom, bez razrade po poreznim tarifama (za razliku od Knjige IRA sa našim poreznim<br>sustavom u kojem su vidljive različite porezne tarif

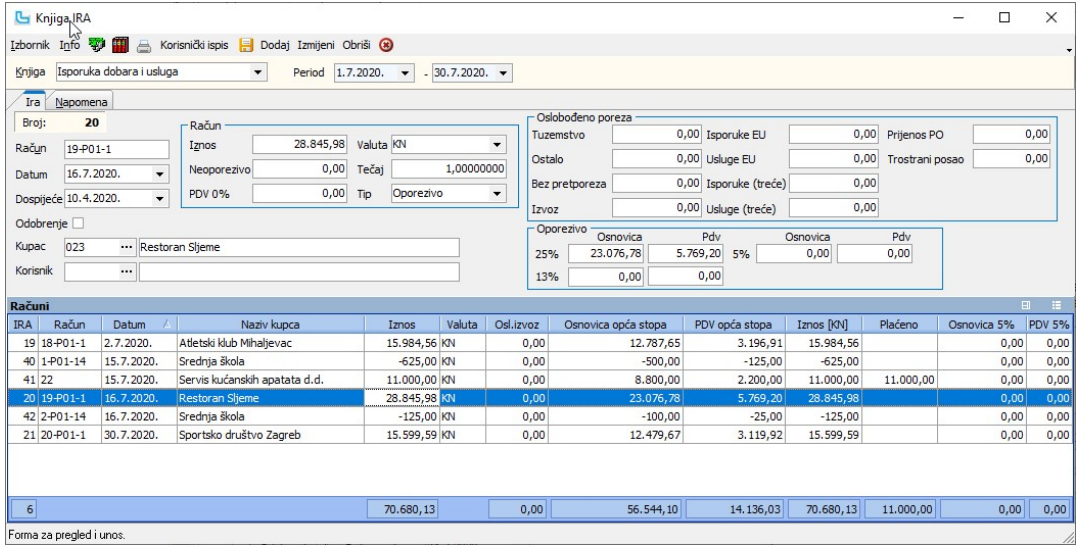

#### 4. Obračun PDV-a

Ovakve isporuke ne podliježu PDV prijavi u HR i ne idu u PDV obrazac, već se prijavljuju preko OSS sustava.

#### 5. Preduvjeti za fakturiranje sa HR PDV brojem sa isporukom u EU

Preduvjeti za opisanu funkcionalnost su:

• otvorena zasebna poslovna jedinica

#### Promjene poreznih tarifa rade se na Matični podaci -> Proizvodi ostalo -> Porezne tarife.

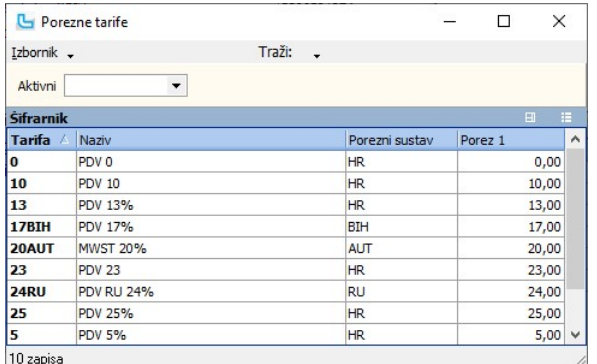

Ovdje se određuje koja porezna tarifa vrijedi kada se fakturira po drugom poreznom sustavu. Potrebno je preko **Izbornik -> Izmijeni** ili sa **F3** ući u izmjenu porezne tarife, te na<br>kartici "**Porezni sustavi**" sa Insert do prilikom isporuke u drugi "Porezni sustav".

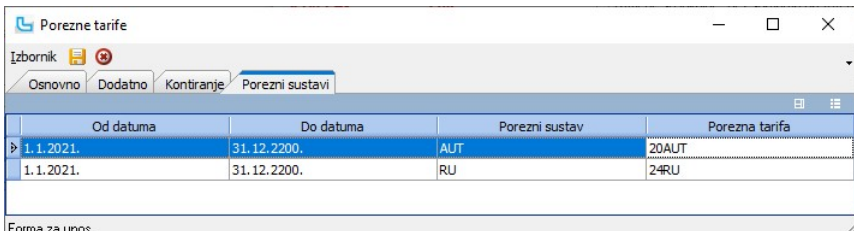

Kada se HR i stope druge države opsegom artikala u potpunosti ne poklapaju, tada se drugačija porezna tarifa može postaviti i na samim artiklima kroz šifrarnik artikala. Na kartici "Porezne tarife" određujemo drugačiju poreznu tarifu za neki drugi porezni sustav:

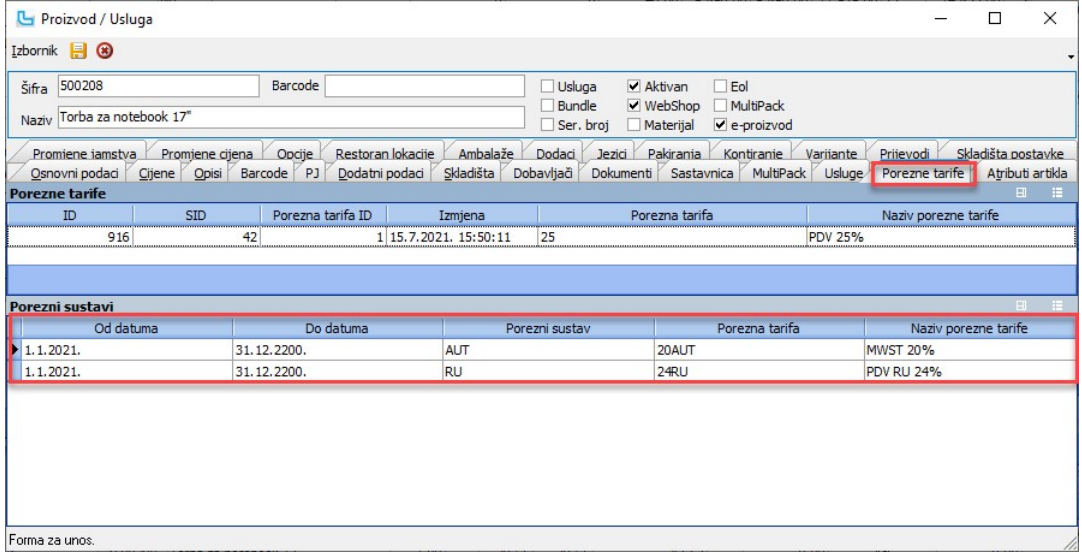

<u>NAPOMENA</u>: Definicija porezne tarife na artiklu **jača** je od definicije na poreznim tarifama. Ukoliko je porezna tarifa definirana na artiklu drugačija od porezne tarife definirane na<br>kartici "Po**rezne tarife**" (što je p

#### Fiskalizacija pratećih dokumenata

Od 1. travnja 2020. godine primjenjivat će se odredbe Zakona o fiskalizaciji u prometu gotovinom <u>(https://narodne-novine.nn.hr/clanci/sluzbeni/2019\_12\_121\_2387.html)</u> koje se<br>odnose na obvezu fiskalizacije pratećih dokume odredbi Zakona o fiskalizaciji smatraju gotovinom (novčanice, kartice i ostala vrsta plaćanja koja se fiskaliziraju na računima).

Kako bi se prateći dokumenti mogli fiskalizirati, potrebno je upisati oznake naplatnih uređaja za sva skladišta i veleprodajne dokumente na kojima će se izdavati dokumenti s<br>fiskalnim plaćanjima. Postupak upisa oznaka napl

#### Upis oznaka naplatnih uređaja za prateće dokumente

Upis oznaka naplatnih uređaja može se provesti ručno za svako pojedino skladište i dokument, ili generirati automatski za odabrana skladišta i pojedini dokument.

#### Ručni upis naplatnog uređaja za pojedini veleprodajni dokument i skladište

Oznaka naplatnih uređaja za pojedino skladište i dokument upisuje se na formi Skladišta na koju se dolazi putem izbornika Matični podaci -> Skladišta.

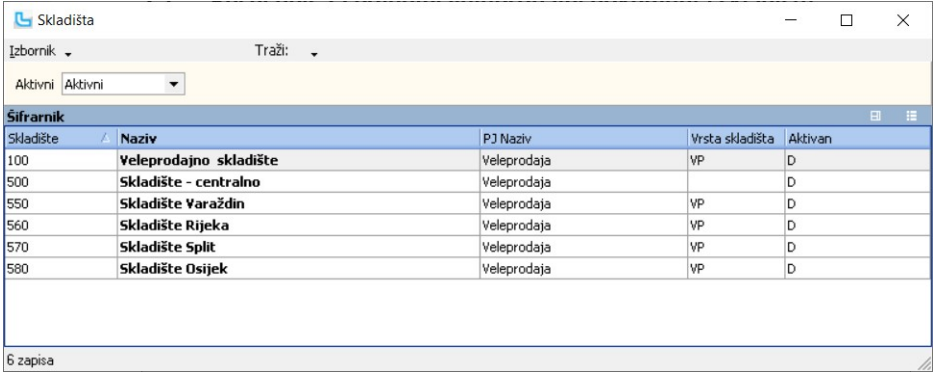

Potrebno je odabrati skladište za koje je potrebno unijeti oznaku naplatnog uređaja i preko Izbornik -> Izmijeni ili F3 ući u formu izmijene:

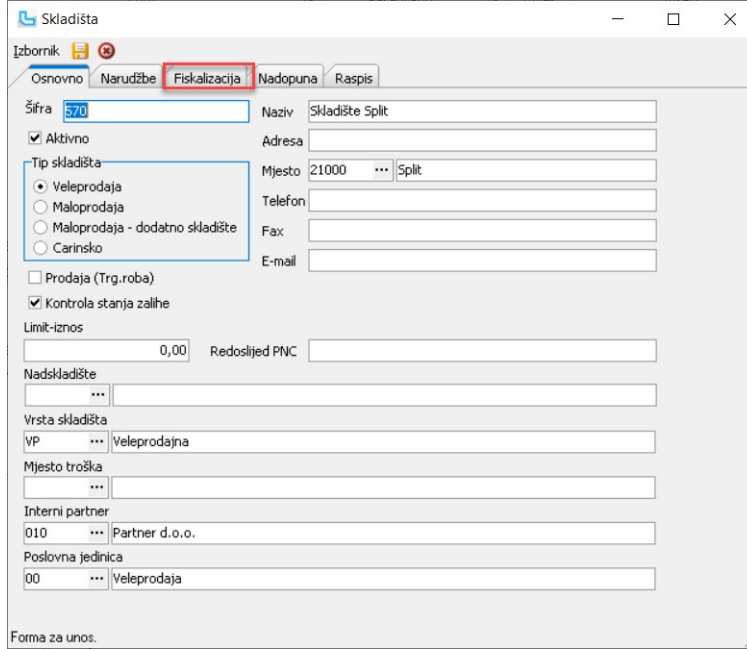

Na kartici "Fiskalizacija" potrebno je unijeti podatke o naplatnim uređaju preko Izbornik -> Dodaj ili Insert:

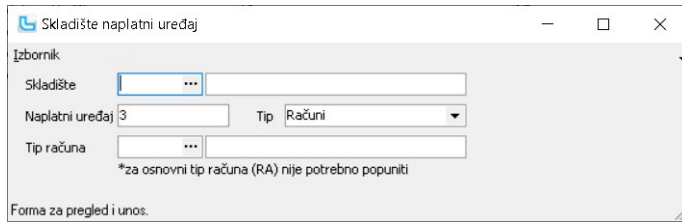

Potrebno je unijeti skladište za koje se unosi naplatni uređaj, tip i tip dokumenta. Za "Tip" se odabere "Veleprodajni dokumenti".

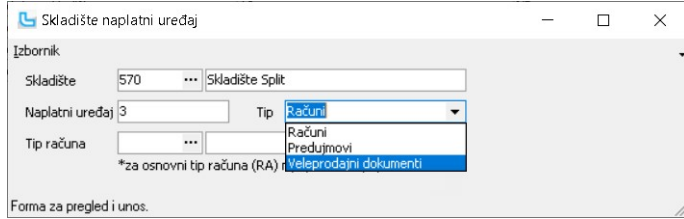

Kada se tip naplatnog uređaja promijeni u "Veleprodajni dokumenti", tražiti će se tip dokumenta za koji se radi fiskalizacija, te će biti potrebno unijeti veleprodajni dokument za koji<br>je potrebno raditi fiskalizaciju. Pot

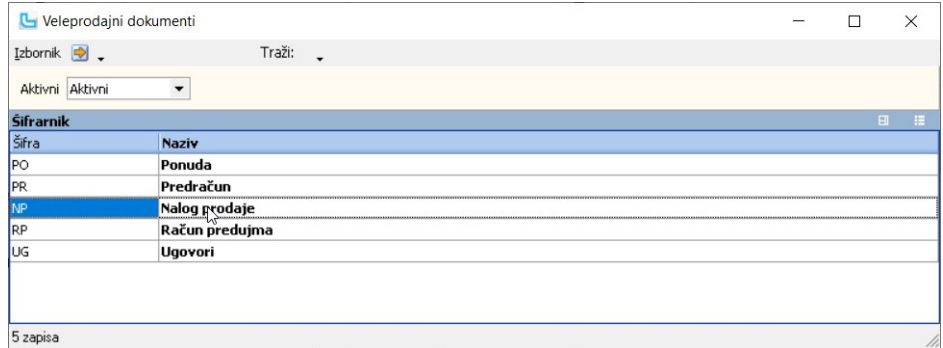

Nakon što su popunjena sva tražena polja, potrebno je snimiti unos sa Izbornik -> Snimi ili F10.

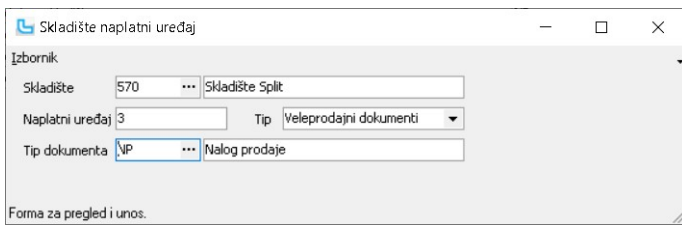

NAPOMENA: Za svaku pojedinu vrstu veleprodajnog dokumenta potrebno je ponoviti ovu proceduru, a program neće dozvoliti unos istog tipa dokumenta za isto skladište.

### Automatsko generiranje naplatnog uređaja za sva skladišta i pojedini veleprodajni dokument

Za korisnike koji imaju više skladišta za koje je potrebno upisati oznaku naplatnog uređaja pripremljena je opcija automatskog generiranja za odabrana skladišta i pojedini dokument.

Potrebno je otvorite formu Skladišta na koju se dolazi putem izbornika Matičn**i podaci -> Skladišta**. Na kartici "Fiskalizacija" i odabrati Izbornik -> Alati -> Generiranje<br>naplatnih uređaja popratnih dokumenata.

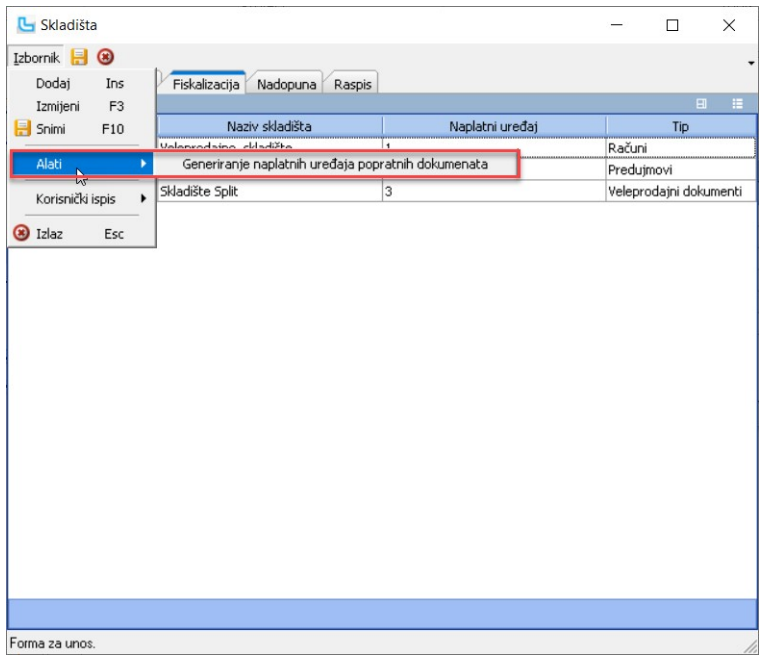

Otvoriti će se forma na kojoj je potrebno odabrati skladišta i dokument za koji je potrebna fiskalizacija.

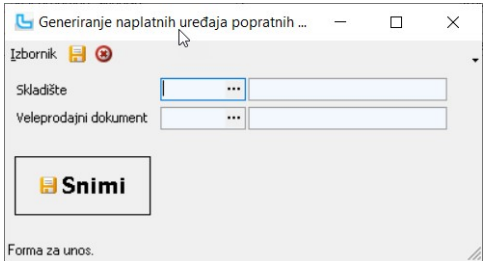

Otvoriti formu odabira skladišta, i držeći tipku Ctrl odabrati skladišta za koje je potrebno generirati oznaku naplatnog uređaja.

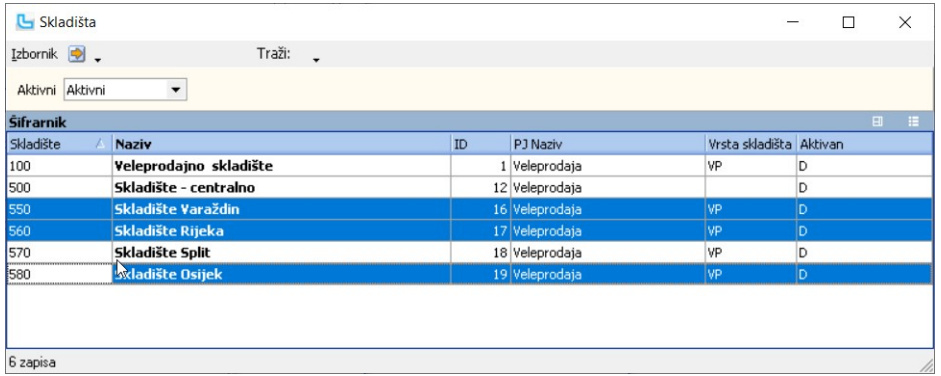

Pritiskom na **Enter** prebaciti će se odabrani dokumenti u formu za generiranje naplatnih uređaja, gdje je još potrebno dodati veleprodajni dokument koji se fiskalizira. Nakon toga<br>snimiti tražene promjene pritiskom na "**Sn** 

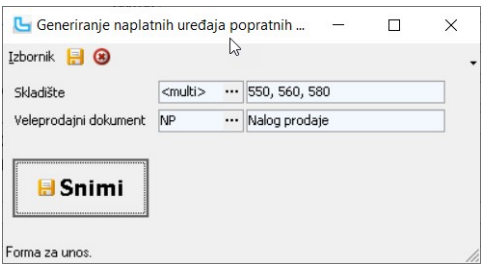

<u>NAPOMENA</u>: Za svaku pojedinu vrstu veleprodajnog dokumenta potrebno je ponoviti ovu proceduru, a ukoliko je za neko skladište već unešena neka vrsta skladišnog dokumenta,<br>program neće dozvoliti dupliranje podataka, nego ć

#### Snimanje i fiskalizacija pratećeg dokumenta

Osim upisa oznake naplatnih uređaja, u Luceed-u je moguće odrediti u kojem će se trenutku fiskalizirati popratni dokument Nalog prodaje preko postavke "Fi**skalizacija naloga**<br>**prodaje**" (A**dministracija -> Postavke**).<br>Ako

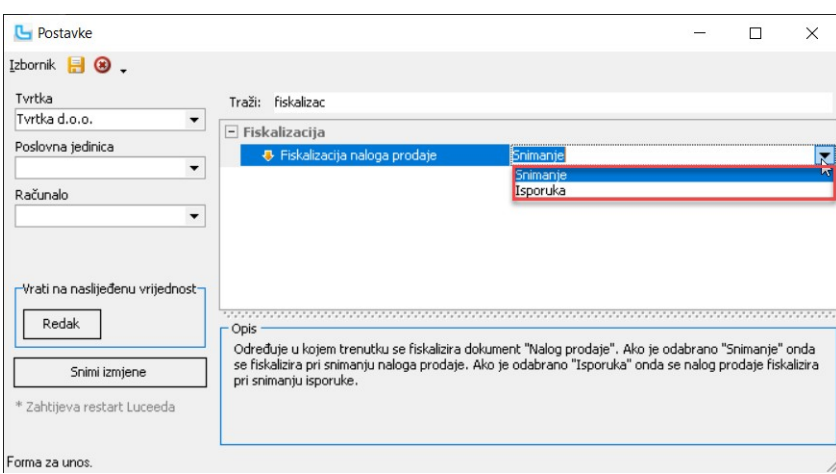

#### Fiskalizacija u trenutku snimanja naloga prodaje

Fiskalizaciju pratećeg dokumenta prikazana je na primjeru naloga prodaje.

Potrebno je unijeti nalog prodaje sa svim potrebnim podacima.

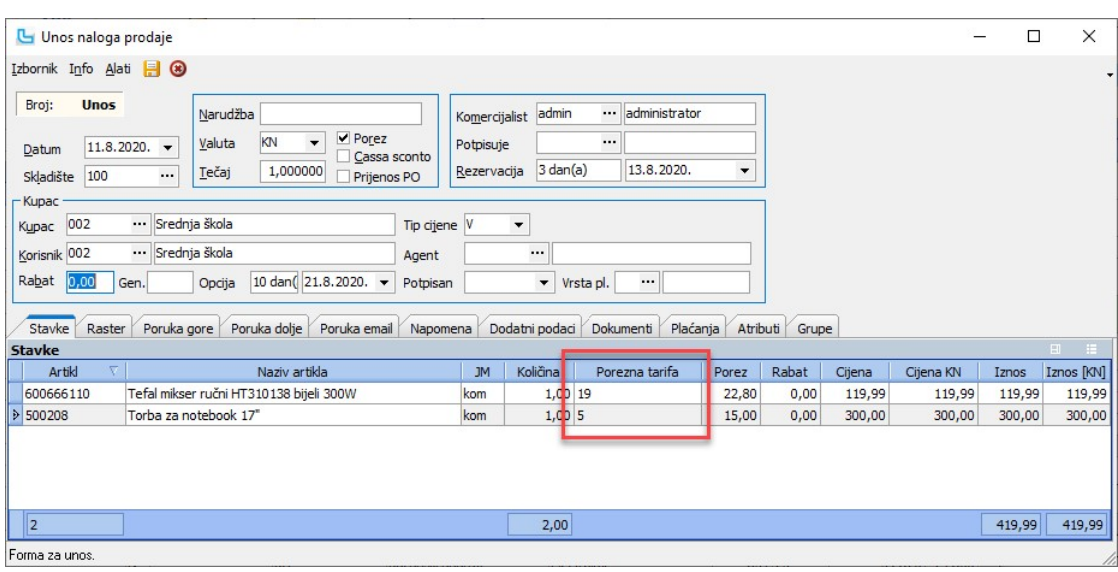

Da bi se dokument fiskalizirao, mora biti unesen način plaćanja koji je podložan fiskalizaciji. Može se unijeti i više načina plaćanja, a unos načina plaćanja radi se na kartici "Plaćanja

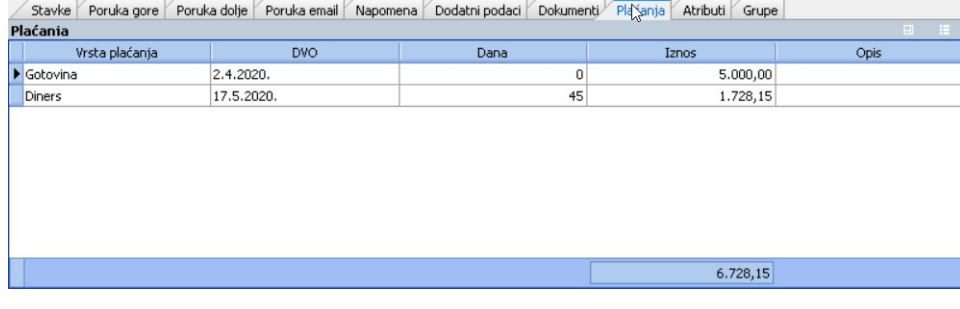

NAPOMENA: Vrstu plaćanja upisanu u zaglavlje dokumenta zbog fiskalizacije više nije moguće koristiti na ispisima, nego samo plaćanja unesena na kartici "Plaćanja".

Nakon snimanja naloga prodaje, u Sales Control Center možemo vidjeti da je za napravljeni nalog prodaje izdan ZKI i JIR, što znači da je dokument fiskaliziran. Dokument neće biti<br>fiskaliziran ukoliko na kartici plaćanja ni

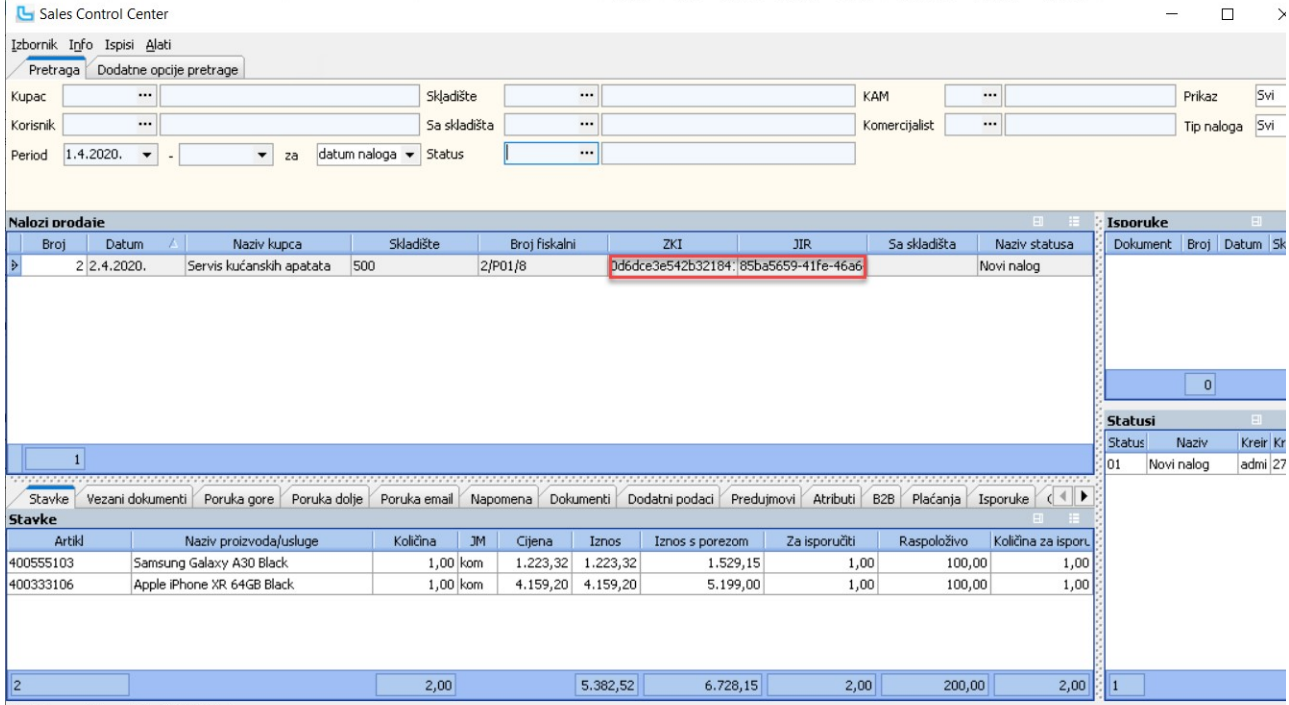

Br. dokumenata bez JIR-a: 1 (01h 30m)

NAPOMENA: Snimanjem dokumenta iz dokumenta odmah se fiskalizira dokument ukoliko je na izvornom dokumentu navedeno fiskalno plaćanje (kopira se i na novi nalog).

#### Fiskalizacija u trenutku isporuke naloga prodaje

Kada je postavka "Fiskalizacija naloga prodaje" na "Isporuka" tada se nalog prodaje fiskalizira u trenutku snimanja isporuke, snimanja maloprodajnog računa ili snimanja veleprodajnog računa.

Kada se iz fiskaliziranog naloga prodaje kreira novi nalog prodaje putem opcija "Dokumenta" i "Solimeta" i "Snimi kao veleprodajni dokument" (SCC), novi nalog prodaje se ne fiskalizira.

Još nekoliko primjera kada je postavka na "Isporuka":

- 
- 
- 1. Unos naloga prodaje -> u karticu "**Plaćanja**" stavljeno plaćanje koje se fiskalizira -> snimanje naloga prodaje -> nalog prodaje se **NE** fiskalizira<br>2. SCC -> odabran nalog prodaje (iz točke 1.) -> **Izbornik -> Snimi i**
- 
- prodaje<br>5. **Veleprodaja -> Dokument iz dokumenta** -> odabrati da se snimi drugi nalog prodaje iz naloga prodaje (iz točke 1.)-> prilikom snimanja **NE** fiskalizira se novi nalog prodaje<br>- isto je ako se ide iz SCC-a -> **Iz**
- 
- 

#### Naknadna fiskalizacija pratećih dokumenata i provjera nefiskaliziranih

Na **Sales Control Centru (Veleprodaja -> Nalozi prodaje -> Sales Control Center**) može se provjeriti da li su dokumenti fiskalizirani, kao i na ostalim formama za pregled<br>dokumenata. Dokumenti za koje nije prošla fiskaliz

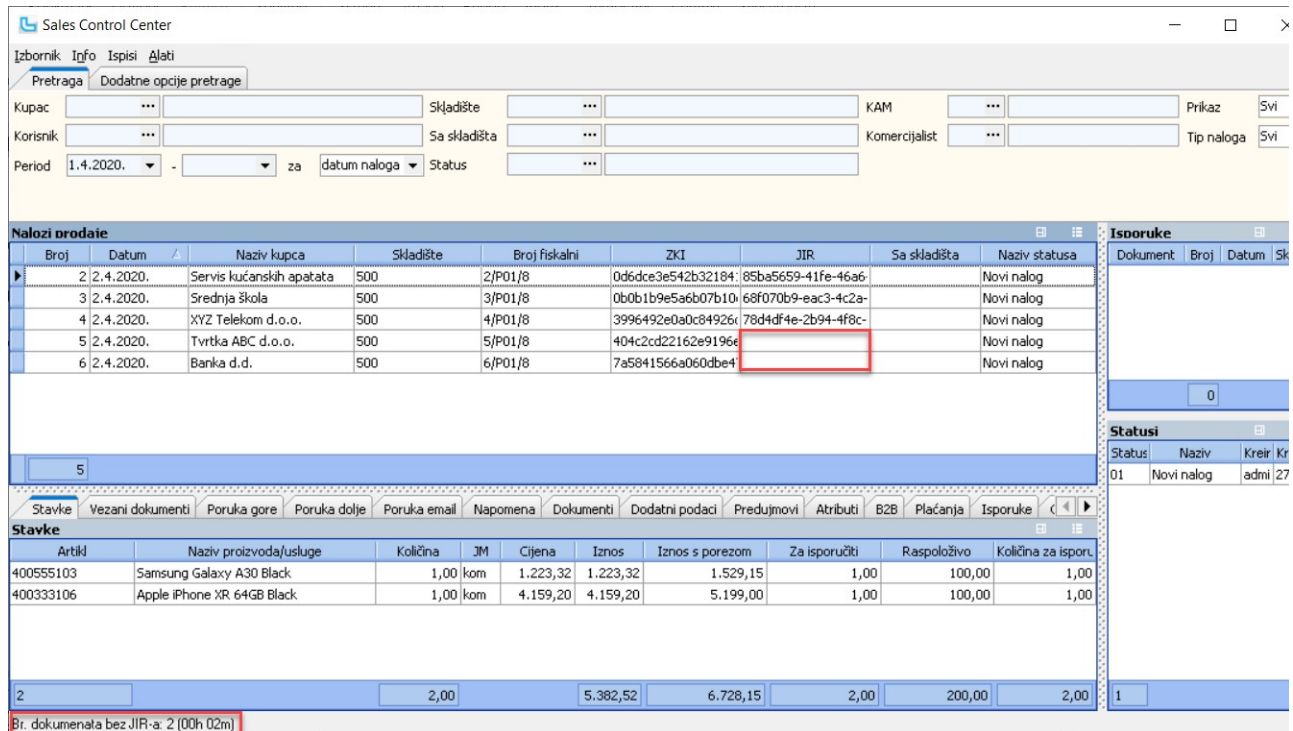

Broj nefiskaliziranih dokumenata će se vidjeti u zadnjem retku forme.

Naknadna fiskalizacija može se napraviti preko izbornika **Program -> Pregled nefiskaliziranih računa**. Na formi se može vidjeti je li trenutno moguć pristup fiskalnom serveru, sve<br>dokumente koji nisu fiskalizirani, kao i s

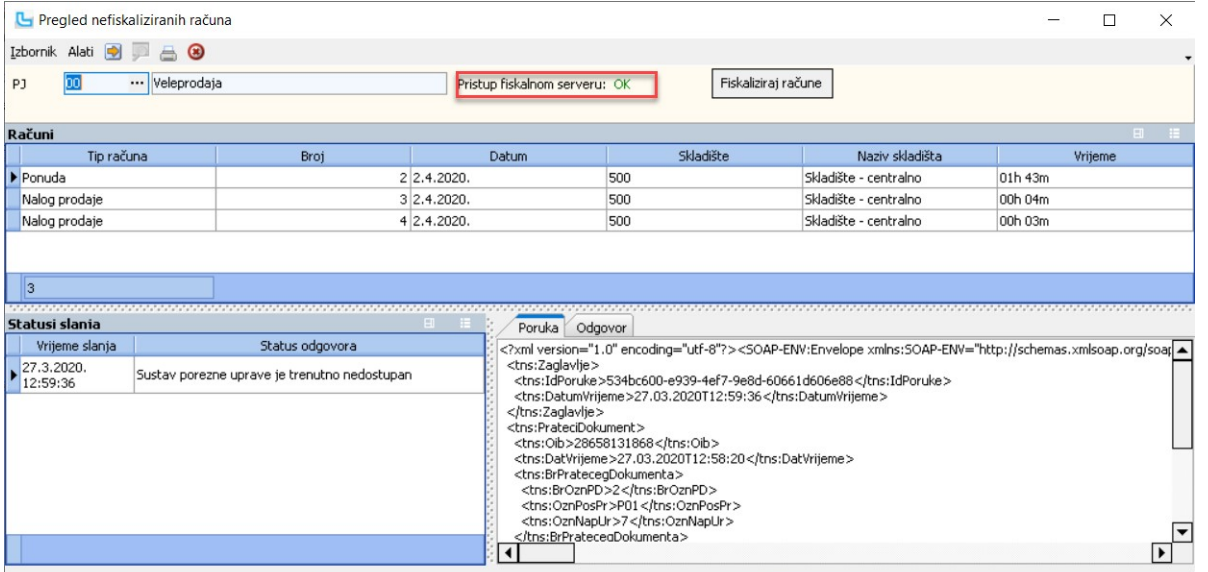

Izmjena fiskaliziranih pratećih dokumenata Podatke na fiskaliziranim dokumentima može se mijenjati na način da u Service Control Centru odabere nalog koji je potrebno mijenjati i preko Izbornik -> Izmijeni ili F3 ući će se u formu izmjene.

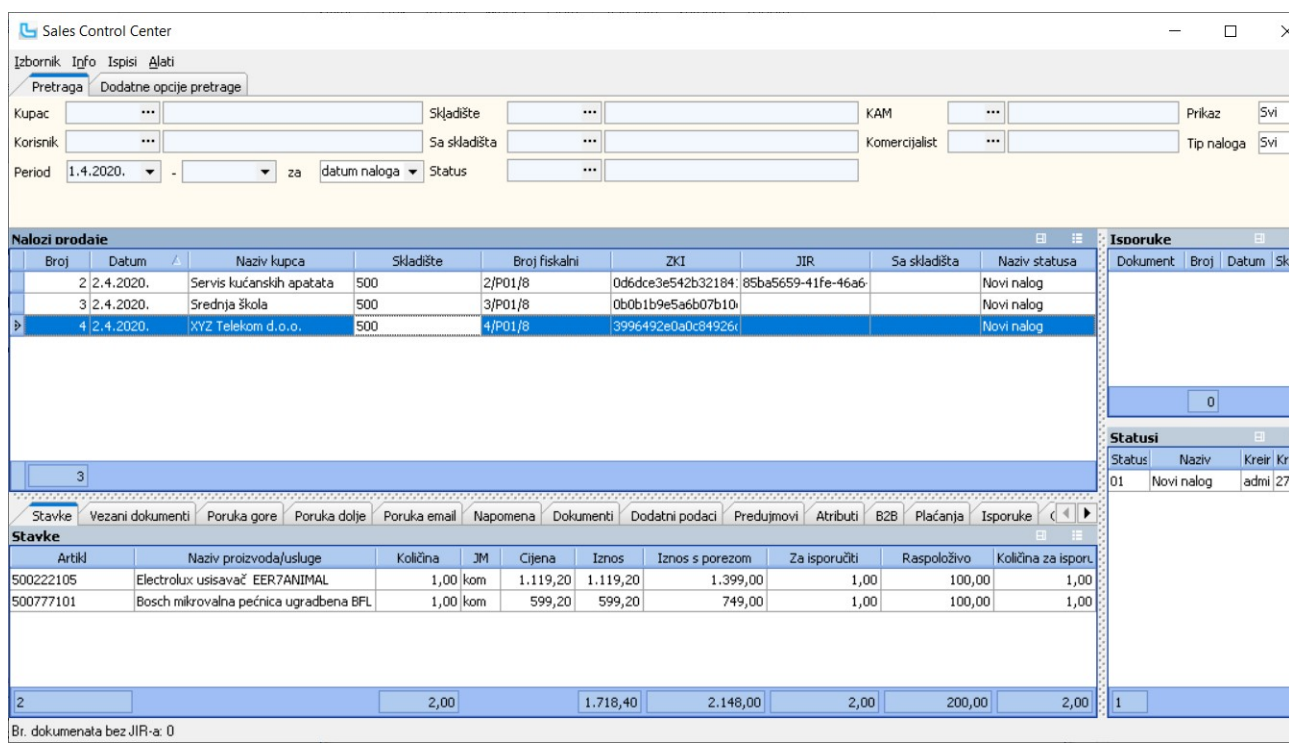

Podaci koji utječu na iznos i način plaćanja ne mogu se mijenjati i zasivljeni su ili će program javiti upozorenje da izmjena nije moguća, a mož see mijenjati podatke koji na to ne utječ

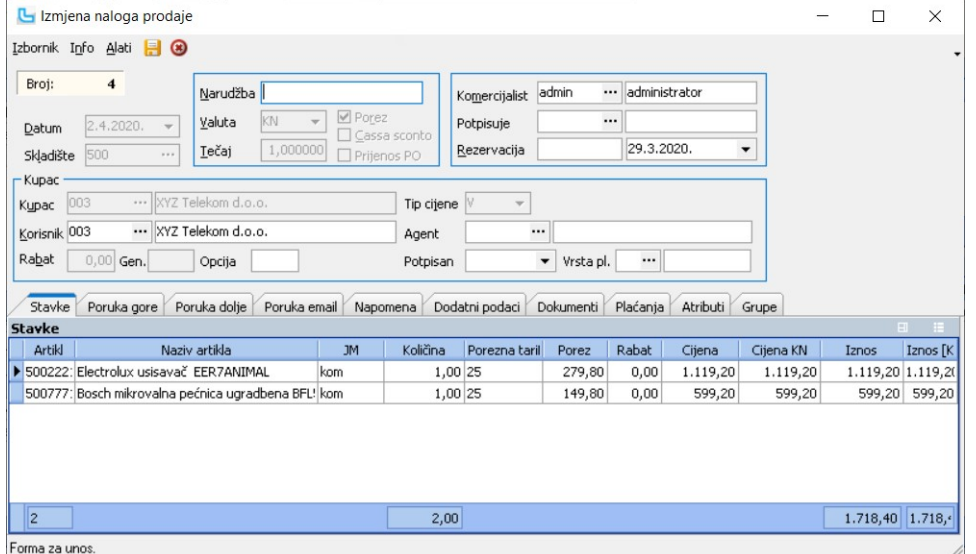

#### Odobrenja & terećenja

Ovim procesom omogućeno je kreiranje više vrsta veleprodajnih dokumenata, odnosno tipova računa. Vrste dokumenata koje mogu biti korištene su:

⊙ Odobrenje<br>⊙ Terećenje

- Devizni računi (ako je potrebno da budu odvojeni) o
- o Bilo koji drugi tip računa kojeg se želi posebno odvojiti.
- 
- Osnovne informacije vezano za funkcionalnost po vrstama dokumenata: Definiranje Knjige IRa u koju će se snimati određena vrsta dokumenta o
- o Definiranje datuma s kojim će dokument ući u Knjigu IRa i kontirati se (bitno za odobrenja)<br>o Mogućnost jednostavnijeg definiranja posebnog ispisa vezano za vrstu dokumenta
- o Mogućnost definiranja posebne sheme kontiranja (ukoliko ista nije izvedena na glavnoj vrsti dokumenta u kombinaciji sa artiklma/grupama i slično)

#### Odobrenja

U ovoj uputi objašnjena je procedura postavljanja i korištenja odobrenja kao posebne vrste veleprodajnog dokumenta.<br>Svrha Odobrenja kao posebne vrste dokumenta je definirati dokument koji će se prenositi u Knjigu Ira i knj

#### Inicijalne postavke i podešavanja Definiranje poruke za novi dokument

Kako bi se na odobrenju ispisao tekst tj mjesto za ovjeru, potrebno je definirati posebnu poruku za odobrenja koja će se kasnije vezati za novi tip dokumenta. Poruka se unosi preko  $\overline{\phantom{a}}$ o pcije i poznati i postavlja u predsjednika u predsjednika u predsjednika u predsjednika u predsjednika u predsjednika u predsjednika u predsjednika u predsjednika u predsjednika u predsjednika u predsjednika

#### Matični podaci -> Ostalo -> Poruke, a na slici dolje je prijedlog teksta:

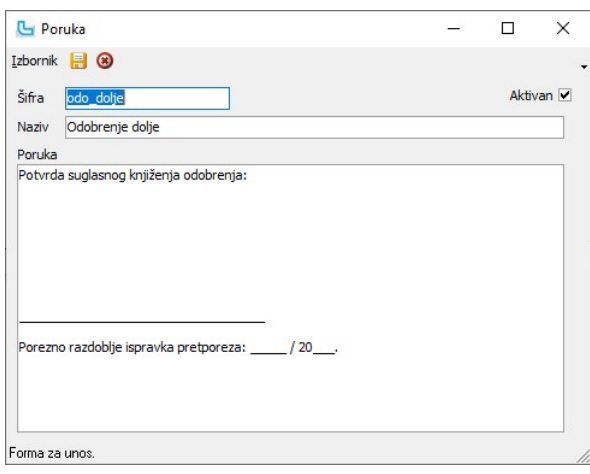

Osim poruke koja će se ispisivati na dokumentu, moguće je predefinirati i dodatnu poruku koja će se automatski pojaviti kao tekst e-mail poruke ukoliko će se kreirani dokument slati<br>kao e-mail-a. U nastavku je prijedlog ta

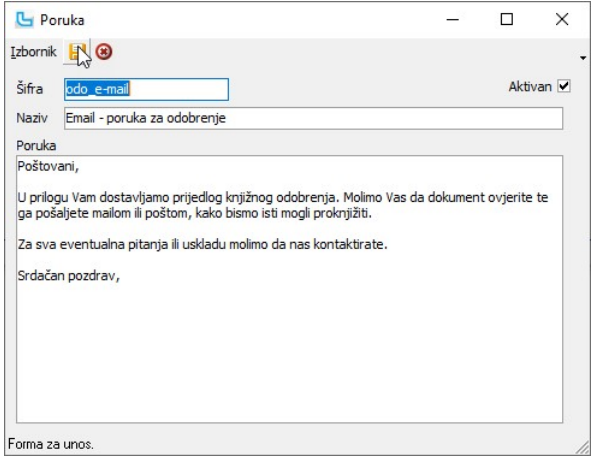

#### Definiranje novog dokumenta

Potrebno je preko opcije Matični podaci -> Ostalo -> Veleprodajni dokumenti kreirati novi dokument. Parametri koji su obavezni:

- -
- Tip IRA **berata di Turut dada karya dada karya dada a dada a dada a sanada dada a dada a dada a dada a dada a**
- · Račun uključiti (staviti kvačicu)
	-
- · Tip eRačuna odabrati 'Odobrenje'

Naziv polja Vrijednost Pripadajući šifrarnik / napomena · Poruka dolje odabir poruke Matični podaci -> Ostalo -> Poruke

bez obzira koriste li se eRačuni, ovdje mora biti stavljen ovaj odabir!

U nastavku je slika s prijedlogom svih navedenih podataka:

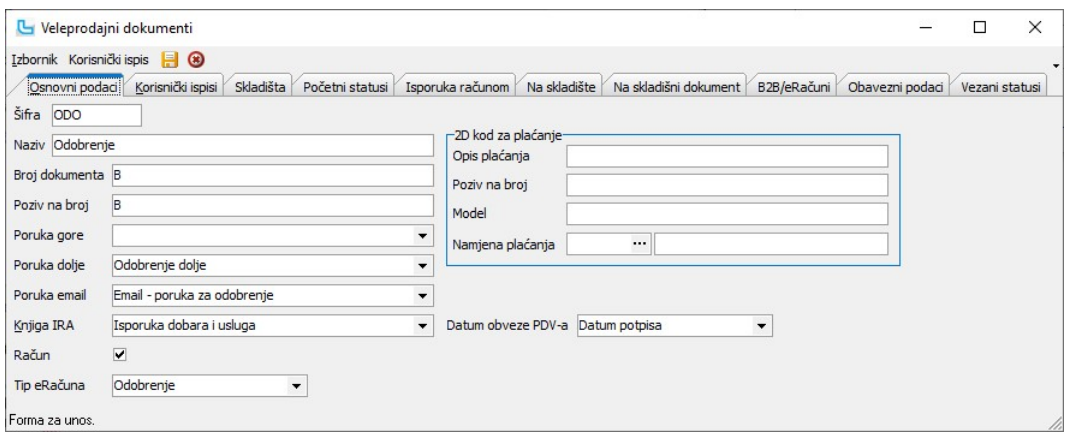

<u>NAPOMENA</u>: Nakon unosa novog dokumenta potrebno je izaći iz Luceeda van (ne se samo odlogirati, nego zatvoriti program) te se ulogirati ponovo. Ovo je potrebno napraviti da bi<br>dokument pojavio u meniju "Veleprodaja" kao

#### Postavljanje parametara za fiskalizaciju

Kao i svi ostali veleprodajni dokumenti, odobrenja trebaju imati fiskalni broj. Budući se s novim tipom dokumenta uvodi novi niz brojeva (jer ovaj dokument kreće od broja 1), potrebnc<br>podesiti fiskalne oznake preko opcije

Bitno je unijeti podatke za:

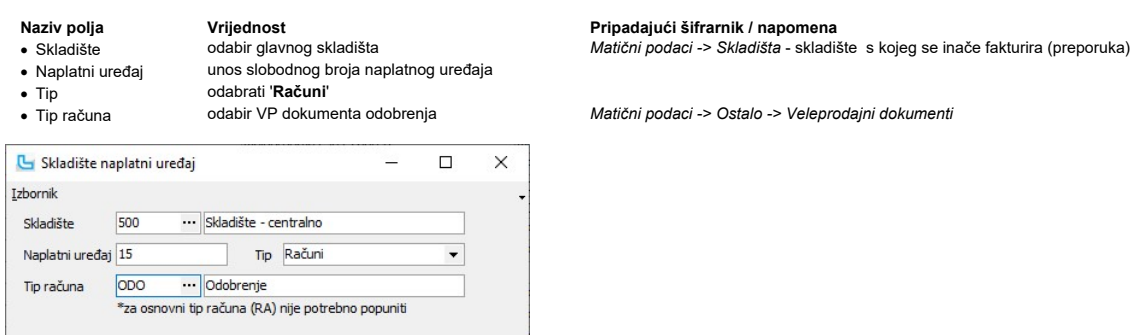

Forma za pregled i unos.

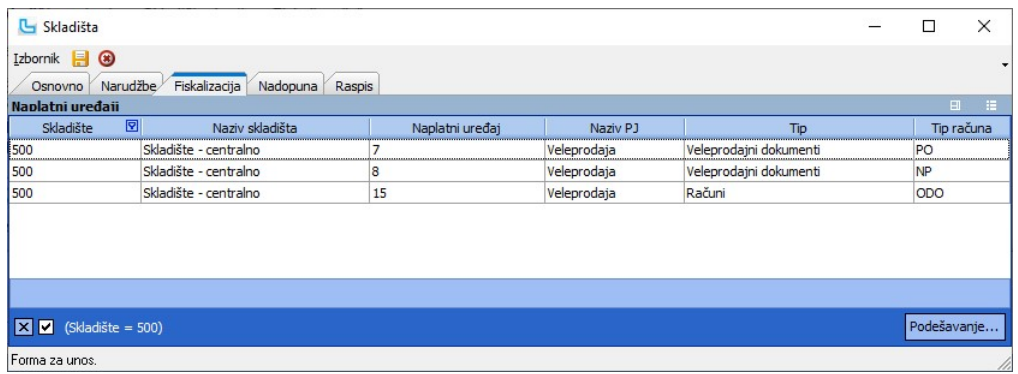

**Napomene:**<br>1. Nakon snimanja ove dopune obavezno ponovo pokrenuti izmjenu radi provjere jesu li podaci ispravno uneseni i pospremljeni.<br>2. Korisnik treba napraviti korekciju svog Internog akta, tj dodati novi dokument i

# Podešavanje sheme za kontiranje

Preko opcije **Financijsko -> Prijenosi** potrebno je definirati financijski prijenos za novu vrstu dokumenta. Prijedlog sheme je u nastavku (konta je potrebno prilagoditi shemi za vrstu ⊠<br>"Računi" koja se koristi).

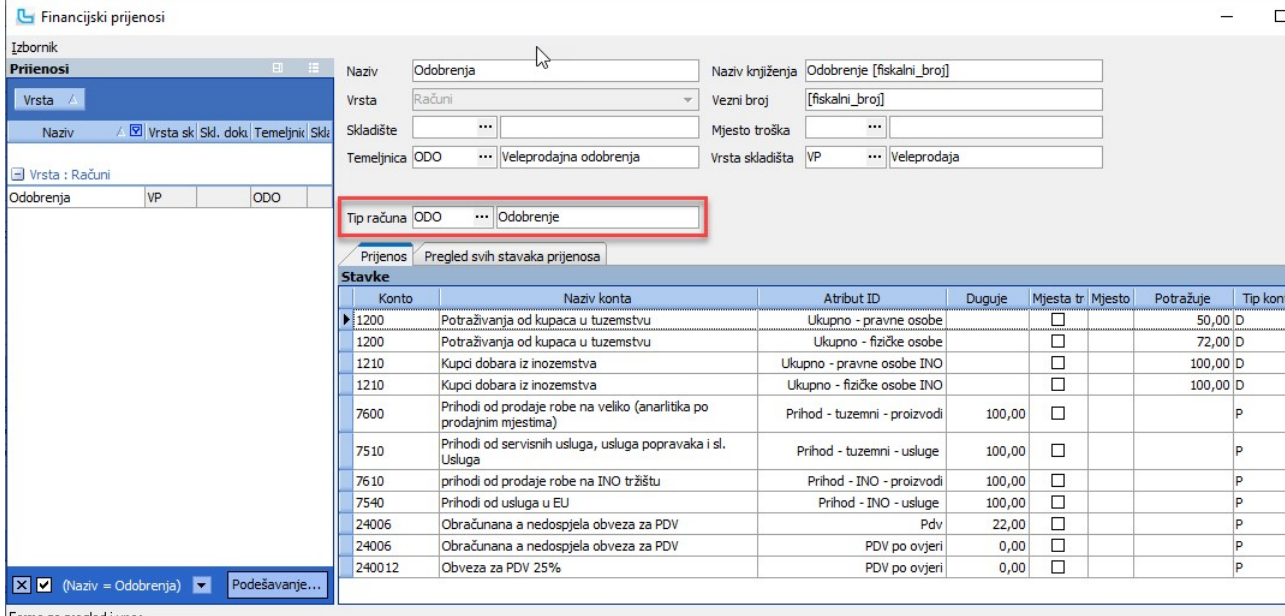

Forma za pregled i unos.

Za korisnike koji imaju artikle po više poreznih tarifa (5, 13, 25), zadnja stavka za kontiranje PDV-a po ovjeri postavlja se u šifrarniku porezne tarife za svaku poreznu tarifu zasebno:

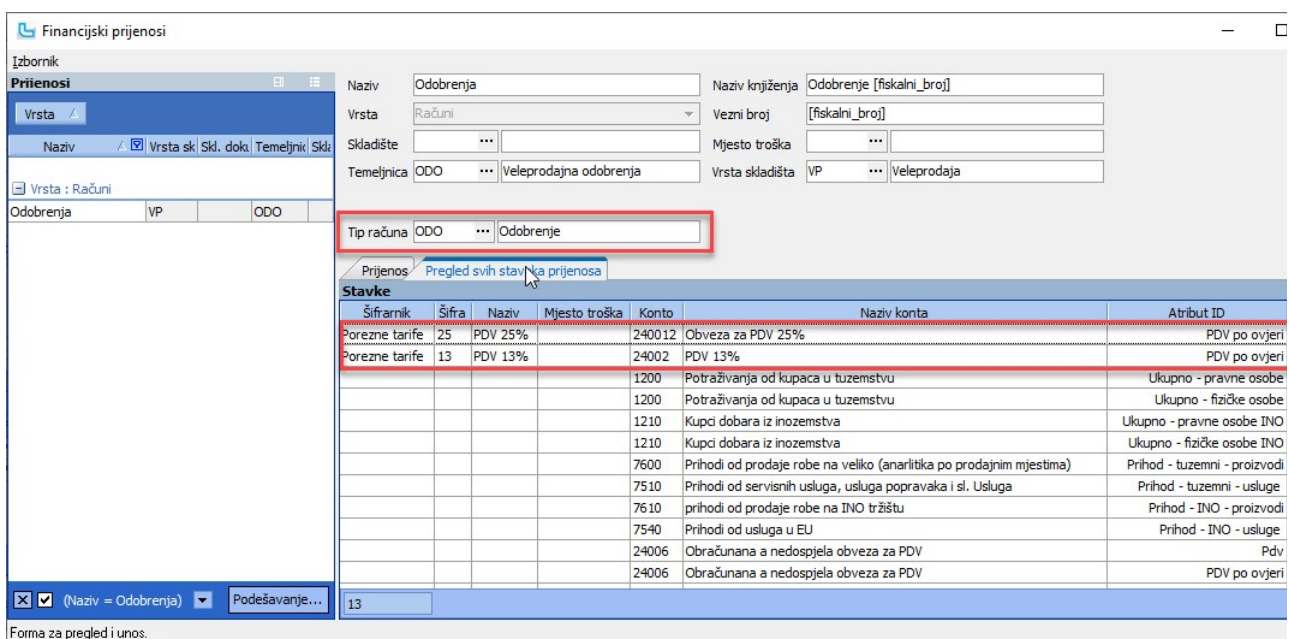

#### Kreiranje i obrada dokumenata

#### Unos odobrenja

Nakon izlaska iz Luceeda i ponovnog ulaska, u meniju Veleprodaja ispod opcije "Unos računa" pojavit će se opcija "Unos Odobrenje". Preko navedene opcije unosi se novi tip dokum<br>na isti način kao što se unosi bilo koji vele

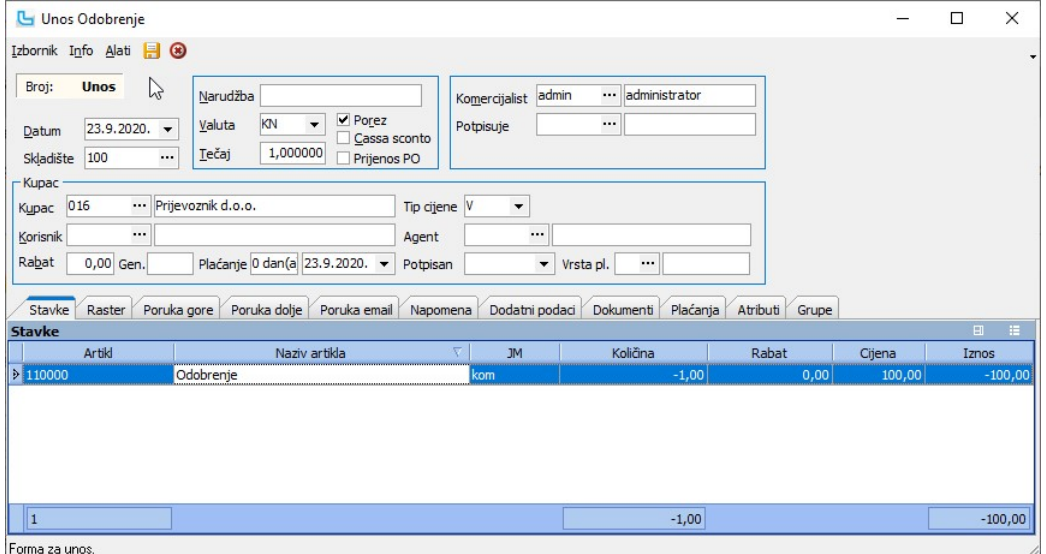

Napomene:

- ∙ Stavka odobrenja artikl u šifrarniku treba biti definiran kao "Usluga"; po potrebi se može otvoriti više šifri usluga za odobrenje, ovisno o poreznoj tarifi, vrsti usluge za koju s<br>odobrenje i sl.; količina se unosi sa
	-
- · Poruke ako su prethodno definirane povući će se automatski na kreirani dokument · Ispis vrlo vjerojatno će biti odgovarajući ispis koji koristite kao defaultni za redovne veleprodajne račune. U slučaju odstupanja molimo kontaktirajte korisničku podršku radi prilagodbe ispisa.
	-
- · Prijenos i kontiranje dokument samim kreiranjem ne odlazi u Knjigu IRA niti se kontira.

#### Pregled dokumenata

Iako je unos odobrenja odvojena forma od unosa ostalih računa, u pregledu se svi ti dokumenti nalaze zajedno. Kako bi se jednostavnije pregledavali (radi izmjene ili upisa datuma p<br>u zaglavlju pregleda računa dodano je pol

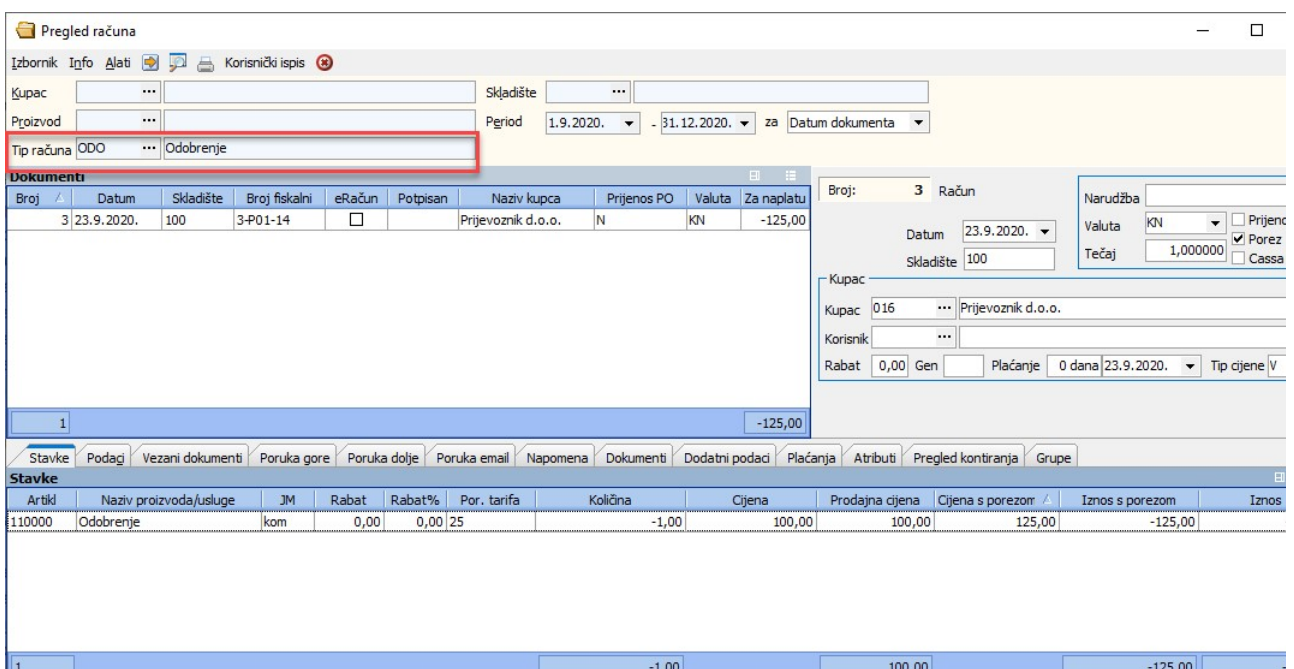

Forma za pregled i unos.

Snimljeno odobrenje prenosi se u knjigu IRA-e sa datumom računa i oznakom u polju "Odobrenje". Datum ovjere ostaje nepopunjen, a popunjava se automatski unosom datuma pot<sub>l</sub><br>veleprodajnom dokumentu.<br>Odobrenje se snimanjem

#### Unos datuma potpisa (knjiženje) i prikaz u PDV obrascu

Nakon dobivanja ovjerenog odobrenja od klijenta, potrebno je dokument označiti kao potpisan. To se može napraviti na 2 načina:

a) Preko Veleprodaja -> Računi -> Pregled računa pronaći odobrenje i pokrenuti izmjenu dokumenta i u polje "Potpisan" unijeti datum te snimiti odobrenje;

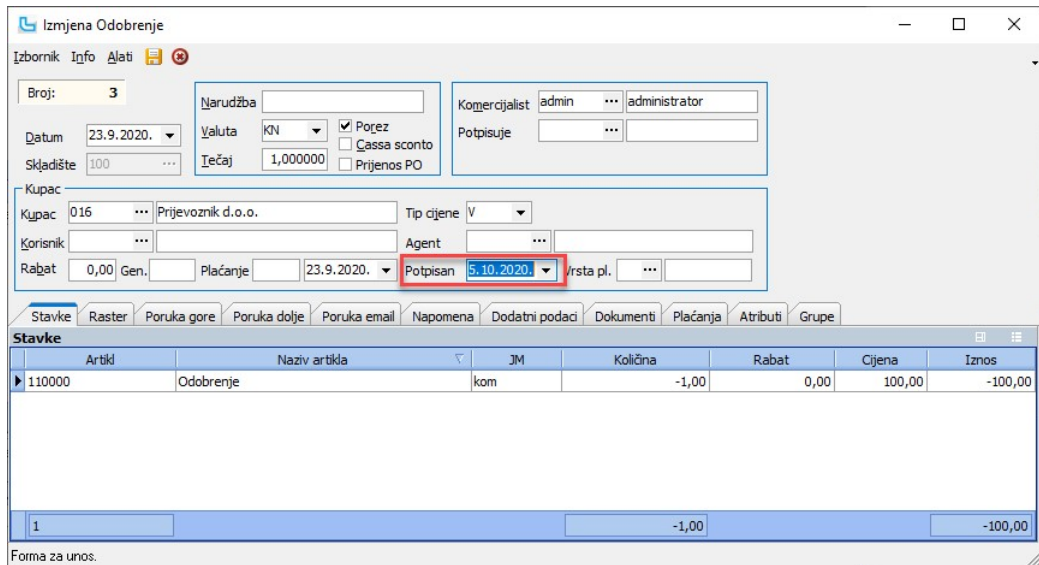

b) Preko Veleprodaja -> Računi -> Pregled računa odabrati tip dokumenta "Odobrenje", pozicionirati se na željeni dokument te upisati datum potpisa preko opcije Izbornik -> Ozna potpisano:

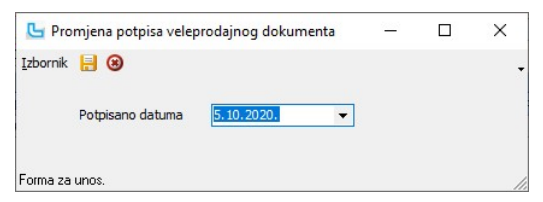

Nakon uspješnog upisa datuma potpisa, automatski će se popuniti polje "Datum ovjere" u Knjizi IRA, te će se po tom datumu prikazati i u PDV obrascu. Također će se automatski ko<br>preostale stavke iz prijenosa (atribut "PDV p

Navedeno kontiranje se može provjeriti na pregledu dokumenata, putem kartice "Kontiranje":

Veza odobrenja i knjige IRA s datumom potpisa

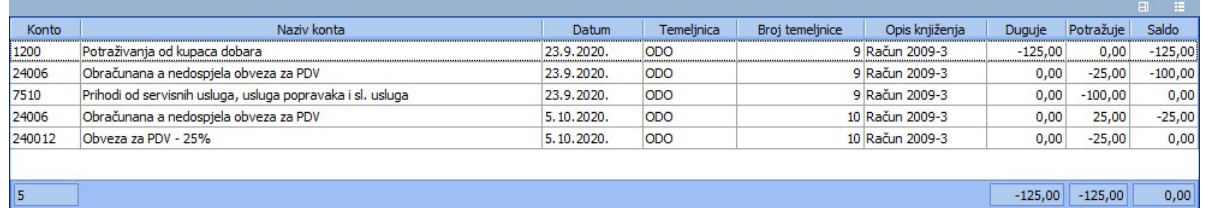

Napomena: Brisanjem datuma potpisa obrisati će se datum ovjere i kontiranje atributa 'PDV po ovjeri', te porez neće biti prikazan na PDV obrascu.

#### Terećenja

Definiranje i korištenje dokumenta Terećenja je identično opisanome pod procesom postavljanja i korištenja dokumenta "Odobrenja". Razlike se odnose na poruke i definiciju<br>shema kontiranja, potrebno je definirati posebne po

#### Rabati za prijevremeno plaćanje - Cassa sconto

Rabati za prijevremeno plaćanje (cassa sconto) koriste se u veleprodaji za stimuliranje plaćanja prije ugovorenog roka. Ako kupac ispuni uvjet za odobravanje rabata za<br>prijevremeno plaćanje izdaje mu se knjižno odobrenje z

#### Nivo partnera

Za korištenje rabata za prijevremeno plaćanje potrebno je definirati nivo partnera zo ve rabate. Nivo partnera otvara se na *Matični podaci -> Partneri ostalo -> Nivoi partnera .*<br>Novi nivo se otvara preko Iz*bornik-> Doda* 

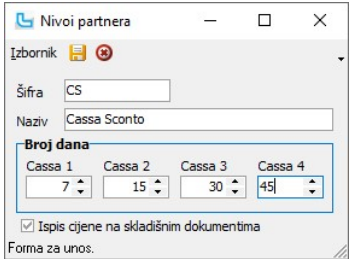

#### Rabat za prijevremeno plaćanje

Vrijednost (postotak) rabata koji će se koristiti za prijevremeno plaćanje definira se u formi definicije rabata na Veleprodaja -> Definicije rabata.<br>Rabati se mogu definirati za:

Cijeli nivo partnera ·

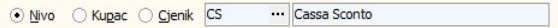

Pojedinačno po kupcu/partneru ·

WYZ Telekom d.o.o. ○ Nivo → Kupac → Cjenik 003

Klikom na jednu od opcija odabire se radi li se definicija po nivou ili po partneru/kupcu, a zatim iz pripadajućeg šifrarnika odabere nivo ili partnera/kupca za koje se radi definicija rabata. Rabat se za prijevremeno plaćanje se definira u kartici cassa sconto, a može definirati za artikl ili grupu artikala.

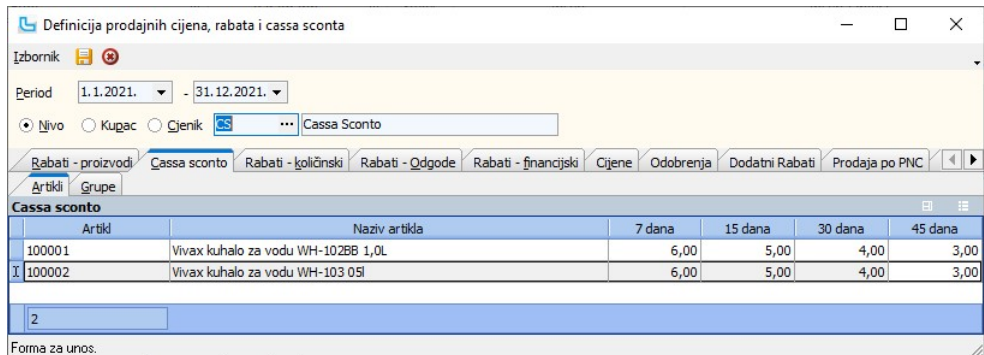

Ukoliko se želi imati jedinstven cassa sconto za sve artikle, definiraju se isti rabate za sve grupe proizvoda.

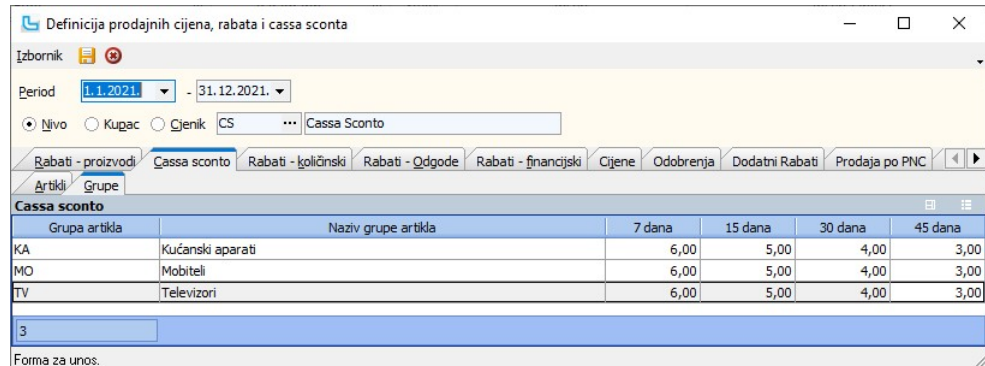

#### Partneri

Za korištenje opcije 'Cassa sconto' na partneru je potrebno odrediti kojem nivou partnera pripada (1). Ako se želi da se na svakom računu tog partnera uključuje opcija 'Cassa sconto' potrebno je uključiti (2).

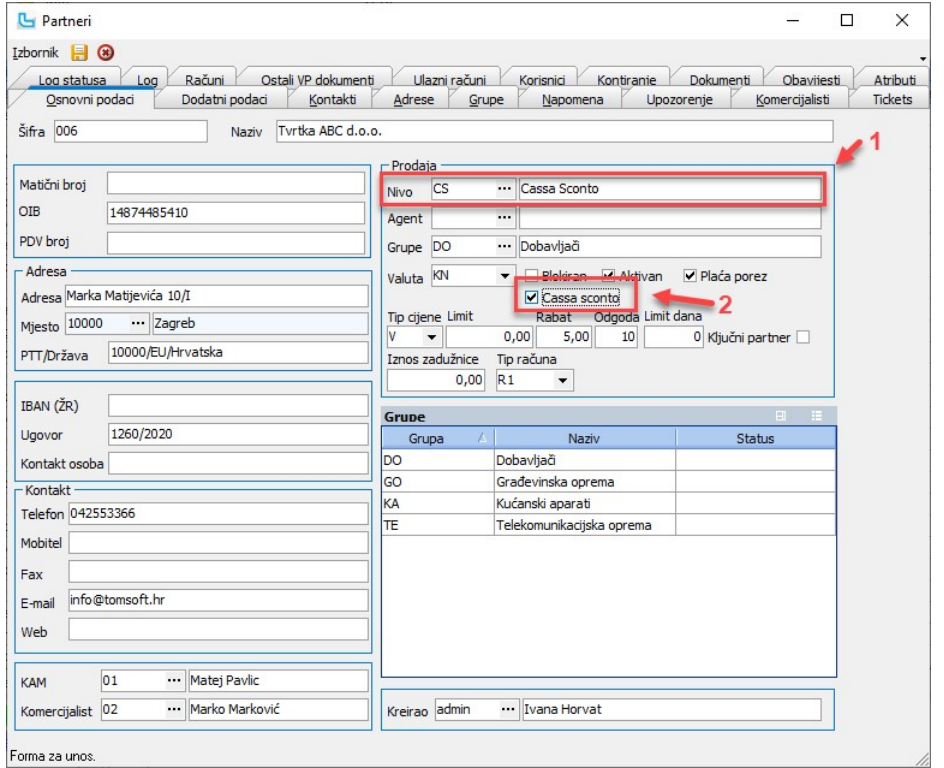

Forma za unos.

Opciju 'Cassa sconto' moguće i ručno uključiti ili isključiti na samom unosu računa:

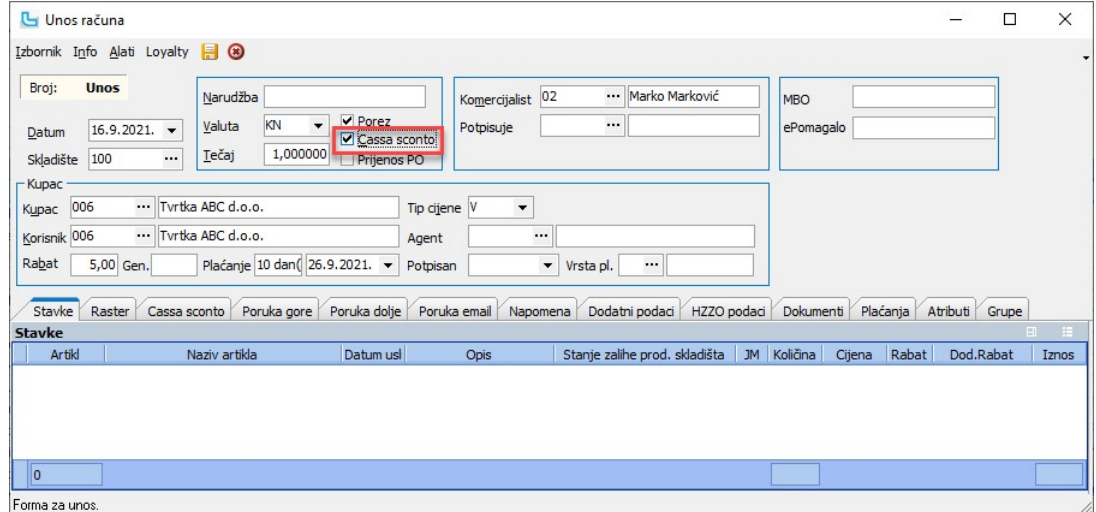

#### Ispisi

Popusti za prijevremeno plaćanje ne nalaze se na standardnim ispisima. Ukoliko se želi ispis specifikacije popusta na ispisu računa, potrebno je ili doraditi postojeće ispise ili

#### kreirati novi koji će se koristiti samo za ispis 'Cassa sconta'.

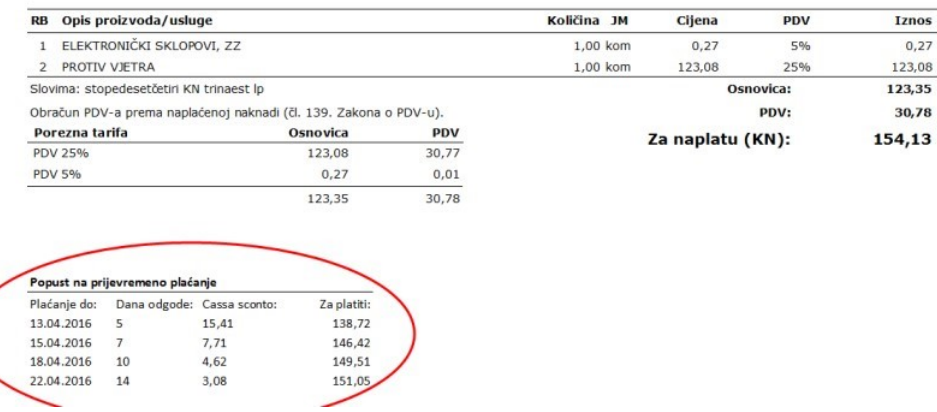

#### **Odobrenie**

U Luceedu je dostupna i opcija generiranja odobrenja (Veleprodaja -> Generiranje odobrenja za cassa sconto). Preduvjet za korištenje ove opcije je vođenje salda konti kupaca u Luceedu, te vođenje salda konti kupaca u Lucee definiranje artikla odobrenja za cassa sconto u postavkama programa. Na osnovu zatvaranja računa prate se jesu li zadovoljeni uvjeti prijevremenog plaćanja. Ako jesu, nudi se snimanje odobrenja na iznos cassa sconta.

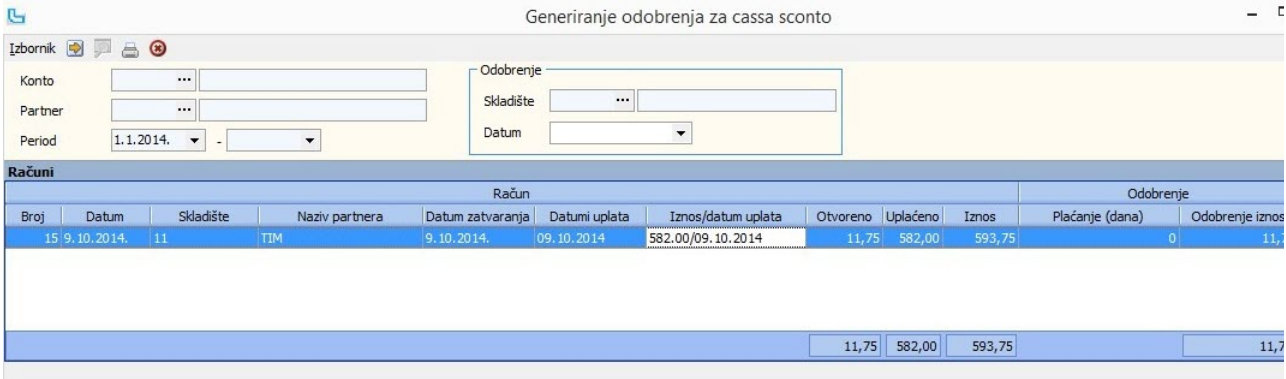

#### Računi predujma

Računi predujmova služe za evidenciju predujmova (avansa) koje kupci daju unaprijed prilikom zaključenja ugovora/ponude ili u toku njegova trajanja za još neisporučenu robu ili neizvršenu uslugu.

#### Parametri i preduvjeti za rad

Novi podaci koje treba unijeti:

- 
- ∙ otvoriti uslugu "Predujam" (Matični podaci->Proizvodi/usluge).<br>∙ kreirati novi veleprodajni dokument "RP Račun predujma", i u njemu postaviti "Knjiga IRA" na "Primljene predujmove" (Matični podaci->Ostalo->Veleprodajn

• kreirati novi financijski prijenos (Financijsko->Prijenosi) Postavke koje treba podesiti preko modula Administracija:

- Postavke koje treba podesiti preko modula Administracija:<br>• Postavke -> Osnovno -> Usluga predujma -> postaviti uslugu "Predujam"
- Postavke -> Osnovno -> Usluga predujma -> postaviti uslugu "Predujam"<br>• Postavke -> Osnovno -> Upit za storno predujma kod izrade računa -> D/N
- Postavke -> Osnovno -> Upit za storno predujma kod izrade računa -> D/N<br>• Postavke -> Osnovno -> Storno računa predujma upisuje plaćanja predujma u računu (u kombinacijai s postavkom Veleprodaja -> Evidencija plaćanja n
- evidencija plaćanja na računima Postavke -> Osnovno -> Vrsta plaćanja predujam (u koliko se koristi prethodana opcija) ·
- Postavke -> Osnovno -> Vrsta plačanja predujam (u koliko se koris<br>● Postavke -> Osnovno -> Automatsko kontiranje računa predujma

#### Kreiranje računa predujma

Račun predujma može se kreirati na nekoliko načina:

Ako se predujam veže na postojeću ponudu ili nalog prodaje, račun predujma se se kreira direktno vezano na taj dokument (jedan ili više), iz pregleda dokumenata. Prilikom<br>snimanja određuje se iznos na koji se snima računi

# Generiranje storno računa predujmova

Prilikom izdavanja računa koji se veže na ponudu ili nalog prodaje prema kojoj je kreiran račun predujna, automatski se nudi izdavanje storno računa predujma sa odgovarajućim<br>iznosom (račun predujma može biti npr 2000,00 a

Druga opcija, koja se preporuča korisnicima koji prvo rade isporuku a nakon toga generiraju račune, je opcija koja omogućuje generiranje storno računa predujma.<br>Ukoliko se ne koristi generiranje storno računa, isti se može

Scenariji:

- 1. ponuda/nalog prodaje, plaćen predujam, račun predujma, isporuka robe VP račun , storno predujma 2. ponuda/nalog prodaje, plaćen predujam, račun predujma, isporuka robe MP račun , storno predujma
- 
- 
- 2. ponuda/nalog prodaje, plaćen predujam, račun predujma, isporuka robe MP račun , storno predujma<br>3. ponuda/nalog prodaje, plaćen predujam, račun predujma, isporuka robe OT, fakturiranje OT, storno predujma<br>4. ponud
- 
- 
- 

# Veleprodaja Strana 358

### Postavke

Podešavanje parametara koji definiraju način funkcioniranja određenih procesa u modulu Veleprodaja definiraju se putem opcije Administracija -> Postavke, kako slijedi:

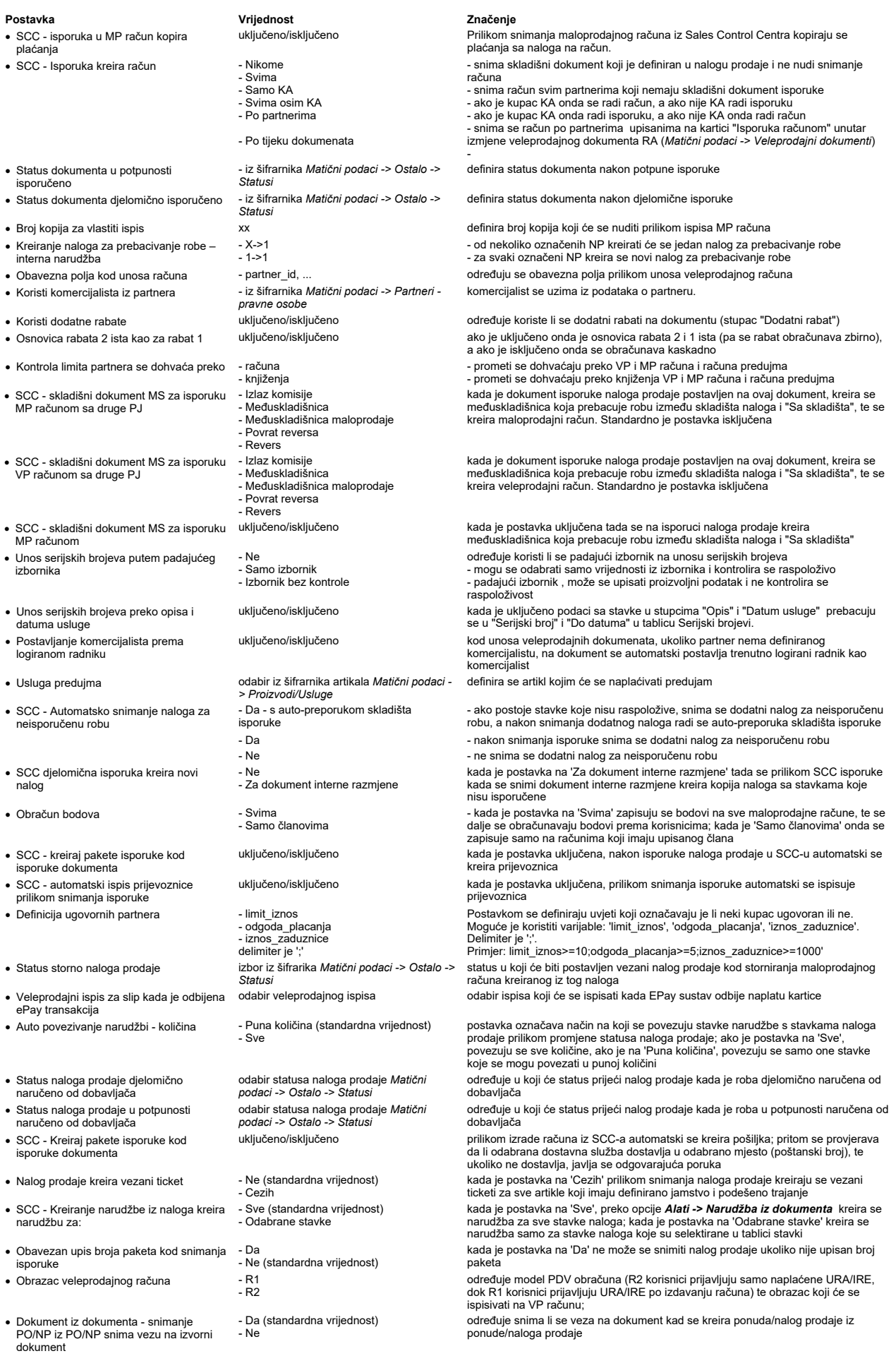
# Veleprodaja Strana 359

EDI - snimanje agenta na nalogu prodaje iz · - Partnera (standardna vrijednost) - Narudžbe

prilikom učitavanja naloga prodaje putem EDI razmjene, kada je postavka na 'Narudžba' podatak se uzima iz poslanih podataka, a ako je na 'Partnera' kao podatak o agentu uzima se podatak s partnera

Podešavanje prava koja definiraju način funkcioniranja Luceed-a za određenu grupu ili pojedinog radnika definiraju se putem opcije **Administracija -> Administracija prava**, kako<br>slijedi:

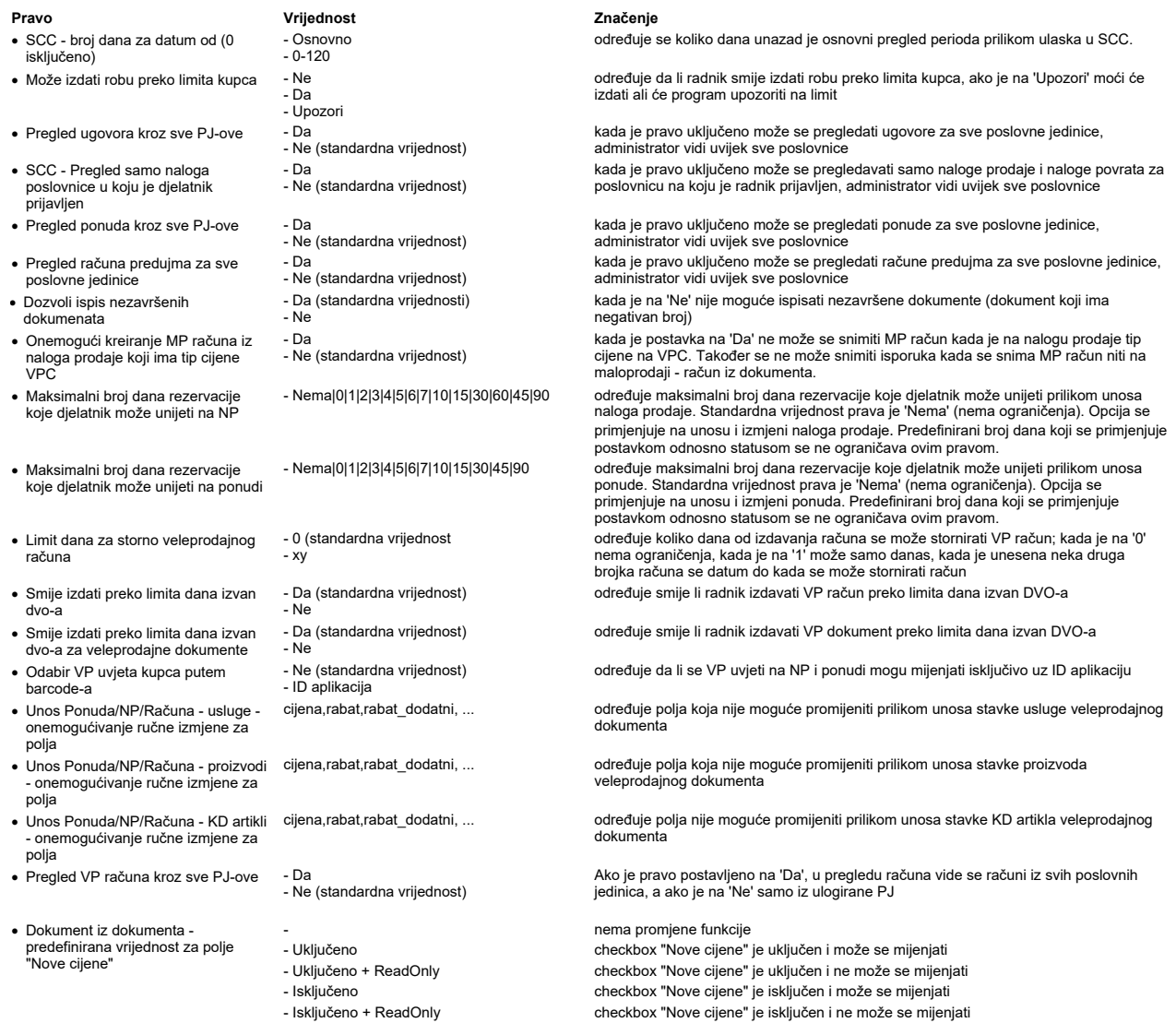

NAPOMENA: Za izmjene postavki potrebna je administratorska lozinka, a svaku promjenu potrebno je snimiti putem "Snimi izmjene".

### Plaće

### Unos plaće

Na ovoj opciji unose se podaci za obračun plaće i radi se sam obračun. Plaće se mogu unositi:

- a) <u>direktnim unosom</u><br>b) <u>kopiranjem obračuna iz prethodnog mjeseca</u> i
- 
- c) <u>učitavanjem rastera</u><br>d) <u>učitavanjem plaće preko evidencije radnog vremena</u> za korisnike koji imaju uključen modul HR

Forma za unos plaće podijeljena je na četiri dijela:

- 1. Lista plaća po mjesecima (lijevo gore)
- 
- Unos osnovnih podataka (lijevo dolje) Unos djelatnika (desno gore) Unos pozicija plaće (desno dolje) 2. 3. 4.

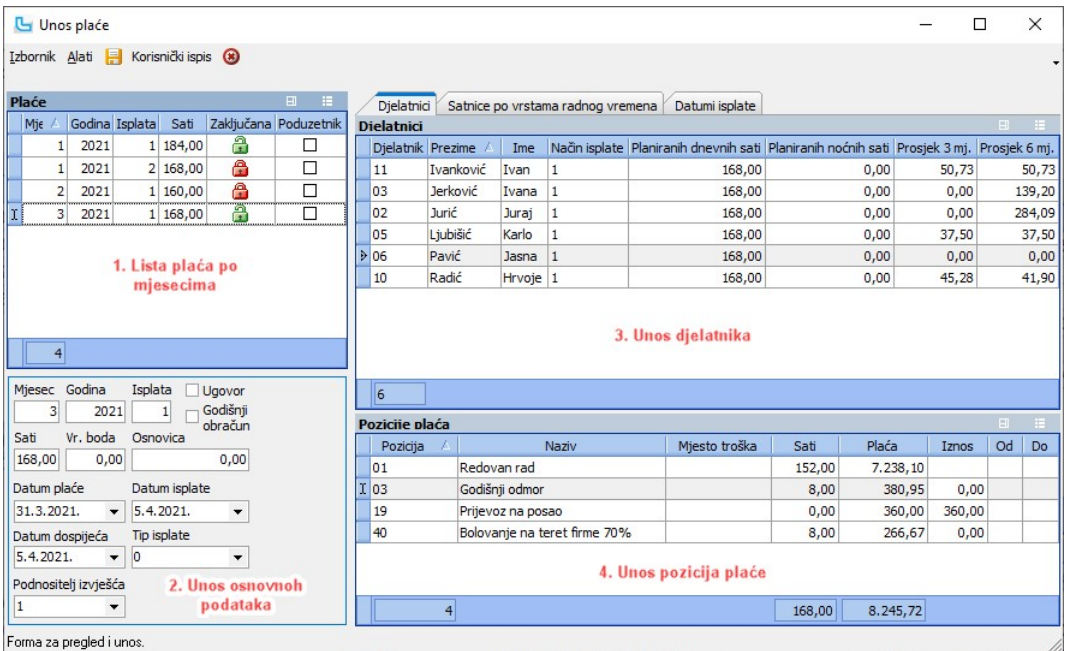

### a) Direktni unos plaće

Redoslijed navođenja ujedno predstavlja i redoslijed kojim se podaci unose:

### 1. Lista plaća po mjesecima

U listi plaća prikazuju se podaci koji se unose u donjem dijelu pod rednim brojem 2. Kada se radi o poduzetničkoj plaći potrebno je u stupac "Poduzetnik" staviti kvačicu.

### 2. Unos glavnih podataka za plaću

### Redovna plaća

Pritiskom na "INSert" aktivira se unos podataka koji se radi u donjem dijelu ekrana. Podaci se unose ovim redoslijedom:

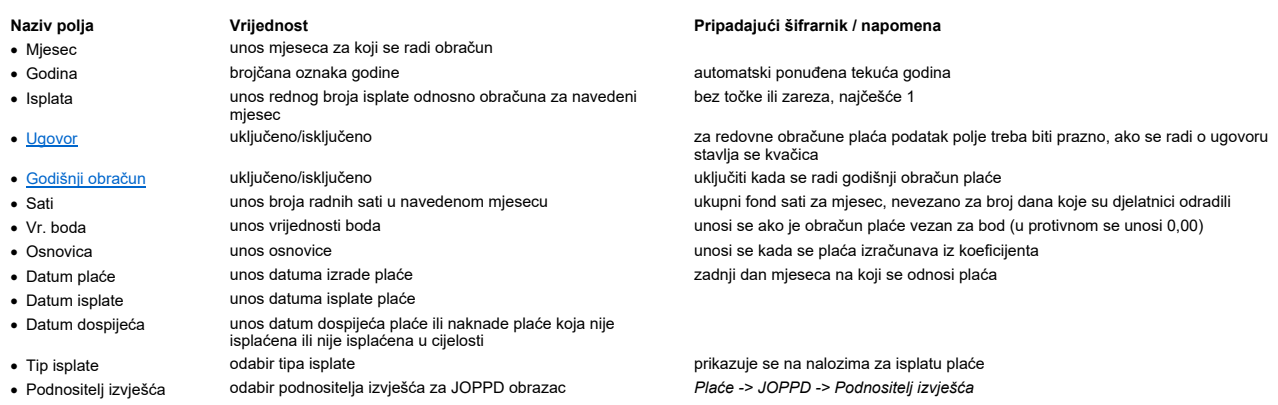

Snimanje je uredno provedeno ako se u tablici na lijevoj strani ekrana pojavi novi red s unesenim podacima za plaću<br>Nakon unosa osnovnih podataka plaće potrebno je unijeti djelatnike za koje se radi obračun u navedenom mje

### 3. Unos djelatnika

Nakon unosa osnovnih podataka plaće potrebno je unijeti djelatnike za koje se radi obračun u navedenom mjesecu.<br>Klikom unutar okvira "Djelatnici", negdje na bijelo polje aktivira se prozor za unos djelatnika, a pritiskom n

- 
- 1. unijeti pojedinu šifru djelatnika potvrditi sa "Enter"<br>2. kliknuti na polje "Djelatnik", zatim na oznaku i koristi dvoklikom odabrati djelatnika i

3. tipkom F2 otvoriti listu svih djelatnika, označiti prvog u listi, pritisnuti tipku "Shift" na tipkovnici, označiti zadnjeg u listi, te sa "Enter" potvrditi cjelokupni odabir. Ovo je praktičan na pogotovo ako je u tvrtki veći broj djelatnika. Ako neki od njih ne trebaju biti na listi mogu se naknadno pojedinačno obrisati iz tablice "Djelatnici" na unosu plaće. Također, može se nakon djelatnike multiselektom (Ctrl+klik).

Polje "Planiranih dnevnih sati" se prilikom dodavanja djelatnika na obračun automatski puni s fondom sati mjeseca na nivou firme (vrijednost iz polja "Sati" na unosu osnovnih podata

Polje "Planiranih noćnih sati" se postavlja na 0,00. Ako djelatnik radi noćnu smjenu onda se tu upisuju planirani sati noćnog rada za taj mjesec. NAPOMENA: U slučaju da je djelatnik počeo raditi ili završio s radnim odnosom usred mjeseca, ili djelatnik radi noćnu smjenu, potrebno je ručno korigirati planirane dnevne i noćne s

**4. Unos pozicija plaće**<br>Nakon unosa djelatnika potrebno je unijeti pozicije plaća za svakog od njih.<br>Klikom unutar okvira "Pozicije plaća", negdje na bijelo polje aktivira se prozor za unos pozicija, a pritiskom na "INSer

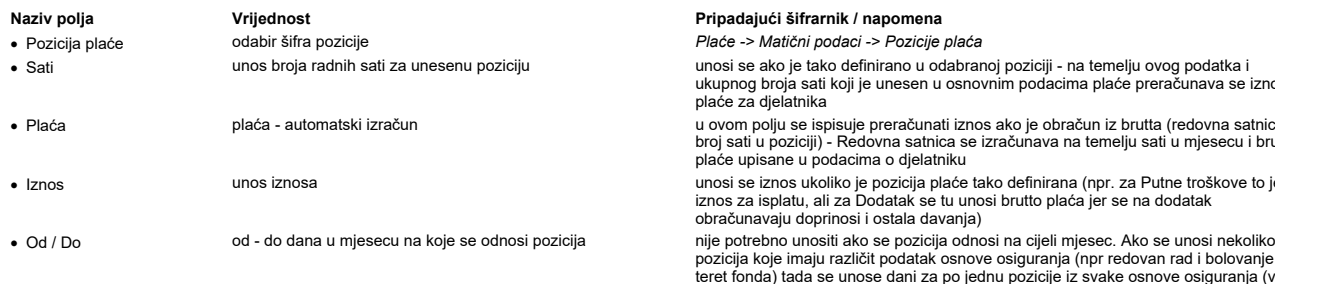

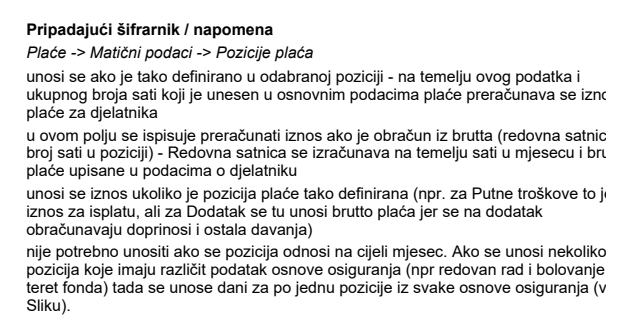

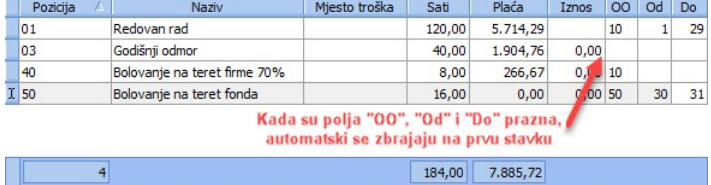

### Redovna plaća - obračun iz netta:

Obračun se radi na isti način kao i brutto, jedina razlika je u tome što se kod netto plaće iznos preračunava u koloni "Plaća-netto", i to na temelju sati i netto plaće koja se definira u po

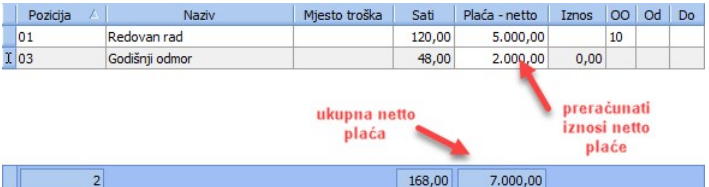

### Redovna plaća - dodatak:

Ako je na poziciji plaće definirano da se unosi kao iznos tada se na obračunu, pod tu poziciju plaće upisuje vrijednost pod kolonu "Iznos" (vidi Sliku).<br>Za naknade kao što su putni troškovi tu se upisuje iznos za isplatu,

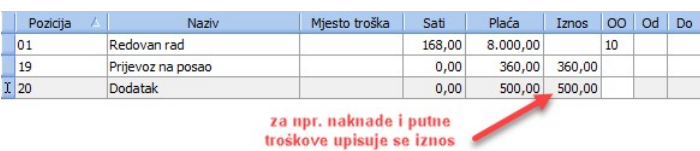

168,00 8.860,00 

### b) Obračun iz postojećeg obračuna (kopiranje plaće)

**b) Obracun iz postojeceg obracuna (kopiranje piace)**<br>Opcija **izbornik -> Snimi kao** omogućuje kopiranje postojeće plaće u sljedeći mjesec. Nakon pokretanja opcije potrebno je unijeti broj sati u sljedećem mjesecu. Nakon u

1. u novom mjesecu se ažurira ukupni broj sati<br>2. u svakom pojedinom djelatniku se ažurira broj sati u stavci "rad po vremenu"<br>3. ako je djelatnik u prehtodnom mjesecu bio cijeli mjesec na bolovanju, stavka bolovanje se pr kopirati i u novi, stoga ju treba ručno obrisati

Nakon što se izvrše korekcije, potrebno je pokrenuti opciju "Obračun" kako bi se nova plaća izračunala!

### c) Učitavanje rastera plaća

**c) Ucitavanje rastera placa**<br>U Luceedu je moguće učitavanje radnih sati djelatnika direktno iz si stateke, uz ispunjenje preduvjeta vezano za format xis-a i pripremu samih podataka. Tablicu je potrebno prilagr<br>niže. Takva

NAPOMENA: Kada je datoteka jednom učitana, na isti obračun se ne može učitati ponovo (tj ne može se napraviti "update" putem učitavanja xls-a). Jedini način da se datoteka učita radnici kako bi se dobila situacija kao pod točkom 1, dakle prazan obračun.

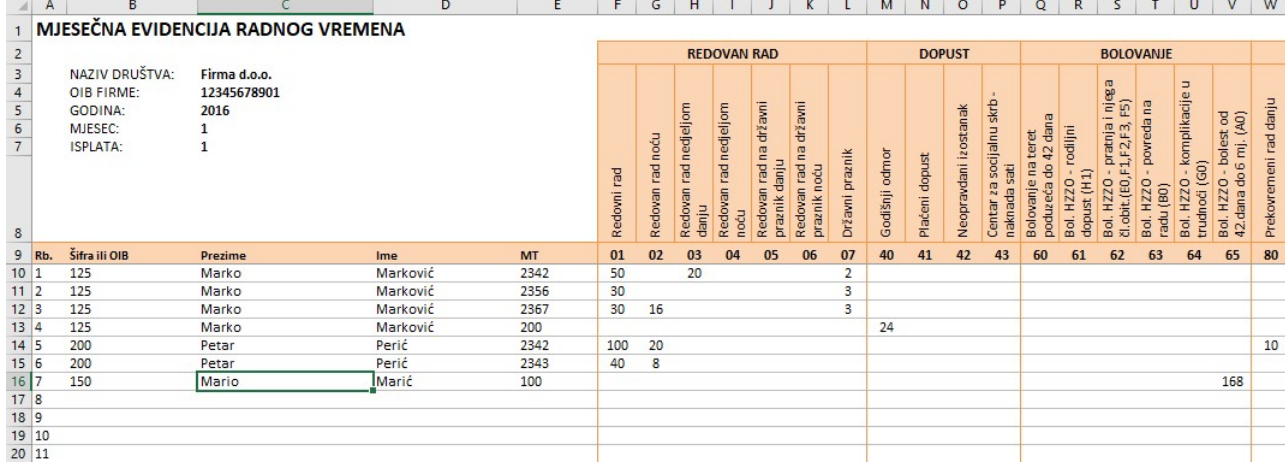

**d) Učitavanje plaće preko evidencije radnog vremena**<br>Kada je u Luceed-u uključen i modul HR, u kojem se može voditi evidencija radnog vremena, plaća se može (nakon kreiranja novog zaglavlja plaće) učitati iz evidencije pr radnog vremena.

### Obračun plaće

**Obracun place**<br>Nakon unosa svih potrebnih podataka potrebno je pokrenuti opciju **Izbornik -> Obračun**. Poruka "Obračun završen" označava kraj obračuna, nakon čega se u opciji <u>Pregled plaće</u> d:<br>Primjeri različitih vrsta

NAPOMENA: Tek nakon što se prvi puta napravi obračun za određeni mjesec, podaci se mogu vidjeti u Pregledu plaća.

**Ispravak podataka za plaću**<br>Ukoliko se na nekom djelatniku radi ispravak pozicija, sati ili drugih podataka, potrebno je nakon korekcije ponovo pokrenuti opciju "Obračun" (nije potrebno brisanje pa ponovni unos<br>Ako je dje (obrisati pozicije, obrisati djelatnika) i unijeti podatke ponovo.

### Brisanje cijelog obračuna

Brisanje obračuna plaće radi se unazad, na način da se prvo brišu djelatnici, a tek onda stavka plaće u tablici lijevo.

NAPOMENA: Nije potrebno brisati cijeli obračun da bi se ispravio podatak u određenom djelatniku, u tom slučaju je dovoljno ispraviti što je potrebno i ponovo pokrenuti opciju "Obrač

### Vrste obračuna

### Ugovor o djelu

Obračun plaće za djelatnike na ugovor riješen je preko vrsta ugovora.

Prije samog unosa podataka za obračun i obračuna, potrebno je provjeriti jesu li ispunjeni svi preduvjeti za obračun i ako nisu ispuniti ih. Preduvjeti su sljedeći:<br>1. Postoji upisana vrsta ugovora na kojoj su definirani p 1. Postoji upisana vrsta ugovora na kojoj su definirani podaci za IDD obrazac. Vrste ugovora unose se preko <u>Matični podaci -> Vrste ugov</u><br>2. U podacima o djelatniku pod karticom "Ugovori" upisana je odgovarajuća vrsta ug

4. U podacima o pozicijama plaća u polju "Porez - poziv na broj" upisan poziv na broj koji će se ispisivati na virmanima poreza koji bude obračunat po određenoj poziciji.

Nakon izvršenih pretkoraka na Unosu plaće upisuju se osnovni podaci za obračun, na način identičan redovnom obračunu, izuzev par polja koja imaju svoje specifičnosti:<br>• Ugovor treba biti kvačica!

- treba biti kvačica!
- Sati nije potrebno upisati
- · Vrsta obveze unijeti vrstu obveze za ugovore

Na unosu pozicije plaću definiraju se podaci na sljedeći način.

- · Pozicija plaće unosi se pozicija "Ugovor" koja je definirana u opciji Pozicije plaća
- · Sati upisati 0
- 
- · Plaća nakon unosa "Iznosa" ovdje se automatski izračunava brutto plaća
- · Iznos unosi se neto iznos (za isplatu)

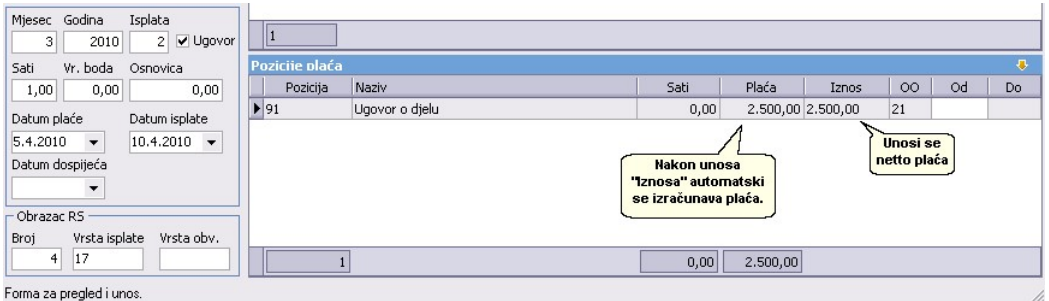

### Poduzetnička plaća

- Za obračun poduzetničke plaće postupak je sljedeći:<br>1. U šifrarniku doprinosa postaviti stupac "Poduzetnik" i staviti kvačicu na one doprinose koji se koriste kod tog obračuna (Slika 1)
- 2. U istom šifrarniku doprinosa u donjoj tablici na kartici "Poduzetnik" treba ažurirati podatke o doprinosu (žiro račun, pozivi na broj, minimalna i maksimalna osnovica, postotak)
- (Slika 1)<br>3. U opciji Unos plaće u tablici "Plaće" postaviti stupac "Poduzetnik" i staviti kvačicu ako se radi taj tip obračuna (Slika 2)
- 4. U istoj opciji, na unosu osnovnih podataka za plaću potrebno je upisati odgovarajuću "Vrstu obveznika", podatak za R-Sm za poduzetničku plaću ide šifra 21 (Slika 2)<br>5. Na Unosu plaće potrebno je još pod poziciju pla

Nakon unosa i obračuna plaće (radi se kao redovna plaća) treba provjeriti ispravnost R-Sm i ID obrasca.

Napomena: kada se unosi sljedeći mjesec zbog ID obrasca, i u tom mjesecu je potrebno staviti kvačicu na "Poduzetnik", kako bi ID bio ispravan.

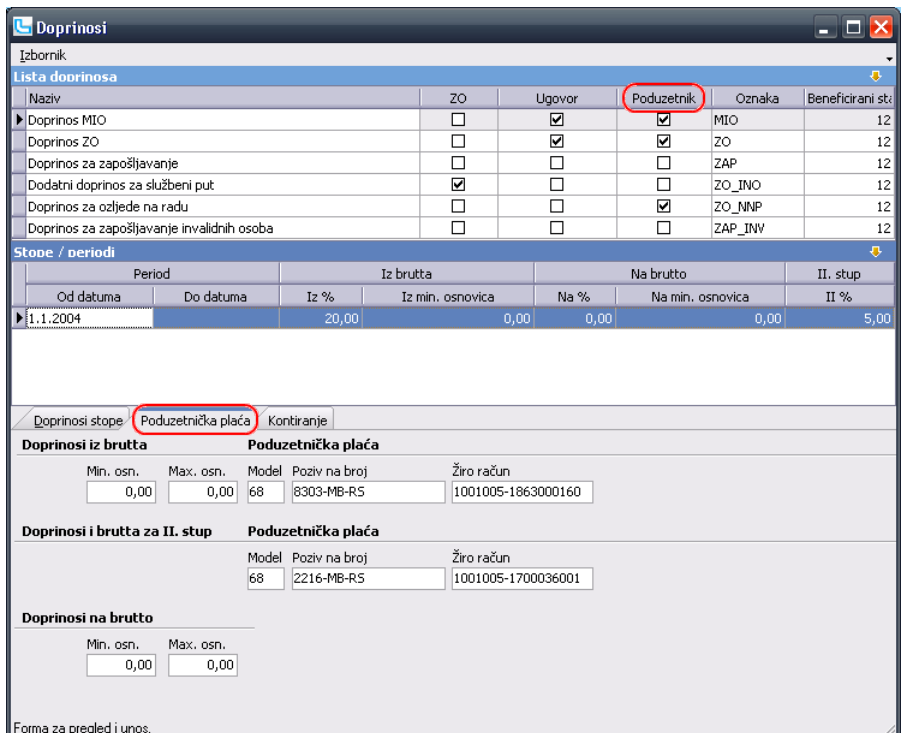

Slika 1

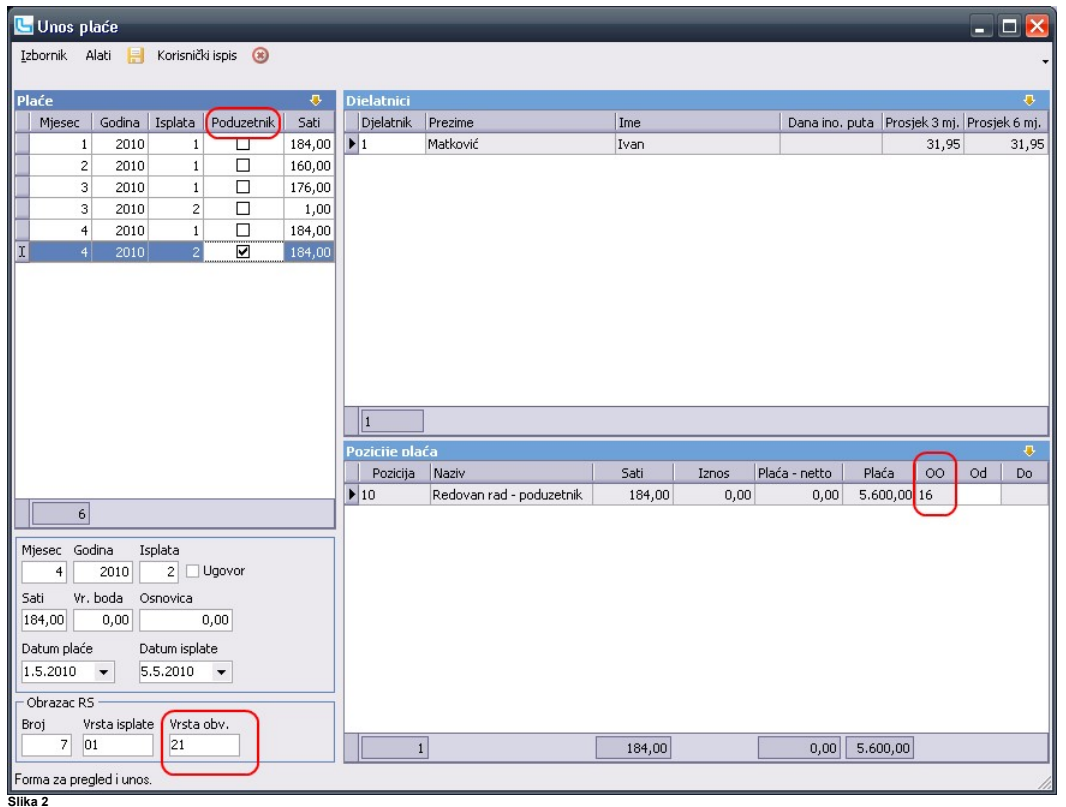

### Doprinos za službeni put

Ukoliko je potrebno evidentirati službeni put u inozemstvo zbog obračuna dodatnog doprinosa, potrebno je kod unosa plaće u tablici "Djelatnici" dodati kolonu "Dana ino. puta" i tu<br>upisati broj dana provedenih na putu u ino

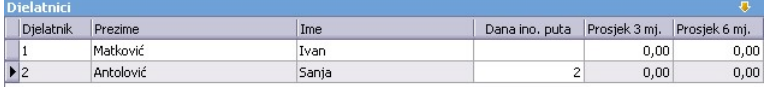

Opcija služi za pregled i kontrolu obračuna plaća, ispis izvješća i virmana ili naloga za banke i kontiranje plaća u bilancu.

U lijevom dijelu ekrana nalaze se glavni podaci o plaći (mjesec, godina, isplata), kao kod unosa plaće<br>Desno je lista djelatnika za pripadajući mjesec (odabran u listi lijevo). Obujam prikazanih podataka u listi djelatnika 1. 2. 3.

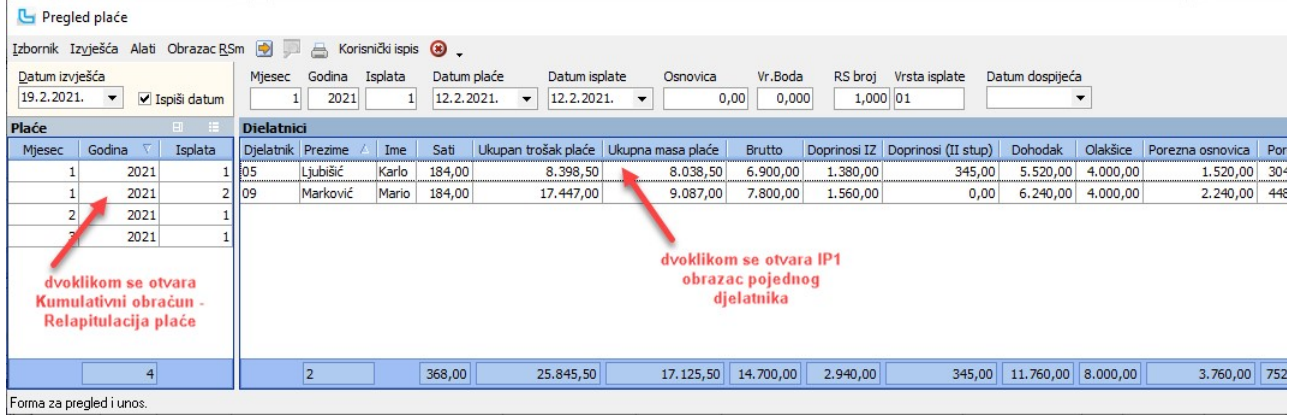

### Izvješća -> Obrazac IP1

**izvjesca -> Obrazac IP1**<br>Pregled pojedinačne istema Obrascu IP1. Lijevo u listi plaća potrebno je pozicionirati se na mjesec za koji se želi ispis, a desno u listi djelatnika na određenog djelatnika. Od<br>dobiva se prikaz i

### Izvješća -> Obrazac IP1 - svi djelatnici

Generirati će se IP1 izvještaj za sve djelatnike u pojedinom obračunu plaće (trenutno odabranom u lijevom polju Pregleda plaće), te se preko Izbornika izvještaji mogu ispisati, poslati mailom ili snimiti ispis na ra različite formate.

**Izvješća -> Obrazac IP1 - svi djelatnici zasebno u PDF**<br>Snimanje Obrasca IP1 iz odabranog obračuna za sve djelatnike u pojedinačne datoteke, prije snimanja nudi se odabir putanje snimanja na računalu.

### Izvješća -> Obrazac NP1

Obrazac neisplaćene ili djelomično isplaćene plaće NP1 moguće je ispisati/spremiti/poslati na e-mail na isti način kao IP1 obrazac.

### Izvješća -> Obrazac NP1 - svi djelatnici

**izvjesca -> Obrazac NP1 - svi djelatnici**<br>Generirati će se NP1 izvještaj za sve djelatnike u pojedinom obračunu plaće (trenutno odabranom u lijevom polju Pregleda plaće), te se preko **Izbornika** izvještaji mogu printati,

### Izvješća -> Obrazac NP1 - svi djelatnici zasebno u PDF

Snimanje Obrasca NP1 iz odabranog obračuna za sve djelatnike u pojedinačne datoteke, prije snimanja nudi se odabir putanje snimanja na računalu.

### Izvješća -> Pojedinačni obračun

Pregled pojedinačnog obračuna - potrebno se lijevo u listi plaća pozicionirati na mjesec za koji se želi ispis, a desno na djelatnicima na određenog djelatnika. Odabirom opcije **Izvješ**t<br>na ekranu, te su moguće opcije kao

### Izvješća -> Pojedinačni obračun - svi djelatnici

Opcije kao kod IP1 ili NP1 obrasca.

# **Izvješća -> Pojedinačni obračun - svi djelatnici zasebno u PDF**<br>Opcije kao kod IP1 ili NP1 obrasca.

Izvješća -> Kumulativni obračun

Kumulativni obračun ili rekapitulacija plaće odnosi se na cijeli mjesec, sumarno za sve djelatnike. Lijevo u listi plaća je potrebno označiti željeni mjesec i odabrati opciju Izvješća -> K obračun. Preko Izbornika izvještaj se može ispisati, poslati mailom ili snimiti ispis na računalu u različite formate.

### Izvješća -> Kumulativni obračun - tip 2

Najčešće se koristi za rekapitulaciju podataka za ugovore o djelu, dostupne su iste opcije kao za ostale izvještaje.

### Izvješća -> Obrazac ID

Za ispis Obrasca ID treba se pozicionirati na mjesec za koji se želi dobiti ispis. Podatke za stavku II. (Primici, izdaci, obračunati i uplaćeni porez i prirez) program gleda prema podatk (Obračunani obvezni doprinosi) gleda se "datum plaće". Dakle: a) kada se plaća obračunava i isplaćuje u tekućem mjesecu za tekući mjesec, ID obrazac se gleda u tom mjesecu

b) kada se plaća obračunava i isplaćuje u sljedećem mjesecu za prethodni za ispis obrasca potrebno je napraviti unos sljedećeg mjeseca iz kojeg se poziva samo željeni ID obrazac.

Stavke ID obrasca koje prikazuju olakšice na temelju životnog osiguranja, dodatnog zdravstvenog i III. stupa mirovinskog osiguranja (stavke 2.2.1, 2.2.2 i 2.2.3) prikazuju se ovisno o "Osiguranja" u podacima djelatnika.

Moguće su iste opcije ispisa/snimanja/slanja kao na ostalim obrascima.

**Izvješća -> Snimi eID obrazac**<br>Snimanje ID obrasca u elektroničkom formatu prikladnom za automatsko učitavanje u program ePorezna.

### Izvješća -> Obrazac IDD

Podaci se raspoređuju u stupce na temelju podataka unesenih u vrstama ugovora.<br>Da bi se na IDD obrascu dobili podaci potrebno je definirati <u>vrste ugovora</u>. Nakon što se definiraju vrste ugovora u <u>djelatnicima</u> na tabu "U isti kao i za ID obrazac.

isti kao i za ID obrazac.<br>a) kada se ugovor obračunava i isplaćuje u tekućem mjesecu za tekući mjesec, IDD obrazac se gleda u tom mjesecu<br>b) kada se ugovor obračunava i isplaćuje u sljedećem mjesecu za prethodni za ispis o

Moguće su iste opcije ispisa/snimanja/slanja kao na ostalim obrascima.

**Izvješća -> Obrazac eIDD**<br>Snimanje eIDD obrasca u elektroničkom formatu prikladnom za automatsko učitavanje u program ePorezna.

### Izvješća -> Stara izvješća

Pod ovom grupom nalaze se neki stari obrasci koji više nisu u upotrebi, ali je ostavljena mogućnost ispisa starih obračuna na tim obrascima.

### Alati -> Ispis virmana za plaću

Potrebno je odabrati IBAN sa kojeg se plaća, ako se ne upiše ispisati će se glavni IBAN postavljen u opciji Administracije -> Osnovne postavke, te sa kvačicama odabrati koji virmani se HUB3 formatu (tri virmana na A4).

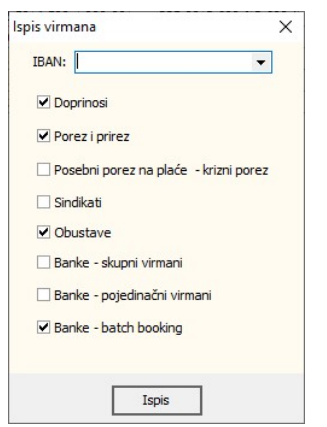

NAPOMENA: Batch Booking nalozi se snimaju u XML u posebnu grupu naloga, kako bi banka naloge u toj grupi knjižila sumarno da se na izvodu banke ne bi vidjeli iznosi uplaćeni s plaće pojedinačno svakom djelatniku na njegov račun.<br>Kako bi se na nalozima kod isplata na zaštićeni račun neoporezive pozicije plaće izdvojile u zasebne naloge, potrebno je u šifrarniku pozicija plaća dodijeliti vrste oso primitke.

### Alati -> Snimi naloge za banku

Opcija omogućuje snimanje naloga za isplatu preko banke na računalo. Nalozi se snimaju u odgovarajućem formatu, kao i na prethodnoj opciji potrebno je odrediti koie virmani će se

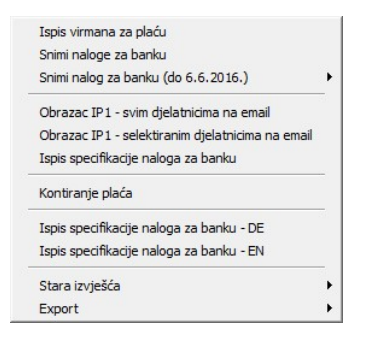

### Alati -> Obrazac IP1 - svim djelatnicima na email

Opcija šalje IP1 obrazac svim djelatnicima na njihov e-mail.

NAPOMENA: Da bi se moglo poslati IP1 obrasce djelatnicima na e-mail adresu, potrebno je svim djelatnicima unijeti e-mail adrese, te u postavkama podesiti e-mail adresu sa koje s server ukoliko još nije podešen.<br>Podešavanje e-mail adrese za pojedinog djelatnika radi se na **Plaće -> Djelatnici** - odabrati djelatnika i u izmjeni unijeti podatak u polju "**E-mail"** na kartici "**Osnovni podaci"**. Djelat obrazac neće biti dostavljen, i neće se javiti nikakva greška.<br>Podešavanje e-mail adrese sa koje će se slati IP1 obrazac radi se na **Administracija -> Postavke** - unijeti e-mail adresu sa koje će se slati IP1 obrasci.

**Alati -> Obrazac IP - selektiranim djelatnicima na email**<br>Opcija šalje obrazac samo označenim djelatnicima (selektira ih se sa Ctrl + klik). Također je preduvjet da djelatnici imaju upisanu mail adresu u šifrarniku djelat

### Alati -> Ispis specifikacije naloga za banku

Potrebno je odabrati IBAN, ako se ne odabere ispisati će se glavni IBAN postavljen u opciji Administracije -> Osnovne postavke, te sa kvačicama odabrati za koje naloge se želi i:

### Alati -> Kontiranje plaća

Služi za automatsko kontiranje plaća sa datumom knjiženja unesenim prilikom unosa plaće. Ukoliko je plaća već knjižena i treba je prepisati, potebno je uključiti kvačicu na polju "Pre

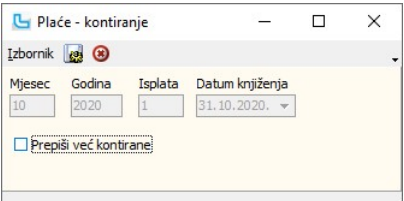

### Alati -> Ispis specifikacije naloga za banku - DE /EN

Moguće je ispisati specifikaciju naloga za banku na engleskom ili njemačkom jeziku.

### Djelatnici

U ovoj opciji omogućen je unos, izmjena i pregled osnovnih podataka o djelatnicima. Nakon pokretanja opcije otvara se lista djelatnika.

### Unos novog djelatnika

### Osnovni podaci

Na donjoj slici je primjer unosa osnovnih podataka za djelatnika, a obavezni podaci označeni su \*.<br>Ostali podaci se mogu unositi prema potrebi i obimu evidencima kontaka za obračun minulog rada, čiji se postotak unosi u <u></u> radi po osnovi govora o djelu/autorskog honorara, potrebno je označiti polje Ugovor o djelu/autorski honorar. Ako se nekoj osobi radi isplata plaće i po redovnom radu i ugovoru o<br>djelu, takva osoba treba imati otvorene dv

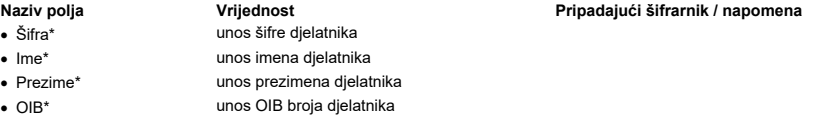

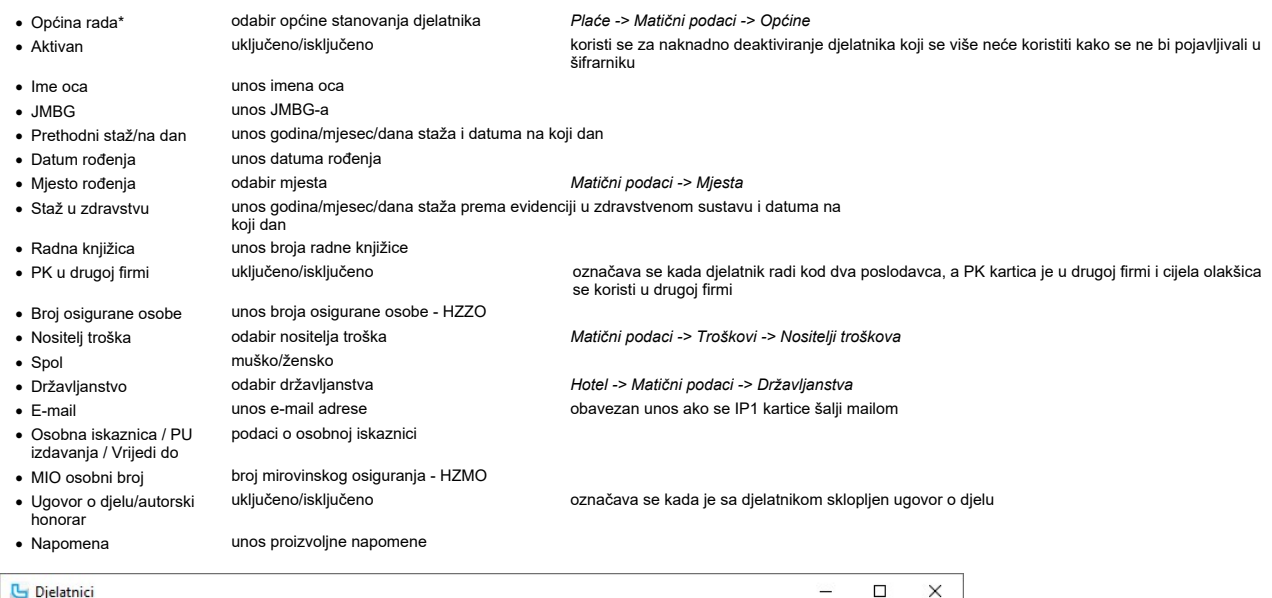

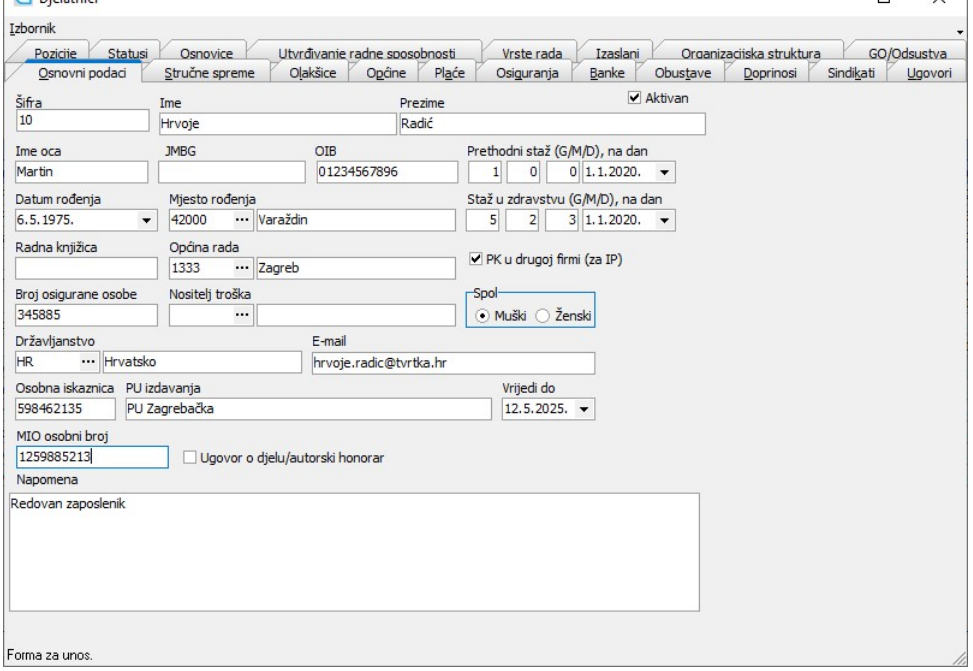

### Stručne spreme

Unosi se zbog evidencije i različitih analiza, nije vezano za obračun plaće. Novi redak se dodaje sa tjekom Ins. Potrebno je unijeti šifru stručne spreme i datum od kada je aktivna<br>za tog djelatnika. Kada/ako se stručna pr

Unosi se stručna sprema iz šifrarnika Stručnih sprema. U opisno polje "Obrazovanje" upisuje se završena škola djelatnika.

NAPOMENA: Radi ispravnih podataka na nekim analizama, preporuka je u stručne spreme upisivati podatak od prvog u mjesecu čak i kad je djelatnik došao u tvrtku u toku mjeseca.

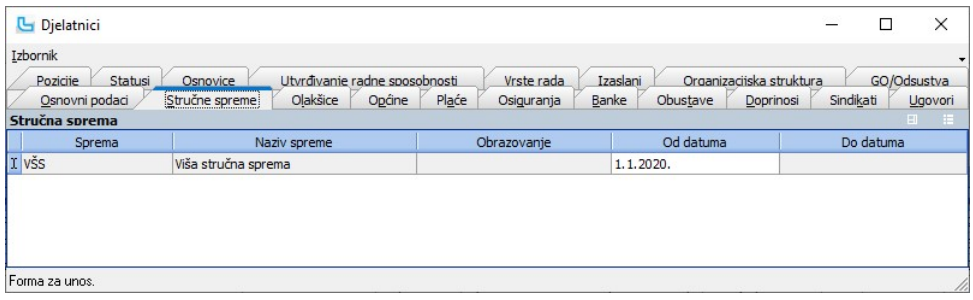

### Olakšice

Za svakog djelatnika se automatski u obračunu uzima osnovna olakšica, što znači da nju nije potrebno unositi. Ovdje je **obavezno** unijeti dodatne olakšice, npr. za djecu i<br>uzdržavane osobe, a unosi se: šifra olakšice (def

NAPOMENA: "Datum do" se ne unosi, osim kada olakšica prestane vrijediti (npr. kada se odjavi dijete ili uzdržavana osoba).

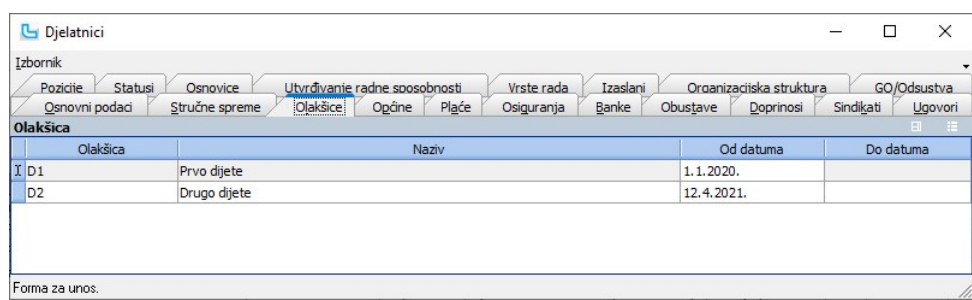

### Općine

Podatak "**Općina**" označava općinu u kojoj je djelatnik prijavljen i na temelju iste se obračunava prirez, te je iz tog razloga unos ovog podatka **obavezan**. Kod unosa općine<br>obavezno je unijeti šifru općine i "O**d datuma"** 

Polje "Mjesto" bira se iz šifrarnika mjesta ukoliko je mjesto stanovanja djelatnika različito od općine.

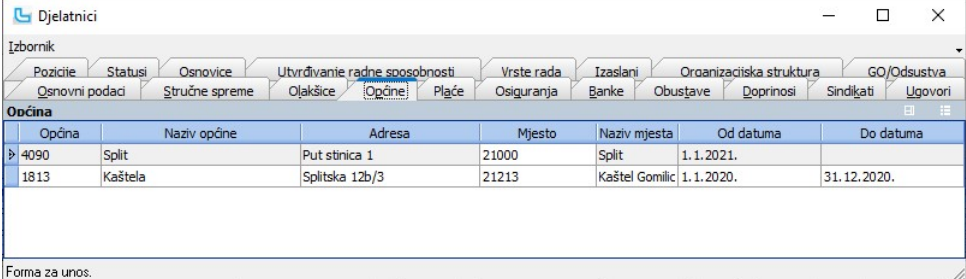

### Plaće

Podatak "Plaće" **obavezan** je podatak i označava brutto odnosno netto plaću (ovisno o tipu obračuna koji je podešen u polju **Obračun**) za djelatnika u određenom periodu. Kod<br>unosa plaće potrebno je unijeti iznos (prutto mi

**<u>NAPOMENA</u>:** Ukoliko se želi svaki mjesec mijenjati iznos za djelatnika, nije potrebno svaki puta mijenjati iznos u ovom dijelu podatka. Jednostavnija varijanta je u iznos plaće<br>unijeti osnovnu plaću, a kod unosa pozicija

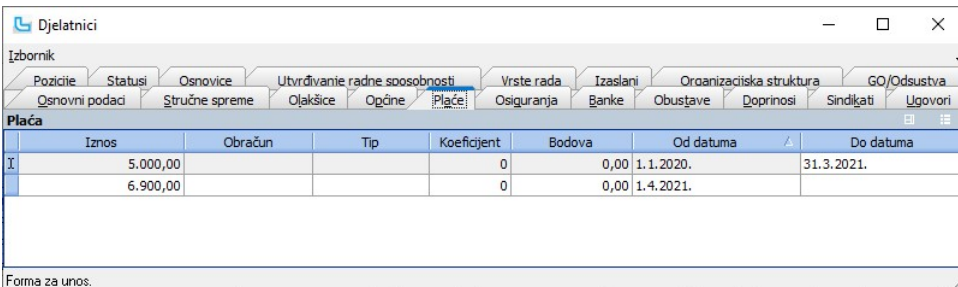

### Osiguranja

Podatak "Osiguranje" je obavezan. Ukoliko djelatnik koristi i drugi stup mirovinskog osiguranja kojmosov osiguranja koja se otvara kroz partnere, kvačica na "II<br>stup" i "Datum od" - 1. stavka na slici), treba se uključiti

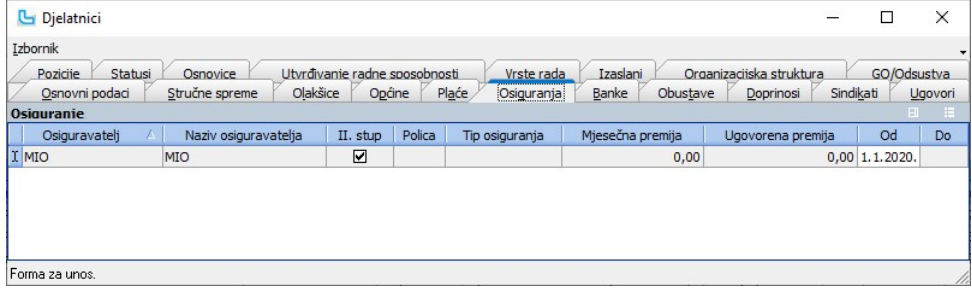

### Banke

Podatak o banci je **obavezan** i služi za automatski ispis virmana za isplatu netto plaće.<br>Na formi podataka o banci potrebno je u pove u potati **Model i Poziv na broj "69 40002"**. Program sam dodaje OIB i broj JOPPD-a.<br>Pod isplati. U stupcu "Način isplate" određujemo način isplate preko šifrarnika.

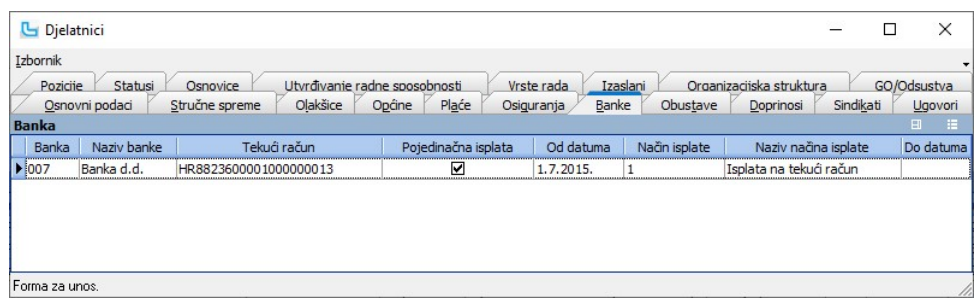

### **Obustave**

Unose se podaci o obustavama iz plaće djelatnika. Najčešće se radi o kreditima, ali može se raditi i o sudskoj ili nekoj drugoj obustavi iz plaće. Da bi se obustava ispravno provodila, potrebno je da vrijednost polja "Iznos" bude identična iznosu "Iznos rate" x "Broj rata".

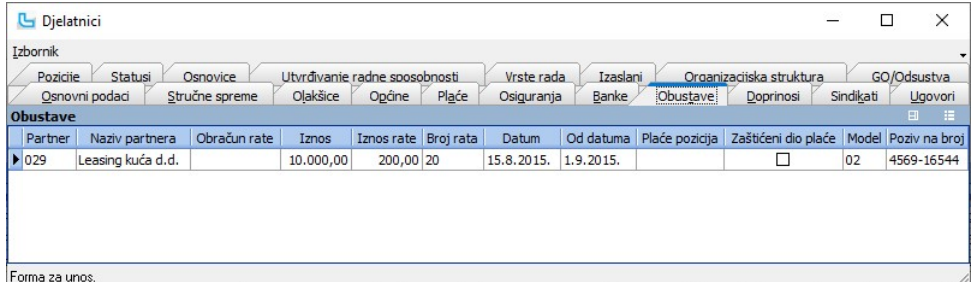

NAPOMENA: kada radnik otplati jedan kredit i podigne novi ne mijenja se postojeći unos nego treba otvoriti novu stavku!

### Doprinosi

Opcija služi za unos perioda u kojem je djelatnik oslobođen plaćanja doprinosa. Unose se "Od datuma", "Do datuma" i "Tip oslobođenja", nakon čega se u zadanom periodu za tog djelatnika neće obračunavati doprinosi.

### Sindikati

Unosi se šifra sindikata (sindikati se definiraju u opciji Plaće -> Matični podaci -> Sindikati) i podatak "Od datuma" koji označava datum od kojeg se obračunava doprinos za sindikat.

### Ugovori

Potrebno je unijeti adekvatnu vrstu ugovora i datum od kojeg se primjenjuje. Ovo je **obavezan** podatak.<br>Unosi se šifra <u>Vrste ugovora</u> po kojoj se određuje u koju kolonu IDD obrasca će se obračun ugovora ispisivati.<br>Potreb

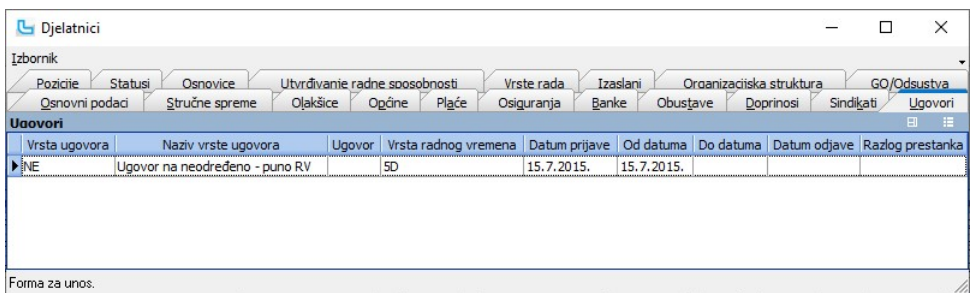

<u>NAPOMENA</u>: Da bi ispravno funkcionirali zahtjevi za odsutnost u HR modulu, potrebno je, uz ostale podatke, obavezno unijeti podatke u stupce "**Vrsta ugovora**", "**Vrsta radnog**<br>v**remena" i "Od datuma"**.

### **Pozicije**

Unose se pozicije unutar firme na kojima djelatnik radi. Pozicije unutar firme se unose preko <u>Matični podaci -> Pozicije unutar tvrtke</u>. Na vrsti pozicije moguće je definirati<br>pripadajuće mjesto troška tako da se priliko

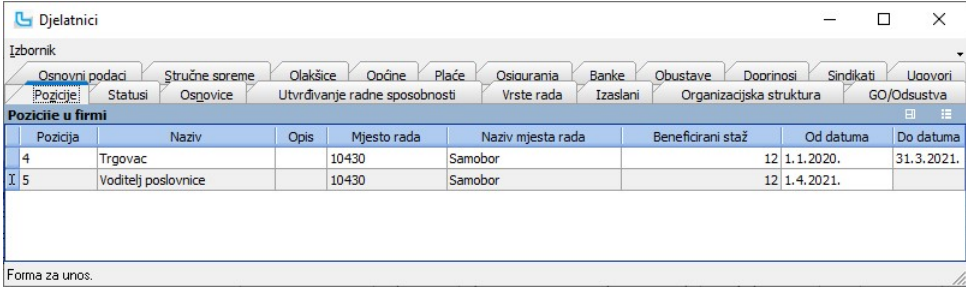

### **Statusi**

Unosi se status u kojem djelatnik radi. Bira se status iz šifrarnika statusa i upisuje "Od datuma", od kada vrijedi status.

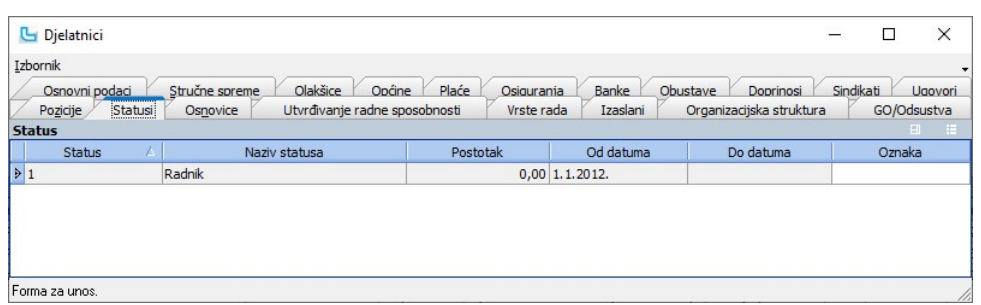

### **Osnovice**

U slučaju da za djelatnika **nije potrebno obračunati** osobne i druge odbitke u zadanom periodu, ovdje je potrebno unijeti iznos 0,00 i datum od kada uneseni podatak vrijedi.<br>Nakon obračuna plaće s tim parametrima, treba un

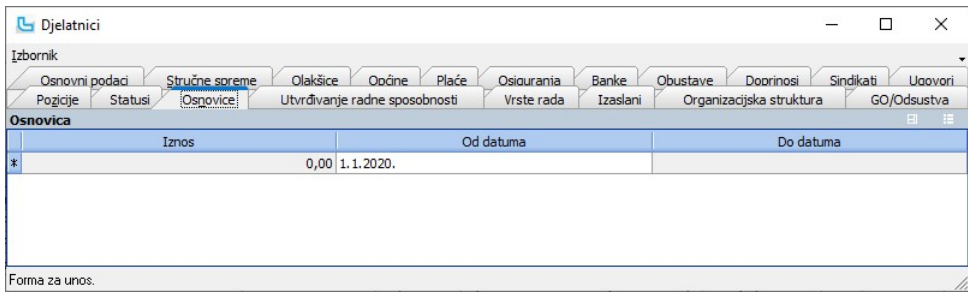

### Utvrđivanje radne sposobnosti

Polje "Radna sposobnost" veza je na pripadajući šifrarnik Utvrđivanja radnih sposobnosti i nije obavezan podatak. U polja "Od datuma", "Do datuma" i "Napomena" upisuju se odgovarajući podaci.

### Vrste rada

Polje "Plaće vrsta rada" evidencijski je podatak sa vezom na pripadajući šifrarnik. U polja "Od datuma", "Do datuma" i "Napomena" upisuju se odgovarajući podaci.

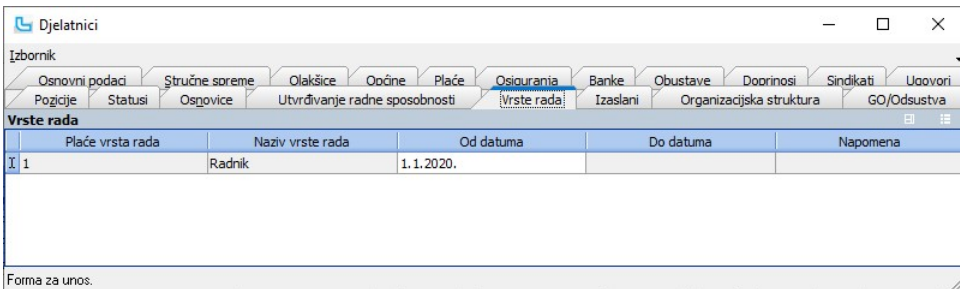

### Izaslani

Na kartici se unose podaci za izaslane djelatnike.

### Organizacijska struktura

Kartica je vidljiva uz aktivan modul HR. Unose se podaci o funkciji u organizacijskoj strukturi:

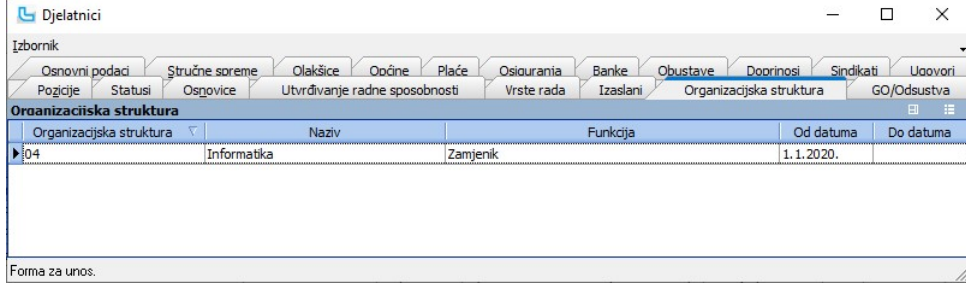

### GO/Odsustva

Kartica je vidljiva samo uz aktivan modul HR. Unose se podaci o dodijeljenom godišnjem odmoru i slobodnim danima.<br>Da bi ispravno zahljevi za odsutnost u HR modulu, zapis (dodaje se sa Insert) mora imati upisan podatov "Wes

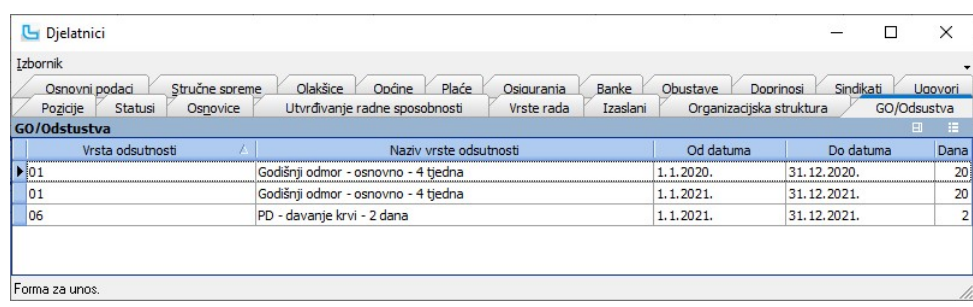

### Izvješća

### Isplatna lista

Nakon pokretanja opcije potrebno je unijeti parametre plaće da bi se nakon osvježenja podataka u donjoj tablici prikazali djelatnici i odgovarajuće neto plaće u tom mjesecu.<br>Unosi se:

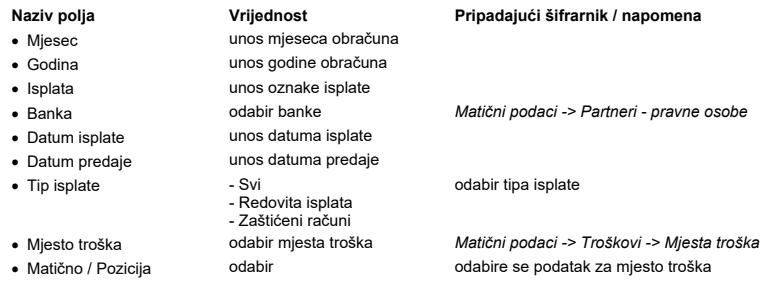

Klikom na printer ili sa F4 obrazac s prikazanim podacima se može vidjeti na ekranu te ispisati.

Kroz Alate pokreće se snimanje disketa za banke.<br><u>NAPOMENA</u>: Da bi Zagrebačka banka prihvatila disketu za obrtnika potrebno je u partnera banke na kartici "Dodatni podaci" u polje "Podstatistički broj" upisati 999.

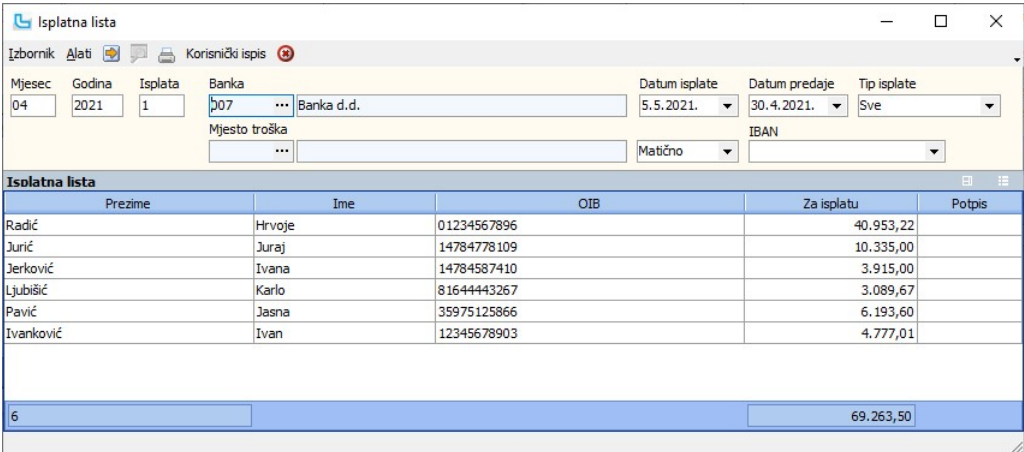

### Lista obustava po kreditorima

Izvješće daje uvid u obustave po pojedinom ili svim kreditorima, vezano za određenu isplatu plaće. Potrebno je definirati:

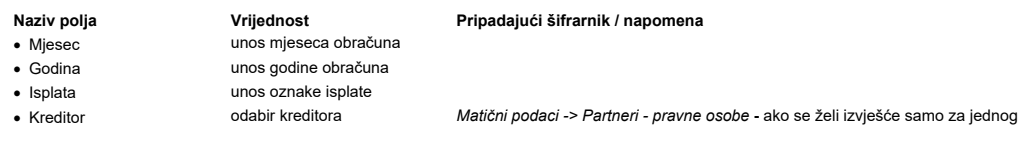

Rezultat je lista kreditora s pripadajućim žiro-računima i iznosima koji su odbijeni kao obustave u okviru definirane plaće.

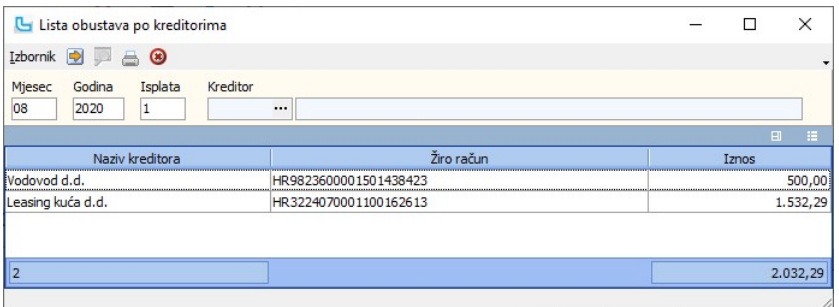

NAPOMENA: Virmani za isplatu kreditorima ispisuju se automatski od ispisa virmana za plaće (iz opcije Pregled plaća).

### Lista obustava po djelatnicima

Izvješće daje uvid u obustave po pojedinom djelatniku, vezano za određenu isplatu plaće. Potrebno je definirati:

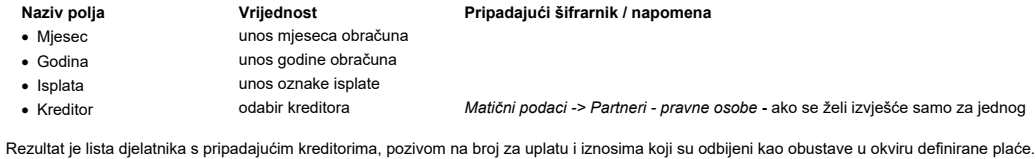

NAPOMENA: Virmani za isplatu kreditorima ispisuju se automatski od ispisa virmana za plaće (iz opcije Pregled plaća).

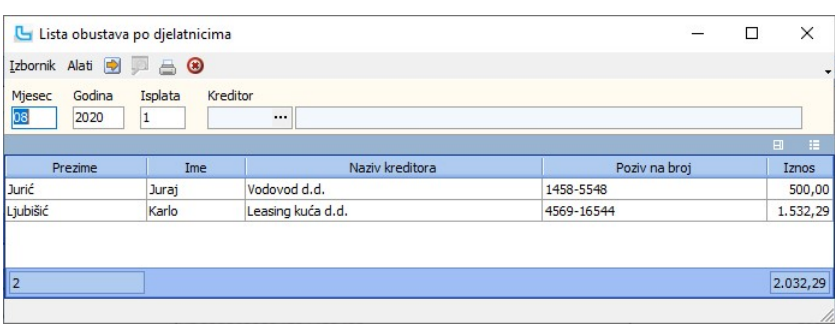

### Lista sindikalnih članarina

Izvješće daje uvid u sindikalne članarine po pojedinom sindikatu, vezano za određenu isplatu plaće. Potrebno je definirati:

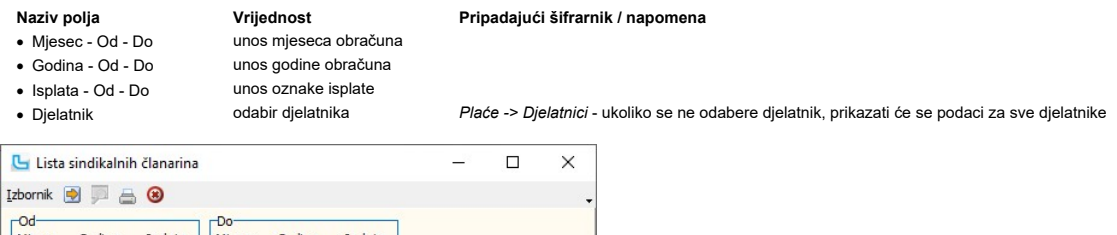

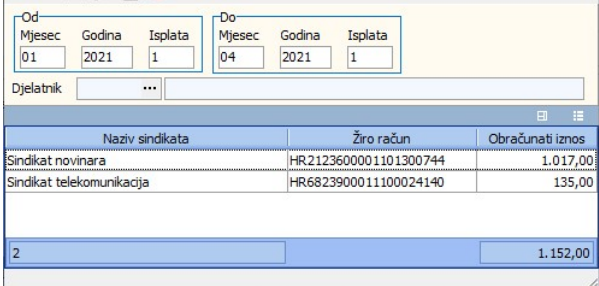

### Lista sindikalnih članarina po djelatnicima

Izvješće daje uvid u sindikalne članarine po pojedinom djelatniku, vezano za određenu isplatu plaće ili period plaća. Potrebno je definirati:

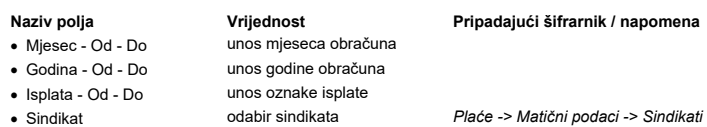

Rezultat je lista djelatnika s pripadajućim sindikatima, pozivom na broj za uplatu i iznosima koji su odbijeni kao obustave u okviru definirane plaće.

NAPOMENA: virmani za isplatu sindikatima ispisuju se automatski od ispisa virmana za plaće (iz opcije Pregled plaća).

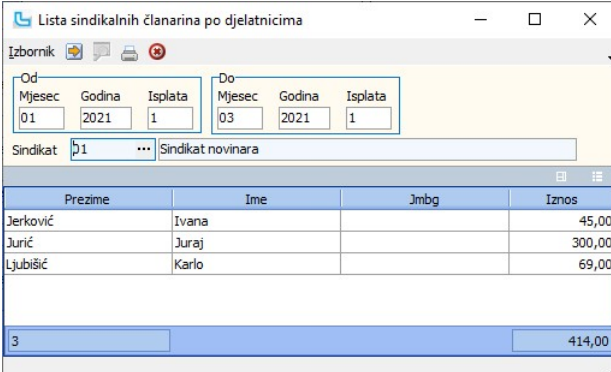

 $\ddot{\phantom{1}}$ 

### Obračun poreza i prireza po općinama

Obračun poreza i prireza po općinama može se zadati za određeni period s mogućnošću odabira vrste plaće za obračun: Redovna plaća, Ugovori i Poduzetnička plaća.

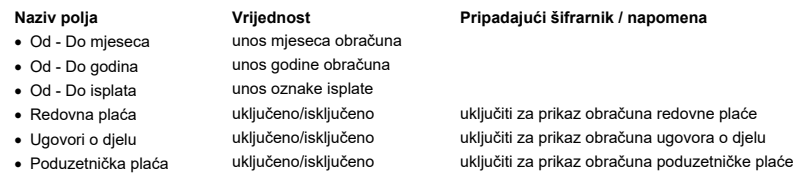

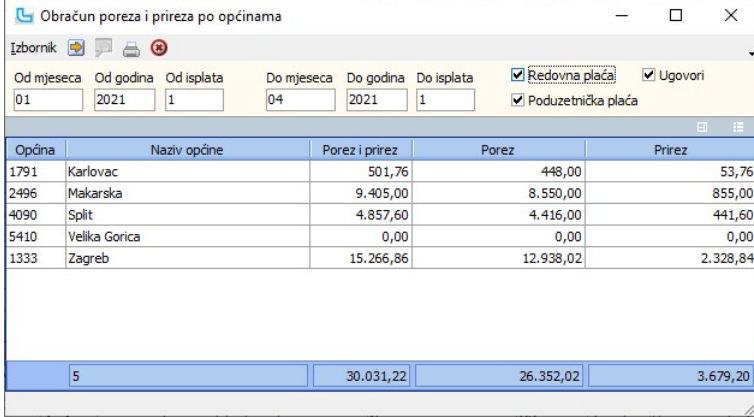

### Obračun doprinosa

Izvješće daje prikaz doprinosa iz plaće i na plaću za zadanu isplatu. Potrebno je unijeti oznaku isplate:

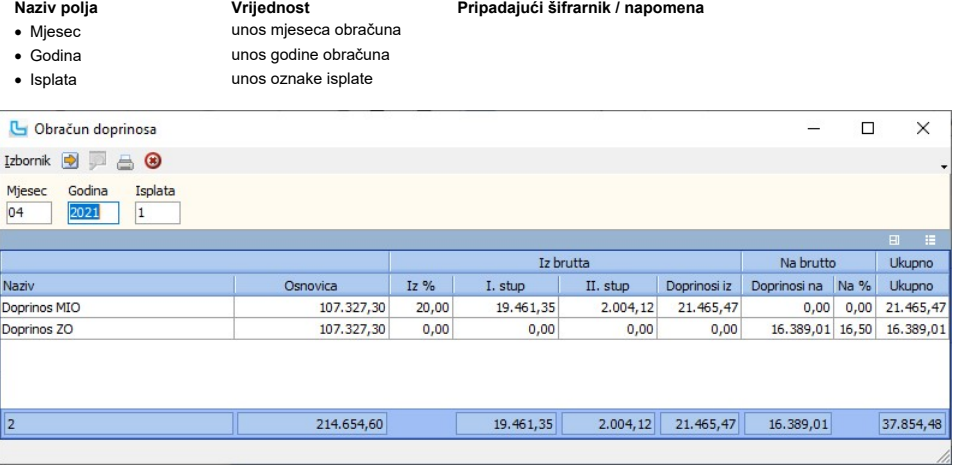

### Kartica plaća

Opcija daje prikaz i obračun za sve djelatnike ili samo za traženog po pozicijama plaća u zadanom periodu.<br>Ukoliko se zadaje pregled za sve djelatnike, prilikom ispisa, kartica se ispisuje za svakog djelatnika posebno. Mog

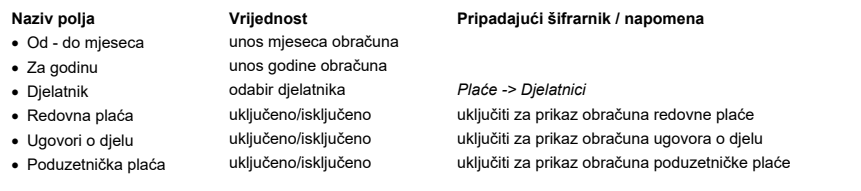

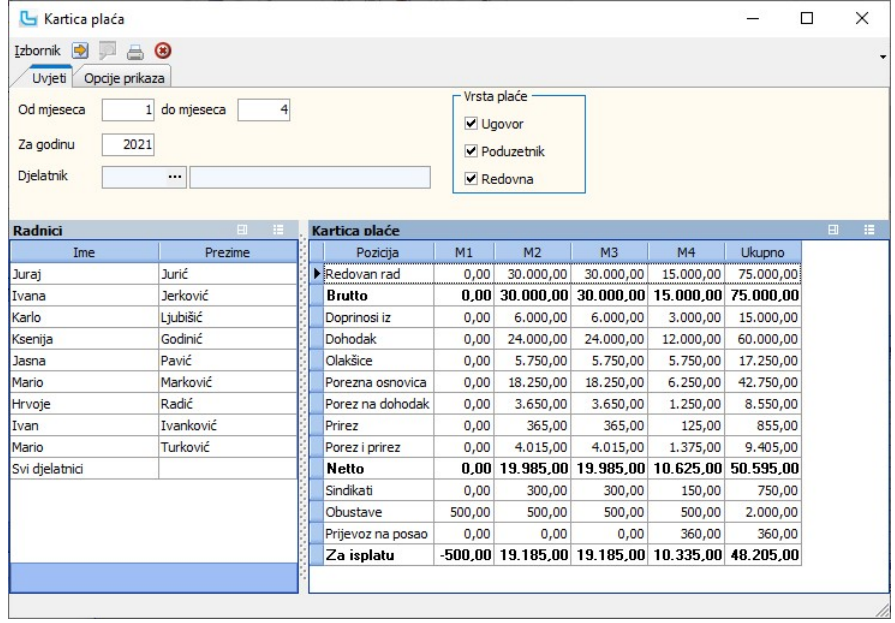

### Opcije prikaza

Na kartici se mogu uključiti/isključiti pojedine pozicije, te time prilagoditi prikaz:

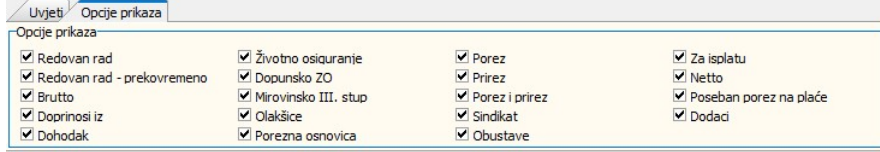

Struktura firme Struktura firme daje hijerarhijski prikaz pozicija unutar tvrtke s plaćama i koeficijentima plaća po poziciji. Same pozicije unose se na Plaće -> Matični podaci -> Pozicije unutar tvrtke.

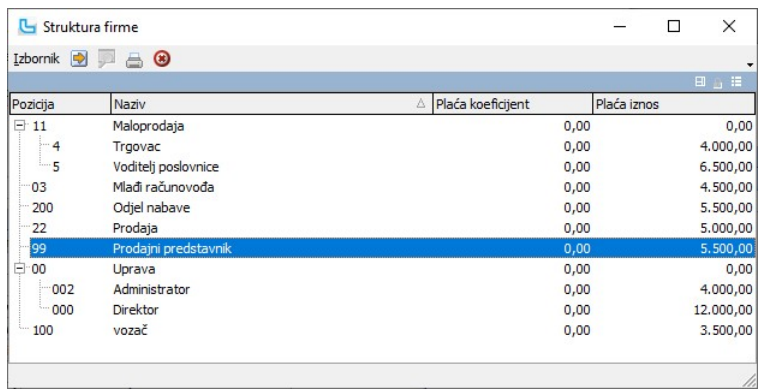

### Pregled staža na dan

Opcija služi za pregled staža na zadani dan. U tablici će se prikazati svi djelatnici:

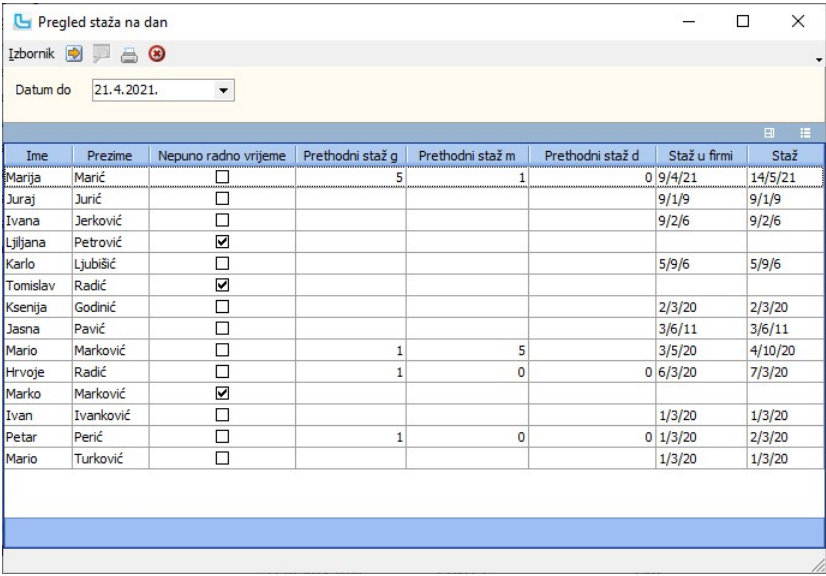

NAPOMENA: Da bi se podaci u stupcima "Staž u firmi" i "Staž" mogli ispravno izračunati, na kartici "Osnovni podaci" u šifrarniku djelatnika mora biti popunjeno polje "**Prethodni**<br>**staž (G/M/D), na dan**". Ukoliko se radi o

### Matična knjiga djelatnika

U Matičnoj knjizi djelatnika nalaze se svi podaci unijeti u šifrarnik djelatnika.

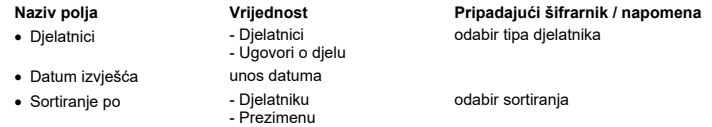

U pregledu je moguće podesiti stupce koje korisnik želi vidjeti na ekranu.<br>Pregled ispisa i spis pozivaju se preko akcije Izbornik >> Ispis matične knjige djelatnika ili preko plave ikonice u zaglavlju, te da bi matična k

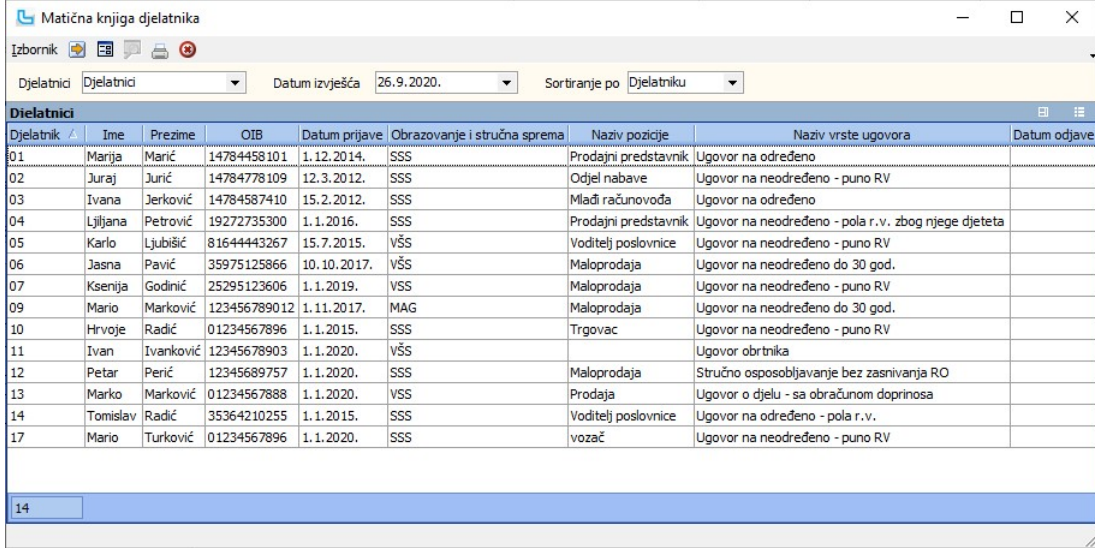

Prikaz ispisa:

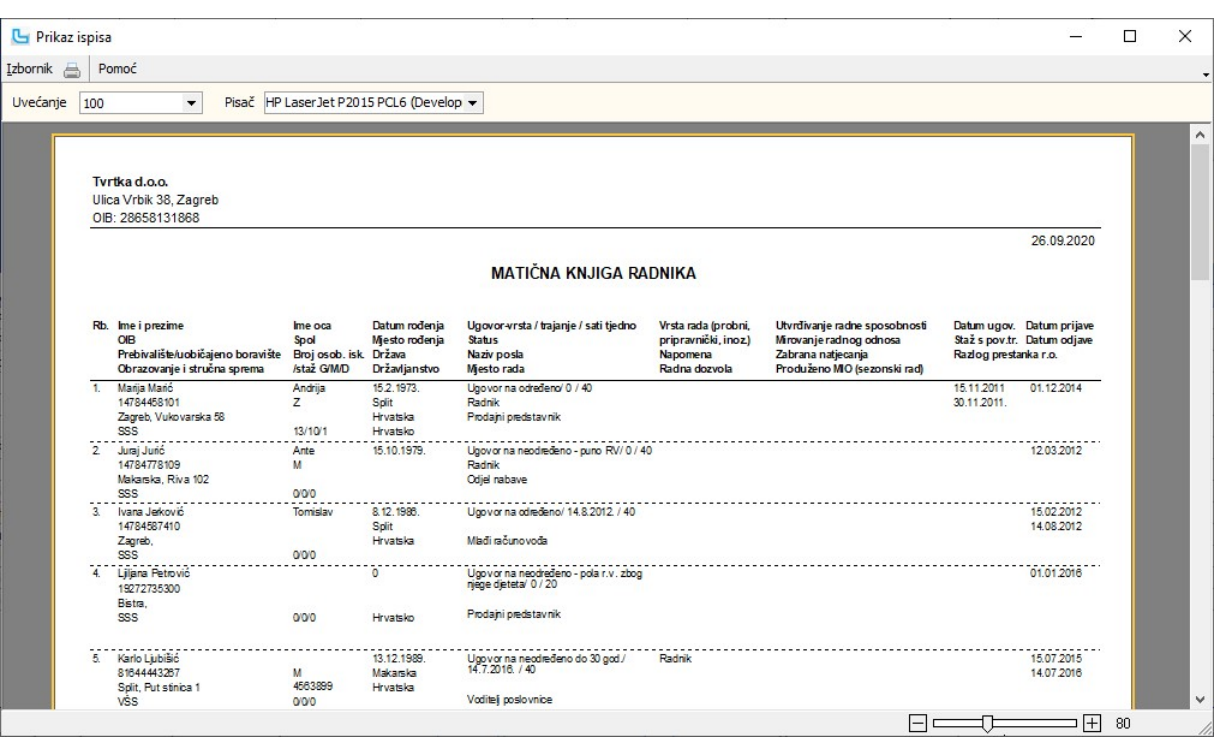

### Pregled obračuna za pozicije po djelatnicima

Izvještaj služi za pregled obračuna prema odabranim pozicijama po djelatnicima. U uvjete se unosi oznaka obračuna plaće i isplate, a nakon toga je moguće unijeti:

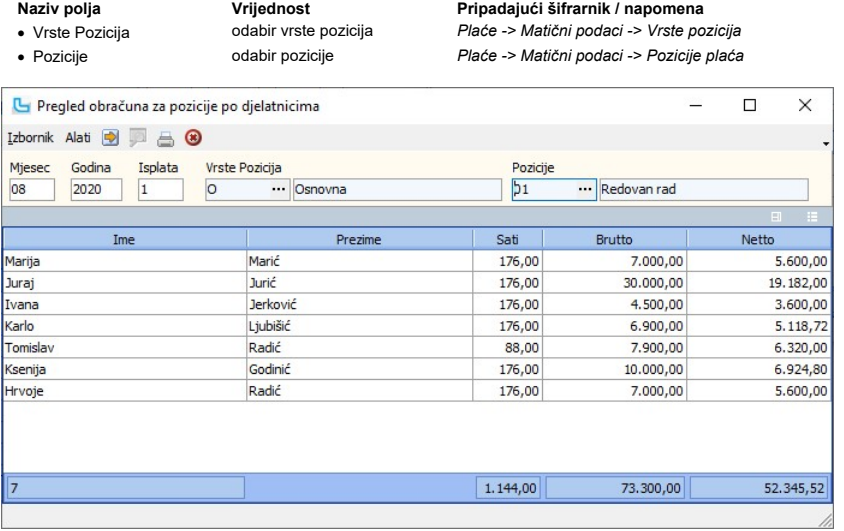

### Pregled obustava

Opcija prikazuje pregled obustava po djelatnicima.

- 
- · Tip Sve Otvorene Zatvorene

# Naziv polja Vrijednost Pripadajući šifrarnik / napomena

· Djelatnik odabir djelatnika Plaće -> Djelatnici - ukoliko se ne odabere djelatnik, prikazati će se podaci za sve djelatnike odabirom se prikazuju sve obustave, one koje su otvorene i još se plaćaju, ili samo zatvorene

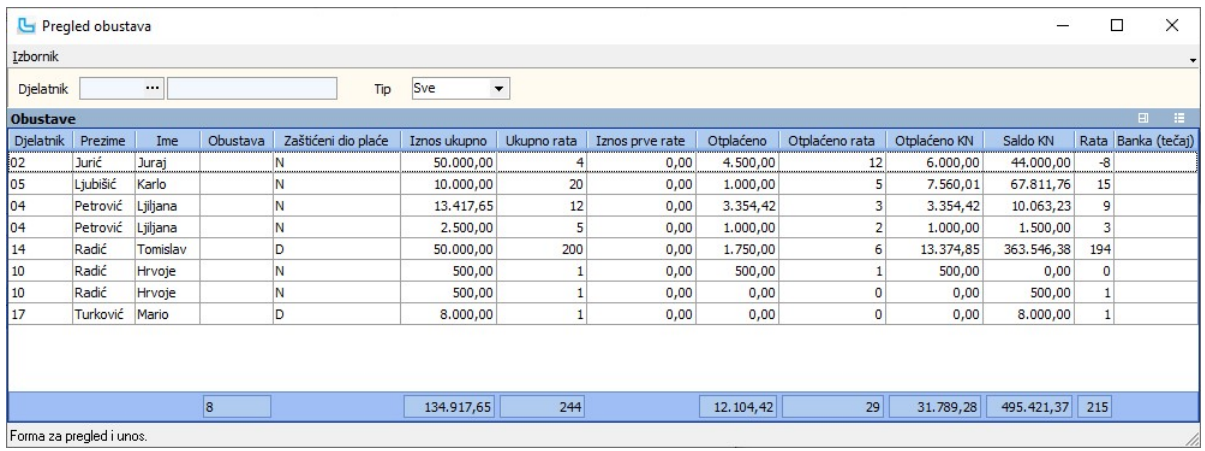

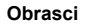

### Obrazac IP

Za IP karticu potrebno je definirati:

### Naziv polja Vrijednost Pripadajući šifrarnik / napomena

- 
- 
- 

· Od - Mjesec i Godina unos mjeseca i godine prvi mjesec isplate s kojim počinje kartica (mjesec obično 1) · Do - Mjesec i Godina unos mjeseca i godine zadnji mjesec isplate s kojim završava kartica (mjesec obično 12) Plaće -> Djelatnici - ako se ostavi prazno kreiraju se IP obrasci za sve djelatnike

Nakon osvježavanja na kartici "Kartica" u tablici "Obrazac IP" pojavljuju se imena djelatnika, gdje se u polju "Obrazac IP" se automatski postavlja kvačica za djelatnike koji su imali<br>isplatu ili obražun u zadanoj godini.

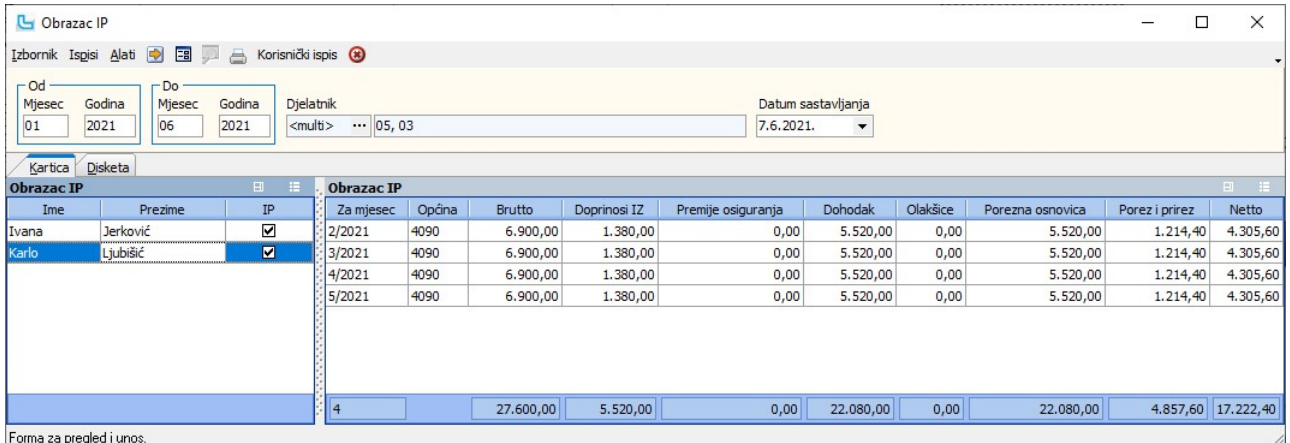

### Ispis IP kartica

- 
- 

Ispis IP obrazaca radi se preko menija "Ispisi" gdje se bira:<br>- "I**spis IP za sve djelatnike"** - (ispisat ĉe se svi koji imaju kvačicu) ili<br>- **"Ispis za jednog djelatnika**" - (ispisuje se onaj koji je označen u listi). Poj

### Snimanje u PDF

Kod ispisa IP obrasca za sve djelatnike, prikazat će se pregled ispisa koji je moguće snimiti u .PDF format prije ispisa.

### Disketa IP

Na kartici "Disketa" unose se podaci potrebni za snimanje diskete za Poreznu upravu, a postupak je sljedeći:

1. Potrebno je zadati period i godinu, a polje "djelatnik" ostaviti prazno.

2. Nakon osvježavanja podataka u listi lijevo se pojavljuju svi djelatnici i broj isplata koje su imali u zadanom periodu (godini):<br>a) svi djelatnici koji su imali barem jednu isplatu u polju "IP" imaju kvačicu, odnosno o na IP ako za njih ne treba raditi IP.

Nakon kontrole podataka disketa se snima preko opcije "Alati"->"Snimi IP na disketu". Prije samog snimanja diskete molimo provjerite na kartici "Disketa" u kojem formatu je upisan<br>telefon za kontakt, obavezan format je: +3

### Snimanje IP kartice na CD

Snimanje IP kartice na CD radi se također preko opcije "Alati->Snimi IP karticu na disketu", samo je potrebno odabrati mjesto na računalu gdje će dokument biti snimljen (ne na CD<br>direktno). Da bi se dokument s IP karticama neovisan o Luceed-u.

**NAPOMENA**: Moguće je izvršiti kontrolu snimljene diskete, CDa ili dokumenta na računalu preko programa za kontrolu kojeg možete naći na internet stranici porezne uprave:<br>www.porezna-uprava.hr (link: <u>http://www.porezna-up</u> snimljeni file s IP obrascem i pustiti kontrolu.

Za kreiranje obrasca o dohotku od nesamostalnog rada (DNR) potrebno je u parametrima zadati:

- 
- Djelatnik odabir djelatnika za kojeg se radi obrazac Plaće -> Djelatnici ako se ostavi prazno kreiraju se DNR-ovi za sve djelatnike<br>• Vremenski period isplate unos perioda obraza perioda od-do datuma za period za koji Vremenski period isplate

plaća

od-do datuma za period za koji se treba kreirati izvještaj

Ako je odabran jedan djelatnik, nakon osvježavanja u listi Kartica se ispisuje njegovo ime i prezime i uključena je oznaka "da" u stupcu "DNR". Ako djelatnik nije odabran, u listi "Kartic<br>se popisati svi djelatnici i koris

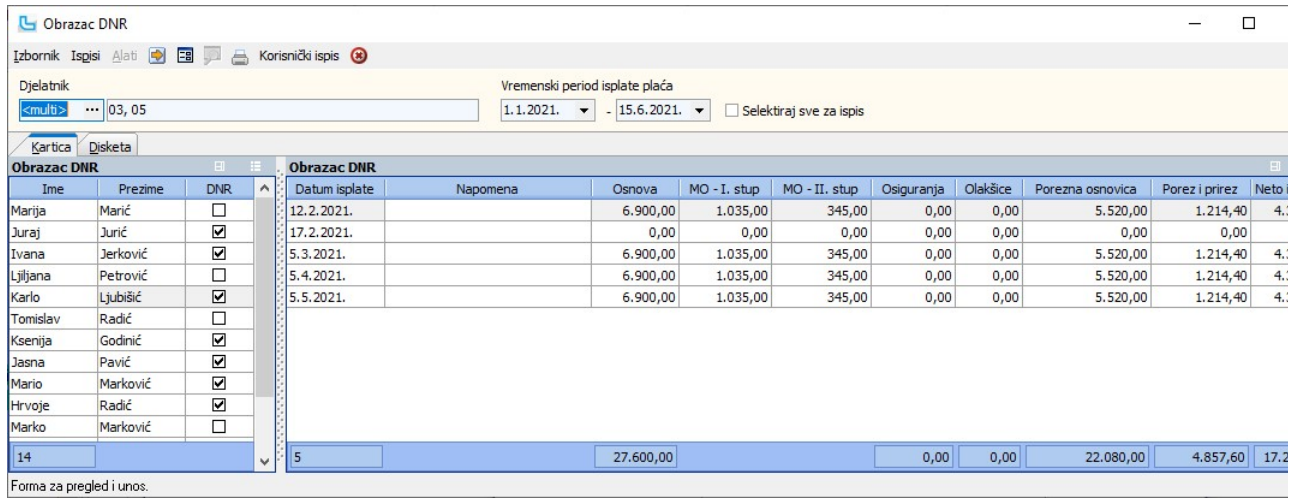

### Ispis

Ispis DNR obrasca pokreće se preko opcije "Ispisi" u zaglavlju, a moguće je odabrati sljedeće: - Obrazac DNR - za jednog djelatnika - Obrazac DNR - svi djelatnici.

### Obrazac ID-1

Obrazac ID-1 je godišnje izvješće o isplaćenim primicima, dohotku, uplaćenim doprinosima, porezu na dohodak po odbitku i prirezu po pojedinim poreznim obveznicima. Za<br>dobivanje izvještaja potrebno je zadati period isplata.

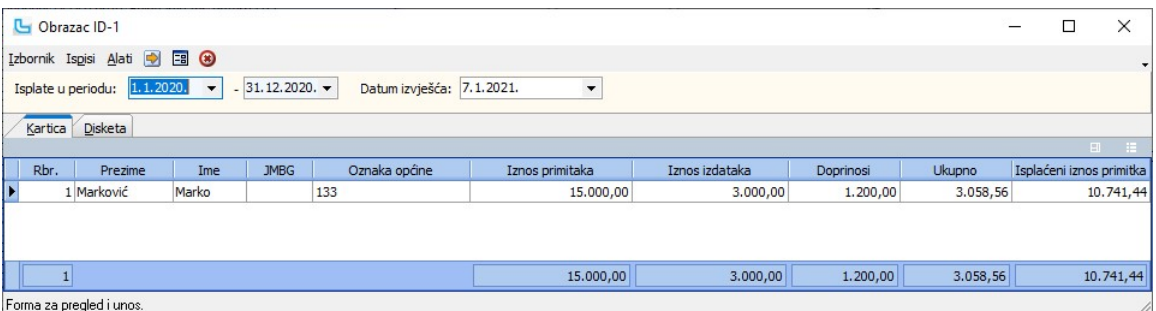

Napomena: Program prije ispisa obrasca provjerava da li imate upisan poziv na broj ugovora. Molimo Vas da provjerite imate li u poziciji plaće definiran podatak u polju "Porez poziv na broj ugovor".

### Kartica PK1

Za PK1 karticu potrebno je definirati

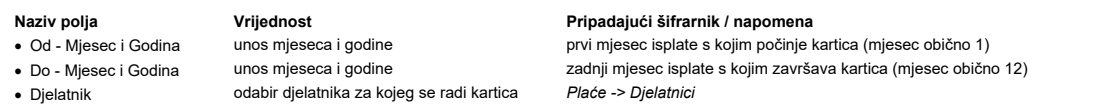

Podaci su prikazani u tablici (slika). Klikom na **Es** dobiva se uvid u propisani obrazac PK1 kartica koja se može ispisati.

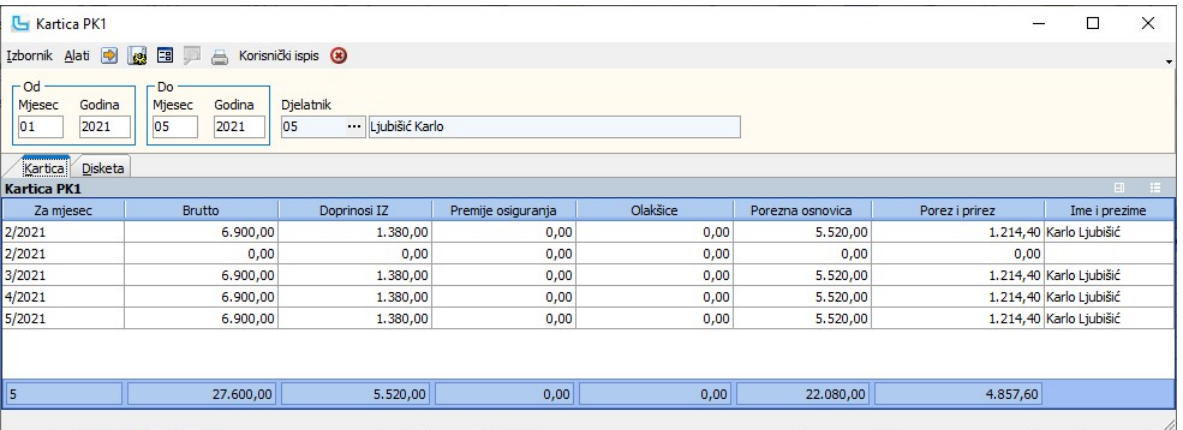

### Potvrda R1

Za Potvrdu R1 potrebno je definirati:

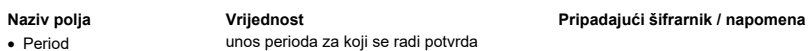

- 
- 
- 

- 
- 

- Period verificant versions versions versions versions versions versions versions versions versions versions <br>• Djelatnik odabir djelatnika za kojeg se radi potential versions versions versions versions versions versions
- · Djelatnik odabir djelatnika za kojeg se radi potvrda *Plaće -> Djelatnici*<br>• Datum izvješća odabir datuma izvješća nudi se trenutni dat

nudi se trenutni datum koji se može promijeniti, a podatak će biti ispisan na Potvrdi R1

Osvježavanjem podataka prikazati će se podaci za odabrane uvjete:

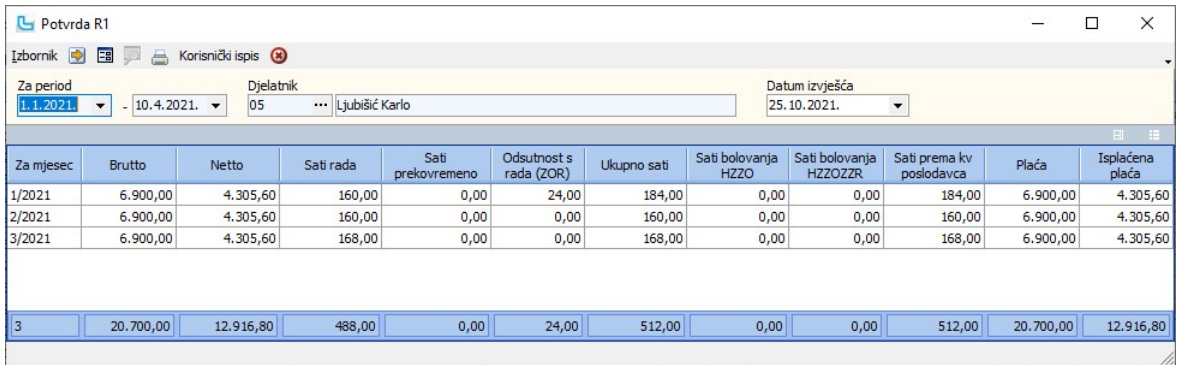

Klikom na **[3]** ili Izbornik -> Ispis potvrde R1 dobiva se pregled propisanog obrasca (na slici je dio prve stanice obrasca), koji se može i ispisati:

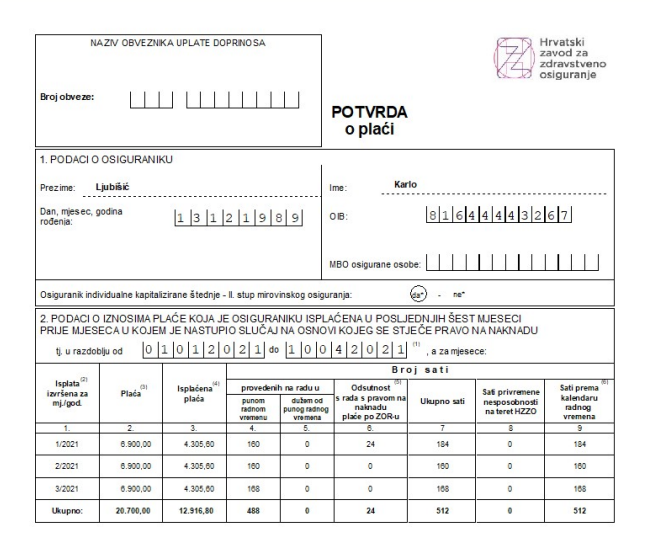

### Potvrde o isplatama ugovora o djelu

Potvrda o isplatama ugovora o djelu je godišnje izvješće o isplaćenim primicima, dohotku, uplaćenim doprinosima, porezu na dohodak po odbitku i prirezu. Unosi se:

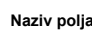

• Djelatnik odabir djelatnika za kojeg se radi obrazac<br>• Period -> Dielatnik -> Dielatnicisme -> Dielatnicisme -> Dielatnicisme -> Dielatnicisme -> Dielatnicisme -> Dielatnicisme -> Dielatnicisme -> Dielatnicisme -> Dielat

Naziv polja **Maziv polja Vrijednost** Pripadajući šifrarnik / napomena<br>
• Djelatnik **Pripadajući i napomena** odabir djelatnika za kojeg se radi obrazac *Plaće -> Djelatnici* 

unos perioda verior estable unos period za koji se treba kreirati izvještaj

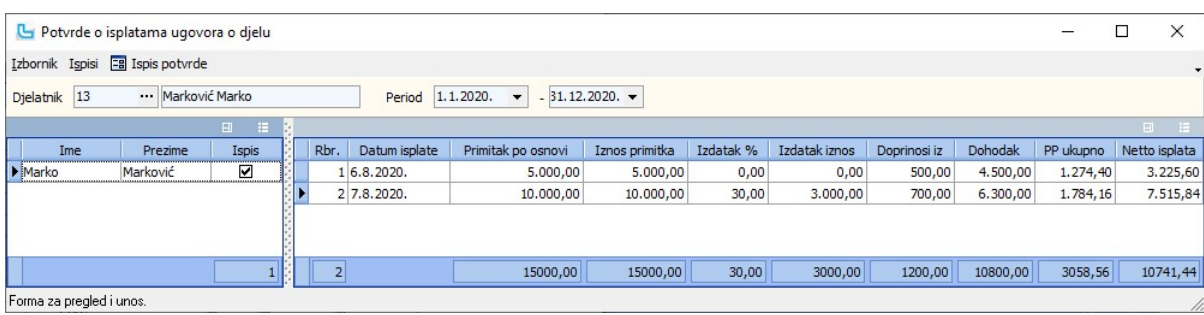

### Obrazac IPP

lzvješće o posebnom porezu na plaće, mirovine i druge primitke sadrži podatke o broju stjecatelja po različitim osnovama, osnovicama i iznosima posebnoga poreza koji su<br>obračunati na isplate plaća, mirovina, drugog dohotka

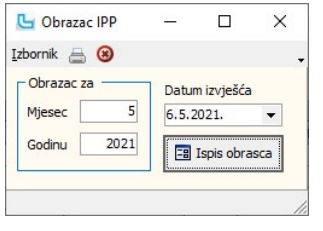

### Potvrde za dječji doplatak

Za Potvrdu za dječji doplatak potrebno je definirati:

- 
- 
- 

Naziv polja Vrijednost Pripadajući šifrarnik / napomena · Djelatnik odabir djelatnika za kojeg se radi obrazac Plaće -> Djelatnici

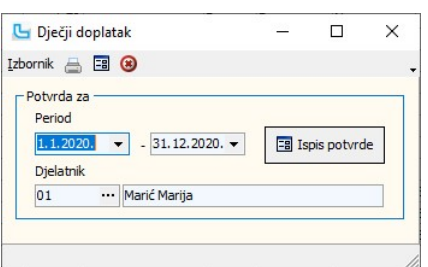

# · Period unos perioda od-do datuma za period za koji se treba kreirati izvještaj

Ispis potvrde dobijemo na opciji -> Ispis potvrde na desnoj strani prozora ili na plavu ikonicu u zaglavlju.

### Godišnji obračun plaća

Opcija služi za kreiranje "Zahtjeva za povrat poreza" te "Specifikacije poreza", koje se odnose na potraživanje poreza od države (specifikacija radnika kojima je izvršen povrat te<br>kreiranje zahtjeva za potraživanje poreza)

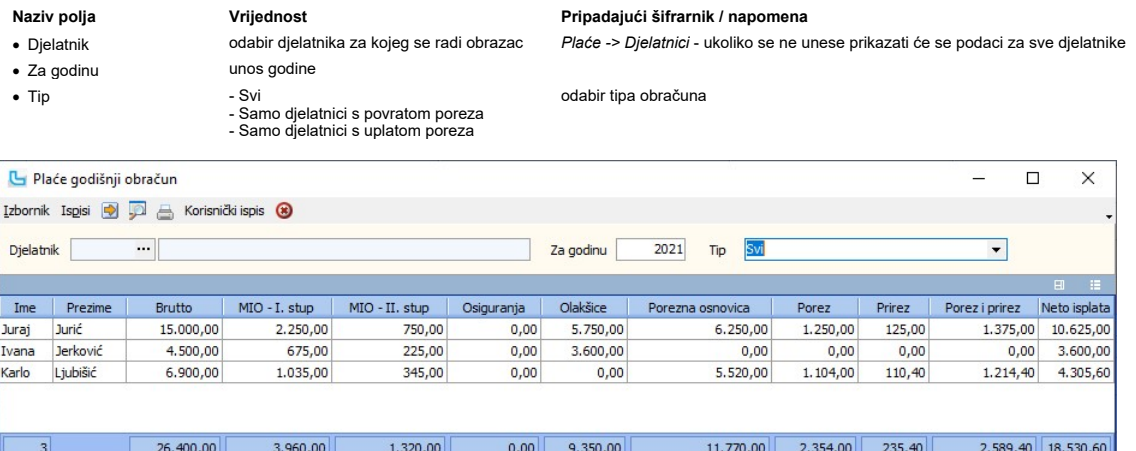

Nakon kreiranja izvještaja, mogu se ispisati "Zahtjeva za povrat poreza" te "Specifikacije poreza" preko menija Ispisi.

**Ispisi -> Zahtjev za povrat poreza**<br>Odabirom opcije ispisuje se popratni dopis koji se šalje poreznoj upravi uz specifikaciju povrata poreza.

# Ispisi -> Specifikacija povrata poreza

Odabirom opcije ispisuje se specifikacija povrata poreza po djelatnicima.

### Obrazac MPP-1

Opcija omogućuje ispis MPP-1 obrasca, a prilikom kreiranja podataka za ispis unosi se:

### Naziv polja Vrijednost Pripadajući šifrarnik / napomena

- · Djelatnik **odabir djelatnika za kojeg se radi obraza**c Plaće -> Djelatnici ukoliko se ne unese prikazati će se podaci za sve djelatnike
	-

- 
- · Godina od-do unos raspona godina za obračun
	-
- Registarski broj obveznika · unos RBO doprinosa

 $\overline{\phantom{0}}$ 

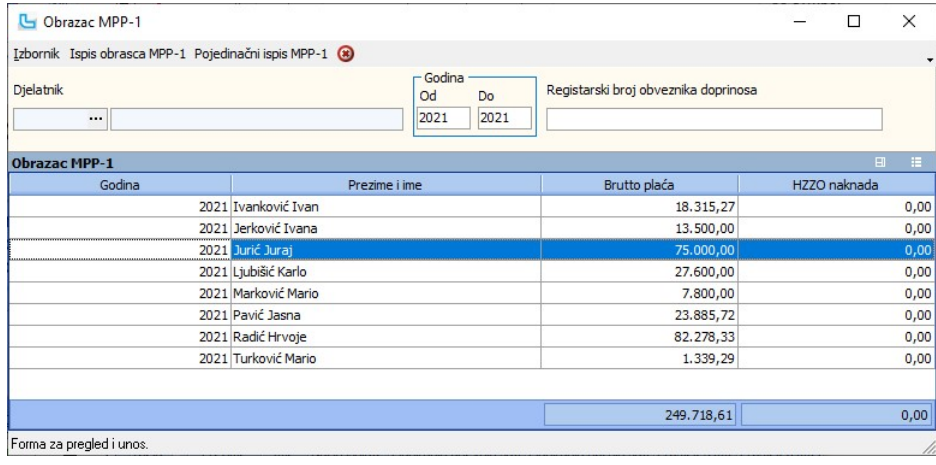

Odabirom **Izbornik -> Osvježi podatke** ili F5, prikazati će se podaci u tablici.<br>Obrasci se mogu ispisati za sve djelatnike ili pojedinačno, korištenjem opcija ispisa iz menija **Izbornik** ili preko opcija na vrhu forme.

Analize

### Analiza plaće po pozicijama

Analiza daje uvid u broj sati i isplaćenim iznosima po pozicijama plaće za zadanu isplatu.

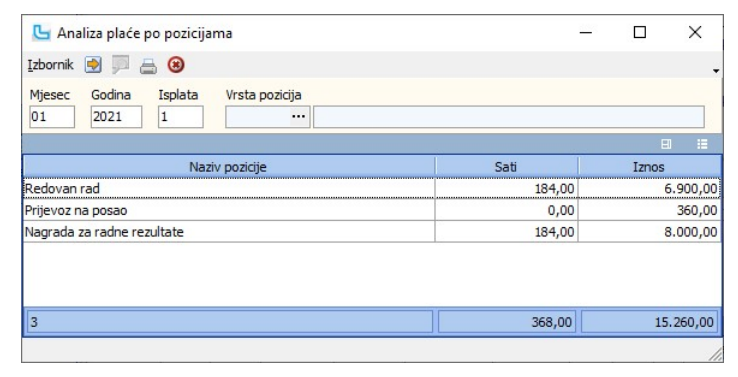

### Analiza plaće po djelatnicima

Analiza plaće po djelatnicima daje pregled o isplaćenim primicima, dohotku, uplaćenim doprinosima, porezu na dohodak po odbitku i prirezu s mogućnošću odabira vrste plaće za<br>obračun: Redovna plaća, Ugovori i Poduzetnička p

Naziv polja **Vrijednost** Vrijednost Pripadajući šifrarnik / napomena

- · Mjesec Od Do unos mjeseca obračuna
- 
- 

 $\frac{1}{2}$ 

- 
- 

- 
- 

unos godine obračuna

· Djelatnik odabir dječatnika Plaće -> Djelatnici · Redovna plaća uključeno/isključeno uključiti za prikaz obračuna redovne plaće

· Ugovori o djelu uključeno/isključeno uključiti za prikaz obračuna ugovora o djelu uključiti za prikaz obračuna poduzetničke plaće

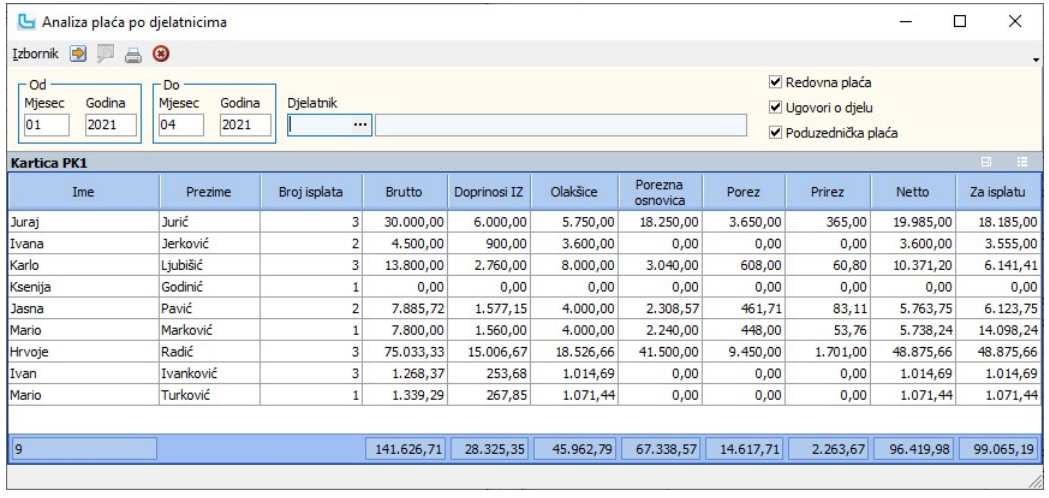

### JOPPD

### Obrazac JOPPD

Opcija služi za kreiranje obrasca JOPPD. Preporuka je prije njegovog kreiranja preko Plaće -> Pregled plaće pregledati i iskontrolirati plaću za koju je potrebno kreirati JOPPD.

Prilikom ulaska u formu otvara se pregled već kreiranih JOPPD obrazaca. U gornjem dijelu forme nalazi se popis snimljenih JOPPD obrazaca, a u donjem popis djelatnika koji se nalaze na pojedinom obrascu:

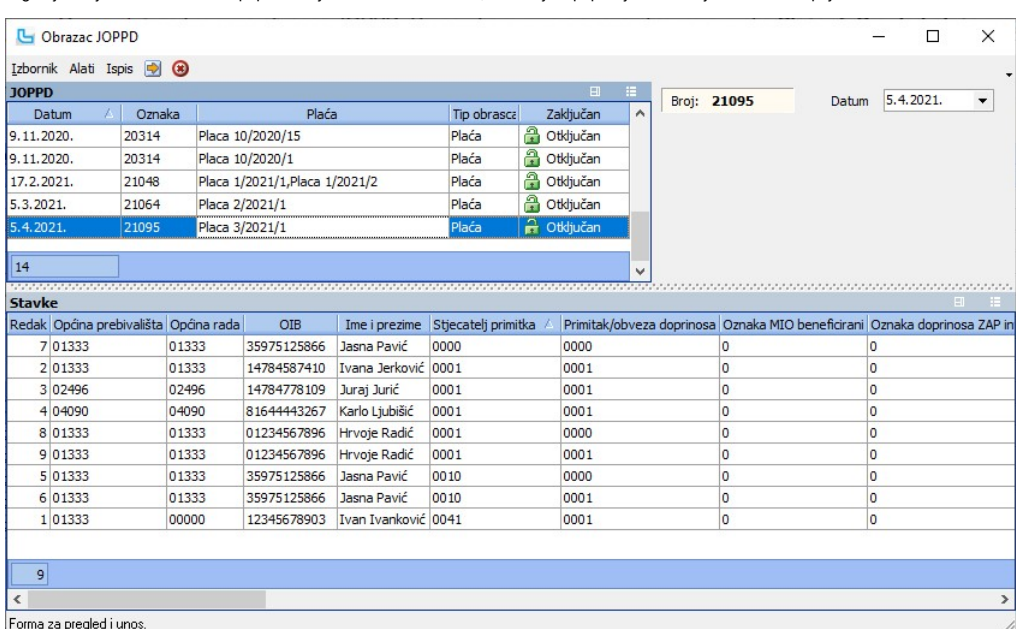

Novi JOPPD obrazac kreira se preko Izbornik -> Dodaj novi JOPPD obrazac, te se odabirom ove opcije otvara forma u kojoj je potrebno označiti plaće za koje se kreira JOPPD obrazac:

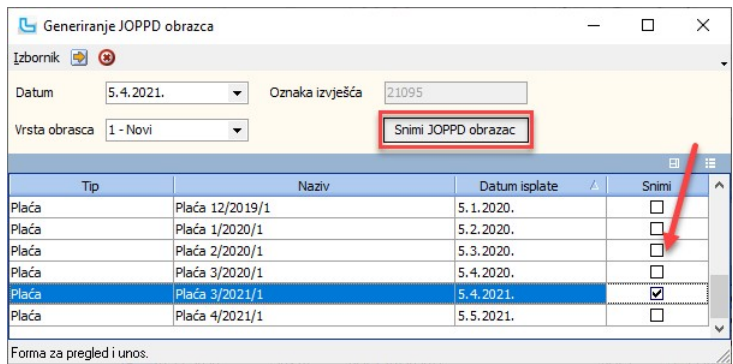

Kada su u stupcu "Snimi" pritiskom na "Snimi JOPPD obrazac" snima se obrazac, te ga je moguće vidjeti u pregledu JOPPD obrazaca.

### Brisanje JOPPD obrasca

Ukoliko je JOPPD obrazac krivo snimljen, iz pregleda ga se može obrisati preko opcije Izbornik -> Obriši. Tada će se plaće koje su bile pridružene obrisanom JOPPD obrascu ponovo naći na odabiru kod kreiranja novog obrasca.

### Alati -> Snimi eJOPPD obrazac

Preko ove opcije snima se eJOPPD obrazac u propisanoj formi, te je spreman za slanje na ePoreznu. Preporuka je pregledati sve stupce za JOPPD obrazac za koji se snima<br>eJOPPD da li su svi stupci u tablici **Stavke** popunjen

### Ispis -> Ispis JOPPD A+B

Na izborniku "Ispis" može se ispisati JOPPD orazac, bilo obje strane, ili samo pojedinačno A ili B stranu.

### JOPPD - greške i kako ih ispraviti

Budući da prilikom učitavanja datoteke JOPPD obrasca u aplikaciju ePorezna može doći do grešaka, u nastavku su nabrojane najčešće greške i objašnjeno kako ih ispraviti.

### 1. Tehničke greške

Tehnička greška prilikom učitavanja JOPPD obrasca na PU javlja se kada neki od podataka fizički nedostaje u datoteci ili su podaci neispravno upisani.

- 
- 1. 2. 3.
- Detekciju o čemu se radi može se napraviti na nekoliko načina:<br>1. Ispisati obrazac i provjeriti vizualno gdje nedostaju podaci,<br>2. U opciji **"Pregled JOPPD**" obrasca postaviti filtere na stupcima i provjeriti koji je p redaka ranije o kojem se radniku radi.

Kako bi se izbjegle greške kod učitavanje datoteke na stranice PU, prijedlog je prije snimanja JOPPD obrasca u xml formatu, pregledati podatke samog obrasca preko opcije *Plaće*<br>-> JOPPD > Obrazac JOPPD u tablici "Stavke"

Ukoliko se ovdje greške ne mogu primijetiti, za ispravljanje pogrešaka u samoj xml datoteko potrebno se pozicionirati na xml datoteku JOPPD obrasca kod koje su se javile greške<br>prilikom učitavanja na PU. Desnom tipkom miša

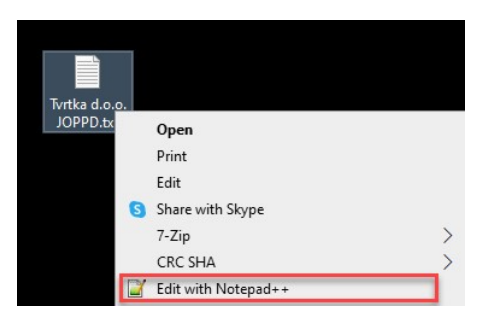

Nakon otvaranja datoteke u odabranom editoru, potrebno se pozicionirati na redak na koji upozorava Greška sa stranica PU, te provjeriti o čemu se radi.<br>Na primjeru greške: "**Error at line 17, column 20**......", potrebno se

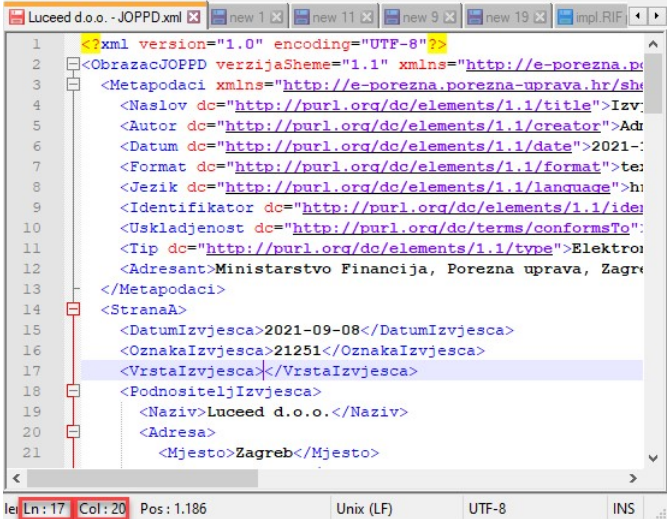

Kako bi se izbjegle greške kod učitavanje datoteke na stranice PU, prijedlog je prije snimanja JOPPD obrasca u xml formatu, pregledati podatke samog obrasca preko opcije **Plaće**<br>-> **JOPPD > Obrazac JOPPD** u prozoru "Stavke

### Najčešće tehničke greške koje se javljaju kod učitavanja na stranice PU:

- Error at line xxx, column xx "violates minLength constraint of '2'. The element '{http://e-porezna.porezna-uprava.hr/sheme/zahtjevi/ObrazacJOPPD/v1-1} Ime' with value " failed to parse.
	- U postavci "**Kontakt osoba**" nije upisano ime osobe koja radi JOPPD obrazac. Na *Administracija -> Postavke* pronaći ovu postavku (grupa "**Plaće**) i upisati podatak
- Error at line xxx, column xx '**0123456789** ' violates pattern constraint of '\d{11}'. The element '{http://e-porezna.porezna-<br>uprava.hr/sheme/zahtjevi/ObrazacJOPPD/v1-1}**P4**' with value '0123456789 ' failed to parse
- OIB djelatnika je neispravno ili nije uopće upisan. Provjeriti o kojem se djelatniku radi i na *Plaće -> Djelatnici ->* kartica "O**snovni podaci**" dodati podatak "OIB" ili ažurirati
- postojeći provjeriti je li slučajno upisan razmak prije ili poslije OIB-a
- Error at line xxx, column xx " violates enumeration constraint of '0000 0001 0002 0003 0004 0005 0006 0007 0008 0010 0011 0012 0021 0022 0023 0024 0025 0031 0032<br>0033 0041 0042 0043 0044 0045 0046 0101 0102 0103 0104 010 4001 4002 5001 5002 5101 5102 5103 5104 5201 5202 5203 5204 5205 5206 5207 5208 5209 5210 5211 5212 5213 5301 5302 5401 5402 5404 5501 5601 5601 5601 5602 5603<br>5604 5605 5606 5607 5608 5701 5702'. The element '{http://e-po ■ "Oznaka stjecatelja" je neispravno ili nije uopće upisana. Provjeriti na djelatniku (*Plaće -> Djelatnici ->* kartica "Ugovori") ima li ispravno upisane "Datum prijave" i "Datum · Error at line xxx
- od", pogledati koji ima unesen ugovor, te na Plaće -> Matični podaci -> Vrste ugovora za odabrani ugovor provjeriti i upisati podatak u polje "Stjecatelj primitka"
- Error at line xxx,column xx " violates pattern constraint of '**[0-9]{5}**'. The element '{http://e-porezna.porezna-uprava.hr/sheme/zahtjevi/ObrazacJOPPD/v1-1}**P2**' wirh value " failed to parse.
	- Općina djelatnika je neispravno ili nije uopće upisana. Provjeriti o kojem se djelatniku radi i na *Plaće -> Djelatnici ->* kartica "**Općine**" dodati podatak "**Općina**" i "**O**d datuma"
- Error at line xxx, column xx " violates enumeration constraint of '0 1 2 3 4 5 6 7'. The element '{http://e-porezna.porezna-uprava.hr/sheme/zahtjevi/ObrazacJOPPD/v1-1}P161' with value " failed to parse.
- Na djelatniku ili na Unosu plaće nije upisan "Način isplate". Provjeriti *Plaće -> Djelatnici ->* kartica "**Banke**" -> stupac "**Način isplate**", a prilikom unosa plaće moguće je provjeriti i dodati ručno u tablici "Djelatnici" u stupcu "Način isplate"( ili prema potrebi izmijeniti, npr. Plaća u naravi ima oznaku '5')
- Error at line xxx, column xx Content for element '{http://e-porezna.porezna-uprava.hr/sheme/zahtjevi/ObrazacJOPPD/v1-1}**Podnositeljizvjesca**' is incomplete according to the<br>DTD/Schema. Expecting: {http://e-porezna.porez · §

u postavci "Podnositelj izvješća - JOPPD" nije odabrano tko podnosi izvještaj (na Administracija -> Postavke pronaći ovu postavku i upisati podatak)

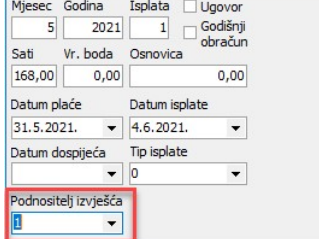

2. Greške nakon uspješnog učitavanja xml datoteke na stranice PU

Nakon uspješnog učitavanja sustav ePorezna provjerava učitani obrazac, te je moguće da sustav izbaci upozorenje - **Status pune provjere: "Obrazac je provjeren i pogrešan**<br>**je"**:

Greške je potrebno provjeriti i ispraviti. Ukoliko se upozoravajuće greške ne isprave, učitavanje će proći ali podaci ipak nisu ispravni, dok se bez ispravka restriktivnih grešaka<br>obrazac neće moći učitati.

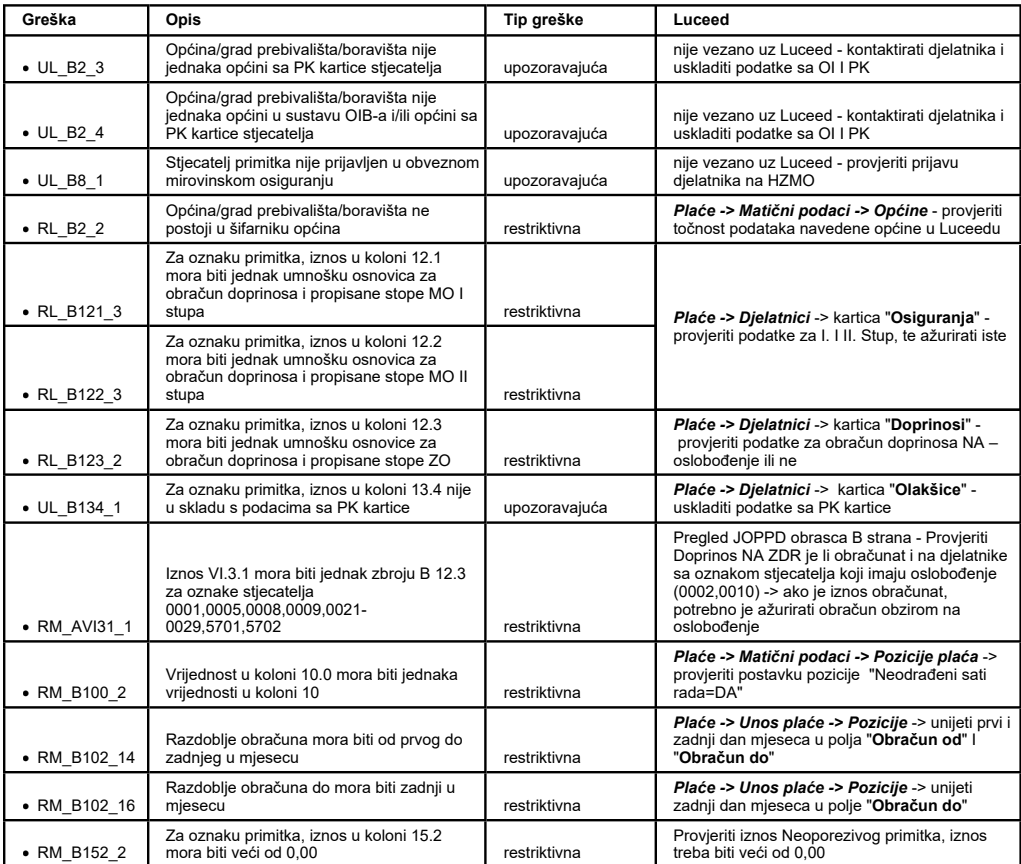

### Načini isplate

Opcija služi za unos načina isplate plaće. Podaci dolaze predefinirani prilikom početka rada u Luceed-u.<br>Unosi se:

- 
- · Šifra\* unos šifre načina isplate
- 
- 
- 
- · Naziv unos naziva načina isplate

### Naziv polja **Vrijednost** Vrijednost **Pripadajući šifrarnik / napomena**

· Aktivan uključeno/isključeno koristi se za deaktiviranje podataka koji se više neće koristiti kako se ne bi pojavljivali u šifrarniku

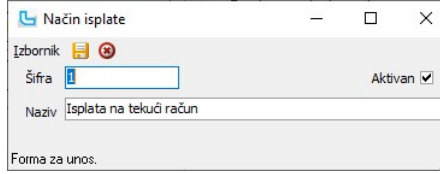

### Podnositelji izvješća

Opcija služi za unos podnositelja izvješća. Podaci dolaze predefinirani prilikom početka rada u Luceed-u.<br>Unosi se:

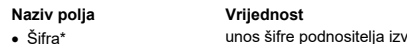

- unos šifre podnositelja izvješća<br>uključeno/isključeno
- · Naziv unos naziva podnositelja izvješća
- Opis **proizvoljan unos** 
	-

### Pripadajući šifrarnik / napomena

· Aktivan uključeno/isključeno koristi se za deaktiviranje podataka koji se više neće koristiti kako se ne bi pojavljivali u šifrarniku

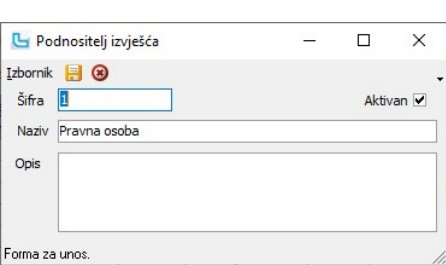

## Stjecatelji primitka

Opcija služi za unos stjecatelja primitka. Podaci dolaze predefinirani prilikom početka rada u Luceed-u.<br>Unosi se:

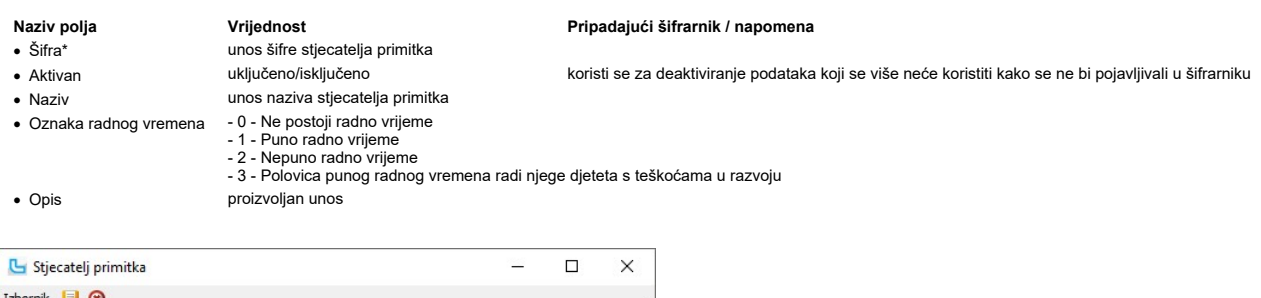

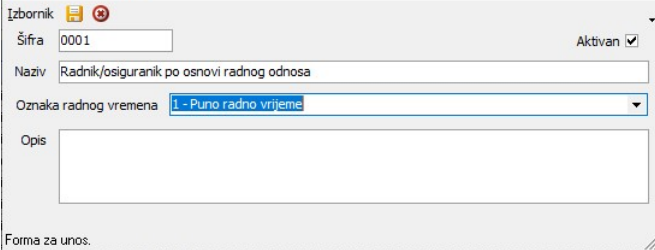

### Primici/obveze doprinosa

Opcija služi za unos primitaka/obveze doprinosa. Podaci dolaze predefinirani prilikom početka rada u Luceed-u.<br>Unosi se:

unos naziva primitka/obveze doprinosa

• Šifra\* unos šifre primitka/obveze doprinosa<br>• Aktivan uključeno/isključeno

- 
- 
- Opis **proizvoljan unos**

# Naziv polja **Vrijednost** Pripadajući šifrarnik / napomena<br>
• Šifra\* **Vrijednost** unos šifre primitka/obveze doprinosa

· Aktivan uključeno/isključeno koristi se za deaktiviranje podataka koji se više neće koristiti kako se ne bi pojavljivali u šifrarniku

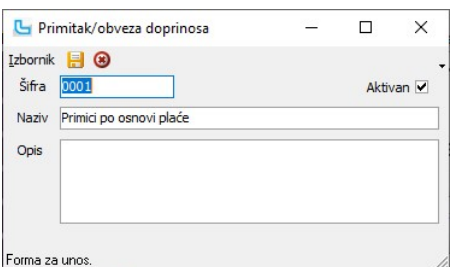

### Neoporezivi primici

Opcija služi za unos neoporezivih primitaka. Podaci dolaze predefinirani prilikom početka rada u Luceed-u.<br>Unosi se:

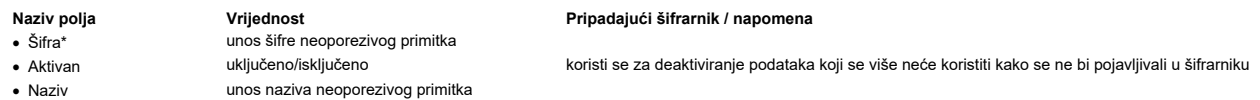

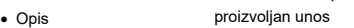

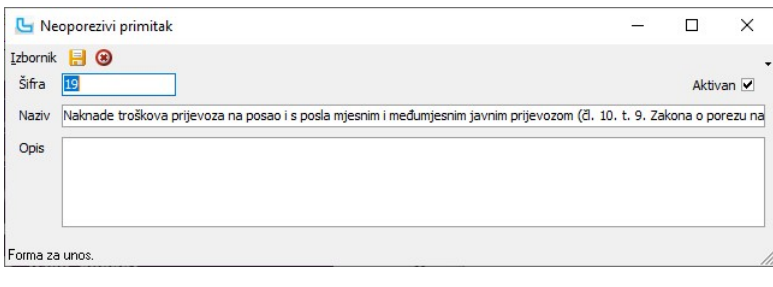

### Matični podaci

### Doprinosi

Šifrarnik doprinosa predefiniran je u programu. Prije prvog obračuna plaće potrebno je prekontrolirati podatke i izvršiti eventualne korekcije.

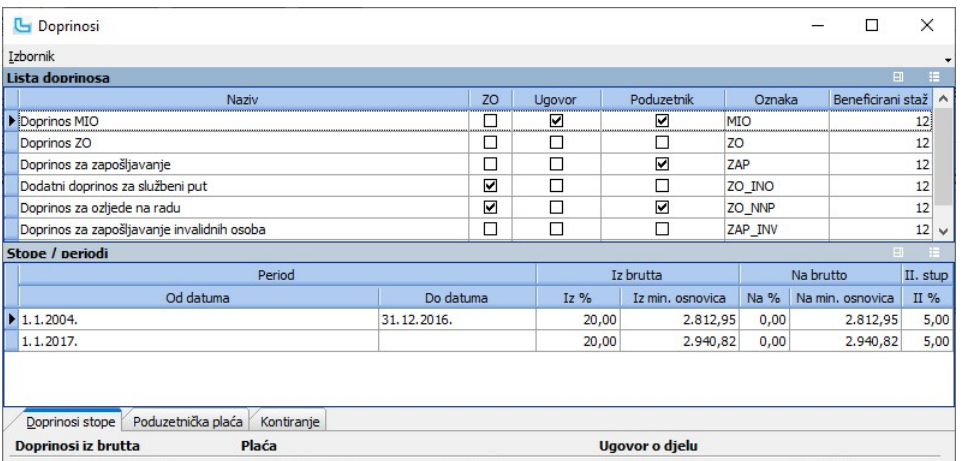

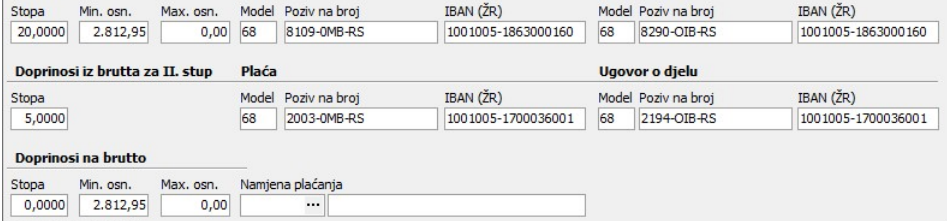

U gornjem dijelu ekrana je lista doprinosa koja sadrži sljedeće podatke:

· Naziv doprinosa naziv doprinosa

Forma za pregled i unos.

- · ZO oznaka da li je doprinos za službeni put (za taj doprinos stavlja se kvačica, za ostale mora biti prazno)
- · Ugovor oznaka da li doprinos vrijedi i za ugovore o djelu (ako korisnik ima isplatu na ugovor stavlja se kvačica, za ostale mora biti prazno) · Poduzetnik oznaka da li doprinos vrijedi i za poduzetničku plaću (ako korisnik ima poduzetničku plaću stavlja se kvačica, za ostale mora biti prazno)
- · Oznaka predefinirane oznake za pojedini doprinos koje služe za automatsko popunjavanje obrasca ID (moraju biti unesene kako je prikazano na gornjoj slici)
- · Beneficirani staž unosi se broj mjeseci s povećanim trajanjem za doprinose za beneficirani staž (na ostalim doprinosima unosi se 12)

U srednjem dijelu ekrana nalaze se sljedeći podaci:

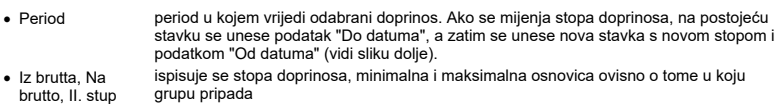

U donjem dijelu ekrana nalaze se detaljni podaci o doprinosu:

- **Doprinosi** iz brutta · lijevo, sadrži: stopu, minimalnu osnovicu i maksimalnu osnovicu za obračun plaće. Pod stopom doprinosa iz brutta upisuje se ukupna stopa (20%), zajedno sa stopom doprinosa iz brutta za II. stup, dok se pod stopom doprinosa iz brutta za II. stup upisuje stopa za II. stup (5%), a obračun regulira kolika će biti stopa za I. stup ovisno o tome uplaćuje li se za djelatnika II. stup (15% ili 20%).
- Doprinosi na · lijevo, sadrži: stopu, minimalnu osnovicu i maksimalnu osnovicu za obračun plaće.
- brutto
- 
- · Plaća u sredini, sadrži:model, poziv na broj i žiro račun koji se ispisuju na virmanu · Ugovor o djelu desno, sadrži: model, poziv na broj i žiro račun koji se ispisuju na virmanu (potrebno
- ispuniti samo ako korisnik ima isplate plaća preko ugovora)

**Beneficirani staž**<br>Za obračune plaće kod djelatnika s beneficiranim radnim stažem potrebno je unijeti novi doprinos za svaki beneficirani staž sa sljedećim parametrima:<br>- Naziv: Doprinos za MIO beneficirani staž + broj mj

- 
- Beneficirani staž: broj mjeseci s povećanim trajanjem Period: Od datuma od kojeg vrijedi doprinos Doprinos iz brutta II stup: postotak koji se odnosi na II stup doprinosa Doprinos na brutto: ukupni postotak doprinosa

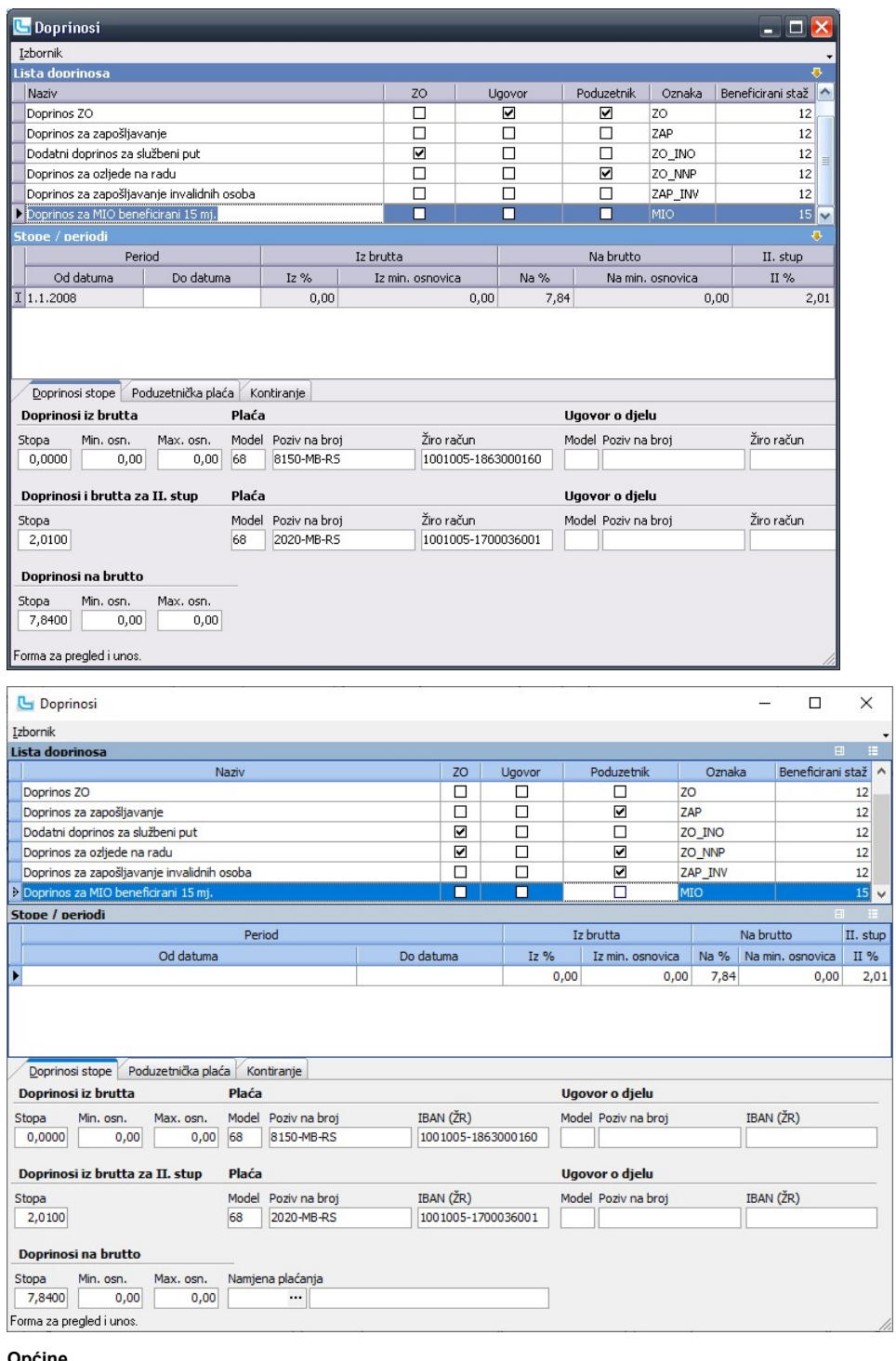

### Općine

Kroz ovu opciju unose se podaci o općinama. Ti se podaci koriste kod definiranja podataka u djelatnicima.

### Unose se sljedeći podaci:

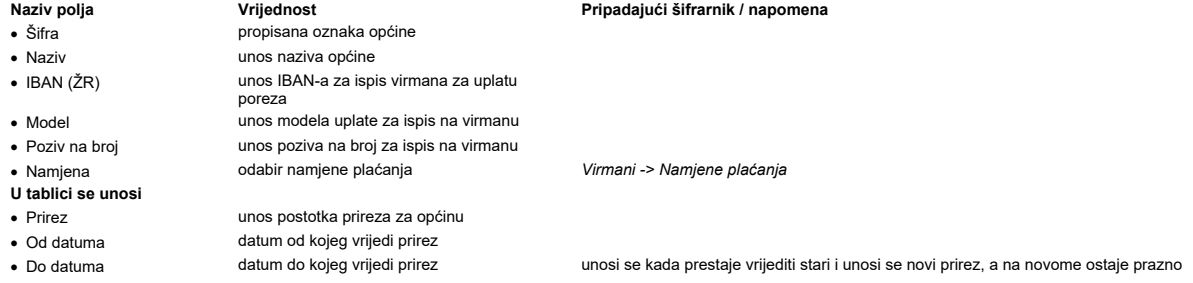

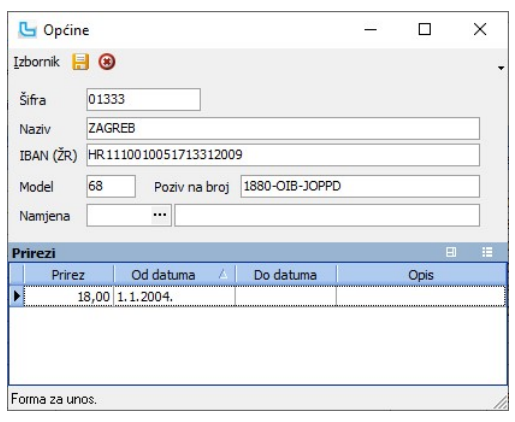

### Stručne spreme

U ovoj opciji se definiraju stručne spreme koje se kasnije unose u Djelatnicima na kartici "Stručne spreme", a može se koristiti i u nekim analizama.<br>Unosi se:

### Naziv polja **Vrijednost** Vrijednost Pripadajući šifrarnik / napomena

- · Šifra unos šifre stručne spreme
- · Naziv unos naziva stručne spreme

- Tablica "Koeficijenti"<br>• Koeficijent
- 
- 
- 
- · Koeficijent unos koeficijenta koristi se kada se plaća obračunava po koeficijentima · Od datuma datum od kojeg vrijedi koeficijent
	-
- 
- · Do datuma datum do kojeg vrijedi koeficijent unosi se kada prestaje vrijediti stari i unosi se novi koeficijent, a na novome ostaje

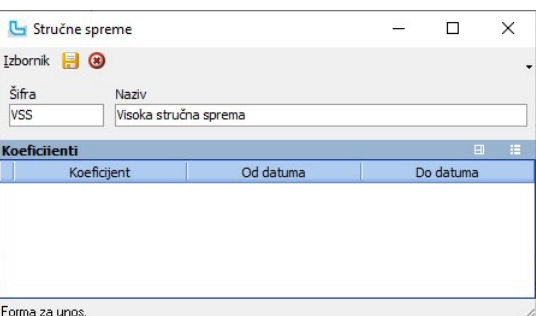

### Sindikati

Kroz ovu opciju definiraju se podaci vezani za sindikate i članarine. Unosi se:

- · Šifra unos šifre sindikata
- · Naziv unos naziva sindikata
	-
	- unos broja modela
	-
- Poziv na broj unos oznake isplate<br>• Partner vodabir partnera
	-
- 
- 
- 
- · Ispis stanja kod isplate uključeno/isključeno kada je uključeno ispisati će se stanje na obračunu plaće
- · Iznos definiran na djelatniku uključeno/isključeno kada je uključeno kao članarina se uzima definirani iznos

### Naziv polja **Vrijednost** Vrijednost Pripadajući šifrarnik / napomena

prazno

· Aktivan uključeno/isključeno oznaka je li podatak aktivan, služi za deaktivaciju podataka koji se više ne koriste • Partner **odabir partnera** Matični podaci -> Partneri - pravne osobe<br>• Namjena plaćanja **branjene plaćanja** Mimani -> Namjene plaćanja

· Namjena plaćanja odabir namjene plaćanja Virmani -> Namjene plaćanja

· Obračunava se iz brutta uključeno/isključeno stavljanjem kvačice sindikalna članarina se obračunava iz brutta

- · Bolovanje na teret fonda uključeno/isključeno stavljanjem kvačice sindikalna članarina se obračunava kao bolovanje na teret fonda
	-

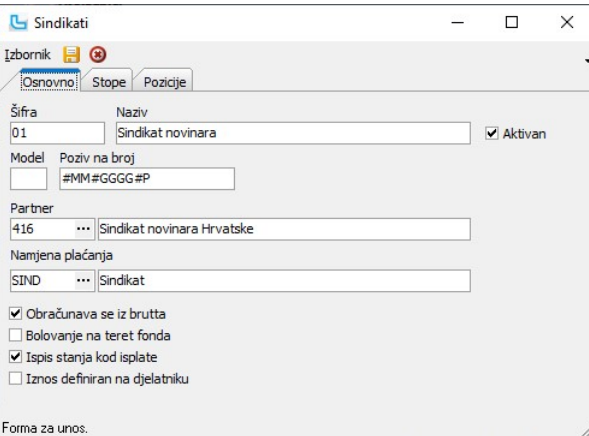

### Stope

Na kartici se unose stope za obračun članarine:

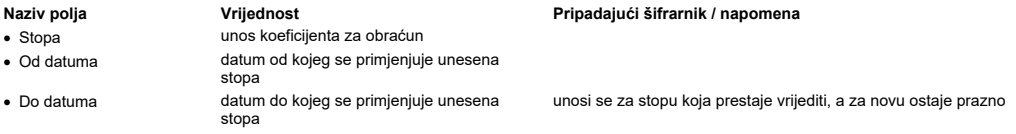

### Pozicije

Na kartici se unose pozicije na koje se obračunava unesena stopa članarine. Također se može odrediti i vrstu pozicije.<br>Ukoliko pozicija nije unesena, postotak članarine se obračunava na cijeli bruto iznos plaće.

### Pozicije unutar tvrtke

U ovoj opciji se mogu definirati pozicije u tvrtki (radna mjesta) koja se dodatno mogu rasporediti u grupe (npr. komercijala, financije, servis itd).<br>Definirana pozicija dodjeljuje se djelatnicima maramici tako intestanta

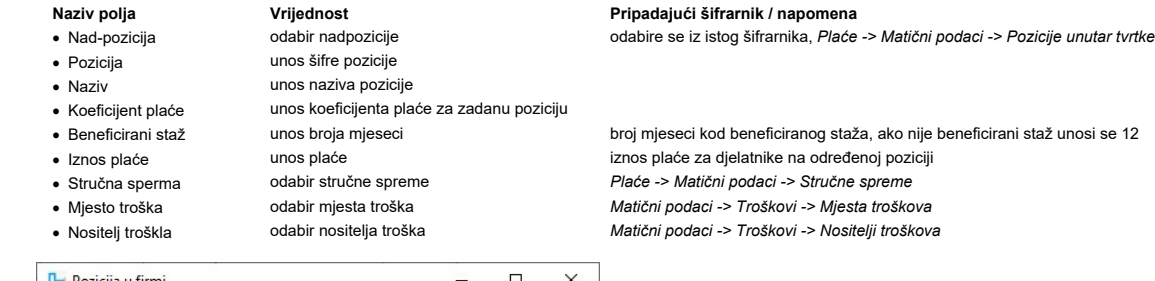

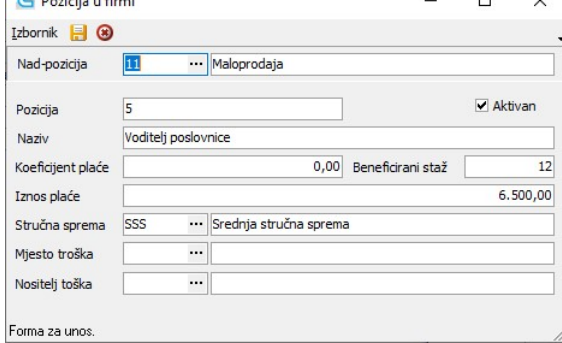

NAPOMENA: Prilikom unosa podataka u šifranik obavezno je popuniti polje "Stručna sprema".

### Vrste ugovora

Korisnici koji rade obračun plaće za ugovore o djelu i ostale isplate za koje se radi IDD obrazac, ovdje definiraju vrste ugovora sa sljedećim podacima:

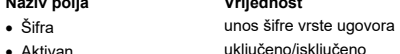

- 
- 
- · Naziv unos naziva vrste ugovora
- 
- · Stupac u IDD obrascu ne koristi se
- · Dnevni fond sati unos dnevnog fonda sati
- -
- · Oznaka radnog vremena 0 Ne postoji radno vrijeme - 1 - Puno radno vrijeme
	-
- 1 Puno radno vrijeme<br>- 2 Nepuno radno vrijeme<br>- 3 Polovica punog radnog vremena radi<br>njege djeteta s teškoćama u razvoju
	-

### Naziv polja **Vrijednost** Pripadajući šifrarnik / napomena

· Aktivan uključeno/isključeno oznaka je li podatak aktivan, služi za deaktivaciju podataka koji se više ne koriste

· Tjedni fond sati unos tjednog broja sati unosi se ako je više djelatnika pod ugovorom o radu na neodređeno, ali nemaju jedinstvenu satnicu

· Stjecatelj primitka odabir stjecatelja primitka Plaće -> JOPPD -> Stjecatelji primitaka

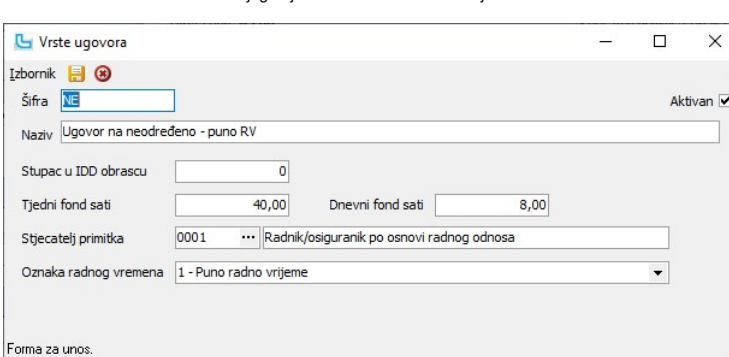

NAPOMENA: Ako isti djelatnik prima plaću na temelju redovnog rada i na temelju ugovora, potrebno ga je 2 puta unijeti u djelatnike i prilikom obračuna koristiti odgovarajuću šifru djelatnika.

### Evidencija prijašnjih plaća djelatnika

Kroz ovu opciju moguć je unos prethodnih obračuna plaće koje nisu bile obračunate u Luceedu. Novi zapis se dodaje preko Izbornik -> Dodaj ili Shift+Insert. Potreban je unos sljedećih podataka:

- Naziv polja Vrijednost Pripadajući šifrarnik / napomena unosi se mjesec u kojem je bila isplata, odnosno mjesec u kojem se podaci trebaju pojaviti na IP obrascu.
- · Godina unos godine isplate plaće
- 
- · Djelatnik odabir djelatnika za kojeg se unosi plaća Plaće -> Djelatnici Porez - poziv na broj unosi se samo kod ugovora o djelu

ugovora Bijela polja se popunjavaju, a žuta program sam izračunava - ako se po poljima kreće sa tipkom "Tab", program se prebacuje na polja koja se moraju unositi, a ostala izračunava iz unesenih podataka.

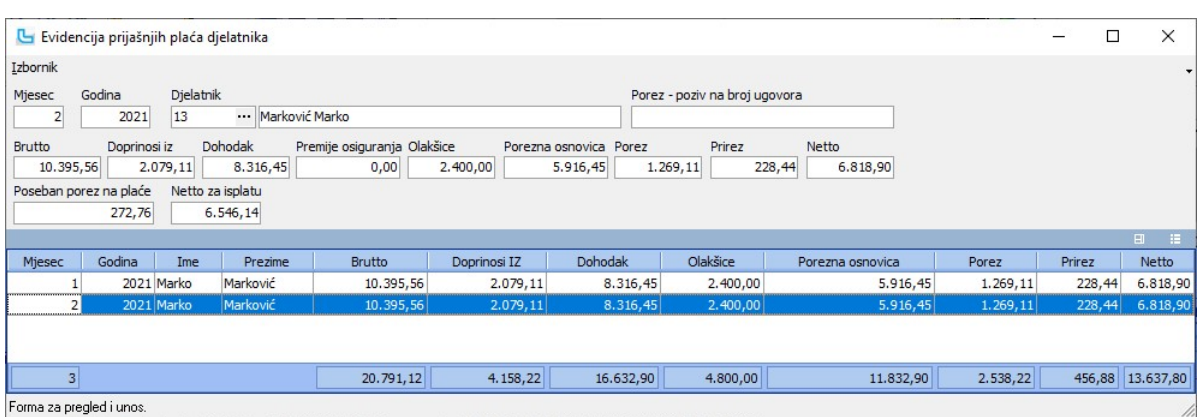

Evidencija prosječnih i minimalnih plaća Opcija služi za evidenciju prosječnih i minimalnih plaća, radi automatskog izračuna ovršenog/zaštićenog dijela plaće. Isto je potrebno ažurirati svake godine, ako dođe do promjene. Novi unos radi se sa Izbornik -> Dodaj ili INSert, a dodaje se:

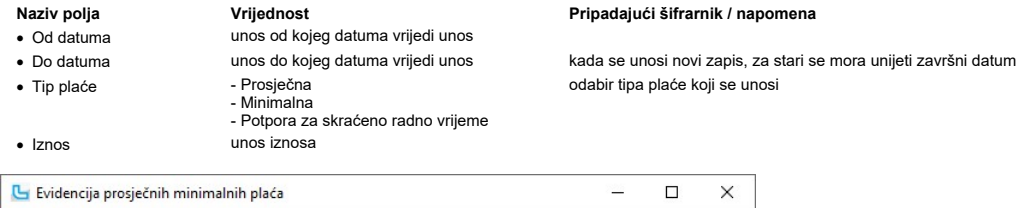

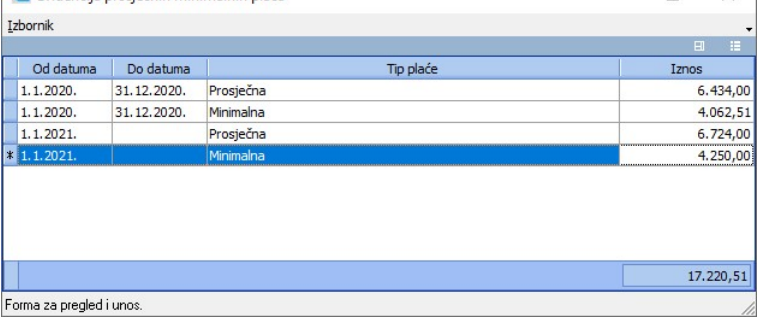

### Olakšice

Šifrarnik olakšica predefiniran je u programu. Potrebno je prekontrolirati podatke, izvršiti eventualne korekcije i dodati potrebne olakšice koje nisu definirane.

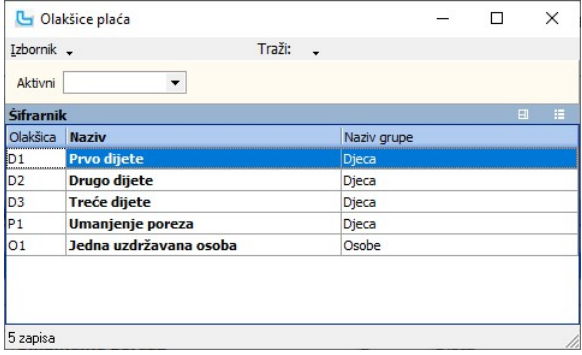

Nakon pokretanja unosa ili izmjene podataka otvara se sljedeća forma u kojoj se unose sljedeći podaci:

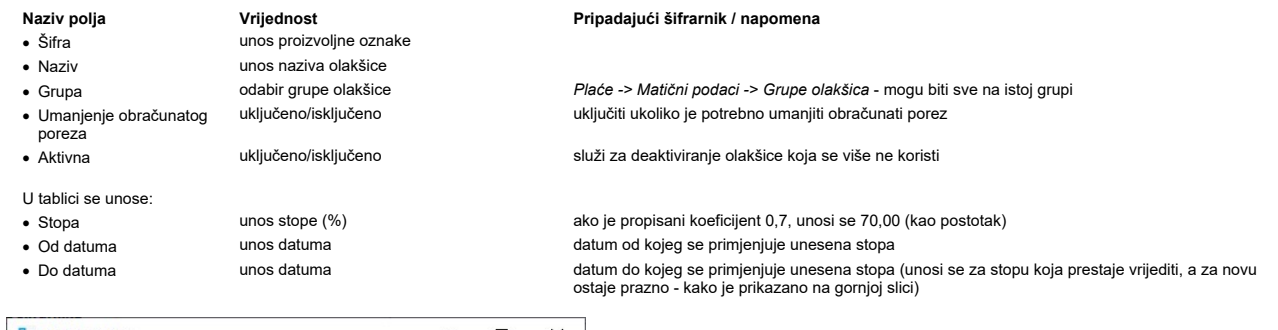

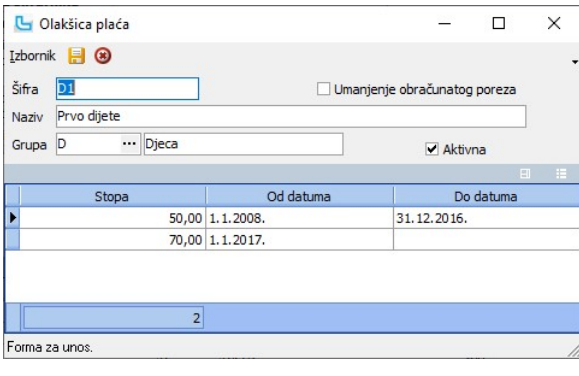

### Grupe olakšica

Šifrarnik grupa olakšica omogućuje podjelu olakšica u grupe radi eventualnih analiza. Prilikom otvaranja nove grupe potrebno je unijeti:

Naziv polja Vrijednost Pripadajući šifrarnik / napomena · Šifra unos proizvoljne oznake · Naziv unos naziva grupe olakšica

· Aktivan uključeno/isključeno služi za deaktiviranje grupe olakšica koja se više ne koristi

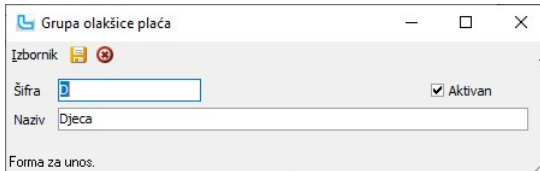

Tablica daje primjer predefiniranih grupa:

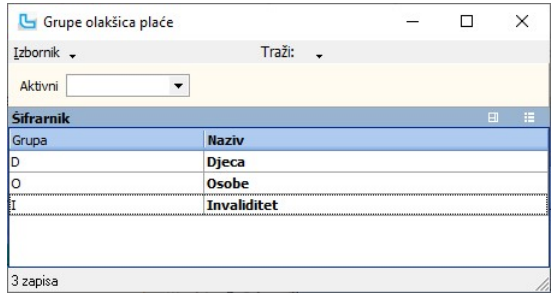

### Statusi plaća

U ovoj opciji unose se statusi plaća. Unosi se:

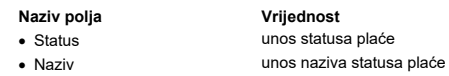

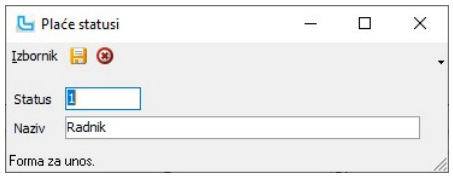

# Porezi

U ovoj opciji unose se podaci o poreznim razredima, pripadajućim stopama i periodima u kojem vrijede. Unosi se sljedeće:

- Naziv polja Vrijednost Pripadajući šifrarnik / napomena
- · Naziv unos naziva poreza · Stopa unos stope poreza
- 
- 
- 
- 
- unos iznosa do kojeg se primjenjuje uneseni porez
- · Od datuma unos datuma od kojeg se primjenjuje uneseni porez
	-
- 
- 
- 

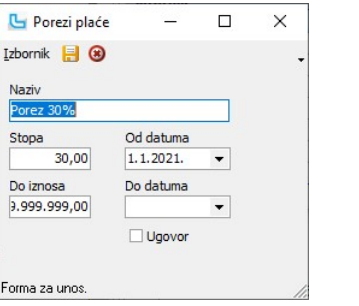

Promjenom stope ili iznosa do kojeg vrijedi, porez prestaje vrijediti i potrebno ga je zatvoriti unosom "Do datuma", te unijeti novi porez. Tako će za stari period vrijediti stari porezi, a<br>novi postaju aktivni u novom per

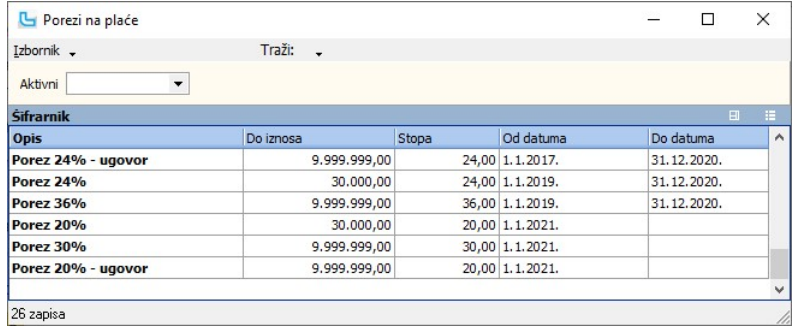

### Poseban porez na plaće

U tablici su definirani podaci o posebnom porezu na plaće (krizni porez). Novi zapis dodaje se sa Insert. Unosi se sljedeće:

Naziv polja **Vrijednost** Vrijednost Pripadajući šifrarnik / napomena · Naziv unos naziva posebnog poreza unos stope posebnog poreza

· Poziv na broj unos poziva na broj kod uplate · Žiro račun unos žiro računa za uplatu

· Od iznosa unos iznosa iznos od kojeg se primjenjuje uneseni poseban porez · Do iznosa unos iznosa iznos do kojeg se primjenjuje uneseni poseban porez voluma varia unos datum od kojeg se primjenjuje uneseni poseban porez<br>voluma varianti unosi se kada poseban porez prestaje vrijediti · Do datuma unos datuma unosi se kada poseban porez prestaje vrijediti

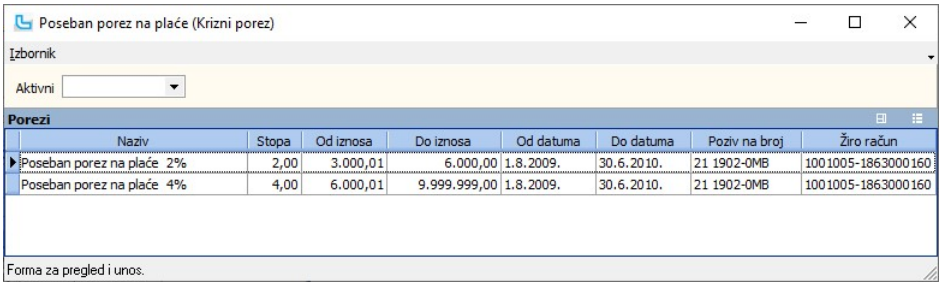

· Do datuma unos datuma kada porez prestaje vrijediti bilo zbog promjene stope ili zbog promjene iznosa do kojeg vrijedi · Ugovor uključeno/isključeno oznaka da li se porez primjenjuje na ugovore o djelu

### Pozicije plaća

Sifrarnik pozicija plaća služi za definiranje pozicija koje se unose za djelatnika kod unosa plaće, a označavaju osnovu po kojoj se isplaćuje određeni dio plaće. U listi su<br>predefinirane pozicije plaća, a moguć je i vlasti

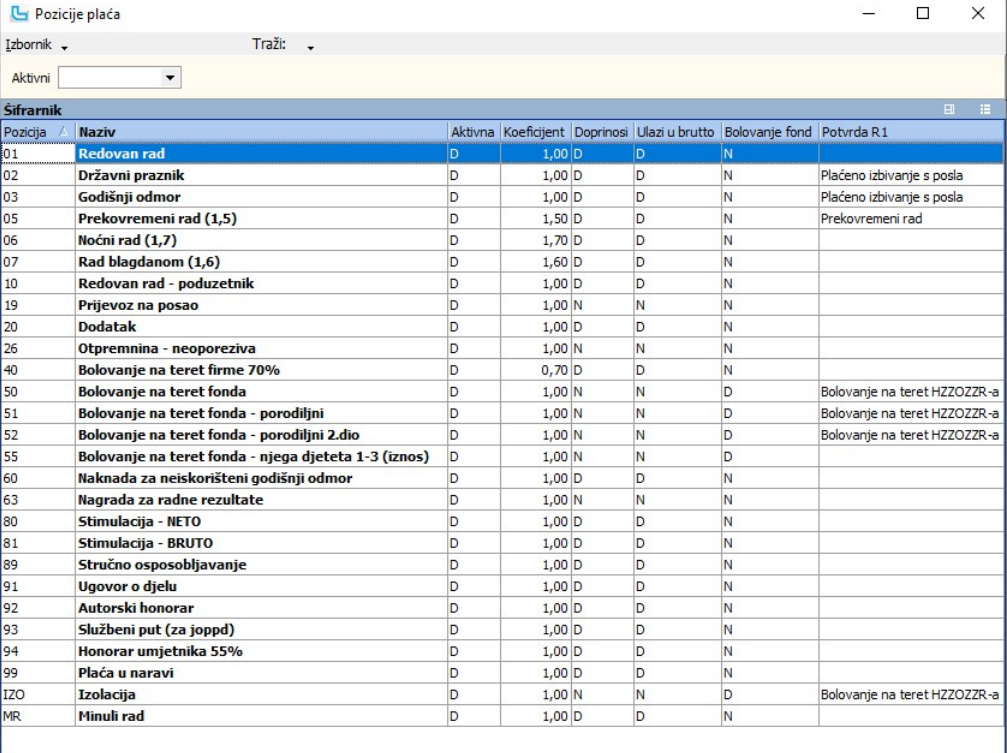

27 zapisa

Nakon pokretanja unosa nove pozicije ili izmjene postojeće otvara se sljedeći ekran:

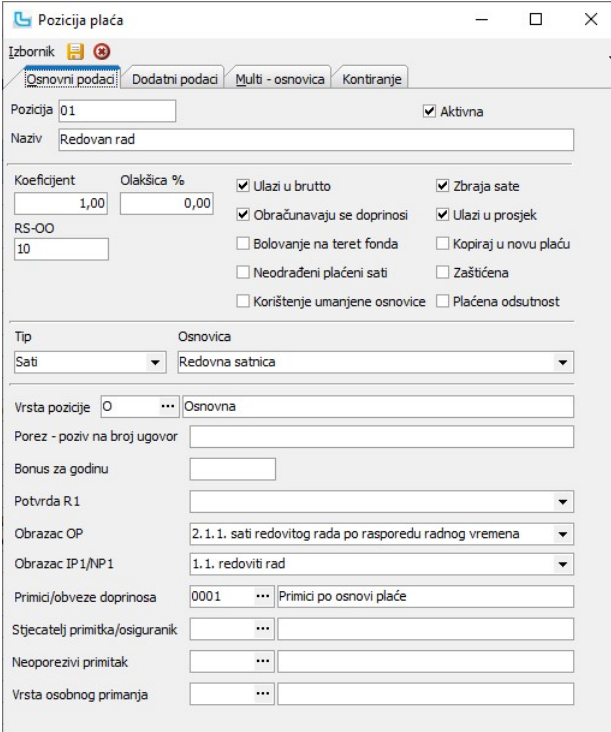

Forma za unos.

Unose se sljedeća polja:

# Osnovni podaci<br>Naziv polja

- Naziv polja Vrijednost Pripadajući šifrarnik / napomena unos proizvoljne oznake (šifre) pozicije<br>uključeno/isključeno · Aktivna uključeno/isključeno oznaka da li je pozicija aktivna ili ne
	- - unos postotka olakšice<br>uključeno/isključeno
- Obračunavaju se
- doprinosi · Bolovanje na teret fonda uključeno/isključeno oznaka za bolovanje na teret fonda

· Naziv unos opisa pozicije npr. "Redovan rad", "Bolovanje na teret fonda" i dr.<br>• Koeficijent unos koeficijenta izračun iznosa (za redovno 1,00, za b • Koeficijent unos koeficijenta koeficijent za izračun iznosa (za redovno 1,00, za bolovanje na teret firme 0,7 itd.)<br>• Olakšica unos postotka olakšice

· Ulazi u brutto uključeno/isključeno oznaka ulazi li u brutto plaću oznaka obračunavaju li se doprinosi

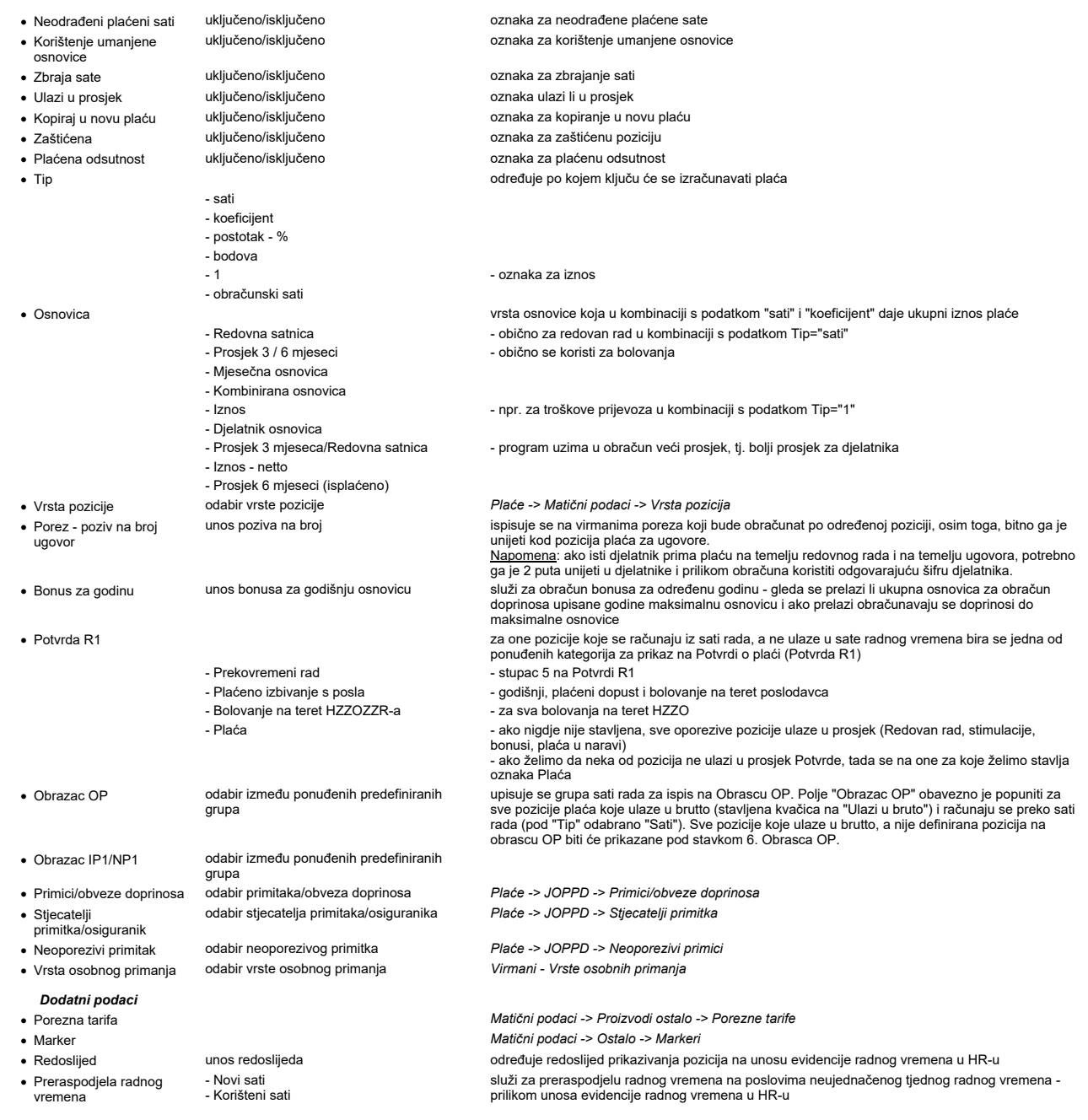

NAPOMENA: Kvačice moraju biti crne boje da bi bile aktive, sive kvačice je bolje pretvoriti u prazne kućice zbog mogućnosti zabune!

### Multiosnovica

Moguće je definiranje pozicije plaća koja funkcionira kao postotak na ostale pozicije koje ulaze u tu kombiniranu poziciju.<br>Prilikom unosa te pozicije potrebno je:<br>1. Na kartici **"Osnovni podaci"** postaviti Tip = Postotak

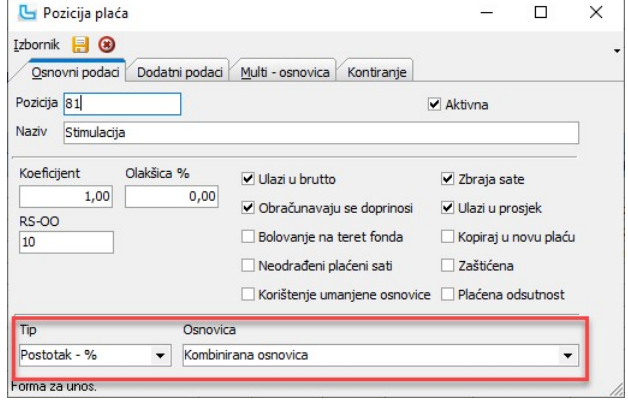

2. Na kartici "Multi-osnovica" unijeti pozicije koje ulaze u novu, kombiniranu poziciju

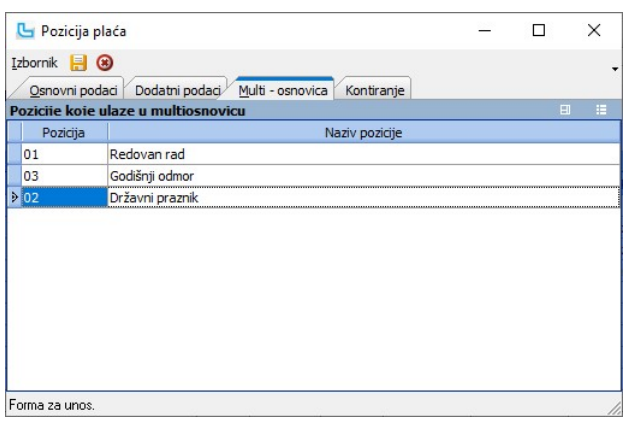

Nakon otvaranja pozicije na unosu plaće potrebno je postaviti stupac "**Dodatak %**" i u njega upisivati postotak dodatka. U polju "Plaća" automatski će se ispisivati odgovarajući<br>iznos.

### Kontiranje

Na kartici se definiraju stavke kontiranja pojedinih pozicija plaća. Unosi se šifra konta, atribut i tip konta (D/P). Primjer kontiranja pozicije -> Bolovanje na teret fonda:

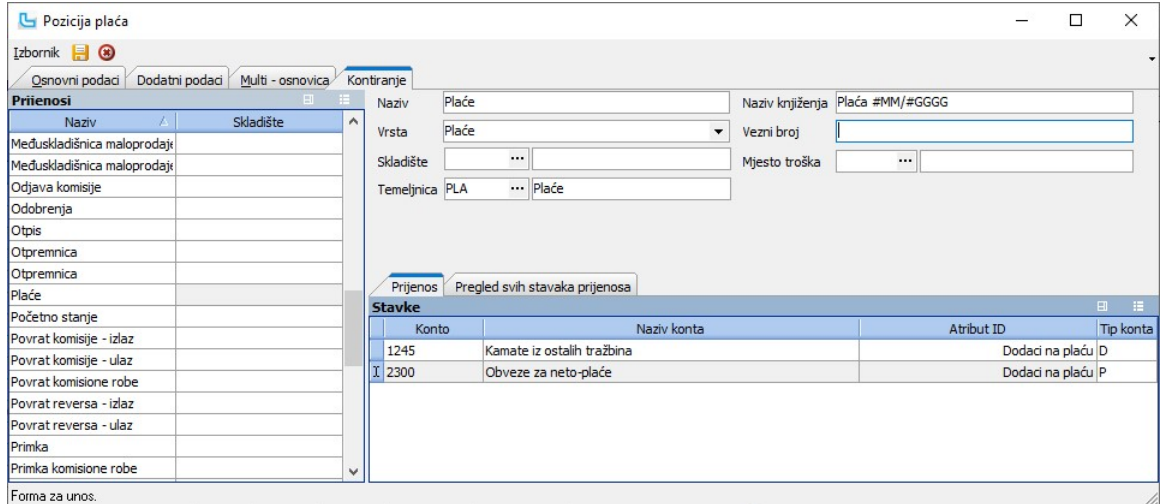

### Vrste pozicija

Opcija služi za definiranje vrsta pozicija plaća koje se kasnije koriste kod definiranja samih pozicija. Unosi se:

### Naziv polja **Vrijednost** Vrijednost **Pripadajući šifrarnik / napomena**

- 
- Vrsta v unos vrste pozicije šifre v uključeno/isključeno<br>• Aktivan v uključeno/isključeno
- · Naziv unos naziva pozicije plaća

· Aktivan uključeno/isključeno oznaka je li podatak aktivan, služi za deaktivaciju podataka koji se više ne koriste

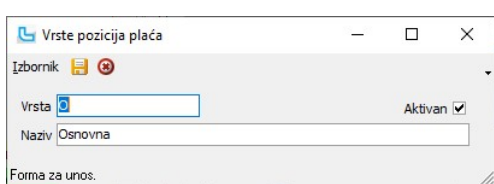

### Vrste rada

U šifrarnik Vrsta rada unose se vrste rada koje postoje u firmi, npr. Radnik, Student..., kako bi se mogle unijeti na podacima o djelatnicima na kartici "Vrste rada". Unosi se:

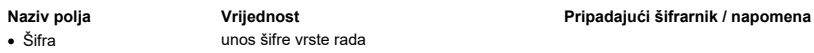

- 
- 
- · Naziv unos naziva vrste rada

· Aktivan uključeno/isključeno oznaka je li podatak aktivan, služi za deaktivaciju podataka koji se više ne koriste

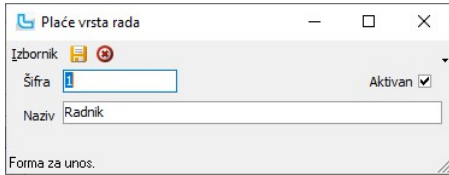
## Vrste radnog vremena

Opcija služi za definiciju vrste radnog vremena za radnike u tvrtkama koje imaju unutar iste tvrtke različito radno vrijeme. Unosi se:

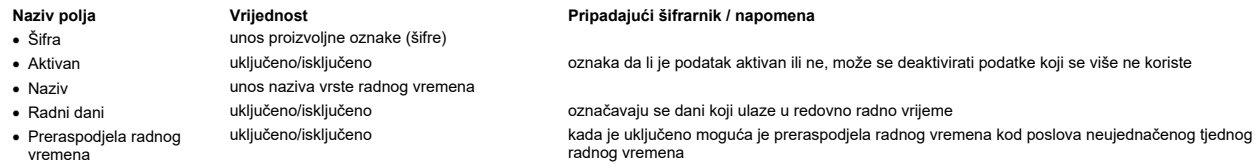

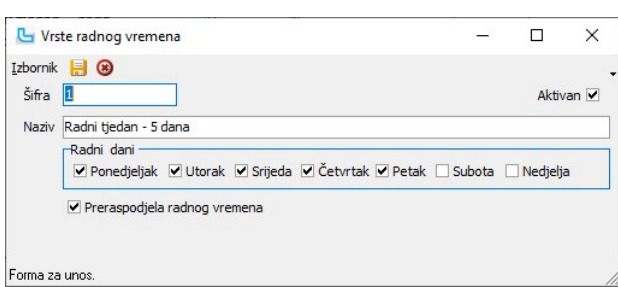

## Satnice plaća

Opcija služi za unos satnica plaća po vrsti radnog vremena. Novi unos otvara se sa Insert, te se unosi:

- Naziv polja **Vrijednost** Vrijednost Pripadajući šifrarnik / napomena · Mjesec unos brojčane oznake mjeseca unos brojčane oznake godine · Sati unos broja sati
- · Vrsta radnog vremena odabir vrste radnog vremena Plaće -> Matični podaci -> Vrste radnog vremena ovisno o odabiru automatski se popunjava stupac "Naziv vrste radnog vremena"

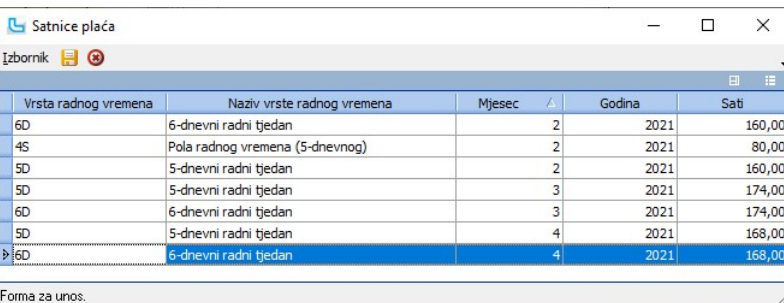

#### Utvrđivanje radne sposobnoosti

U šifrarnik radnih sposobnosti unose se različiti tipovi utvrđivanja radnih sposobnosti, npr. "Liječnički pregled jednom godišnje", "Sanitarna kontrola", itd. Unosi se:

- -
- · Šifra unos šifre radne sposobnosti
- · Naziv unos naziva radne sposobnosti

## Naziv polja Vrijednost Pripadajući šifrarnik / napomena

· Aktivan uključeno/isključeno oznaka je li podatak aktivan, služi za deaktivaciju podataka koji se više ne koriste

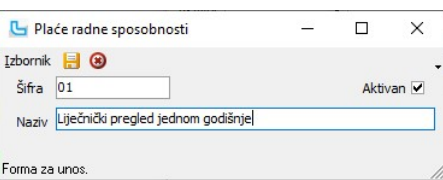

#### Razlog prestanka

Kroz ovu opciju unose se različiti razlozi prestanka radnog odnosa, npr. Tehnološki višak, Ugovor na određeno i sl. Unosi se:

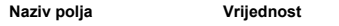

- Šifra unos šifre prestanka<br>• ^ktivan uključeno/isključeno
	-
- 

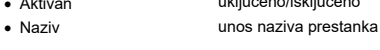

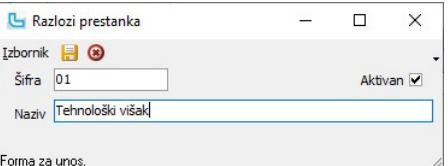

#### Pripadajući šifrarnik / napomena

· Aktivan uključeno/isključeno oznaka je li podatak aktivan, služi za deaktivaciju podataka koji se više ne koriste

## Vrste obustava

Opcija služi za unos raznih vrsti obustava za korištenje opcije automatskog izračuna zaštićenog dijela plaće (za slučaj kad se ne radi o fiksnom iznosu rate). Prilikom unosa<br>određuje se i prioritet kod obračuna obustava dj

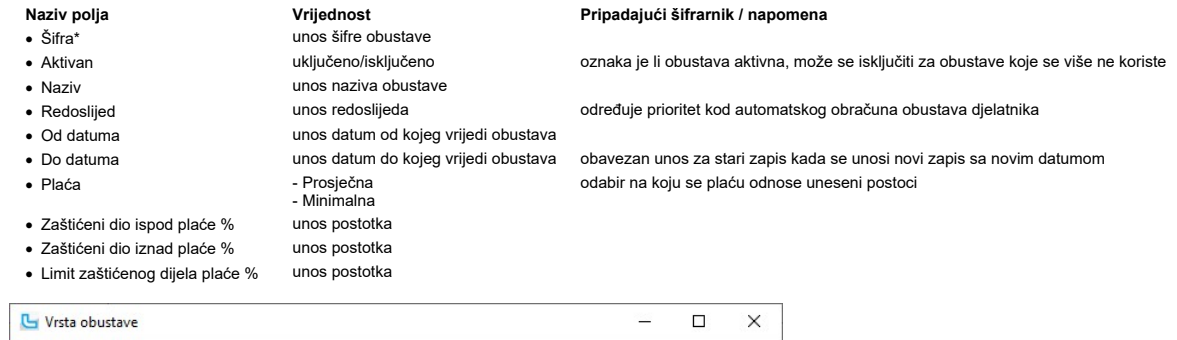

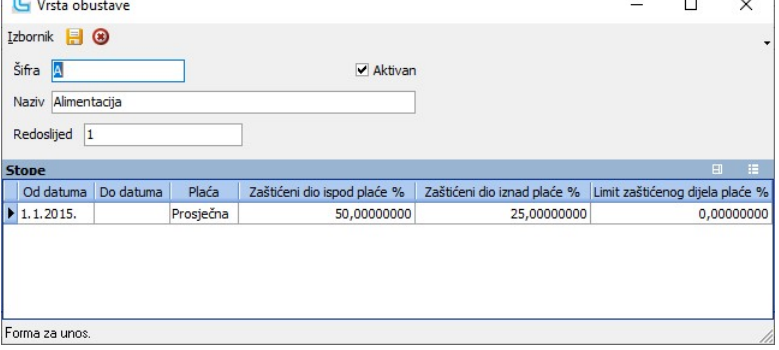

## Automatski prijenosi

## Plaće - kontiranje

Automatsko kontiranje obračuna plaće omogućuje knjiženje plaće po svim potrebnim parametrima. Prije prvog prijenosa potrebno je:

1. definirati glavnu shemu za knjiženje plaće u opciji "Financijsko->Prijenosi" Shema sadrži stavke prijenosa i za "Godišnji obračun" plaće. Potrebno je definirati artibute, tip konta i predznak prema primjeru:

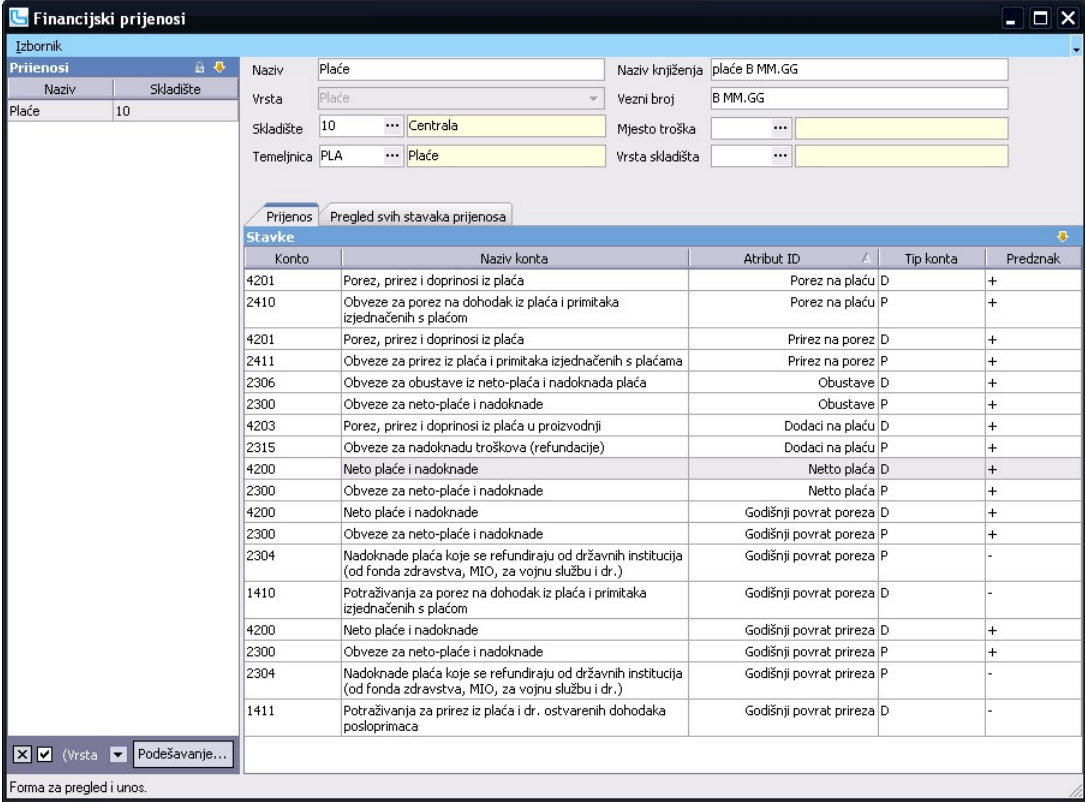

2. definirati posebna konta za doprinose koji se trebaju proknjižiti pojedinačno (npr za Doprinos na ZO, Zapošljavanje i ostale doprinose na plaće):<br>a. Plaće->Matični podaci->Doprinosi<br>b. postaviti se na doprinos, odabrati

U nastavku navodimo primjere:

Doprinos za ZO:

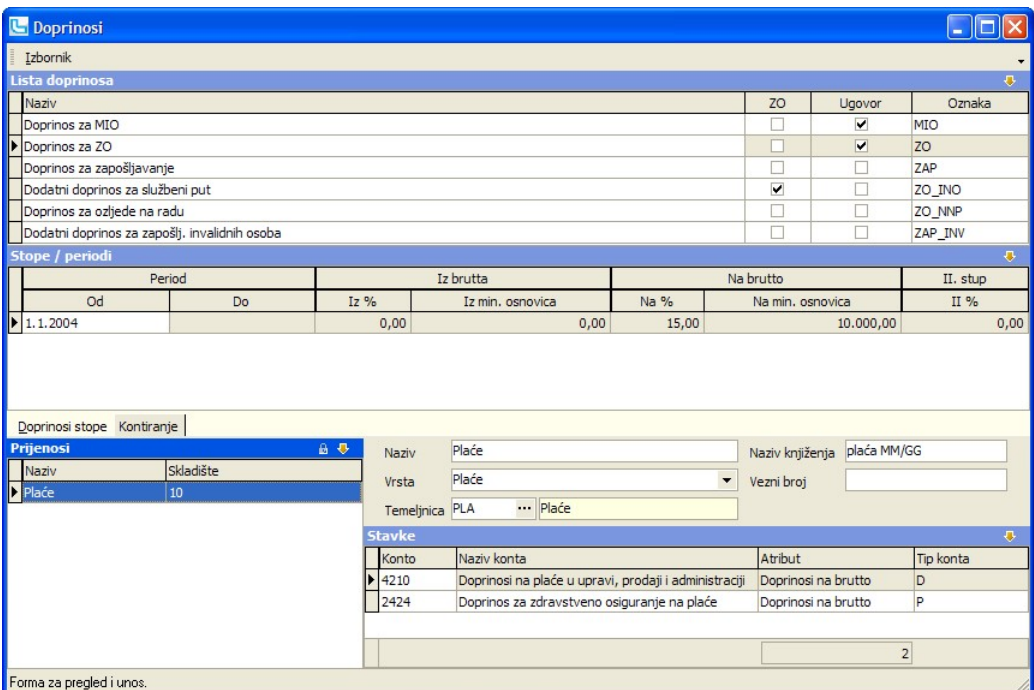

#### Doprinos za zapošljavanje:

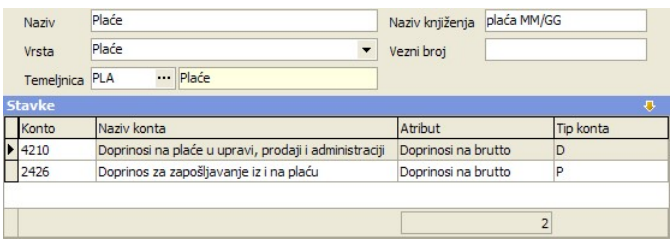

Nakon definiranja potrebnih podataka treba unijeti podatke za plaću koju se želi proknjižiti (slika dolje) i sa F10 izvršiti prijenos. Ukoliko se nakon kontrole temeljnice na otvorenom<br>dnevniku uoči pogreška, potrebno je n

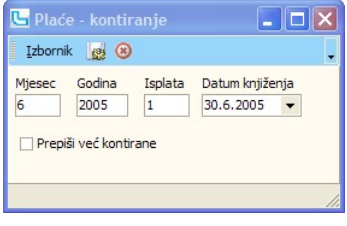

## Procesi & procedure

#### Obračun plaće - Beneficirani staž

Kod obračuna plaće za djelatnike s benificiranim radnim stažem potrebno je napraviti sljedeće predradnje:

## 1. Otvaranje pozicije unutar tvrtke na koju se odnosi beneficirani radni staž

Na opciji Plaće -> Matični podaci -> Pozicije unutar tvrtke potrebno je za svaku poziciju koja ima beneficirani radni staž unijeti podatak o vrijednosti uvećanog radnog staža po godini:<br>● ako se za 12 mjeseci računa 14 mjeseci, upisati 14,<br>● ako se za 12 mjeseci računa 15 mjeseci, upisati 15, itd...

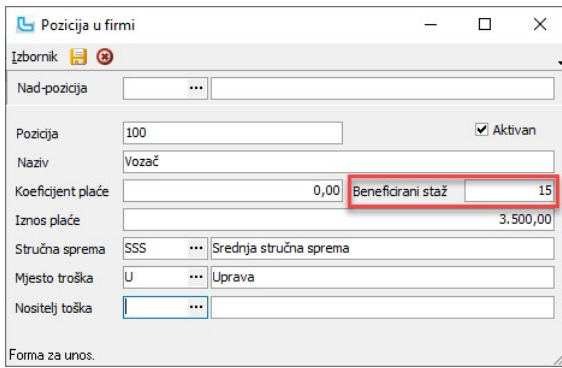

# 2. Upis pozicije na djelatnika

Na opciji **Plaće -> Djelatnici** na kartici "**Pozicija**" djelatniku dodijeliti poziciju, te upisati početni datum od kada teče beneficirani radni staž. Vrijednost polja "Beneficirani staž" će se<br>automatski povući iz uneseno

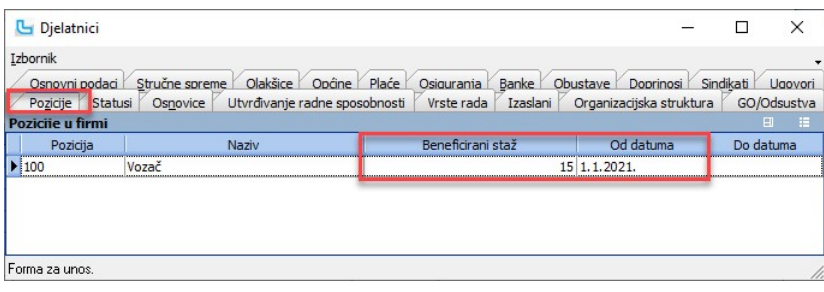

## 3. Otvaranje doprinosa za beneficirani radni staž

Na Plaće -> Matični podaci -> Doprinosi potrebno je otvoriti doprinose 12/14, 12/15, 12/16, ... kako je prikazano na primjeru za 12/15:

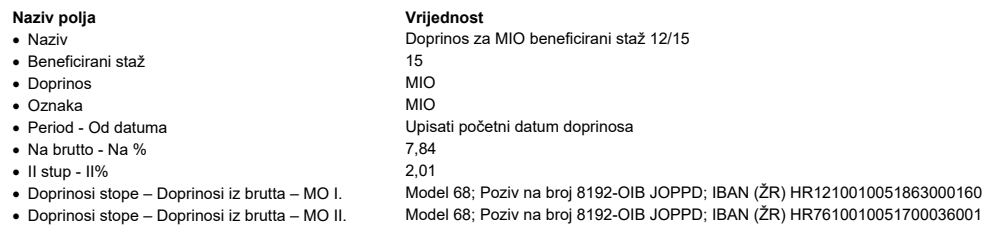

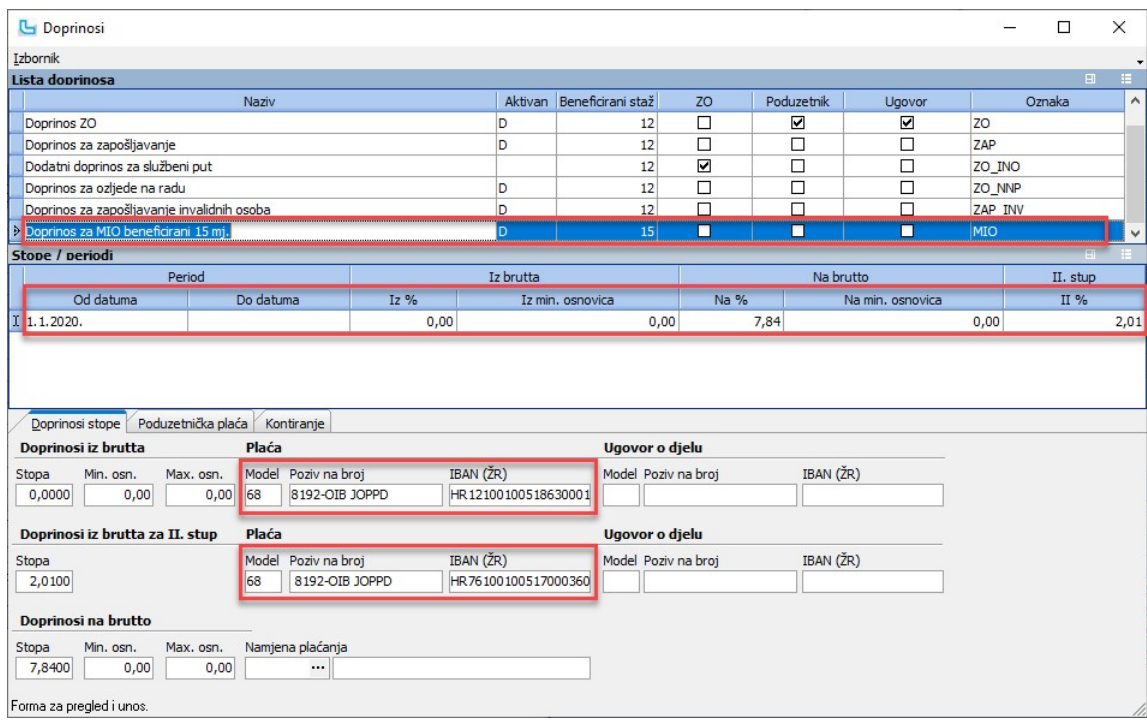

Za sve ostale kategorije podaci se upisuju prema propisanim stopama doprinosa dostupnima na www.porezna-uprava.hr (slika niže).

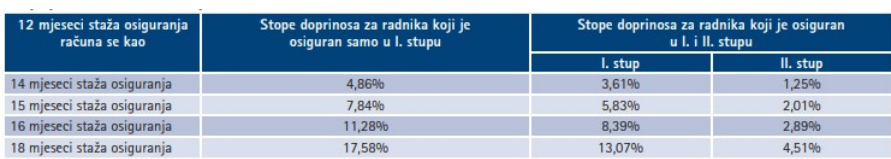

# 4. Obračun plaće

Na **Plaće -> Unos plaće** unijeti djelatnika i pozicije plaća kao i za redovan oračun staža, i obračunati plaću. Ako je sve upisano kako je gore navedeno, obračunata stopa doprinosa<br>će biti vidljiva u donjem dijelu platne l

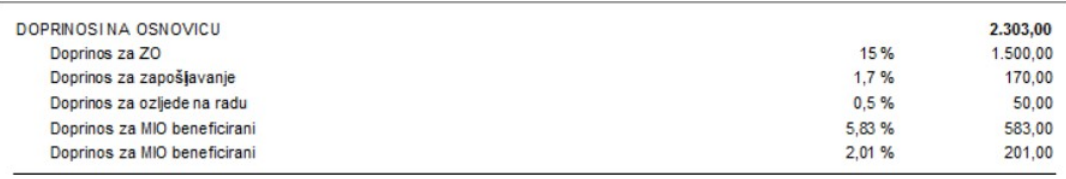

#### Obračun plaće - Neoporeziva isplata na zaštićeni / blokirani račun

Zakonom o izmjenama i dopunama Ovršnog zakona (Nar. nov., br. 131/20.) koji je stupio na snagu 28. studenoga 2020. godine izmijenjen je čl. 172 Ovršnog zakona kojim su<br>uređeni primici zaštićeni od ovrhe. Između ostaloda i

**Isplata neoporezivih primitaka na zaštićeni račun**<br>Kako bi isplata po određenoj poziciji bila isplaćena na zaštićeni račun potrebno je podesiti pozicij plaće -> Matičn**i podaci -> Pozicije plaće**, na poziciji za neoporezi

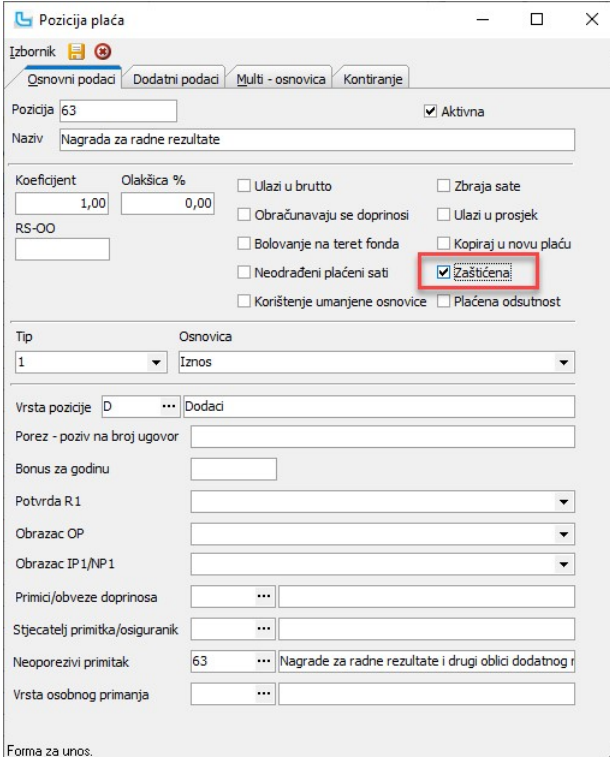

**Isplata neoporezivih primitaka na zaštićeni i blokirani račun**<br>Neoporeziva isplata koja ide i na blokirani račun unosi se bez kvačice "Zaštićena". Ovako unesena pozicija podijeliti će se prema zadanom omjeru na blokirani

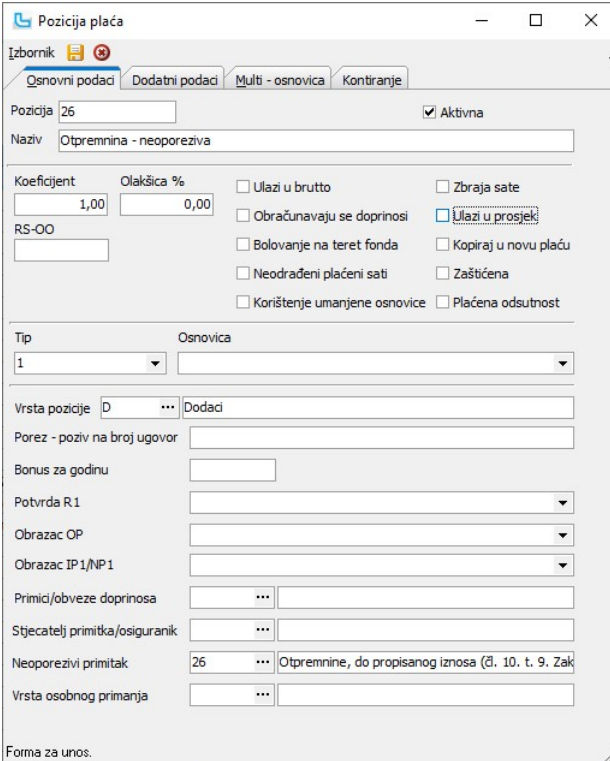

#### Isplata neoporezivih primitaka u cijelosti na blokirani račun

Kako bi se takva pozicija isplatila u cijelosti na blokirani račun potrebno je u **Plaće -> Djelatnici** ući u izmjenu djelatnika i na kartici "Obustave" unijeti blokirani račun djelatnika,<br>vezati za zaštićeni račun i ažurir

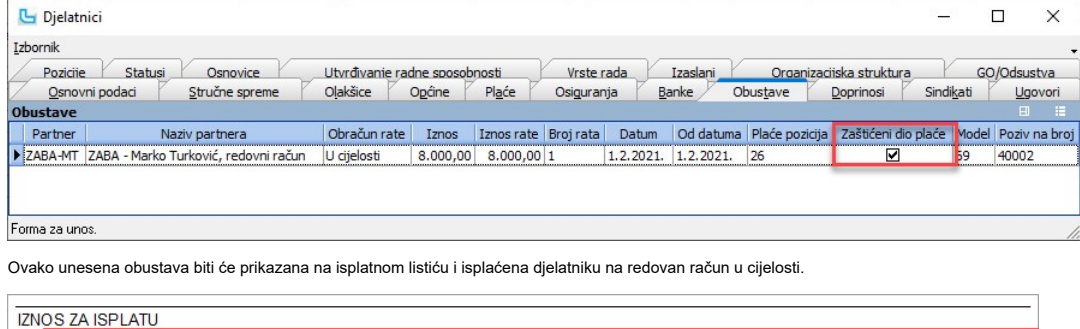

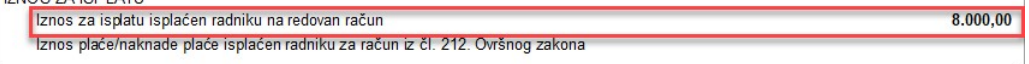

#### Obračun plaće - Neplaćeni dopust – neopravdani izostanak

Ovaj način obračuna odnosi se na obračun kada poslodavac obračunava samo obvezne doprinose te se netto iznos ne isplaćuje. Poslodavac je u obvezi obračunati doprinose na<br>minimalnu osnovicu, ali je njegova dobra volja ako i

<u>NAPOMENA:</u><br>Za obračun doprinosa NA (Zdravstveno osiguranje) potrebno je definirati na djelatniku minimalno 2 godine prethodnog staža, a za način isplate upisati '**0**'.

#### 1. Obračun po redovnoj satnici

Potrebno je otvoriti poziciju za neplaćeni dopust/neopravdani izostanak, uz obračun po redovnoj satnici, kao na slici niže.

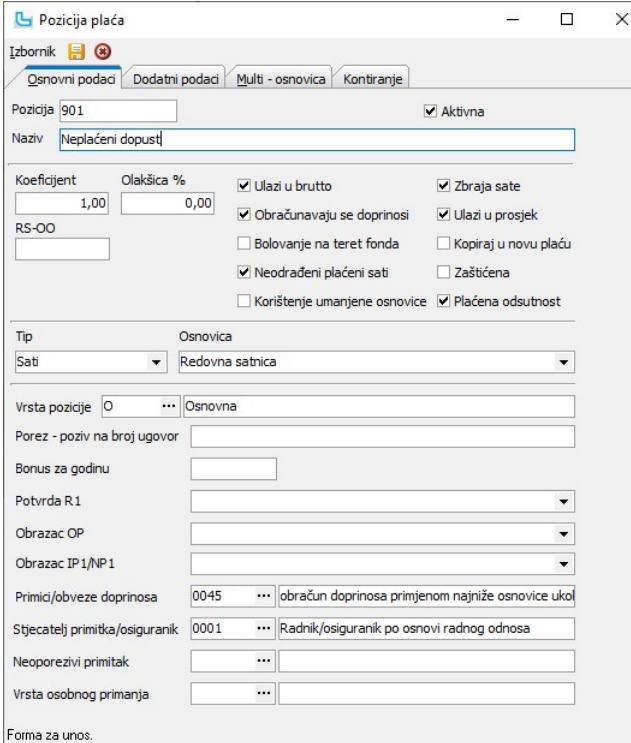

Na zaglavlju obračuna se upisuje fond sati kao kod redovnog obračuna, te je potrebno obračun označiti označnom stopac<br>"**Volonter**" u tablici "P**laće**").

## 2. Obračun po minimalnoj osnovici za obračun doprinosa

Potrebno je otvoriti poziciju za neplaćeni dopust/neopravdani izostanak, uz obračun po minimalnoj satnici, kao na slici niže.

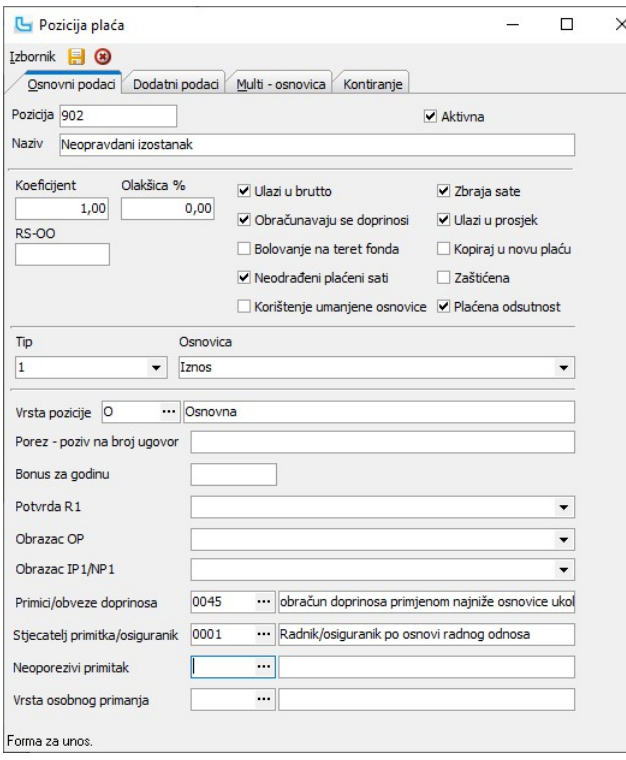

Na zaglavlju obračuna se upisuje fond sati kao kod redovnog obračuna, te je potrebno obračun označiti kvačicom stupac bračuna, označiti kvačicom stupac **"Volonter"** u tablici **"Plaće"**).<br>Na unosu pozicije plaće se, za razliku od Pozicije po redovnoj satnici, upisuje iznos u polje **"Iznos"** na koji se žele obračunati Doprinosi.

#### Obračun plaće - Obustave

Kako bi se na plaću ispravno obračunale obustave, potrebno je: - upisati prosječne i minimalne plaće - otvoriti vrste obustava

- 
- 
- podesiti postavke obustava upisati obustave na djelatnike
- podesiti primanja izuzeta od ovrhe

#### 1. Unos Prosječne i minimalna plaća

Na *Plaće -> Matični podaci -> <u>Evidencija prosječnih i minimalnih plaća</u> potrebno je ažurirati trenutno važeće vrijednosti prosječne i minimalne plaće u slučaju da se želi postići ar<br>Potrebno je upisati podatke o prosječn* 

#### 2. Otvaranje vrste obustava

Za korištenje opcije automatskog izračuna zaštićenog dijela plaće (za slučaj kad se ne radi o fiksnom iznosu rate), potrebno je otvoriti Vrste obustava kako bi se odredio prioritet kod<br>Na **Plaće -> Matični podaci -> Vrste** 

- Prijedlog za otvaranje vrsta je:<br>- **Alimentacija** prioritet 1<br>- **Izjava o suglasnosti** prioritet 2
- 

**- Porezna ovrha** – prioritet 2<br>**- Ovrha – zaštićeni račun** – prioritet 3 (zaštićeni račun uvijek mora imati manji prioritet od ostalih vrsta obustava)

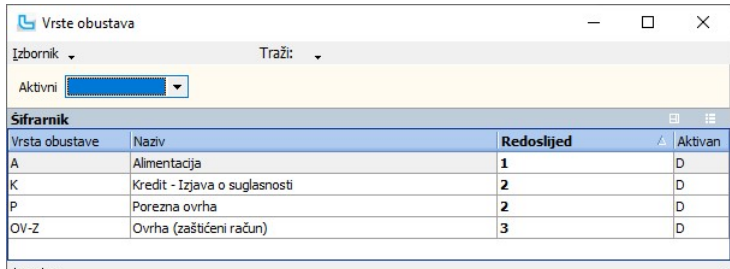

14 zapisa<br><mark>3. Podešavanje postavki na obustavama</mark>

Vrste obustava bi trebale biti podešene na sljedeće načine:

#### ·

Alimentacija: - Zaštićeni dio ispod prosječne plaće - 50 % - Zaštićeni dio iznad prosječne plaće - 25 % (slika niže)

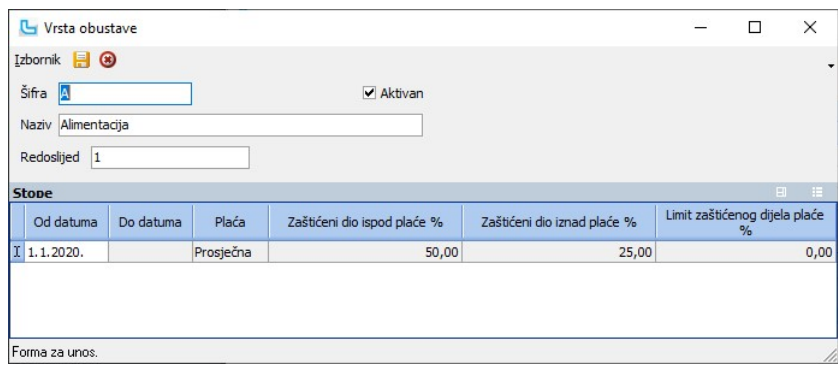

Ako je plaća djelatnika manja od prosječne, zaštićeni dio je ½ plaće djelatnika, a ako je plaća djelatnika veća od prosječne zaštićeni dio je ¼ plaće djelatnika.

#### ·

- 
- Izjava o suglasnosti i ovrha (zaštićeni račun):<br>2 zaštićeni dio ispod prosječne plaće 75,00000000\* % Zaštićeni dio iznad prosječne plaće 66,66666667<br>- Limit zaštićenog dijela plaće % 66,66666667 %\*<br>- Limit zaštićen

\* U skladu sa zakonskim izmjenama u Ovršnom zakonu koje se primjenjuju na sve isplate od 03.08.2017.

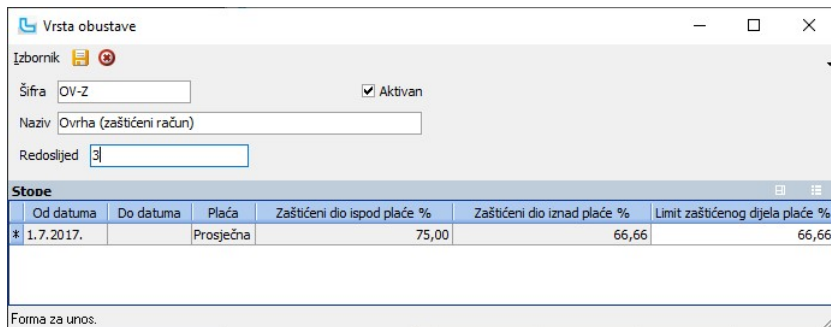

Ako je plaća djelatnika manja od prosječne neto plaće u RH, od ovrhe je zaštićeno ¾ neto plaće, ali najviše do ⅔ prosječne neto plaće u RH. Ako je plaća djelatnika veća od prosječne,

#### ·

Porezna ovrha: - Zaštićeni dio ispod minimalne plaće – 100 % - Zaštićeni dio iznad minimalne plaće – 100 %

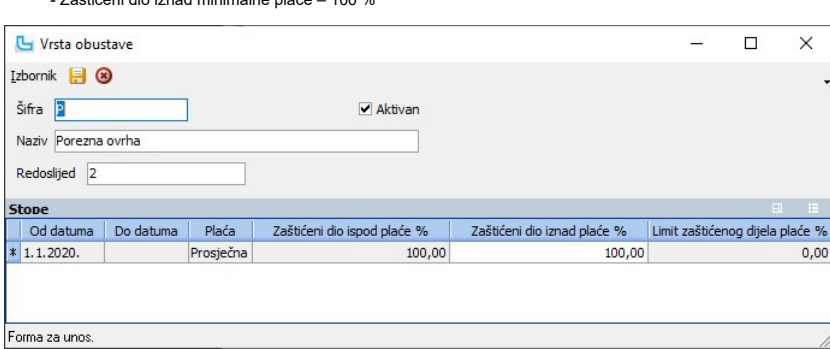

Ako je plaća djelatnika manja od minimalne plaće zaštićeni dio je puna plaća djelatnika, ako je plaća od minimalne, zaštićeni dio je puna propisana minimalna plaća u

## 3. Upis obustave na djelatnika

Na Plaće -> Djelatnici odabrati karticu "Obustave".

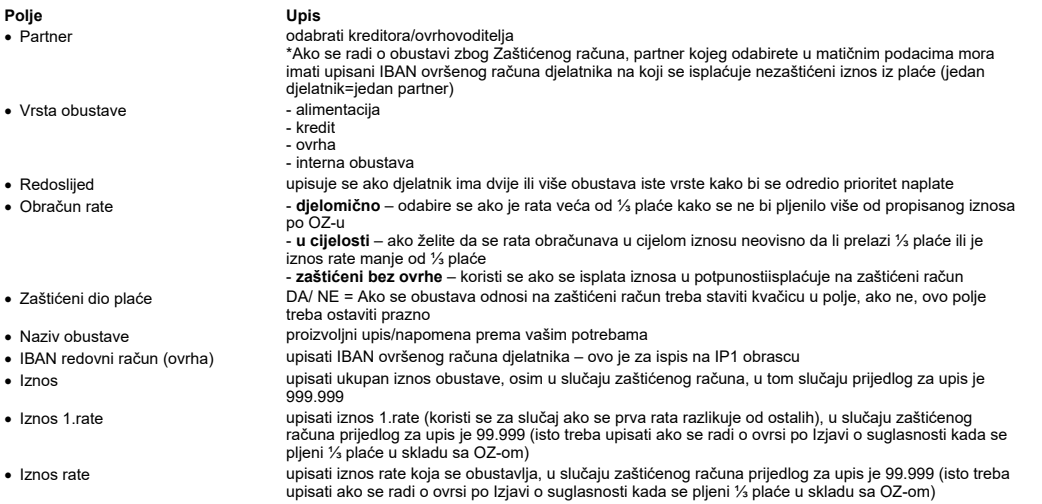

Niže je primjer pravilno upisanih obustava na plaći temeljem Izjave o suglasnosti i Ovrha – zaštićeni račun: · Broj rata upisati broj rata, u slučaju zaštićenog računa prijedlog za upis 99.999 datum upisa/primitka obustave · Od datuma datum prvi u mjesecu od kojeg se počinje obustavljati iznos na plaći · Do datuma datum kada je obustava zatvorena/neaktivna (najčešće zadnji u mjesecu koji prethodi trenutnom mjesecu obračuna), ovaj podatak nije potrebno upisivati u slučaju kada se obustava isplati u cijelosti · Skupni nalog DA/NE = Ako se vrši skupna uplata za više djelatnika po specifikaciji · Valuta kada se radi o obustavi u valuti drugačijoj od KN odabrati o kojoj se valuti radi · Banka tečajne liste odabire se banka po čijem se tečaju vrši obustava ako se razlikuje od HNB (za ovakve slučajeve potrebno je uključiti postavku "**Koristi tečajne liste po bankama**" i u *Matični podaci -> Proizvodi*<br>**osta***lo -> Tečajna lista* **t**rebaju biti upisani tečajevi) · Tečaj odabire se kupovni/srednji/prodajni tečaj, ako je Banka tečajne liste drugačija od HNB, jer kada je HNB automatikom vuče srednji tečaj · Model unos modela plaćanja, za zaštićeni račun upisujete 69 unos poziva na broj plaćanja, za zaštićeni račun upisujete 40002, program će sam automatski dodati -OIB-vrsta primanja · Plaća pozicije ovim poljem se obustava veže uz određenu poziciju plaće i iznos se obustavlja samo ako je ta pozicija upisana na obračun. Ovo polje se primjerice koristi kod obračuna plaće u naravi.

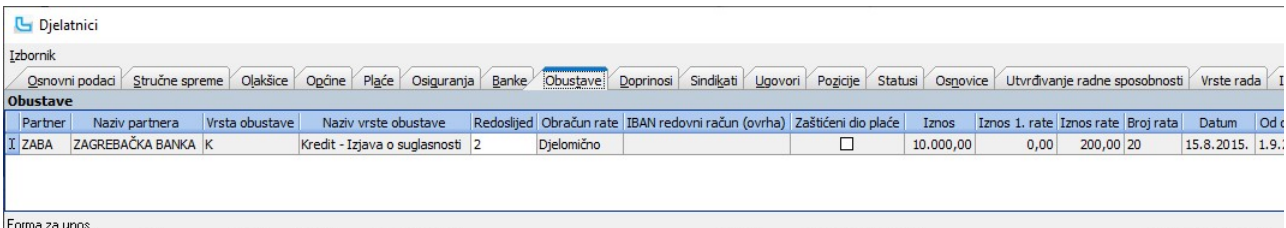

NAPOMENA: IBAN zaštićenog računa djelatnika se unosi u karticu "Banke" na djelatniku kao novi zapis.

#### 5. Primanja izuzeta od ovrhe

Člankom **172 Ovršnog zakona** propisano je koja primanja ne podliježu ovrsi. U skladu s time potrebno je ažurirati pozicije koje nisu predmet ovrhe, kako bi se kod obračuna ista uze<br>Na *Plaće -> Matični podaci -> Pozicije p* 

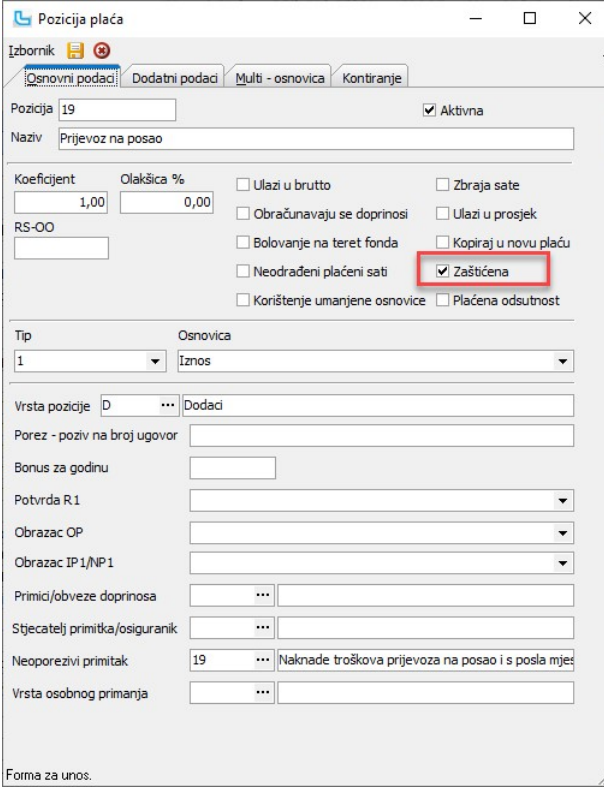

## Obračun plaće - Potpora za skraćeno radno vrijeme

Ovaj dio upute opisuje postupak obračuna plaće i generiranje JOPPD obrasca u slučaju korištenja potpore za skraćeno radno vrijeme.

Potpora se dodjeljuje za privremeno uvođenje punog radnog vremena radnika u trajanju kraćem od mjesečnog fonda sati, ali ne kraćem od polovice mjesečnog fonda sati, u visini<br>najviše do 2.000 kn mjesečno neto po radniku, od

U nastavku ove upute objašnjeno je kako ispravno otvoriti pozicije i unijeti plaću u Luceed za generiranje evidencijskog retka u JOPPD obrascu.

## Pozicije za korištenje potpore za skraćeno radno vrijeme

Podaci o korištenju potpore skraćivanje radnog vremena obavezno se iskazuju pojedinačno po radniku u istom obrascu u kojem se iskazuje mjesečna plaća radnika za razdoblje za<br>koje se koristi potpora, na način da se na stran

- U polje 6.1. upisuje 0000 ·
- U polje 6.2. upisuje 0013 (primici po osnovi potpore za očuvanje radnih mjesta/skraćivanje radnog vremena HZZ) iz Priloga 3 PPDOH, NN 74/20 ·
- U polja od 2. do 5., od 7.1. do 9., te 10.1. i 10.2. upisuju jednake oznake i razdoblje kao pri isplati plaće za mjesec za koji se koristi potpora<br>● U polje 10. upisuje se broj sati za koji se koristi potpora, a koji mo
- U polja 11., te od 13.1. do 17. upisuju se oznake 0,00 ·
- 
- ∙ U polje 12. upisuje se iznos potpore u neto iznosu uvećan za doprinose za obvezna osiguranja<br>∙ U polja 12.1. do 12.09. upisuje se iznos obračunatih doprinosa na osnovicu za obračun doprinosa, primjenjujući isti način ob radniku

Iz tog razloga preko opcije "Matični podaci -> Pozicije plaća" otvaraju se dvije nove pozicije. Prva pozicija služi samo za potrebe evidencijskog retka na B stranici JOPPD obrasca, a<br>druga pozicija se koristi na obračunu.

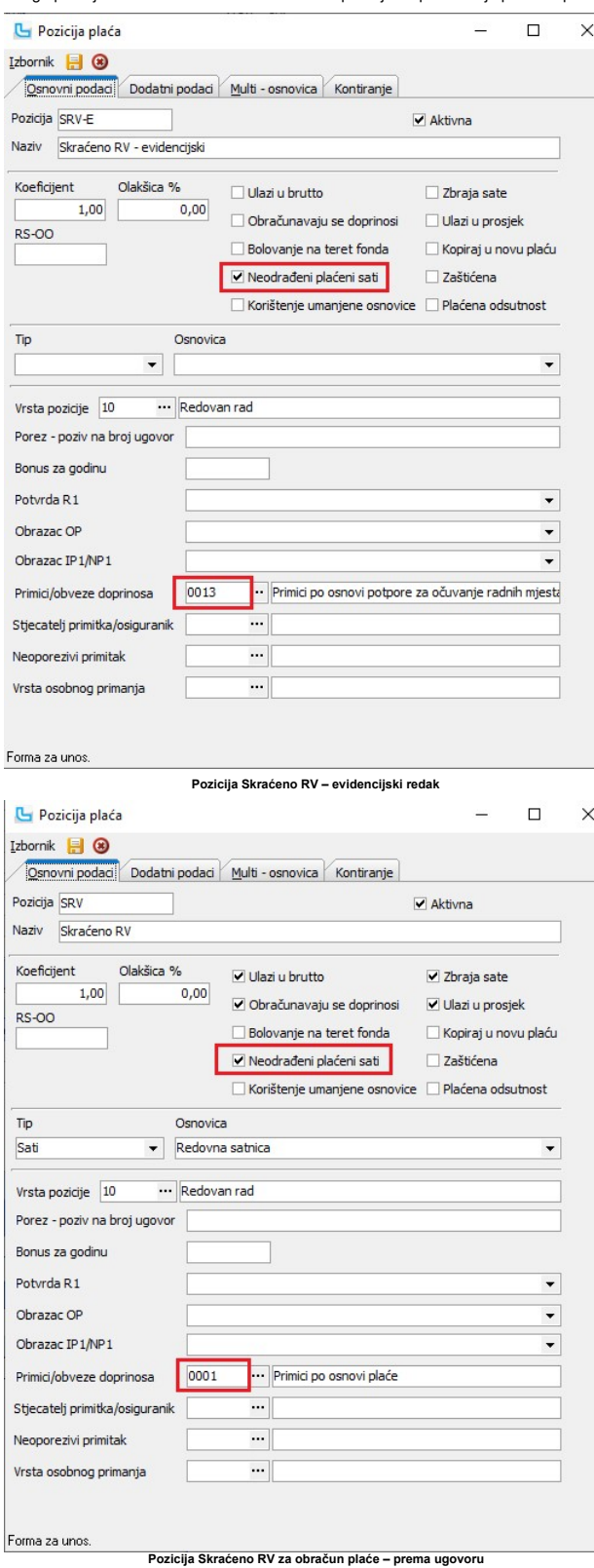

Kod ove pozicije potrebno je na kartici "Multi - osnovica" unijeti vezu na prvu poziciju koja je otvorena:

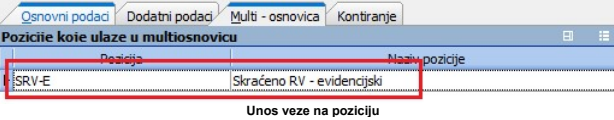

#### Evidencija maksimalnog iznosa potpore

Da bi se ispravno prikazivao "**Evidencijski redak**" u JOPPD obrascu potrebno je unijeti iznos maksimalne bruto plaće za mjesečni fond sati koji odgovara iznosu potpore ( za neto<br>iznos 4000,00 kn potrebno je upisati bruto

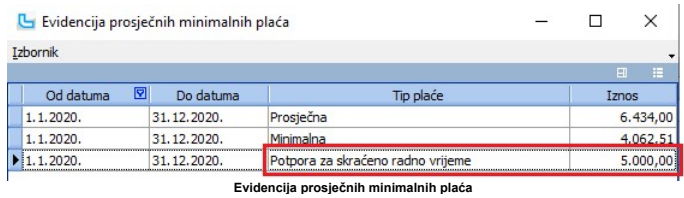

#### Obračun plaće – mjesec bez državnog praznika

Na unosu plaće potrebno je unijeti redovne pozicije i novu poziciju. Na sljedećem primjeru je prikazano kako unijeti plaću za djelatnika kojemu je skraćeno radno vrijeme 50% za

- 
- mjesečni fond sati 184 (bez praznika u mjesecu):<br>1. Za Redovan rad unose se stvarni odrađeni sati u polje "Sati" (u ovom primjeru to je 92h)<br>2. Za Skraćeno radno vrijeme unose se stvarni neodrađeni sati u polje "Sati"

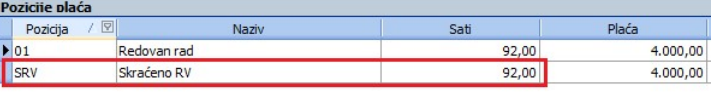

Pozicije plaća - mjesec bez državnog praznik

Nakon unosa potrebno je obračunati plaću.

NAPOMENA: Plaća se obračunava prema ugovoru djelatnika, te se potpora koju poslodavac ostvaruje neće vidjeti nigdje na platnoj listi radnika.

#### Obračun plaće – mjesec s državnim praznikom

Na unosu plaće potrebno je unijeti redovne pozicije i novu poziciju. Na sljedećem primjeru je prikazano kako unijeti plaću za djelatnika kojemu je skraćeno radno vrijeme 50% za

- mjesečni fond sati 168 (sa 1 praznikom u mjesecu): Za Redovan rad unose se stvarni odrađeni sati u polje "Sati" (u ovom primjeru to je 80h) 1.
- 2. Za Skraćeno radno vrijeme unose se stvarni neodrađeni sati u polje "Sati" ( u ovom primjeru to je 80h)<br>3. Za Državni blagdan unose se sati državnog blagdana u polje "Sati" (u ovom primjeru to je 8h)

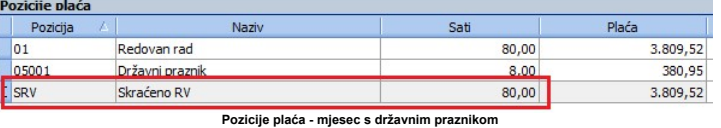

Nakon unosa potrebno je obračunati plaću.

U svrhu ispravnog određivanja sati državnog praznika u mjesecu, za potrebe evidencijskog retka JOPPD obrasca, potrebno je unijeti praznike u evidenciju praznika u Luceed-u.<br>Državne praznike za mjesec obračuna potrebno je u

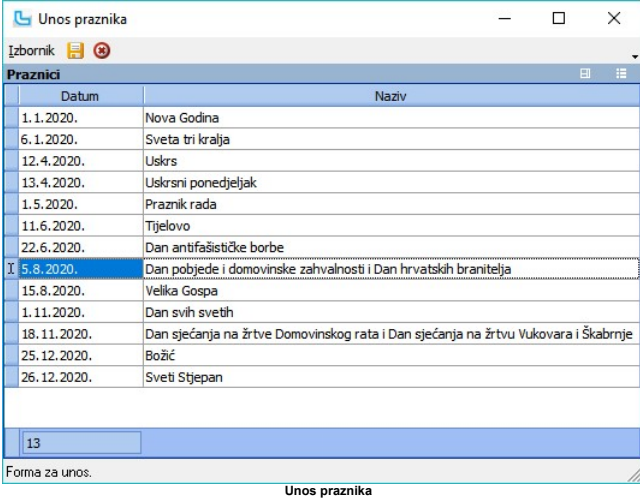

NAPOMENA: Plaća se obračunava prema ugovoru djelatnika, te se potpora koju poslodavac ostvaruje neće vidjeti nigdje na platnoj listi radnika.

#### Obrazac JOPPD i evidencijski redak na B stranici

Generiranjem JOPPD obrasca na B strani se za obračunatog djelatnika automatski kreira i evidencijski redak prema propisanim uputama.<br>Na B strani će za navedenog djelatnika biti prikazana dva retka:<br>1. Redovan obračun za mj

Primjer za mjesec bez državnog praznika:

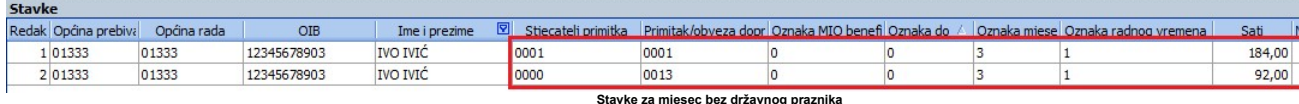

Primjer za mjesec sa državnim praznikom:

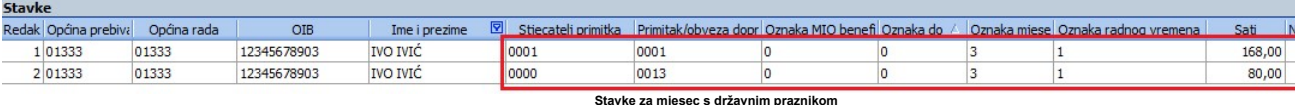

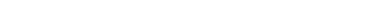

## Obračun plaće - Učitavanje rastera plaće

U Luceedu je podržana procedura koja omogućuje da se izvršeni sati rada po radnicima učitaju direktno iz xls datoteke, uz ispunjenje preduvjeta vezano za format xls-a i pripremu sa<br>korisnicima koji imaju veći broj zaposlen

Prvi korak je xls tablicu (predložak) prilagoditi vlastitim podacima, pravila su kako slijedi:

- 
- · · ·
- Na lijevoj strani su generalni podaci o obračunu (mjesec, godina, broj obračuna, oib tvrtke)<br>Redci 1-8 su fiksni, u ovom dijelu nije dozvoljeno dodavanje novih redaka<br>U 9. retku se unose šifre pozicija plaće, tj vrste rad se smanjila mogućnost greške
- se smanjila mogucnost greske<br>• Od stupca F nadalje korisnik samostalno ubacuje nove stupce za određene pozicije, po potrebi (broj stupaca nije ograničen); poželjno voditi računa o tome da se stupac "Ukupno" ostavi t
	-
- prepisuju, kako bi format stupca "Ukupno" ostao kakav je sada<br>Osim stavaka koje idu po satima, u stupce treba staviti i pozicije koje su "Iznos" (prijevoz i slično) u tom slučaju se u odgovarajuća polja upisuje iznos, ne · · ·

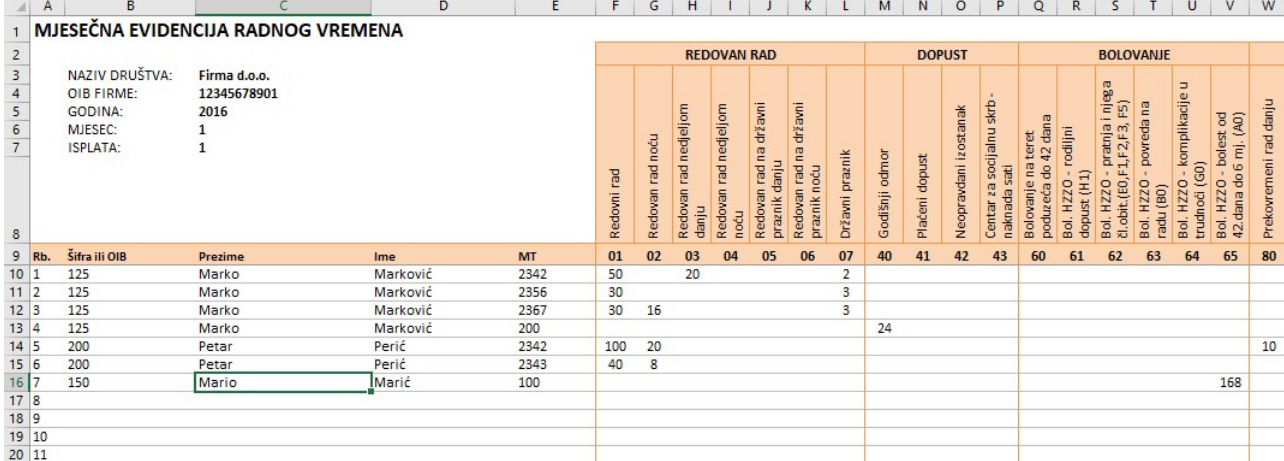

U ovako pripremljenu datoteku treba upisati tražene podatke o radnicima i sve podatke potrebne za obračun plaće po stupcima (namjera je da se podaci mogu prikupljati npr. po posl zajedno učitati na obračun). Naravno, svaki mjesec treba voditi računa da se dodaju novi radnici, obrišu odjavljeni i slično. Procedura za učitavanje podataka je kako slijedi:

1. U **Plaće -> Unos plaća** kreirati zaglavlje kao za "obični" obračun (svakako voditi računa da se unesu i satnice ako se koriste)<br>2. Preko opcije **Unos plaće -> Izbornik -> Učitavanje rastera plaće** odabrati pripremljen

NAPOMENA: Kada je datoteka jednom učitana, na isti obračun se ne može učitati ponovo (tj ne može se napraviti "update" putem učitavanja xls-a). Jedini način da se datoteka učita radnici kako bi se dobila situacija kao pod točkom 1, dakle prazan obračun.

## Obračun plaće - Zaposlenik radi kod dva poslodavca

**1. Djelatnik radi kod dva poslodavca, cijela olakšica se koristi u drugoj firmi**<br>Ukoliko djelatnik radi kod dva poslodavca, a PK kartica je u drugoj firmi i cijela olakšica se koristi u drugoj firmi, potrebno je na Pl<mark>aće</mark>

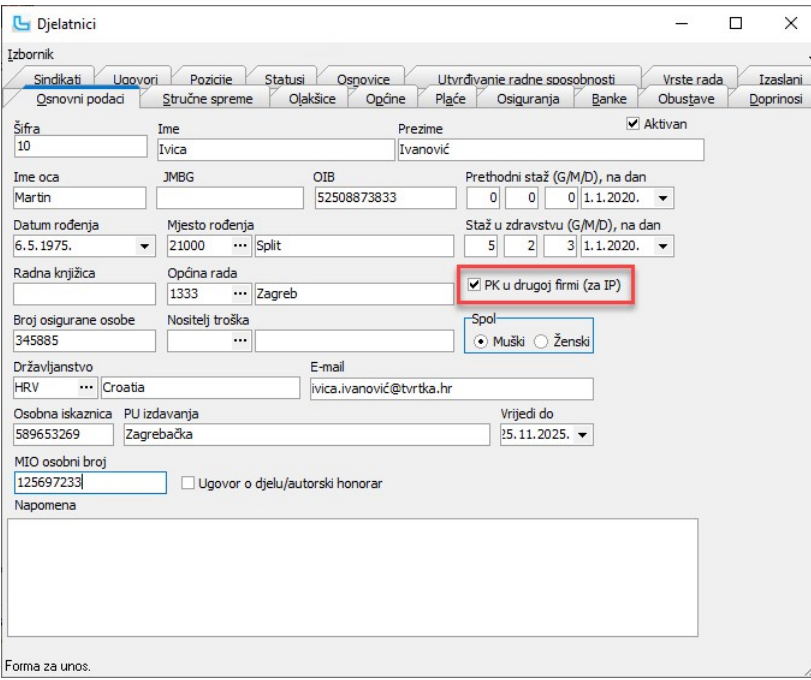

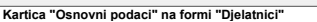

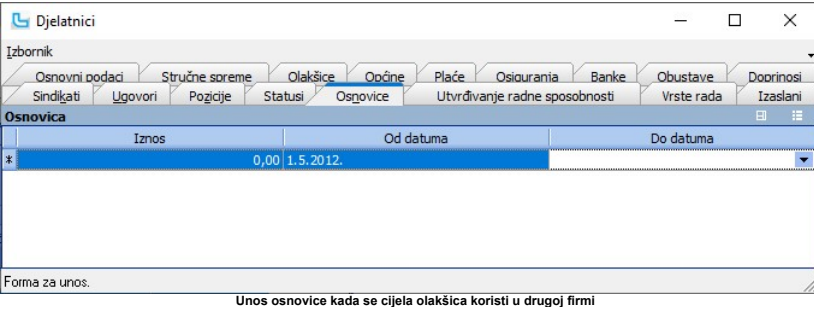

**2. Djelatnik radi kod dva poslodavca, olakšica se dijeli**<br>Ukoliko djelatnik **radi kod dva poslodavca**, i osnovna olakšica se dijeli, potrebno je na Pl**aće -> Djelatnici** na kartici "Os**novice**" unijeti koliki dio olakšice

**3. Djelatnik prijavljen tijekom mjeseca, iskorištena olakšica**<br>Ovdje se unosi i podatak o osnovici za slučaj kada je djelatnik prijavljen tijekom mjeseca, a iskoristio je olakšicu kod prethodnog poslodavca za taj mjesec.

## Godišnji obračun plaće

Godišnji obračun plaće poslodavac je obavezan napraviti za radnike koji:<br>a) su radili cijelu godinu (uključujući bolovanja)<br>*b*) koji nisu imali promjenu općine tijekom godine.

#### Postupak kreiranja godišnjeg obračuna

Plaća koja će ujedno biti godišnji obračun unosi se na isti način kao i redovna, osim što je potrebno uključiti oznaku "**Godišnji obračun"** (slika niže).<br>Također je bitno da se u radnike unesu potrebne korekcije vezano za

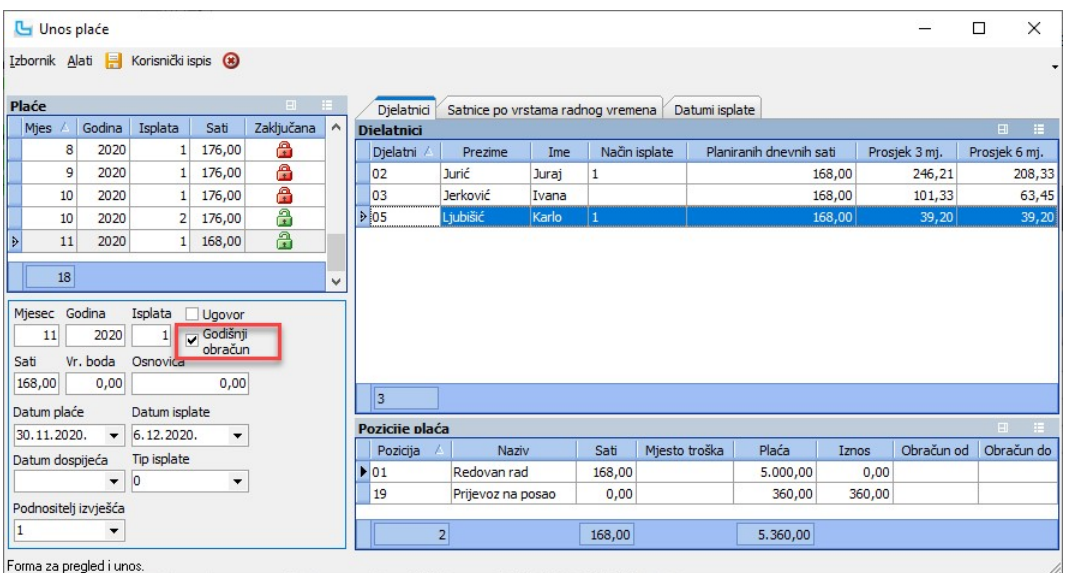

## Izvještaji (IP1, DNR, IP, Zahtjev za povrat poreza i Specifikacija povrata poreza)

Korigirane stavke poreza i prireza bi se trebale vidjeti na sljedećim obrascima (za radnike kojima se radi obračun, prema točki 1):

**IP1 obrazac** – podaci iz obračuna za studeni sa korekcijama poreza (porez se iskazuje u ukupnom iznosu). Pozitivan (više obračunati) porez i prirez se naplaćuje od djelatnika kao<br>inače, a negativan se isplaćuje djelatnik

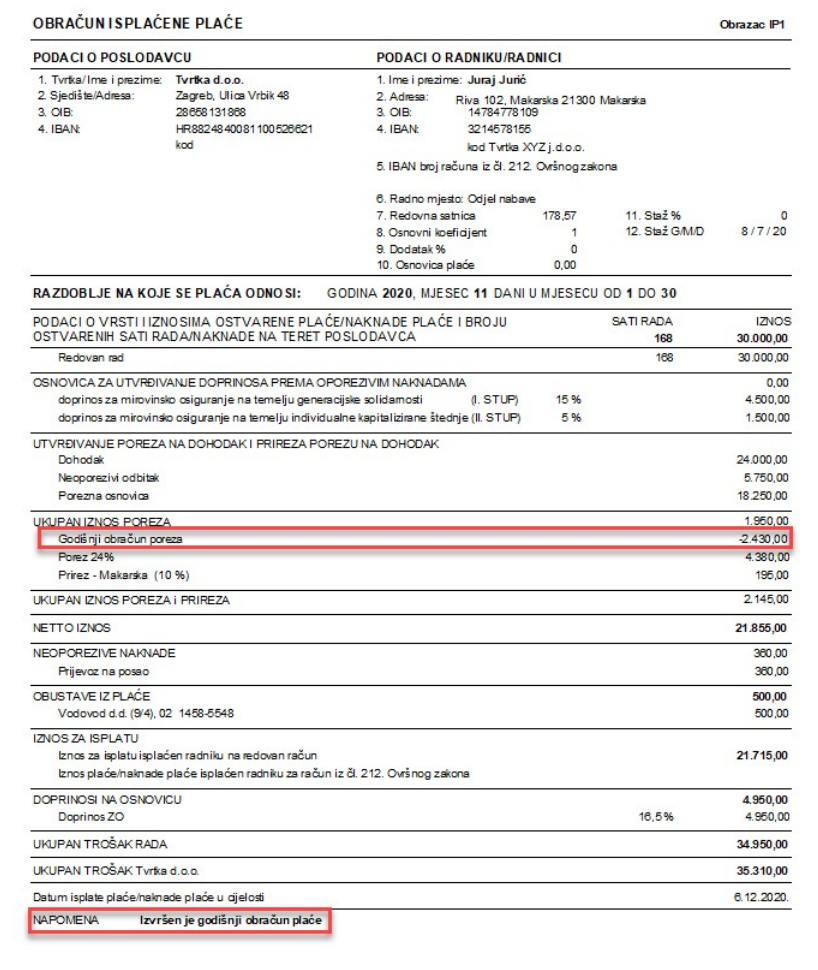

#### DNR obrazac

Na postojeći DNR obrazac dodani su reci koji se odnose na godišnji obračun (vide se za radnike kojima je kreiran godišnji obračun):<br>- Ukupno isplaćeno tijekom godine -> zbroj stupaca iz DNR obrasca<br>- Godišnji obračun -> - - -

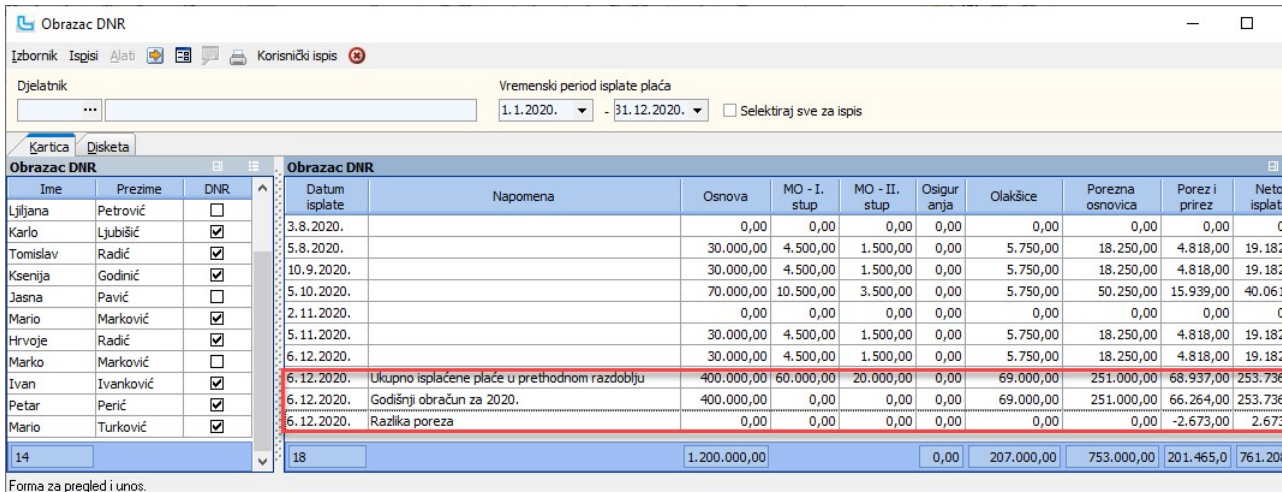

IP kartica

Na postojećem IP obrascu se kao zadnja stavka vidi godišnji obračun plaće s korekcijom poreza (ako je bilo takvog obračuna za radnika).

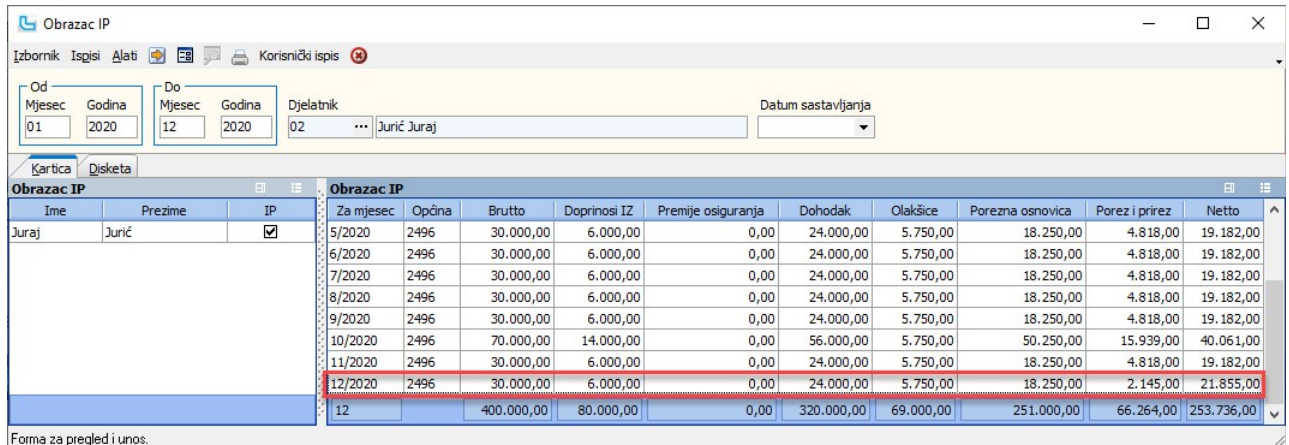

Potraživanje poreza od Porezne uprave – Zahtjev i Specifikacija

Na opciji Obrasci -> Godišnji obračun plaće moguće je kreirati zahtjev za povrat poreza i specifikaciju koja služi za predaju na Poreznu upravu radi ostvarivanja prava na povrat porez

je vraćen djelatnicima po godišnjem obračunu.<br>Izvještaj se kreira za sve radnike (ako je polje u zaglavlju prazno) i za tekuću godinu. Ovisno o odabiru tipa prikazuju se samo djelatnici s povratom poreza, samo djelatnici s

1. Ispisi -> Specifikacija povrata poreza 2. Ispisi ->Zahtjev za povrat poreza

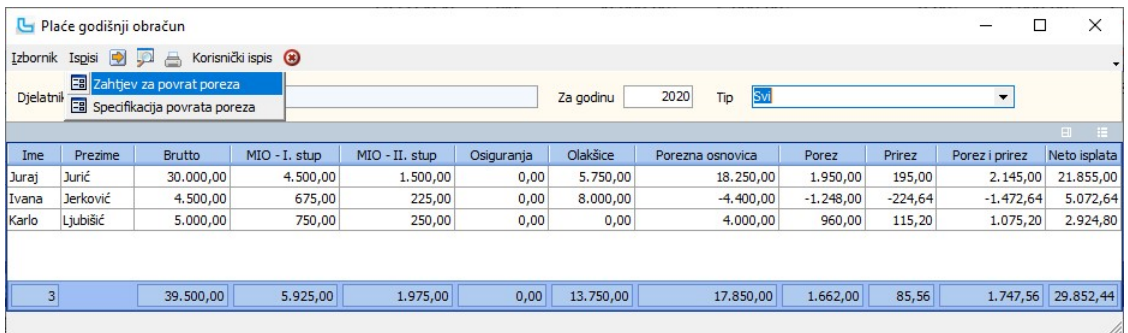

#### Potvrda R1 - postavljanje pozicija na plaći

Da bi se iz Luceed-a mogla napraviti Potvrda R1, potrebno je odrediti da li pozicija ulazi u brutto, te odrediti u kojem će se stupcu pozicija prikazati na potvrdi. To se može napraviti na dva načina:

1. U izračun Potvrde R1 će ući sve pozicije koje imaju uključenu kvačicu "**Ulazi u brutto**". Potrebno je podesiti u kojem stupcu će se pozicija prikazati.<br>2. U izračun Potvrde R1 **ne trebaju** ući sve pozicije koje imaju stupcu prikazati.

Ukoliko se Potvrda R1 ne kreira ispravno, potrebno je na svakoj od pozicija provjeriti da li je ispravno podešeno polje "Potvrda R1" i da li je označeno da ulazi u brutto.

#### Automatsko kreiranje Potvrde R1

Luceed će sam kreirati Potvrdu R1 za sve pozicije koje imaju označeno "**Ulazi u brutto"**. Da bi se određenu poziciju ispravno smjestilo u stupce "Prekovremeni rad", "Plaćeno<br>izbivanje s posla" i "Bolovanje" potrebno je isp

"**Odsutnost s rada (ZOR)**" u padajućem izborniku "P**otvrda R1**" treba biti podešeno "Pl**aćeno izbivanje s posla**"<br>"Sati **prekovremeno" u** padajućem izborniku "Potv**rda R1**" treba biti podešeno "Prekovremeni rad"<br>"Sati bolo 1. 2. 3.

<u>NAPOMENA</u>: Da bi se ispravno kreirala Potvrda R1 za slučaj da se potvrda kreira za sve pozicije ulaze u brutto, niti jedna pozicija **ne smije** imati na padajućem izborniku polja<br>"<mark>Potvrda R1"</mark> odabrano "**Plaća**". Pozicije

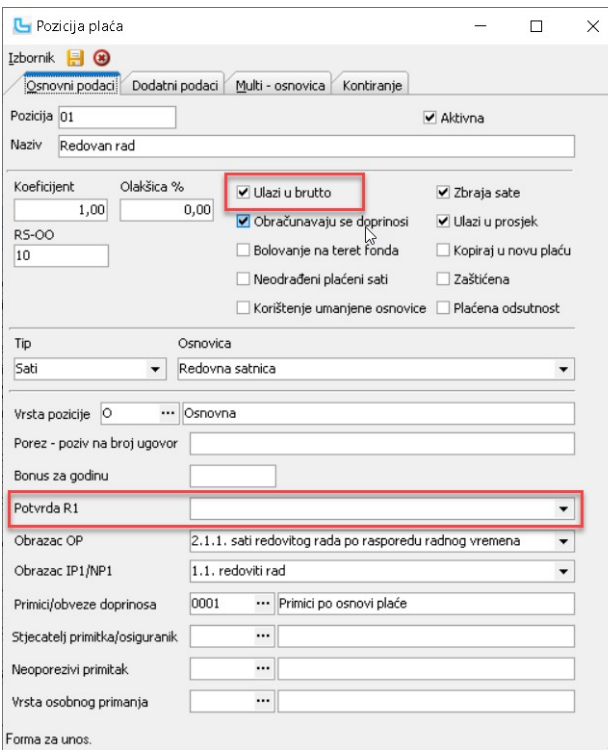

### Ručni odabir pozicija koje ulaze na Potvrdu R1

Ukoliko se želi ručno odrediti treba li neka pozicija koja **ulazi u brutto** ući u izračun Potvrde R1, koristi se i opcija "Pl**aća**" u padajućem izborniku "P**otvrda R1**". Ovaj se način<br>izračuna Potvrde R1 koristi za slučaj

- 
- 1. 2. 3.
- 
- 
- Potrebna podešavanja za stupce:<br>1. "Odsutnost s rada (ZOR)" u padajućem izborniku "Potvrda R1" treba biti podešeno "Plaćeno izbivanje s posla"<br>2. "Sati prekovremeno" u padajućem izborniku "Potvrda R1" treba biti podešeno " 4.

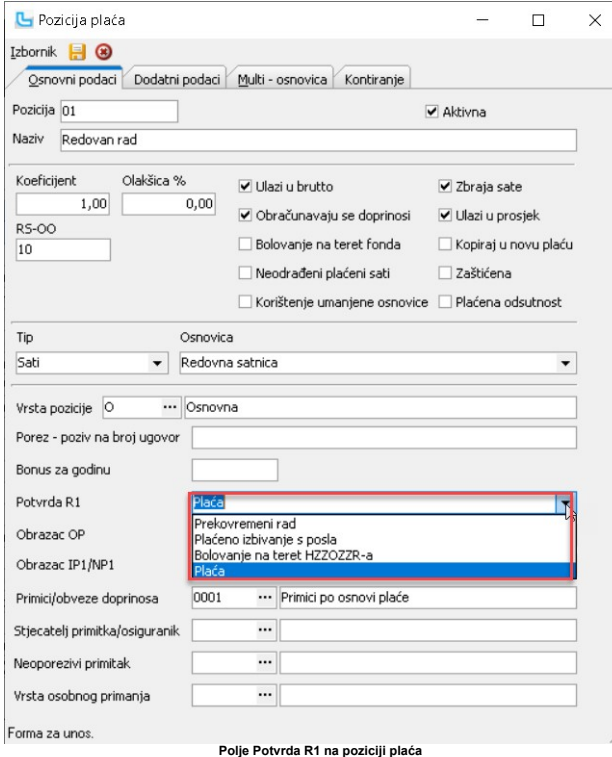

## Postavke

Podešavanje parametara koji definiraju način funkcioniranja određenih procesa u modulu Plaće definiraju se putem opcije Administracija -> Postavke

 $\equiv$  $\Box$ 

# Osnovna sredstva

## Knjiga Osnovnih sredstava

Opcija služi za evidenciju i pregled osnovnih sredstava.

# Lista osnovnih sredstava

Nakon pokretanja unosa novog sredstva u desnom dijelu ekrana upisuju se sljedeći podaci:

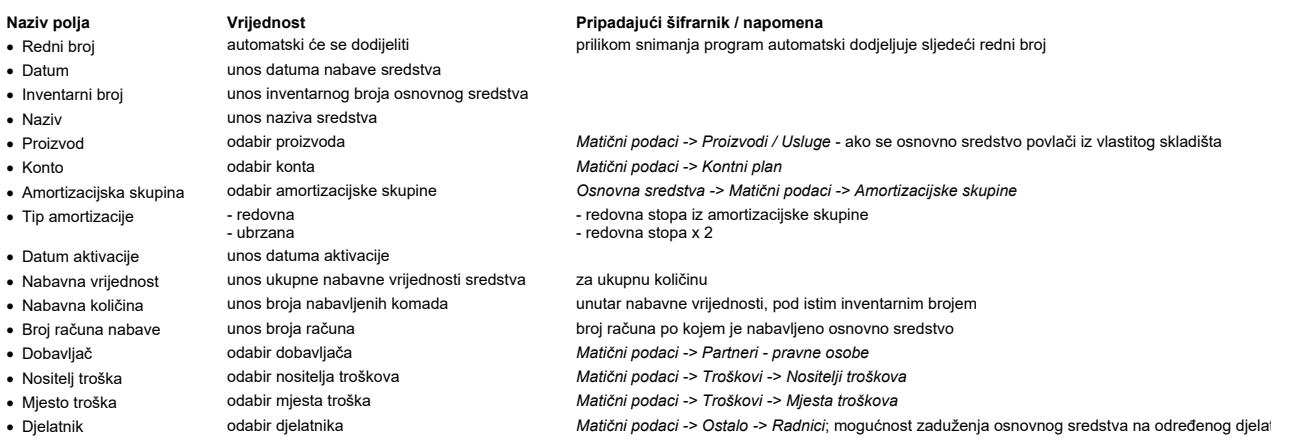

Knjiga Osnovnih sredstava

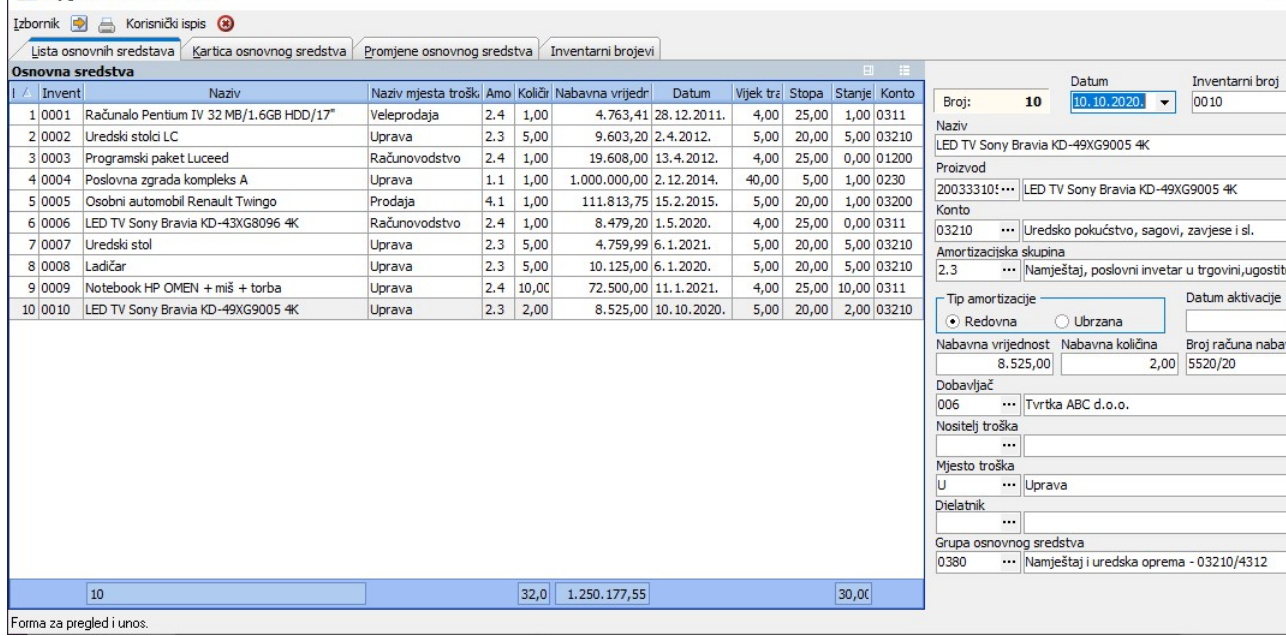

<u>NAPOMENA</u>: Podaci osnovnih sredstava mogu se i učitati iz Excela (desni klik na polje tablice -> Učitaj podatke iz excel-a). Kako biste učitali ispravne podatke, preporuka je da se n<br>način prije učitavanja snimi predložak

#### Kartica osnovnog sredstva

Kartica daje uvid u sve promjene po odabranom osnovnom sredstvu. Osim same kartice, kroz ovu opciju se unose eventualne korekcije različite od amortizacije (amortizacija se izrač<br>automatski preko opcije <u>Obračun amortizaci</u>

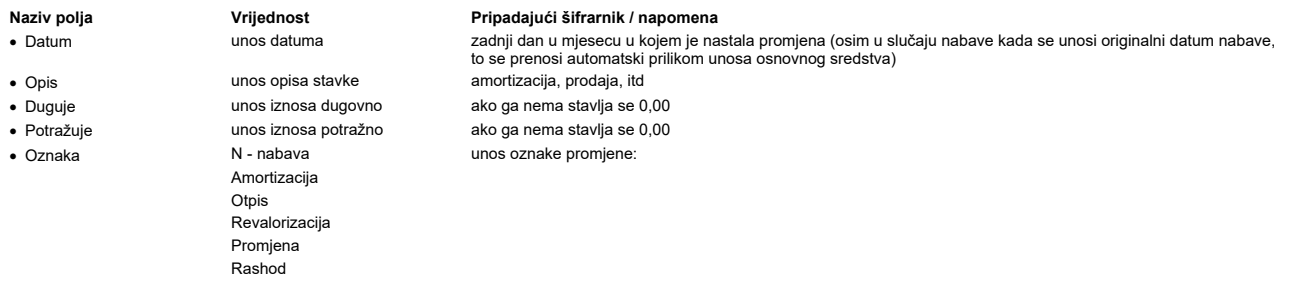

U donjem dijelu forme prikazana su knjiženja stavaka.

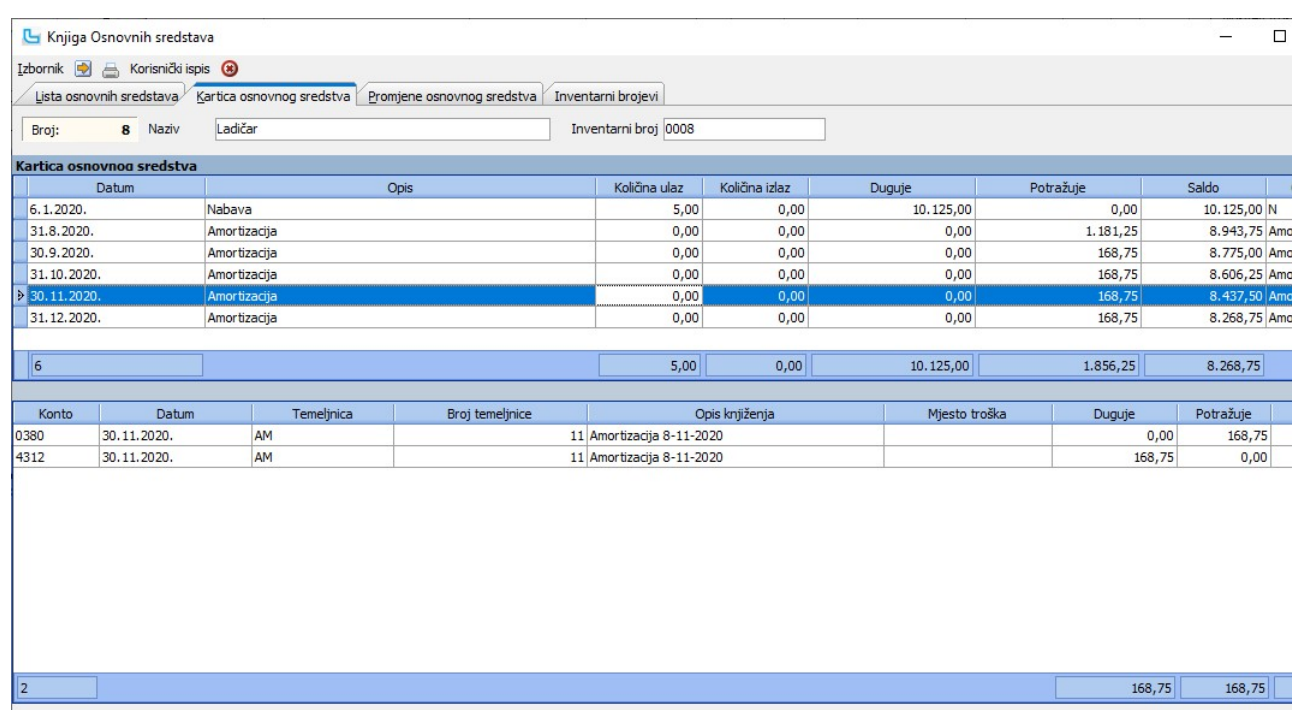

Forma za pregled i unos.

<u>NAPOMENA:</u> ako se unose podaci za prethodne godine, postupak je sljedeći:<br>1. stavka "Nabava" se unosi kroz listu s originalnim podacima kakvi su bili kod nabave<br>2. u Kartici osnovnih sredstava unosi se stavka "akumuliran Promjene osnovnog sredstva

Kartica daje pregled promjena na podacima osnovnog sredstva.

Inventarni brojevi

Na kartici je moguće povezivanje osnovnog sredstva sa drugim sredstvima, kada skupina osnovna sredstva čine cjelinu.

#### Obračun amortizacije

Opcija pruža uvid u amortizaciju osnovnih sredstava od datuma zadnje provedene amortizacije do zadanog datuma. Mogu se zadati sljedeći parametri za obračun:

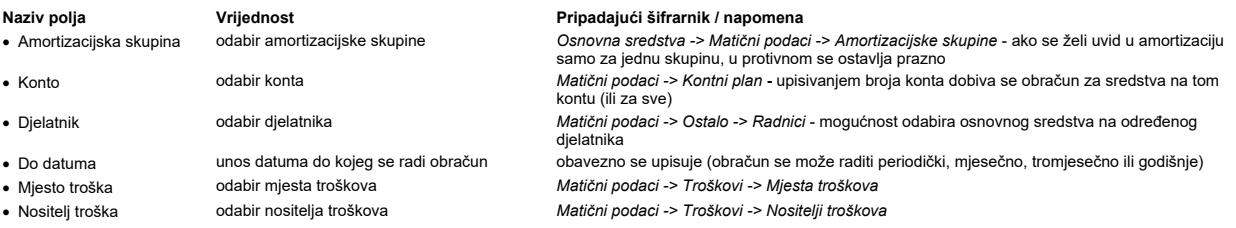

Izvještaj daje podatke o nabavnoj vrijednosti i novom iznosu amortizacije za sva sredstva koja se mogu amortizinti u zadanom periodu. Ako je npr. zadnja snimljena amortizacija<br>31.3., kada se nakon toga zada 30.6. program i

tromjesečno (npr za potrebe statističkog izvještaja) raditi obračun amortizacije sa snimanjem - u tom slučaju se kroz godinu iznosi amortizacije zbrajaju ili ·

∙ također tromjesečno ali bez snimanja amortizacije - u ovom slučaju se snima samo zadnja amortizacija (31.12.) i postoji samo jedna stavka amortizacije za svako osnovno<br>Sredstvo u toku godine; program kod ovog načina uvi

duplaju.<br>U stupcu "Snimi" liste osnovnih sredstava potrebno je označiti obračune koje želimo snimiti s opcijom F10 ili žutom disketom u gornjoj alatnoj traci.<br>Prije nego se izvrši snimanje obračuna amortizacije na kartic

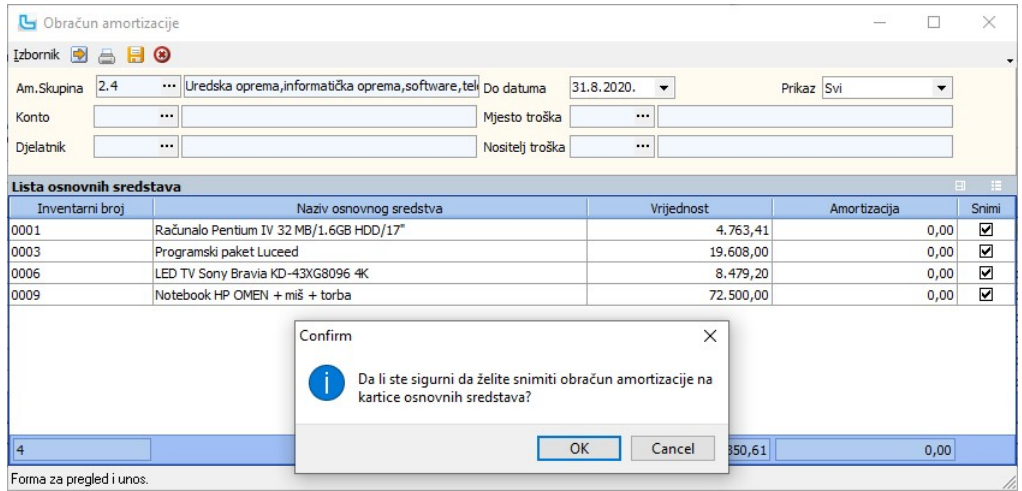

## Knjiženje amortizacije na kartice ossr-a

Obračun amortizacije može se raditi bez ograničenja (funkcionira kao izvještaj) do trenutka kada se obavi knjiženje na kartice osnovnih sredstava preko opcije **Izbornik -> Snimi**<br>**obračun** amortizacije. Opcija zaključu amo

**NAPOMENA:** Ako je neki obračun amortizacije greškom proknjižen ili je na nekom sredstvu potrebno napraviti ispravak, potrebno je iz odgovarajuće kartice artikla obrisati<br>pogrešnu stavku amortizacije, te ponovo kreirati i

### Brisanje obračuna amortizacije s kartice ossr-a

Obračun amortizacije može se obrisati s kartica ossr-a putem opcije u Knjizi Osnovnih sredstava. Opcija omogućuje brisanje svih stavaka kartice s oznakom "Amortizacija" na<br>određeni datum. Opcija se pokreće preko "Iz**boran** sve stavke obračuna amortizacije iz kartica osnovnih sredstava na upisani datum.

#### Lista osnovnih sredstava

Lista osnovnih sredstava daje uvid u sva osnovna sredstva za zadane uvjete.

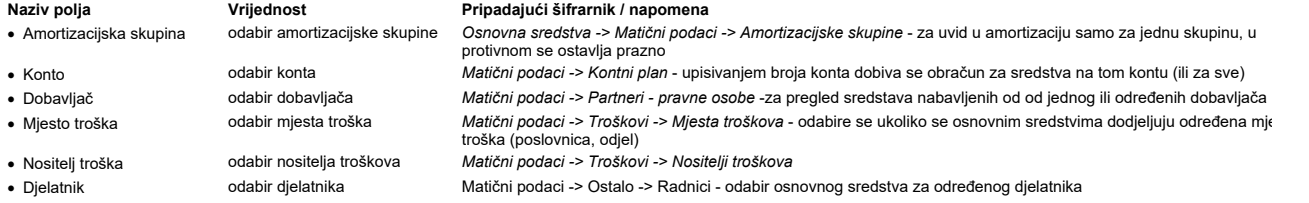

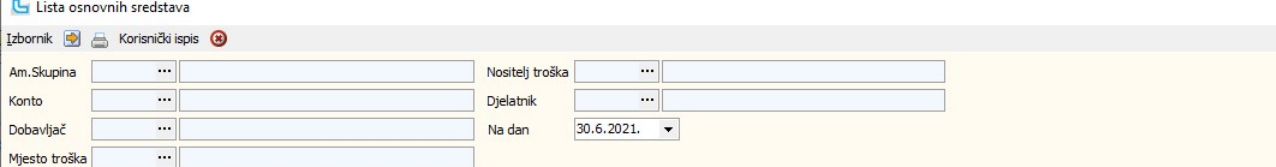

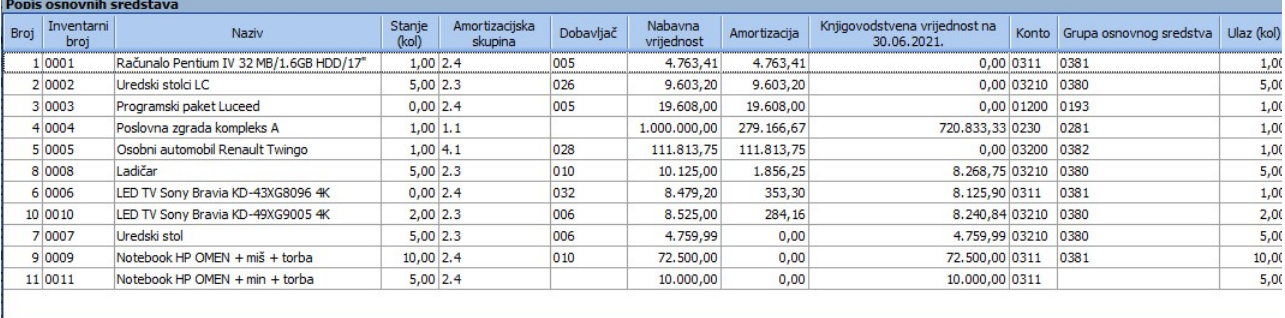

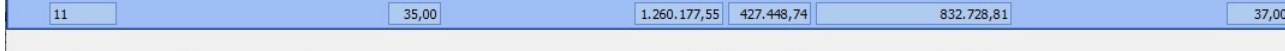

#### Obrazac DI

Obrazac DI (Popis dugotrajne imovine) koristi se za utvrđivanje vrijednosti dugotrajne imovine. Sredstva koja su već rashodovana ne prikazuju se na ovom obrascu.

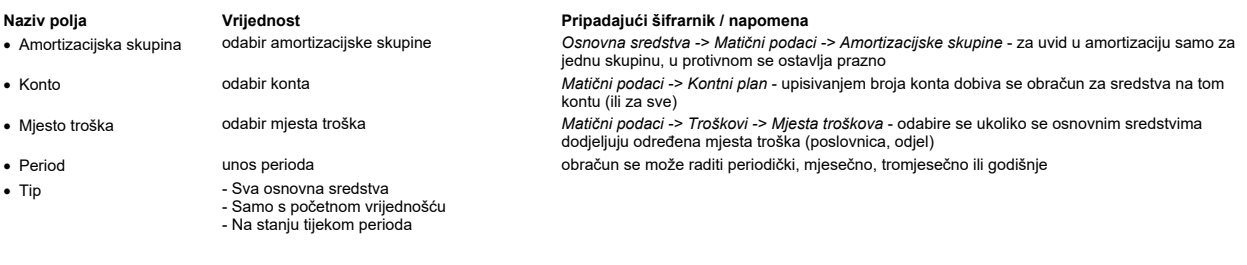

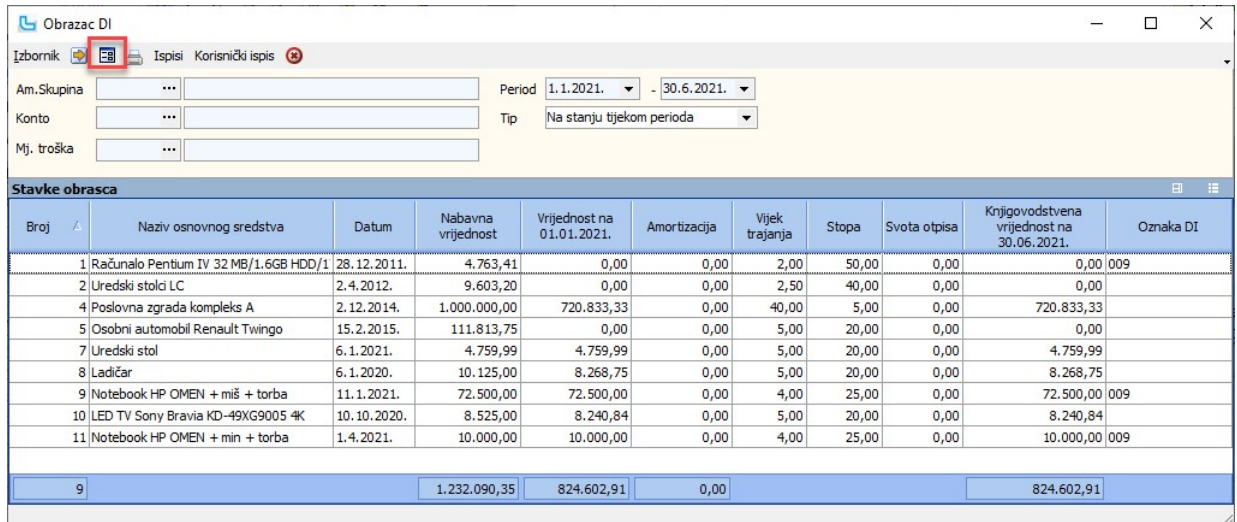

**Izbornik -> Obrazac DI**<br>Ispis forme "Obrazac ID" dobije se preko ikonice za ispis obrasca (uokvireno crveno na slici) ili preko izbornika.

**Izbornik -> Snimi obrazac eDI**<br>Odabirom opcije snima se eDI obrazac na željeno mjesto na računalu.

## Obrazac PA

Opcija daje uvid u stanje osnovnih sredstava do određenog datuma (ukupno, od dana nabave). U parametrima je moguće zadati:

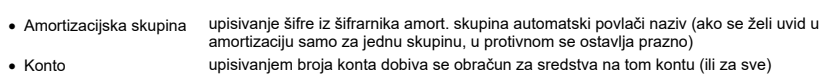

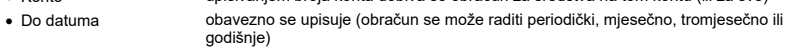

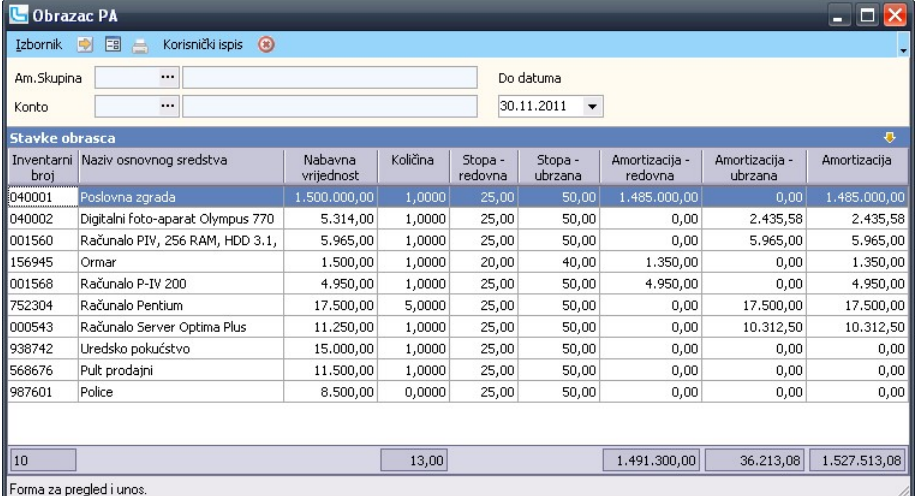

### Obrazac PANO

Opcija daje uvid u amortizaciju za osnovna sredstva nabavljena unutar zadanog perioda (godine). U parametrima je moguće zadati:

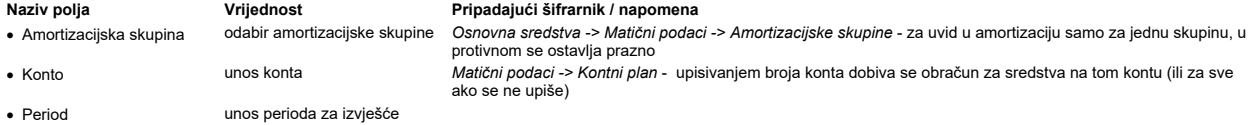

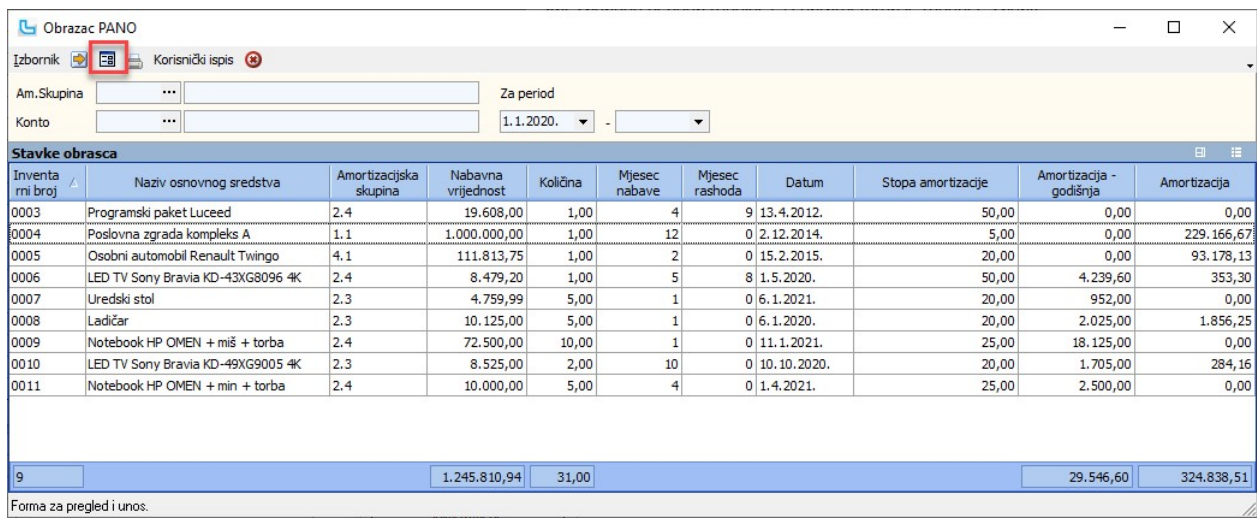

**Izbornik -> Obrazac PANO**<br>Ispis forme "Obrazac PANO" dobije se preko ikonice za ispis obrasca (uokvireno crveno na slici) ili preko izbornika.

### Obrazac KONTA

Opcija daje uvid u iznos amortizacije i stanje osnovnih sredstava u zadanom periodu. Izvještaj je dovoljan kao podloga za kvartalno i godišnje knjiženje osnovnih sredstava.

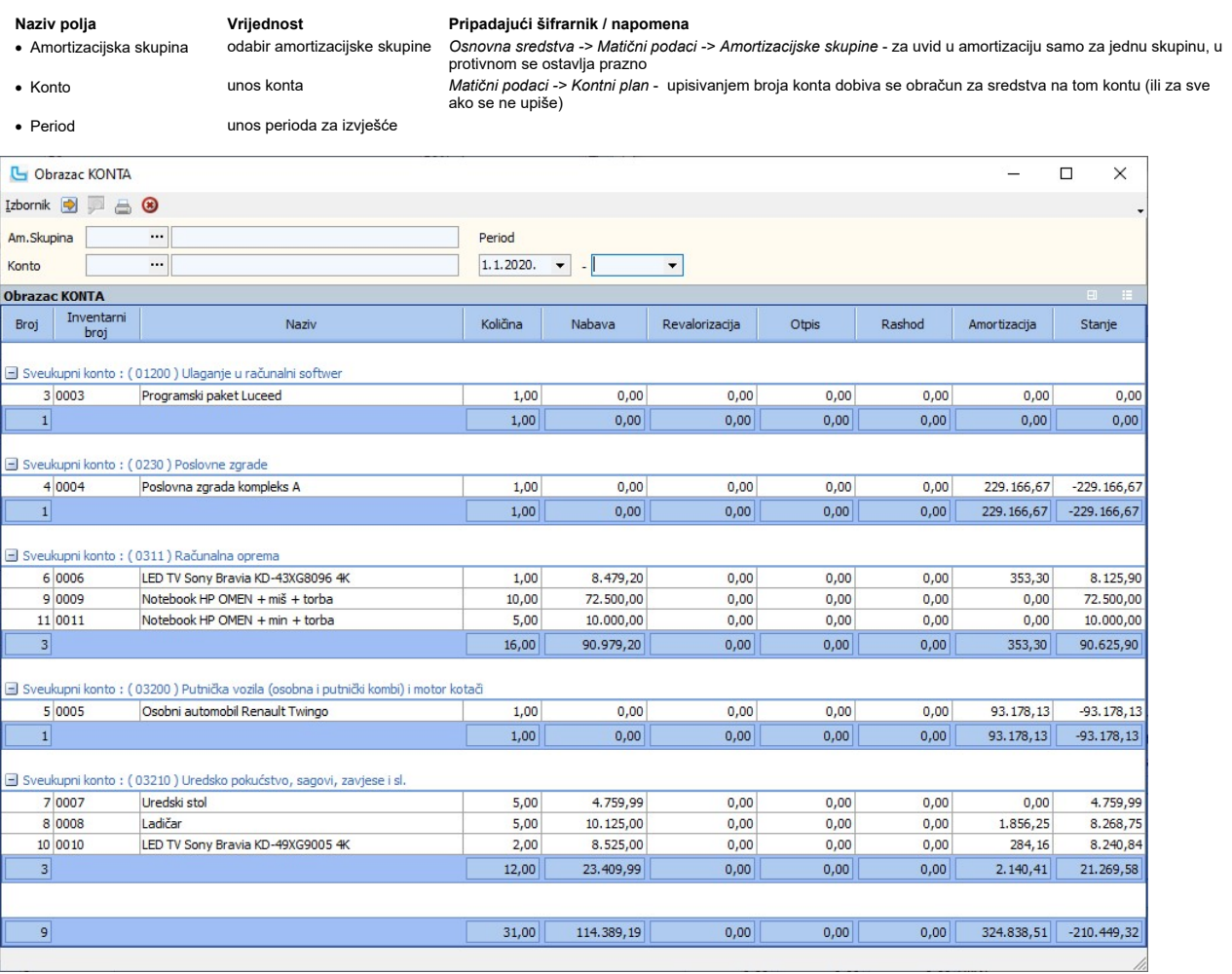

Ispis obrasca može se dobiti preko Izbornik -> Ispis.

· Period unos perioda za analizu

## Analiza osnovnih sredstava po kontima

Opcija daje sumarne podatke po kontima za zadani period. U stupcima "Donos" se ispisuje stanje na prethodni dan (dan prije "datum\_od"u periodu), u knjigovodstvenim<br>promjenama sve promjene u zadanom periodu i u stupcima "St

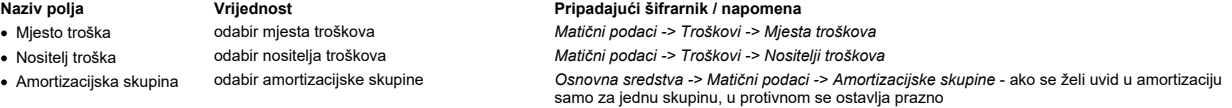

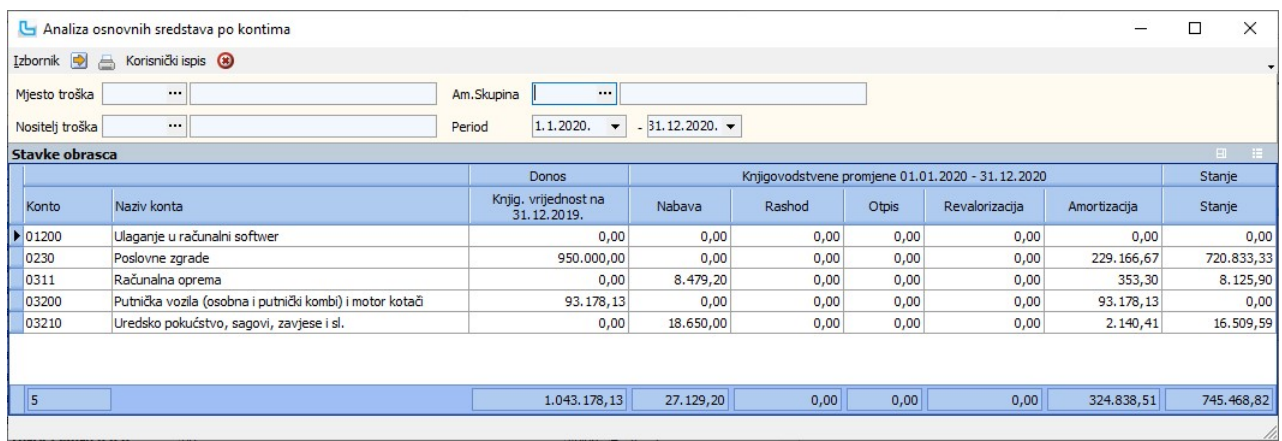

## Matični podaci

### Amortizacijske skupine

Amortizacijske skupine dolaze kao predefinirani podaci u paketu Luceed. Sastoje se od sljedećih podataka:

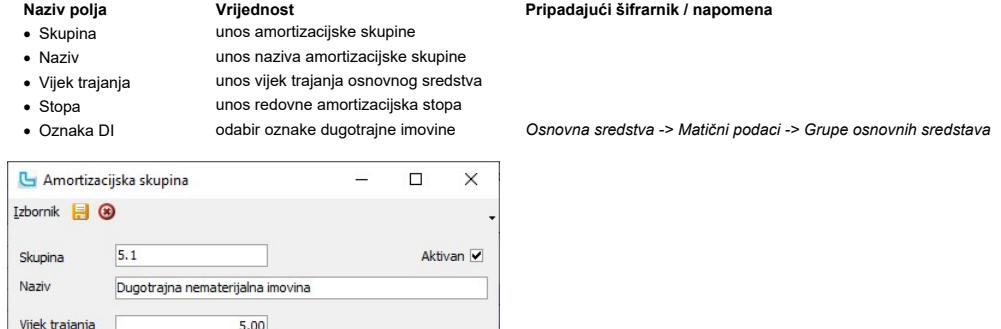

NAPOMENA: Predefinirane postavke za amortizacijske skupine mogu se povući automatski putem opcije Osnovne postavke -> Povlačenje predefiniranih podataka.

## Oznake dugotrajne imovine

 $504$ 

Opcija služi za unos oznaka dugotrajne imovine, kako bi se amortizacijske skupine mogle odrediti prema njima. Unosi se:

Naziv polja **Vrijednost** Pripadajući šifrarnik / napomena<br>
• Šifra **Pripadajući šifrarnik / napomena** · Šifra unos šifre dugotarjne imovine

20,00

... NEMATERIJALNA IMOVINA

- 
- 

Stopa

Oznaka DI

Forma za unos

· Naziv unos naziva dugotrajne imovine

oznaka da li se podatak koristi, može se deaktivirati kada više nije potreban

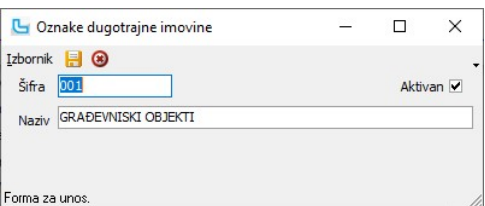

## Grupe osnovnih sredstava

Šifrarnik grupa osnovnih sredstava omogućuje jednostavnije podešavanje automatskog kontiranja amortizacije i rashoda osnovnih sredstava.<br>U šifrarniku se definira:

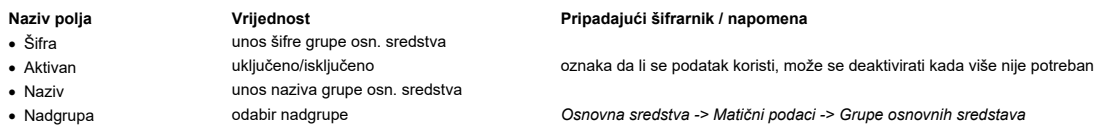

#### U donjem dijelu forme definira se knjiženje grupe:

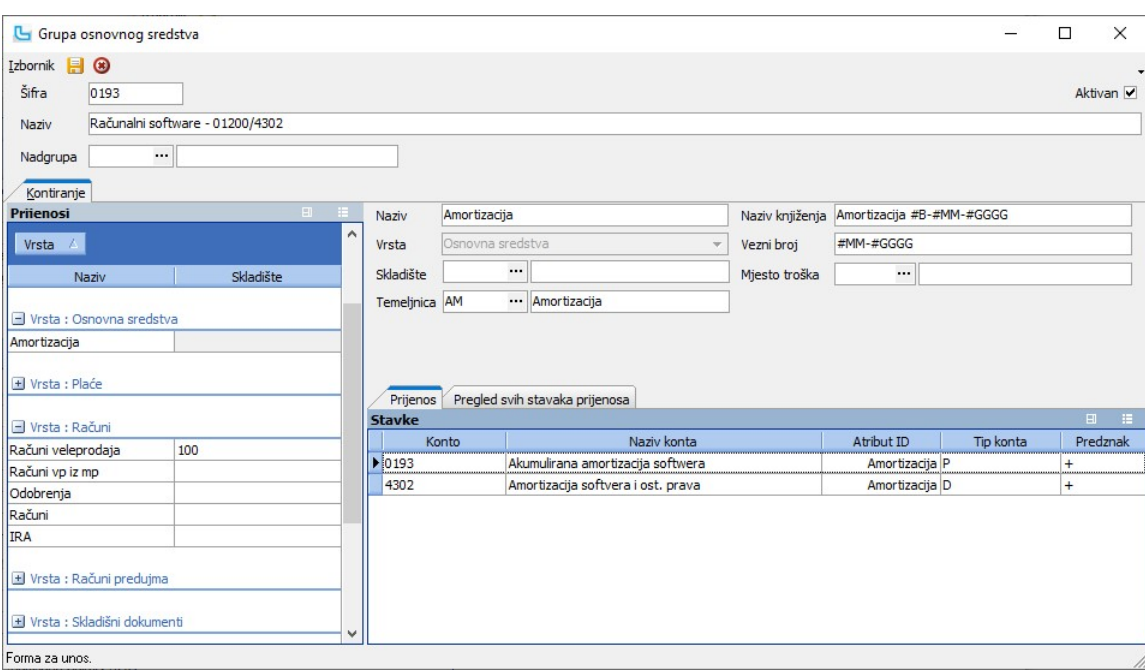

#### Automatski prijenosi

Enter topic text here.

#### Osnovna sredstva - kontiranje

Podaci iz osnovnih sredstava ne kontiraju se prilikom unosa nove stavke niti kod obračuna amortizacije nego putem ove opcije, uz mogućnost odabira perioda ili broja osnovnog<br>sredstva. Period knjiži amortizaciju za SVA osno

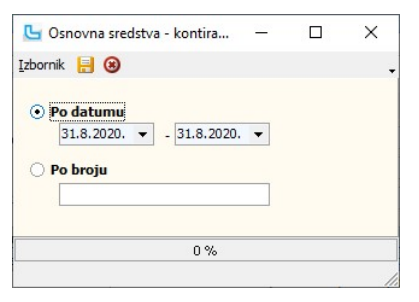

NAPOMENA: Da bi se prijenos u bilancu mogao izvršiti, potrebno je definirati shemu prijenosa vrste "Osnovna sredstva" putem opcije Financijsko -> Prijenosi.

## Procesi & procedure

Enter topic text here.

#### Postavke kontiranja osnovnih sredstava

Kako bi se omogućilo kontiranje osnovnih sredstava potrebno je napraviti određene predradnje vezano za prilagodbu postojećih podataka te postavljanje sheme prijenosa.

#### Definiranje grupa osnovnih sredstava

Grupe osnovnih sredstava unose se preko opcije Osnovna sredstva -> Matični podaci -> <u>Grupe osnovnih sredstava</u>.<br>Preporuka je da se grupe šifriraju onako kako će biti kontirane (šifra grupe = konto), radi lakšeg praćenja i

#### Pridruživanje grupe postojećim osnovnim sredstvima

- 
- U knjizi osnovnih sredstva omogućena je dodjela grupe za više stavaka odjednom. Postupak je sljedeći:<br>● putem Multiselect opcije označiti stavke kojima se dodjeljuje ista grupa<br>● preko opcije Izbornik->Izmjeni podatke na

Potvrdom sa F10 snima se izmjena.

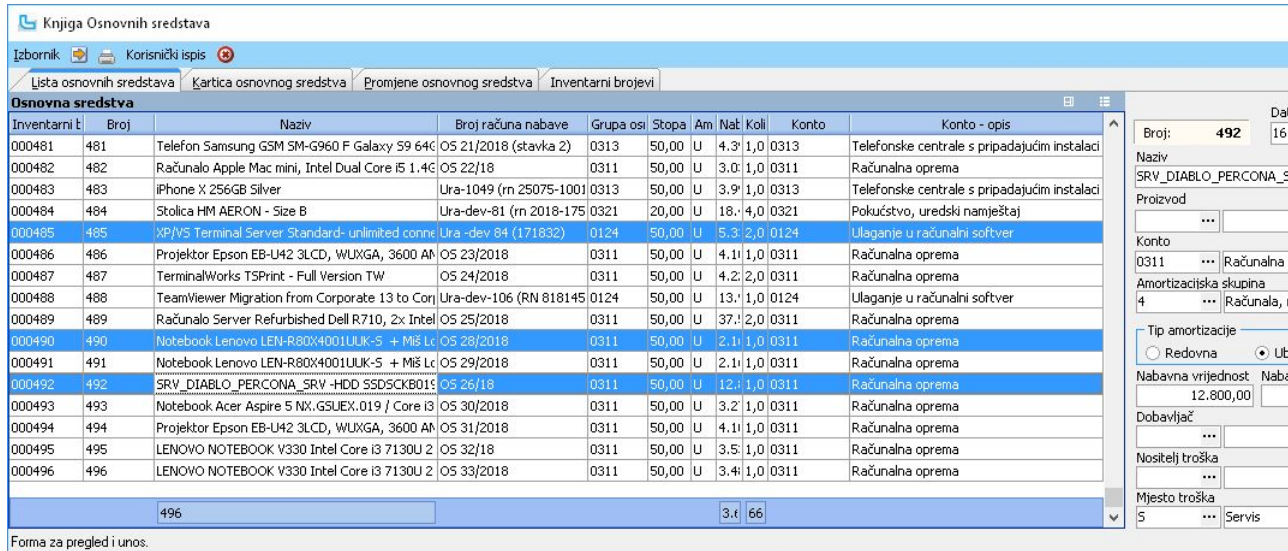

Na ovaj način je potrebno svim postojećim sredstvima dodijeliti odgovarajuću grupu. Također je bitno prilikom kasnijih novih unosa podataka odabirati grupu osnovnog sredstva, kako<br>automatsko kontiranje.

#### Kreiranje financijskog prijenosa

Kroz opciju Financijsko -> Prijenosi potrebno je definirati novi prijenos vrste "Osnovna sredstva" u kojem je potrebno definirati samo osnovne parametre, bez konta na glavnoj she

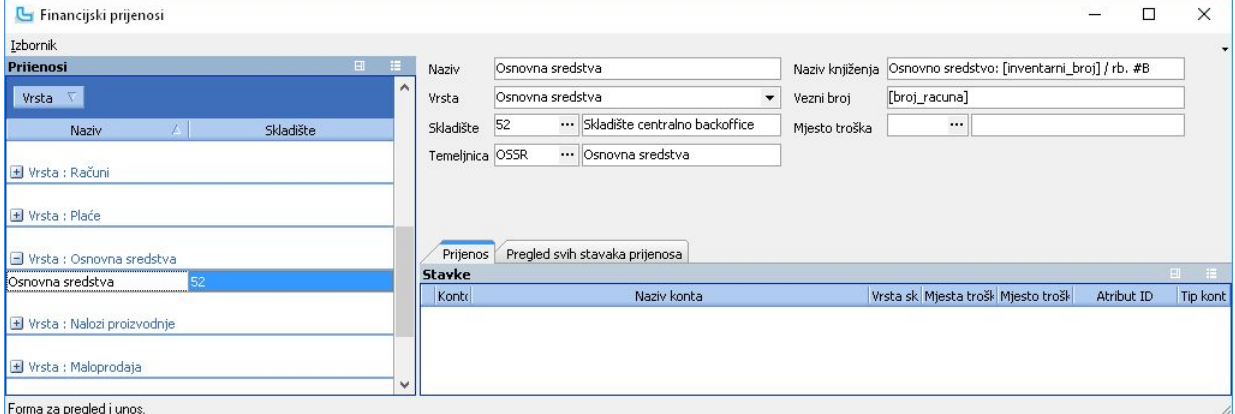

#### Dodjela konta pojedinoj grupi

U već unesenim grupama osnovnih sredstava potrebno je putem izmjene dodijeliti grupama odgovarajuća konta. U izmjeni se na lijevoj strani pozicionira na shemu "Osnovna sredstv<br>"Amortizacija", te oznaka D ili P. Na slici je

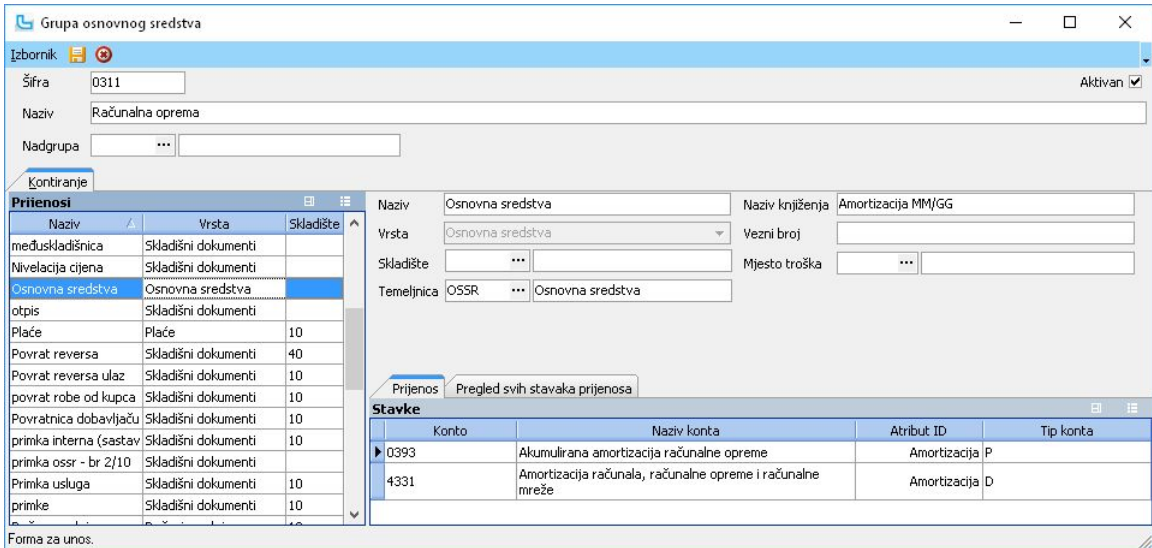

Verzija 1 - shema kontiranja koja kontira samo amortizaciju

Druga opcija je podešavanje kompletne sheme kod koje se onda iz URe novo sredstvo stavlja na konto za "Osnovna sredstva u pripremi", da bi se putem ovog automatskog prijenos<br>"donijelo" na odgovarajući konto

Knjiženje promjena osnovnih sredstava za određeni period potrebno je zadati putem opcije Osnovna sredstva - metam aredstva - kontiranje.

# Primjer kontiranja osnovnog sredstava

U nastavku je primjer osnovnog sredstva koje je nabavljeno, djelomično amortizirano i nakon toga prodano.

# Unos osnovnog sredstva

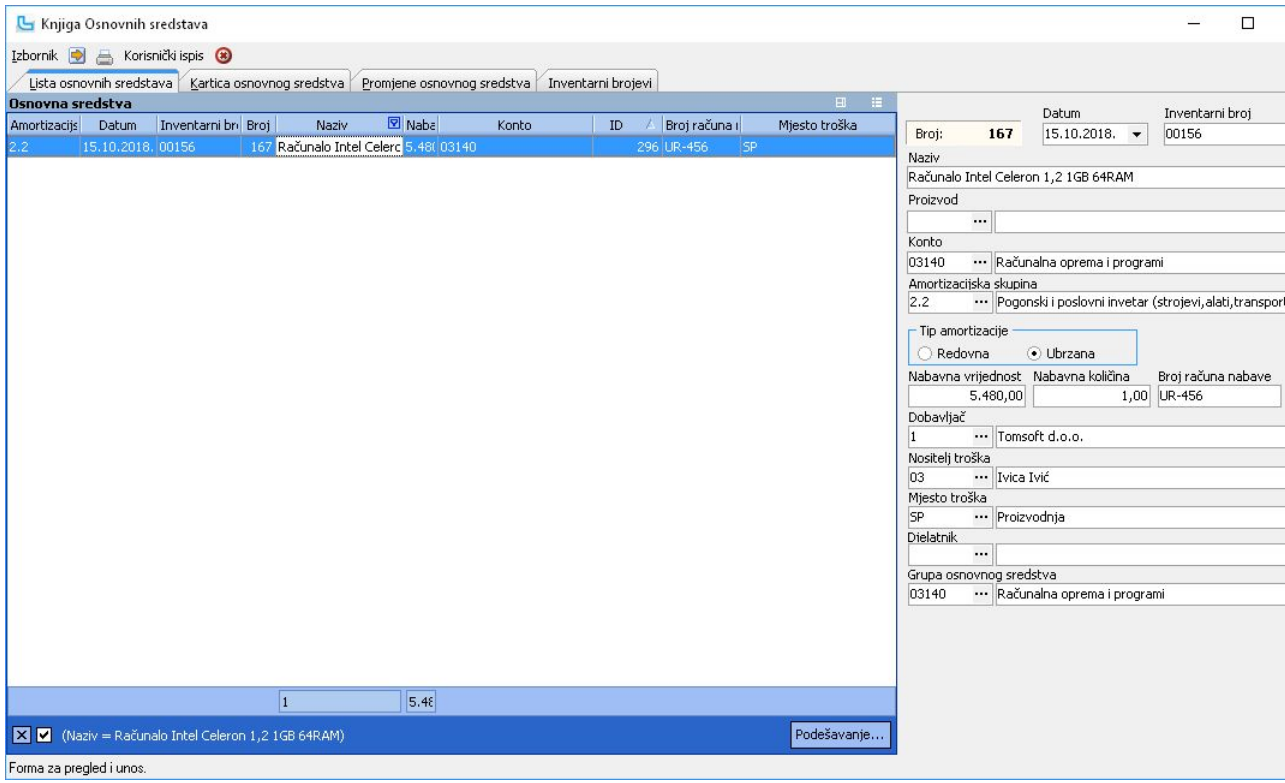

## Kartica osnovnog sredstva

Napomena: stavka Nabave je rezultat unosa iz prethodnog odlomka, stavke "Amortizacije" generiraju se automatski preko obračuna amortizacije do zadanog datuma, a stavke "Prod<br>mjeseca u kojem se sredstvo rashoduje:

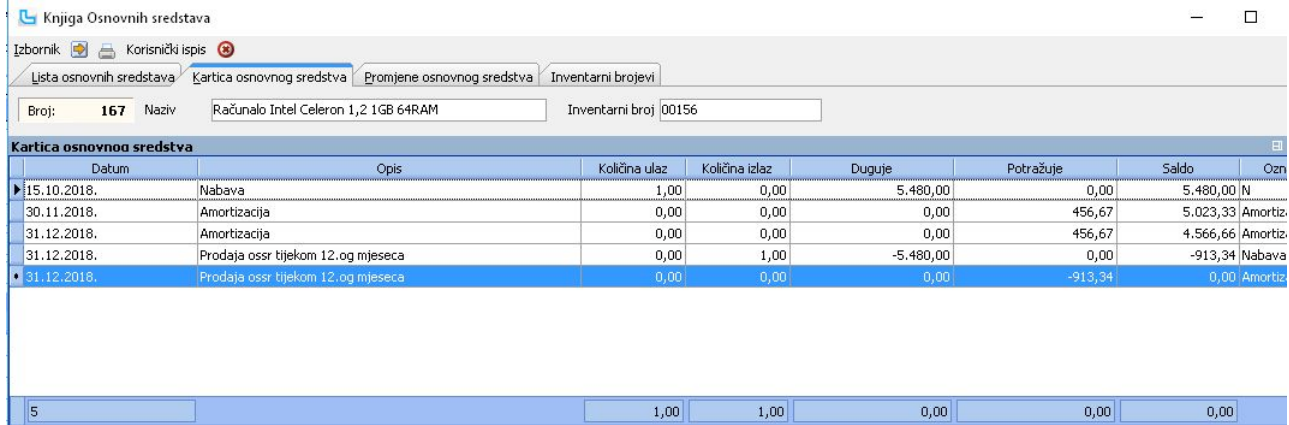

# Osnovna sredstva Strana 420

## Knjiženja u bilanci

Na slici niže su prikazana sva knjiženja koja se tiču sredstva iz navedenog primjera:

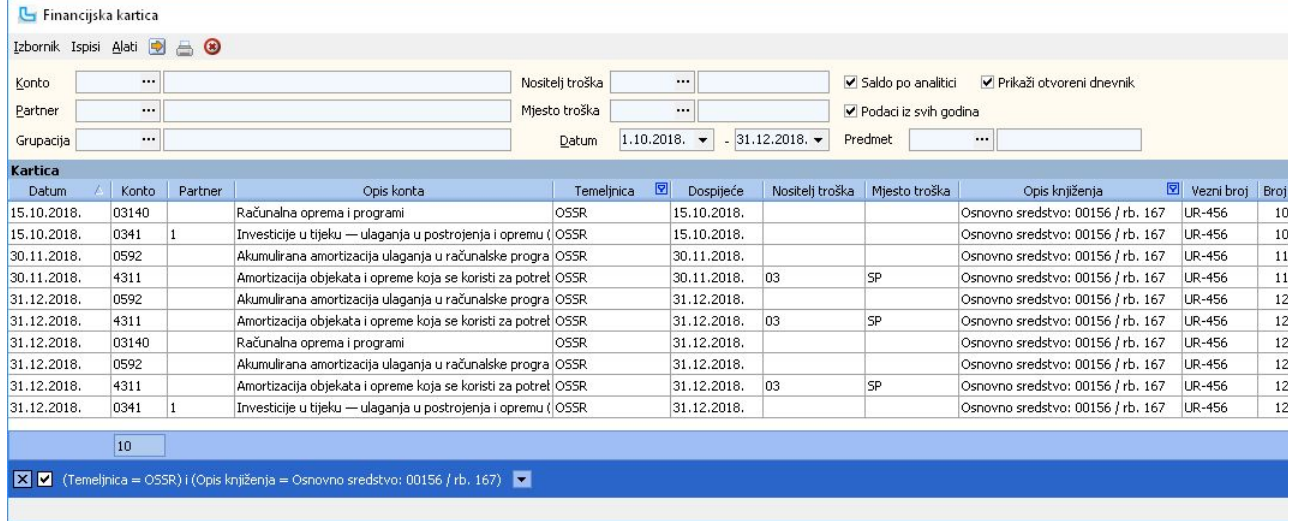

#### Postavke

Podešavanje parametara koji definiraju način funkcioniranja određenih procesa u modulu Osnovna sredstva definiraju se putem opcije Administracija -> Postavke, kako slijedi:

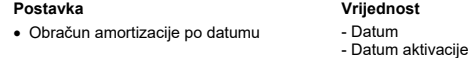

## Značenje

kada je postavka na 'Datum aktivacije', prilikom unosa novog osnovnog sredstva uneseni datum se zapisuje u polje "Datum aktivacije", inače se zapisuje u polje "Datum"

NAPOMENA: Za izmjene postavki potrebna je administratorska lozinka, a svaku promjenu potrebno je snimiti putem "Snimi izmjene".

## Pregled ticketa

Opcija služi za unos i pregled ticketa. U gornjem dijelu forme je tablica ticketa koji odgovaraju unesenim uvjetima, a mogu se prikazati promjene po poljima:

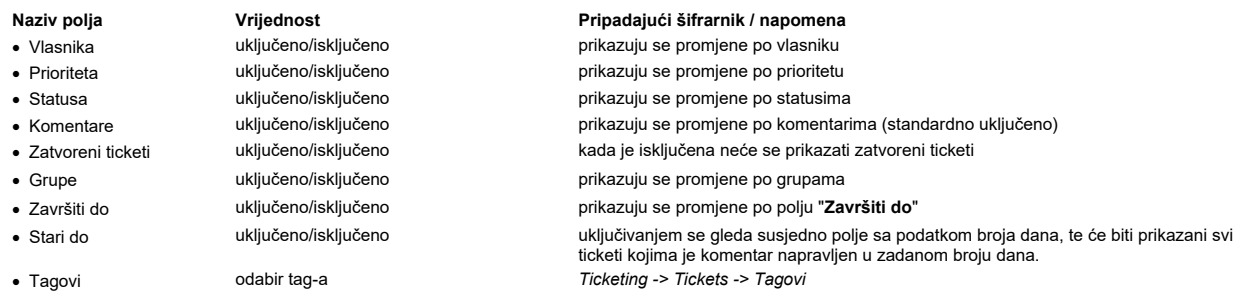

Ticketi se mogu filtrirati pritiskom na trokutić na desnoj strani naziva svakog polja, te kada se dođe do željenog personaliziranog prikaza moguće je spremiti<br>predložak. Ukoliko se neki od filtera mijenja, potrebno je osvj

Na formi su standardno vidljivi stupci koji se najčešće koriste, a moguće je dodati i ostale stupce na standardni način. Dostupni su i stupci koji računaju broj<br>komentara (**Broj komentara**), koliko je vremena utrošeno na r (dani) i TTR (sati)).

Podatak u stupcu "Zatraženo" prilikom unosa novog ticketa unosi se u polje "Kontakt", a ako je upisan u formi "https://" dvoklikom na polje otvoriti će se internetska stranica koja je upisana u polje.

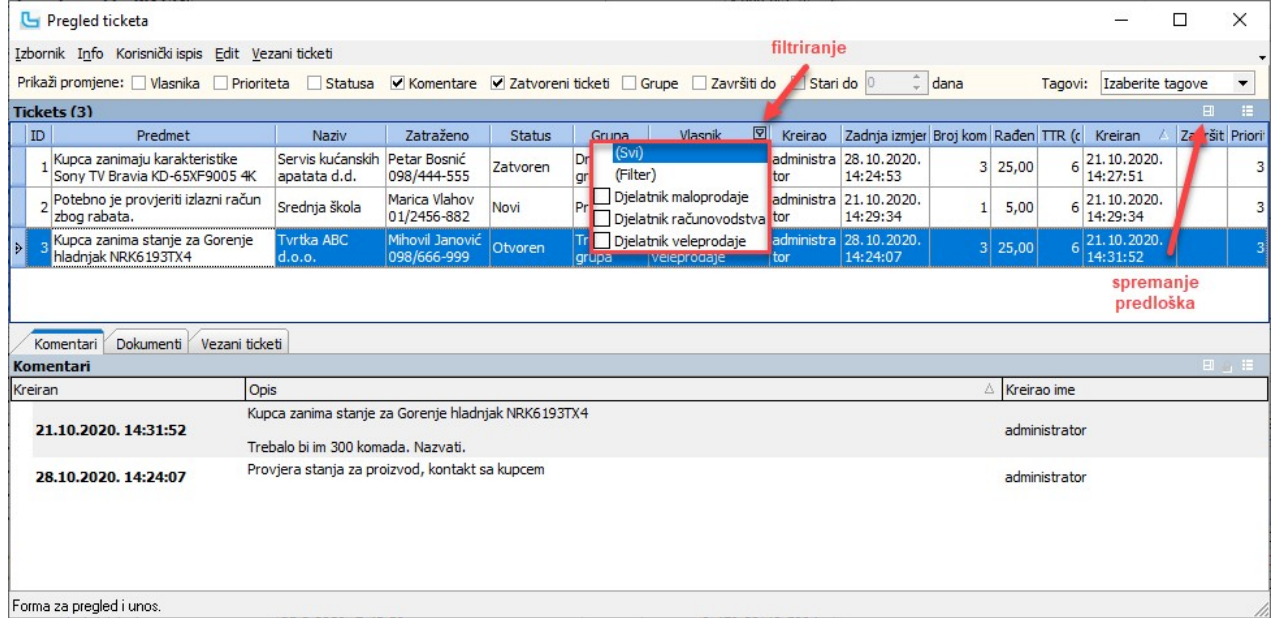

## Dokumenti

Na kartici se mogu pregledati dokumenti vezani uz ticket, te dodati novi. Preko tipke "Snimi" može ih se snimiti na Disk, a može ih se i mijenjati ili obrisati:

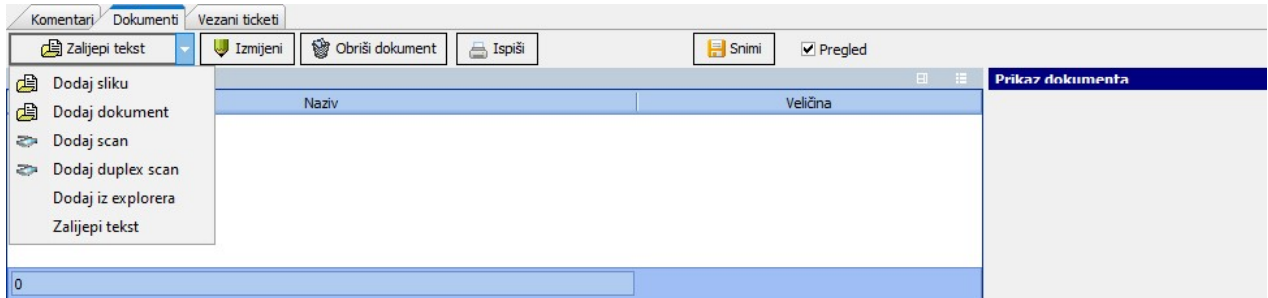

#### Vezani ticketi

## Na kartici se vide vezani ticketi.

# Izbornik -> Novi pod-ticket

Kada je potrebno istovremeno rješavati više ticketa koji su povezani predmetom, na ticket se može otvoriti vezani ticket preko Izbornik -> Novi pod-ticket. Vezani ticket vidjeti će se na karici "Vezani ticketi" i u stupcu "Tip" će biti podatak da li se radi o pod- ili nad-ticketu:

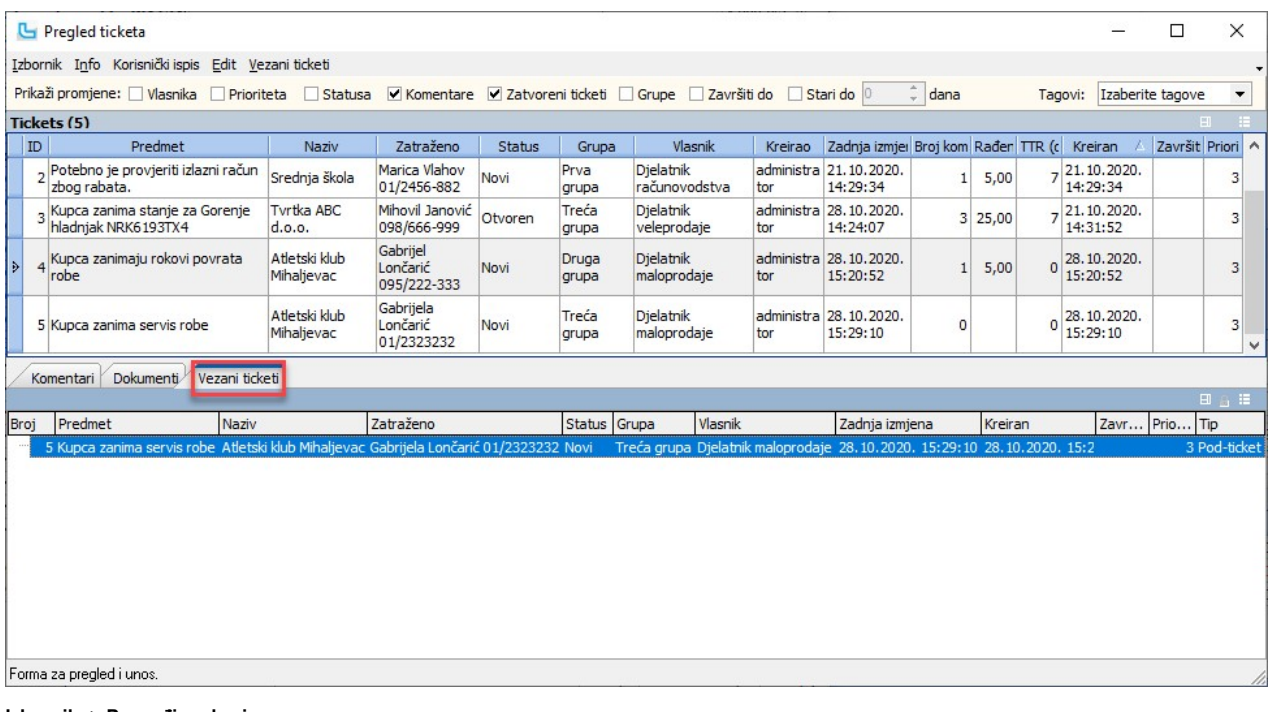

#### Izbornik -> Pronađi po broju

Pretraga ticketa po broju radi se preko **Izbornik -> Pronađi po broju** ili **Ctrl+G.**<br>Pretraga se može raditi i po dijelu riječi u pojedinom stupcu tako da se uključi filtriranje na trokutiću pokraj naziva stupca (pokazati

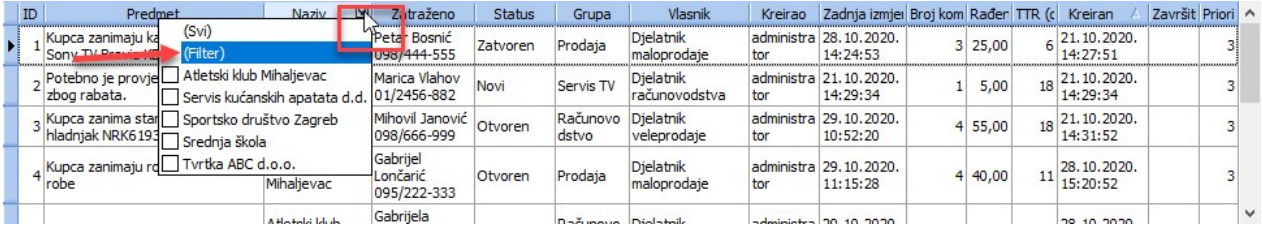

## Izbornik -> Komentar ili F8

Postojeći ticket ažurira se preko **Izbornik -> Komentar** ili **F8**, ili samo dvoklikom na ticket. Komentar se upisuje u polje "**Komentar**", a prilikom dodavanja komentara<br>moguće je promijeniti sva polja osim partnera i kon

## Izbornik -> Dodaj komentar na vezani ticket

Opcija služi za dodavanje komentara na vezani ticket.

# Vezani ticketi -> Poveži sa pod-ticketom

Na izborniku Vezani ticketi moguće je postojeće tickete povezati, prebaciti u pod-ticket ili obrisati vezu na ticket:

### Unos ticketa

Novi ticket može se kreirati iz pregleda ticketa preko Izbornik -> Novi ticket ili F7. Potrebno je unijeti slijedeće podatke:

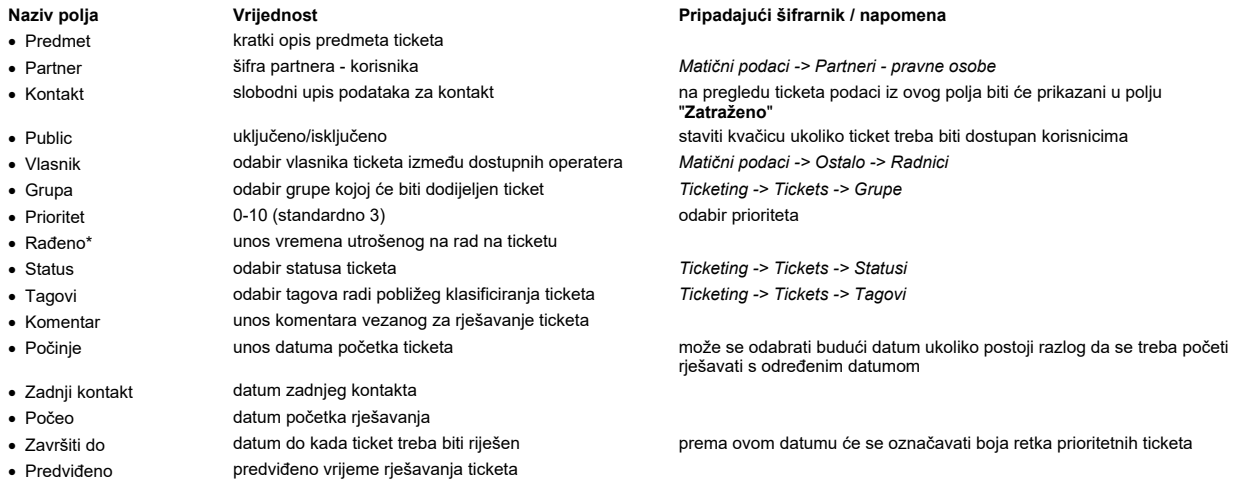

Nakon unosa svih potrebnih polja, ticket se snima sa F10 ili Izbornik -> Snimi.

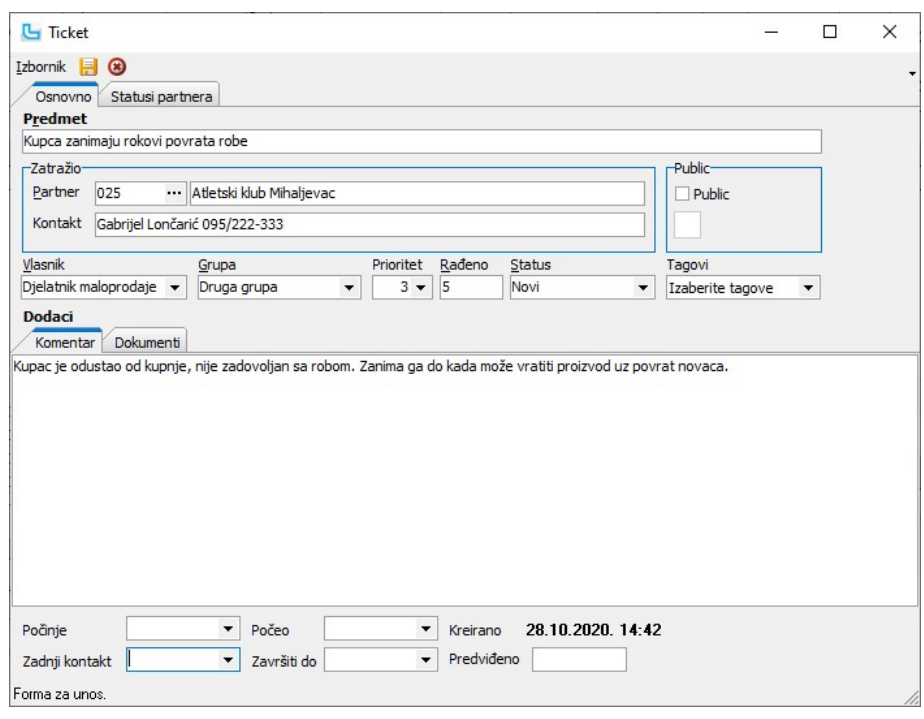

### Dokumenti

Na kartici se mogu priložiti dokumenti (slike, pdf, doc, ...) vezani uz ticket.

## Rekapitulacija ticketa

Na rekapitulaciji ticketa može se vidjeti rekapitulacija ticketa prema uvjetima u gornjem dijelu forme:

- 
- 
- 
- Kreirao ime i prezima radnika koji je kreirao ticket
- 
- · Period period za koji se analiziraju ticketi
- 
- Prikaži promjene: - vlasnika - prioriteta - statusa
- 
- 

Naziv polja **Vrijednost** Vrijednost **Pripadajući šifrarnik / napomena** · Grupa daje rekapitulaciju određenu grupe Ticketing -> Tickets -> Grupe • Status odabir statusa ticketa Ticketing -> Tickets -> Statusi · Vlasnik ime i prezime radnika koji je trenutni vlasnik ticketa Matični podaci -> Ostalo -> Radnici

· Prioritet 0-10 odabir prioriteta ticketa određivanje koje će se sve promjene vidjeti u rekapitulaciji

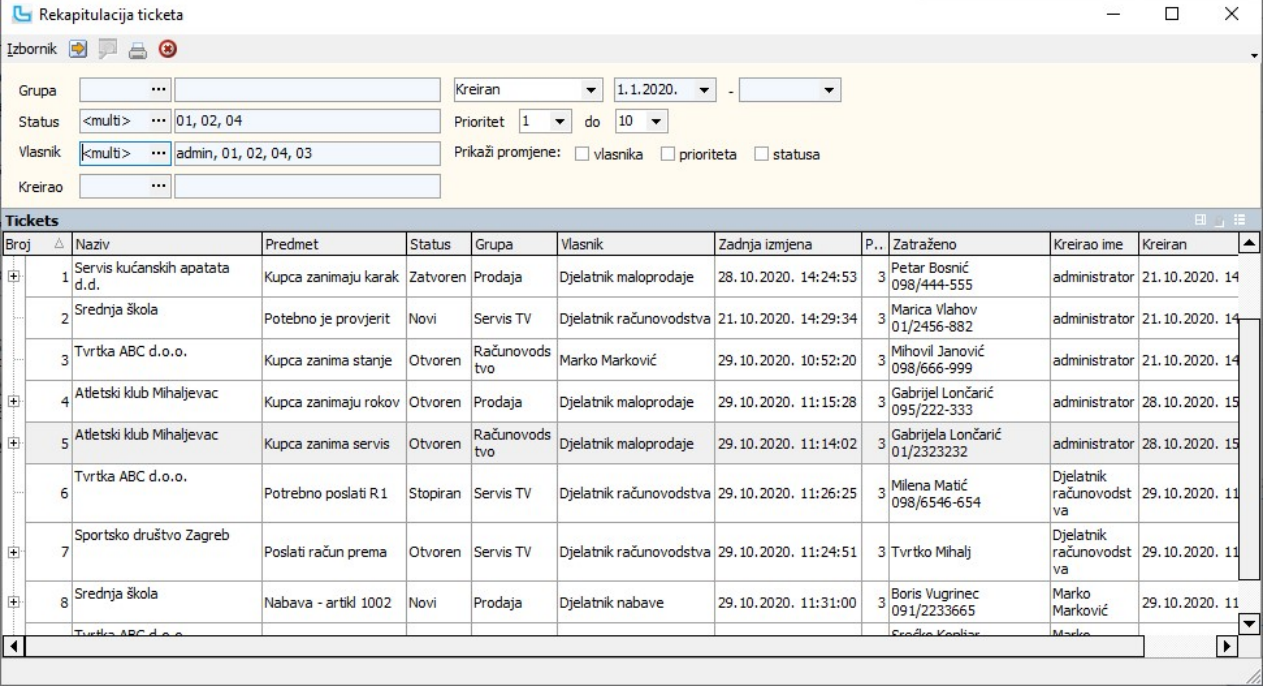

## Analiza ticketa po djelatnicima i statusima

Opcija daje pregled ticketa po djelatnicima i statusima. U uvjete je moguće postaviti:

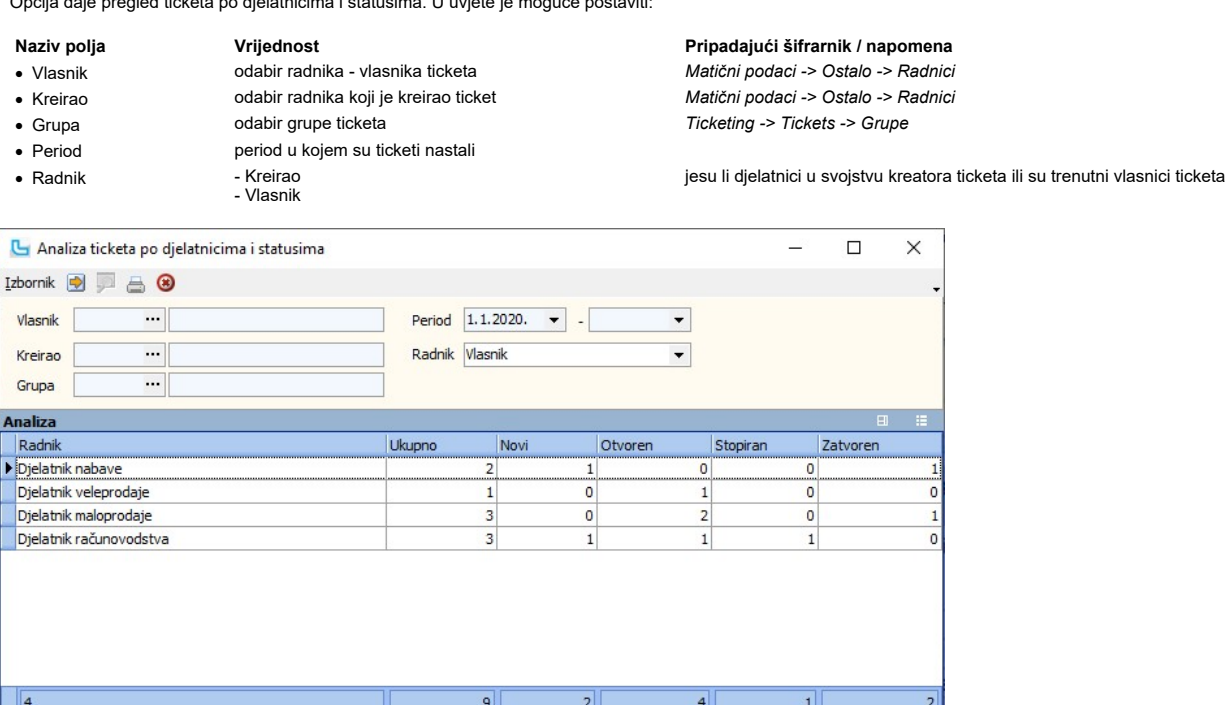

## Analiza evidentiranog vremena po ticketima

Opcija nudi pivot analizu evidentiranog vremena prema upisanom vremenu rada na ticketima od strane operatera. Analizu je moguće dodatno prilagoditi vlastitim<br>potrebama dodavanjem potrebnih polja na analizu. Pomoću polja u

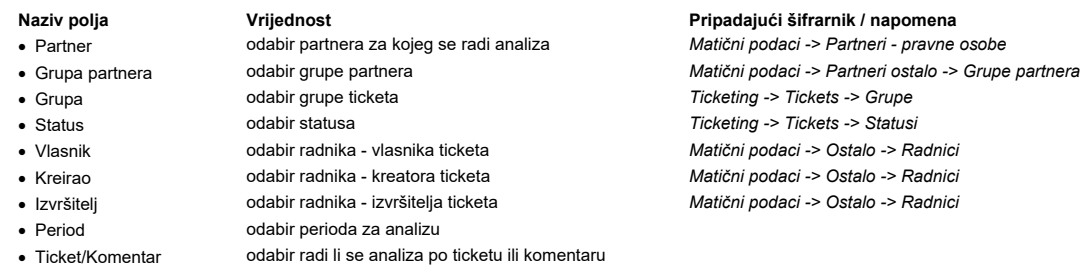

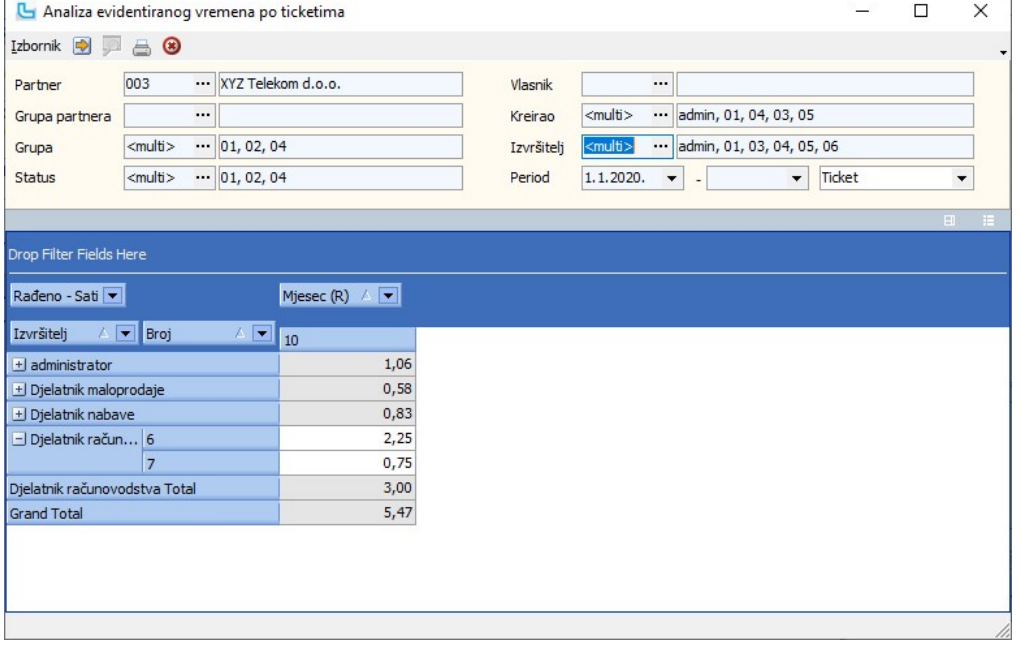

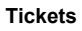

# Pregled ticketa Strana 425

## Statusi

Opcija služi za unos potrebnih statusa ticketa prema potrebama procesa. Unose se sljedeći podaci (obvezni podaci označeni su zvjezdicom):

Pripadajući šifrarnik / napomena

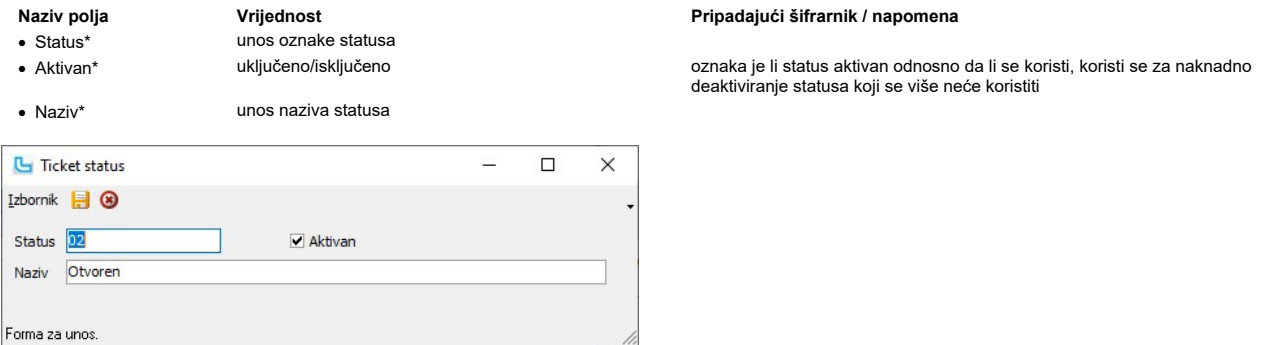

## Grupe

Opcija služi za definiranje grupa ticketa prema potrebama procesa. Unose se sljedeći podaci (obvezni podaci označeni su zvjezdicom):

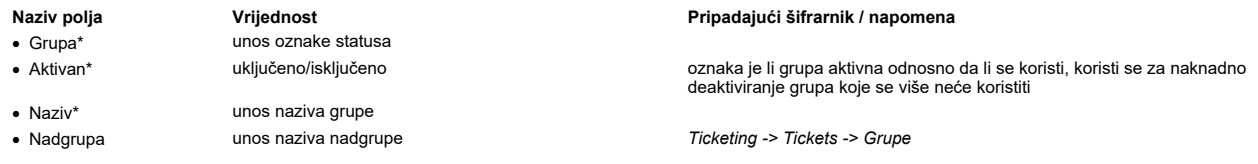

#### Statusi

Prilikom definiranja grupa ticketa moguće je odrediti koji statusi su podržani za odabranu grupu.

## Grupe artikala

Služi za dodjelu grupe artikala prilikom automatskog otvaranja vezanog ticketa iz naloga prodaje (prema postavci "Nalog prodaje kreira vezani ticket").

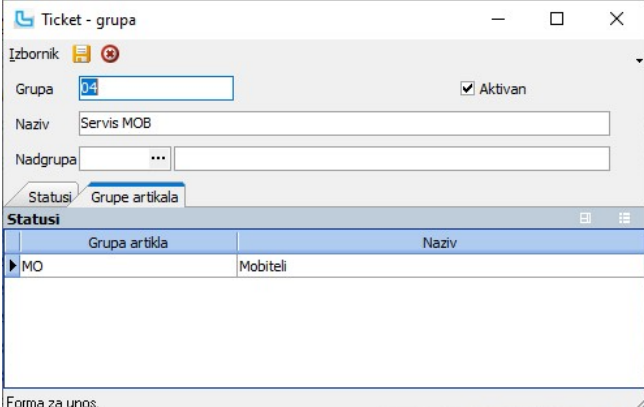

#### Tagovi

Opcija služi za definiranje tag-ova prema potrebama procesa. Tag-ovi služe za pobliže definiranje i klasifikaciju ticketa. Unose se sljedeći podaci (obvezni podaci označeni su zvjezdicom):

Pripadajući šifrarnik / napomena

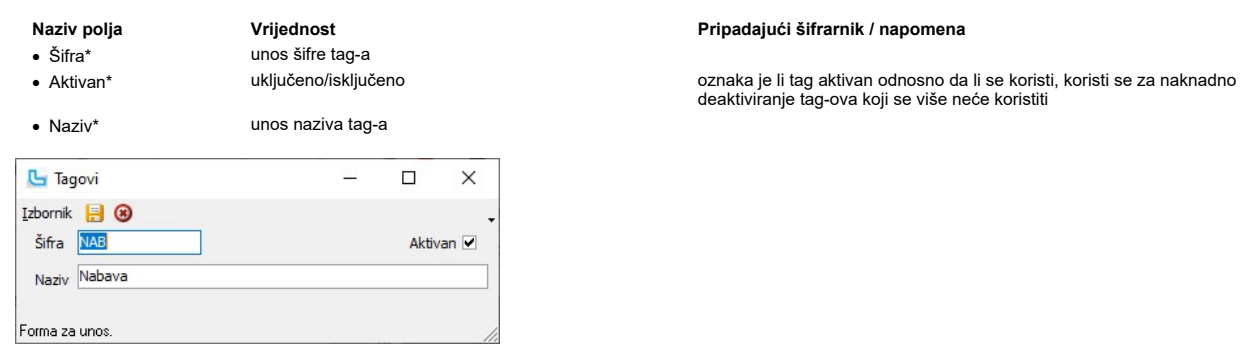

## Procesi & procedure

#### Postavke

Podešavanje parametara koji definiraju način funkcioniranja određenih procesa u modulu Ticketing definiraju se putem opcije Administracija -> Postavke, kako slijedi:

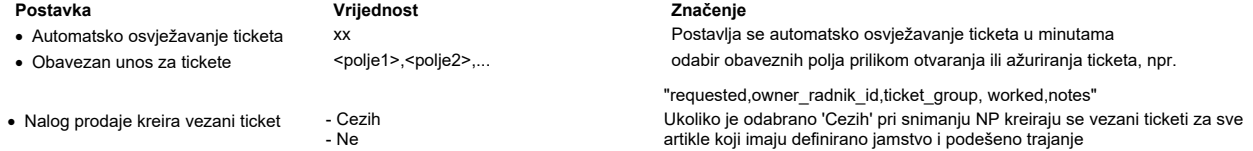

NAPOMENA: Za izmjene postavki potrebna je administratorska lozinka, a svaku promjenu potrebno je snimiti putem "Snimi izmjene".

# Document manager

Moguće su sljedeće opcije:

Dodaj - omogućuje postavljanje novog dokumenta na listu dokumenata (klikom na strelicu otvara se izbornik gdje se bira: Dodaj file, Dodaj scan, Dodaj iz explorera)<br>Izmijenja - izmije Izmijeni - izmjena stavke u dokumentima<br>Obriši - izmjena stavke u dokument Obriši - brisanje stavke u dokumentima Ispiši - ispis<br>Pregled - kvačica - kvačica ovdje označava da se u donjem desnom uglu želi vidjeti preview dokumenta Stavke Zavisni troškovi Napomena Dokumenti

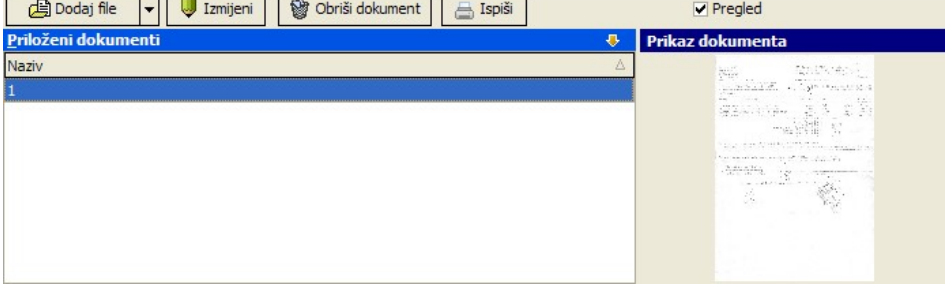

## Explorer

Explorer se koristi za organiziranje i pohranu dokumenata (dokumenata, slika, scan.....). Radi bolje preglednosti podijeljen je u 4 povezane ali zasebno prikazane tablice:

- Mapa koristi se za kreiranje i brisanje mape.
- Priloženi dokumenti dodaju se putem opcije Izbornik -> Kreiraj dokument a mogu se priložiti: scan, duplex scan, dokument i slika.
- Korišteno popis mjesta gdje se koristi file/dokument.
- Prikaz dokumenta služi za prikaz označenog dokumenta iz tablice "Priloženi dokumenti" ·

Mape i dokumenti kreiraju se i brišu preko opcija u izborniku.Također, putem Izbornika ili pomoću opcija smještenih na gornjoj plavoj alatnoj traci dokumenti se mogu učitati, pogledati (print preview), izbrisati ili ispisati.

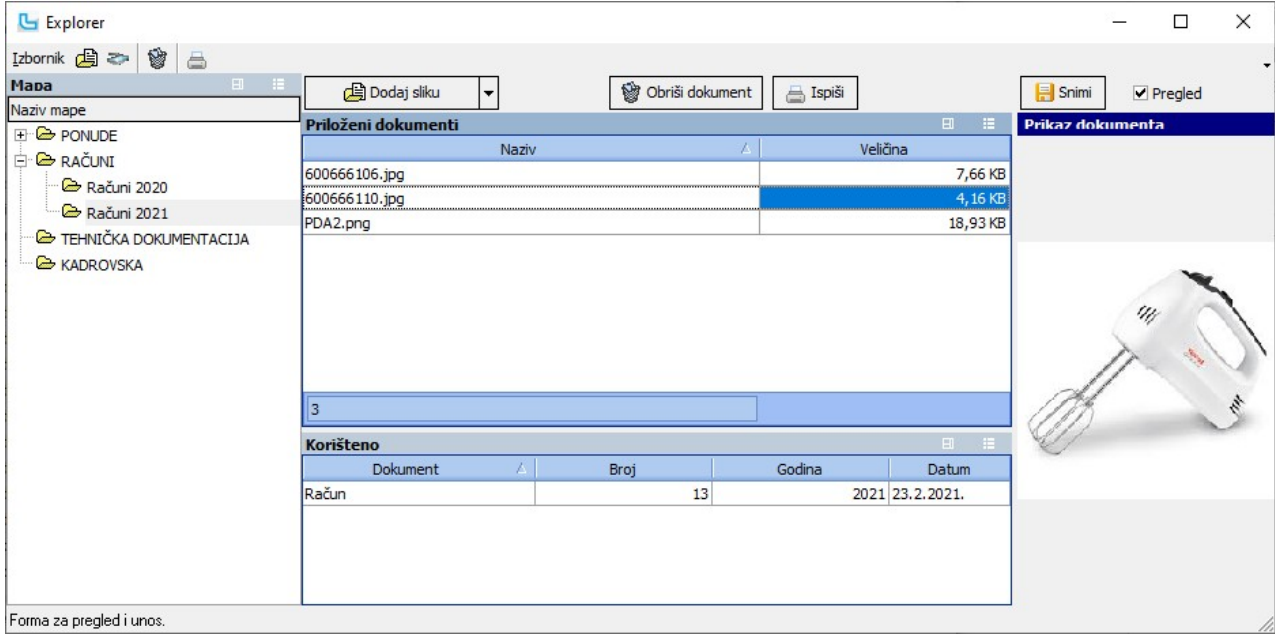

NAPOMENA: Da li se dokumenti prikazali u exploreru, u Administracija -> Postavke trebaju biti određene mape u koje se spremaju pojedine vrste dokumenata. Više o postavkama koje se koriste u moduli Document manager može se naći u poglavlju Document manager -> Procesi & procedure -> Postavke.

## Dnevnik dokumentacije

U dnevnik dokumentacije kronološki se unose dokumenti prema grupama dokumentacije.

### Osnovno

Odabire se grupa dokumentacije za pregled/unos, te se nakon toga unose osnovni podaci o dokumentu. Za novi unos odabire se Izbornik -> Dodaj ili Insert:

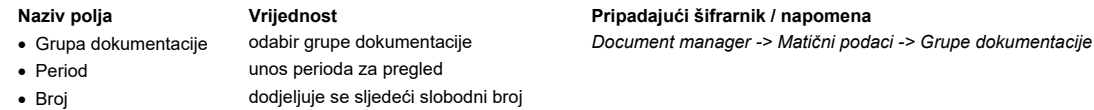

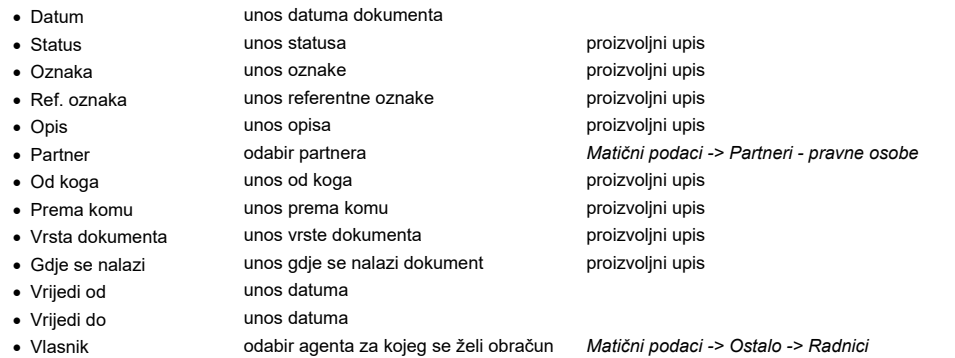

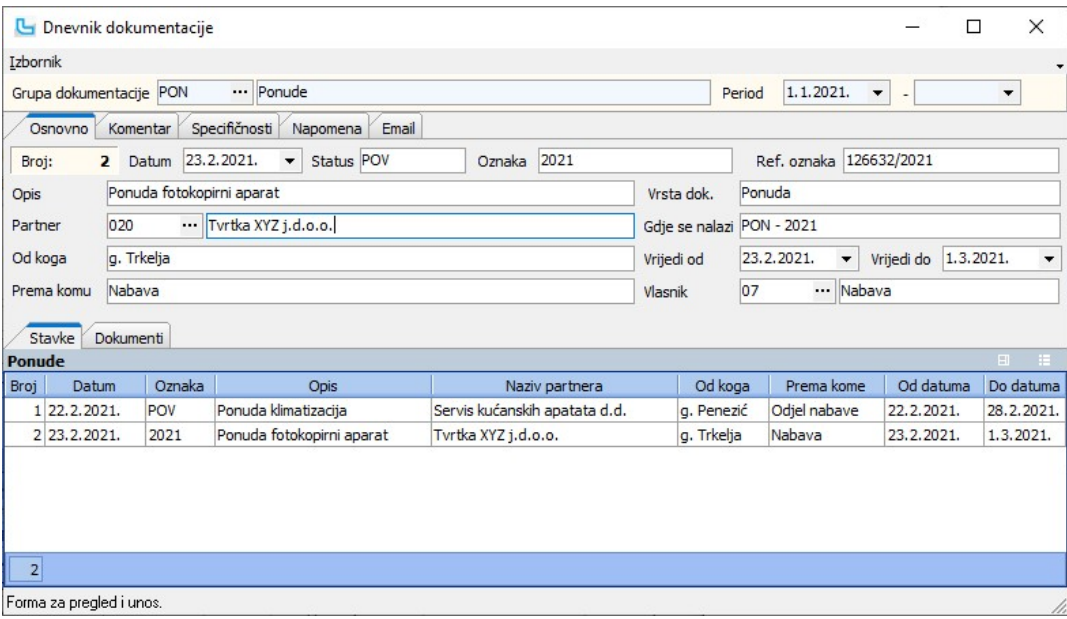

Na kartici "**Dokumenti"** prilažu se dokumenti vezani uz predmet koji se unosi. Na padajućem izborniku odabire se vrsta dokumenta koji se dodaje, te se nakon<br>toga otvara dijaloški okvir u kojem se odabire putanja do dokumen

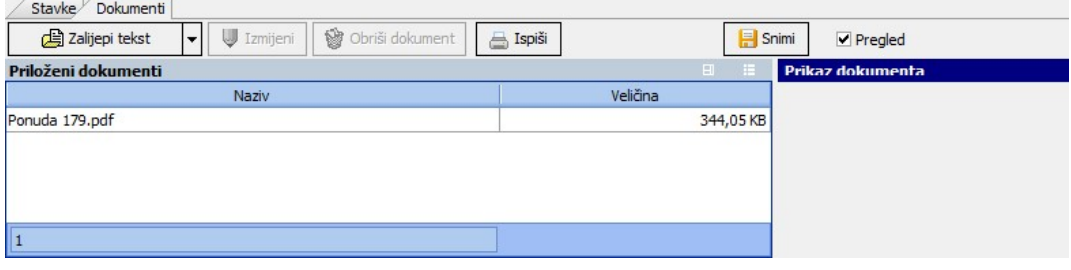

Upisani dokument snima se sa F10 ili putem opcije Izbornik -> Snimi, a izmjene, brisanje i ispis radi se također preko izbornika.

## Komentar

Unos komentara vezanih za dokument.

## Specifičnosti

Unos komentara vezanih za dokument.

## Napomena

Unos napomene vezane za dokument.

### Email

Unos i pregled e-mail poruka.

## Matični podaci

## Grupe dokumentacije

Opcija služi za unos grupa dokumenata.

· Grupa unos šifre grupe dokumentacije

Naziv polja **Vrijednost** Pripadajući šifrarnik / napomena

- 
- 
- 
- · Naziv unos naziva grupe dokumentacije
	-

Grupa dokumentacije  $\Box$  $\times$  $\overline{\phantom{a}}$ **Izbornik B** <sup><sup>8</sup></sup> **DOT**  $\blacksquare$  Aktivna Grupa Dokumentacija tehnička Naziv Email  $\cdots$ Forma za unos.

# Procesi & procedure

## Postavke

Podešavanje parametara koji definiraju način funkcioniranja određenih procesa u modulu Document manager definiraju se putem opcije Administracija -> Postavke, kako slijedi:

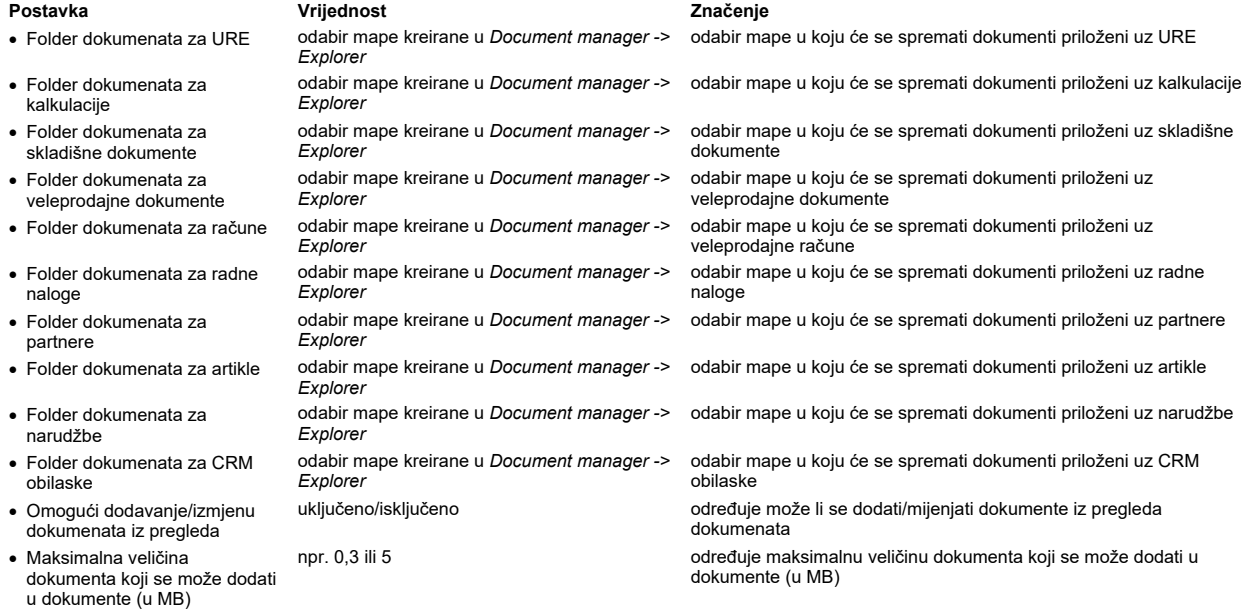

NAPOMENA: Za izmjene postavki potrebna je administratorska lozinka, a svaku promjenu potrebno je snimiti putem "Snimi izmjene".

# Document manager

Moguće su sljedeće opcije:

Dodaj - omogućuje postavljanje novog dokumenta na listu dokumenata (klikom na strelicu otvara se izbornik gdje se bira: Dodaj file, Dodaj scan, Dodaj iz explorera)

- izmjena stavke u dokumentima - brisanje stavke u dokumentima **Izmijeni** Obriši Ispiši Pregled - ispis - kvačica ovdje označava da se u donjem desnom uglu želi vidjeti preview dokumenta

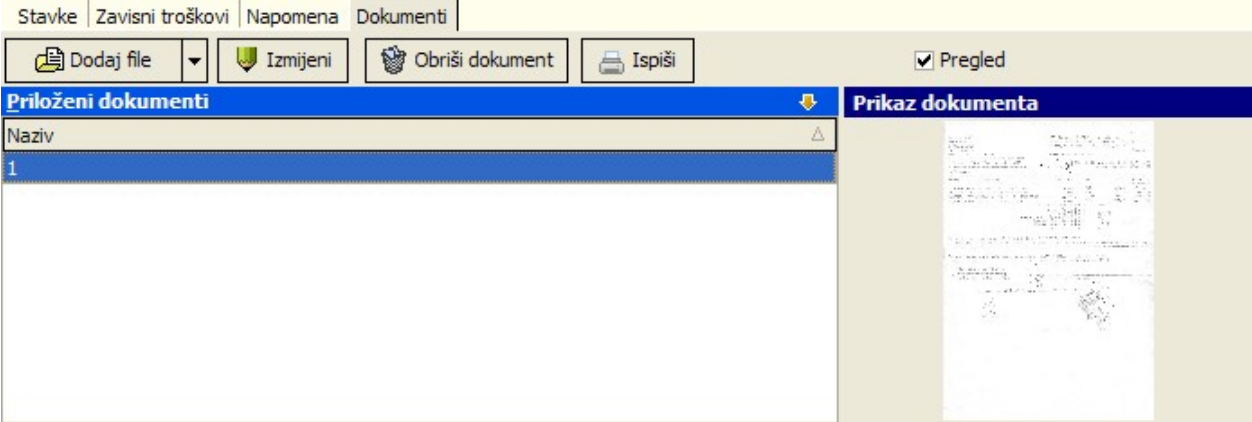

· Aktivan uključeno/isključeno oznaka je li grupa aktivna, može se isključiti kada se grupa više ne koristi

· Email vodabir e-mail predloška Matični podaci -> Ostalo -> Email predlošci; mail se šalje odabranom vlasniku kada se kreira novi dokument

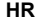

## Djelatnici

Sifrarnik djelatnika i opcije koje se mogu koristiti isti je kao na <u>Plaće -> Djelatnici,</u> ali kada je uključen modul HR pojavljuju se i dodatne kartice "**Organizacijska struktura**" i<br>"**GO/Odsustva**".

#### Organizacijska struktura

Na kartici se unose funkcije koje su obnašane u pojedinoj strukturi.

### GO/Odsustva

Unose se dodijeljeni dani godišnjeg odmora, plaćenog dopusta ili slobodnih dana prema pravilnicima, kako bi se ispravno mogli odrediti iskorišteni i slobodni dani u analizama.

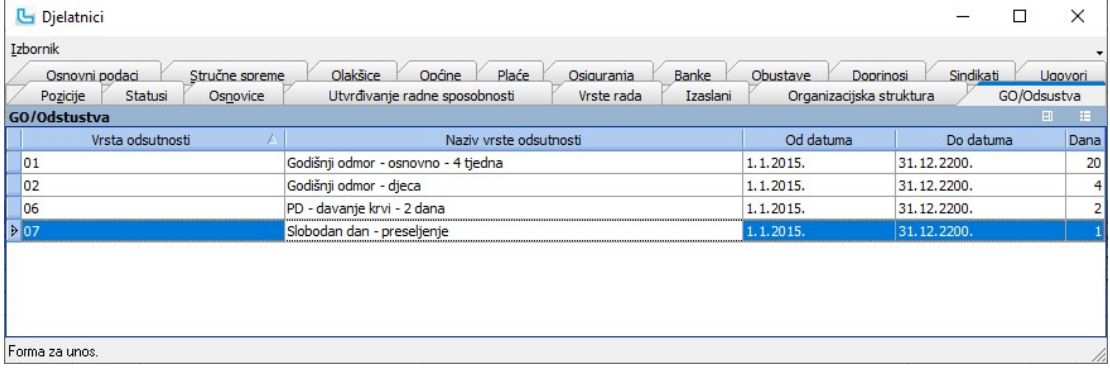

#### HR Control Center

Opcija služi za pregled i unos zahtjeva za odsutnost djelatnika. Kako bi se suzila pretraga, moguće je unijeti:

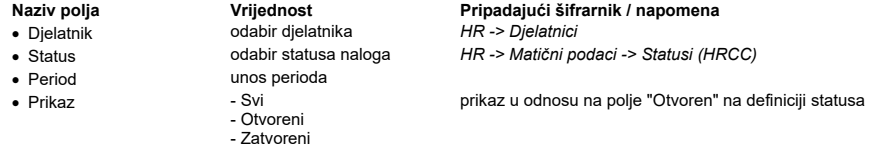

U tablici **Nalozi** prikazani su zahtjevi koji odgovaraju unesenim uvjetima, a na desnoj strani u tablici **Statusi** mogu se vidjeti vrijeme promjene statusa naloga. U donjem<br>dijelu, na kartici "Odsutnosti", je prikaz iskori

odsutnost.<br>U tablice je moguće dodati i ostale stupce prema vlastitim potrebama, npr. u tablicu "Nalozi" može se dodati stupce "Ime radnika (kreirao)", "Ime radnika (izmijenio)",<br>"Kreiran", "Izmjena" i sl.

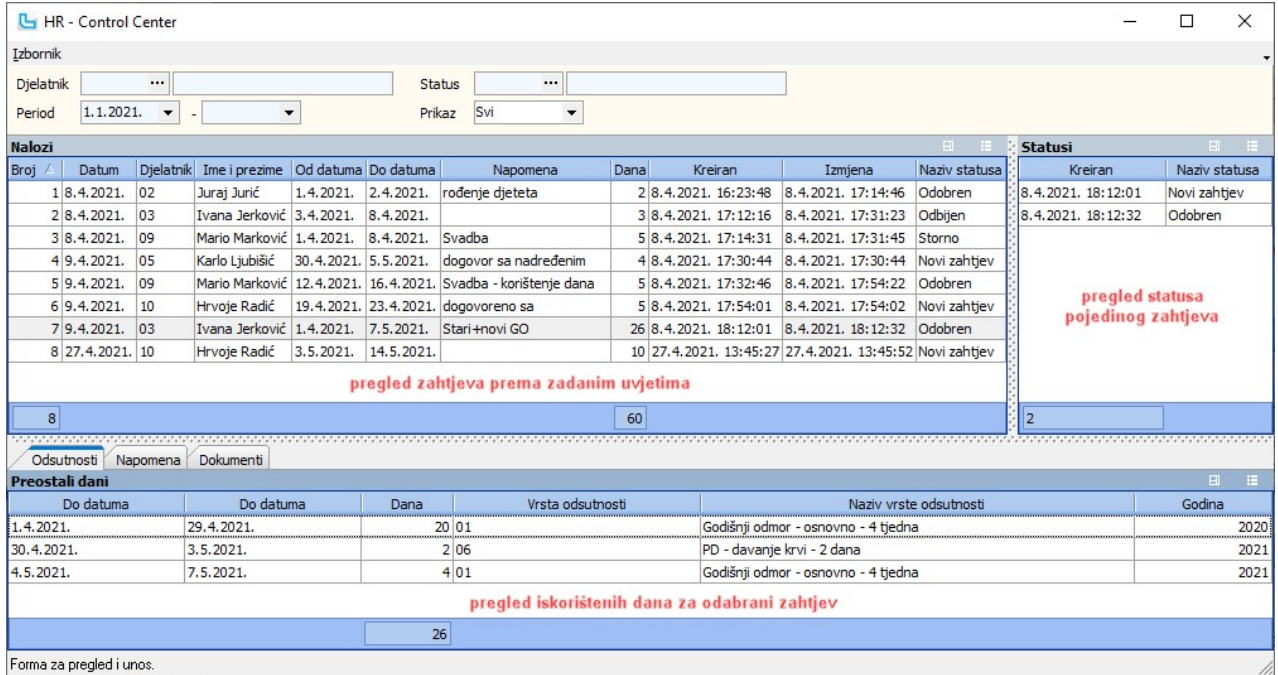

Unos novog zahtjeva radi se preko **Izbornik -> Dodaj**, a unos je opisan na <u>HR -> Unos novog zahtjeva</u>.<br><u>NAPOMENA</u>: Kada se novi zahtjev unese preko ove opcije (iz HRCC-a), novi zahtjev za radnika prikazati će se na pregl

## Izbornik -> Promijeni status

Statusi zahtjeva mogu se promijeniti iz HR Control Centera preko Izbornik -> Promijeni status ili F9. Pritom je moguće dodati i napomenu:

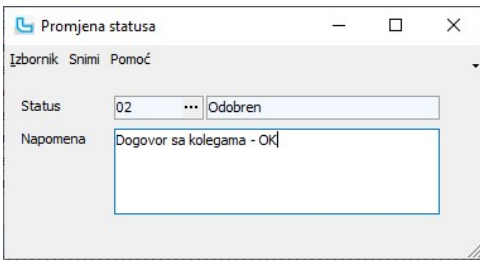

**Izbornik -> Ispis**<br>Opcija omogućuje ispis naloga odsutnosti, ili slanje PDF-a mailom. Odabirom opcije "Pošalji PDF mailom", nalog će se poslati sa e-mail predloškom napravljenim za nalog<br>odsutnosti (**Matični podaci -> Os** 

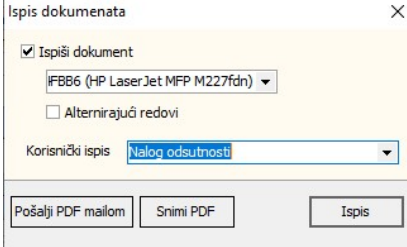

#### Izbornik -> Pregled ispisa

Opcija otvara pregled standarnog ispisa (odabranog u postavci "Osnovni obrazac za ispis naloga odsutnosti").

Izbornik -> Pregled ispisa s odabirom obrasca

Opcija otvara pregled ispisa s odabirom obrasca za pregled.

#### Unos novog zahtjeva za GO

Opcija služi za unos zahtjeva za godišnji odmor. Da bi opcija mogla ispravno funkcionirati, potrebno je napraviti podešavanja i na ispravan način unijeti podatke u Luceed:<br>1. Kreirati statuse za naloge odsutnosti na **IR ->** 

- 
- 
- 

**radnog vremena" i "Od datuma".**<br>6. Na **Plaće -> Djelatnici ili HR -> Djelatnici** svakom djelatniku upisati dodijeljeni GO/odsustva na kartici **"GO/Odsustva**". Novi zapis se dodaje sa **Insert**, a upisuje se<br>**"Vrsta odsutn** 

#### Unose se sljedeći podaci:

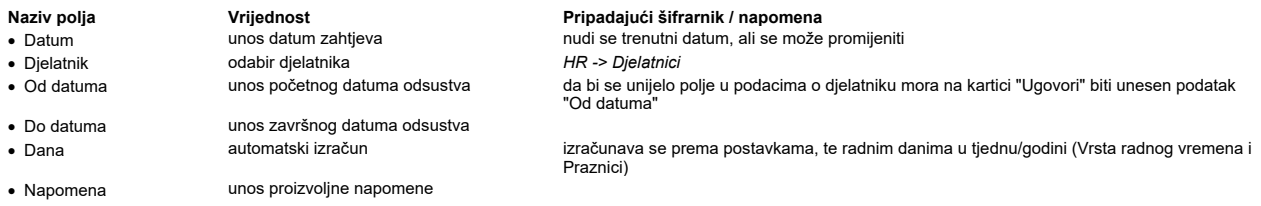

U donjem dijelu forme na kartici Napomena može se unijeti napomena vezana uz unos naloga:

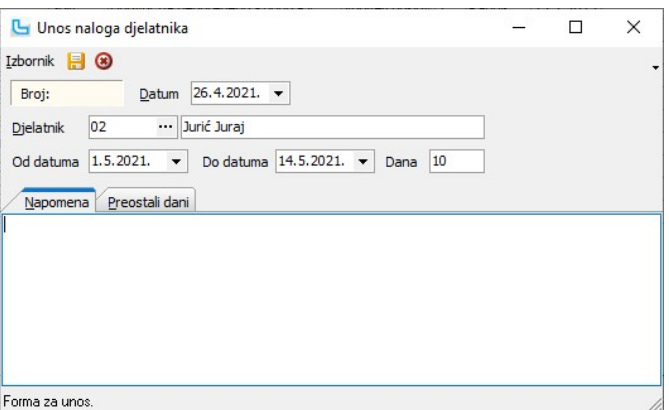

#### Preostali dani

Kartica prikazuje preostale dane godišnjeg odmora, uz podatke kojoj godini pripadaju dani i po kojoj osnovi. Dani se računaju iskorištenima ako je zahtjev odobren, a prvo<br>se koriste stari dani godišnjeg odmora/odsustva. Ni koji nisu stornirani ili odobreni).
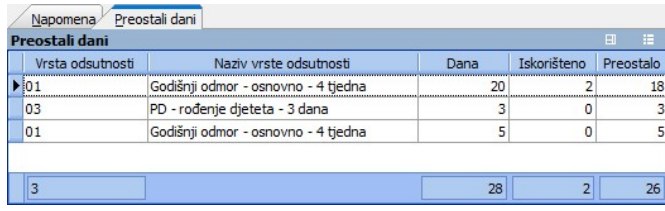

Zahtjev se sprema sa Izbornik -> Spremi ili F10. Nakon kreiranja nalog se može pregledavati/ispraviti/odobriti kroz HR Control Center.

## Matični podaci

#### Katalog poslova

Opcija služi za unos vrsta poslova koji se kasnije vežu i unose prilikom kreiranja radnog mjesta. Unose se sljedeći podaci:

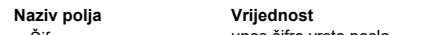

# Pripadajući šifrarnik / napomena

· Šifra unos šifre vrste posla

· Naziv unos opisa vrste posla

oznaka je li posao aktivan odnosno da li se koristi, koristi se za naknadno deaktiviranje poslova koji se više neće koristiti

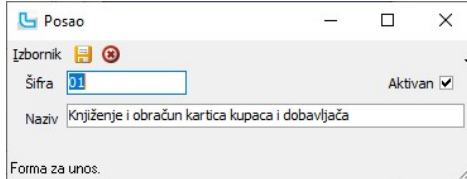

#### Radna mjesta

Opcija služi za unos radnih mjesta. Unose se sljedeći podaci:

# Naziv polja **Vrijednost** Pripadajući šifrarnik / napomena<br>**•** Šifra **Alik Rana Karaka unos šifre radnog mjesta**

- 
- 

• Šifra v versije v versije unos šifre radnog mjesta v versije unos šifre radnog mjesta v versije v versije v v<br>• Aktivan v versije unos v versije unos v versije unos v versije v versije v versije v versije v versije v ver

oznaka je li radno mjesto aktivno odnosno da li se koristi, koristi se za naknadno deaktiviranje radnih mjesta koja se više neće koristiti · Naziv unos naziva radnog mjesta

U donjem dijelu forme unose se poslovi koji se vežu za ovo radno mjesto.

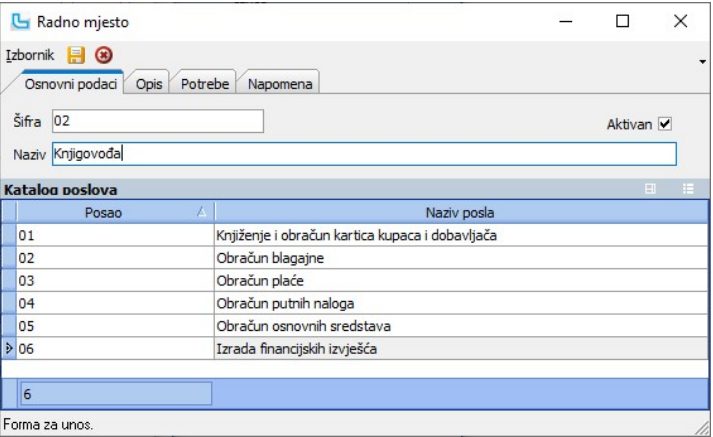

Forma za unos.

Na ostalim karticama unose se dodatni podaci vezani za radno mjesto.

# Verzije organizacija

Opcija služi za unos verzija organizacije, kada se tokom vremena mijenja organizacijska struktura. Unosi se:

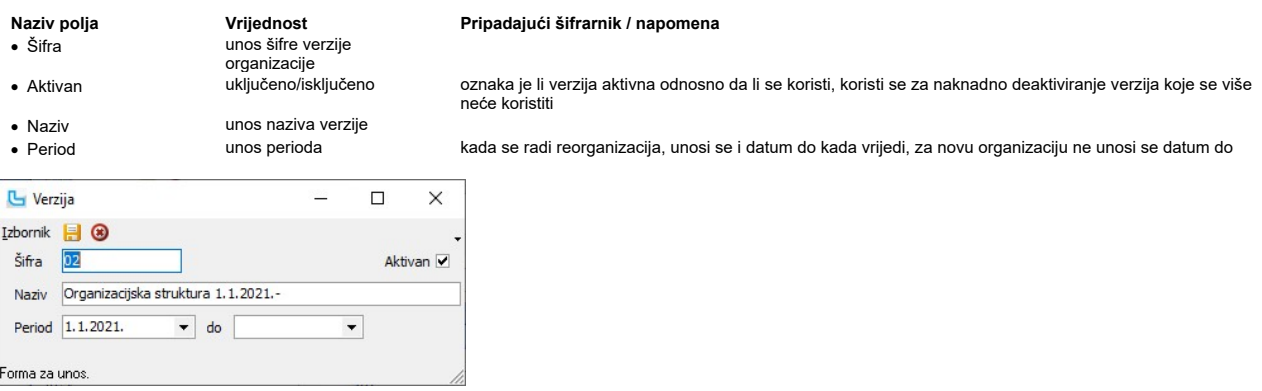

# Organizacijska struktura

Opcija služi za unos pojedinih odjela organizacijske strukture. Unosi se:

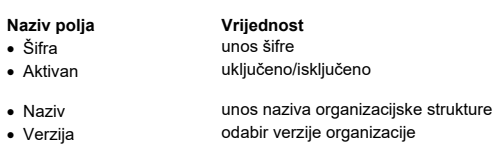

• Pripada vodabir nad-organizacijske strukture HR -> Matični podaci -> Organizacijska struktura

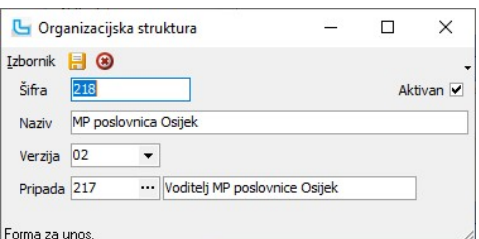

#### Vrste odsutnosti

Opcija služi za unos vrsti odsutnosti. Unose se sljedeći podaci:

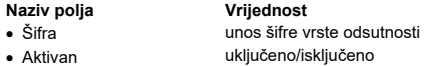

- 
- 
- · Naziv unos naziva vrste odsutnosti · Naziv (ispis) unos naziva vrste odsutnosti za ispis služi za ispis odsutnosti

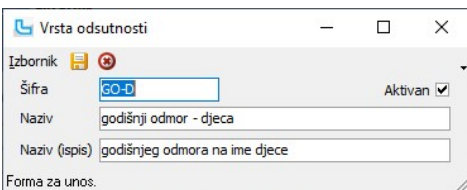

### Pripadajući šifrarnik / napomena

· Aktivan uključeno/isključeno oznaka je li odjel/struktura aktivna, odnosno da li se koristi, koristi se za naknadno deaktiviranje struktura koje se više neće koristiti

· Verzija odabir verzije organizacije HR -> Matični podaci -> Verzije organizacija - kada se radi reorganizacija, odjelima se može samo promijeniti verzija organizacije - automatski nudi trenutno aktivnu verziju organizacije

### nost enterprise Pripadajući šifrarnik / napomena

oznaka je li vrsta odsutnosti aktivna odnosno da li se koristi, koristi se za naknadno deaktiviranje vrsta odsutnosti koje se više neće koristiti

#### Niže je slika sa prijedlogom unosa vrsti odsutnosti:

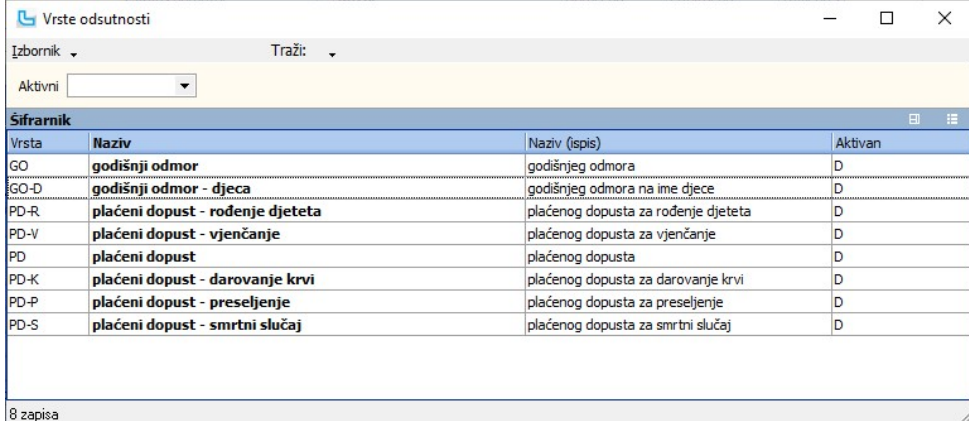

### Statusi (HRCC)

Opcija služi za unos i podešavanje statusa zahtjeva za HR Control Center. Unosi se:

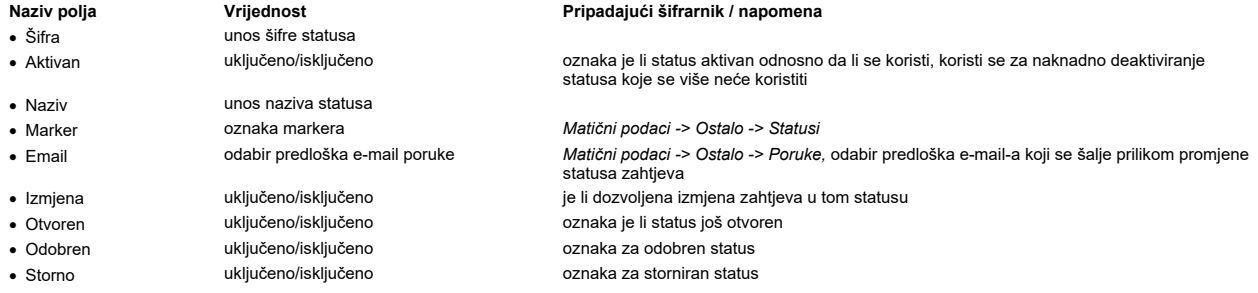

U donjem dijelu opcije, za kartici "Flow", potrebno je unijeti statuse u koji status može prelaziti.

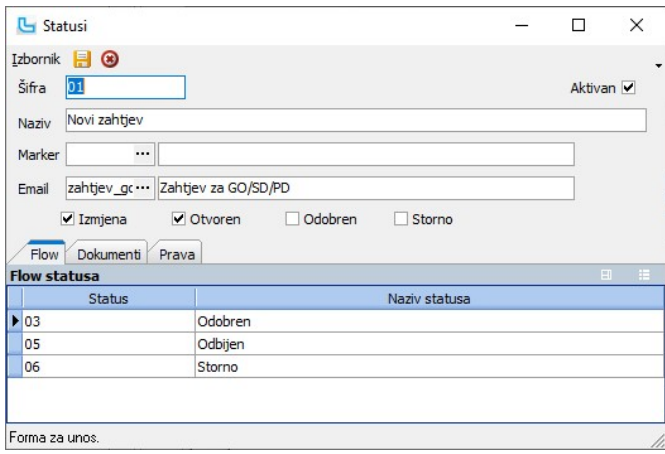

#### Dokumenti

Prilaganje dokumenata vezanih za status.

#### Prava

Unos grupa radnika koji imaju prava mijenjati status.

# Evidencija rada

#### Unos evidencije rada

Opcija služi za evidentiranje radnih sati djelatnika. Automatski se nudi voditelj prema prijavljenom radniku i današnji datum, te se sa INSert-om unosi evidencija radnog<br>vremena. Također se u prvom retku nudi unos za prija

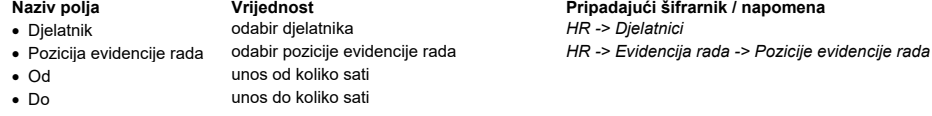

Za svaku poziciju evidencije rada unosi se zasebni redak za nekog radnika, kako bi se pozicije vidjele u pregledima i analizama.

Da bi radnik bio vidljiv za unos, djelatnik koji treba unositi evidenciju mora:

∙ na kartici "**Organizacijska struktura**" na *Plaće -> Djelatnici* imati unesen podatak u stupac "**Organizacijska struktura**", "Fun**kcija**" (mora viti Voditelj ili Administrator) i<br>"Od datuma",

∙ radnik za kojeg treba unositi evidenciju mora također imati unesen podatak u stupac "**Organizacijska struktura**" i "**Od datuma"**<br>∙ voditelju/evidentičaru mora u polju "Dje**latnik**" na *Matični podaci -> Ostalo -> Radni* djelatnikom kojemu je unesena ispravna organizacijska struktura.

Nakon unosa povih podataka automatski će se popuniti broj sati u stupcu "Sati", te pozicije u desnom dijelu tablice.

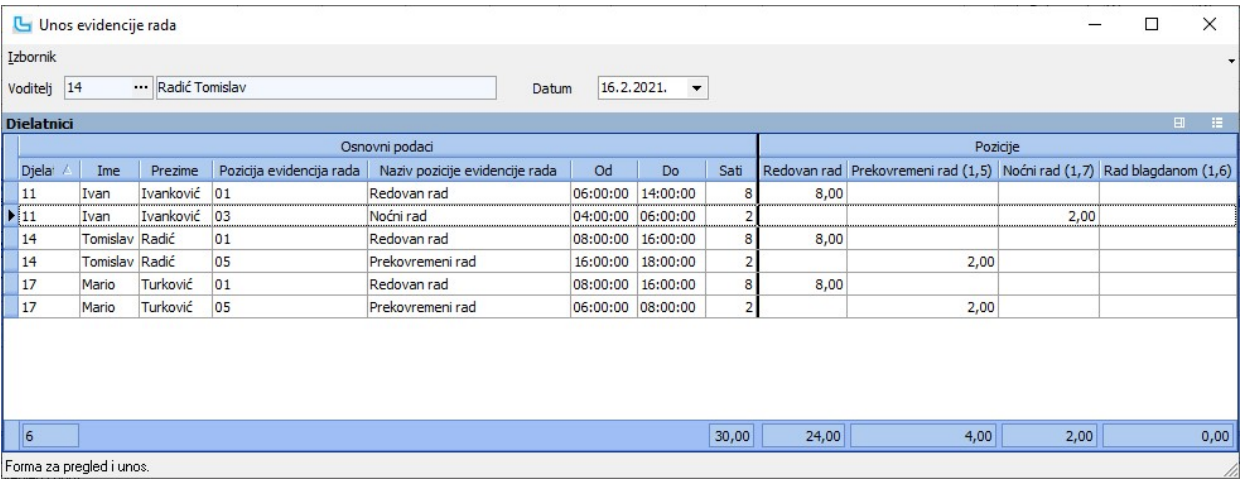

### Pozicije evidencije rada

Opcija služi za unos pozicija evidencije rada. Unosi se:

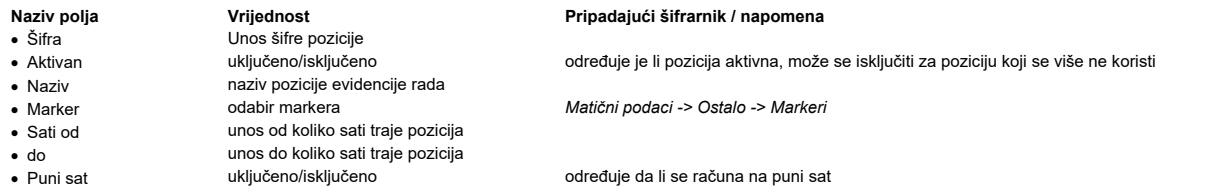

U donjem dijelu forme u tablicu Plaće pozicija povezuje se poziciju evidencije rada sa pozicijom plaće, te se unose podaci o danima vikenda i satima u kojima pozicija traje. Svaku od unijetih pozicija potrebno je ispravno povezati sa pozicijama plaća, kako bi Luceed ispravno obračunao sate za plaću.

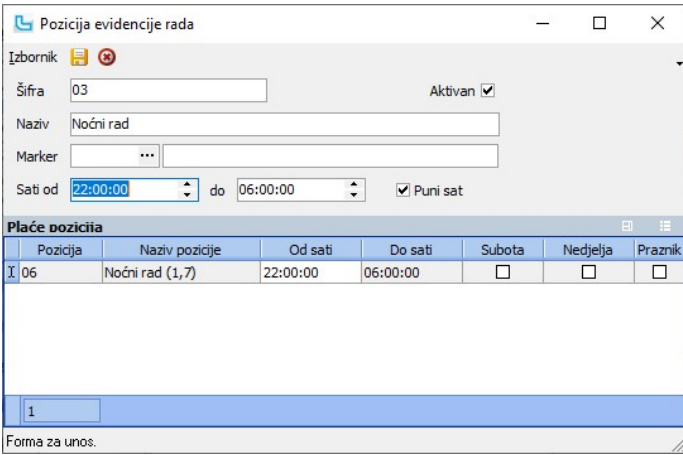

# Analiza evidencije rada - OLAP

Opcija služi za analizu evidencije rada koja se može podesiti prema vlastitim potrebama. U uvjete se može dodati:

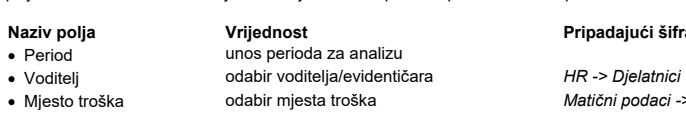

• Djelatnik bodabir djelatnika za analizu

# Pripadajući šifrarnik / napomena

- Matični podaci -> Troškovi -> Mjesta troškova<br>HR -> Djelatnici

Nakon dodavanja uvjeta, tablica se dodatno prilagođava prema vlastitim potrebama, kao i u ostalim OLAP analizama u Luceed-u.

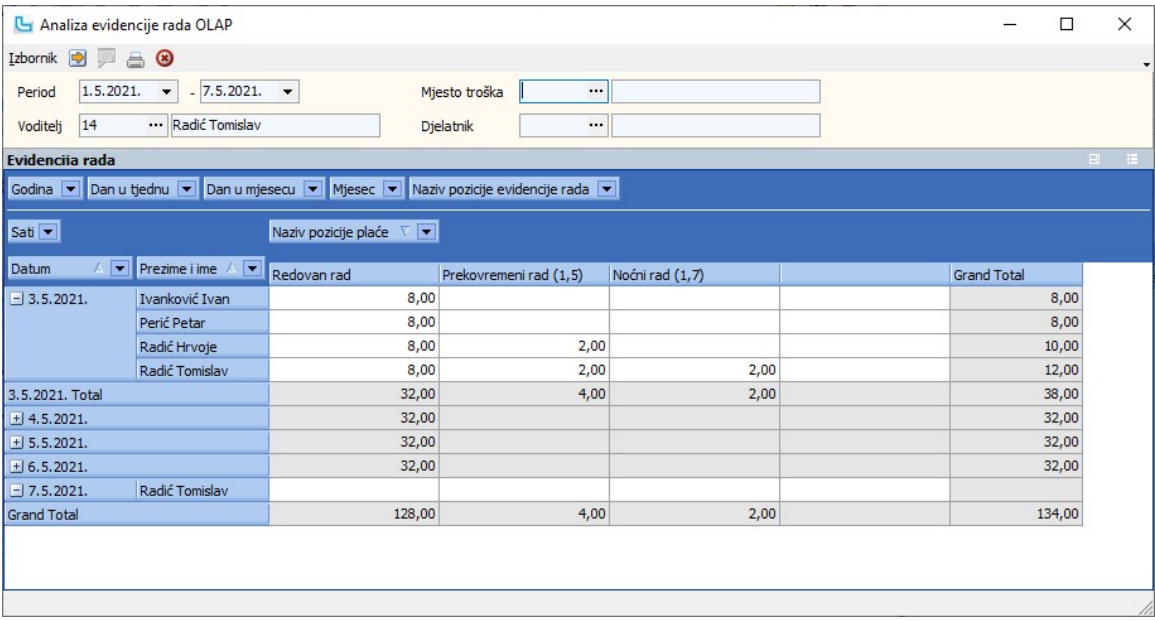

# Zaključavanje perioda evidencije rada

Opcija služi za definiranje perioda zaključavanja evidencije rada. Da bi se unio novi period potrebno je pritisnuti tipku Shift + Insert ili Izbornik -> Dodaj. Unose se:

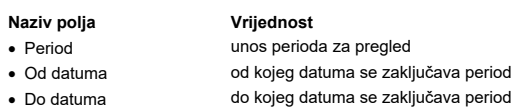

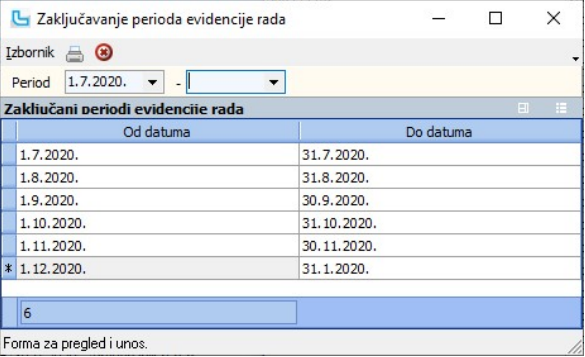

# Odsutnosti

#### Stanje dana odsutnosti djelatnika

Opcija prikazuje pregled dana odsutnosti djelatnika - broj dana odsutnosti koji su dostupni ugovorom, te od njih koliko je odobreno/iskorišteno i preostalo.<br>U uvjet se može dodati organizacijska struktura.<br>Pritom će se bro

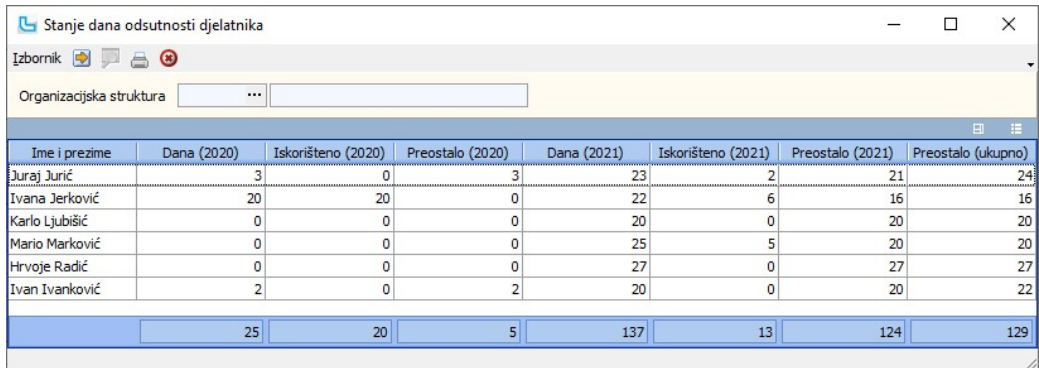

# Procesi & procedure

#### Postavke

Podešavanje parametara koji definiraju način funkcioniranja određenih procesa u modulu HR definiraju se putem opcije Administracija -> Postavke, kako slijedi:

odsutnosti

Osnovni obrazac za ispis naloga · izbor iz definiranih obrazaca na odsutnosti Početni status HR naloga za dane

Postavka Vrijednost Značenje Administracija -> Ispisi -> Ispis naloga odsutnosti

(HRCC)

definira se zadani obrazac koji se koristi prilikom ispisa naloga odsutnosti

određuje početni status koji se dodaje kod kreiranja novog HR naloga za dane odsutnos

NAPOMENA: Za izmjene postavki potrebna je administratorska lozinka, a svaku promjenu potrebno je snimiti putem "Snimi izmjene".

· izbor iz HR -> Matični podaci -> Statusi